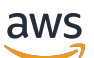

Guía del usuario

# MediaLive

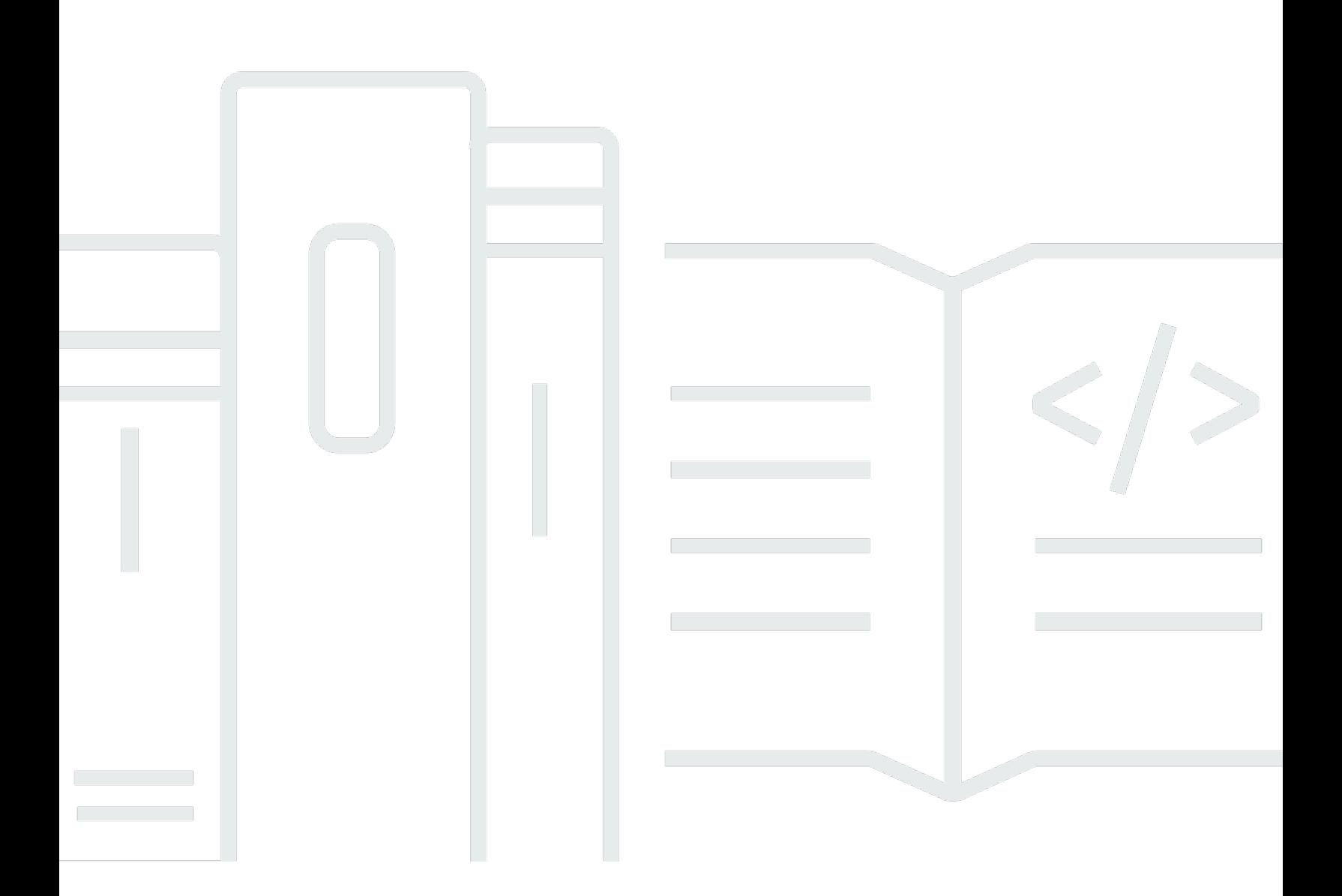

Copyright © 2024 Amazon Web Services, Inc. and/or its affiliates. All rights reserved.

## MediaLive: Guía del usuario

Copyright © 2024 Amazon Web Services, Inc. and/or its affiliates. All rights reserved.

Las marcas comerciales y la imagen comercial de Amazon no se pueden utilizar en relación con ningún producto o servicio que no sea de Amazon, de ninguna manera que pueda causar confusión entre los clientes y que menosprecie o desacredite a Amazon. Todas las demás marcas comerciales que no son propiedad de Amazon son propiedad de sus respectivos propietarios, que pueden o no estar afiliados, relacionados o patrocinados por Amazon.

# **Table of Contents**

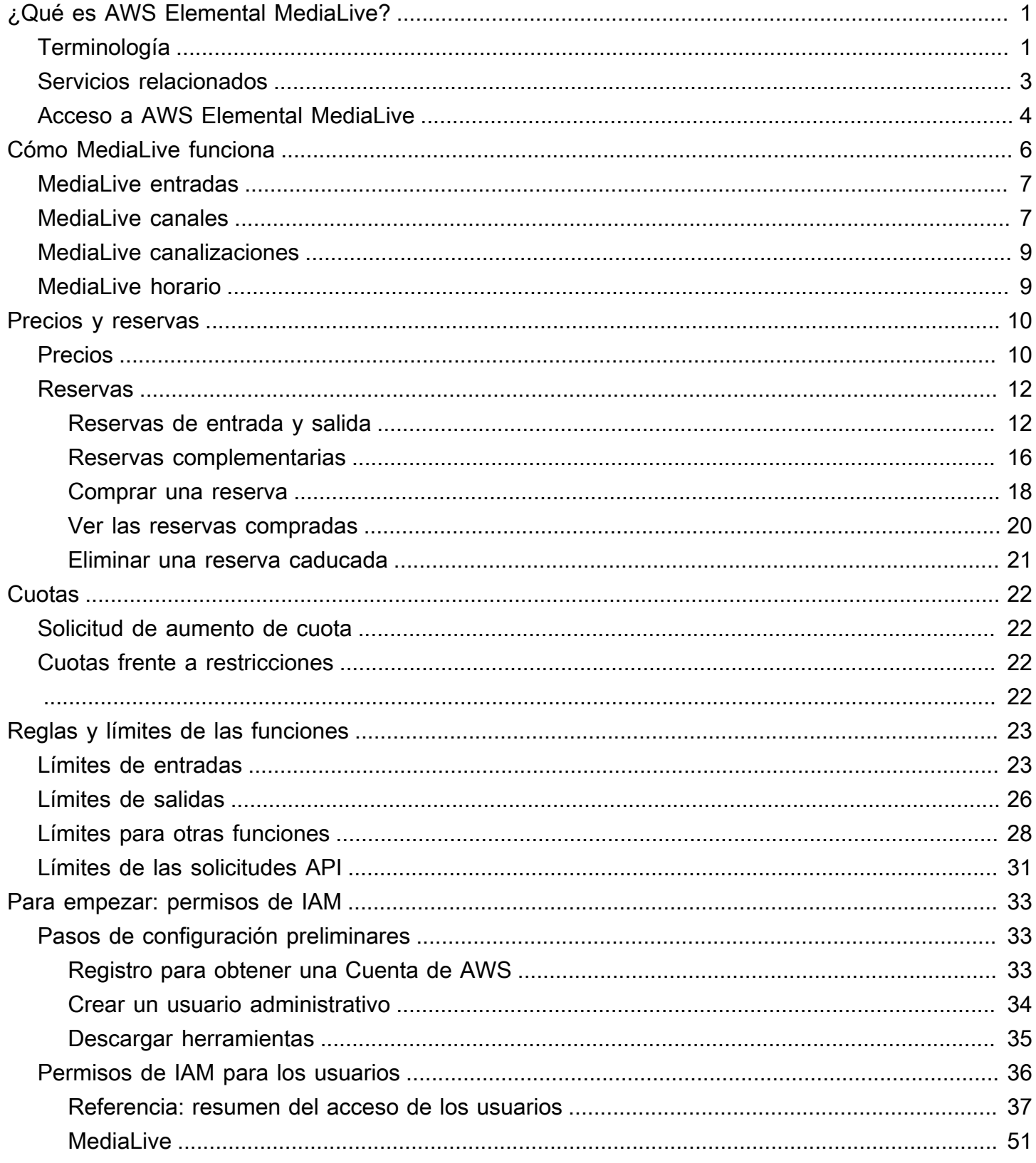

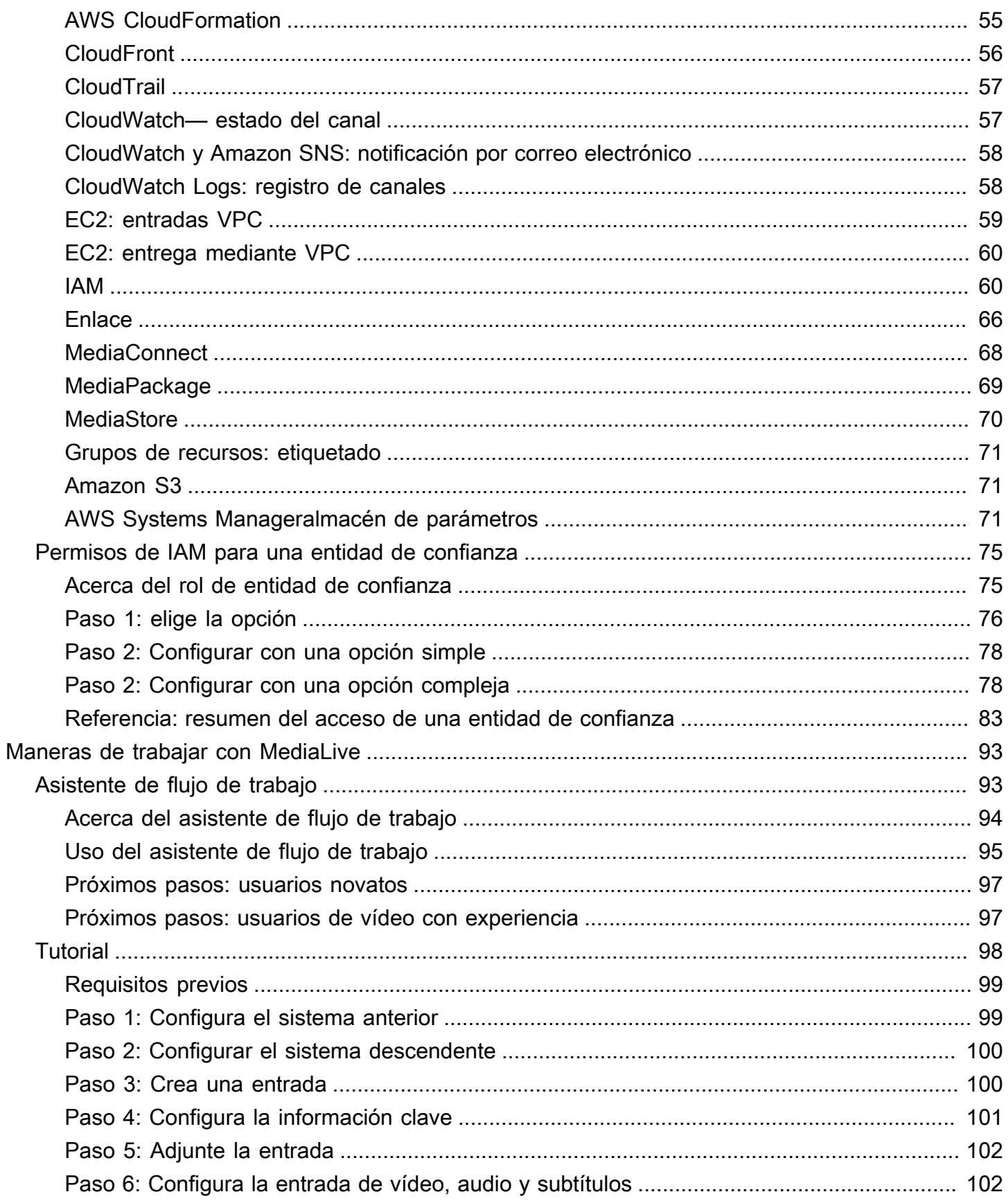

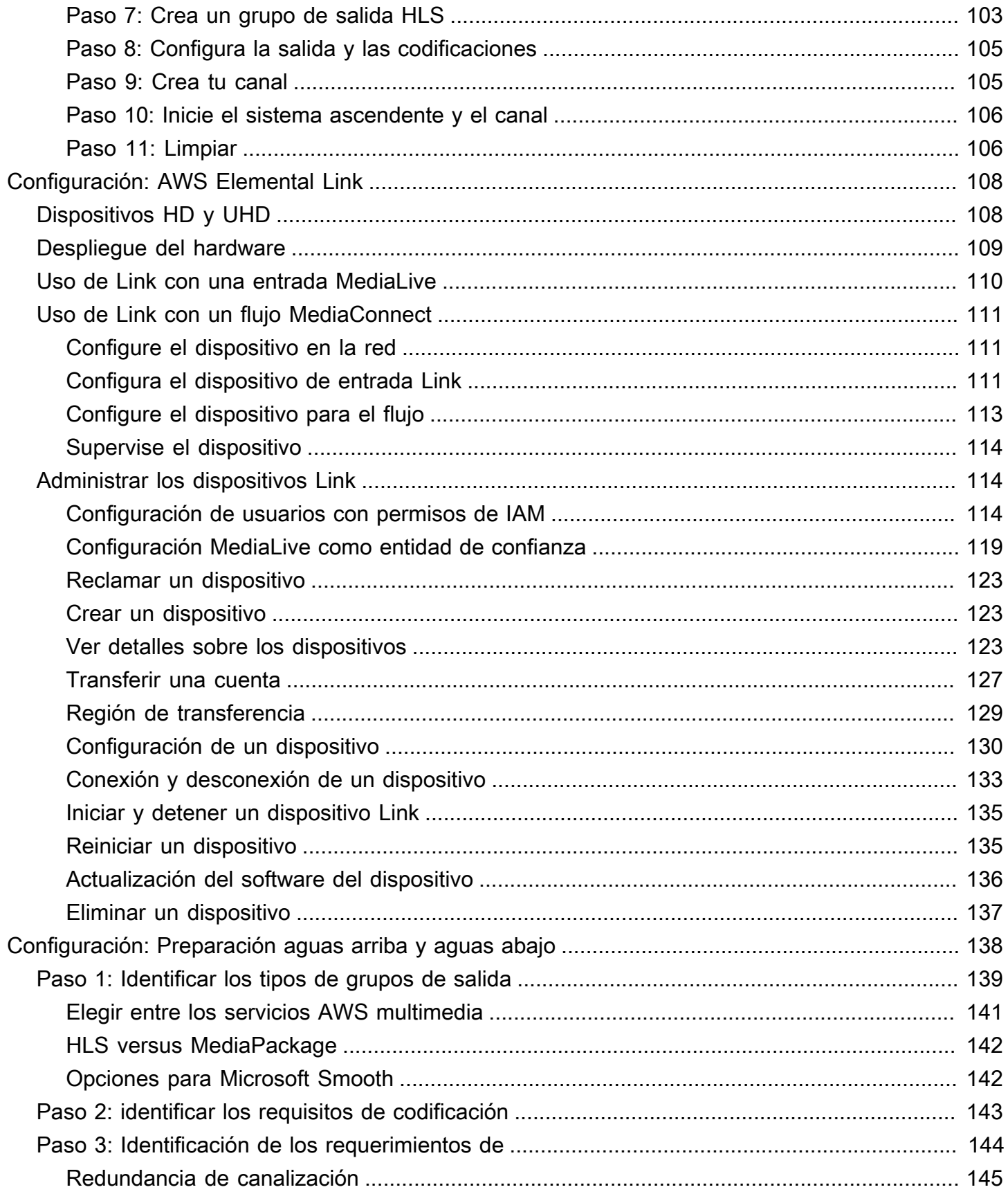

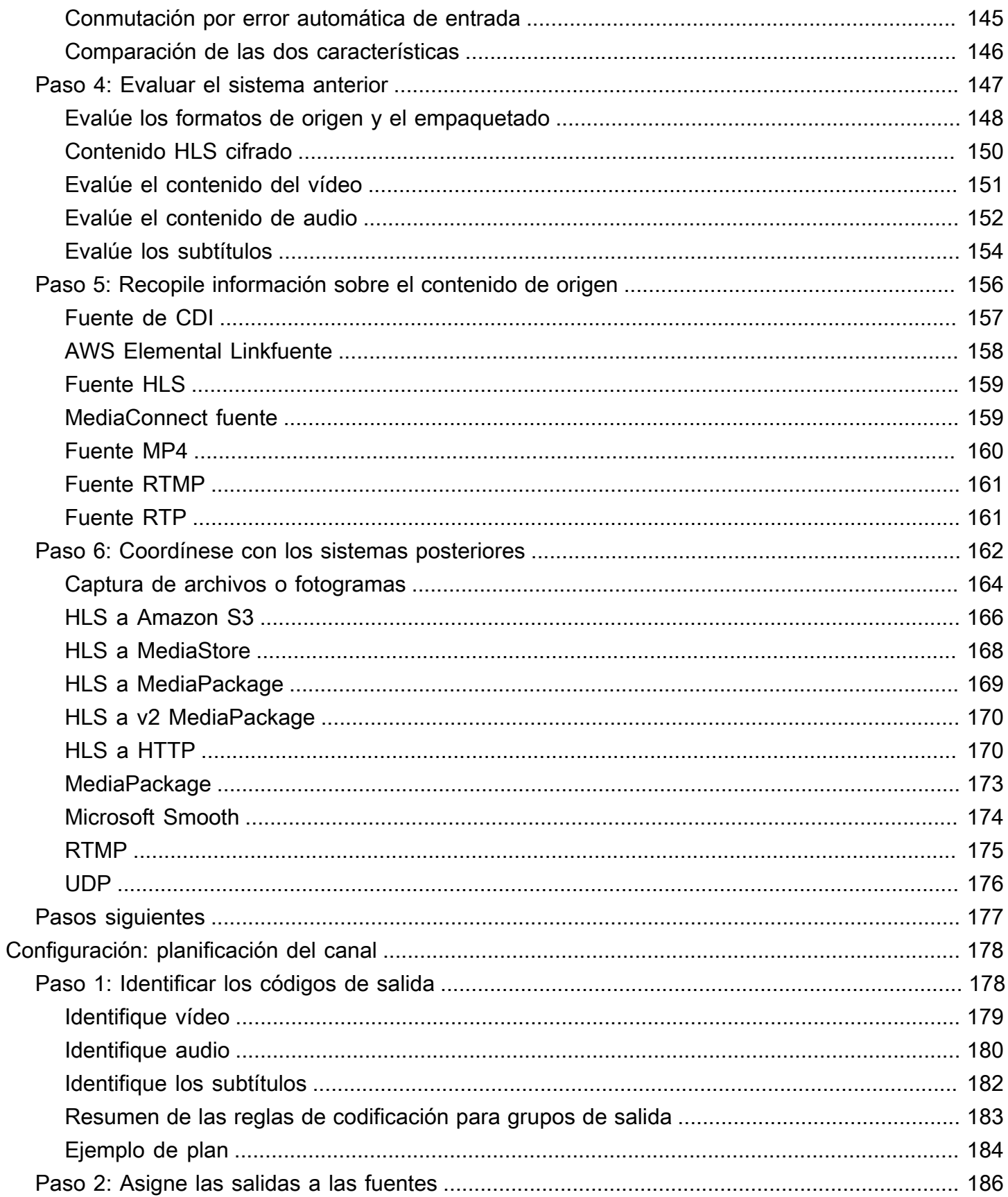

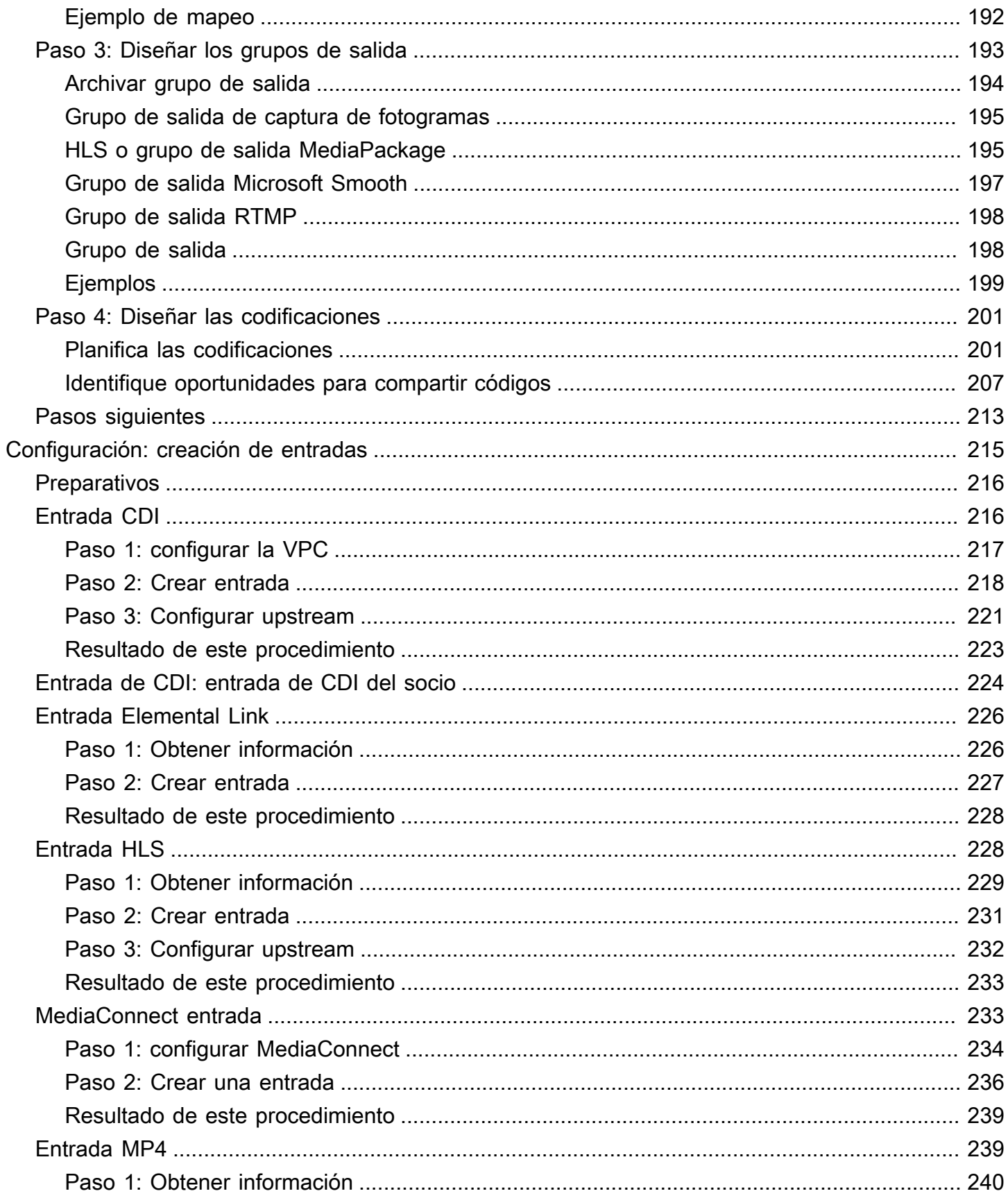

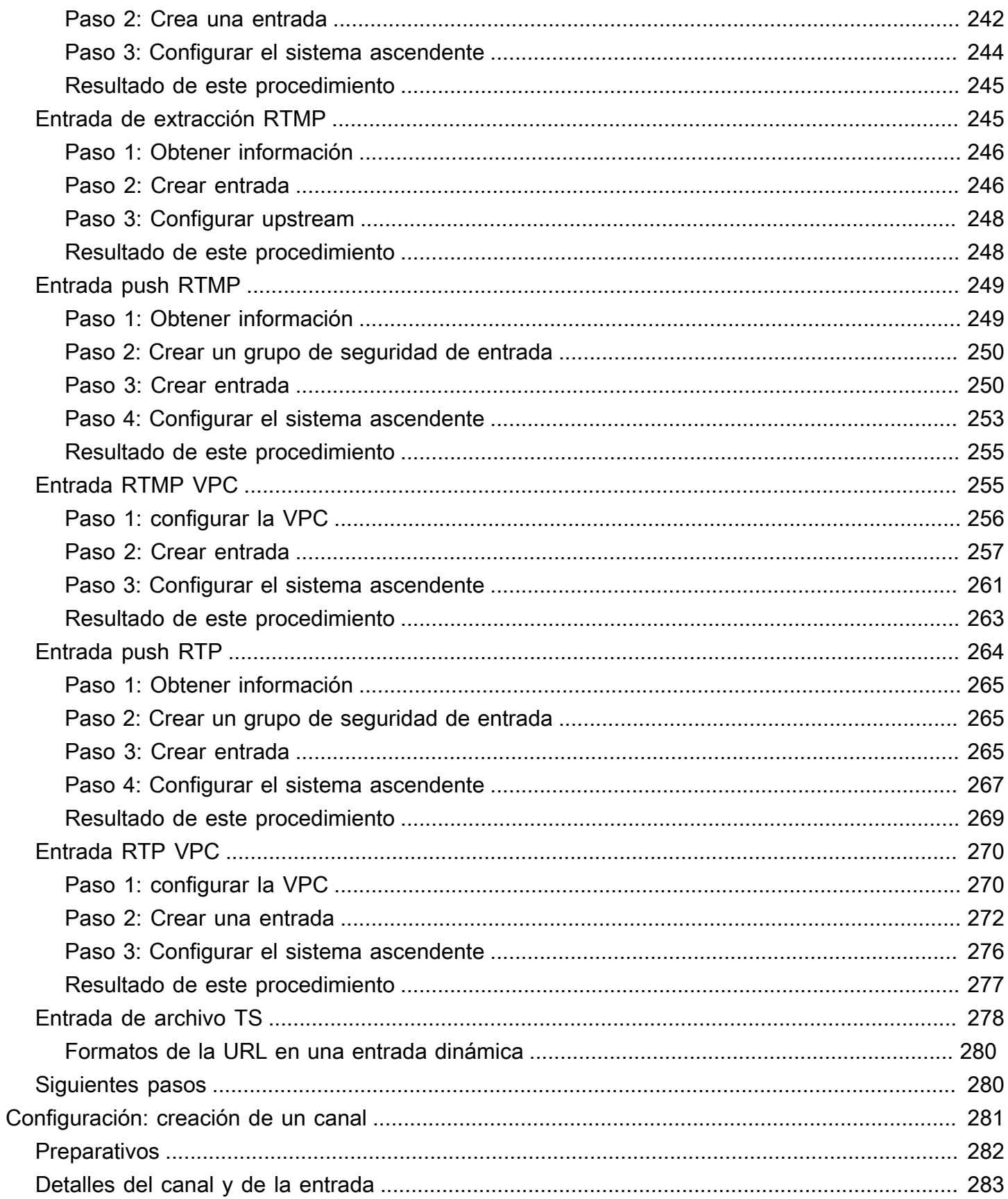

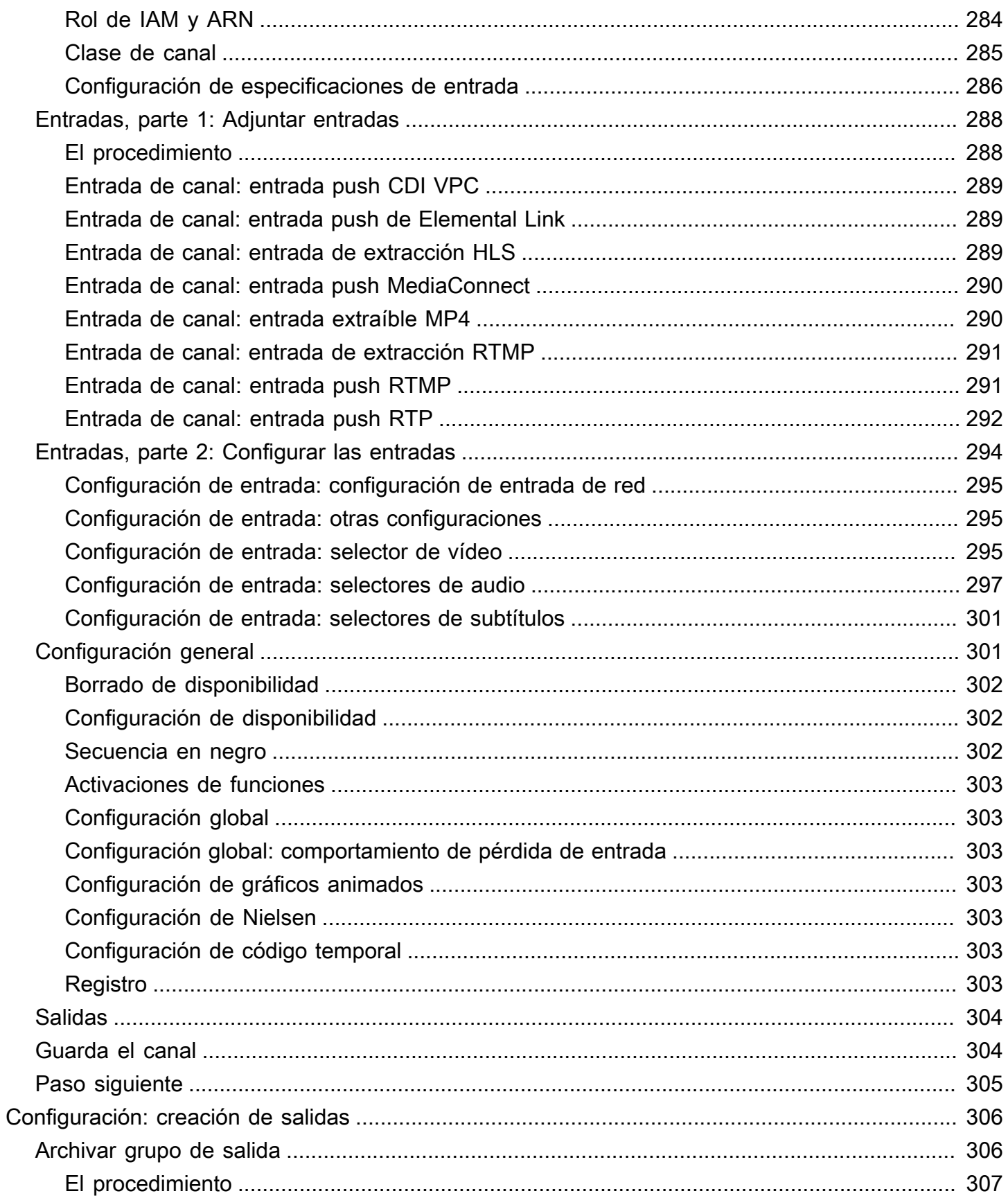

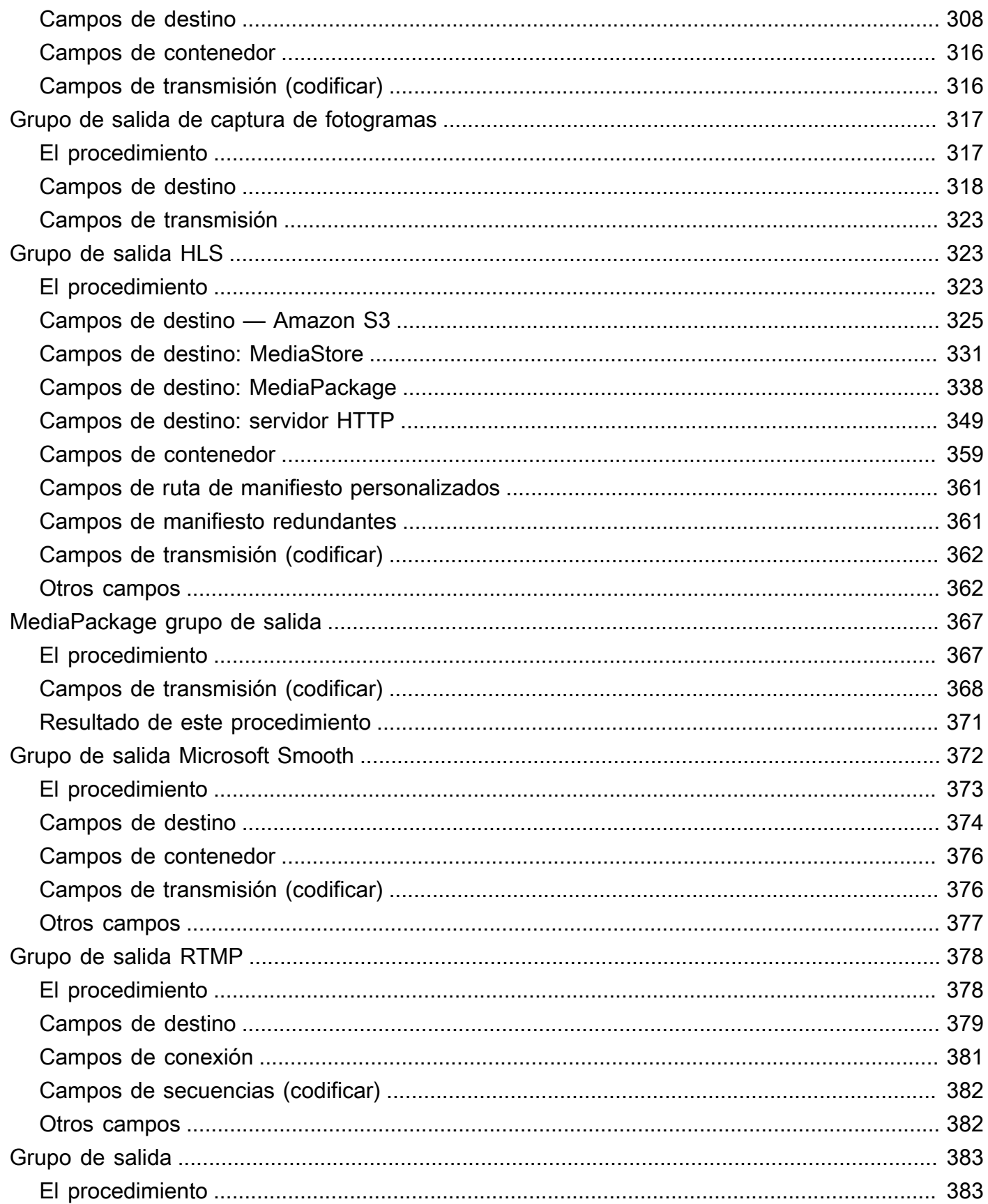

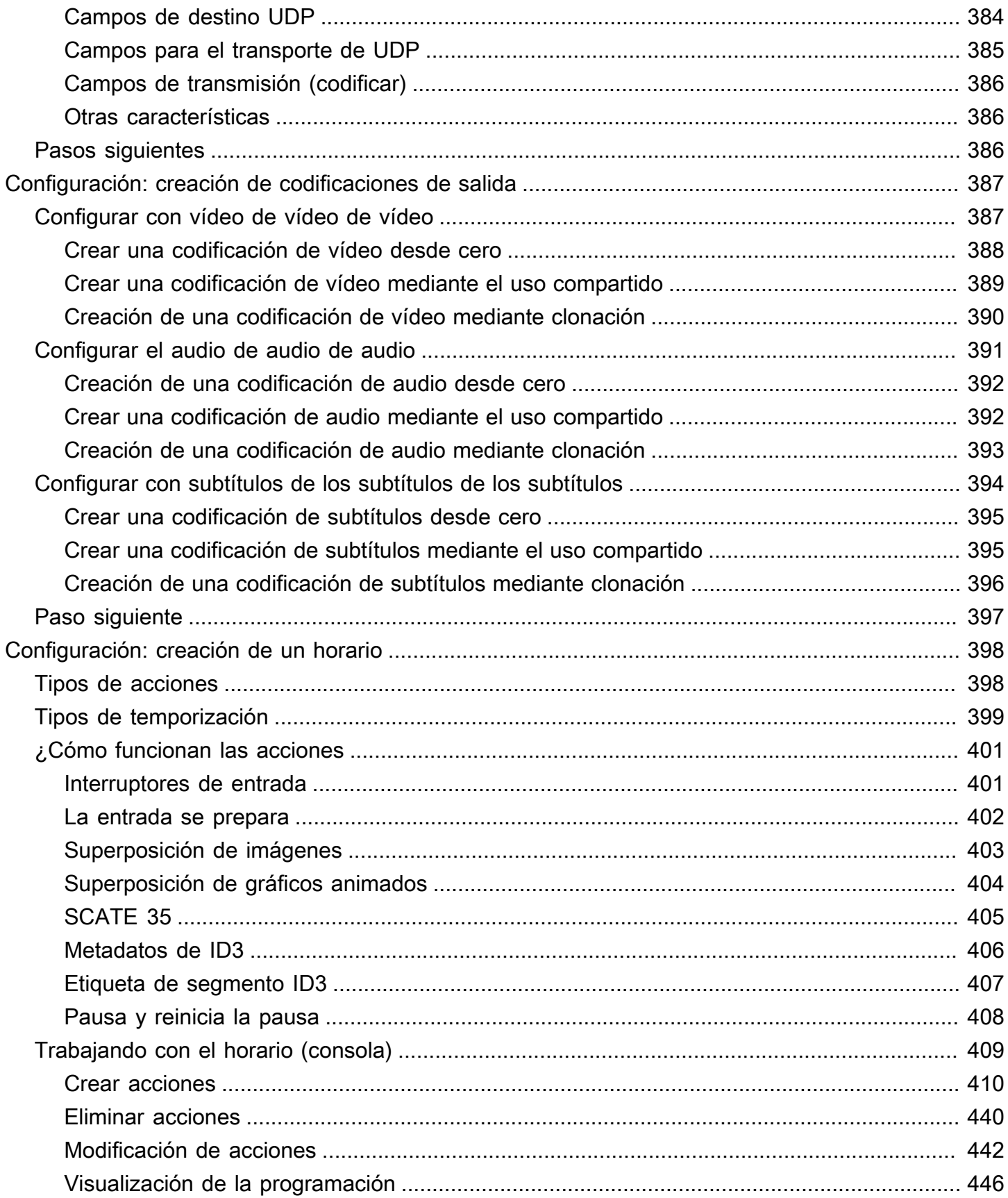

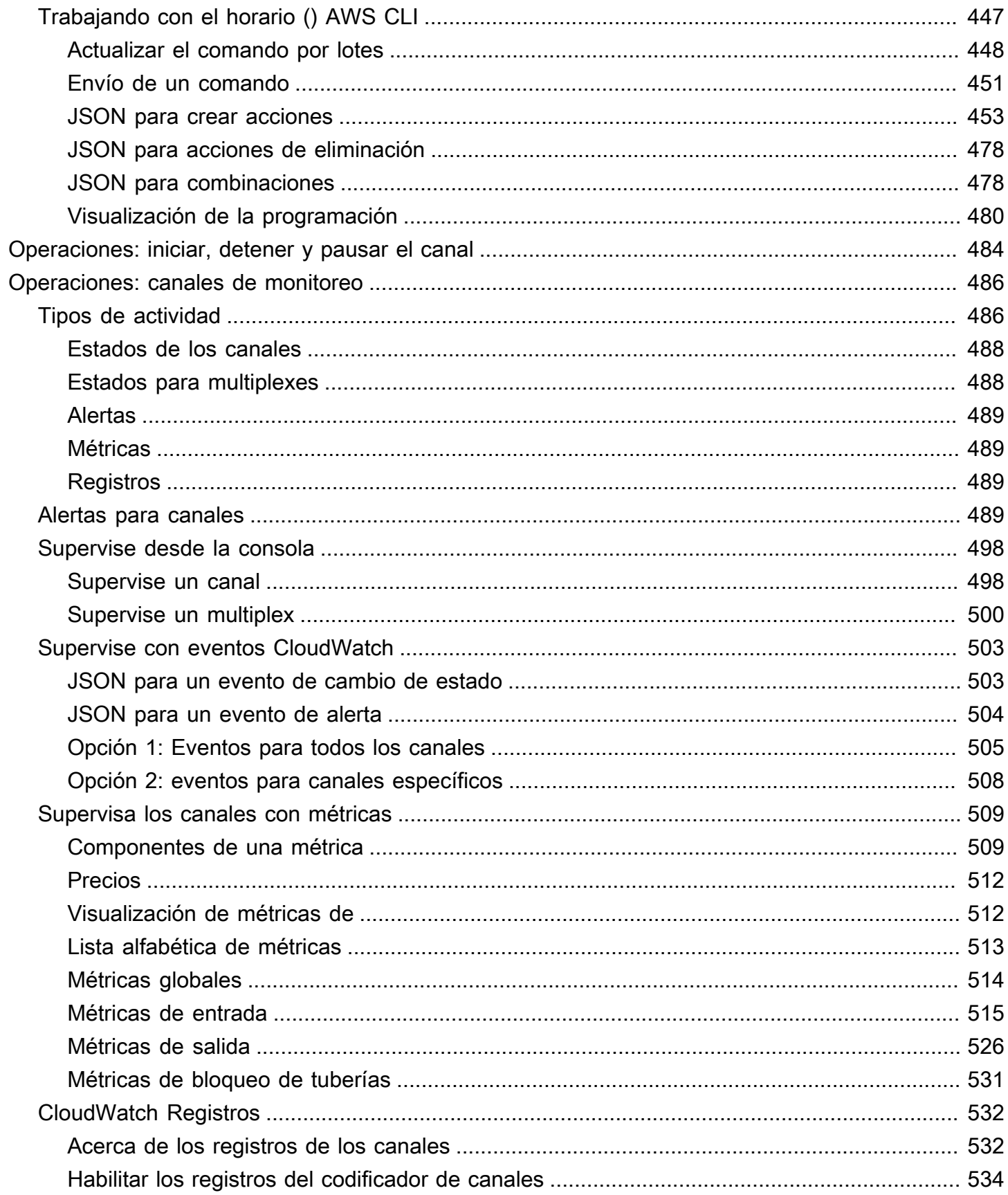

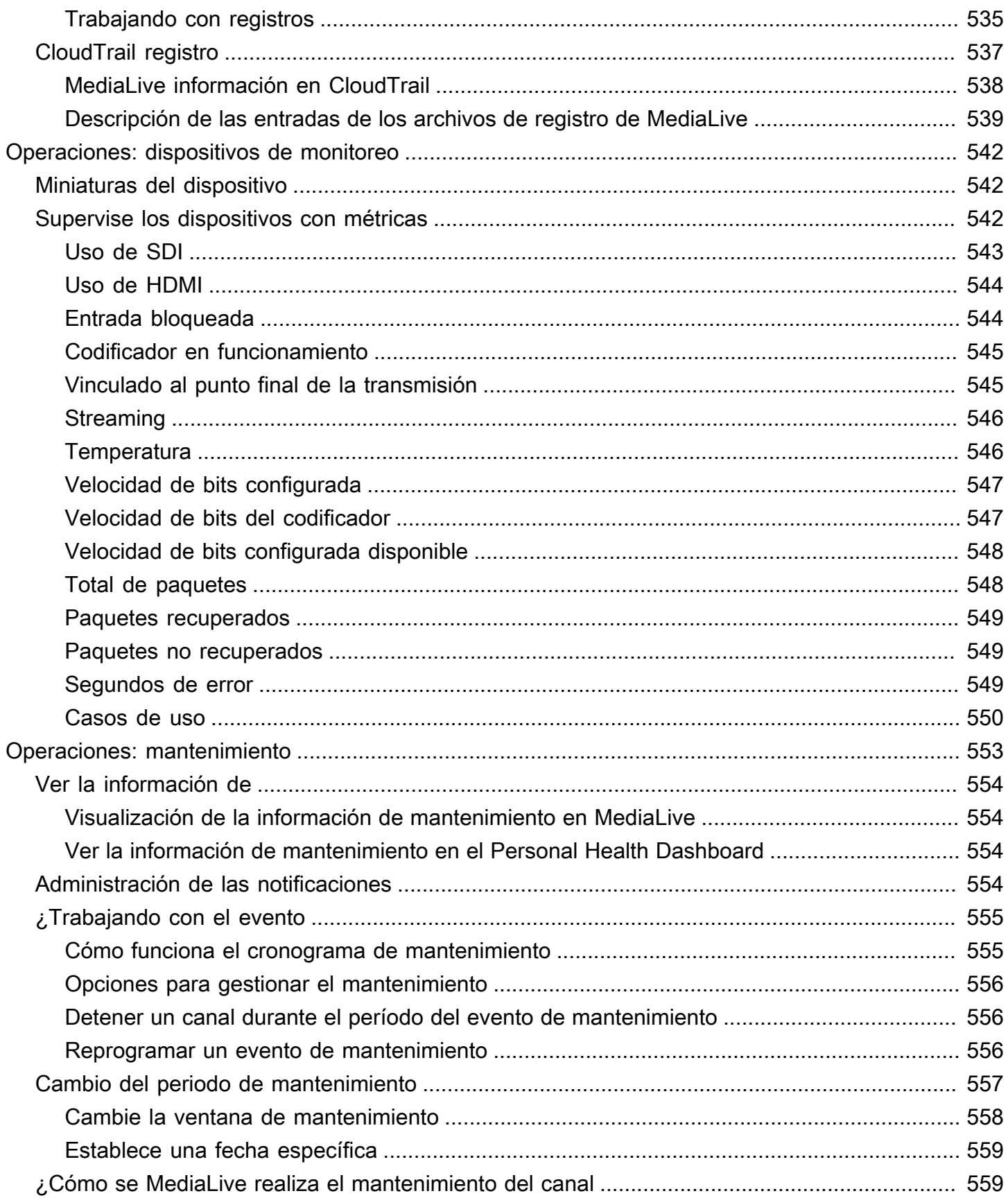

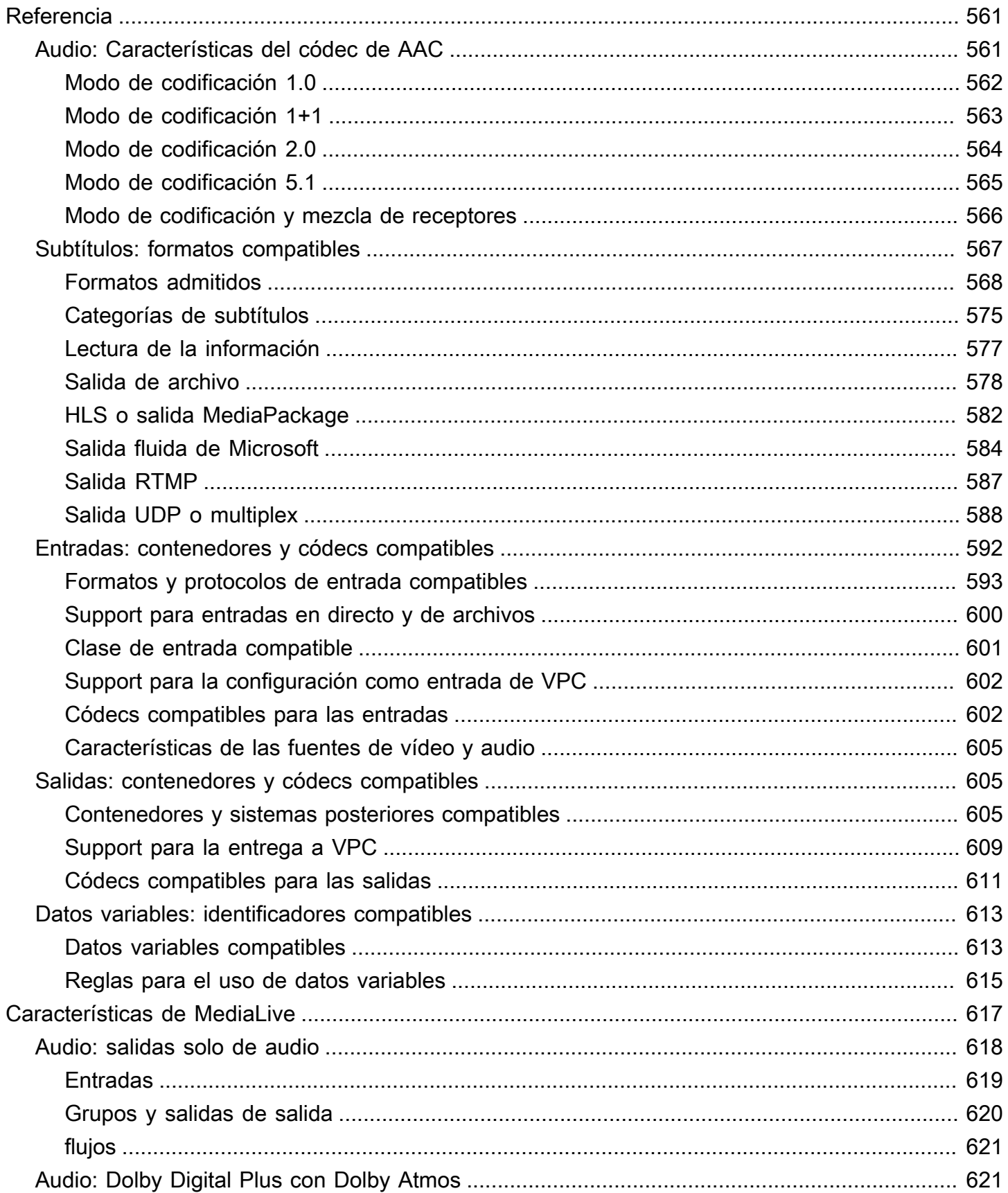

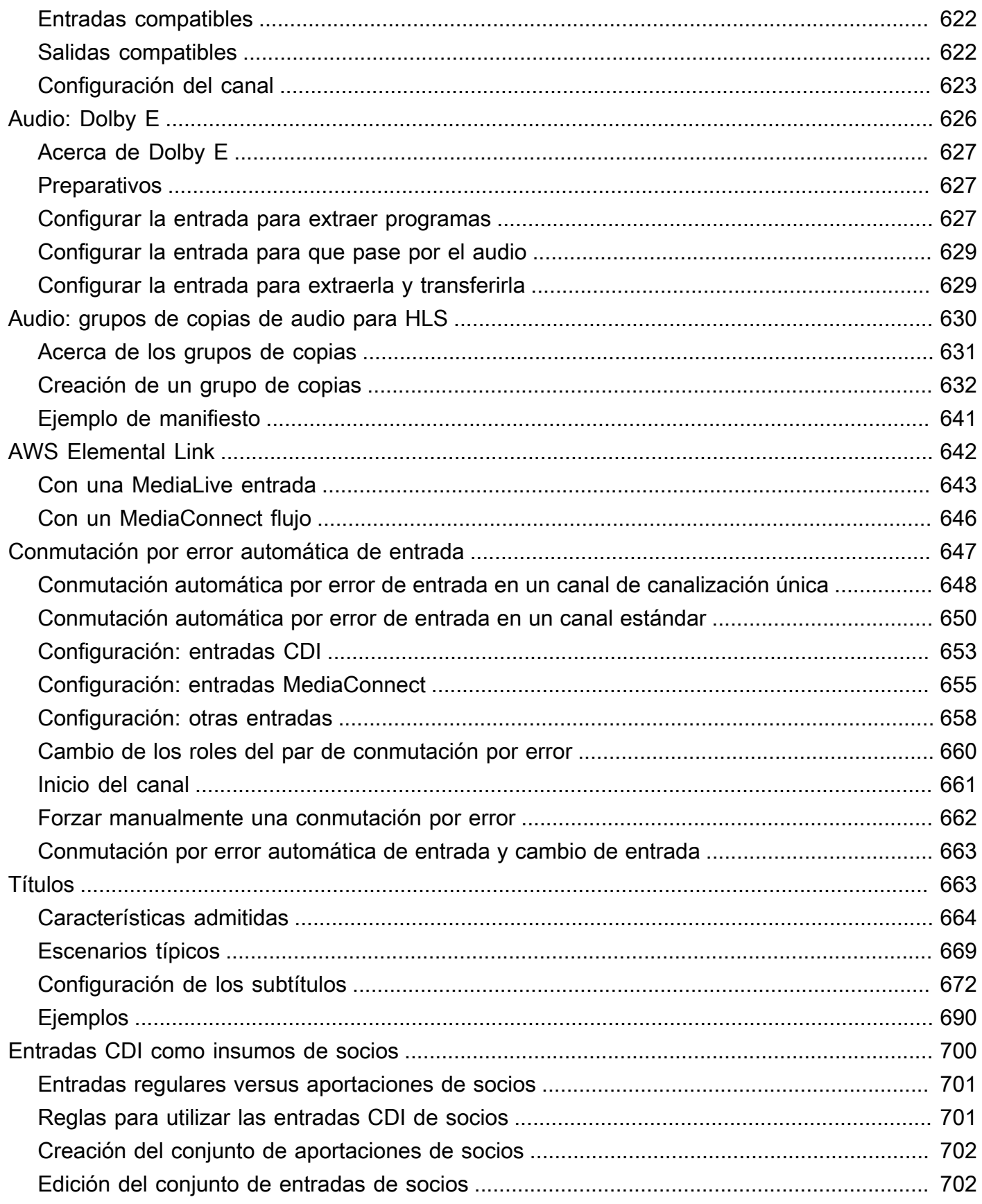

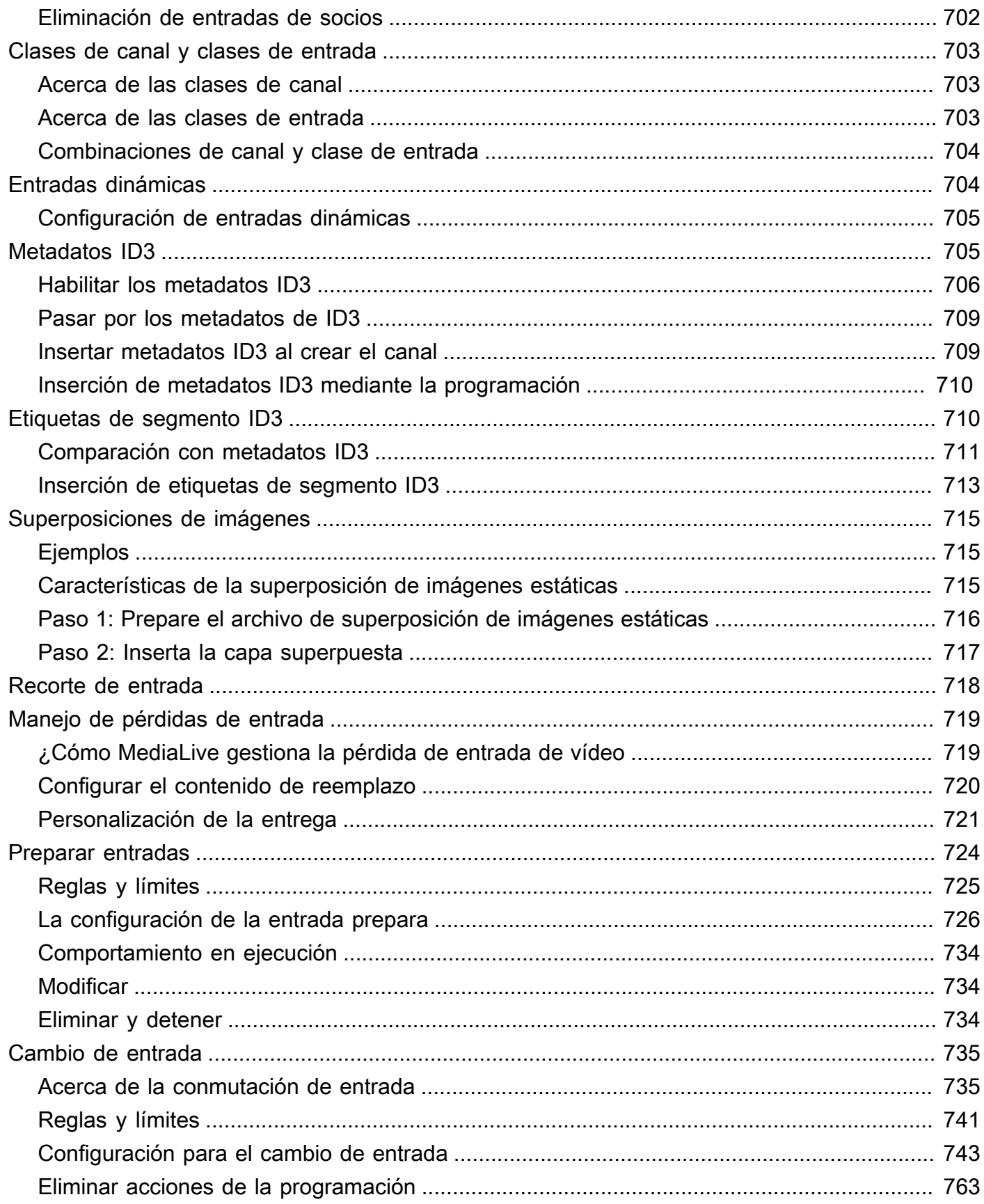

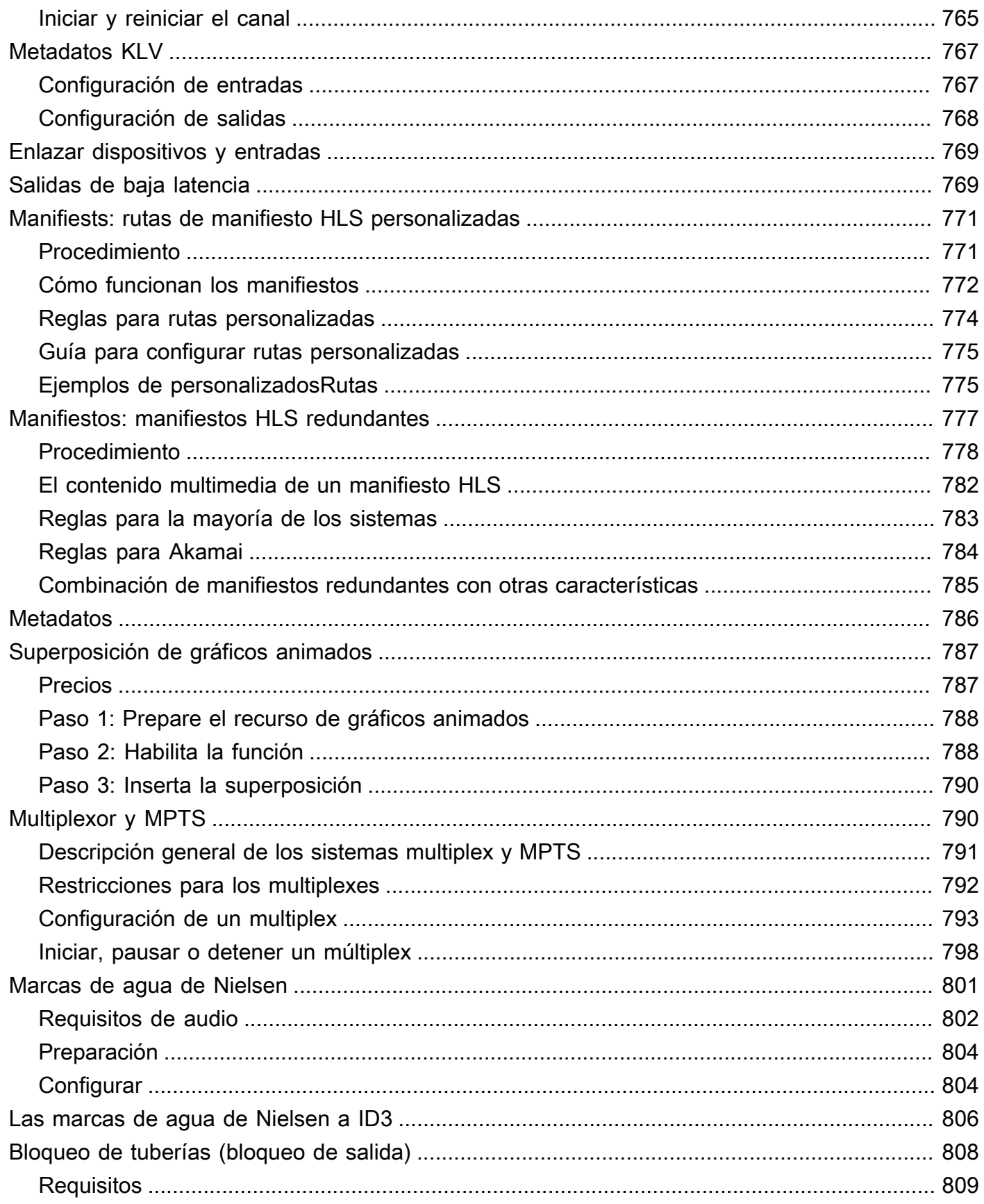

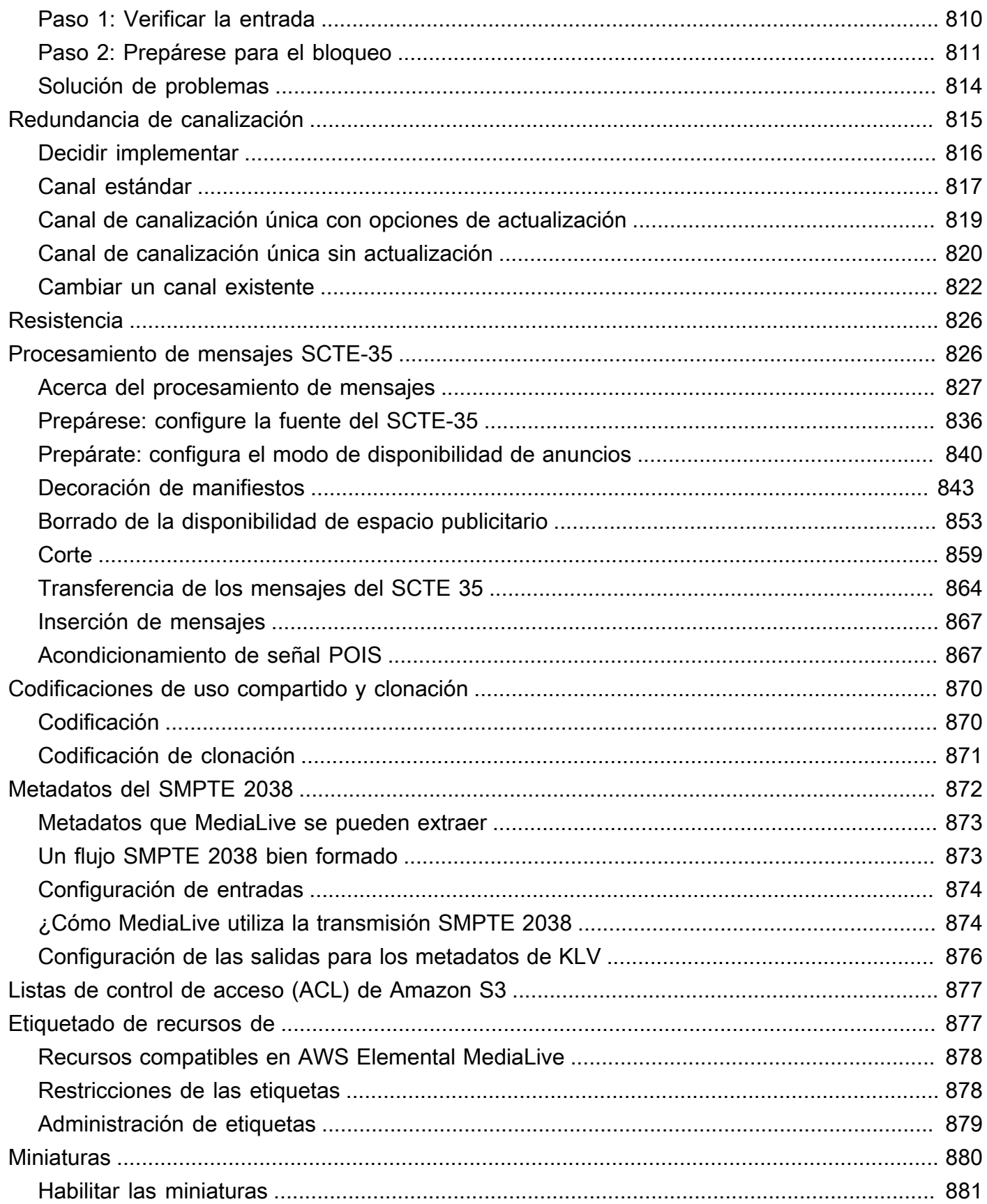

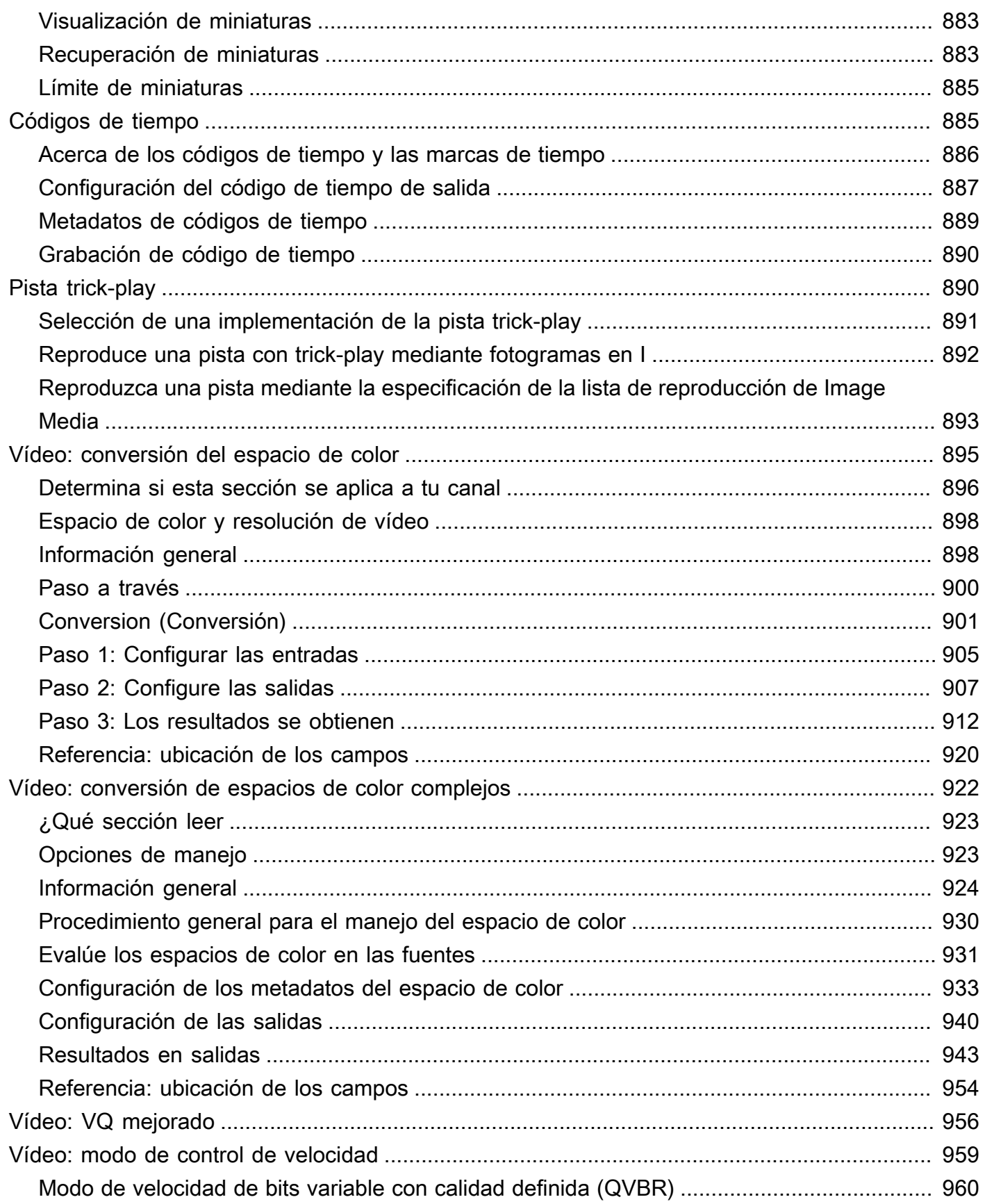

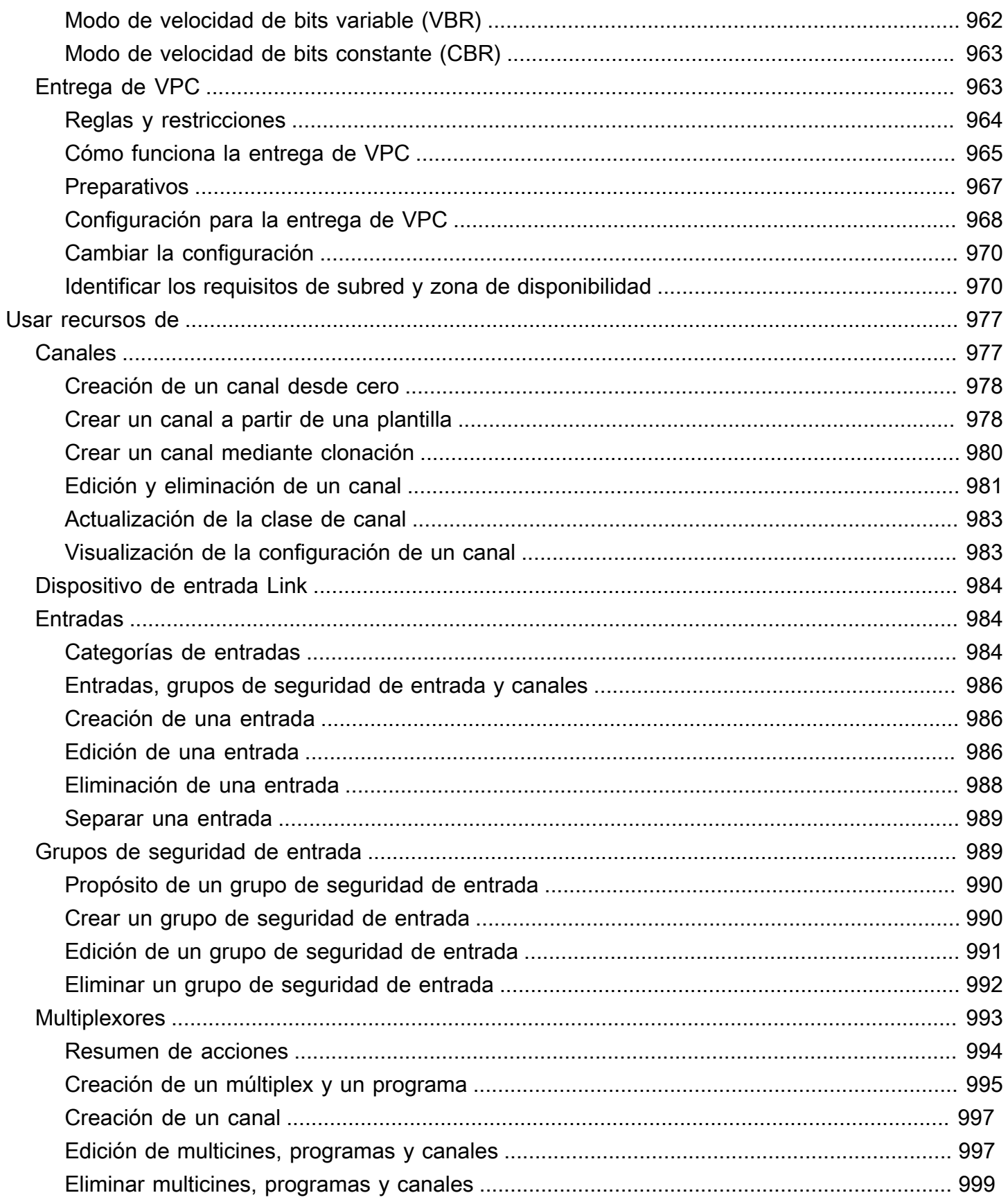

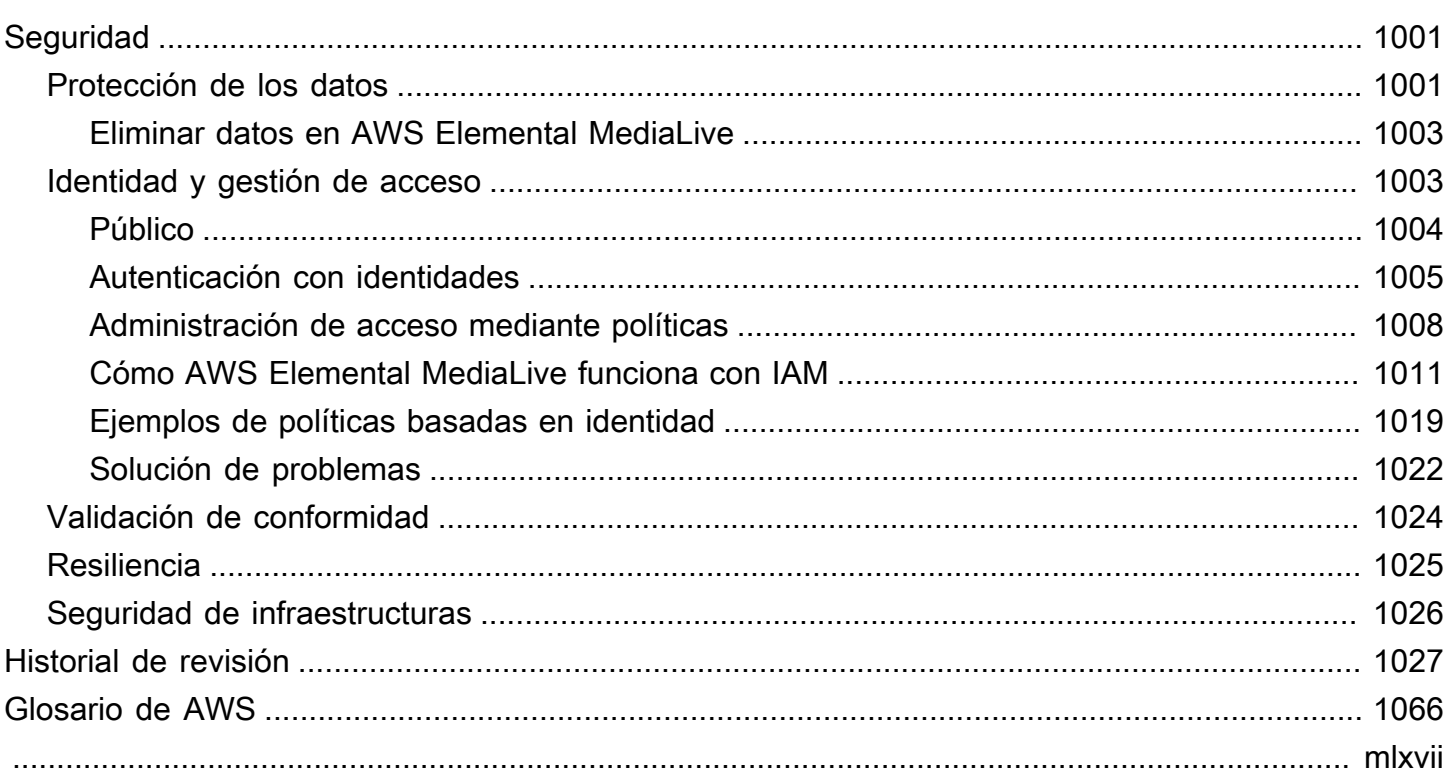

# <span id="page-21-0"></span>¿Qué es AWS Elemental MediaLive?

AWS Elemental MediaLive es un servicio de vídeo en tiempo real que le permite crear contenido en directo para su difusión y entrega mediante streaming.

Se utiliza MediaLive para transformar el contenido de vídeo en directo de un formato y empaquetarlo en otros formatos y paquetes. Por lo general, es necesario transformar el contenido para proporcionar un formato y un paquete que el dispositivo de reproducción puede gestionar. Los dispositivos de reproducción incluyen teléfonos inteligentes y decodificadores conectados a televisores.

### Temas

- [MediaLive Terminología Elemental de AWS](#page-21-1)
- [Servicios relacionados](#page-23-0)
- [Acceso a AWS Elemental MediaLive](#page-24-0)

# <span id="page-21-1"></span>MediaLive Terminología Elemental de AWS

### CDN

Una red de distribución de contenido (CDN) es una red de servidores que está después del servidor de origen o empaquetador. La CDN distribuye el contenido desde el servidor de origen a decenas o cientos de servidores en red que ofrecen el contenido a los espectadores. Esta red distribuida garantiza que se proporcione contenido a miles o millones de espectadores simultáneamente.

### Canal

Un MediaLive canal ingiere y transcodifica (decodifica y codifica) el contenido fuente de las entradas conectadas a ese canal y empaqueta el contenido nuevo en salidas.

### Clase de canal

Cada canal pertenece a una de las siguientes clases:

- Clase estándar: un canal tiene dos canalizaciones de procesamiento
- Clase de canalización única: un canal tiene una canalización de procesamiento

#### Configuración de canal

La configuración de un MediaLive canal contiene información sobre cómo el canal ingiere, transcodifica y empaqueta el contenido en la salida.

#### Sistema descendente

El sistema descendente es un conjunto de uno o más servidores que se coloca en una posición posterior MediaLive en el flujo de trabajo. El sistema descendente gestiona el contenido que se genera desde MediaLive.

### Codificación

La codificación está dentro de una salida. Existen tres tipos de codificaciones: vídeo, audio y subtítulos. Cada codificación contiene las instrucciones para una secuencia de vídeo, una secuencia de audio o una secuencia de subtítulos que creará el proceso de transcodificación. Las características varían en función del tipo de codificación. Por ejemplo, una codificación de vídeo producida a partir de la entrada podría ser de alta resolución mientras que otra puede ser de baja resolución.

#### Input

Una MediaLive entrada contiene información que describe cómo se conectan el sistema ascendente y el MediaLive canal. La entrada identifica los puntos finales (direcciones IP) en MediaLive (en el caso de una entrada push, hacia donde se envía el sistema ascendente MediaLive) o las direcciones IP de origen en el sistema ascendente (en el caso de una entrada push, donde se MediaLive extrae del sistema ascendente). MediaLive tiene diferentes tipos de entrada para diferentes formatos y protocolos del contenido fuente. Por ejemplo, entrada HLS y entrada de inserción RTMP.

### Grupo de seguridad de entrada

Un grupo MediaLive de seguridad de entrada es un conjunto de uno o más rangos de direcciones IP que definen una lista de direcciones IP permitidas. Puede asociar uno o varios grupos de seguridad de entrada con una entrada de inserción a fin de identificar un rango de direcciones IP que tienen permiso para insertar contenido en la entrada.

### **Output**

La salida está dentro de un grupo de salida. Se trata de una colección de codificaciones que desea gestionar como un conjunto.

#### Servicio de origen

El servicio de origen podría formar parte del sistema descendente que se encuentra después de MediaLive en el flujo de trabajo. Acepta la salida de vídeo de MediaLive.

#### Grupo de salida

Un grupo de salidas es una colección de salidas dentro del MediaLive canal.

#### Empaquetador

El empaquetador podría formar parte del sistema descendente. Acepta la salida de vídeo de MediaLive y la vuelve a empaquetar. AWS Elemental MediaPackage es un empaquetador.

### Canalización

En MediaLive, hay una o dos canalizaciones separadas e independientes que realizan el procesamiento dentro de la MediaLive entrada y el MediaLive canal.

### Dispositivo de reproducción

El dispositivo de reproducción es el componente final del sistema descendente. Es el dispositivo que utilizan los espectadores para ver el vídeo.

#### Programación

Cada MediaLive canal tiene un horario asociado. La programación contiene una lista de acciones que se deben realizar en el canal en un momento determinado.

#### Contenido de origen

El contenido de vídeo que se MediaLive transcodifica. El contenido normalmente se compone de vídeo, audio, subtítulos y metadatos.

#### Sistema ascendente

El sistema que se encuentra en primer plano MediaLive en el flujo de trabajo y que contiene el contenido de origen. Entre los ejemplos de sistema ascendente se incluyen una cámara o dispositivo de streaming que está directamente conectado a Internet o un codificador de contribución que se encuentra en un estadio en un evento deportivo.

## <span id="page-23-0"></span>Servicios relacionados

Amazon CloudWatch es un servicio de supervisión de los recursos de la AWS nube y las aplicaciones que ejecuta en AWS. Úselo CloudWatch para realizar un seguimiento de los MediaLive eventos relacionados con el progreso de los canales en funcionamiento y para ver las métricas sobre sus recursos.

AWS Identity and Access Management(IAM) es un servicio web que le ayuda a controlar de forma segura el acceso de sus usuarios a los AWS recursos. Utilice IAM para controlar quién puede usar los recursos de AWS (autenticación), así como cuáles de ellos pueden usar y cómo pueden hacerlo (autorización).

AWS Elemental MediaPackagees un servicio just-in-time de empaquetado y creación de vídeos que se ejecuta en la AWS nube. Se puede utilizar AWS Elemental MediaPackage para empaquetar contenido que ha sido codificado por MediaLive.

AWS Elemental MediaConnect es un servicio de transporte de vídeo en directo que se ejecuta en la nube de AWS. Se puede utilizar MediaConnect como fuente de vídeo para transcodificarlo.

AWS Elemental MediaStore es un servicio de creación y almacenamiento de vídeo que ofrece el alto rendimiento y la coherencia inmediata necesarios para distribuir contenido multimedia en directo y bajo demanda. Se puede utilizar AWS Elemental MediaStore para almacenar los recursos que se MediaLive recuperan y se utilizan durante la transcodificación y como destino de la salida. MediaLive

AWS Resource Groups incluye un editor de etiquetado que le permite asignar metadatos a los recursos de AWS. Puedes usar el editor de etiquetas para asignar metadatos a los MediaLive canales y otros recursos.

Amazon Simple Storage Service (Amazon S3) es un servicio de almacenamiento para Internet. Puede utilizar Amazon S3 para almacenar los activos que MediaLive recupera y utiliza durante la transcodificación y como destino de la salida. MediaLive

AWS Systems Managerle permite almacenar las contraseñas de forma segura, MediaLive en lugar de guardarlas como texto sin formato. Si se conecta a servidores externos para los que proporciona credenciales de usuario, es probable que tenga que usar Systems Manager.

Amazon Virtual Private Cloud le permite configurar su propia red virtual dentro de la AWS nube. Utilice Amazon VPC como ubicación de un sistema ascendente, de modo que la transferencia del contenido fuente se realice dentro de una nube privada.

# <span id="page-24-0"></span>Acceso a AWS Flemental Medial ive

Puede acceder MediaLive mediante cualquiera de los siguientes métodos:

- AWS Management Console— Los procedimientos de esta guía explican cómo utilizarlos AWS Management Console para realizar tareas en AWS Elemental MediaLive.
- AWSSDK: si usa un lenguaje de programación que AWS proporciona un SDK para, puede usar un SDK para acceder a AWS Elemental MediaLive. Los SDK simplifican la autenticación, se integran fácilmente con su entorno de desarrollo y proporcionan acceso sencillo a los comandos de MediaLive. Para obtener más información, consulte [Herramientas para Amazon Web Services](https://aws.amazon.com/tools).
- MediaLive API AWS Elemental: si utiliza un lenguaje de programación para el que no hay un SDK disponible, consulte la [Referencia de AWS Elemental MediaLive API](https://docs.aws.amazon.com/medialive/latest/apireference/) para obtener información sobre las acciones de la API y sobre cómo realizar solicitudes de API.
- AWS Command Line Interface— Para obtener más información, consulte la [Guía AWS Command](https://docs.aws.amazon.com/cli/latest/userguide/)  [Line Interface del usuario.](https://docs.aws.amazon.com/cli/latest/userguide/)
- AWSHerramientas para Windows PowerShell: para obtener más información, consulte la [Guía del](https://docs.aws.amazon.com/powershell/latest/userguide/) [AWS Tools for Windows PowerShell usuario.](https://docs.aws.amazon.com/powershell/latest/userguide/)

# <span id="page-26-0"></span>Cómo funciona AWS Elemental MediaLive

Desde el punto de vista deAWS Elemental MediaLive, un flujo de trabajo de transmisión en vivo que MediaLive incluya tres sistemas:

- Un MediaLive canal que ingiere y transcodifica el contenido fuente.
- Uno o más sistemas ascendentes que proporcionan el contenido de origen (el vídeo y otros medios) a. MediaLive

Entre los ejemplos de sistema ascendente se incluyen una cámara o dispositivo de streaming que está directamente conectado a Internet o un codificador de contribución que se encuentra en un estadio deportivo cuando se celebra un evento deportivo.

El contenido de origen se encuentra en un protocolo y formato de paquete concretos. Por ejemplo, el contenido de origen podría estar disponible como HLS en streaming o TS (secuencia de transporte) en streaming. El contenido de origen puede ser transmisiones de vídeo, audio y subtítulos opcionales que están en determinados códecs o formatos.

• Uno o más sistemas posteriores que son los destinos de la salida que MediaLive se produce.

Un sistema descendente típico consiste en un servicio de origen o un empaquetador al que está conectado MediaLive, una red de distribución de contenido (CDN) que se encuentra aguas abajo del servicio de origen o del empaquetador y un dispositivo de reproducción o sitio web donde los usuarios ven el contenido. AWS Elemental MediaPackagees un ejemplo de servicio y empaquetador de origen. Amazon CloudFront es un ejemplo de CDN.

Para crear un MediaLive flujo de trabajo, debe crear una o más MediaLive entradas. Las entradas contienen información sobre cómo se conectan el sistema anterior MediaLive y el sistema anterior. También se crea un MediaLive canal y se conectan las entradas al canal. Los datos de configuración del canal incluyen información sobre cómo MediaLive se conecta a los sistemas descendentes.

Esta configuración conecta los componentes tal y como se muestra en este diagrama.

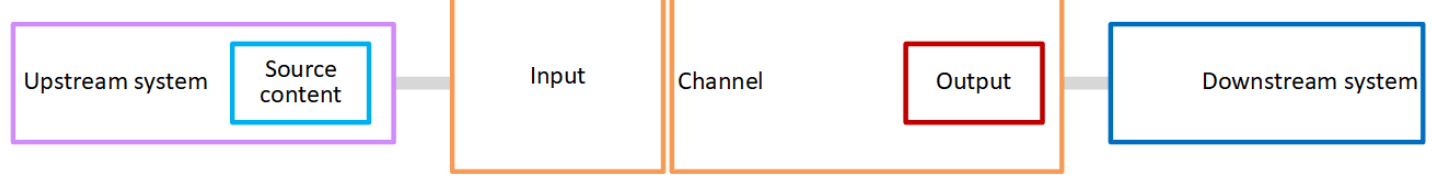

Para comenzar a procesar el contenido, inicie el canal. Cuando el canal se está ejecutando, recibe el contenido de origen del sistema ascendente identificado por la entrada. A continuación, el canal transcodifica ese vídeo (y el audio, los subtítulos y los metadatos relacionados) y crea las salidas. MediaLive envía las salidas a los sistemas descendentes especificados.

Temas

- [AWS Elemental MediaLiveentradas](#page-27-0)
- [Canales de AWS Elemental MediaLive](#page-27-1)
- [Canalizaciones de AWS Elemental MediaLive](#page-29-0)
- [AWS Elemental MediaLiveprogramar](#page-29-1)

# <span id="page-27-0"></span>AWS Flemental MediaLiveentradas

Una entrada contiene información sobre cómo se conectan entre sí el sistema ascendente y el canal. La conexión entre la entrada y el sistema ascendente puede ser de tipo empuje (el sistema ascendente empuja el contenido) o tira (MediaLive extrae el contenido del sistema ascendente).

Una entrada push tiene un grupo de seguridad MediaLive de entrada asociado. El grupo de seguridad de entrada identifica un rango de direcciones IP que incluye las direcciones de origen en el sistema ascendente. Las direcciones IP dentro de este rango pueden enviar contenido a la entrada.

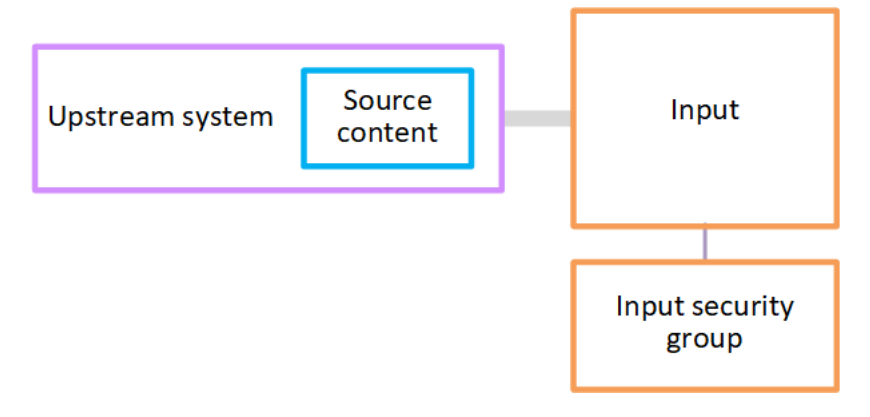

# <span id="page-27-1"></span>Canales de AWS Elemental MediaLive

Un canal puede tener varias entradas asociadas, pero solo recibe contenido de origen de una entrada a la vez. (Utilice la [programación](#page-29-1) de canales para configurar el canal para que cambie de una entrada a otra).

El canal incorpora el contenido de origen, lo transcodifica (lo decodifica y lo codifica) y lo empaqueta en grupos de salida.

El canal contiene uno o varios grupos de salida. Existen diferentes tipos de grupos de salida para gestionar los requisitos de diferentes sistemas descendentes.

El grupo de salida consta de una o varias salidas. Cada salida contiene una combinación específica de codificaciones. Una codificación es una secuencia de vídeo, una secuencia de audio o una pista de subtítulos. Las características varían en función del tipo de codificación. Las reglas para combinar codificaciones en salidas y para combinar salidas en grupos de salida dependen del tipo de grupo de salida.

Channel Input

En el siguiente diagrama hay una ilustración detallada del flujo de trabajo.

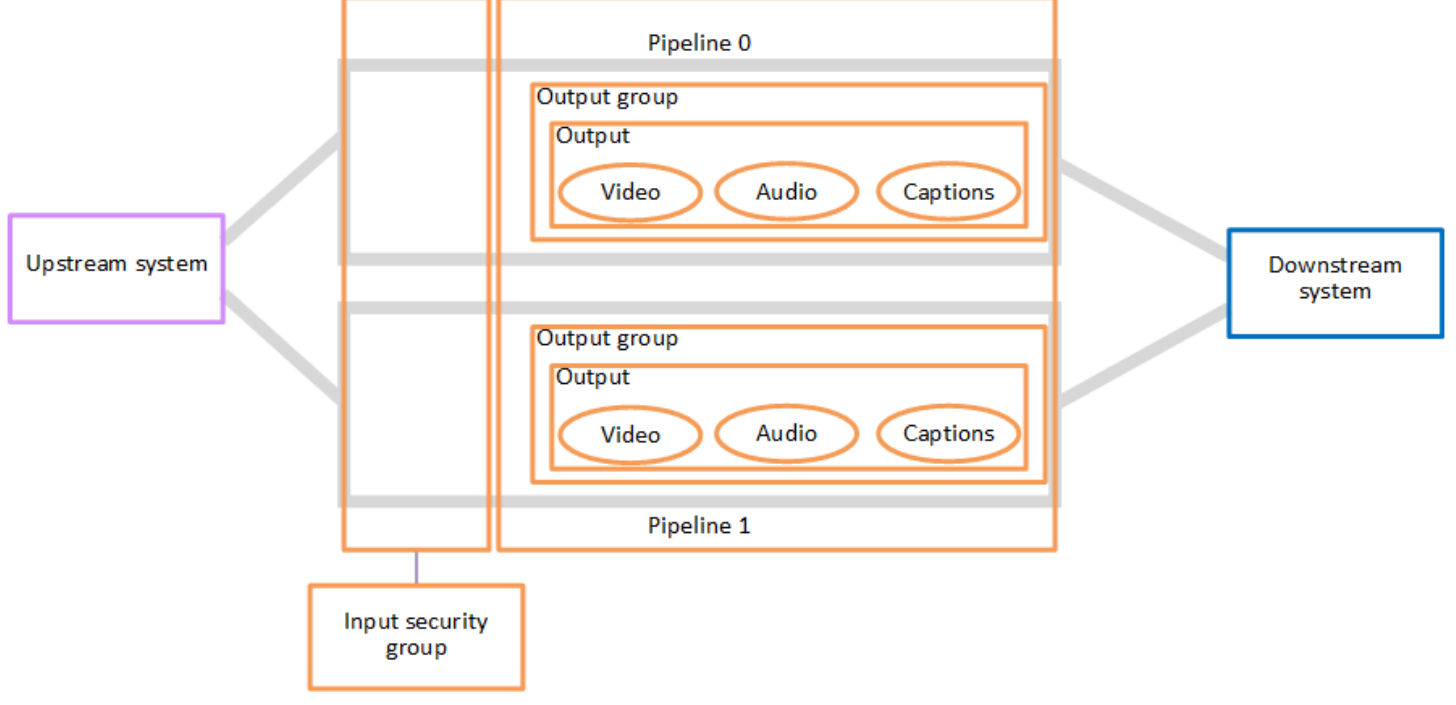

La ilustración muestra un canal con un solo grupo de salida.

Otro ejemplo: el canal podría contener un grupo de salida HLS y un grupo de salida RTMP. El grupo de salida HLS podría contener dos salidas. Una salida HLS contiene una codificación vídeo de alta resolución, de audio y de subtítulos. La otra salida HLS contiene un vídeo de baja resolución, un audio y ningún subtítulo. El grupo de salida RTMP contiene una salida que contiene un vídeo y un audio.

Para obtener información sobre el diseño de este flujo de trabajo y la creación de un canal, consulte [Configuración: Preparación aguas arriba y aguas abajo](#page-158-0) y[Configuración: planificación del canal.](#page-198-0)

# <span id="page-29-0"></span>Canalizaciones de AWS Flemental MediaLive

El procesamiento interno MediaLive se produce dentro de una o dos canalizaciones.

Si configura el flujo de trabajo para que el canal y las entradas tengan dos canalizaciones (recomendado), ambas canalizaciones funcionan de forma independiente entre sí, pero realizan un procesamiento idéntico. La configuración con dos canalizaciones proporciona resiliencia interna. **MediaLive** 

Con dos canalizaciones, el sistema ascendente debe estar configurado para proporcionar dos orígenes y el sistema descendente debe estar configurado para recibir dos salidas.

# <span id="page-29-1"></span>AWS Elemental MediaLiveprogramar

Cada MediaLive canal tiene una programación asociada. Puede añadir acciones a la programación para que satisfaga sus requisitos. Existen diferentes tipos de acciones, como "cambiar de entrada" (para cambiar a la incorporación de una entrada diferente) e "insertar superposición de imagen" (para superponer en el vídeo la imagen que especifique).

Puedes añadir estas acciones cuando el canal no esté en funcionamiento o cuando esté en funcionamiento. MediaLive envía las acciones al canal a la hora indicada en la programación y el canal ejecuta la acción.

Para obtener más información acerca de las programaciones, consulte [Configuración: creación de un](#page-418-0)  [horario](#page-418-0)

# <span id="page-30-0"></span>Precios y reservas

Esta sección contiene información sobre dos temas relacionados: los precios de uso AWS Elemental MediaLive y la creación de reservas para obtener precios especiales en tus AWS Elemental MediaLive actividades.

Temas

- [Precios](#page-30-1)
- [Trabajando con reservas en AWS Elemental MediaLive](#page-32-0)

# <span id="page-30-1"></span>Precios

Al igual que sucede con otros productos de AWS, no hay contratos ni compromisos mínimos para utilizar AWS Flemental Medial ive

En esta sección se proporciona información muy general sobre los precios. Para obtener información detallada, consulte [https://aws.amazon.com/medialive/pricing/.](https://aws.amazon.com/medialive/pricing/)

Hay cargos que se MediaLive basan en el estado de los recursos. Hay cargos por inactividad y cargos por funcionamiento.

### Estados

• Un canal se está ejecutando o no se está ejecutando.

No se está ejecutando si se da alguna de las siguientes situaciones:

- No se ha iniciado
- Se estaba ejecutando, pero ha fallado y aún no se ha reiniciado automáticamente.
- Se estaba ejecutando, pero se detuvo por motivos de mantenimiento y aún no se ha reiniciado automáticamente.
- Una entrada está inactiva o en ejecución.

Está inactiva si se da alguna de las siguientes situaciones:

- No está conectado a ningún canal
- Está conectado a un canal, pero el canal no está funcionando.

### Cargas inactivas

- Hay un cargo por canal inactivo por cada canal que no esté funcionando. No se aplica ningún cargo por canal en funcionamiento. Los cargos corresponden a las entradas y salidas del canal.
- Hay una carga de entrada de empuje inactiva por cada entrada de empuje que no esté conectada a un canal y por cada entrada de empuje que esté conectada a un canal que no esté funcionando.
- No se aplica ningún cargo por las entradas de tracción inactivas.

### Cargos de funcionamiento

- No se cobra ningún cargo de canal por un canal en funcionamiento. Hay cargos por las entradas y salidas del canal.
- Hay un cargo de salida de funcionamiento por cada salida que esté configurada en un canal que esté funcionando. El cargo se aplica incluso si la salida ha sido pausada por el usuario o por Elemental Live.

El coste de cada salida depende del tipo de salida y de una combinación de las principales características de vídeo de la salida, como el códec de salida de vídeo y la velocidad de fotogramas del vídeo. Las características se especifican en la configuración de vídeo de cada salida del canal. Para obtener más información, consulte [the section called "Configurar con vídeo](#page-407-1)  [de vídeo de vídeo"](#page-407-1).

• Hay una carga de entrada activa por cada entrada conectada a un canal en funcionamiento. El cargo se aplica tanto a las entradas de empuje como a las de tracción. Se aplica incluso a las entradas del canal que no están activas actualmente o que no reciben ningún contenido.

El precio de las entradas se basa en el tipo de entrada y en una combinación de características clave de la entrada, como el códec de entrada, la velocidad de bits y la resolución. Para obtener información detallada sobre la base de los precios de los insumos, consulte. [https://](https://aws.amazon.com/medialive/pricing/)  [aws.amazon.com/medialive/pricing/](https://aws.amazon.com/medialive/pricing/) Algunas de estas características se especifican en la especificación de entrada al crear el canal. Para obtener más información, consulte the section [called "Configuración de especificaciones de entrada"](#page-306-0).

• Hay un cargo adicional por la emisión de canales que tienen funciones específicas habilitadas. El cargo se aplica al canal, no a las entradas, salidas u otros componentes individuales del canal. Por ejemplo, el suplemento de audio avanzado se aplica al mismo precio a un canal en ejecución con una salida que utilice audio avanzado que a un canal en ejecución con tres salidas que utilice audio avanzado. Para ver una lista de los cargos adicionales, consult[ehttps://aws.amazon.com/](https://aws.amazon.com/medialive/pricing/)  [medialive/pricing/.](https://aws.amazon.com/medialive/pricing/)

# <span id="page-32-0"></span>Trabajando con reservas en AWS Elemental MediaLive

Una reserva es un compromiso de un año a una determinada configuración de entrada o salida. La reserva se asigna y factura mensualmente a lo largo de dicho año. Puede configurar las reservas para que se renueven automáticamente.

Puedes comprar una reserva para procesar los recursos que se te facturen, como el procesamiento de entradas, el procesamiento de salidas y complementos, como las licencias de códecs. Cada reserva le ofrece una tarifa reducida para el procesamiento de los recursos pertinentes.

Pagas una tarifa por hora por un conjunto de minutos que tus canales consuman durante un mes. Para obtener información sobre los cargos de las reservas, consulta [la lista de MediaLive precios.](https://aws.amazon.com/medialive/pricing/)

### **A** Important

Si algunos o todos los minutos de una reserva no se utilizan en el mes, esos minutos se pierden. Los minutos no se transfieren al mes siguiente.

### Temas

- [Reservas de entrada y salida](#page-32-1)
- [Reservas complementarias](#page-36-0)
- [Comprar una reserva](#page-38-0)
- [Ver las reservas compradas](#page-40-0)
- [Eliminar una reserva caducada](#page-41-0)

## <span id="page-32-1"></span>Reservas de entrada y salida

MediaLive ofrece reservas de entrada y salida.

### Temas

- [Introduzca los atributos de reserva y las coincidencias](#page-33-0)
- [Muestra los atributos de reserva y las coincidencias](#page-33-1)

• [Cómo se aplica una reserva de entrada o salida](#page-35-0)

### <span id="page-33-0"></span>Introduzca los atributos de reserva y las coincidencias

Una reserva de entrada se aplica al costo de la entrada de procesamiento. Una reserva de entrada tiene estos atributos:

- Códec
- Resolución (una gama)
- Tasa de bits (un rango)
- Región (en la que se ejecuta la entrada)

Cómo funciona la búsqueda de coincidencias

Para que una reserva se aplique a una entrada, los atributos de la reserva de entrada deben coincidir con los campos de la especificación de entrada del canal. El canal también debe funcionar en la región especificada en la reserva. Por ejemplo, suponga que su especificación de entrada para un canal es AVC, HD y Max 20 Mbps (Máx. 20 Mbps). Una reserva que coincida con estos atributos se podría aplicar a la entrada en ese canal.

### <span id="page-33-1"></span>Muestra los atributos de reserva y las coincidencias

Una reserva de salida se aplica al coste de la salida de procesamiento. Una reserva de salida tiene los siguientes atributos:

- Códec
- Resolución (una gama)
- Tasa de bits (un rango)
- Velocidad de fotogramas (un rango)
- Región (en la que se ejecuta la entrada)

Cómo funciona la búsqueda de coincidencias

Para que una reserva se aplique a una salida, los atributos de la reserva de salida deben coincidir con los campos correspondientes de la configuración del canal. El canal también debe funcionar en la región especificada en la reserva. Puede encontrar los campos en la consola de AWS Elemental MediaLive:

- Para una salida de vídeo y audio normal, los campos están en la sección Video output (Salida de vídeo) de la configuración del canal. Para que aparezcan la mayoría de los campos, debe elegir un códec en la página.
- Para una salida solo de audio, los campos están en la sección Audio output (Salida de audio) de la configuración del canal.

### Ejemplo de coincidencia

Existe una coincidencia entre un canal existente y una reserva si todos los campos del canal coinciden con los atributos de reserva correspondientes.

Hay una coincidencia si el valor de un campo del canal es igual o está dentro del rango del atributo correspondiente. Por ejemplo, una velocidad de fotogramas de **29.97 fps** la configuración del canal se encuentra dentro del rango de un atributo de velocidad de fotogramas **<=30fps** de la reserva.

Para el atributo de velocidad de fotogramas, hay una coincidencia de la siguiente manera:

- Si la velocidad de fotogramas de salida del canal está configurada en una velocidad de fotogramas específica: existe una coincidencia si la velocidad de fotogramas especificada en la configuración del canal se encuentra dentro del rango de frecuencia de fotogramas de reserva. Por ejemplo, la velocidad de fotogramas especificada es **24fps** y la reserva es**<=30fps**.
- Si la velocidad de fotogramas de salida del canal está configurada para inicializarse desde la fuente, solo existe una coincidencia si el rango de reserva lo incluye**60fps**. Por ejemplo, hay una coincidencia en las reservas con**30-60fps**.

Nota: Si compras una reserva para dirigirte a una salida específica y esa salida tiene la velocidad de fotogramas configurada para inicializarse desde la fuente, asegúrate de comprar una reserva que lo especifique**30-60fps**. No compres una reserva que especifique**<=30fps**.

### Ejemplo de no coincidencia

Si solo uno de los campos no coincide con su atributo de reserva correspondiente, no hay coincidencia entre el resultado y la reserva.

### <span id="page-35-0"></span>Cómo se aplica una reserva de entrada o salida

Al comienzo de cada ciclo de facturación mensual, AWS repone cada reserva con el conjunto de minutos del mes.

Al final del ciclo, AWS aplica los minutos de una reserva determinada para reducir el costo de los artículos procesados (entradas o salidas) cuyos atributos coinciden con esta reserva. Para cada minuto del mes, AWS determina si se estaban publicando uno o más artículos coincidentes. Acumula estos minutos de funcionamiento en una hora, hasta un máximo de 60 minutos por hora.

Una vez agotados los minutos de reserva por hora, se AWS cobra lo normal rate-per-minute por el resto de los artículos de esa hora.

Los minutos de funcionamiento se pueden asignar a los artículos

Los minutos de ejecución podrían proceder de más de un elemento. Por ejemplo, comienza el Canal A con una entrada que coincide con una determinada reserva. Ha adquirido solo una instancia de esta reserva. Después de 45 minutos, inicias el canal B, que también tiene una entrada que coincide con una reserva determinada. Transcurridos 15 minutos más, se detiene el canal A. Los minutos de funcionamiento se acumulan, como se muestra en el sombreado de la siguiente ilustración.

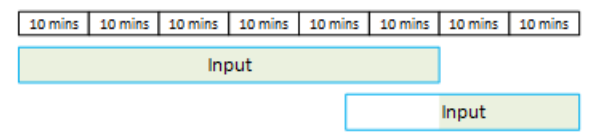

Aquí tiene otro ejemplo de cómo distintos elementos pueden consumir los minutos de ejecución. Supongamos que, en una hora, solo se ejecutan las salidas que coinciden con una reserva determinada. Ha adquirido solo una instancia de esta reserva. Ejecuta estas cuatro salidas coincidentes simultáneamente durante 15 minutos cada una. Durante esa hora, no ejecuta ninguna otra salida coincidente. Estas cuatro salidas contribuirían a los 60 minutos.

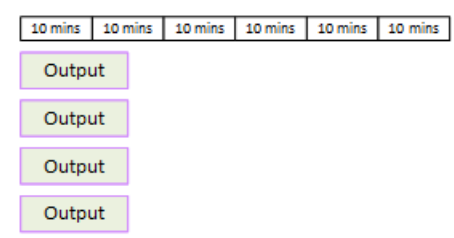

No se admiten las ráfagas de procesamiento

La regla de los 60 minutos significa que las reservas no se pueden usar para procesar ráfagas.
Por ejemplo, en una hora ejecuta cuatro salidas que coinciden con una determinada reserva. Ha adquirido solo una instancia de esta reserva. Ejecuta estas cuatro salidas coincidentes simultáneamente durante 60 minutos cada una. Solo una de estas salidas reúne los requisitos para la reserva, ya que una salida es suficiente para utilizar los 60 minutos de ejecución por hora.

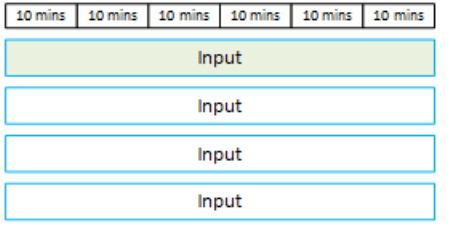

#### Minutos no utilizados

Si algunos o todos los minutos de la reserva no se utilizan en el mes, esos minutos se pierden.

Los minutos no se transfieren al mes siguiente.

Los minutos de ejecución se pueden asignar entre los elementos

No hay restricciones relativas a canales:

- Por ejemplo, la reserva podría consumirse en función del procesamiento de una entrada de un canal y otra entrada de un canal diferente.
- No es obligatorio que todas las entradas o salidas de un canal determinado estén cubiertas por una reserva.

### Reservas complementarias

Se pueden reservar los artículos de [la lista de MediaLive precios](https://aws.amazon.com/medialive/pricing/) que se consideren complementos, como las licencias de códecs.

Una reserva de complementos se aplica al costo del complemento para todo el canal. La reserva reduce el costo del complemento con independencia de las veces que se aplique el complemento al canal. Por ejemplo, si tres salidas en el mismo canal utilizan un códec de audio avanzado, solo necesitará una reserva para reducir el costo del complemento. No necesita tres reservas para este canal.

#### Temas

- [Atributos de reserva](#page-37-0)
- [Cómo se aplica una reserva complementaria](#page-37-1)

### <span id="page-37-0"></span>Atributos de reserva

Las reservas de complementos tienen estos atributos:

- Complemento (audio avanzado o normalización de audio)
- Región (en la que se ejecuta el canal)

#### <span id="page-37-1"></span>Cómo se aplica una reserva complementaria

Al comienzo de cada ciclo de facturación mensual, AWS repone cada reserva adicional con el total de minutos del mes.

Al final del ciclo, AWS aplica los minutos de una reserva determinada para reducir el coste de los canales que utilizan el complemento. Para cada minuto del mes, determina si se estaban emitiendo uno o más canales coincidentes. Un canal coincide con la reserva si la característica de complemento está habilitada.

AWSacumula estos minutos de funcionamiento en una hora, hasta un máximo de 60 minutos. Una vez agotados los minutos de reserva para esa hora, se AWS cobra lo normal rate-per-minute para el resto de esos canales durante esa hora.

#### Los complementos son por canal

Un canal coincide con la reserva si la característica de complemento está habilitada una o varias veces. Dentro de un canal, el número de salidas que utilizan el complemento no es relevante. La reserva se consume solo una vez para todo el canal. Por ejemplo, si hay dos salidas en un canal que habilitan la normalización de audio, solo se consume una reserva.

Los minutos de funcionamiento se pueden asignar entre los canales

La regla que se aplica a las [reservas de entrada y salida](#page-35-0) también se aplica a los complementos, excepto que el elemento es siempre un canal. Por ejemplo, comienza el Canal A con dos salidas que coinciden con la reserva de audio avanzado. Ha adquirido solo una instancia de esta reserva. Después de 45 minutos, se inicia el canal B, que tiene una salida que coincide con la misma reserva. Al cabo de 15 minutos más, se detiene el canal A. Los minutos de funcionamiento se acumulan, como se muestra en el sombreado de la siguiente ilustración.

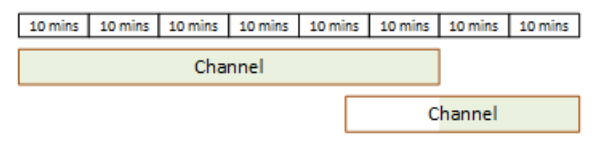

Aquí tiene otro ejemplo de cómo pueden consumir los minutos de ejecución distintos canales. Supongamos que en una hora ejecuta solo canales que coinciden con una reserva de audio avanzado. Ha adquirido solo una instancia de esta reserva. Ejecuta estas cuatro salidas coincidentes simultáneamente durante 15 minutos cada una. Durante esa hora, no ejecuta ninguna otra salida coincidente. Estas cuatro salidas contribuirían a los 60 minutos.

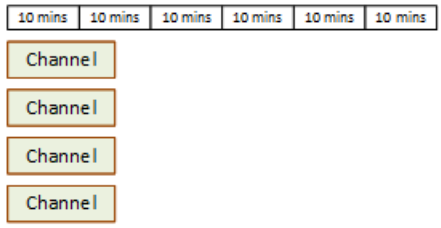

No se admiten ráfagas de licencias

La regla de fragmentación que se aplica a las [reservas de entrada y salida](#page-35-0) también se aplica a las reservas complementarias, con la salvedad de que el elemento siempre es un canal. Por ejemplo, en una hora ejecuta cuatro canales que coinciden con una reserva de audio avanzado. Ha adquirido solo una instancia de esta reserva. Ejecuta estos cuatro canales coincidentes simultáneamente durante 60 minutos cada una. Solo uno de estos canales reúne los requisitos para la reserva, ya que un canal es suficiente para utilizar los 60 minutos de ejecución por hora.

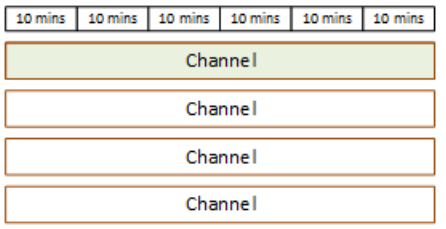

### Minutos no utilizados

Al final del ciclo, si no se utilizan algunos o todos los minutos de la reserva complementaria, esos minutos se pierden. Los minutos no se transfieren al mes siguiente.

### Comprar una reserva

En la consola, utilice la pestaña Reservations (Reservas) para comprar una o varias reservas.

Para comprar una reserva (consola)

- 1. Abre la MediaLive consola en [https://console.aws.amazon.com/medialive/.](https://console.aws.amazon.com/medialive/)
- 2. En el panel de navegación, elija Reservations (Reservas) y, a continuación, Reserve offerings (Reservar ofertas). En la página Offerings (Ofertas), rellene la sección Filter offerings (Filtrar

ofertas) para filtrar para ofertas específicas. Para obtener más información, consulte [Filtrado en](#page-39-0) [la página de ofertas](#page-39-0).

3. Elija una oferta.

Si va a comprar una reserva para orientarse a una salida específica y esa salida tiene la velocidad de fotogramas configurada para inicializarse desde la fuente, asegúrese de adquirir una reserva que lo especifique**30-60fps**. No compres una reserva que especifique **=30fps** lo contrario.

- 4. Seleccione un número para la oferta específica que elija e introdúzcalo en el campo Recuento. Por ejemplo, si va a reservar cinco salidas HD AVC, introdúzcalas **5** en el campo Recuento.
- 5. Elija Agregar al carro. El título de la pestaña Cart (Carro) en el panel superior izquierdo se incrementa para mostrar las ofertas totales que hay actualmente en el carro. Para eliminar una oferta que ha añadido al carrito, vaya a la pestaña Carrito.
- 6. Para ver el contenido del carro, seleccione la pestaña Cart (Carro). Si lo desea, mientras ve el contenido del carrito, puede configurar la reserva para que se renueve automáticamente seleccionando Habilitar la renovación automática. Esta opción está desactivada de forma predeterminada.
- 7. Para comprar todas las ofertas que aparecen en la pestaña del carrito, selecciona Comprar.

### **A** Important

No puedes cancelar una reserva después de haberla comprado.

### <span id="page-39-0"></span>Filtrar en la página de ofertas

La página de ofertas muestra las diferentes reservas que puedes comprar.

Ofertas de entrada y salida, que se describen a continuación:

• Resolución: códec, entrada/salida, velocidad de bits, velocidad de fotogramas (solo para salidas), región

Por ejemplo: entrada UHD AVC a 10-20 Mbps en el oeste de EE. UU. (Oregón)

Ofertas de canales (complementos), que se describen a continuación:

• Complemento - Región

Por ejemplo: salidas reservadas de audio avanzado en EE. UU. Oeste (Oregón)

Puede filtrar las ofertas mediante los filtros del panel izquierdo, de la siguiente manera:

- Tipo de reserva de filtros: entrada, salida o canal (para complementos).
- Filtra las ofertas en función de atributos, como la resolución o la velocidad de bits.
- Usa el filtro Hacer coincidir los canales existentes para mostrar solo las ofertas que coincidan con las entradas y salidas del canal elegido.
- Usa el filtro de funciones especiales para mostrar solo las ofertas complementarias.

El filtrado no afecta a los elementos del carro.

### Ver las reservas compradas

En la consola, puede ver las reservas que ha adquirido. También puedes ver o editar cualquier renovación automática que hayas creado.

Para ver las reservas adquiridas (consola)

- 1. [Abre la MediaLive consola en https://console.aws.amazon.com/medialive/.](https://console.aws.amazon.com/medialive/)
- 2. En el panel de navegación, seleccione Reservations (Reservas).

La información que se muestra para cada reserva incluye su fecha de caducidad o renovación automática en la columna Vencimiento.

Para ver tus renovaciones automáticas (consola)

- 1. [Abre la MediaLive consola en https://console.aws.amazon.com/medialive/.](https://console.aws.amazon.com/medialive/)
- 2. En el panel de navegación, seleccione Reservations (Reservas). Todas las renovaciones automáticas existentes están visibles en la columna Vencimiento.
- 3. Para ver más detalles, selecciona una reserva haciendo clic en el nombre.
- 4. Además de otros detalles, el estado de renovación automática se muestra en la sección Renovación automática.

Para editar tus renovaciones automáticas (consola)

- 1. [Abre la MediaLive consola en https://console.aws.amazon.com/medialive/.](https://console.aws.amazon.com/medialive/)
- 2. En el panel de navegación, seleccione Reservations (Reservas).
- 3. Seleccione la reserva que desee editar haciendo clic en el nombre.
- 4. En la sección Renovación automática, selecciona Editar renovación automática.
- 5. En la ventana Editar renovación automática de reservas, puedes activar o desactivar la renovación automática. También puedes cambiar el recuento de renovaciones.
- 6. Selecciona Guardar para confirmar los cambios o Cancelar para descartarlos.

### Eliminar una reserva caducada

Cuando una reserva ha caducado, puede eliminarla de la lista.

No puedes cancelar una reserva que no haya caducado.

Para eliminar una reserva caducada (consola)

- 1. Abre la MediaLive consola en [https://console.aws.amazon.com/medialive/.](https://console.aws.amazon.com/medialive/)
- 2. En el panel de navegación, seleccione Reservations (Reservas).
- 3. Elija el elemento o elementos y, a continuación, elija Delete (Eliminar).

# <span id="page-42-0"></span>Cuotas en AWS Elemental MediaLive

Existen cuotas (anteriormente denominadas límites) que se aplican a los recursos y las operaciones de AWS Elemental MediaLive. Una cuota es un límite de recursos u operaciones que puede aumentar.

### Solicitud de aumento de cuota

Utilice la [consola Service Quotas](https://console.aws.amazon.com/servicequotas/home?region=us-east-1#!/services/medialive/quotas) para solicitar un aumento de cualquier cuota y ver información sobre sus cuotas actuales.

# Cuotas frente a restricciones

MediaLive tiene cuotas. También tiene restricciones, que son límites que no se pueden cambiar. Para obtener más información acerca de estas restricciones, consulte [Reglas y límites de las](#page-43-0)  [funciones](#page-43-0).

### **a** Note

Hay un límite en la cantidad de acciones que puede contener la programación de un canal. Este límite no aparece aquí porque no es un cupo que puedas cambiar. Este límite está documentado e[nReglas y límites de las funciones](#page-43-0).

# <span id="page-43-0"></span>Reglas y límites de características de AWS Elemental **MediaLive**

En la tabla siguiente se proporciona un resumen de muchas de las reglas y restricciones que se aplican a las características de AWS Elemental MediaLive. No puede cambiar ninguna de estas restricciones.

MediaLive también incluye cuotas, que puede cambiar. Para obtener más información acerca de las cuotas, consulte [Cuotas.](#page-42-0)

Temas

- [Límites de entradas](#page-43-1)
- [Límites de salidas](#page-46-0)
- [Límites para otras funciones](#page-48-0)
- [Límites de las solicitudes API](#page-51-0)

# <span id="page-43-1"></span>Límites de entradas

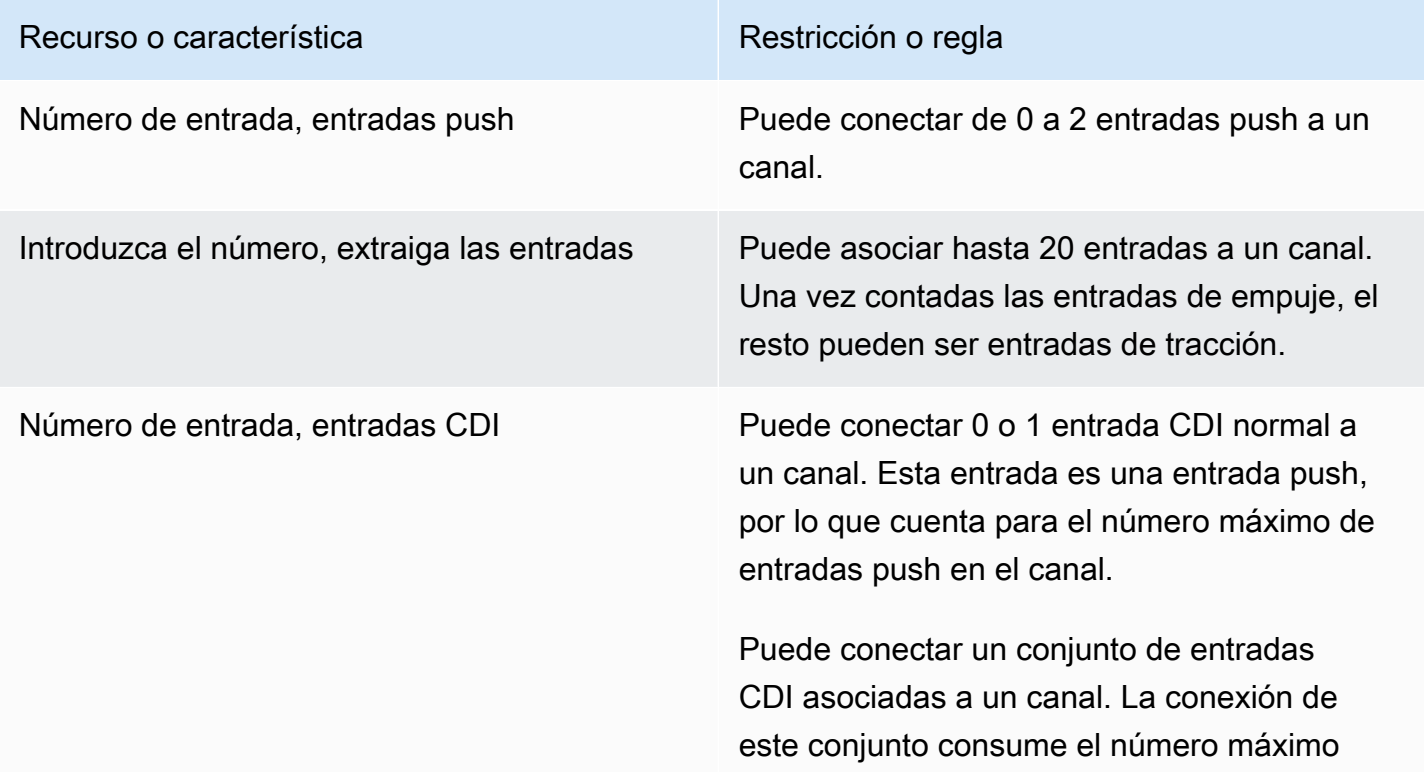

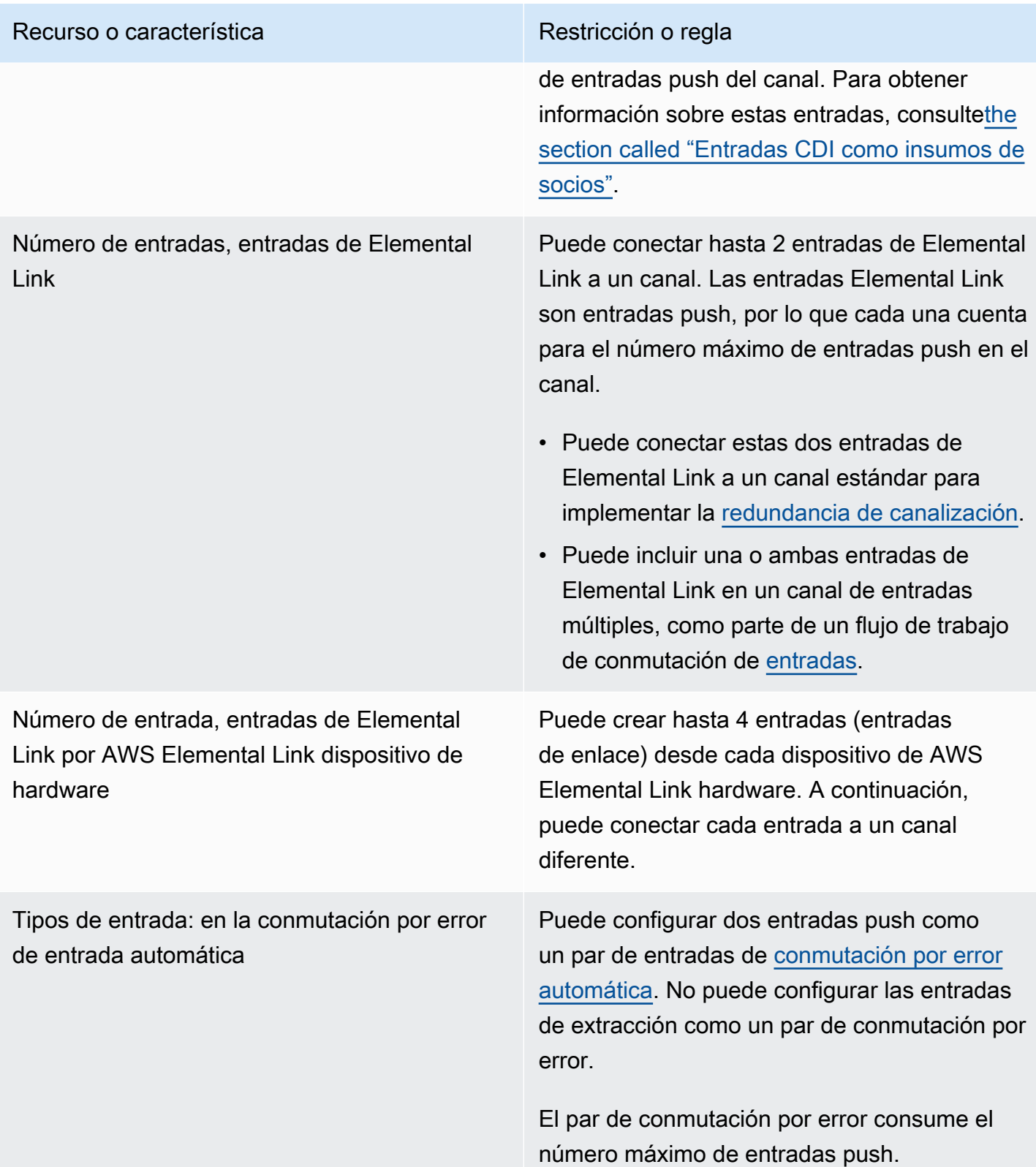

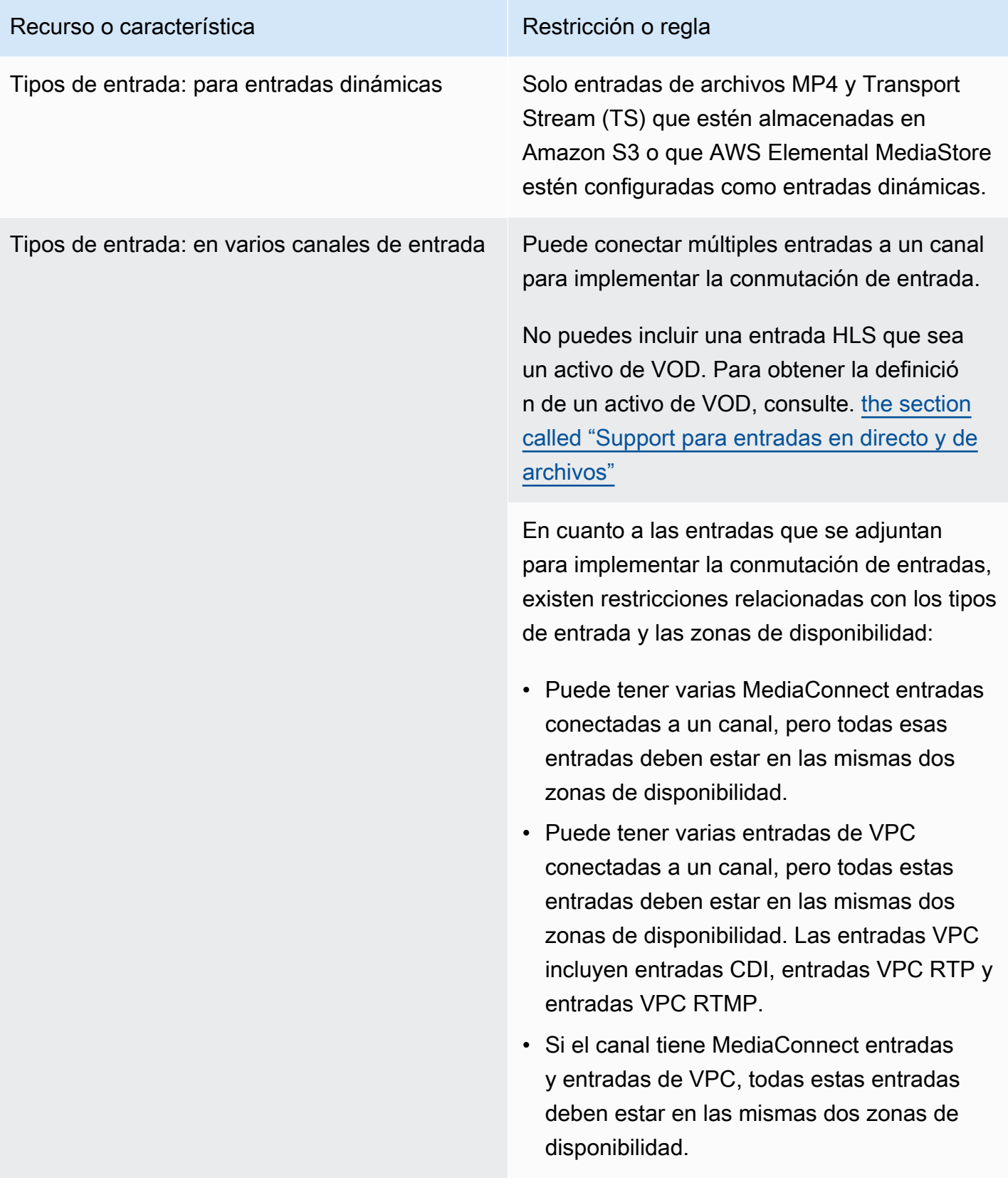

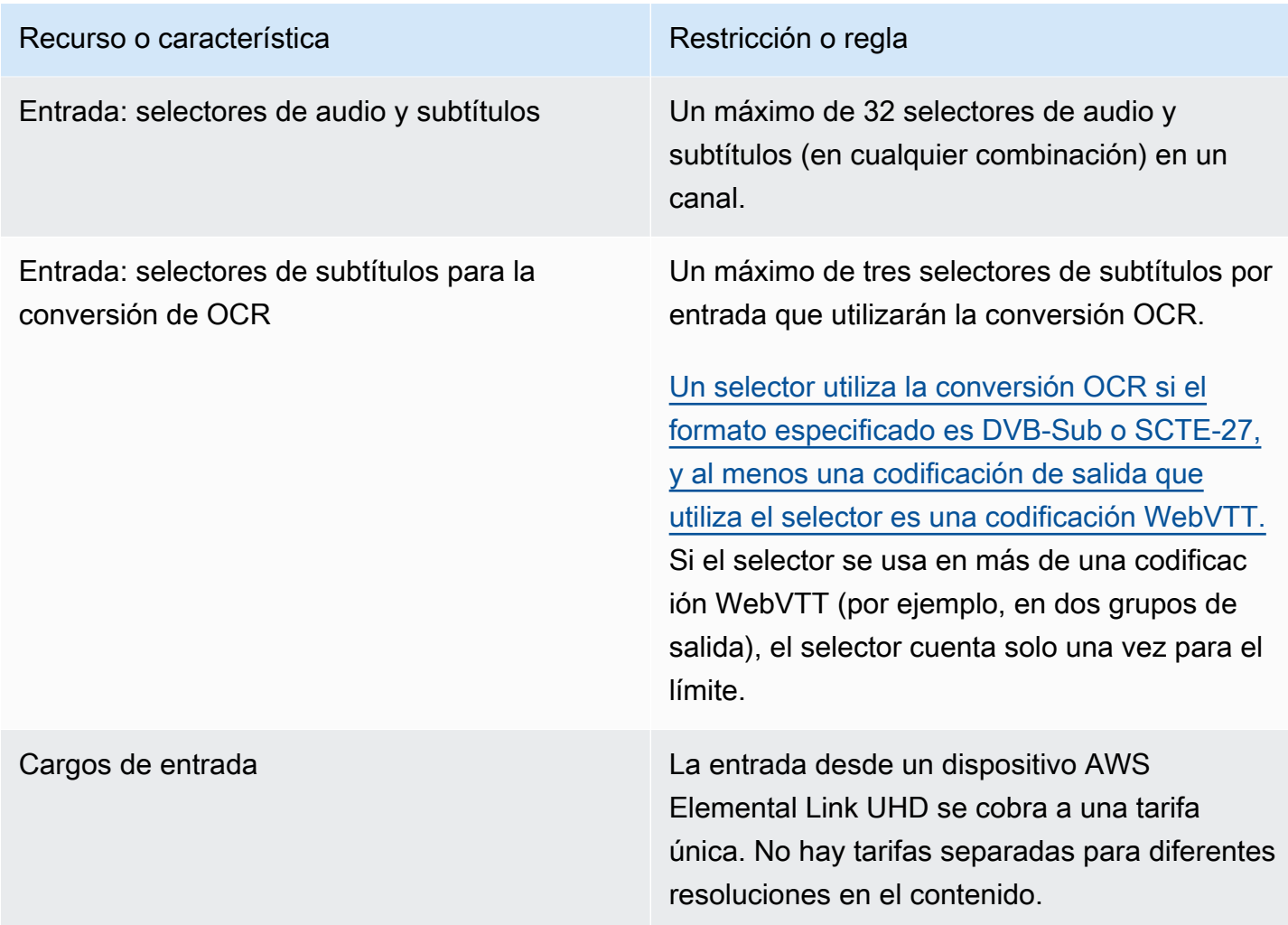

# <span id="page-46-0"></span>Límites de salidas

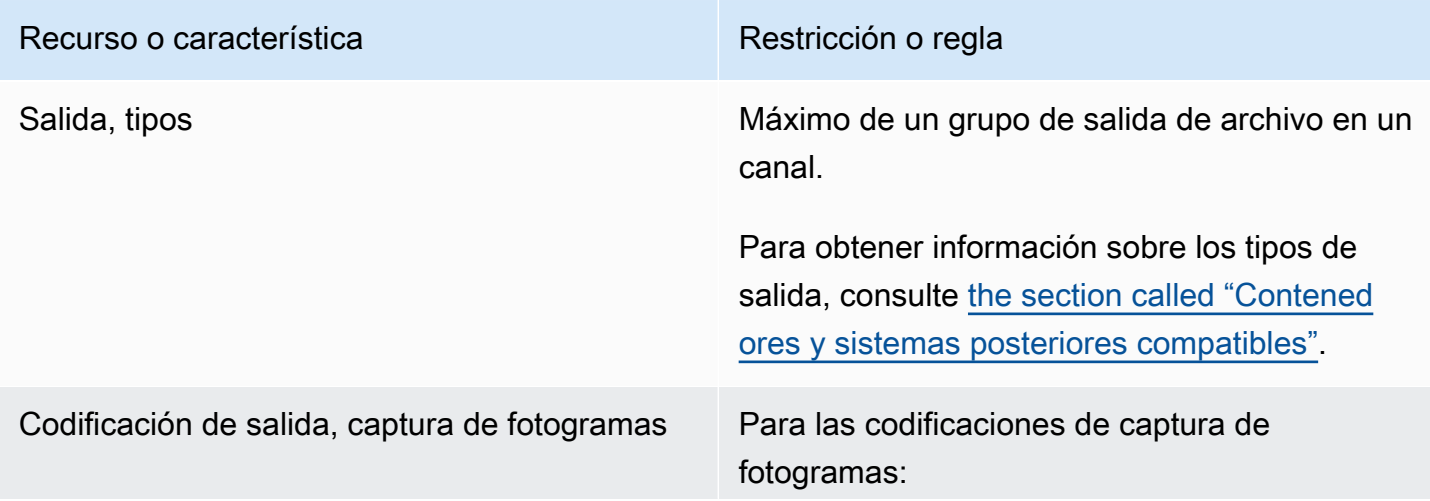

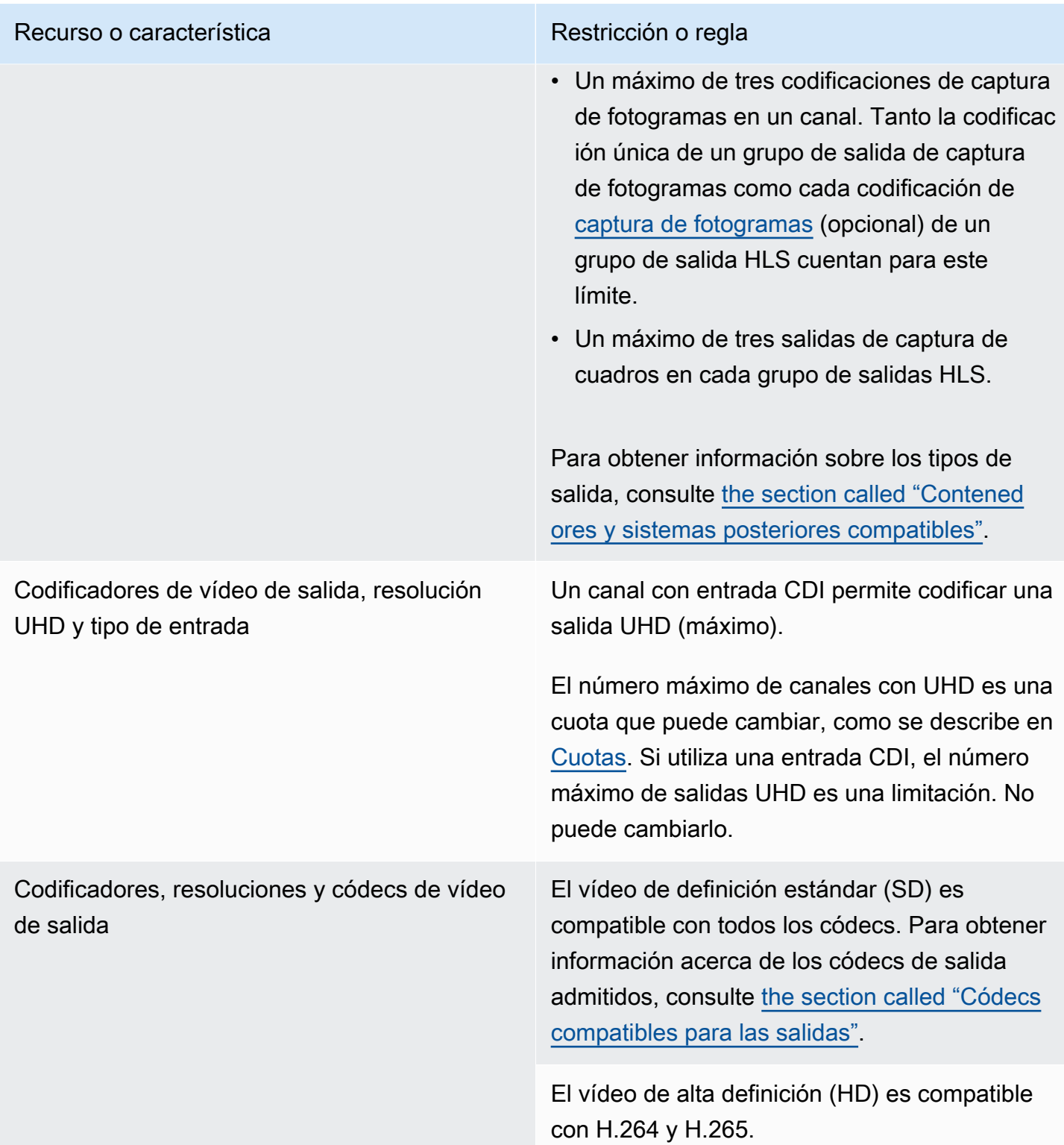

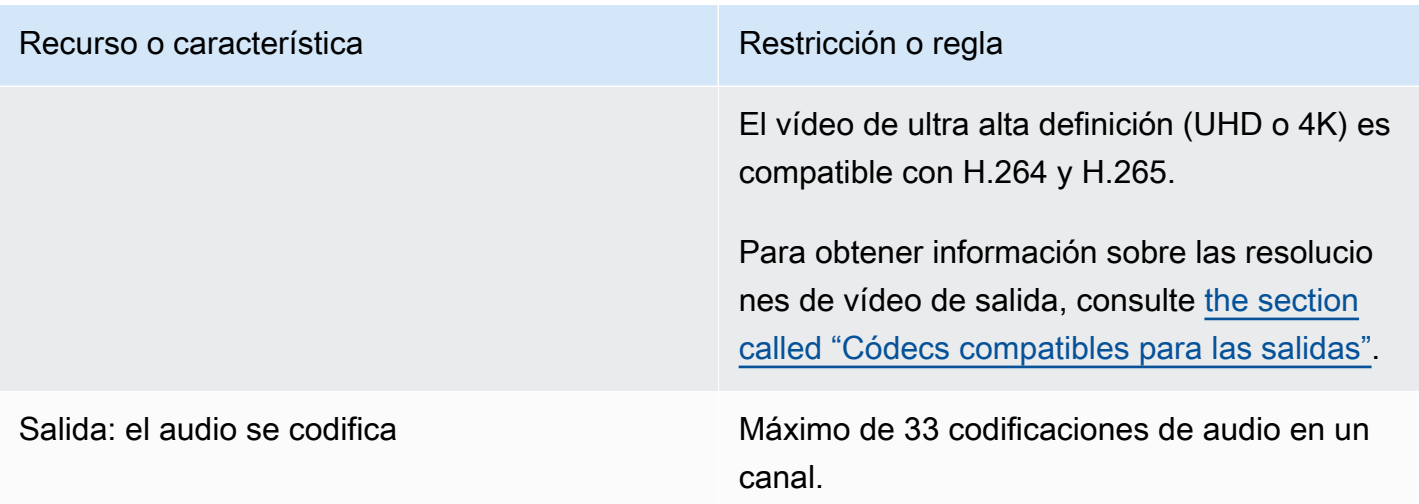

# <span id="page-48-0"></span>Límites para otras funciones

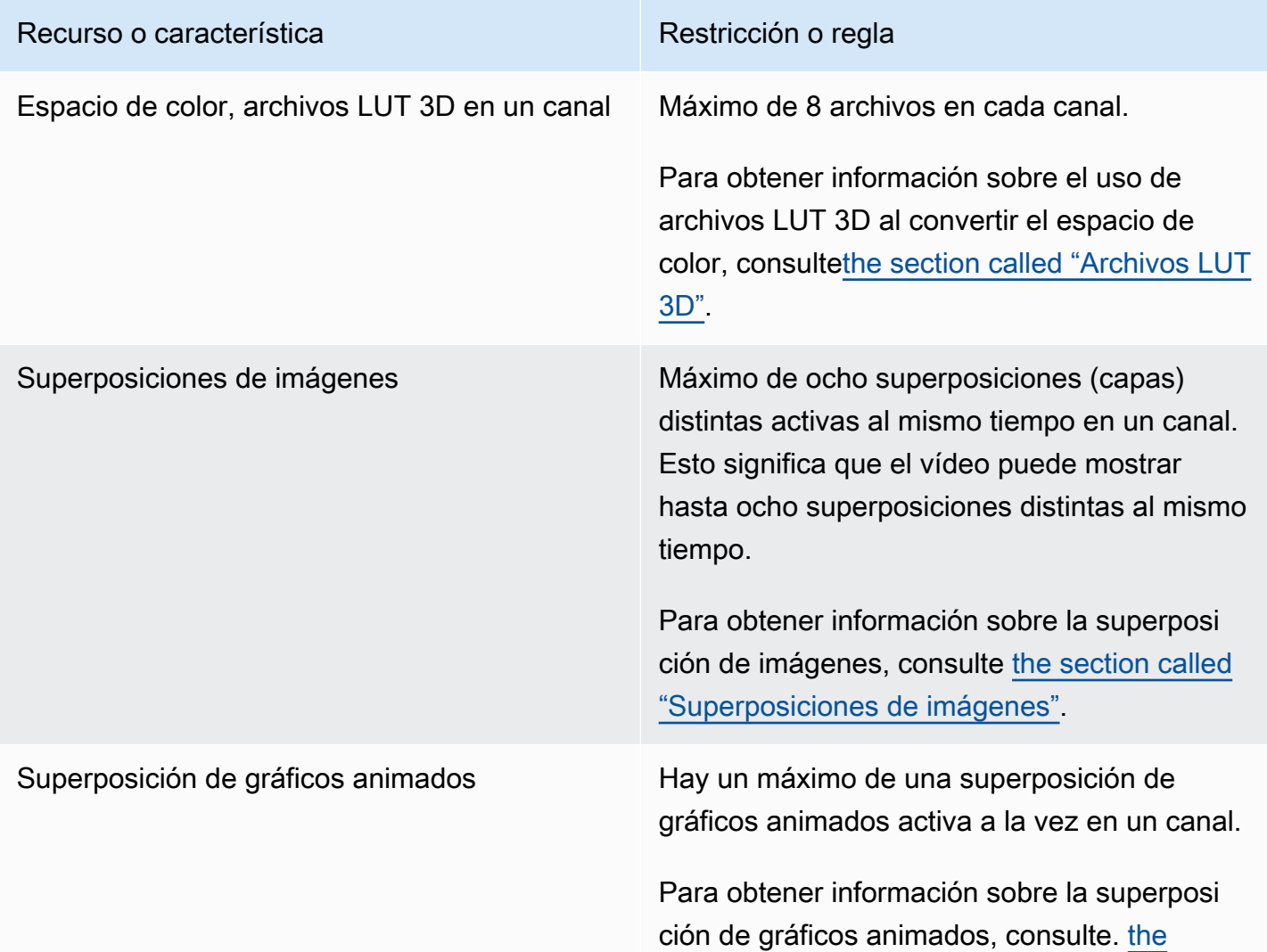

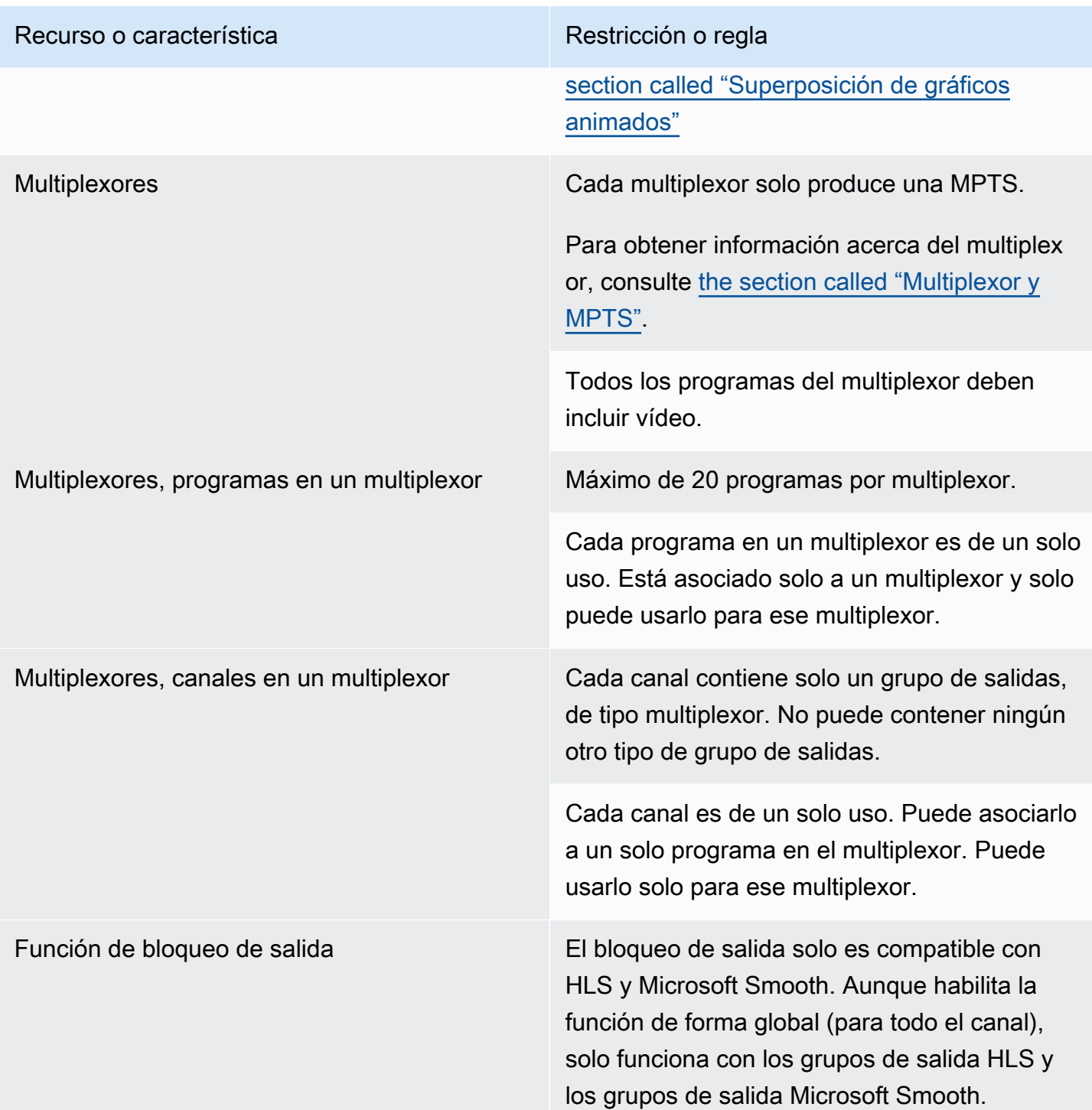

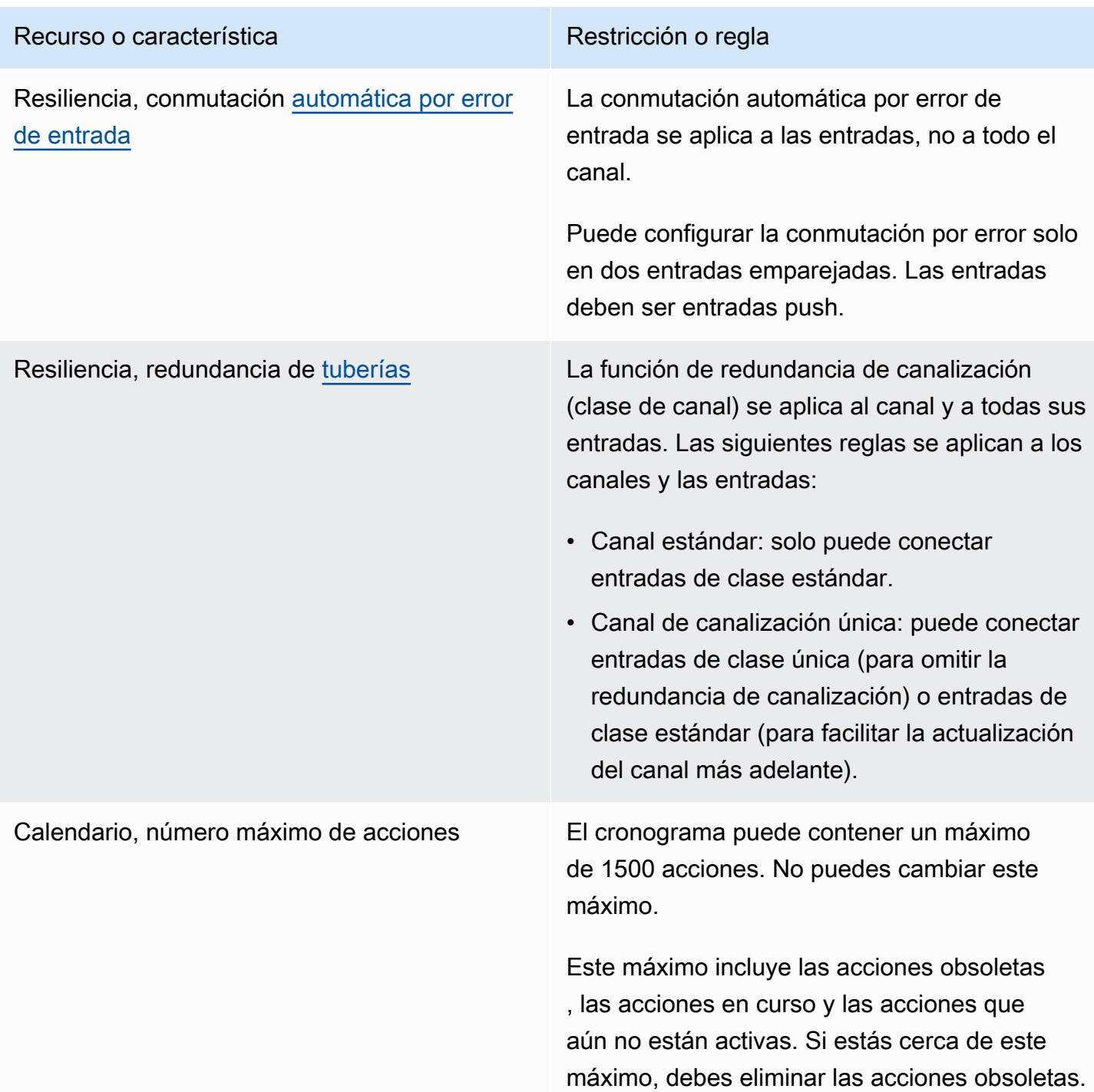

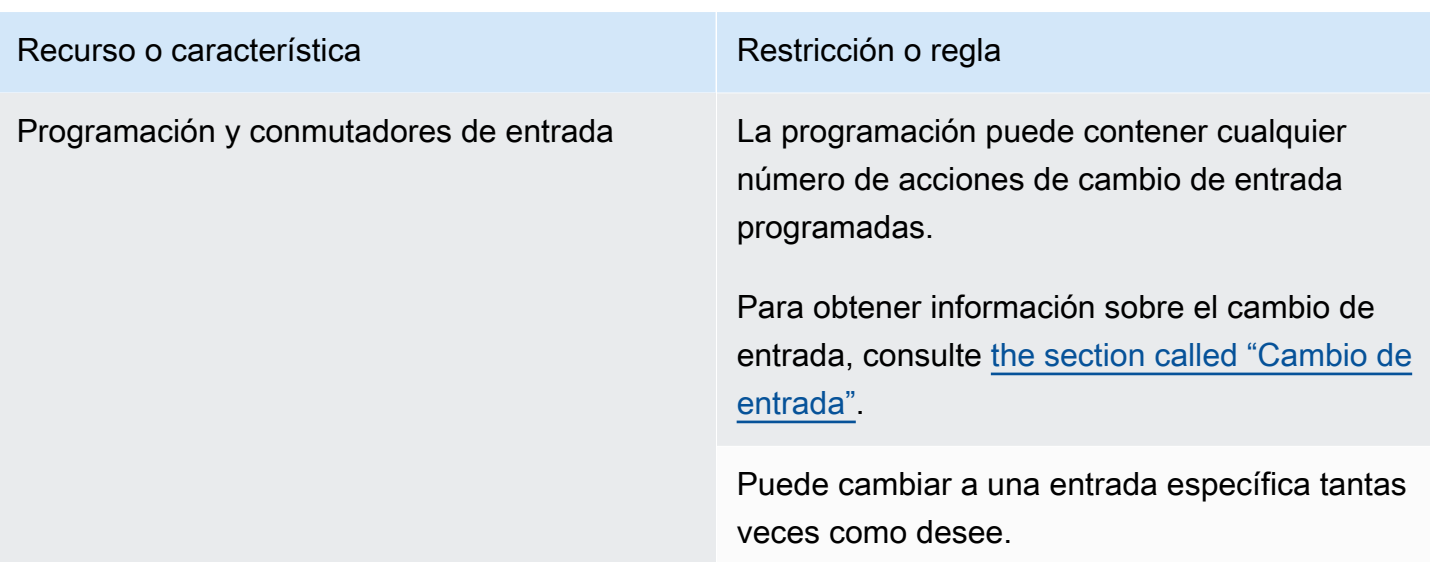

# <span id="page-51-0"></span>Límites de las solicitudes API

Existen los siguientes límites para las solicitudes de API. Para obtener información sobre los máximos actuales (cuotas) y sobre cómo solicitar un aumento de cualquier cuota, consulte la consola [Service Quotas.](https://console.aws.amazon.com/servicequotas/home?region=us-east-1#!/services/medialive/quotas)

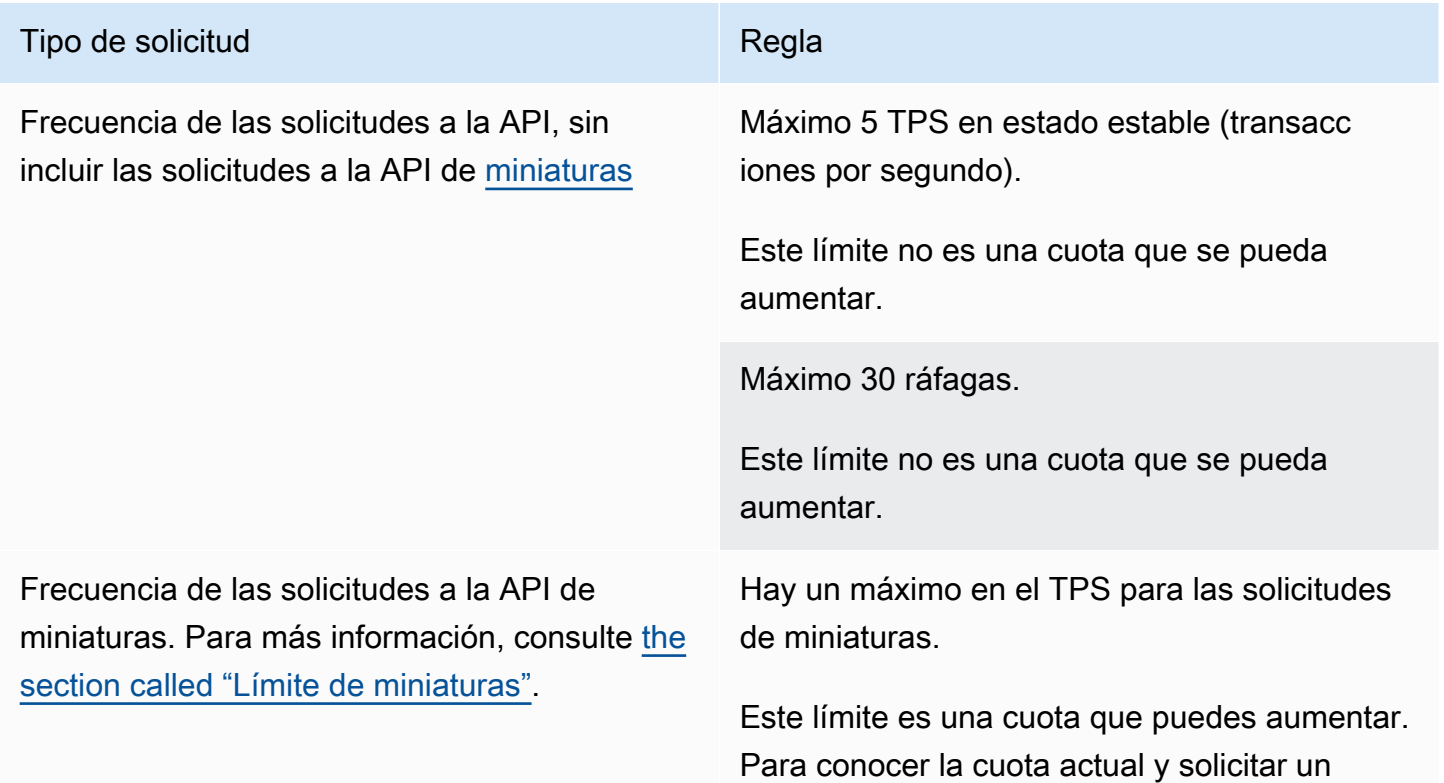

### Tipo de solicitud e a constitución de la constitución de la constitución de la constitución de la constitución

aumento de la cuota, consulte la consola [Service Quotas.](https://console.aws.amazon.com/servicequotas/home?region=us-east-1#!/services/medialive/quotas)

# Introducción: permisos de IAM para MediaLive

En esta sección, se proporcionan los procedimientos para configurar su organización para su usoAWS Elemental MediaLive. También proporciona información sobre cómo determinar los permisos de IAM que necesitan los usuarios y otras AWS identidades. Estos permisos le permiten imponer controles restringidos a los usuarios y otras AWS identidades, de conformidad con las políticas y los procedimientos de seguridad de su organización.

Temas

- [Pasos preliminares para la configuración](#page-53-0)
- [Configuración de los permisos de IAM para los usuarios](#page-56-0)
- [Permisos de IAM MediaLive como entidad de confianza](#page-95-0)

### <span id="page-53-0"></span>Pasos preliminares para la configuración

En este tema se describen los pasos preliminares, como la creación de una cuenta, para prepararte para su uso. MediaLive No se le cobrarán estos elementos preliminares. Solo se cobrará por los servicios de AWS que utilice.

### Temas

- [Registro para obtener una Cuenta de AWS](#page-53-1)
- [Crear un usuario administrativo](#page-54-0)
- [Descargar herramientas](#page-55-0)

### <span id="page-53-1"></span>Registro para obtener una Cuenta de AWS

Si no dispone de una Cuenta de AWS, siga estos pasos para crear una.

Cómo registrarse en una Cuenta de AWS

- 1. Abra [https://portal.aws.amazon.com/billing/signup.](https://portal.aws.amazon.com/billing/signup)
- 2. Siga las instrucciones que se le indiquen.

Parte del procedimiento de registro consiste en recibir una llamada telefónica e indicar un código de verificación en el teclado del teléfono.

Al registrarse en una Cuenta de AWS, se crea un Usuario raíz de la cuenta de AWS. El usuario raíz tendrá acceso a todos los Servicios de AWS y recursos de esa cuenta. Como práctica recomendada de seguridad, [asigne acceso administrativo a un usuario administrativo](https://docs.aws.amazon.com/singlesignon/latest/userguide/getting-started.html) y utilice únicamente el usuario raíz para realizar [tareas que requieran acceso de usuario raíz.](https://docs.aws.amazon.com/accounts/latest/reference/root-user-tasks.html)

AWS le enviará un correo electrónico de confirmación luego de completar el proceso de registro. Puede ver la actividad de la cuenta y administrar la cuenta en cualquier momento entrando en [https://](https://aws.amazon.com/) [aws.amazon.com/](https://aws.amazon.com/) y seleccionando Mi cuenta.

### <span id="page-54-0"></span>Crear un usuario administrativo

Después de crear un usuario administrativoCuenta de AWS, Usuario raíz de la cuenta de AWS asegúreloAWS IAM Identity Center, habilite y cree uno para no usar el usuario root en las tareas diarias.

Protección de su Usuario raíz de la cuenta de AWS

1. Inicie sesión en la [AWS Management Console](https://console.aws.amazon.com/) como propietario de cuenta, elija Usuario raíz e ingrese el email de su Cuenta de AWS. En la siguiente página, escriba su contraseña.

Para obtener ayuda para iniciar sesión con el usuario raíz, consulte [Iniciar sesión como usuario](https://docs.aws.amazon.com/signin/latest/userguide/console-sign-in-tutorials.html#introduction-to-root-user-sign-in-tutorial)  [raíz](https://docs.aws.amazon.com/signin/latest/userguide/console-sign-in-tutorials.html#introduction-to-root-user-sign-in-tutorial) en la Guía del usuario de AWS Sign-In.

2. Active la autenticación multifactor (MFA) para el usuario raíz.

Para obtener instrucciones, consulte [Habilitar un dispositivo MFA virtual para el usuario raíz de](https://docs.aws.amazon.com/IAM/latest/UserGuide/enable-virt-mfa-for-root.html)  [la Cuenta de AWS \(consola\)](https://docs.aws.amazon.com/IAM/latest/UserGuide/enable-virt-mfa-for-root.html) en la Guía del usuario de IAM.

Creación de un usuario administrativo

1. Activar IAM Identity Center

Para obtener instrucciones, consulte [Habilitación AWS IAM Identity Center](https://docs.aws.amazon.com/singlesignon/latest/userguide/get-set-up-for-idc.html) en la Guía AWS IAM Identity Center del usuario.

2. En el Centro de identidades de IAM, conceda acceso administrativo a un usuario administrativo.

Para ver un tutorial sobre su uso Directorio de IAM Identity Center como fuente de identidad, consulte [Configurar el acceso de los usuarios con la configuración predeterminada Directorio de](https://docs.aws.amazon.com/singlesignon/latest/userguide/quick-start-default-idc.html)  [IAM Identity Center](https://docs.aws.amazon.com/singlesignon/latest/userguide/quick-start-default-idc.html) en la Guía del AWS IAM Identity Center usuario.

Cómo iniciar sesión como usuario administrativo

• Para iniciar sesión con el usuario del IAM Identity Center, utilice la URL de inicio de sesión que se envió a la dirección de correo electrónico cuando creó el usuario del IAM Identity Center.

Para obtener ayuda para iniciar sesión con un usuario del IAM Identity Center, consulte [Iniciar](https://docs.aws.amazon.com/signin/latest/userguide/iam-id-center-sign-in-tutorial.html) [sesión en el portal de acceso de AWS](https://docs.aws.amazon.com/signin/latest/userguide/iam-id-center-sign-in-tutorial.html) en la Guía del Usuario de AWS Sign-In.

### <span id="page-55-0"></span>Descargar herramientas

AWS Management ConsoleIncluye una consola paraAWS Elemental MediaLive, pero si desea acceder a los servicios mediante programación, consulte lo siguiente:

- Las guías de la API documentan las operaciones que admiten los servicios y proporcionan enlaces a la documentación relacionada del SDK y la CLI:
	- [Referencia de la API de AWS Elemental MediaLive](https://docs.aws.amazon.com/medialive/latest/apireference/)
- Para llamar a una sin tratar con detalles de bajo nivel, como el ensamblaje de solicitudes HTTP sin procesar, puede utilizar un SDK de AWS. Los SDK de AWS ofrecen funciones y tipos de datos que incorporan la funcionalidad de los servicios de AWS. Para descargar un SDK de AWS y acceder a las instrucciones de instalación, consulte la página correspondiente:
	- [Go](https://aws.amazon.com/sdk-for-go/)
	- [JavaScript](https://aws.amazon.com/sdkforbrowser/)
	- [.NET](https://aws.amazon.com/sdk-for-net/)
	- [Node.js](https://aws.amazon.com/sdk-for-node-js/)
	- **[Python](https://github.com/boto/boto)**
	- [Ruby](https://aws.amazon.com/sdk-for-ruby/)

Para obtener una lista completa de SDK de AWS, consulte [Herramientas para Amazon Web](https://aws.amazon.com/tools/)  [Services.](https://aws.amazon.com/tools/)

- Puede usar la AWS Command Line Interface (AWS CLI) para controlar varios servicios de AWS desde la línea de comandos. También puede automatizar los comandos utilizando scripts. Para más información, consulte [AWS Command Line Interface.](https://aws.amazon.com/cli/)
- AWS Tools for Windows PowerShell es compatible con estos servicios de AWS. Para obtener más información, consulte [Referencia de cmdlet de AWS Tools for PowerShell](https://aws.amazon.com/documentation/powershell/).

# <span id="page-56-0"></span>Configuración de los permisos de IAM para los usuarios

En esta sección se describen los permisos que debe asignar a los usuarios y otras AWS identidades para que puedan trabajar con AWS Elemental MediaLive AWS los demás servicios que utilizan sus flujos de trabajo. Una vez que haya identificado los permisos necesarios, podrá diseñar y crear las políticas pertinentes y adjuntarlas a grupos de usuarios o funciones.

En esta sección se supone que ya ha realizado las siguientes tareas:

- Ha realizado la configuración inicial [the section called "Pasos de configuración preliminares"](#page-53-0) descrita para registrarse MediaLive y crear un administrador.
- Ha leído las recomendaciones [the section called "Identidad y gestión de acceso"](#page-1023-0) sobre cómo crear administradores, usuarios y otras AWS identidades.

#### Temas

- [Referencia: resumen de los requisitos de acceso de los usuarios que no son administradores](#page-57-0)
- [Requisitos de funciones AWS Elemental MediaLive](#page-71-0)
- [Requisitos para AWS CloudFormation](#page-75-0)
- [Requisitos para Amazon CloudFront](#page-76-0)
- [Requisitos para AWS CloudTrail](#page-77-0)
- [Requisitos para Amazon CloudWatch: monitoreo del estado del canal](#page-77-1)
- [Requisitos para CloudWatch Amazon SNS: configurar las notificaciones por correo electrónico](#page-78-0)
- [Requisitos para Amazon CloudWatch Logs: configurar el registro de canales](#page-78-1)
- [Requisitos para Amazon Elastic Compute Cloud: entradas de VPC](#page-79-0)
- [Requisitos para Amazon Elastic Compute Cloud: entrega mediante VPC](#page-80-0)
- [Requisitos para el rol de entidad de confianza \(IAM\)](#page-80-1)
- [Requisitos para AWS Elemental Link](#page-86-0)
- [Requisitos para AWS Elemental MediaConnect](#page-88-0)
- [Requisitos para AWS Elemental MediaPackage](#page-89-0)
- [Requisitos para AWS Elemental MediaStore](#page-90-0)
- [Requisitos paraAWS Resource Groups: etiquetado](#page-91-0)
- [Requisitos para Amazon S3](#page-91-1)

• [Requisitos paraAWS Systems Manager: crear parámetros de contraseña en el almacén de](#page-91-2)  [parámetros](#page-91-2)

### <span id="page-57-0"></span>Referencia: resumen de los requisitos de acceso de los usuarios que no son administradores

En la siguiente tabla se muestran todos los tipos de permisos que podría tener que asignar a los usuarios. Cada fila de la columna describe una actividad o un conjunto de actividades relacionadas que quizás desee permitir que realice el usuario. La última columna muestra las acciones de IAM que controlan el acceso a esas actividades.

Si esta tabla no proporciona suficiente información para determinar qué permisos asignar a los usuarios, consulte la lista alfabética de servicios que aparece a continuación de esta sección.

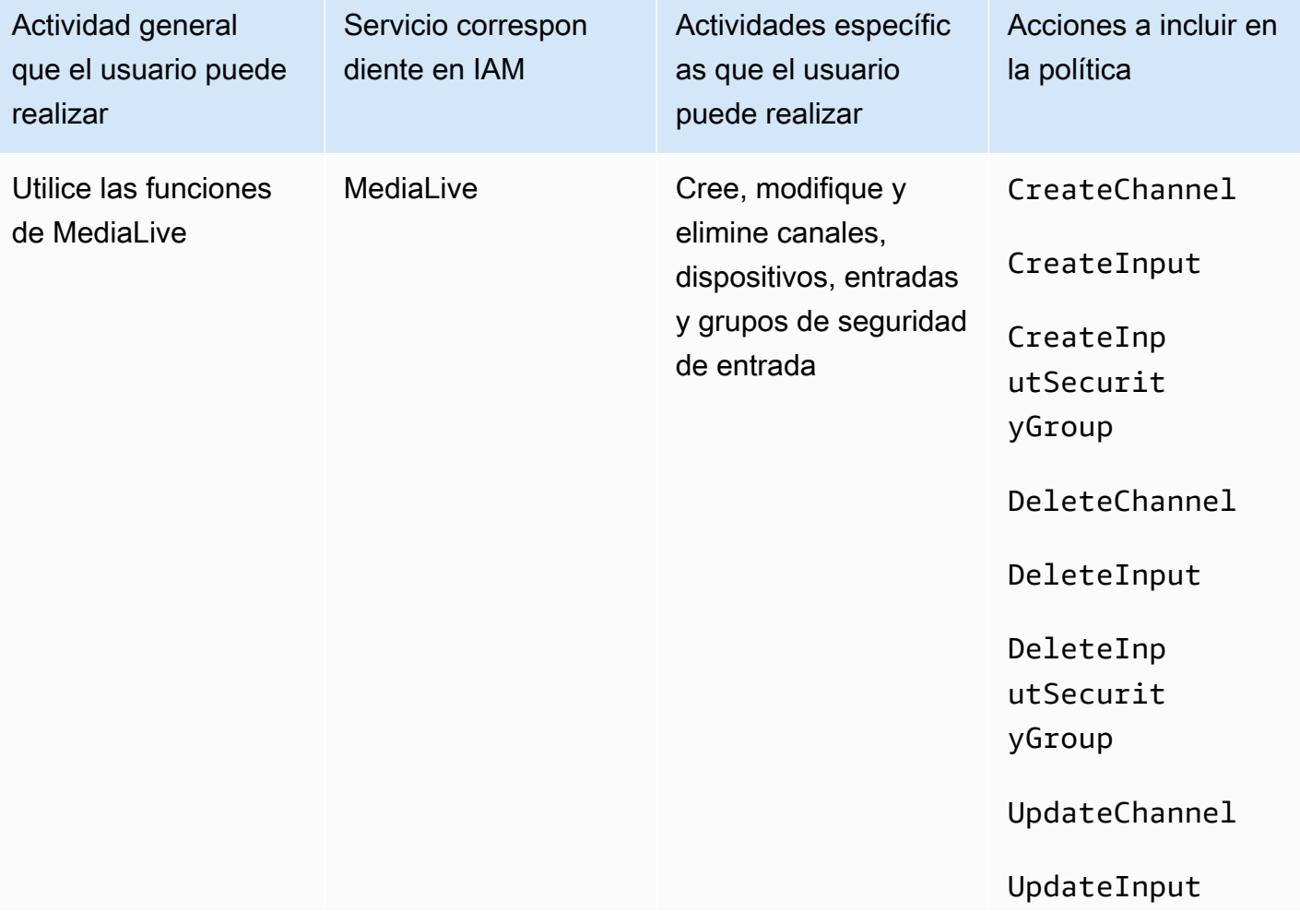

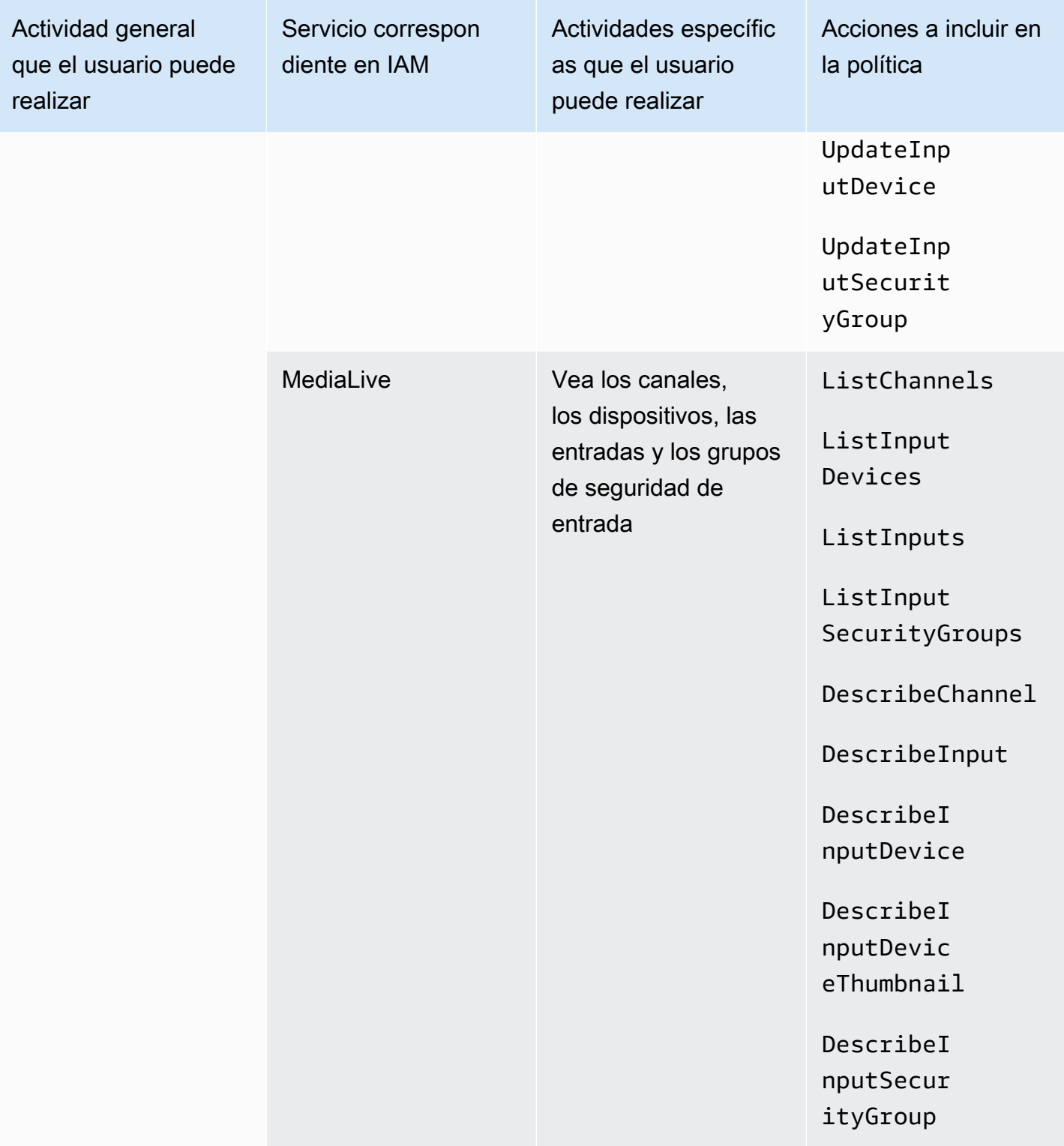

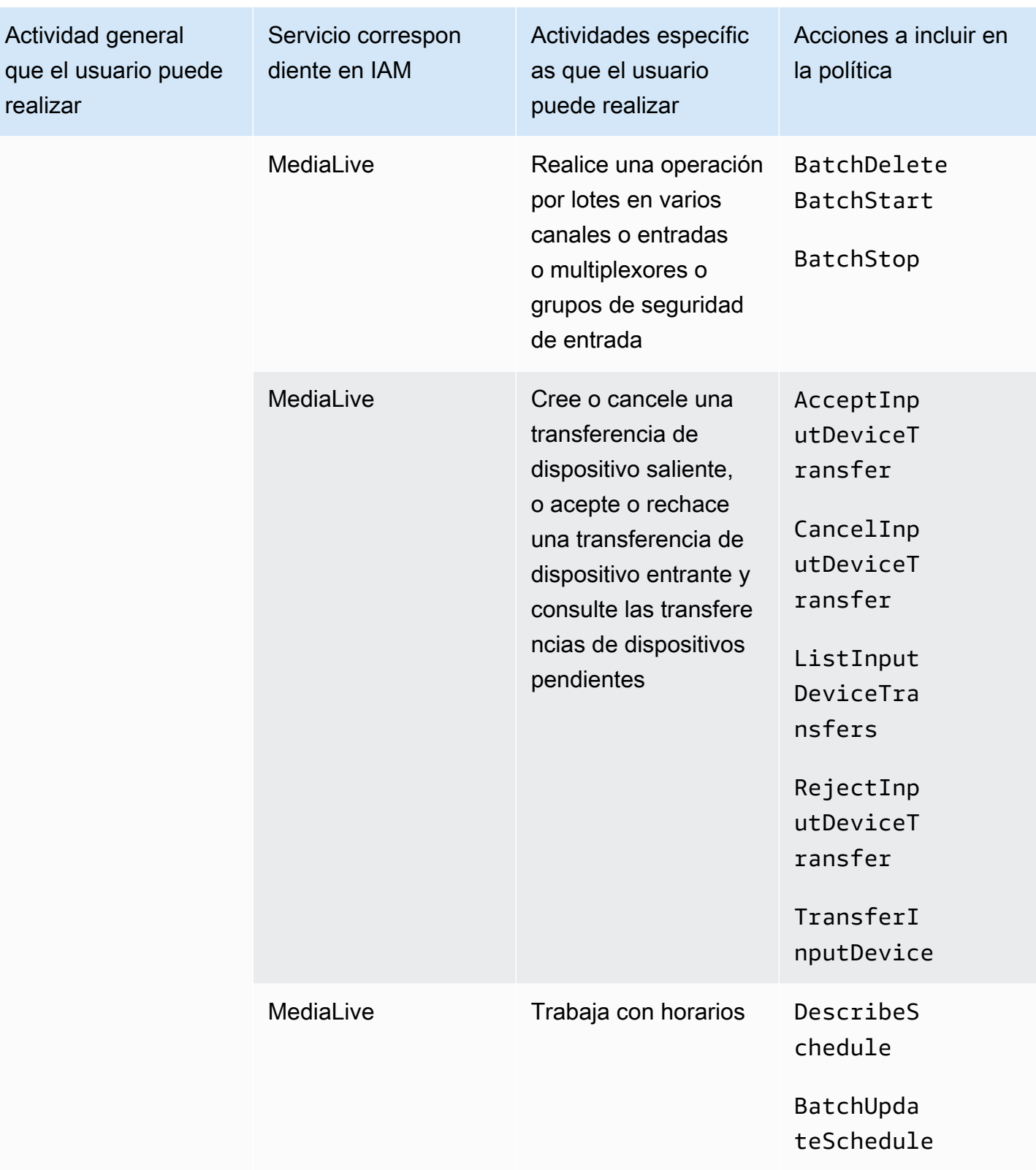

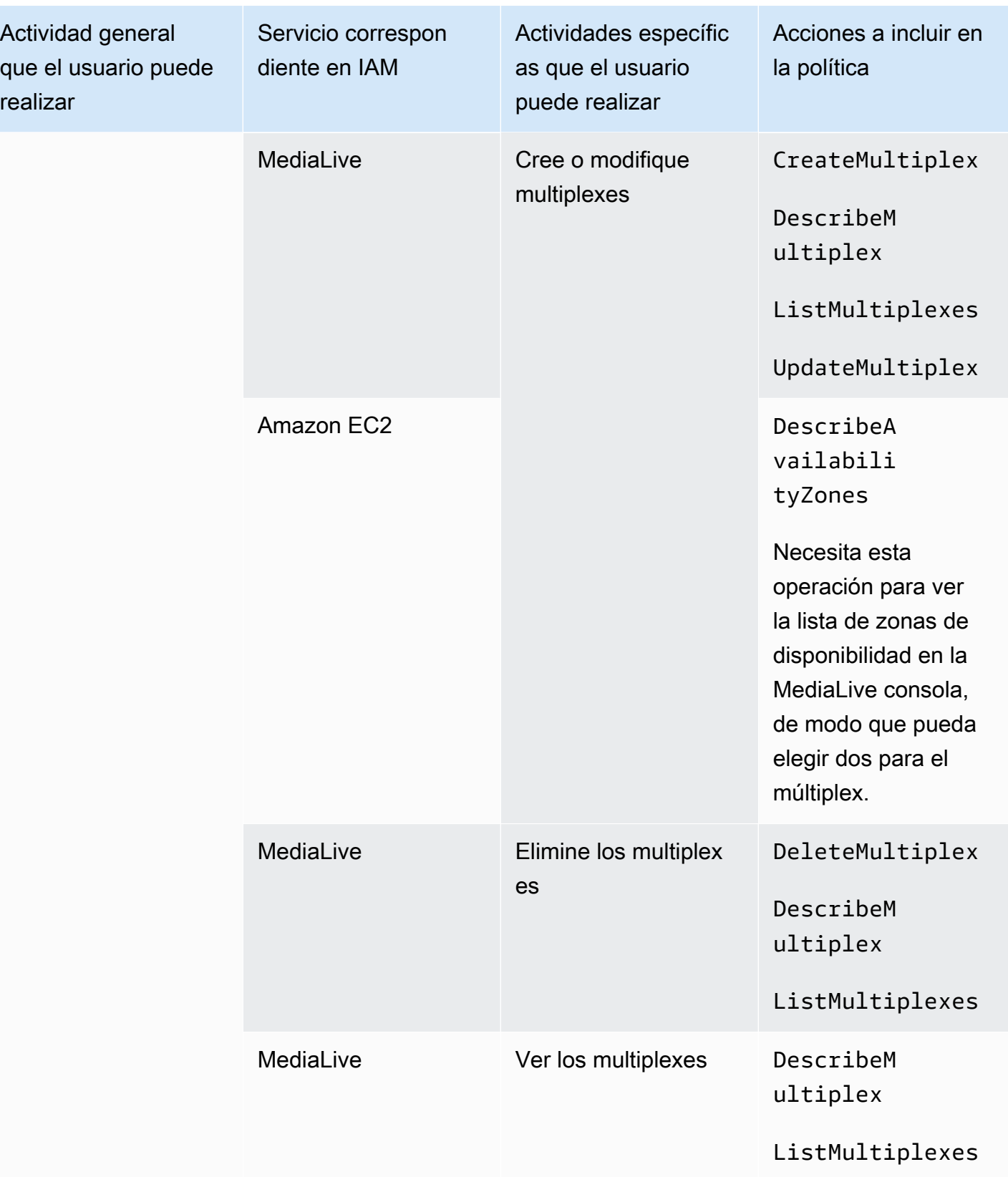

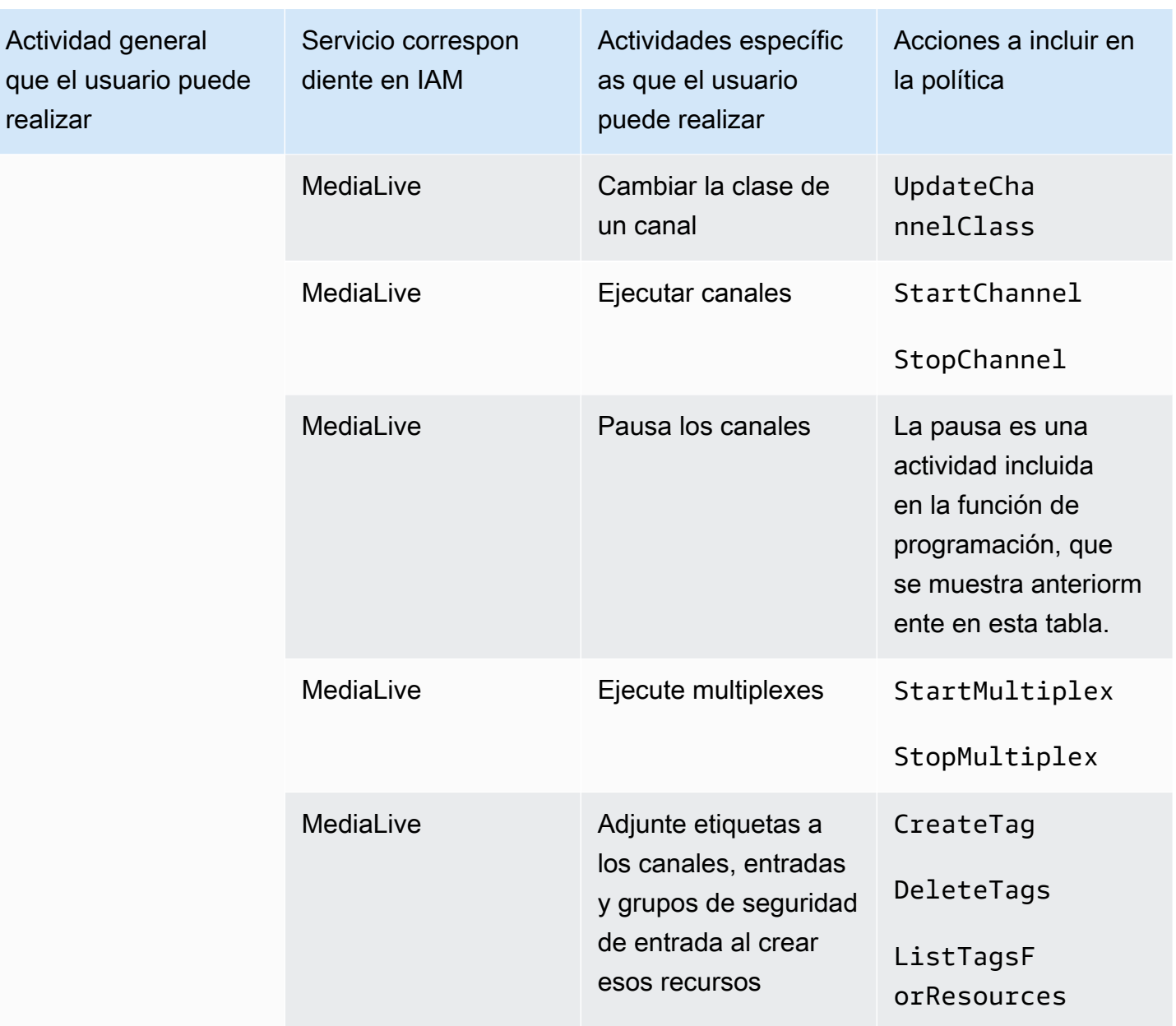

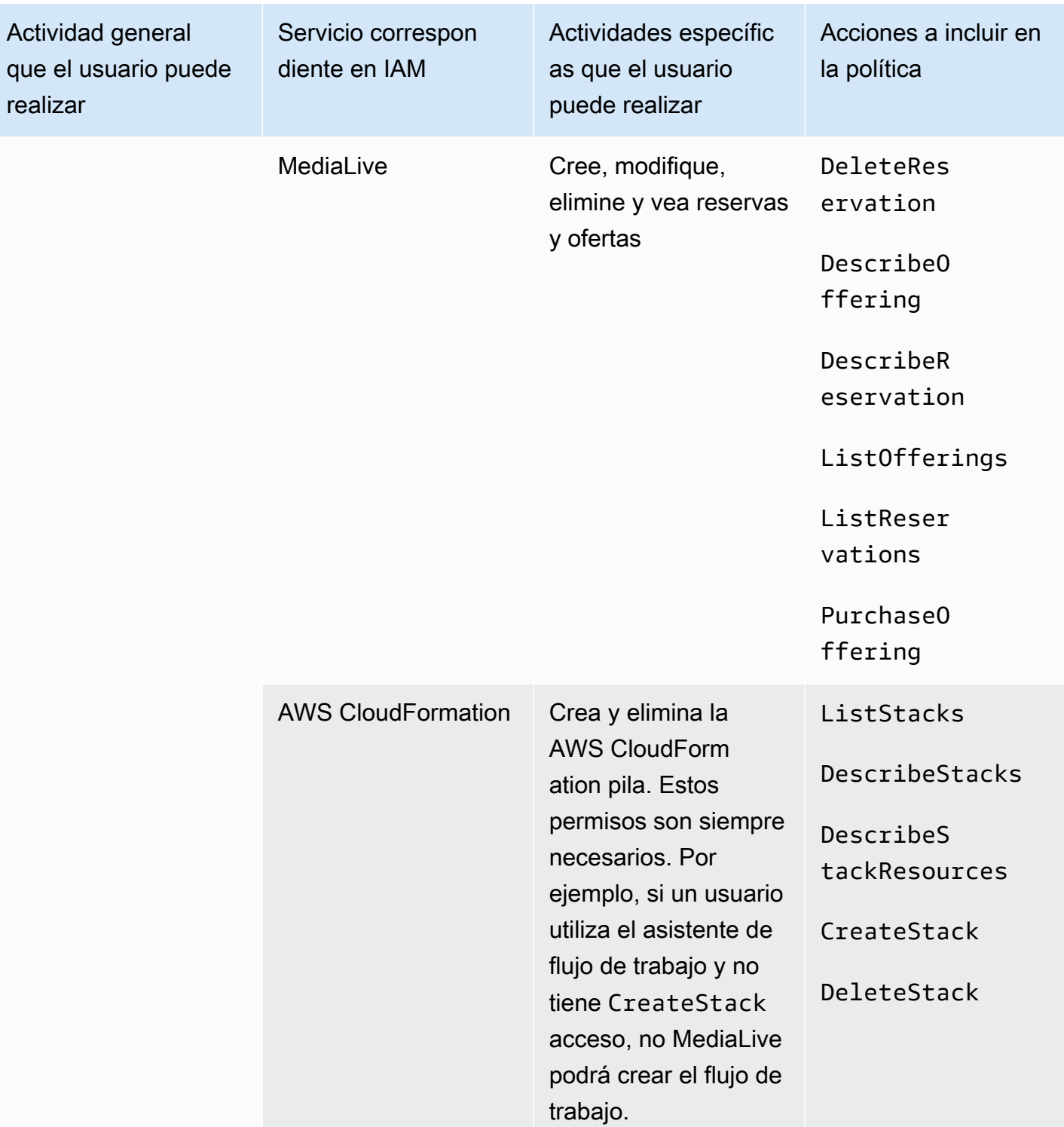

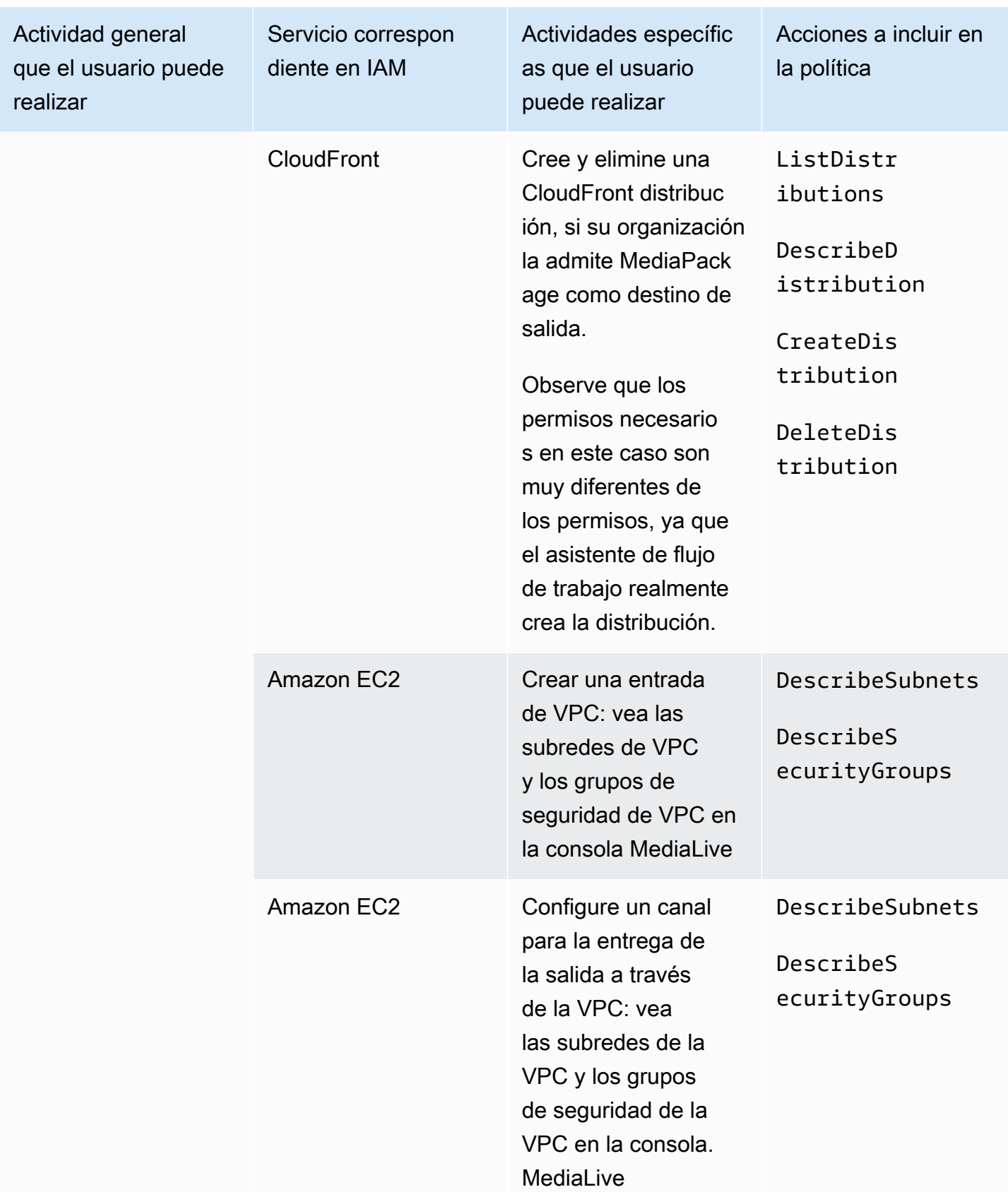

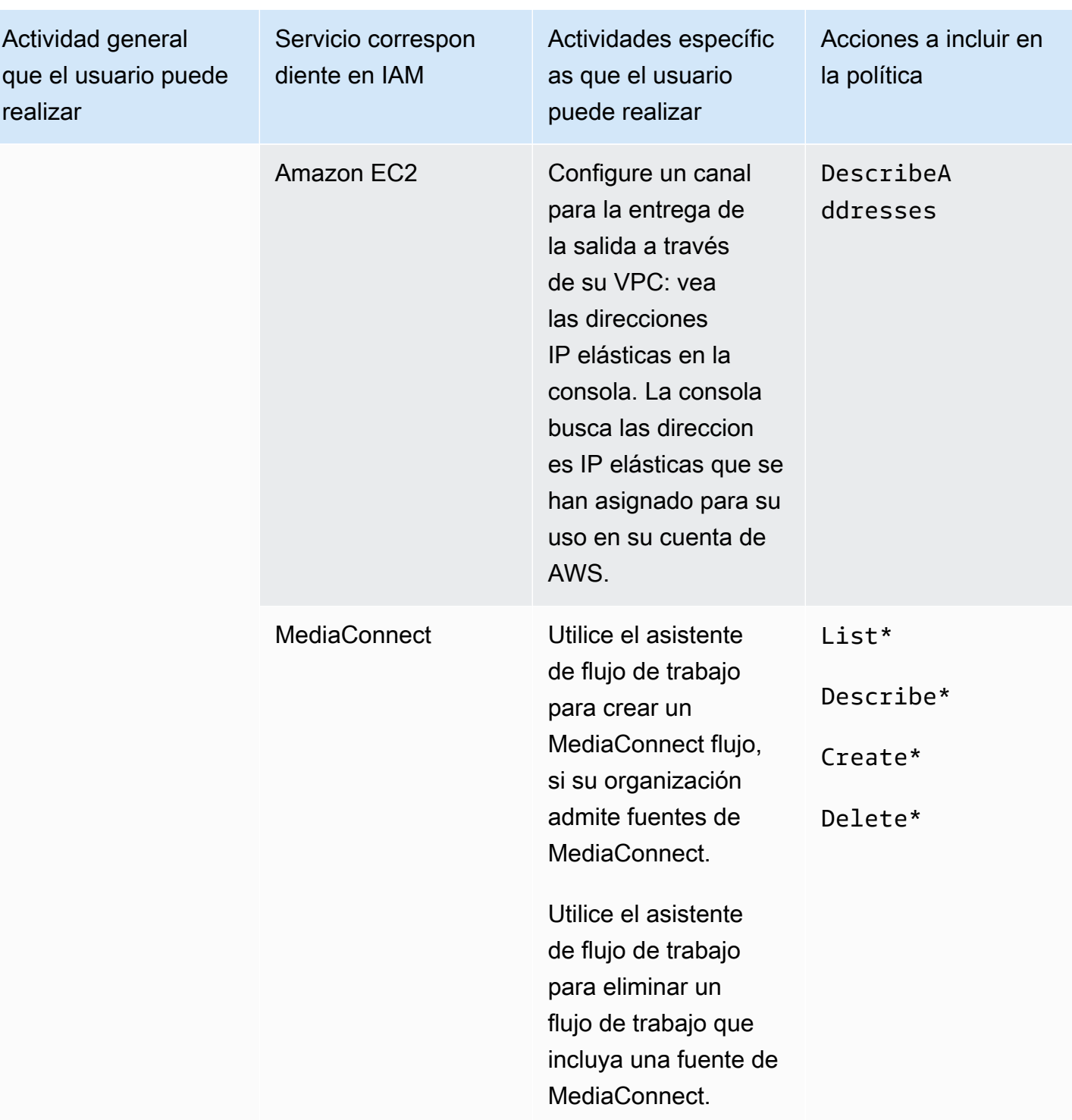

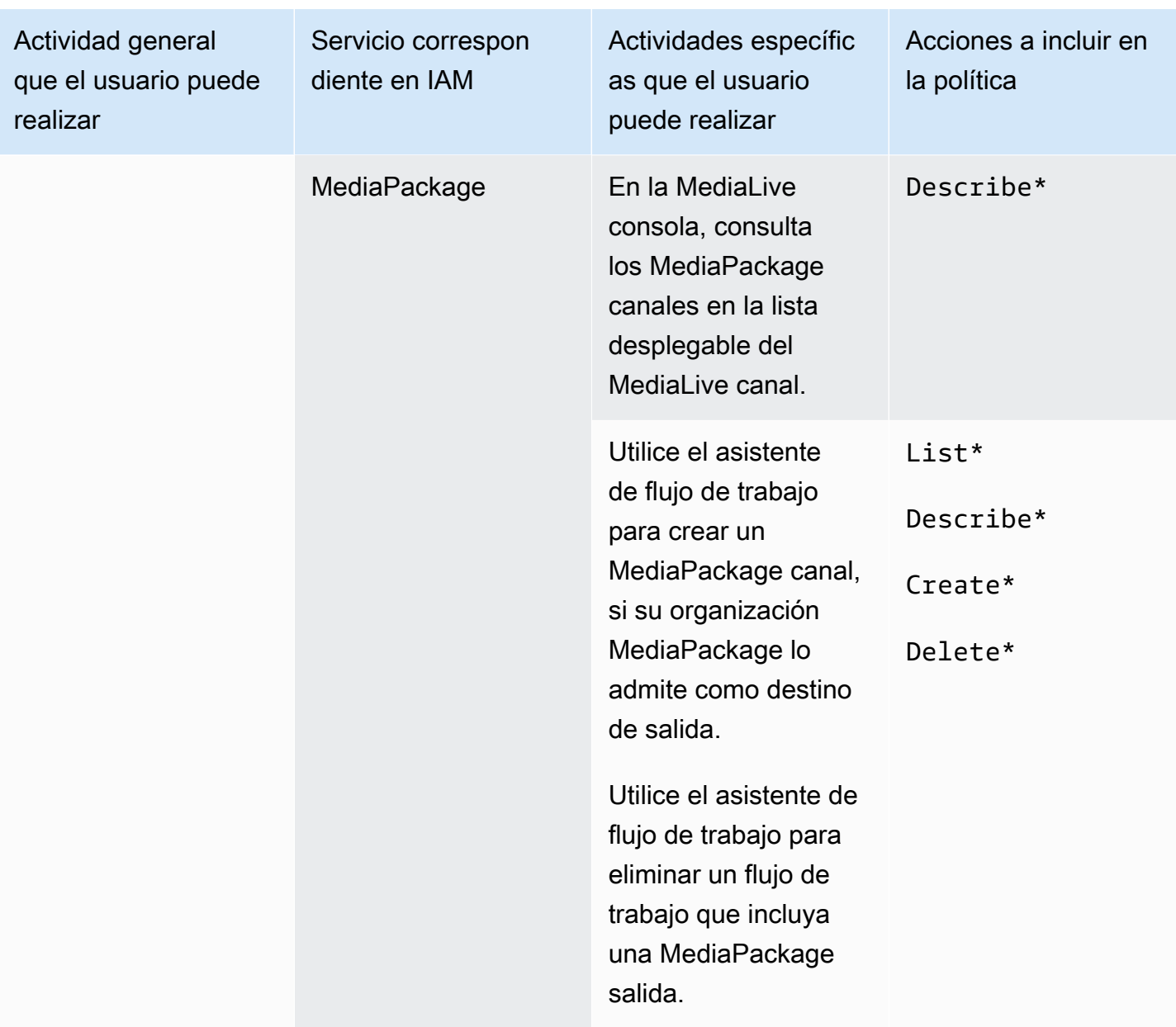

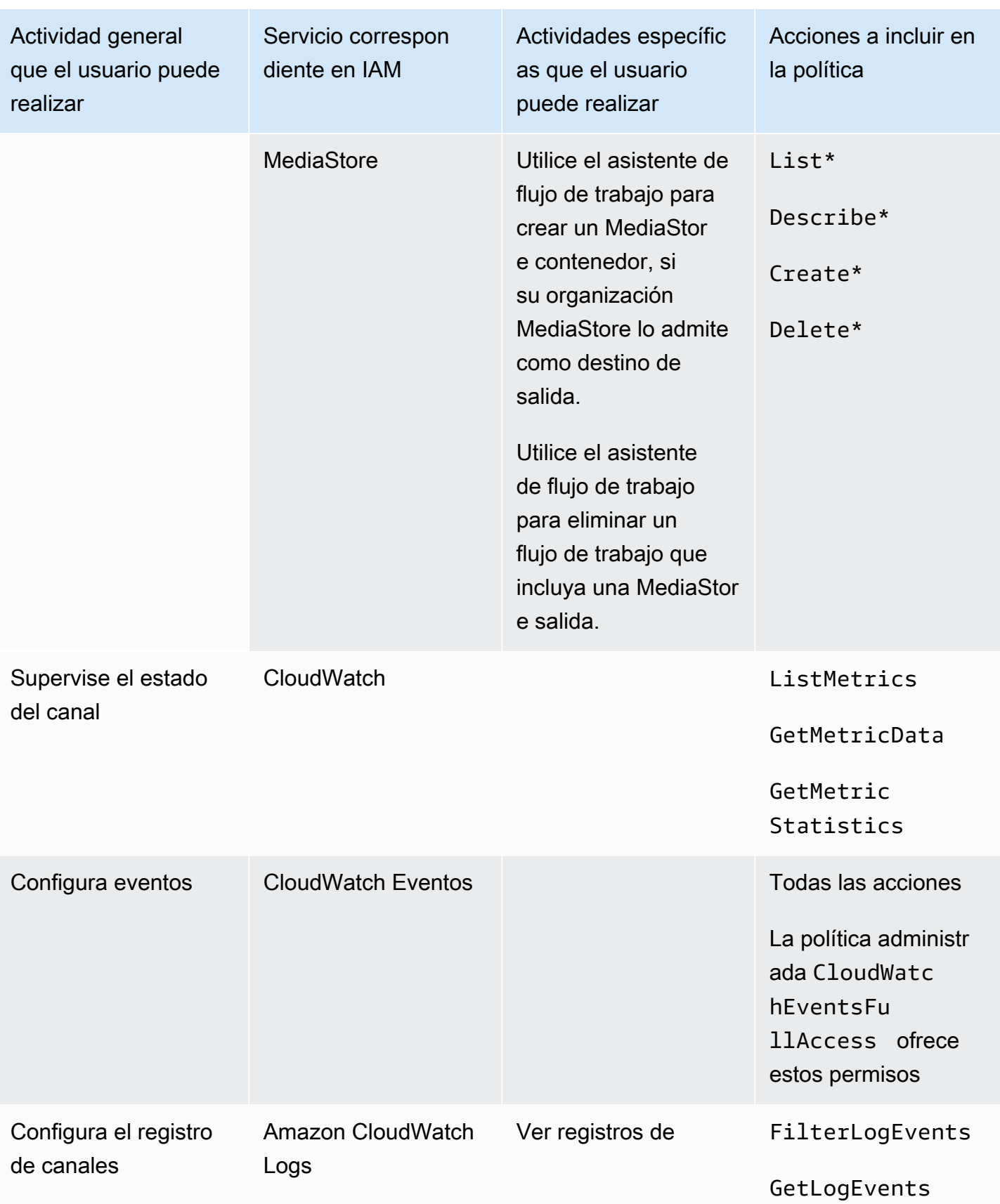

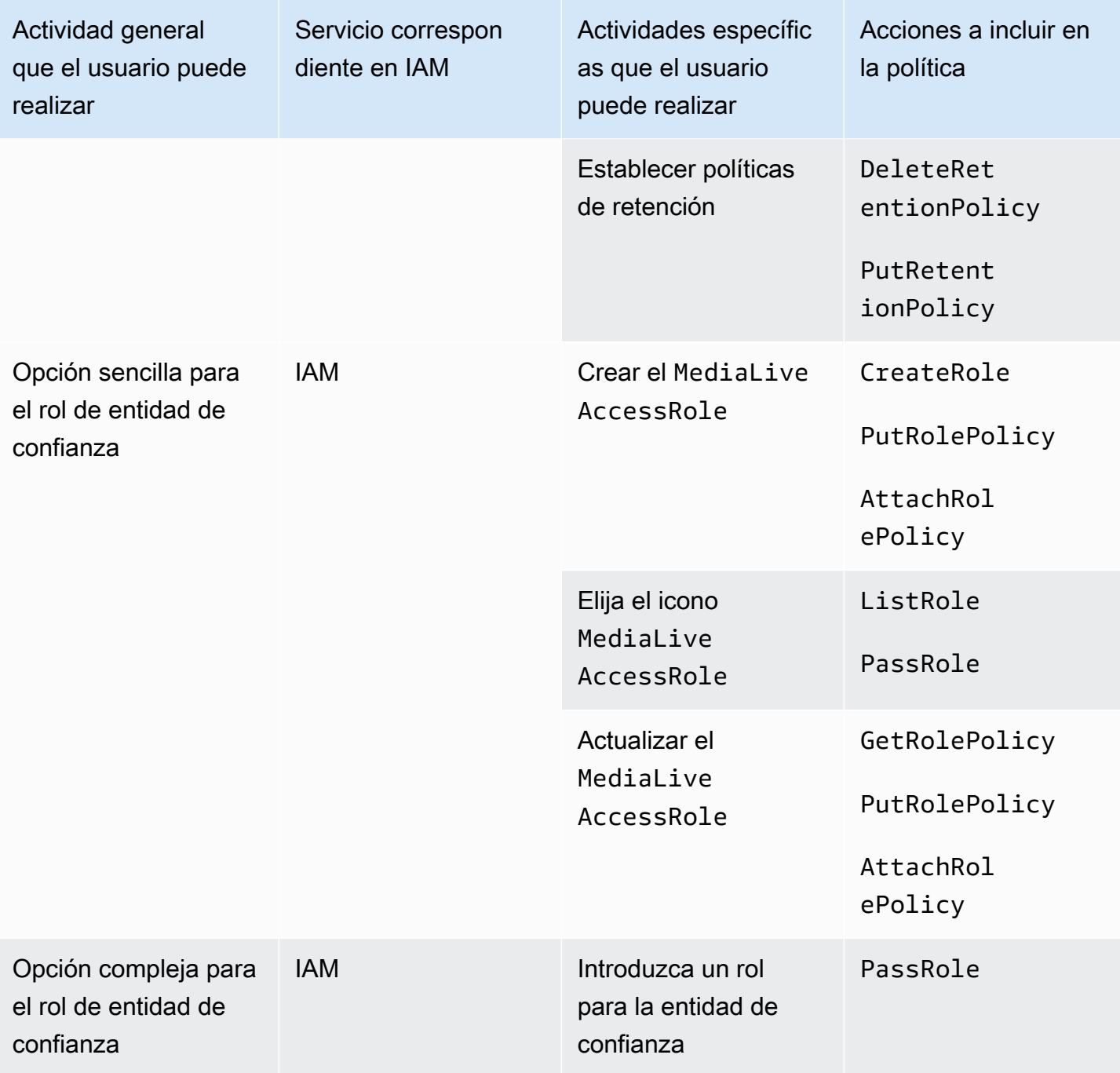

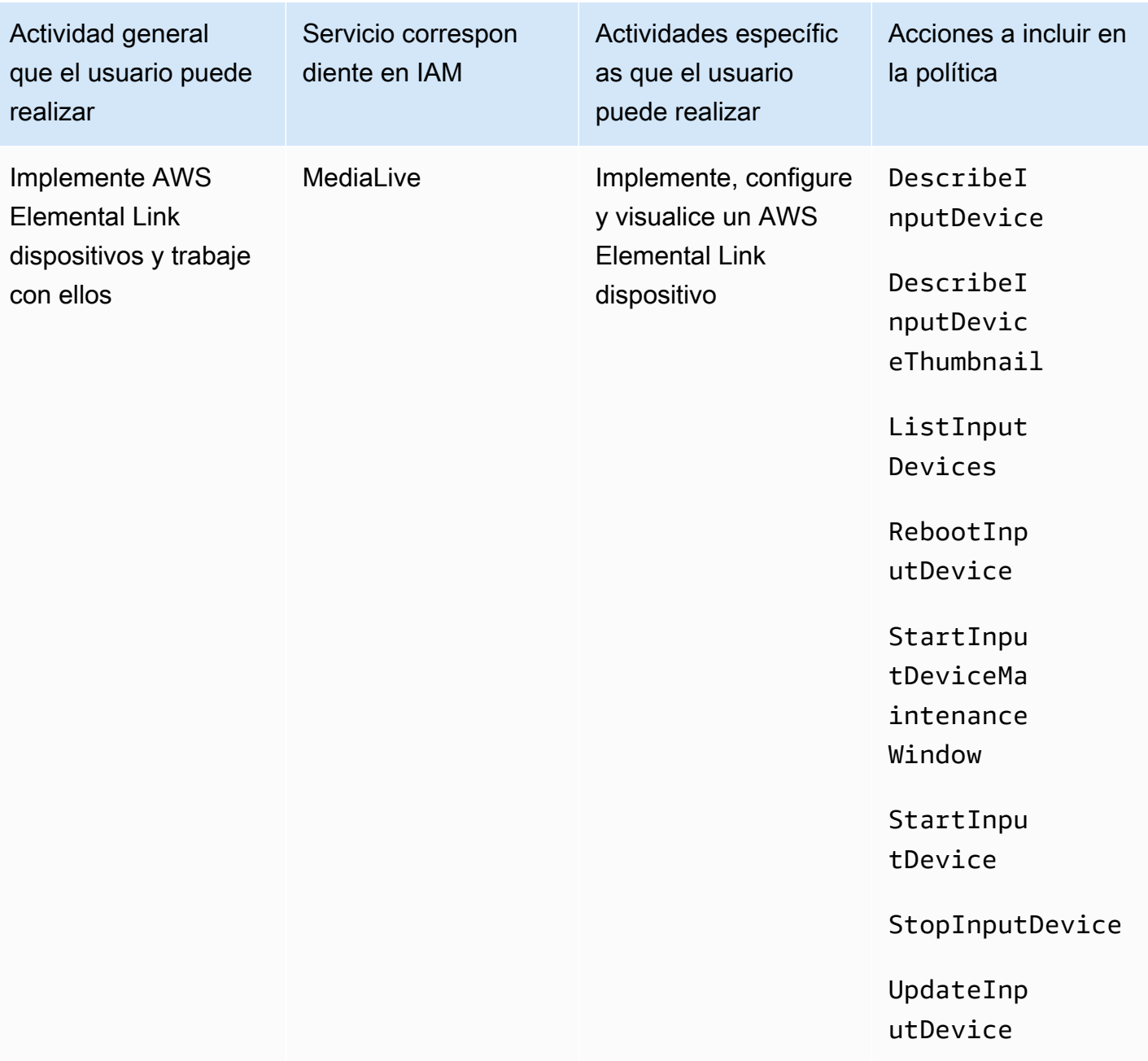

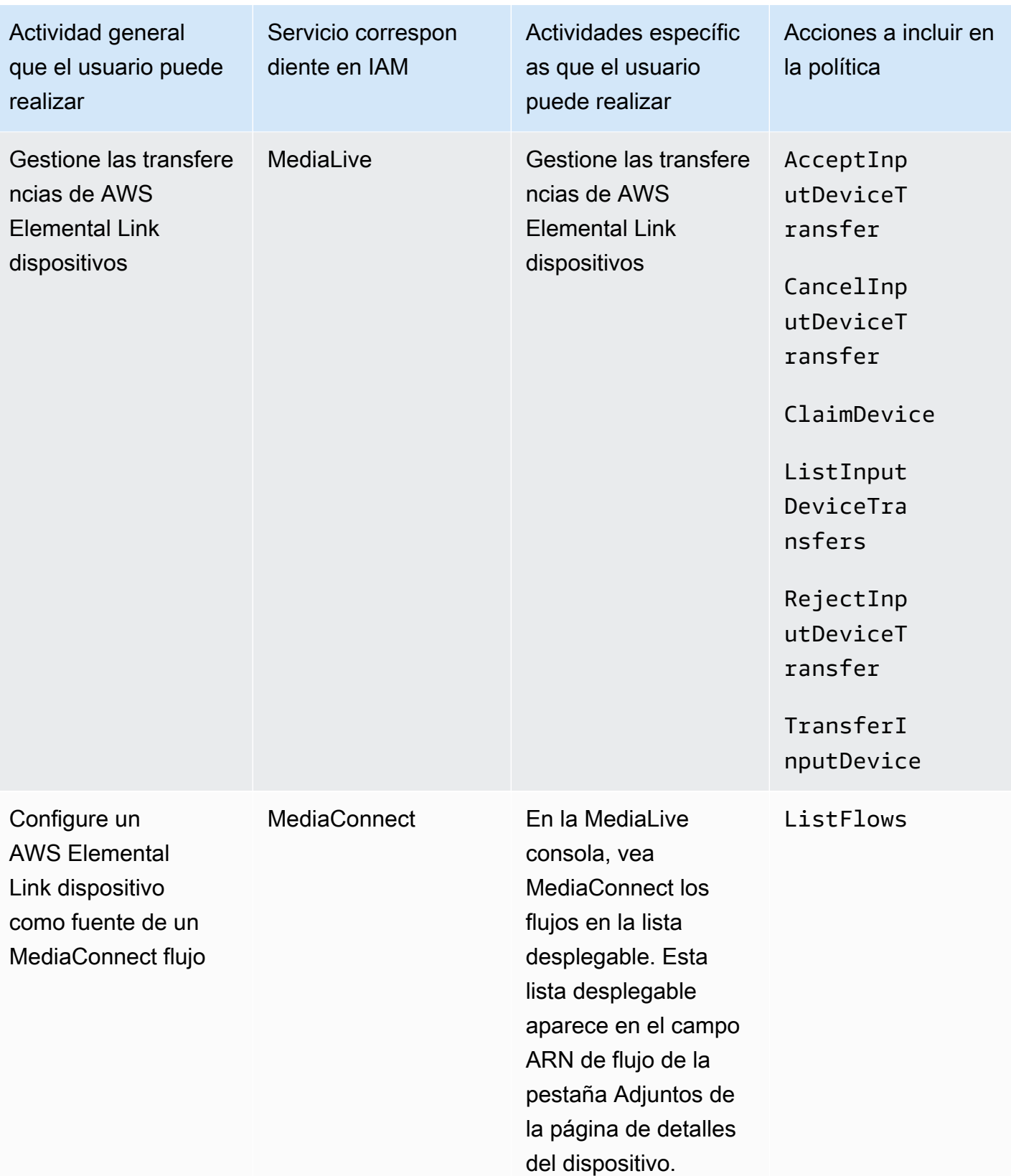

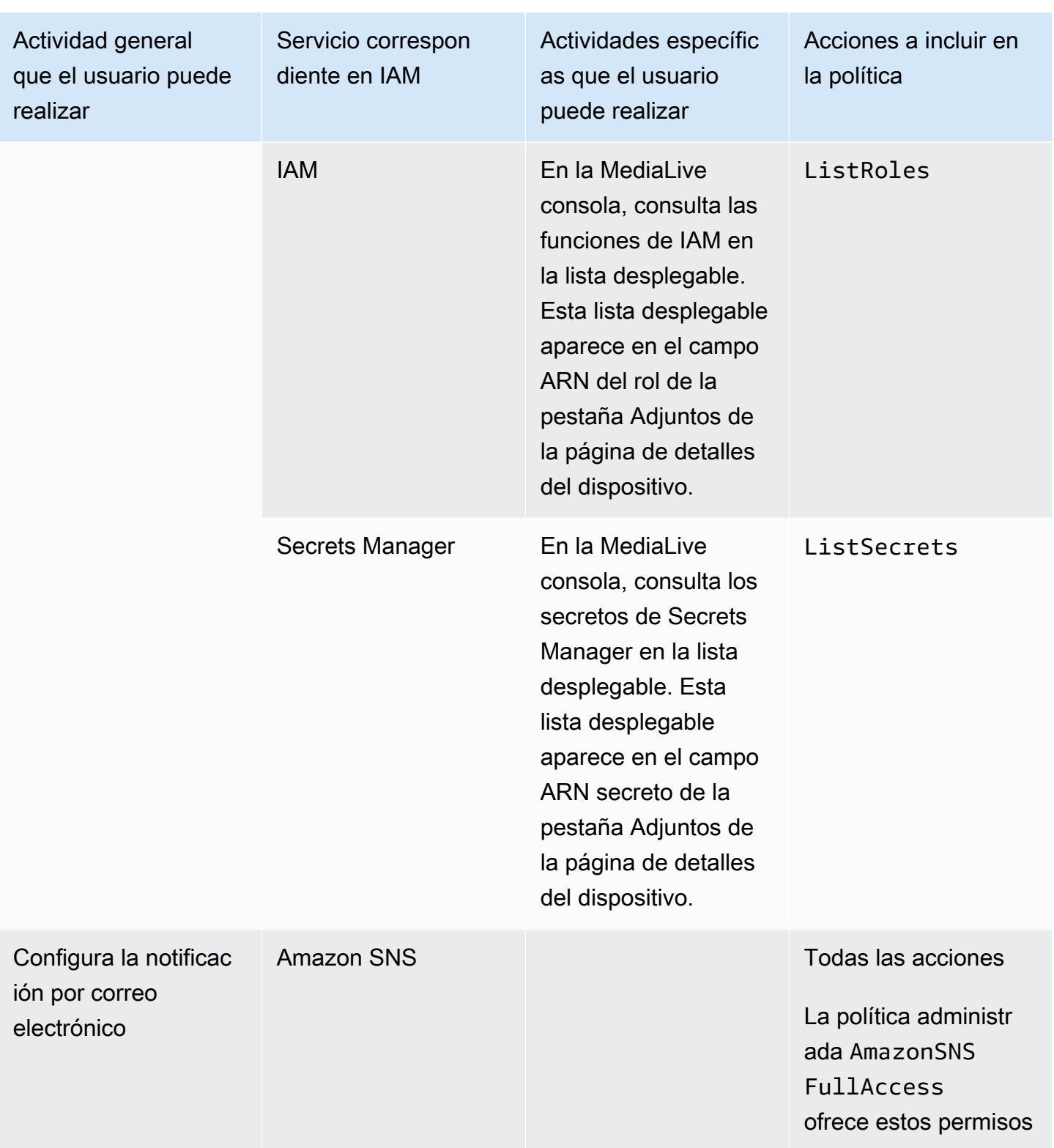

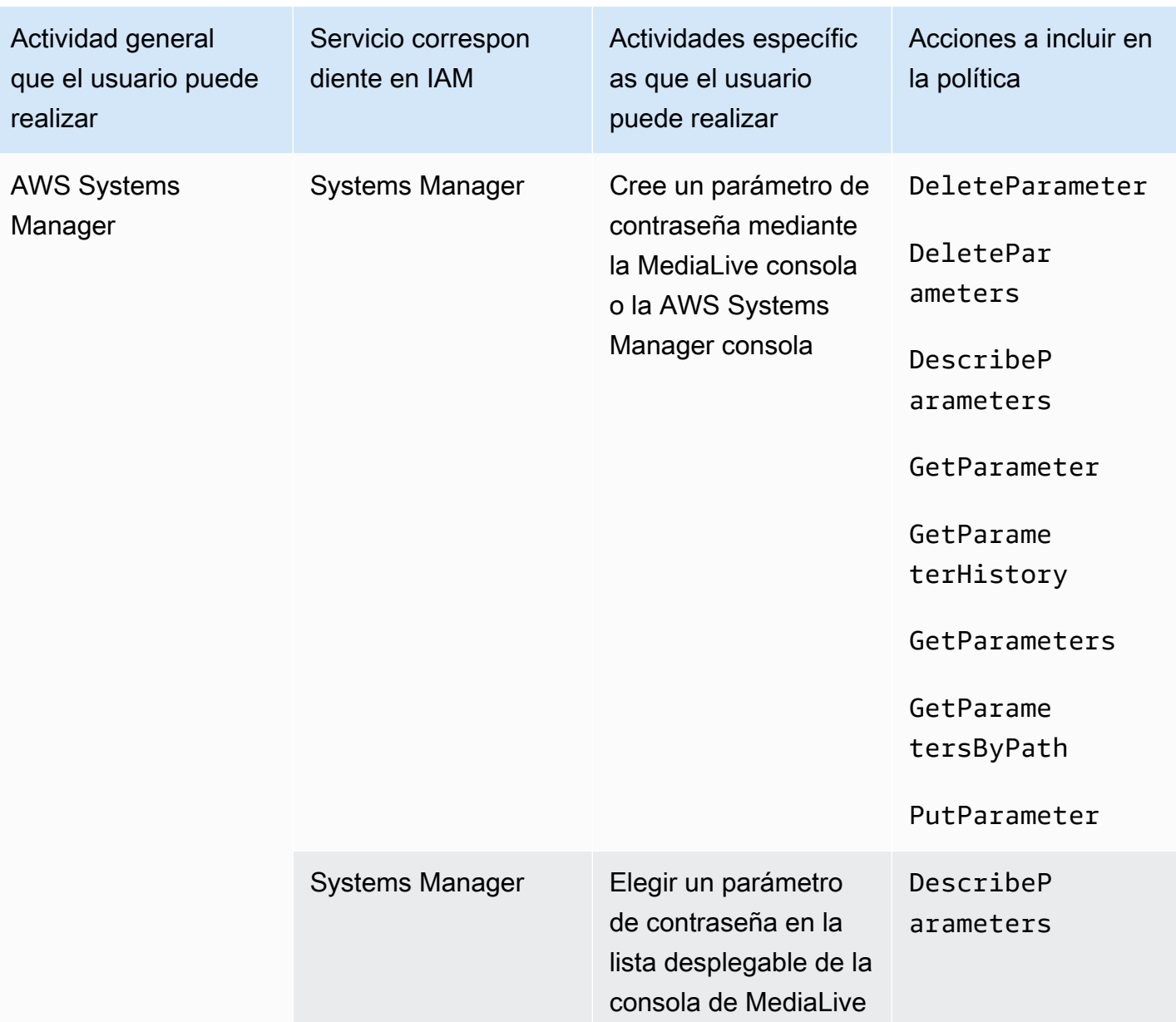

### <span id="page-71-0"></span>Requisitos de funciones AWS Elemental MediaLive

Debe proporcionar a los usuarios acceso a las características de AWS Elemental MediaLive. Los permisos para se MediaLive pueden dividir en tres categorías:

- Permisos para crear
- Permisos para ver
- Permisos para ejecutar
Puede optar por conceder diferente acceso a diferentes tipos de usuarios. Por ejemplo, puede decidir que los "operadores básicos" no deben tener permisos de creación.

En particular, debe decidir si desea restringir la capacidad de trabajar con reservas; es posible que decida conceder este acceso solo a administradores o usuarios avanzados. Para obtener más información acerca de las reservas, consulte [the section called "Reservas"](#page-32-0).

En la siguiente tabla se muestran las operaciones de IAM relacionadas con el acceso a MediaLive.

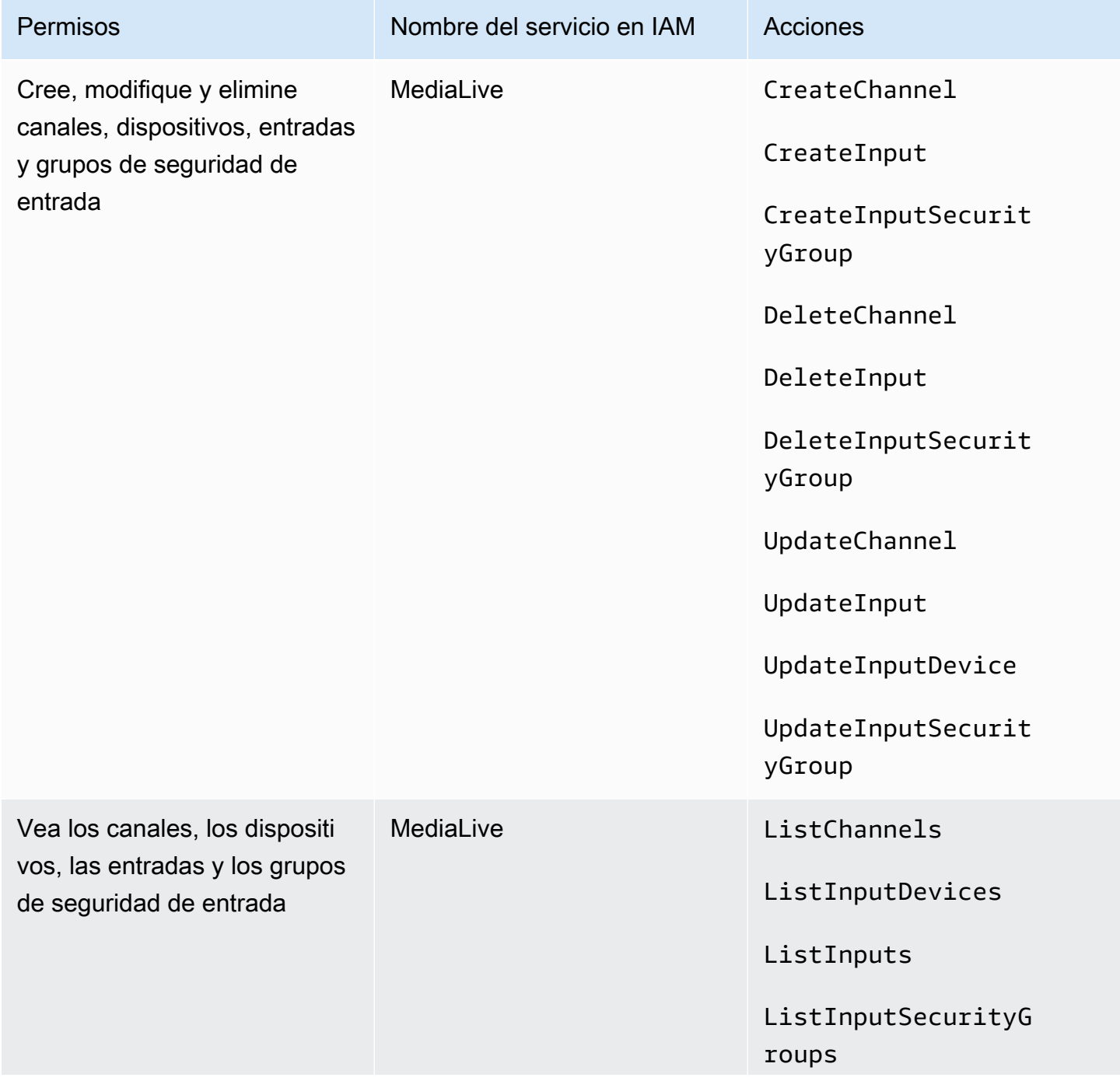

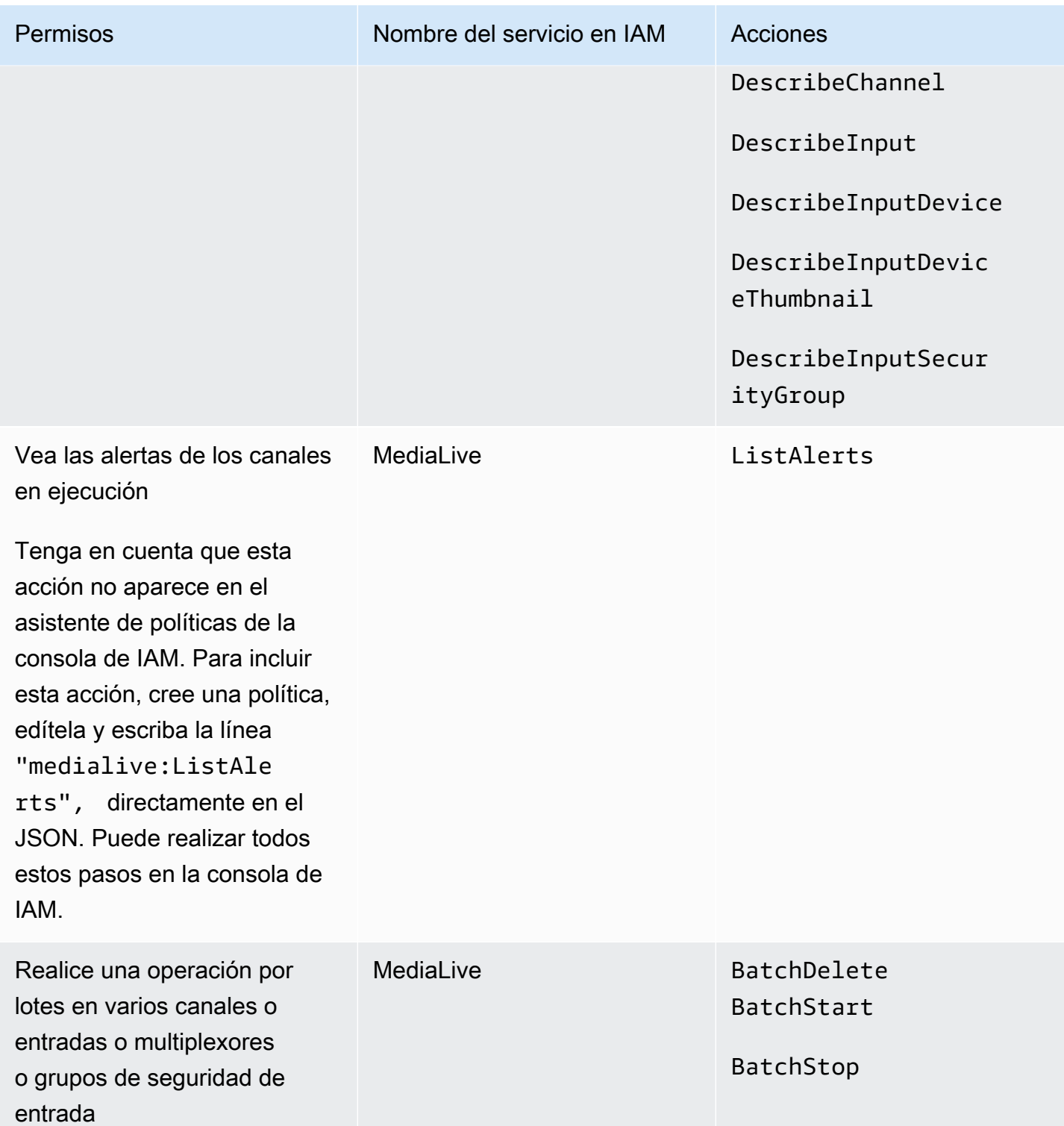

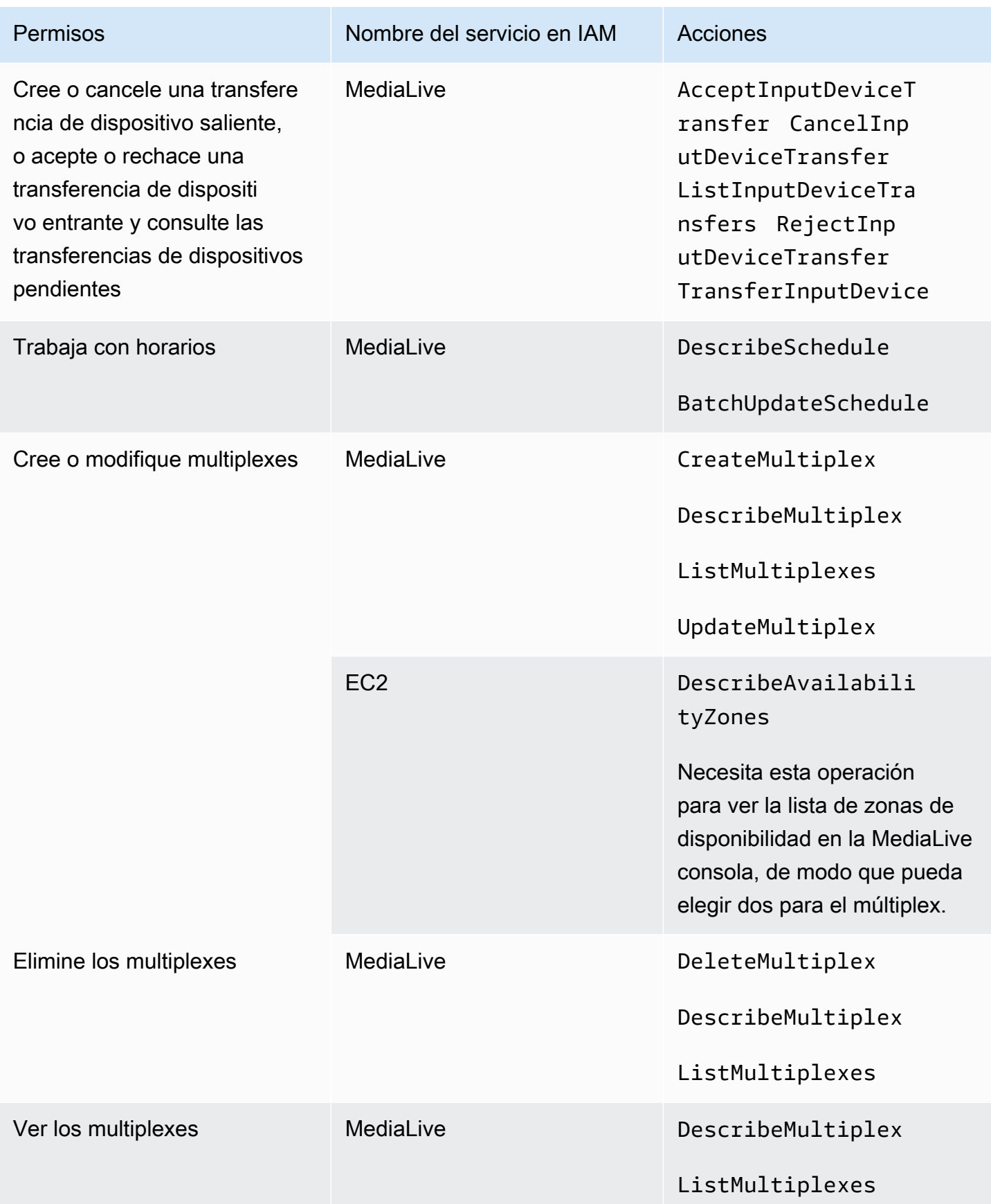

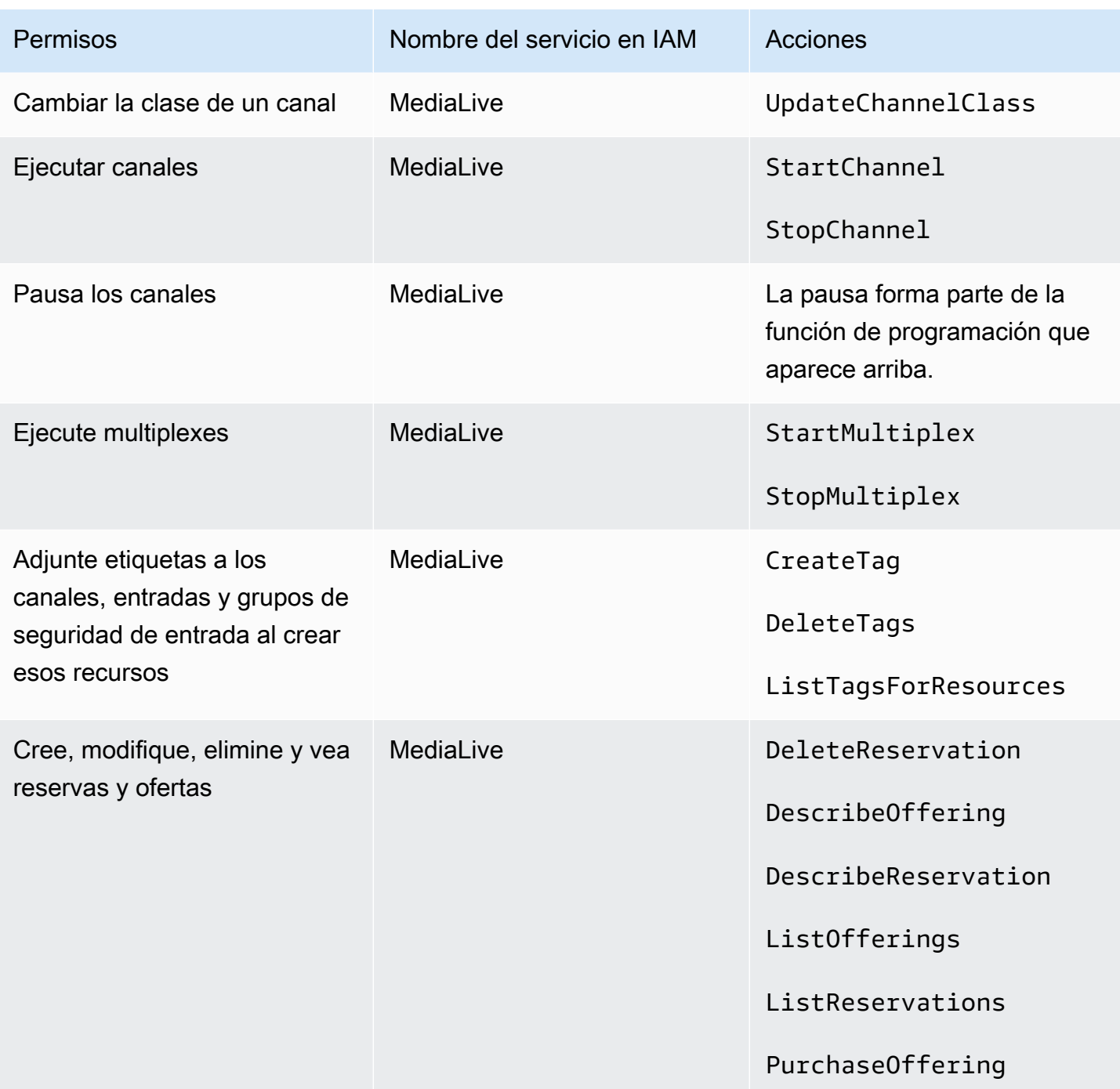

### Requisitos para AWS CloudFormation

MediaLive incluye un asistente de flujo de trabajo. La creación de un flujo de trabajo siempre incluye la creación automática de una AWS CloudFormation pila. Por lo tanto, para utilizar el asistente de flujo de trabajo, los usuarios necesitan permisos de entradaAWS CloudFormation.

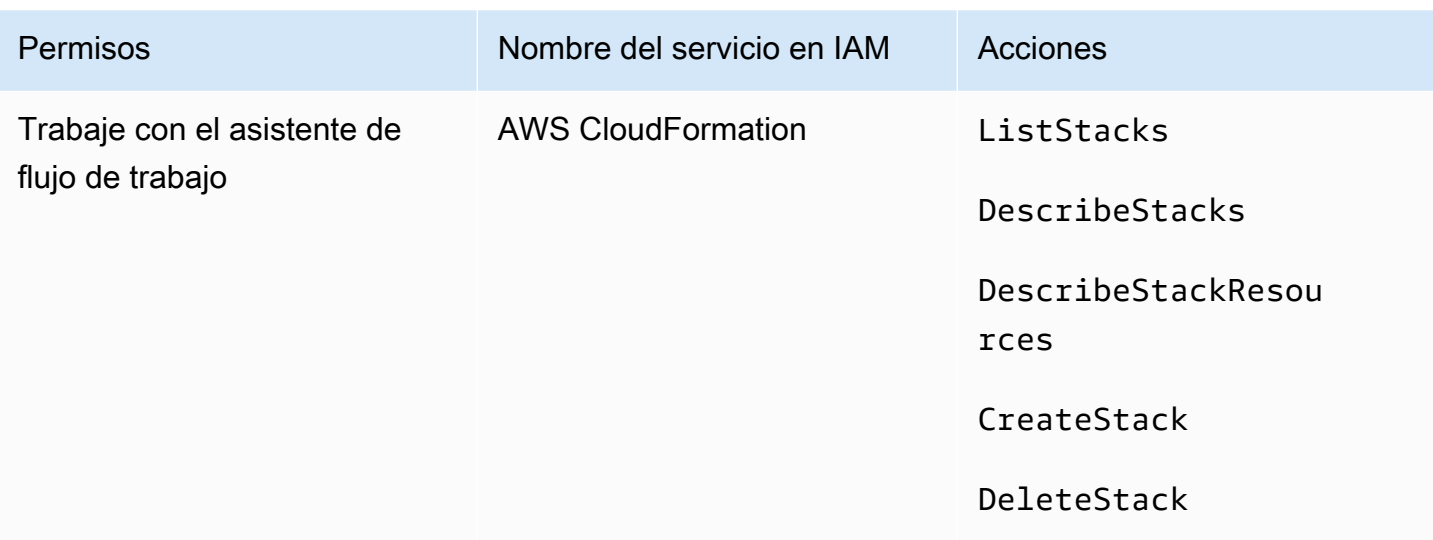

### Requisitos para Amazon CloudFront

MediaLive incluye un asistente de flujo de trabajo. Una de las opciones del asistente consiste en entregar los resultados desde AWS Elemental MediaPackage y hacia Amazon CloudFront. Por lo tanto, para que los usuarios puedan crear un flujo de trabajo con la entrega a MediaPackage, los usuarios necesitan permisos de entrada CloudFront.

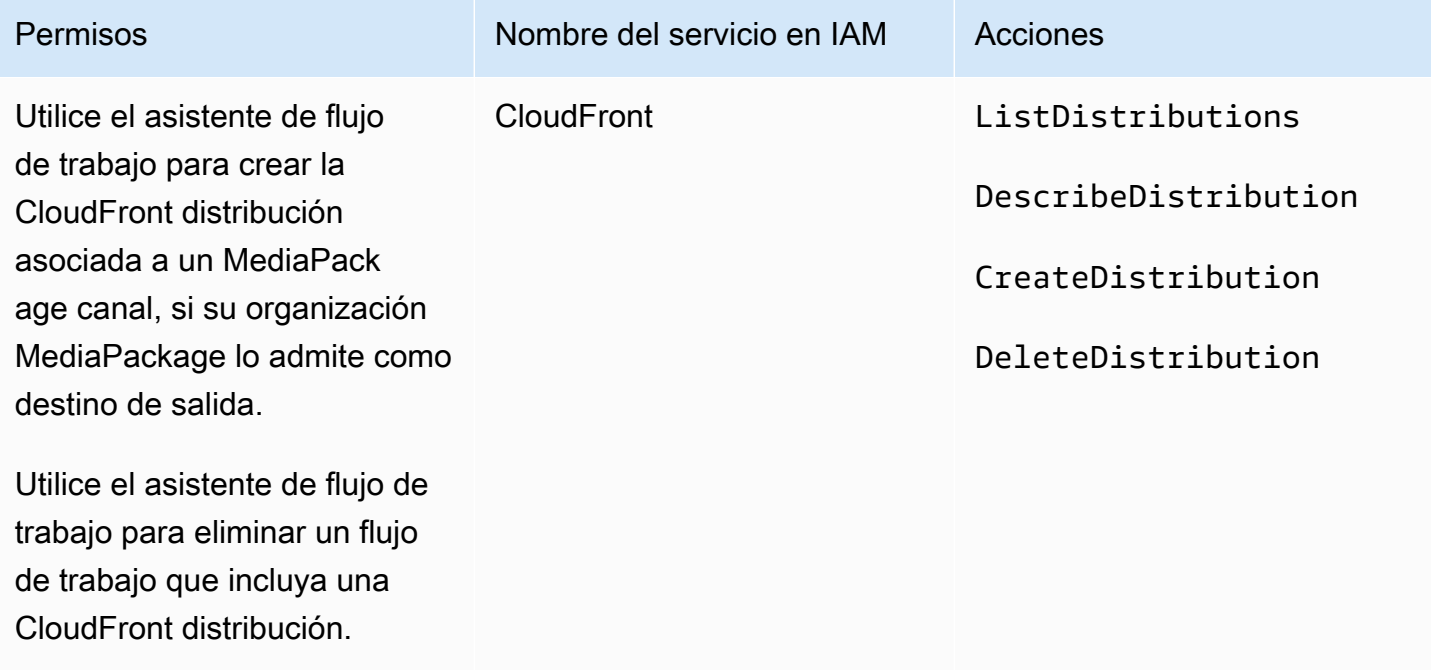

CloudFrontCreate y elimine una CloudFront distribución, si su organización la admite MediaPackage como destino de salida.

Observe que los permisos necesarios en este caso son muy diferentes de los permisos, ya que el asistente de flujo de trabajo realmente crea la distribución.

## Requisitos para AWS CloudTrail

MediaLive está integrado con AWS CloudTrail un servicio que proporciona un registro de las acciones realizadas por un usuario, un rol o un AWS servicio en él MediaLive.

Los usuarios no necesitan permisos especiales para AWS CloudTrail.

## Requisitos para Amazon CloudWatch: monitoreo del estado del canal

La AWS Elemental MediaLive consola incluye una página (detalles del canal) que recopila CloudWatch información estadística sobre el estado de los canales y la muestra directamente en la MediaLive consola.

Debe decidir si desea conceder permiso a algunos o a todos los usuarios para ver las métricas en la consola.

Para que un usuario pueda ver esta información en la MediaLive consola, debe tener permisos de visualización para las operaciones de métricas en Amazon CloudWatch. Cuando los usuarios tienen estos permisos, también pueden ver la información a través de la consola de CloudWatch, la AWS CLI o la API REST.

En la siguiente tabla, se muestran las acciones de IAM relacionadas con el acceso para monitorear el estado del canal.

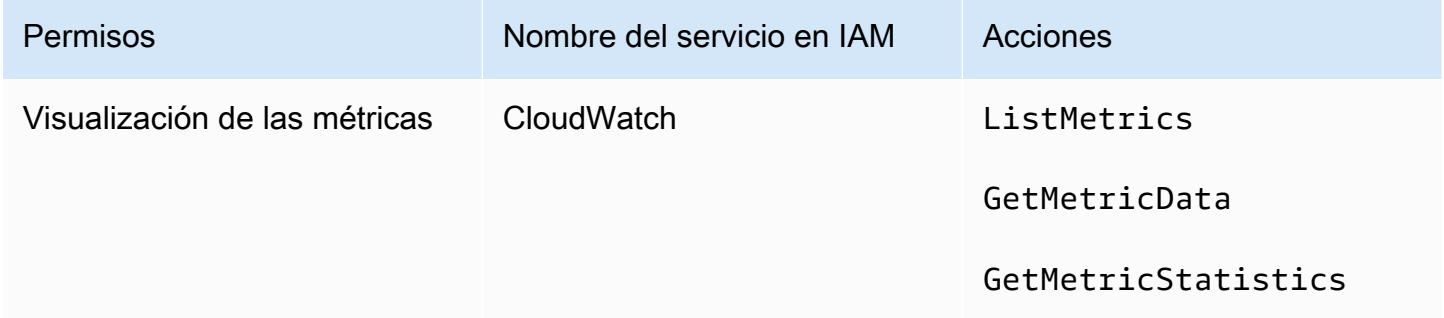

# Requisitos para CloudWatch Amazon SNS: configurar las notificaciones por correo electrónico

MediaLive proporciona información sobre los canales a medida que se ejecutan. Envía esta información a Amazon en forma CloudWatch de eventos. Los detalles de estos eventos se pueden distribuir opcionalmente a uno o varios usuarios. Alguien debe configurar esta distribución. (Para el procedimiento de configuración, consulte [the section called "Supervise con eventos CloudWatch "\)](#page-523-0).

Debe decidir si desea conceder estos permisos a algunos o a todos los usuarios. Puede elegir permitir que cada usuario realice su propia configuración de distribución. También puede decidir que un administrador debe ser responsable de realizar la configuración al inicio para los usuarios aplicables y volver a realizarla cada vez que se añada un nuevo usuario.

En la siguiente tabla se muestran las acciones de IAM relacionadas con el acceso para configurar las notificaciones por correo electrónico.

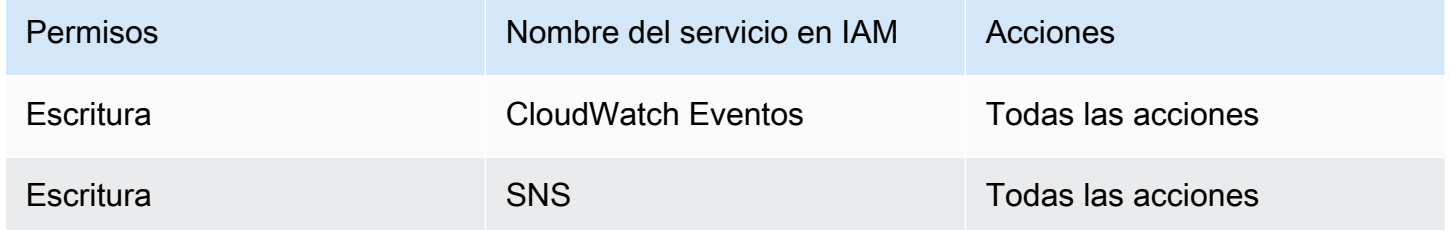

# Requisitos para Amazon CloudWatch Logs: configurar el registro de canales

MediaLive produce registros de canales que envía a CloudWatch Logs, donde los usuarios pueden verlos. Para obtener más información acerca de los registros de canal, consulte [the section called](#page-552-0) ["CloudWatch Registros"](#page-552-0).

Debe decidir si desea conceder permiso a algunos o a todos sus usuarios para ver los CloudWatch registros de Logs.

También debe decidir si desea conceder permiso a algunos o a todos los usuarios para establecer la política de retención de los registros. Si decide no conceder este acceso a ningún usuario, un administrador deberá encargarse de configurar la política.

Los usuarios no necesitan permisos especiales para habilitar el registro desde MediaLive.

En la siguiente tabla, se muestran las acciones de IAM relacionadas con el acceso para configurar los registros de los canales.

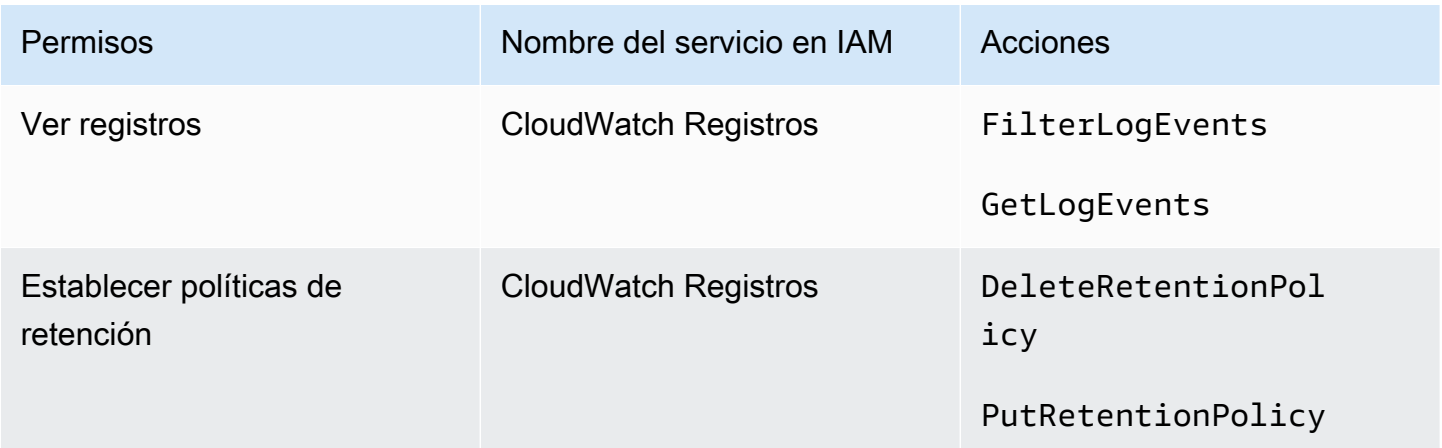

# Requisitos para Amazon Elastic Compute Cloud: entradas de VPC

Su implementación puede incluir entradas push que se conectan MediaLive desde una VPC que haya creado con Amazon VPC.

Cuando un usuario crea este tipo de entrada en la MediaLive consola, tiene la opción de elegir la subred y el grupo de seguridad de una lista desplegable. Para que la lista desplegable se complete con los recursos de Amazon VPC, el usuario debe tener los permisos adecuados. Para obtener más información sobre las entradas de Amazon VPC, consulte. [the section called "Creación de una](#page-1006-0)  [entrada"](#page-1006-0)

En la siguiente tabla se muestran las acciones de IAM relacionadas con el acceso para rellenar el menú desplegable.

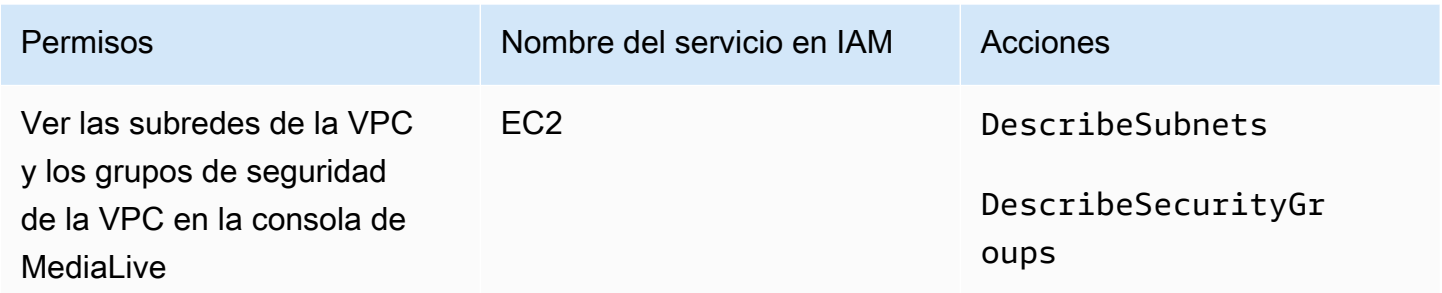

## Requisitos para Amazon Elastic Compute Cloud: entrega mediante VPC

Su implementación podría incluir la configuración de algunos canales para la entrega a los puntos de conexión de salida en Amazon Virtual Private Cloud (Amazon VPC).

Cuando un usuario configura esta función en la MediaLive consola, tiene la opción de elegir subredes, grupos de seguridad y EIP de una lista desplegable. Para que la lista desplegable se complete con los recursos de Amazon VPC, el usuario debe tener los permisos adecuados. Para obtener información sobre esta función, consulte. [the section called "Entrega de VPC"](#page-983-0)

En la siguiente tabla se muestran las acciones de IAM relacionadas con el acceso para rellenar los menús desplegables.

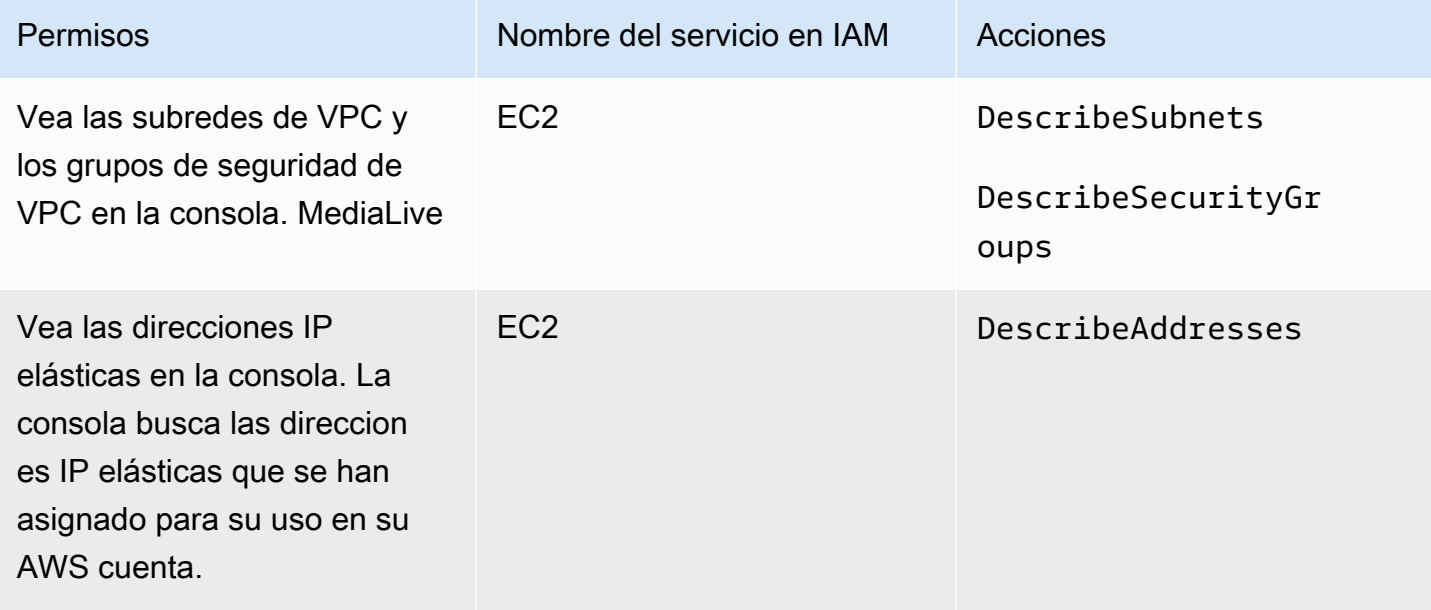

## Requisitos para el rol de entidad de confianza (IAM)

Debes dar a tus usuarios acceso a un conjunto restringido de funciones de IAM para que puedan trabajar con el rol de entidad de confianza. Esta función permite MediaLive realizar operaciones en los recursos que pertenecen a la AWS cuenta de su organización. MediaLive necesita esta capacidad cuando un canal está en funcionamiento.

#### **A** Important

Antes de leer esta sección, debería leer la[the section called "Permisos de IAM para una](#page-95-0)  [entidad de confianza",](#page-95-0) para entender cómo funciona la entidad de confianza y para saber si su organización utiliza la opción simple o la compleja.

### <span id="page-81-0"></span>Acceso de usuario para la opción simple

Lea esta sección si ha decidido que la [opción simple](#page-96-0) para la entidad de confianza es adecuada para su implementación. Con esta opción, los usuarios trabajan con una entidad de confianza utilizando únicamente el MediaLiveAccessRole rol.

Antes de leer esta sección, debería leer la[the section called "Permisos de IAM para una entidad de](#page-95-0) [confianza"](#page-95-0), para entender cómo funciona la entidad de confianza y para saber si su organización utiliza la opción simple o la compleja.

Para que los usuarios trabajen en la sección Función de IAM del panel de detalles del canal y de entrada, deben poder seleccionar las opciones de este panel. La siguiente captura de pantalla muestra la sección de roles de IAM tal y como aparece al empezar a crear un canal.

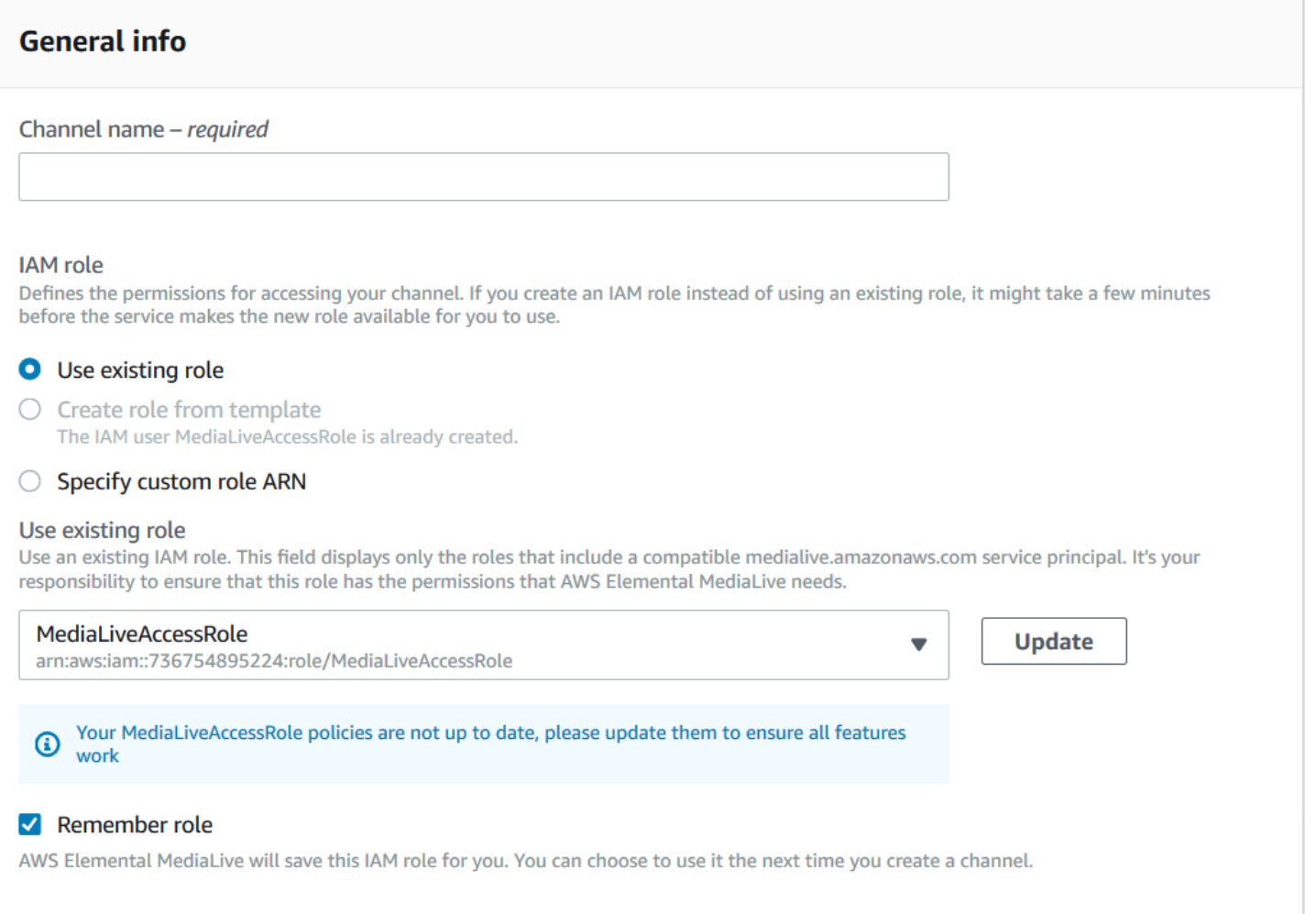

Debe conceder a los usuarios el acceso que se describe en la siguiente tabla. Todas las acciones están en el servicio de IAM.

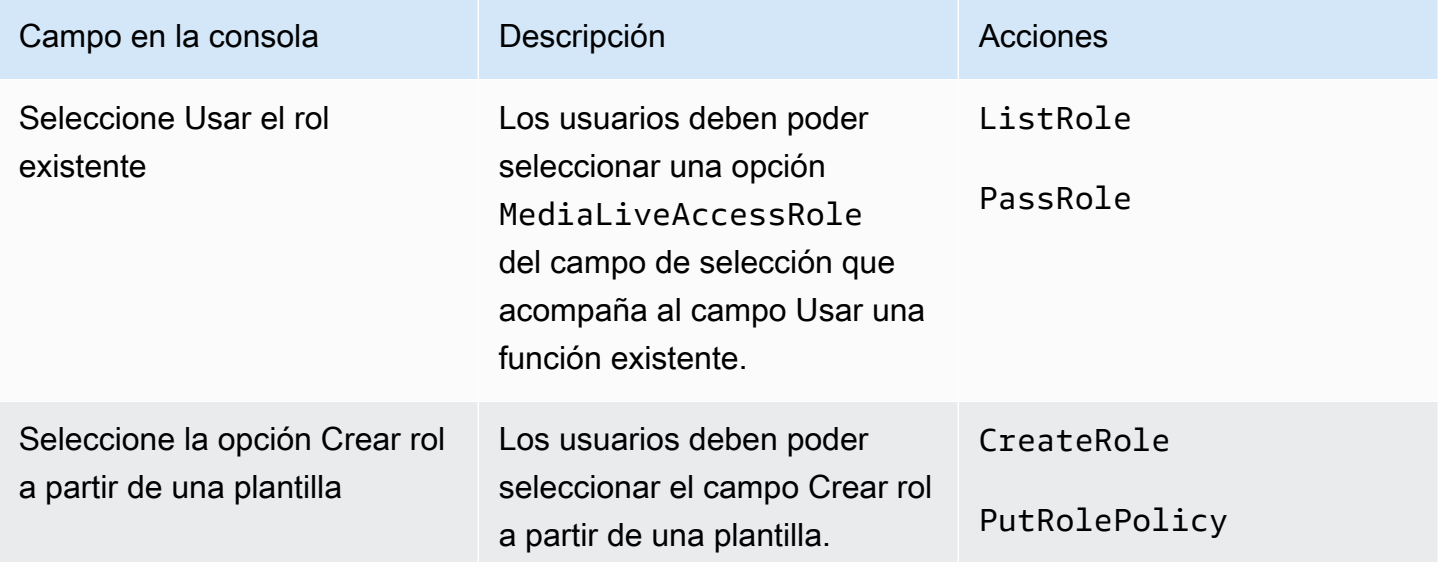

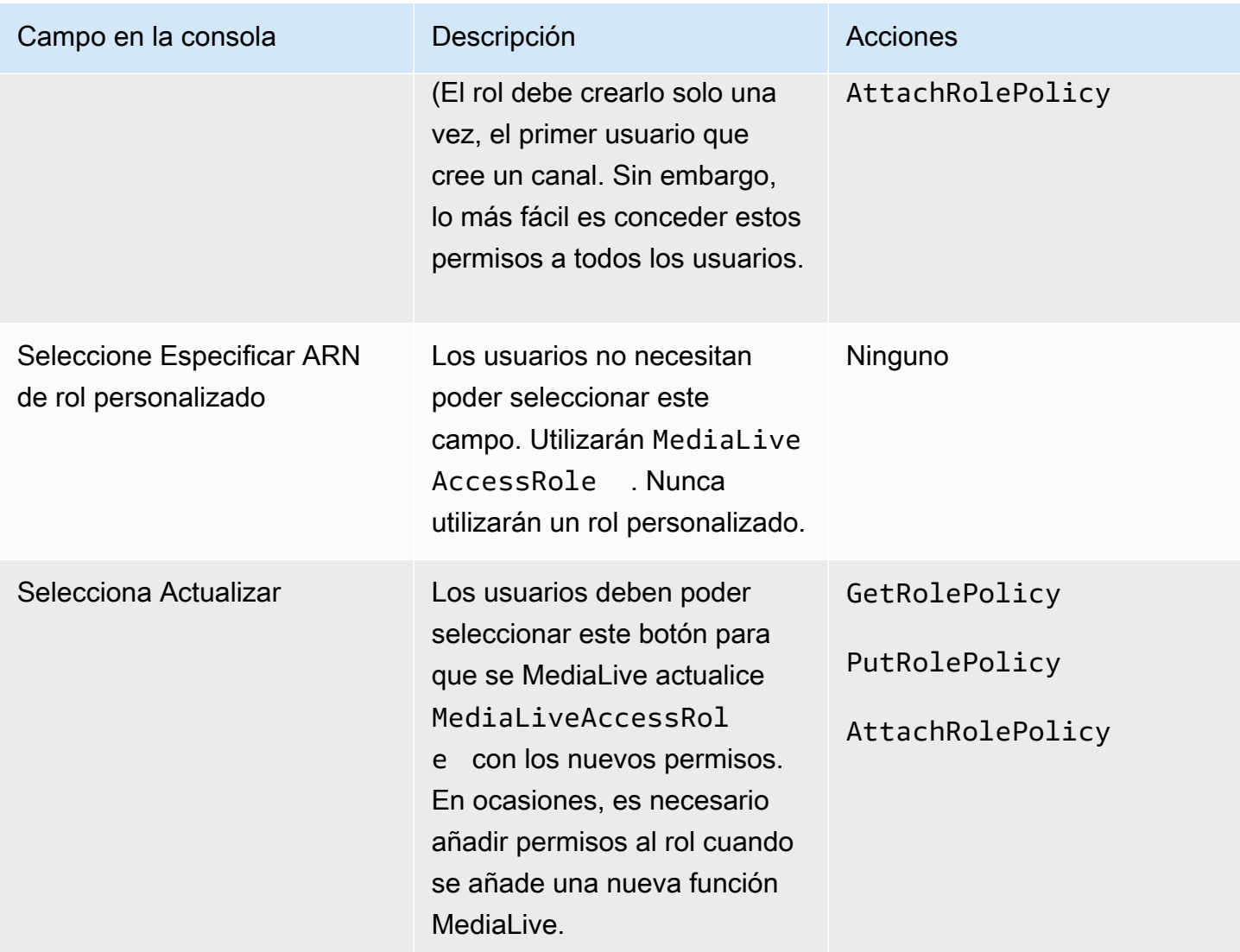

#### <span id="page-83-0"></span>Acceso de usuario a la opción compleja

Lea esta sección si ha decidido que la [opción compleja](#page-97-0) para la entidad de confianza es adecuada para su implementación. Con esta opción, los usuarios trabajan con una entidad de confianza mediante las funciones personalizadas que ha creado.

Antes de leer esta sección, lea [the section called "Permisos de IAM para una entidad de confianza"](#page-95-0) y siga el procedimiento para crear roles de entidad de confianza para esta opción compleja.

Temas

- [Permisos que necesitan los usuarios](#page-84-0)
- [Información que los usuarios necesitan](#page-86-0)

#### <span id="page-84-0"></span>Permisos que necesitan los usuarios

Para que los usuarios trabajen en la sección Rol de IAM del panel de detalles de entrada y canal, deben poder seleccionar las opciones de este panel. La siguiente captura de pantalla muestra la sección de roles de IAM tal y como aparece al empezar a crear un canal.

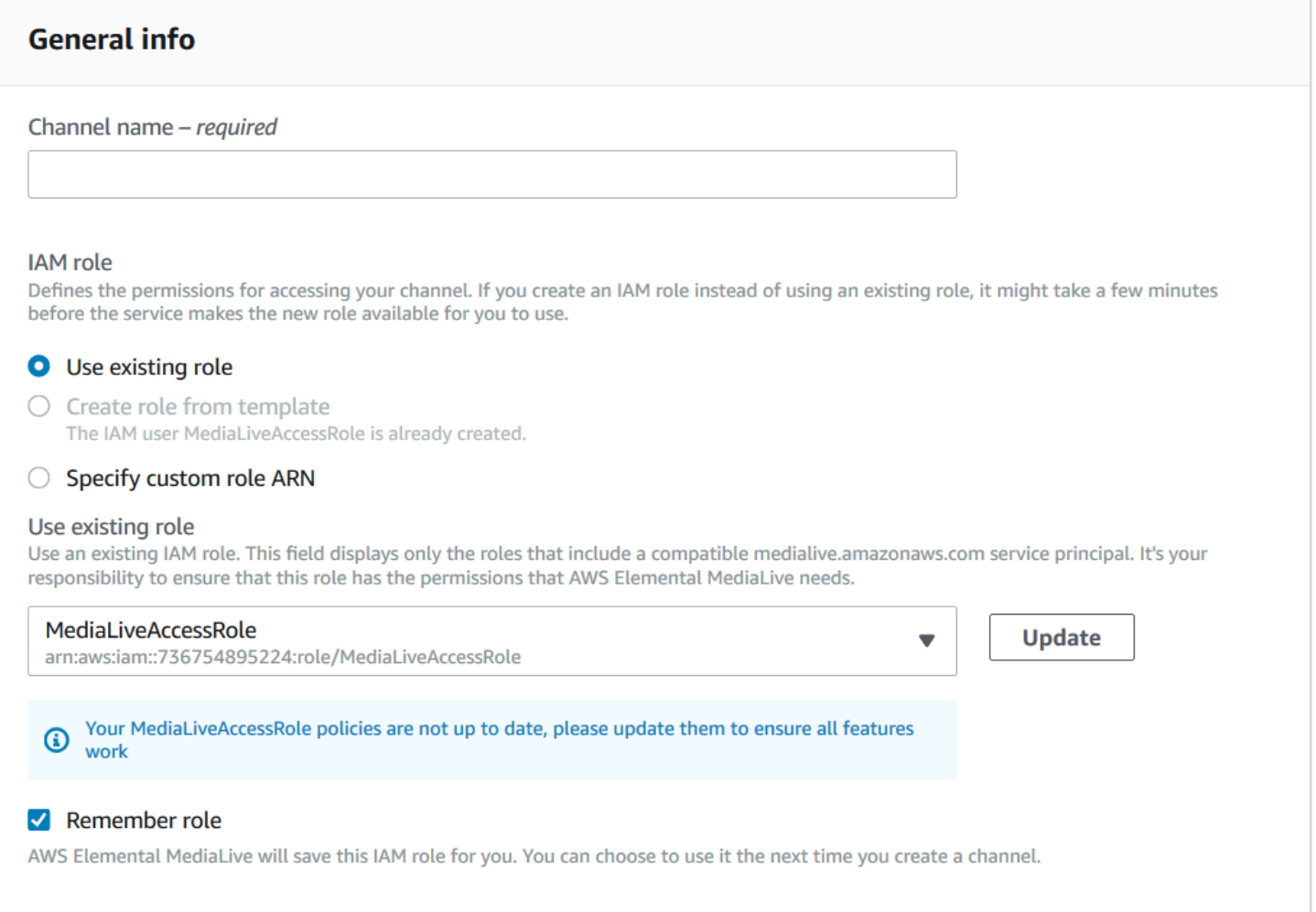

Debe conceder a los usuarios el acceso que se describe en la siguiente tabla. Todas las acciones están en el servicio de IAM.

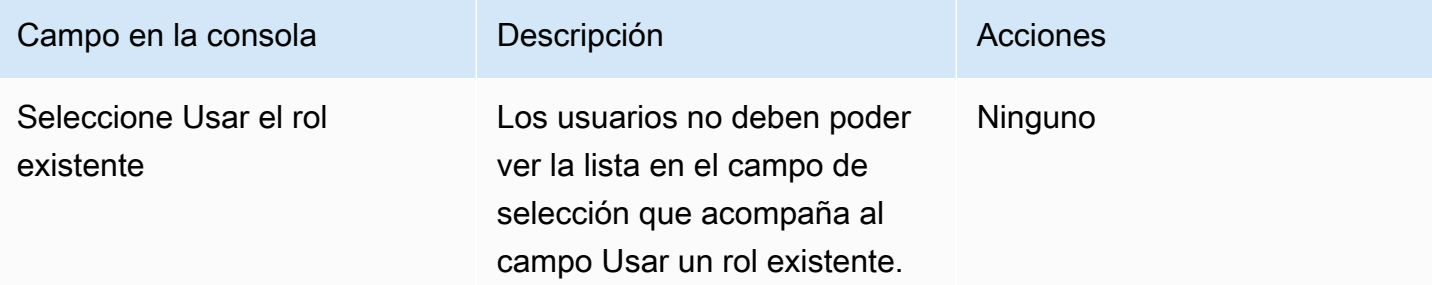

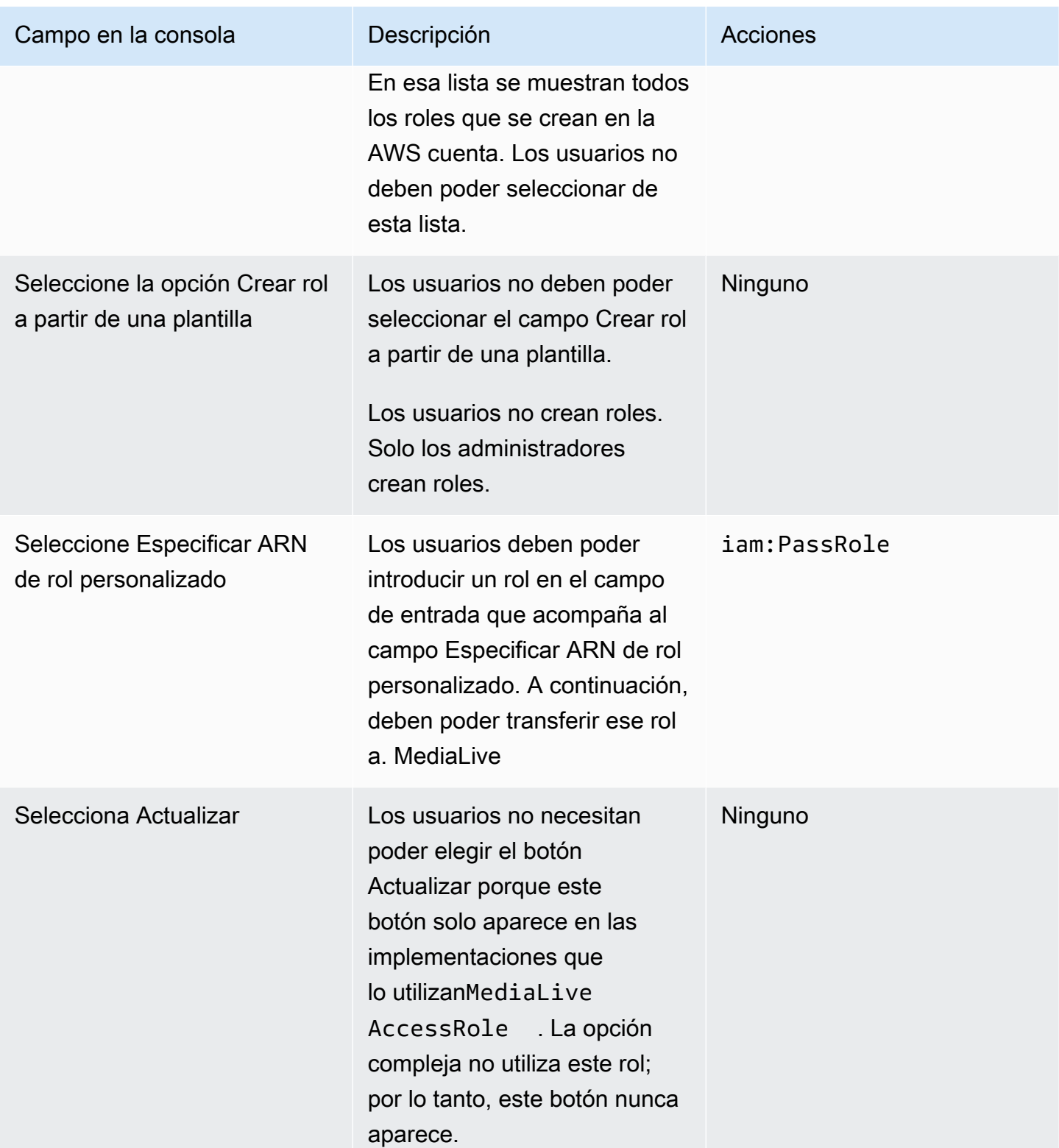

<span id="page-86-0"></span>Información que los usuarios necesitan

Cuando un usuario crea un canal, le asignará una función MediaLive para configurarlo MediaLive con las políticas de confianza correctas. Creaste estas políticas al [configurar la entidad de confianza.](#page-98-0) En concreto, cuando [creó el rol de entidad de confianza,](#page-101-0) tomó nota de los ARN de todos los roles que creó.

Debe proporcionar a cada usuario una lista de las funciones (identificadas por un ARN) que deben usar con cada flujo de trabajo (canal) con el que trabajan.

- Asegúrese de asignar a cada usuario las funciones correctas para los flujos de trabajo de los que es responsable. Cada rol da MediaLive acceso a los recursos que se aplican a un flujo de trabajo específico.
- Es probable que cada usuario tenga una lista de funciones diferente.

Cuando el usuario selecciona Especificar el ARN del rol personalizado, consultará su lista para encontrar el flujo de trabajo al que se aplica el canal y el ARN del rol que, por lo tanto, se aplica.

### Requisitos para AWS Elemental Link

Su organización puede implementar dispositivos de AWS Elemental Link hardware de una de estas formas o de ambas:

- Como fuente de vídeo para la entrada que se conecta a un AWS Elemental MediaLive canal.
- Como fuente de vídeo de un AWS Elemental MediaConnect flujo.

En esta sección se describen los permisos que usted (un administrador de IAM) debe asignar a los usuarios y otras identidades de AWS para que puedan configurar un AWS Elemental Link dispositivo para que funcione con una MediaLive entrada o un MediaConnect flujo. Para obtener más información sobre estos dispositivos, consulte[Configuración: AWS Elemental Link](#page-128-0) .

Lea esta información de la siguiente manera:

- Lea esta información si su organización tiene usuarios que van a implementar dispositivos y usarlos con ellos MediaLive.
- Es posible que su organización también tenga usuarios con los que solo trabajarán MediaLive para implementar dispositivos y configurarlos para usarlos como fuentes, y es posible que desee seguir

una regla de permisos mínimos para esos usuarios. Si este es el caso, consulte[the section called](#page-134-0)  ["Configuración de usuarios con permisos de IAM"](#page-134-0).

Debe asignar permisos para realizar acciones en varios servicios, tal y como se describe en la siguiente tabla.

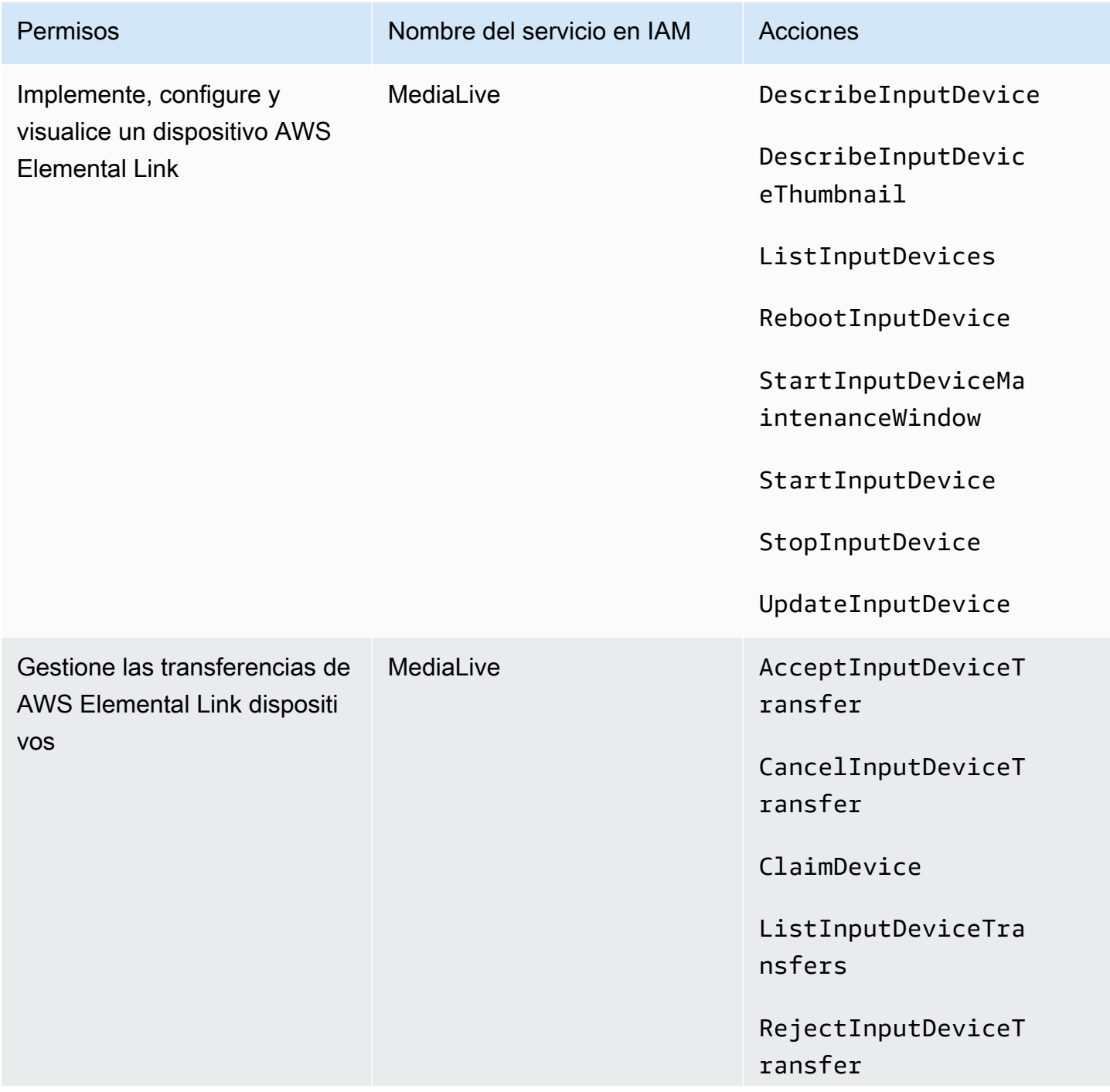

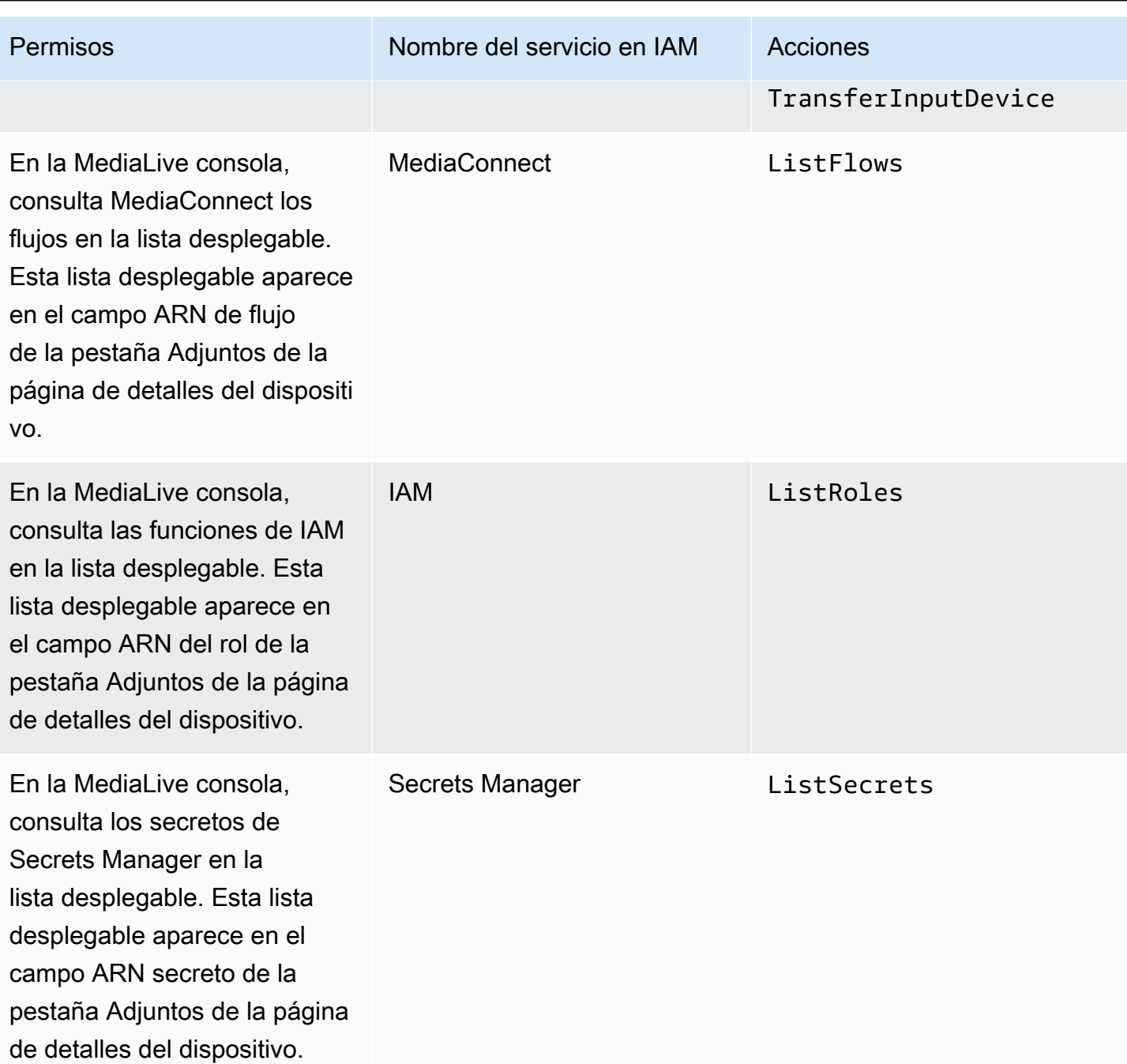

### Requisitos para AWS Elemental MediaConnect

La implementación podría incluir el uso de un flujo de AWS Elemental MediaConnect como entrada a AWS Elemental MediaLive.

Los usuarios necesitan permisos para realizar acciones MediaConnect cuando utilizan el asistente de MediaLive flujo de trabajo. Los usuarios no necesitan permisos especiales cuando utilizan la MediaLive consola normal para especificar un MediaConnect flujo en una entrada o un canal.

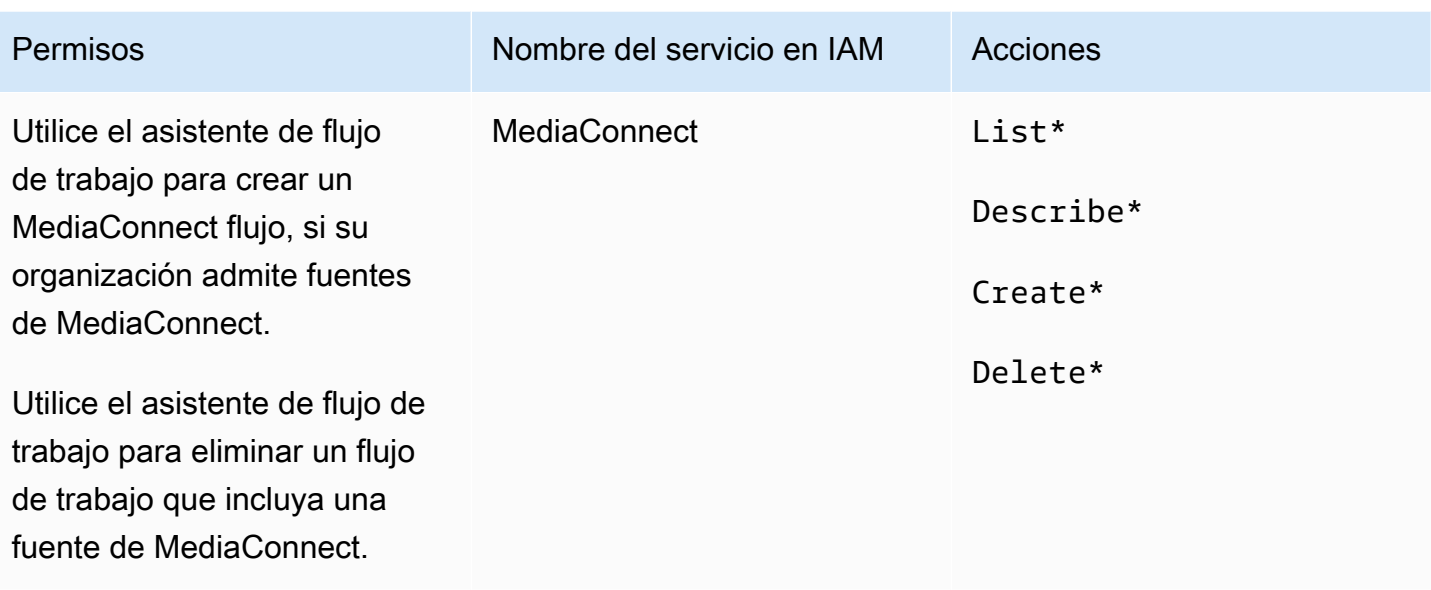

### Requisitos para AWS Elemental MediaPackage

Tu implementación puede enviar resultados aAWS Elemental MediaPackage, ya sea creando un [grupo de salida HLS o creando un grupo MediaPackage de salida](#page-162-0). (Tenga en cuenta que ambos MediaLive MediaPackage tienen «canales»; sin embargo, son objetos diferentes).

El usuario necesita permisos para realizar acciones MediaPackage cuando usa la MediaLive consola y cuando usa el asistente de MediaLive flujo de trabajo.

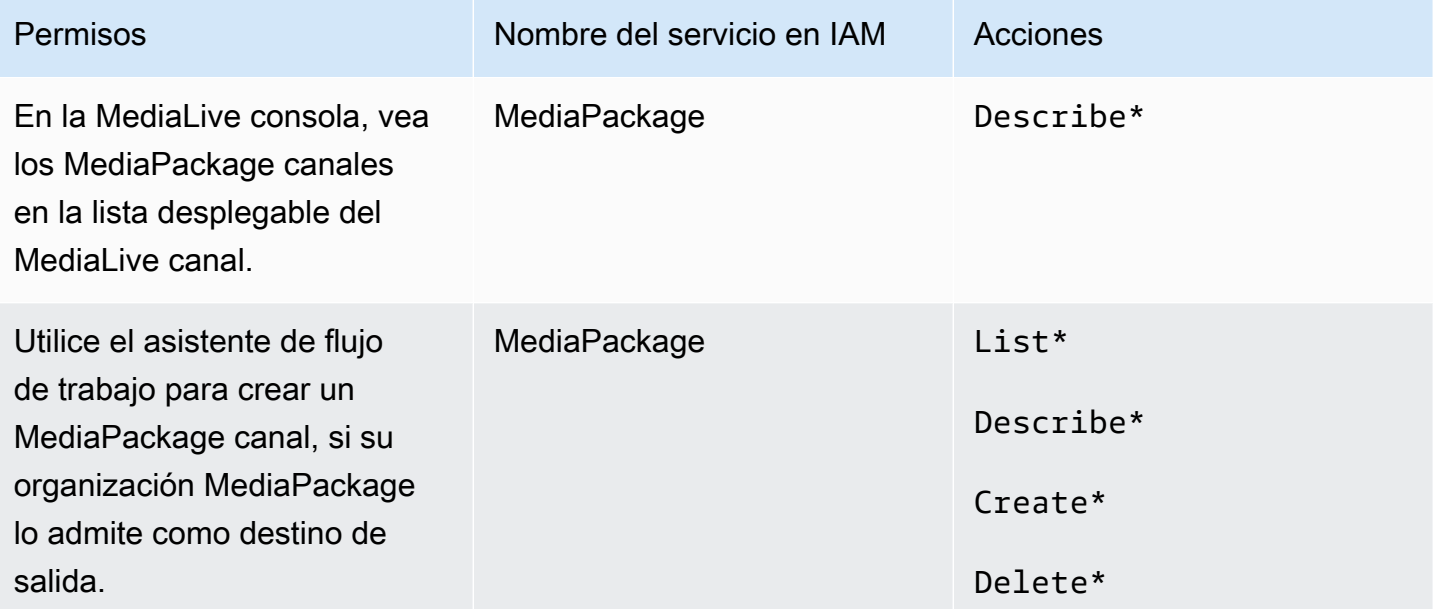

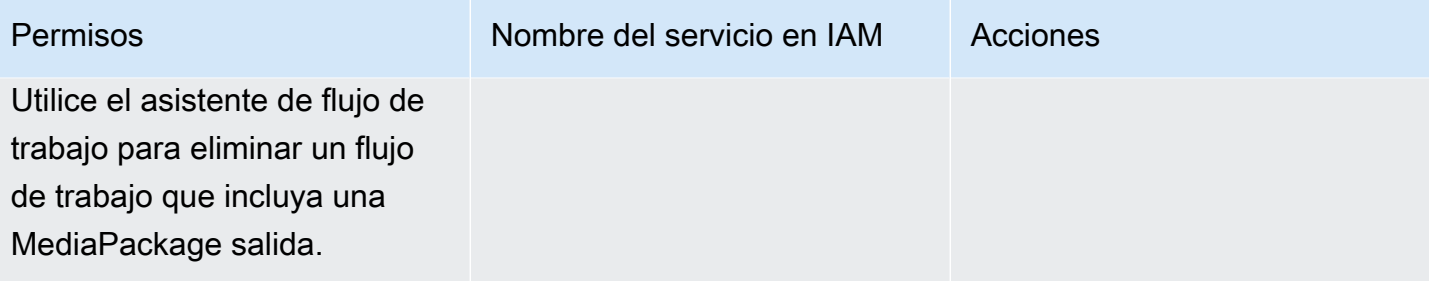

### Requisitos para AWS Elemental MediaStore

La implementación podría incluir el uso de archivos en un contenedor de AWS Elemental MediaStore. Por ejemplo, la implementación podría utilizar archivos de las siguientes formas:

- Como origen de una entrada HLS
- Como destino de un grupo de salida HLS

El usuario necesita permisos para realizar acciones MediaStore cuando utiliza el asistente de MediaLive flujo de trabajo. El usuario no necesita permisos especiales cuando utiliza la MediaLive consola normal para especificar un MediaStore contenedor en un canal.

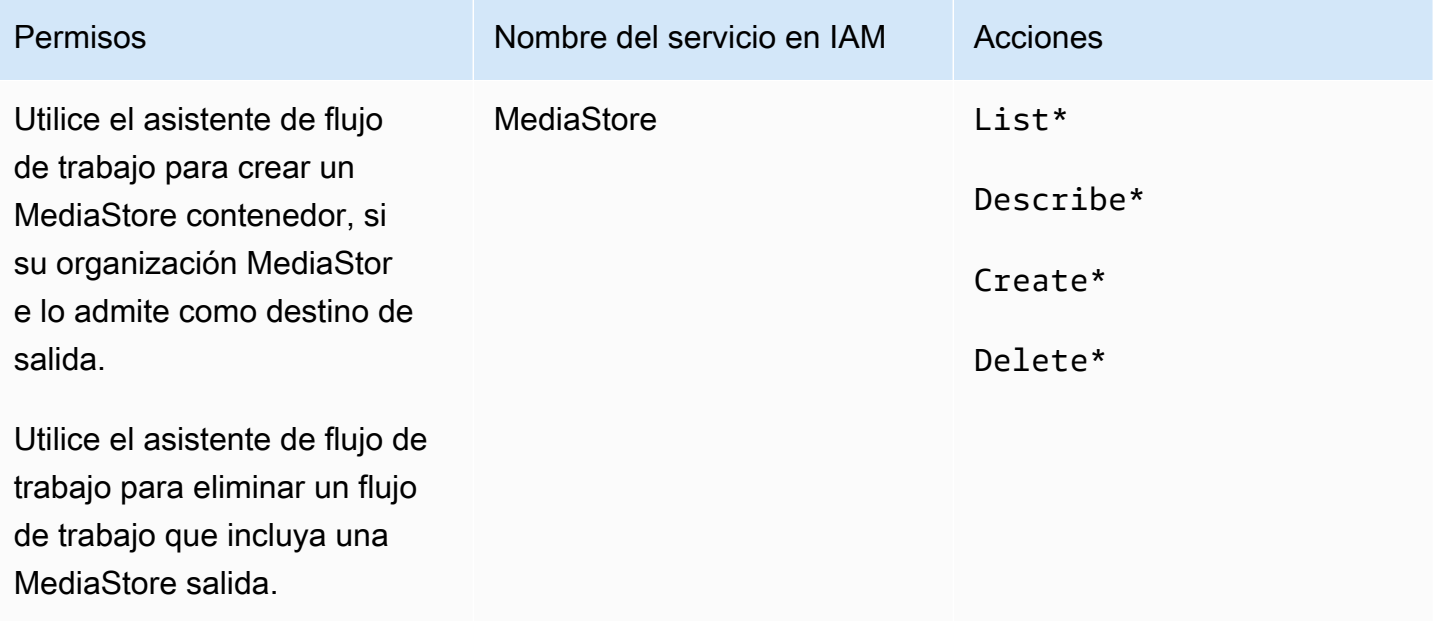

## Requisitos paraAWS Resource Groups: etiquetado

Cuando los usuarios crean canales, entradas o grupos de seguridad de entrada, tienen la opción de asociar etiquetas al recurso durante la creación. Normalmente, la organización tiene una política de etiquetado u omisión de etiquetas. Existen dos servicios que controlan los permisos de etiquetado, para dos situaciones diferentes:

- La capacidad de etiquetar durante la creación del canal se controla mediante acciones dentro de AWS Elemental MediaLive. Consulte [the section called "MediaLive".](#page-71-0)
- La capacidad de modificar etiquetas en recursos existentes se controla mediante acciones dentro del etiquetado de grupos de recursos. Consulte Cómo [trabajar con el editor de etiquetas](https://docs.aws.amazon.com/awsconsolehelpdocs/latest/gsg/tag-editor.html) en [Cómo](https://docs.aws.amazon.com/awsconsolehelpdocs/latest/gsg/getting-started.html)  [empezar con el AWS Management Console](https://docs.aws.amazon.com/awsconsolehelpdocs/latest/gsg/getting-started.html).

## Requisitos para Amazon S3

La implementación podría incluir el uso de archivos en un bucket de Amazon S3. Por ejemplo, la implementación podría utilizar archivos de las siguientes formas:

- Como origen de una entrada HLS
- Como destino de un grupo de salida de archivo
- Como destino de un grupo de salida HLS

Los usuarios no necesitan permisos especiales para especificar un bucket de Amazon S3 en un campo de la MediaLive consola.

# Requisitos paraAWS Systems Manager: crear parámetros de contraseña en el almacén de parámetros

La consola de AWS Elemental MediaLive incluye una característica que permite al usuario crear un parámetro de contraseña en el almacén de parámetros de AWS Systems Manager. Esta característica forma parte de la página Create Channel (Crear canal). Esta característica no existe en la API REST ni la CLI de AWS.

Debe decidir si desea conceder permiso a algunos o a todos los usuarios para usar esta característica. (Si no proporciona este acceso a ningún usuario, el administrador será responsable de crear los parámetros).

### Acerca de la función de creación de parámetros de contraseña

El almacén de parámetros de AWS Systems Manager se utiliza de forma generalizada en AWS Elemental MediaLive. Es probable que utilice este almacén. El almacén contiene las contraseñas que MediaLive necesita para poder recuperar y almacenar archivos de forma externa.

Estas son algunas de las MediaLive funciones que utilizan este almacén para almacenar contraseñas:

- Una entrada de tipo extracción RTMP o de tipo extracción HLS, si la conexión es segura.
- Los campos del canal que contiene la dirección URL a un archivo externo, si la conexión es segura. Un ejemplo de este tipo de campo es Avail blanking image (Imagen de borrado de disponibilidad).
- El destino en un grupo de salidas HLS o un grupo de salidas de Microsoft Smooth, si la conexión es segura.

En todos estos casos, MediaLive necesita el nombre de usuario y la contraseña. La contraseña siempre se almacena en un parámetro. Por lo tanto, la consola incluye un campo Username (Nombre de usuario) y un campo Password parameter (Parámetro de contraseña). Para ver un ejemplo de los campos relevantes, abra la MediaLive consola, elija Crear canal, Configuración general, Aprovechar la imagen en blanco, Aprovechar la imagen en blanco y, a continuación, seleccione Credenciales.

#### Cómo funcionan los parámetros de contraseña

La característica de parámetro de contraseña garantiza que cuando el usuario crea un canal, AWS Elemental MediaLive no almacenará las contraseñas en texto no cifrado. Funciona de la siguiente manera:

- En primer lugar, un usuario o administrador crea un parámetro de contraseña en el almacén de parámetros de AWS Systems Manager. El parámetro es un par de nombre-valor donde el nombre es algo como **corporateStorageImagesPassword** y el valor es la contraseña real.
- En segundo lugar, cuando un usuario crea un canal o introduce una contraseña MediaLive y necesita introducir una contraseña, el usuario especifica el nombre del parámetro de la contraseña en lugar de la contraseña. Ese nombre se guarda en MediaLive. La contraseña real nunca se guarda en MediaLive.
- Por último, cuando el canal está en ejecución y MediaLive necesita la contraseña (para leerla o escribirla en la ubicación externa), envía el nombre del parámetro de la contraseña al almacén de parámetros y, en respuesta, recupera la contraseña real.

### Cree una función integrada en AWS Elemental MediaLive

Cuando aparece un campo de contraseña en la consola, AWS Elemental MediaLive incluye una característica que permite al usuario realizar una de las siguientes operaciones:

- Escribir el nombre de un parámetro de contraseña existente.
- Crear un parámetro de contraseña escribiendo el par de nombre-valor (un nombre de parámetro y una contraseña real).

#### Permisos de necesarios

Los usuarios deben escribir el nombre del parámetro de contraseña o seleccionar un nombre en la lista desplegable. Es posible que algunos usuarios necesiten permiso para crear un parámetro de contraseña en AWS Elemental MediaLive.

#### Permiso para introducir un nombre

No se requiere ningún permiso especial para escribir el nombre de un parámetro de contraseña existente en la consola de AWS Elemental MediaLive.

Permiso para seleccionar un nombre

Para que el usuario pueda seleccionar un nombre en la lista desplegable, el usuario debe tener permiso para GetParameters en AWS Systems Manager.

#### Permiso para crear

Para que un usuario dado cree un parámetro de contraseña en la consola de AWS Elemental MediaLive, debe tener permiso para realizar determinadas operaciones en el almacén de parámetros de AWS Systems Manager. (Con este permiso, el usuario también puede crear estos parámetros de contraseña con antelación en la AWS Systems Manager consola. El usuario puede elegir la opción que prefiera).

Puede conceder acceso a algunos o a todos los usuarios para crear estos parámetros de contraseña. Normalmente, este acceso solo se otorga a usuarios de confianza con contraseñas confidenciales; puede tratarse de usuarios que se han identificado como usuarios avanzados:

• Si da acceso únicamente a usuarios avanzados, dichos usuarios serán responsables de crear parámetros al inicio para los recursos aplicables y siempre que MediaLive requiera un nuevo

recurso. Los usuarios pueden realizar la configuración en la MediaLive consola o en la AWS Systems Manager consola.

• Si no proporciona este acceso a ningún usuario, el administrador será responsable de crear parámetros al inicio para los recursos aplicables y siempre que MediaLive requiera un nuevo recurso. Es posible que el administrador prefiera realizar esta configuración en la consola de AWS Systems Manager.

Permiso para modificar y eliminar

Si desea que los usuarios puedan modificar y eliminar parámetros de contraseña (así como crearlos), conceda acceso a los usuarios para modificar y eliminar operaciones. Los usuarios podrán modificar y eliminar desde el almacén de parámetros de AWS Systems Manager. (No hay ninguna característica en la consola de AWS Elemental MediaLive para modificar y eliminar).

Puede optar por conceder este acceso a los usuarios que tienen permisos de creación. O bien, puede optar por conceder este acceso únicamente a los administradores.

En la siguiente tabla se muestran las acciones de IAM relacionadas con el acceso al almacén de parámetros.

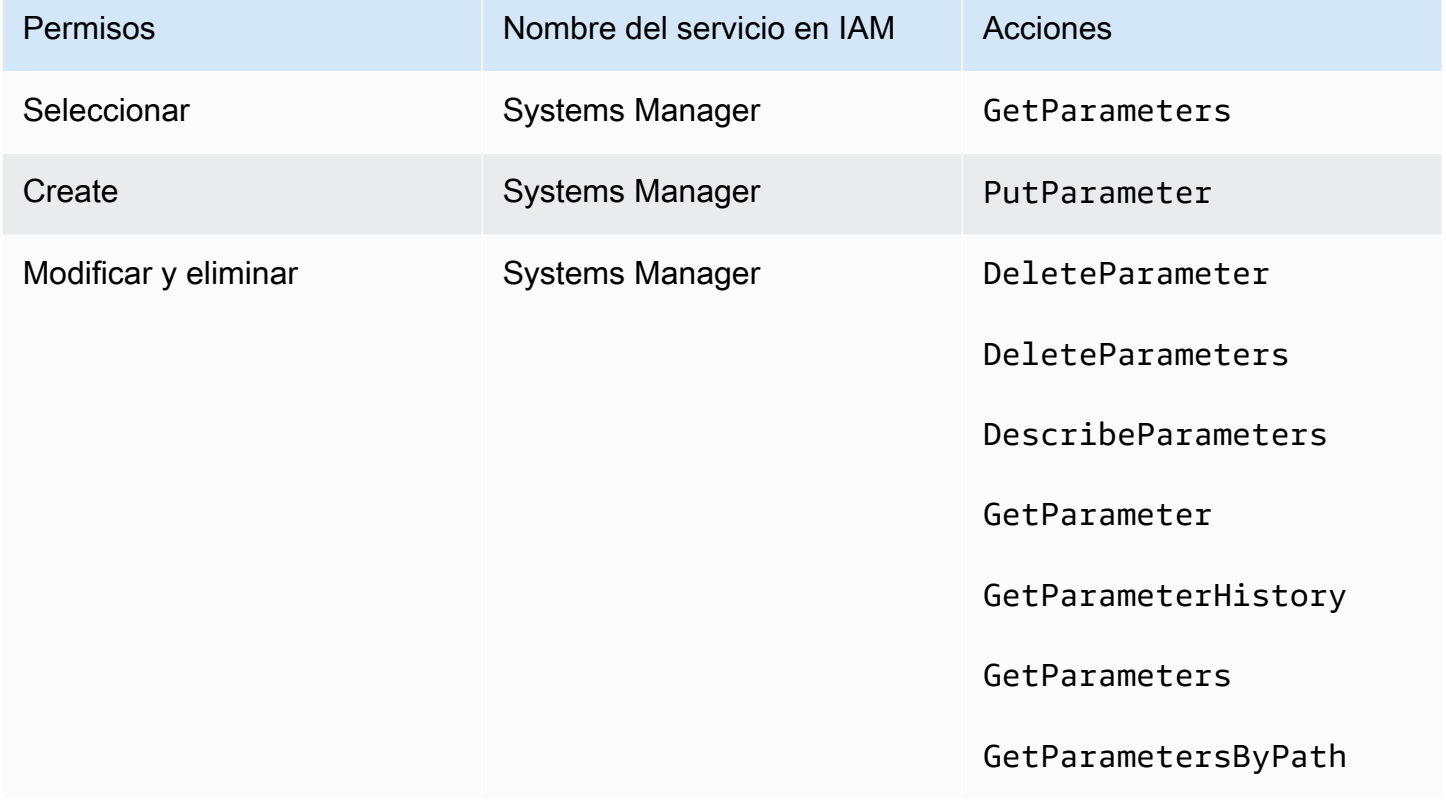

# <span id="page-95-0"></span>Permisos de IAM MediaLive como entidad de confianza

AWS Elemental MediaLivedebe configurarse de manera que, cuando un canal esté en funcionamiento, tenga acceso a él MediaLive mismo para realizar operaciones en los recursos que pertenezcan a la AWS cuenta de su organización. En otras palabras, MediaLive debe configurarse como una entidad de confianza en la cuenta de su organización.

En esta sección se describe cómo realizar tres configuraciones relacionadas con la entidad de confianza:

- Determine la opción a seguir para implementar la entidad de confianza.
- Configúrela MediaLive como entidad de confianza y configure a los usuarios para que puedan trabajar con la entidad de confianza cuando trabajen en ella MediaLive.

### <span id="page-95-1"></span>Acerca del rol de entidad de confianza

AWS Elemental MediaLivedebe configurarse de modo que, cuando un canal esté en funcionamiento, tenga acceso a él MediaLive mismo para realizar operaciones en los recursos que pertenezcan a la AWS cuenta de la organización. Por ejemplo, su implementación podría usar Amazon S3 como fuente de archivos, como imágenes opacas, que se MediaLive requieran durante el procesamiento. MediaLive Para obtener estos archivos, debe tener acceso de lectura a algunos o todos los buckets de Amazon S3.

Para realizar las operaciones necesarias en esos recursos, MediaLive debe configurarlos como una entidad de confianza en su cuenta.

MediaLive se configura como una entidad de confianza de la siguiente manera: un rol (que pertenece a su AWS cuenta) se identifica MediaLive como una entidad de confianza. El rol se asocia a una o varias políticas. Cada política contiene instrucciones sobre las operaciones y los recursos permitidos. La cadena entre la entidad de confianza, el rol y las políticas emite esta instrucción:

«MediaLive puede asumir esta función para realizar las operaciones con los recursos que se especifican en las políticas».

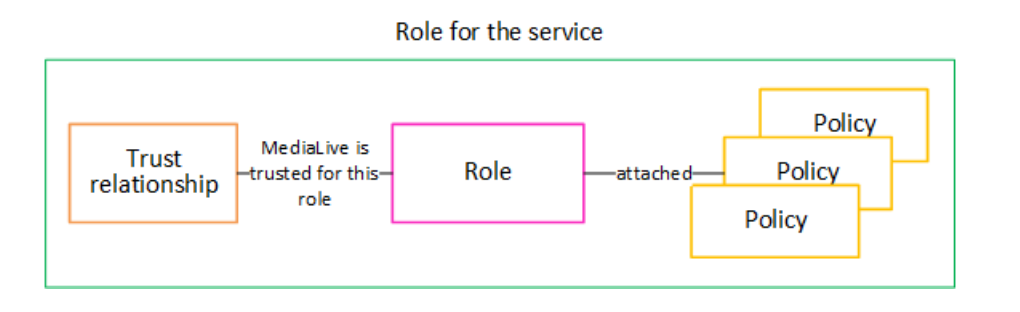

Una vez creado este rol, el MediaLive usuario lo asocia a un canal específico al crear o editar el canal. Esta asociación emite esta instrucción:

«Para este canal, MediaLive está permitido asumir este rol con el fin de realizar las operaciones sobre los recursos especificados en las políticas».

La conexión se realiza a nivel de canal, lo que ofrece la flexibilidad de crear diferentes funciones para distintos canales. Cada función da MediaLive acceso a diferentes operaciones y, especialmente, a diferentes recursos.

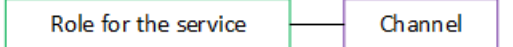

## <span id="page-96-1"></span>Paso 1: Elija la opción para implementar la entidad de confianza

Existen dos opciones para configurar el rol de entidad de confianza en AWS Elemental MediaLive: una opción sencilla y una opción compleja.

Su organización debe decidir qué opción utilizar. Esta decisión debe tomarla una persona de su organización que comprenda los requisitos de la organización para acceder a los recursos. Esta persona debe entender si existe un requisito de restricción de los canales de AWS Elemental MediaLive en su acceso a los recursos de otros servicios de AWS. Por ejemplo, esta persona debe determinar si se debe restringir el acceso de los canales a los buckets en Amazon S3 para que un canal específico pueda acceder a algunos buckets y no a otros.

Temas

- [Opción sencilla](#page-96-0)
- [Opción compleja](#page-97-0)

### <span id="page-96-0"></span>Opción sencilla

La opción simple se suele aplicar cuando se dan estas dos situaciones:

- Los usuarios de su organización utilizan AWS Elemental MediaLive para codificar los activos propios de la organización (no los activos que pertenecen a los clientes).
- Su organización no tiene reglas rigurosas sobre el acceso a los activos. Por ejemplo, no tiene activos de vídeo que solo puedan gestionar usuarios o departamentos específicos.

Con la opción sencilla, solo hay un rol: MediaLiveAccessRole. Todos los canales utilizan esta función y todos los usuarios de tu organización pueden asignarla a los canales con los que trabajan.

El rol MediaLiveAccessRole concede acceso amplio a las operaciones y acceso completo a todos los recursos. Permite el acceso de solo lectura o el acceso de lectura/escritura a todos los servicios a los que se MediaLive debe acceder cuando un canal está en funcionamiento. Y, lo que es más importante, ofrece acceso completo a todos los recursos asociados a dichos servicios.

Si la opción simple es adecuada para su implementación, siga los pasos que se indican. [the section](#page-98-1)  [called "Paso 2: Configurar con una opción simple"](#page-98-1)

### <span id="page-97-0"></span>Opción compleja

La opción compleja se aplica cuando el rol MediaLiveAccessRole es demasiado amplio para su uso, pues ofrece acceso amplio a las operaciones y acceso completo a todos los recursos.

Por ejemplo, es posible que tenga los siguientes requisitos:

- El requisito de que a un canal determinado se le permita acceder solo a recursos específicos y que a otro canal se le permita acceder solo a recursos específicos y diferentes. En una situación como esta, es necesario crear varios roles de acceso. Cada función reduce los permisos a un conjunto diferente de recursos.
- Un requisito de que únicamente debe permitirse a cada usuario mostrar roles específicos en la consola, para impedir que un usuario vea un rol que no debería conocer o para impedir que un usuario seleccione el rol incorrecto. Por ejemplo, puede que desee configurarlo de manera que solo el usuario A pueda trabajar con el flujo de trabajo X y, además, puede requerir que solo el usuario A conozca el flujo de trabajo X.

Si la opción compleja se aplica a su implementación, siga los pasos que se indican[the section called](#page-98-0) ["Paso 2: Configurar con una opción compleja".](#page-98-0)

# <span id="page-98-1"></span>Paso 2: Crear la entidad de confianza: opción sencilla

Lea esta sección si decide que debe usar la [opción simple](#page-96-1) para configurar la entidad de confianza.

Con esta opción, uno de los MediaLive usuarios crea la entidad de confianza mediante un asistente en la MediaLive consola. El asistente proporciona un mecanismo para crear la entidad de confianza. También incluye un mecanismo para actualizar la entidad de confianza con nuevos permisos. A veces, los permisos se deben agregar a la entidad de confianza cuando se agrega una nueva función MediaLive.

Tareas que debe realizar

Por lo tanto, con esta opción, solo hay una tarea que realizar. Debe configurar todos MediaLive los usuarios con permisos para que cualquiera de estos usuarios pueda usar el asistente para realizar dos tipos de actividades:

- Un usuario puede crear y actualizar la entidad de confianza.
- Un usuario puede usar el asistente para adjuntar una entidad de confianza específica a un canal.

Para obtener información detallada sobre esta configuración, consulte[the section called "Acceso de](#page-81-0)  [usuario para la opción simple"](#page-81-0).

### <span id="page-98-0"></span>Paso 2: Crear la entidad de confianza: opción compleja

Lea esta sección si ha decidido utilizar la [opción compleja](#page-96-1) para configurar la entidad de confianza.

Debe identificar los servicios con los que MediaLive interactuarán en su implementación. Luego, dentro de cada servicio, debe identificar las operaciones y los recursos a los que MediaLive debe acceder. A continuación, debe crear políticas para describir el acceso requerido, crear un rol y crear una relación de confianza (una entidad de confianza) que asocie las políticas al rol. MediaLive Para ver un diagrama de cómo funcionan juntas las políticas, el rol y la entidad de confianza, consulte[the](#page-95-1) [section called "Acerca del rol de entidad de confianza".](#page-95-1)

Una vez configurada la entidad de confianza, los usuarios de MediaLive seleccionarán la entidad de confianza para asociarla al canal que están creando.

Tareas que debe realizar

Por lo tanto, con esta opción, debe realizar las siguientes tareas:

• Cree políticas y funciones y utilícelas para configurarlas MediaLive como una entidad de confianza.

• Configura a todos MediaLive los usuarios con permisos que les permitan adjuntar una política de confianza específica a un canal al crear o editar el canal.

Estos pasos se describen en los pasos A a E.

#### Temas

- [Paso A: Determinar los requisitos de acceso](#page-99-0)
- [Paso B: Crear políticas](#page-100-0)
- [Paso C: Crear roles](#page-101-0)
- [Paso D: Configurar los usuarios](#page-103-0)

#### <span id="page-99-0"></span>Paso A: Determinar los requisitos de acceso

Debe identificar los servicios con los que MediaLive interactuarán en su implementación. Luego, dentro de cada servicio, debe identificar las operaciones y los recursos a los que MediaLive debe acceder. Por último, debe diseñar las políticas de IAM que aborden estos requisitos.

Este análisis de requisitos debe estar a cargo de una persona de su organización que entienda los requisitos de acceso de su organización a los recursos. Esta persona debe entender si existe un requisito de restricción de los canales de MediaLive en su acceso a los recursos de otros servicios de AWS. Por ejemplo, esta persona debe determinar si se debe restringir el acceso de los canales a los buckets en Amazon S3 para que un canal específico pueda acceder a algunos buckets y no a otros.

Para determinar los requisitos de acceso para MediaLive

- 1. Consulte la tabla [the section called "Referencia: resumen del acceso de una entidad de](#page-103-1)  [confianza"](#page-103-1) para obtener información sobre los servicios a los que MediaLive normalmente se necesita acceso. Determine qué servicios utiliza su implementación y qué operaciones necesita.
- 2. En un servicio, determine el número de políticas que necesita crear. ¿Necesita varias combinaciones diferentes de objetos y operaciones para diferentes flujos de trabajo? ¿Necesita mantener esas combinaciones separadas unas de otras por motivos de seguridad?

En concreto, determine si necesita obtener acceso a diferentes recursos para diferentes flujos de trabajo y si es importante restringir el acceso a recursos específicos. Por ejemplo, en el almacén de parámetros de AWS Systems Manager es posible que tenga contraseñas que pertenezcan a diferentes flujos de trabajo y es posible que desee permitir que solo usuarios específicos obtengan acceso a las contraseñas de un flujo de trabajo determinado.

Si diferentes flujos de trabajo tienen diferentes requisitos para objetos, operaciones y recursos, necesitará políticas independientes para ese servicio para cada flujo de trabajo.

- 3. Diseñe cada política: identifique los objetos permitidos (o no permitidos), las operaciones y los recursos permitidos (o no permitidos) en la política.
- 4. Determine si alguna de las políticas que ha identificado está cubierta por una política administrada.
- 5. Para cada flujo de trabajo, identifique las políticas que necesita para todos los servicios que utiliza el flujo de trabajo. Al crear la política, podrá incluir varios servicios en la política. No es necesario crear una política para cada servicio independiente.
- 6. Identifique el número de roles que necesita. Necesita un rol para cada combinación única de políticas.
- 7. Asigne nombres a todas las políticas y los roles que haya identificado. Tenga cuidado de no incluir información de identificación confidencial (como un nombre de cuenta de cliente) en estos nombres.

#### <span id="page-100-0"></span>Paso B: Crear políticas

Una vez que haya identificado las políticas que necesita, créelas en la consola de IAM. Siga este procedimiento para cada política. Recuerde que esta política está asociada a la entidad de MediaLive confianza que elija el usuario. Solo debe incluir las acciones que desee MediaLive realizar en tiempo de ejecución cuando trabaje en nombre de ese usuario.

- 1. Inicie sesión en la AWS Management Console y abra la consola de IAM en [https://](https://console.aws.amazon.com/iam/) [console.aws.amazon.com/iam/](https://console.aws.amazon.com/iam/).
- 2. En el panel de navegación de la izquierda, elija Policies (Políticas). A continuación, elija Create policy (Crear política). Aparece el asistente de creación de políticas. Este asistente le guiará por los pasos, incluidos los siguientes pasos clave:
	- Seleccione un servicio.
	- Seleccione las acciones para ese servicio.

Normalmente (y de forma predeterminada), se especifican las acciones que se desean permitir.

Pero también puedes pulsar el botón Cambiar para denegar los permisos para denegar las acciones elegidas. Como práctica recomendada de seguridad, te recomendamos que deniegues los permisos únicamente si deseas anular un permiso autorizado por separado en otra declaración o política. Le recomendamos que limite al mínimo el número de operaciones de denegación de permisos, ya que pueden aumentar la dificultad de solucionar problemas con los permisos.

- [Especifique los recursos](https://docs.aws.amazon.com/IAM/latest/UserGuide/access_controlling.html#access_controlling-resources) para cada acción (si la acción los admite). Por ejemplo, si elige el MediaLive DescribeChannel ARN, puede especificar los ARN de canales específicos.
- Especifique las condiciones (opcional). Por ejemplo:
	- Puede especificar que un usuario solo pueda realizar una acción cuando la solicitud de ese usuario se produzca dentro de un intervalo de tiempo determinado.
	- Puede especificar que el usuario debe utilizar un dispositivo de autenticación multifactor (MFA) para autenticarse.
	- Puede especificar que la solicitud se origine en un rango de direcciones IP.

Para obtener listas de todas las claves de contexto que puede utilizar en una condición de política, consulte [Acciones, recursos y claves de condición para AWS](https://docs.aws.amazon.com/service-authorization/latest/reference/reference_policies_actions-resources-contextkeys.html) en la Referencia de autorizaciones de servicio.

3. Elija Create Policy (Crear política).

#### <span id="page-101-0"></span>Paso C: Crear roles

Cualquier persona que sea administrador puede realizar el procedimiento de creación de rol y asociación de políticas al rol.

En el [the section called "R: Determine los requisitos",](#page-99-0) alguien de su organización identificó los roles que había que crear. Cree esos roles ahora con IAM.

En este paso, crea un rol que consta de una política de confianza («que MediaLive AssumeRole tome la decisión») y una o más políticas (las [políticas que acaba de crear\)](#page-100-0). De esta forma, MediaLive tiene permiso para asumir el rol. Cuando asume el rol, adquiere los permisos especificados en las políticas

- 1. En la consola de IAM, en el panel de navegación de la izquierda, elija Funciones y, a continuación, Crear función. Aparece el asistente de creación de roles. Este asistente le guía por los pasos para configurar una entidad de confianza y agregar permisos (mediante la adición de una política).
- 2. En la página Seleccione una entidad de confianza, elija la tarjeta de política de confianza personalizada. Aparece la sección Política de confianza personalizada, con un ejemplo de política.

3. Borre el ejemplo, copie el texto siguiente y péguelo en la sección Política de confianza personalizada. La sección Política de confianza personalizada ahora tiene este aspecto:

```
{ 
     "Version": "2012-10-17", 
     "Statement": [ 
  { 
               "Effect": "Allow", 
               "Principal": { 
                    "Service": "medialive.amazonaws.com" 
               }, 
               "Action": "sts:AssumeRole" 
          } 
     ]
}
```
- 4. Elija Siguiente.
- 5. En la página Añadir permisos, busca la política o políticas que has creado (por ejemplo,medialiveForLinkFlowAccess) y selecciona la casilla de verificación de cada una de ellas. A continuación, elija Next.
- 6. En la página de revisión, introduce un nombre para el rol. Le recomendamos que no utilice el nombre MediaLiveAccessRole porque está reservado para la [opción sencilla.](#page-96-0) En su lugar, utilice un nombre que incluya medialive y describa la finalidad de este rol.
- 7. Elija Create role (Crear rol).
- 8. En la página de resumen del rol, anote el valor del ARN del rol. Se parece a esto:

arn:aws:iam::111122223333:role/medialiveWorkflow15

En el ejemplo, 111122223333 es el número de cuenta de AWS.

- 9. Haga una lista de los ARN de todos los roles que cree. Incluya la siguiente información en cada elemento:
	- El ARN de la función de
	- Descripción del flujo de trabajo al que se aplica el ARN.
	- Los usuarios que pueden trabajar con este flujo de trabajo y, por lo tanto, necesitan poder adjuntar esta política de confianza a los canales que crean y editan.

Necesitará esta lista cuando [configure el acceso de los usuarios a entidades de confianza](#page-83-0).

### <span id="page-103-0"></span>Paso D: Configurar los usuarios

Una vez que haya configurado todas las políticas de confianza que requiere su organización, debe configurar cada MediaLive usuario (o grupo de usuarios) con permisos. Estos permisos permiten a cada usuario adjuntar políticas de confianza específicas a un canal. Para obtener más información, consulte [the section called "Acceso de usuario a la opción compleja"](#page-83-0).

### <span id="page-103-1"></span>Referencia: resumen de los requisitos de la entidad MediaLive de confianza

En la siguiente tabla se muestran todos los tipos de permisos que la entidad MediaLive de confianza podría necesitar. Consulte esta tabla cuando [determine los requisitos de acceso de la entidad](#page-99-0)  [MediaLive de confianza](#page-99-0).

Cada fila de la columna describe una tarea o un conjunto de tareas relacionadas que la entidad de MediaLive confianza podría necesitar realizar para un usuario. La tercera columna describe el tipo de acceso que la entidad de confianza necesita para realizar esa tarea. La última columna enumera las acciones o políticas de IAM que controlan ese acceso.

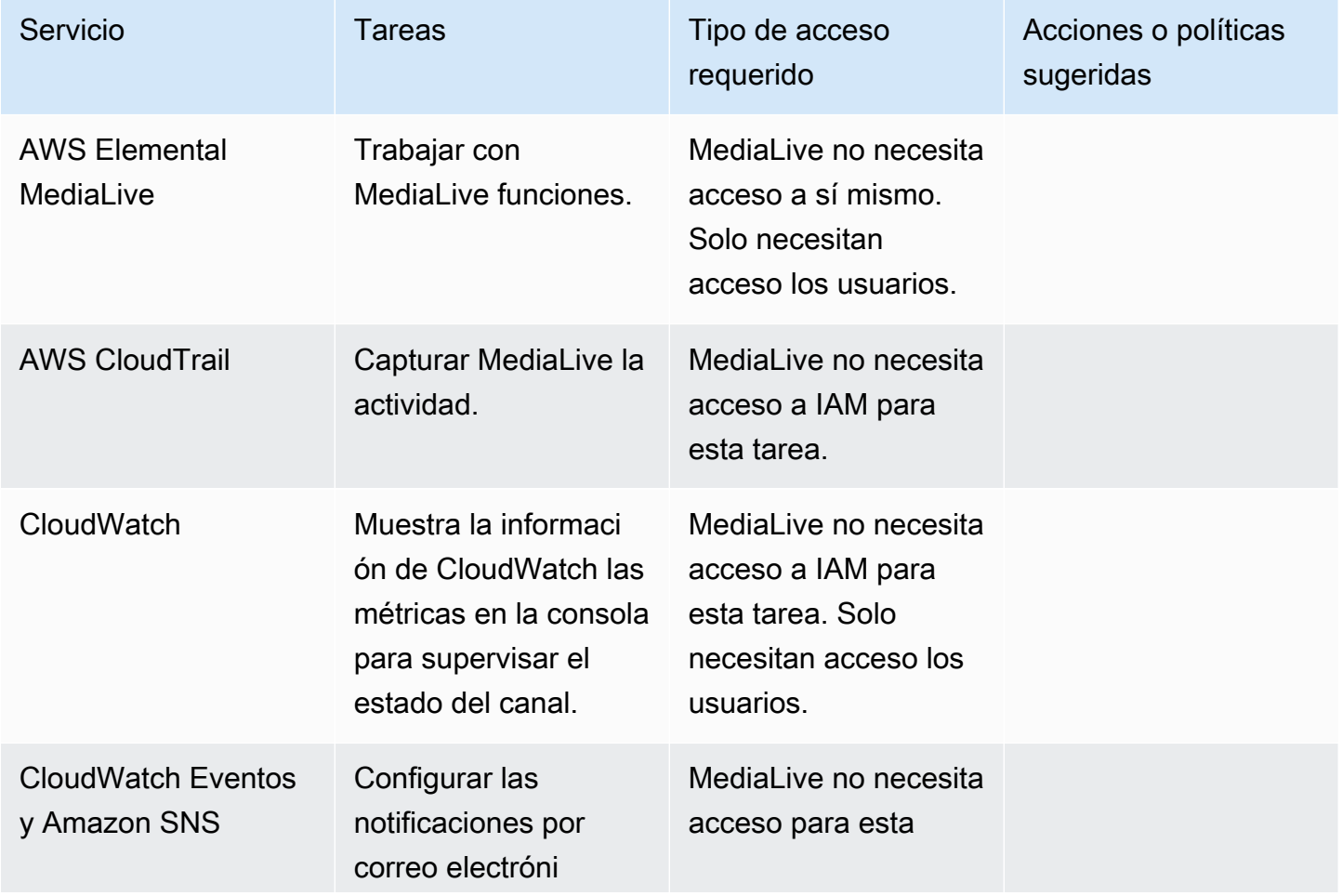

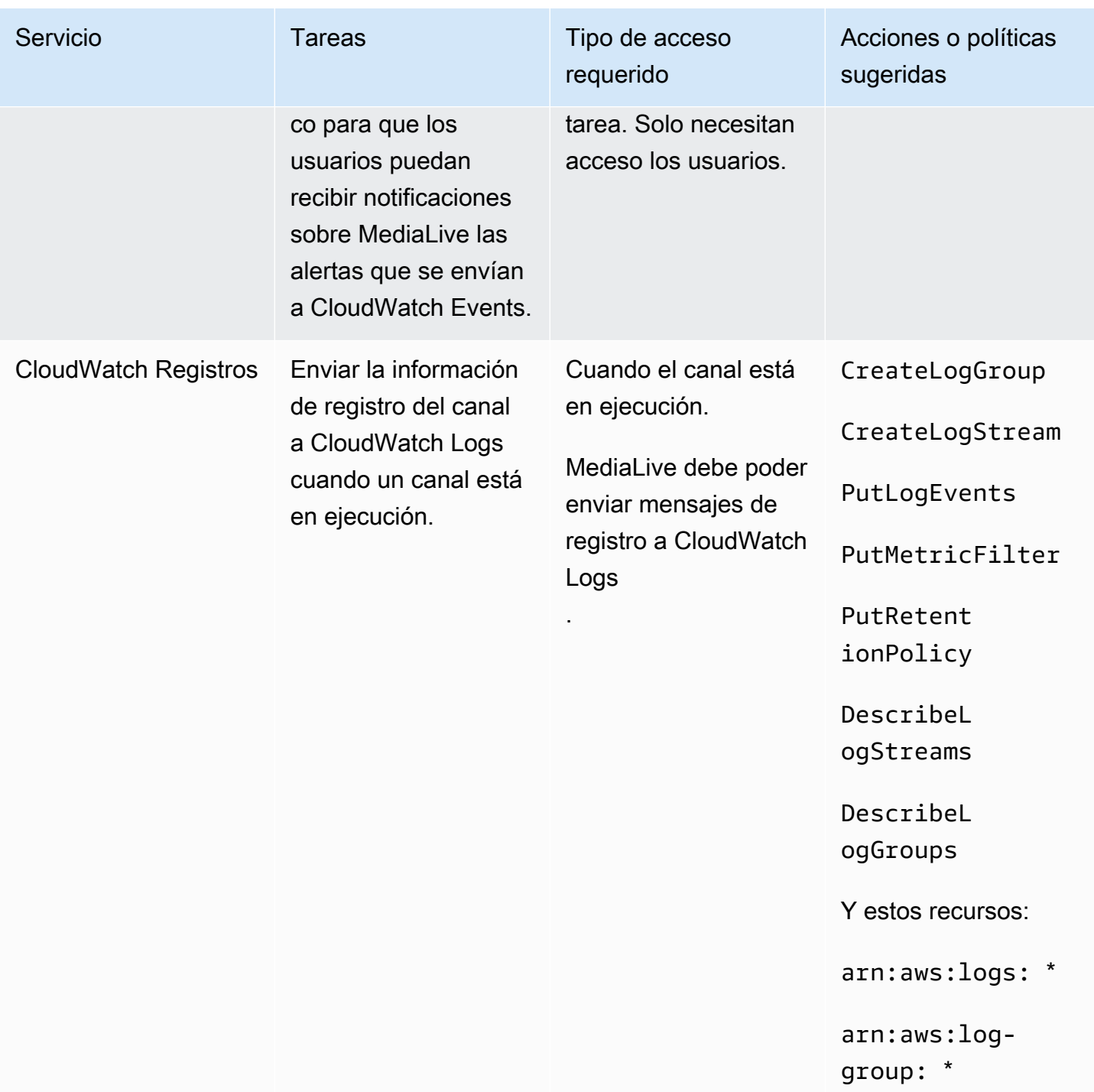

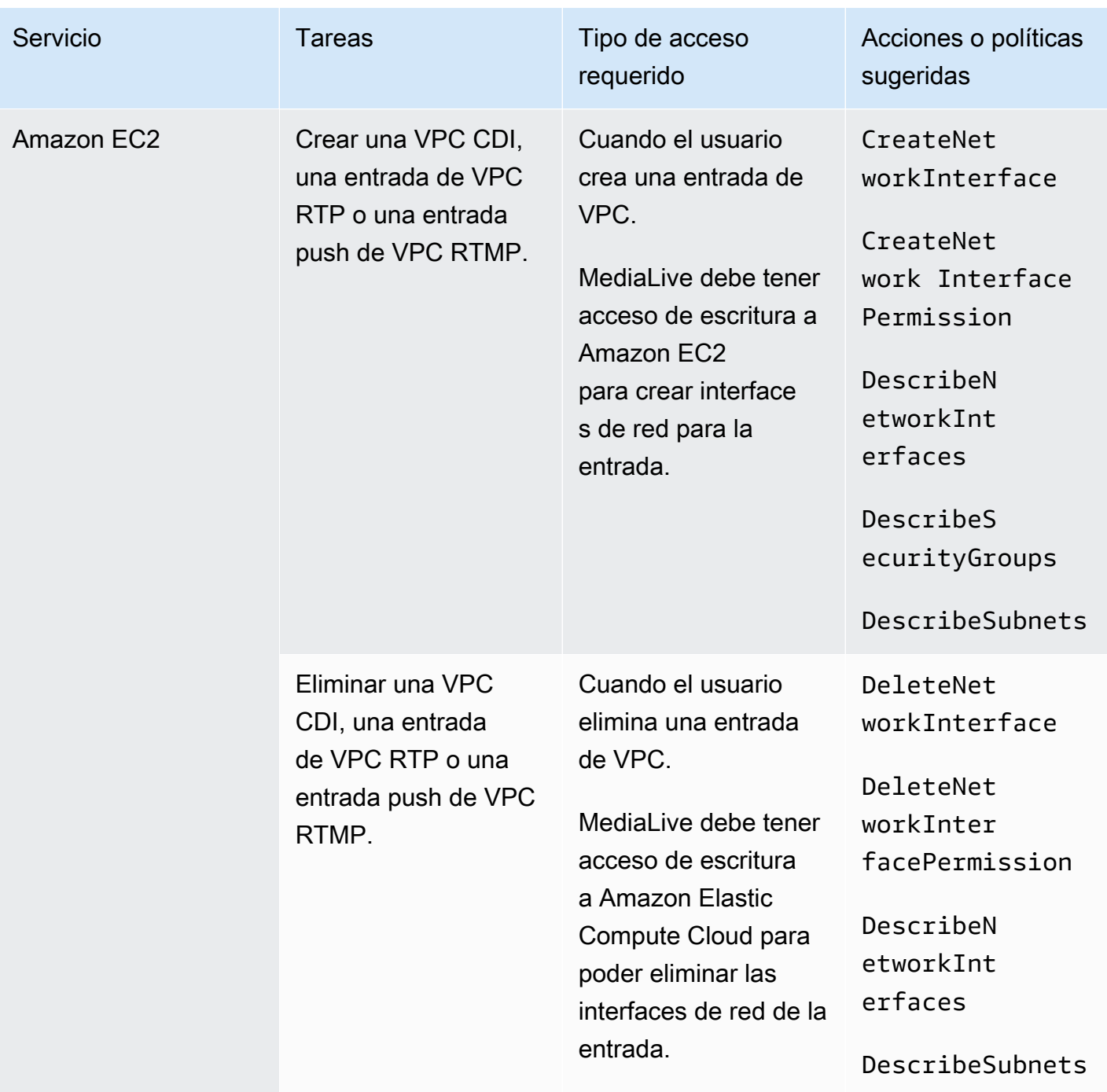

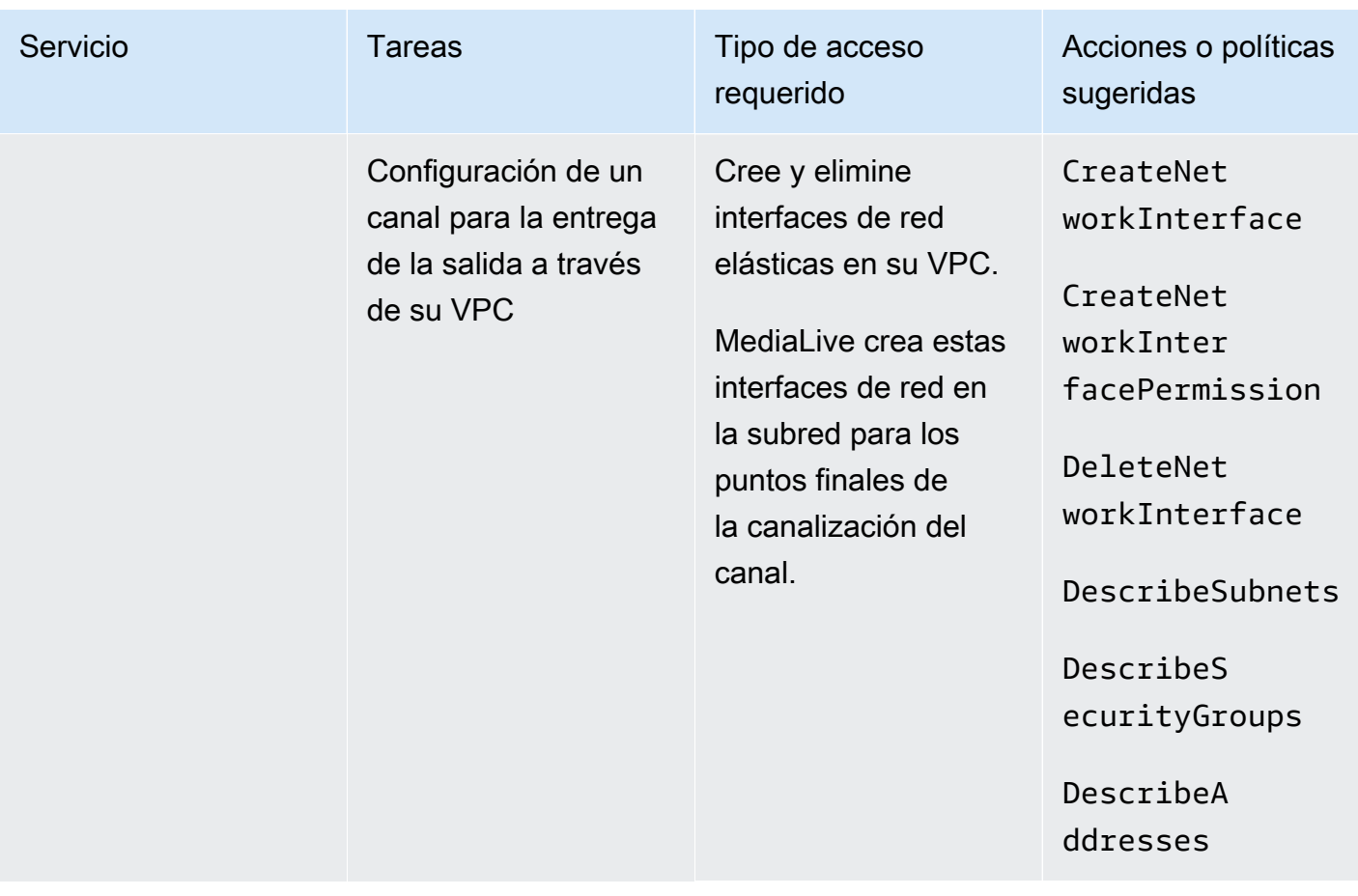

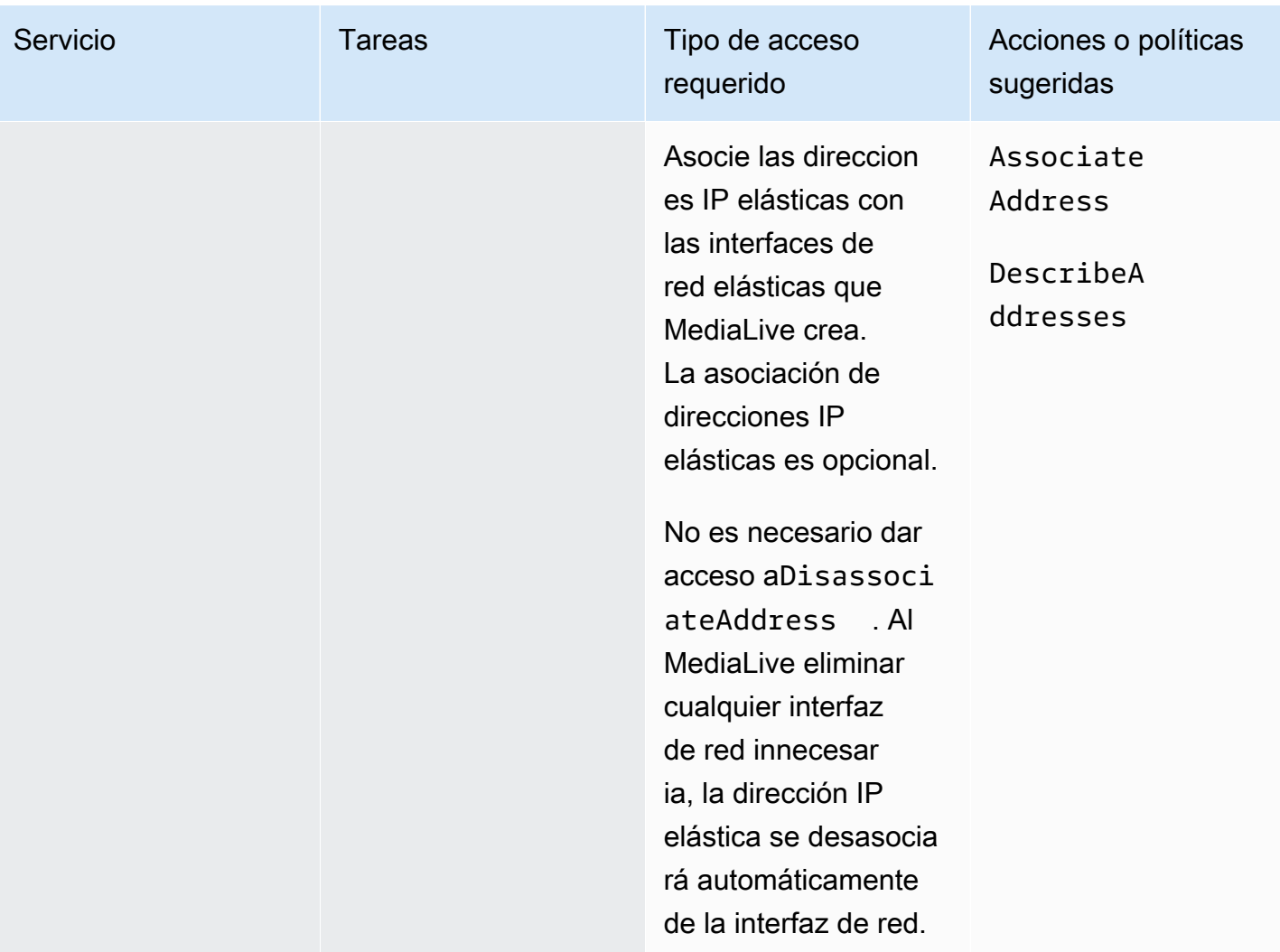
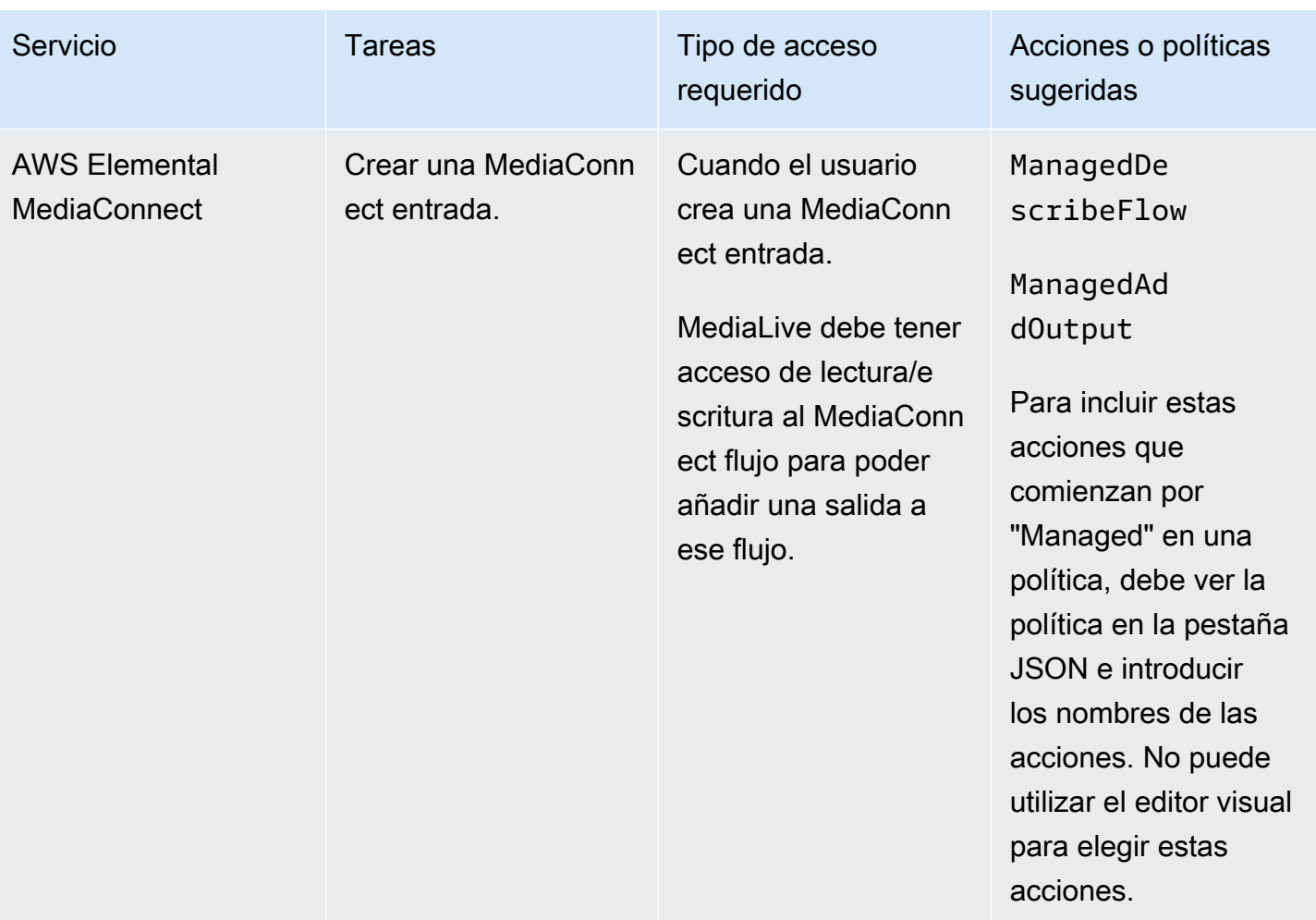

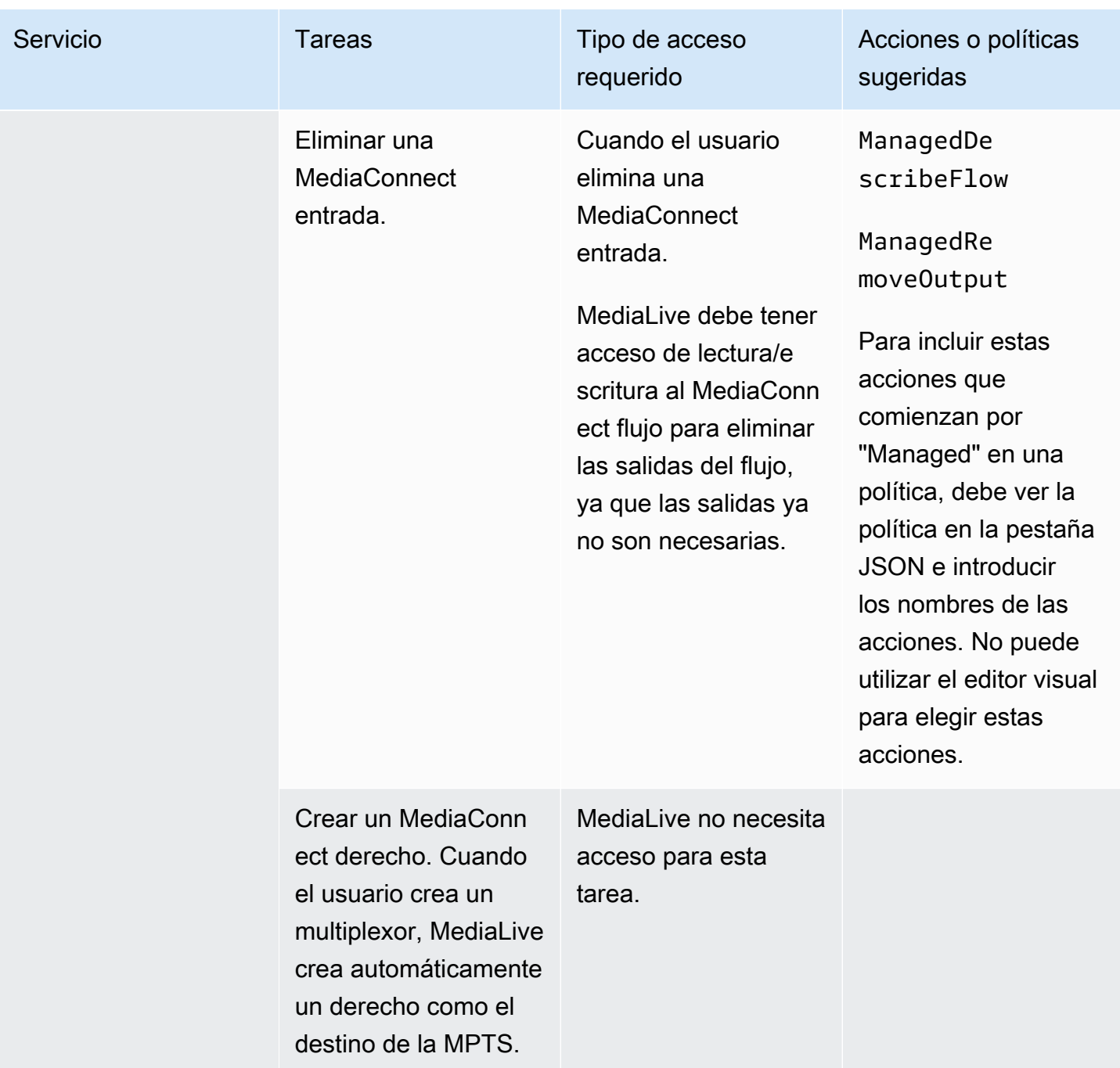

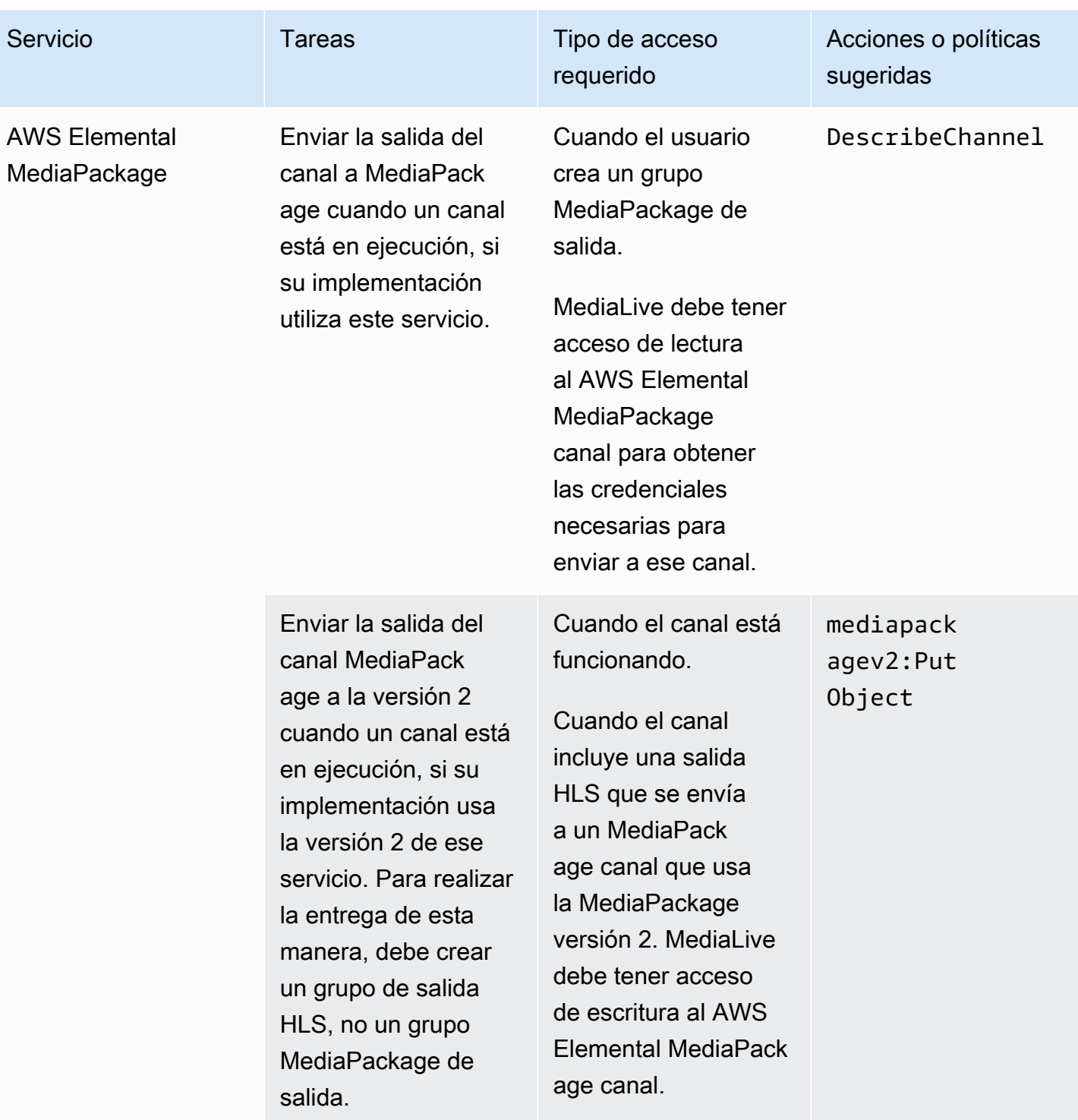

MediaLive Guía del usuario

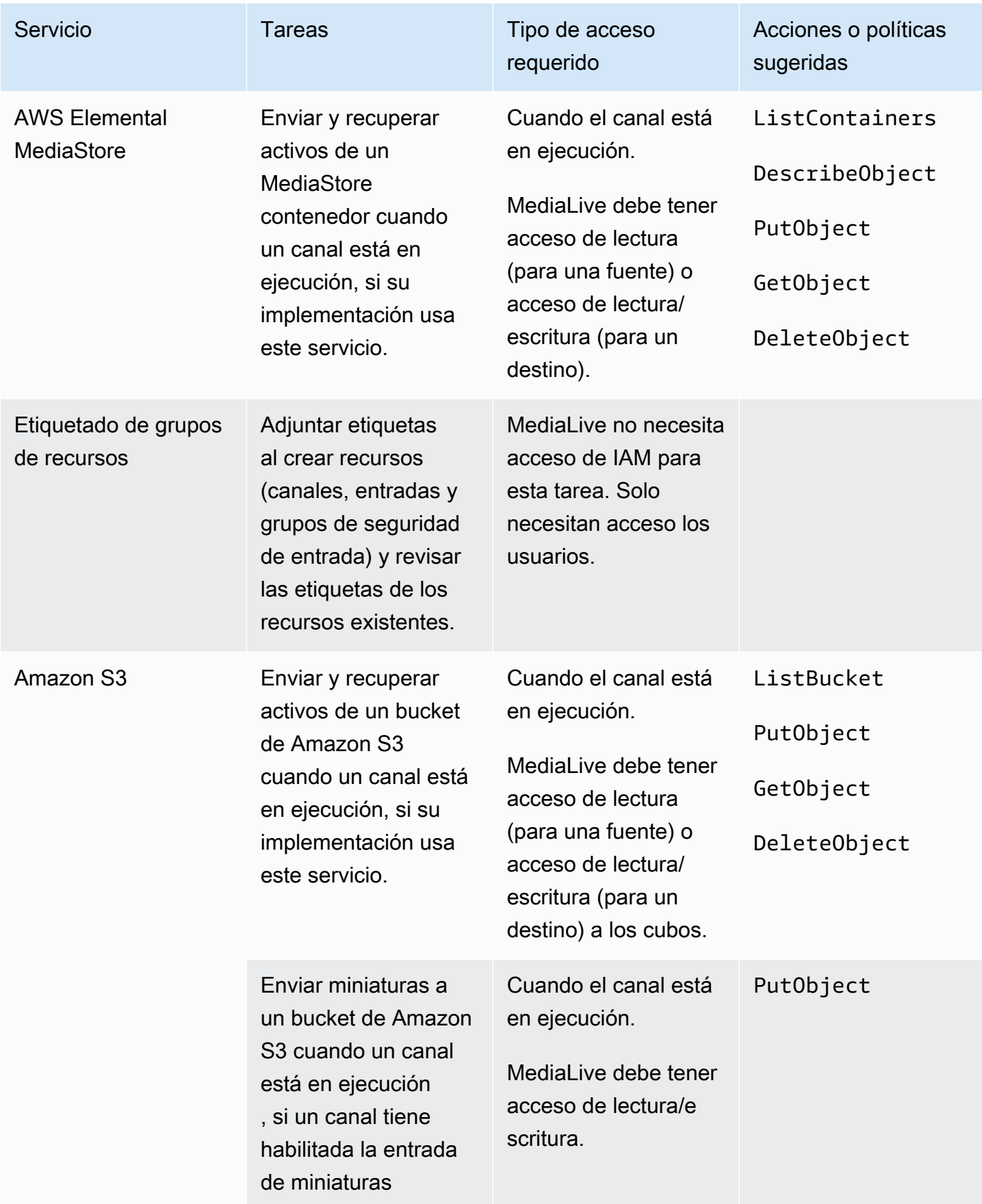

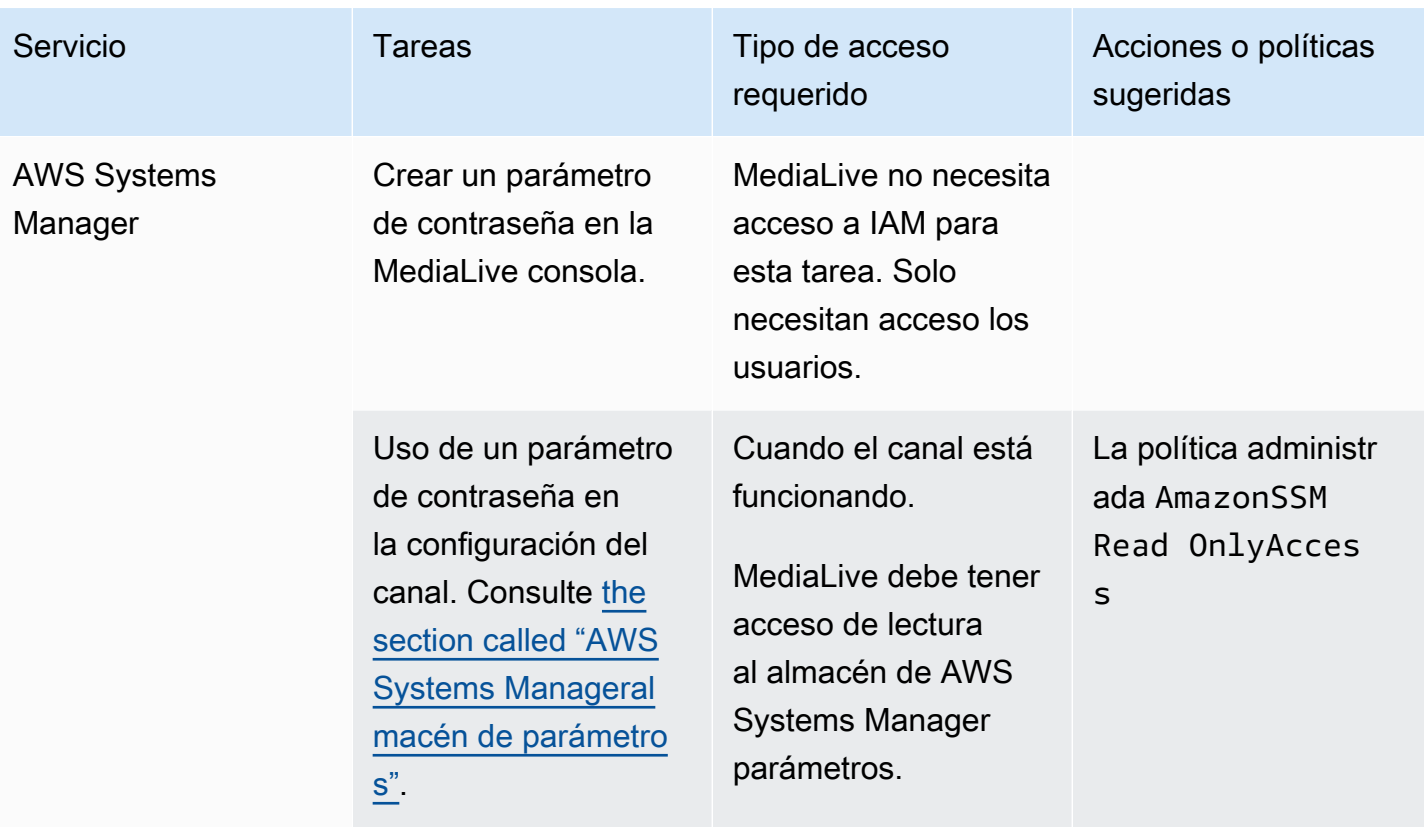

# Maneras de trabajar con AWS Elemental MediaLive

Estas son tres sugerencias sobre cómo empezarAWS Elemental MediaLive.

• Usa el asistente de flujo de trabajo para crear rápidamente un canal que funcione. Consulte [the](#page-113-0)  [section called "Asistente de flujo de trabajo".](#page-113-0)

El asistente proporciona una experiencia de usuario compacta y admite algunos tipos de entrada (fuente) y salida fáciles y populares.

Si no tiene experiencia en la codificación de vídeo, el asistente puede ayudarle a empezar y puede que sea todo lo que necesite.

Si ya tiene experiencia con la codificación de vídeo, el asistente le permite crear rápidamente un flujo de trabajo básico que luego puede mejorar con la MediaLive consola normal.

• Siga el [tutorial.](#page-118-0)

Puede seguir las instrucciones del asistente para crear un flujo de trabajo y, a continuación, decidir si necesita añadir más funciones al flujo de trabajo. El tutorial proporciona una introducción al funcionamiento básico de la MediaLive consola.

• Comience a diseñar un flujo de trabajo, ya sea desde cero o para mejorar el asistente de flujo de trabajo. En este caso, debería leer la guía, empezando por las secciones que llevan el prefijo Configuración. Estas secciones proporcionan instrucciones detalladas sobre el diseño del flujo de trabajo y el diseño del canal dentro de ese flujo de trabajo. Estas secciones contienen referencias cruzadas al resto de las secciones de la guía.

Temas

- [Uso del asistente de MediaLive flujo de trabajo](#page-113-0)
- [tutorial sobre AWS Elemental MediaLive](#page-118-0)

# <span id="page-113-0"></span>Uso del asistente de MediaLive flujo de trabajo

El asistente AWS Elemental MediaLive de flujo de trabajo le permite poner en marcha un MediaLive canal rápidamente. El asistente crea un canal y entradas (si aún no existen). Pero también crea recursos relacionados en otros servicios (como un canal de entradaAWS Elemental MediaPackage). Por lo tanto, ayuda con todo el flujo de trabajo, no solo con MediaLive una parte.

#### Temas

- [Acerca del asistente de flujo de trabajo](#page-114-0)
- [Uso del asistente de flujo de trabajo](#page-115-0)
- [Próximos pasos: usuarios novatos](#page-117-0)
- [Próximos pasos: usuarios de vídeo con experiencia](#page-117-1)

## <span id="page-114-0"></span>Acerca del asistente de flujo de trabajo

#### Entradas compatibles

Para utilizar el asistente de flujo de trabajo, debe ingerir una única fuente de una de las siguientes opciones:

- Un flujo de entrada. AWS Elemental MediaConnect
- Contenido de un dispositivo AWS Elemental Link de hardware.
- Contenido de un teléfono móvil o una cámara web. La fuente se entrega mediante el protocolo RTMP.
- Un archivo MP4 almacenado en Amazon S3 o en un servidor HTTP.

#### Salidas compatibles

Con el asistente de flujo de trabajo, puede extraer un recurso de vídeo y un recurso de audio de la fuente y convertirlos en uno o varios de los siguientes tipos de salida:

- Salida para enviar a un AWS Elemental MediaPackage canal y entregarla a Amazon CloudFront. CloudFrontdistribuye el contenido a sus usuarios finales.
- Salida para enviar a un AWS Elemental MediaStore contenedor, para su entrega a CloudFront. CloudFrontdistribuye el contenido a sus usuarios finales.
- Envía la información a Facebook, Twitch o YouTube

#### Configuración de bajo nivel de contacto

El asistente de flujo de trabajo realiza automáticamente la mayor cantidad de configuraciones posible en el sistema anterior. Por ejemplo, es posible que su fuente esté dentro, MediaConnect pero es posible que usted no haya creado el flujo. En este caso, el asistente de flujo de trabajo crea automáticamente el flujo por usted.

El asistente de flujo de trabajo también realiza automáticamente todas las configuraciones posibles en el sistema o sistemas posteriores. Por ejemplo, puede que estés enviando a MediaPackage, pero puede que no hayas creado el MediaPackage canal y que no lo hayas configurado CloudFront. En este caso, el asistente de flujo de trabajo realiza la configuración en esos servicios.

El asistente de flujo de trabajo funciona mejor cuando se utiliza para crear estos recursos, en lugar de utilizar los recursos existentes.

## <span id="page-115-0"></span>Uso del asistente de flujo de trabajo

#### Crear un flujo de trabajo

1. Determine qué tipo de salida o salidas necesita.

Si no haces envíos a Facebook, Twitch o YouTube, tu decisión principal es usar MediaPackage o MediaStore. Si tienes pensado volver a empaquetar la salida, elige. [MediaPackage](https://aws.amazon.com/mediapackage/) Si no sabe cómo reempaquetar y sospecha que no lo necesita, puede elegir. [MediaStore](https://aws.amazon.com/mediastore/) Siempre puedes modificar el flujo de trabajo más adelante si descubres que has tomado la decisión equivocada.

- 2. Determine qué tipo de fuente tiene. Si es necesario, habla con la persona que proporciona la fuente.
- 3. Si la fuente utiliza el protocolo RTMP, debe configurar un grupo de seguridad de entrada mediante la MediaLive consola normal. Consulte [the section called "Grupos de seguridad de entrada"](#page-1009-0).
- 4. Asegúrese de haber configurado los permisos de IAM que deben tener los usuarios para que puedan crear y ejecutar el flujo de trabajo. Consult[ethe section called "Permisos de IAM para los](#page-56-0) [usuarios",](#page-56-0) y específicamente [the section called "Referencia: resumen del acceso de los usuarios"](#page-57-0)
- 5. Inicie sesión en la MediaLive consola AWS Management Console y ábrala en [https://](https://console.aws.amazon.com/medialive/)  [console.aws.amazon.com/medialive/.](https://console.aws.amazon.com/medialive/)
- 6. Seleccione el asistente de flujo de trabajo en el panel de navegación. Siga los pasos del asistente de flujo de trabajo.
- 7. Tras seleccionar Crear en la página, aparecen los detalles sobre el flujo de trabajo. Aparece una tarjeta para cada recurso incluido en el asistente de flujo de trabajo.

El asistente de flujo de trabajo crea una AWS CloudFormation pila. AWS CloudFormationejecuta esa pila para crear todos los demás recursos:

- Una MediaLive entrada.
- Un MediaLive canal.
- Todos los recursos de todos los AWS servicios que participan en el flujo de trabajo que ha creado. Su flujo de trabajo puede incluir MediaPackage MediaStore, y CloudFront.
- 8. Cuando se hayan creado todos los recursos, puede elegir Iniciar flujo de trabajo en la página de detalles del flujo de trabajo. El asistente inicia el canal. El asistente también inicia el MediaConnect flujo, si tiene uno.

#### Modificación de un flujo de trabajo

No puede utilizar el asistente de flujo de trabajo para modificar un flujo de trabajo existente. Para obtener sugerencias sobre cómo realizar cambios, consulte [the section called "Próximos pasos:](#page-117-0)  [usuarios novatos"](#page-117-0) [ythe section called "Próximos pasos: usuarios de vídeo con experiencia".](#page-117-1)

#### Eliminar un flujo de trabajo

Puede eliminar el flujo de trabajo. MediaLive gestiona los recursos que pertenecen al flujo de trabajo de la siguiente manera:

- Siempre elimina el canal.
- Siempre borra la AWS CloudFormation pila.
- Elimina la entrada, si la creó el asistente de flujo de trabajo. No elimina la entrada si la entrada ya existía.
- Elimina el flujo asociado a una MediaConnect entrada (si existe), si el asistente de flujo de trabajo creó el flujo.
- Elimina el MediaPackage canal (si lo hay) y sus puntos finales.
- Intenta eliminar el MediaStore contenedor, si lo hay y si lo creó el asistente de flujo de trabajo. La eliminación fallará si el contenedor contiene algún objeto, incluidos los objetos que no están asociados a este flujo de trabajo.
- Elimina la CloudFront distribución si la creó el asistente de flujo de trabajo.

## <span id="page-117-0"></span>Próximos pasos: usuarios novatos

Si es nuevo en el mundo de la transmisión de vídeo y sus requisitos son bastante modestos, es posible que el asistente de flujo de trabajo implemente todas las funciones que necesita y que la página de detalles del flujo de trabajo le proporcione los detalles de supervisión y los controles de tiempo de ejecución que necesita.

Pero si lo desea, puede utilizar la MediaLive consola normal para añadir más funciones al canal. Por ejemplo, puedes añadir subtítulos a la salida (suponiendo que la fuente incluya subtítulos). Consulte [the section called "Edición y eliminación de un canal"](#page-1001-0) para obtener información sobre cómo modificar el canal.

Si ha creado un flujo de trabajo que implica MediaStore MediaPackage CloudFront, y, debería leer las guías de usuario de esos servicios para comprender mejor sus funciones y para obtener información sobre las características de esos servicios que podría añadir.

También debe leer la información sobre los precios de los servicios y de otros AWS servicios para comprender los AWS cargos en los que incurre su flujo de trabajo. MediaLive Para obtener información sobre MediaLive los cargos, consulte[the section called "Precios".](#page-30-0)

### <span id="page-117-1"></span>Próximos pasos: usuarios de vídeo con experiencia

Si tiene experiencia con la transmisión de vídeo y con otros AWS servicios, puede que desee añadir al flujo de trabajo más MediaLive recursos y más recursos de otros AWS servicios. Las siguientes son algunas de las formas en las que puede revisar el flujo de trabajo.

- Puede trabajar con cada servicio mediante la AWS consola o un AWS SDK. Por ejemplo, puede usar la MediaLive consola para añadir más MediaLive entradas al canal. O bien, puede usar la AWS CLI para crear un MediaStore contenedor y, a continuación, crear una nueva MediaLive salida en su canal que utilice ese contenedor como destino.
- Puede utilizarla AWS CloudFormation para revisar la AWS CloudFormation pila e incluir más recursos AWS CloudFormation para su creación. Por ejemplo, puede crear y adjuntar más MediaLive entradas. O puede añadir una AWS Lambda función al flujo de trabajo. Para obtener más información, muestre la página de detalles del flujo de trabajo en la MediaLive consola y, a continuación, elija el enlace correspondiente.
- Puede utilizar el Media Services Application Mapper (MSAM) para supervisar sus recursos. Para obtener más información, muestre la página de detalles del flujo de trabajo en la MediaLive consola y, a continuación, elija el enlace correspondiente.

Si ha creado un flujo de trabajo que incluya MediaStore MediaPackage, y CloudFront, debería leer las guías de usuario de esos servicios para comprender mejor sus funciones y para obtener información sobre las características de esos servicios que podría añadir.

También debe leer la información sobre los precios de los servicios y de otros AWS servicios para comprender los AWS cargos en los que incurre su flujo de trabajo. MediaLive Para obtener información sobre MediaLive los cargos, consulte[the section called "Precios".](#page-30-0)

# <span id="page-118-0"></span>tutorial sobre AWS Flemental Medial ive

Este tutorial describe cómo incorporar una fuente de vídeo de una fuente RTP y generar una salida HLS que contenga un codificador de vídeo H.264 y un codificador de audio. MediaLive enviará la salida a. AWS Elemental MediaPackage La salida consistirá de lo siguiente:

- Un manifiesto principal: channel.m3u8
- Un manifiesto de representación: channel-1.m3u8
- Archivos TS para cada salida: channel-1.00001.ts, channel-1.00002.ts, channel-1.00003.ts, etc.

Este tutorial utiliza los valores predeterminados para la mayoría de los campos de configuración del canal.

#### **a** Note

Todo el texto marcado como ejemplo en este tutorial es solo eso: un ejemplo que muestra el aspecto que suele tener un dato. Debe sustituir cada ejemplo con la información válida para la situación.

#### Temas

- [Requisitos previos](#page-119-0)
- [Paso 1: Configura el sistema anterior](#page-119-1)
- [Paso 2: Configurar el sistema descendente](#page-120-0)
- [Paso 3: Crea una entrada](#page-120-1)
- [Paso 4: Configura la información clave](#page-121-0)
- [Paso 5: Adjunte la entrada](#page-122-0)
- [Paso 6: Configura la entrada de vídeo, audio y subtítulos](#page-122-1)
- [Paso 7: Crea un grupo de salida HLS](#page-123-0)
- [Paso 8: Configura la salida y las codificaciones](#page-125-0)
- [Paso 9: Crea tu canal](#page-125-1)
- [Paso 10: Inicie el sistema ascendente y el canal](#page-126-0)
- [Paso 11: Limpiar](#page-126-1)

# <span id="page-119-0"></span>Requisitos previos

Antes de poder utilizarlos MediaLive, necesita una AWS cuenta y los permisos adecuados para acceder a los MediaLive componentes, crearlos y verlos. Complete los pasos de [the section called](#page-53-0) ["Pasos de configuración preliminares"](#page-53-0) y luego regrese a este tutorial. No podrá utilizarla MediaLive, ni siquiera como administrador con acceso total, hasta que lleve a cabo esos pasos.

## <span id="page-119-1"></span>Paso 1: Configura el sistema anterior

El sistema ascendente es el sistema que realiza el streaming del vídeo a MediaLive. El sistema ascendente puede ser cualquier elemento, desde un dispositivo local que sirva como "codificador de contribución" a una aplicación que se ejecuta en un teléfono inteligente. Debe realizar alguna configuración del sistema anterior antes de empezar a trabajar con él. MediaLive

A efectos de este tutorial, el sistema ascendente debe poder enviar una secuencia de vídeo a través de inserción RTP.

En una entrega de "inserción", el sistema ascendente inserta la secuencia desde dos direcciones IP en el sistema ascendente (por ejemplo, desde **203.0.113.111** y desde **203.0.113.112**). El sistema ascendente insertará dos direcciones IP de destinatario en MediaLive (por ejemplo, **rtp://198.51.100.10:5000** y **rtp://192.0.2.131:5000**). En los siguientes pasos, lo configurará MediaLive para que las dos direcciones IP aparezcan en la lista blanca. Además, MediaLive generará las dos direcciones IP de destinatario. Deberá configurar el sistema ascendente que insertar en dichas direcciones.

Para configurar el sistema ascendente

1. Configure el sistema ascendente para llevar a cabo una inserción RTP desde dos direcciones IP distintas. Debe insertar desde dos direcciones ya que MediaLive espera siempre entradas redundantes.

2. Tome nota de las direcciones IP. Por ejemplo, **203.0.113.111** y desde **203.0.113.112**. Necesitará estas direcciones al configurar el grupo de seguridad de entrada en un paso posterior.

### <span id="page-120-0"></span>Paso 2: Configurar el sistema descendente

En este tutorial, el sistema descendente (el destino de la salida MediaLive) es. AWS Elemental MediaPackage

Debe configurar un canal en AWS Elemental MediaPackage y debe configurarlo ahora, ya que necesita las dos direcciones URL de entrada que genera AWS Elemental MediaPackage. Introduce estas URL de entrada en. MediaLive

Para configurar el sistema descendente

- 1. Inicie sesión AWS Management Console y abra la MediaPackage consola en [https://](https://console.aws.amazon.com/mediapackage/)  [console.aws.amazon.com/mediapackage/.](https://console.aws.amazon.com/mediapackage/)
- 2. En una nueva ventana o pestaña de navegador web, muestre [Getting Started for AWS](https://docs.aws.amazon.com/mediapackage/latest/ug/getting-started.html)  [Elemental MediaPackage](https://docs.aws.amazon.com/mediapackage/latest/ug/getting-started.html) y siga los pasos 1 a 3 para crear un canal y su punto de enlace.
- 3. Anote los datos que AWS Elemental MediaPackage ha generado: dos URL de entrada y sus nombres y contraseñas asociados. Por ejemplo, los datos de una URL de entrada podrían ser:
	- https://39fuo4.mediapackage.us-east-1.amazonaws.com/in/v1/88dpie/ channel
	- ue739wuty
	- due484u

Su canal podría estar en una región diferente al del ejemplo.

4. Mantenga el navegador web abierto; no lo cierre todavía.

## <span id="page-120-1"></span>Paso 3: Crea una entrada

Debe crear una entrada. La entrada define cómo el sistema ascendente proporciona la transmisión de vídeo de origen MediaLive. En este tutorial, se crea una entrada rtp.

También debe crear un grupo de seguridad de entrada para la entrada. Este grupo de seguridad de entrada aplica la regla «solo esta dirección IP específica (una dirección IP de su propiedad) puede

insertar esta entrada». MediaLive sin la protección de esta regla, cualquier tercero podría enviar contenido a una MediaLive entrada si conoce la dirección IP y el puerto de la entrada.

Para crear una entrada y un grupo de seguridad de entrada

- 1. Inicie sesión en la MediaLive consola AWS Management Console y ábrala en [https://](https://console.aws.amazon.com/medialive/) [console.aws.amazon.com/medialive/](https://console.aws.amazon.com/medialive/).
- 2. En el panel de navegación, elija Inputs (Entradas).
- 3. En la página Inputs (Entradas), elija Create input (Crear entrada).
- 4. En la sección Input details (Detalles de la entrada), como nombre de Input (Entrada), introduzca **my rtp push**.
- 5. En Tipo de entrada, selecciona rtp.
- 6. en la sección Grupo de seguridad de entrada, elija Crear.
- 7. En el cuadro de texto, introduzca la dirección IP que anotó en [the section called "Paso 1:](#page-119-1) [Configura el sistema anterior"](#page-119-1) en este tutorial. Introduzca la dirección como un bloque CIDR. Por ejemplo, y**203.0.113.111/32**. **203.0.113.112/32**
- 8. Elija Create input security group (Crear grupo de seguridad de entrada).
- 9. Elija Create (Crear) para crear la entrada.

MediaLive agrega la entrada a la lista de entradas y crea automáticamente dos destinos (uno principal y otro redundante). Estos destinos incluyen el puerto 5000, por ejemplo, **rtp://198.51.100.10:5000** y**rtp://192.0.2.131:5000**. estas son las dos ubicaciones en las que el sistema ascendente debe introducir la fuente.

10. anote estas dos direcciones porque las necesitará. [the section called "Paso 10: Inicie el sistema](#page-126-0) [ascendente y el canal"](#page-126-0)

# <span id="page-121-0"></span>Paso 4: Configura la información clave

El primer paso para crear un canal desde cero es elegir la función de IAM que MediaLive se utilizará para acceder al canal cuando el canal esté en funcionamiento (iniciado) y especificar las características clave de la entrada. Ahora está listo para comenzar a crear un canal. El primer paso consiste en identificar la entrada. El canal contiene los detalles que indican MediaLive cómo transcodificar (decodificar y codificar) y empaquetar esa entrada en salidas específicas.

El primer paso para crear un canal desde cero es elegir la función de IAM que MediaLive se utilizará para acceder al canal cuando el canal esté en funcionamiento (iniciado) y especificar las características clave de la entrada.

Para especificar información clave para el canal

- 1. En la MediaLive consola, en el panel de navegación, selecciona Canales.
- 2. En la sección Channels (Canales), elija Create channel (Crear canal).
- 3. En el panel Channel and input details (Detalles del canal y la entrada), en General info (Información general), en Channel Name (Nombre del canal), escriba **Test channel**.
- 4. En IAM role (Rol de IAM), seleccione Create role from template (Crear rol desde plantilla) y seleccione Create IAM role (Crear rol de IAM). La lista Use existing role (Usar rol existente) ahora muestra el rol **MediaLiveAccessRole**.
- 5. Seleccione Remember role (Recordar rol).

## <span id="page-122-0"></span>Paso 5: Adjunte la entrada

Ahora está listo para identificar la entrada que adquirirá el canal.

Para asociar la entrada al canal

- 1. En la página Create channel (Crear canal), en el panel de navegación, para Input attachments (Asociaciones de entrada), seleccione Add (Añadir).
- 2. En Attach input (Asociar entrada) , para Input (Entrada), My RTP push (Mi inserción RTP) (la entrada que ha creado).

El campo Attachment name (Nombre de asociación) se rellena automáticamente con el nombre de la propia entrada. Puede dejar este nombre como está.

3. Elija Confirmar. La sección Input attachment (Asociación de entrada) se cierra y aparece la sección General input settings (Configuración general de las entradas).

## <span id="page-122-1"></span>Paso 6: Configura la entrada de vídeo, audio y subtítulos

Puede crear "selectores" para identificar el vídeo, audio y subtítulos específicos que desea extraer de la entrada.

En este tutorial, no crea un selector de vídeo. En su lugar, cuando se inicie el canal, MediaLive seleccionará automáticamente el vídeo (o el primer vídeo) en la entrada. Además no crea un selector de subtítulos. Normalmente, incluye los subtítulos en la configuración del canal, pero en este tutorial los omitimos.

Crea un selector de audio.

Para identificar el contenido que extraer

- 1. En la página Create channel (Crear canal), en el panel Input settings (Configuración de entrada), para selectores de Audio, seleccione Add audio selectors (Añadir selectores de audio).
- 2. Para Audio selector name (Nombre de selector de audio), introduzca **My audio source**.

Omita el campo Selector settings (Configuración de selector). No tiene que especificar el PID o el idioma. Cuando el canal comienza, MediaLive seleccionará automáticamente el primer audio, que es aceptable para este tutorial.

3. Para todos los demás campos de este panel, mantenga los valores predeterminados.

# <span id="page-123-0"></span>Paso 7: Crea un grupo de salida HLS

Una vez que haya configurado la entrada, continúe con la creación del canal creando un grupo de salidas. En este tutorial, configura un grupo de salidas de HLS.

Para crear un grupo de salidas

- 1. En la página Create channel (Crear canal), en la sección Output groups (Grupos de salidas), elija Add (Añadir).
- 2. En la sección Add output group (Añadir grupo de salida), seleccione HLS y, a continuación, seleccione Confirm (Confirmar).
- 3. En la sección HLS group destination A (Destino de grupo de HLS A), en URL, escriba la primera URL de entrada que AWS Elemental MediaPackage creó automáticamente en [the section called "Paso 2: Configurar el sistema descendente".](#page-120-0) Por ejemplo, **https://39fuo4.mediapackage.us-east-1.amazonaws.com/in/v1/88dpie/ channel**.
- 4. Para Credentials (Credenciales):
	- Para Username (Nombre de usuario), introduzca el nombre de usuario que corresponde a esta URL. Por ejemplo, **ue739wuty**.
- En Password (Contraseña), elija Create new parameter (Crear nuevo parámetro). En Name (Nombre), ingrese **DestinationA-MyHLS**. En Password (Contraseña), introduzca la contraseña correspondiente a la URL. Por ejemplo, **due484u**.
- 5. Elija Create parameter.

Ha creado un parámetro denominado **DestinationA-MyHLS** que contiene la contraseña **due484u**. El parámetro se almacena en el almacén de parámetros de AWS Systems Manager. Para obtener más información, consulte [the section called "Acerca de la función de creación de](#page-92-0)  [parámetros de contraseña"](#page-92-0).

- 6. En HLS group destination B (Destino de grupo de HLS B), en URL, escriba la segunda URL de entrada que AWS Elemental MediaPackage creó automáticamente en [the section called "Paso](#page-120-0) [2: Configurar el sistema descendente".](#page-120-0) Por ejemplo, **https://mgu654.mediapackage.useast-1.amazonaws.com/in/v1/xmm9s/channel**.
- 7. Para Credentials (Credenciales):
	- Para Username (Nombre de usuario), introduzca el nombre de usuario que corresponde a esta URL. Por ejemplo, **883hdux**.
	- En Password (Contraseña), elija Create new parameter (Crear nuevo parámetro). En Name (Nombre), ingrese **DestinationB-MyHLS**. En Password (Contraseña), introduzca la contraseña correspondiente a la URL. Por ejemplo, **634hjik**.
- 8. Elija Create parameter.

Ha creado un parámetro denominado **DestinationB-MyHLS** que contiene la contraseña **634hjik**. El parámetro se almacena en el almacén de parámetros de AWS Systems Manager.

- 9. En la sección HLS settings (Configuración de HLS), para Name (Nombre), escriba **MyHLS**.
- 10. En CDN settings (Configuración de CDN), elija Hls webdav (WebDAV para HLS). Se trata de la conexión que usa AWS Elemental MediaPackage (el sistema descendente de la salida del canal).

Deje los valores predeterminados para el resto de los campos de CDN settings (Configuración de CDN).

11. Para todos los demás campos de este panel, mantenga los valores predeterminados.

# <span id="page-125-0"></span>Paso 8: Configura la salida y las codificaciones

Ahora que ha definido un grupo de salida en el canal, puede configurar una salida en dicho grupo de salidas y especificar cómo desea codificar la salida de vídeo y la salida de audio.

Para configurar la salida

- 1. En la sección Grupos de salida, elija Salida 1. MediaLive agregó automáticamente esta salida al crear el grupo de salida. Además, MediaLive configuró de forma automática la salida con un vídeo y un audio, tal y como se muestra en la sección Stream settings (Configuración de secuencia).
- 2. En Stream settings (Configuración de secuencia), elija Video (Vídeo).
- 3. En Video description name (Nombre de descripción del vídeo), cambie el nombre predeterminado a **H264 video**.
- 4. En Codec settings (Configuración de códecs), elija H264.

Deje los valores predeterminados en el resto de los campos. En concreto, mantenga Width (Anchura) y Height (Altura) vacíos para usar la misma anchura que la entrada.

- 5. En Stream settings (Configuración de secuencia), elija Audio 1.
- 6. En Audio description name (Nombre de descripción del audio), cambie el nombre predeterminado a **AAC audio**.
- 7. Para Audio selector name (Nombre de selector de audio), introduzca **My audio source**, que es el selector de audio que creó en[the section called "Paso 6: Configura la entrada de vídeo,](#page-122-1)  [audio y subtítulos"](#page-122-1).
- 8. En Codec settings (Configuración de códecs), elija AAC.
- 9. Deje los valores predeterminados en el resto de los campos.

## <span id="page-125-1"></span>Paso 9: Crea tu canal

Ha introducido la información mínima necesaria, por tanto está listo para crear el canal.

Para crear el canal

• En la página Create channel (Crear canal), en la sección Channel (Canal), elija Create channel (Crear canal).

La sección Channel (Canal) vuelve a aparecer y muestra el canal recién creado, denominado MyHLS. El estado cambia a Creating (Creando) y, a continuación, Ready (Listo).

### <span id="page-126-0"></span>Paso 10: Inicie el sistema ascendente y el canal

Ahora puede iniciar el sistema ascendente para enviar el contenido de la transmisión MediaLive, codificarlo y enviarlo a. AWS Elemental MediaPackage Puede obtener una vista previa de la salida en MediaPackage.

Para iniciar el sistema ascendente

- 1. En su sistema ascendente, inicie el streaming de los orígenes de vídeo que configuró en [the](#page-119-1)  [section called "Paso 1: Configura el sistema anterior"](#page-119-1). Configúrelos para enviar contenido a los dos destinos que anotó en [the section called "Paso 3: Crea una entrada".](#page-120-1) Se trata de dos direcciones en la entrada en MediaLive. Por ejemplo, **rtp://198.51.100.10:5000** y **rtp://192.0.2.131:5000**.
- 2. En la lista Channels (Canales), elija el canal.
- 3. Elija Start (Inicio). El estado del canal cambia a Starting (Iniciando) y, a continuación, a Running (En ejecución).
- 4. Cambie a la ventana o pestaña del navegador web donde se muestra AWS Elemental MediaPackage.
- 5. Elija el enlace del canal (no el botón de opción). En la página de detalles, en Endpoints (Puntos de enlace), elija Play (Reproducir). Aparece una ventana de vista previa.
- 6. Inicie el vídeo. La salida de AWS Elemental MediaLive comienza a reproducirse.

## <span id="page-126-1"></span>Paso 11: Limpiar

Para evitar cargos superfluos, elimine este canal y la entrada cuando haya terminado de trabajar con él.

Para eliminar el canal

- 1. En la página Channels (Canales), elija el canal.
- 2. Si es necesario, elija Stop (Detener).
- 3. Elija Eliminar.

Paso 10: Inicie el sistema ascendente y el canal 106

- 4. En la página Inputs (Entradas), elija la entrada.
- 5. Elija Eliminar.

# Configuración de AWS Elemental Link

Si su organización usa AWS Elemental Link dispositivos con AWS Elemental MediaLive oAWS Elemental MediaConnect, debe implementar el dispositivo y configurarlo.

AWS Elemental Link(Link) es un dispositivo de hardware que conecta una fuente de vídeo en directo, como una cámara o un equipo de producción de vídeo, a MediaLive. El dispositivo Link se conecta a AWS a través de una conexión segura que AWS administra.

Su organización puede usar Link de una de las siguientes maneras o de ambas:

- Como fuente de vídeo para la entrada que conectas a un AWS Elemental MediaLive canal. Para obtener más información sobre esta entrada, consulte[the section called "Entrada Elemental Link".](#page-246-0)
- Como fuente de vídeo de un AWS Elemental MediaConnect flujo. Solo AWS Elemental Link UHD admite este uso. Para obtener más información sobre esta entrada, consulte [Creación de un flujo](https://docs.aws.amazon.com/mediaconnect/latest/ug/flows-create-standard-source)  [de flujo de transporte que utilice una fuente estándar](https://docs.aws.amazon.com/mediaconnect/latest/ug/flows-create-standard-source) en la guía del AWS Elemental MediaConnect usuario.

Debe realizar tareas de configuración preliminares para poder utilizar el dispositivo Link. A continuación, para utilizar el dispositivo, debe configurarlo para que se utilice en un flujo de trabajo MediaLive o en un MediaConnect flujo de trabajo.

#### Temas

- [Dispositivos HD y UHD](#page-128-0)
- [Implementación del hardware AWS Elemental Link](#page-129-0)
- [Uso de Link con una entrada MediaLive](#page-130-0)
- [Uso de Link con un flujo MediaConnect](#page-131-0)
- [Administrar los dispositivos Link](#page-134-0)

# <span id="page-128-0"></span>Dispositivos HD y UHD

Existen dos versiones del dispositivo Link. Cada dispositivo puede soportar diferentes usos, incorporar diferentes resoluciones y transmitir diferentes formatos.

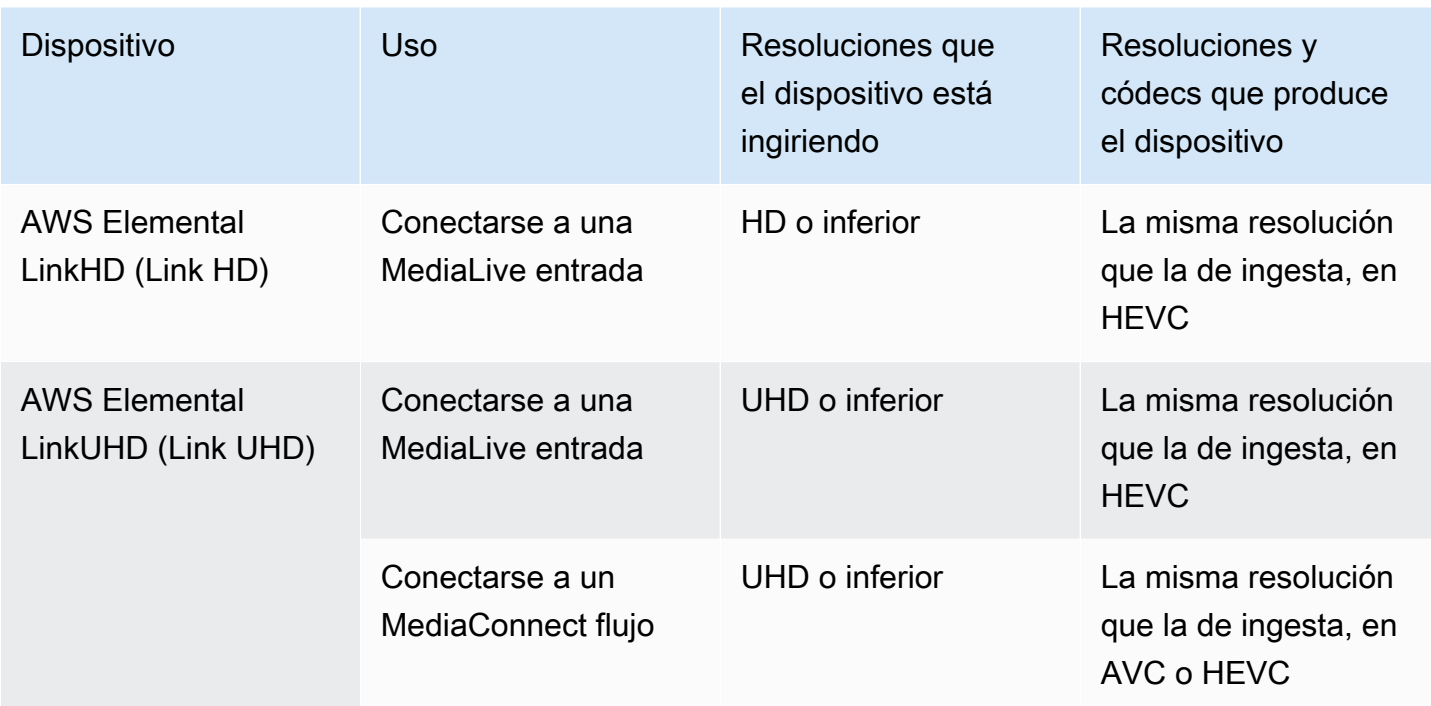

# <span id="page-129-0"></span>Implementación del hardware AWS Elemental Link

Debe implementar el dispositivo Link en la AWS nube.

#### **a** Note

No necesita iniciar sesión en ningún AWS servicio para configurar el dispositivo Link.

Implementación del hardware

1. Para configurar el dispositivo y la cámara que proporcionan el contenido fuente y para conectar el dispositivo a Internet, consulte las instrucciones incluidas en el paquete.

Cuando conectes el dispositivo a Internet, verificará la conectividad contactando con los siguientes dominios. Si estás vigilando el tráfico de la red, es posible que veas tráfico saliente hacia estos dominios:

- amazon.com
- aws.amazon.com
- 2. Después de conectar el dispositivo a Internet, el dispositivo se conecta automáticamente a la AWS cuenta y a MediaLive la AWS región para las que está configurado.

Un usuario con AWS permisos puede ver el dispositivo en la consola y transferirlo a otra región.

Realizar diagnósticos de red

Si tiene problemas para conectar el dispositivo a Internet, puede utilizar la utilidad de diagnóstico para solucionar estos problemas.

- 1. Siga las instrucciones del paquete Link para conectarse a la interfaz de usuario integrada del dispositivo.
- 2. Localice el panel de navegación en el lado izquierdo.
- 3. Seleccione Diagnósticos de red y, a continuación, seleccione Ejecutar prueba de diagnóstico en la parte superior de la página.

Se inicia la prueba de diagnóstico de red y tarda unos segundos en ejecutarse.

4. Aparece la página de información de la prueba. En esta página se muestra la información de la red y los resultados de la prueba: se ha aprobado o no se ha aprobado (con un motivo y, posiblemente, con los pasos de solución de problemas).

La función de diagnóstico comprueba lo siguiente:

- Dirección IP válida: la dirección IP configurada se aplicó correctamente al dispositivo.
- Puerta de enlace adaptable: hay una conexión entre el dispositivo y la puerta de enlace.
- Resolución de DNS: los nombres de host se resuelven en cada uno de los servidores DNS configurados.
- AWSconectividad: hay una conexión entre el dispositivo y AWS a través de HTTPS.
- Conectividad con el servidor horario: el dispositivo puede sincronizar el reloj interno mediante NTP en el puerto 123.
- Conectividad de transmisión: el dispositivo puede enviar paquetes de vídeo a AWS mediante el puerto 2088.

# <span id="page-130-0"></span>Uso de Link con una entrada MediaLive

Puede configurar un Link HD o un Link UHD como fuente de una entrada que conecte a un MediaLive canal. Para obtener más información, consulte [the section called "AWS Elemental Link".](#page-662-0)

# <span id="page-131-0"></span>Uso de Link con un flujo MediaConnect

Puede configurar un Link UHD como fuente de un MediaConnect flujo.

#### Temas

- [Configure el dispositivo en la red](#page-131-1)
- [Configura el dispositivo de entrada Link](#page-131-2)
- [Configure el dispositivo para el flujo](#page-133-0)
- [Supervise el dispositivo](#page-134-1)

# <span id="page-131-1"></span>Configure el dispositivo en la red

Siga este procedimiento si el dispositivo Link es nuevo en su organización.

- 1. Configure el dispositivo en Internet. Para obtener más información, consulte [the section called](#page-129-0)  ["Despliegue del hardware"](#page-129-0).
- 2. Pídale al administrador de IAM que le conceda permisos de IAM para trabajar con la interfaz del dispositivo de entrada Link. Consulte [the section called "Configuración de usuarios con permisos](#page-134-2)  [de IAM"](#page-134-2).
- 3. Pídale a su administrador de IAM que lo configure MediaLive como una entidad de confianza. Consulte [the section called "Configuración MediaLive como entidad de confianza".](#page-139-0)
- 4. Inicie sesión en la MediaLive consola AWS Management Console y ábrala en [https://](https://console.aws.amazon.com/medialive/)  [console.aws.amazon.com/medialive/.](https://console.aws.amazon.com/medialive/)
- 5. Averigüe si su organización adquirió el dispositivo a través de un AWS distribuidor. Si es así, debe [reclamarlo.](#page-143-0)

# <span id="page-131-2"></span>Configura el dispositivo de entrada Link

MediaLive Utilícelo para realizar estos pasos.

- 1. Abra la MediaLive consola en<https://console.aws.amazon.com/medialive/>.
- 2. En el panel de navegación, selecciona Dispositivos de entrada. Los dispositivos a los que tiene acceso aparecen en la página de lista de dispositivos. Busca el dispositivo que deseas. Si no lo encuentras, sigue los consejos de solución de problemas que aparecen en[the section called "Ver](#page-143-1) [detalles sobre los dispositivos"](#page-143-1).
- 3. Configúralo en la región correcta. El dispositivo y el flujo deben estar en la misma región. Siga estos pasos para alinearse:
	- Decide la región en la que trabajarás.
	- Si quieres trabajar en otra región, [transfiere el dispositivo](#page-149-0) ahora. A continuación, cambia la MediaLive consola a esa región. De ahora en adelante, asegúrate de trabajar en esta región.
- 4. Cuando el dispositivo aparezca en la página de lista de dispositivos, selecciona el enlace de la tarjeta individual para que aparezca la página de detalles del dispositivo.
- 5. Compruebe el mensaje de la pestaña Adjuntos para determinar cómo se está utilizando el dispositivo en ese momento.

El dispositivo no se está utilizando

Un mensaje especifica que el dispositivo no se está utilizando, lo que significa que no está conectado a una MediaLive entrada o un MediaConnect flujo.

En este caso, el dispositivo está listo para que lo configures. Consulte el siguiente procedimiento.

El dispositivo se está utilizando para un flujo

Un mensaje especifica que el dispositivo ya se está utilizando como fuente para otro MediaConnect flujo.

Puede adjuntar un flujo diferente a este dispositivo. Debe consultar con otras personas de su organización para confirmar que puede cambiar el uso. No tienes que separar el flujo existente, pero es posible que tengas que [detener el dispositivo](#page-155-0) para dejarlo inactivo.

En cuanto el dispositivo esté inactivo, estará listo para que lo configures. Consulte el siguiente procedimiento.

El dispositivo se está utilizando como entrada

Un mensaje especifica que el dispositivo ya se está utilizando como fuente de entrada.

Para usar este dispositivo para un flujo, primero debe retirar el uso actual. Debe consultar con otras personas de su organización para confirmar que nadie más planea usar este dispositivo en su uso actual. A continuación, anote todas las entradas a las que está conectado este dispositivo. Debe [eliminar cada entrada.](#page-1008-0)

Tras eliminar la última entrada, el dispositivo estará listo para que lo configure. Consulte el procedimiento siguiente.

# <span id="page-133-0"></span>Configure el dispositivo para el flujo

Se utiliza MediaLive para configurar el dispositivo.

- 1. Pide al MediaConnect usuario de tu organización que cree un flujo. Asegúrese de lo siguiente:
	- El flujo debe estar en la región que identificó.
	- El flujo debe usar el protocolo descrito como Zixi push para un dispositivo Link y debe configurarse para una fuente cifrada con AES 128 con una clave estática. Para obtener más información, consulte la sección sobre la creación de un flujo con una fuente estándar en [la guía](https://docs.aws.amazon.com/mediaconnect/latest/ug/flows-create-standard-source) [del AWS Elemental MediaConnect usuario](https://docs.aws.amazon.com/mediaconnect/latest/ug/flows-create-standard-source)
- 2. Obtenga del MediaConnect usuario la siguiente información:
	- El ARN del flujo.
	- El nombre de la fuente del flujo.
	- El ARN del secreto. Este secreto contiene una clave de cifrado. El dispositivo utilizará la clave de cifrado para cifrar el contenido. MediaConnectdebe usar la misma clave para descifrar el contenido que recibe.
- 3. Obtenga la siguiente información de su usuario de IAM:
	- El ARN del rol que se utilizará MediaLive para acceder al flujo y al secreto. Para obtener más información, consulte [the section called "Configuración MediaLive como entidad de confianza".](#page-139-0)
- 4. Configure el dispositivo. Si el dispositivo se usó anteriormente con una entrada o flujo diferente, revise la configuración actual y realice los cambios necesarios. Para un rendimiento óptimo, el dispositivo debe estar configurado correctamente.

Para obtener más información, consulte [the section called "Configuración de un dispositivo"](#page-150-0).

5. Seleccione Adjuntar MediaConnect flujo o Editar MediaConnect flujo y especifique el nuevo flujo. Para obtener más información, consulte [the section called "Conexión y desconexión de un](#page-153-0) [dispositivo"](#page-153-0).

Una vez que el flujo se haya activado, puede iniciar el dispositivo. (No se recomienda encender el dispositivo antes de que el flujo esté activo). En la parte superior de la pestaña de detalles del dispositivo, selecciona Iniciar. El dispositivo comienza a transmitir.

## <span id="page-134-1"></span>Supervise el dispositivo

Se puede utilizar MediaLive para monitorizar el dispositivo.

- Puede [ver miniaturas](#page-562-0) del contenido si el dispositivo está transmitiendo.
- Puedes [consultar las métricas para supervisar](#page-562-1) el rendimiento del dispositivo.

# <span id="page-134-0"></span>Administrar los dispositivos Link

En esta sección se proporciona información de referencia sobre las operaciones que puede realizar en el dispositivo Link. Para ver los procedimientos completos para usar Link en un MediaLive canal o un MediaConnect flujo, consulte [the section called "Uso de Link con una entrada MediaLive"](#page-130-0) y[the](#page-131-0) [section called "Uso de Link con un flujo MediaConnect ".](#page-131-0)

#### Temas

- [Configuración de usuarios con permisos de IAM](#page-134-2)
- [Configuración MediaLive como entidad de confianza](#page-139-0)
- [Reclamar un dispositivo Link](#page-143-0)
- [Crear un dispositivo de entrada Link](#page-143-2)
- [Visualización de tus dispositivos Link](#page-143-1)
- [Transferir un dispositivo Link a otra cuenta](#page-147-0)
- [Transferencia de un dispositivo Link a otra región](#page-149-0)
- [Configuración de un dispositivo Link](#page-150-0)
- [Conexión y desconexión de un dispositivo Link](#page-153-0)
- [Iniciar y detener un dispositivo Link](#page-155-0)
- [Reiniciar un dispositivo Link](#page-155-1)
- [Actualización del software en un dispositivo Link](#page-156-0)
- [Eliminar un dispositivo de entrada Link](#page-157-0)

### <span id="page-134-2"></span>Configuración de usuarios con permisos de IAM

En esta sección se describen los permisos que un administrador de IAM debe asignar a los usuarios y otras identidades de AWS para que puedan configurar un dispositivo Link para que funcione con una MediaLive entrada o un MediaConnect flujo.

Esta información complementa la información sobre cómo configurar un usuario para que funcione con todas las MediaLive funciones. Lea esta información de la siguiente manera:

- Lea esta sección si su organización tiene usuarios con los que solo trabajarán MediaLive para implementar dispositivos y configurarlos para usarlos como fuentes, y si desea seguir una regla de permisos mínimos.
- Si su organización tiene usuarios que van a implementar dispositivos, usarlos y usar todas las MediaLive funciones, consulte[the section called "Enlace"](#page-86-0). Debe revisar sus políticas actuales para incluir los permisos de los dispositivos.

En esta sección se supone que ya ha realizado estas tareas:

- Ha realizado la configuración inicial [the section called "Pasos de configuración preliminares"](#page-53-0) descrita para registrarse MediaLive y crear un administrador.
- Ha leído las recomendaciones [the section called "Identidad y gestión de acceso"](#page-1023-0) sobre cómo crear administradores, usuarios y otras AWS identidades.

#### Temas

- [Permisos de necesarios](#page-135-0)
- [Crear la política](#page-137-0)

#### <span id="page-135-0"></span>Permisos de necesarios

Debe asignar permisos para las acciones en varios servicios, tal y como se describe en la siguiente tabla.

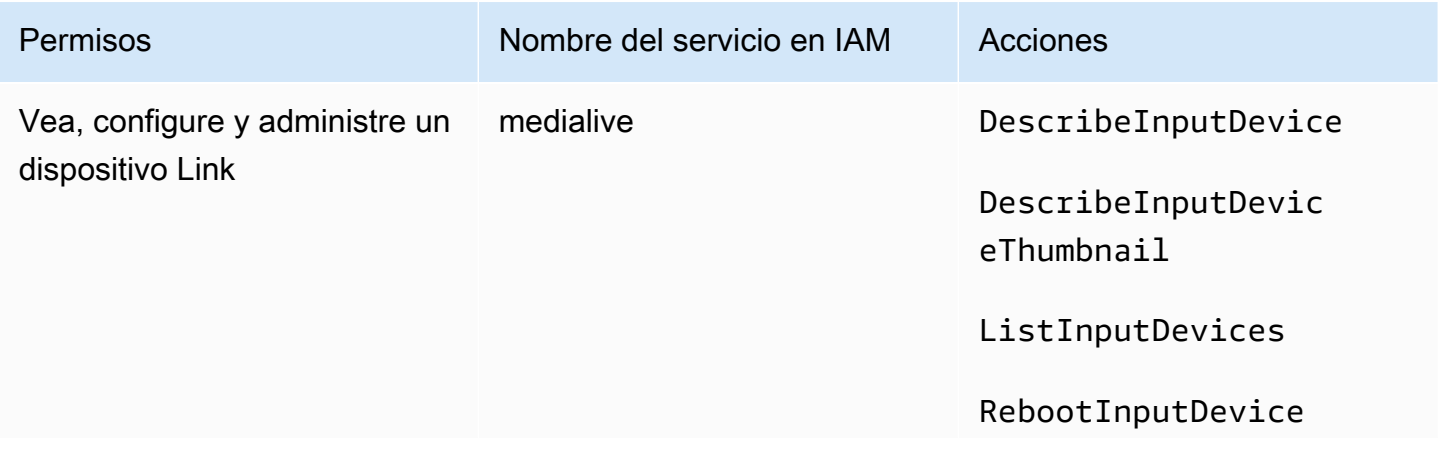

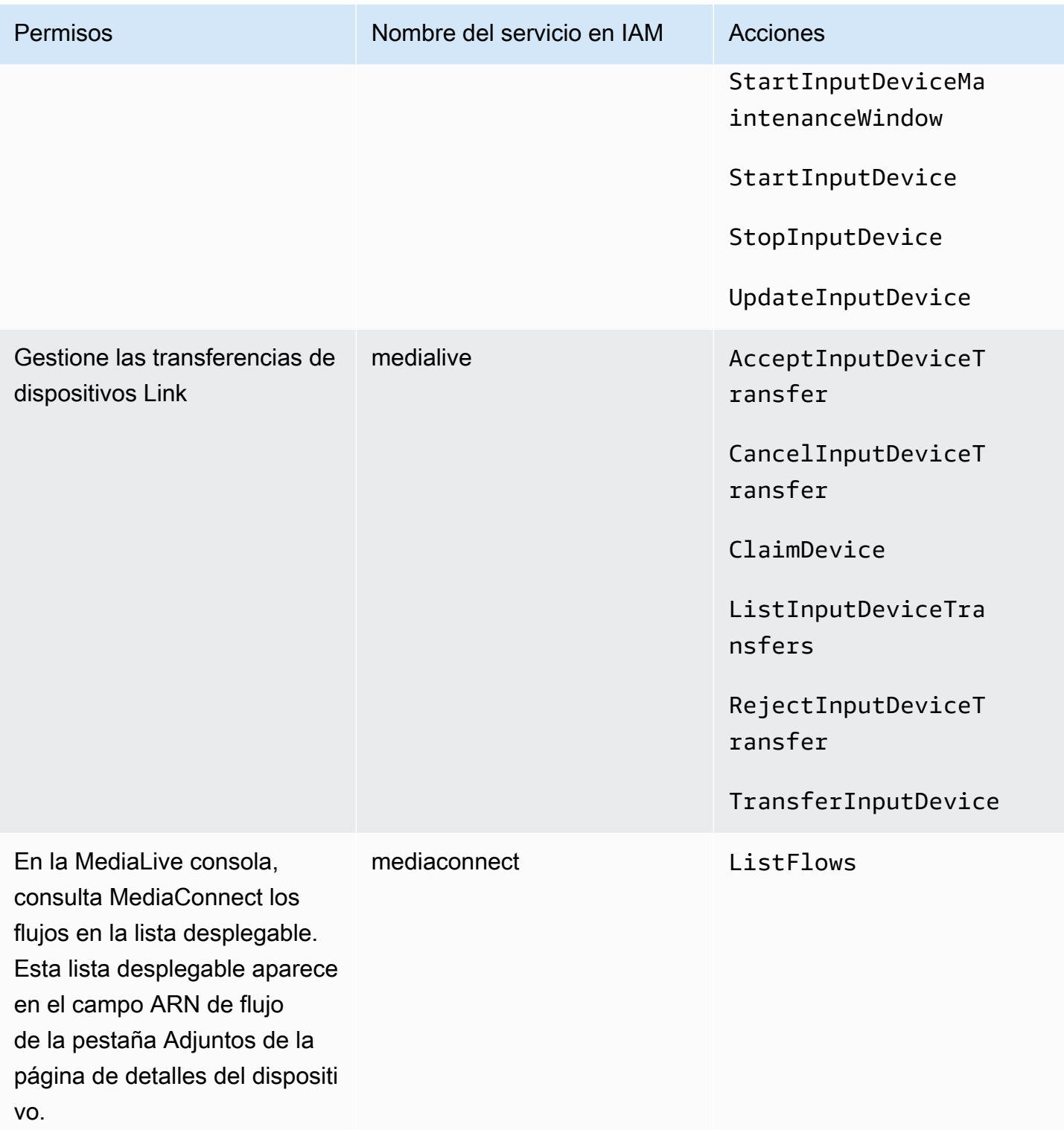

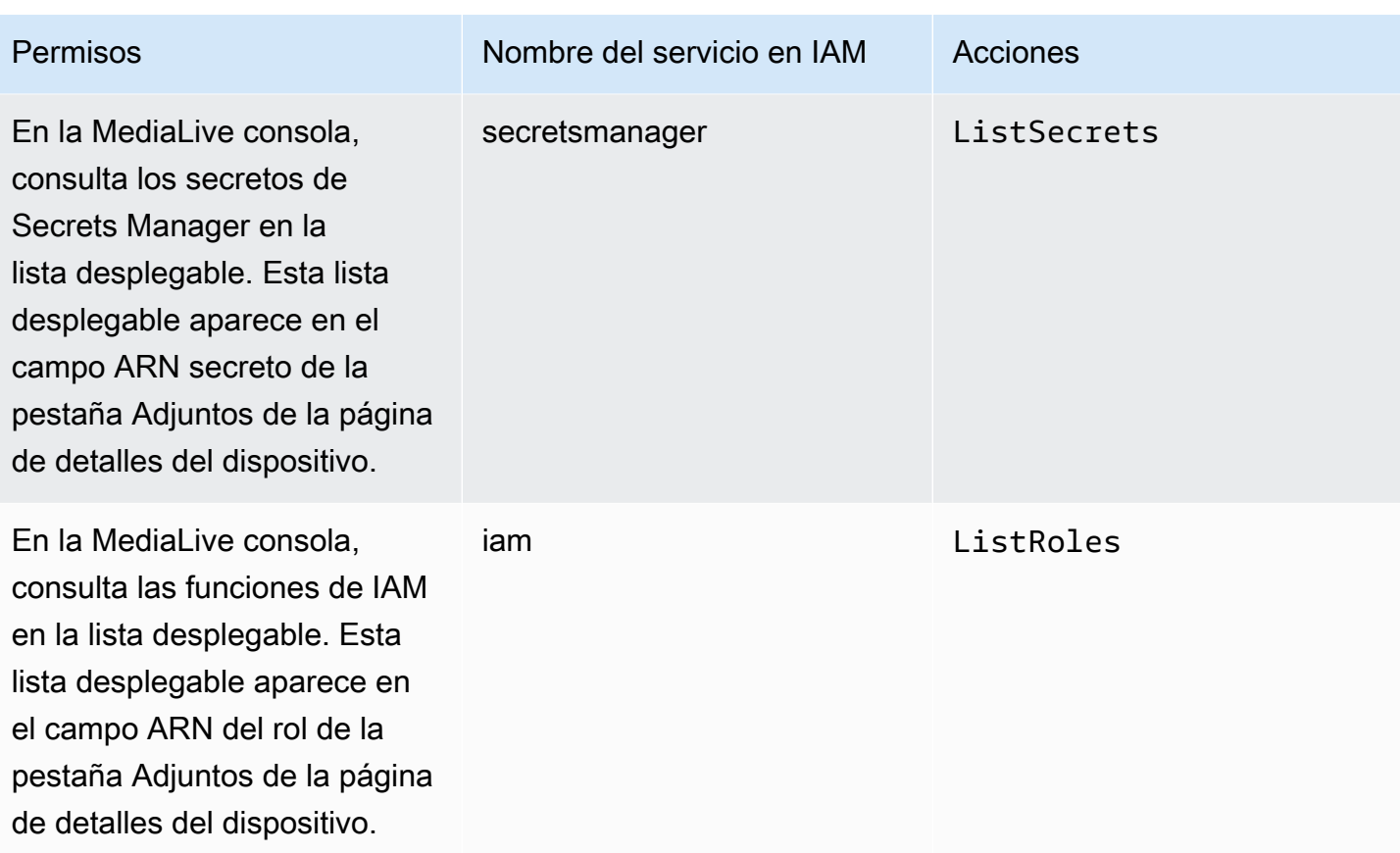

#### <span id="page-137-0"></span>Crear la política

- 1. Inicie sesión en la AWS Management Console y abra la consola de IAM en https:// [console.aws.amazon.com/iam/.](https://console.aws.amazon.com/iam/)
- 2. En el panel de navegación de la izquierda, elija Policies (Políticas). Selecciona Crear política y, a continuación, selecciona la pestaña JSON.
- 3. En el editor de políticas, borre el contenido del ejemplo y pegue la política que aparece después de este procedimiento.
- 4. Asígnele un nombre a la política que deje claro que esta política es para usar Link. Por ejemplo, ElementalLinkAccess.
- 5. Elija Create Policy (Crear política).

Ejemplo de política:

```
 { 
  "Version": "2012-10-17", 
  "Statement": [
```

```
 { 
   "Effect": "Allow", 
   "Action": [ 
     "medialive:DescribeInputDevice", 
     "medialive:DescribeInputDeviceThumbnail", 
     "medialive:ListInputDevices", 
     "medialive:RebootInputDevice", 
     "medialive:StartInputDeviceMaintenanceWindow", 
     "medialive:StartInputDevice", 
     "medialive:StopInputDevice", 
     "medialive:UpdateInputDevice" 
   ], 
   "Resource": [ 
    " ] 
 }, 
 { 
   "Effect": "Allow", 
   "Action": [ 
     "medialive:AcceptInputDeviceTransfer", 
     "medialive:CancelInputDeviceTransfer", 
     "medialive:ClaimDevice", 
     "medialive:ListInputDeviceTransfers", 
     "medialive:RejectInputDeviceTransfer", 
     "medialive:TransferInputDevice" 
   ], 
   "Resource": [ 
    " * " ] 
 }, 
 { 
   "Effect": "Allow", 
  "Action": \Gamma "mediaconnect:ListFlows" 
   ], 
   "Resource": [ 
    " * " ] 
 }, 
 { 
   "Effect": "Allow", 
   "Action": [ 
     "secretsmanager:ListSecrets" 
   ],
```

```
 "Resource": [ 
\mathbf{u} \star \mathbf{u} ] 
       }, 
       { 
          "Effect": "Allow", 
          "Action": [ 
             "iam:ListRoles" 
          ], 
          "Resource": [ 
            " * "
          ] 
       } 
    ]
}
```
# <span id="page-139-0"></span>Configuración MediaLive como entidad de confianza

Un administrador de IAM debe tener en cuenta los permisos especiales que se MediaLive requieren si su organización va a utilizar un dispositivo Link como fuente de un MediaConnect flujo.

Debe configurarse MediaLive como una entidad de confianza. En una relación de entidad de confianza, un rol se identifica MediaLive como entidad de confianza. Hay una o más políticas asociadas a la función. Cada política contiene instrucciones sobre las operaciones y los recursos permitidos. La cadena entre la entidad de confianza, el rol y las políticas emite esta instrucción:

«MediaLive puede asumir esta función para realizar las operaciones con los recursos que se especifican en las políticas».

#### **A** Important

Es posible que estés familiarizado con la función de entidad de confianza que MediaLive debe [funcionar con los canales en tiempo de ejecución](#page-95-0). Le recomendamos que cree un rol de entidad de confianza independiente MediaLive para usarlo con los dispositivos Link. Los permisos de los canales son muy complicados. Los permisos para los dispositivos son muy sencillos. Manténgalos separados.

Permisos que MediaLive requiere

Para poder utilizar un dispositivo Link, MediaLive debe tener permisos sobre las operaciones y los recursos MediaConnectand de Secrets Manager:

- Para MediaConnect: MediaLive debe poder leer los detalles de un flujo.
- Para Secrets Manager: el dispositivo siempre cifra el contenido al MediaConnect que envía. Cifra mediante una clave de cifrado que. MediaLiveprovides MediaLive a su vez, obtiene la clave de cifrado de un secreto que el MediaConnect usuario ha almacenado en Secrets Manager. Por lo tanto, MediaLive necesita permiso para leer la clave de cifrado que está almacenada en un secreto.

En esta tabla se especifican las operaciones y los recursos necesarios.

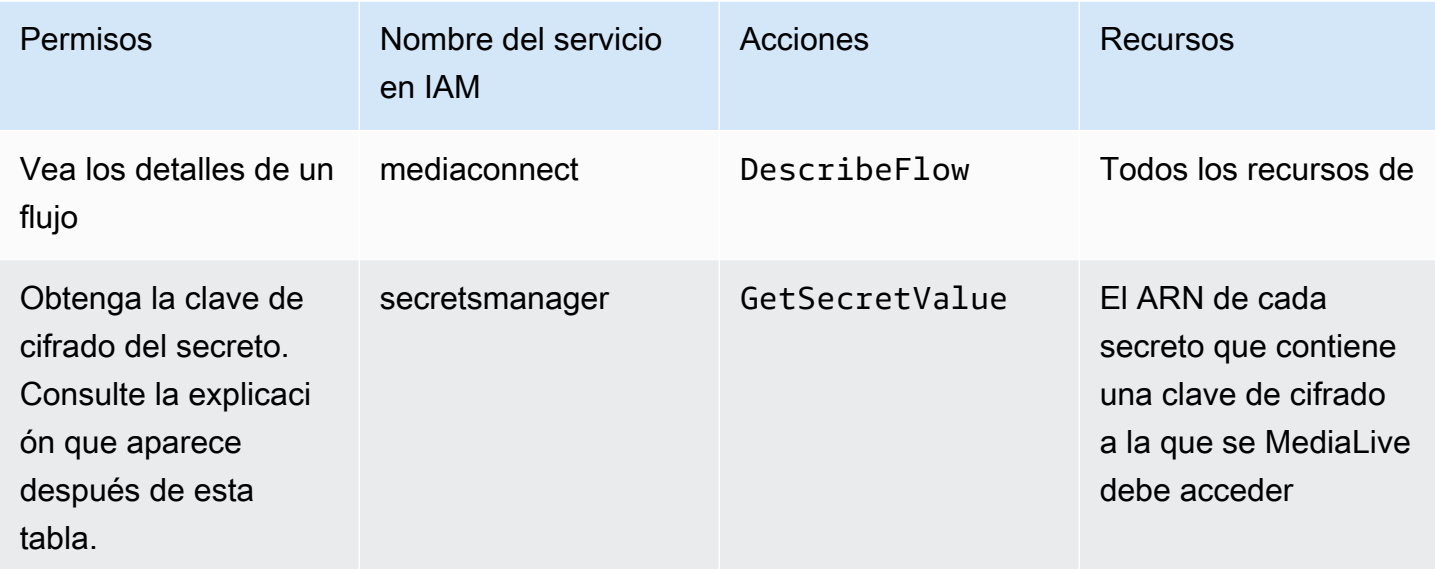

#### Temas

- [Paso 1: Crear la política de IAM](#page-140-0)
- [Paso 2: Configura el rol de entidad de confianza](#page-142-0)

#### <span id="page-140-0"></span>Paso 1: Crear la política de IAM

En este paso, se crea una política que haga la siguiente declaración: «Permitir que un principal tenga acceso a las acciones de Secrets Manager especificadas en el recurso especificado». Tenga en cuenta que la política no especifica un principal. El principal se especifica en el siguiente paso, cuando se configura el rol de entidad de confianza.

- 1. Inicie sesión en la AWS Management Console y abra la consola de IAM en [https://](https://console.aws.amazon.com/iam/)  [console.aws.amazon.com/iam/.](https://console.aws.amazon.com/iam/)
- 2. En el panel de navegación de la izquierda, elija Policies (Políticas). Selecciona Crear política y, a continuación, selecciona la pestaña JSON.
- 3. En el editor de políticas, borre el contenido del ejemplo y pegue lo siguiente:

```
 { "Version": "2012-10-17", 
       "Statement": [ 
          \mathcal{L} "Effect": "Allow", 
              "Action": [ 
                "mediaconnect:DescribeFlow" 
             ], 
              "Resource": [ 
               \mathbf{u}\star\mathbf{u} ] 
      }, 
          { "Effect": "Allow", 
            "Action": [ 
               "secretsmanager:GetSecretValue" 
           ], 
            "Resource": [ 
           "arn:aws:secretsmanager:Region:account:secret:secret name" 
        ] 
      } 
  \mathbf{I}}
```
- 4. En la sección de recursos de secretsmanager, sustituye la región, la cuenta y el nombre secreto por valores reales.
- 5. Añade más líneas en la sección de Recursos o biensecretsmanager, una para cada secreto. Asegúrate de incluir una coma al final de todas las líneas, excepto la última. Por ejemplo:

```
 "Resource": [ 
         "arn:aws:secretsmanager:us-west-2:111122223333:secret:emx_special_skating-
KM19jL", 
         "arn:aws:secretsmanager:us-
west-2:111122223333:secret:aes-":secret:emx_weekly_live_poetry-3ASA30", 
         "arn:aws:secretsmanager:us-
west-2:111122223333:secret:aes-":secret:emx_tuesday_night_curling-AMcb01" 
       ]
```
- 6. Asigna un nombre a la política que deje claro que esta política es para Link y un flujo. Por ejemplo, medialiveForLinkFlowAccess.
- 7. Elija Create Policy (Crear política).

### <span id="page-142-0"></span>Paso 2: Configura el rol de entidad de confianza

En este paso, crea un rol que consta de una política de confianza («deja que MediaLive AssumeRole tome la decisión») y una política (la política que acaba de crear). De esta forma, MediaLive tiene permiso para asumir el rol. Cuando asume el rol, adquiere los permisos especificados en la política.

- 1. En la consola de IAM, en el panel de navegación de la izquierda, elija Funciones y, a continuación, Crear función. Aparece el asistente de creación de roles. Este asistente le guía por los pasos para configurar una entidad de confianza y agregar permisos (mediante la adición de una política).
- 2. En la página Seleccione una entidad de confianza, elija la tarjeta de política de confianza personalizada. Aparece la sección Política de confianza personalizada, con un ejemplo de política.
- 3. Borre el ejemplo, copie el texto siguiente y péguelo en la sección Política de confianza personalizada. La sección Política de confianza personalizada ahora tiene este aspecto:

```
{ 
     "Version": "2012-10-17", 
     "Statement": [ 
  { 
               "Effect": "Allow", 
               "Principal": { 
                    "Service": "medialive.amazonaws.com" 
               }, 
               "Action": "sts:AssumeRole" 
          } 
     ]
}
```
- 4. Elija Siguiente.
- 5. En la página Añadir permisos, busca la política que has creado (por ejemplo,medialiveForLinkFlowAccess) y selecciona la casilla de verificación. A continuación, elija Next.
- 6. En la página de revisión, introduce un nombre para el rol. Por ejemplo, medialiveRoleForLinkFlowAccess.

7. Elija Create role (Crear rol).

# <span id="page-143-0"></span>Reclamar un dispositivo Link

Si compras un dispositivo a un AWS distribuidor, debes reclamarlo.

- 1. Abre la MediaLive consola en<https://console.aws.amazon.com/medialive/>.
- 2. En la MediaLive consola, busca el menú de regiones en la barra de navegación situada en la parte superior de la página. Cambie a la región us-west-2.
- 3. En el panel de navegación, selecciona Dispositivos de entrada. Aparece el botón Reclamar un dispositivo. (Este botón solo aparece en esta región).
- 4. Selecciona Reclamar un dispositivo e introduce el ID del dispositivo. Por ejemplo, hd-0000aaaa1111bbbb2222cccc o uhd-9999aaaa8888bbbb7777cccc.

El dispositivo aparece ahora en la lista de dispositivos.

5. Busca la tarjeta del dispositivo de entrada Link. Si hay muchos dispositivos de entrada Link, introduzca parte del nombre para filtrar la lista.

## <span id="page-143-2"></span>Crear un dispositivo de entrada Link

Dentro MediaLive del dispositivo Link se representa un recurso que se denomina dispositivo de entrada Link. No es necesario crear este recurso. En cambio, cuando un usuario conecta un dispositivo Link a Internet y lo enciende, el dispositivo se conecta automáticamente a MediaLive tu AWS cuenta y, específicamente, a MediaLive la AWS región para la que está configurado.

## <span id="page-143-1"></span>Visualización de tus dispositivos Link

- 1. Abre la MediaLive consola en<https://console.aws.amazon.com/medialive/>.
- 2. En el panel de navegación, selecciona Dispositivos de entrada. Los dispositivos a los que tiene acceso aparecen en la página de lista de dispositivos.
- 3. Si el dispositivo de entrada Link no aparece en el panel de navegación, o si no ve la tarjeta del dispositivo que busca, es probable que se encuentre en la región equivocada, siga las sugerencias de solución de problemas que se indican después de este procedimiento.
- 4. Busca la tarjeta del dispositivo de entrada Link que desees. Si hay muchos dispositivos de entrada Link, introduzca parte del nombre para filtrar la lista.
5. Seleccione el hipervínculo. Aparece la página de detalles del dispositivo. La página consta de un panel de estado agregado y un panel con tres pestañas.

Consejos para solucionar problemas

Si no encuentra el dispositivo esperado en la lista, intente lo siguiente:

• Es posible que otro usuario de su organización haya trasladado el dispositivo a otra región.

Determine la región en la que se encuentra el dispositivo. En la MediaLive consola, busca el menú de regiones en la barra de navegación situada en la parte superior de la página. Cambie a la región correspondiente.

• Es posible que se trate de un dispositivo nuevo en el que lo comprasteAWS. En este caso, el dispositivo aparece inicialmente en la región que especificó al comprarlo.

En la MediaLive consola, busca el menú de región en la barra de navegación situada en la parte superior de la página. Cambie a la región correspondiente.

• Puede ser un dispositivo nuevo que hayas comprado en un AWS distribuidor. En este caso, el dispositivo se encuentra en la región us-west-2.

En la MediaLive consola, busca el menú de regiones en la barra de navegación situada en la parte superior de la página. Cambie a la región us-west-2. Si el dispositivo sigue sin aparecer, probablemente tengas que [reclamarlo](#page-143-0).

### Temas

- [Panel de estado agregado](#page-144-0)
- [Pestaña de detalles](#page-145-0)
- [Pestaña de adjuntos](#page-146-0)
- [Pestaña de etiquetas](#page-147-0)

## <span id="page-144-0"></span>Panel de estado agregado

El panel incluye las secciones y los campos especificados en esta tabla.

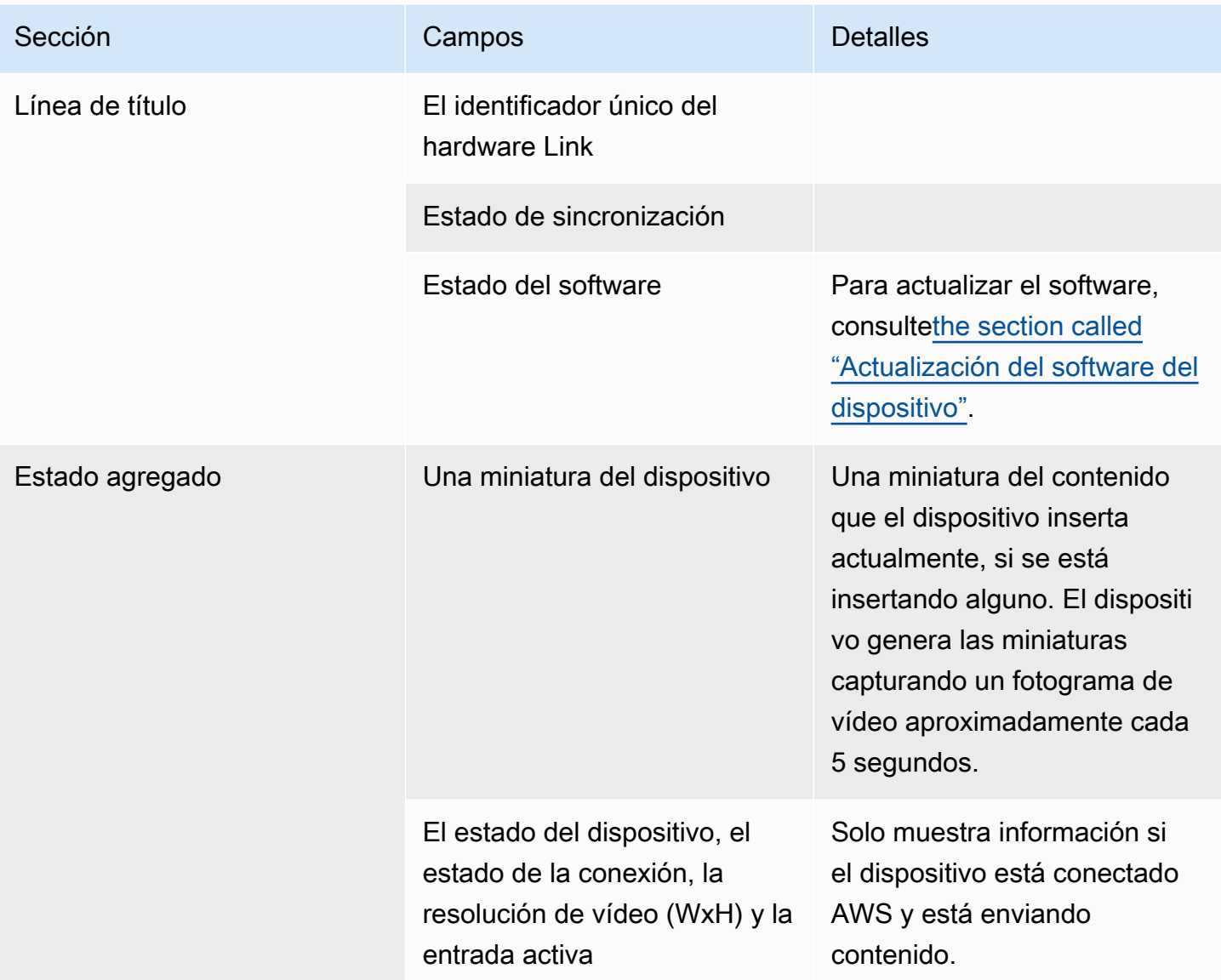

## <span id="page-145-0"></span>Pestaña de detalles

Esta pestaña incluye las secciones y los campos especificados en esta tabla.

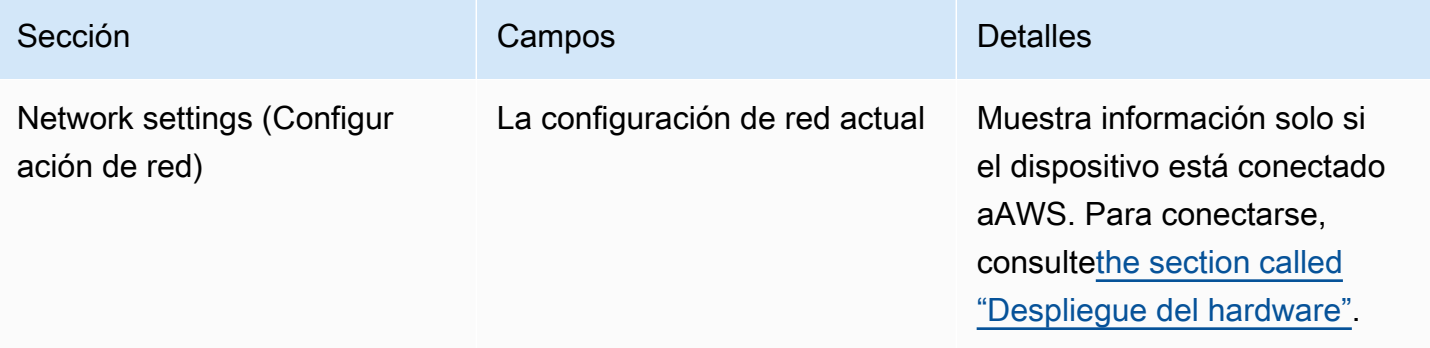

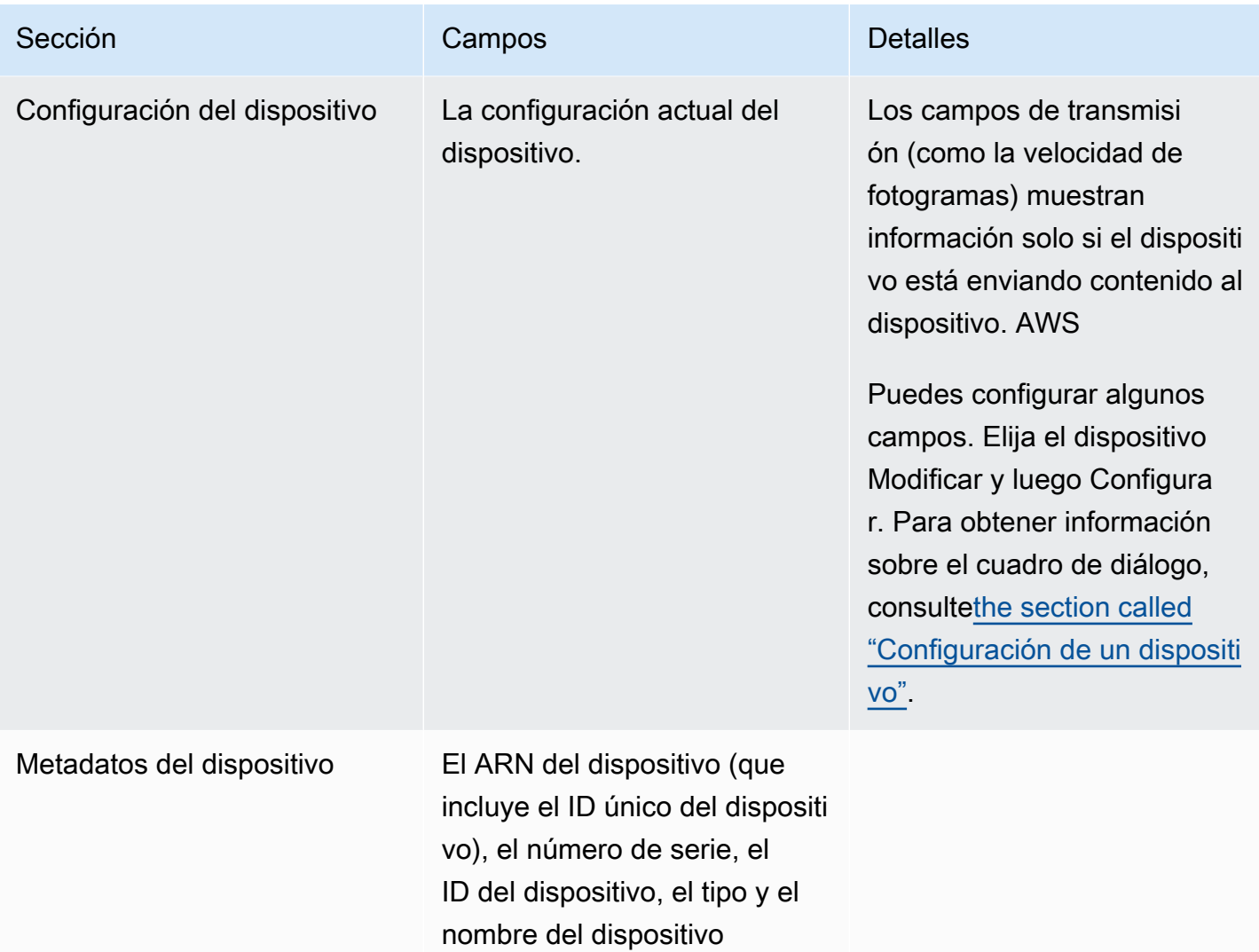

## <span id="page-146-0"></span>Pestaña de adjuntos

Esta pestaña muestra información sobre cómo se usa el dispositivo actualmente, ya sea que el dispositivo esté conectado a una MediaLive entrada, a un MediaConnect flujo o no se esté utilizando.

Puedes cambiar el flujo al que está conectado el dispositivo. Puedes separar el flujo para que el dispositivo no esté en uso. Para obtener más información sobre estas dos tareas, consult[ethe section](#page-153-0) [called "Conexión y desconexión de un dispositivo"](#page-153-0).

El dispositivo no está configurado para ningún uso

Un mensaje indica que el dispositivo no se está utilizando. Para configurar el dispositivo como fuente de una entrada, consult[ethe section called "Uso de Link con una entrada MediaLive"](#page-130-0). Para configurar

el dispositivo como fuente de un MediaConnect flujo (solo dispositivos UHD), consulte[the section](#page-131-0)  [called "Uso de Link con un flujo MediaConnect ".](#page-131-0)

El dispositivo está configurado como fuente para una o más entradas

La pestaña muestra el ARN de la MediaLive entrada a la que está conectado el dispositivo. Puede configurar el dispositivo como fuente para un máximo de cuatro entradas. Puedes desconectar la entrada para que el dispositivo no esté en uso. Para obtener más información sobre estas dos tareas, consulte[the section called "Conexión y desconexión de un dispositivo"](#page-153-0).

El dispositivo está configurado como fuente de un MediaConnect flujo

Se aplica solo a los dispositivos UHD. La pestaña muestra información sobre el adjunto al flujo:

- El ARN del flujo
- El nombre de origen del flujo. Tenga en cuenta que los flujos pueden tener más de una fuente.
- El ARN del secreto utilizado para el cifrado.
- El ARN del rol que se MediaLive utiliza para trabajar con el flujo.

### <span id="page-147-0"></span>Pestaña de etiquetas

En esta tabla se muestran las etiquetas que ha configurado para el dispositivo. Puede elegir Añadir etiqueta y Eliminar etiqueta para cambiarlas. Para obtener más información sobre las etiquetas, consulte [Etiquetado AWS Elemental MediaLiver](#page-897-0)ecursos.

## Transferir un dispositivo Link a otra cuenta

Puedes transferir un dispositivo a una AWS cuenta diferente para transferir la propiedad del dispositivo a esa cuenta. El destinatario de una transferencia debe aceptar o rechazar la transferencia entrante para poder finalizar la transferencia. Una vez finalizada la transferencia, todos los cargos por el uso del dispositivo se aplican a la nueva cuenta.

### Temas

- [Iniciar una transferencia de dispositivo](#page-148-0)
- [Cancelar una transferencia de dispositivo saliente](#page-148-1)

• [Aceptar una transferencia de dispositivo](#page-149-0)

## <span id="page-148-0"></span>Iniciar una transferencia de dispositivo

Para transferir un enlace a otra cuenta AWS

- 1. Abre la MediaLive consola en [https://console.aws.amazon.com/medialive/.](https://console.aws.amazon.com/medialive/)
- 2. En el panel de navegación, selecciona Dispositivos de entrada. Busque la tarjeta del enlace que desee transferir y seleccione el hipervínculo.
- 3. En la página de detalles del dispositivo, selecciona Otras acciones del dispositivo y, a continuación, Transferir dispositivo.
- 4. En el cuadro de diálogo Transferir dispositivo de entrada, elija Transferir a otra cuenta de AWS, introduzca la AWS cuenta a la que desea realizar la transferencia y escriba un mensaje opcional. A continuación, elija Transferir.
- 5. En el panel de navegación, selecciona Dispositivos de entrada y, a continuación, selecciona Transferencias de dispositivos. La solicitud de transferencia aparece en la pestaña Transferencias salientes.

La transferencia está pendiente hasta que el destinatario acepte el dispositivo. Mientras la transferencia esté pendiente, puedes cancelar la solicitud, tal y como se describe en la siguiente sección.

Si el destinatario acepta la transferencia, el dispositivo ya no aparece en ninguna de tus listas de dispositivos.

Si el destinatario rechaza la transferencia, el dispositivo vuelve a aparecer en la página de dispositivos de entrada.

## <span id="page-148-1"></span>Cancelar una transferencia de dispositivo saliente

Puedes cancelar la transferencia de un dispositivo mientras la solicitud esté pendiente.

Para cancelar una transferencia de dispositivo saliente

- 1. Abre la MediaLive consola en [https://console.aws.amazon.com/medialive/.](https://console.aws.amazon.com/medialive/)
- 2. En el panel de navegación, elija Dispositivos de entrada. Selecciona Transferencias de dispositivos y, a continuación, selecciona la pestaña Transferencias salientes.

3. En la lista de transferencias, selecciona la transferencia que deseas cancelar y, a continuación, selecciona Cancelar.

## <span id="page-149-0"></span>Aceptar una transferencia de dispositivo

El propietario de un dispositivo puede transferirlo a tu AWS cuenta. Por ejemplo, alguien de su organización podría transferir el dispositivo de una AWS cuenta de su organización a otra AWS cuenta.

Si esperas recibir una transferencia de dispositivo, consulta periódicamente la pestaña Transferencias entrantes de la página Transferencias de dispositivos. Debes aceptar la transferencia. No puedes usar el dispositivo hasta que hayas aceptado la transferencia.

Para aceptar la transferencia de un dispositivo

- 1. Abre la MediaLive consola en [https://console.aws.amazon.com/medialive/.](https://console.aws.amazon.com/medialive/)
- 2. En el panel de navegación, selecciona Dispositivos de entrada. Selecciona Transferencias de dispositivos y, a continuación, selecciona la pestaña Transferencias entrantes.
- 3. En la lista de transferencias, elige el dispositivo que quieres aceptar y, a continuación, selecciona Aceptar o Rechazar.
- 4. En el panel de navegación, vuelve a seleccionar Dispositivos de entrada. El dispositivo aparece ahora en la lista de dispositivos de la página Dispositivos de entrada.

# Transferencia de un dispositivo Link a otra región

Puedes transferir un dispositivo a una AWS región diferente. (Si, por el contrario, desea transferir el dispositivo a una zona de disponibilidad diferente de la región existente, consult[ethe section called](#page-150-0)  ["Configuración de un dispositivo".](#page-150-0))

- 1. Abra la MediaLive consola en<https://console.aws.amazon.com/medialive/>.
- 2. En el panel de navegación, selecciona Dispositivos de entrada. Busque la tarjeta del enlace que desee transferir y elija el hipervínculo.
- 3. En la página de detalles del dispositivo, selecciona Otras acciones del dispositivo y, a continuación, Transferir dispositivo.
- 4. En el cuadro de diálogo Transferir el dispositivo de entrada, selecciona Transferir a otra AWS región e introduce la región. A continuación, selecciona Transferir. La transferencia se produce de forma inmediata. No es necesario confirmar la transferencia.

5. Para localizar el dispositivo trasladado, cambia a la región de destino. Seleccione Dispositivos de entrada en el panel de navegación izquierdo. Aparecerán los dispositivos a los que tiene acceso.

Debe [revisar la configuración,](#page-150-0) ya que cualquier personalización (como la zona de disponibilidad) se elimina durante la transferencia.

# <span id="page-150-0"></span>Configuración de un dispositivo Link

El dispositivo Link tiene propiedades que controlan su comportamiento durante la transmisión. Puede configurar estas propiedades.

Directrices para cambiar los campos de configuración

Puede cambiar la mayoría de los campos en cualquier momento, incluso cuando el dispositivo está conectado a un flujo activo o a un canal en ejecución.

## Cambiar la zona de disponibilidad

Puede cambiar la zona de disponibilidad solo cuando el dispositivo esté conectado a una MediaLive entrada. Por lo general, solo cambias la zona de disponibilidad cuando la estás implementando para usarla con un canal nuevo. Incluso si detienes el canal (lo que detiene automáticamente el dispositivo), no puedes simplemente cambiar la zona de disponibilidad. Si lo hace, es probable que el canal deje de funcionar.

Cambiar el códec de una entrada

No tiene sentido cambiar el códec cuando un dispositivo está conectado a una MediaLive entrada. Solo se admite un códec (HEVC).

## Cambiar el códec de un flujo

Es posible que desee cambiar el códec cuando un dispositivo UHD esté conectado a un flujo. MediaConnect (Solo los dispositivos UHD [ofrecen una variedad de](#page-128-0) códecs). Para ello, primero debe [detener](#page-155-0) el dispositivo. Detener el dispositivo no afecta al flujo. El flujo permanece activo aunque no reciba contenido. Realiza, luego cambia y [reinicia el dispositivo](#page-155-0). El flujo comienza a recibir contenido nuevamente.

Gestión del códec en escenarios de usos múltiples

Puede cambiar entre el uso de un dispositivo UHD como MediaLive entrada y como flujo. MediaConnect Sin embargo, estos dos usos admiten códecs diferentes con ese dispositivo.

- Una MediaLive entrada solo admite AVC con un dispositivo UHD.
- Un MediaConnect flujo solo admite la HEVC con un dispositivo UHD.

Considere este escenario: utiliza un dispositivo UHD con un MediaConnect flujo y configura el códec en AVC. Luego conectas el dispositivo a una entrada. MediaLive Cuando el dispositivo se inicie (y esté conectado a una entrada), MediaLive cambiará automáticamente el códec a HEVC en la configuración y lo codificará mediante HEVC.

Cuando vuelvas a usar el dispositivo con un flujo continuo, deberías comprobar el códec, ya que puede que no sea lo que esperabas.

Para configurar un dispositivo

- 1. Abra la MediaLive consola en<https://console.aws.amazon.com/medialive/>.
- 2. En el panel de navegación, selecciona Vincular dispositivos de entrada. Busca el enlace que desees. Si hay muchos dispositivos en la lista, introduzca parte del nombre para filtrar la lista.
- 3. Seleccione el hipervínculo del dispositivo. Aparece la página de detalles del dispositivo de este dispositivo.
- 4. Seleccione Modificar y, a continuación, Configurar el dispositivo. Cambie los campos. Para obtener información detallada sobre cada campo, consulte las secciones posteriores a este procedimiento. A continuación, elija Update (Actualizar).

MediaLive envía los nuevos valores (excepto el nombre) a los dispositivos para que el dispositivo pueda actualizarse solo.

- 5. Abre la página de detalles del dispositivo y realiza la acción adecuada:
	- Si el dispositivo no está conectado a una MediaLive entrada o a un MediaConnect flujo, observe si el estado del dispositivo vuelve a estar inactivo. Ahora puede iniciar el canal (que inicia automáticamente el dispositivo) o puede iniciar el dispositivo y el flujo.
	- Si el dispositivo está conectado actualmente a una MediaLive entrada o a un MediaConnect flujo que está activo, observe si el estado del dispositivo vuelve a estar en uso. Tenga en cuenta que no es necesario que reinicie la entrada o el flujo.

# Campos de configuración

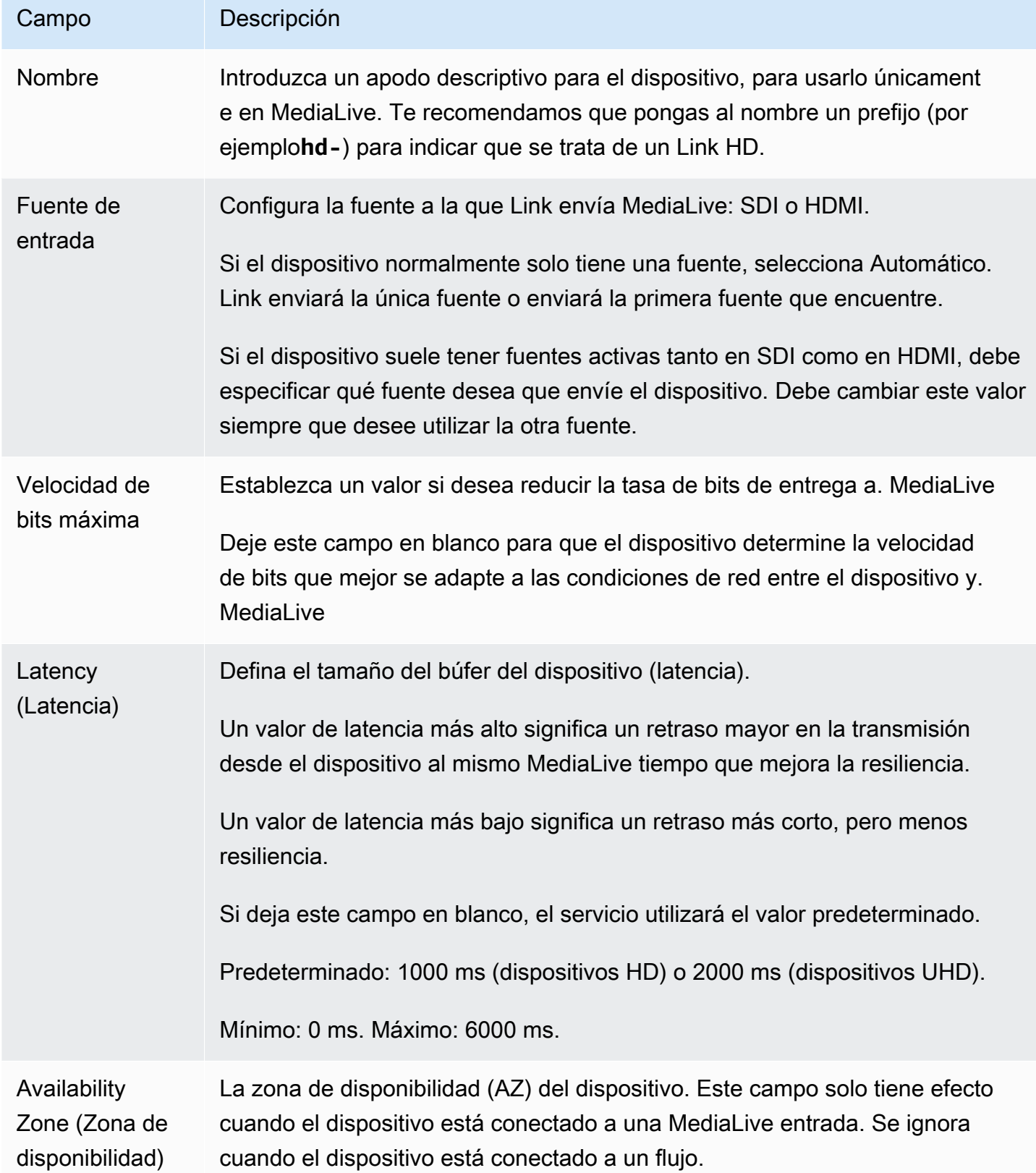

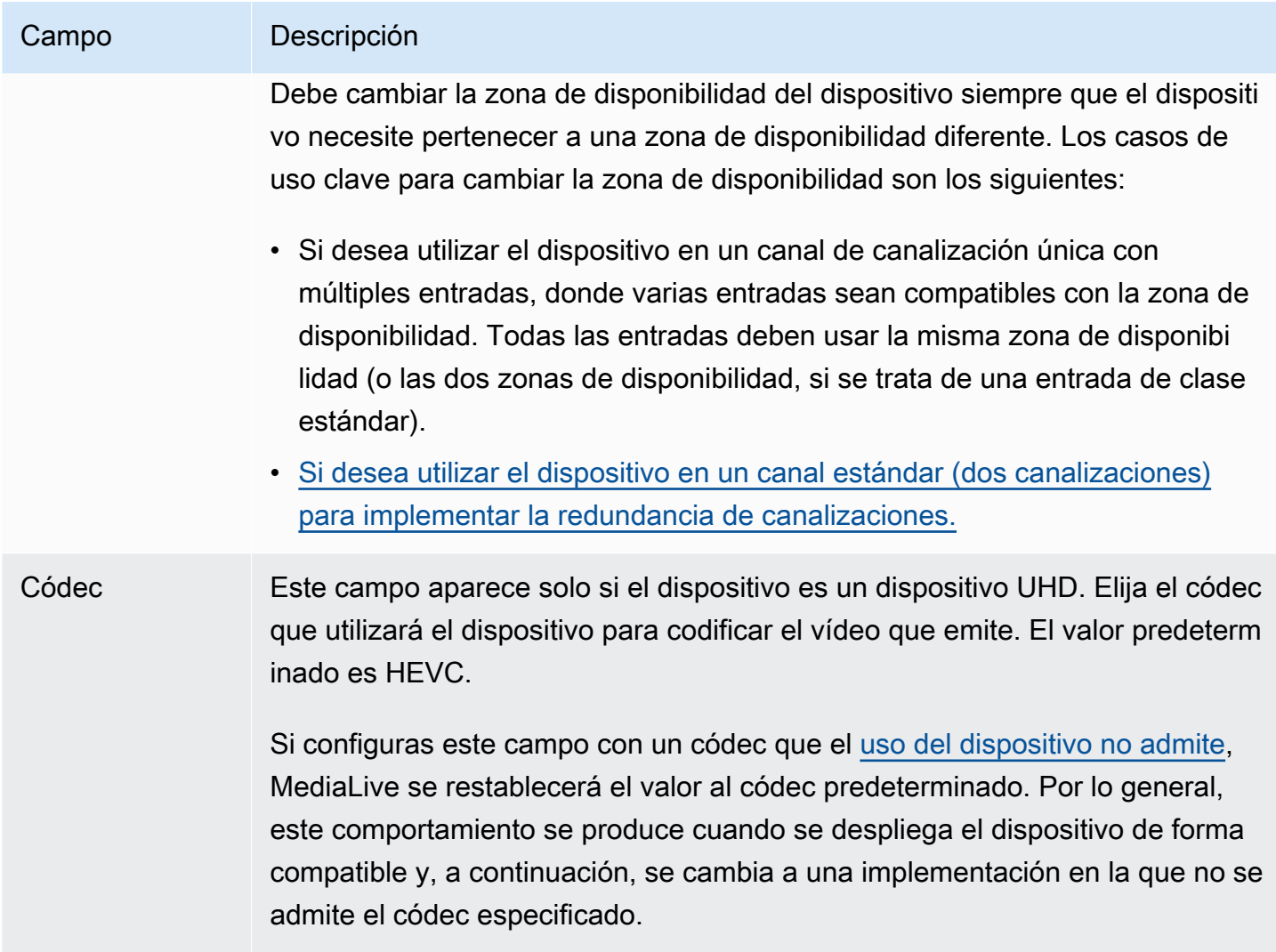

# <span id="page-153-0"></span>Conexión y desconexión de un dispositivo Link

Si utiliza un dispositivo Link como fuente de un MediaConnect flujo, debe conectar el flujo al dispositivo. También puede separar el flujo para dejar de utilizar el dispositivo como fuente de ese flujo.

Para conectar un dispositivo a un flujo

- 1. Obtenga la información sobre el flujo de la persona que lo creó.
- 2. Abra la MediaLive consola en [https://console.aws.amazon.com/medialive/.](https://console.aws.amazon.com/medialive/)
- 3. En el panel de navegación, selecciona Dispositivos de entrada. Busque la tarjeta del enlace correspondiente y seleccione el hiperenlace.
- 4. Seleccione Adjuntar MediaConnect flujo. Complete los campos:
- ARN de flujo: el ARN del flujo que obtuvo del usuario. MediaConnect Elija Lista de ARN y seleccione el ARN, o elija Entrada manual y escriba el ARN.
- Nombre de origen: escriba el nombre que obtuvo del usuario. MediaConnect Tenga en cuenta que el flujo puede tener más de una fuente, así que asegúrese de obtener el nombre correcto.
- ARN secreto: el ARN del secreto que contiene la clave de cifrado que se va a usar con este flujo. Obtuvo este valor del MediaConnect usuario.
- Rol ARN: El ARN del rol que debe asumir. MediaLive Obtenga este valor del administrador de IAM.
- 5. Seleccione Guardar.

El dispositivo está conectado al flujo especificado. Cuando más adelante inicie el dispositivo, MediaLive utilizará el rol ARN para obtener la clave de cifrado almacenada en el secreto. MediaLiveentrega la clave al dispositivo y el dispositivo cifra el contenido que transmite. El MediaConnect flujo utiliza la misma clave para descifrar el contenido a medida que lo recibe.

Para separar un flujo del dispositivo

- 1. Abra la MediaLive consola en [https://console.aws.amazon.com/medialive/.](https://console.aws.amazon.com/medialive/)
- 2. En el panel de navegación, selecciona Dispositivos de entrada. Busque la tarjeta del enlace correspondiente y seleccione el hiperenlace.

Si la página de detalles del dispositivo muestra información sobre un MediaConnect flujo, sabrá que el dispositivo está conectado actualmente a un flujo.

3. Seleccione Eliminar MediaConnect flujo. A continuación, elija Save.

### Para desconectar un dispositivo de una entrada

Para eliminar la conexión entre un dispositivo y una entrada de Elemental Link, puedes realizar uno de estos cambios:

- Puedes [???](#page-1006-0) hacerlo para que esté conectado a un dispositivo diferente.
- Puede [eliminar la entrada.](#page-1008-0) Ten en cuenta que no puedes modificar una entrada de Elemental Link para que no tenga un dispositivo conectado.

# <span id="page-155-0"></span>Iniciar y detener un dispositivo Link

Debe iniciar o detener un enlace solo si está configurado como la fuente de un MediaConnect flujo. (No es necesario iniciar o detener el dispositivo cuando está configurado como fuente de una MediaLive entrada. En este caso, inicia y detiene MediaLive automáticamente el dispositivo al iniciar y detener el canal relacionado).

Debes iniciar un dispositivo para indicarle que comience a transmitir el contenido de vídeo al que enviar MediaConnect. Después de iniciar un dispositivo, siempre intentará transmitir contenido. Solo dejará de intentarlo cuando lo detengas explícitamente. Esto significa, por ejemplo, que si reinicias un dispositivo, la transmisión se reanudará automáticamente después del reinicio.

Debe detener un dispositivo antes de poder realizar las siguientes acciones:

- [Actualice algunos ajustes](#page-150-0)
- [Conecte](#page-153-0) el flujo a un dispositivo diferente o separe el flujo del dispositivo.

Para iniciar o detener un dispositivo

- 1. Abre la MediaLive consola en [https://console.aws.amazon.com/medialive/.](https://console.aws.amazon.com/medialive/)
- 2. En el panel de navegación, selecciona Dispositivos de entrada. Busque la tarjeta del enlace correspondiente y seleccione el hiperenlace.
- 3. En la página de detalles del dispositivo, selecciona Iniciar o Detener.

# Reiniciar un dispositivo Link

Puede reiniciar remotamente un dispositivo Link desde la AWS consola. No necesitas acceso físico al dispositivo.

Por lo general, solo reinicias el dispositivo como último recurso, para resolver un problema con la respuesta del dispositivo o con el contenido que se está transmitiendo.

No es necesario que detengas ni el dispositivo ni los canales antes de reiniciarlos. MediaLive gestiona el reinicio sin problemas.

Para reiniciar un dispositivo

1. Abra la MediaLive consola en [https://console.aws.amazon.com/medialive/.](https://console.aws.amazon.com/medialive/)

- 2. En el panel de navegación, selecciona Dispositivos de entrada. Busque la tarjeta del enlace que desee reiniciar y seleccione el hipervínculo.
- 3. En la página de detalles del dispositivo, selecciona Otras acciones del dispositivo, selecciona Reiniciar el dispositivo y, a continuación, confirma la solicitud.

Todos MediaLive los canales o MediaConnect flujos que utilicen el dispositivo perderán la entrada brevemente, pero los canales o flujos no se detendrán ni fallarán.

Cuando se complete el reinicio, el estado de la conexión del dispositivo cambiará a Conectado. Si el dispositivo estaba transmitiendo antes del reinicio, la reanudará automáticamente.

# <span id="page-156-0"></span>Actualización del software en un dispositivo Link

Los dispositivos Link instalan automáticamente las actualizaciones cuando se encienden, siempre que los MediaLive canales que utilizan el dispositivo se hayan detenido.

Sin embargo, si no detienes tus canales con frecuencia, deberías iniciar un período de mantenimiento en el momento oportuno. El dispositivo instalará las actualizaciones de software en algún momento de las próximas dos horas.

No es necesario detener ni el dispositivo ni los canales antes de iniciar un período de mantenimiento. MediaLive gestiona la actualización sin problemas.

Para iniciar un período de mantenimiento para un dispositivo

- 1. Abra la MediaLive consola en [https://console.aws.amazon.com/medialive/.](https://console.aws.amazon.com/medialive/)
- 2. En el panel de navegación, selecciona Dispositivos de entrada. Busque la tarjeta del enlace que desee actualizar y elija el hipervínculo.
- 3. En la página de detalles del dispositivo, selecciona Otras acciones del dispositivo, inicia el mantenimiento y confirma la solicitud.

Se inicia el período de mantenimiento. La actualización se iniciará en algún momento de las próximas dos horas. Cuando se inicie la actualización, todos los canales que utilicen el dispositivo perderán la entrada brevemente, pero los canales no se detendrán ni fallarán.

Cuando se complete el reinicio, el estado de la conexión del dispositivo cambiará a Conectado. Si el dispositivo estaba transmitiendo antes del reinicio, reanudará automáticamente la salida de transmisión.

# Eliminar un dispositivo de entrada Link

Los dispositivos de entrada de Link no se eliminan. En cambio, si alguien anula el registro del dispositivo Link, el dispositivo de entrada Link (que es la interfaz del dispositivo en la consola) ya no aparece en la sección Dispositivos. Ten en cuenta que esta es la única forma de eliminar el dispositivo de entrada Link.

- Si alguien apaga el dispositivo, el dispositivo de entrada Link seguirá apareciendo en la lista.
- Si el dispositivo está desconectado de Internet o si la conexión MediaLive al dispositivo Link no funciona, el dispositivo de entrada Link seguirá apareciendo en la lista.

# Preparación de los sistemas ascendentes y descendentes en el flujo de trabajo MediaLive

Desde el punto de vista de AWS Elemental MediaLive un flujo de trabajo de transmisión en directo que MediaLive incluya tres sistemas:

- Un sistema previo que proporciona el contenido de vídeo a MediaLive.
- MediaLive, que ingiere el contenido y lo transcodifica.
- Un sistema posterior que es el destino de la salida que produce. MediaLive

Debe planificar ese flujo de trabajo antes de empezar a crear el canal. Como primera etapa de esa planificación, debe configurar los sistemas ascendentes y descendentes. En la segunda etapa, debe planificar el canal en sí mismo: identificar el contenido que se va a extraer del contenido de origen y planificar los resultados que se van a producir.

Este capítulo trata de la preparación de las secciones ascendentes y descendentes. [Configuración:](#page-198-0) [planificación del canal](#page-198-0)trata de la planificación del canal.

### **A** Important

Este procedimiento describe la planificación del flujo de trabajo empezando por la salida y luego volviendo a la entrada. Esta es la forma más eficaz de planificar un flujo de trabajo.

Para planificar el MediaLive flujo de trabajo

- 1. Identifique los grupos de salida que necesita producir, en función de MediaLive los sistemas posteriores. Consulte [the section called "Paso 1: Identificar los tipos de grupos de salida".](#page-159-0)
- 2. Identifique los requisitos de los codificadores de vídeo y audio que incluirá en cada grupo de salida. Consulte [the section called "Paso 2: identificar los requisitos de codificación".](#page-163-0)
- 3. Decida la clase de canal: decida si desea crear un canal estándar que admita redundancia o un canal de canalización única que no admita redundancia. Consulte [the section called "Paso 3:](#page-164-0) [Identificación de los requerimientos de".](#page-164-0)
- 4. Evalúe el contenido fuente para asegurarse de que es compatible con las salidas que necesita crear MediaLive y con ellas. Por ejemplo, asegúrate de que el contenido fuente tenga un códec

de vídeo MediaLive compatible. Consulte [the section called "Paso 4: Evaluar el sistema anterior](#page-167-0)  [".](#page-167-0)

Tras realizar estos cuatro pasos, sabrá si MediaLive puede gestionar su solicitud de transcodificación.

- 5. Recopile los identificadores del contenido fuente. Por ejemplo, pídale al operador del sistema original los identificadores de los distintos idiomas de audio que desee extraer del contenido. Consulte [the section called "Paso 5: Recopile información sobre el contenido de origen"](#page-176-0).
- 6. Coordínese con el sistema o los sistemas posteriores para proporcionar un destino para los grupos de salida que MediaLive se van a producir. Consulte [the section called "Paso 6:](#page-182-0) [Coordínese con los sistemas posteriores".](#page-182-0)

### Temas

- [Paso 1: Identificar los tipos de grupos de salida para el sistema descendente](#page-159-0)
- [Paso 2: Identificar los requisitos de codificación para los grupos de salida](#page-163-0)
- [Paso 3: Identificación de los requerimientos de](#page-164-0)
- [Paso 4: Evaluar el sistema anterior](#page-167-0)
- [Paso 5: Recopile información sobre el contenido de origen](#page-176-0)
- [Paso 6: Organizar la entrega a los sistemas posteriores](#page-182-0)
- [Pasos siguientes](#page-197-0)

# <span id="page-159-0"></span>Paso 1: Identificar los tipos de grupos de salida para el sistema descendente

El primer paso para planificar cualquier AWS Elemental MediaLive flujo de trabajo consiste en determinar qué tipos de [grupos de salida](#page-21-0) necesita producir, en función de los requisitos y las capacidades de los sistemas posteriores. MediaLive

Realice este trabajo con el sistema descendente antes de evaluar el sistema [ascendente.](#page-167-0) La toma de decisiones en un flujo de trabajo comienza con el sistema descendente y luego continúa con el sistema anterior.

## **A** Important

Debería haber identificado ya el sistema o los sistemas posteriores a los que va a enviar la MediaLive salida para este flujo de trabajo. Si aún no ha identificado el sistema descendente, debe investigar un poco antes de continuar con la preparación del flujo de trabajo. Esta guía no puede ayudarle a identificar su sistema posterior. Cuando sepa cuáles son sus sistemas posteriores, vuelva a esta sección.

Para identificar el grupo de salida

- 1. Obtenga la siguiente información de su sistema posterior.
	- Los formatos de salida necesarios. Por ejemplo, HLS.
	- El protocolo de aplicación de cada uno. Por ejemplo, HTTP.
- 2. Decida el modo de entrega de sus productos.
	- Es posible que tenga una salida que se encuentre en un servidor que esté en la instancia EC2 de la VPC. O puede que tenga una salida que esté en Amazon S3. Si se dan una de estas situaciones o ambas, es posible que desee configurar la entrega a través de su VPC. Para obtener más información, consulte [the section called "Entrega de VPC"](#page-983-0).
	- Si no tiene ninguno de estos tipos de salidas, las entregará de la manera habitual.
- 3. Asegúrese de que MediaLive incluye un grupo de salida que admita el formato y el protocolo de salida que requiere el sistema descendente. Consulte [the section called "Contenedores y](#page-625-0) [sistemas posteriores compatibles"](#page-625-0).
- 4. Si su sistema descendente preferido es otro servicio AWS multimedia, [lea esto para obtener](#page-161-0)  [información sobre cómo elegir el](#page-161-0) servicio.
- 5. Si su sistema descendente es compatible con Microsoft Smooth Streaming, consulte [the section](#page-162-0)  [called "Opciones para Microsoft Smooth"](#page-162-0) las opciones.
- 6. Decida si desea crear un grupo de salida de archivos para generar un archivo con el contenido. Un archivo comprimido es un complemento del streaming; no es en sí mismo un producto de streaming. Por lo general, se crea un archivo comprimido como una versión de archivo permanente de la salida de streaming.
- 7. Decida si desea crear un grupo de salidas de captura de fotogramas para producir una salida de captura de fotogramas. Una salida de captura de fotogramas es un complemento de la transmisión; no es en sí misma una salida de transmisión. Este tipo de salida puede ser útil para

tu flujo de trabajo. Por ejemplo, puede utilizar una salida de captura de fotogramas para crear miniaturas del contenido.

8. Anote los grupos de salida que elija. Necesitará esta información al [diseñar los grupos de salida.](#page-213-0)

Por ejemplo, después de seguir estos pasos, es posible que tenga esta lista de grupos de salida:

- Un grupo de salida HLS AWS Elemental MediaPackage como sistema descendente.
- Un grupo de salida RTMP que envía al sistema descendente de un sitio de redes sociales.
- Un grupo de salida de archivos como registro.

## Temas

- [Elegir entre los servicios AWS multimedia](#page-161-0)
- [Elegir entre el grupo de salida HLS y el grupo MediaPackage de salida](#page-162-1)
- [Opciones para gestionar la salida de Microsoft Smooth](#page-162-0)

# <span id="page-161-0"></span>Elegir entre los servicios AWS multimedia

Si su sistema descendente preferido es otro servicio AWS multimedia, a continuación se ofrecen algunos consejos útiles para elegir el servicio que va a utilizar:

- Si necesita elegir entre AWS Elemental MediaPackage o AWS Elemental MediaStore para las salidas HLS, siga estas pautas:
	- Decida si quiere proteger su contenido con una solución de gestión de derechos digitales (DRM). El DRM impide que personas no autorizadas accedan al contenido.
	- Decide si quieres insertar anuncios en tu contenido.

Si desea una de estas funciones o ambas, debe elegirla MediaPackage como servicio de origen, ya que tendrá que volver a empaquetar la salida.

Si no desea ninguna de estas funciones, puede elegir MediaPackage oAWS Elemental MediaStore. AWS Elemental MediaStorepor lo general, es una solución más sencilla como servicio de origen, pero carece de las funciones de reembalaje de MediaPackage.

• Si se ha identificado AWS Elemental MediaPackage como un servicio de origen, decida si va a producir la salida HLS utilizando un grupo de salidas HLS o un grupo de salidas. MediaPackage Para obtener instrucciones sobre cómo realizar esta elección, consulte la [siguiente](#page-162-1) sección.

# <span id="page-162-1"></span>Elegir entre el grupo de salida HLS y el grupo MediaPackage de salida

Si desea entregar la salida HLS aAWS Elemental MediaPackage, debe decidir si desea crear un grupo de salida HLS o un MediaPackage grupo de salida.

## ¿Entregando a la versión 2 MediaPackage

Si realiza envíos a un MediaPackage canal que utiliza la MediaPackage versión 2, debe crear un grupo de salida HLS. El MediaPackage operador puede decirte si el canal usa la versión 2 de la API. Un caso de uso para usar la versión 2 es implementar un flujo de trabajo de glass-to-glass baja latencia que incluya ambas MediaLive opciones MediaPackage.

Cumple con la norma MediaPackage (v1)

Existen diferencias en la configuración de cada tipo de grupo de salida:

- La MediaPackage salida requiere menos configuración. AWS Elemental MediaLiveya está configurada con la mayor parte de la información necesaria para empaquetar y entregar la salida al AWS Elemental MediaPackage canal que especifique. Esta configuración más sencilla tiene ventajas, pero también inconvenientes, ya que algunas configuraciones no se pueden controlar. Para obtener información sobre MediaLive cómo configurar un grupo MediaPackage de salida, consulte[the section called "Resultado de este procedimiento"](#page-391-0).
- Para una MediaPackage salida, el MediaLive canal y el AWS Elemental MediaPackage canal deben estar en la misma AWS región.
- En una MediaPackage salida, existen algunas restricciones a la hora de configurar los metadatos ID3. Para obtener más información, consulte [the section called "Metadatos ID3".](#page-725-0)

# <span id="page-162-0"></span>Opciones para gestionar la salida de Microsoft Smooth

Si realiza el envío a un servidor Microsoft Smooth Streaming, la configuración depende de si desea proteger el contenido con una solución de administración de derechos digitales (DRM). El DRM impide que personas no autorizadas accedan al contenido.

- Si no desea implementar DRM, cree un grupo de salida de Microsoft Smooth.
- Si desea implementar la DRM, puede crear un HLS o un grupo de salida al que enviar la MediaPackage salida y, a continuaciónAWS Elemental MediaPackage, usarlo AWS Elemental MediaPackage para agregar DRM. A continuación, se configurará AWS Elemental MediaPackage para realizar la entrega en el servidor de origen de Microsoft Smooth.

# <span id="page-163-0"></span>Paso 2: Identificar los requisitos de codificación para los grupos de salida

Una vez que haya identificado los grupos de salida que debe crear, debe identificar los requisitos para las codificaciones de vídeo y audio que incluirá en cada grupo de salida. El sistema posterior controla estos requisitos.

Realice este trabajo con el sistema descendente antes de evaluar el [sistema ascendente.](#page-167-0) La toma de decisiones en un flujo de trabajo comienza con el sistema descendente y luego vuelve al sistema ascendente.

Para identificar los códecs de vídeo y audio de cada grupo de salida

Realice este procedimiento en todos los grupos de salida que haya identificado.

- 1. Obtenga la siguiente información de vídeo de su sistema posterior:
	- El códec o los códecs de vídeo que admiten.
	- La velocidad de bits máxima y la resolución máxima que pueden admitir.
- 2. Obtenga la siguiente información de audio de su sistema de transmisión:
	- El códec o los códecs de audio compatibles.
	- Los modos de codificación de audio admitidos (por ejemplo, 2.0) en cada códec.
	- La velocidad de bits máxima admitida para el audio.
	- Para un formato de salida HLS o Microsoft Smooth, ya sea que el sistema posterior requiera que el audio esté incluido con el vídeo o que cada audio aparezca en su propia reproducción. Necesitará esta información cuando organice los activos en las MediaLive salidas.
- 3. Obtenga la siguiente información sobre los subtítulos de su sistema posterior.
	- Los formatos de subtítulos que admiten.
- 4. Verifica el vídeo. Compare los códecs de vídeo que necesita su sistema posterior con los códecs de vídeo MediaLive compatibles con este grupo de salidas. Consulte las tablas en[the section](#page-631-0)  [called "Códecs compatibles para las salidas"](#page-631-0). Asegúrese de que al menos uno de los códecs que ofrece el sistema posterior sea compatible.
- 5. Verifica el audio. Compare los códecs de audio que necesita su sistema de transmisión con los códecs de vídeo MediaLive compatibles con este grupo de salidas. Consulte las tablas e[nthe](#page-631-0)

[section called "Códecs compatibles para las salidas".](#page-631-0) Asegúrese de que al menos uno de los códecs que ofrece el sistema posterior sea compatible.

- 6. Omita la evaluación de los formatos de los subtítulos por ahora. Evaluará esos requisitos en [una](#page-174-0)  [sección posterior.](#page-174-0)
- 7. Tome nota de los códecs de vídeo y audio que puede producir para cada grupo de salida.
- 8. Decide si quieres implementar una pista de trucos. Para obtener más información, consulte the [section called "Pista trick-play".](#page-910-0)

### Resultado de este paso

Después de realizar este procedimiento, sabrá qué grupos de salida va a crear y sabrá qué códecs de vídeo y audio admiten esos grupos de salida. Por lo tanto, debe tener una información de salida similar a la de este ejemplo.

## Ejemplo

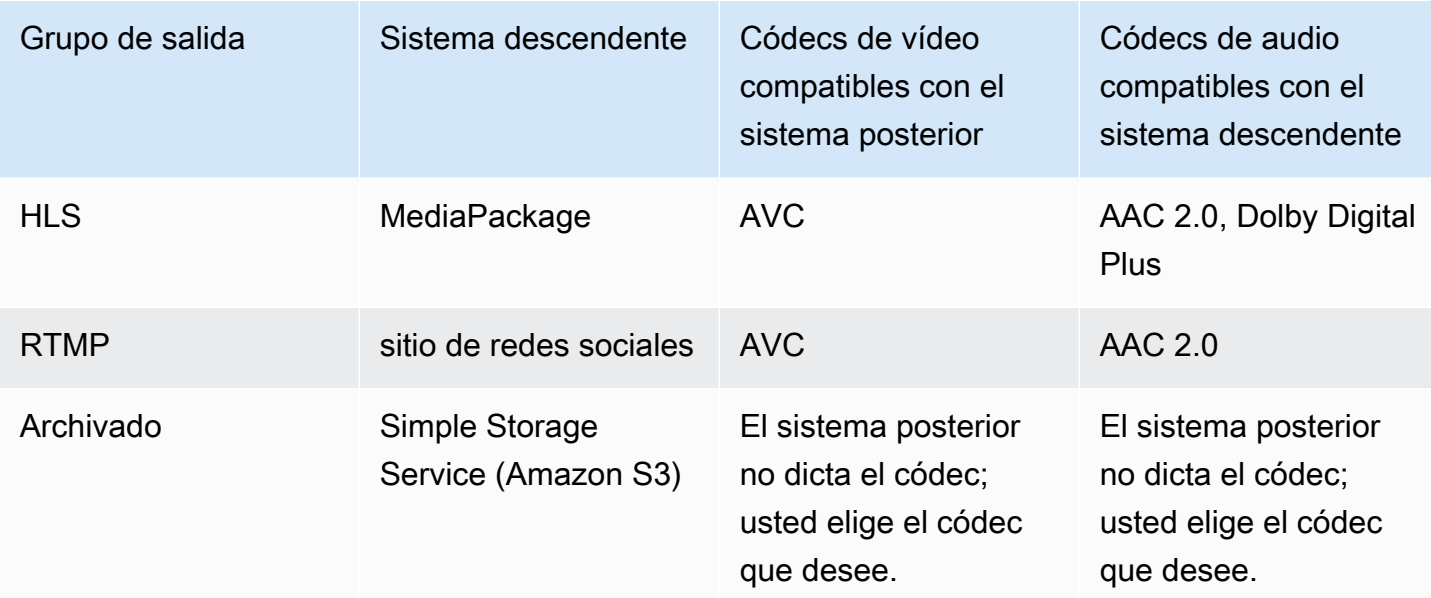

# <span id="page-164-0"></span>Paso 3: Identificación de los requerimientos de

La resiliencia es la capacidad del canal de seguir funcionando cuando se producen problemas. MediaLive incluye dos características de resiliencia que debe planificar por ahora. Debe decidir cuál de estas características desea implementar. Debe tomar esta decisión ahora porque estas características afectan al número de orígenes que necesita para su contenido, lo que requiere debate con el sistema ascendente.

# Redundancia de canalización

Puede configurar un canal con dos canalizaciones, a fin de proporcionar resiliencia dentro de la canalización de procesamiento de canal.

La redundancia de canalización es una característica que se aplica a todo el canal y a todas las entradas asociadas al canal. Al principio de la planificación del canal, debe decidir cómo desea configurar las canalizaciones.

Puede configurar la redundancia de canalización configurando el canal comocanal estándarde modo que tenga dos canalizaciones de codificación. Ambas canalizaciones adquieren el contenido de origen y producen la salida. Si la canalización actual falla, el sistema descendente puede detectar que ya no recibe contenido y puede cambiar a la otra salida. No hay interrupción en el sistema descendente. MediaLiveReinicia la segunda canalización en unos minutos.

Para obtener más información sobre la redundancia de canalización, consulte [the section called](#page-835-0) ["Redundancia de canalización".](#page-835-0)

# Conmutación por error automática de entrada

Puede configurar dos entradas push para la conmutación por error automática de entrada, para proporcionar resiliencia para una entrada en el canal.

La conmutación por error automática de entrada es una función que se aplica a las entradas individuales. No tiene que tomar una decisión sobre la implementación de la conmutación por error automática de entrada al planificar el canal. Puede implementarlo más adelante, al adjuntar una nueva entrada push o cuando desee actualizar una entrada push existente para que implemente la conmutación por error automática de entrada.

Para configurar la conmutación por error automática de entrada, configure dos entradas push (que tengan exactamente el mismo contenido de origen) como unapar conmutación por error de entrada. La configuración de esta manera proporciona resiliencia en caso de error en el sistema ascendente, o entre el sistema ascendente y el canal.

En el par de entrada, una de las entradas es laactivoentrada y uno está activadoen espera. MediaLiverecibe ambas entradas, con el fin de estar listo para cambiar en todo momento, pero por lo general descarta la entrada de espera inmediatamente. Si se produce un error en la entrada activa, MediaLive produce de inmediato una conmutación por error y se inicia el procesamiento desde la entrada en espera, en lugar de descartarla.

Puede implementar la conmutación por error automática de entrada en un canal configurado para la redundancia de canalización (un canal estándar) o en otro que no tenga redundancia de canalización única (canal de canalización única).

Para obtener más información acerca de la conmutación por error automática de entrada, consulte [the section called "Conmutación por error automática de entrada".](#page-667-0)

## Comparación de las dos características

A continuación se presenta una comparación de la redundancia de canalización y la conmutación por error automática de entrada.

• Hay una diferencia en el fallo que enfrenta cada función:

La redundancia de canalizaciones proporciona resiliencia en caso de fallo en elMediaLivecanalización de codificador.

La conmutación por error automática de entrada proporciona resiliencia en caso de fallo antes deMediaLive, bien en el sistema ascendente o en la conexión de red entre el sistema ascendente y elMediaLiveentrada.

• Ambas funciones requieren dos instancias del origen de contenido, por lo que, en ambos casos, el sistema ascendente debe poder proporcionar dos instancias.

Con la redundancia de canalización, las dos fuentes pueden originarse desde el mismo codificador.

Con la conmutación por error de entrada automática, los orígenes deben originarse en diferentes codificadores; de lo contrario, ambas fuentes fallarán al mismo tiempo y el conmutador de conmutación por error de entrada fallará.

- La redundancia de canalización se aplica a todo el canal. Por lo tanto, debes decidir si quieres implementarlo cuando planifiques el canal. La conmutación por error automática de entrada se aplica a una sola entrada. Por lo tanto, podría, por ejemplo, decidir implementar la conmutación por error automática de entrada solo cuando adjunta la entrada push más importante.
- La conmutación por error automática de entrada requiere que el sistema descendente pueda manejar dos instancias de la salida y poder cambiar de una (cuando falla) a otra. MediaPackage, por ejemplo, puede manejar dos instancias.

Si su sistema descendente no tiene esta lógica integrada, no puede implementar la conmutación por error automática de entrada.

# <span id="page-167-0"></span>Paso 4: Evaluar el sistema anterior

Como parte de la planificación del MediaLive flujo de trabajo, debe evaluar el sistema anterior que es la fuente del contenido para asegurarse de que es compatible con él. MediaLive A continuación, debe evaluar el contenido de origen para asegurarse de que contiene formatos que MediaLive se puedan incorporar y que MediaLive se puedan incluir en los resultados que desee.

El contenido fuente se obtiene de un proveedor de contenido. El contenido fuente se proporciona desde un sistema previo controlado por el proveedor de contenido. Por lo general, ya ha identificado al proveedor de contenido. Para obtener más información sobre el contenido fuente y los sistemas anteriores, consulte[Cómo MediaLive funciona](#page-26-0).

Para evaluar el sistema anterior

1. Hable con el proveedor de contenido para obtener información sobre el sistema anterior. Esta información se utiliza para evaluar la capacidad de conexión MediaLive al sistema anterior y para evaluar la capacidad de MediaLive utilizar el contenido fuente de ese sistema anterior.

Para obtener información detallada sobre la información que debe obtenerse y evaluarse, consulte las siguientes secciones:

- [the section called "Evalúe los formatos de origen y el empaquetado"](#page-168-0)
- [the section called "Evalúe el contenido del vídeo"](#page-171-0)
- [the section called "Evalúe el contenido de audio"](#page-172-0)
- [the section called "Evalúe los subtítulos"](#page-174-0)
- 2. Anote el tipo de MediaLive entrada que identifique para el contenido de origen.
- 3. Tome nota de las tres características siguientes de la secuencia de origen. Necesitarás esta información [cuando configures el canal](#page-306-0):
	- El códec de vídeo
	- La resolución del vídeo: SD, HD o UHD
	- La velocidad de bits de entrada máxima

### Resultado de este paso

Al final de este paso, tendrá la seguridad de MediaLive poder ingerir el contenido. Además, habrá identificado lo siguiente:

- El tipo de MediaLive entrada que crearás para ingerir el contenido fuente.
- La información que necesita para extraer el vídeo, el audio y los subtítulos de la fuente (de la MediaLive entrada). Por ejemplo:

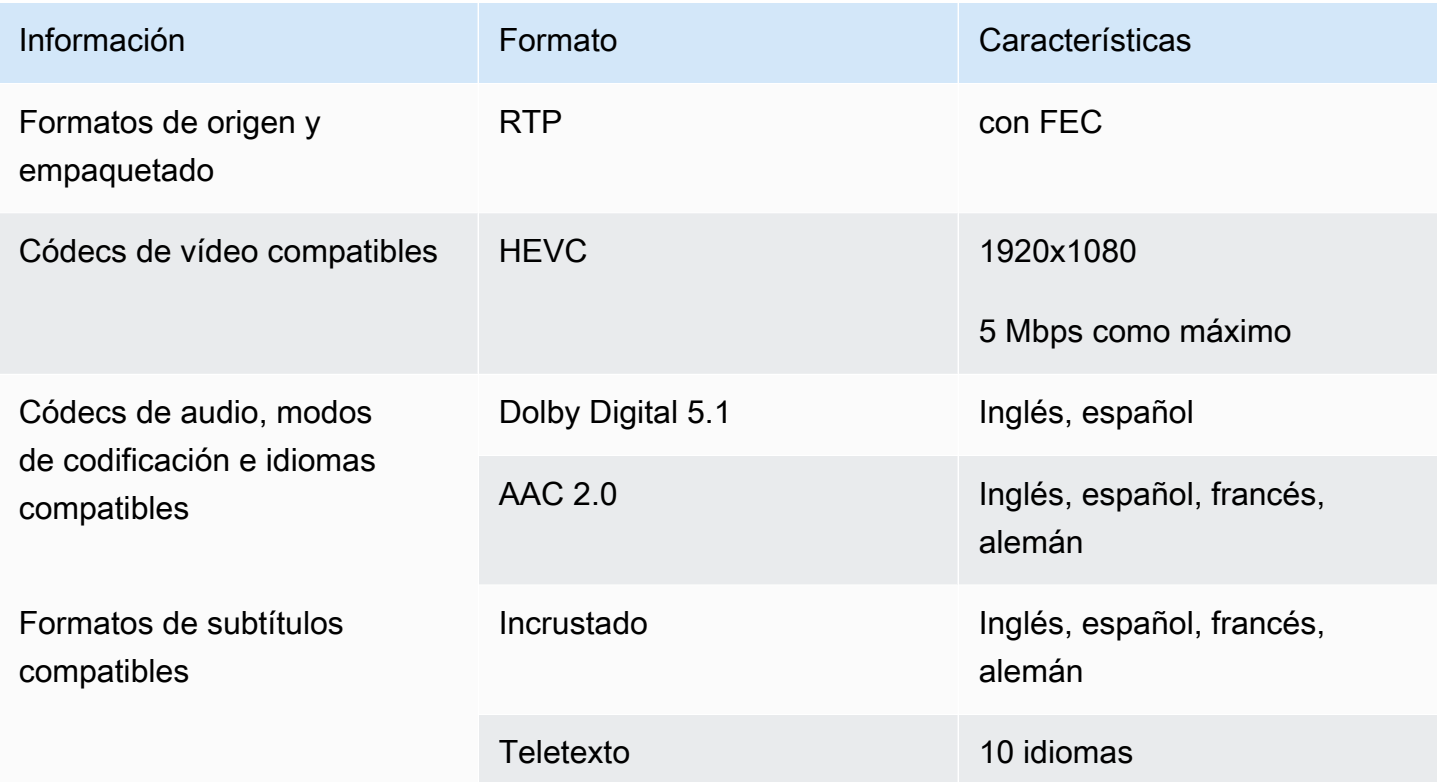

# <span id="page-168-0"></span>Evalúe los formatos de origen y el empaquetado

Consulte la siguiente tabla para obtener información sobre cómo evaluar los formatos de origen y el empaquetado. Lea en cada fila.

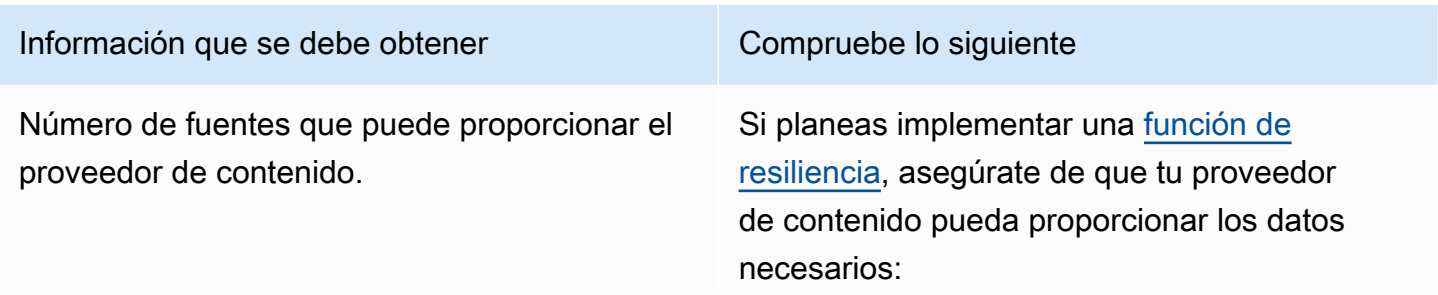

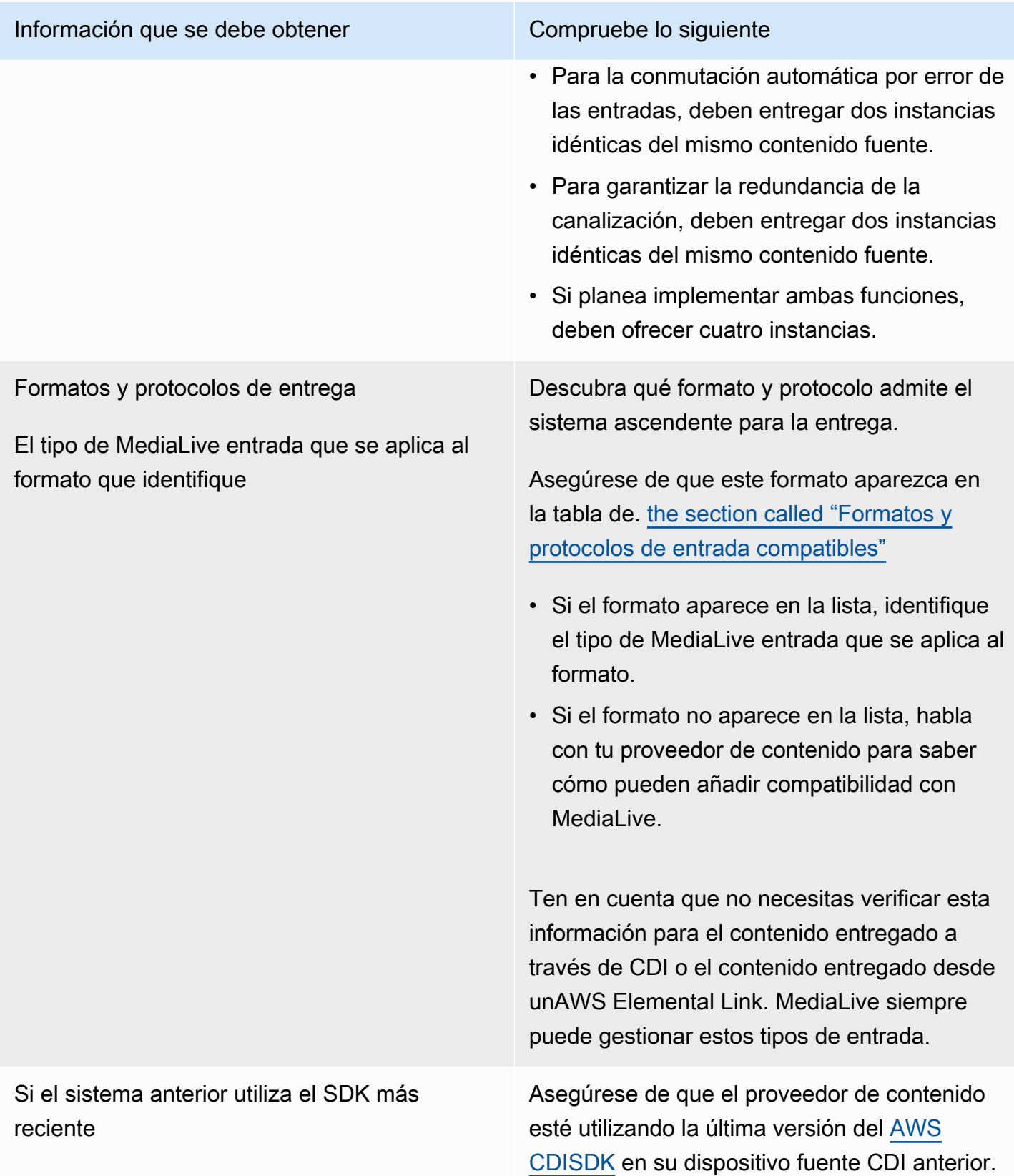

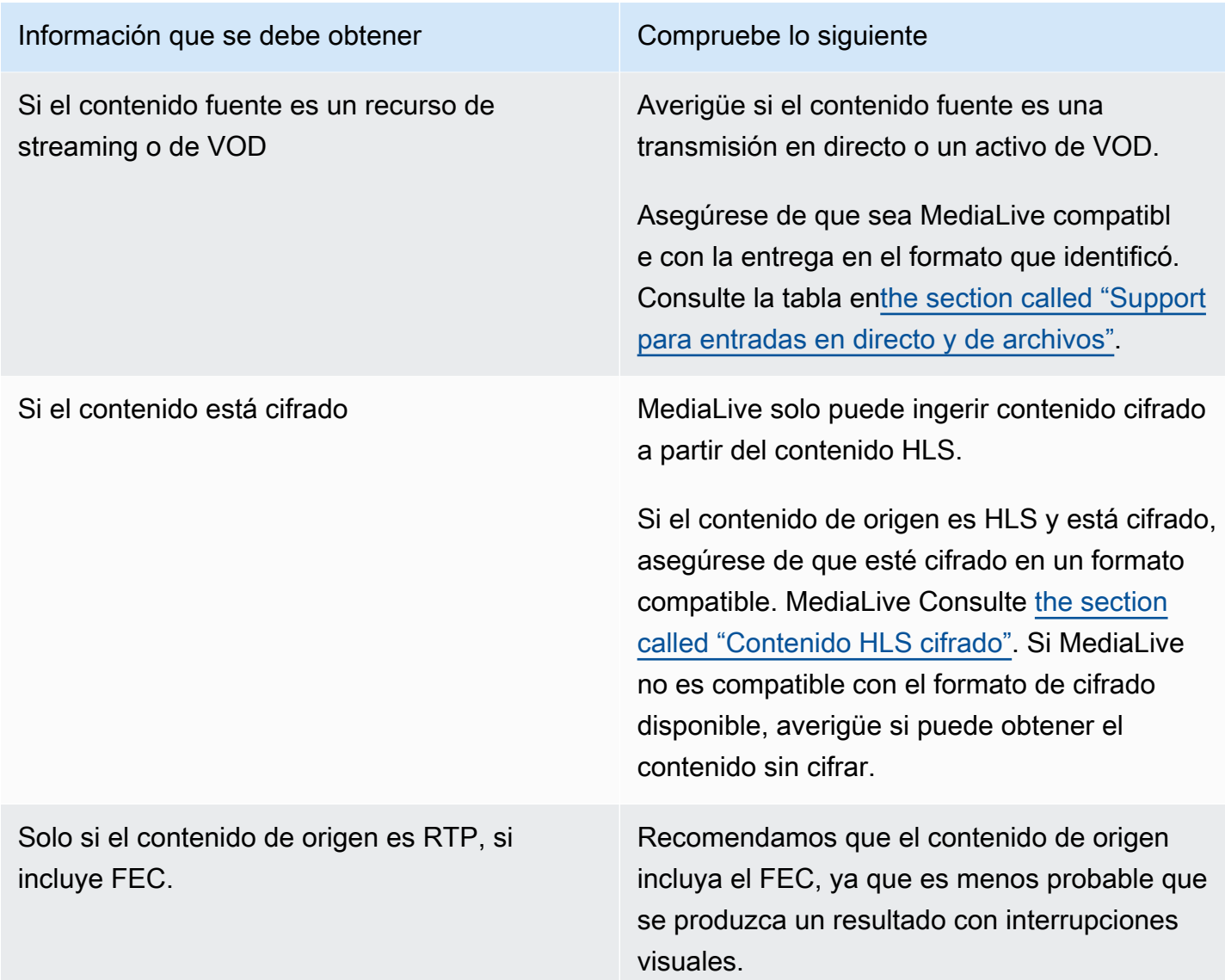

# <span id="page-170-0"></span>Gestión del contenido fuente cifrado en una fuente HLS

MediaLive puede ingerir una fuente HLS cifrada según la especificación HTTP Live Streaming.

Formato de cifrado compatible

MediaLive admite el siguiente formato para las fuentes HLS cifradas:

- El contenido de origen está cifrado con el AES-128. MediaLive no es compatible con AES-SAMPLE.
- El contenido de origen se cifra mediante claves estáticas o rotativas.
- El manifiesto incluye la #EXT-X-KEY etiqueta con los siguientes atributos:
- El METHOD atributo especifica el AES-128.
- El URI especifica el servidor de licencias de la clave de cifrado.
- El IV está en blanco o especifica el vector de inicialización (IV) que se va a utilizar. Si el IV está en blanco, MediaLive utiliza el valor de la #EXT-X-MEDIA-SEQUENCE etiqueta como IV.
- Si tanto el sistema original como el servidor de licencias requieren credenciales de autenticación (nombre de usuario y contraseña), asegúrese de utilizar las mismas credenciales en ambos servidores. MediaLive no admite tener credenciales diferentes para estos dos servidores.

#### Cómo funciona el descifrado

El propietario del contenido configura el manifiesto principal para que incluya el #EXT-X-KEY método (AES-128), la URL del servidor de licencias y el vector de inicialización (IV). El propietario del contenido coloca las claves de cifrado en el servidor de licencias. Cuando se inicia el MediaLive canal que usa esta fuente, MediaLive obtiene el manifiesto principal y lee la #EXT-X-KEY etiqueta de la URL del servidor de licencias.

MediaLive se conecta al servidor de licencias y obtiene la clave de cifrado. MediaLive comienza a extraer el contenido del sistema anterior y lo descifra utilizando la clave de cifrado y el IV.

## <span id="page-171-0"></span>Evalúe el contenido del vídeo

Consulte la siguiente tabla para obtener información sobre cómo evaluar la fuente de vídeo. Lea en cada fila.

### **a** Note

No es necesario realizar ninguna evaluación del vídeo que se está emitiendo a través de un CDI o desde un AWS Elemental Link dispositivo. Estas fuentes siempre son aceptables para Medial ive

#### Información a obtener Compruebe lo siguiente

Los códecs o formatos de vídeo disponibles. Asegúrese de que al menos uno de los códecs de vídeo esté incluido en la lista de códecs de vídeo del formato de paquete. Consulte [the](#page-622-0) 

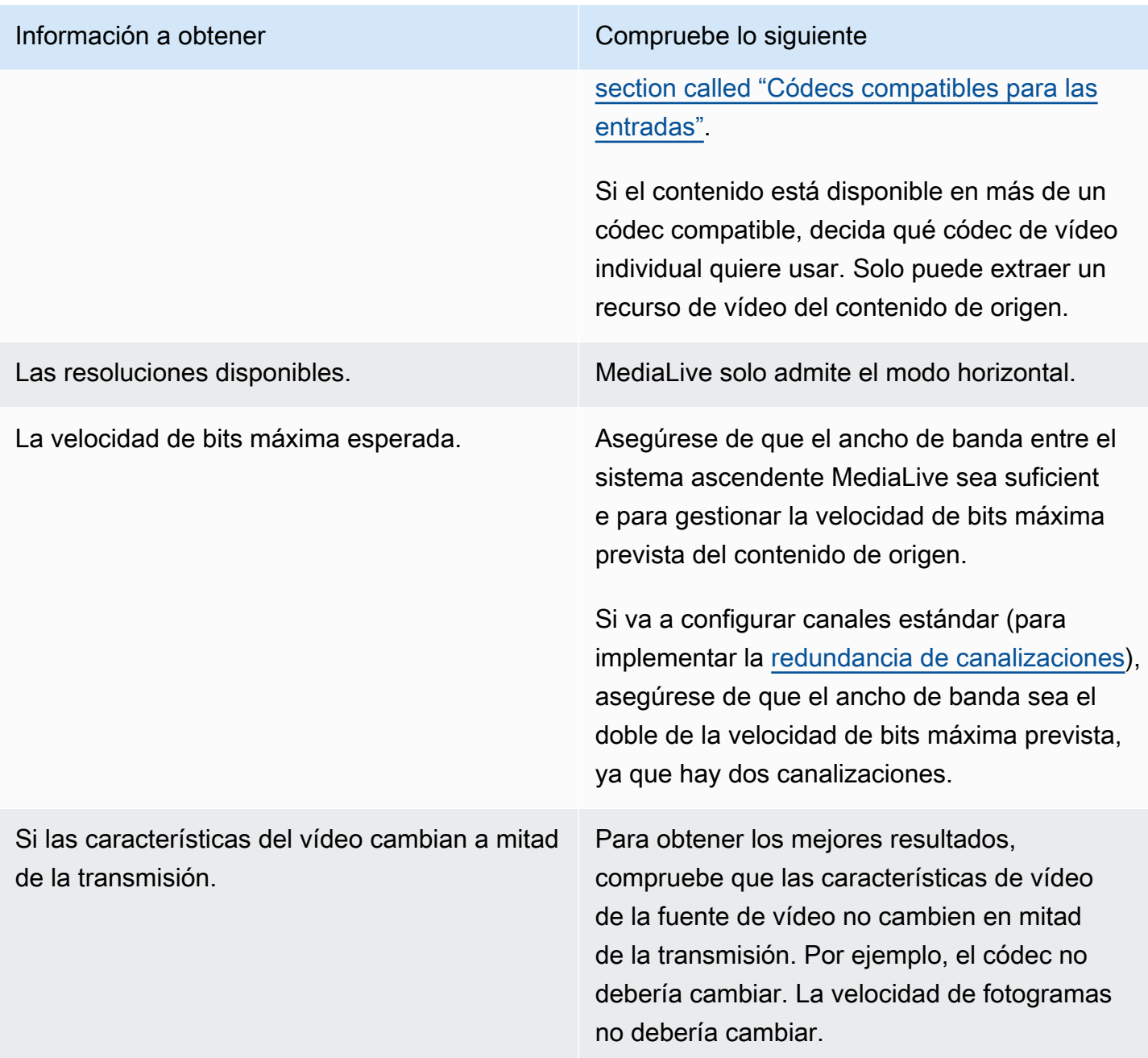

# <span id="page-172-0"></span>Evalúe el contenido de audio

Consulte la siguiente tabla para obtener información sobre cómo evaluar la fuente de audio. Lea en cada fila.

## **a** Note

No es necesario realizar ninguna evaluación del audio que se transmite a través de CDI o desde un AWS Elemental Link dispositivo. Estas fuentes siempre son aceptables para MediaLive.

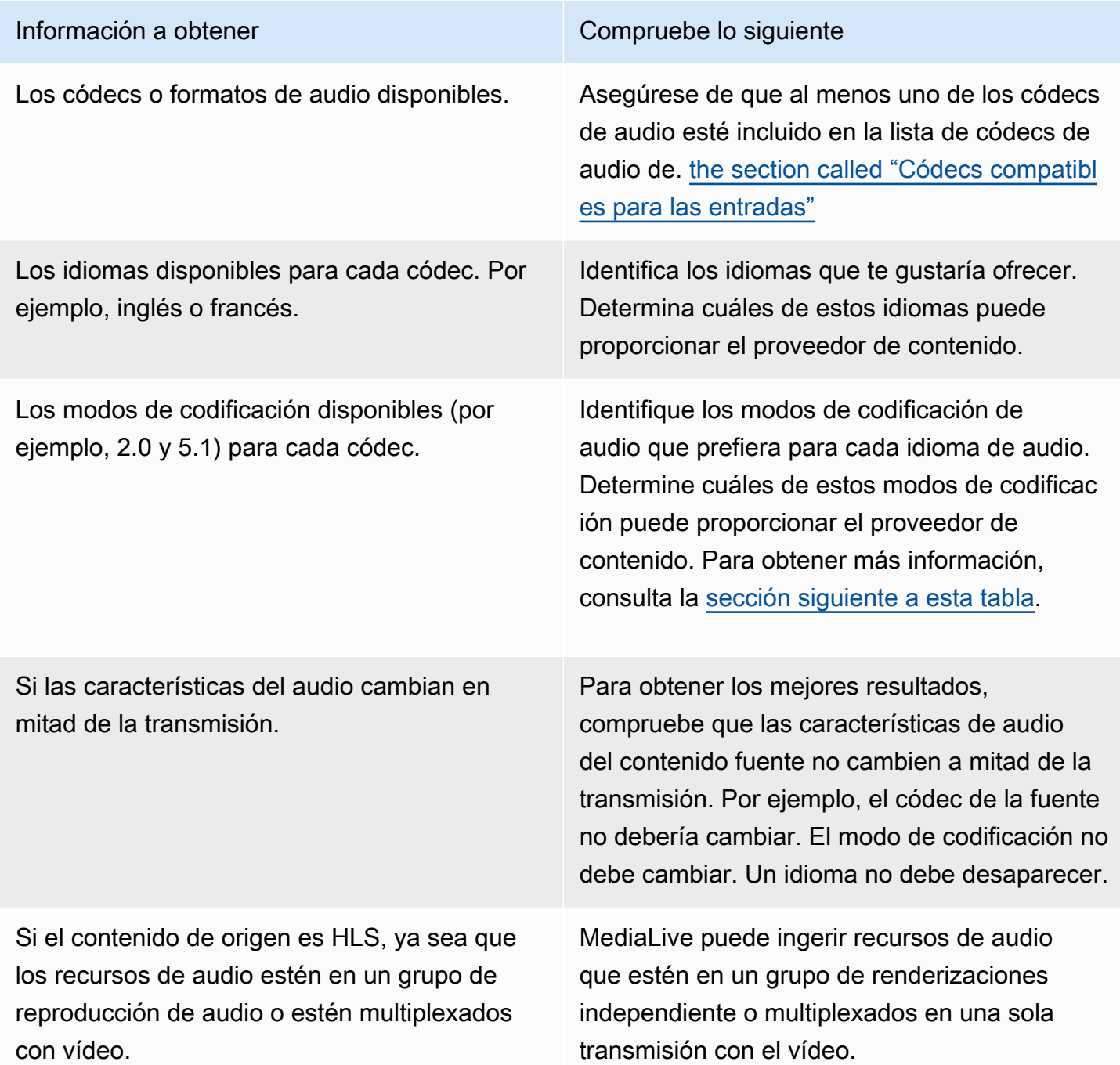

<span id="page-174-1"></span>Para decidir un modo de codificación

Si hay varios modos de codificación disponibles para el mismo idioma, decida qué modo quiere usar. Siga estas instrucciones:

- Puede extraer algunos idiomas en un códec y modo de codificación, y otros idiomas en otro códec y modo de codificación. Por ejemplo, es posible que desee que uno o dos idiomas estén disponibles en el modo de codificación 5.1 y que otros idiomas estén disponibles en el modo de codificación 2.0.
- Puede extraer el mismo idioma más de una vez. Por ejemplo, es posible que desee un idioma tanto en el modo de codificación 5.1 como en el modo de codificación 2.0.
- Al decidir qué códec y modo de codificación extraer para un idioma determinado, tenga en cuenta el modo de codificación que desea para ese idioma en la salida. Para cada idioma, siempre es más fácil si el modo de codificación del contenido fuente coincide con el modo de codificación de la salida, ya que así no es necesario remezclar el audio para convertir el modo de codificación. MediaLiveadmite la remezcla, pero la remezcla es una función avanzada que requiere una buena comprensión del audio.

Por ejemplo, en la salida, es posible que desee que un idioma esté en el modo de codificación 5.1. Es posible que desee que haya otros idiomas disponibles en el modo de codificación 2.0.

Por lo tanto, puede optar por extraer lo siguiente:

- Español en Dolby Digital 5.1
- Francés e inglés en AAC 2.0.

## <span id="page-174-0"></span>Evalúe los subtítulos

Si planea incluir subtítulos en un grupo de salida, debe determinar si MediaLive puede usar el formato de subtítulos de la fuente para producir el formato de subtítulos que desea en la salida.

Obtenga la siguiente información sobre la fuente de los subtítulos.

Información que debe obtener compruebe lo siguiente

Los formatos de subtítulos disponibles.

Los idiomas disponibles para cada formato.

Consulte el procedimiento que aparece después de esta tabla.

Para evaluar los requisitos de subtítulos

Siga estos pasos para cada [grupo de salida que haya identificado](#page-159-0) para su flujo de trabajo.

- 1. Ve a la sección del grupo de salida [the section called "Subtítulos: formatos compatibles"](#page-587-0) y búscala. Por ejemplo, busqu[ethe section called "HLS o salida MediaPackage ".](#page-602-0) En la tabla de esa sección, lee la primera columna para encontrar el formato (contenedor) que proporciona el proveedor de contenido.
- 2. Lee la columna de entrada de subtítulos de origen para encontrar los formatos de subtítulos MediaLive compatibles con ese formato de origen.
- 3. A continuación, lee la columna de subtítulos de salida admitidos para encontrar los formatos de subtítulos a los que MediaLive se puede convertir el formato de origen.

Acabas con una afirmación como: «Si quieres producir una salida HLS y el contenido fuente es RTMP, puedes convertir los subtítulos incrustados en grabados, embebidos o WebVTT».

- 4. Compruebe que el contenido fuente del proveedor de contenido coincide con uno de los formatos de la columna de entrada de subtítulos admitidos de la tabla. Por ejemplo, compruebe que el contenido de origen contenga subtítulos incrustados.
- 5. Busque la lista de formatos de subtítulos compatibles con el sistema descendente. Obtuvo esta lista al [identificar los requisitos de codificación para los grupos de salida que](#page-163-0) identificó. Compruebe que al menos uno de estos formatos de salida aparezca en la columna de subtítulos de salida compatibles de la tabla.

Si no hay ninguna coincidencia en el contenido de origen o en la salida, no puede incluir subtítulos en la salida.

Por ejemplo, supongamos que necesita producir un grupo de salida HLS. Suponga que su proveedor de contenido puede proporcionarle contenido en formato RTP con subtítulos incrustados. Suponga que el sistema descendente requiere que, para la salida HLS, la salida incluya subtítulos WebVTT.

Siguiendo los pasos anteriores, leerá la tabla de salidas HLS. En la columna contenedora de la tabla, encontrará la fila correspondiente al formato RTP. Lees hasta la columna de origen e identificas que los subtítulos incrustados son un formato de origen compatible. A continuación, lee la columna de resultados y descubre que los subtítulos incrustados se pueden convertir en subtítulos grabados, incrustados o WebVTT. Los subtítulos WebVTT son el formato que requiere el sistema descendente. Por lo tanto, llega a la conclusión de que puede incluir subtítulos en la salida HLS.

# <span id="page-176-0"></span>Paso 5: Recopile información sobre el contenido de origen

Una vez que haya evaluado el contenido fuente y haya identificado los recursos de vídeo, audio y subtítulos adecuados en ese contenido, debe obtener información sobre dichos activos. La información que necesita es diferente para cada tipo de fuente.

No necesita esta información para [crear la entrada](#page-235-0) MediaLive. Sin embargo, necesitará esta información cuando [conecte la entrada](#page-308-0) a la entrada del canal MediaLive.

## Resultado de este paso

Tras realizar los procedimientos de este paso, debería disponer de una información de contenido de origen similar a la de este ejemplo.

### Ejemplo

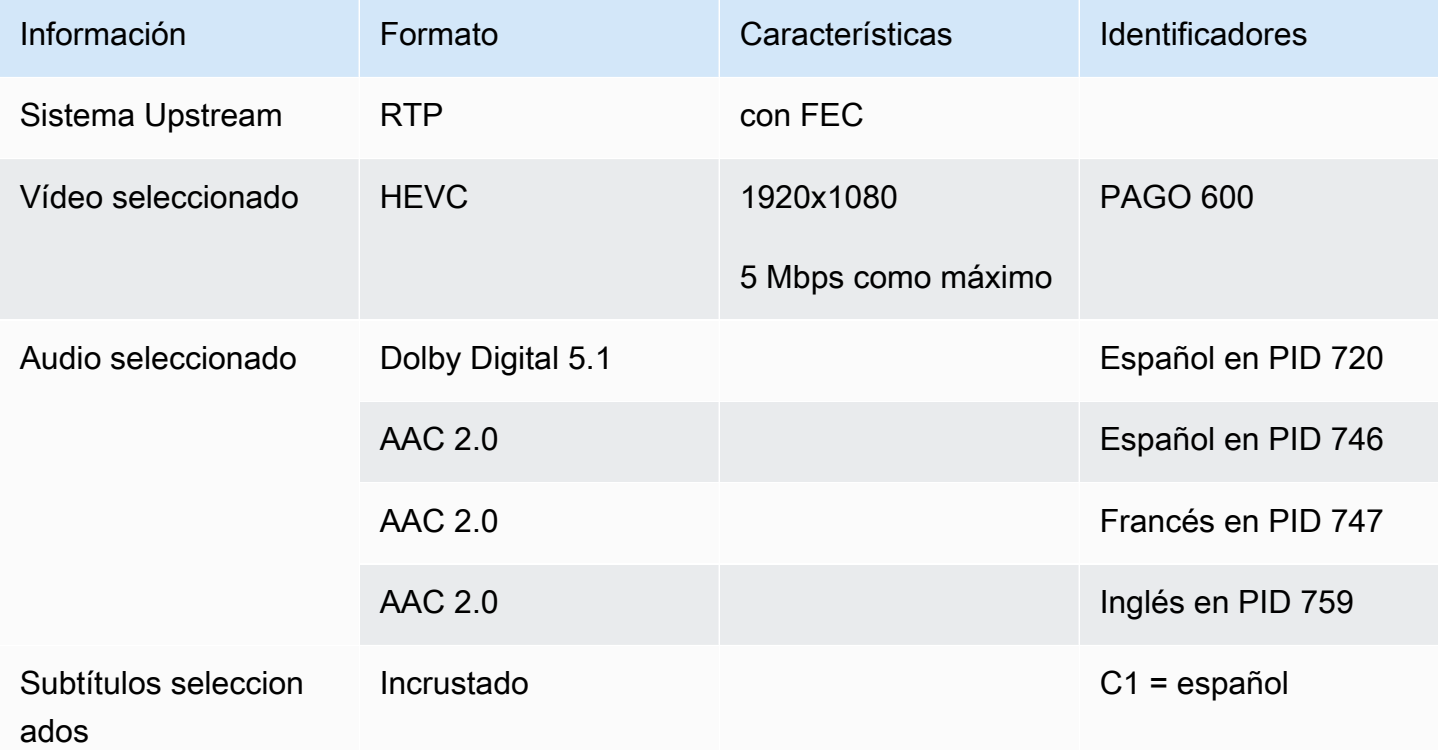

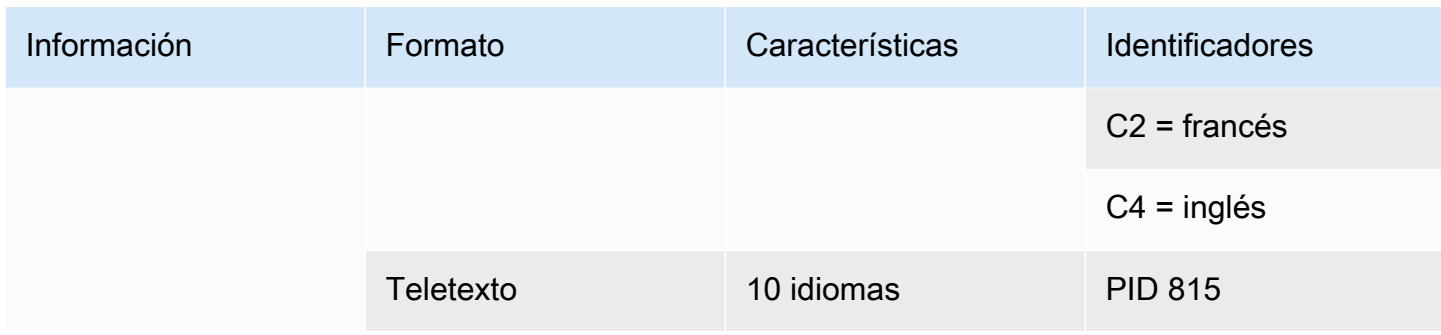

### Temas

- [Identificar el contenido en una fuente CDI](#page-177-0)
- [Identificar el contenido de una fuente AWS Elemental Link](#page-178-0)
- [Identificar el contenido de una fuente HLS](#page-179-0)
- [Identificar el contenido de una fuente MediaConnect](#page-179-1)
- [Identificar el contenido de una fuente MP4](#page-180-0)
- [Identificar el contenido en una fuente RTMP](#page-181-0)
- [Identificar el contenido de una fuente de RTP](#page-181-1)

# <span id="page-177-0"></span>Identificar el contenido en una fuente CDI

El contenido de una fuente CDI siempre consiste en vídeo sin comprimir, audio sin comprimir y subtítulos.

Obtenga información de identificación del proveedor de contenido:

- Para el vídeo: no necesitas información de identificación. MediaLive siempre extrae el primer vídeo que encuentra.
- Para el audio: la fuente puede incluir varias pistas de audio, normalmente una para cada idioma. Obtenga el número de pista de cada recurso de audio que desee extraer.
- Para los subtítulos: es posible que la fuente contenga subtítulos en sus datos auxiliares. Los tipos de subtítulos compatibles son ARIB, integrado (EIA-608 o CEA-708) y teletexto (OP47):
	- Subtítulos ARIB: no necesita ninguna información. Con los subtítulos ARIB, MediaLive extrae todos los idiomas.
	- Para los subtítulos incrustados, obtenga los idiomas de los números de canal. Por ejemplo, «el canal 1 es francés».

• En el caso de los subtítulos de teletexto, [si planea](#page-174-0) convertirlos a un formato diferente, debe obtener los números de página de los idiomas que desee convertir. Si piensa pasar los subtítulos como teletexto en la salida, no necesitará ningún identificador.

## <span id="page-178-0"></span>Identificar el contenido de una fuente AWS Elemental Link

El contenido de una AWS Elemental Link fuente es siempre un flujo de transporte (TS) que contiene un recurso de vídeo y un par de audio. También puede contener subtítulos de estilo incrustado o de tipo objeto.

Obtenga información de identificación del proveedor de contenido:

- Para el vídeo: no necesitas información de identificación.
- Para el audio: obtenga los idiomas de las pistas. Por ejemplo, «la pista 1 es francesa».
- Para los subtítulos: obtenga los identificadores:
	- Para los subtítulos incrustados, obtenga los idiomas de los números de canal. Por ejemplo, «el canal 1 es francés».
	- En el caso de los subtítulos de teletexto, [si planea](#page-174-0) convertirlos a un formato diferente, debe obtener los números de página de los idiomas que desee convertir. Si piensa pasar los subtítulos como teletexto en la salida, no necesitará ningún identificador.

Obtenga también la siguiente información sobre el contenido:

- Velocidad de bits máxima. Tendrá la opción de acelerar esta velocidad de bits cuando configure el dispositivo en MediaLive. Para obtener más información, consulte [Configuración: AWS Elemental](#page-128-1) [Link](#page-128-1) .
- Si el contenido incluye un código temporal incorporado. Si lo hace, puede elegir usar ese código temporal. Para obtener más información, consulte [Configuración t](https://docs.aws.amazon.com/medialive/latest/ug/timecode.html)[he section called "Códigos de](#page-905-0)  [tiempo"](#page-905-0) [del código de tiempo.](https://docs.aws.amazon.com/medialive/latest/ug/timecode.html)
- Si el contenido incluye mensajes publicitarios (mensajes SCTE-104 que se MediaLive convertirán automáticamente en mensajes SCTE-35). Para obtener más información sobre los mensajes de disponibilidad publicitaria, consulte. [the section called "Procesamiento de mensajes SCTE-35"](#page-846-0)

# <span id="page-179-0"></span>Identificar el contenido de una fuente HLS

El contenido de un contenedor HLS es siempre un flujo de transporte (TS) que contiene solo una reproducción de vídeo (programa).

Obtenga información de identificación del proveedor de contenido:

- Para vídeo: obtenga las velocidades de bits de las variantes de representación de vídeo disponibles.
- Para el audio: obtenga los PID o los códigos de idioma de tres caracteres de los idiomas que desee.

## **a** Note

Le recomendamos que obtenga los PID de los recursos de audio. Son una forma más fiable de identificar un recurso de audio. Utilice el idioma solo si solo hay una instancia de cada idioma de audio en el recurso de audio.

• Para los subtítulos: obtén los idiomas de los números de los canales. Por ejemplo, «el canal 1 es francés». Los subtítulos siempre tienen un estilo incrustado y contienen hasta cuatro idiomas, cada uno con su propio número de canal.

# <span id="page-179-1"></span>Identificar el contenido de una fuente MediaConnect

El contenido de una AWS Elemental MediaConnect fuente es siempre un flujo de transporte (TS). El TS se compone de un programa (SPTS) o de varios programas (MPTS). Cada programa contiene una combinación de vídeo y audio. También puede contener subtítulos de estilo incrustado o de tipo objeto.

Obtenga información de identificación del proveedor de contenido:

• Para el vídeo: elija el programa de vídeo que desee y obtenga su PID o tasa de bits. (El contenido de origen puede contener más de un programa de vídeo).

Si dos programas de vídeo son idénticos, mire los audios y los subtítulos de cada programa. Pueden ser diferentes, en cuyo caso debe elegir el programa de vídeo que contenga los formatos de audio o subtítulos que desee.
• Para el audio: para el mismo programa que el vídeo, obtenga los PID o los códigos de idioma de tres caracteres de los idiomas de audio que desee.

#### **a** Note

Le recomendamos que obtenga los PID de los recursos de audio. Son una forma más fiable de identificar un recurso de audio. Utilice el idioma solo si solo hay una instancia de cada idioma de audio en el recurso de audio.

- Para los subtítulos: para el mismo programa que el vídeo, obtén los identificadores:
	- Si los subtítulos están incrustados, obtenga los idiomas de los números de canal. Por ejemplo, «el canal 1 es francés».
	- Si los subtítulos son de estilo objeto (por ejemplo, DVB-sub), obtenga los PID de los idiomas de subtítulos que desee.

## Identificar el contenido de una fuente MP4

El contenido de una fuente MP4 siempre consta de una pista de vídeo y una o más pistas de audio. También puede contener subtítulos de estilo incrustado.

Obtenga información de identificación del proveedor de contenido:

• Para el audio: obtenga los números de pista o los códigos de idioma de tres caracteres de los idiomas que desee.

### **a** Note

Le recomendamos que obtenga las pistas de los recursos de audio. Son una forma más fiable de identificar un recurso de audio. Utilice el idioma solo si solo hay una instancia de cada idioma de audio en el recurso de audio.

• Para los subtítulos: obtén los idiomas de los números de los canales. Por ejemplo, «el canal 1 es francés». Los subtítulos siempre tienen un estilo incrustado y contienen hasta cuatro idiomas, cada uno con su propio número de canal. Los subtítulos pueden estar incrustados en la pista de vídeo o en una pista auxiliar.

## Identificar el contenido en una fuente RTMP

Este procedimiento se aplica tanto a las entradas RTMP de inserción y extracción de Internet como a las entradas RTMP de Amazon Virtual Private Cloud. El contenido de una entrada RTMP siempre consta de un vídeo y un audio. También puede contener subtítulos de estilo incrustado.

Obtenga información de identificación del proveedor de contenido:

- Para el vídeo: no necesitas información de identificación. MediaLiveextrae siempre el único recurso de vídeo.
- Para el audio: no necesita información de identificación. MediaLiveextrae siempre el único recurso de audio
- Para los subtítulos: obtenga los idiomas de los números de canal. Por ejemplo, «el canal 1 es francés». Los subtítulos siempre tienen un estilo incrustado y contienen hasta cuatro idiomas, cada uno con su propio número de canal. Los subtítulos pueden estar incrustados en la pista de vídeo o en una pista auxiliar.

### Identificar el contenido de una fuente de RTP

Este procedimiento se aplica tanto a las entradas RTP de Internet como a las entradas de Amazon Virtual Private Cloud. El contenido de una entrada RTP es siempre un flujo de transporte (TS). El TS se compone de un programa (SPTS) o de varios programas (MPTS). Cada programa contiene una combinación de vídeo y audio. También puede contener subtítulos de estilo incrustado o de tipo objeto.

Obtenga información de identificación del proveedor de contenido:

• Para vídeo: elija la reproducción de vídeo que desee y obtenga su PID o tasa de bits. (El contenido de origen puede contener más de una copia de vídeo).

Si dos copias de vídeo son idénticas, consulte los audios y los subtítulos de cada programa. Puede que sean diferentes, en cuyo caso debe elegir la reproducción de vídeo que contenga los formatos de audio o de subtítulos que desee.

• Para el audio: para obtener la misma interpretación que el vídeo, obtenga los PID o los códigos de idioma de tres caracteres de los idiomas de audio que desee.

### **a** Note

Le recomendamos que obtenga los PID de los recursos de audio. Son una forma más fiable de identificar un recurso de audio. Utilice el idioma solo si solo hay una instancia de cada idioma de audio en el recurso de audio.

- Para los subtítulos: para la misma reproducción que el vídeo, obtenga los identificadores:
	- Si los subtítulos están incrustados, obtenga los idiomas de los números de canal. Por ejemplo, «el canal 1 es francés».
	- Si los subtítulos son de estilo objeto (por ejemplo, DVB-sub), obtenga los PID de los idiomas de subtítulos que desee.

# Paso 6: Organizar la entrega a los sistemas posteriores

Como último paso para preparar los sistemas descendentes y ascendentes de su flujo de trabajo, debe realizar este paso en cada sistema descendente:

- Usted y el operador del sistema aguas abajo deben acordar algunas partes de la ruta desde AWS Elemental MediaLive el sistema aguas abajo.
- Debe disponer que el operador del sistema descendente realice alguna configuración para poder enviar correctamente las MediaLive salidas a estos sistemas.

La configuración es diferente para cada tipo de grupo de salida y sistema descendente.

La salida de MediaLive se considera entrada a este sistema descendente. Usted y el operador del sistema descendente deben ponerse ahora de acuerdo sobre las ubicaciones de entrada en el sistema descendente, ya que cuando se crea el MediaLive canal se necesitan esas ubicaciones de URL.

Ten en cuenta que en esta guía se describe cómo configurar un servidor de origen. No describe cómo configurar la CDN que está aguas abajo del servidor de origen. Para obtener información sobre esa configuración, consulte la documentación del servidor de origen elegido.

#### Las opciones

En la siguiente tabla se resumen las combinaciones de grupo de salida y sistema descendente que se describen en las siguientes secciones.

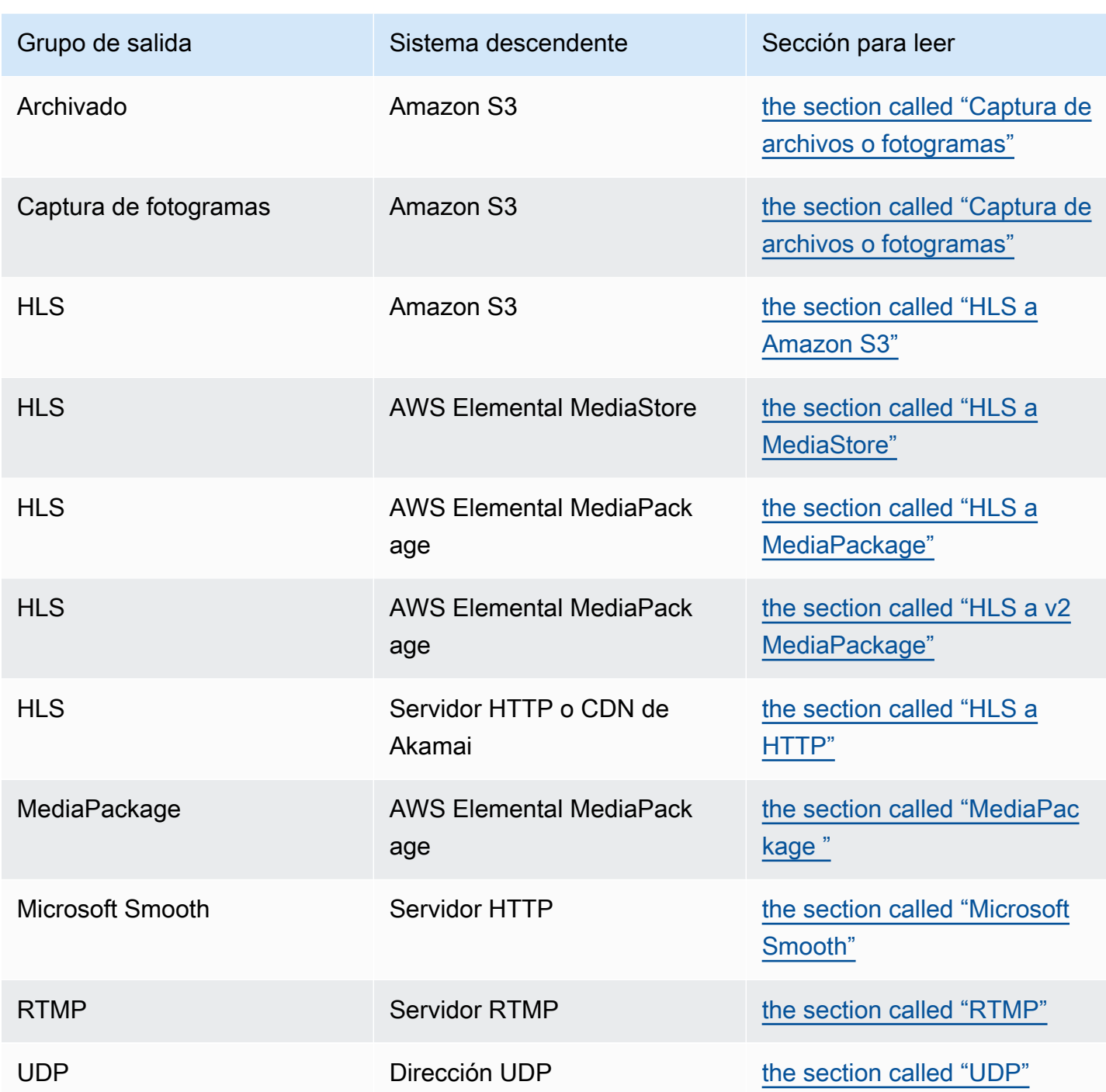

### Resultado de este paso

Al final de este paso, habrá completado todos los pasos para preparar el sistema posterior desde MediaLive el que recibir el contenido.

Temas

- [Grupo de salida de archivo o captura de fotogramas](#page-184-0)
- [Grupo de salida HLS a Amazon S3](#page-186-0)
- [Grupo de salida HLS para MediaStore](#page-188-0)
- [Grupo de salida HLS para MediaPackage](#page-189-0)
- [Grupo de salida HLS a v2 MediaPackage](#page-190-0)
- [Grupo de salida HLS a HTTP](#page-190-1)
- [MediaPackage grupo de salida](#page-193-0)
- [Grupo de salida Microsoft Smooth](#page-194-0)
- [Grupo de salida RTMP](#page-195-0)
- [Grupo de salida](#page-196-0)

### <span id="page-184-0"></span>Grupo de salida de archivo o captura de fotogramas

Siga este procedimiento si ha [decidido](#page-159-0) crear un grupo de salida de archivado o un grupo de salida de captura de fotogramas. El destino de estos grupos de salida es siempre Amazon S3.

Usted y el operador del sistema descendente deben ponerse de acuerdo sobre el destino de la salida de este grupo de salida. Necesitará esta información al [crear el MediaLive canal.](#page-326-0)

Para organizar la configuración del destino

- 1. Decida si necesita dos destinos para la salida:
	- Necesita dos destinos para la salida de un [canal estándar](#page-164-0).
	- Necesita un destino para la salida desde un canal de canalización única.
- 2. Consulte con el usuario de Amazon S3 y decida el nombre o los nombres del bucket. Pida al usuario de Amazon S3 que cree los buckets que aún no existan.
- 3. Hable sobre la propiedad con el usuario de Amazon S3. Si el bucket pertenece a otra AWS cuenta, normalmente querrá que esa cuenta pase a ser la propietaria de la salida. Para obtener más información, consult[ethe section called "Controla el acceso a la salida",](#page-185-0) después de este procedimiento.
- 4. Ahora puede diseñar las rutas de destino completas o puede diseñarlas al crear el grupo de salida.

Si desea diseñar las rutas completas ahora, pero no está familiarizado con los requisitos de la ruta, consulte [the section called "Campos de destino"](#page-328-0) o[the section called "Campos de destino".](#page-338-0)

Si tiene dos destinos, las rutas de destino deben ser diferentes entre sí de alguna manera. Al menos una de las partes de una ruta debe ser diferente de la otra. Es aceptable que todas las partes sean diferentes.

5. Anote la cubeta o las rutas de destino completas.

Tenga en cuenta que no necesita credenciales de usuario para enviar a un bucket de S3. MediaLive tiene permiso para escribir en el bucket a través de la entidad de confianza. Alguien de su organización ya debería haber configurado estos permisos. Para obtener más información, consulte [the section called "Referencia: resumen del acceso de una entidad de confianza"](#page-103-0).

### <span id="page-185-0"></span>Controla el acceso a la salida

Es posible que esté enviando archivos de salida a un bucket de Amazon S3 que sea propiedad de otra AWS cuenta. En esta situación, normalmente querrá que la otra cuenta pase a ser la propietaria de los archivos de salida (el objeto que se coloca en el depósito). Si el propietario del bucket no pasa a ser el propietario del objeto, usted (MediaLive) será el único agente que podrá eliminar los archivos cuando ya no sean necesarios.

Por lo tanto, a todos nos interesa transferir la propiedad de los archivos de salida una vez que estén en el bucket de Amazon S3.

Para transferir la propiedad del objeto, se requiere la siguiente configuración:

- El propietario del bucket debe añadir una política de permisos del bucket que le conceda permiso para añadir una lista de control de acceso (ACL) predefinida de Amazon S3 cuando MediaLive entregue los archivos de salida al bucket. El propietario del bucket debe leer la información sobre [cómo administrar el acceso con las ACL](https://docs.aws.amazon.com/AmazonS3/latest/userguide/acls) de la guía del usuario de Amazon Simple Storage Service. El propietario del bucket debe configurar los permisos de ACL para el bucket, no para los objetos.
- El propietario del bucket también debe configurar la propiedad del objeto. De hecho, esta función hace que sea obligatorio (en lugar de opcional) que el remitente (MediaLive) incluya la ACL de control total del propietario del bucket. El propietario del bucket debe leer la información sobre cómo [controlar la propiedad de los objetos](https://docs.aws.amazon.com/AmazonS3/latest/userguide/about-object-ownership) en la guía del usuario de Amazon Simple Storage Service.

Si el propietario del bucket implementa esta función, debe configurarla MediaLive para incluir la ACL. Si no lo haces, se producirá un error en la entrega al bucket de Amazon S3.

• Debe configurarlo MediaLive para incluir la ACL de control total del propietario del bucket cuando realice la entrega en el bucket. Llevará a cabo esta configuración cuando [cree el canal](#page-328-0).

La función ACL preconfigurada del S3 permite el control total de las ACL distintas del propietario del Bucket. Sin embargo, esas otras ACL no suelen ser aplicables al caso de uso de la entrega de vídeo desde. MediaLive

### <span id="page-186-0"></span>Grupo de salida HLS a Amazon S3

Siga este procedimiento si ha [decidido](#page-159-0) crear un grupo de salida HLS con Amazon S3 como destino.

Usted y el operador del sistema descendente deben ponerse de acuerdo sobre el destino de la salida del grupo de salida HLS. Necesitará esta información al [crear el MediaLive canal](#page-343-0).

Para organizar la configuración del destino

- 1. Decida si necesita dos destinos para la salida:
	- Necesita dos destinos para la salida de un [canal estándar](#page-164-0).
	- Necesita un destino para la salida desde un canal de canalización única.
- 2. Consulte con el usuario de Amazon S3 y decida el nombre o los nombres del bucket. Pida al usuario de Amazon S3 que cree los buckets que aún no existan.
- 3. Hable sobre la propiedad con el usuario de Amazon S3. Si el bucket pertenece a otra AWS cuenta, normalmente querrá que esa cuenta pase a ser la propietaria de la salida. Para obtener más información, consult[ethe section called "Controla el acceso a la salida",](#page-187-0) después de este procedimiento.
- 4. Ahora puede diseñar las rutas de destino completas o puede diseñarlas al crear el grupo de salida.

Si desea diseñar las rutas completas ahora, pero no está familiarizado con los requisitos de la ruta, consulte[the section called "Paso 1: Diseña la ruta".](#page-369-0)

Si tiene dos destinos, las rutas de destino deben ser diferentes entre sí de alguna manera. Al menos una de las partes de una ruta debe ser diferente de la otra. Es aceptable que todas las partes sean diferentes.

#### 5. Anote la cubeta o las rutas de destino completas.

Tenga en cuenta que no necesita credenciales de usuario para enviar a un bucket de S3. MediaLive tiene permiso para escribir en el bucket de S3 a través de la entidad de confianza. Alguien de su organización ya debería haber configurado estos permisos. Para obtener más información, consulte [the section called "Referencia: resumen del acceso de una entidad de confianza"](#page-103-0).

### <span id="page-187-0"></span>Controla el acceso a la salida

Es posible que esté enviando archivos de salida a un bucket de Amazon S3 que sea propiedad de otra AWS cuenta. En esta situación, normalmente querrá que la otra cuenta pase a ser la propietaria de los archivos de salida (el objeto que se coloca en el depósito). Si el propietario del bucket no pasa a ser el propietario del objeto, usted (MediaLive) será el único agente que podrá eliminar los archivos cuando ya no sean necesarios.

Por lo tanto, a todos nos interesa transferir la propiedad de los archivos de salida una vez que estén en el bucket de Amazon S3.

Para transferir la propiedad del objeto, se requiere la siguiente configuración:

- El propietario del bucket debe añadir una política de permisos del bucket que le conceda permiso para añadir una lista de control de acceso (ACL) predefinida de Amazon S3 cuando MediaLive entregue los archivos de salida al bucket. El propietario del bucket debe leer la información sobre [cómo administrar el acceso con las ACL](https://docs.aws.amazon.com/AmazonS3/latest/userguide/acls) de la guía del usuario de Amazon Simple Storage Service. El propietario del bucket debe configurar los permisos de ACL para el bucket, no para los objetos.
- El propietario del bucket también debe configurar la propiedad del objeto. De hecho, esta función hace que sea obligatorio (en lugar de opcional) que el remitente (MediaLive) incluya la ACL de control total del propietario del bucket. El propietario del bucket debe leer la información sobre cómo [controlar la propiedad de los objetos](https://docs.aws.amazon.com/AmazonS3/latest/userguide/about-object-ownership) en la guía del usuario de Amazon Simple Storage Service.

Si el propietario del bucket implementa esta función, debe configurarla MediaLive para incluir la ACL. Si no lo haces, se producirá un error en la entrega al bucket de Amazon S3.

• Debe configurarlo MediaLive para incluir la ACL de control total del propietario del bucket cuando realice la entrega en el bucket. Llevará a cabo esta configuración cuando [cree el canal](#page-349-0).

La función ACL preconfigurada del S3 admite ACL distintas del control total del propietario del bucket, pero esas otras ACL normalmente no son aplicables al caso de uso desde el que se entrega vídeo. MediaLive

### <span id="page-188-0"></span>Grupo de salida HLS para MediaStore

Siga este procedimiento si ha [decidido](#page-159-0) crear un grupo de salida HLS con AWS Elemental MediaStore como destino.

Usted y el operador del sistema descendente deben ponerse de acuerdo sobre el destino de la salida del grupo de salida HLS. Necesitará esta información al [crear el MediaLive canal](#page-343-0).

Para organizar la configuración del destino

- 1. Decida si necesita dos destinos para la salida:
	- Necesita dos destinos para la salida de un [canal estándar](#page-164-0).
	- Necesita un destino para la salida desde un canal de canalización única.
- 2. Si tiene dos destinos, las rutas de destino deben ser diferentes entre sí de alguna manera. Al menos una de las partes de una ruta debe ser diferente de la otra. Es aceptable que todas las partes sean diferentes.

Ahora puede diseñar las rutas de destino completas o puede decidir solo el nombre o los nombres de los contenedores:

- Si desea diseñar las rutas completas ahora, pero no está familiarizado con los requisitos de destino de una salida HLS, consult[ethe section called "Paso 1: Diseña la ruta"](#page-369-0). Usted y el MediaStore usuario deben ponerse de acuerdo sobre los contenedores que quieren usar.
- Si solo quiere decidir sobre los contenedores, usted y el MediaStore usuario deben acordar qué contenedores usar.
- 3. Pide al MediaStore usuario que cree los contenedores que aún no existan.
- 4. Obtenga el punto final de datos del contenedor o contenedores. Por ejemplo:

https://a23f.data.mediastore.us-west-2.amazonaws.com

https://fe30.data.mediastore.us-west-2.amazonaws.com

Necesita los puntos finales de datos. No necesitas el nombre del contenedor.

Ten en cuenta que no necesitas credenciales de usuario para enviar a los MediaStore contenedores. MediaLive tiene permiso para escribir en el MediaStore contenedor a través de la entidad de confianza. Alguien de su organización ya debería haber configurado estos permisos. Para obtener más información, consulte [the section called "Referencia: resumen del acceso de una entidad de](#page-103-0)  [confianza"](#page-103-0).

## <span id="page-189-0"></span>Grupo de salida HLS para MediaPackage

Siga este procedimiento si ha [decidido](#page-159-0) crear un grupo de salida HLS y enviarlo a AWS Elemental MediaPackage través de HTTPS. También puede enviar a AWS Elemental MediaPackage creando un grupo MediaPackage de salida. Para obtener más información, consulte. [the section called "HLS](#page-162-0)  [versus MediaPackage"](#page-162-0)

Usted y el operador del sistema descendente deben ponerse de acuerdo sobre el destino de la salida del grupo de salida HLS. Necesitará esta información al [crear el MediaLive canal](#page-343-0).

Para organizar la configuración del destino

- 1. Pide al MediaPackage usuario que cree un canal en MediaPackage. Incluso si el MediaLive canal es un [canal estándar](#page-164-0) (con dos canalizaciones), solo necesitará un MediaPackage canal.
- 2. Acuerde con el MediaPackage usuario la configuración de las credenciales de usuario de HTTPS. Debe enviar a a MediaPackage través de una conexión segura.
- 3. Obtenga la siguiente información:
	- Las dos URL (los puntos finales de entrada son la MediaPackage terminología) del canal. Las dos URL de un canal tienen el siguiente aspecto:

https://6d2c.mediapackage.uswest-2.amazonaws.com/in/v2/9dj8/9dj8/ channel

https://6d2c.mediapackage.uswest-2.amazonaws.com/in/v2/9dj8/e333/ channel

Las dos direcciones URL son siempre idénticas, excepto en la carpeta anterior. channel

Asegúrate de obtener las URL (que comienzan porhttps://) y no el nombre del canal (que comienza por). arn

• El nombre de usuario y la contraseña para acceder al sistema descendente, si el sistema descendente requiere solicitudes autenticadas. Tenga en cuenta que estas credenciales de usuario se refieren a la autenticación del usuario, no al protocolo. La autenticación del usuario consiste en determinar si el sistema intermedio aceptará su solicitud. El protocolo se refiere a si la solicitud se envía a través de una conexión segura.

### <span id="page-190-0"></span>Grupo de salida HLS a v2 MediaPackage

Siga este procedimiento si ha [decidido](#page-162-0) crear un grupo de salida HLS y enviarlo a MediaPackage la v2. Un caso de uso para usar la versión 2 es implementar un flujo de trabajo de glass-to-glass baja latencia que incluya MediaLive tanto MediaPackage a como.

Usted y el operador del sistema descendente deben ponerse de acuerdo sobre el destino de la salida del grupo de salida HLS. Necesitará esta información al [crear el MediaLive canal](#page-343-0).

Para organizar la configuración del destino

- 1. Pide al MediaPackage usuario que cree un canal en MediaPackage. Incluso si el MediaLive canal es un [canal estándar](#page-164-0) (con dos canalizaciones), solo necesitará un MediaPackage canal.
- 2. Obtenga las dos URL (los puntos finales de entrada son la MediaPackage terminología) del canal. Las dos URL de un canal tienen el siguiente aspecto:

https://mz82o4-1.ingest.hnycui.mediapackagev2.us-west-2.amazonaws.com/ in/v1/live-sports/1/curling/index

https://mz82o4-2.ingest.hnycui.mediapackagev2.us-west-2.amazonaws.com/ in/v1/live-sports/2/curling/index

Las dos URL son ligeramente diferentes, como se muestra en los ejemplos anteriores.

Asegúrate de obtener las URL (que comienzan conhttps://) y no el nombre del canal (que comienza conarn).

Ten en cuenta que no utilizas las credenciales de usuario para enviar a la MediaPackage versión 2.

## <span id="page-190-1"></span>Grupo de salida HLS a HTTP

Siga este procedimiento si ha [decidido](#page-159-0) crear un grupo de salida HLS con uno de los siguientes sistemas descendentes como destino:

- Un servidor PUT HTTP o HTTPS.
- Un servidor WebDAV HTTP o HTTPS.
- Un servidor de origen de Akamai.

Usted y el operador del sistema descendente deben ponerse de acuerdo sobre el destino de la salida del grupo de salida HLS. Necesitará esta información al [crear el MediaLive canal](#page-343-0).

Cuando entregas HLS a través de HTTP, normalmente lo haces en un servidor de origen. El servidor de origen suele tener directrices claras sobre las reglas de la ruta de destino, incluido el nombre del archivo del manifiesto principal (el .M3U8 archivo).

Para organizar la configuración del destino

Debe hablar con el operador del sistema descendente para coordinar la configuración.

- 1. Si el sistema descendente no es un servidor de Akamai, averigüe si utiliza PUT o WebDAV.
- 2. Averigüe si el sistema descendente tiene requisitos de conexión especiales. Estos campos de conexión se agrupan en la consola, en la sección de configuración de la CDN para el grupo de salida HLS. Para mostrar esta página en la MediaLive consola, en la página Crear canal, en la sección Grupos de salida, seleccione Agregar y, a continuación, HLS. Seleccione el grupo y, a continuación, en la configuración de HLS, abra la configuración de CDN.
- 3. Decida si necesita dos destinos para la salida:
	- Necesita dos destinos para la salida de un [canal estándar](#page-164-0).
	- Necesita un destino para la salida desde un canal de canalización única.
- 4. Averigüe si el sistema descendente utiliza una conexión segura. Si es así, póngase en contacto con el operador para configurar las credenciales de usuario.
- 5. Averigüe si el sistema descendente requiere rutas personalizadas dentro de los manifiestos principales y los manifiestos secundarios. Para obtener más información, consulte [the section](#page-791-0) [called "Manifiests: rutas de manifiesto HLS personalizadas"](#page-791-0).
- 6. Si está configurando un [canal estándar](#page-164-0), averigüe si el sistema descendente admite manifiestos redundantes. Si es así, decida si desea implementar esta característica. Para obtener más información, consulte y[the section called "Manifiestos: manifiestos HLS redundantes"](#page-797-0), específicament[ethe section called "Reglas para la mayoría de los sistemas"](#page-803-0), [the section called](#page-804-0)  ["Reglas para Akamai"](#page-804-0) para obtener instrucciones específicas.

7. Hable con el operador del sistema derivado para acordar una ruta de destino completa para las tres categorías de archivos HLS (los manifiestos principales, los manifiestos secundarios y los archivos multimedia). MediaLive siempre coloca las tres categorías de archivos de cada destino en esta única ubicación. No es posible configurarlos MediaLive para colocar algunos archivos en otra ubicación.

Si tiene dos destinos, las rutas de destino deben ser diferentes entre sí de alguna manera. Al menos una de las partes de una ruta debe ser diferente de la otra. Es aceptable que todas las partes sean diferentes. Consulte este requisito con el operador del sistema posterior. El sistema descendente puede tener reglas específicas sobre la unicidad.

- 8. Hable con el operador del sistema derivado sobre los requisitos especiales para los nombres de las tres categorías de archivos HLS. Por lo general, el sistema descendente no tiene requisitos especiales.
- 9. Hable con el operador del sistema derivado sobre los requisitos especiales que debe cumplir el modificador de los nombres de los manifiestos secundarios y de los archivos multimedia.

Los manifiestos secundarios y los archivos multimedia siempre incluyen este modificador en sus nombres de archivo. Este modificador distingue cada salida de la otra, por lo que debe ser único en cada salida. Por ejemplo, los archivos de salida de alta resolución deben tener un nombre diferente al de los archivos de salida de baja resolución. Por ejemplo, los archivos de una salida podrían tener el nombre de archivo y el modificadorcurling\_high, mientras que la otra salida podría tenerlos. curling\_low

Por lo general, el sistema posterior no tiene requisitos especiales.

10. Pregúntele al operador del sistema descendente si los archivos multimedia deben configurarse en subdirectorios separados. Por ejemplo, un subdirectorio para los primeros 1000 segmentos, otro subdirectorio para los segundos 1000 segmentos, etc.

La mayoría de los sistemas descendentes no requieren subdirectorios separados.

- 11. Acuerde las partes de la ruta de destino en las que el sistema descendente tiene requisitos especiales.
	- Por ejemplo, es posible que el sistema descendente solo requiera el envío a un host específico.

Por ejemplo, envíelo a dos carpetas que indique su nombre, pero en el host de https://203.0.113.55

O envíelo a dos carpetas que usted nombre, pero en los hosts de https://203.0.113.55 y https://203.0.113.82

• O bien, es posible que el sistema descendente requiera un host y una carpeta específicos, pero con un nombre de archivo que usted elija. Por ejemplo, este host y estas carpetas:

https://203.0.113.55/sports/delivery/

https://203.0.113.55/sports/backup/

- 12. Anote la información que ha recopilado:
	- El tipo de conexión del sistema descendente: Akamai, PUT o WebDAV.
	- La configuración de los campos de conexión, si el sistema descendente tiene requisitos especiales.
	- El protocolo de entrega: HTTP o HTTPS.
	- El nombre de usuario y la contraseña para acceder al sistema descendente, si el sistema descendente requiere solicitudes autenticadas. Tenga en cuenta que estas credenciales de usuario se refieren a la autenticación del usuario, no al protocolo. La autenticación del usuario consiste en determinar si el sistema intermedio aceptará su solicitud. El protocolo se refiere a si la solicitud se envía a través de una conexión segura.
	- Todas o parte de las rutas de destino, incluidos posiblemente los nombres de los archivos.
	- Si necesita configurar subdirectorios independientes.

## <span id="page-193-0"></span>MediaPackage grupo de salida

Siga este procedimiento si [ha decidido](#page-159-0) crear un grupo MediaPackage de salida.

Usted y el operador del sistema descendente deben ponerse de acuerdo sobre el destino de la salida del grupo de MediaPackage salida. Necesitará esta información al [crear el MediaLive canal](#page-387-0).

Tenga en cuenta que puede enviar a AWS Elemental MediaPackage creando un grupo MediaPackage de salida o creando un grupo de salida HLS. Consulte [the section called "HLS versus](#page-162-0) [MediaPackage"](#page-162-0) para obtener una descripción de las diferencias. En esta sección se describe la primera opción.

Para organizar la configuración del destino

- 1. Pide al MediaPackage usuario que cree un canal. Incluso si el MediaLive canal es un [canal](#page-164-0)  [estándar](#page-164-0) (con dos canalizaciones), solo necesitará un MediaPackage canal.
- 2. Obtenga el ID del MediaPackage canal. El ID del canal distingue entre mayúsculas y minúsculas

Tenga en cuenta que no necesita credenciales de usuario para enviar una MediaPackage salida MediaPackage. MediaLive tiene permiso para escribir a MediaPackage través de la entidad de confianza. Alguien de su organización ya debería haber configurado estos permisos. Para obtener más información, consulte [the section called "Referencia: resumen del acceso de una entidad de](#page-103-0)  [confianza"](#page-103-0).

## <span id="page-194-0"></span>Grupo de salida Microsoft Smooth

Siga este procedimiento si ha [determinado](#page-159-0) que va a crear un grupo de salida de Microsoft Smooth.

El operador del sistema descendente y usted deben ponerse de acuerdo sobre el destino de la salida del grupo de salida de Microsoft Smooth. Necesitará esta información al [crear el MediaLive canal.](#page-392-0)

Para organizar la configuración del destino

- 1. Decida si necesita dos destinos para la salida:
	- Necesita dos destinos para la salida de un [canal estándar](#page-164-0).
	- Necesita un destino para la salida desde un canal de canalización única.
- 2. Hable con el operador del servidor IIS de Microsoft para acordar una ruta completa para la salida. Anote las direcciones URL con las que esté de acuerdo. Por ejemplo:

https://203.0.113.55/sports/curling

https://203.0.113.82/sports/curling

- 3. Póngase en contacto con el operador para configurar las credenciales de usuario, si el protocolo es HTTPS.
- 4. Averigüe si el sistema descendente tiene requisitos de conexión especiales. Estos campos de conexión se encuentran en la sección Configuración general del grupo de salida Microsoft Smooth. Para mostrar esta página en la MediaLive consola, en la página Crear canal, en la sección Grupos de salida, elija Agregar y, a continuación, elija Microsoft Smooth. Elija el grupo y, a continuación, en la configuración de Microsoft Smooth, abra Configuración general.
- 5. Anote la información que ha recopilado:
	- Las direcciones URL.
	- El nombre de usuario y la contraseña para acceder a los servidores IIS de Microsoft, si el servidor requiere solicitudes autenticadas. Tenga en cuenta que estas credenciales de usuario se refieren a la autenticación del usuario, no al protocolo. La autenticación del usuario consiste en determinar si el servidor aceptará su solicitud. El protocolo se refiere a si la solicitud se envía a través de una conexión segura.
	- La configuración de los campos de conexión, si el sistema descendente tiene requisitos especiales.

## <span id="page-195-0"></span>Grupo de salida RTMP

Siga este procedimiento si ha [decidido](#page-159-0) crear un grupo de salida RTMP.

Usted y el operador del sistema descendente deben ponerse de acuerdo sobre el destino de la salida del grupo de salidas RTMP. Necesitará esta información al [crear el MediaLive canal.](#page-398-0)

Para organizar la configuración del destino

- 1. Si el servidor RTMP es un sitio de redes sociales, es posible que el anfitrión del sitio tenga instrucciones que complementen la siguiente información. Obtenga estas instrucciones.
- 2. Decida si necesita dos destinos para la salida:
	- Si el MediaLive canal es un [canal estándar](#page-164-0), necesitará dos destinos.
	- Si el MediaLive canal es un canal de canalización única, necesitará un destino.
- 3. Asegúrese de que el operador RTMP esté configurado para esperar la MediaLive salida en una o dos entradas del servidor RTMP, según corresponda.
- 4. Obtenga la siguiente información del operador RTMP:
	- El protocolo que se va MediaLive a utilizar: RTMP o RTMPS.
	- El nombre de usuario y la contraseña para acceder al sistema descendente, si el sistema descendente requiere solicitudes autenticadas. Tenga en cuenta que estas credenciales de usuario se refieren a la autenticación del usuario, no al protocolo. La autenticación del usuario consiste en determinar si el sistema intermedio aceptará su solicitud. El protocolo se refiere a si la solicitud se envía a través de una conexión segura.
	- Dirección IP.
- Número de puerto.
- Nombre de la aplicación. También se llama nombre de la aplicación.
- Nombre de transmisión. También se denomina instancia de aplicación o instancia de aplicación o clave de flujo.

El operador puede proporcionarte el nombre de la aplicación y el nombre de la secuencia como datos separados. O pueden proporcionarte una ruta completa en el formato**string/ string**. En este caso, la primera cadena es el nombre de la aplicación y la segunda cadena es el nombre de la secuencia.

Este es un ejemplo de la información que le proporcionará el operador:

rtmp://203.0.113.28:80/xyz/ywq7b

rtmp://203.0.113.17:80/xyz/ywq7b

Dónde xyz está el nombre de la aplicación y ywq7b es el nombre de la transmisión.

En este ejemplo, las dos direcciones URL tienen direcciones IP diferentes pero la misma parte del nombre de la aplicación y el nombre de la secuencia. Es posible que el servidor RTMP siga una regla diferente.

### <span id="page-196-0"></span>Grupo de salida

Siga este procedimiento si ha [determinado](#page-159-0) que va a crear un grupo de salida UDP.

Usted y el operador del sistema descendente deben ponerse de acuerdo sobre el destino de la salida del grupo de salida UDP. Necesitará esta información al [crear el MediaLive canal](#page-403-0).

Para organizar la configuración del destino

- 1. Decida si necesita dos destinos para la salida:
	- Si el MediaLive canal es un [canal estándar](#page-164-0), necesitará dos destinos.
	- Si el MediaLive canal es un canal de canalización única, necesitará un destino.
- 2. Hable con el operador que administra el sistema descendente que recibirá el contenido UDP. Asegúrese de que el operador esté configurado para esperar una o dos MediaLive salidas, según corresponda.
- 3. Obtenga la siguiente información del operador:
	- Si el protocolo es UDP o RTP
	- Las direcciones URL
	- Los números de puerto

Cada URL tendrá este aspecto, por ejemplo:

udp://203.0.113.28:5000

udp://203.0.113.33:5005

Tenga en cuenta que en este ejemplo, los números de puerto no son secuenciales. Estos números no secuenciales son importantes si planea habilitar la FEC en las salidas (este campo se encuentra en el panel de salida del grupo de salidas UDP). Con el FEC, debe dejar espacio entre los números de puerto de los dos destinos. Por ejemplo, si un destino es **rtp://203.0.113.28:5000**, suponga que FEC también usa el puerto 5002 y 5004. Por lo tanto, el número de puerto más bajo posible para el otro destino es 5005.

# Pasos siguientes

Ya ha planificado su flujo de trabajo:

- Empezó por identificar los resultados que necesita.
- Luego volviste a la fuente. Evaluó el sistema anterior y obtuvo información sobre las fuentes.
- Identificó el tipo de MediaLive entrada que se va a crear.
- A continuación, regresó al lado de la salida y coordinó con el sistema posterior la entrega de las salidas que MediaLive se producirán.

Ahora dispone de la información que necesita para realizar estos pasos:

- Diseña el canal que es el recurso clave de tu flujo de trabajo. Consulte [Configuración: planificación](#page-198-0)  [del canal](#page-198-0).
- Cree las MediaLive entradas adecuadas, tal y como se describe e[nConfiguración: creación de](#page-235-0) [entradas.](#page-235-0)

# <span id="page-198-0"></span>Planificación del canal en el MediaLive flujo de trabajo

Debe planificar el AWS Elemental MediaLive canal como segunda etapa de la planificación de un flujo de trabajo de transcodificación. Debería haber realizado ya la primera etapa de configuración de los sistemas ascendentes y descendentes, tal y como se describe en. [Configuración: Preparación](#page-158-0)  [aguas arriba y aguas abajo](#page-158-0)

El canal ofrece la posibilidad de configurar las diferentes características de las salidas y de incluir una amplia gama de funciones de vídeo. Pero antes de planificar estos detalles, debe planificar las funciones básicas del canal.

En este capítulo se describe cómo planificar estas funciones básicas. Si se toma el tiempo para planificar cuidadosamente estas características del canal, la tarea de crear el canal se realizará sin problemas.

#### **a** Note

En cuanto a la salida, nos referimos a cada flujo, pista o programa de vídeo, audio o subtítulos como una codificación.

### Temas

- [Paso 1: Identificar los códigos de salida](#page-198-1)
- [Paso 2: Asigne las codificaciones de salida a las fuentes](#page-206-0)
- [Paso 3: Diseñar los grupos de salida](#page-213-0)
- [Paso 4: Diseñar las codificaciones](#page-221-0)
- [Pasos siguientes](#page-233-0)

# <span id="page-198-1"></span>Paso 1: Identificar los códigos de salida

Cuando preparaste los sistemas descendentes[,identificó los grupos de salidaq](#page-159-0)ue necesitas. Ahora, como parte de la planificación del canal, debe identificar las codificaciones que se van a incluir en cada grupo de salida que haya decidido crear. Uncodificarhace referencia a las secuencias de audio, vídeo o subtítulos de la salida.

#### Temas

- [Identificar los códigos de vídeo](#page-199-0)
- [Identifique las codificaciones de audio](#page-200-0)
- [Identificar los subtítulos codificados](#page-202-0)
- [Resumen de las reglas de codificación para grupos de salida](#page-203-0)
- [Ejemplo de plan de codificación de salida](#page-204-0)

# <span id="page-199-0"></span>Identificar los códigos de vídeo

Debes decidir el número de codificaciones de vídeo y sus códecs. Siga este procedimiento para cada grupo de salida.

1. Determine el número máximo de codificaciones permitidas en el grupo de salida. Se aplican las siguientes reglas para cada tipo de grupo de salida.

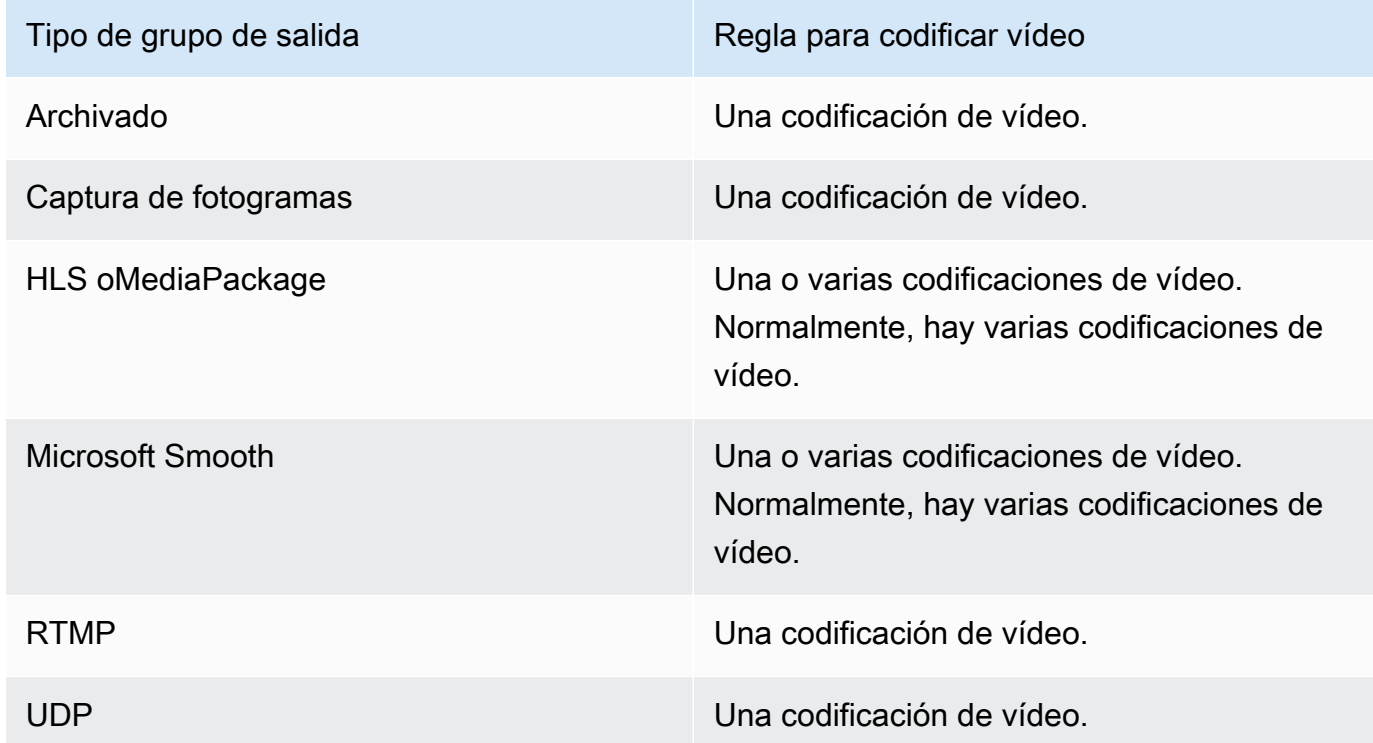

- 2. Si el grupo de salida permite más de una codificación de vídeo, decida cuántos desea. Tenga en cuenta que puede crear múltiples codificaciones de salida desde la única fuente de vídeo queMediaLiveIngiere.
- 3. Identifique el códec o los códecs de los códigos de vídeo.
- Para la mayoría de los tipos de grupos de salida, el sistema descendente dicta el códec de cada codificación de vídeo, por lo que obtuvo esta información cuando[identificó los códigos de](#page-199-0) [salida](#page-199-0).
- Para un grupo de salida de archivado, decide qué códec se adapta a sus propósitos.
- 4. Identifique la resolución y la velocidad de bits de cada codificación de vídeo. Es posible que haya obtenido requisitos o recomendaciones de su sistema descendente cuand[oidentificó los](#page-199-0) [códigos de salida.](#page-199-0)
- 5. Identifique las velocidades de fotogramas de cada codificación de vídeo. Si utiliza más de una codificación de vídeo, puede garantizar la compatibilidad eligiendo velocidades de fotogramas de salida que sean múltiplos de la velocidad de fotogramas más baja utilizada.

Ejemplos:

- 29,97 y 59,94 fotogramas por segundo son velocidades de fotogramas compatibles.
- 15, 30 y 60 fotogramas por segundo son velocidades de fotogramas compatibles.
- 29,97 y 30 fotogramas por segundo sonnovelocidades de fotogramas compatibles.
- 30 y 59,94 fotogramas por segundo sonnovelocidades de fotogramas compatibles.

### <span id="page-200-0"></span>Identifique las codificaciones de audio

Debe decidir el número de codificaciones de audio. Siga este procedimiento para cada grupo de salida.

1. Determine el número máximo de codificaciones permitidas en el grupo de salida. Se aplican las siguientes reglas para cada tipo de grupo de salida.

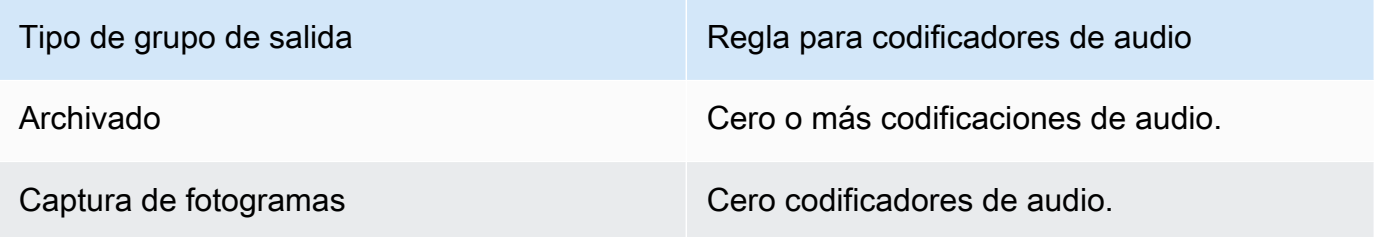

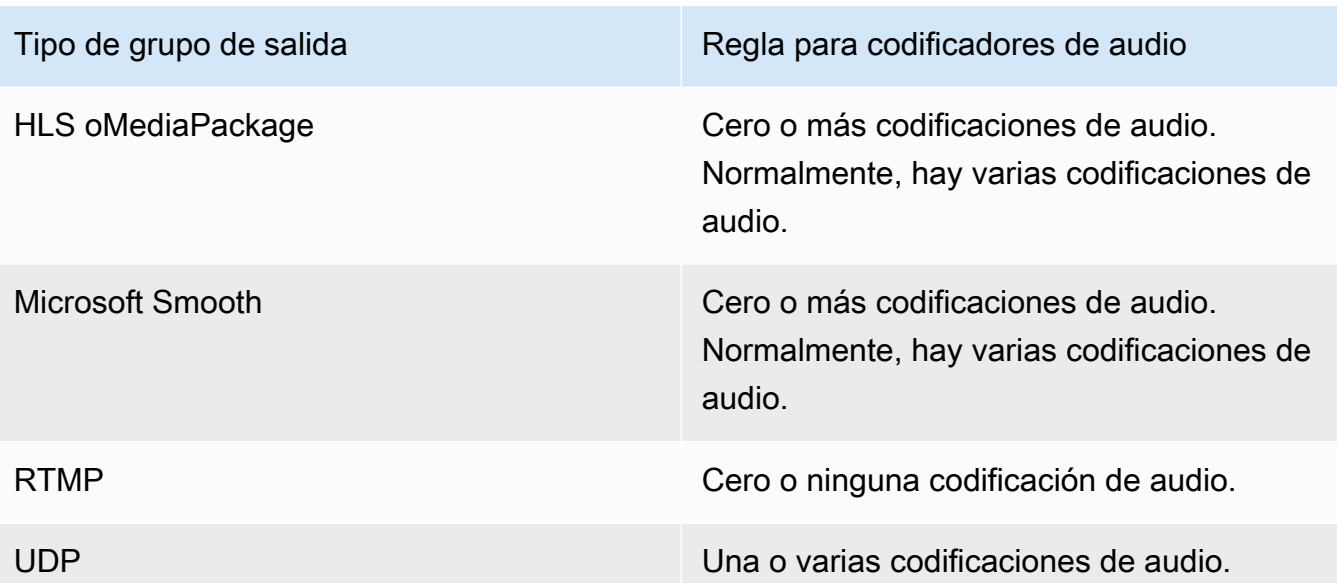

- 2. Si el grupo de salida permite más de una codificación de audio, decida cuántos desea. Se aplican estas directrices:
	- Cada combinación diferente de códec de salida, modo de codificación e idioma es una codificación.

MediaLivepuede producir un modo de codificación específico solo si el origen contiene ese modo de codificación o un modo superior. Por ejemplo,MediaLivepuede crear 1,0 a partir de una fuente 1.0 o 2.0. No puede crear 5.1 a partir de una fuente 2.0.

- MediaLivepuede producir un idioma específico solo si la fuente contiene ese idioma.
- MediaLivepuede producir más de una codificación para un idioma determinado.

Por ejemplo, puedes elegir incluir español en Dolby 5.1 y en AAC 2.0.

- No es necesario que el recuento de codificaciones sea el mismo para todos los idiomas. Por ejemplo, podría crear dos codificaciones para español y solo una codificación para los demás idiomas.
- 3. Identifique la velocidad de bits de cada codificación de audio. Es posible que haya obtenido requisitos o recomendaciones de su sistema descendente cuand[oidentificó los códigos de](#page-200-0)  [salida](#page-200-0).

## <span id="page-202-0"></span>Identificar los subtítulos codificados

Debes decidir el número de subtítulos codificados. Siga este procedimiento para cada grupo de salida.

1. Determine el número máximo de codificaciones de subtítulos permitidos en el grupo de salida. Se aplican las siguientes reglas para cada tipo de grupo de salida.

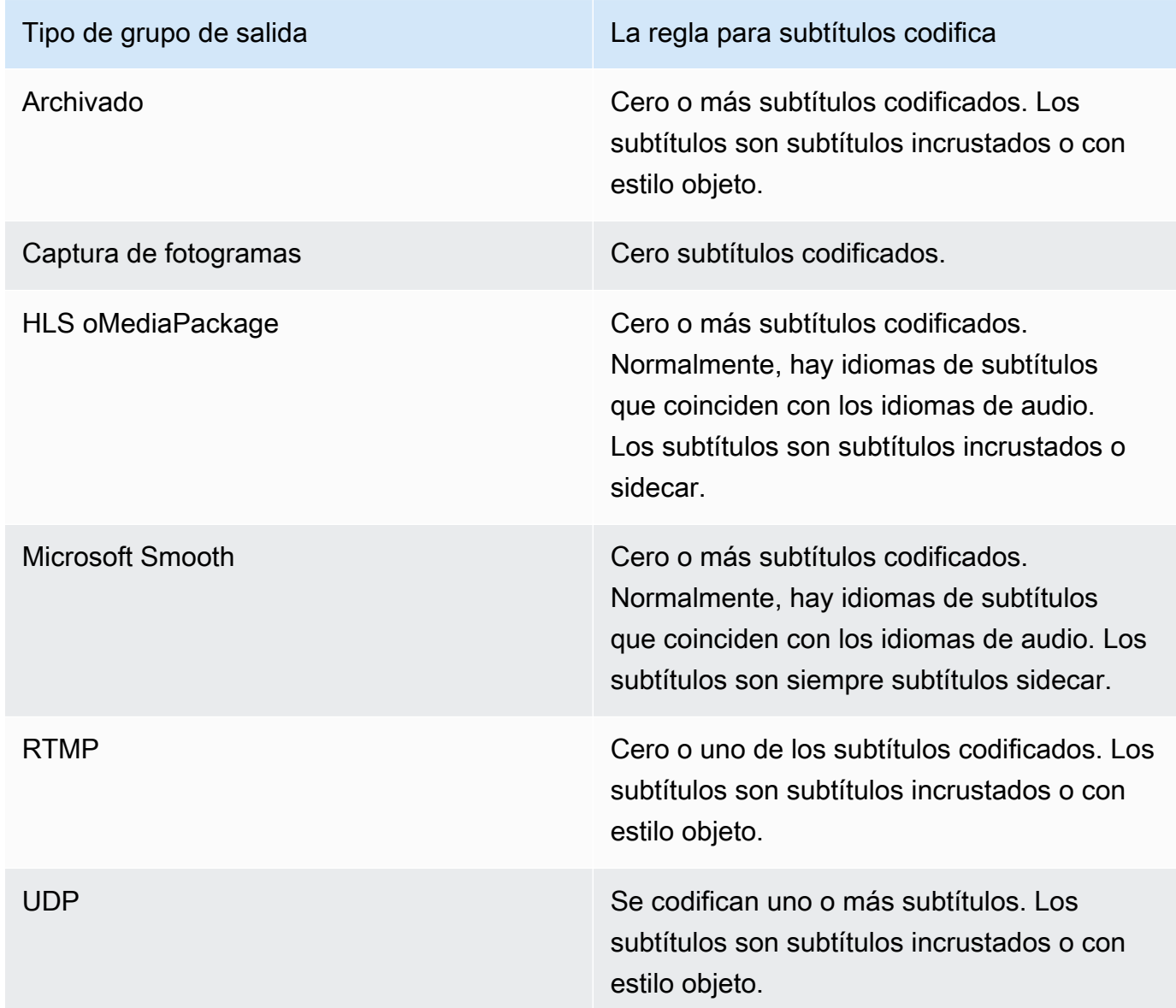

2. Identifique la categoría a la que pertenece cada formato de subtítulo. Consulte la lista en[the](#page-595-0) [section called "Categorías de subtítulos".](#page-595-0) Por ejemplo, los subtítulos de WebVTT son subtítulos sidecar.

- 3. Utilice esta categoría para identificar el número de códigos de subtítulos que necesita en el grupo de salida.
	- Para los subtítulos incrustados, siempre crea una codificación de subtítulos.
	- Para subtítulos estilo objeto y subtítulos sidecar, crea una codificación de subtítulos para cada formato e idioma que desee incluir.

## <span id="page-203-0"></span>Resumen de las reglas de codificación para grupos de salida

En esta tabla se resumen las reglas de codificación de cada grupo de salida. En la primera columna, busque la salida que desee y, a continuación, lea en toda la fila.

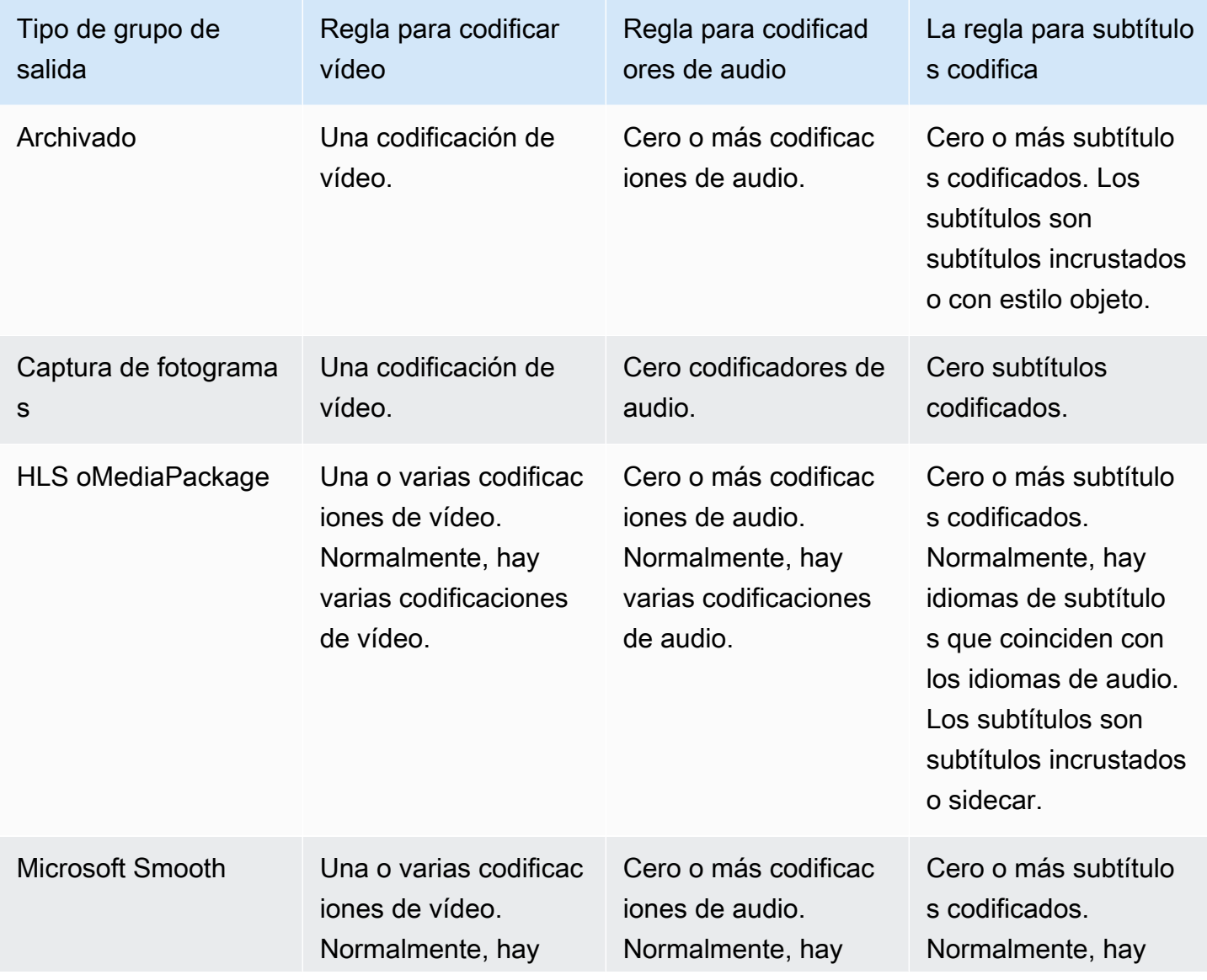

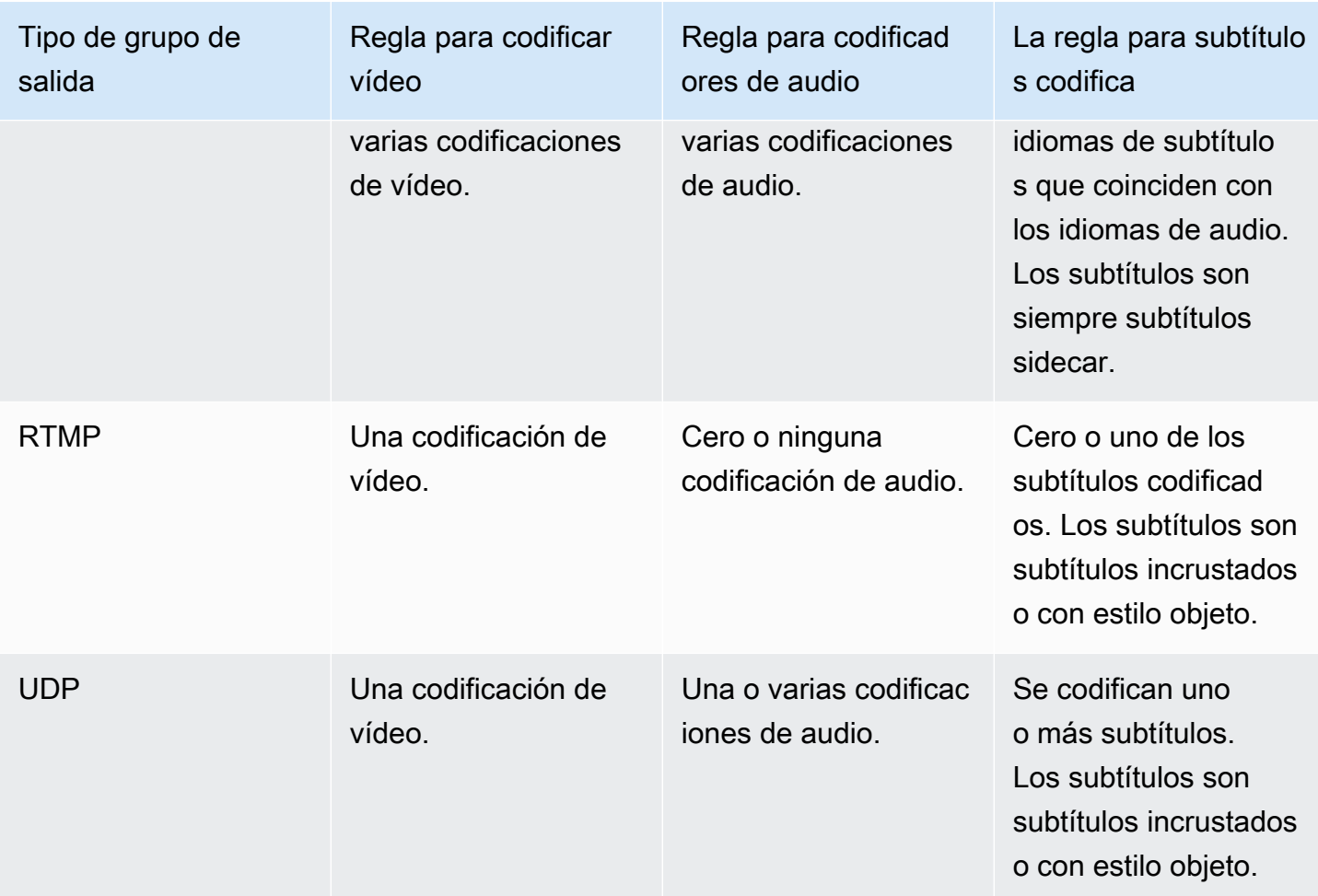

Algunos grupos de salida también admiten salidas solo de audio. Consulte [the section called "Grupos](#page-640-0)  [y salidas de salida"](#page-640-0).

Algunos grupos de salida también admiten salidas que contienen archivos JPEG, para admitir el juego de trucos según la especificación de Roku. Consulte [the section called "Reproduzca una pista](#page-913-0) [mediante la especificación de la lista de reproducción de Image Media"](#page-913-0).

### <span id="page-204-0"></span>Ejemplo de plan de codificación de salida

Después de haber realizado este procedimiento, debe tener información similar a este ejemplo.

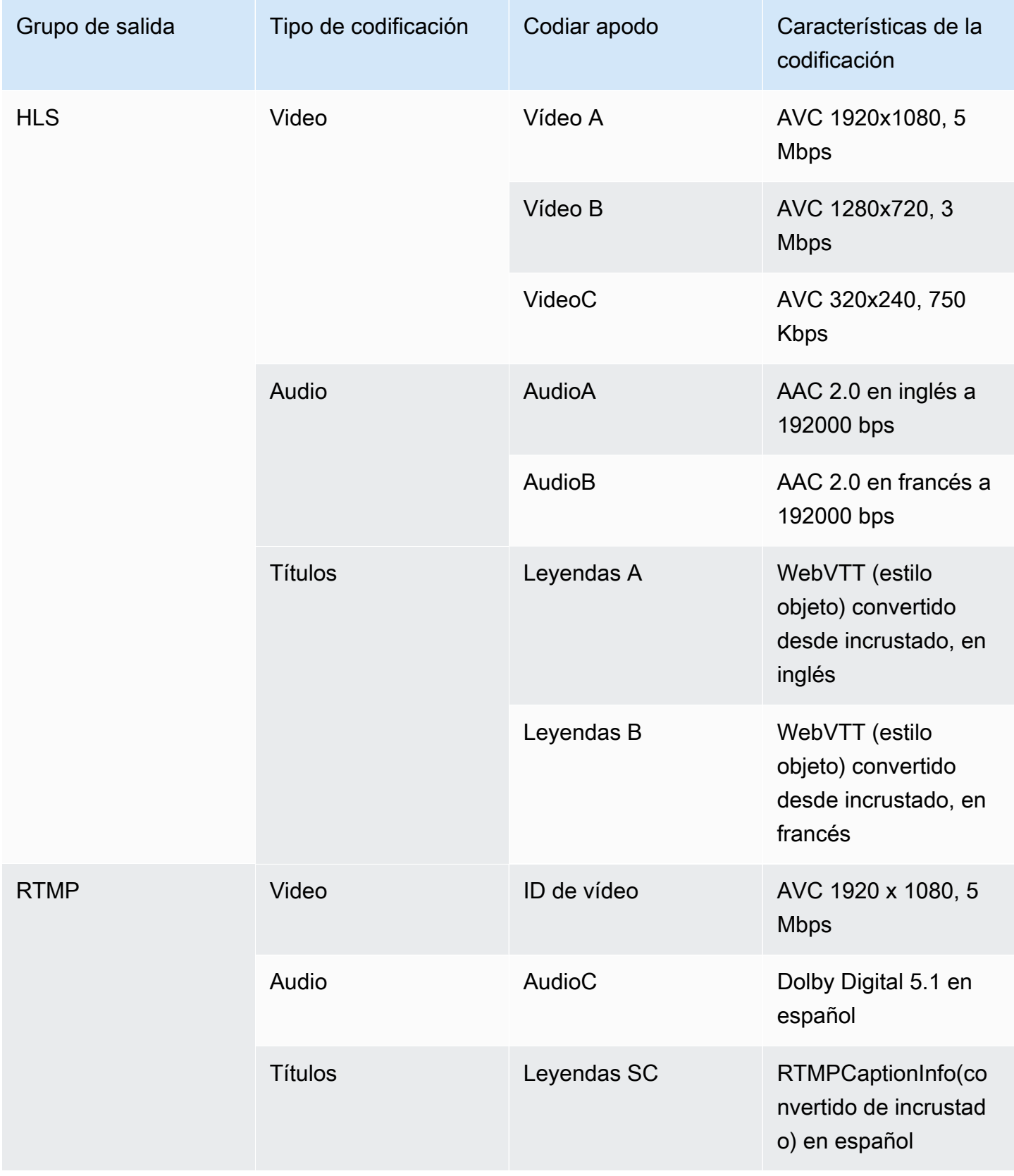

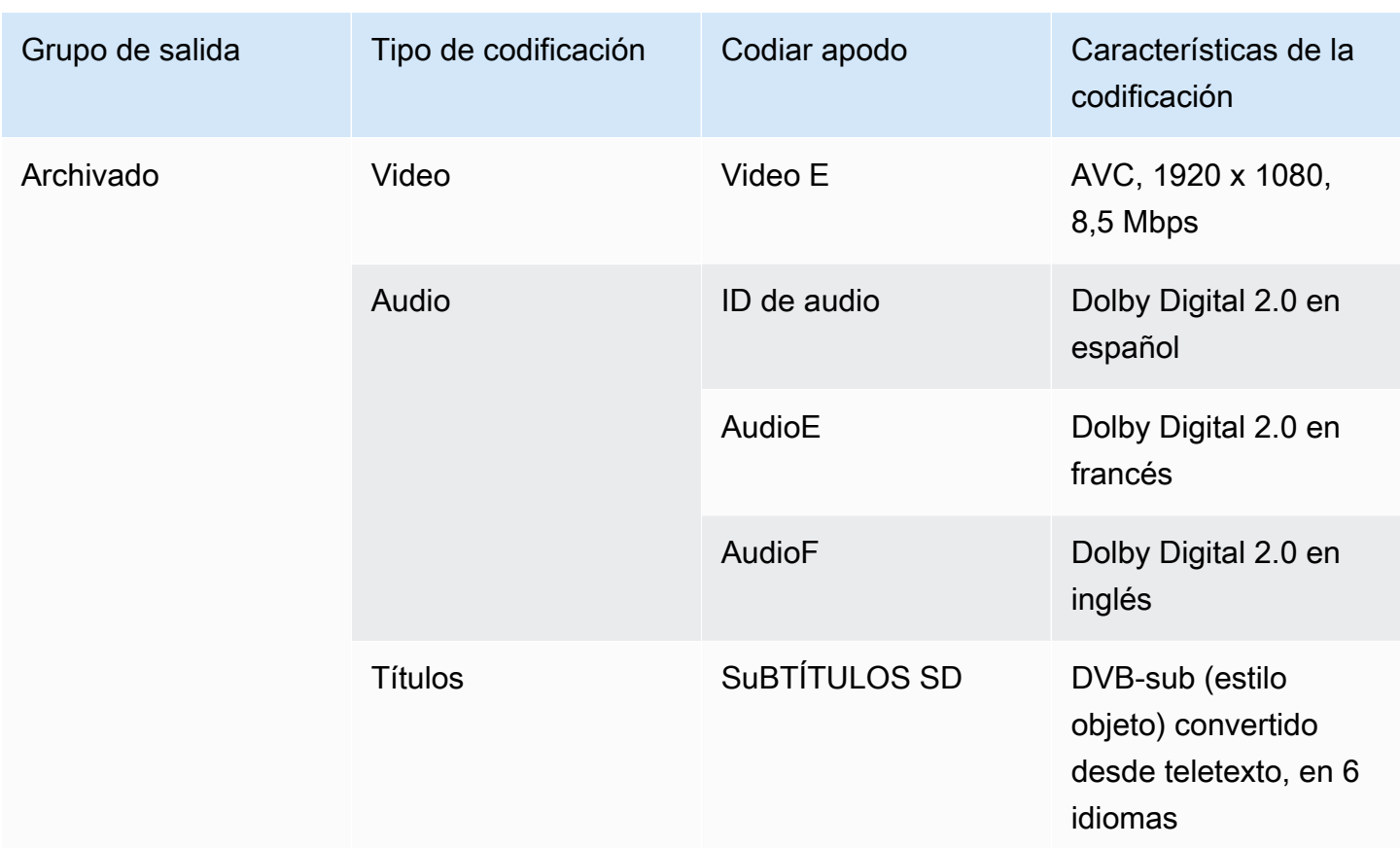

# <span id="page-206-0"></span>Paso 2: Asigne las codificaciones de salida a las fuentes

En el primer paso de la planificación del canal, identificaste el número de codificaciones que necesitabas en cada grupo de salida. Ahora debe determinar qué recursos de la fuente puede utilizar para producir esas codificaciones.

Resultado de este procedimiento

Tras realizar este procedimiento, habrá identificado los siguientes componentes clave que creará en el canal:

- Los selectores de entrada de vídeo
- Los selectores de entrada de audio
- Los selectores de entrada de subtítulos

La identificación de estos componentes es el último paso para planificar el lado de entrada del canal.

#### Para mapear la salida a las fuentes

1. Obtenga la lista de codificaciones de salida que desea producir. Creó esta lista en el paso [anterior.](#page-198-1) Resulta útil organizar esta lista en una tabla. Por ejemplo:

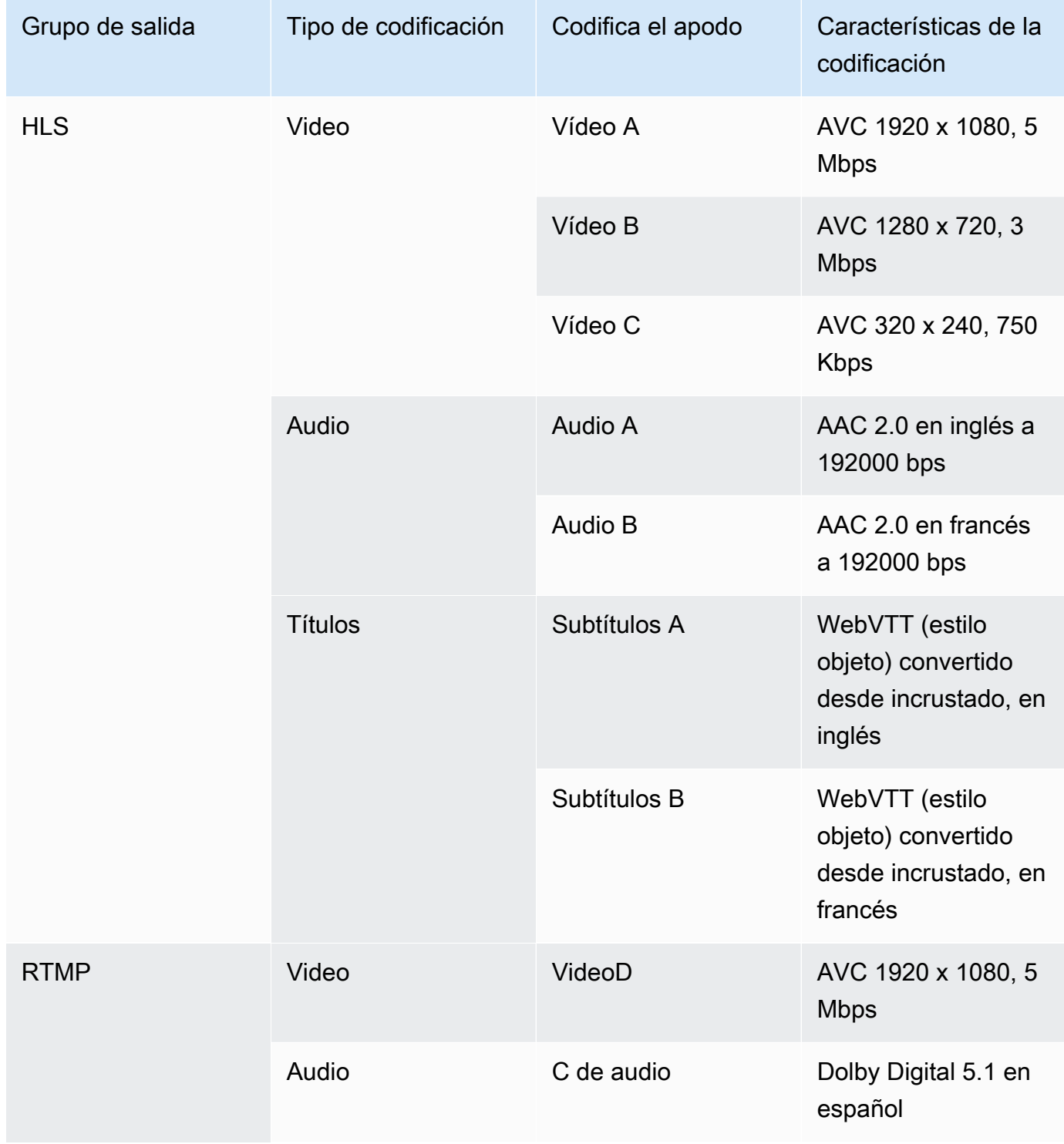

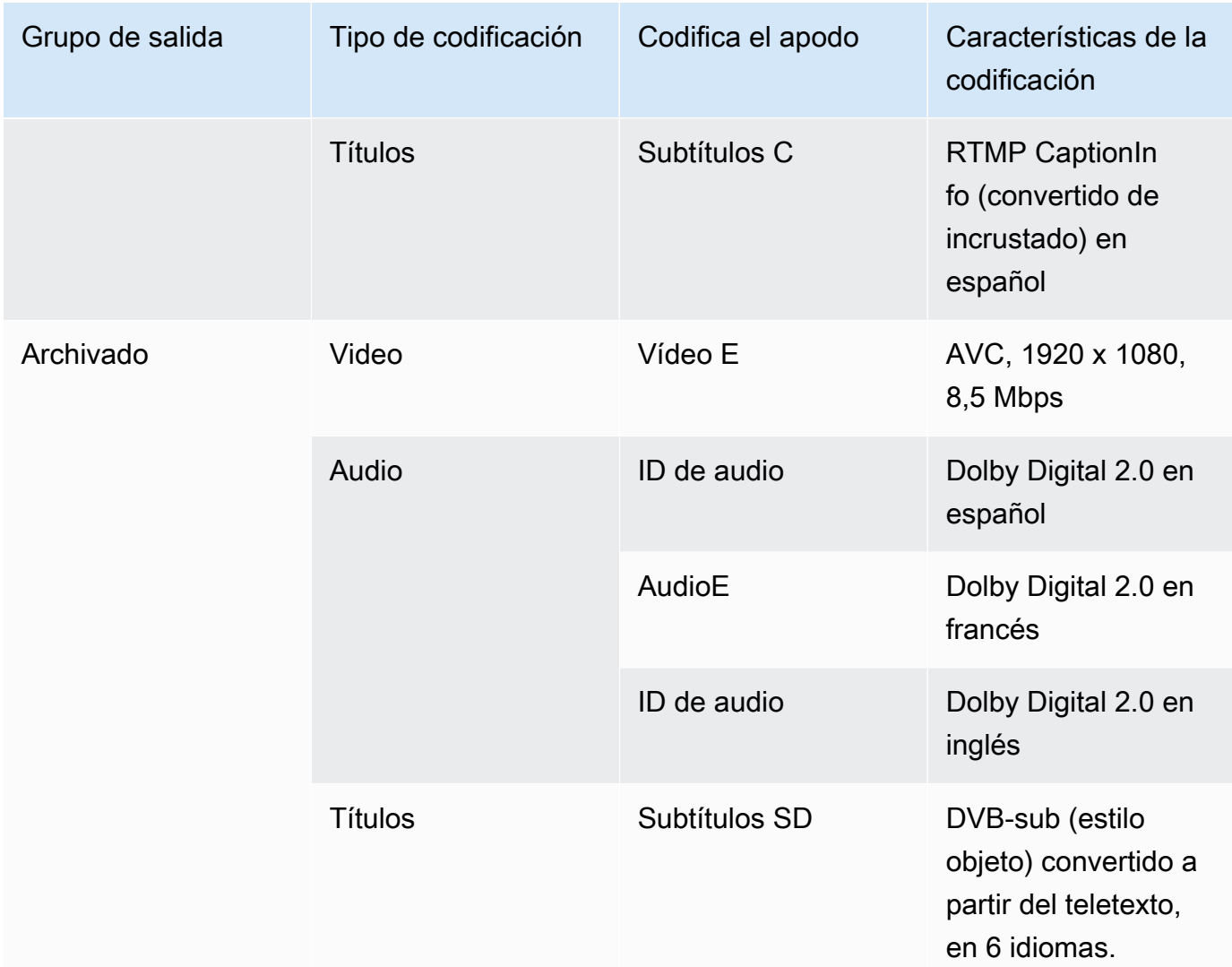

- 2. Obtenga la lista de fuentes que creó al evaluar el contenido de la fuente y recopilar los identificadores. Para ver un ejemplo de una lista de este tipo, consulte[the section called "Paso 4:](#page-167-0) [Evaluar el sistema anterior "](#page-167-0).
- 3. En la tabla de codificaciones de salida, añada dos columnas más, denominadas Fuente e Identificador en la fuente.
- 4. Para cada codificación (columna 2), busque una línea en la lista de fuentes que puedan producir esa codificación. Añada el códec fuente y el identificador de dicho códec fuente. En este ejemplo se muestra una tabla completa.

#### MediaLive Guía del usuario

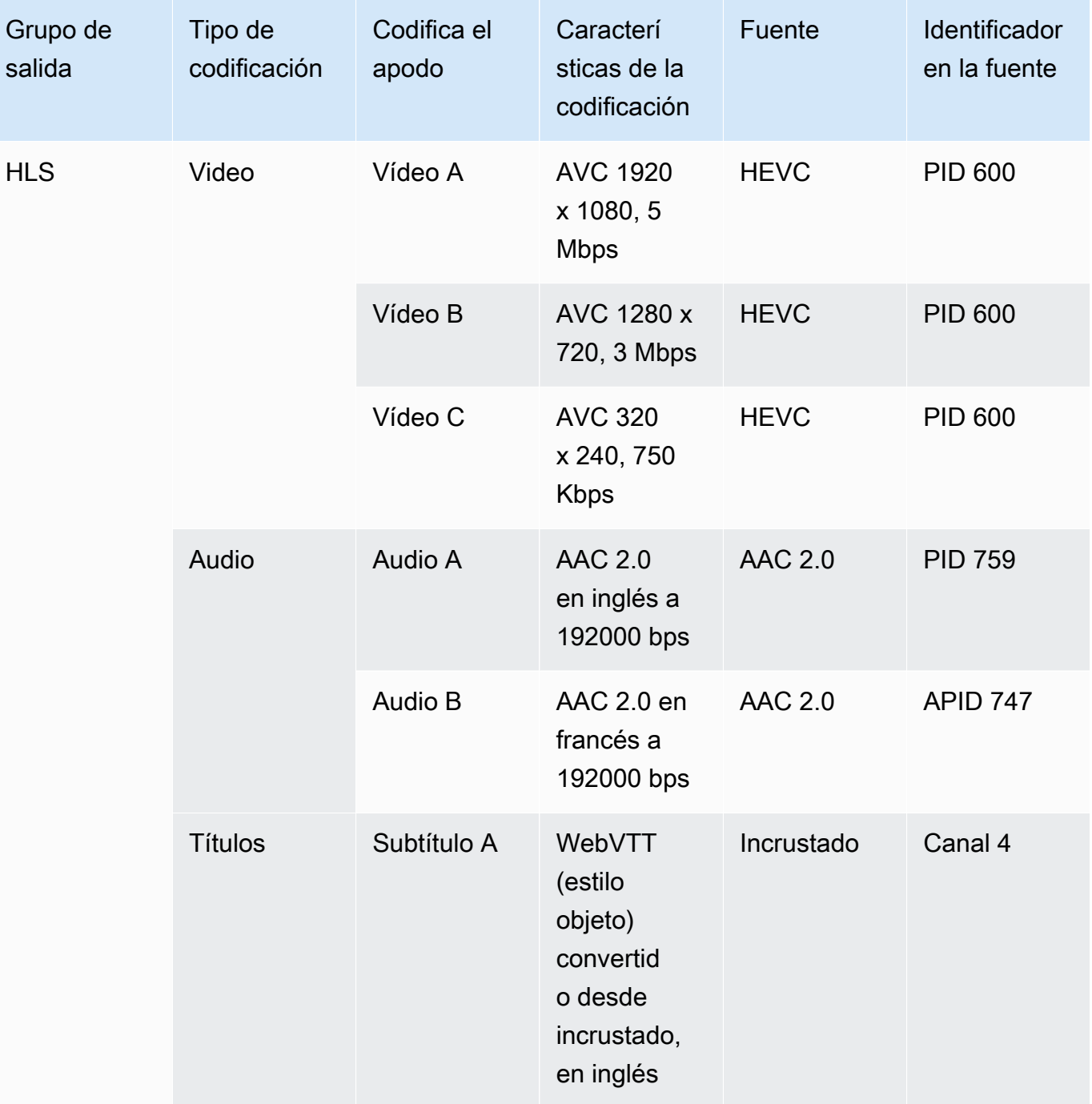

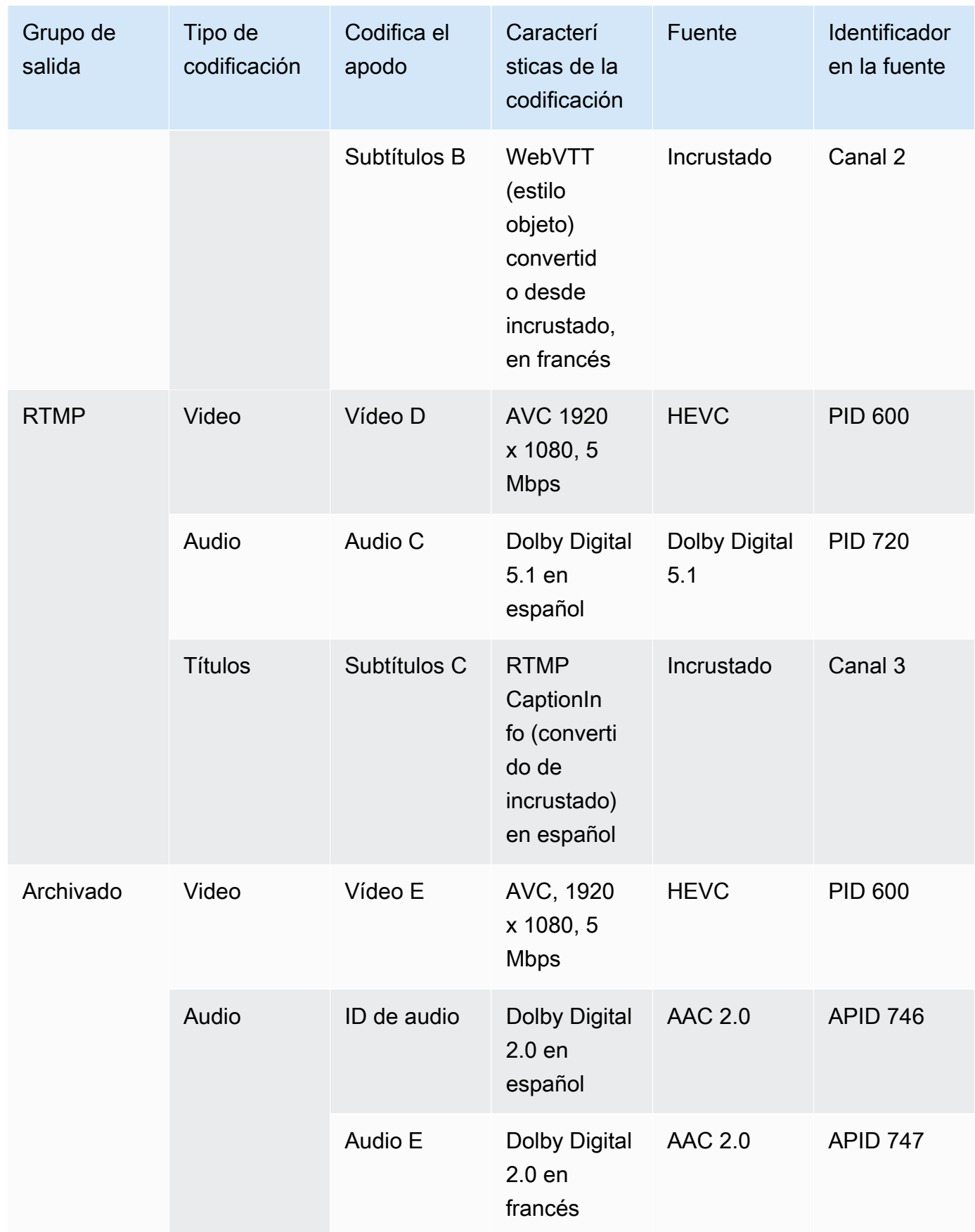

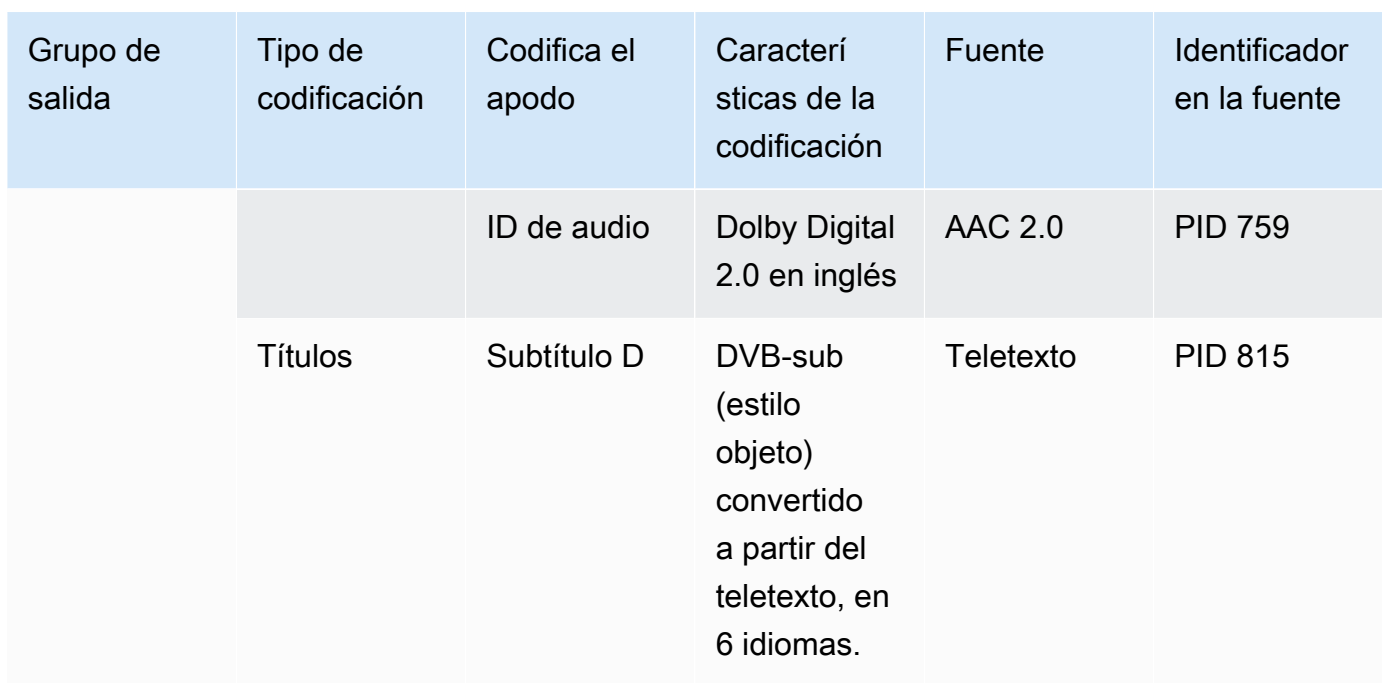

Usarás esta información al crear el canal:

- Utilizará la información de la fuente y del identificador de la fuente al [crear los selectores de](#page-315-0)  [entrada.](#page-315-0)
- Utilizará la información de características al [crear las codificaciones en los grupos](#page-407-0) de salida.
- 5. Una vez identificados los activos de origen, agrupe los activos que se estén utilizando más de una vez para eliminar los duplicados.
- 6. Etiquete cada recurso por su tipo: vídeo, audio o subtítulos.

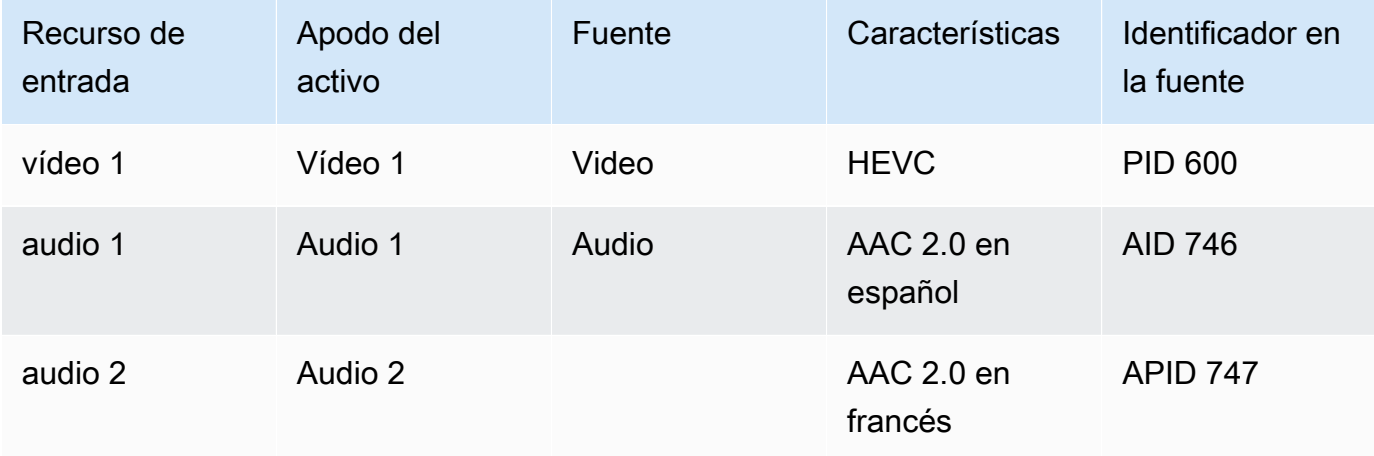

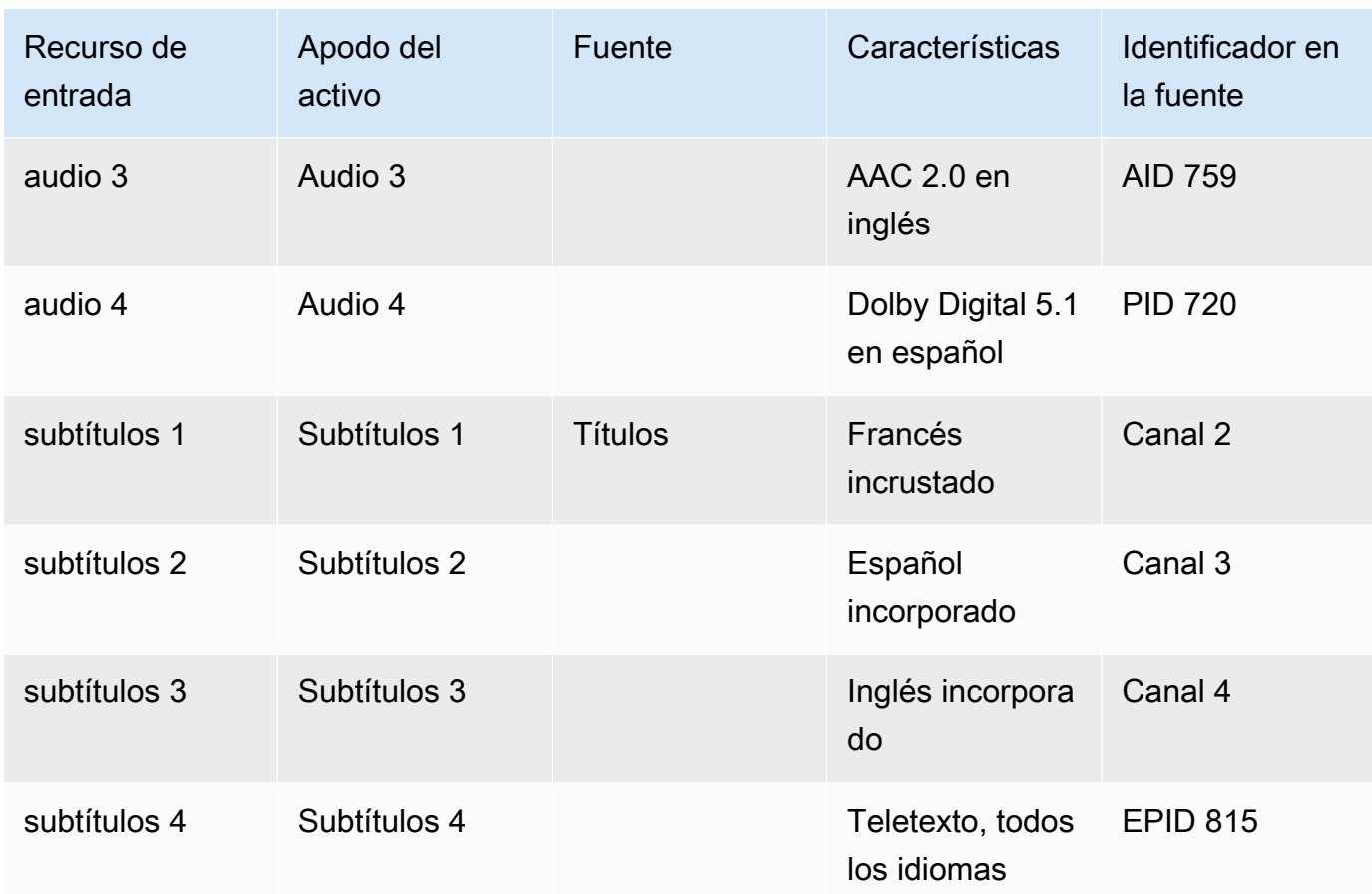

### Ejemplo de mapeo

Los siguientes diagramas ilustran la asignación de las codificaciones de salida a los activos de origen. El primer diagrama muestra las salidas (en la parte superior) y las fuentes (en la parte inferior). Los otros tres diagramas muestran las mismas salidas y fuentes con las asignaciones de vídeo, audio y subtítulos.

Codifica y activa

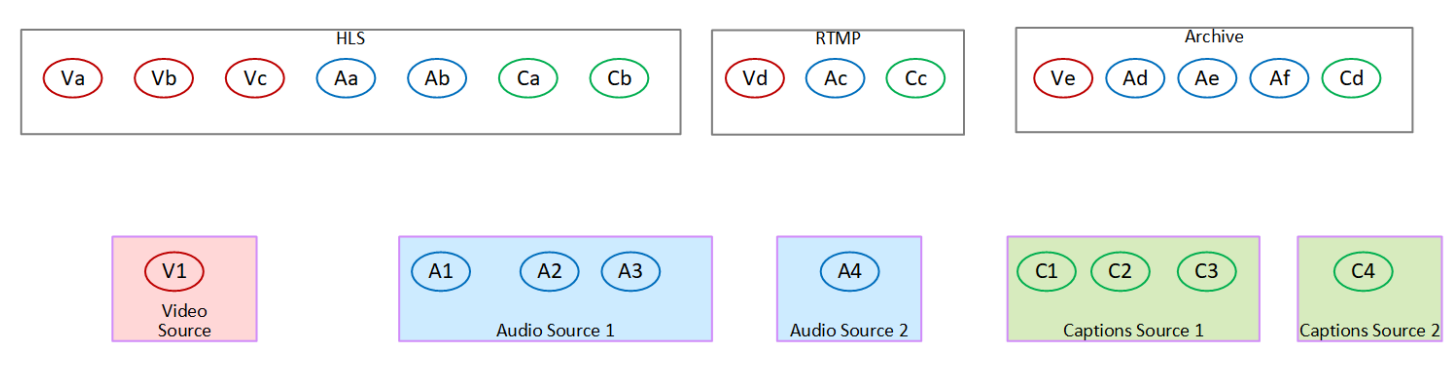

Mapeo de codificaciones de vídeo a activos

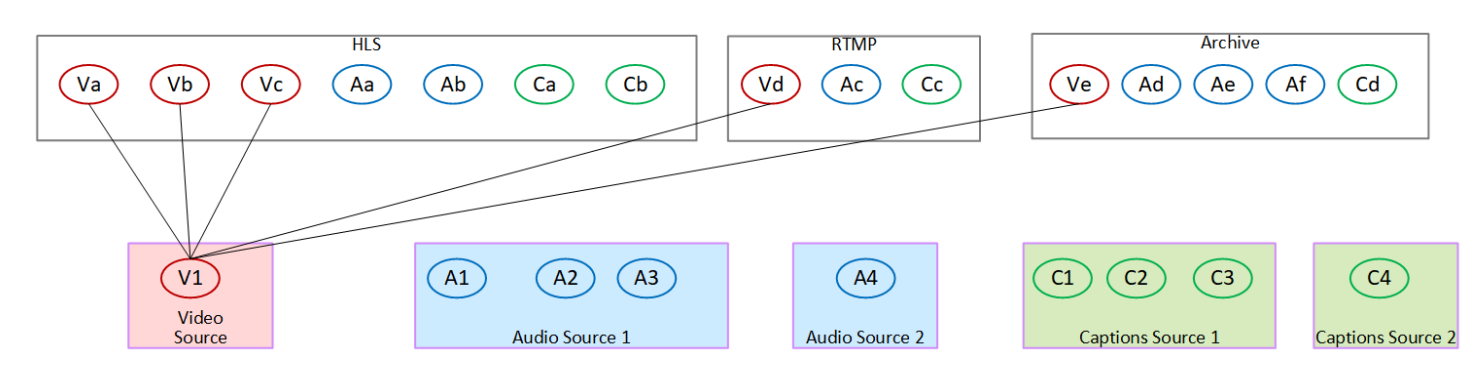

#### Asignación de codificaciones de audio a activos

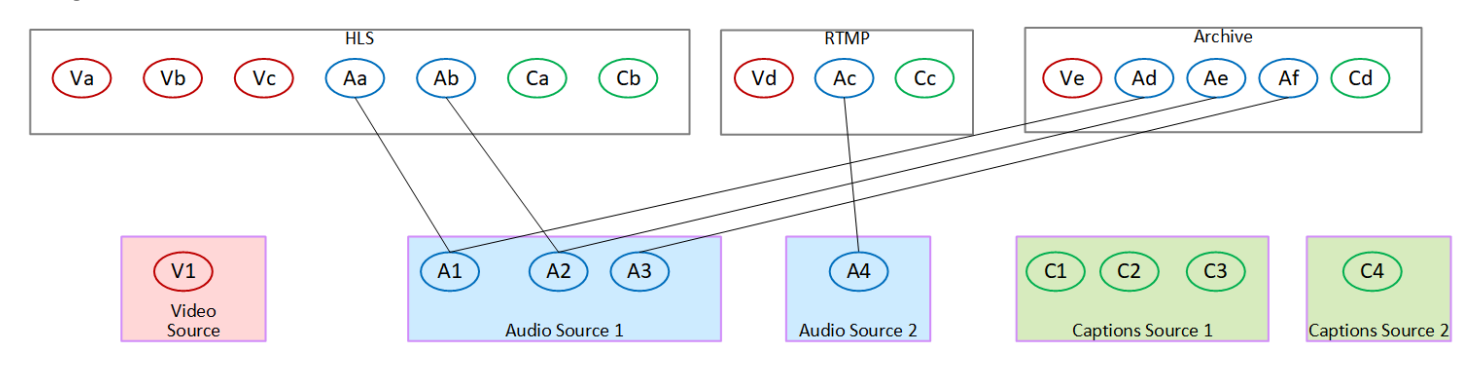

#### Mapear los subtítulos codificados a los activos

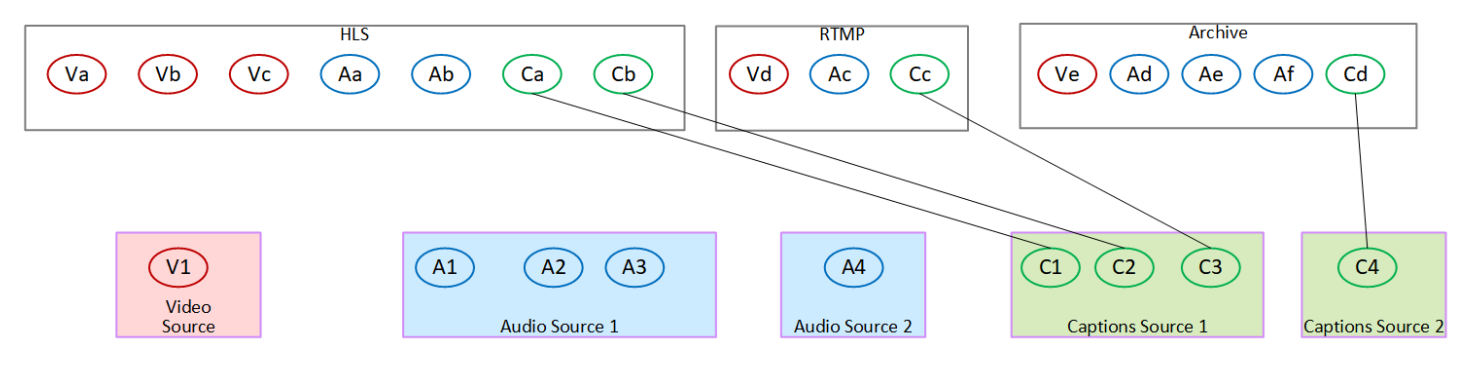

# <span id="page-213-0"></span>Paso 3: Diseñar los grupos de salida

En el primer paso de la planificación del canal, [identificó](#page-198-1) los códigos de vídeo, audio y subtítulos que se iban a incluir en cada grupo de salida.

Ahora debe organizar estos códigos de vídeo, audio y subtítulos en salidas en cada grupo de salida. Debe organizar estas codificaciones para seguir las reglas que dicta cada tipo de grupo de salida.

Resultado de este procedimiento

Tras realizar este procedimiento, dispondrá de los siguientes diseños:

- La organización de las salidas en cada grupo de salidas.
- La organización del vídeo, el audio y los subtítulos se codifican en cada salida.

Ahora ha planificado el lado de salida del canal.

AWS Elemental MediaLiveen comparación con AWS Elemental Live

Si está familiarizado conAWS Elemental Live, tenga en cuenta que AWS Elemental Live se refiere a flujos de salida, mientras que MediaLive se refiere a codificaciones. Aparte de eso, los conceptos son los mismos: los MediaLive canales combinan vídeo, audio y subtítulos codificados en salidas, y las salidas se colocan en grupos de salidas.

Temas

- [Organice las codificaciones en un grupo de salidas de archivo](#page-214-0)
- [Organice las codificaciones en un grupo de salida de captura de fotogramas](#page-215-0)
- [Organice las codificaciones en un HLS o grupo de salida MediaPackage](#page-215-1)
- [Organice las codificaciones en un grupo de salida de Microsoft Smooth](#page-217-0)
- [Organice las codificaciones en un grupo de salida RTMP](#page-218-0)
- [Organice las codificaciones en un grupo de salida UDP](#page-218-1)
- [Ejemplos](#page-219-0)

### <span id="page-214-0"></span>Organice las codificaciones en un grupo de salidas de archivo

[Un grupo de salida de un archivo puede contener un codificador de vídeo, uno o más códigos de](#page-595-0) [audio y uno o más códigos de subtítulos \(incrustados o de tipo objeto\).](#page-595-0)

Planifique que el grupo de salida contenga una salida que contenga todas las codificaciones.

Este diagrama ilustra un grupo de salidas de archivo que contiene una salida que contiene una codificación de vídeo con subtítulos incrustados y dos codificaciones de audio.

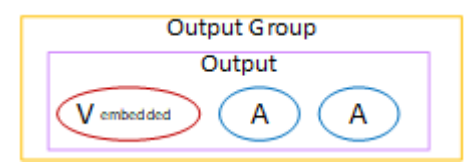

Este diagrama ilustra un grupo de salidas de archivo que contiene una salida que contiene una codificación de vídeo, dos codificaciones de audio y dos codificaciones de subtítulos de estilo objeto.

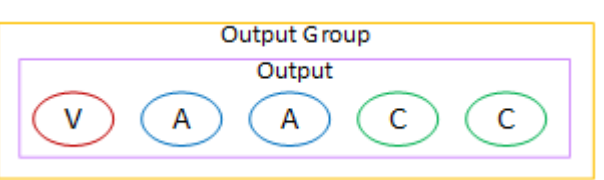

### <span id="page-215-0"></span>Organice las codificaciones en un grupo de salida de captura de fotogramas

Un grupo de salida de captura de fotogramas solo puede contener un código JPEG de vídeo. Coloque esa única codificación en una salida.

### <span id="page-215-1"></span>Organice las codificaciones en un HLS o grupo de salida MediaPackage

Un HLS o grupo MediaPackage de salida se configura normalmente como una pila ABR de vídeo. El término ABR significa velocidad de bits adaptativa. Una pila ABR de vídeo es un grupo de salida que contiene lo siguiente:

- Varias versiones (copias) del vídeo. Cada copia tiene una resolución diferente.
- Uno o más codificadores de audio.
- Codifica uno o más subtítulos.

Hay dos formas de organizar las codificaciones, dependiendo de si las codificaciones de audio deben estar agrupadas o cada una en su propia versión. Ya debería haber [obtenido esta información](#page-163-0) de su sistema derivado.

Reproductores secundarios que requieren audio incluido

Planifique que el grupo de salida contenga lo siguiente:

• Una salida para cada codificador de vídeo. Esta salida contiene un codificador de vídeo, todos los códigos de audio y todos los subtítulos codificados (si los subtítulos están incrustados).

En cada salida aparecerán los mismos codificadores de audio. Por ejemplo, las codificaciones en inglés y francés aparecerán en la salida de alta resolución y, a continuación, las mismas codificaciones en inglés y francés aparecerán en la salida de baja resolución.

• Una salida para cada codificación de subtítulos, si los subtítulos son sidecares.

Este diagrama ilustra un grupo de salidas HLS cuando los códigos de subtítulos están incrustados.
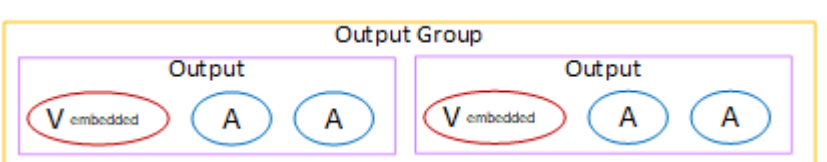

Este diagrama ilustra un grupo de salidas HLS cuando los subtítulos codificados son sidecars.

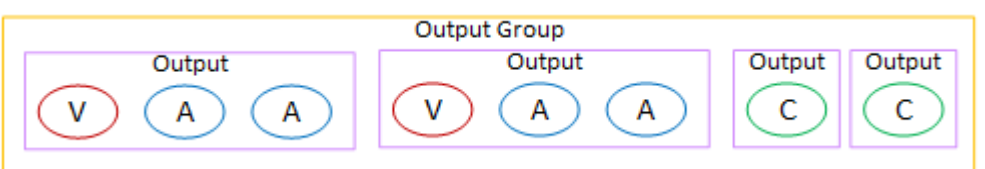

Reproductores secundarios que requieren audio independiente

Planifique que el grupo de salida contenga lo siguiente:

- Una salida para cada codificador de vídeo. Esta salida contiene un vídeo y todos los subtítulos se codifican (si los subtítulos están incrustados).
- Una salida para cada codificación de audio.

Los códigos de audio pueden ser para diferentes idiomas, o pueden ser para diferentes velocidades de bits, o pueden ser para diferentes idiomas y velocidades de bits.

• Una salida para cada codificación de subtítulos, si los subtítulos son sidecares.

La disposición de los códigos de audio de este grupo de salida se denomina grupo de copias de audio.

En este diagrama se muestra un grupo de salida HLS con un grupo de renderizaciones de audio y con codificaciones de subtítulos integradas.

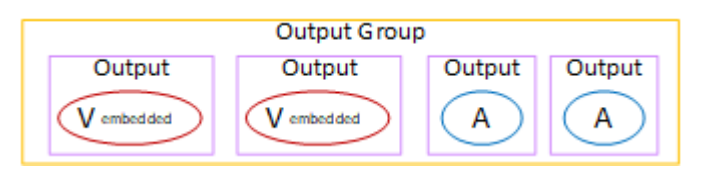

Este diagrama ilustra un grupo de salida HLS para una pila ABR con un grupo de renderizaciones de audio y con codificaciones de subtítulos en sidecar.

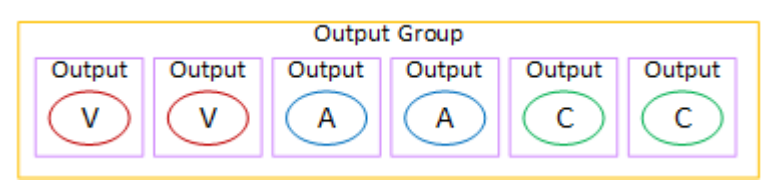

## Organice las codificaciones en un grupo de salida de Microsoft Smooth

Un grupo de salida de Microsoft Smooth se configura normalmente como una pila ABR de vídeo. El término ABR significa velocidad de bits adaptativa. Una pila ABR de vídeo es un grupo de salida que contiene lo siguiente:

- Varias versiones (copias) del vídeo. Cada copia tiene una resolución diferente.
- Uno o más codificadores de audio.
- Codifica uno o más subtítulos.

Hay dos formas de organizar las codificaciones, dependiendo de si las codificaciones de audio deben estar agrupadas o cada una en su propia versión. Ya debería haber [obtenido esta información](#page-163-0) de su sistema derivado.

Reproductores secundarios que requieren audio incluido

Planifique que el grupo de salida contenga lo siguiente:

• Una salida para cada codificador de vídeo. Esta salida contiene una codificación de vídeo y todas las codificaciones de audio.

En cada salida aparecerán los mismos codificadores de audio. Por ejemplo, las codificaciones en inglés y francés aparecerán en la salida de alta resolución y, a continuación, las mismas codificaciones en inglés y francés aparecerán en la salida de baja resolución.

• Una salida para cada codificación de subtítulos. Los subtítulos de un grupo de salida de Microsoft Smooth son siempre subtítulos en sidecar.

Este diagrama ilustra un grupo de salida de Microsoft Smooth con audio incluido.

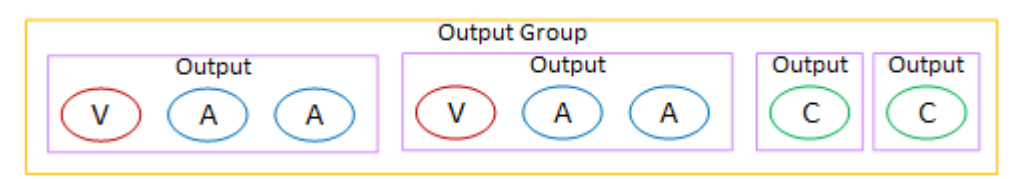

Reproductores secundarios que requieren audio independiente

Planifique que el grupo de salida contenga lo siguiente:

• Una salida para cada codificador de vídeo.

• Una salida para cada codificador de audio.

Los códigos de audio pueden ser para diferentes idiomas, o pueden ser para diferentes velocidades de bits, o pueden ser para diferentes idiomas y velocidades de bits.

• Una salida para cada codificación de subtítulos. Los subtítulos de un grupo de salida de Microsoft Smooth son siempre subtítulos en sidecar.

La disposición de los códigos de audio de este grupo de salida se denomina grupo de copias de audio.

En este diagrama se muestra un grupo de salida de Microsoft Smooth con un grupo de copias de audio.

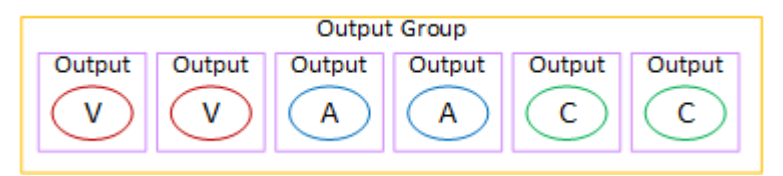

## Organice las codificaciones en un grupo de salida RTMP

Un grupo de salida RTMP contiene una codificación de vídeo, una codificación de audio y una codificación de subtítulos.

Planifique que el grupo de salida contenga una salida que contenga todas las codificaciones.

Este diagrama ilustra un grupo de salida RTMP en el que los subtítulos están incrustados en la codificación de vídeo.

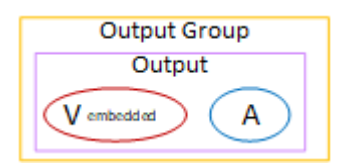

Este diagrama ilustra un grupo de salida RTMP con subtítulos de estilo objeto.

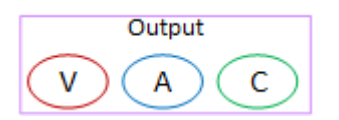

## Organice las codificaciones en un grupo de salida UDP

Un grupo de salida UDP puede contener un codificador de vídeo, uno o más códigos de audio y uno o más códigos de subtítulos (incrustados o de tipo objeto).

Planifique que el grupo de salida contenga una salida que contenga la codificación de vídeo única, todas las codificaciones de audio y todas las codificaciones de subtítulos.

Este diagrama ilustra un grupo de salida UDP en el que los subtítulos están incrustados en la codificación de vídeo.

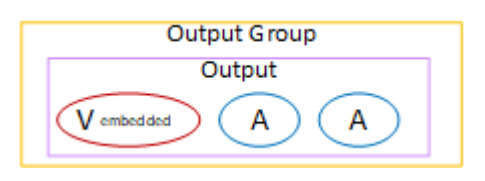

Este diagrama ilustra un grupo de salida UDP con subtítulos de estilo objeto.

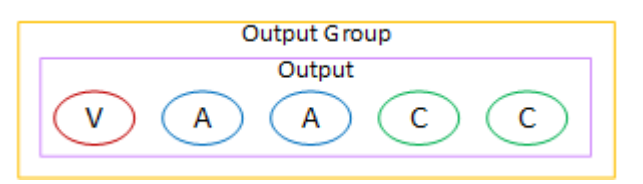

# Ejemplos

[the section called "Ejemplo de plan"m](#page-204-0)uestra un ejemplo de un flujo de trabajo que incluye tres grupos de salida. La tabla de esta sección muestra los códigos que puede incluir en cada grupo de salida.

En esta sección se muestran los resultados de la organización de las codificaciones en esos grupos de salida.

## Grupo de salida HLS

El ejemplo de un grupo de salida HLS contiene tres vídeos, cada uno con una resolución diferente. Cada uno de los codificadores de audio tiene su propia salida, lo que significa que el grupo de salida contiene un grupo de variantes de audio. Los subtítulos son WebVTT, que es un estilo de subtítulos en sidecar. Por lo tanto, cada codificación de subtítulos tiene su propia salida.

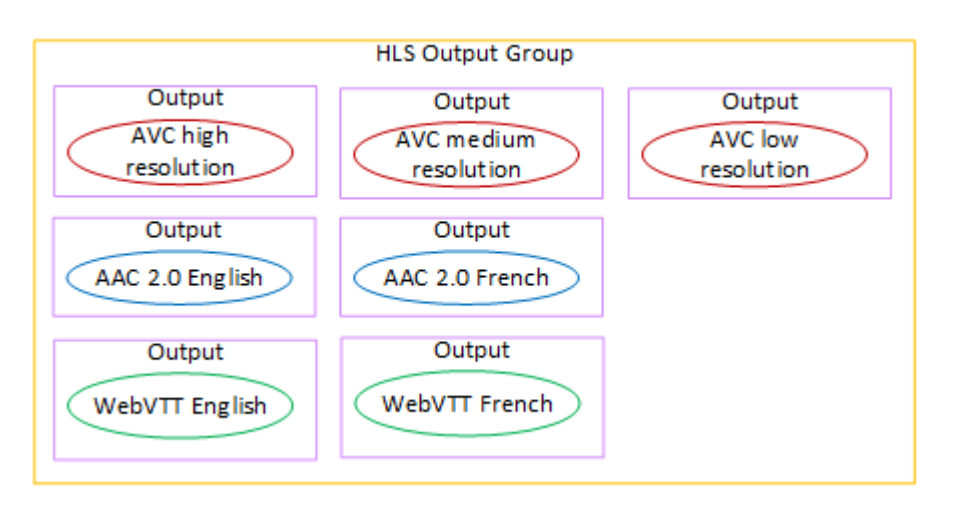

## Grupo de salida RTMP

El ejemplo de un grupo de salidas RTMP contiene una codificación de vídeo, una de audio y una de subtítulos.

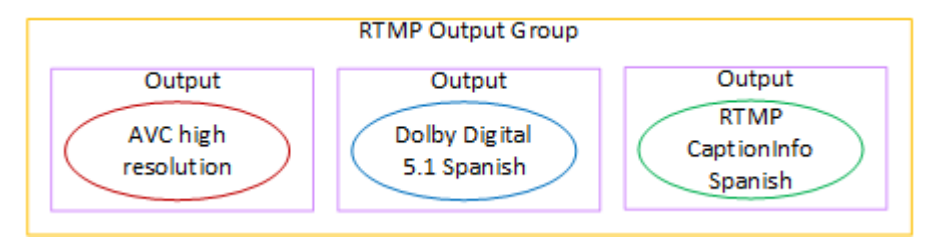

## Archivar grupo de salida

El ejemplo de un grupo de salida de archivo contiene una codificación de vídeo, tres codificaciones de audio y una codificación de subtítulos. En una salida de archivo, las codificaciones de vídeo y audio están siempre en su propia salida. En este ejemplo, los subtítulos son WebVTT, que es un estilo de subtítulos en sidecar. Por lo tanto, cada codificación de subtítulos tiene su propia salida.

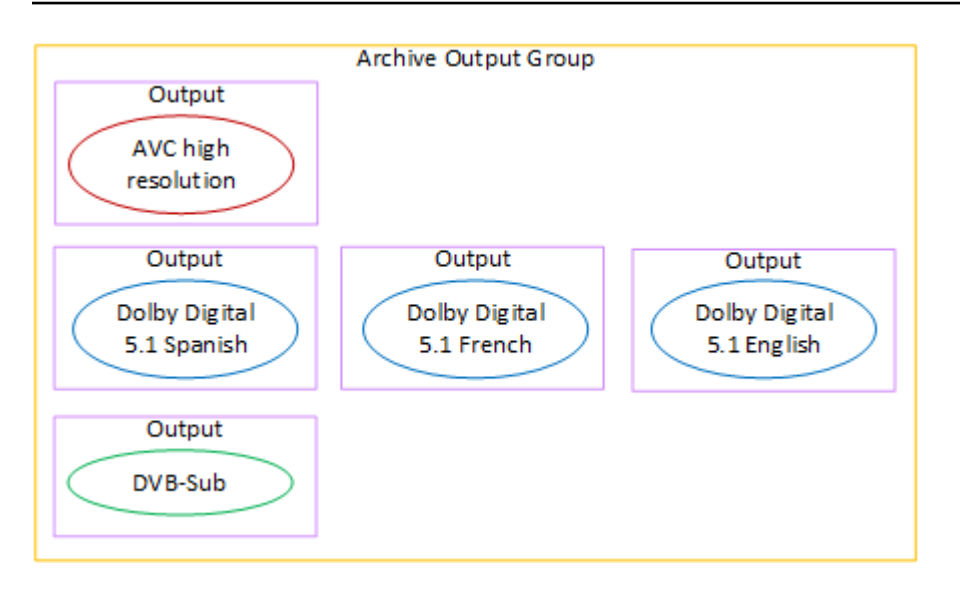

# Paso 4: Diseñar las codificaciones

En la primera etapa de planificación del canal, [identificaste](#page-198-0) las codificaciones de vídeo, audio y subtítulos que se incluirán en cada grupo de salida. En el tercer paso, organizó estas codificaciones en salidas en cada grupo de salidas.

Ahora debe planificar los parámetros de configuración para cada codificación. Como parte de este plan, identificará oportunidades para compartir codificaciones entre las salidas del mismo grupo de salidas del canal y entre las salidas de diferentes grupos de salida del canal.

Resultado de este procedimiento

Tras realizar este procedimiento, dispondrá de una lista de codificaciones de vídeo, audio y subtítulos que se incluirán que se incluirán en la lista que se incluirán codificaciones de vídeo, audio y subtítulos que se incluirán en su creación.

### Temas

- [Planifica las codificaciones](#page-221-0)
- [Identifique oportunidades para compartir códigos](#page-227-0)

## <span id="page-221-0"></span>Planifica las codificaciones

En[the section called "Paso 2: Asigne las salidas a las fuentes",](#page-206-0) trazó un plan para las codificaciones que desea crear en cada grupo de salida. A continuación se muestra el ejemplo del plan de ese paso, que muestra las salidas y las codificaciones, y las fuentes de esas codificaciones.

En algún momento, deberá rellenar los detalles de las codificaciones identificadas en la segunda y tercera columna de esta tabla. Tienes una opción:

- Puede decidir estos detalles ahora.
- Puedes decidir los detalles más adelante, cuando estés creando el canal. Si decide hacerlo, le recomendamos que siga leyendo los procedimientos que aparecen después de la tabla para hacerse una idea de lo que implica definir una codificación.

### Ejemplo

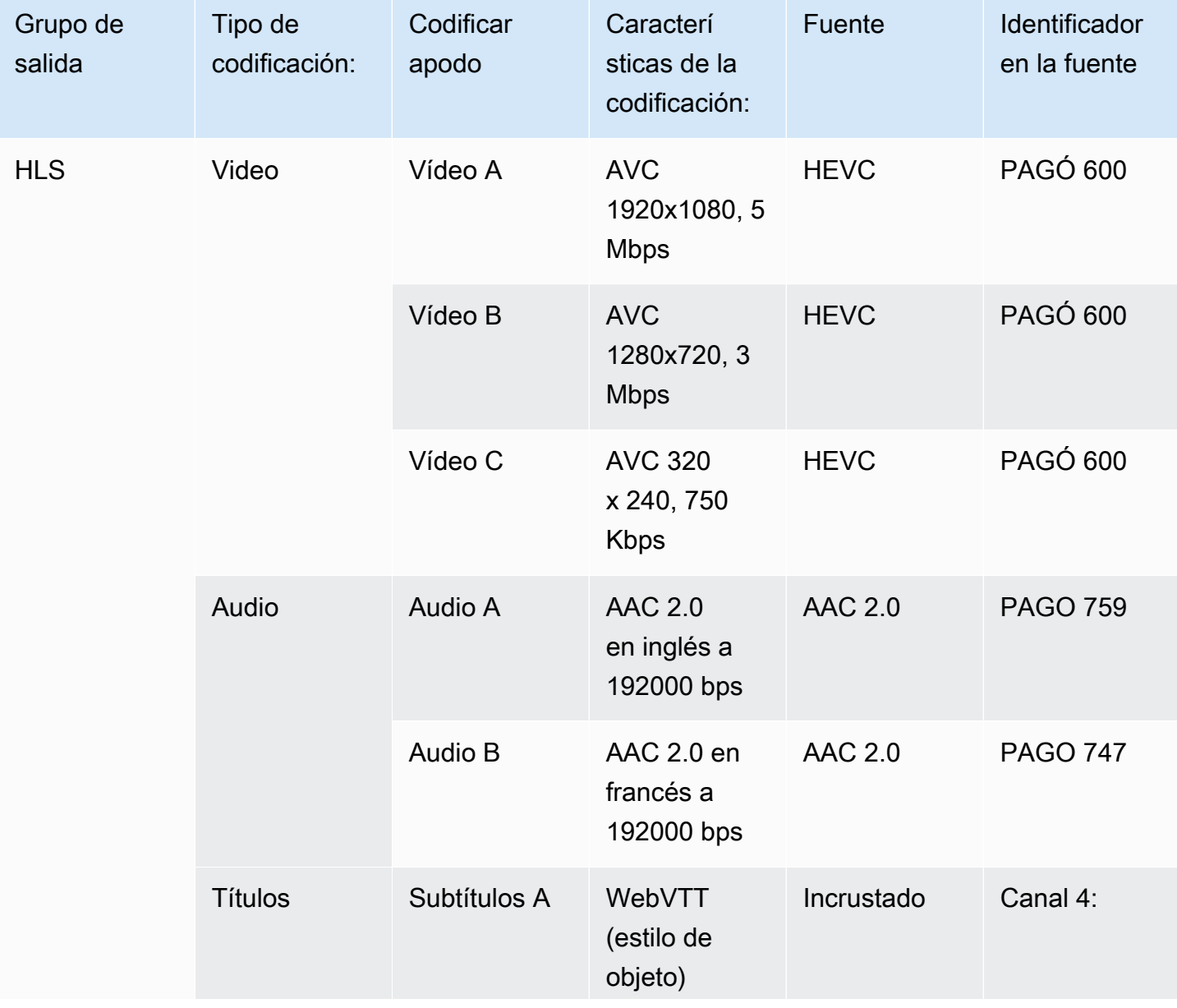

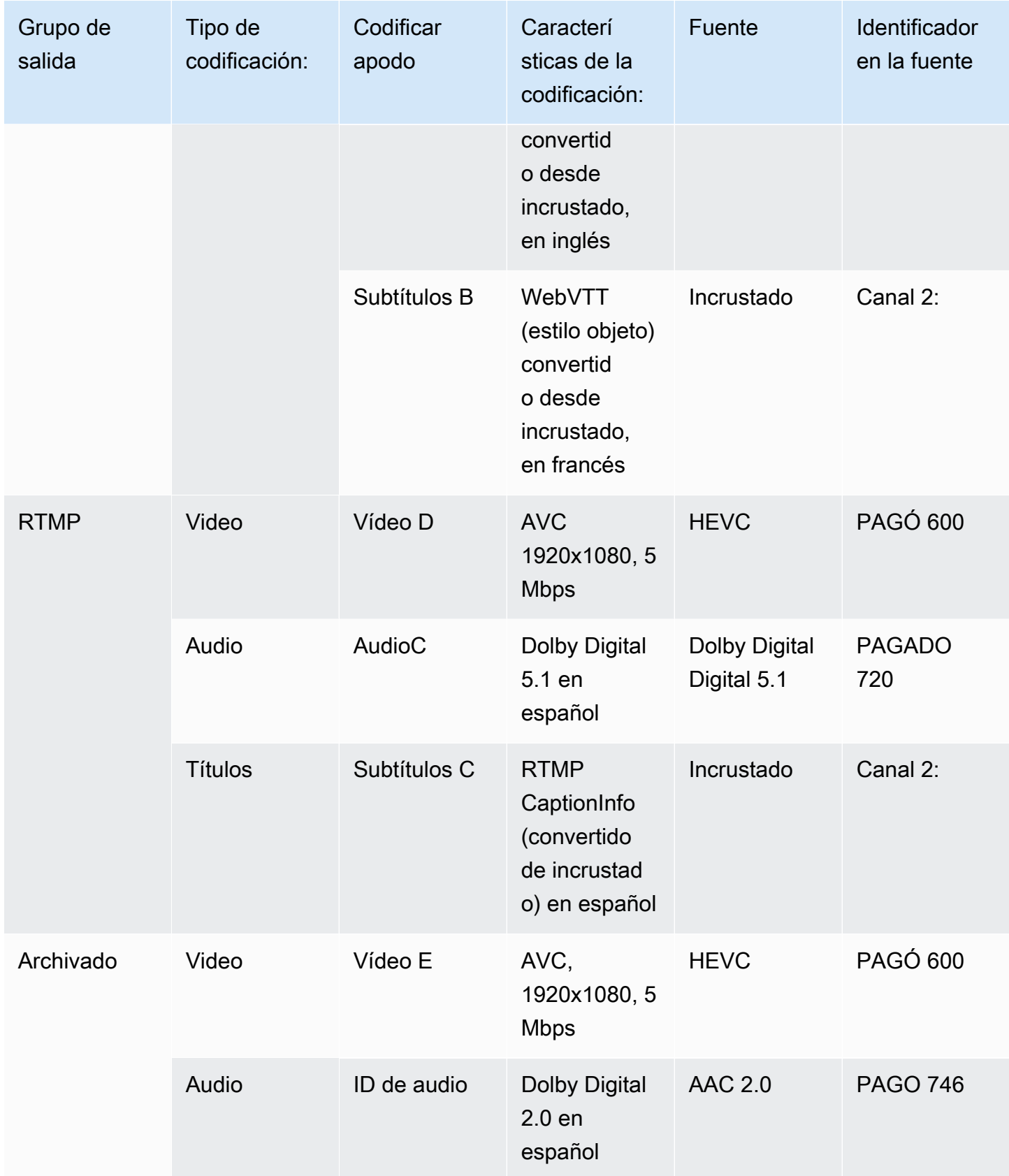

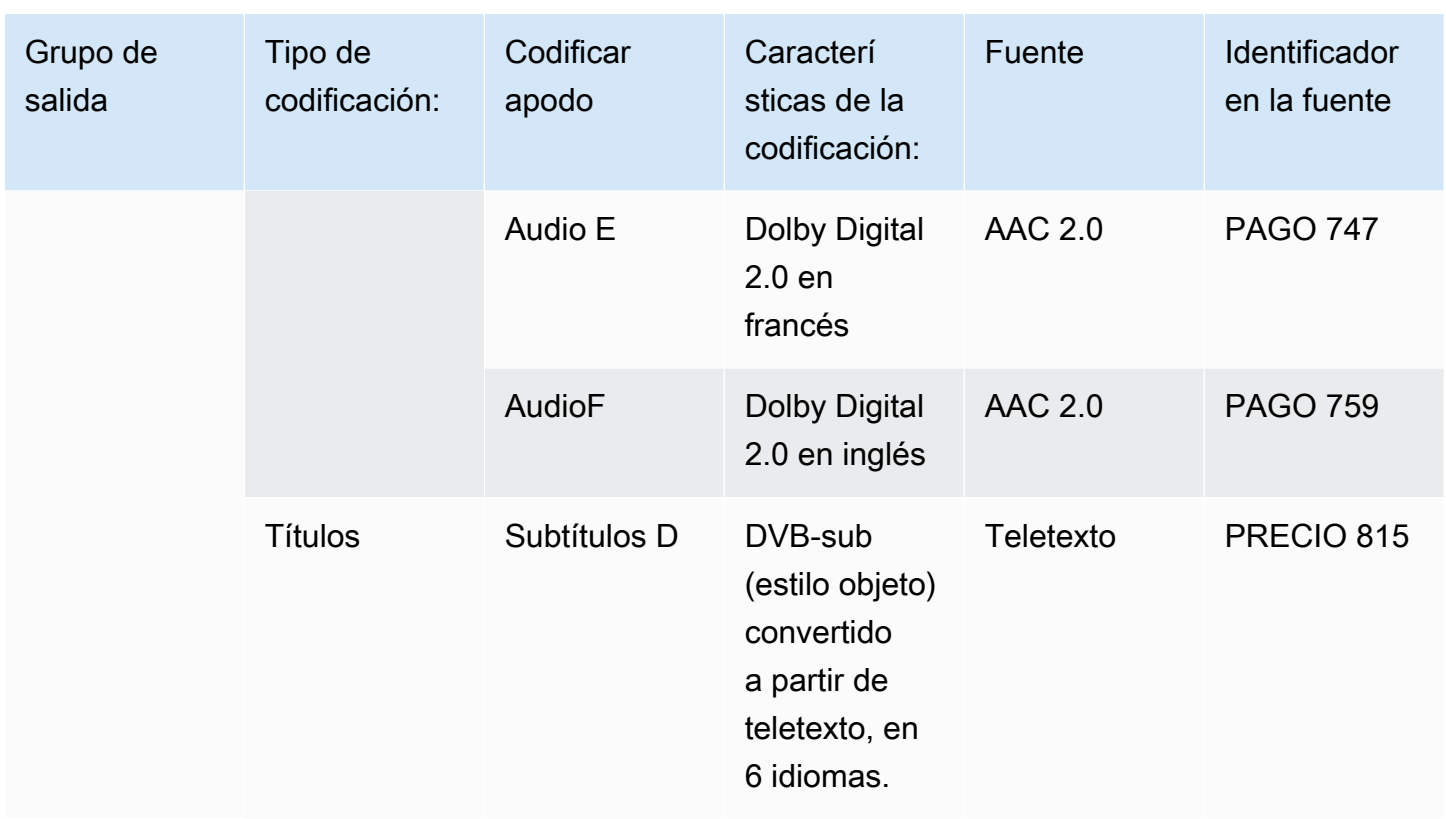

Diseñe los detalles de cada codificación de vídeo

Para cada codificación de vídeo de la tabla, ya ha identificado el recurso de origen, el códec, la resolución y la velocidad de bits. Ahora debe identificar todos los demás parámetros de codificación que necesita configurar.

Siga este procedimiento para cada codificación de vídeo individual.

- 1. Observe los campos de la sección de codificación de vídeo de cada salida. Para ver estos campos, sigue estos pasos. No te preocupes por no completar todas las secciones. Solo desea mostrar los campos de codificación de vídeo y, a continuación, cancelará el canal.
	- En la página MediaLive principal, selecciona Crear canal y, en el panel de navegación, elige Canales.

Si ha creado un canal con anterioridad, no verá la página de inicio. En ese caso, en el panel MediaLive de navegación, elija Canales y, a continuación, elija Crear canal.

• En la página Create channel (Crear canal), en Output groups (Grupos de salidas), elija Add (Añadir).

No te preocupes por no haber completado ninguna de las secciones anteriores del canal. Solo está intentando mostrar todos los campos de la codificación de vídeo.

- En la sección Agregar grupo de salida, elija HLS y seleccione Confirmar.
- En ese grupo de salida, elija Salida 1.
- En la sección Salida, ve a la sección Configuración de transmisión y selecciona el enlace Vídeo.
- En el campo Configuración del códec, elija el códec que desee para esta codificación de vídeo. Aparecen más campos. Elija las etiquetas de campo de todas las secciones para mostrar todos los campos.
- 2. En cada sección, determine si necesita cambiar los valores predeterminados.
	- Muchos de los campos tienen valores predeterminados, lo que significa que puede dejar el valor del campo tal como está. Para obtener más información sobre un campo y su valor predeterminado, elija el enlace Información situado junto al campo.
	- Es posible que deba configurar algunos campos según las instrucciones del sistema posterior para cumplir con las expectativas del sistema posterior.
	- Hay algunos campos en los que el valor que introduzca afecta a los cargos de salida de este canal. Estos son:
		- Los campos Anchura y Altura (que definen la resolución del vídeo).
		- Los campos Framerate.
		- Los campos de control de velocidad.

Para obtener información sobre los cargos, consulte [la lista de MediaLive precios](https://aws.amazon.com/medialive/pricing/).

- Puede obtener información sobre algunos de los campos en las siguientes secciones:
	- Para obtener información sobre los campos de Space color (espacio de color), consulte [the](#page-942-0) [section called "Vídeo: conversión de espacios de color complejos".](#page-942-0)
	- Para obtener información acerca de los campos de configuración de codificación adicionales, consulte [the section called "Vídeo: VQ mejorado"](#page-976-0)
	- Para obtener información sobre los campos Rate control (Control de velocidad), consulte [the section called "Vídeo: modo de control de velocidad".](#page-979-0) Hay campos en esta sección que afectan a los cargos de salida de este canal. Para obtener más información sobre los cargos, consulta [la lista de MediaLive precios](https://aws.amazon.com/medialive/pricing/).
- Para obtener información sobre los campos Timecode (Código de tiempo) consulte [the](#page-905-0) [section called "Códigos de tiempo".](#page-905-0)
- 3. Tome notas detalladas sobre los valores de todos los campos que piensa cambiar. Haga esto para cada codificación de vídeo que haya identificado.

Diseñe los detalles de cada codificación de audio

Para cada codificación de audio de la tabla, ya ha identificado el recurso fuente, el códec y la velocidad de bits. Ahora debe identificar todos los demás parámetros de codificación que necesita configurar.

Siga este procedimiento para cada codificación de audio individual.

1. Observe los campos de la sección de codificación de audio de cada salida. Para ver estos campos, siga los mismos pasos que para las codificaciones de vídeo, pero seleccione el enlace Audio 1.

Con las codificaciones de audio, no hay muchos campos para cada código. Sin embargo, los campos de los códecs son muy diferentes entre sí.

2. Estudia los campos y toma notas.

Diseña los detalles de cada codificación de subtítulos

Para cada uno de los subtítulos codificados en la tabla, ya ha identificado los subtítulos de origen, el formato y el idioma. Ahora debe identificar todos los demás parámetros de codificación que necesita configurar.

Siga este procedimiento para cada codificación de subtítulos individual.

1. Mire los campos de la sección de codificación de subtítulos de cada salida. Para ver estos campos, siga los mismos pasos que para los codificadores de vídeo, pero elija Agregar título para añadir una sección de subtítulos, ya que no hay ninguna sección de subtítulos por defecto.

Con los codificadores de subtítulos, no hay muchos campos para cada formato de subtítulos. Sin embargo, los campos de los formatos son muy diferentes entre sí.

2. Estudia los campos y toma notas.

## <span id="page-227-0"></span>Identifique oportunidades para compartir códigos

Si ya ha identificado los detalles de todas las codificaciones de salida, ahora puede identificar las oportunidades para compartir la codificación.

Si tiene previsto identificar los detalles más adelante, le recomendamos que vuelva a esta sección para identificar oportunidades.

Obtenga información sobre el uso compartido de códigos y la clonación de códigos e[nthe section](#page-890-0) [called "Codificaciones de uso compartido y clonación"](#page-890-0).

Utilizará el uso compartido de codificaciones y la clonación de codificaciones cuando cree las codificaciones en el canal, empezando por[the section called "Configurar con vídeo de vídeo de](#page-407-0) [vídeo"](#page-407-0).

- Cuando tenga una lista completa, compare los valores de las codificaciones:
	- Si tiene dos (o más) codificaciones con valores idénticos, puede compartir la codificación. Al crear el canal, puede crear esta codificación una vez, en una salida. A continuación, puede reutilizar esa codificación en otras salidas. El procedimiento para crear la codificación proporciona instrucciones detalladas para su reutilización.

Tenga en cuenta que dos codificadores son idénticos solo si son idénticos en todos sus campos, incluido el hecho de compartir la misma fuente de vídeo. Por ejemplo, en la tabla de ejemplo anterior en esta sección, la primera codificación de vídeo para HLS y la codificación de vídeo para RTMP comparten la misma fuente de vídeo.

• Si tiene dos (o más) codificaciones con valores casi idénticos, puede clonar una codificación para crear una segunda codificación y, a continuación, cambiar campos específicos de la segunda codificación. El procedimiento para crear la codificación proporciona instrucciones detalladas para la clonación.

A continuación, identifique las oportunidades para compartir, de la misma manera que lo hizo con los codificadores de vídeo. Tenga en cuenta que dos codificadores son idénticos solo si son idénticos en todos sus campos, incluido el hecho de compartir la misma fuente de audio.

Identifique cuidadosamente los codificadores de vídeo que desea compartir anotando las salidas y los grupos de salida a los que pertenece cada uno.

A continuación, identifique las oportunidades para compartir, de la misma manera que lo hizo con los codificadores de vídeo. Tenga en cuenta que dos codificaciones son idénticas solo si son idénticas en todos sus campos, incluido el hecho de compartir la misma fuente de subtítulos.

### Ejemplo

Siguiendo el ejemplo de los pasos anteriores de esta sección sobre la planificación de canales, puede decidir que estas oportunidades se muestren en las dos últimas columnas de esta tabla.

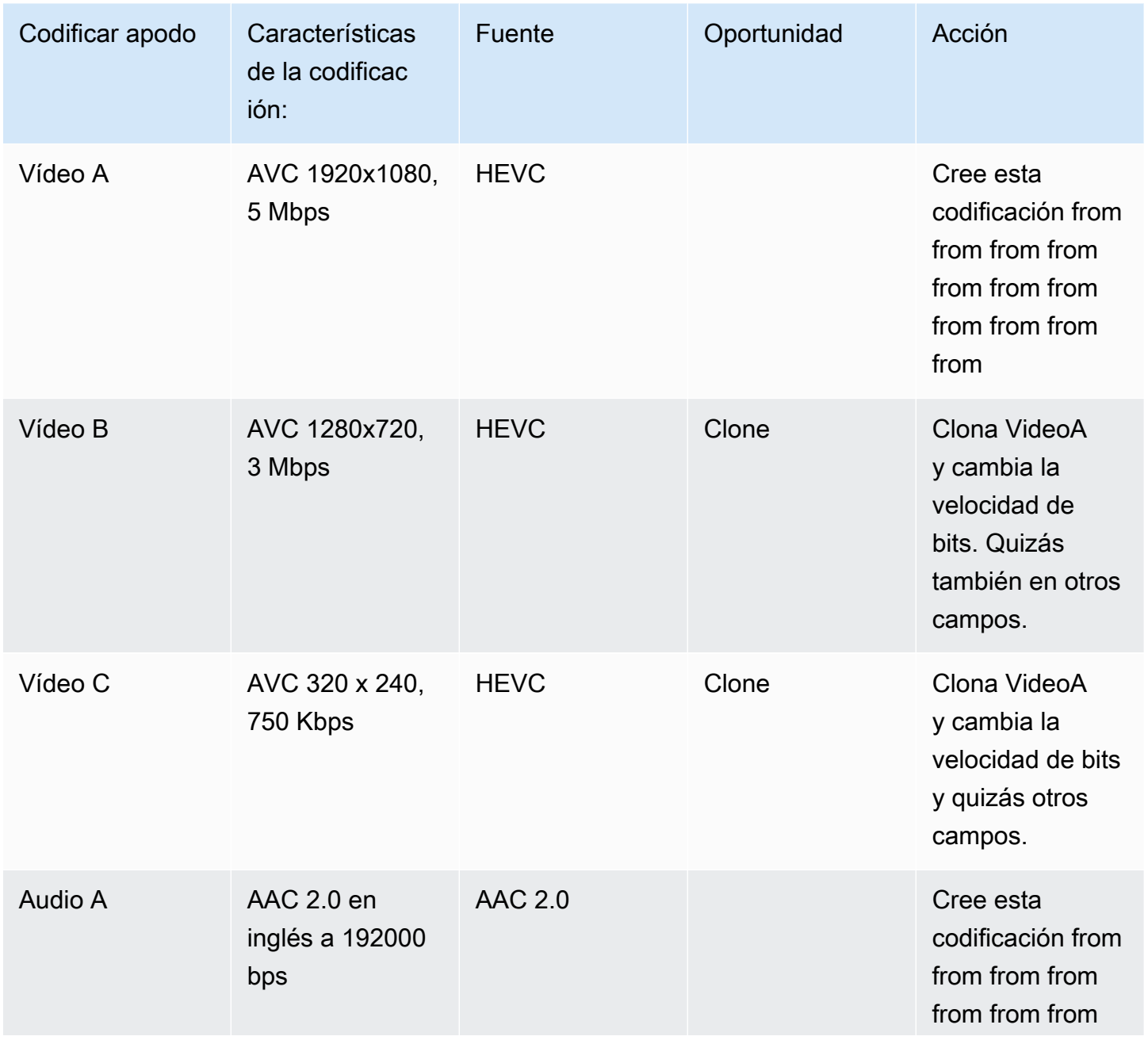

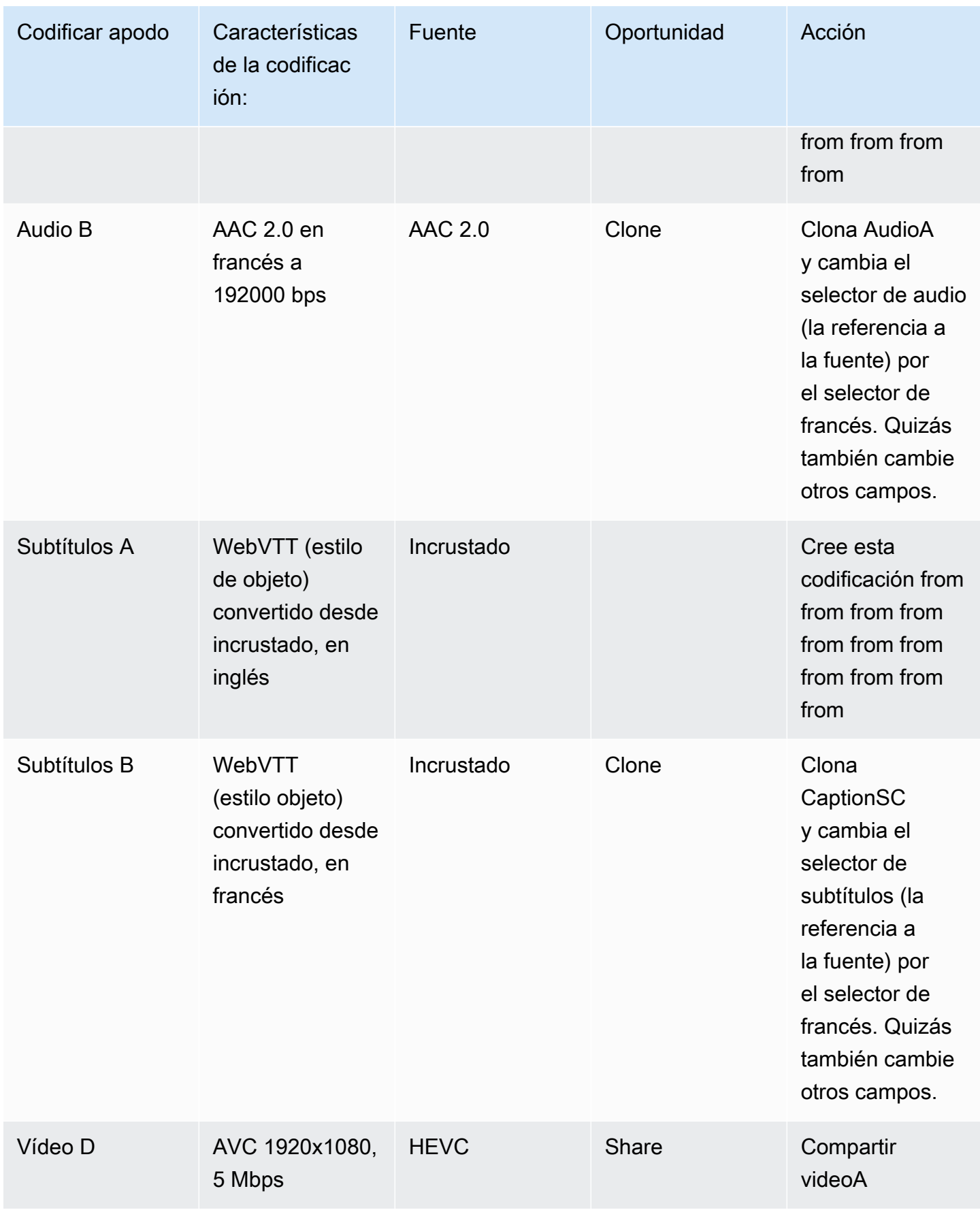

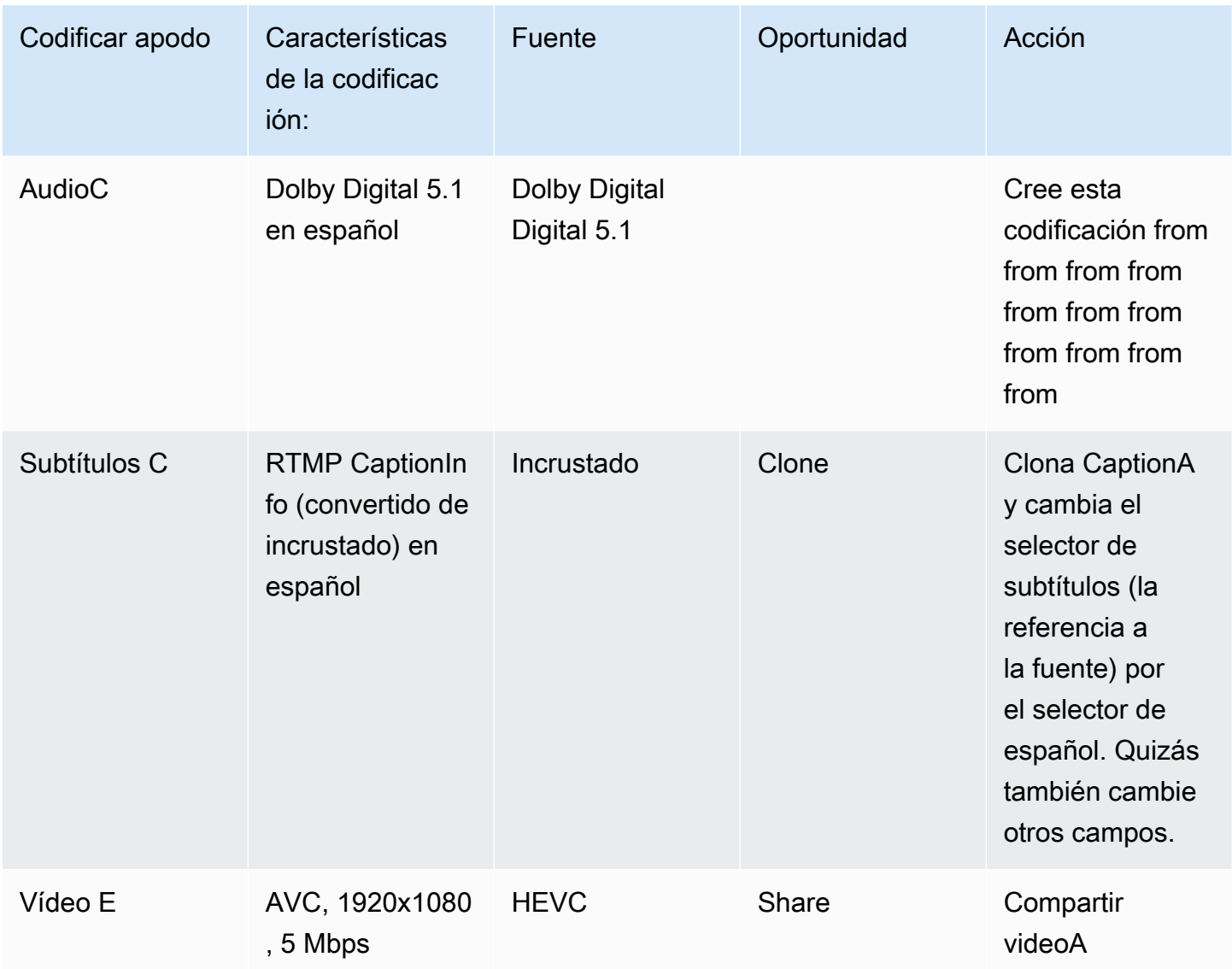

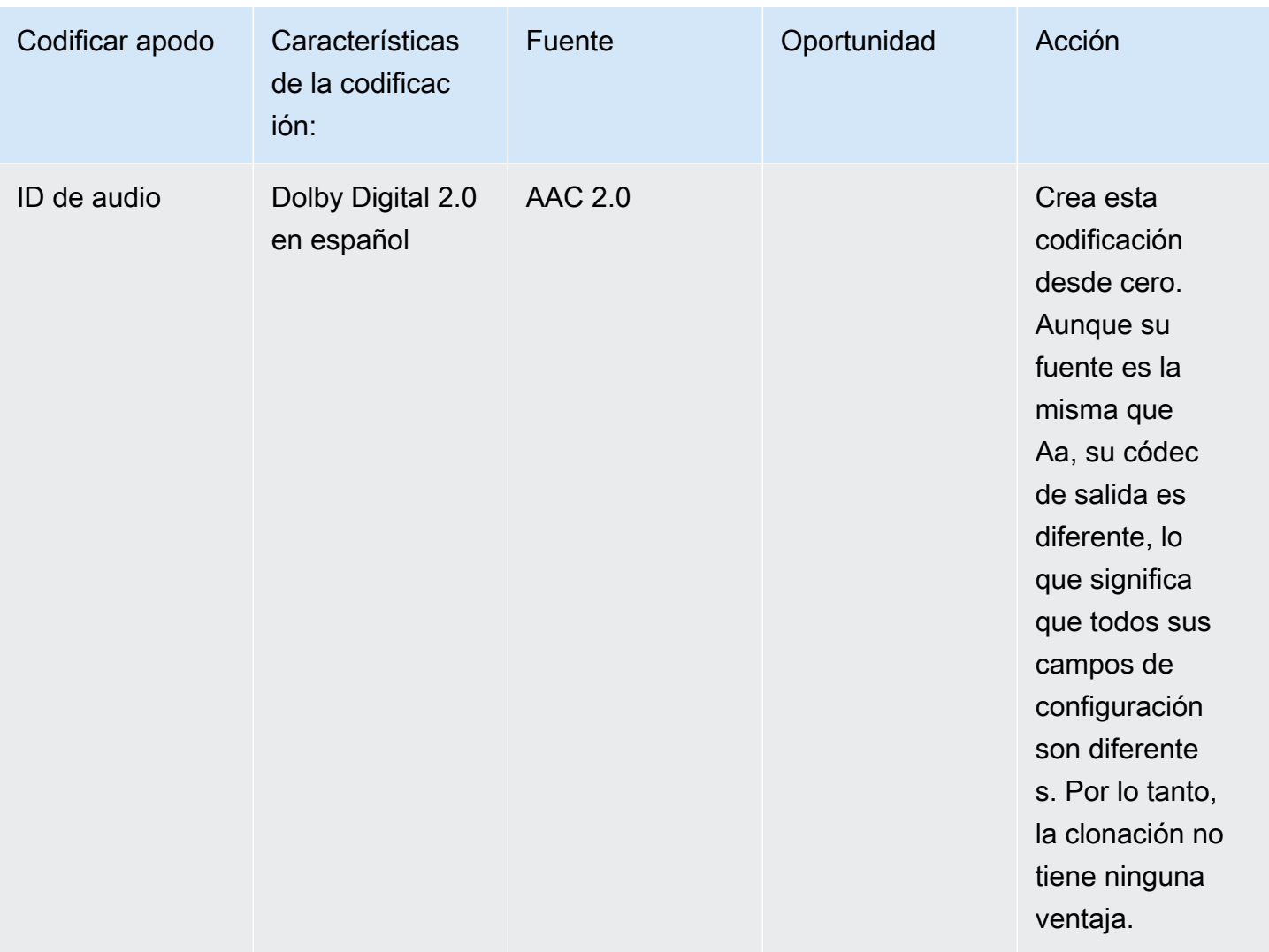

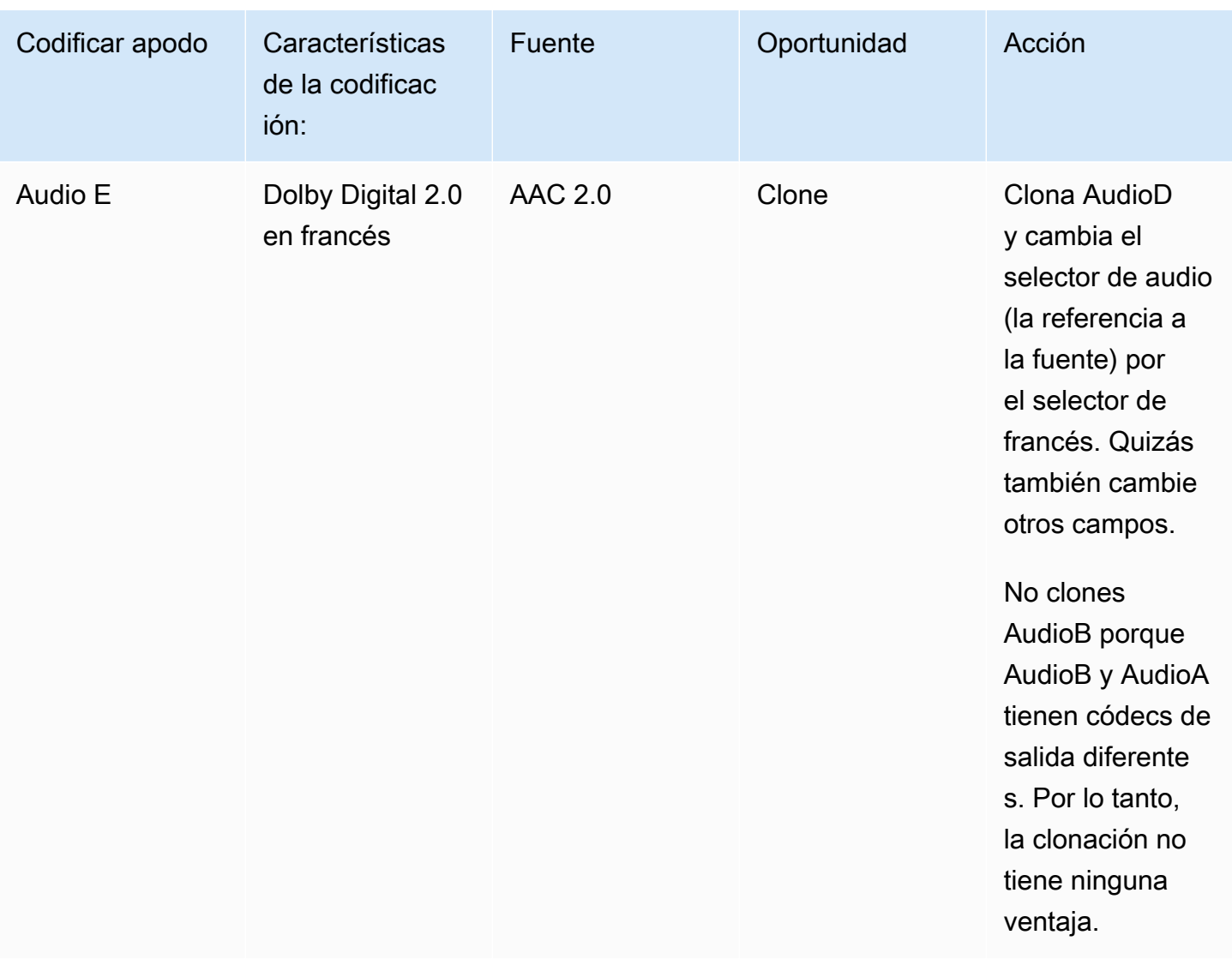

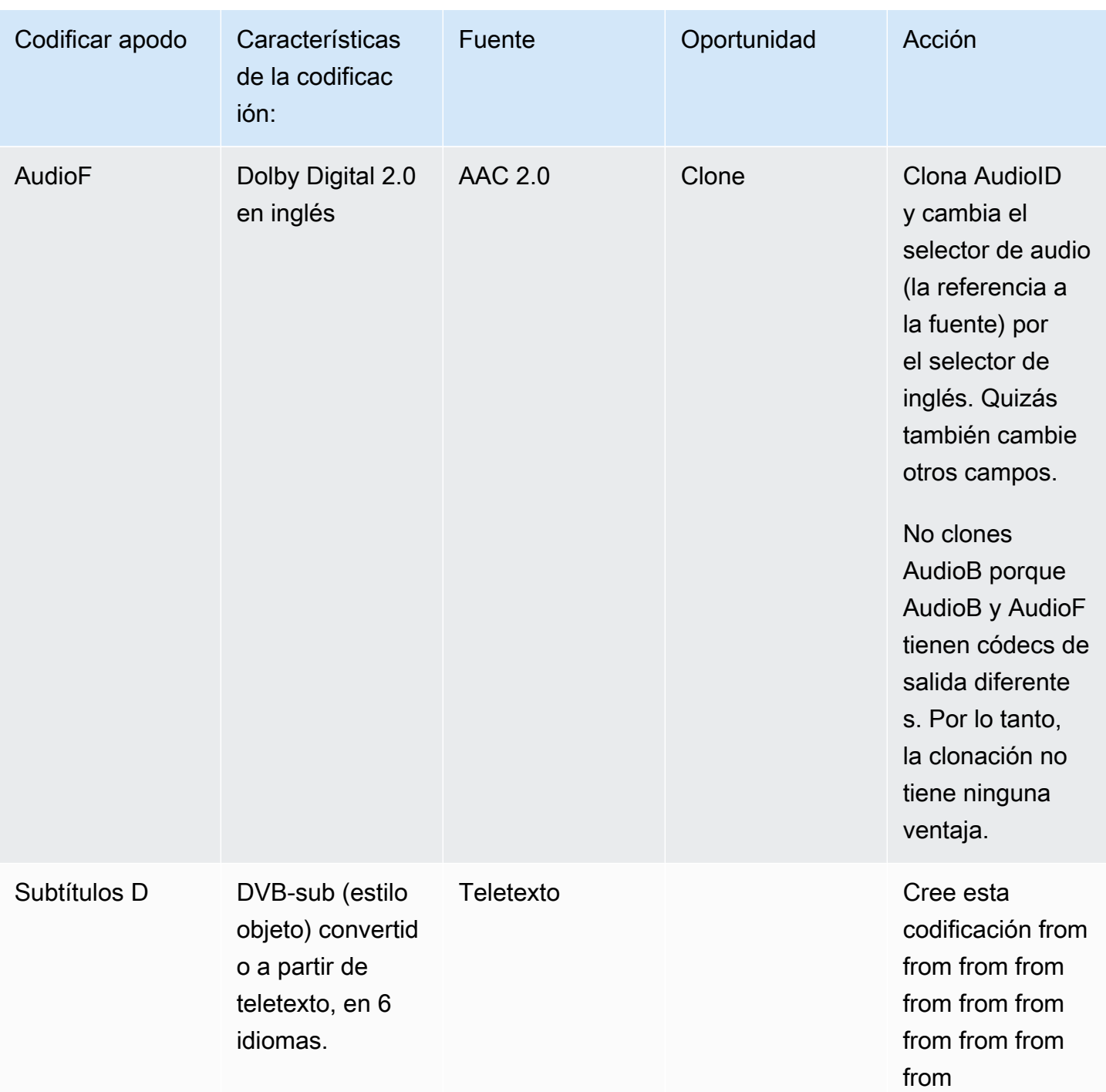

# Pasos siguientes

Ya has planificado el canal:

- Ha asignado sus fuentes a sus salidas. En el lado de salida, ha identificado las codificaciones de vídeo, audio y subtítulos que desea. Y en cuanto a la fuente, ha identificado los activos específicos de vídeo, audio y subtítulos que pueden producir esas codificaciones.
- A continuación, ha organizado estas codificaciones en salidas dentro de los grupos de salida que identificó cuando [planificó su flujo de trabajo](#page-159-0).
- También ha identificado las oportunidades para compartir activos entre diferentes salidas dentro de un grupo de salidas o entre diferentes grupos de salidas.

Ahora está listo para crear las entradas que identificó al [evaluar los formatos de origen.](#page-168-0) Para crear entradas, consult[eConfiguración: creación de entradas.](#page-235-0)

# <span id="page-235-0"></span>Configuración: creación de entradas

En esta sección se describe cómo crear entradas para las fuentes de contenido de un MediaLivechannel. Debe crear estas entradas antes de empezar a crear el canal.

Para crear una entrada, debe realizar los siguientes pasos:

- Debe disponer que el operador del sistema anterior realice alguna configuración.
- Debe crear entradas en MediaLive.

Estos dos pasos crean una conexión entre una dirección del sistema ascendente y una dirección activa. AWS Elemental MediaLive El contenido de origen se mueve de la dirección especificada en el sistema ascendente a la dirección especificada en el sistema ascendente, ya sea MediaLive como una transferencia del sistema ascendente o una transferencia. MediaLive La información de conexión se incluye en la entrada que cree.

La configuración que realice es diferente para cada combinación de sistema anterior (formato y protocolo de entrega) y tipo de entrada. Si aún no lo ha hecho, debe identificar el sistema ascendente y el tipo de entrada de cada fuente de contenido. Consulte [the section called "Paso 4: Evaluar el](#page-167-0) [sistema anterior ".](#page-167-0)

#### Temas

- **[Preparativos](#page-236-0)**
- [Configurar una entrada CDI](#page-236-1)
- [Creación de una entrada push de CDI para socios en Amazon VPC](#page-244-0)
- [Configuración de una entrada de Elemental Link](#page-246-0)
- [Configuración de una entrada HLS](#page-248-0)
- [Configuración para una entrada MediaConnect](#page-253-0)
- [Configuración de una entrada MP4](#page-259-0)
- [Al configurar un RTMP, extraiga una entrada](#page-265-0)
- [Configuración de una entrada push RTMP](#page-269-0)
- [Configuración de una entrada RTMP VPC](#page-275-0)
- [Configuración de una entrada push RTP](#page-284-0)
- [Configuración de una entrada de VPC RTP](#page-290-0)
- [Crear una entrada de archivo de flujo de transporte \(TS\)](#page-298-0)
- [Siguientes pasos](#page-300-0)

# <span id="page-236-0"></span>**Preparativos**

Antes de crear ninguna entrada, debe planificar el flujo de trabajo. Lea las siguientes secciones:

- [Configuración: Preparación aguas arriba y aguas abajo](#page-158-0) Debe configurar la entrega desde el sistema anterior. La tarea de crear una entrada forma parte de esa configuración de entrega. Antes de poder crear la entrada, debe coordinarse con el sistema original y el proveedor de contenido.
- [the section called "Redundancia de canalización"—](#page-835-0) Debe decidir si desea implementar la redundancia de canalización, ya sea que configure un canal estándar o un canal de canalización única. La implementación de la redundancia de canalización proporciona resiliencia a la canalización de procesamiento del canal.
- [the section called "Conmutación por error automática de entrada"—](#page-667-0) Debe decidir si desea implementar la conmutación automática por error de entrada. La implementación de la conmutación por error de entrada automática proporciona resiliencia aguas arriba del canal, para una de las entradas del canal.

# <span id="page-236-1"></span>Configurar una entrada CDI

En esta sección se describe cómo crear una entrada push de CDI. Cree la entrada antes de crear el canal que ingiere la entrada.

### **a** Note

Asegúrese de que el proveedor de contenido utilice la última versión del [AWS CDISDK](https://aws.amazon.com/media-services/resources/cdi/) en su dispositivo fuente CDI.

Con una fuente CDI, el sistema ascendente envía el contenido a. MediaLive

Para realizar esta configuración, debe trabajar con un usuario de Amazon VPC, con un operador en el sistema anterior y debe trabajar dentro de él. MediaLive

Temas

- [Paso 1: Solicitar la configuración en la VPC](#page-237-0)
- [Paso 2: Crear una entrada CDI](#page-238-0)
- [Paso 3: Asegúrese de que la configuración del sistema anterior sea correcta](#page-241-0)
- [Resultado de este procedimiento](#page-243-0)

## <span id="page-237-0"></span>Paso 1: Solicitar la configuración en la VPC

Un usuario de Amazon VPC debe configurar la VPC e identificar las subredes y los grupos de seguridad que utilizarán tanto el sistema ascendente como los que utilizarán. MediaLive

Para configurar la VPC

- 1. Proporcione al usuario de Amazon VPC las siguientes pautas.
	- Guía para las subredes: solicite dos subredes. Necesita dos subredes porque una entrada CDI siempre es una entrada de [clase estándar, incluso si su canal es un canal](#page-723-0) de canalización única. Para obtener información sobre las clases de entrada, consulte. [the section called](#page-723-0)  ["Clases de canal y clases de entrada"](#page-723-0)

Estas reglas se aplican:

- Las dos subredes deben estar en diferentes zonas de disponibilidad.
- Cada subred debe tener un bloque de CIDR privado (un rango de direcciones IP).
- Cada subred debe tener al menos dos direcciones no utilizadas en ese bloque: una para el sistema ascendente y otra para la entrada CDI.
- Cualquier otra fuente basada en VPC (fuente B) que cree para usarla en el mismo canal que esta fuente de CDI (fuente A) debe estar en subredes que estén en las mismas zonas de disponibilidad que la fuente A. Las dos subredes de la fuente B pueden ser diferentes de la fuente A, pero las zonas de disponibilidad de esas dos subredes deben ser las mismas que las zonas de disponibilidad de la fuente A.
- Guía para el grupo de seguridad: los grupos de seguridad o los grupos de cada subred deben seguir estas reglas:
	- Las reglas de entrada combinadas de los grupos de seguridad deben permitir el tráfico entrante desde las direcciones IP del sistema ascendente que se encuentra en esa subred.
	- La subred debe tener un grupo de seguridad habilitado para EFA. Para crear este tipo de grupo de seguridad y obtener información sobre sus reglas, consulte la [Guía del usuario de](https://docs.aws.amazon.com/AWSEC2/latest/UserGuide/efa-start.html) [Amazon Elastic Compute Cloud](https://docs.aws.amazon.com/AWSEC2/latest/UserGuide/efa-start.html).
- 2. Una vez que el usuario de Amazon VPC haya realizado la configuración, obtenga la siguiente información:
	- Es el ID de la VPC. Por ejemplo: vpc-3f139646
	- Los ID de las dos subredes. Por ejemplo, una subred puede tener este ID: subnet-1122aabb
	- Los ID de los grupos de seguridad de la subred o subredes. Por ejemplo: sq-51530134

## <span id="page-238-0"></span>Paso 2: Crear una entrada CDI

Una vez que el usuario de Amazon VPC se haya configurado en la VPC, puede crear la entrada de CDI. MediaLive

En esta sección se describe cómo crear una entrada CDI normal. Cree este tipo de entrada si no piensa admitir la conmutación automática por error de entrada para la fuente CDI conectada al canal. (Si planea implementarlo, cree [entradas CDI asociadas](#page-244-0) en su lugar).

Para crear un CDI, introduzca una entrada

- 1. Abra la MediaLive consola en [https://console.aws.amazon.com/medialive/.](https://console.aws.amazon.com/medialive/)
- 2. En el panel de navegación, elija Inputs (Entradas). En la página Inputs (Entradas), elija Create input (Crear entrada).
- 3. Complete la sección de detalles de entrada:
	- Nombre de entrada: introduzca un nombre.
	- Tipo de entrada: elija AWS CDI.
- 4. Complete la sección de configuración de la VPC:
	- Elija Seleccionar subredes y grupos de seguridad.
	- En el caso de las subredes, elija una de las subredes que ha obtenido. La lista desplegable muestra las subredes de todas las VPC, identificadas de la siguiente manera:

<subnet ID> <Availability Zone of subnet> <IPv4 CIDR block of subnet> <VPC ID> <Subnet tag called "Name", if it exists>

Por ejemplo:

subnet-1122aabb us-west-2a 10.30.30.0/24 vpc-3f139646 Subred para entradas push MLive

Si la lista de subredes está vacía, elija Specify custom VPC (Especificar VPC personalizada) y escriba el ID de subred en el campo. (Solo tiene que escribir el ID de subred, por ejemplo, **subnet-1122aabb**).

- En Subnets, elija la segunda subred. Esta segunda vez, la lista desplegable muestra únicamente las subredes de la misma VPC que la primera subred.
- En el caso de los grupos de seguridad, elija el grupo o los grupos de seguridad que obtuvo siguiendo el mismo proceso que para las subredes. La lista desplegable muestra los grupos de seguridad que pertenecen a la VPC que ha elegido, identificados de la siguiente manera:

<security group ID> <description attached to this security group> <VPC ID>

Por ejemplo:

Grupo de seguridad sg-51530134 para entradas de inserción MLive vpc-3f139646

- 5. Complete la sección ARN del rol para elegir un rol MediaLive para usarlo con esta entrada. Para obtener más información, consulte [the section called "Rol de IAM y ARN".](#page-240-0)
- 6. En la sección Tags (Etiquetas), cree etiquetas si desea asociar etiquetas a esta entrada. Para obtener más información, consulte [the section called "Etiquetado de recursos de ".](#page-897-0)
- 7. Seleccione Crear.

MediaLive crea la entrada y crea automáticamente dos puntos finales en esa entrada. Estos puntos de enlace tienen una dirección IP privada del rango de subred y especifican el puerto 5000. Por ejemplo:

10.30.30.33:5000

10.30.30.44:5000

- 8. Proporcione el sistema ascendente con estos puntos de enlace:
	- Si va a configurar el canal como un canal estándar, proporcione ambos puntos finales. El sistema ascendente debe enviar contenido el contenido a ambos puntos de enlace.
	- Si va a configurar el canal como un canal de canalización única, proporcione solo el primer punto final. El sistema ascendente debe enviar contenido a este punto de enlace.

### <span id="page-240-0"></span>Rol de IAM y ARN

En esta sección se describe cómo completar la sección ARN del rol en el panel de entrada Crear de la MediaLive consola.

Debe elegir el rol que asumirá cuando cree una entrada push de RTP. MediaLive Para crear la entrada, MediaLive debe obtener las interfaces de red para los dos puntos finales de la entrada. Estos puntos de enlace se encuentran en el rango de CIDR de las subredes que ha identificado. En cuanto elija Create para esta entrada, MediaLive solicita estas interfaces de red a Amazon VPC. El rol que elija garantiza que su solicitud a Amazon VPC se realice MediaLive correctamente.

### **a** Note

Esta sección de la MediaLive consola es idéntica a la sección de funciones de IAM de la página Crear canal (también en la MediaLive consola). La diferencia en los dos usos es que en la página Create input (Crear entrada), está asociando el rol a la entrada. En la página Create channel (Crear canal), asocia el rol al canal. Puedes usar el mismo rol (por ejemplo, el MediaLiveAccessRole) en ambos usos.

Existen dos supuestos generales para elegir un rol, en función de si su organización tiene un administrador designado.

Su organización tiene un administrador designado

Es posible que su organización tenga un administrador que administre este servicio. Es probable que ese administrador haya configurado uno o varios roles:

- Pregunte al administrador o gestor qué función debe utilizar. O bien, si solo se muestra un rol en Use existing role (Usar rol existente), elija ese rol.
- Si la única función que aparece en la lista es MediaLiveAccessRole, selecciónela. Además, si se muestra el botón Update (Actualizar) junto al nombre de rol, elija el botón. (El botón no aparece siempre, pero si aparece, deberá selecccionarlo para actualizar el rol).
- Si desea que el rol seleccionado aparezca primero en la lista la próxima vez, seleccione Remember ARN (Recordar ARN).

Su organización no tiene ningún administrador

Es posible que su organización no tenga un administrador de servicios designado. En este caso, si ninguno de sus compañeros ha configurado un rol adecuado, es posible que tenga que crear uno usted mismo y, a continuación, elegirlo.

- Puede crear el rol predeterminado, llamado MediaLiveAccessRole. Para comprobar primero si otra persona ya haya creado ese rol (solo es necesario que una persona cree el rol para todos los usuarios de su cuenta de AWS), mire en Create role from template (Crear rol desde la plantilla):
	- Si esta opción está atenuada, esta tarea se ha realizado. En ese caso, elija Usar el rol existente y, a continuación, elija un rol MediaLiveAccessRolede la lista.
	- Si esta opción no está atenuada, elija Create role from template (Crear rol desde la plantilla) y elija Create IAM role (Crear rol de IAM). A continuación, elija ese rol de la lista. Si MediaLive no le permite crear el rol, hable con un administrador de su organización sobre sus permisos de IAM.
- Si ya se MediaLiveAccessRoleha creado y aparece el botón Actualizar junto a él, selecciónelo. (El botón no aparece siempre, pero si aparece, deberá selecccionarlo para actualizar el rol).
- Si desea que el rol seleccionado aparezca primero en la lista la próxima vez, seleccione Remember ARN (Recordar ARN).

# <span id="page-241-0"></span>Paso 3: Asegúrese de que la configuración del sistema anterior sea correcta

Tras crear la entrada de CDI, debe asegurarse de que el operador del sistema ascendente se configura correctamente con su VPC y de que envía el contenido a las ubicaciones correctas. Medial ive

Para configurarlo para un canal estándar

Si el canal planificado es un [canal estándar,](#page-164-0) debe asegurarse de que el operador del sistema anterior proporcione dos fuentes.

- 1. Proporcione al operador esta información:
	- [Los ID de la VPC, las dos subredes y los grupos de seguridad que el usuario de Amazon VPC](#page-237-0)  [le proporcionó en el paso 1.](#page-237-0)

• Los dos puntos de enlace (URL) que se MediaLive generaron al crear la entrada de CDI. Estos puntos finales son las direcciones que aparecen en los cuadros azules del [diagrama](#page-243-0) [después de este procedimiento.](#page-243-0) Cada una de estas direcciones URL tiene una dirección IP privada del rango de subredes y especifican el puerto 5000. Por ejemplo:

10.30.30.33:5000

10.40.40.44:5000

- 2. Asegúrese de que el operador esté configurado correctamente para un canal estándar. Deben hacer lo siguiente:
	- Configure dos interfaces de salida. Configure un sistema ascendente con una interfaz de salida en una de las subredes y configure el otro sistema ascendente con una interfaz de salida en la otra subred. Estas interfaces son las direcciones que aparecen en los cuadros morados del [diagrama después de este procedimiento](#page-243-0).
	- Asegúrese de que las dos fuentes de contenido sean idénticas en términos de resolución de vídeo y velocidad de bits.
	- Seleccione las URL correctas. MediaLive Por ejemplo, deben presionar para:

10.30.30.33:5000

10.40.40.44:5000

Para configurar un canal de canalización única

- Habrá un sistema ascendente que enviará contenido a solo una de las subredes de la VPC.
- El contenido fluirá desde la VPC a uno de los puntos finales de la entrada. El otro punto final nunca se utilizará.
- MediaLive ingerirá el contenido de una sola fuente.
- 1. Proporcione al operador esta información:
	- Los ID de la VPC, una de las subredes y todos los grupos de seguridad que le proporcionó el usuario de Amazon VPC.
	- Solo el primero de los dos puntos de enlace (URL) que se MediaLive generaron al crear la entrada de CDI. Estos puntos finales son las direcciones que aparecen en el cuadro azul del

[diagrama después de este procedimiento](#page-243-0). La URL tiene una dirección IP privada del rango de subredes y especifica el puerto 5000.

10.30.30.33:5000

- 2. Asegúrese de que el operador esté configurado correctamente para un canal de canalización única. Deben:
	- Configurar un sistema previo.
	- Configure una interfaz de salida. La interfaz es la dirección que aparece en uno de los cuadros morados [del diagrama después de este procedimiento](#page-243-0).
	- Empuje hasta la URL correcta en MediaLive. Por ejemplo, deben presionar para:

10.30.30.33:5000

## <span id="page-243-0"></span>Resultado de este procedimiento

Los resultados de esta configuración se ilustran en el siguiente diagrama. Hay tres componentes principales:

- El sistema ascendente (cajas moradas).
- La VPC, con subredes (cuadros verdes) y grupos de seguridad de VPC (cuadros amarillos).
- La entrada CDI (cuadro azul).

La entrada CDI tiene una o dos direcciones URL de punto final (las direcciones del cuadro azul). Estos puntos finales son interfaces de red elásticas (ENI) en su VPC. MediaLive tiene permiso para usar estos ENI para sus entradas. MediaLive tiene permiso (a través del rol de entidad de confianza de IAM) para gestionar automáticamente los ENI de sus entradas.

El sistema ascendente tiene dos salidas. Cada salida tiene una dirección IP en una de las subredes especificadas de la VPC. El sistema principal tiene permiso (a través de las reglas de uno o más grupos de seguridad de Amazon VPC) para enviar contenido a estos puntos de conexión. El sistema ascendente envía el contenido fuente a ambos puntos de enlace (si está configurando un canal estándar) o a un punto final (si está configurando un canal de canalización única).

El sistema ascendente tiene direcciones IP en las subredes de VPC y la entrada de CDI tiene puntos finales en las mismas subredes de VPC. De esta manera, la entrega del contenido desde el sistema anterior MediaLive tiene lugar dentro de la seguridad de la VPC.

Las dos direcciones IP de la entrada CDI permanecen fijas durante toda la vida útil de la entrada. Son fijas, independientemente de los cambios, como la modificación de otra información de la entrada o la conexión de la entrada a un canal diferente.

Tenga en cuenta que con una entrada de inserción, el sistema ascendente debe insertar el origen de vídeo en la entrada al iniciar el canal. No es necesario que el sistema ascendente envíe contenido antes de ese momento.

Durante el tiempo de ejecución del canal, MediaLive reacciona al contenido que se está enviando y lo ingiere.

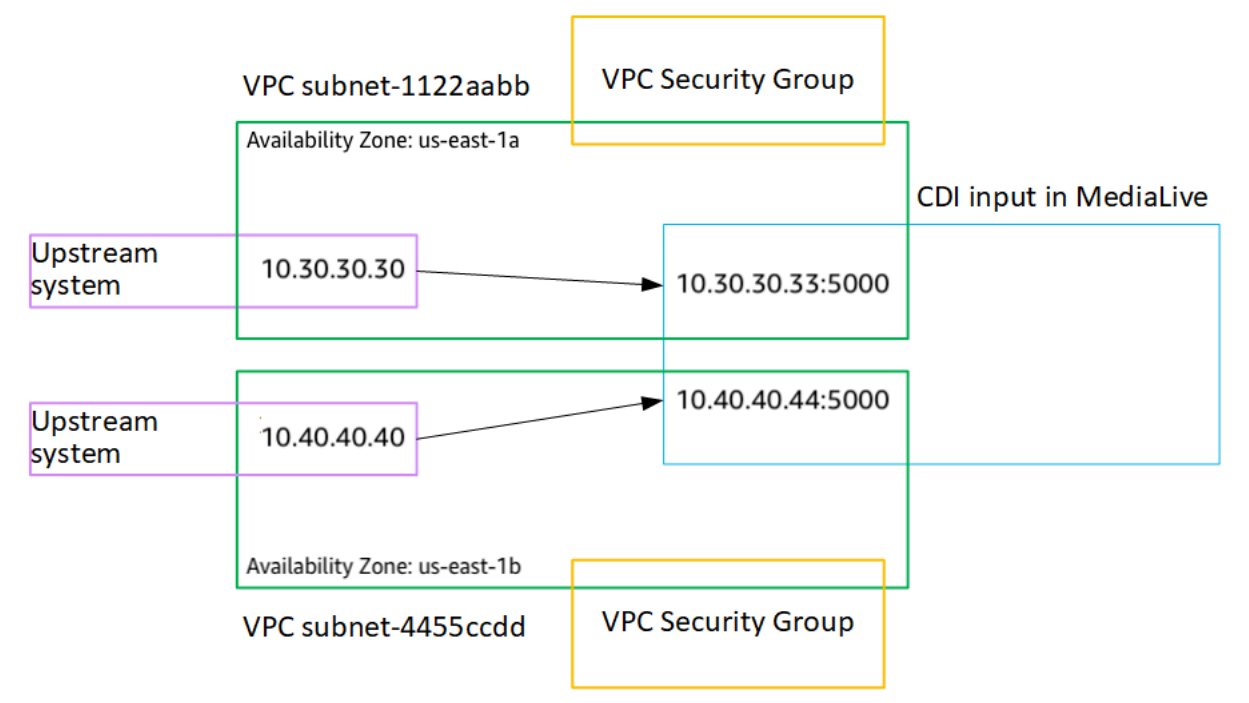

## <span id="page-244-0"></span>Creación de una entrada push de CDI para socios en Amazon VPC

Una entrada CDI asociada es una configuración específica de una entrada CDI. Si desea admitir la conmutación por error de entrada automática para la fuente CDI conectada al canal, debe configurar las dos entradas CDI como asociadas. Para obtener más información sobre las entradas CDI asociadas, consulte. [the section called "Entradas CDI como insumos de socios"](#page-720-0)

Las dos entradas siempre funcionan juntas, como las dos entradas de un par de conmutación por error automática. Las dos entradas solo se pueden usar juntas, como un par de conmutación por error.

Puede crear un conjunto de entradas CDI asociadas en dos pasos:

- Cree la primera entrada de CDI asociada de la forma habitual.
- A continuación, cree la segunda entrada asociada a partir de la primera entrada.

Para crear la primera entrada CDI asociada

• Si ya tiene una entrada CDI normal, puede utilizarla como primer socio. Omita este paso y vaya al paso para crear el segundo socio, que aparece a continuación.

Si no es así, [cree la entrada de la forma habitual.](#page-238-0)

MediaLive crea la entrada y crea automáticamente dos puntos finales en esa entrada. Cada uno de estos puntos finales tiene una dirección IP privada del rango de subredes y especifican el puerto 5000. Por ejemplo:

10.30.30.33:5000

10.30.30.44:5000

No proporcione esta información al sistema original hasta que haya creado el segundo socio.

Para crear la entrada CDI del segundo socio

- 1. Abra la MediaLive consola en [https://console.aws.amazon.com/medialive/.](https://console.aws.amazon.com/medialive/)
- 2. En el panel de navegación, elija Inputs (Entradas).
- 3. En la lista de entradas, elija la primera entrada asociada. Aparecen los detalles de la entrada.

En la sección de puntos finales, puede ver los puntos finales que se aplican a esta entrada. Por ejemplo:

10.30.30.33:5000

10.30.30.44:5000

- 4. En la parte superior de la página, selecciona Crear entrada asociada.
- 5. En el cuadro de diálogo de confirmación, si lo desea, puede copiar las etiquetas de la primera entrada, si las hubiera.
- 6. Seleccione Confirmar.

Aparece la página de detalles de entrada de esta entrada, que muestra información sobre la nueva entrada.

- En Detalles, el nombre muestra que la entrada tiene el mismo nombre que la primera entrada, con el sufijo «- partner».
- En Detalles, el campo ID del CDI asociado muestra el ID de la primera entrada.
- En los puntos finales, los puntos finales de la entrada son idénticos a los dos puntos finales de la primera entrada, excepto que los números de puerto son diferentes. Por ejemplo:

10.30.30.33:5001

10.30.30.44:5001

# <span id="page-246-0"></span>Configuración de una entrada de Elemental Link

En esta sección se describe cómo crear una entrada push de Elemental Link. Cree la entrada antes de crear el canal que ingiere la entrada.

El AWS Elemental Link dispositivo envía el contenido a. MediaLive

Para realizar esta configuración, debe trabajar con un operador del AWS Elemental Link dispositivo.

Temas

- [Paso 1: Obtener información](#page-246-1)
- [Paso 2: Crea una entrada de Elemental Link](#page-247-0)
- [Resultado de este procedimiento](#page-248-1)

## <span id="page-246-1"></span>Paso 1: Obtener información

Obtenga la siguiente información del operador del AWS Elemental Link dispositivo:

• El nombre del dispositivo o los dispositivos que proporcionarán la fuente. Por ejemplo:

### hd-re87jr7crey

Necesita dos nombres de dispositivo para una entrada de clase estándar o un nombre de dispositivo para una entrada de clase única. Para obtener información sobre las clases de entrada y sus usos, consulte. [the section called "Clases de canal y clases de entrada"](#page-723-0)

• La región para la que está configurado el dispositivo, de modo que usted pueda MediaLive configurarla para esa región. Estas reglas se aplican:

- Ambos dispositivos deben estar en la misma región.
- El dispositivo, la entrada de ese dispositivo y el canal que usa la entrada deben estar todos en la misma región.

## <span id="page-247-0"></span>Paso 2: Crea una entrada de Elemental Link

Una vez obtenida la información sobre el dispositivo de AWS Elemental Link hardware, puede crear una entrada de Elemental Link.

Para crear una entrada de Link

- 1. Asegúrese de tener la información del [paso 1](#page-246-1).
- 2. Abra la MediaLive consola en [https://console.aws.amazon.com/medialive/.](https://console.aws.amazon.com/medialive/)
- 3. Configure la AWS región para que coincida con la región en la que se encuentra el AWS Elemental Link dispositivo.
- 4. En el panel de navegación, elija Inputs (Entradas). En la página Inputs (Entradas), elija Create input (Crear entrada).
- 5. Complete la sección de detalles de entrada:
	- Nombre de entrada: introduzca un nombre.
	- Tipo de entrada: elija Elemental Link.
- 6. En la sección Dispositivos de entrada, en Clase de entrada, elija la clase para esta entrada:
	- ENTRAD\_ESTÁNDAR
	- ENTRADA\_ÚNICA
- 7. En Dispositivos de entrada, elija uno o dos dispositivos para conectarlos a esta entrada como fuente. En las listas desplegables, elija los nombres de los dispositivos que obtuvo anteriormente. Las listas muestran solo los dispositivos que están configurados en la región actual.
	- Si la entrada es de clase estándar, complete ambos campos para proporcionar dos dispositivos de origen.
	- Si la entrada es de una sola clase, complete el primer campo y deje el segundo campo vacío.
- 8. En la sección Tags (Etiquetas), cree etiquetas si desea asociar etiquetas a esta entrada. Para obtener más información, consulte [the section called "Etiquetado de recursos de ".](#page-897-0)

#### 9. Seleccione Crear.

El panel Detalles aparece para la entrada, que muestra detalles sobre la entrada y el dispositivo de MediaLive que utiliza, incluidos los siguientes:

- ID: un identificador numérico único para la entrada.
- ARN: un ARN de entrada que incluye ese identificador numérico.
- Dispositivo de entrada: el identificador único del AWS Elemental Link dispositivo.
- Miniatura del dispositivo: una miniatura del contenido que el dispositivo está insertando actualmente, si es que se está insertando alguno. El dispositivo genera las miniaturas capturando un fotograma de vídeo aproximadamente cada 5 segundos.

## <span id="page-248-1"></span>Resultado de este procedimiento

Como resultado de esta configuración, existe una entrada Elemental Link (el cuadro azul) que identifica el AWS Elemental Link dispositivo o los dispositivos (el cuadro morado) a MediaLive los que están conectados. No es necesario realizar ninguna otra configuración, ya que el AWS Elemental Link dispositivo está diseñado para funcionar perfectamente con él MediaLive.

Durante el tiempo de ejecución del canal, MediaLive reacciona e ingiere el contenido que AWS Elemental Link está publicando.

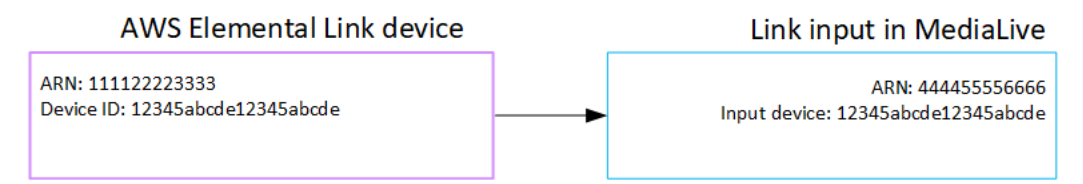

# <span id="page-248-0"></span>Configuración de una entrada HLS

En esta sección se describe cómo crear una entrada HLS. Cree la entrada antes de crear el canal que ingiere la entrada.

Con una entrada HLS, MediaLive se conecta al sistema ascendente cuando se inicia el canal y extrae las fuentes.

Para realizar esta configuración, debe trabajar con un operador en el sistema anterior.

#### Temas

• [Paso 1: Obtener información](#page-249-0)

- [Paso 2: Crear una entrada HLS](#page-251-0)
- [Paso 3: Asegúrese de que la configuración es correcta en el servidor ascendente HLS](#page-252-0)
- [Resultado de este procedimiento](#page-253-1)

## <span id="page-249-0"></span>Paso 1: Obtener información

Obtenga la siguiente información del operador del sistema anterior:

• Las ubicaciones (URL) del servidor ascendente donde se almacenan los archivos de manifiesto del M3U8.

Hay dos URL para una entrada de clase estándar o una URL para una entrada de clase única. Para obtener información sobre las clases de entrada y sus usos, consulte. [the section called](#page-723-0) ["Clases de canal y clases de entrada"](#page-723-0)

Consulte las tablas que aparecen más adelante en esta sección para ver el formato de URL y algunos ejemplos.

Anote las URL completas.

• El nombre de usuario y la contraseña (credenciales) para acceder al servidor principal, si el sistema anterior requiere solicitudes autenticadas, y para acceder al servidor de licencias, si la fuente [HLS](#page-168-0) está cifrada. Es posible que necesite credenciales para el sistema ascendente, para el servidor de licencias o para ambos.

Si necesita credenciales para ambos, las credenciales deben ser idénticas para ambos servidores. Al analizar [los requisitos de cifrado](#page-170-0) con el sistema ascendente, debería haberse asegurado de que el servidor de licencias utiliza las mismas credenciales que el sistema ascendente.

Tenga en cuenta que estas credenciales de usuario se refieren a la autenticación del usuario, no al protocolo. La autenticación del usuario consiste en determinar si el sistema principal o el servidor de licencias aceptarán su solicitud. El protocolo se refiere a si la solicitud se envía a través de una conexión segura.

El servidor ascendente es un servidor HTTP o HTTPS

Formato de la URL http//:<web server>[:port]/<pa th>/<file>.m3u8

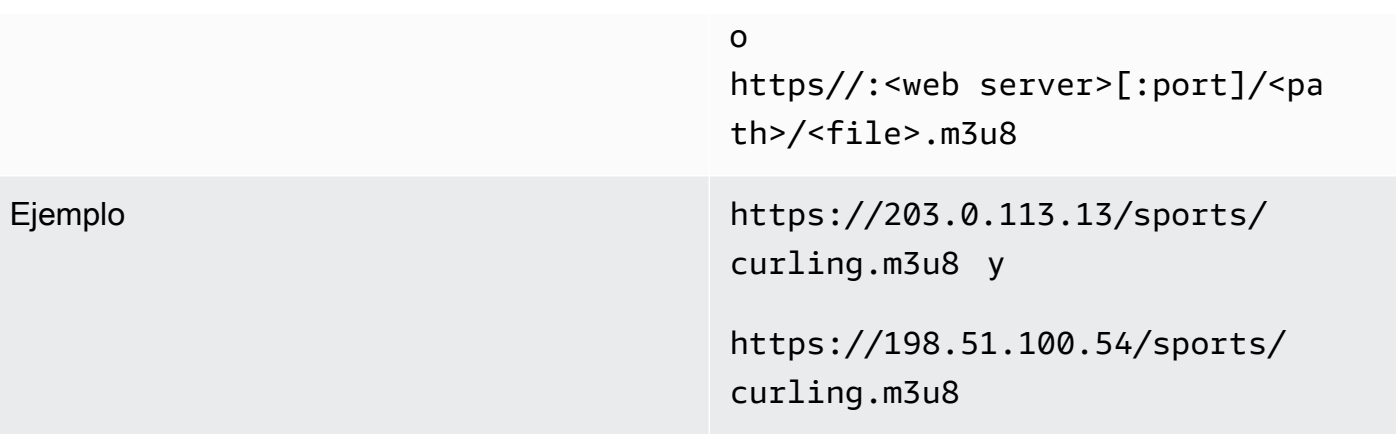

El servidor upstream es AWS Elemental MediaStore

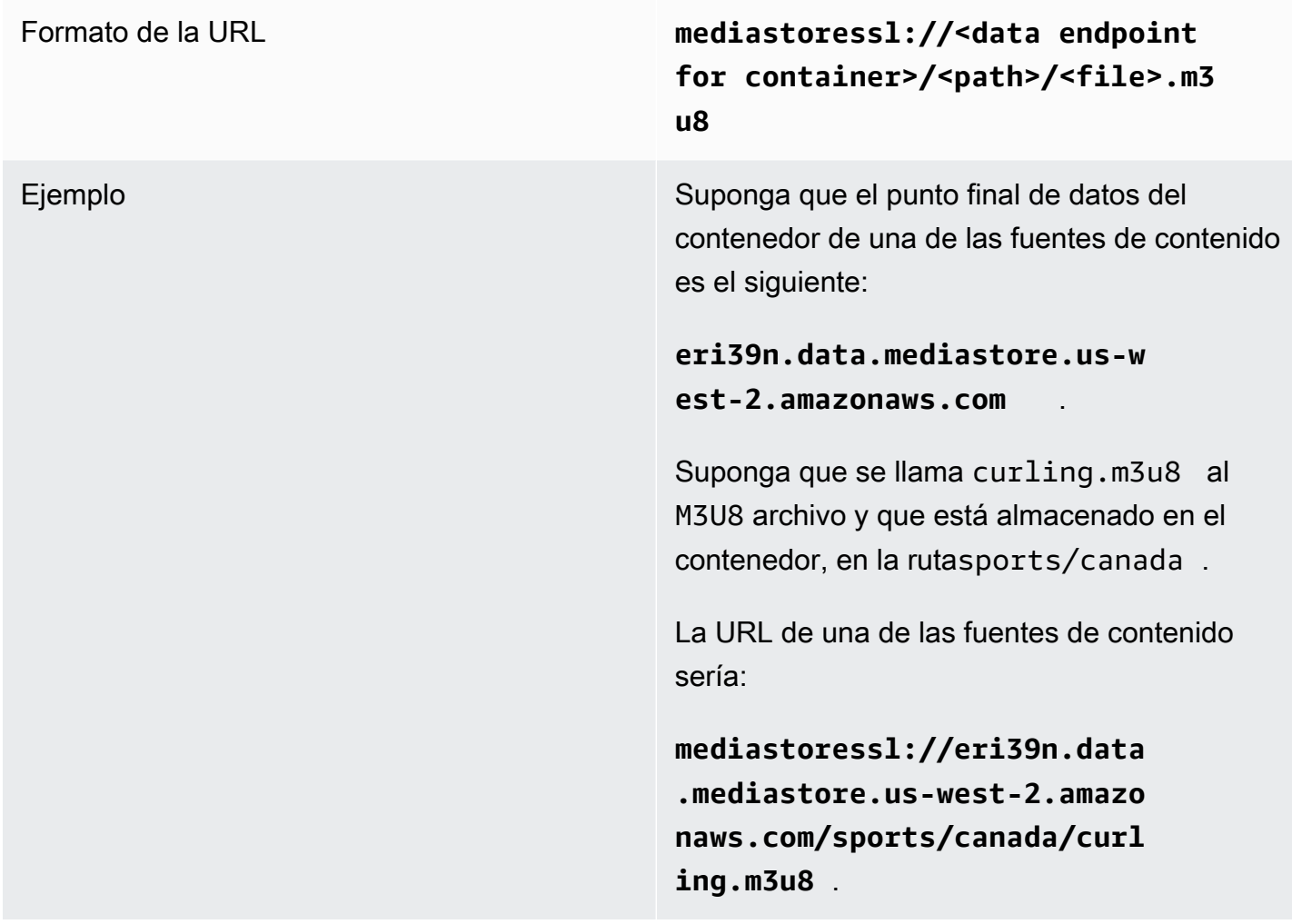

El servidor upstream es Amazon S3

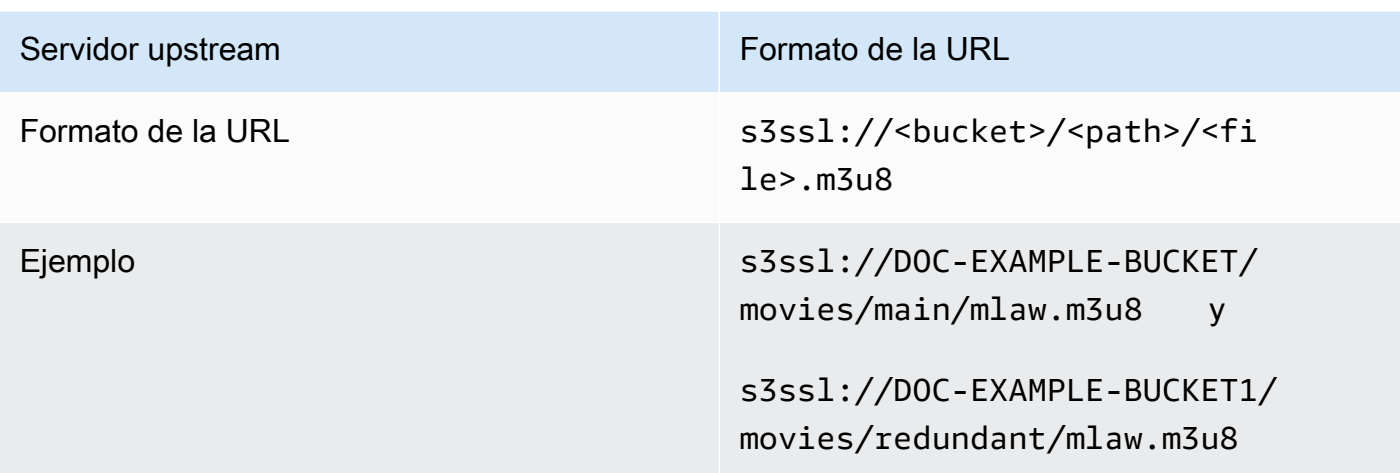

## <span id="page-251-0"></span>Paso 2: Crear una entrada HLS

Una vez obtenida la información del sistema anterior, puede crear una entrada HLS.

Para crear una entrada de extracción HLS

- 1. Asegúrese de disponer de la información del [paso](#page-246-1) 1.
- 2. Abra la MediaLive consola en [https://console.aws.amazon.com/medialive/.](https://console.aws.amazon.com/medialive/)
- 3. En el panel de navegación, elija Inputs (Entradas). En la página Inputs (Entradas), elija Create input (Crear entrada).
- 4. Complete la sección de detalles de entrada:
	- Nombre de entrada: introduzca un nombre.
	- Tipo de entrada: elija HLS.
- 5. En la sección Clase de entrada, elija la clase para esta entrada:
	- ENTRAD\_ESTÁNDAR
	- ENTRADA\_ÚNICA
- 6. En la sección Input sources (Orígenes de entrada), escriba las URL que obtuvo anteriormente:
	- Si la entrada es de clase estándar, complete ambos campos para proporcionar dos direcciones URL.
	- Si la entrada es de una sola clase, complete el primer campo con la URL que obtuvo y deje el segundo campo vacío.
7. Si el sistema anterior o el servidor de licencias (si la fuente HLS está cifrada) requieren que proporcione las credenciales de usuario, también debe introducir el nombre de usuario y la clave de contraseña para acceder a la ubicación. Estas credenciales se guardan en el almacén de parámetros Systems Manager. Para obtener más información, consulte [the section called](#page-92-0)  ["Acerca de la función de creación de parámetros de contraseña"](#page-92-0).

Si uno de los servidores (sistema ascendente o servidor de licencias) requiere credenciales y el otro no, preséntelas a MediaLive ambos. Pero el servidor que no las necesita simplemente las ignora.

- 8. En la sección Tags (Etiquetas), cree etiquetas si desea asociar etiquetas a esta entrada. Para obtener más información, consulte [the section called "Etiquetado de recursos de ".](#page-897-0)
- 9. Seleccione Crear.

MediaLive crea la entrada y la añade a la lista de entradas. La entrada especifica uno o dos orígenes. Los orígenes no aparecen en la lista, pero si elige el enlace Name (Nombre), la página de detalles muestra estos recursos.

## Paso 3: Asegúrese de que la configuración es correcta en el servidor ascendente HLS

Un operador del servidor ascendente debe configurar el contenido fuente en el sistema ascendente. Asegúrese de que el operador lo configure de la siguiente manera:

- Se configuraron para entregar el número correcto de fuentes:
	- Si el MediaLive canal es un canal estándar, el operador debe configurar dos fuentes para el contenido. Deben asegurarse de que las dos fuentes sean idénticas en términos de resolución de vídeo y velocidad de bits.
	- Si el MediaLive canal es un canal de canalización única, el operador debe configurar una fuente para el contenido.
- Se configuraron para que los archivos de manifiesto del M3U8 estuvieran disponibles en las URL acordadas. Estas son las URL que obtuvo en el [paso 1](#page-246-0) y que configuró en la entrada HLS. Corresponden a las direcciones URL que se muestran en [el diagrama después](#page-253-0) de este procedimiento.

## <span id="page-253-0"></span>Resultado de este procedimiento

Como resultado de esta configuración, existe una entrada HLS que especifica una o dos direcciones URL de origen. Estas fuentes son las direcciones URL del contenido fuente del servidor ascendente. Al iniciar el canal, MediaLive se conectará al sistema ascendente en la ubicación o ubicaciones de origen y mostrará los manifiestos del HLS en: MediaLive

- Para un canal configurado como canal estándar, MediaLive espera que el sistema ascendente proporcione dos orígenes y, por lo tanto, intentará extraer contenido de ambas ubicaciones de origen.
- Para un canal configurado como un canal de canalización única, MediaLive espera que el sistema ascendente proporcione un origen y, por lo tanto, intentará extraer contenido de una ubicación de origen.

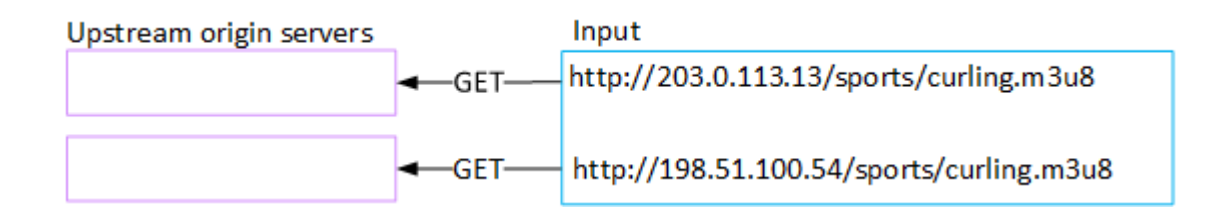

# Configuración para una entrada MediaConnect

En esta sección se describe cómo crear una MediaConnect entrada. Cree la entrada antes de crear el canal que ingiere la entrada.

Con una MediaConnect entrada, el proveedor de servicios envía el contenido a MediaConnect . MediaLive (Desde el punto de vista de MediaLive, el sistema anterior es. MediaConnect El sistema anterior no es el proveedor de servicios).

Para realizar esta configuración, debe trabajar con un AWS Elemental MediaConnect usuario.

Temas

- [Paso 1: Configurar AWS Elemental MediaConnect](#page-254-0)
- [Paso 2: Crea una entrada MediaConnect](#page-256-0)
- [Resultado de este procedimiento](#page-259-0)

## <span id="page-254-0"></span>Paso 1: Configurar AWS Elemental MediaConnect

MediaConnect El usuario debe configurar los flujos AWS Elemental MediaConnect a los que entregar el contenido fuenteAWS Elemental MediaLive.

Para configurar los flujos para un canal estándar

- 1. Proporcione al MediaConnect usuario esta información:
	- Información sobre el proveedor del contenido fuente.
	- La AWS región del canal que vas a crear. Los AWS Elemental MediaConnect flujos y el MediaLive canal (y la entrada) deben estar en la misma región.

Si los flujos y el MediaLive canal no están en la misma región, el MediaConnect operador tendrá que configurar una distribución para mover el contenido fuente a la misma región que la MediaLive entrada

- 2. Hable con el MediaConnect usuario sobre si necesita nuevos flujos:
	- Necesitas nuevos flujos si el contenido de origen aún no incluye flujos MediaConnect.
	- Puedes reutilizar los flujos existentes siempre que sigas estas reglas:
		- Cada flujo no supera su ancho de banda de salida máximo.
		- Cada flujo no supera su número máximo de salidas del flujo. (crea MediaLive automáticamente una salida en cada flujo después de crear la entrada en el siguiente paso[,the section called "Paso 2: Crear una entrada".](#page-256-0))
- 3. Si decides que necesitas nuevos flujos, pide al MediaConnect usuario que cree dos flujos.
	- Deben asignar nombres de flujo idénticos, excepto por un sufijo. Por ejemplo, **sports\_event\_A** y **sports\_event\_B**. Estos sufijos le ayudarán a usted, el MediaLive usuario, a hacer coincidir los flujos con las canalizaciones de entrada. MediaLive
	- Deberían configurar cada flujo en una zona de disponibilidad diferente. (Si los flujos están en la misma zona de disponibilidad, usted, el MediaLive usuario, no podrá crear las MediaLive entradas).
	- Deberían hablar con el proveedor de servicios sobre lo siguiente:
		- Para determinar cómo completar la información de origen de cada flujo.
		- Para asegurarse de que el proveedor de servicios proporciona dos fuentes.
- Para asegurarse de que las dos fuentes tienen la misma resolución de vídeo y velocidad de bits.
- No deberían crear productos ni derechos.
- 4. Obtenga del usuario la siguiente información: MediaConnect
	- Los ARN de los flujos. Por ejemplo:

arn:aws:mediaconnect:us-west-1:111122223333:flow:1bgf67:sports\_event\_A

arn:aws:mediaconnect:uswest-1:111122223333:flow:9pmlk76:sports\_event\_B

Tenga en cuenta que los ARN incluyen los nombres de flujo como última parte.

Para configurar los flujos para un canal de canalización única

- 1. Proporcione al MediaConnect usuario esta información:
	- Información sobre el proveedor del contenido fuente.
	- La AWS región del canal que va a crear. El AWS Elemental MediaConnect flujo y el MediaLive canal (y la entrada) deben estar en la misma región.

Si el flujo y el MediaLive canal no están en la misma región, el MediaConnect operador tendrá que configurar una distribución para mover el contenido fuente a la misma región que la MediaLive entrada.

- 2. Hable con el MediaConnect usuario sobre si necesita un flujo nuevo:
	- Necesitas un flujo nuevo si el contenido de origen aún no tiene un flujo entrante MediaConnect.
	- Puedes reutilizar un flujo existente siempre que sigas estas reglas:
		- El flujo no supera su ancho de banda de salida máximo.
		- El flujo no supera su número máximo de salidas del flujo. (crea MediaLive automáticamente una salida en el flujo después de crear la entrada en el siguiente paso[,the section called](#page-256-0) ["Paso 2: Crear una entrada"](#page-256-0).)
- 3. Si decides que necesitas un flujo nuevo, pide al MediaConnect usuario que cree uno.
- Deberían hablar con el proveedor de servicios para determinar cómo completar la información de origen del flujo.
- No deberían crear un resultado o un derecho.
- 4. Obtenga del usuario el ARN del MediaConnect flujo. Por ejemplo:

arn:aws:mediaconnect:us-west-1:111122223333:flow:1bgf67:sports\_event\_A

Tenga en cuenta que el ARN incluye el nombre del flujo en la última parte.

#### <span id="page-256-0"></span>Paso 2: Crea una entrada MediaConnect

Una vez MediaConnect configurada, puede crear la MediaConnect entrada. Un MediaLive usuario realiza este paso.

Cree la entrada antes de crear el canal que incorpora la entrada.

Para crear una entrada en MediaLive

- 1. Asegúrese de tener la información del [paso 1](#page-254-0).
- 2. Abra la MediaLive consola en [https://console.aws.amazon.com/medialive/.](https://console.aws.amazon.com/medialive/)
- 3. En el panel de navegación, elija Inputs (Entradas). En la página Inputs (Entradas), elija Create input (Crear entrada).
- 4. Complete la sección de detalles de entrada:
	- Nombre de entrada: introduzca un nombre.
	- Tipo de entrada: elija MediaConnect.
- 5. Complete la sección de MediaConnect flujos:
	- Clase de canal y entrada: elija la clase para esta entrada:
		- ENTRAD\_ESTÁNDAR
		- ENTRADA\_ÚNICA
	- ARN para el flujo A: especifique el ARN del flujo que identificó como primer flujo.

Si ha creado un segundo flujo, para el ARN del flujo B, especifique el ARN del segundo flujo.

6. Complete la sección ARN del rol para elegir un rol MediaLive para usarlo con esta entrada. Para obtener más información, consulte [the section called "Rol de IAM y ARN".](#page-257-0)

- 7. En la sección Tags (Etiquetas), cree etiquetas si desea asociar etiquetas a esta entrada. Para obtener más información, consulte [the section called "Etiquetado de recursos de ".](#page-897-0)
- 8. Seleccione Crear.

MediaLive crea la entrada y crea automáticamente dos puntos finales en esa entrada. MediaLive siempre crea dos puntos finales, incluso si ha especificado un solo flujo (flujo A) para la entrada.

- 9. Al mismo tiempo, MediaLive se conecta automáticamente a los MediaConnect flujos.
	- Si especificó dos flujos para la entrada, MediaLive indica AWS Elemental MediaConnect que cree dos salidas y las adjunte a los dos flujos que creó en la primera etapa.
	- Si especificó solo un flujo para la entrada (para admitir un canal de canalización única), MediaLive indica AWS Elemental MediaConnect que cree una salida y la adjunte al flujo único que creó en la primera etapa.

Si el canal MediaConnect tiene dos flujos, los hace funcionar en distintas zonas de disponibilidad: una zona para el flujo A y otra para el flujo B. Del mismo modo, cada canalización MediaLive corre en una zona de disponibilidad diferente: una zona para la canalización A y otra zona para la canalización B.

MediaLive coordina con ella AWS Elemental MediaConnect para garantizar que las canalizaciones del canal MediaLive se ejecuten en las mismas dos zonas de disponibilidad que. AWS Elemental MediaConnect Esta configuración garantiza la máxima resiliencia en caso de que falle un flujo.

#### <span id="page-257-0"></span>Rol de IAM y ARN

En esta sección se describe cómo completar la sección ARN del rol en el panel de entrada Crear de la MediaLive consola.

Debe elegir el rol MediaLive que desee asumir cuando cree cualquier entrada. El rol se asegura de MediaLive que su solicitud de creación de MediaConnect salidas en los flujos sea correcta. MediaLive envía esta solicitud en cuanto selecciona Crear para esta entrada.

#### **a** Note

Esta sección de la MediaLive consola es idéntica a la sección de funciones de IAM de la página Crear canal (también en la MediaLive consola). La diferencia en los dos usos es que en la página Create input (Crear entrada), está asociando el rol a la entrada. En la página Create channel (Crear canal), asocia el rol al canal. Puedes usar el mismo rol (por ejemplo, el MediaLiveAccessRole) en ambos usos.

Existen dos supuestos generales para elegir un rol, en función de si su organización tiene un administrador designado.

Su organización tiene un administrador designado

Es posible que su organización tenga un administrador que administre este servicio. Es probable que ese administrador haya configurado uno o varios roles:

- Pregunte al administrador o gestor qué función debe utilizar. O bien, si solo se muestra un rol en Use existing role (Usar rol existente), elija ese rol.
- Si la única función que aparece en la lista es MediaLiveAccessRole, selecciónela. Además, si se muestra el botón Update (Actualizar) junto al nombre de rol, elija el botón. (El botón no aparece siempre, pero si aparece, deberá selecccionarlo para actualizar el rol).
- Si desea que el rol seleccionado aparezca primero en la lista la próxima vez, seleccione Remember ARN (Recordar ARN).

Su organización no tiene ningún administrador

Es posible que su organización no tenga un administrador de servicios designado. En este caso, si ninguno de sus compañeros ha configurado un rol adecuado, es posible que tenga que crear uno usted mismo y, a continuación, elegirlo.

- Puede crear el rol predeterminado, llamado MediaLiveAccessRole. Para comprobar primero si otra persona ya haya creado ese rol (solo es necesario que una persona cree el rol para todos los usuarios de su cuenta de AWS), mire en Create role from template (Crear rol desde la plantilla):
	- Si esta opción está atenuada, esta tarea se ha realizado. En ese caso, elija Usar el rol existente y, a continuación, elija un rol MediaLiveAccessRolede la lista.
	- Si esta opción no está atenuada, elija Create role from template (Crear rol desde la plantilla) y elija Create IAM role (Crear rol de IAM). A continuación, elija ese rol de la lista. Si MediaLive no le permite crear el rol, hable con un administrador de su organización sobre sus permisos de IAM.
- Si ya se MediaLiveAccessRoleha creado y aparece el botón Actualizar junto a él, selecciónelo. (El botón no aparece siempre, pero si aparece, deberá selecccionarlo para actualizar el rol).
- Si desea que el rol seleccionado aparezca primero en la lista la próxima vez, seleccione Remember ARN (Recordar ARN).

## <span id="page-259-0"></span>Resultado de este procedimiento

Los resultados de esta configuración se muestran en el siguiente diagrama. Hay tres componentes principales:

- El sistema ascendente (recuadro morado)
- Uno o dos MediaConnect flujos (recuadros rojos).
- Una MediaConnect entrada MediaLive.

Cada MediaConnect flujo tiene una fuente a la que se dirige el sistema aguas arriba. Cada flujo también tiene una salida para su uso MediaLive.

La MediaConnect entrada MediaLive especifica los ARN de esas salidas.

El sistema ascendente empuja el contenido de origen a la fuente del AWS Elemental MediaConnect flujo o flujos. Los flujos empujan el contenido hacia. MediaLive Durante el tiempo de ejecución del canal, MediaLive reacciona al contenido que se está publicando y lo ingiere.

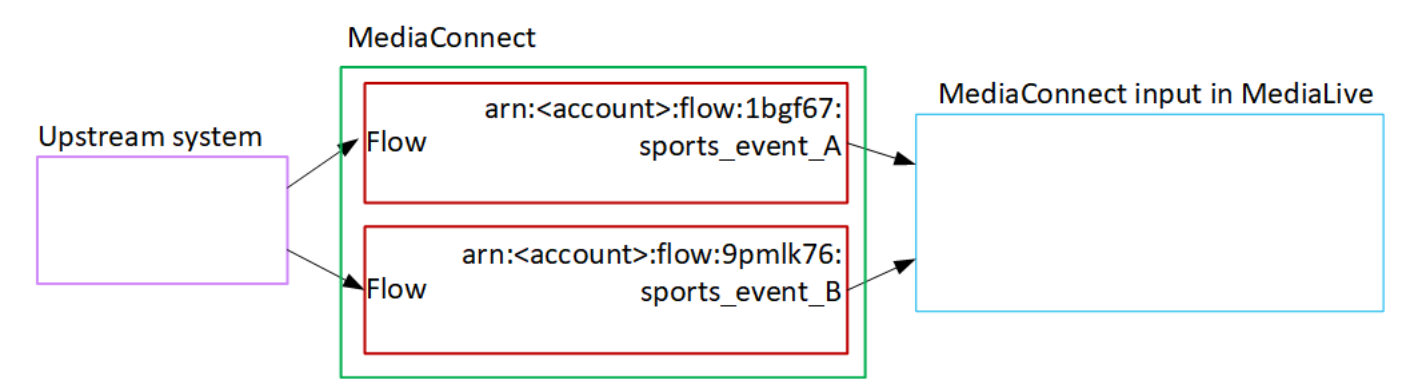

# Configuración de una entrada MP4

En esta sección se describe cómo configurar el contenido fuente en el sistema ascendente y cómo crear una entrada MP4 que conecte la fuente de contenido aAWS Elemental MediaLive. Cree la entrada antes de crear el canal que la ingiere.

Con una entrada MP4, MediaLive se conecta al sistema ascendente cuando se inicia el canal y extrae las fuentes.

Para realizar esta configuración, debe trabajar con un operador en el sistema anterior.

Temas

- [Paso 1: Obtener información](#page-260-0)
- [Paso 2: Crea una entrada MP4](#page-262-0)
- [Paso 3: Asegúrese de que la configuración es correcta en el sistema ascendente MP4](#page-264-0)
- [Resultado de este procedimiento](#page-265-0)

### <span id="page-260-0"></span>Paso 1: Obtener información

Obtenga la siguiente información del operador del sistema anterior:

• Las direcciones URL del sistema anterior del archivo o los archivos fuente.

Hay dos direcciones URL para una entrada de clase estándar o una URL para una entrada de clase única. Para obtener información sobre las clases de entrada y sus usos, consulte. [the section](#page-723-0) [called "Clases de canal y clases de entrada"](#page-723-0)

Consulte la tabla que aparece más adelante en esta sección para ver el formato de URL y algunos ejemplos.

Anote las URL completas.

• El nombre de usuario y la contraseña para acceder al sistema anterior, si el sistema anterior requiere solicitudes autenticadas. Tenga en cuenta que estas credenciales de usuario se refieren a la autenticación del usuario, no al protocolo. La autenticación del usuario consiste en determinar si el sistema principal aceptará su solicitud. El protocolo se refiere a si la solicitud se envía a través de una conexión segura.

En las tablas siguientes se muestra el formato de las direcciones URL de los distintos tipos de sistemas ascendentes que MediaLive admiten la entrada MP4.

El servidor upstream es un servidor HTTP o HTTPS

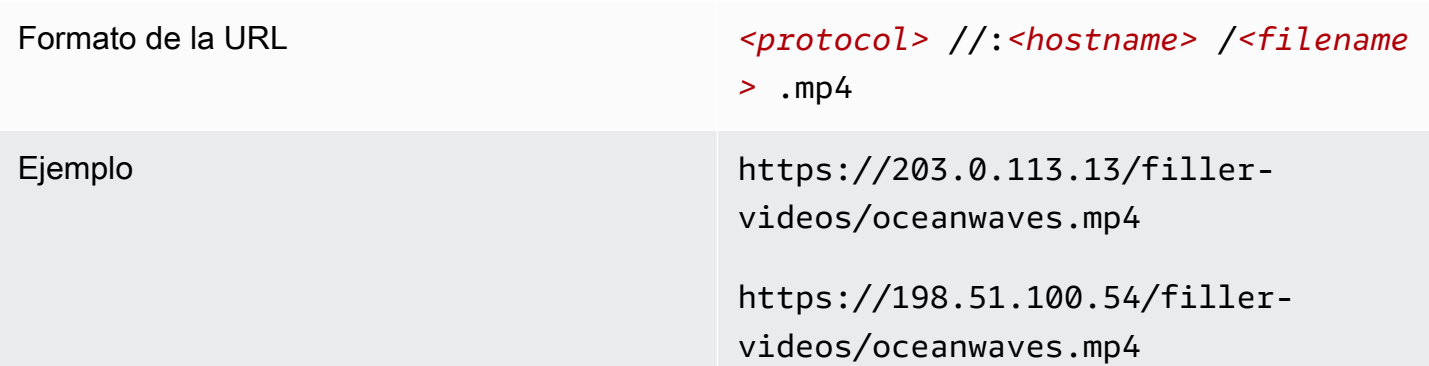

El servidor upstream es AWS Elemental MediaStore

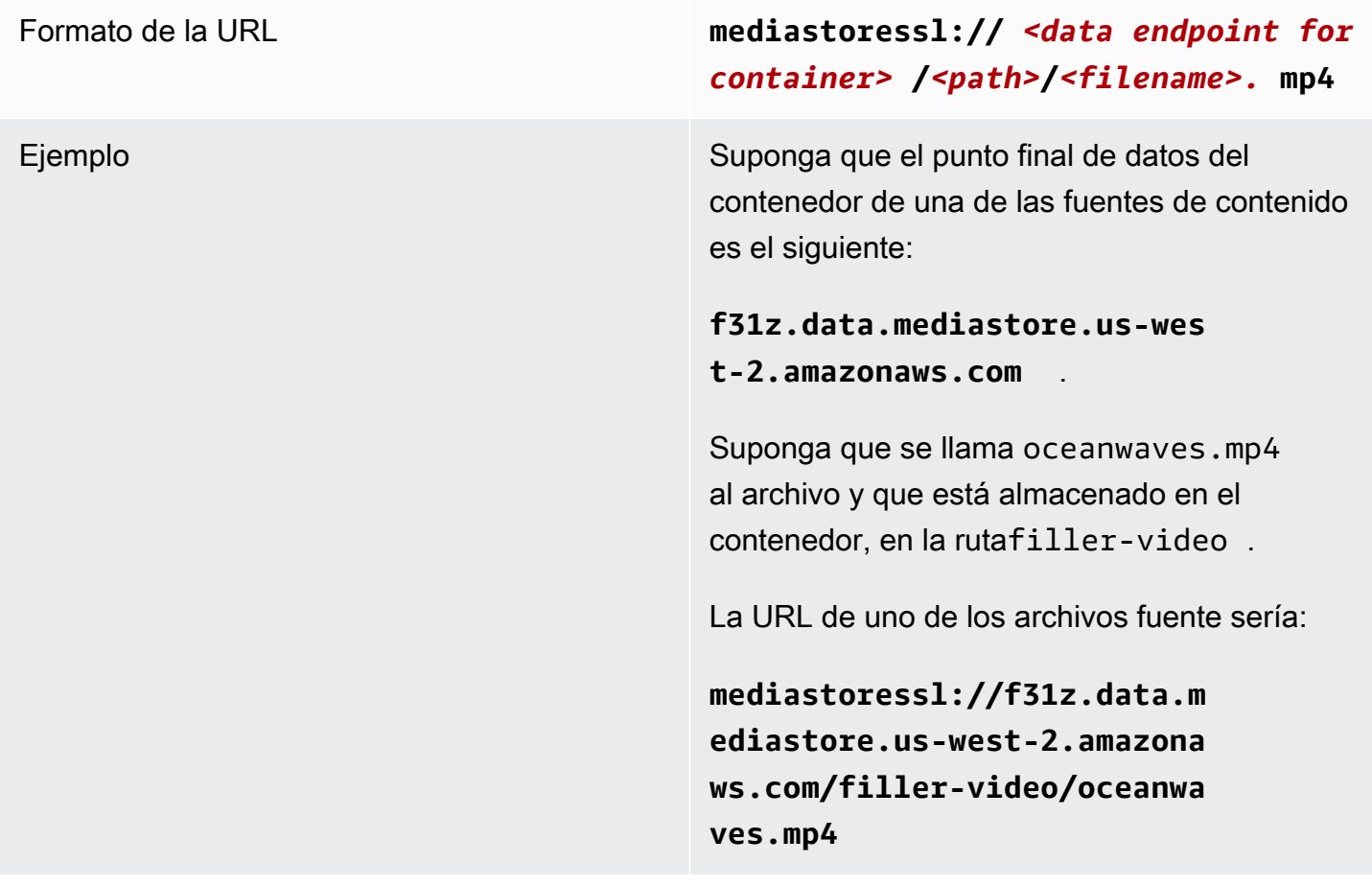

#### El servidor upstream es Amazon S3

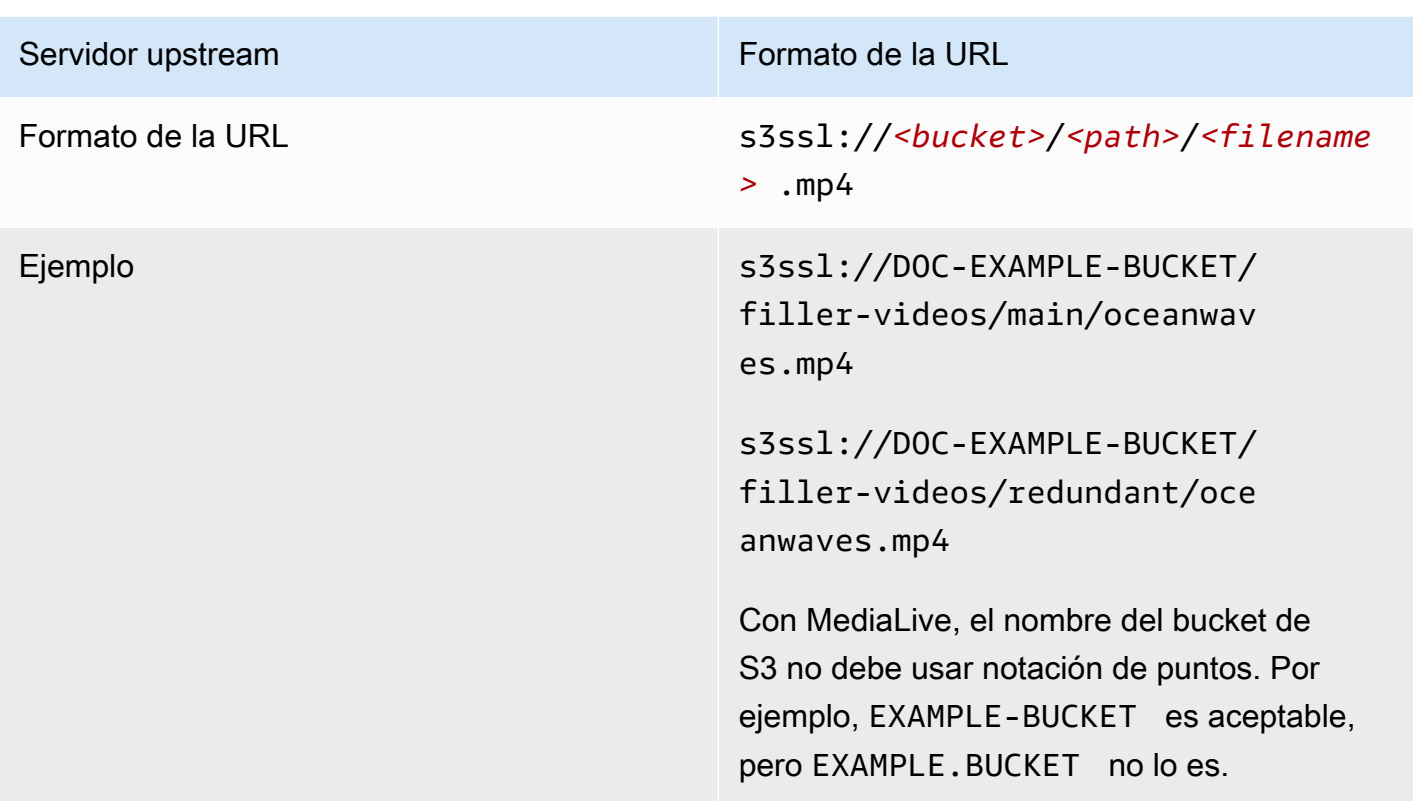

### <span id="page-262-0"></span>Paso 2: Crea una entrada MP4

Una vez que haya obtenido la información del sistema anterior, puede crear una entrada MP4.

Para crear una entrada de extracción MP4

- 1. Asegúrese de tener la información del [paso 1](#page-260-0).
- 2. Si esta entrada se está utilizando en un canal de entrada múltiple, debería haber decidido si configurarla como entrada estática o [entrada dinámica](#page-724-0). Es posible que tenga que modificar las URL que obtuvo del sistema ascendente:
	- Si la entrada es estática, no modifique las URL.
	- Si se trata de una entrada dinámica, escriba la URL como una parte absoluta opcional y una parte variable necesaria (\$urlPath\$). Para ver ejemplos, consulte la tabla posterior a este procedimiento.

Se recomienda utilizar el formato <protocol>/\$URLPath\$.

3. [Abra la consola en https://console.aws.amazon.com/medialive/ MediaLive .](https://console.aws.amazon.com/medialive/)

- 4. En el panel de navegación, elija Inputs (Entradas). En la página Inputs (Entradas), elija Create input (Crear entrada).
- 5. Complete la sección de detalles de entrada:
	- Nombre de entrada: introduzca un nombre.
	- Tipo de entrada: elija MP4.
- 6. En la sección Clase de entrada, elige la clase para esta entrada:
	- ENTRAD\_ESTÁNDAR
	- ENTRADA\_ÚNICA
- 7. En la sección Input sources (Orígenes de entrada), escriba las URL que obtuvo anteriormente:
	- Si la entrada es de clase estándar, complete ambos campos para proporcionar dos direcciones URL.
	- Si la entrada es de una sola clase, complete el primer campo con la URL que obtuvo y deje el segundo campo vacío.

Si el sistema ascendente requiere que proporcione credenciales de usuario, también deberá escribir el nombre de usuario y la clave de contraseña para acceder a la ubicación. Estas credenciales se guardan en el almacén de parámetros Systems Manager. Para obtener más información, consulte [the section called "Acerca de la función de creación de parámetros de](#page-92-0)  [contraseña"](#page-92-0).

- 8. En la sección Tags (Etiquetas), cree etiquetas si desea asociar etiquetas a esta entrada. Para obtener más información, consulte [the section called "Etiquetado de recursos de ".](#page-897-0)
- 9. Seleccione Crear.

MediaLive crea la entrada y la añade a la lista de entradas. La entrada especifica uno o dos orígenes. Los orígenes no aparecen en la lista, pero si elige el enlace Name (Nombre), la página de detalles muestra estos recursos.

Al iniciar el canal, MediaLive se conectará al sistema ascendente en esta ubicación o ubicaciones de origen y extraerá el contenido:

• En el caso de un canal estándar, se MediaLive espera que el sistema ascendente proporcione dos fuentes y, por lo tanto, intentará extraer datos de ambas ubicaciones de origen.

• En el caso de un canal con una sola tubería, se MediaLive espera que el sistema ascendente proporcione una fuente y, por lo tanto, intentará extraer información desde una ubicación de origen.

#### Formatos de la URL en una entrada dinámica

En la siguiente tabla se describen los diferentes formatos de la URL en una entrada dinámica.

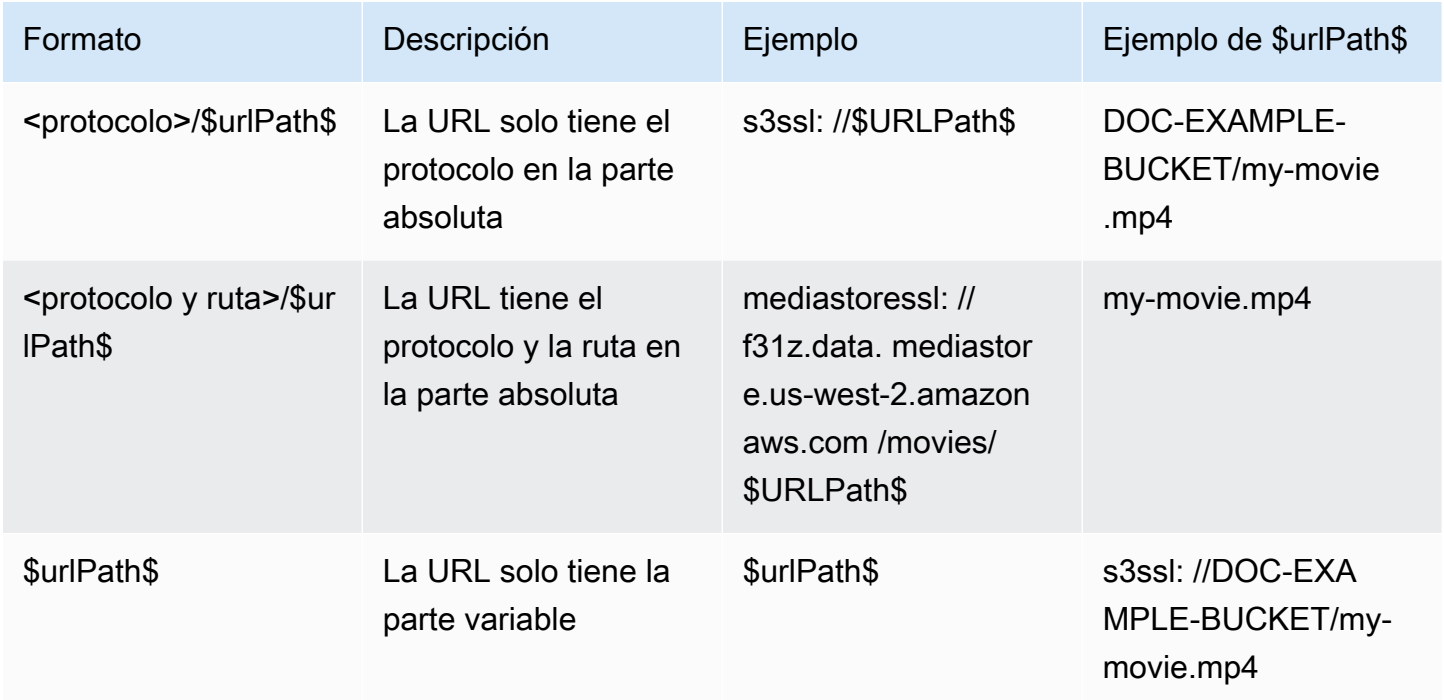

# <span id="page-264-0"></span>Paso 3: Asegúrese de que la configuración es correcta en el sistema ascendente MP4

Un operador del servidor ascendente debe configurar el contenido fuente en el sistema ascendente. Asegúrese de que el operador lo configure de la siguiente manera:

- Se configuraron para entregar el número correcto de fuentes:
	- Si el MediaLive canal es un canal estándar, el operador debe configurar dos fuentes de archivos. Deben asegurarse de que los dos archivos sean idénticos en términos de resolución de vídeo y velocidad de bits.
	- Si el MediaLive canal es un canal de canalización única, el operador debe configurar una fuente de archivos.

• Se configuraron para que el contenido estuviera disponible en las URL acordadas. Estas URL son las URL que obtuvo [anteriormente en esta sección](#page-260-0) y que configuró en la entrada MP4. Corresponden a las direcciones URL que se muestran en [el diagrama después](#page-265-0) de este procedimiento.

### <span id="page-265-0"></span>Resultado de este procedimiento

Como resultado de esta configuración, existe una MediaLive entrada que especifica una o dos direcciones URL de origen. Estas fuentes son las direcciones URL del contenido fuente del servidor ascendente.

Durante el tiempo de ejecución del canal, MediaLive se conectará a esas dos URL (en el caso de un canal estándar) o a una URL (en el caso de un canal de canalización única) y extraerá el contenido de origen. MediaLive

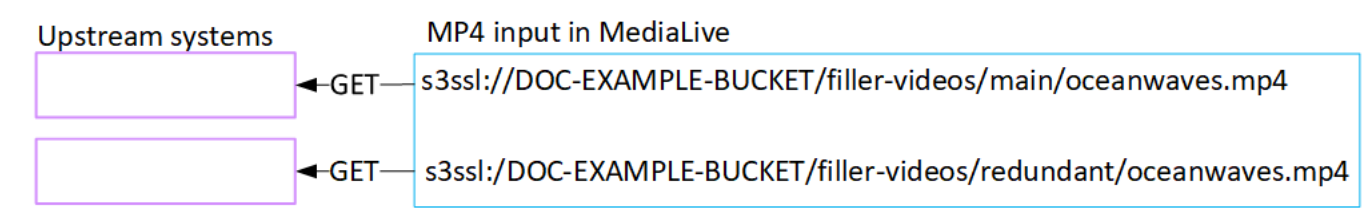

# Al configurar un RTMP, extraiga una entrada

En esta sección se describe cómo configurar el contenido fuente en el sistema ascendente y cómo crear una entrada de extracción RTMP que conecte el sistema ascendente a. MediaLive Cree la entrada antes de crear el canal que ingiere la entrada.

Con una entrada RTMP Pull, MediaLive se conecta al sistema ascendente cuando se inicia el canal y extrae las fuentes.

Para realizar esta configuración, debe trabajar con un operador en el sistema anterior.

Temas

- [Paso 1: Obtener información](#page-266-0)
- [Cree una entrada RTMP](#page-266-1)
- [Asegúrese de que la configuración del sistema de flujo ascendente RTMP sea correcta](#page-268-0)
- [Resultado de este procedimiento](#page-268-1)

## <span id="page-266-0"></span>Paso 1: Obtener información

Obtenga la siguiente información de su persona de contacto en el sistema anterior:

• El nombre de la aplicación y la instancia de la aplicación para el contenido de origen. (La instancia de la aplicación también se conoce como flujo o clave de flujo). Hay dos fuentes para una entrada de clase estándar o una fuente para una entrada de clase única. Para obtener información sobre las clases de entrada y sus usos, consulte. [the section called "Clases de canal y clases de entrada"](#page-723-0) Para obtener información sobre las clases de entrada y sus usos, consulte[the section called](#page-723-0)  ["Clases de canal y clases de entrada".](#page-723-0)

Es posible que el operador del sistema anterior ya tenga reglas para asignar estos nombres. Si no es así, es posible que tenga nombres que le gustaría usar. Asegúrese de que usted y el operador del sistema anterior tengan claro estos nombres.

En este ejemplo, el nombre de la aplicación y el nombre de la instancia son idénticos. Pero podrían ser diferentes:

Nombre de la aplicación: live y nombre de la instancia curling

Nombre de la aplicación: live y nombre de la instancia curling

• Las direcciones IP públicas de las que MediaLive se extraerá el contenido fuente.

Estas direcciones deben incluir el puerto 1935. Por ejemplo:

rtmp://203.0.113.13:1935

rtmp://198.51.100.54:1935

• El nombre de usuario y la contraseña para acceder al sistema ascendente, si el sistema ascendente requiere solicitudes autenticadas. Tenga en cuenta que estas credenciales de usuario se refieren a la autenticación del usuario, no al protocolo. La autenticación del usuario consiste en determinar si el sistema principal aceptará su solicitud. El protocolo se refiere a si la solicitud se envía a través de una conexión segura.

### <span id="page-266-1"></span>Cree una entrada RTMP

Una vez obtenida la información del sistema anterior, puede crear una entrada HLS.

Para crear una entrada de extracción RTMP

- 1. Asegúrese de disponer de la información del [paso](#page-266-0) 1.
- 2. Abra la MediaLive consola en [https://console.aws.amazon.com/medialive/.](https://console.aws.amazon.com/medialive/)
- 3. En el panel de navegación, elija Inputs (Entradas). En la página Inputs (Entradas), elija Create input (Crear entrada).
- 4. Complete la sección de detalles de entrada:
	- Nombre de entrada: introduzca un nombre.
	- Tipo de entrada: elija RTMP (pull).
- 5. En la sección Clase de entrada, elige la clase para esta entrada:
	- ENTRAD\_ESTÁNDAR
	- ENTRADA\_ÚNICA
- 6. En la sección Input sources (Orígenes de entrada), escriba las URL que obtuvo anteriormente:
	- Si la entrada es de clase estándar, complete ambos campos para proporcionar dos direcciones URL.
	- Si la entrada es de una sola clase, complete el primer campo con la URL que obtuvo y deje el segundo campo vacío.

Por ejemplo:

rtmp://203.0.113.13:1935/live/curling

Si el sistema ascendente requiere que proporcione credenciales de usuario, también deberá escribir el nombre de usuario y la clave de contraseña para acceder a la ubicación. Estas credenciales se guardan en el almacén de parámetros Systems Manager. Para obtener más información, consulte [the section called "Acerca de la función de creación de parámetros de](#page-92-0)  [contraseña"](#page-92-0).

- 7. En la sección Tags (Etiquetas), cree etiquetas si desea asociar etiquetas a esta entrada. Para obtener más información, consulte [the section called "Etiquetado de recursos de ".](#page-897-0)
- 8. Seleccione Crear.

MediaLive crea la entrada y la añade a la lista de entradas. La entrada especifica uno o dos orígenes. Los orígenes no aparecen en la lista, pero si elige el enlace Name (Nombre), la página de detalles muestra estos recursos.

Al iniciar el canal, MediaLive se conectará al sistema ascendente en esta ubicación o ubicaciones de origen y extraerá el contenido:

- Si va a configurar el canal como un canal estándar, MediaLive espera que el sistema ascendente proporcione dos fuentes y, por lo tanto, intentará extraerlo desde ambas ubicaciones de origen.
- Si va a configurar el canal como un canal de canalización única, MediaLive espera que el sistema ascendente proporcione una fuente y, por lo tanto, intentará extraer desde una ubicación de origen.

# <span id="page-268-0"></span>Asegúrese de que la configuración del sistema de flujo ascendente RTMP sea correcta

Un operador del servidor ascendente debe configurar el contenido fuente en el sistema ascendente. Asegúrese de que el operador lo configure de la siguiente manera:

- Se configuraron para entregar el número correcto de fuentes:
	- Si el MediaLive canal es un canal estándar, configura dos fuentes para el contenido. Asegúrese de que los dos contenidos de origen sean idénticos en términos de resolución de vídeo y velocidad de bits.
	- Si el MediaLive canal es un canal de canalización única, configura una fuente para el contenido.
- Lo configuran para que el contenido esté disponible en las URL acordadas y utilizan los nombres de aplicación y de instancia acordados. Estas direcciones URL son las direcciones URL que obtuvo [anteriormente en esta sección](#page-260-0) y que configuró en la entrada RTMP. Corresponden a las direcciones URL que se muestran en el [diagrama después de este procedimiento](#page-275-0).

## <span id="page-268-1"></span>Resultado de este procedimiento

Como resultado de esta configuración, existe una entrada de extracción RTMP que especifica una o dos URL de origen. Estas fuentes son las URL del contenido fuente del sistema original.

Durante el tiempo de ejecución del canal, la entrada se conectará a dos URL (en el caso de un canal estándar) o a una URL (en el caso de un canal de canalización única) y extraerá el contenido de origen identificado por el nombre de la aplicación y el nombre de la instancia. MediaLive

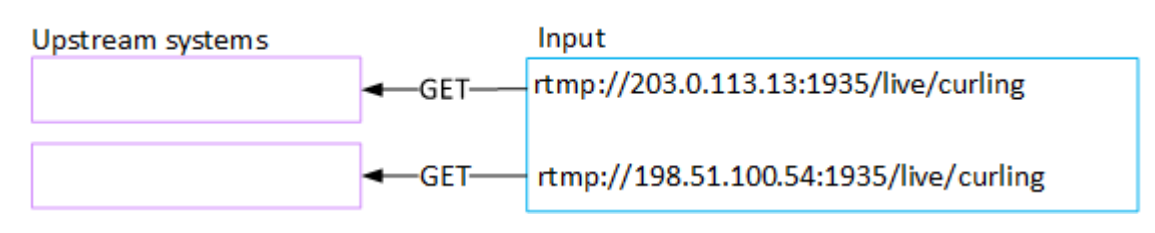

## Configuración de una entrada push RTMP

En esta sección se describe cómo configurar un sistema ascendente que utilice el protocolo RTMP Push para entregar contenido fuente desde la Internet pública. Describe cómo configurar el contenido de origen en el sistema ascendente, cómo crear un grupo de seguridad de entrada y cómo crear una entrada que conecte el sistema ascendente a. MediaLive

Cree la entrada antes de crear el canal que la ingiere.

Con una entrada RTMP Push, el sistema ascendente envía el contenido a. MediaLive

Para realizar esta configuración, debe trabajar con un operador en el sistema anterior.

Temas

- [Paso 1: Obtener información](#page-269-0)
- [Paso 2: Crear un grupo de seguridad de entrada](#page-270-0)
- [Paso 3: Crear una entrada push RTMP](#page-270-1)
- [Paso 4: Asegúrese de que la configuración del sistema anterior sea correcta](#page-273-0)
- [Resultado de este procedimiento](#page-275-0)

### <span id="page-269-0"></span>Paso 1: Obtener información

Obtenga la siguiente información de su persona de contacto en el sistema anterior:

• El nombre de la aplicación y la instancia de la aplicación para el contenido de origen. (La instancia de la aplicación también se conoce como flujo o clave de flujo). Hay dos fuentes para una entrada de clase estándar o una fuente para una entrada de clase única. Para obtener información sobre

las clases de entrada y sus usos, consulte. [the section called "Clases de canal y clases de entrada"](#page-723-0) Para obtener información sobre las clases de entrada y sus usos, consulte[the section called](#page-723-0)  ["Clases de canal y clases de entrada".](#page-723-0)

Es posible que el operador del sistema anterior ya tenga reglas para asignar estos nombres. Si no es así, es posible que tenga nombres que le gustaría usar. Asegúrese de que usted y el operador del sistema anterior tengan claro estos nombres.

En este ejemplo, el nombre de la aplicación y el nombre de la instancia son idénticos. Pero podrían ser diferentes:

Nombre de la aplicación: live y nombre de la instancia curling

Nombre de la aplicación: live y nombre de la instancia curling

• Las direcciones IP de la red pública. Estos son los conjuntos de direcciones IP en los que aparecerán la fuente o las fuentes del contenido en la red pública. Necesita esta información para crear el grupo de seguridad de entrada.

Por ejemplo:

- Para una fuente: 203.0.113.19, 203.0.113.58, 203.0.113.25
- Para la otra fuente: 198.51.100.19, 198.51.100.59, 198.51.100.21

Estas direcciones son las que aparecen en los cuadros rojos [del diagrama después de este](#page-275-0)  [procedimiento](#page-275-0).

### <span id="page-270-0"></span>Paso 2: Crear un grupo de seguridad de entrada

Debe crear un grupo de seguridad de entrada. El grupo de seguridad debe permitir que se envíen las direcciones IP de la red pública MediaLive. Siguiendo con el ejemplo anterior, debe permitir estas direcciones:

203.0.113.19, 203.0.113.58, 203.0.113.25, 198.51.100.19, 198.51.100.59, 198.51.100.21

Para obtener más información sobre la creación de un grupo de seguridad de entrada, consulte. [the](#page-1010-0)  [section called "Crear un grupo de seguridad de entrada"](#page-1010-0)

#### <span id="page-270-1"></span>Paso 3: Crear una entrada push RTMP

Una vez creado el grupo de seguridad de entrada, puede crear la entrada push RTMP.

Para crear una entrada de inserción RTMP

- 1. Asegúrese de tener la información del [paso 1](#page-269-0).
- 2. Abra la MediaLive consola en [https://console.aws.amazon.com/medialive/.](https://console.aws.amazon.com/medialive/)
- 3. En el panel de navegación, elija Inputs (Entradas).
- 4. En la página Inputs (Entradas), elija Create input (Crear entrada).
- 5. Complete la sección de detalles de entrada:
	- Nombre de entrada: introduzca un nombre.
	- Tipo de entrada: elija RTMP (push).
- 6. En la sección Network mode (Modo de red), elija Public (Pública).
- 7. En la sección Input security group (Grupo de seguridad de entrada), especifique un grupo que asociar con esta entrada de inserción. Puede elegir un grupo existente o crear un grupo. El grupo de seguridad debe permitir que se envíen las direcciones IP de la red pública. MediaLive Siguiendo el ejemplo del paso 1, debe permitir estas direcciones:

203.0.113.19, 203.0.113.58, 203.0.113.25, 198.51.100.19, 198.51.100.59, 198.51.100.21

Para obtener más información acerca de los grupos de seguridad, consulte [the section called](#page-1009-0) ["Grupos de seguridad de entrada".](#page-1009-0)

- 8. En la sección Channel and input class (Canal y clase de entrada), elija la clase para esta entrada:
	- STANDARD
	- CANALIZACIÓN ÚNICA

Para obtener más información, consulte [the section called "Redundancia de canalización"](#page-835-0).

- 9. En la sección Input destinations (Destinos de entrada) en la sección Destination (Destino), escriba los nombres de aplicación y las instancias de aplicación que obtuvo anteriormente:
	- Si la entrada es de clase estándar, complete ambos campos para especificar dos fuentes.
	- Si la entrada es de una sola clase, complete el primer campo con la información que obtuvo y deje el segundo campo vacío.

Por ejemplo:

Nombre de la aplicación: live

Instancia de la aplicación: curling

- 10. En la sección Tags (Etiquetas), cree etiquetas si desea asociar etiquetas a esta entrada. Para obtener más información, consulte [the section called "Etiquetado de recursos de ".](#page-897-0)
- 11. Seleccione Crear.

MediaLive crea la entrada y crea automáticamente dos puntos finales en esa entrada. Los puntos de enlace incluyen el nombre de la aplicación, la instancia de aplicación y el puerto 1935. Por ejemplo:

198.51.100.99:1935/live/curling

192.0.2.18:1935/live/curling

Tenga en cuenta que las direcciones IP son direcciones que MediaLive crea. No son las direcciones públicas que utilizó en el grupo de seguridad. Para ver un diagrama que muestra la función de todas las direcciones IP, consulte [the section called "Resultado de este](#page-275-0) [procedimiento"](#page-275-0) la sección sobre la configuración de una fuente de inserción RTMP.

MediaLive siempre crea dos puntos finales:

- Si va a configurar el canal como un canal estándar, se utilizarán ambos puntos finales.
- Si va a configurar el canal como un canal de canalización única, solo se utilizará el primer punto final. MediaLive no esperará recibir contenido en el segundo punto final.
- 12. Proporcione la siguiente información al sistema ascendente:
	- Si vas a configurar el canal como un canal estándar, indica ambas ubicaciones. El sistema ascendente debe enviar las transmisiones de vídeo a estas ubicaciones.
	- Si va a configurar el canal como un canal de canalización única, proporcione solo la primera ubicación. El sistema ascendente debe enviar su secuencia a esta ubicación.

Por ejemplo, proporciona estas direcciones:

198.51.100.99:1935/live/curling

192.0.2.18:1935/live/curling

Resultado de este procedimiento

Como resultado de esta configuración, existe una entrada push RTMP que especifica dos direcciones URL. Estas URL permanecen fijas durante toda la vida útil de la entrada, independientemente de los cambios que se produzcan (como modificar otra información de la entrada o adjuntar la entrada a un canal diferente).

El sistema ascendente envía el contenido de origen a estos puntos finales.

Tenga en cuenta que con una entrada de inserción, el sistema ascendente debe insertar el origen de vídeo en la entrada al iniciar el canal. No es necesario que el sistema ascendente envíe contenido antes de ese momento.

Para obtener una descripción de esta configuración que incluye un diagrama, consulte la sección sobre [the section called "Resultado de este procedimiento"](#page-275-0) la configuración de una fuente de inserción RTMP.

## <span id="page-273-0"></span>Paso 4: Asegúrese de que la configuración del sistema anterior sea correcta

Debe asegurarse de que el sistema ascendente envía el contenido a las ubicaciones correctas. MediaLive

Para configurar un canal estándar

Siga este procedimiento si el MediaLive canal es un [canal estándar.](#page-164-0)

- 1. Proporcione al operador la siguiente información:
	- Los dos puntos finales (URL) que se MediaLive generaron al crear la entrada RTMP. Estos puntos finales son las direcciones que aparecen en los cuadros azules del [diagrama después](#page-275-0)  [de este procedimiento](#page-275-0). Las direcciones URL incluyen el puerto 1935. Por ejemplo:

198.51.100.99:1935/live/curling

192.0.2.18:1935/live/curling

2. Asegúrese de que el operador esté configurado correctamente para un canal de tubería única o un canal estándar.

Si su canal es un canal de tubería única, el operador entrega solo una fuente, aunque la entrada sea una entrada estándar (tubería doble). El operador debe hacer lo siguiente:

- Entregue una fuente.
- Asegúrese de que las fuentes aparezcan en las direcciones IP acordadas en la red pública. Por ejemplo:
	- Las fuentes pueden aparecer en las siguientes direcciones: 203.0.113.19, 203.0.113.58, 203.0.113.25
	- El operador puede ignorar las demás direcciones: 198.51.100.19, 198.51.100.59, 198.51.100.21

Utilizó estas direcciones al crear el grupo de seguridad de entrada. Si el sistema anterior no usa estas direcciones, MediaLive rechazará la inserción.

• Seleccione una URL y utilice el MediaLive nombre de la aplicación y el nombre de la instancia acordados. Por ejemplo:

Empuja a esta URL: 198.51.100.99:1935/live/curling

Ignora la otra URL: 192.0.2.18:1935/live/curling

Si tu canal es un canal estándar, el operador debe hacer lo siguiente:

- Entregue dos fuentes que sean idénticas en términos de resolución de vídeo y velocidad de bits.
- Asegúrese de que las fuentes aparezcan en las direcciones IP acordadas en la red pública. Por ejemplo:
	- Para una fuente: 203.0.113.19, 203.0.113.58, 203.0.113.25
	- Para la otra fuente: 198.51.100.19, 198.51.100.59, 198.51.100.21

Utilizó estas direcciones al crear el grupo de seguridad de entrada. Si el sistema anterior no usa estas direcciones, MediaLive rechazará la inserción.

• Seleccione las URL correctas y utilice el MediaLive nombre de la aplicación y el nombre de la instancia acordados. Por ejemplo, deben pulsar para:

198.51.100.99:1935/live/curling

192.0.2.18:1935/live/curling

## <span id="page-275-0"></span>Resultado de este procedimiento

Como resultado de esta configuración, existe una entrada push RTMP que especifica una o dos URL de punto final. Estos puntos finales están activados. MediaLive

El sistema ascendente se ha configurado para enviar el contenido de origen a los dos puntos finales (en el caso de un canal estándar) o al primer punto final (en el caso de un canal de canalización única). Se ha asociado un grupo de seguridad de entrada a la entrada. Este grupo de seguridad de entrada tiene un bloque CIDR que cubre las direcciones IP en las que aparecerá la fuente insertada en la red pública, lo que garantiza que MediaLive acepta el contenido insertado.

Durante el tiempo de ejecución del canal, MediaLive reacciona al contenido que se envía y lo ingiere.

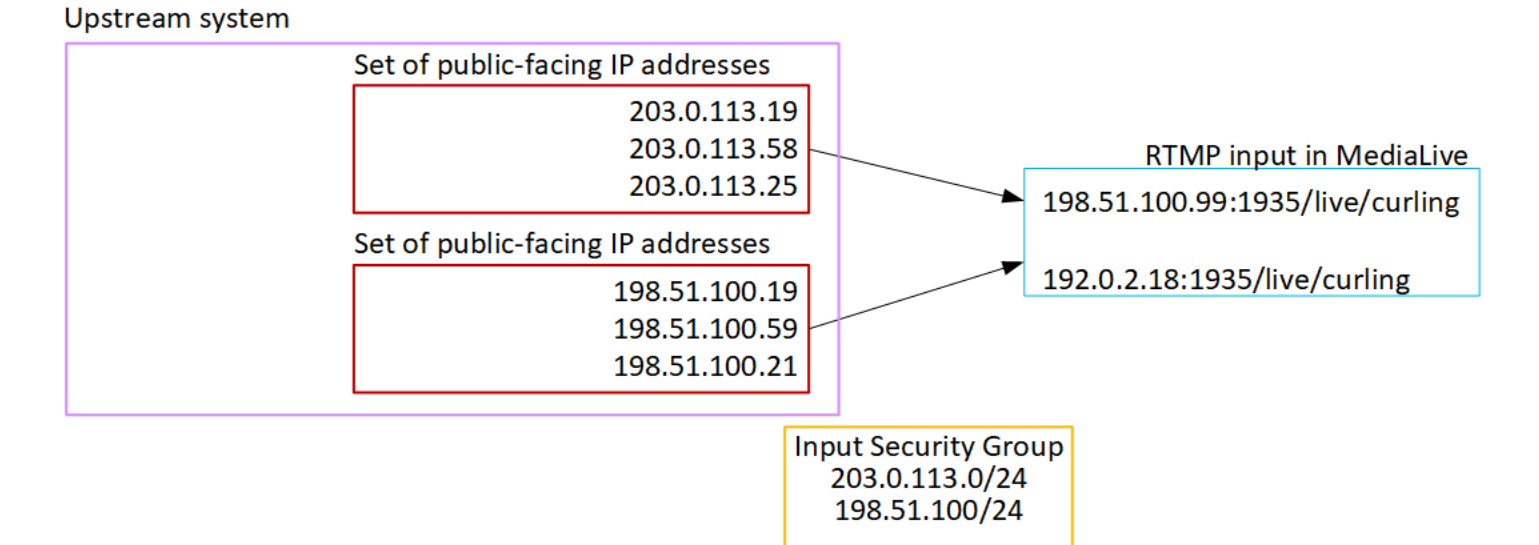

Configuración de una entrada RTMP VPC

En esta sección se describe cómo configurar contenido que utilice el protocolo RTMP Push para entregar contenido de origen desde un sistema ascendente que se encuentra en su VPC desde Amazon Virtual Private Cloud (Amazon VPC). En esta sección, se describe cómo configurar el contenido de origen en el sistema ascendente y cómo crear una entrada que conecte el sistema ascendente a. MediaLive

Cree la entrada antes de crear el canal que la ingiere.

Con una entrada RTMP Push, el sistema ascendente envía el contenido a. MediaLive

Para realizar esta configuración, debe trabajar con un usuario de Amazon VPC y con un operador en el sistema anterior.

#### Temas

- [Paso 1: Solicitar la configuración en la VPC](#page-276-0)
- [Paso 2: Crear una entrada RTMP](#page-277-0)
- [Paso 3: Asegúrese de que la configuración del sistema anterior sea correcta](#page-281-0)
- [Resultado de este procedimiento](#page-283-0)

## <span id="page-276-0"></span>Paso 1: Solicitar la configuración en la VPC

Un usuario de Amazon VPC debe configurar la VPC e identificar las subredes y los grupos de seguridad que utilizará el sistema ascendente. MediaLive

Para configurar la VPC

- 1. Proporcione al usuario de Amazon VPC las siguientes pautas.
	- Guía para las subredes: solicite dos subredes.

Estas reglas se aplican:

- Las dos subredes deben estar en diferentes zonas de disponibilidad.
- Cada subred debe tener un bloque de CIDR privado (un rango de direcciones IP).
- Cada subred debe tener al menos dos direcciones no utilizadas en ese bloque: una para el sistema ascendente y otra para la entrada RTMP.
- Cualquier otra fuente basada en VPC (fuente B) que cree para usarla en el mismo canal que esta fuente RTMP (fuente A) debe estar en subredes que estén en las mismas zonas de disponibilidad que la fuente A. Las dos subredes de la fuente B pueden ser diferentes de la fuente A, pero las zonas de disponibilidad de esas dos subredes deben ser las mismas que las zonas de disponibilidad de la fuente A.
- Directriz para el grupo de seguridad: el grupo o los grupos de seguridad de cada subred deben seguir estas reglas:
	- Las reglas combinadas de los grupos de seguridad deben permitir el tráfico entrante desde las direcciones IP del sistema ascendente en dicha subred.
	- Las reglas combinadas de los grupos de seguridad deben permitir que el tráfico saliente llegue al puerto 1935.
- 2. Una vez que el usuario de Amazon VPC haya realizado la configuración, obtenga la siguiente información:
- Es el ID de la VPC. Por ejemplo: vpc-3f139646
- Los ID de las dos subredes. Por ejemplo, una subred puede tener este ID: subnet-1122aabb
- Los ID de los grupos de seguridad de la subred o subredes. Por ejemplo: sq-51530134

#### <span id="page-277-0"></span>Paso 2: Crear una entrada RTMP

Una vez que el usuario de Amazon VPC se haya configurado en la VPC, puede crear la entrada push de RTMP VPC. MediaLive

Para crear una entrada de inserción de VPC RTMP

- 1. [Asegúrese de disponer de la información del paso 1.](#page-276-0)
- 2. También debería haber obtenido información del proveedor del contenido de vídeo: el nombre de la aplicación y la instancia de la aplicación para el contenido fuente. (La instancia de la aplicación también se conoce como secuencia o clave de transmisión). Por ejemplo:

Nombre de la aplicación: live y nombre de la instancia curling

- 3. Abre la MediaLive consola en [https://console.aws.amazon.com/medialive/.](https://console.aws.amazon.com/medialive/)
- 4. En el panel de navegación, elija Inputs (Entradas).
- 5. En la página Inputs (Entradas), elija Create input (Crear entrada).
- 6. Complete la sección de detalles de entrada:
	- Nombre de entrada: introduzca un nombre.
	- Tipo de entrada: elija RTMP (push).
- 7. En la sección Network mode (Modo de red), elija VPC.
- 8. Complete la sección de configuración de la VPC:
	- Elija Seleccionar subredes y grupos de seguridad.
	- En el caso de las subredes, elija una de las subredes que ha obtenido. La lista desplegable muestra las subredes de todas las VPC, identificadas de la siguiente manera:

<subnet ID> <Availability Zone of subnet> <IPv4 CIDR block of subnet> <VPC ID> <Subnet tag called "Name", if it exists>

Por ejemplo:

Subred subnet-1122aabb us-west-2a 10.1.128.0/24 vpc-3f139646 para entradas de inserción MLive

Si la lista de subredes está vacía, elija Specify custom VPC (Especificar VPC personalizada) y escriba el ID de subred en el campo. (Solo tiene que escribir el ID de subred, por ejemplo, **subnet-1122aabb**).

- En Subredes, elija la segunda subred. Esta segunda vez, la lista desplegable muestra únicamente las subredes de la misma VPC que la primera subred.
- En el caso de los grupos de seguridad, elija el grupo o los grupos de seguridad que obtuvo siguiendo el mismo proceso que para las subredes. La lista desplegable muestra los grupos de seguridad que pertenecen a la VPC que ha elegido, identificados de la siguiente manera:

<security group ID> <description attached to this security group> <VPC ID>

Por ejemplo:

Grupo de seguridad sg-51530134 para entradas de inserción MLive vpc-3f139646

- 9. Complete la sección ARN del rol para elegir un rol MediaLive para usarlo con esta entrada. Para obtener más información, consulte [the section called "Rol de IAM y ARN".](#page-294-0)
- 10. En la sección Clase de entrada, elige la clase para esta entrada:
	- STANDARD
	- CANALIZACIÓN ÚNICA
- 11. En la sección Input destinations (Destinos de entrada) en la sección Destination (Destino), escriba los nombres de aplicación y las instancias de aplicación que configuró anteriormente:
	- Si la entrada es de clase estándar, complete ambos campos para especificar dos fuentes.
	- Si la entrada es de una sola clase, complete el primer campo con la información que obtuvo y deje el segundo campo vacío.

Por ejemplo:

Nombre de la aplicación: live

Instancia de la aplicación: curling

- 12. En la sección Tags (Etiquetas), cree etiquetas si desea asociar etiquetas a esta entrada. Para obtener más información, consulte [the section called "Etiquetado de recursos de ".](#page-897-0)
- 13. Seleccione Crear.

MediaLive crea la entrada y crea automáticamente dos puntos finales en esa entrada. Estos puntos de enlace tienen una dirección IP privada del rango de subred y especifican el puerto 1935. Por ejemplo:

10.12.30.44:1935/live/curling

10.99.39.15:1935/live/curling

- 14. Proporcione el sistema ascendente con estos puntos de enlace:
	- Si va a configurar el canal como un canal estándar, proporcione ambos puntos finales. El sistema ascendente debe enviar contenido el contenido a ambos puntos de enlace.
	- Si va a configurar el canal como un canal de canalización única, proporcione solo el primer punto final. El sistema ascendente debe enviar contenido a este punto de enlace.

Por ejemplo, proporciona estas direcciones:

10.12.30.44:1935/live/curling

10.99.39.15:1935/live/curling

#### Resultado de estos procedimientos

Como resultado de esta configuración, cada salida del sistema ascendente tiene una dirección IP en una de las subredes especificadas en su VPC.

La entrada RTMP tiene dos direcciones IP. Estas direcciones son fijas durante toda la vida útil de la entrada, independientemente de los cambios que se produzcan (como modificar otra información de la entrada o conectar la entrada a un canal diferente).

Cada dirección se encuentra en una de esas subredes. De esta manera, la entrega del contenido desde el sistema anterior MediaLive tiene lugar dentro de la seguridad de la VPC.

Para obtener una descripción de esta configuración que incluye un diagrama, consulte [the section](#page-283-0)  [called "Resultado de este procedimiento"](#page-283-0) la sección sobre la configuración de una fuente de VPC RTMP.

Tenga en cuenta que con una entrada de inserción, el sistema ascendente debe insertar el origen de vídeo en la entrada al iniciar el canal. No es necesario que el sistema ascendente envíe contenido antes de ese momento.

#### Rol de IAM y ARN

En esta sección se describe cómo completar la sección ARN del rol en el panel de entrada Crear de la MediaLive consola.

Debe elegir el rol que asumirá cuando cree una entrada RTMP Push. MediaLive Para crear la entrada, MediaLive debe obtener las interfaces de red para los dos puntos finales de la entrada. Estos puntos de enlace se encuentran en el rango de CIDR de las subredes que ha identificado. En cuanto elija Create para esta entrada, MediaLive solicita estas interfaces de red a Amazon VPC. El rol que elija garantiza que su solicitud a Amazon VPC se realice MediaLive correctamente.

#### **a** Note

Esta sección de la MediaLive consola es idéntica a la sección de funciones de IAM de la página Crear canal (también en la MediaLive consola). La diferencia en los dos usos es que en la página Create input (Crear entrada), está asociando el rol a la entrada. En la página Create channel (Crear canal), asocia el rol al canal. Puedes usar el mismo rol (por ejemplo, el MediaLiveAccessRole) en ambos usos.

Existen dos supuestos generales para elegir un rol, en función de si su organización tiene un administrador designado.

Su organización tiene un administrador designado

Es posible que su organización tenga un administrador que administre este servicio. Es probable que ese administrador haya configurado uno o varios roles:

• Pregunte al administrador o gestor qué función debe utilizar. O bien, si solo se muestra un rol en Use existing role (Usar rol existente), elija ese rol.

- Si la única función que aparece en la lista es MediaLiveAccessRole, selecciónela. Además, si se muestra el botón Update (Actualizar) junto al nombre de rol, elija el botón. (El botón no aparece siempre, pero si aparece, deberá selecccionarlo para actualizar el rol).
- Si desea que el rol seleccionado aparezca primero en la lista la próxima vez, seleccione Remember ARN (Recordar ARN).

Su organización no tiene ningún administrador

Es posible que su organización no tenga un administrador de servicios designado. En este caso, si ninguno de sus compañeros ha configurado un rol adecuado, es posible que tenga que crear uno usted mismo y, a continuación, elegirlo.

- Puede crear el rol predeterminado, llamado MediaLiveAccessRole. Para comprobar primero si otra persona ya haya creado ese rol (solo es necesario que una persona cree el rol para todos los usuarios de su cuenta de AWS), mire en Create role from template (Crear rol desde la plantilla):
	- Si esta opción está atenuada, esta tarea se ha realizado. En ese caso, elija Usar el rol existente y, a continuación, elija un rol MediaLiveAccessRolede la lista.
	- Si esta opción no está atenuada, elija Create role from template (Crear rol desde la plantilla) y elija Create IAM role (Crear rol de IAM). A continuación, elija ese rol de la lista. Si MediaLive no le permite crear el rol, hable con un administrador de su organización sobre sus permisos de IAM.
- Si ya se MediaLiveAccessRoleha creado y aparece el botón Actualizar junto a él, selecciónelo. (El botón no aparece siempre, pero si aparece, deberá selecccionarlo para actualizar el rol).
- Si desea que el rol seleccionado aparezca primero en la lista la próxima vez, seleccione Remember ARN (Recordar ARN).

# <span id="page-281-0"></span>Paso 3: Asegúrese de que la configuración del sistema anterior sea correcta

Debe asegurarse de que el sistema ascendente se configura correctamente con su VPC y envía el contenido a las ubicaciones correctas. MediaLive

Para configurar un canal estándar

Siga este procedimiento si el MediaLive canal es un [canal estándar.](#page-164-0)

1. Proporcione al operador la siguiente información:

- Los ID de la VPC, las dos subredes y los grupos de seguridad que le proporcionó el usuario de Amazon VPC.
- Los dos puntos de enlace (URL) que se MediaLive generaron al crear la entrada RTMP. Estos puntos finales son las direcciones que aparecen en los cuadros azules del [diagrama después](#page-283-0)  [de este procedimiento](#page-283-0). La URL tiene una dirección IP privada e incluye el puerto 1935. Por ejemplo:

10.12.30.131:1935/live/curling

10.99.39.40:1935/live/curling

- 2. Asegúrese de que el operador esté configurado correctamente para un canal estándar. Deben hacer lo siguiente:
	- Configure dos sistemas ascendentes independientes. No pueden configurar un sistema ascendente con dos interfaces de salida porque usted, el MediaLive usuario, perderá la redundancia que desea lograr con un canal estándar (con dos canalizaciones independientes).
	- Configure dos interfaces de salida: una interfaz de salida en una de las subredes y configure el otro sistema ascendente con una interfaz de salida en la otra subred. [Estas interfaces](#page-283-0)  [son las direcciones que aparecen en los cuadros morados del diagrama después de este](#page-283-0) [procedimiento.](#page-283-0)
	- Asegúrese de que las dos fuentes de contenido sean idénticas en términos de resolución de vídeo y velocidad de bits.
	- Seleccione las URL correctas y utilice el MediaLive nombre de la aplicación y el nombre de la instancia acordados. Por ejemplo, deben pulsar para:

10.12.30.131:1935/live/curling

10.99.39.40:1935/live/curling

Para configurar un canal de canalización única

Siga este procedimiento si el MediaLive canal es un canal de [canalización única](#page-164-0).

1. Proporcione al operador la siguiente información:

- Los ID de la VPC, una subred y los grupos de seguridad que le proporcionó el usuario de Amazon VPC.
- Solo el primero de los dos puntos de enlace (URL) que se MediaLive generaron al crear la entrada RTMP. Estos puntos finales son las direcciones de los cuadros azules del [diagrama](#page-283-0) [después de este procedimiento.](#page-283-0) La URL tiene una dirección IP privada e incluye el puerto 1935. Por ejemplo:

10.12.30.131:1935/live/curling

- 2. Asegúrese de que el operador esté configurado correctamente para un canal de canalización única. Deben hacer lo siguiente:
	- Configure un sistema previo.
	- Configure una interfaz de salida. La interfaz es la dirección que aparece en uno de los cuadros morados [del diagrama después de este procedimiento](#page-283-0).
	- Empuje hasta la URL correcta en MediaLive. Por ejemplo, deben presionar para:

10.12.30.131:1935/live/curling

## <span id="page-283-0"></span>Resultado de este procedimiento

Como resultado de esta configuración, existe una entrada RTMP que especifica una o dos URL de punto final. Estos puntos finales son interfaces de red elásticas en su VPC. MediaLive tiene permiso para usar estas interfaces de red para sus entradas. MediaLive tiene permiso (a través del rol de entidad de confianza de IAM) para administrar automáticamente las interfaces de red para sus entradas. El sistema ascendente tiene permiso, a través del grupo de seguridad de Amazon VPC, para enviar contenido a estos puntos de conexión.

El sistema o los sistemas ascendentes se han configurado para enviar el contenido fuente a los dos puntos de enlace (si se está configurando para un canal estándar) o a un punto final (si se está configurando para un canal de canalización única). Se ha asociado al menos un grupo de seguridad de VPC a cada subred. El bloque CIDR de cada grupo de seguridad cubre las dos URL desde las que accede el sistema anterior, lo que garantiza que acepta el contenido insertado. MediaLive

Cada salida del sistema ascendente tiene una dirección IP en una de las subredes especificadas de la VPC. La entrada RTMP tiene dos direcciones IP y cada dirección se encuentra en una de esas subredes. De esta manera, la entrega del contenido fuente desde el sistema anterior MediaLive tiene lugar dentro de la privacidad de la VPC.

Durante el tiempo de ejecución del canal, MediaLive reacciona al contenido que se está publicando y lo ingiere.

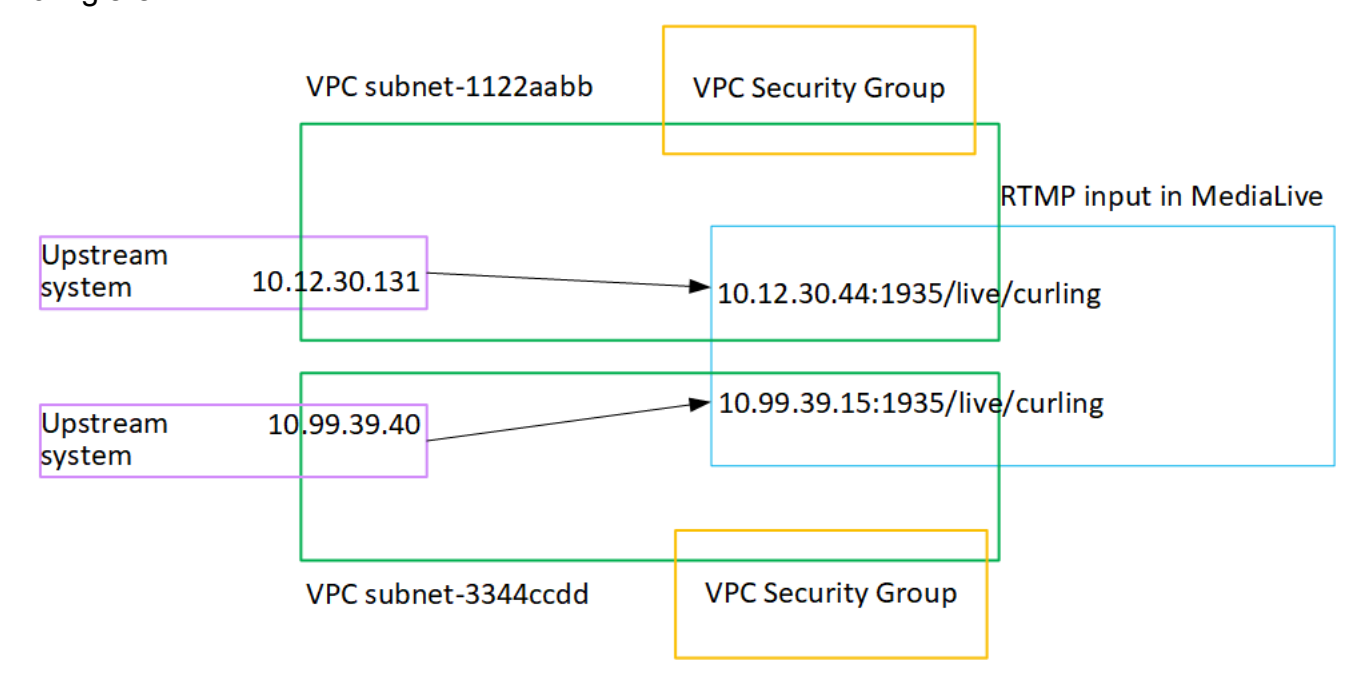

## Configuración de una entrada push RTP

En esta sección se describe cómo configurar un sistema ascendente que utilice el protocolo RTP Push para entregar contenido fuente desde un sistema ascendente que se encuentra en su VPC desde Amazon VPC. Describe cómo configurar el contenido de origen en el sistema ascendente y cómo crear una entrada que conecte el sistema ascendente a él. MediaLive

Con una fuente push RTP, el sistema ascendente envía el contenido a. MediaLive

Para realizar esta configuración, debe trabajar con un operador en el sistema anterior.

#### Temas

- [Paso 1: Obtener información`](#page-285-0)
- [Paso 2: Crear un grupo de seguridad de entrada](#page-285-1)
- [Paso 3: Crear una entrada RTP](#page-285-2)
- [Paso 4: Asegúrese de que la configuración del sistema anterior sea correcta](#page-287-0)
- [Resultado de este procedimiento](#page-289-0)

## <span id="page-285-0"></span>Paso 1: Obtener información`

Obtenga la siguiente información de su persona de contacto en el sistema upstream:

• Las direcciones IP de la red pública. Necesitas dos conjuntos de direcciones IP porque una entrada RTP siempre es una entrada de [clase estándar](#page-723-0), incluso si tu canal es un canal de canalización única. Para obtener información sobre las clases de entrada, consulte. [the section](#page-723-0) [called "Clases de canal y clases de entrada"](#page-723-0)

Estos son los conjuntos de direcciones IP en los que aparecerán la fuente o las fuentes del contenido en la red pública. Necesita esta información para crear el grupo de seguridad de entrada.

Por ejemplo:

- Para una fuente: 203.0.113.19, 203.0.113.58, 203.0.113.25
- Para la otra fuente: 198.51.100.19, 198.51.100.59, 198.51.100.21

### <span id="page-285-1"></span>Paso 2: Crear un grupo de seguridad de entrada

Debe crear un grupo de seguridad de entrada. El grupo de seguridad debe permitir que se envíen las direcciones IP de la red pública MediaLive. Siguiendo con el ejemplo anterior, debe permitir estas direcciones:

203.0.113.19, 203.0.113.58, 203.0.113.25, 198.51.100.19, 198.51.100.59, 198.51.100.21

Para obtener más información sobre la creación de un grupo de seguridad de entrada, consulte. the [section called "Crear un grupo de seguridad de entrada"](#page-1010-0)

#### <span id="page-285-2"></span>Paso 3: Crear una entrada RTP

Una vez creado el grupo de seguridad de entrada, puede crear la entrada push RTP.

Para crear una entrada de inserción RTP

- 1. Asegúrese de tener la información del [paso 1](#page-285-0).
- 2. Abra la MediaLive consola en [https://console.aws.amazon.com/medialive/.](https://console.aws.amazon.com/medialive/)
- 3. En el panel de navegación, elija Inputs (Entradas). En la página Inputs (Entradas), elija Create input (Crear entrada).
- 4. Complete la sección de detalles de entrada:
	- Nombre de entrada: introduzca un nombre.
	- Tipo de entrada: elija RTP.
- 5. En la sección Network mode (Modo de red), elija Public (Pública).
- 6. En la sección Grupo de seguridad de entrada, especifique un grupo para adjuntarlo a esta entrada push. Puede elegir un grupo existente o crear un grupo. Para obtener más información acerca de los grupos de seguridad, consulte [the section called "Grupos de seguridad de](#page-1009-0) [entrada".](#page-1009-0) El grupo de seguridad debe permitir el envío de direcciones IP de la red pública MediaLive. Siguiendo el ejemplo del paso 1, debe permitir estas direcciones:

203.0.113.19, 203.0.113.58, 203.0.113.25, 198.51.100.19, 198.51.100.59, 198.51.100.21

Para obtener más información acerca de los grupos de seguridad, consulte [the section called](#page-1009-0) ["Grupos de seguridad de entrada".](#page-1009-0)

- 7. En la sección Tags (Etiquetas), cree etiquetas si desea asociar etiquetas a esta entrada. Para obtener más información, consulte [the section called "Etiquetado de recursos de ".](#page-897-0)
- 8. Seleccione Crear.

MediaLive crea la entrada y crea automáticamente dos puntos finales en esa entrada. Estos puntos de enlace incluyen el puerto 5000. Por ejemplo:

198.51.100.99:5000

192.0.2.18:5000

Tenga en cuenta que las direcciones IP son direcciones que MediaLive crea. No son las direcciones públicas que utilizó en el grupo de seguridad. Para ver un diagrama que muestra la función de todas las direcciones IP, consulte [the section called "Resultado de este](#page-289-0) [procedimiento"](#page-289-0) la sección sobre la configuración de una fuente de inserción de RTP.

MediaLive siempre crea dos puntos finales:

- Si va a configurar el canal como un canal estándar, se utilizarán ambos puntos finales.
- Si va a configurar el canal como un canal de canalización única, solo se utilizará el primer punto final. MediaLive no esperará recibir contenido en el segundo punto final.
- 9. Proporcione la siguiente información al sistema ascendente:
- Si vas a configurar el canal como un canal estándar, indica ambas ubicaciones. El sistema ascendente debe enviar las transmisiones de vídeo a estas ubicaciones.
- Si va a configurar el canal como un canal de canalización única, proporcione solo la primera ubicación. El sistema ascendente debe enviar su secuencia a esta ubicación.

Por ejemplo, proporciona estas direcciones:

198.51.100.99:5000

192.0.2.18:5000

Resultado de este procedimiento

Como resultado de esta configuración, existe una entrada push de RTP que especifica dos direcciones URL. Estas URL permanecen fijas durante toda la vida útil de la entrada, independientemente de los cambios que se produzcan (como modificar otra información de la entrada o adjuntar la entrada a un canal diferente).

El sistema ascendente envía el contenido de origen a estos puntos finales.

Tenga en cuenta que con una entrada de inserción, el sistema ascendente debe insertar el origen de vídeo en la entrada al iniciar el canal. No es necesario que el sistema ascendente envíe contenido antes de ese momento.

Para obtener una descripción de esta configuración que incluye un diagrama, consulte la sección sobre [the section called "Resultado de este procedimiento"](#page-289-0) la configuración de una fuente RTP.

## <span id="page-287-0"></span>Paso 4: Asegúrese de que la configuración del sistema anterior sea correcta

Debe asegurarse de que el sistema ascendente envía el contenido a las ubicaciones correctas. MediaLive

Para configurar un canal estándar

Siga este procedimiento si el MediaLive canal es un [canal estándar.](#page-164-0)

1. Proporcione al operador la siguiente información:
• Los dos puntos finales (URL) que se MediaLive generaron al crear la entrada RTP. Estos puntos finales son las direcciones que aparecen en los cuadros azules del [diagrama después](#page-289-0)  [de este procedimiento](#page-289-0). Las direcciones URL incluyen el puerto 5000. Por ejemplo:

198.51.100.99:5000

192.0.2.18:5000

- 2. Asegúrese de que el operador esté configurado correctamente para un canal estándar. Deben:
	- Entreguen dos fuentes que sean idénticas en términos de resolución de vídeo y velocidad de bits.
	- Asegúrese de que las fuentes aparezcan en las direcciones IP acordadas en la red pública. Por ejemplo:
		- Para una fuente: 203.0.113.19, 203.0.113.58, 203.0.113.25
		- Para la otra fuente: 198.51.100.19, 198.51.100.59, 198.51.100.21

Utilizó estas direcciones al crear el grupo de seguridad de entrada. Si el sistema anterior no usa estas direcciones, MediaLive rechazará la inserción.

• Activa las URL correctas. MediaLive Por ejemplo, deben presionar para:

198.51.100.99:5000

192.0.2.18:5000

• Enviar por RTP, no por UDP. No se admite el protocolo UDP para la entrada MediaLive.

Para configurar un canal de canalización única

Siga este procedimiento si el MediaLive canal es un canal de [canalización única](#page-164-0).

- 1. Proporcione al operador la siguiente información:
	- Solo el primero de los dos puntos finales (URL) que se MediaLive generaron al crear la entrada RTP. Este punto final es una de las direcciones de los cuadros azules del [diagrama](#page-289-0)  [después de](#page-289-0) este procedimiento. La dirección URL incluye el puerto 5000. Por ejemplo:

198.51.100.99:5000

- 2. Asegúrese de que el operador esté configurado correctamente para un canal de canalización única. Deben:
	- Asegúrese de que la fuente aparezca en las direcciones IP acordadas en la red pública. Por ejemplo:

203.0.113.19, 203.0.113.58, 203.0.113.25

Utilizó estas direcciones al crear el grupo de seguridad de entrada. Si el sistema anterior no usa estas direcciones, MediaLive rechazará la inserción.

• Empuje hasta la URL correcta en MediaLive. Por ejemplo, deben presionar para:

198.51.100.99:5000

• Enviar por RTP, no por UDP. No se admite el protocolo UDP para la entrada MediaLive.

#### <span id="page-289-0"></span>Resultado de este procedimiento

Como resultado de esta configuración, existe una entrada RTP que especifica una o dos direcciones URL de punto final. Estos puntos finales están activados. MediaLive

El sistema ascendente se ha configurado para enviar el contenido de origen a los dos puntos finales (en el caso de un canal estándar) o al primer punto final (en el caso de un canal de canalización única). Se ha asociado un grupo de seguridad de entrada a la entrada. Este grupo de seguridad de entrada tiene un bloque CIDR que cubre las dos direcciones URL que envía el sistema anterior, lo que garantiza que MediaLive acepta el contenido insertado.

Durante el tiempo de ejecución del canal, MediaLive reacciona al contenido que se envía y lo ingiere.

#### Upstream system

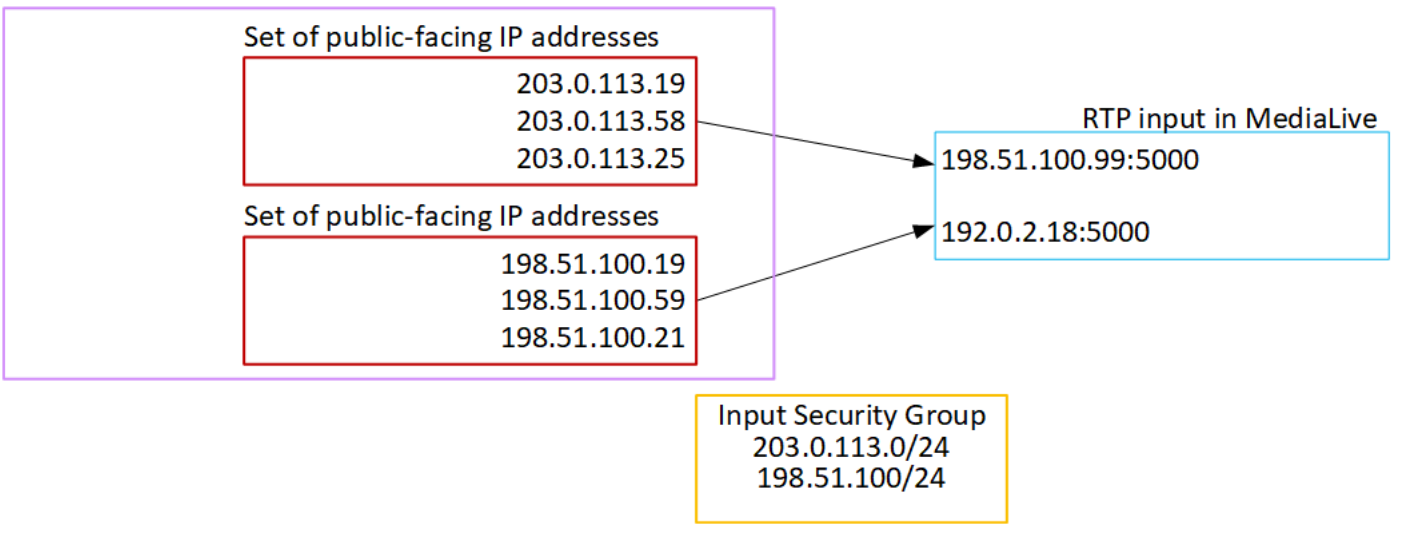

# Configuración de una entrada de VPC RTP

En esta sección se describe cómo configurar un sistema ascendente que utilice el protocolo RTP Push para entregar contenido fuente desde un sistema ascendente que se encuentra en su Amazon Virtual Private Cloud (Amazon VPC). Describe cómo configurar el contenido de origen en el sistema ascendente y cómo crear una entrada que conecte el sistema ascendente a él. MediaLive

Con una fuente de VPC RTP, el sistema ascendente envía el contenido a. MediaLive

Para realizar esta configuración, debe trabajar con un usuario de Amazon VPC y con un operador en el sistema anterior.

#### Temas

- [Paso 1: Solicitar la configuración en la VPC](#page-290-0)
- [Paso 2: Crear una entrada para el envío de RTP desde Amazon VPC](#page-292-0)
- [Paso 3: Asegúrese de que la configuración del sistema anterior sea correcta](#page-296-0)
- [Resultado de este procedimiento](#page-297-0)

### <span id="page-290-0"></span>Paso 1: Solicitar la configuración en la VPC

Un usuario de Amazon VPC debe configurar la VPC e identificar las subredes y los grupos de seguridad que utilizará el sistema ascendente. MediaLive

#### Para configurar la VPC

- 1. Proporcione al usuario de Amazon VPC las siguientes pautas.
	- Guía para las subredes: solicite dos subredes.

Estas reglas se aplican:

- Necesita dos subredes porque una entrada RTP siempre es una entrada de [clase estándar,](#page-723-0) [incluso si su canal es un canal](#page-723-0) de canalización única. Para obtener información sobre las clases de entrada, consulte. [the section called "Clases de canal y clases de entrada"](#page-723-0)
- Las dos subredes deben estar en diferentes zonas de disponibilidad.
- Cada subred debe tener un bloque de CIDR privado (un rango de direcciones IP).
- Cada subred debe tener al menos dos direcciones no utilizadas en ese bloque: una para el sistema ascendente y otra para la entrada RTP.
- Cualquier otra fuente basada en VPC (fuente B) que cree para usarla en el mismo canal que esta fuente RTP (fuente A) debe estar en subredes que estén en las mismas zonas de disponibilidad que la fuente A. Las dos subredes de la fuente B pueden ser diferentes de la fuente A, pero las zonas de disponibilidad de esas dos subredes deben ser las mismas que las zonas de disponibilidad de la fuente A.
- Directriz para el grupo de seguridad: el grupo o los grupos de seguridad de cada subred deben seguir estas reglas:
	- Las reglas combinadas de los grupos de seguridad deben permitir el tráfico entrante desde las direcciones IP del sistema ascendente en dicha subred.
	- Las reglas combinadas de los grupos de seguridad deben permitir el tráfico saliente al puerto 5000.
- 2. Una vez que el usuario de Amazon VPC haya realizado la configuración, obtenga la siguiente información:
	- Es el ID de la VPC. Por ejemplo: vpc-3f139646
	- Los ID de las dos subredes. Por ejemplo, una subred puede tener este ID: subnet-1122aabb
	- Los ID de los grupos de seguridad de las subredes. Por ejemplo: sg-51530134

# <span id="page-292-0"></span>Paso 2: Crear una entrada para el envío de RTP desde Amazon VPC

Una vez que el usuario de Amazon VPC se haya configurado en la VPC, puede crear la entrada push de RTP VPC. MediaLive

Para crear una entrada push de VPC de RTP desde Amazon VPC

- 1. [Asegúrese de disponer de la información del paso 1.](#page-290-0)
	- Es el ID de la VPC.
	- Los ID de las dos subredes.
	- Los ID de los grupos de seguridad de la subred o subredes.
- 2. [Abra la MediaLive consola en https://console.aws.amazon.com/medialive/.](https://console.aws.amazon.com/medialive/)
- 3. En el panel de navegación, elija Inputs (Entradas).
- 4. En la página Inputs (Entradas), elija Create input (Crear entrada).
- 5. Complete la sección de detalles de entrada:
	- Nombre de entrada: introduzca un nombre.
	- Tipo de entrada: elija RTP.
- 6. En la sección Network mode (Modo de red), elija VPC.
- 7. Complete la sección de configuración de la VPC:
	- Elija Seleccionar subredes y grupos de seguridad.
	- En el caso de las subredes, elija una de las subredes que ha obtenido. La lista desplegable muestra las subredes de todas las VPC, identificadas de la siguiente manera:

<subnet ID> <Availability Zone of subnet> <IPv4 CIDR block of subnet> <VPC ID> <Subnet tag called "Name", if it exists>

Por ejemplo:

Subred subnet-1122aabb us-west-2a 10.1.128.0/24 vpc-3f139646 para entradas de inserción MLive

Si la lista de subredes está vacía, elija Specify custom VPC (Especificar VPC personalizada) y escriba el ID de subred en el campo. (Solo tiene que escribir el ID de subred, por ejemplo,

**subnet-1122aabb**).

- En Subredes, elija la segunda subred. Esta segunda vez, la lista desplegable muestra únicamente las subredes de la misma VPC que la primera subred.
- En el caso de los grupos de seguridad, elija el grupo o los grupos de seguridad que obtuvo siguiendo el mismo proceso que para las subredes. La lista desplegable muestra los grupos de seguridad que pertenecen a la VPC que ha elegido, identificados de la siguiente manera:

<security group ID> <description attached to this security group> <VPC ID>

Por ejemplo:

Grupo de seguridad sg-51530134 para entradas de inserción MLive vpc-3f139646

- 8. Complete la sección ARN del rol para elegir un rol MediaLive para usarlo con esta entrada. Para obtener más información, consulte [the section called "Rol de IAM y ARN".](#page-294-0)
- 9. En la sección Tags (Etiquetas), cree etiquetas si desea asociar etiquetas a esta entrada. Para obtener más información, consulte [the section called "Etiquetado de recursos de ".](#page-897-0)
- 10. Seleccione Crear.

MediaLive crea la entrada y crea automáticamente dos puntos finales en esa entrada. Estos puntos de enlace tienen una dirección IP privada del rango de subred y especifican el puerto 5000. Por ejemplo:

rtp://10.12.30.44:5000

rtp://10.99.39.15:5000.

- 11. Proporcione el sistema ascendente con estos puntos de enlace:
	- Si va a configurar el canal como un canal estándar, proporcione ambos puntos finales. El sistema ascendente debe enviar contenido el contenido a ambos puntos de enlace.
	- Si va a configurar el canal como un canal de canalización única, proporcione solo el primer punto final. El sistema ascendente debe enviar contenido a este punto de enlace.

#### Resultado de estos procedimientos

Como resultado de esta configuración, cada salida del sistema ascendente tiene una dirección IP en una de las subredes especificadas en su VPC.

La entrada RTP tiene dos direcciones IP. Estas direcciones permanecen fijas durante toda la vida útil de la entrada, independientemente de los cambios que se produzcan (como modificar otra información de la entrada o adjuntar la entrada a un canal diferente).

Cada dirección se encuentra en una de esas subredes. De esta manera, la entrega del contenido desde el sistema anterior MediaLive tiene lugar dentro de la seguridad de la VPC.

Para obtener una descripción de esta configuración que incluye un diagrama, consulte [the section](#page-297-0)  [called "Resultado de este procedimiento"](#page-297-0) la sección sobre la configuración de una fuente de VPC RTP.

Tenga en cuenta que con una entrada de inserción, el sistema ascendente debe insertar el origen de vídeo en la entrada al iniciar el canal. No es necesario que el sistema ascendente envíe contenido antes de ese momento.

#### <span id="page-294-0"></span>Rol de IAM y ARN

En esta sección se describe cómo completar la sección ARN del rol en el panel de entrada Crear de la MediaLive consola.

Debe elegir el rol que asumirá cuando cree una entrada push de RTP. MediaLive Para crear la entrada, MediaLive debe obtener las interfaces de red para los dos puntos finales de la entrada. Estos puntos de enlace se encuentran en el rango de CIDR de las subredes que ha identificado. En cuanto elija Create para esta entrada, MediaLive solicita estas interfaces de red a Amazon VPC. El rol que elija garantiza que su solicitud a Amazon VPC se realice MediaLive correctamente.

#### **a** Note

Esta sección de la MediaLive consola es idéntica a la sección de funciones de IAM de la página Crear canal (también en la MediaLive consola). La diferencia en los dos usos es que en la página Create input (Crear entrada), está asociando el rol a la entrada. En la página Create channel (Crear canal), asocia el rol al canal. Puedes usar el mismo rol (por ejemplo, el MediaLiveAccessRole) en ambos usos.

Existen dos supuestos generales para elegir un rol, en función de si su organización tiene un administrador designado.

Su organización tiene un administrador designado

Es posible que su organización tenga un administrador que administre este servicio. Es probable que ese administrador haya configurado uno o varios roles:

- Pregunte al administrador o gestor qué función debe utilizar. O bien, si solo se muestra un rol en Use existing role (Usar rol existente), elija ese rol.
- Si la única función que aparece en la lista es MediaLiveAccessRole, selecciónela. Además, si se muestra el botón Update (Actualizar) junto al nombre de rol, elija el botón. (El botón no aparece siempre, pero si aparece, deberá selecccionarlo para actualizar el rol).
- Si desea que el rol seleccionado aparezca primero en la lista la próxima vez, seleccione Remember ARN (Recordar ARN).

Su organización no tiene ningún administrador

Es posible que su organización no tenga un administrador de servicios designado. En este caso, si ninguno de sus compañeros ha configurado un rol adecuado, es posible que tenga que crear uno usted mismo y, a continuación, elegirlo.

- Puede crear el rol predeterminado, llamado MediaLiveAccessRole. Para comprobar primero si otra persona ya haya creado ese rol (solo es necesario que una persona cree el rol para todos los usuarios de su cuenta de AWS), mire en Create role from template (Crear rol desde la plantilla):
	- Si esta opción está atenuada, esta tarea se ha realizado. En ese caso, elija Usar el rol existente y, a continuación, elija un rol MediaLiveAccessRolede la lista.
	- Si esta opción no está atenuada, elija Create role from template (Crear rol desde la plantilla) y elija Create IAM role (Crear rol de IAM). A continuación, elija ese rol de la lista. Si MediaLive no le permite crear el rol, hable con un administrador de su organización sobre sus permisos de IAM.
- Si ya se MediaLiveAccessRoleha creado y aparece el botón Actualizar junto a él, selecciónelo. (El botón no aparece siempre, pero si aparece, deberá selecccionarlo para actualizar el rol).
- Si desea que el rol seleccionado aparezca primero en la lista la próxima vez, seleccione Remember ARN (Recordar ARN).

# <span id="page-296-0"></span>Paso 3: Asegúrese de que la configuración del sistema anterior sea correcta

Debe asegurarse de que el sistema ascendente se configura correctamente con su VPC y envía el contenido a las ubicaciones correctas. MediaLive

Para configurar un canal estándar

Siga este procedimiento si el MediaLive canal es un [canal estándar.](#page-164-0)

- 1. Proporcione al operador la siguiente información:
	- Los ID de la VPC, las dos subredes y los grupos de seguridad que le proporcionó el usuario de Amazon VPC.
	- Los dos puntos de enlace (URL) que se MediaLive generaron al crear la entrada de RTP. Estos puntos finales son las direcciones que aparecen en los cuadros azules del [diagrama](#page-297-0) [después de este procedimiento.](#page-297-0) Las direcciones URL tienen direcciones IP privadas e incluyen el puerto 5000. Por ejemplo:

10.12.30.44:5000

10.99.39.15:5000

- 2. Asegúrese de que el operador esté configurado correctamente para un canal estándar. Deben:
	- Configure dos interfaces de salida: una interfaz de salida en una de las subredes y configure el otro sistema ascendente con una interfaz de salida en la otra subred. [Estas interfaces](#page-297-0)  [son las direcciones que aparecen en los cuadros morados del diagrama después de este](#page-297-0) [procedimiento.](#page-297-0)
	- Entregue dos fuentes que sean idénticas en términos de resolución de vídeo y velocidad de bits.
	- Seleccione las URL correctas. MediaLive Por ejemplo, deben presionar para:

10.12.30.131:5000

10.99.39.40:5000

• Enviar por RTP, no por UDP. No se admite el protocolo UDP para la entrada MediaLive.

Para configurar un canal de canalización única

Siga este procedimiento si el MediaLive canal es un canal de [canalización única](#page-164-0).

- 1. Proporcione al operador la siguiente información:
	- Los ID de la VPC, una subred y los grupos de seguridad que le proporcionó el usuario de Amazon VPC.
	- Solo el primero de los dos puntos de enlace (URL) que se MediaLive generaron al crear la entrada de RTP. Estos puntos finales son las direcciones que aparecen en los cuadros azules del [diagrama después de este procedimiento](#page-297-0). La URL tiene una dirección IP privada e incluye el puerto 5000. Por ejemplo:

10.12.30.44:5000

10.99.39.15:5000

- 2. Asegúrese de que el operador esté configurado correctamente para un canal estándar. Deben:
	- Configurar una interfaz de salida. La interfaz es la dirección que aparece en uno de los cuadros morados [del diagrama después de este procedimiento](#page-297-0).
	- Empuje hasta la URL correcta en MediaLive. Por ejemplo, deben presionar para:

10.12.30.131:5000

10.99.39.40:5000

• Enviar por RTP, no por UDP. No se admite el protocolo UDP para la entrada MediaLive.

### <span id="page-297-0"></span>Resultado de este procedimiento

Como resultado de esta configuración, existe una entrada RTP que especifica una o dos direcciones URL de punto final. Estos puntos finales son interfaces de red elásticas (ENI) en su VPC. MediaLive tiene permiso para usar estos ENI para sus entradas. MediaLive tiene permiso (a través del rol de entidad de confianza de IAM) para gestionar automáticamente los ENI de sus entradas. El sistema ascendente tiene permiso, a través del grupo de seguridad de Amazon VPC, para enviar contenido a estos puntos de conexión.

El sistema o los sistemas ascendentes se han configurado para enviar el contenido fuente a los dos puntos de enlace (si se está configurando para un canal estándar) o a un punto final (si se está configurando para un canal de canalización única). Se ha asociado al menos un grupo de seguridad de VPC a cada subred. El bloque CIDR de cada grupo de seguridad cubre las dos URL desde las que accede el sistema anterior, lo que garantiza que acepta el contenido insertado. MediaLive

Cada salida del sistema ascendente tiene una dirección IP en una de las subredes especificadas de la VPC. La entrada RTP tiene dos direcciones IP y cada dirección se encuentra en una de esas subredes. De esta manera, la entrega del contenido fuente desde el sistema anterior MediaLive tiene lugar dentro de la privacidad de la VPC.

Durante el tiempo de ejecución del canal, MediaLive reacciona al contenido que se está publicando y lo ingiere.

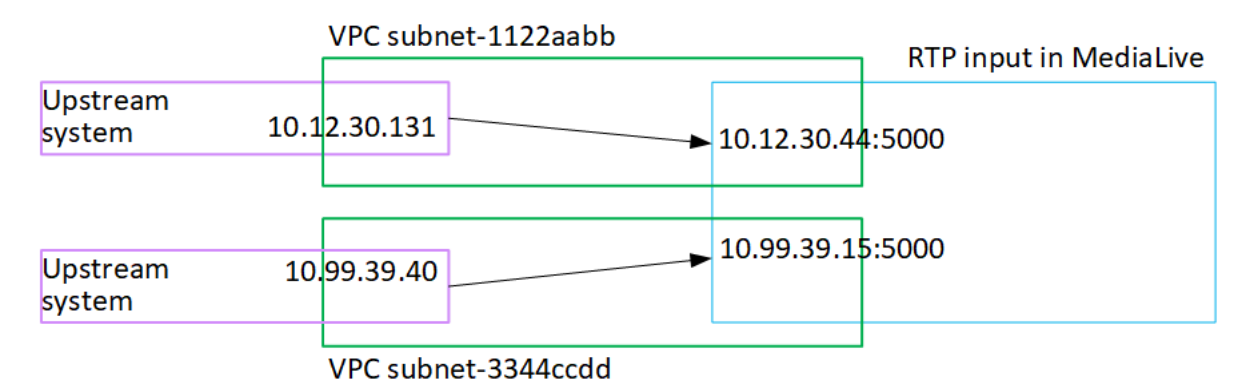

# Crear una entrada de archivo de flujo de transporte (TS)

Cree la entrada antes de crear el canal que incorpora la entrada.

Para crear una entrada de archivo TS

- 1. Ya deberías haber acordado con el proveedor de contenido de vídeo la configuración del sistema de descarga de tu contenido. Asegúrese de que el operador del sistema ascendente le proporcione la siguiente información:
	- Las direcciones URL completas de las ubicaciones de las que MediaLive se extraerán los archivos TS. Por ejemplo:

s3ssl://DOC-EXAMPLE-BUCKET/filler-videos/main/oceanwaves.ts

s3ssl://DOC-EXAMPLE-BUCKET/filler-videos/redundant/oceanwaves.m2ts

2. Si esta entrada se está utilizando en un canal de entrada múltiple, debería haber decidido si configurarla como entrada estática o [entrada dinámica](#page-724-0). Es posible que tenga que modificar las URL que obtuvo del sistema ascendente:

- Si la entrada es estática, no modifique las URL.
- Si se trata de una entrada dinámica, escriba la URL como una parte absoluta opcional y una parte variable necesaria (\$urlPath\$). Para ver ejemplos, consulte la tabla siguiente a este procedimiento.

Se recomienda utilizar el formato <protocol>/\$URLPath\$.

- 3. [Abra la consola en https://console.aws.amazon.com/medialive/ MediaLive .](https://console.aws.amazon.com/medialive/)
- 4. En el panel de navegación, elija Inputs (Entradas). En la página Inputs (Entradas), elija Create input (Crear entrada).
- 5. Complete la sección de detalles de entrada:
	- Nombre de entrada: introduzca un nombre.
	- Tipo de entrada: elija TS.
- 6. En la sección Clase de entrada, elija la clase para esta entrada:
	- ENTRAD\_ESTÁNDAR
	- ENTRADA\_ÚNICA
- 7. En la sección Input sources (Orígenes de entrada), escriba las URL que obtuvo anteriormente:
	- Si la entrada es de clase estándar, complete ambos campos para proporcionar dos direcciones URL.
	- Si la entrada es de una sola clase, complete el primer campo con la URL que obtuvo y deje el segundo campo vacío.

Si el sistema ascendente requiere que proporcione credenciales de usuario, también deberá escribir el nombre de usuario y la clave de contraseña para acceder a la ubicación. Estas credenciales se guardan en el almacén de parámetros Systems Manager. Para obtener más información, consulte [the section called "Acerca de la función de creación de parámetros de](#page-92-0)  [contraseña"](#page-92-0).

- 8. En la sección Tags (Etiquetas), cree etiquetas si desea asociar etiquetas a esta entrada. Para obtener más información, consulte [the section called "Etiquetado de recursos de ".](#page-897-0)
- 9. Seleccione Crear.

MediaLive crea la entrada y la añade a la lista de entradas. La entrada especifica uno o dos orígenes. Los orígenes no aparecen en la lista, pero si elige el enlace Name (Nombre), la página de detalles muestra estos recursos.

Al iniciar el canal, MediaLive se conectará al sistema ascendente en esta ubicación o ubicaciones de origen y extraerá el contenido:

- En el caso de un canal estándar, se MediaLive espera que el sistema ascendente proporcione dos fuentes y, por lo tanto, intentará extraer datos de ambas ubicaciones de origen.
- En el caso de un canal con una sola tubería, se MediaLive espera que el sistema ascendente proporcione una fuente y, por lo tanto, intentará extraer información desde una ubicación de origen.

### Formatos de la URL en una entrada dinámica

En la siguiente tabla se describen los diferentes formatos de la URL en una entrada dinámica.

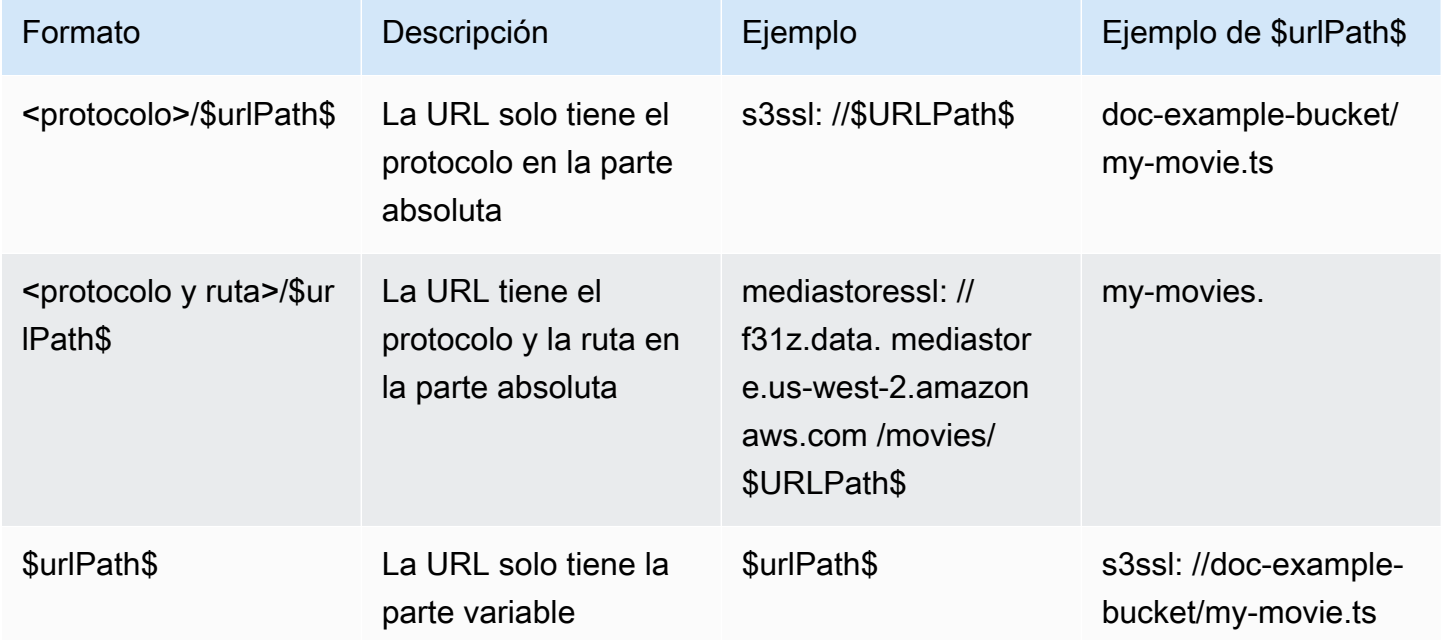

# Siguientes pasos

Una vez que haya creado todas las entradas que necesita para un canal, estará listo para empezar a crearlo. Consulte [Configuración: creación de un canal .](#page-301-0)

# <span id="page-301-0"></span>Creación de un canal desde cero

Un canal de incorpora y transcodifica (decodifica y codifica) el contenido de origen de las entradas que se asocian a dicho canal y empaqueta el nuevo contenido en salidas. Puede crear y configurar el canal con los detalles que indican al canal cómo realizar este procesamiento.

Existen tres formas de crear un canal:

- Crear desde cero. Consulte los temas de este capítulo.
- Utilizar una plantilla integrada o personalizada. Consulte [the section called "Crear un canal a partir](#page-998-0)  [de una plantilla".](#page-998-0)
- Clonar un canal existente. Consulte [the section called "Crear un canal mediante clonación".](#page-1000-0)

#### **A** Important

La información de este capítulo se presenta en secciones, normalmente una sección para cada parte de la página del canal de la MediaLive consola. Puede completar las secciones en cualquier orden. Puede completar parte de una sección y volver a ella más adelante. MediaLive valida toda la información una vez, después de guardar el canal.

#### Temas

- **[Preparativos](#page-302-0)**
- [Detalles completos del canal y de la entrada](#page-303-0)
- [Adjunte las entradas al canal](#page-308-0)
- [Complete la configuración de cada entrada](#page-314-0)
- [Configuración general completa](#page-321-0)
- [Configure las salidas](#page-324-0)
- [Guarde el canal](#page-324-1)
- [Paso siguiente](#page-325-0)

# <span id="page-302-0"></span>**Preparativos**

Le recomendamos que antes de empezar a crear el canal [planifique el flujo de trabajo](#page-158-0) y [el canal.](#page-198-0) En estos dos procedimientos de planificación, obtendrá la información que necesita para crear el canal. Además, debe crear las entradas que necesite. No podrá crear el canal a menos que haya creado estas entradas.

Esta es la información que necesitas, listada en el orden en que la usarás al crear el canal:

- Necesitas la siguiente información en[the section called "Detalles del canal y de la entrada":](#page-303-0)
	- Si va a implementar alguna función de resiliencia y MediaLive, en particular, si va a crear un canal estándar o un canal de canalización única. Tomó estas decisiones en el paso 3 de. [Configuración: Preparación aguas arriba y aguas abajo](#page-158-0)
- Necesita la siguiente información en[the section called "Entradas, parte 1: Adjuntar entradas":](#page-308-0)
	- Los nombres de la entrada o entradas que se van a utilizar en este canal. Ha creado la entrada o entradas e[nConfiguración: creación de entradas](#page-235-0).
- Necesitará la siguiente información para crear los selectores de entrada, como parte del procedimiento descrito e[nthe section called "Entradas, parte 2: Configurar las entradas":](#page-314-0)
	- Los activos que se van a extraer de cada entrada. Identificaste estos activos en[the section called](#page-206-0) ["Paso 2: Asigne las salidas a las fuentes"](#page-206-0), como parte de la planificación del canal.
- Necesitas la siguiente información en[the section called "Salidas":](#page-324-0)
	- Los grupos de salida que se van a crear. Debería haber identificado estos grupos de salida en el paso 1 de[Configuración: Preparación aguas arriba y aguas abajo](#page-158-0).
	- Las salidas que se van a crear. Deberías haber diseñado las salidas y los codificadores (vídeo, audio y subtítulos) cuando [planificaste el canal.](#page-198-0)
	- Información sobre los destinos de las salidas de cada grupo de salidas. Obtuvo esta información en el paso 7 d[eConfiguración: Preparación aguas arriba y aguas abajo](#page-158-0).
- Necesitará la siguiente información en los tres pasos que comienzan con[the section called](#page-407-0)  ["Configurar con vídeo de vídeo de vídeo":](#page-407-0)
	- Detalles sobre las codificaciones de salida (vídeo, audio y subtítulos) que se van a crear en cada grupo de salida. Usted tomó estas decisiones en. [Configuración: planificación del canal](#page-198-0)

#### **a** Note

Para obtener información acerca de los pasos adicionales para configurar un canal para su uso en un programa de multiplexor, consulte [the section called "Configuración de un](#page-813-0) [multiplex"](#page-813-0).

# <span id="page-303-0"></span>Detalles completos del canal y de la entrada

La sección Detalles del canal y la entrada de la página Crear canal te permite hacer lo siguiente:

- Seleccione la función de IAM que AWS Elemental MediaLive se utilizará para acceder al canal cuando el canal esté en funcionamiento (iniciado).
- Si lo desea, seleccione la plantilla que desee utilizar.
- Seleccione la clase de canal.
- Información completa sobre las especificaciones de entrada.
- Configure el etiquetado.

Para proporcionar los detalles del canal y la entrada

- 1. Abra la MediaLive consola en [https://console.aws.amazon.com/medialive/.](https://console.aws.amazon.com/medialive/)
- 2. Antes de crear un canal, asegúrese de haber [creado las entradas](#page-1004-0) que va a conectar al canal.
- 3. En la página de MediaLive inicio, selecciona Crear canal y, en el panel de navegación, selecciona Canales.

Si ha creado un canal con anterioridad, no verá la página de inicio. En ese caso, en el panel de MediaLive navegación, selecciona Canales y, a continuación, selecciona Crear canal.

- 4. En la página Create channel (Crear canal), elija Channel and input details (Detalles del canal y la entrada).
- 5. Complete las secciones:
	- En General info (Información general), en Channel name (Nombre del canal), escriba un nombre para el canal.
	- En General info (Información general), rellene IAM role (Rol de IAM). Consulte [the section](#page-304-0) [called "Rol de IAM y ARN".](#page-304-0)
- Para obtener información sobe la sección Channel template (Plantilla de canal), consulte [the](#page-998-0) [section called "Crear un canal a partir de una plantilla"](#page-998-0).
- En Channel class (Clase de canal), elija la clase. Consulte [the section called "Clase de canal".](#page-305-0)
- En Input specifications (Especificaciones de entrada), rellene los campos para que concuerden con su entrada. Consulte [the section called "Configuración de especificaciones de](#page-306-0) [entrada".](#page-306-0)
- En la sección Tags (Etiquetas), cree etiquetas si desea asociar etiquetas a este canal. Para obtener más información, consulte [the section called "Etiquetado de recursos de ".](#page-897-0)
- 6. Cuando esté listo, vaya a la [siguiente sección.](#page-308-0)

## <span id="page-304-0"></span>Rol de IAM y ARN

En esta sección se describe cómo rellenar la sección IAM role (Rol de IAM) en la sección General info (Información general) del panel Channel and input details (Detalles del canal y la entrada).

Debes elegir el rol MediaLive que deseas asumir cuando trabajes con este canal. Si no elige un rol, no puede crear el canal. Existen dos supuestos generales, en función de si su organización tiene un administrador designado.

#### **a** Note

Esta sección de la MediaLive consola es idéntica a la sección de funciones de IAM de la página Crear entradas para una MediaConnect entrada automática (también en la MediaLive consola). La diferencia en los dos usos es que en la página Create channel (Crear canal), asocia el rol al canal. En la página Crear entrada, debe adjuntar el rol a la MediaConnect entrada. Puede usar el mismo rol (por ejemplo, el MediaLiveAccessRole) en ambos usos.

Existen dos supuestos generales para elegir un rol, en función de si su organización tiene un administrador designado.

Su organización tiene un administrador designado

Es posible que su organización tenga un administrador que administre este servicio. Es probable que ese administrador haya configurado uno o varios roles:

- Pregunte al administrador o gestor qué función debe utilizar. O bien, si solo se muestra una regla en Use existing role (Usar función existente), elija esa función.
- Si la única regla que aparece en la lista es MediaLiveAccessRole, elija esa función. Además, si se muestra el botón Update (Actualizar) junto al nombre de rol, elija el botón. (El botón no aparece siempre, pero si aparece, deberá selecccionarlo para actualizar el rol).
- Si desea que el ARN seleccionado aparezca primero en la lista la próxima vez, seleccione Recordar ARN.

#### Su organización no tiene ningún administrador

Es posible que su organización no tenga un administrador de servicios designado. En este caso, si ninguno de sus compañeros ha configurado un rol adecuado, es posible que tenga que crear uno usted mismo y, a continuación, elegirlo.

- Puede crear el rol predeterminado, denominado. MediaLiveAccessRole Para comprobar primero si otra persona ya haya creado ese rol (solo es necesario que una persona cree el rol para todos los usuarios de su cuenta de AWS), mire en Create role from template (Crear rol desde la plantilla):
	- Si esta opción está atenuada, esta tarea se ha realizado. En ese caso, elija Usar el rol existente y, a continuación, elija un rol MediaLiveAccessRolede la lista.
	- Si esta opción no está atenuada, elija Create role from template (Crear rol desde la plantilla) y elija Create IAM role (Crear rol de IAM). A continuación, elija ese rol de la lista. Si MediaLive no le permite crear el rol, hable con un administrador sobre sus permisos de IAM.
- Si ya se MediaLiveAccessRoleha creado y aparece el botón Actualizar junto a él, selecciónelo. (El botón no aparece siempre, pero si aparece, deberá selecccionarlo para actualizar el rol).
- Si desea que el ARN seleccionado aparezca primero en la lista la próxima vez, seleccione Recordar ARN.

### <span id="page-305-0"></span>Clase de canal

Cuando [planea el flujo de trabajo](#page-835-0), debe decidir si desea configurar el canal como un canal estándar (con dos canalizaciones) o un canal de canalización única. Ahora debe especificar la clase en la configuración del canal.

En Channel class (Clase de canal), elija STANDARD o SINGLE\_PIPELINE.

#### Clase estándar

Con esta clase, el canal contiene dos canalizaciones. La entrada del canal tiene dos puntos de entrada. El sistema ascendente envía flujos de origen idénticos a estos dos puntos de entrada para proporcionar contenido a dos canalizaciones del canal. MediaLive realiza un procesamiento idéntico en ambas canalizaciones. Para cada salida que configure (por ejemplo, para ambas salidas HLS y para la salida RTMP), las dos canalizaciones proporcionan el mismo contenido a dos destinos en el sistema descendente.

#### Clase de canalización única

Con esta clase, el canal contiene una canalización. Para cada salida que configure, el canal proporciona contenido a un destino en el sistema descendente.

### <span id="page-306-0"></span>Configuración de especificaciones de entrada

La configuración Input Specifications (Especificaciones de entrada) incluye tres campos que caracterizan el vídeo en la entrada que desea utilizar con este canal. Los campos son los siguientes:

- Códec de entrada
- Resolución de entrada
- Velocidad de bits máxima de entrada

Debería haber obtenido información sobre estas características del vídeo al [evaluar el sistema](#page-167-0)  [anterior para cada fuente](#page-167-0) de entrada.

Para completar la configuración

- 1. En tu lista de entradas planificadas, mira todas las entradas excepto las de Elemental Link. Busca el códec, la resolución y la velocidad de bits siguientes:
	- Encuentra el códec que consuma más recursos entre todas las entradas. Los códecs, del más bajo al más intensivo, son MPEG2, AVC y HEVC. Anote el códec. La entrada en la que aparece no es relevante.
	- Busca el nivel de resolución más alto entre todas las entradas. Los niveles, del más bajo al más alto, son SD, HD y UHD. Toma nota del nivel. La entrada en la que aparece no es relevante.
- Encuentra la tasa de bits más alta de todas las entradas. Toma nota de la tasa de bits. La entrada en la que aparece no es relevante.
- 2. Para cada campo, elige una opción que iguale o supere el valor que identificaste para ese campo.

Siga estos consejos:

- Si tu canal contiene solo una entrada y proviene de un AWS Elemental Link dispositivo, deja los campos de especificación de entrada con sus valores predeterminados. Asegúrese de configurar la [resolución de entrada](#page-150-0) en el dispositivo. Ese campo tiene el mismo propósito que estos campos de especificaciones de entrada.
- Si no está seguro de los requisitos de procesamiento de sus entradas, elija una opción superior. Por ejemplo, si no está seguro de la tasa de bits y está intentando elegir entre 10 Mbps y 20 Mbps, elija 20 Mbps, para mayor seguridad. O si no estás seguro de si tus entradas utilizan AVC (H.264) o HEVC (H.265), elige HEVC.

#### Cómo MediaLive utiliza esta información

MediaLive utiliza estos valores para la facturación y la asignación de recursos.

- En el caso de la facturación, MediaLive utiliza estos campos para calcular los cargos en los que incurrirá al introducir los datos. Se paga por la opción que se especifique. Por ejemplo, si se especifica HD pero las entradas son realmente SD, se cobrará por HD.
- Para la asignación de recursos, MediaLive utiliza estos campos para asignar los recursos de procesamiento cuando ejecuta este canal. Si no elige la opción correcta, MediaLive podría no asignar recursos de procesamiento suficientes. Si los recursos de procesamiento son insuficientes, la salida del canal puede empezar a degradarse cuando el canal está en funcionamiento.

MediaLive no utiliza estos valores para determinar qué hay realmente en el vídeo con fines de decodificación. A la hora de la incorporación, inspeccionará el vídeo para detectar el códec de origen, la resolución y velocidad de bits.

Facturación y asignación de recursos para la entrada de Elemental Link

MediaLive no utiliza la especificación de entrada en cuanto al cargo por minuto para el uso de entradas de Elemental Link. En su lugar, MediaLive utiliza la resolución que especifique en la [configuración del dispositivo](#page-150-0).

# <span id="page-308-0"></span>Adjunte las entradas al canal

Antes de empezar a crear el canal, deberías haber [creado todas las entradas](#page-235-0) para todas las fuentes de contenido del canal.

Ahora debe conectar las entradas al canal. Puede asociar varias entradas al canal. Para obtener información detallada sobre cómo configurar un canal con más de una entrada, consulte [the section](#page-755-0)  [called "Cambio de entrada".](#page-755-0) Existen [reglas específicas](#page-43-0) sobre el número y el tipo (pulsar o tirar, por ejemplo) de entradas que se pueden conectar a un canal.

## El procedimiento para adjuntar entradas

Para asociar una entrada

- 1. En la página Create channel (Crear canal), para Input attachments (Asociaciones de entrada), seleccione Add (Añadir).
- 2. En la sección Adjuntar entrada, en Entrada, elija una entrada existente. Después de elegir la entrada, aparece información sobre la entrada.

Para revisar esta información, consulte las siguientes secciones:

• [the section called "Entrada de canal: entrada push CDI VPC "](#page-309-0)

[the section called "Entrada de canal: entrada push de Elemental Link"](#page-309-1)

- [the section called "Entrada de canal: entrada de extracción HLS"](#page-309-2)
- [the section called "Entrada de canal: entrada push MediaConnect "](#page-310-0)
- [the section called "Entrada de canal: entrada extraíble MP4"](#page-310-1)
- [the section called "Entrada de canal: entrada push RTMP"](#page-311-0)
- [the section called "Entrada de canal: entrada de extracción RTMP"](#page-311-1)
- [the section called "Entrada de canal: entrada push RTP"](#page-312-0)
- 3. En Attachment name (Nombre de asociación), escriba un nombre para la asociación. El nombre predeterminado es el nombre de la propia entrada.
- 4. Elija Confirmar. La sección Input attachment (Asociación de entrada) se cierra y aparece la sección General input settings (Configuración general de las entradas).
- 5. Para obtener información cómo sobre completar los campos en la sección General input settings (Configuración general de las entradas), vaya al [paso siguiente](#page-314-0).

# <span id="page-309-0"></span>Entrada de canal: entrada push CDI VPC

Para verificar que la entrada está configurada correctamente, consulte la sección Input destinations (Destinos de entrada). Muestra las dos ubicaciones a las MediaLive que el sistema ascendente empujará la fuente cuando el canal esté funcionando. Estas ubicaciones se generaron automáticamente cuando creó la entrada:

- Si el canal está configurado como un canal estándar, se generaron dos ubicaciones.
- Si el canal está configurado como un canal de canalización única, se generó una ubicación.

Por ejemplo:

10.99.39. 23:5000

192.0.2. 54:5000

### <span id="page-309-1"></span>Entrada de canal: entrada push de Elemental Link

Para ver el estado del dispositivo de AWS Elemental Link hardware de esta entrada, consulte los detalles. Si el dispositivo está insertando contenido actualmente en MediaLive, la miniatura de Dispositivo muestra el contenido. El dispositivo genera las miniaturas capturando un fotograma de vídeo aproximadamente cada 5 segundos.

### <span id="page-309-2"></span>Entrada de canal: entrada de extracción HLS

Para verificar que la entrada está configurada correctamente, consulte la sección Input sources (Orígenes de entrada). Muestra las ubicaciones del vídeo de origen. Especificó estas ubicaciones cuando creó la entrada:

- Si el canal está configurado como un canal estándar, especificó dos ubicaciones.
- Si el canal está configurado como un canal de canalización única, especificó una.

Por ejemplo, para una extracción HTTPS:

https://203.0.113.13/sports/curling.m3u8 y

https://203.0.113.54/sports/curling.m3u8

O, si lo sacas de un AWS Elemental MediaStore contenedor:

mediastoressl: //eri39n.data. mediastore.us-west-2.amazonaws.com /sports/canada/curling.m3u8

Protección de los datos

mediastoressl: //21lu05.data. mediastore.us-west-2.amazonaws.com /sports/Canada/curling.m3u8

O bien, si lo sacas de un bucket de Amazon S3:

s3ssl: //DOC-EXAMPLE-BUCKET/filler-videos/main/oceanwaves.mp4 y

s3ssl: //DOC-EXAMPLE-BUCKET/filler-videos/redundant/oceanwaves.mp4

### <span id="page-310-0"></span>Entrada de canal: entrada push MediaConnect

Para comprobar que la entrada está configurada correctamente, consulte la sección de MediaConnectflujos. Muestra los ARN de los AWS Elemental MediaConnect flujos que son la fuente de esta entrada. Estos ARN se generaron automáticamente cuando creó la entrada:

- Si el canal está configurado como un canal estándar, se generaron dos ARN.
- Si el canal está configurado como un canal de canalización única, se generó un ARN.

#### Por ejemplo:

arn:aws:mediaconnect:us-west- 1:111122223333:flow:1bgf67:sports-event-A y

arn:aws:mediaconnect:us-west- 1:111122223333:Flow:21:00 LK76:Sports-Event-B

#### <span id="page-310-1"></span>Entrada de canal: entrada extraíble MP4

Para verificar que la entrada está configurada correctamente, consulte la sección Input destinations (Destinos de entrada). Muestra las ubicaciones del vídeo de origen. Especificó estas ubicaciones cuando creó la entrada:

- Si el canal está configurado como un canal estándar, especificó dos ubicaciones.
- Si el canal está configurado como un canal de canalización única, especificó una.

El formato de la ubicación depende del tipo de sistema ascendente:

• Para un sistema ascendente que utiliza HTTP o HTTPS, la ubicación es una URL HTTP o HTTPS. Por ejemplo:

https://203.0.113.31/filler-videos/oceanwaves.mp4

https://203.0.113.52/filler-videos/oceanwaves.mp4

• En el caso de un archivo almacenado en Amazon S3, la ubicación es el nombre del bucket y el objeto del archivo. Por ejemplo:

s3ssl: //DOC-EXAMPLE-BUCKET/filler-videos/main/oceanwaves.mp4

s3ssl: //DOC-EXAMPLE-BUCKET/filler-videos/redundant/oceanwaves.mp4

### <span id="page-311-1"></span>Entrada de canal: entrada de extracción RTMP

Para verificar que la entrada está configurada correctamente, consulte la sección Input destinations (Destinos de entrada). Muestra las ubicaciones del vídeo de origen. Especificó estas ubicaciones cuando creó la entrada:

- Si el canal está configurado como un canal estándar, especificó dos ubicaciones.
- Si el canal está configurado como un canal de canalización única, especificó una.

Por ejemplo:

rtmp: //203.0.113. 13:1935 /live/curling/

<span id="page-311-0"></span>rtmp: //198.51.100. 54:1935 /live/curling/

### Entrada de canal: entrada push RTMP

Siga estas directrices para verificar que la entrada está configurada correctamente.

Para verificar la configuración de la entrada

- 1. Consulte la sección Input destinations (Destinos de entrada). Muestra las dos ubicaciones a las MediaLive que el sistema ascendente empujará la fuente cuando el canal esté funcionando. Estas ubicaciones se generaron automáticamente cuando creó la entrada:
	- Si el canal está configurado como un canal estándar, se generaron dos ubicaciones.
	- Si el canal está configurado como un canal de canalización única, se generó una ubicación.

Cada ubicación consta de una porción dirección que se genera automáticamente, anexada por una carpeta que especificó al crear la entrada.

Por ejemplo, para una entrada de inserción RTMP Public:

rtmp: //198.51.100. 99:1935 /live/curling

rtmp: //192.0.2. 18:1935 /live/curling

Por ejemplo, para una entrada de inserción VPC RTMP:

rtmp: //10.12.30. 44:1935 /live/curling

rtmp: //10.99.39. 15:1935 /live/curling

- 2. Consulte de nuevo la sección Input destinations (Destinos de entrada).
	- Si la sección tiene un grupo de seguridad de entrada con un número al lado, entonces la entrada es una entrada pública RTMP que tiene un grupo de seguridad. MediaLive La entrada está configurada correctamente y puede continuar.
	- Si la sección tiene un grupo de seguridad de entrada sin un número al lado, entonces la entrada es una entrada pública RTMP a la que le falta un grupo de seguridad MediaLive de entrada. Esta entrada no está configurada correctamente. Normalmente, esta situación se produce si, por ejemplo, tiene una entrada A adjunta a un grupo de seguridad de entrada B y, a continuación, elimina B. La entrada A ya no se puede utilizar. Debe volver a crear la entrada y asociarle un grupo de seguridad de entrada antes de poder asociarla a un canal que está creando.
	- Si la sección no tiene un Input security group (Grupo de seguridad de entrada), la entrada es una entrada de inserción VPC RTMP. La entrada está configurada correctamente y puede continuar.

### <span id="page-312-0"></span>Entrada de canal: entrada push RTP

Siga estas directrices para verificar que la entrada está configurada correctamente.

#### Para verificar la configuración de la entrada

- 1. Consulte la sección Input destinations (Destinos de entrada). Muestra las dos ubicaciones a las MediaLive que el sistema ascendente empujará la fuente cuando el canal esté funcionando. Estas ubicaciones se generaron automáticamente cuando creó la entrada:
	- Si el canal está configurado como un canal estándar, se generaron dos ubicaciones.
	- Si el canal está configurado como un canal de canalización única, se generó una ubicación.

Por ejemplo, para una entrada RTP Public:

rtp: //198.51.100. 99:5000

http://192.0.2. 18:5000

Por ejemplo, para una entrada VPC RTP:

http://10.12.30. 44:5000

http://10.99.39. 15:5000

- 2. Consulte de nuevo la sección Input destinations (Destinos de entrada).
	- Si la sección tiene un grupo de seguridad de entrada con un número al lado, entonces la entrada es una entrada pública de RTP que tiene un grupo de seguridad. MediaLive La entrada está configurada correctamente y puede continuar.
	- Si la sección tiene un grupo de seguridad de entrada sin un número al lado, entonces la entrada es una entrada pública de RTP a la que le falta un grupo de seguridad MediaLive de entrada. Esta entrada no está configurada correctamente. Normalmente, esta situación se produce si, por ejemplo, tiene una entrada A adjunta a un grupo de seguridad de entrada B y, a continuación, elimina B. La entrada A ya no se puede utilizar. Debe volver a crear la entrada y asociarle un grupo de seguridad de entrada antes de poder asociarla a un canal que está creando.
	- Si la sección no tiene un Input security group (Grupo de seguridad de entrada), la entrada es una entrada VPC RTP. La entrada está configurada correctamente y puede continuar.

# <span id="page-314-0"></span>Complete la configuración de cada entrada

En cuanto conecte la entrada a las secciones Adjuntar entradas, la sección Adjuntar entradas se cerrará y aparecerá la sección Configuración general de entrada para esa entrada. Debe completar estos campos para configurar la entrada:

- Configure la conexión de entrada.
- Identifique el vídeo, el audio y los subtítulos que desee extraer de la entrada.

#### Para configurar la entrada

- 1. Rellene los campos según sea necesario. Consulte los enlaces de temas a continuación. Para obtener información sobre un campo, selecciona el enlace Información situado junto al campo en la MediaLive consola:
	- En la mayoría de campos, los valores predeterminados son suficientes.
	- Sin embargo, si desea incluir audio y subtítulos en las salidas, debe completar las secciones Audio selectors (Selectores de audio) y Caption selectors (Selectores de subtítulos); los valores predeterminados no especifican suficiente información.
- 2. Rellene el siguiente campo en la sección de configuración general del panel de navegación:
	- Configuración global: comportamiento de pérdida de entrada. Estos campos configuran el comportamiento del canal cuando deja de recibir contenido de cualquier entrada. Para obtener más información, consulte [the section called "Manejo de pérdidas de entrada".](#page-739-0) Estos campos se aplican a todas las entradas, por lo que solo necesita configurarlos una vez para todo el canal.
- 3. Si está configurando el canal con varias entradas, añada más entradas al canal. Para obtener directrices acerca de cómo implementar el cambio de entrada, consulte [the section called](#page-755-0) ["Cambio de entrada"](#page-755-0).
- 4. Cuando esté listo, vaya al [siguiente paso.](#page-321-0)

#### Temas

- [Configuración de entrada: configuración de entrada de red](#page-315-0)
- [Configuración de entrada: otras configuraciones](#page-315-1)
- [Configuración de entrada: selector de vídeo](#page-315-2)
- [Configuración de entrada: selectores de audio](#page-317-0)
- [Configuración de entrada: selectores de subtítulos](#page-321-1)

## <span id="page-315-0"></span>Configuración de entrada: configuración de entrada de red

Los campos de la sección de configuración de entrada de red se aplican únicamente a las entradas HLS. Complete esta sección en la MediaLive consola solo si la entrada es HLS. MediaLive ignora estos campos para otros tipos de entradas.

### <span id="page-315-1"></span>Configuración de entrada: otras configuraciones

Los campos que no están dentro de la sección Network input settings (Configuración de entrada de red) se aplican a todas las entradas.

## <span id="page-315-2"></span>Configuración de entrada: selector de vídeo

Esta sección le permite identificar el vídeo que extraer de la entrada y le permite habilitar la característica de espacio de color opcional.

Para identificar el vídeo y el espacio de color

- 1. En Video selector (Selector de vídeo), elija Video selector (Selector de vídeo). Aparecen más campos.
- 2. Complete los ajustes del selector tal y como se especifica en la tabla después de este procedimiento.

Tenga en cuenta que no hay un botón para añadir más selectores de vídeo ya que solo puede extraer un recurso de vídeo de la entrada.

3. (Opcional) Uso completo del espacio de color y del espacio de color. Estos campos le permiten configurar la función de espacio de color opcional. Para obtener más información, consulte [the](#page-942-0)  [section called "Vídeo: conversión de espacios de color complejos".](#page-942-0)

Determinar si es necesario crear un selector de vídeo

Cuando planificó el canal, debería haber [identificado el vídeo](#page-206-0) que necesita extraer de esta entrada.

Ahora debe determinar si necesita crear un selector de vídeo para identificar el activo específico que desea extraer de la entrada. Algunos tipos de entrada requieren selectores, otros tipos de entrada no los requieren.

En la siguiente tabla se especifica si es necesario crear un selector de vídeo.

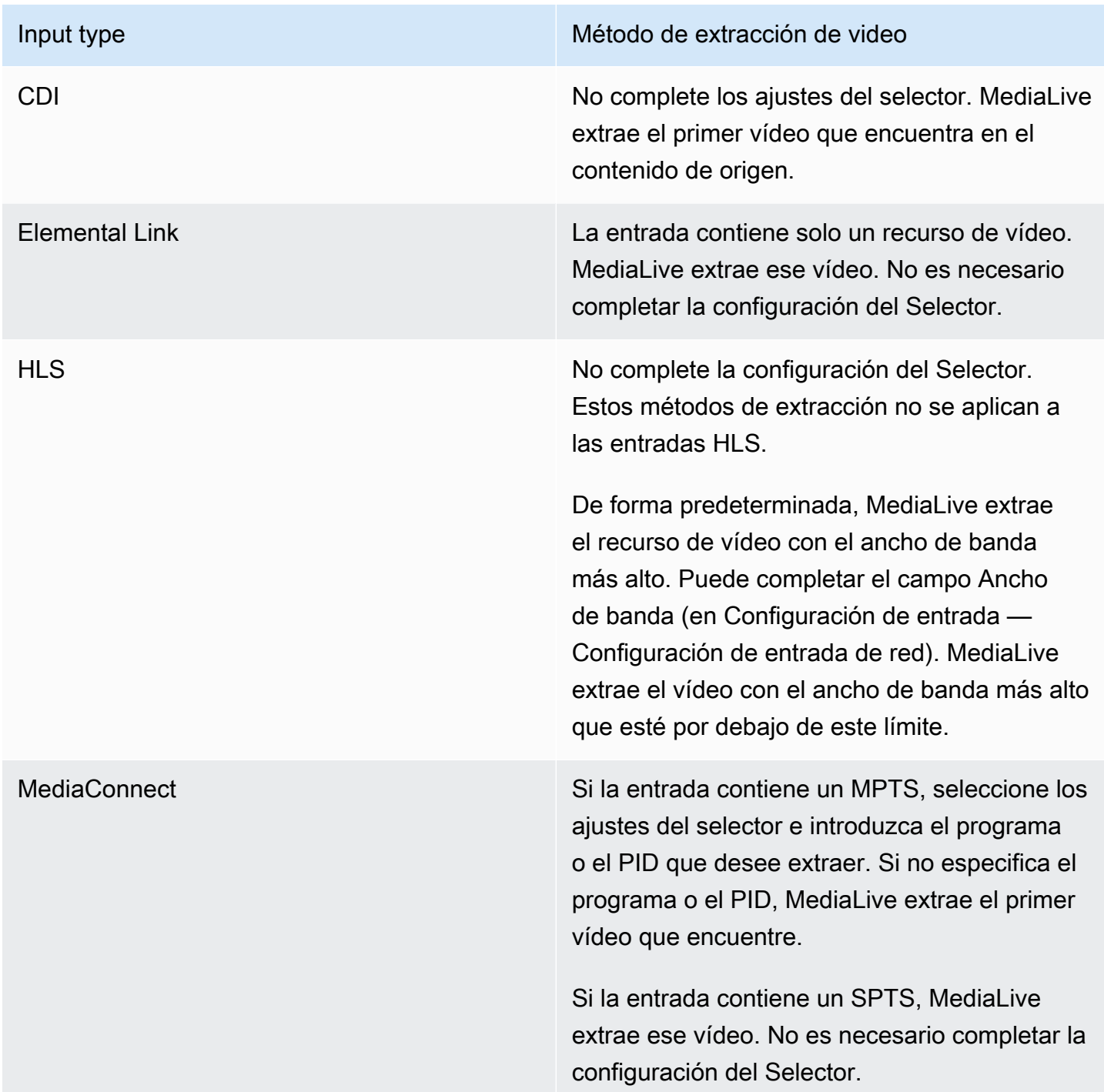

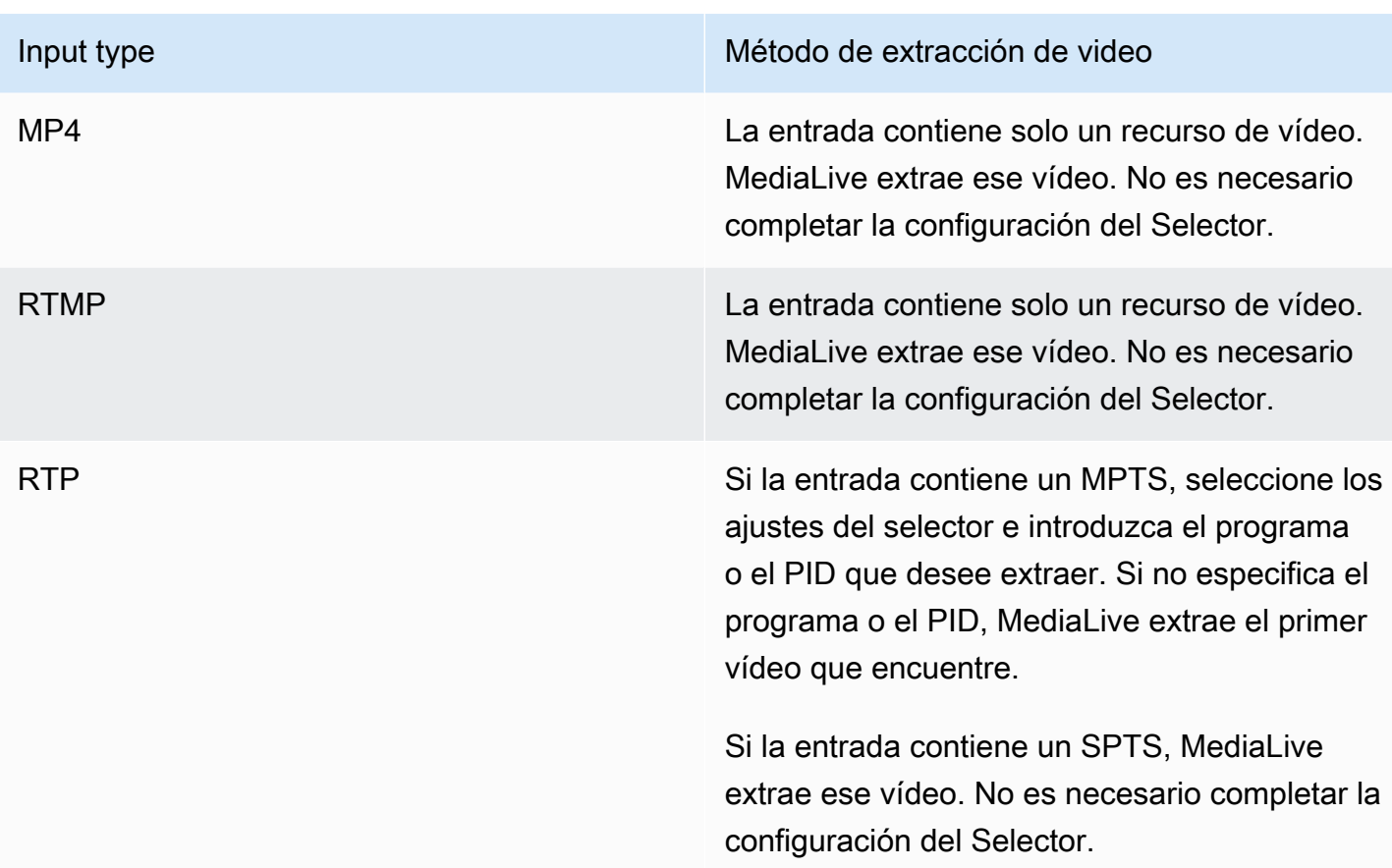

### <span id="page-317-0"></span>Configuración de entrada: selectores de audio

Esta sección es necesaria si desea extraer audio de la entrada. Se crean uno o más selectores de audio para identificar el recurso de audio que se va a extraer. Normalmente, identificará distintos idiomas de la entrada, pero también podría extraer diferentes códecs de audio (por ejemplo, AAC y Dolby).

Puede crear un máximo de 20 selectores de audio en un canal.

Para identificar el audio que se va a extraer

1. Decida si necesita crear algún selector de audio. Cuando planificó el canal, debería haber [identificado los recursos de audio](#page-206-0) que necesita extraer de esta entrada.

En la siguiente tabla se especifica si es necesario crear un selector de audio para extraer ese audio. En la tabla, busca el tipo de entrada y lee la guía.

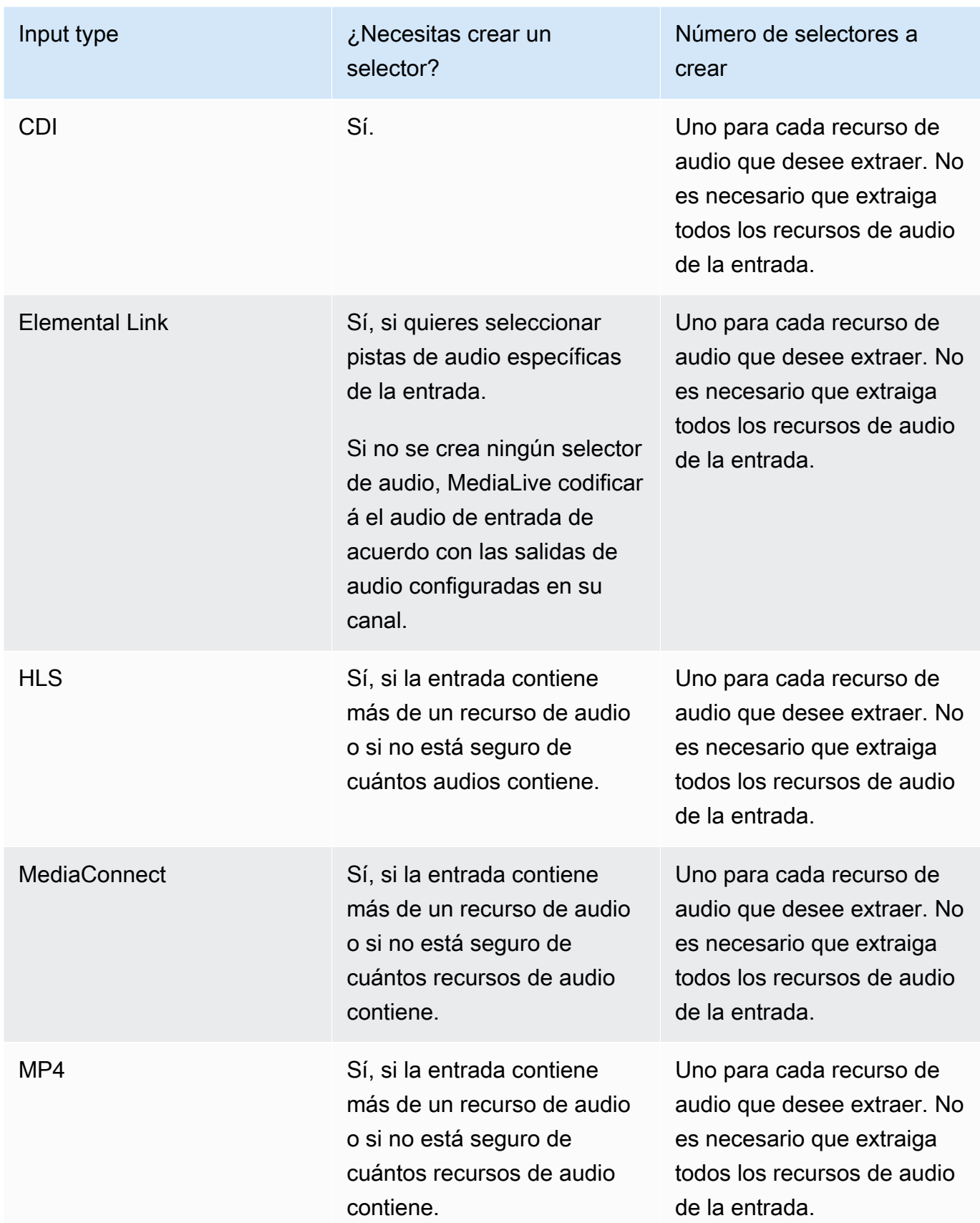

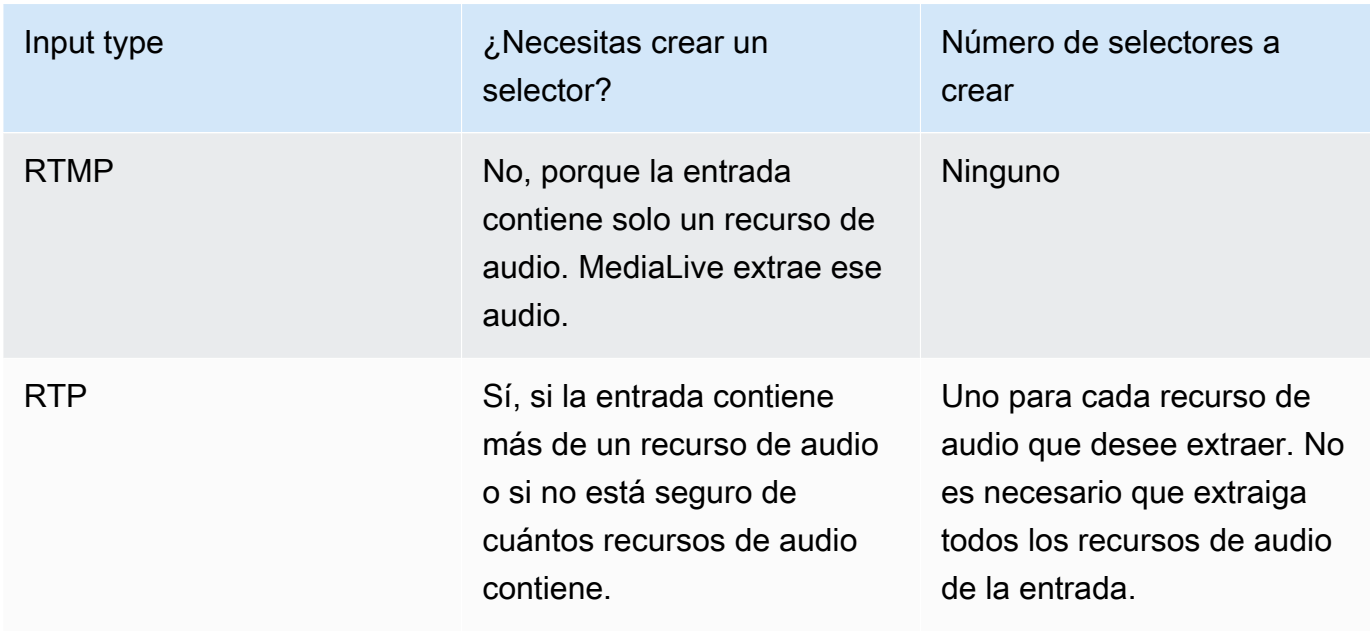

Si la entrada contiene más de un recurso de audio y no creas un selector, MediaLive selecciona el primer audio que encuentre.

- 2. Seleccione Añadir selector de audio una vez para cada audio que desee extraer de la entrada.
- 3. En cada selector de audio, en Nombre del selector de audio, introduzca un nombre que describa el audio que va a extraer.
- 4. En cada selector de audio, complete los ajustes del selector tal y como se especifica en la siguiente tabla.

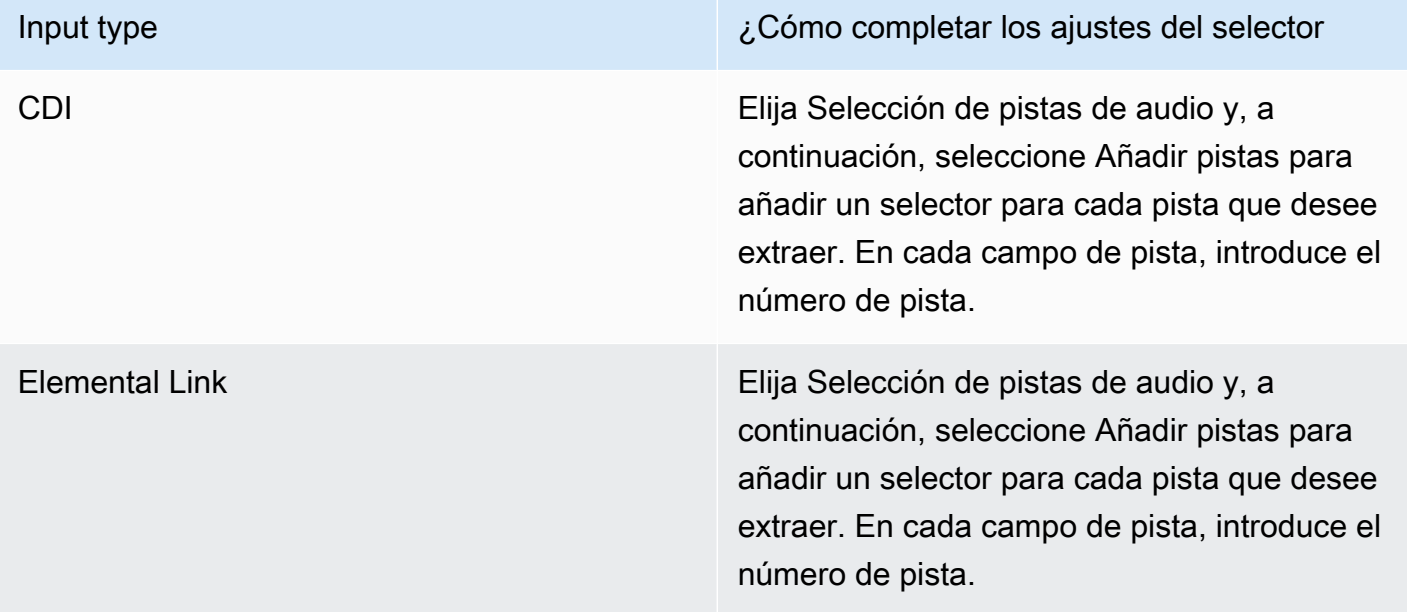

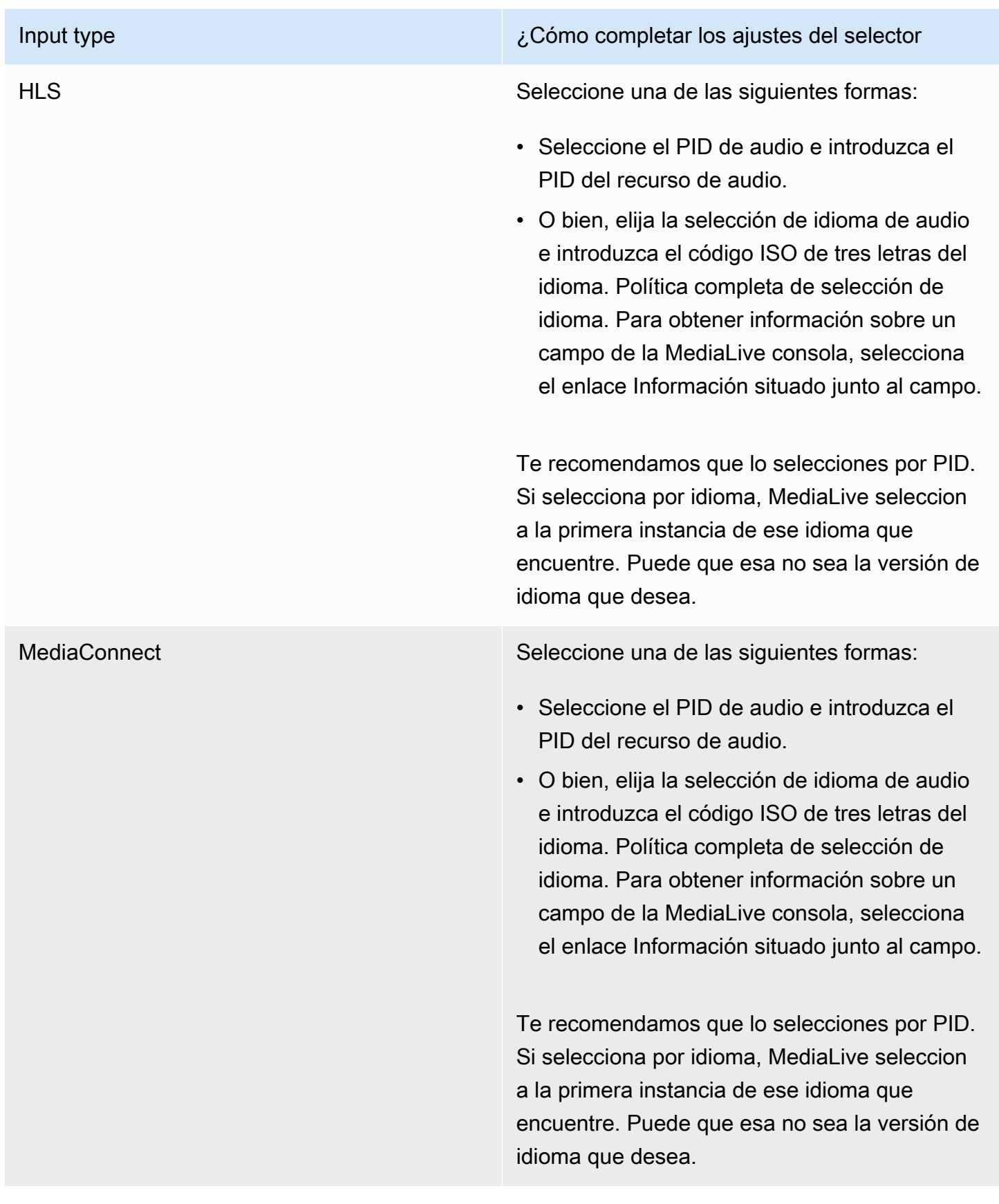

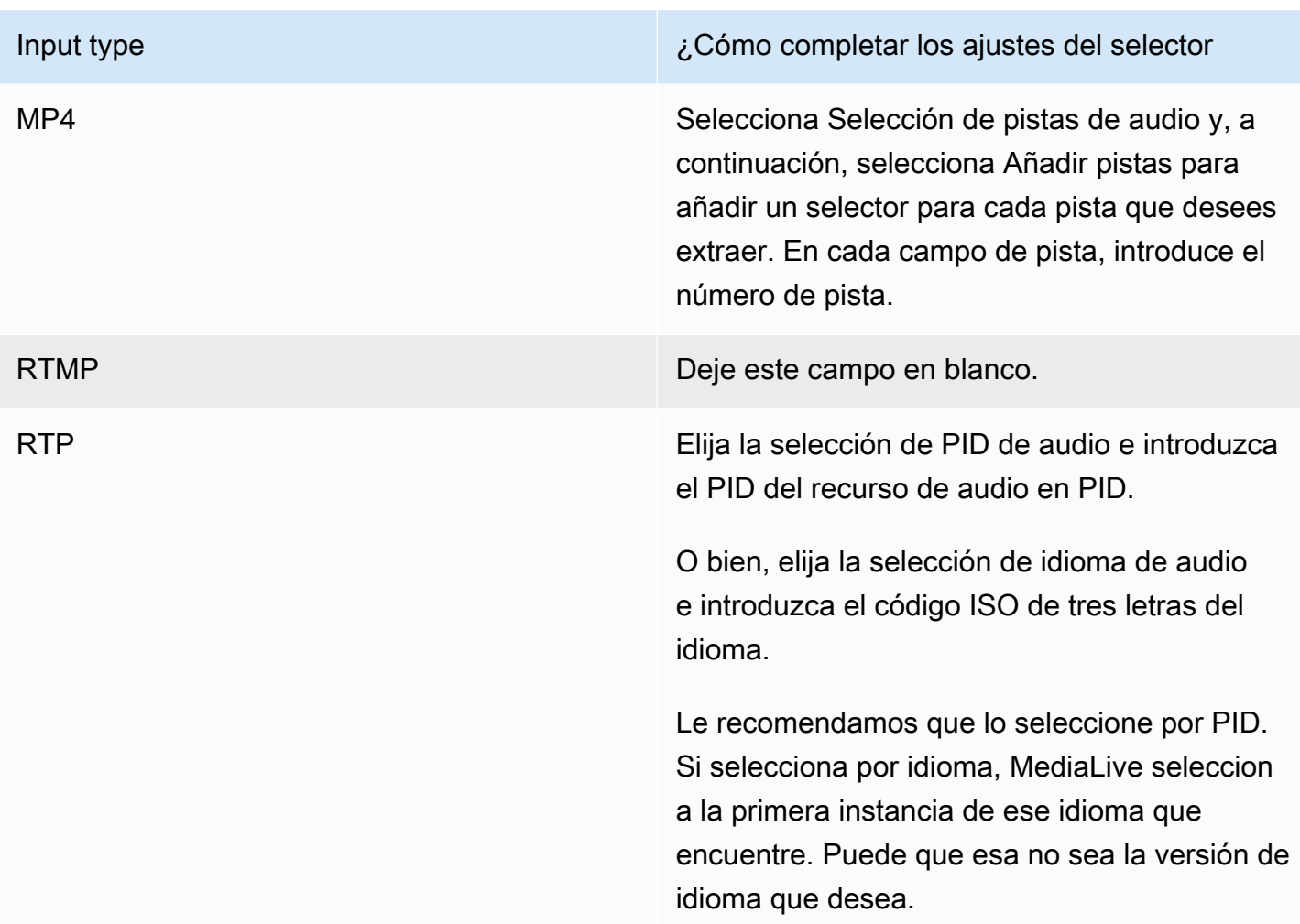

### <span id="page-321-1"></span>Configuración de entrada: selectores de subtítulos

Esta sección es necesaria si desea extraer subtítulos de la entrada o especificar un archivo externo como el origen de los subtítulos. Creará uno o varios selectores de subtítulos para identificar los subtítulos que va a extraer. Normalmente, identificará distintos idiomas en cada selector, pero también podría identificar diferentes formatos de subtítulos.

Para cada elemento de subtítulos que desea extraer o incluir, seleccione el selector Add captions (Añadir subtítulos). Para obtener información detallada sobre la configuración de una entrada para subtítulos, consulte [the section called "Títulos"](#page-683-0), en concreto [the section called "Paso 1: Crea](#page-692-0)  [selectores de subtítulos en la entrada"](#page-692-0).

# <span id="page-321-0"></span>Configuración general completa

La sección de configuración general le permite configurar los ajustes y las funciones globales:

- La configuración global establece un comportamiento que se aplica a todas las entradas o salidas del canal. No se puede configurar el comportamiento de forma diferente para distintas entradas o salidas.
- Las funciones globales configuran funciones que son opcionales pero que se aplican globalmente a todas las salidas si están habilitadas.

Para completar la configuración general

- 1. En la página Crear canal, selecciona Configuración general.
- 2. En la sección General channel settings (Configuración general del canal), establezca la configuración global y las características opcionales según sea necesario. Para obtener más información acerca de cada configuración o característica, consulte los temas al final de este procedimiento.
- 3. Cuando haya terminado de trabajar con estos campos, vaya al [siguiente paso](#page-324-0).

## Borrado de disponibilidad

Característica opcional. Puede configurar esta opción para dejar en blanco el vídeo de salida durante los espacios publicitarios. Para obtener más información, consulte [the section called "Procesamiento](#page-846-0)  [de mensajes SCTE-35".](#page-846-0)

### Configuración de disponibilidad

Característica opcional. Puedes modificar la forma en que el SCTE-35 MediaLive gestiona los mensajes de disponibilidad de anuncios o puedes mantener el comportamiento predeterminado. Para obtener información acerca del comportamiento predeterminado y cómo modificar dicho comportamiento, consulte [the section called "Procesamiento de mensajes SCTE-35".](#page-846-0)

### Secuencia en negro

Característica opcional. Puede dejar en negro el vídeo de salida según lo especificado por los metadatos del programa, si hay metadatos en la entrada. Para obtener más información, consulte [the](#page-846-0) [section called "Procesamiento de mensajes SCTE-35".](#page-846-0)

## Activaciones de funciones

Funciones opcionales. Puede activar la función de preparación de entradas para el cambio de entrada. Para obtener más información, consulte [the section called "Preparar entradas"](#page-744-0).

# Configuración global

Ajustes de la configuración global. En esta sección, complete los tres primeros campos según corresponda. Para obtener más información sobre un campo, elija el enlace Info (Información) situado junto al campo.

# Configuración global: comportamiento de pérdida de entrada

Ajustes de la configuración global. Los campos Comportamiento de pérdida de entrada controlan cómo se MediaLive gestiona la pérdida de entrada. Puede personalizar el manejo. Para obtener más información, consulte [the section called "Manejo de pérdidas de entrada".](#page-739-0)

# Configuración de gráficos animados

Característica opcional. Puede activar la función de superposición de gráficos animados. Para obtener más información, consulte [the section called "Superposición de gráficos animados".](#page-807-0)

## Configuración de Nielsen

Característica opcional. Puede configurar un MediaLive canal para convertir las marcas de agua de Nielsen en metadatos ID3. Para obtener más información, consulte [the section called "Las marcas de](#page-826-0)  [agua de Nielsen a ID3".](#page-826-0)

## Configuración de código temporal

Ajustes de la configuración global. Esta sección le permite especificar el código temporal de la salida. Para obtener más información acerca de la configuración del código de tiempo, consulte [the section](#page-905-0)  [called "Códigos de tiempo".](#page-905-0)

## Registro

Característica opcional. Puede habilitar el registro de actividad en este canal individual. Para obtener información detallada acerca de esta característica, consulte [the section called "CloudWatch](#page-552-0)  [Registros".](#page-552-0)
Para habilitar el registro, seleccione un nivel de registro que no sea DISABLED (DESHABILITADO). Los niveles se enumeran de menor a mayor detalle.

Para deshabilitar el registro, seleccione DISABLED (DESHABILITADO).

## Configure las salidas

La sección de salidas le permite crear grupos de salidas en el canal. La sección de salidas proporciona acceso al siguiente contenido:

- El grupo de salida, que contiene los ajustes que configuran los paquetes de salida y los contenedores de salida del canal.
- Una o más salidas. Las salidas son contenedores de codificaciones de salida de vídeo, audio y subtítulos.
- La salida individual codifica.

Para obtener información sobre cómo configurar el contenido de un grupo de salida, consulte las siguientes secciones:

- [Configuración: creación de salidas](#page-326-0)
- [the section called "Configurar con vídeo de vídeo de vídeo"](#page-407-0)
- [the section called "Configurar el audio de audio de audio"](#page-411-0)
- [the section called "Configurar con subtítulos de los subtítulos de los subtítulos"](#page-414-0)

<span id="page-324-0"></span>Una vez que haya configurado todos los grupos de salida, estará listo para [guardar el canal.](#page-324-0)

## Guarde el canal

Puede guardar el canal solo después de haber configurado y creado todo lo que necesita.

Para guardar (crear) el canal, seleccione Create channel (Crear canal) en el panel de navegación.

Tan pronto como elija Crear canal, MediaLive valida la configuración del canal y mostrará los mensajes para detectar cualquier error. No puede guardar un borrador en el canal y no puede guardar un canal que contenga mensajes de error.

Para buscar el canal recién creado, en el panel de navegación, seleccione Channel (Canal). (Es posible que el panel de navegación esté contraído. Para abrirlo, selecciona el icono de menú situado en la esquina superior izquierda de la consola).

Aparece el panel Channel (Canal) y muestra el canal recién creado en la lista de canales. El estado cambia a Creating (Creando) y, a continuación, a Ready (Listo).

## Paso siguiente

Para el siguiente paso, le recomendamos que lea el capítulo sobre la programación de los canales. Es probable que haya funciones de la programación que desee utilizar. Para obtener más información, consulte [Configuración: creación de un horario.](#page-418-0)

En particular, si ha conectado más de una entrada al canal, debe implementar el cambio de entrada para pasar de una entrada a otra. La conmutación de entrada utiliza acciones de programación. Consulte [the section called "Cambio de entrada".](#page-755-0)

Una vez que haya configurado la programación, puede [iniciar el canal](#page-504-0).

# <span id="page-326-0"></span>Configuración: creación de grupos de salida y salidas en un canal

En esta sección se describe cómo crear grupos y salidas de salida. Debería haber [determinado ya](#page-159-0) [los grupos de salida que desea crear.](#page-159-0) Y debería haber [identificado las salidas y los códigos para](#page-198-0)  [incluirlos](#page-198-0) en cada grupo de salida.

Los grupos de salida y las salidas se crean al [crear o editar un canal.](#page-301-0) Al crear un canal, debe crear al menos un grupo de salida. Una vez creado el canal, puede editarlo para añadir más grupos de salida.

En la consola, puede crear grupos de salida en la sección Salidas de la página del canal. No puede crear los grupos de salida y las salidas por separado del canal al que pertenecen.

### Temas

- [Creación de un grupo de salidas de archivo](#page-326-1)
- [Creación de un grupo de salida de captura de fotogramas](#page-337-0)
- [Creación de un grupo de salidas HLS](#page-343-0)
- [Creación de un grupo de salida MediaPackage](#page-387-0)
- [Creación de un grupo de salidas de Microsoft Smooth](#page-392-0)
- [Creación de un grupo de salidas RTMP](#page-398-0)
- [Creación de un grupo de salidas UDP](#page-403-0)
- [Pasos siguientes](#page-406-0)

## <span id="page-326-1"></span>Creación de un grupo de salidas de archivo

Cuando [planificó el flujo de trabajo de su canal,](#page-159-0) es posible que haya decidido incluir un grupo de salida de archivado. Un grupo de archivado siempre envía la salida a un bucket de S3.

### Temas

- [Para crear un grupo de salidas de archivo](#page-327-0)
- [Campos para el destino de salida](#page-328-0)
- [Campos para el contenedor de salida](#page-336-0)
- [Campos para las secuencias de vídeo, audio y subtítulos \(codifica\)](#page-336-1)

### <span id="page-327-0"></span>Para crear un grupo de salidas de archivo

Siga estos pasos para crear un grupo de salida de archivo y una salida.

Para crear un grupo de salida de archivo y su salida

- 1. En la página Create channel (Crear canal), en Output groups (Grupos de salidas), elija Add (Añadir).
- 2. En la sección Add output group (Añadir grupo de salida), seleccione Archivar y a continuación, seleccione Confirmar. Aparecen más secciones:
	- Destino del grupo de archivos: esta sección contiene campos para el [destino de salida](#page-328-0).
	- Configuración de archivado: esta sección contiene campos para el [destino de salida.](#page-328-0)
	- Salidas de archivo: en esta sección se muestran las salidas que se añaden de forma predeterminada. Una salida de archivo puede contener solo una salida, por lo que no haga clic en Agregar salida.
- 3. En Archive outputs (Archivar salidas), seleccione el enlace Configuración para ver las secciones de la salida individual:
	- Configuración de salida: esta sección contiene campos para el [destino de salida](#page-328-0) y el [contenedor de salida](#page-336-0).
	- Configuración de transmisión: esta sección contiene campos para las [transmisiones de salida](#page-336-1) (vídeo, audio y subtítulos).
- 4. (Opcional) Introduzca nombres para el grupo de salida y la salida:
	- En Configuración de archivo, para Nombre, escriba un nombre para el grupo de salida. Este nombre es interno de MediaLive; no aparece en la salida. Por ejemplo, **Sports Game 10122017 ABR** o **tvchannel59**.
	- En Archivar salidas, para Nombre, escriba un nombre para la salida. Este nombre es interno de MediaLive; no aparece en la salida.
- 5. Para completar el resto de campos, consulte los temas enumerados después de este procedimiento.
- 6. Una vez que haya terminado de configurar este grupo de salida y su salida única, puede crear otro grupo de salida (de cualquier tipo), si su plan lo requiere. De lo contrario, vaya a [the section](#page-324-0)  [called "Guarda el canal"](#page-324-0).

## <span id="page-328-0"></span>Campos para el destino de salida

Los siguientes campos configuran la ubicación y los nombres de los archivos de salida del archivo (destino).

- Grupo de salida: sección de destino del grupo de archivos
- Grupo de salida Configuración de archivado Configuración de CDN
- Grupo de salida Ajustes adicionales Intervalo de transferencia
- Salidas de archivo: modificador de nombre
- Salidas de archivo: extensión

Debe diseñar la ruta o rutas de destino para la salida. A continuación, debe introducir las distintas partes de la ruta en los campos correspondientes de la consola.

### Diseñe la ruta para el destino de salida

Como parte de la planificación de este grupo de resultados, [discutió sus requisitos](#page-184-0) con el usuario de Amazon S3. Debería disponer ya de la siguiente información:

- El bucket nombra una parte de la ruta de salida
- O la ruta completa de la salida.

### Para diseñar la ruta

Si aún no ha diseñado la ruta de destino, diséñela ahora. Si ya ha diseñado las rutas, vaya a[the](#page-330-0) [section called "Complete los campos de la consola"](#page-330-0).

• Diseñe la ruta o rutas de destino siguiendo esta sintaxis:

protocol bucket folders baseFilename nameModifier counter extension

Por ejemplo, para un canal estándar:

s3ssl://DOC-EXAMPLE-BUCKET/channel59/delivery/ curling-20171012T033162.000000.m2ts

s3ssl://DOC-EXAMPLE-BUCKET1/channel59/delivery/ curling-20171012T033162.000000.m2ts

La tabla siguiente asigna cada parte del ejemplo a la parte de la sintaxis.

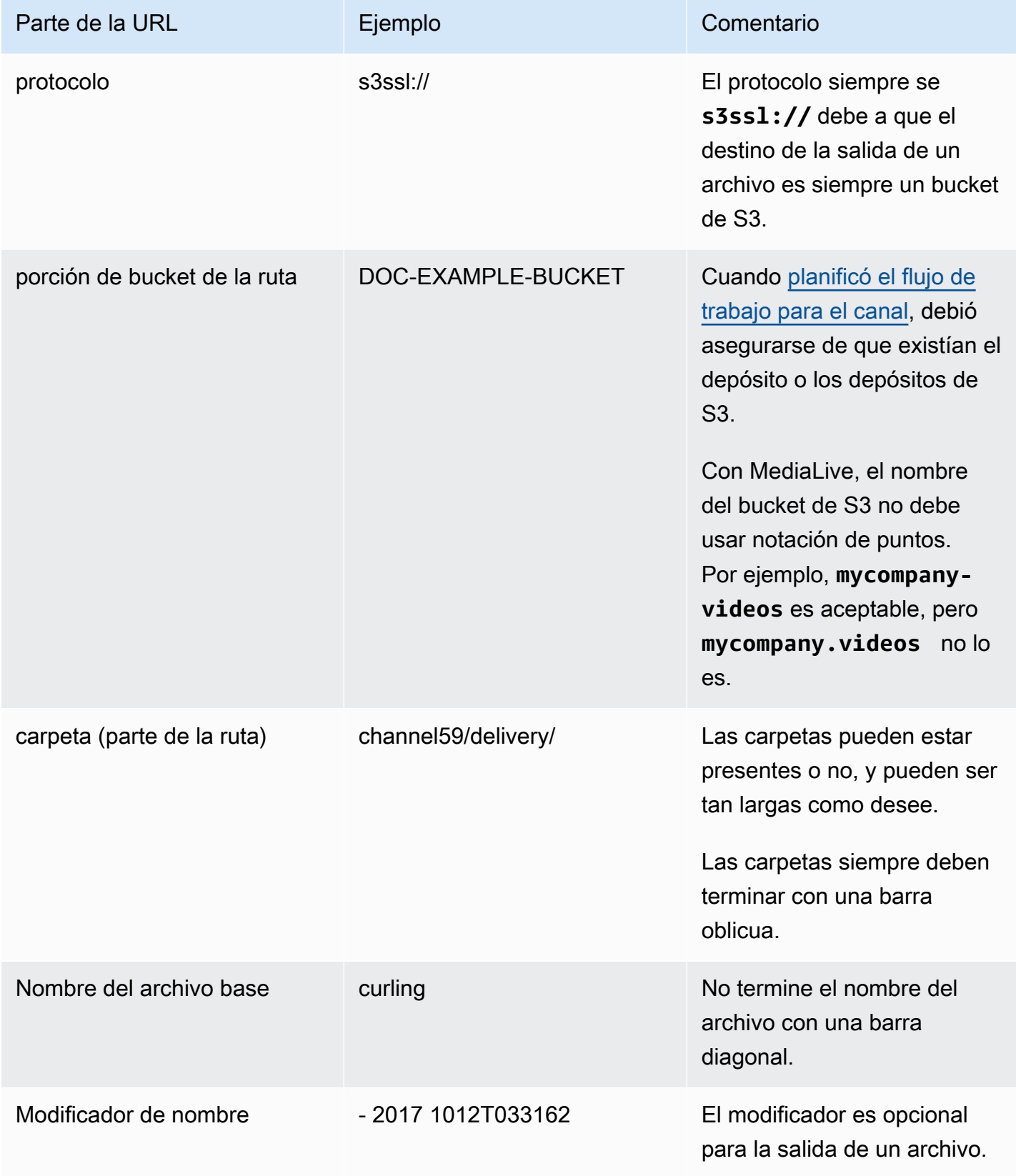

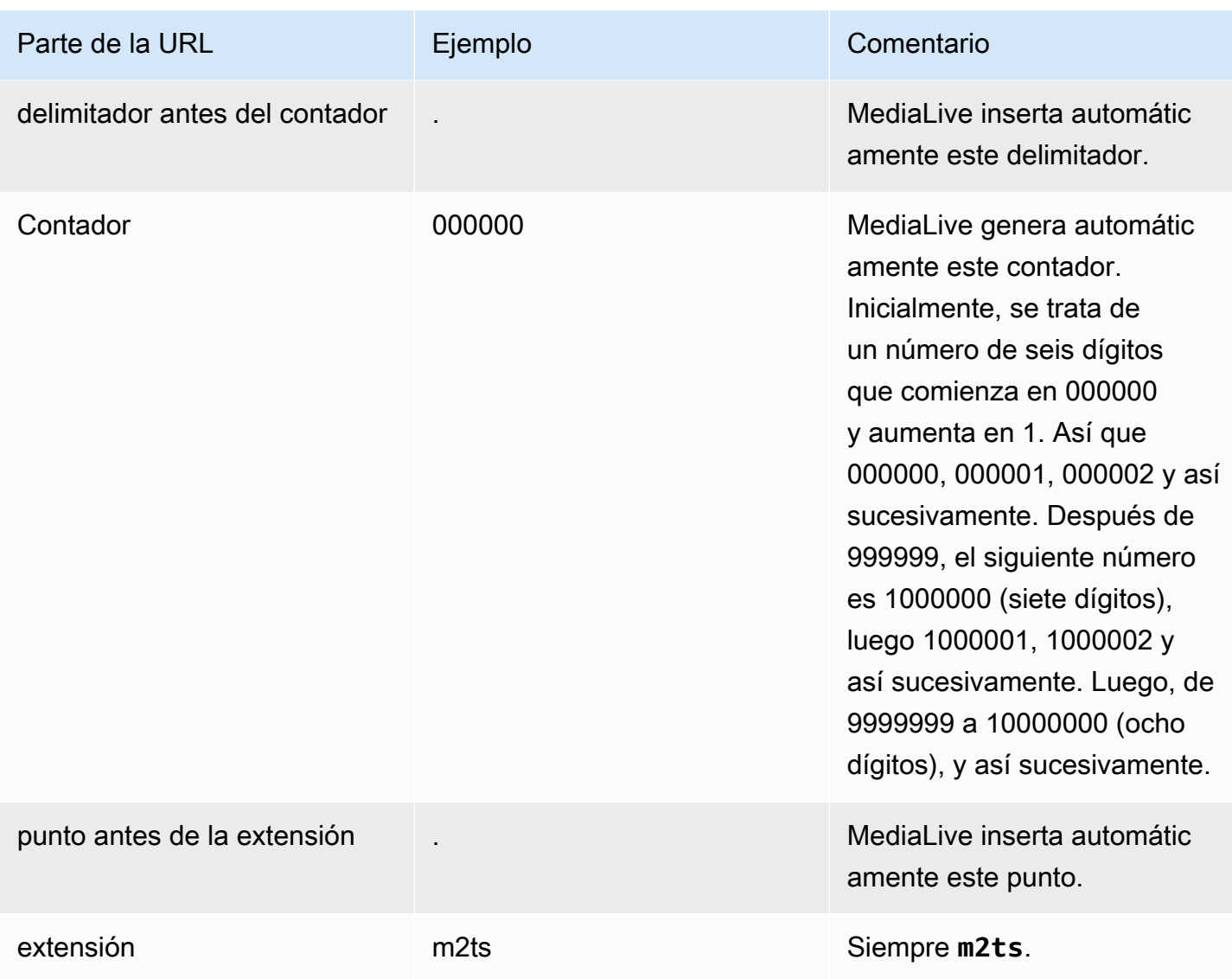

## <span id="page-330-0"></span>Complete los campos de la consola

Para especificar la ubicación de la salida

1. Introduzca las diferentes partes del destino en los campos correspondientes.

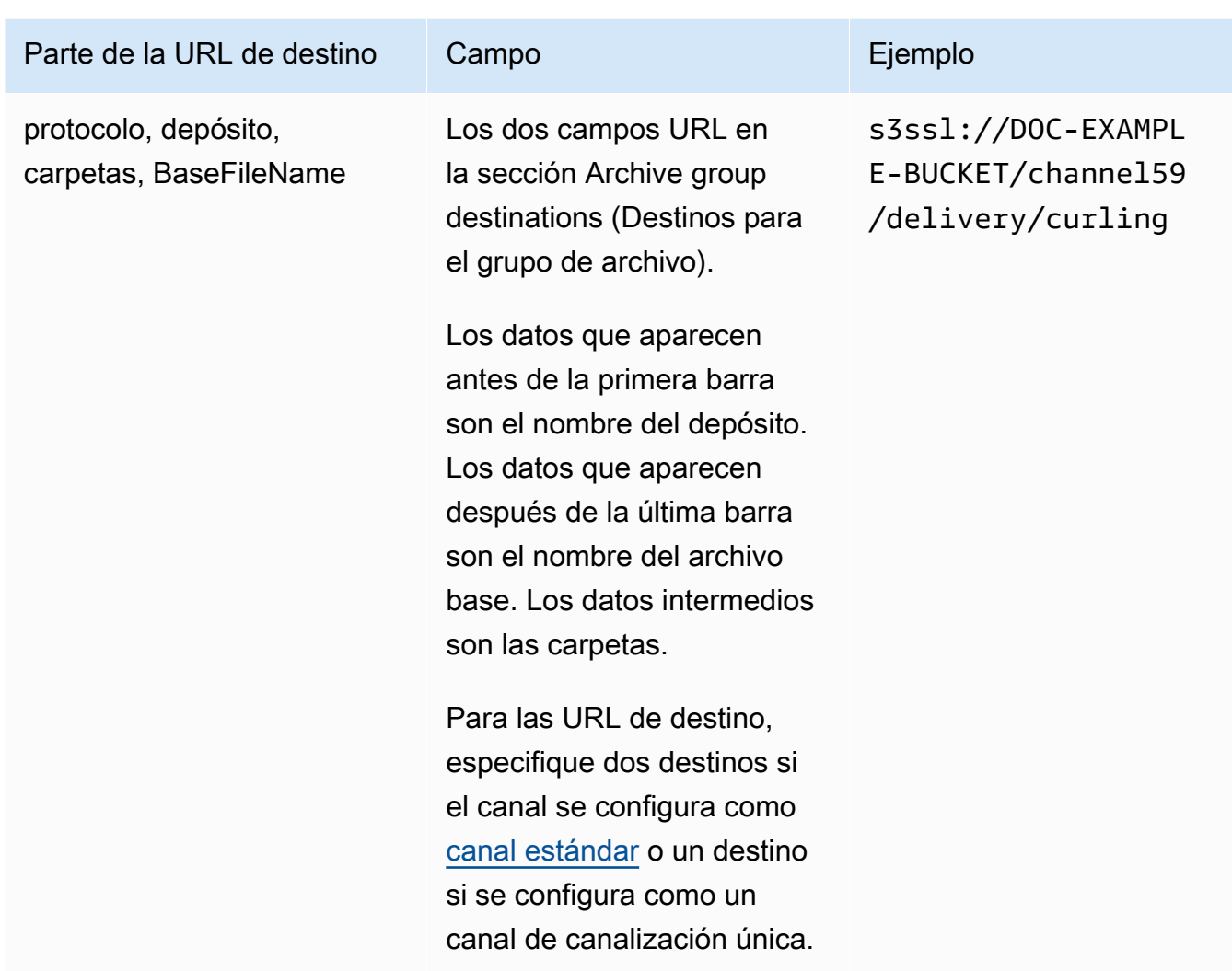

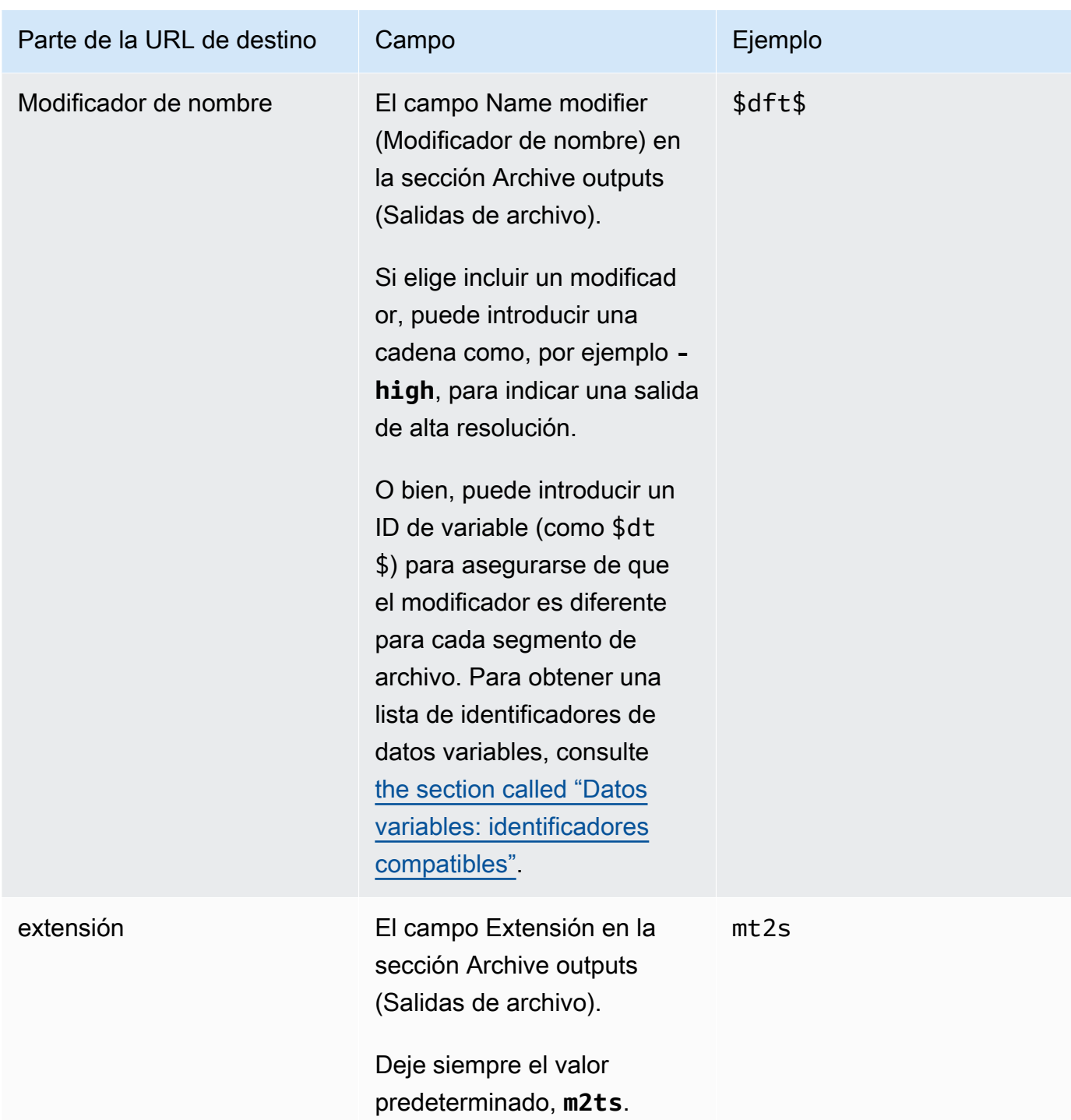

2. Deje en blanco la sección Credenciales en las dos secciones de destinos del grupo de archivado. MediaLive tiene permiso para escribir en el bucket de S3 a través de la entidad de confianza. Alguien de su organización ya debería haber configurado estos permisos. Para obtener más información, consulte [the section called "Referencia: resumen del acceso de una](#page-103-0)  [entidad de confianza".](#page-103-0)

3. Complete el campo de configuración de la CDN solo si MediaLive debe configurar una ACL predefinida cada vez que envíe esta salida al bucket de Amazon S3.

Por lo general, el uso de una ACL predefinida solo se aplica si su organización no es la propietaria del bucket de Amazon S3. Deberías haber discutido el uso de una ACL preestablecida con el propietario del bucket cuando discutiste el [destino de la salida](#page-185-0).

4. El campo Rollover interval (intervalo de sustitución) en la sección Archive settings (Configuración de archivo).

Por ejemplo, 300 divide la salida en archivos separados, cada uno con una duración de 300 segundos (5 minutos).

Cada vez que caduque la transferencia, MediaLive cierra el archivo actual en Amazon S3 e inicia un nuevo archivo utilizando el baseFilenamenameModifier, el y un contador secuencial.

El archivo actual solo está visible en Amazon S3 después de que se haya cerrado.

<span id="page-333-0"></span>Para obtener más información, consulte los [ejemplos.](#page-333-0)

Ejemplos de campos de destino para un grupo de salida de archivo

En estos ejemplos se muestra cómo configurar los campos que se relacionan con ubicaciones. No muestran cómo configurar otros campos como campos en las salidas individuales.

Ejemplo 1

Desea crear un archivo de la salida de streaming del canal de televisión 59. Desea almacenar el resultado en el depósito de S3 denominado **DOC-EXAMPLE-BUCKET** y dividir la transmisión en partes de 5 minutos.

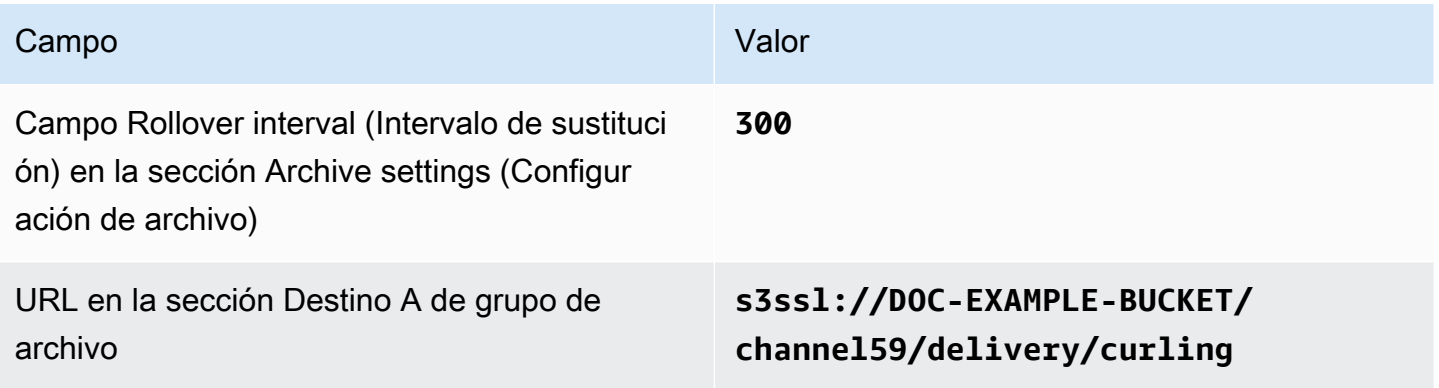

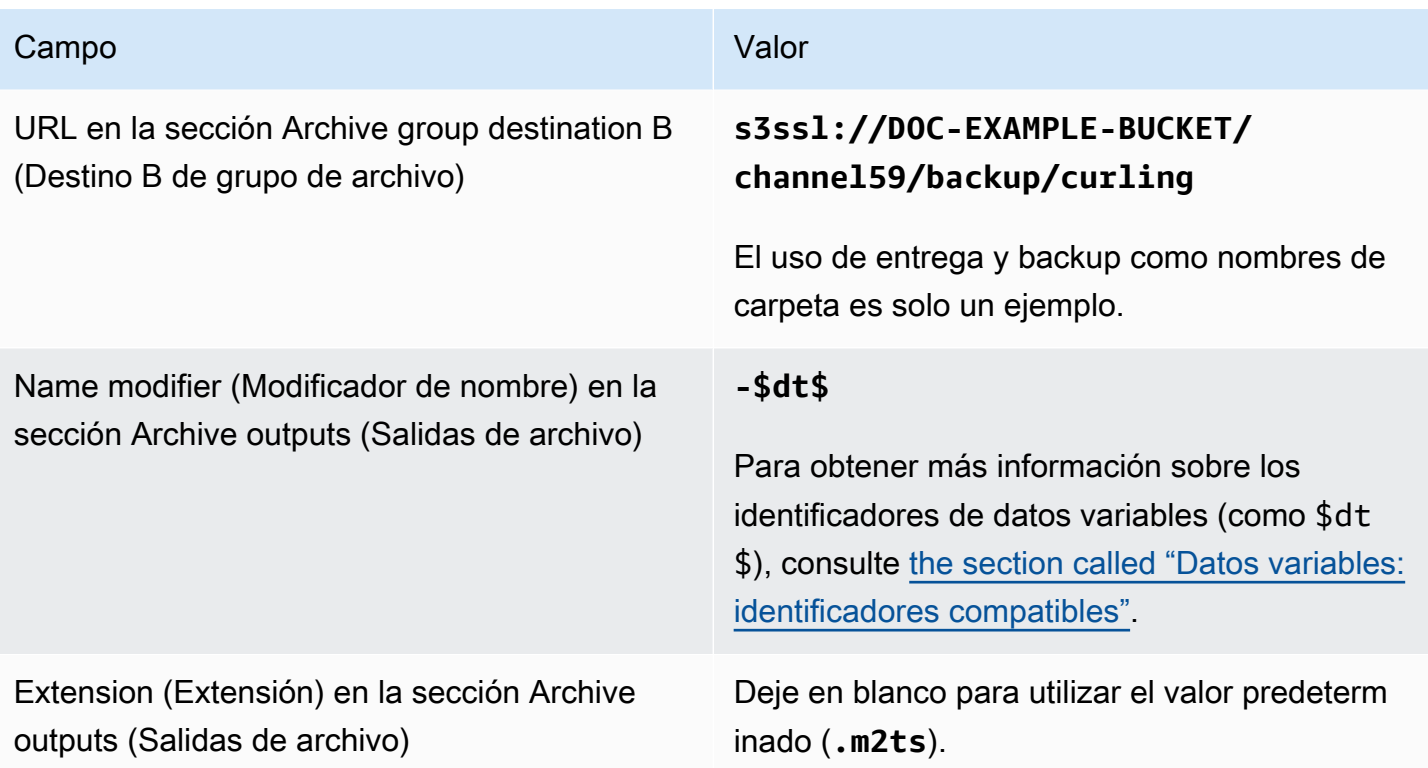

Resultado: la salida se dividirá en archivos de 5 minutos (300 segundos) cada uno. Cada archivo tendrá un nombre de archivo**curling**, la hora a la que se inició el canal, un contador (000000, 000001, etc.) y la extensión del nombre de archivo. Por ejemplo:

- El primer archivo será **curling-20171012T033162-000001.m2ts**.
- El segundo archivo será **curling-20171012T033162-000002.m2ts**.

### Cada archivo se almacenará en **s3ssl://DOC-EXAMPLE-BUCKET/channel59/delivery** y en **s3ssl://DOC-EXAMPLE-BUCKET/channel59/backup**.

Un archivo determinado no está visible en Amazon S3 mientras se está escribiendo. En cuanto se produce la transferencia (o si el usuario detiene el canal), MediaLive cierra el archivo actual. En este momento, el archivo se hace visible.

### Ejemplo 2

Desea crear un archivo de elementos destacados del juego de curling que también se emite en streaming (en un grupo de salidas HLS independiente). Desea crear tres salidas: una que tenga idiomas de audio para Europa, otra con idiomas de audio para Asia y otra con idiomas de audio para África. Desea almacenar las salidas en los cubos S3 denominados y. **DOC-EXAMPLE-BUCKET1 DOC-EXAMPLE-BUCKET1** Desea dividir la secuencia en fragmentos de 5 minutos.

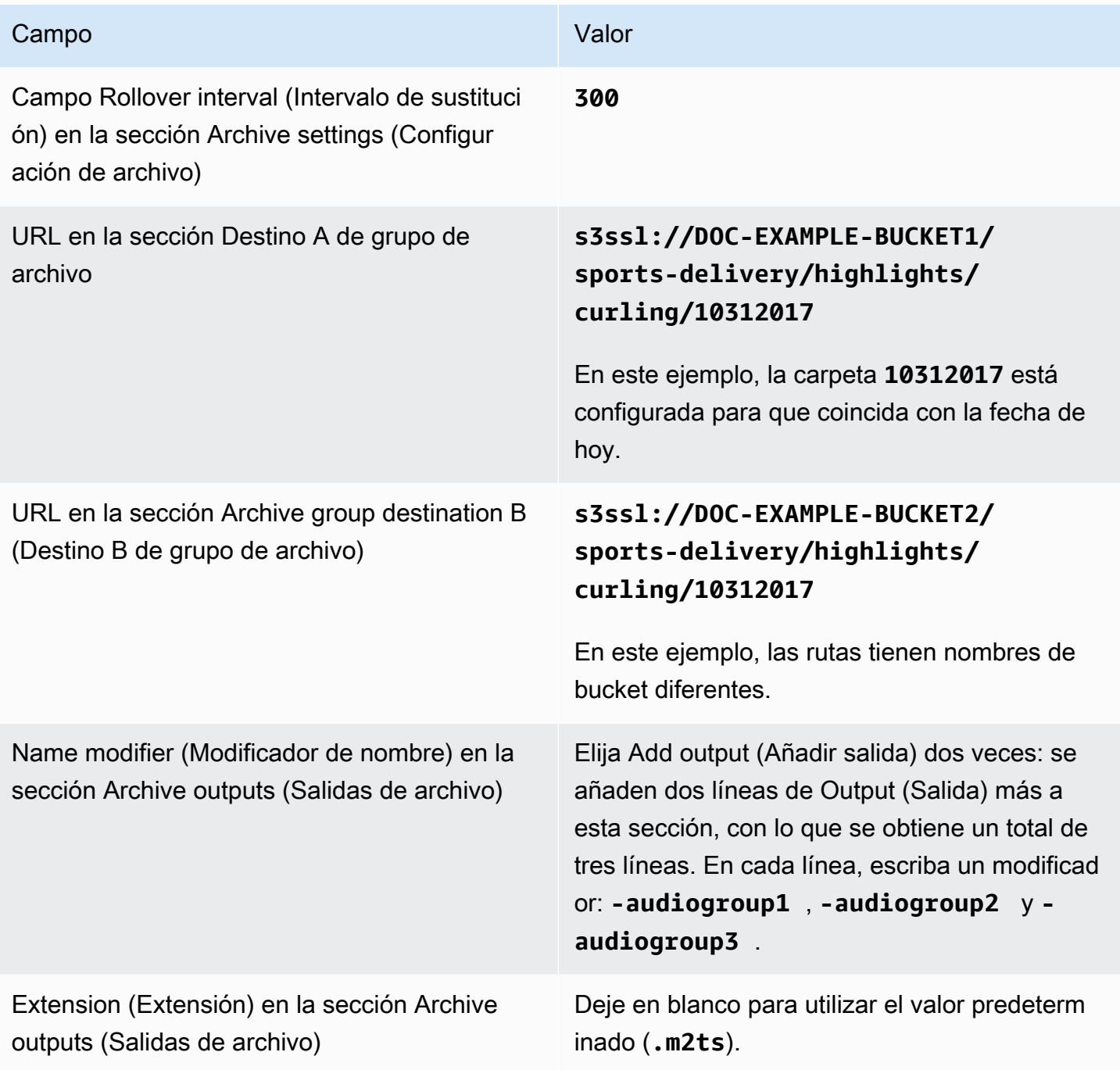

Resultado: se crean tres categorías distintas de archivos para cada salida. Cada archivo tiene un nombre de archivo de**10312017**, además del modificador, el contador secuencial y la extensión del nombre de archivo. Por ejemplo:

- 10312017-audiogroup1-000000.m2ts, 10312017-audiogroup2-000000.m2ts y 10312017-audiogroup3-000000.m2ts.
- 10312017-audiogroup1-000001.m2ts, 10312017-audiogroup2-000001.m2ts y 10312017-audiogroup3-000001.m2ts.

Cada archivo se almacenará en s3ssl://DOC-EXAMPLE-BUCKET1/sports-delivery/ highlights/curling y en s3ssl://DOC-EXAMPLE-BUCKET2/sports-delivery/ highlights/curling.

Un archivo determinado no está visible en Amazon S3 mientras se está escribiendo. En cuanto se produce la transferencia (o si el usuario detiene el canal), MediaLive cierra el archivo actual. En este momento, el archivo se hace visible.

## <span id="page-336-0"></span>Campos para el contenedor de salida

Los siguientes campos se refieren al embalaje y la entrega de la transmisión de transporte de archivo:

- En la sección Configuración de salida: configuración del contenedor
- En la sección Configuración de salida: configuración PID

Para todos estos campos, opcionalmente cambie cualquier valor. Para obtener información sobre un campo, selecciona el enlace Información situado junto al campo en la MediaLive consola.

## <span id="page-336-1"></span>Campos para las secuencias de vídeo, audio y subtítulos (codifica)

Los siguientes campos se relacionan con la codificación de las secuencias de vídeo, audio y subtítulos (codifica) en la salida.

• Sección Stream settings (Configuración de secuencia)

Para obtener información sobre la creación de códigos, consulte las siguientes secciones:

- [the section called "Configurar con vídeo de vídeo de vídeo"](#page-407-0)
- [the section called "Configurar el audio de audio de audio"](#page-411-0)
- [the section called "Configurar con subtítulos de los subtítulos de los subtítulos"](#page-414-0)

## <span id="page-337-0"></span>Creación de un grupo de salida de captura de fotogramas

Una salida de captura de fotogramas le permite capturar el vídeo como una serie de archivos, cada uno de los cuales contiene una imagen JPEG. Por ejemplo, la salida podría capturar cada décimo fotograma de salida. Los archivos se guardan en un bucket de S3.

Cuando [planificó el flujo de trabajo de su canal,](#page-159-0) es posible que haya decidido incluir un grupo de salida de captura de fotogramas. Un grupo de captura de fotogramas siempre envía la salida a un bucket de S3.

Temas

- [Para crear un grupo de salida de captura de fotogramas](#page-337-1)
- [Destinos de captura de fotogramas](#page-338-0)
- [Configuración de la transmisión](#page-343-1)

## <span id="page-337-1"></span>Para crear un grupo de salida de captura de fotogramas

Siga estos pasos para crear un grupo de salida de captura de fotogramas y una salida.

Para crear un grupo de salida Captura de tramas y su salida

- 1. En la página Create channel (Crear canal), en Output groups (Grupos de salidas), elija Add (Añadir).
- 2. En la sección Add output group (Añadir grupo de salida), seleccione Frame capture (Captura de fotogramas) y a continuación, seleccione Confirm (Confirmar). Aparecen más secciones.
	- Destino: esta sección contiene campos para el [destino de salida](#page-338-0).
	- Configuración de captura de fotogramas: esta sección contiene un campo para el nombre del grupo de salida y para el [destino de salida.](#page-338-0)
	- Salidas de captura de fotogramas: en esta sección se muestra la salida que se añade de forma predeterminada. Una salida de captura de fotogramas puede contener solo una salida, por lo que no haga clic en Add output (Añadir salida).

Para ver los campos, elija el enlace de la Configuración .

3. En Frame capture outputs (Salidas de captura de fotogramas), seleccione el enlace de la Configuración para ver las secciones de la salida individual:

- Configuración de salida: esta sección contiene campos para el [destino de salida](#page-338-0).
- Configuración de transmisión: esta sección contiene campos para las [transmisiones de salida](#page-343-1) (vídeo, audio y subtítulos).
- 4. (Opcional) Introduzca nombres para el grupo de salida y la salida:
	- En Frame capture settings (Configuración de captura de fotogramas), en Nombre, escriba un nombre para el grupo de salida. Este nombre es interno de MediaLive; no aparece en la salida. Por ejemplo, **Sports Game Thumbnails**.
	- En Frame capture outputs (Salidas de captura de fotogramas), para Nombre, escriba un nombre para la salida. Este nombre es interno de MediaLive; no aparece en la salida.
- 5. Para completar el resto de campos, consulte los temas enumerados después de este procedimiento.
- 6. Una vez que haya terminado de configurar este grupo de salida y su salida única, puede crear otro grupo de salida (de cualquier tipo), si su plan lo requiere. De lo contrario, vaya a [the section](#page-324-0)  [called "Guarda el canal"](#page-324-0).

### <span id="page-338-0"></span>Destinos de captura de fotogramas

Los siguientes campos configuran la ubicación y los nombres de los archivos de captura de tramas (el destino).

- Grupo de salida: sección de destino del grupo de captura de fotogramas
- Grupo de salida Ajustes de captura de fotogramas Ajustes de CDN

Configuración de salida: modificador de nombre

Debe diseñar la ruta o rutas de destino para la salida. A continuación, debe introducir las distintas partes de la ruta en los campos correspondientes de la consola.

Diseñe la ruta para el destino de salida

Como parte de la planificación de este grupo de resultados, [discutió sus requisitos](#page-184-0) con el usuario de Amazon S3. Debería disponer ya de la siguiente información:

- Los nombres de los cubos de salida
- O la ruta completa de la salida

#### Para diseñar la ruta

Si aún no ha diseñado la ruta o las rutas de destino, diséñelas ahora. Si ya ha diseñado las rutas, vaya [athe section called "Complete los campos de la consola".](#page-341-0)

• Diseñe la ruta o rutas de destino siguiendo esta sintaxis:

protocol bucket folders baseFilename nameModifier counter extension

Por ejemplo, para un canal estándar:

```
s3ssl://DOC-EXAMPLE-BUCKET1/sports-thumbnails/delivery/
curling-20180820.00000.jpg
```
s3ssl://DOC-EXAMPLE-BUCKET1/sports-thumbnails/backup/ curling-20180820.00000.jpg

La tabla siguiente asigna cada parte del ejemplo a la parte de la sintaxis.

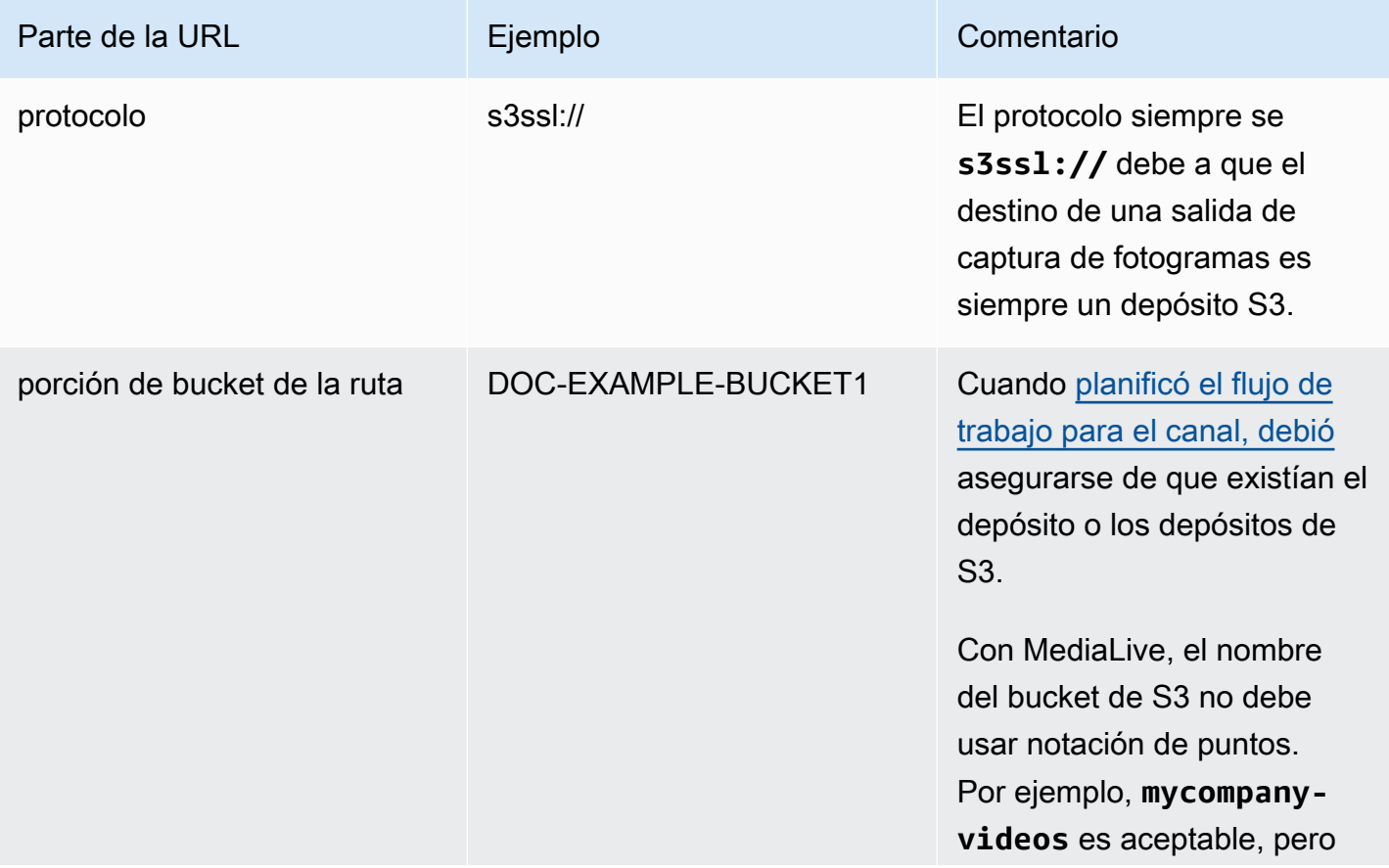

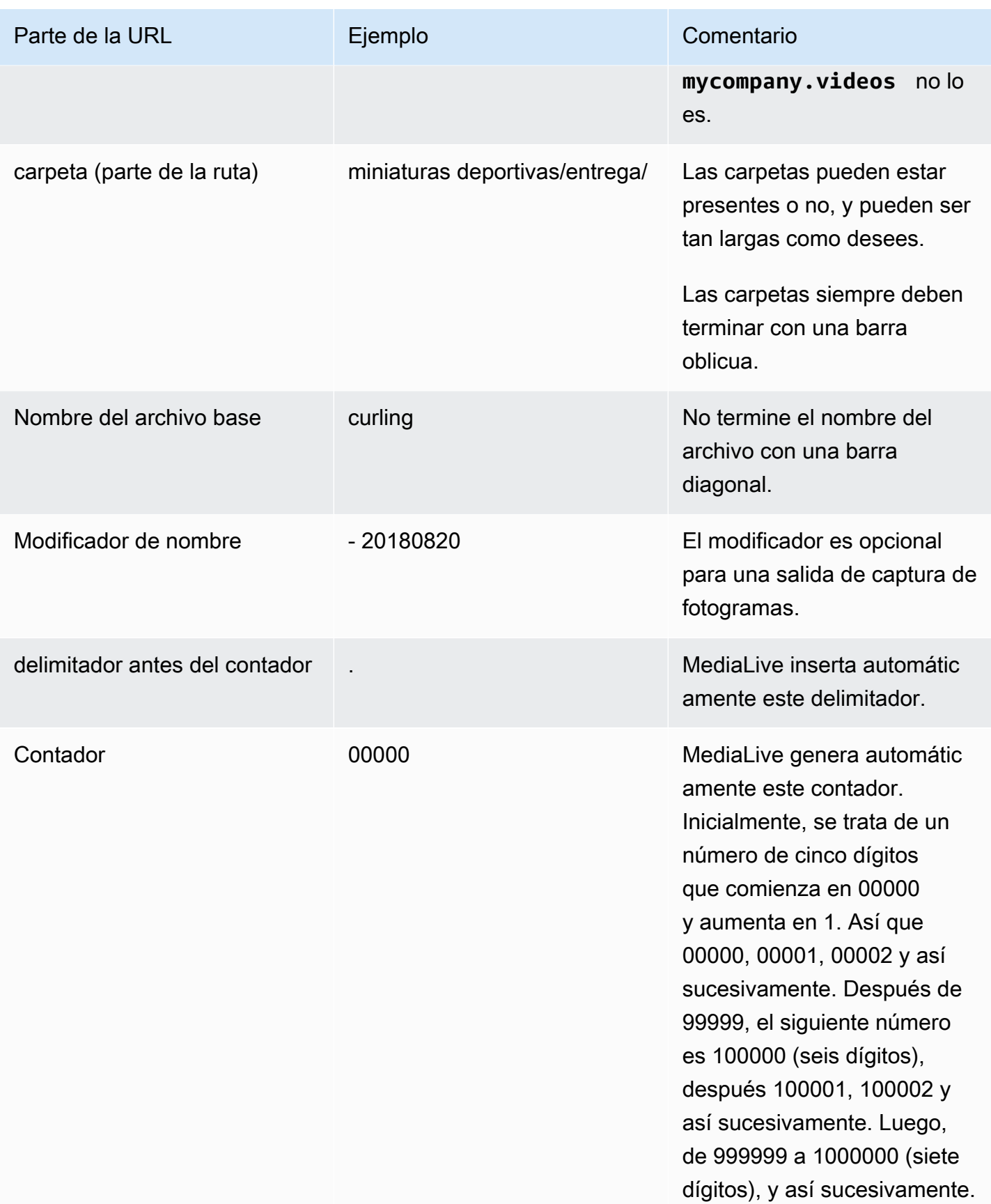

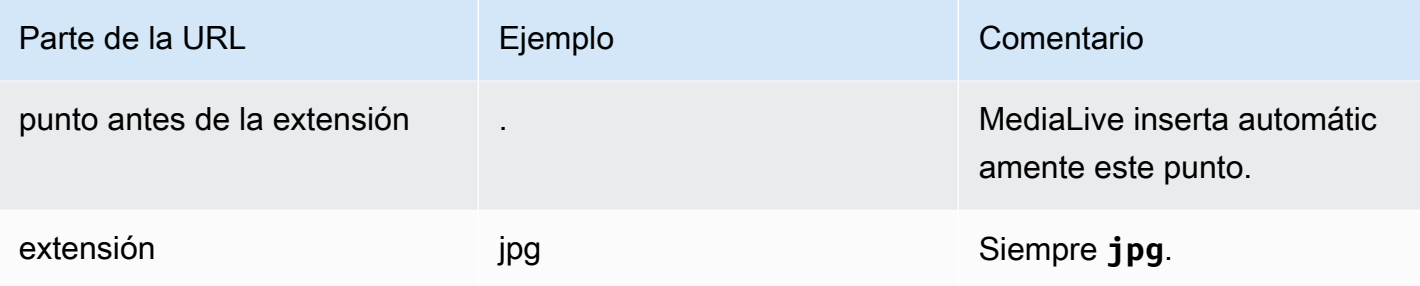

## <span id="page-341-0"></span>Complete los campos de la consola

### Para especificar la ubicación de la salida

1. Introduzca las diferentes partes del destino en los campos correspondientes.

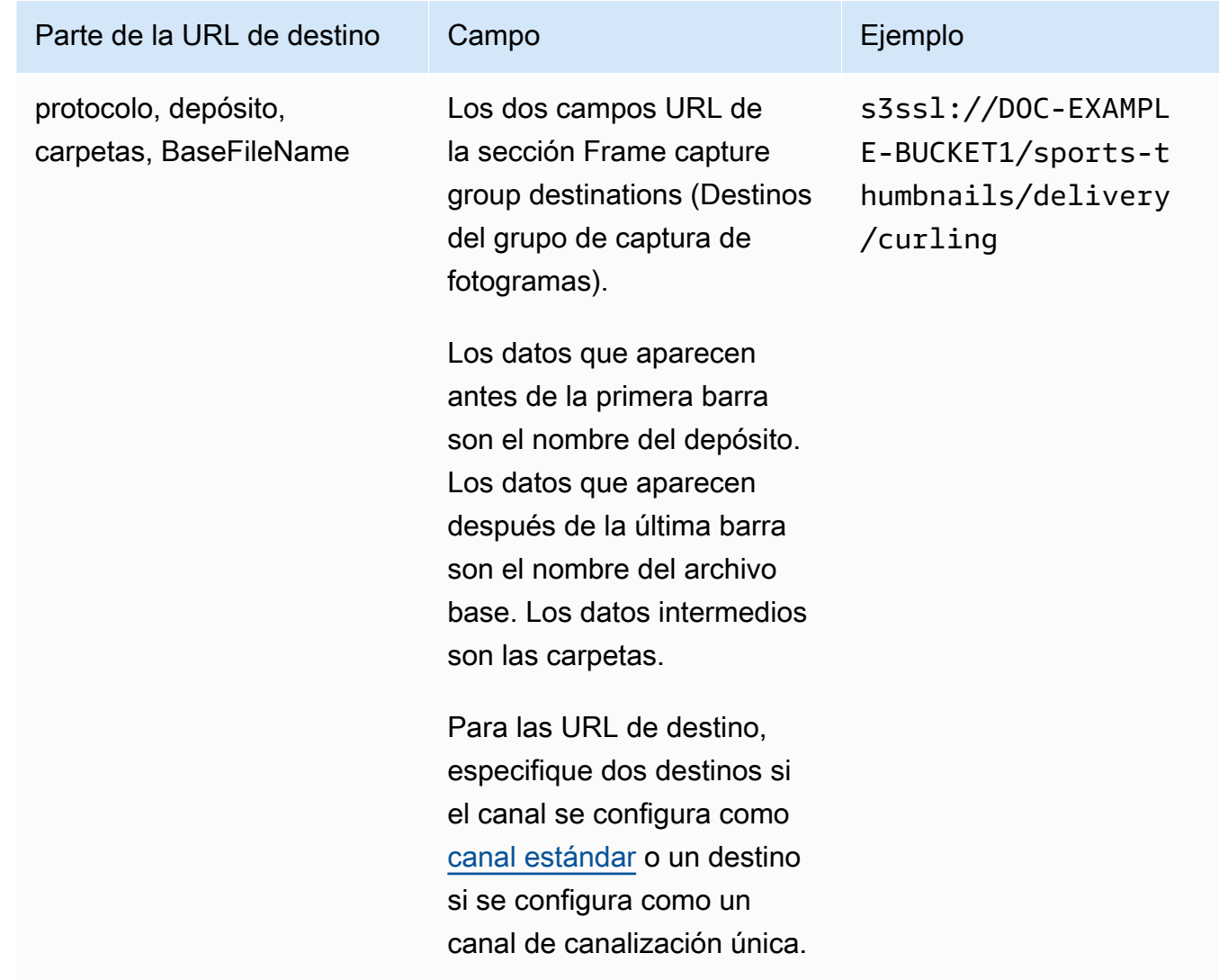

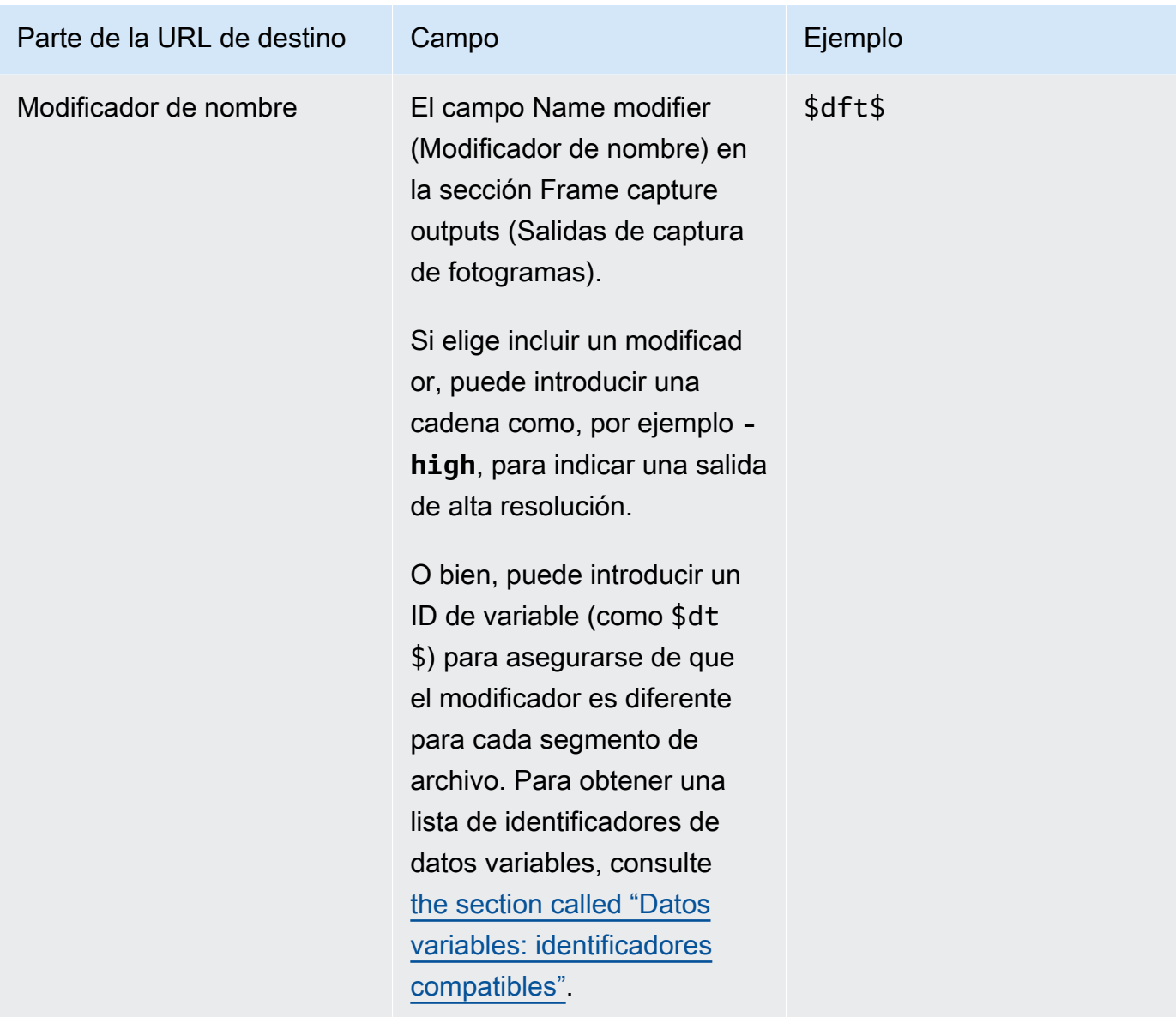

- 2. Deje la sección Credenciales en blanco en las dos secciones de destinos de los grupos de captura de fotogramas. MediaLive tiene permiso para escribir en el bucket de S3 a través de la entidad de confianza. Alguien de su organización ya debería haber configurado estos permisos. Para obtener más información, consulte [the section called "Referencia: resumen del acceso de](#page-103-0)  [una entidad de confianza"](#page-103-0).
- 3. Complete el campo de configuración de la CDN solo si MediaLive debe configurar una ACL predefinida cada vez que envíe esta salida al bucket de Amazon S3.

Por lo general, el uso de una ACL predefinida solo se aplica si su organización no es la propietaria del bucket de Amazon S3. Deberías haber discutido el uso de una ACL preestablecida con el propietario del bucket cuando discutiste el [destino de la salida](#page-185-0).

## <span id="page-343-1"></span>Configuración de la transmisión

De forma predeterminada, la salida se configura con una codificación de vídeo. Esta es la única codificación que puede contener una salida de captura de fotogramas. Por lo tanto, no puede agregar codificaciones de audio o subtítulos ni más codificaciones de vídeo.

Para obtener información acerca de los campos de la codificación de vídeo, consulte [the section](#page-407-0)  [called "Configurar con vídeo de vídeo de vídeo".](#page-407-0)

## <span id="page-343-0"></span>Creación de un grupo de salidas HLS

Cuando [planificó el flujo de trabajo de su canal,](#page-159-0) es posible que haya decidido incluir un grupo de salida HLS.

### Temas

- [Procedimiento para crear un grupo de salida HLS](#page-343-2)
- [Campos para el destino de salida: envío a Amazon S3](#page-345-0)
- [Campos para el destino de salida: enviar a MediaStore](#page-351-0)
- [Campos para el destino de salida: se envían a MediaPackage](#page-358-0)
- [Campos para el destino de salida: se envían a un servidor HTTP](#page-369-0)
- [Campos para el contenedor HLS](#page-379-0)
- [Campos para personalizar las rutas dentro de los manifiestos](#page-381-0)
- [Campos para manifiestos redundantes](#page-381-1)
- [Campos para las secuencias de vídeo, audio y subtítulos \(codifica\)](#page-382-0)
- [Campos para otras funciones de HLS](#page-382-1)

## <span id="page-343-2"></span>Procedimiento para crear un grupo de salida HLS

Siga estos pasos para crear un grupo de salida HLS y sus salidas.

Para crear un grupo de salida HLS y sus salidas

1. En la página Create channel (Crear canal), en Output groups (Grupos de salidas), elija Add (Añadir).

- 2. En la sección Add output group (Añadir grupo de salida), seleccione HLS y, a continuación, seleccione Confirm (Confirmar). Aparecen más secciones:
	- Destino del grupo HLS: esta sección contiene campos para el destino de las salidas. Para obtener más información, consulte la sección correspondiente al tipo de sistema descendente:
		- [the section called "Campos de destino Amazon S3"](#page-345-0)
		- [the section called "Campos de destino: MediaStore"](#page-351-0)
		- [the section called "Campos de destino: MediaPackage"](#page-358-0)
		- [the section called "Campos de destino: servidor HTTP"](#page-369-0)
	- Configuración del HLS[: esta sección contiene campos para el d](#page-386-0)[estino de las salida](#page-369-0)[s, la](#page-386-0) [resilienci](#page-384-0)[a y los subtítulos.](#page-386-0)
	- Salidas HLS: en esta sección se muestra la única salida que se añade de forma predeterminada.
	- Ubicación: esta sección contiene campos para [personalizar las rutas dentro de los](#page-791-0) [manifiestos.](#page-791-0)
	- Manifiesto y segmentos: esta sección contiene campos para [configurar los manifiestos](#page-381-1)  [redundantes,](#page-381-1) para configurar el [contenido del manifiesto](#page-383-0) y para [configurar los segmentos](#page-384-1) [multimedia.](#page-384-1)
	- DRM: esta sección contiene campos para configurar el [cifrado de las salidas.](#page-385-0)
	- Marcador de anuncios: esta sección contiene campos para configurar el [SCTE-35](#page-386-1) y está disponible.
	- Subtítulos[: esta sección contiene campos para configurar los subtítulos.](#page-386-0)
	- ID3[: esta sección contiene campos para configurar el ID3.](#page-386-2)
- 3. Si el plan incluye más de una salida de este grupo de salida, en HLS outputs (salidas HLS), seleccione Add output (Añadir salida) para añadir el número adecuado de salidas.
- 4. En HLS outputs (Salidas HLS), seleccione el primer enlace de Configuración para ver las secciones de la primera salida:
	- Configuración de salida: esta sección contiene campos para el destino de las salidas. Consulte estas secciones:
		- [the section called "Campos de destino Amazon S3"](#page-345-0)
		- [the section called "Campos de destino: MediaStore"](#page-351-0)
		- [the section called "Campos de destino: MediaPackage"](#page-358-0)
		- [the section called "Campos de destino: servidor HTTP"](#page-369-0)

Esta sección también contiene campos para el [contenedor HLS.](#page-379-0)

- Configuración de transmisión: esta sección contiene campos para las [transmisiones de salida](#page-382-0) (vídeo, audio y subtítulos).
- 5. (Opcional) Introduzca nombres para el grupo de salida y las salidas:
	- En HLS settings (Configuración de HLS), en Name (Nombre), introduzca un nombre para el grupo de salida. Este nombre es interno de MediaLive; no aparece en la salida. Por ejemplo, **Sports Curling**.
	- En la sección HLS outputs (Salidas HLS) de cada salida, en Name (Nombre), introduzca un nombre para la salida. Este nombre es interno de MediaLive; no aparece en la salida. Por ejemplo, **high resolution**.
- 6. Para completar el resto de campos, consulte los temas enumerados después de este procedimiento.
- 7. Cuando haya terminado de configurar este grupo de salida y sus salidas, puede crear otro grupo de salida (de cualquier tipo), si su plan lo requiere. De lo contrario, vaya a [the section called](#page-324-0) ["Guarda el canal".](#page-324-0)

## <span id="page-345-0"></span>Campos para el destino de salida: envío a Amazon S3

Cuando [planificó los destinos del grupo de salida HLS](#page-186-0), es posible que haya decidido enviar la salida a Amazon S3. Debe diseñar la ruta o rutas de destino de la salida. A continuación, debe introducir las distintas partes de la ruta en los campos correspondientes de la consola.

### Temas

- [Paso 1: Diseñe la ruta para el destino de salida](#page-345-1)
- [Paso 2: Complete los campos de la consola](#page-349-0)

### <span id="page-345-1"></span>Paso 1: Diseñe la ruta para el destino de salida

Realice este paso si aún no ha diseñado la ruta o rutas de destino completas. Si ya ha diseñado las rutas, vaya a[the section called "Paso 2: Complete los campos".](#page-349-0)

#### Para diseñar la ruta

1. Recopile los nombres de los buckets que [obtuvo anteriormente](#page-186-0) del usuario de Amazon S3. Por ejemplo:

DOC-EXAMPLE-BUCKET

2. Diseñe las partes de las rutas de destino que siguen al cubo o los cubos. Para obtener más información, consulta las secciones siguientes.

### Temas

- [La sintaxis de las rutas de las salidas](#page-346-0)
- [Diseñar las carpetas y BaseFileName](#page-348-0)
- [Diseñar el modificador de nombres](#page-349-1)
- [Diseñar el modificador de segmento](#page-349-2)

<span id="page-346-0"></span>La sintaxis de las rutas de las salidas

Una salida HLS siempre incluye tres categorías de archivos:

- El manifiesto principal
- El niño se manifiesta
- Los archivos multimedia

En la siguiente tabla se describen las partes que componen las rutas de destino de estas tres categorías de archivos.

Las rutas de destino de estas tres categorías de archivos son idénticas e incluyen el nombre del archivo base, lo que significa que MediaLive envía todas estas categorías de archivos a la misma carpeta. Los modificadores y las extensiones de archivo son diferentes para cada categoría de archivo. Al enviar a Amazon S3, debe enviar todos los archivos a la misma carpeta. Los sistemas posteriores esperan que todos los archivos estén juntos.

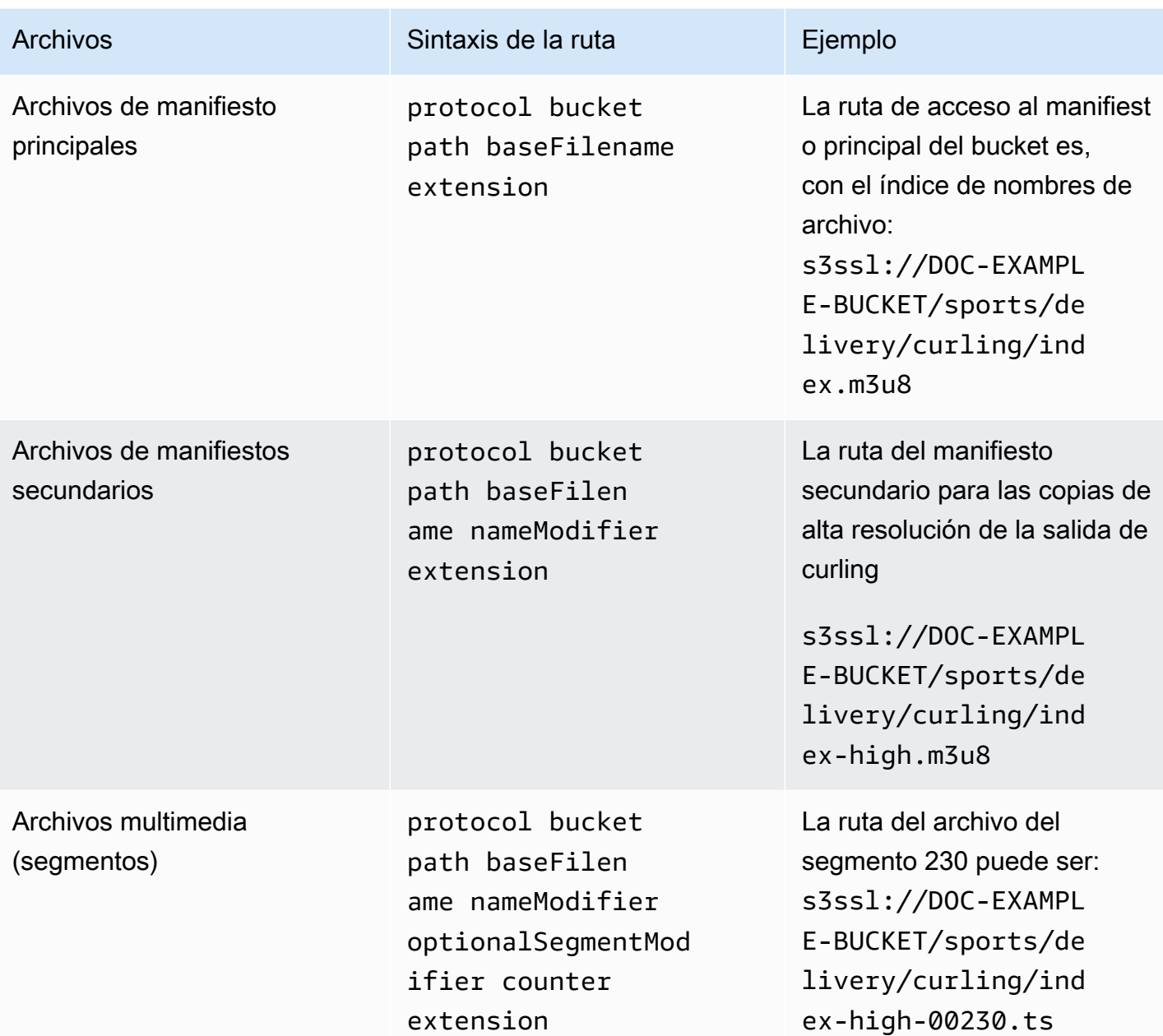

Estas rutas de destino se construyen de la siguiente manera:

- El usuario de Amazon S3 debería haberte proporcionado los nombres de los buckets.
- Debe determinar lo siguiente:
	- Las carpetas
	- El nombre del archivo base
	- El modificador
	- El modificador de segmentos

Consulte las secciones siguientes.

- MediaLive inserta el guión bajo antes del contador.
- MediaLiveautomatically genera este contador. Inicialmente, se trata de un número de cinco dígitos que comienza en 00001 y aumenta en 1. Así que 00001, 00002, 00003 y así sucesivamente. Después de 99999, el siguiente número es 100000 (seis dígitos), después 100001, 100002 y así sucesivamente. Luego, de 999999 a 1000000 (siete dígitos), y así sucesivamente.
- MediaLive inserta el punto antes de la extensión.
- MediaLive selecciona la extensión:
	- Para los archivos de manifiesto, siempre .m3u8
	- Para los archivos multimedia: .ts para los archivos de un flujo de transporte o .mp4 para los archivos de un contenedor fMP4

<span id="page-348-0"></span>Diseñar las carpetas y BaseFileName

Diseñe una ruta de carpeta y un nombre de archivo base que se adapten a sus propósitos.

Si tiene dos destinos para cada salida, las rutas de destino deben ser diferentes entre sí de alguna manera. Siga estas instrucciones:

• Al menos una de las partes de una ruta debe ser diferente de la otra. Es aceptable que todas las partes sean diferentes.

Por lo tanto, si los cubos son diferentes, la ruta de la carpeta y los nombres de los archivos de los dos destinos pueden ser diferentes o pueden ser los mismos. Por ejemplo:

s3ssl://DOC-EXAMPLE-BUCKET/sports/delivery/curling/index-high.m3u8

```
s3ssl://DOC-EXAMPLE-BUCKET1/sports/delivery/curling/index-high.m3u8
```
o bien

s3ssl://DOC-EXAMPLE-BUCKET/sports/delivery/curling/index-high.m3u8

s3ssl://DOC-EXAMPLE-BUCKET1/sports/redundant/curling/index-high.m3u8

• Si los depósitos son iguales, la ruta de la carpeta y los nombres de los archivos de los dos destinos deben ser diferentes entre sí. Por ejemplo:

s3ssl://DOC-EXAMPLE-BUCKET/sports/delivery/curling/index-high.m3u8

### s3ssl://DOC-EXAMPLE-BUCKET/sports/redundant/curling/index-high.m3u8

<span id="page-349-1"></span>Diseñar el modificador de nombres

Diseñe las nameModifier partes del nombre del archivo. Los manifiestos secundarios y los archivos multimedia incluyen este modificador en sus nombres de archivo. El nameModifier distingue cada salida de las otras, por lo que debe ser único en cada salida. Siga estas instrucciones:

- En una salida que contenga vídeo (y posiblemente otras secuencias), se suele describir el vídeo. Por ejemplo, **-high** o **-1920x1080-5500kpbs** (para describir la resolución y la velocidad de bits).
- En una salida que contenga solo audio o solo subtítulos, se suele describir el audio o los subtítulos. Por ejemplo, **-aac** o **-webVTT**.
- Es una buena idea empezar nameModifier con un delimitador, como un guión, para baseFilename separar el. nameModifier
- El nameModifier puede incluir [variables de datos](#page-633-0).

<span id="page-349-2"></span>Diseñar el modificador de segmento

Diseñe la parte de SegmentModifiers de la ruta de destino. El SegmentModifier es opcional y, si lo incluye, solo lo incluirá en los nombres de los archivos multimedia.

Un caso de uso típico de este modificador es utilizar una variable de datos para crear una marca temporal, para evitar que los segmentos se anulen entre sí si el canal se reinicia. Por ejemplo, suponga que incluye la marca temporal **\$t\$-**. Es posible que el segmento 00001 tenga ese nombre. index-120028-00001 Si la salida se reinicia unos minutos más tarde (lo que provoca que el contador de segmentos se reinicie), el nuevo segmento 00001 tendrá el nombre. index-120039-00001 El nuevo archivo no sobrescribirá el archivo del segmento 00001 original. Algunos sistemas descendentes podrían preferir este comportamiento.

### <span id="page-349-0"></span>Paso 2: Complete los campos de la consola

Cuando haya diseñado los nombres de salida y las rutas de destino, puede configurar el grupo de salida HLS.

Los siguientes campos configuran la ubicación y los nombres de los archivos multimedia HLS y de los archivos de manifiesto (el destino).

- Sección Output group HLS group destination (Grupo de salida Destino de grupo HLS)
- Sección Output group HLS settings CDN (Grupo de salida Configuración de HLS CDN
- Output group Location Directory structure (Grupo de salida Ubicación Estructura del directorio)
- Output group Location Segments per subdirectory (Grupo de salida Ubicación Segmentos por subdirectorio
- Salidas HLS Ajustes de salida Modificador de nombre
- Salidas HLS Ajustes de salida Modificador de segmentos

Para establecer el destino de la mayoría de sistemas descendentes

1. Complete los campos URL de la sección HLS group destinations (Destinos de grupo de HLS). Especifique dos destinos si el canal está configurado como canal estándar o un destino si está configurado como canal de canalización única.

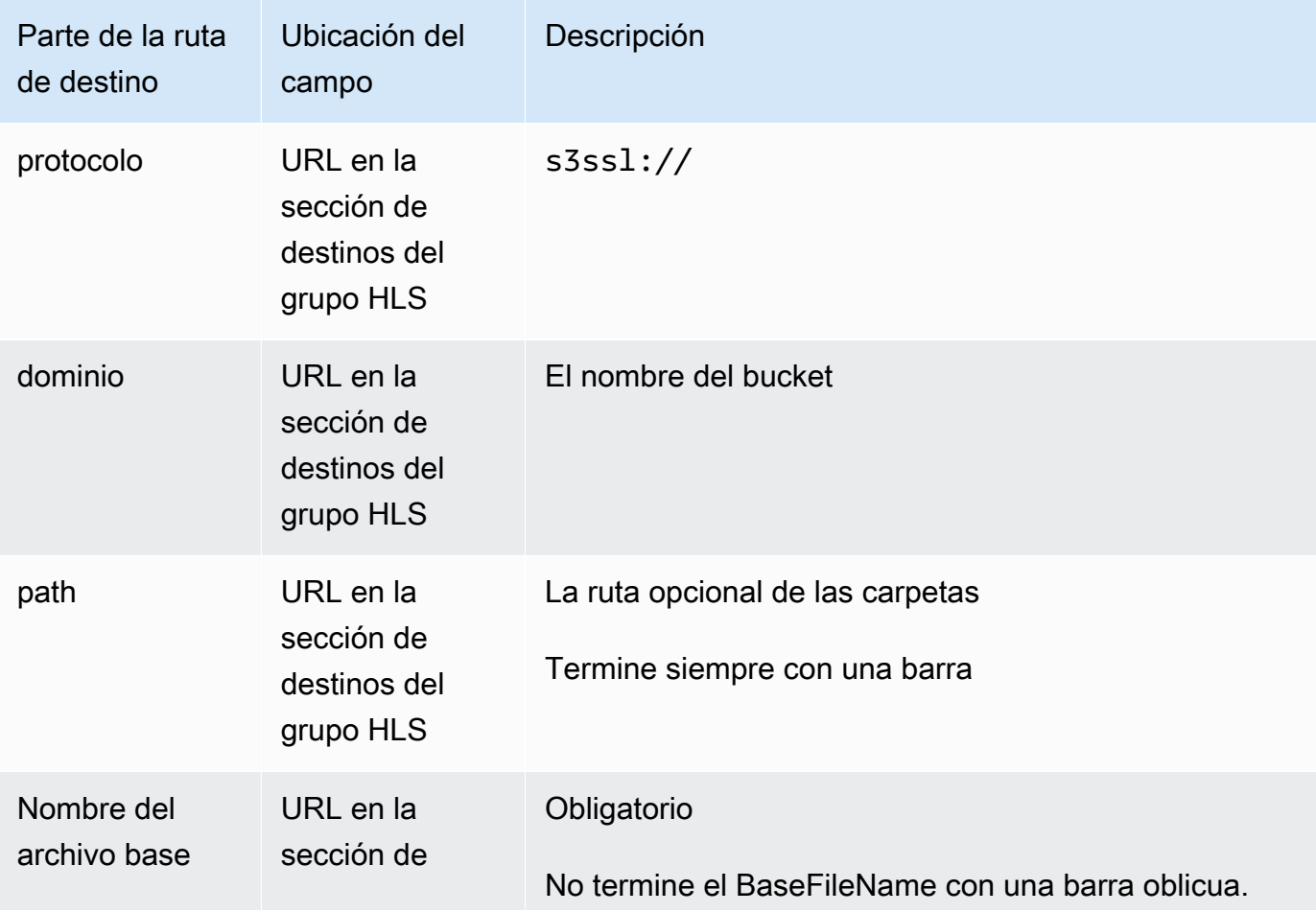

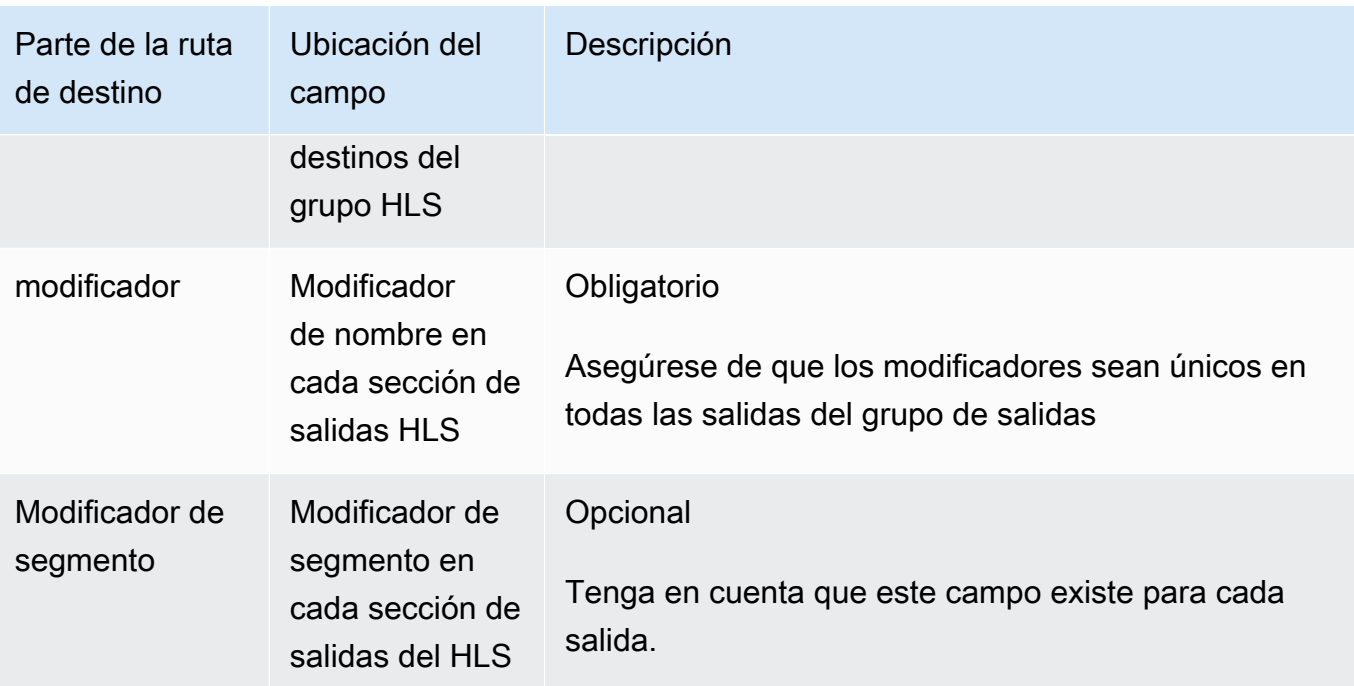

- 2. Deje la sección Credenciales en blanco en las dos secciones de destinos del grupo HLS. MediaLive tiene permiso para escribir en el bucket de S3 a través de la entidad de confianza. Alguien de su organización ya debería haber configurado estos permisos. Para obtener más información, consulte [the section called "Referencia: resumen del acceso de una entidad de](#page-103-0)  [confianza"](#page-103-0).
- 3. En la sección de configuración de la CDN, eligeHls S3.
- 4. Complete el campo de configuración de la CDN solo si MediaLive debe configurar una ACL predefinida cada vez que envíe esta salida al bucket de Amazon S3.

Por lo general, el uso de una ACL predefinida solo se aplica si su organización no es la propietaria del bucket de Amazon S3. Deberías haber discutido el uso de una ACL preestablecida con el propietario del bucket cuando discutiste el [destino de la salida](#page-187-0).

### <span id="page-351-0"></span>Campos para el destino de salida: enviar a MediaStore

Cuando [planificó los destinos del grupo de salida HLS](#page-188-0), es posible que haya decidido enviar la salida a. MediaStore Debe diseñar la ruta o rutas de destino para la salida. A continuación, debe introducir las distintas partes de la ruta en los campos correspondientes de la consola.

### Temas

• [Paso 1: Diseñe la ruta para el destino de salida](#page-352-0)

#### • [Paso 2: Complete los campos de la consola](#page-356-0)

### <span id="page-352-0"></span>Paso 1: Diseñe la ruta para el destino de salida

Realice este paso si aún no ha diseñado la ruta o rutas de destino completas. Si ya ha diseñado las rutas, vaya a[the section called "Paso 2: Complete los campos".](#page-356-0)

Para diseñar la ruta

1. Recopile el punto final de datos del contenedor o contenedores. [Anteriormente, obtuvo](#page-188-0) esta información del MediaStore usuario. Por ejemplo:

a23f.data.mediastore.us-west-2.amazonaws.com

2. Diseñe las partes de las rutas de destino que siguen el punto final de los datos (for MediaStore).

#### Temas

- [La sintaxis de las rutas de las salidas](#page-352-1)
- [¿Cómo MediaLive construye las rutas?](#page-353-0)
- [Diseñar las carpetas y BaseFileName](#page-354-0)
- [Diseñar el modificador de nombres](#page-355-0)
- [Diseñar el modificador de segmento](#page-355-1)

<span id="page-352-1"></span>La sintaxis de las rutas de las salidas

Una salida HLS siempre incluye tres categorías de archivos:

- El manifiesto principal
- El niño se manifiesta
- Los archivos multimedia

En la siguiente tabla se describen las partes que componen las rutas de destino de estas tres categorías de archivos.

Las rutas de destino de estas tres categorías de archivos son idénticas e incluyen el nombre del archivo base, lo que significa que MediaLive envía todas estas categorías de archivos a la misma carpeta. Los modificadores y las extensiones de archivo son diferentes para cada categoría de

archivo. Al enviar a MediaStore, debe enviar todos los archivos a la misma carpeta. Los sistemas posteriores esperan que todos los archivos estén juntos.

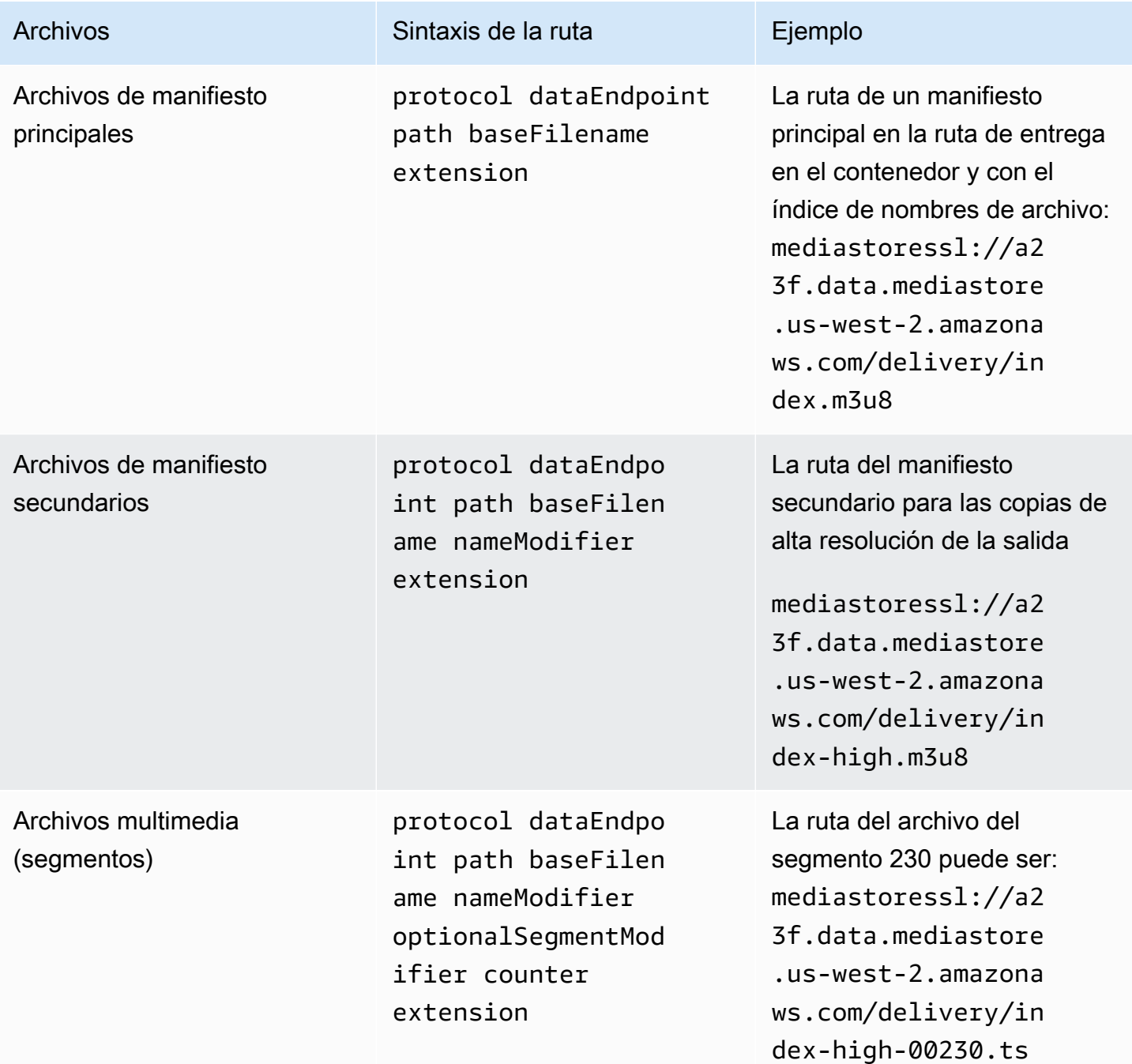

<span id="page-353-0"></span>¿Cómo MediaLive construye las rutas?

Estas rutas se construyen de la siguiente manera:

• El usuario del AWS servicio debería haberle proporcionado los nombres de los contenedores.

- Para MediaStore ello, debe determinar lo siguiente:
	- Las carpetas
	- El nombre del archivo base
	- El modificador
	- El modificador de segmentos

Consulte las secciones siguientes.

- MediaLive inserta el guión bajo antes del contador.
- MediaLive genera el contador, que siempre tiene cinco dígitos empezando por 00001.
- MediaLive inserta el punto antes de la extensión.
- MediaLive selecciona la extensión:
	- Para los archivos de manifiesto, siempre .m3u8
	- Para los archivos multimedia: .ts para los archivos de un flujo de transporte o .mp4 para los archivos de un contenedor fMP4

<span id="page-354-0"></span>Diseñar las carpetas y BaseFileName

Diseñe una ruta de carpeta y un nombre de archivo base que se adapten a sus propósitos.

Si tiene dos destinos para cada salida, las rutas de destino deben ser diferentes entre sí de alguna manera. Siga estas instrucciones:

• Al menos una de las partes de una ruta debe ser diferente de la otra. Es aceptable que todas las partes sean diferentes.

Por lo tanto, si los cubos o contenedores son diferentes, la ruta de las carpetas y los nombres de los archivos de los dos destinos pueden ser diferentes o pueden ser los mismos. Por ejemplo:

mediastoressl://a23f.data.mediastore.us-west-2.amazonaws.com/delivery/ index.m3u8

mediastoressl://fe30.data.mediastore.us-west-2.amazonaws.com/delivery/ index.m3u8

o bien

mediastoressl://a23f.data.mediastore.us-west-2.amazonaws.com/delivery/ index.m3u8

mediastoressl://fe30.data.mediastore.us-west-2.amazonaws.com/redundant/ index.m3u8

• Si los cubos o contenedores son iguales, la ruta de la carpeta y los nombres de los archivos de los dos destinos deben ser diferentes entre sí. Por ejemplo:

```
mediastoressl://a23f.data.mediastore.us-west-2.amazonaws.com/delivery/
index.m3u8
```

```
mediastoressl://a23f.data.mediastore.us-west-2.amazonaws.com/redundant/
index.m3u8
```
<span id="page-355-0"></span>Diseñar el modificador de nombres

Diseñe las nameModifier partes del nombre del archivo. Los manifiestos secundarios y los archivos multimedia incluyen este modificador en sus nombres de archivo. El nameModifier distingue cada salida de las otras, por lo que debe ser único en cada salida. Siga estas instrucciones:

- En una salida que contenga vídeo (y posiblemente otras secuencias), se suele describir el vídeo. Por ejemplo, **-high** o **-1920x1080-5500kpbs** (para describir la resolución y la velocidad de bits).
- En una salida que contenga solo audio o solo subtítulos, se suele describir el audio o los subtítulos. Por ejemplo, **-aac** o **-webVTT**.
- Es una buena idea empezar nameModifier con un delimitador, como un guión, para baseFilename separar el. nameModifier
- El nameModifier puede incluir [variables de datos](#page-633-0).

<span id="page-355-1"></span>Diseñar el modificador de segmento

Diseñe la parte de SegmentModifiers de la ruta de destino. El SegmentModifier es opcional y, si lo incluye, solo lo incluirá en los nombres de los archivos multimedia.

Un caso de uso típico de este modificador es utilizar una variable de datos para crear una marca temporal, para evitar que los segmentos se anulen entre sí si el canal se reinicia. Por ejemplo, suponga que incluye la marca temporal **\$t\$-**. Es posible que el segmento 00001 tenga

ese nombre. index-120028-00001 Si la salida se reinicia unos minutos más tarde (lo que provoca que el contador de segmentos se reinicie), el nuevo segmento 00001 tendrá el nombre. index-120039-00001 El nuevo archivo no sobrescribirá el archivo del segmento 00001 original. Algunos sistemas descendentes podrían preferir este comportamiento.

<span id="page-356-0"></span>Paso 2: Complete los campos de la consola

Cuando haya diseñado los nombres de salida y las rutas de destino, puede configurar el grupo de salida HLS.

Los siguientes campos configuran la ubicación y los nombres de los archivos multimedia HLS y de los archivos de manifiesto (el destino).

- Sección Output group HLS group destination (Grupo de salida Destino de grupo HLS)
- Sección Output group HLS settings CDN (Grupo de salida Configuración de HLS CDN
- Output group Location Directory structure (Grupo de salida Ubicación Estructura del directorio)
- Output group Location Segments per subdirectory (Grupo de salida Ubicación Segmentos por subdirectorio
- Salidas HLS Ajustes de salida Modificador de nombre
- Salidas HLS Ajustes de salida Modificador de segmentos

Para establecer el destino de la mayoría de sistemas descendentes

1. Complete los campos URL de la sección HLS group destinations (Destinos de grupo de HLS). Especifique dos destinos si el canal está configurado como canal estándar o un destino si está configurado como canal de canalización única.

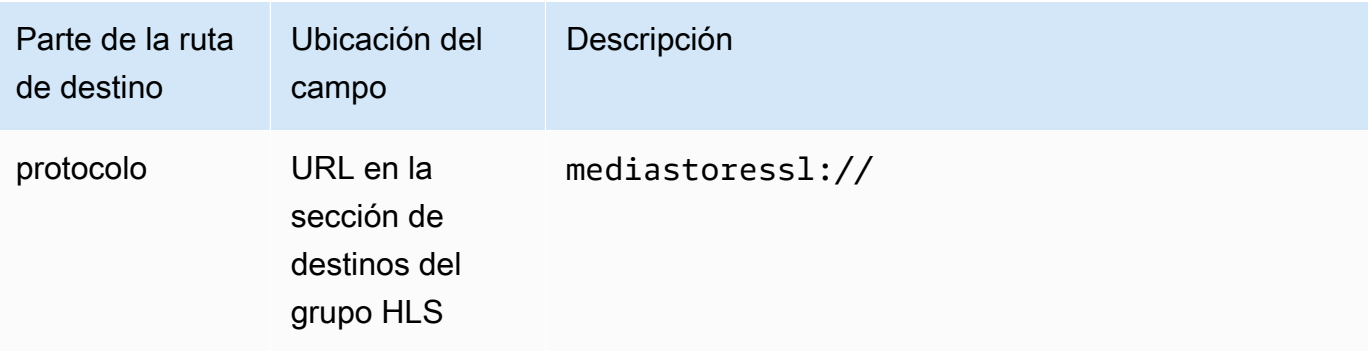

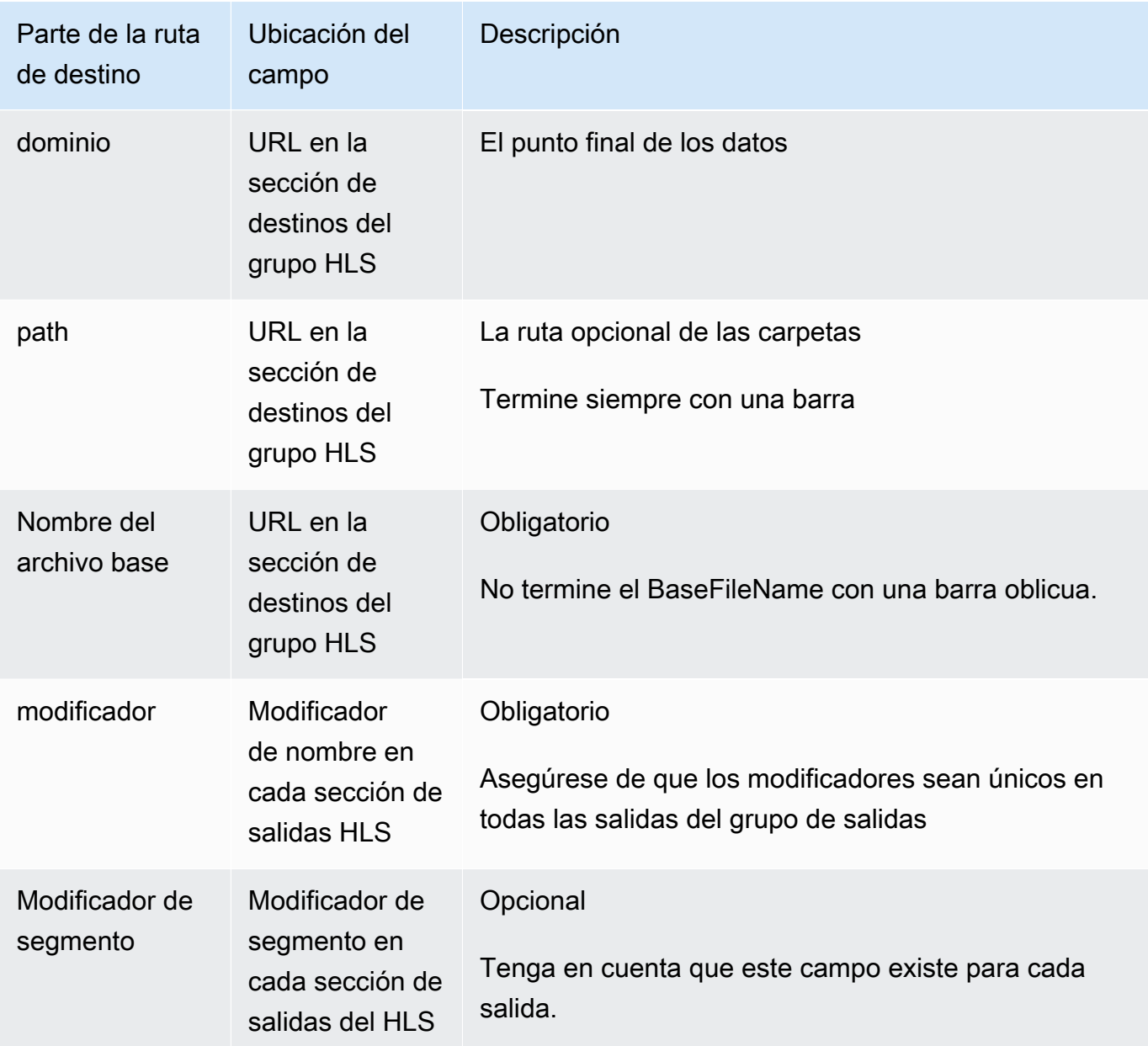

- 2. Deje la sección Credenciales en blanco en las dos secciones de destinos del grupo HLS. MediaLive tiene permiso para escribir en el MediaStore contenedor a través de la entidad de confianza. Alguien de su organización ya debería haber configurado estos permisos. Para obtener más información, consulte [the section called "Referencia: resumen del acceso de una](#page-103-0)  [entidad de confianza".](#page-103-0)
- 3. En la sección de configuración de la CDN, eligeHls media store.
- 4. Si el MediaStore usuario le proporcionó valores para [configurar la conexión,](#page-190-0) introdúzcalos en los campos de la sección de configuración de la CDN.

## <span id="page-358-0"></span>Campos para el destino de salida: se envían a MediaPackage

Cuando [planificó la salida MediaPackage](#page-162-0), es posible que haya decidido enviarla creando un grupo de salida HLS. (O puede que haya decidido crear un [grupo MediaPackage de salida](#page-387-0)).

Debe diseñar la ruta o rutas de destino para la salida. A continuación, debe introducir las distintas partes de la ruta en los campos correspondientes de la consola.

Puede utilizar un grupo de salida HLS para enviar a la toMediaPackage versión estándar MediaPackage o a la versión 2. Las dos versiones utilizan protocolos diferentes:

- MediaPackage utiliza WebDAV.
- MediaPackage v2 usa Basic PUT.

### Temas

- [Paso 1: Diseñe la ruta para el destino de salida](#page-358-1)
- [Paso 2: Complete los campos de la consola](#page-363-0)
- [Ejemplo estándar MediaPackage](#page-365-0)
- [MediaPackage ejemplo v2](#page-367-0)

### <span id="page-358-1"></span>Paso 1: Diseñe la ruta para el destino de salida

Realice este paso si aún no ha diseñado la ruta o rutas de destino completas. Si ya ha diseñado las rutas, vaya a[the section called "Paso 2: Complete los campos".](#page-363-0)

### Para diseñar la ruta

- 1. Recopile la información que [obtuvo previamente](#page-189-0) del MediaPackage usuario:
	- Las dos URL (los puntos finales de entrada son la MediaPackage terminología) del canal. Consulte la información después de este procedimiento.
	- Si utiliza el estándar MediaPackage, obtenga el nombre de usuario y la contraseña. Si utiliza la MediaPackage versión 2, no utiliza las credenciales de usuario.
- 2. Debe diseñar las partes de las rutas de destino que siguen las direcciones URL.

### Temas

• [Recopile la información para el estándar MediaPackage](#page-359-0)

Campos de destino: MediaPackage 338

- [Recopile la información de la versión 2 MediaPackage](#page-359-1)
- [La sintaxis de las rutas de las salidas](#page-360-0)
- [Diseñar el modificador de nombres](#page-363-1)
- [Diseñar el modificador de segmento](#page-363-2)

<span id="page-359-0"></span>Recopile la información para el estándar MediaPackage

De forma estándar MediaPackage, las dos URL de un canal tienen el siguiente aspecto:

6d2c.mediapackage.us-west-2.amazonaws.com/in/v2/9dj8/9dj8/channel

6d2c.mediapackage.us-west-2.amazonaws.com/in/v2/9dj8/e333/channel

Donde:

mediapackageindica que los puntos finales de entrada utilizan la versión 1 de la API MediaPackage

channelsiempre aparece al final de la URL. Es el nombre de archivo base de todos los archivos de este destino.

Las dos direcciones URL son siempre idénticas, excepto en la carpeta anteriorchannel.

<span id="page-359-1"></span>Recopile la información de la versión 2 MediaPackage

En el MediaPackage caso de la versión 2, las dos direcciones URL de un canal tienen el siguiente aspecto:

mz82o4-1.ingest.hnycui.mediapackagev2.us-west-2.amazonaws.com/in/v1/livesports/1/curling/index

mz82o4-2.ingest.hnycui.mediapackagev2.us-west-2.amazonaws.com/in/v1/livesports/2/curling/index

Donde:

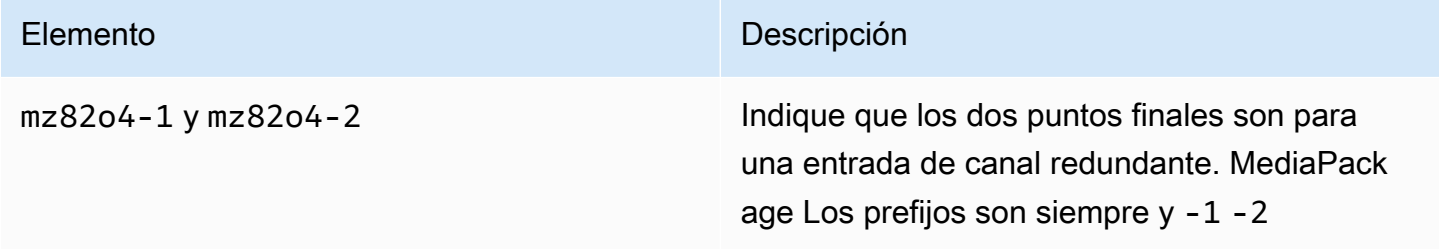
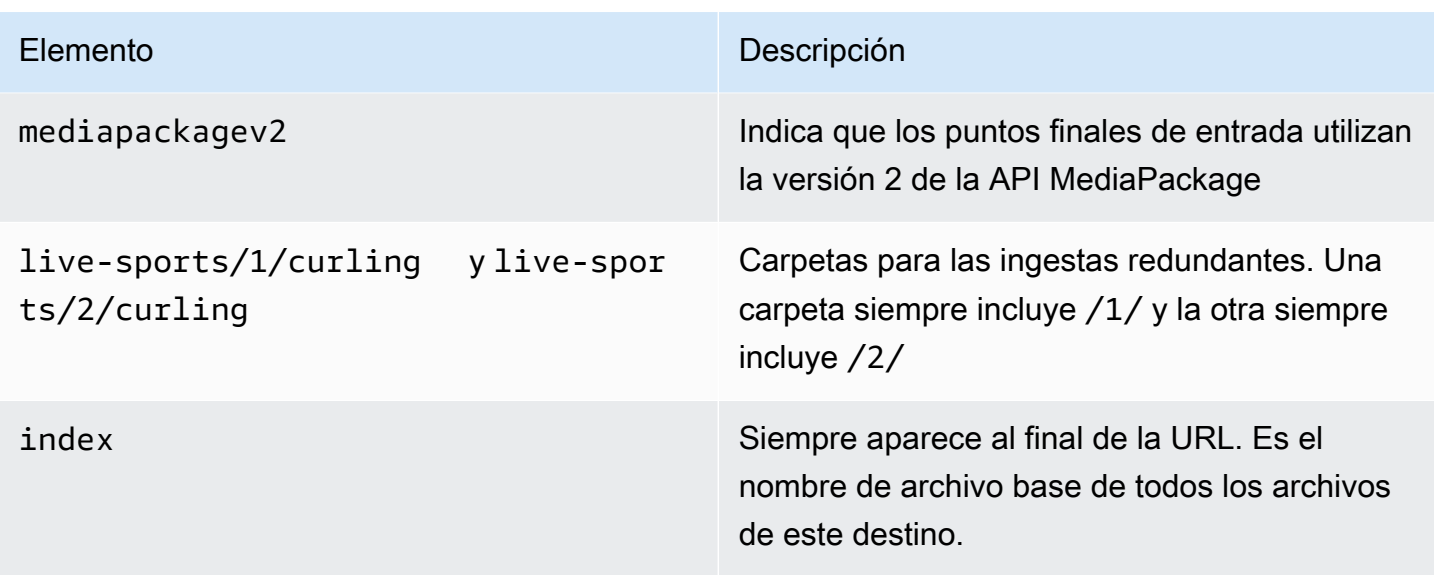

La sintaxis de las rutas de las salidas

Una salida HLS siempre incluye tres categorías de archivos:

Consulte las siguientes secciones.

- El manifiesto principal
- El niño se manifiesta
- Los archivos multimedia

En la siguiente tabla se describen las partes que componen las rutas de destino de estas tres categorías de archivos.

Las rutas de destino de estas tres categorías de archivos son idénticas e incluyen el nombre del archivo base, lo que significa que thatMediaLive envía todas estas categorías de archivos a la misma carpeta. Los modificadores y las extensiones de archivo son diferentes para cada categoría de archivo. Al enviar a MediaPackage, debe enviar todos los archivos a la misma carpeta. Los sistemas posteriores esperan que todos los archivos estén juntos.

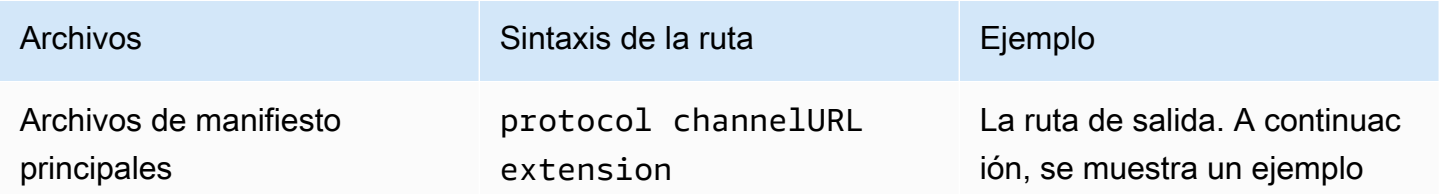

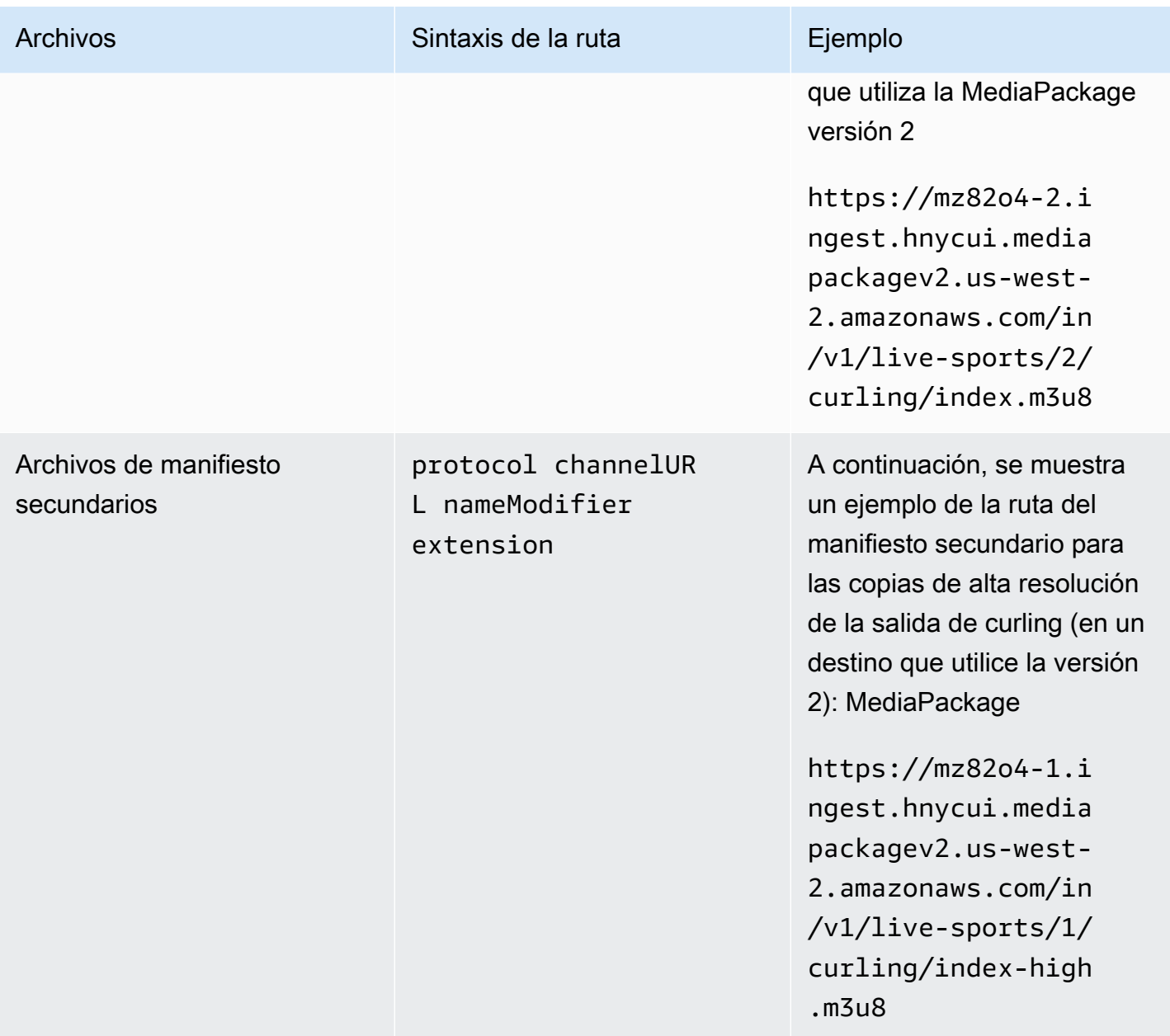

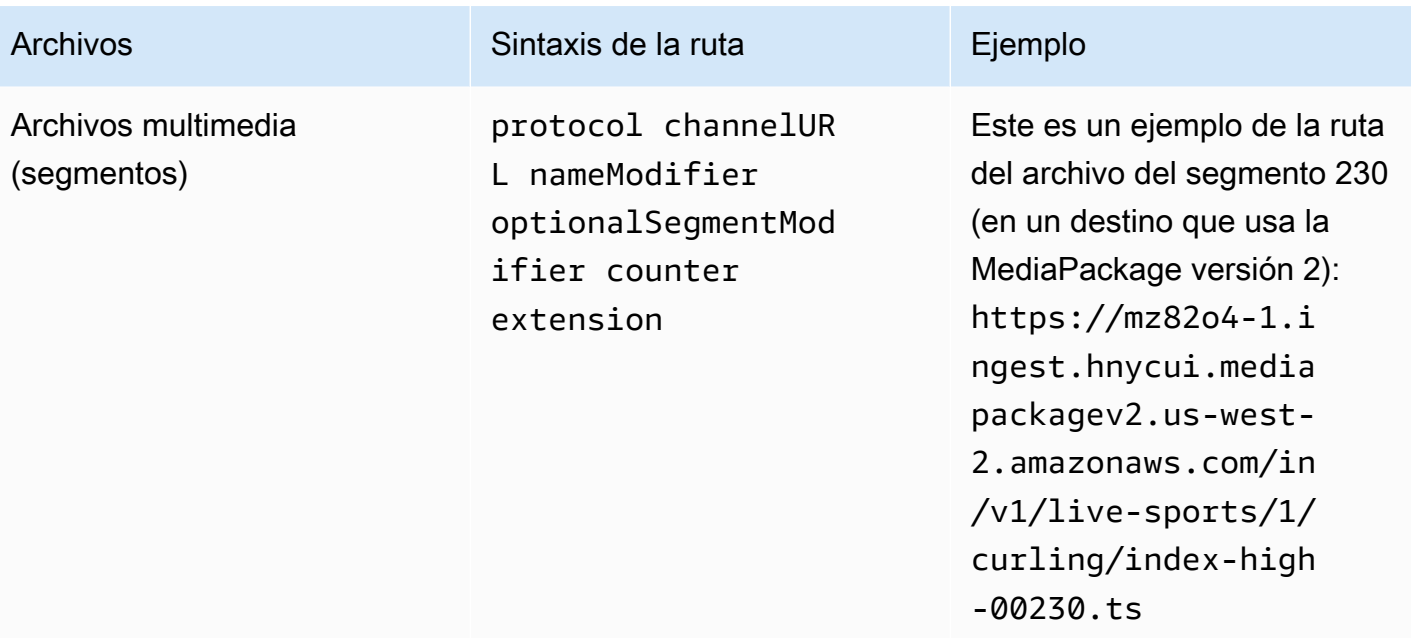

Estas rutas se construyen de la siguiente manera:

- El MediaPackage usuario debería haberte proporcionado las direcciones URL del canal. Las URL cubren la parte de la ruta que va hasta el nombre del archivo base, que incluye:
	- De forma estándar, el nombre de archivo base MediaPackage siempre es. channel
	- Con la MediaPackage versión 2, el nombre de archivo base siempre es. index
- Debe especificar lo siguiente:
	- El modificador
	- El modificador de segmentos

Consulte las secciones siguientes.

- MediaLive inserta el guión bajo antes del contador.
- MediaLive genera el contador, que siempre tiene cinco dígitos empezando por 00001.
- MediaLive inserta el punto antes de la extensión.
- MediaLive selecciona la extensión:
	- Para los archivos de manifiesto, siempre .m3u8
	- Para los archivos multimedia: .ts para los archivos de un flujo de transporte o .mp4 para los archivos de un contenedor fMP4

<span id="page-363-0"></span>Diseñar el modificador de nombres

Diseñe las nameModifier partes del nombre del archivo. Los manifiestos secundarios y los archivos multimedia incluyen este modificador en sus nombres de archivo.

El nameModifier distingue cada salida de las otras, por lo que debe ser único en cada salida.

- En una salida que contenga vídeo (y posiblemente otras secuencias), se suele describir el vídeo. Por ejemplo, si tiene tres copias, puede usar **-high** y**-medium**. **-low** O bien, cada modificador podría describir con precisión la resolución y la velocidad de bits (). **-1920x1080-5500kpbs**
- En una salida que contenga solo audio o solo subtítulos, se suele describir el audio o los subtítulos. Por ejemplo, **-aac** o **-webVTT**.

Es una buena idea empezar nameModifier con un delimitador, como un guión, para separar el. baseFilename nameModifier

El nameModifier puede incluir [variables de datos](#page-633-0).

<span id="page-363-1"></span>Diseñar el modificador de segmento

Diseñe la parte de SegmentModifiers de la ruta de destino. El SegmentModifier es opcional y, si lo incluye, solo lo incluirá en los nombres de los archivos multimedia.

Un caso de uso típico de este modificador es utilizar una variable de datos para crear una marca temporal, para evitar que los segmentos se anulen entre sí si el canal se reinicia. Por ejemplo, suponga que incluye la marca temporal **\$t\$-**. Es posible que el segmento 00001 tenga ese nombre. index-120028-00001 Si la salida se reinicia unos minutos más tarde (lo que provoca que el contador de segmentos se reinicie), el nuevo segmento 00001 tendrá el nombre. index-120039-00001 El nuevo archivo no sobrescribirá el archivo del segmento 00001 original. Algunos sistemas descendentes podrían preferir este comportamiento.

## Paso 2: Complete los campos de la consola

Cuando haya diseñado los nombres de salida y las rutas de destino, puede configurar el grupo de salida HLS.

Los siguientes campos configuran la ubicación y los nombres de los archivos multimedia HLS y de los archivos de manifiesto (el destino).

• Sección Output group – HLS group destination (Grupo de salida – Destino de grupo HLS)

- Sección Output group HLS settings CDN (Grupo de salida Configuración de HLS CDN
- Output group Location Directory structure (Grupo de salida Ubicación Estructura del directorio)
- Output group Location Segments per subdirectory (Grupo de salida Ubicación Segmentos por subdirectorio
- Salidas HLS Ajustes de salida Modificador de nombre
- Salidas HLS Ajustes de salida Modificador de segmentos

### Para establecer el destino

1. Complete los campos URL de la sección HLS group destinations (Destinos de grupo de HLS). Especifique dos destinos si el canal está configurado como canal estándar o un destino si está configurado como canal de canalización única.

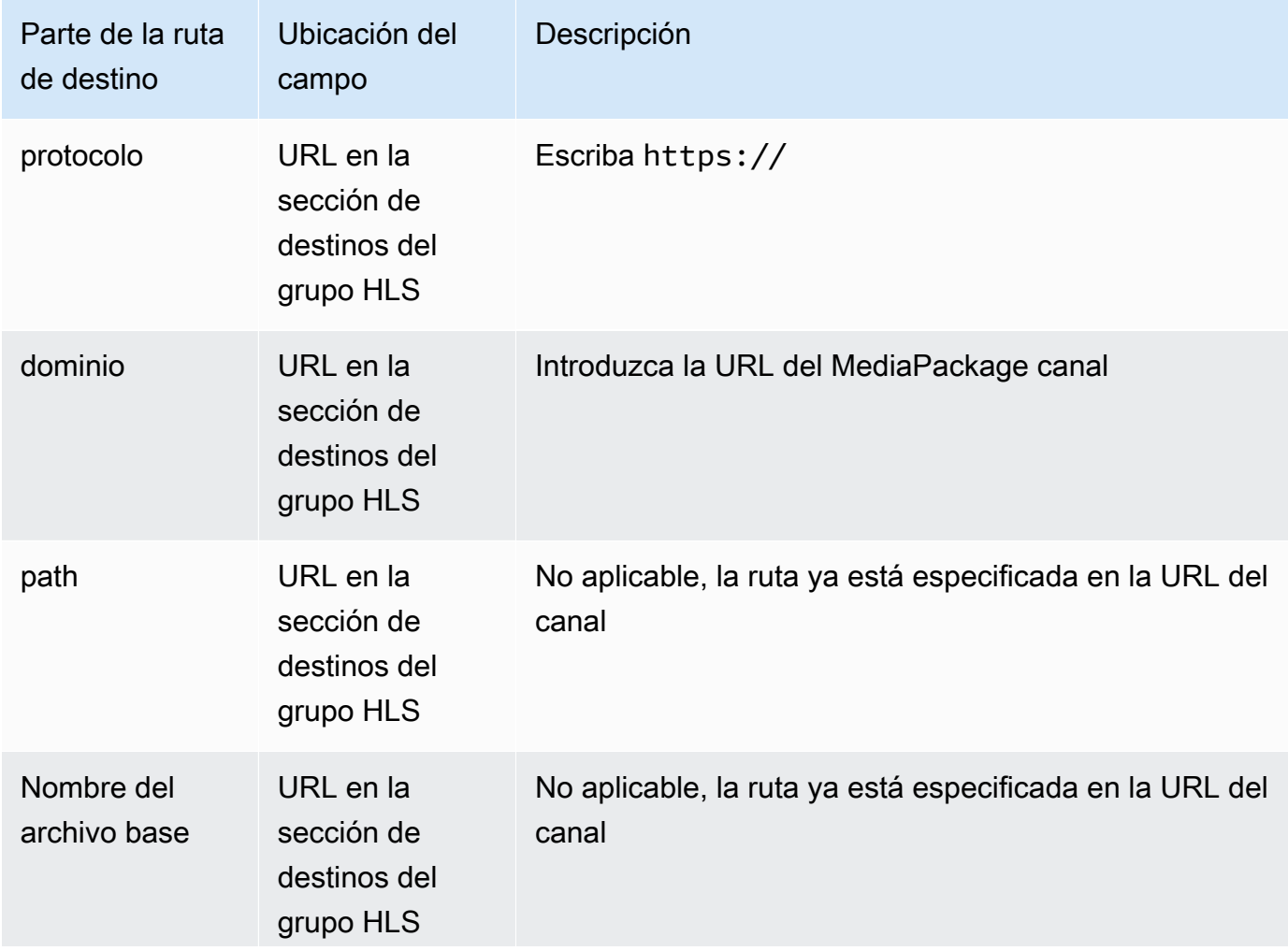

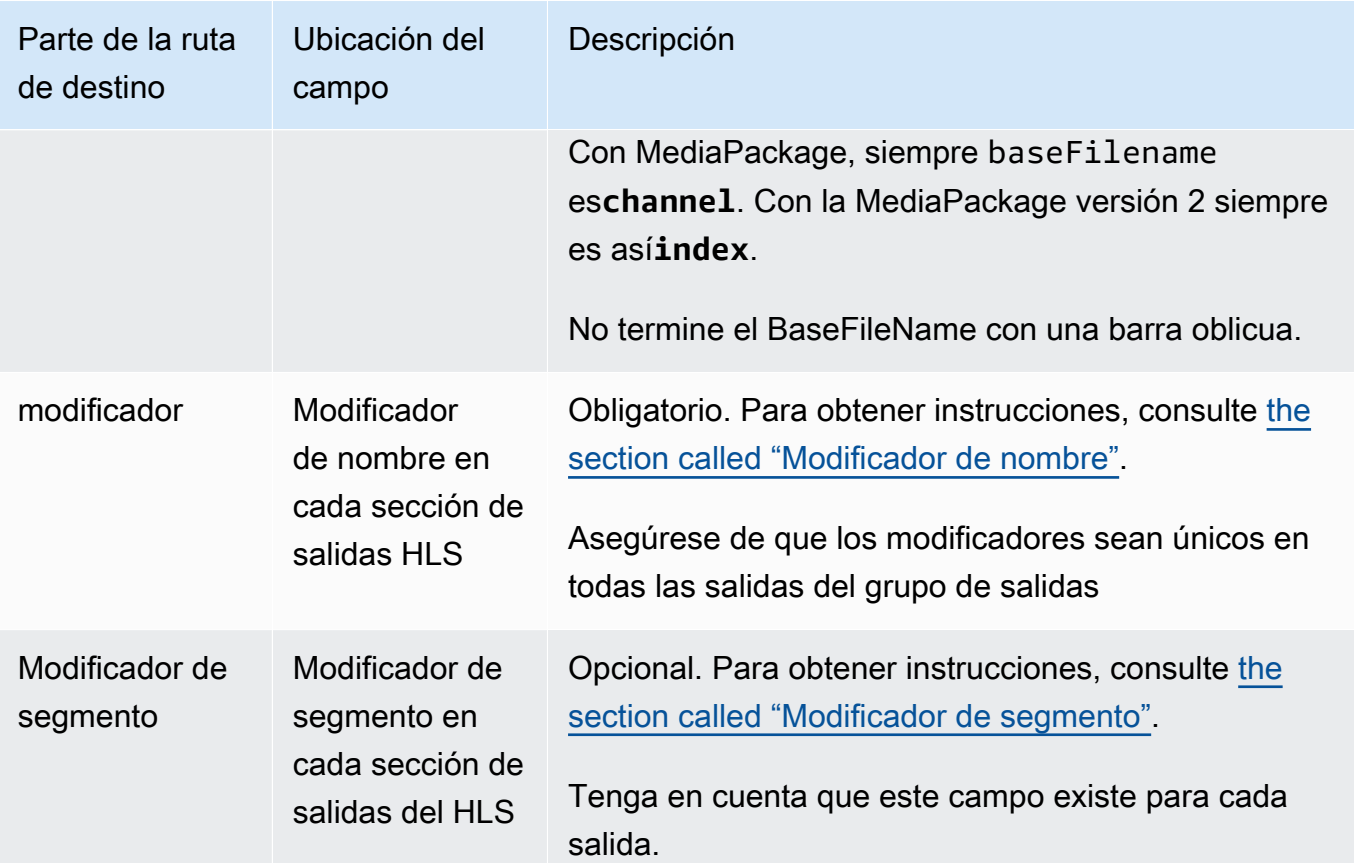

- 2. Introduzca el nombre de usuario introducido. Para la contraseña (si corresponde), introduzca el nombre de la contraseña almacenada en el almacén de AWS Systems Manager parámetros. No escriba la contraseña en sí. Para obtener más información, consulte [the section called "AWS](#page-91-0) [Systems Manageralmacén de parámetros".](#page-91-0)
- 3. En la sección de configuración de la CDN, elija el tipo de conexión adecuado:
	- Para enviar al estándar MediaPackage, elijaHls webdav.
	- Para enviar a MediaPackage v2, eligeBasic PUT.
- 4. Si el sistema descendente le proporcionó valores para [configurar la conexión](#page-190-0), introdúzcalos en los campos de la sección de configuración de la CDN.

## Ejemplo estándar MediaPackage

En este ejemplo se muestra cómo configurar los campos de destino si el sistema descendente del grupo de salida HLS es estándar. MediaPackage

Suponga que desea transmitir un partido de curling y crear tres salidas: velocidad alta, media y baja.

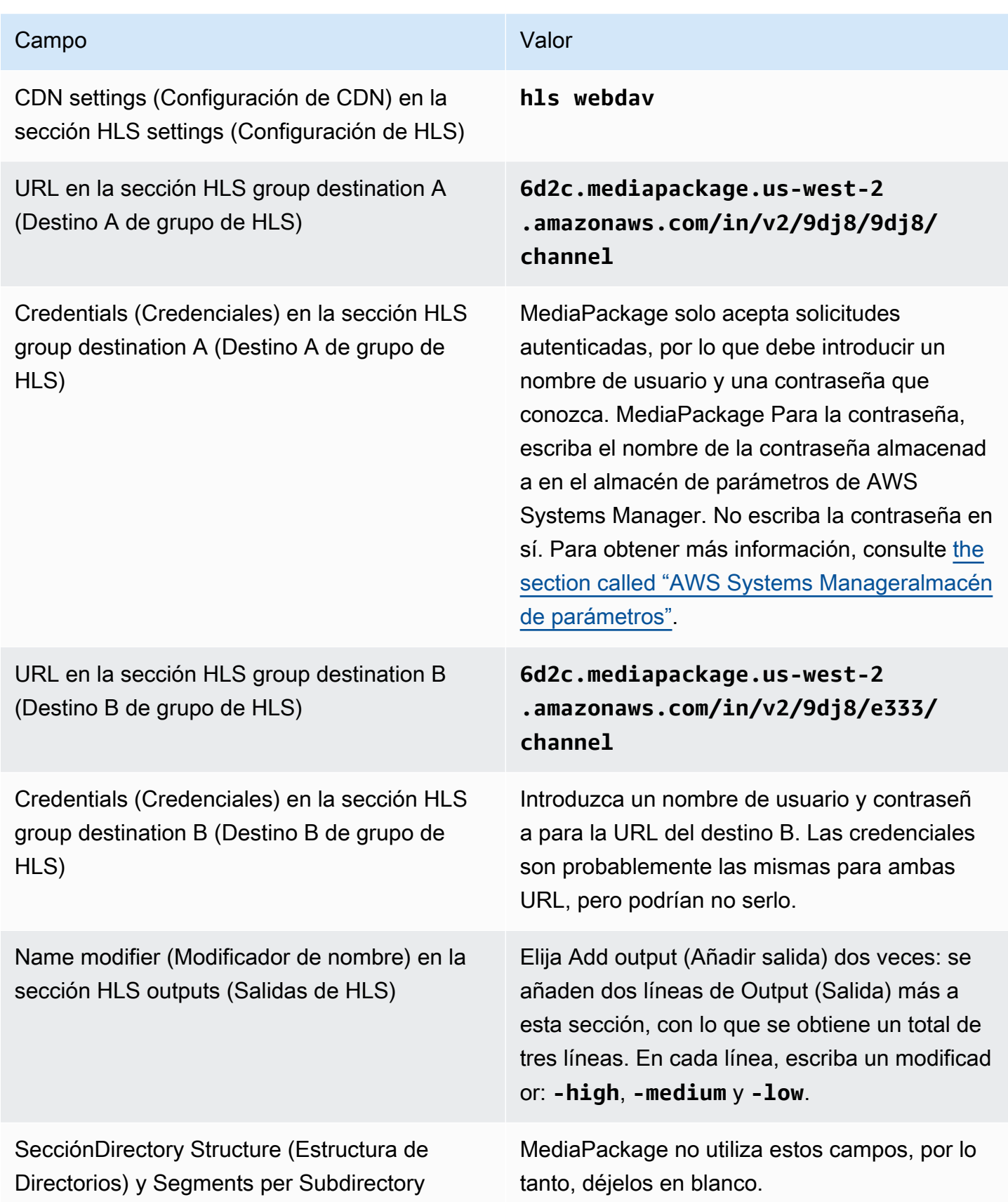

(Ubicación)

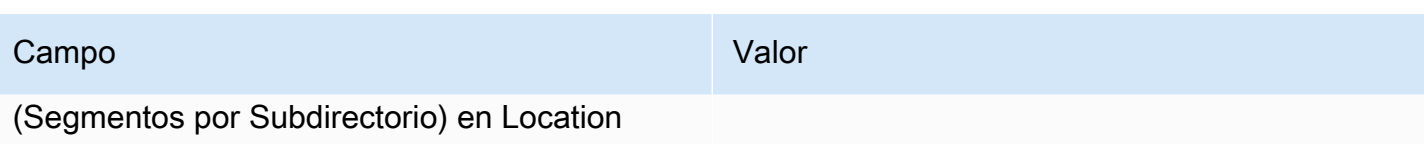

Como resultado, los archivos se crean con los siguientes nombres:

- Un manifiesto principal: **channel.m3u8**
- Un manifiesto secundario para cada salida: **channel-high.m3u8**, **channel-medium.m3u8**, **channel-low.m3u8**
- Archivos TS para cada salida:
	- **channel-high-00001.ts**, **channel-high-00002.ts**, **channel-high-00003.ts** y así sucesivamente.
	- **channel-medium-00001.ts**, **channel-medium-00002.ts**, **channel-medium-00003.ts** y así sucesivamente.
	- **channel-low-00001.ts**, **channel-low-00002.ts**, **channel-low-00003.ts** y así sucesivamente.

Los archivos se publicarán en ambas entradas de URL en MediaPackage.

# MediaPackage ejemplo v2

En este ejemplo se muestra cómo configurar los campos de destino si el sistema descendente para el grupo de salida HLS es estándar. MediaPackage

Suponga que desea transmitir un partido de curling y crear tres salidas: velocidad alta, media y baja.

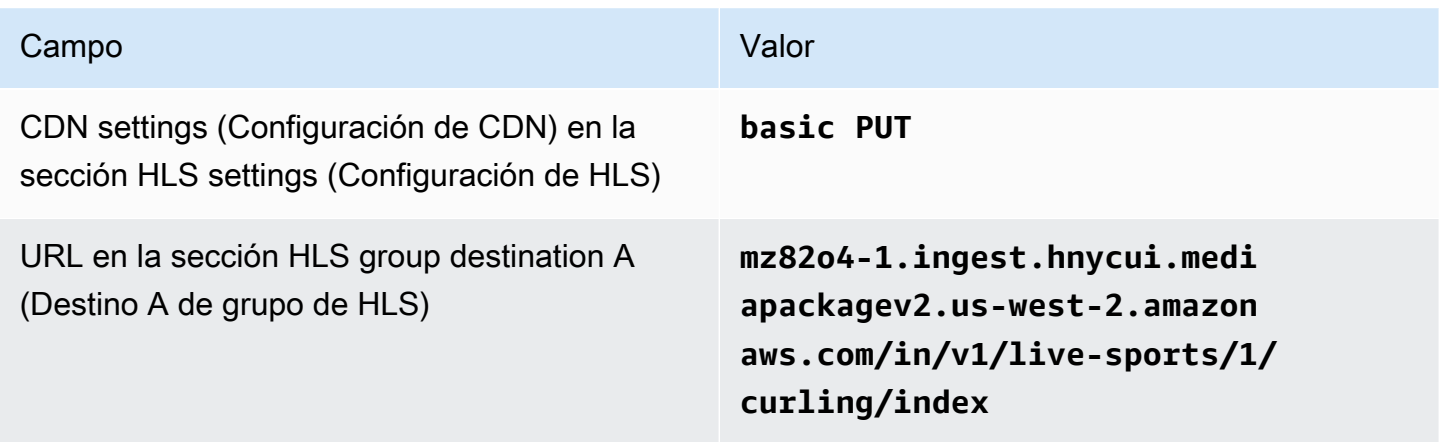

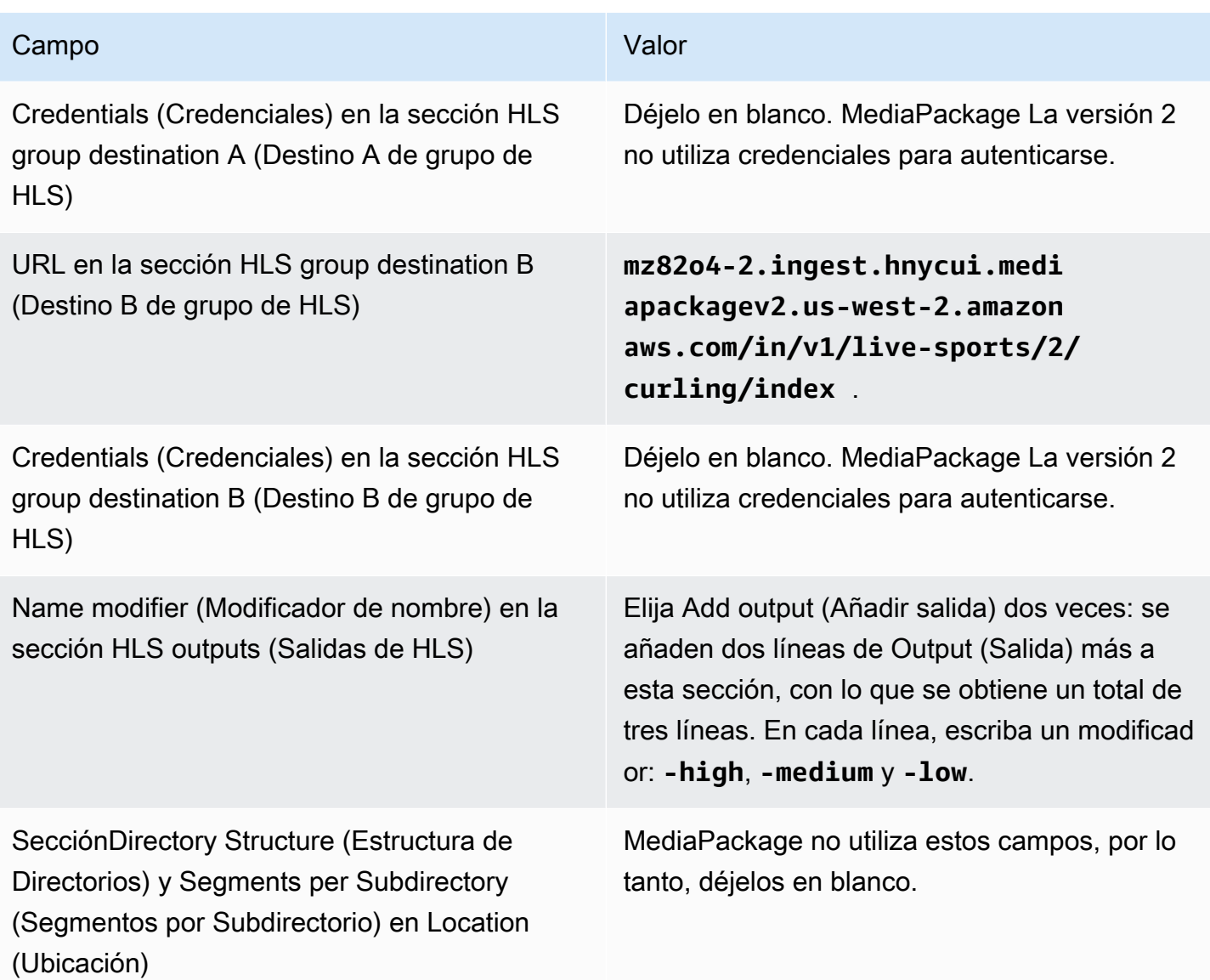

Como resultado, los archivos se crean con los siguientes nombres:

- Un manifiesto principal: **index.m3u8**
- Un manifiesto secundario para cada salida: **index-high.m3u8**, **index-medium.m3u8**, **indexlow.m3u8**
- Archivos TS para cada salida:
	- **index-high-00001.ts**, **index-high-00002.ts**, **index-high-00003.ts** y así sucesivamente.
	- **index-medium-00001.ts**, **index-medium-00002.ts**, **index-medium-00003.ts** y así sucesivamente.

• **index-low-00001.ts**, **index-low-00002.ts**, **index-low-00003.ts** y así sucesivamente.

Los archivos se publicarán en ambas entradas de URL en MediaPackage.

# Campos para el destino de salida: se envían a un servidor HTTP

Cuando [planificó los destinos del grupo de salida HLS](#page-190-0), es posible que haya decidido enviar la salida a un servidor HTTP.

Debe diseñar la ruta o rutas de destino de la salida. A continuación, debe introducir las distintas partes de la ruta en los campos correspondientes de la consola.

### Temas

- [Paso 1: Diseñe la ruta para el destino de salida](#page-369-0)
- [Paso 2: Complete los campos de la consola](#page-373-0)
- [Ejemplo para un servidor HTTP o HTTPS](#page-375-0)
- [Ejemplo de Akamai](#page-377-0)

## <span id="page-369-0"></span>Paso 1: Diseñe la ruta para el destino de salida

Realice este paso si aún no ha diseñado la ruta o rutas de destino completas. Si ya ha diseñado las rutas, vaya a[the section called "Paso 2: Complete los campos".](#page-373-0)

### Para diseñar la ruta

- 1. Recopile la información que [obtuvo previamente](#page-190-0) del operador del sistema descendente:
	- El tipo de conexión del sistema descendente: Akamai, PUT básico o WebDAV.
	- La configuración de los campos de conexión, si el sistema descendente tiene requisitos especiales.
	- El protocolo de entrega: HTTP o HTTPS.
	- El nombre de usuario y la contraseña para acceder al sistema descendente, si el sistema descendente requiere solicitudes autenticadas. Tenga en cuenta que estas credenciales de usuario se refieren a la autenticación del usuario, no al protocolo. La autenticación del usuario consiste en determinar si el sistema intermedio aceptará su solicitud. El protocolo se refiere a si la solicitud se envía a través de una conexión segura.
- Todas o parte de las rutas de destino, incluidos posiblemente los nombres de los archivos.
- Si necesita configurar subdirectorios independientes.
- 2. Como parte de la planificación con el operador del sistema posterior, debería haber determinado si desea implementar manifiestos redundantes. También debería haber determinado si el sistema posterior requiere manifiestos personalizados. Teniendo en cuenta estas dos decisiones, lea la sección correspondiente:
	- Si está implementando manifiestos redundantes, consulte y, a continuación[the section called](#page-797-0) ["Manifiestos: manifiestos HLS redundantes",](#page-797-0) vuelva a esta sección.
	- Si está implementando rutas personalizadas para los manifiestos, consulte y[the section called](#page-791-0) ["Manifiests: rutas de manifiesto HLS personalizadas",](#page-791-0) a continuación, vuelva a esta sección.
	- Si no está implementando ninguna de estas funciones, continúe leyendo esta sección.
- 3. Diseñe las partes de las rutas de destino que siguen el segmento o los segmentos. Para obtener más información, consulta las secciones siguientes.

#### Temas

- [La sintaxis de las rutas de las salidas](#page-370-0)
- [Diseñar las carpetas y BaseFileName](#page-372-0)
- [Diseñar el modificador de nombres](#page-372-1)
- [Diseñar el modificador de segmentos](#page-373-1)

<span id="page-370-0"></span>La sintaxis de las rutas de las salidas

En la siguiente tabla se describen las partes que componen las rutas de destino de estas tres categorías de archivos.

Las rutas de destino de estas tres categorías de archivos son idénticas e incluyen el nombre del archivo base, lo que significa que thatMediaLive envía todas estas categorías de archivos a la misma carpeta. Los modificadores y las extensiones de archivo son diferentes para cada categoría de archivo.

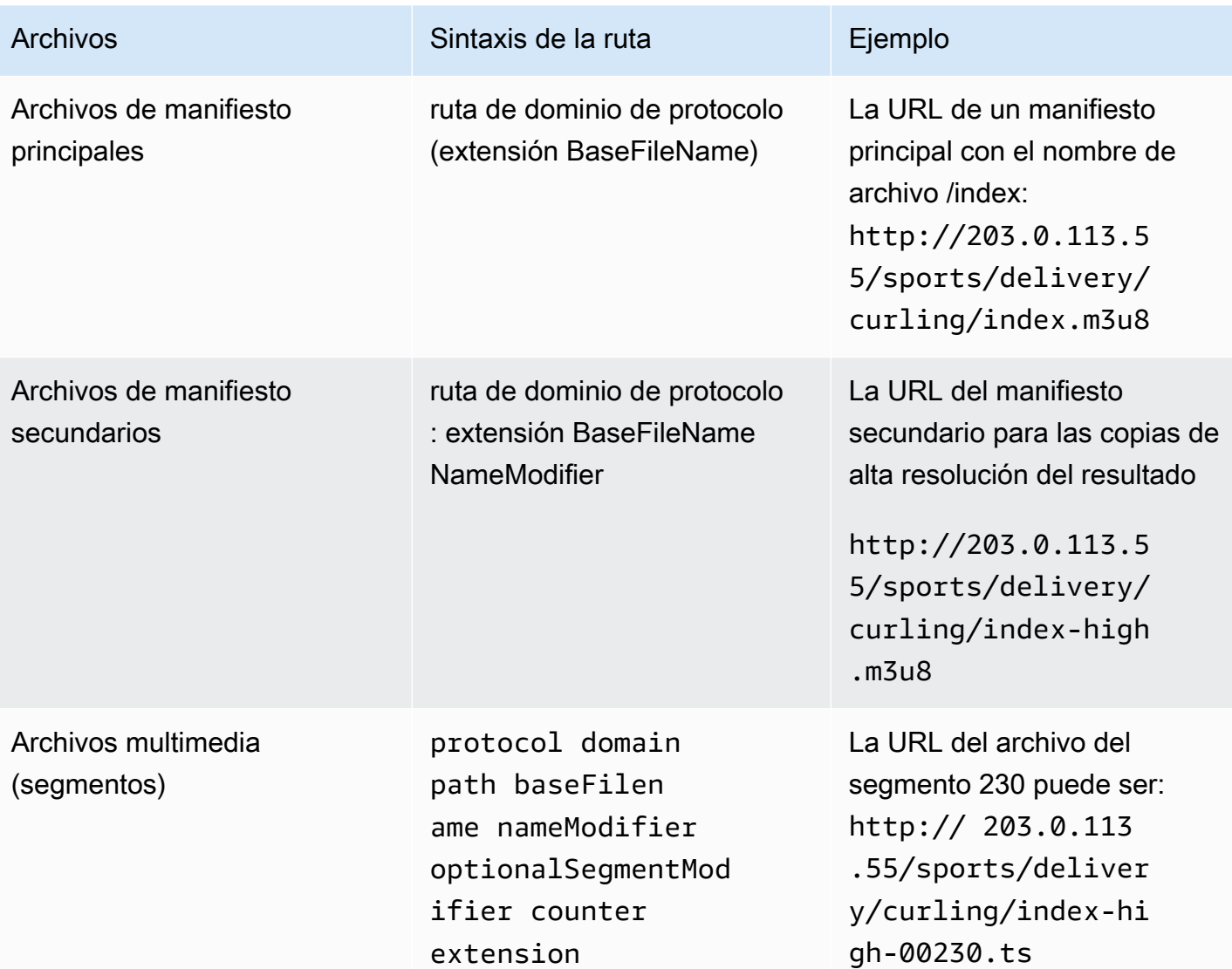

Estas rutas de destino se construyen de la siguiente manera:

• El operador del sistema descendente [debería haberle proporcionado](#page-190-0) el protocolo, el dominio y parte de la ruta. Por ejemplo:

http://203.0.113.55/sports/

El protocolo es siempre HTTP o HTTPS.

- Es posible que el operador haya proporcionado lo siguiente. De lo contrario, usted decide:
	- Las carpetas
	- El nombre del archivo base
	- El modificador

• El modificador de segmentos

Consulte las secciones siguientes.

- MediaLive inserta el guión bajo antes del contador.
- MediaLive genera el contador, que siempre tiene cinco dígitos empezando por 00001.
- MediaLive inserta el punto antes de la extensión.
- MediaLive selecciona la extensión:
	- Para los archivos de manifiesto, siempre .m3u8
	- Para archivos multimedia: .ts para archivos en un flujo de transporte y .mp4 para archivos en un contenedor fMP4

<span id="page-372-0"></span>Diseñar las carpetas y BaseFileName

Para la baseFilename parte folder y de la ruta de destino, siga estas pautas:

- Para un canal de canalización única, solo necesita un baseFilename.
- Para un canal estándar, cuando no esté implementando [manifiestos redundantes](#page-381-0), necesitará dos baseFilenames. Los dos baseFilenames pueden ser idénticos o diferentes. Antes de crear distintos baseFilenames, asegúrese de que el sistema descendente pueda funcionar con esa configuración.
- Para un canal estándar, cuando esté implementando manifiestos redundantes, consulte [the section](#page-381-0) [called "Campos de manifiesto redundantes"](#page-381-0).

<span id="page-372-1"></span>Diseñar el modificador de nombres

Diseñe las nameModifier partes del nombre del archivo. Los manifiestos secundarios y los archivos multimedia incluyen este modificador en sus nombres de archivo. El nameModifier distingue cada salida de las otras, por lo que debe ser único en cada salida. Siga estas instrucciones:

- En una salida que contenga vídeo (y posiblemente otras secuencias), se suele describir el vídeo. Por ejemplo, **-high** o **-1920x1080-5500kpbs** (para describir la resolución y la velocidad de bits).
- En una salida que contenga solo audio o solo subtítulos, se suele describir el audio o los subtítulos. Por ejemplo, **-aac** o **-webVTT**.
- Es una buena idea incluir un delimitador para separar claramente el baseFilename. nameModifier
- El nameModifier puede incluir [variables de datos.](#page-633-0)

<span id="page-373-1"></span>Diseñar el modificador de segmentos

Diseñe la parte de SegmentModifiers de la ruta de destino. El SegmentModifier es opcional y, si lo incluye, solo lo incluirá en los nombres de los archivos multimedia.

Un caso de uso típico de este modificador es utilizar una variable de datos para crear una marca temporal, para evitar que los segmentos se anulen entre sí si el canal se reinicia. Por ejemplo, suponga que incluye la marca temporal **\$t\$-**. Es posible que el segmento 00001 tenga ese nombre. /index-120028-00001 Si la salida se reinicia unos minutos más tarde (lo que provoca que el contador de segmentos se reinicie), el nuevo segmento 00001 tendrá el nombre. / index-120039-00001 El nuevo archivo no sobrescribirá el archivo del segmento 00001 original. Algunos sistemas descendentes podrían preferir este comportamiento.

# <span id="page-373-0"></span>Paso 2: Complete los campos de la consola

Los siguientes campos configuran la ubicación y los nombres de los archivos multimedia HLS y de los archivos de manifiesto (el destino).

- Sección Output group HLS group destination (Grupo de salida Destino de grupo HLS)
- Sección Output group HLS settings CDN (Grupo de salida Configuración de HLS CDN
- Output group Location Directory structure (Grupo de salida Ubicación Estructura del directorio)
- Output group Location Segments per subdirectory (Grupo de salida Ubicación Segmentos por subdirectorio
- Salidas HLS Ajustes de salida Modificador de nombre
- Salidas HLS Ajustes de salida Modificador de segmentos

### Para establecer el destino

1. Complete los campos URL de la sección HLS group destinations (Destinos de grupo de HLS). Especifique dos destinos si el canal está configurado como canal estándar o un destino si está configurado como canal de canalización única.

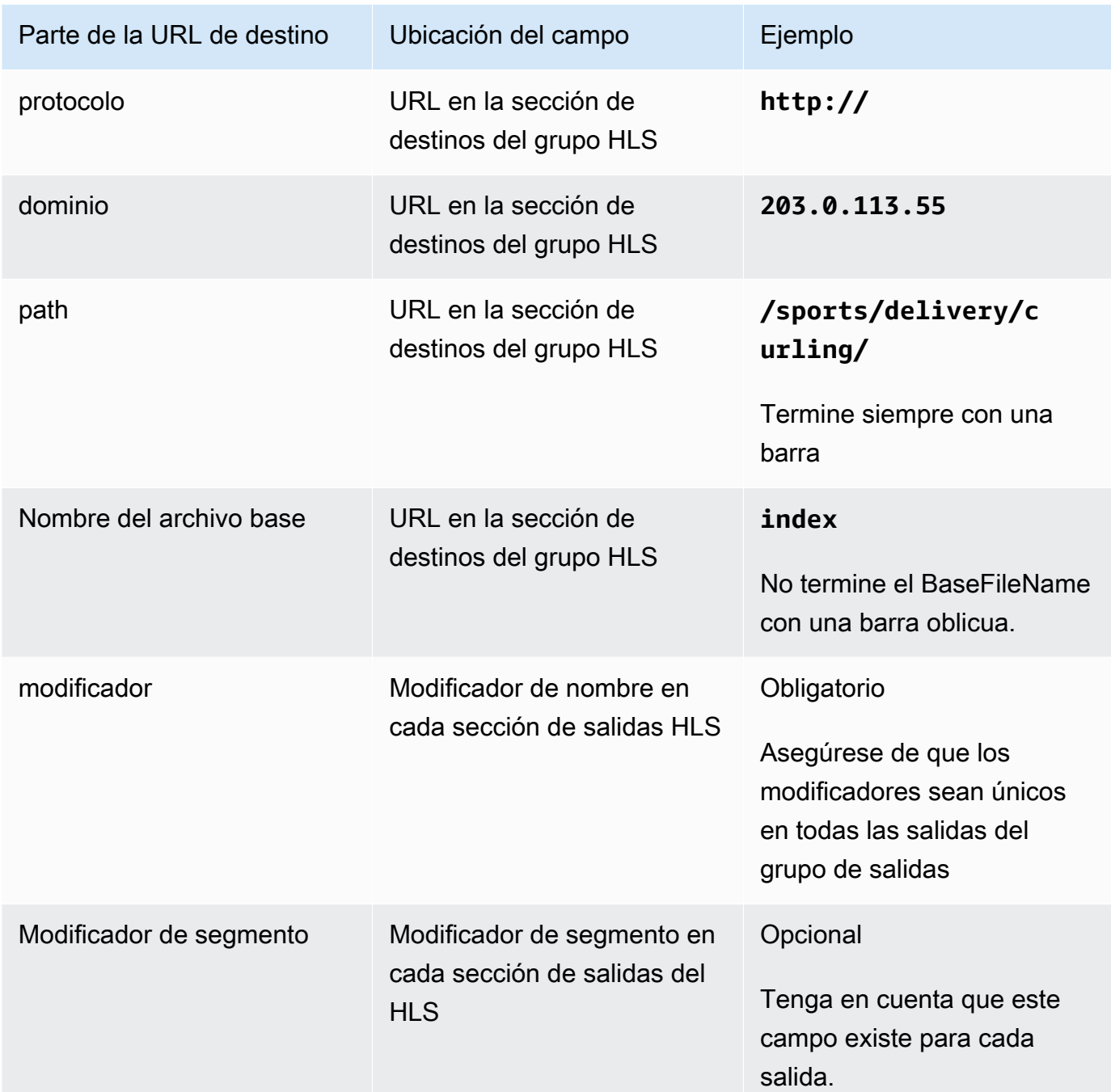

2. Si el sistema descendente requiere la autenticación del usuario MediaLive, en la sección de destino de cada grupo HLS, complete la sección Credenciales. Introduzca un nombre de usuario y una contraseña proporcionados por el sistema descendente. Para la contraseña, escriba el nombre de la contraseña almacenada en el almacén de parámetros de AWS Systems Manager. No escriba la contraseña en sí. Para obtener más información, consulte [the section called "AWS](#page-91-0) [Systems Manageralmacén de parámetros".](#page-91-0)

- 3. En la sección de configuración de la CDN, elija la opción que el sistema descendente le indicó que utilizara: Akamai, PUT o WebDAV.
- 4. Si el sistema descendente le proporcionó valores para [configurar la conexión, introdúzcalos en](#page-190-0) [los campos de la sección](#page-190-0) de configuración de la CDN.

# <span id="page-375-0"></span>Ejemplo para un servidor HTTP o HTTPS

En este ejemplo se muestra cómo configurar los campos de destino si el sistema descendente es un servidor HTTPS que utiliza la PUT básica.

Suponga que desea transmitir un partido de curling y crear tres salidas: velocidad alta, media y baja.

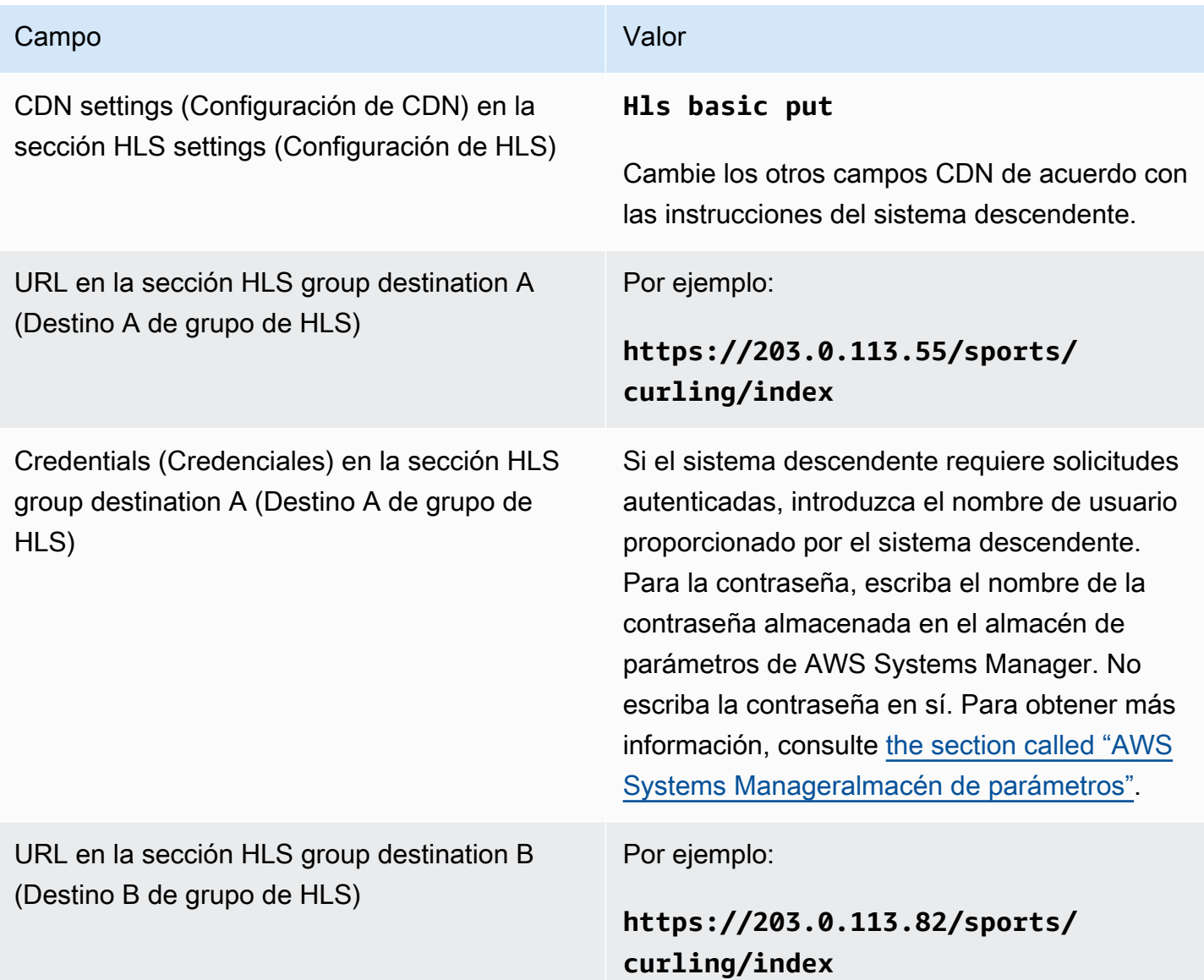

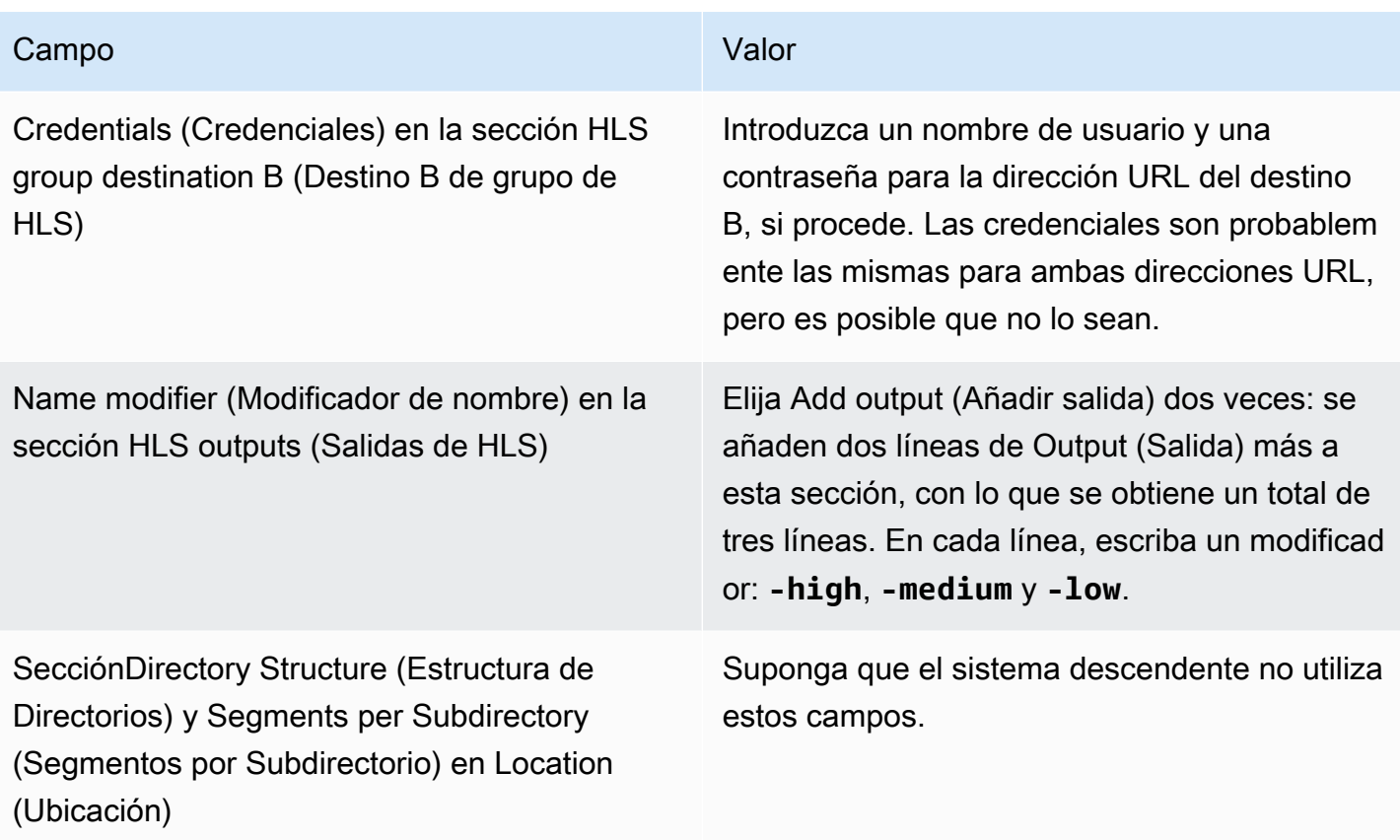

Como resultado, los archivos se crean con los siguientes nombres:

- Un manifiesto principal: index.m3u8
- Un manifiesto secundario para cada salida: index-high.m3u8, index-medium.m3u8, indexlow.m3u8
- Archivos TS para cada salida:
	- index-high-00001.ts, index-high-00002.ts, index-high-00003.ts y así sucesivamente.
	- index-medium-00001.ts, index-medium-00002.ts, index-medium-00003.ts y así sucesivamente.
	- index-low-00001.ts, index-low-00002.ts, index-low-00003.ts y así sucesivamente.

Los archivos se publicarán en dos hosts en el sistema descendente y en una carpeta llamada sports en cada host.

# <span id="page-377-0"></span>Ejemplo de Akamai

Este ejemplo muestra cómo configurar los campos de destino si el sistema descendente es un servidor de Akamai.

Suponga que desea transmitir un partido de curling y crear tres salidas: velocidad alta, media y baja.

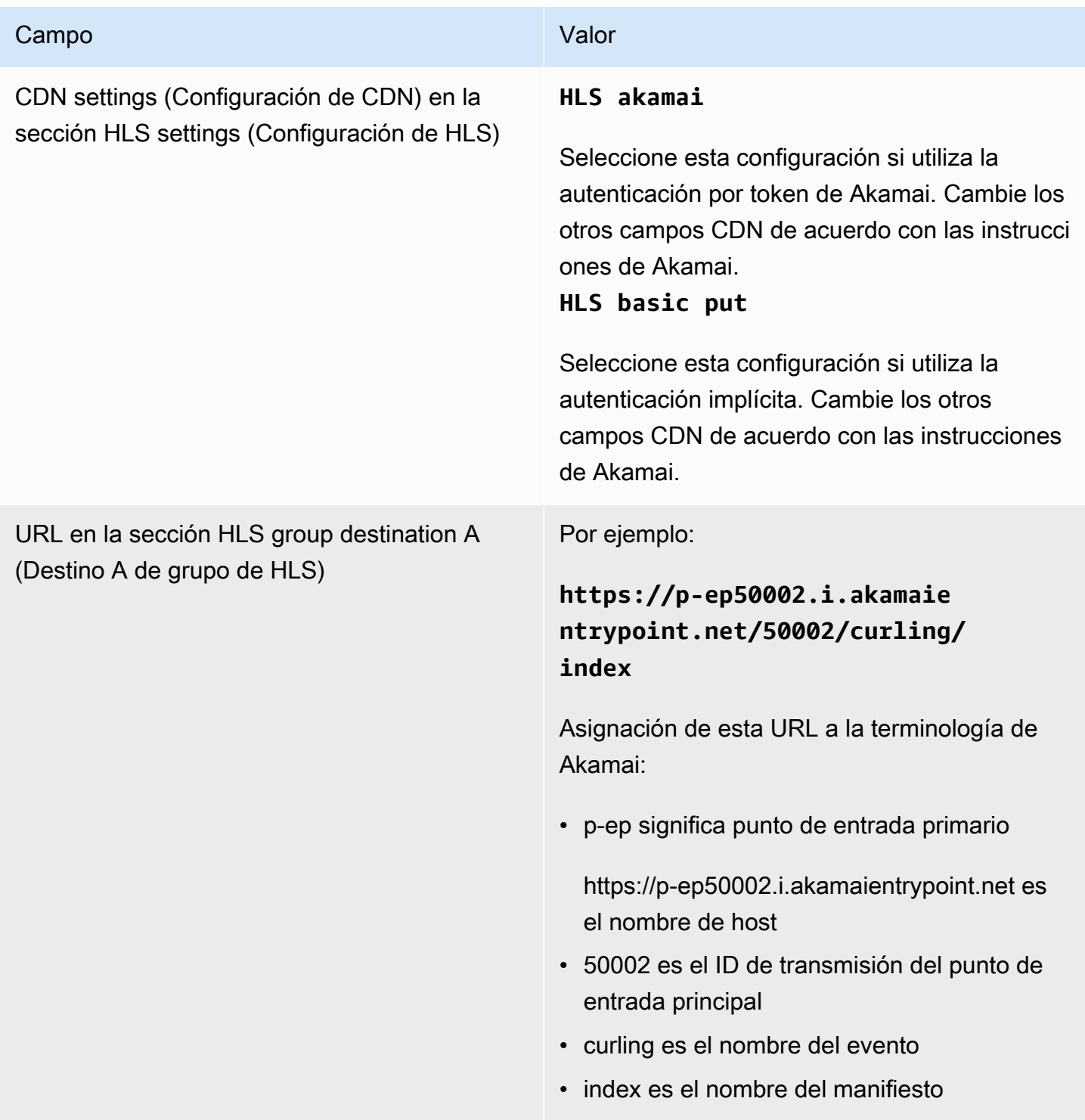

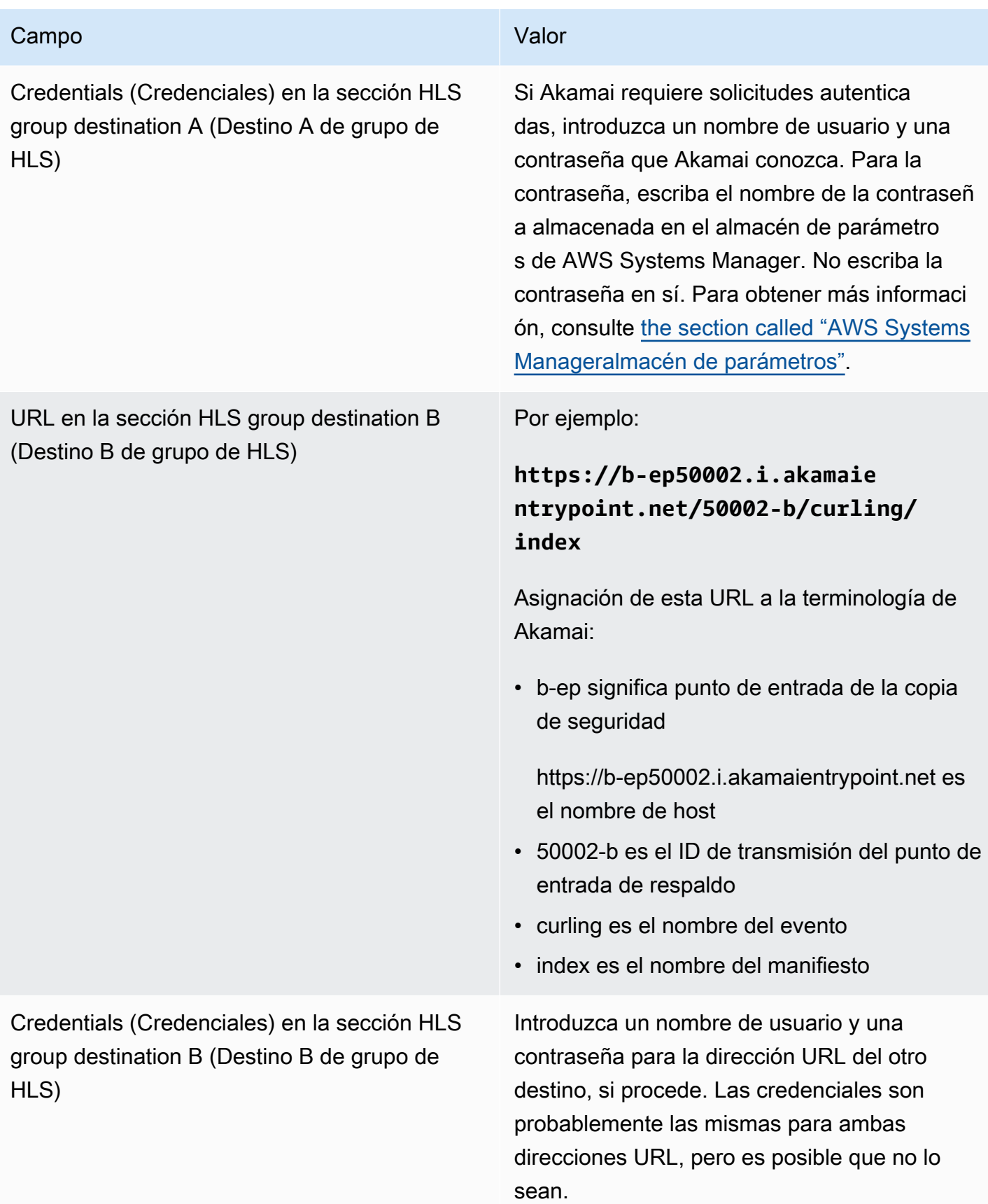

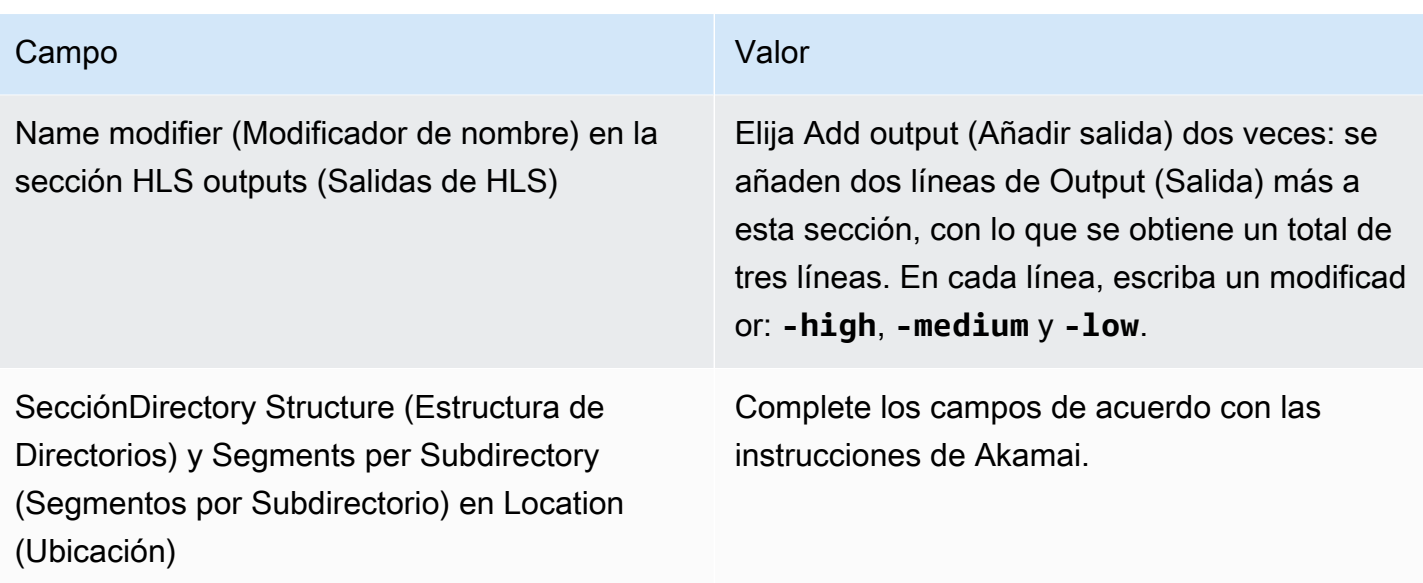

Como resultado, los archivos se crean con los siguientes nombres:

- Un manifiesto principal: **index.m3u8**
- Un manifiesto secundario para cada salida: **index-high.m3u8**, **index-medium.m3u8**, **indexlow.m3u8**
- Archivos TS para cada salida:
	- index-high-00001.ts, index-high-00002.ts, index-high-00003.ts y así sucesivamente.
	- index-medium-00001.ts, index-medium-00002.ts, index-medium-00003.ts y así sucesivamente.
	- index-low-00001.ts, index-low-00002.ts, index-low-00003.ts y así sucesivamente.

Los archivos se publicarán en dos lugares:

- En el host de Akamai, **p-ep50002.i.akamaientrypoint.net** en una carpeta llamada **50002**
- En el host, **b-ep50002.i.akamaientrypoint.net** en una carpeta llamada **50002-b**

# Campos para el contenedor HLS

Los siguientes campos configuran el contenedor en cada salida.

• Salidas HLS — Ajustes de salida — Sección de ajustes HLS

Estos campos controlan el contenido del manifiesto y la estructura de los segmentos. En comparación, los campos descritos en [the section called "Campos de contenido de manifiesto"](#page-383-0) controlan cuántos manifiestos y segmentos hay en la salida.

Para configurar el contenedor

- 1. En HLS Settings (Configuración de HLS), elija la opción adecuada. Para obtener información sobre las opciones, consulte la lista después de este procedimiento.
- 2. Para los hls estándar, aparecen más campos. Elija Transport/container configuration (Configuración de transporte/contenedor) y PID settings (configuración de PID). Aparecen más campos.
- 3. Cambie los campos. Normalmente, se cambian los campos de estas dos secciones solo si el sistema descendente le proporciona valores.

Acerca de los contenedores HLS

MediaLive admite estos tipos de contenedores:

- hls estándar: elija este tipo de contenedor si desea empaquetar los flujos (codificados) en un flujo de transporte (TS). Elija este tipo de contenedor para todas las salidas del grupo de salida (excepto las salidas que forman parte de un grupo de representación de audio). Cada salida puede contener estas codificaciones:
	- Una codificación de vídeo
	- Una codificación de vídeo con subtítulos incrustados
	- Una codificación de vídeo (y subtítulos opcionalmente incrustados) y una o más codificaciones de audio
	- Una codificación de subtítulos
- Fmp4 hls: elija este tipo de contenedor si desea empaquetar las transmisiones (codificadas) como MP4 fragmentado. Elija este tipo de contenedor para todas las salidas del grupo de salida (excepto las salidas que forman parte de un grupo de representación de audio). Cada salida puede contener estas codificaciones:
	- Una codificación de vídeo
	- Una codificación de vídeo con subtítulos incrustados
- Una codificación de subtítulos
- Solo audio: elija este tipo de contenedor para cada salida de solo audio que forme parte de un grupo de copias de audio. El grupo de representación puede ser parte de un TS (secuencia de transporte) o parte de un paquete fMP4. Para obtener información sobre la creación de un grupo de representación de audio, consulte [the section called "Audio: grupos de copias de audio para](#page-650-0) [HLS"](#page-650-0).
- Captura de fotogramas: elija este tipo de contenedor para crear un archivo JPEG con las capturas de fotogramas del grupo de salida. Este contenedor se utiliza para implementar el truco. Para obtener más información sobre esta función y obtener instrucciones sobre cómo configurarla en el canal, consulte. [the section called "Reproduzca una pista mediante la especificación de la lista de](#page-913-0)  [reproducción de Image Media"](#page-913-0)

# Campos para personalizar las rutas dentro de los manifiestos

Dentro del manifiesto principal, hay caminos a cada manifiesto secundario. Dentro de cada manifiesto secundario, hay rutas a los archivos multimedia de ese manifiesto.

Opcionalmente, puede cambiar la sintaxis de estas rutas. Normalmente, solo necesita cambiar la sintaxis si el sistema descendente tiene requisitos de ruta especiales.

Los siguientes campos se relacionan con rutas personalizadas dentro de los manifiestos:

- HLS output group Location (Grupo de salida HLS Ubicación): los campos Base URL content (Contenido de URL base).
- HLS output group Location (Grupo de salida HLS Ubicación) los campos de Base URL manifest (manifiesto de URL base).

Para obtener más información sobre la configuración de rutas personalizadas en manifiestos, consulte [the section called "Manifiests: rutas de manifiesto HLS personalizadas".](#page-791-0)

# <span id="page-381-0"></span>Campos para manifiestos redundantes

MediaLive admite manifiestos redundantes tal como se especifica en la especificación HLS. Puede habilitar esta función en un canal estándar.

Los siguientes campos se refieren a manifiestos redundantes:

- HLS output group Manifests and Segments Redundant manifests (Grupo de salida HLS Manifiestos y segmentos — Campo de manifiestos redundantes)
- Grupo de salida HLS: ubicación: campos del manifiesto de la URL base
- HLS output group Location the Base URL content (Grupo de salida HLS Ubicación los campos de contenido de URL base)

No puede habilitar esta función en un grupo de salida HLS que tenga MediaPackage como sistema descendente.

Para obtener más información acerca de la configuración de manifiestos redundantes, consulte [the](#page-797-0)  [section called "Manifiestos: manifiestos HLS redundantes".](#page-797-0)

# <span id="page-382-0"></span>Campos para las secuencias de vídeo, audio y subtítulos (codifica)

Los siguientes campos se relacionan con la codificación de las codificaciones de vídeo, audio y subtítulos en cada salida.

• Sección Stream settings (Configuración de secuencia)

Para obtener información sobre la creación de códigos, consulte las siguientes secciones:

- [the section called "Configurar con vídeo de vídeo de vídeo"](#page-407-0)
- [the section called "Configurar el audio de audio de audio"](#page-411-0)
- [the section called "Configurar con subtítulos de los subtítulos de los subtítulos"](#page-414-0)

# Campos para otras funciones de HLS

### Temas

- [Campos para reintentos de conexión](#page-383-1)
- [Campos para el contenido de manifiestos](#page-383-0)
- [Campos para segmentos](#page-384-0)
- [Campos para la resiliencia](#page-384-1)
- [Campos para DRM](#page-385-0)
- [Campos para la disponibilidad de anuncios SCTE-35](#page-386-0)
- [Campos para subtítulos](#page-386-1)

• [Campos para metadatos ID3](#page-386-2)

## <span id="page-383-1"></span>Campos para reintentos de conexión

Los siguientes campos de la sección Grupo de salida (configuración HLS) y configuración de CDN configuran el comportamiento para volver a conectarse al sistema descendente:

- Intervalo de reintento de conexión
- Núm. de reintentos
- Duración de la caché de archivos
- Tiempo de reinicio

Para obtener más información sobre un campo, elija el enlace Info (Información) situado junto al campo de MediaLive .

## <span id="page-383-0"></span>Campos para el contenido de manifiestos

Los siguientes campos de la sección HLS output group – Manifests and Segments (Grupo de salida HLS – Manifiestos y Segmentos) configuran la información que se debe incluir en los manifiestos secundarios HLS:

- Output selection (Selección de salida)
- Mode (Modo)
- Stream inf resolution (Resolución de inf de la secuencia)
- Manifest duration format (Formato de duración del manifiesto)
- Num segments (segmentos de número)
- Listas de reproducción exclusivas con fotogramas en I: este campo se utiliza para implementar la reproducción engañosa mediante fotogramas en I. Para obtener más información, consulte [the](#page-912-0)  [section called "Reproduce una pista con trick-play mediante fotogramas en I".](#page-912-0)
- Fecha y hora del programa (PDT): este campo se utiliza para incluir o excluir la etiqueta en los archivos de manifiesto. EXT-X-PROGRAM-DATE-TIME La información de las etiquetas ayuda a los reproductores intermedios a sincronizar la transmisión con la fuente seleccionada en el campo del reloj PDT.
- Periodo de fecha y hora del programa (PDT): este campo se utiliza para establecer el intervalo de tiempo para la inserción de las EXT-X-PROGRAM-DATE-TIME etiquetas, en segundos.
- Reloj de fecha y hora del programa (PDT): este campo se utiliza para seleccionar la fuente horaria del PDT. Se puede seleccionar el código de tiempo de salida o la hora UTC.
- Client cache (Caché de cliente)
- Timestamp delta microseconds (Microsegundos delta de marca de tiempo)
- Codec specification (Especificación del códec)
- Manifest compression (Compresión de manifiesto)

Para obtener información sobre un campo, selecciona el enlace Información situado junto al campo en la MediaLive consola.

# <span id="page-384-0"></span>Campos para segmentos

Los siguientes campos configuran segmentos multimedia en la salida.

- Los siguientes campos de la sección HLS output group Manifests and Segments (Grupo de salida HLS – sección Manifiestos y Segmentos):
	- TS file mode (Modo de archivo TS)
	- Segment Length (Longitud de segmento)
	- Keep segments (Conservar segmentos)
	- Min segment Length (Longitud mínima de segmento)
- Salidas HLS Ajustes de salida Tipo de embalaje H.265. Este campo solo se aplica a las salidas fMP4. MediaLive ignora el valor de este campo para otros tipos.

Para obtener más información sobre un campo, elija el enlace Info (Información) situado junto al campo.

<span id="page-384-1"></span>Campos para la resiliencia

El siguiente campo se refiere a la implementación de resiliencia en una salida HLS.

• Grupo de salidas HLS — Sección de configuración del HLS — Acción de pérdida de entrada

Si lo desea, cambie el valor de Input loss action (Acción de pérdida de entrada).

Configuración de la mayoría de los sistemas descendentes

Si va a enviar esta salida HLS a un sistema descendente distinto de AWS Elemental MediaPackage, seleccione el enlace Información para decidir qué opción elegir.

Configuración de MediaPackage

Si va a enviar esta salida HLS a AWS Elemental MediaPackage, defina este campo de modo que coincida con la forma en que configura la [clase de canal:](#page-305-0)

• Si el canal es un canal estándar (para admitir la redundancia de entrada activada MediaPackage), defina este campo en PAUSE\_OUTPUT.

Con esta configuración, si MediaLive deja de producir salida en una canalización, MediaPackage detecta la falta de contenido en su entrada actual y pasa a la otra entrada. Esto minimiza la pérdida de contenido.

(Si estableces este campo en EMIT\_OUTPUT, MediaLive envía los fotogramas de relleno a. MediaPackage MediaPackage no considera que los marcos de relleno sean contenido perdido y, por lo tanto, no cambia a su otra entrada).

• Si el canal es un canal de canalización única, establezca este campo en EMIT\_OUTPUT (EMITIR\_SALIDA).

Con esta configuración, si la canalización falla, MediaLive MediaPackage continúa entregando a su propio sistema descendente (aunque el contenido será de relleno).

Si establece este campo en PAUSE\_OUTPUT (PAUSAR\_SALIDA), MediaPackagedeja de actualizar su punto de enlace, lo que podría provocar problemas en el sistema descendente.

# <span id="page-385-0"></span>Campos para DRM

Complete la sección DRM solo si desea configurar DRM para que utilice una clave estática para cifrar la salida.

- En la configuración de Key provider (Proveedor de claves) elija Static key (Clave estática).
- Complete los demás campos según corresponda. Para obtener más información sobre un campo, elija el enlace Info (Información) situado junto al campo.

En una configuración de clave estática, escriba una clave de cifrado en esta sección (junto con otros datos de configuración) y, a continuación, pase esa clave a la otra parte (por ejemplo, por correo electrónico). Una clave estática no es realmente una solución DRM y no es muy segura.

MediaLive solo admite una clave estática como opción de cifrado. Para utilizar una solución DRM con un proveedor de claves, debe entregar la salida aAWS Elemental MediaPackage, creando un grupo de [MediaPackage salida en lugar de un grupo](#page-387-0) de salida HLS. A continuación, cifra el vídeo mediante. MediaPackage Para obtener más información, consulte la Guía de usuario de la AWS Elemental MediaPackage.

# <span id="page-386-0"></span>Campos para la disponibilidad de anuncios SCTE-35

Complete la sección Ad markers (Marcadores de anuncios) si planea incluir mensajes de anuncio SCTE-35 en la salida y decorar el manifiesto de HLS. Consulte [the section called "Procesamiento de](#page-846-0)  [mensajes SCTE-35"](#page-846-0) y específicamente [the section called "Habilitar la decoración: HLS".](#page-864-0)

## <span id="page-386-1"></span>Campos para subtítulos

Los siguientes campos se relacionan con subtítulos incrustados en una salida HLS. Si su plan incluye la creación de al menos una codificación de subtítulos incrustados en esta salida de HLS, se aplicarán los siguientes campos:

• En la sección Captions (Subtítulos) la configuración del idioma de los subtítulos.

Opcionalmente, puede configurar el manifiesto HLS para que incluya información sobre los idiomas de los subtítulos incrustados.

• Sección de configuración de HLS: mapeos del idioma de los subtítulos

Opcionalmente, puede configurar el manifiesto HLS para que incluya información sobre cada número e idioma CC (canal de subtítulos).

Para obtener instrucciones detalladas sobre estos dos campos, consulte [the section called](#page-706-0) ["Manifiestos HLS ".](#page-706-0)

# <span id="page-386-2"></span>Campos para metadatos ID3

Complete la sección ID3 si desea insertar metadatos ID3 temporizados o etiquetas de segmento ID3 en todas las salidas de este grupo de salida. Para obtener instrucciones detalladas, consulte [the](#page-729-0)  [section called "Insertar metadatos ID3 al crear el canal".](#page-729-0)

# <span id="page-387-0"></span>Creación de un grupo de salida MediaPackage

Cuando [planificó el flujo de trabajo de su canal,](#page-159-0) es posible que haya decidido incluir un grupo de MediaPackage salida. (O puede que hayas decidido usar un [grupo de salida HLS para realizar](#page-358-0)  [envíos](#page-358-0)) MediaPackage.

### Temas

- [Procedimiento para crear un grupo MediaPackage de salida](#page-387-1)
- [Sección de secuencias](#page-388-0)
- [Resultado de este procedimiento](#page-391-0)

# <span id="page-387-1"></span>Procedimiento para crear un grupo MediaPackage de salida

Siga estos pasos para crear un grupo MediaPackage de salidas y sus salidas.

Para crear un grupo MediaPackage de salidas y sus salidas

- 1. En la página Create channel (Crear canal), en la sección Output groups (Grupos de salidas), elija Add (Añadir). El panel de contenido cambia para mostrar la sección Add output group (Añadir grupo de salidas).
- 2. Elija y MediaPackage, a continuación, elija Confirmar. Aparecen más secciones:
	- MediaPackagedestino
	- MediaPackageajustes
	- MediaPackagesalidas: en esta sección se muestra la salida única que se añade de forma predeterminada.
- 3. En la sección de MediaPackagedestino, para el ID de MediaPackage canal, introduzca el ID de canal de ese canal. Por ejemplo, curlinglive.
- 4. Como parte de la planificación de este grupo de salida, [discutiste tus requisitos](#page-184-0) con el MediaPackage usuario. Debería haber obtenido la siguiente información:
	- El ID del MediaPackage canal. Por ejemplo, curlinglive.
- 5. (Opcional) En la sección de MediaPackageconfiguración, en Nombre, introduzca un nombre para el grupo de salida.
- 6. Si su plan incluye más de una salida en este grupo de MediaPackage salidas, en Salidas, elija Agregar salida para agregar la cantidad adecuada de salidas.

Es posible que desee añadir una salida para implementar el truco. Para obtener más información sobre esta función y obtener instrucciones sobre cómo configurarla en el canal, consulte. [the](#page-913-0)  [section called "Reproduzca una pista mediante la especificación de la lista de reproducción de](#page-913-0)  [Image Media"](#page-913-0)

- 7. Elija el primer enlace de Settings (Configuración) para ver las secciones de la primera salida. La sección contiene campos para las [secuencias de salida](#page-382-0) (vídeo, audio y subtítulos).
- 8. Cuando haya terminado de configurar este grupo de salida y sus salidas, puede crear otro grupo de salida (de cualquier tipo), si su plan lo requiere. De lo contrario, vaya a [the section called](#page-324-0) ["Guarda el canal".](#page-324-0)

# <span id="page-388-0"></span>Sección de secuencias

Los siguientes campos se relacionan con la codificación de las secuencias de vídeo, audio y subtítulos (codifica) en la salida.

• Sección Stream settings (Configuración de secuencia)

Para obtener información sobre la creación de códigos, consulte las siguientes secciones:

- [the section called "Configurar con vídeo de vídeo de vídeo"](#page-407-0)
- [the section called "Configurar el audio de audio de audio"](#page-411-0)
- [the section called "Configurar con subtítulos de los subtítulos de los subtítulos"](#page-414-0)

Empaquetado de codificaciones de vídeo y de solo audio

MediaLive gestiona el empaquetado de los códigos dentro de cada salida de la siguiente manera:

- Si una salida contiene tanto vídeo como audio (y, opcionalmente, subtítulos), la representación de audio se marca como **program audio**.
- Si una salida no contiene vídeo, la representación de audio se marca como **audio only** y cada codificación de audio se marca como **ALTERNATE\_AUDIO\_NOT\_AUTO\_SELECT**.

# Configuración del ancho y el alto del vídeo

Esta sección hace referencia a los campos en Stream settings (Configuración de secuencia), Video (Vídeo).

Debe especificar valores en Width (Ancho) y Height (Alto). El grupo MediaPackage de salida no admite dejar estos campos en blanco para utilizar la anchura y la altura del vídeo de origen.

## Configuración de la relación de aspecto del vídeo

Esta sección hace referencia a los campos en Stream settings (Configuración de secuencia), Video (Vídeo), Aspect ratio (Relación de aspecto).

Debe establecer PAR control (control PAR) en **SPECIFIED**. El grupo MediaPackage de salida no admite la configuración de la relación de aspecto de la salida para que siga al vídeo de origen. Cuando elige **SPECIFIED**, debe completar el PAR numerator (Numerador de PAR) y el PAR denominator (Denominador de PAR). Puede establecer los campos de AFD como desee.

# Configuración de la velocidad de fotogramas del vídeo

Esta sección hace referencia a los campos en Stream settings (Configuración de secuencia), Video (Vídeo), Frame rate (Velocidad de fotogramas).

Debe establecer el Framerate control (Control de velocidad de fotogramas) en **SPECIFIED**. El grupo MediaPackage de salida no admite configurar la velocidad de fotogramas de la salida para que siga el vídeo de origen. Cuando elige **SPECIFIED**, debe completar el Framerate numerator (Numerador de velocidad de fotogramas) y el Framerate denominator (Denominador de velocidad de fotogramas). Puede establecer el tipo de análisis como desee; no está relacionado directamente con la velocidad de fotogramas.

# Configuración para GOP y segmentos

Esta sección hace referencia a los campos en Stream settings (Configuración de secuencia), Video (Vídeo), GOP structure (Estructura de GOP).

Para el vídeo, debe establecer el tamaño del GOP para garantizar que la salida MediaLive tenga un tamaño de segmento cercano al tamaño de segmento que haya especificado MediaPackage. MediaLive y MediaPackage trabajen juntos para obtener un tamaño de segmento final. La lógica es la siguiente:

• En MediaLive , especifique los campos de tamaño de GOP y unidades de tamaño de GOP.

- MediaLive calcula la duración del GOP, teniendo en cuenta la velocidad de fotogramas que especifique en la sección Vídeo de la página de salida.
- En MediaPackage , especifique la duración del segmento. Siempre debe especificar un número entero. Esta duración del segmento es la duración mínima deseada .
- Cuando MediaPackage recibe el vídeo MediaLive, determina en qué medida debe ajustar la duración del segmento para incluir un número entero de GOP en el segmento. La duración del segmento solo se puede ajustar hacia arriba, nunca hacia abajo. Esta duración de segmento ajustada aparece en el manifiesto que produce MediaPackage.

## Ejemplo 1

Suponga MediaLive que establece el tamaño del GOP en 60 fotogramas. la velocidad de fotogramas en 29,97. Estos dos valores dan como resultado una duración de GOP de 2,002 segundos.

Suponga MediaPackage que establece la duración del segmento en 6 segundos. Esta duración del segmento es la duración mínima deseada .

Cuando MediaPackage recibe el vídeo MediaLive, determina en qué medida debe ajustar la duración del segmento para que quepa un número entero de GOP en el segmento. En este caso, la duración del segmento debe ajustarse a 6.006 segundos (2.002 GOP, donde cada GOP tiene una duración de 3 segundos).

### Ejemplo 2

Supongamos que en MediaLive, estableces el tamaño del GOP en 90 fotogramas. y la velocidad de fotogramas en 30. Estos dos valores dan como resultado una duración de GOP de 3 segundos.

Suponga MediaPackage que establece la duración del segmento en 4 segundos. Esta duración del segmento es la duración mínima deseada .

Cuando MediaPackage recibe el vídeo MediaLive, determina en qué medida debe ajustar la duración del segmento para que quepa un número entero de GOP en el segmento. En este caso, la duración del segmento debe ajustarse a 6 segundos (3 GOP, donde cada GOP tiene una duración de 3 segundos).

## Otros campos de codificación

Para obtener información sobre los campos de cada tipo de codificación, consulte las secciones siguientes:

- [the section called "Configurar con vídeo de vídeo de vídeo"](#page-407-0)
- [the section called "Configurar el audio de audio de audio"](#page-411-0)
- [the section called "Configurar con subtítulos de los subtítulos de los subtítulos"](#page-414-0)

# <span id="page-391-0"></span>Resultado de este procedimiento

Con un grupo MediaPackage de salida, no se configuran tantos campos como con un grupo de salida HLS normal. En su lugar, configura MediaLive automáticamente el grupo de salida de la siguiente manera:

## Destino

• La salida de la canalización 0 se asigna al primer punto final de ingesta del MediaPackage canal. La salida de la canalización 1 (si ha configurado un canal estándar) se asigna al segundo punto final de ingesta.

La asignación de cada canalización a un punto final de ingesta nunca cambia. El único cambio que se puede producir en las asignaciones es si se actualiza una entrada de canalización única a una entrada de clase estándar, o si se actualiza un canal de canalización única a un canal estándar. En ambos casos, la canalización 1 se asignará al segundo punto final de ingesta (que siempre ha existido).

Puede ver los detalles de las asignaciones después de haber creado el canal. Siga los pasos que se indican en [Visualización de los detalles del canal](https://docs.aws.amazon.com/mediapackage/latest/ug/channels-view) en la Guía del AWS Elemental MediaPackageusuario. En la sección Entradas, el primer elemento (punto final de ingesta) siempre se asigna a la canalización 0 del MediaLive canal y el segundo elemento siempre se asigna a la canalización 1.

- La salida se envía MediaPackage mediante WebDAV. La salida siempre es una transmisión en directo, no una transmisión VOD.
- El nombre o nombres de salida se establecen automáticamente en Output n, donde n es un número entero que comienza en 1.
- El nameModifier de cada salida se establece automáticamente para que coincida con el nombre de salida.

### **Contenedor**

- La especificación de códec es RFC 4281. El dispositivo de reproducción podría utilizar esta información.
- El periodo de fecha y hora del programa (PDT) se establece en 1 segundo.
- El intervalo PAT se establece en 0, lo que significa que se inserta una PAT única al principio de cada segmento.
- El intervalo PMT se establece en 0, lo que significa que se inserta una única PMT al principio de cada segmento.

### Resiliencia

• La resiliencia se maneja de la siguiente manera. Si MediaLive se pierde la entrada, el comportamiento consiste en MediaLive pausar la entrega. MediaPackage espera este comportamiento y gestiona la pérdida cambiando a la otra entrada.

## SCTE-35

• El acceso directo de los mensajes SCTE-35 está siempre habilitado. Si no desea incluir marcadores SCTE-35 en las salidas, puede eliminarlos del canal de entrada. AWS Elemental MediaPackage Para obtener información sobre el manejo del SCTE-35 en una MediaPackage salida, consulte. [the section called "Procesamiento de mensajes SCTE-35"](#page-846-0)

### ID3

- Los metadatos ID3 están habilitados.
- La capacidad de insertar marcadores ID3 en el grupo de salida está deshabilitada. Sin embargo, puede configurarlo para pasar por los marcadores ID3 que se encuentran en la entrada y puede insertar los marcadores ID3 utilizando el programa. MediaLive Para obtener información sobre la gestión del ID3 en una MediaPackage salida, consulte. [the section called "Metadatos ID3"](#page-725-0)

# Creación de un grupo de salidas de Microsoft Smooth

Cuando [planificó el flujo de trabajo de su canal,](#page-159-0) es posible que haya determinado que desea incluir un grupo de salida de Microsoft Smooth.

### Temas

- [Para crear un grupo de salidas de Microsoft Smooth](#page-393-0)
- [Campos para el destino de salida](#page-394-0)
- [Campos para el contenedor](#page-396-0)
- [Campos para las codificaciones](#page-396-1)
- [Campos para otras características de Microsoft Smooth](#page-397-0)

# <span id="page-393-0"></span>Para crear un grupo de salidas de Microsoft Smooth

Siga estos pasos para crear un grupo de salida Microsoft Smooth y sus salidas.

Para crear un grupo de salida de Microsoft Smooth y sus salidas

- 1. En la página Create channel (Crear canal), en la sección Output groups (Grupos de salidas), elija Add (Añadir).
- 2. En la sección Add output group (Añadir grupo de salida), seleccione Microsoft Smooth y a continuación, seleccione Confirmar. Aparecen más secciones:
	- Destino de grupo de Microsoft Smooth: esta sección contiene campos para el [destino de las](#page-394-0) [salidas](#page-394-0).
	- Configuración fluida de Microsoft: esta sección contiene campos para el [contenedor](#page-396-0), la [conexión al sistema descendente](#page-394-0) y la [resiliencia](#page-397-1).
	- Salidas de Microsoft Smooth: en esta sección se muestra la única salida que se agrega de forma predeterminada.
	- Configuración de eventos: esta sección contiene campos para el [destino de las salidas](#page-394-0) y el [contenedor](#page-396-0).
	- Configuración del código de tiempo: esta sección contiene campos para el [código de tiempo](#page-397-2) [de](#page-397-2) las salidas.
	- Pista dispersa[: esta sección contiene campos para el contenedor.](#page-396-0)
- 3. Si el plan incluye más de una salida en este grupo de salida, en las Microsoft Smooth outputs (salidas de Microsoft Smooth), elija Add output (Añadir salida) para agregar el número adecuado de salidas.
- 4. En las Microsoft Smooth outputs salidas de Microsoft Smooth, elija el primer vínculo Settings (Configuración) para ver las secciones de la primera salida:
- Configuración de salida: esta sección contiene campos para el [destino de salida](#page-394-0) y el [contenedor](#page-396-0).
- Configuración de transmisión: esta sección contiene campos para las [transmisiones de salida](#page-396-1) (vídeo, audio y subtítulos).
- 5. (Opcional) Introduzca nombres para el grupo de salida y las salidas:
	- En Microsoft Smooth settings (Configuración de Microsoft Smooth), en Name (Nombre), introduzca un nombre para el grupo de salidas. Este nombre es interno de MediaLive; no aparece en la salida. Por ejemplo, **Sports Curling**.
	- En la sección Output settings (Configuración de salidas) de cada salida, en Output name (Nombre de salida), introduzca un nombre para la salida. Este nombre es interno de MediaLive; no aparece en la salida. Por ejemplo, **high resolution**.
- 6. Para completar el resto de campos, consulte los temas enumerados después de este procedimiento.
- 7. Cuando haya terminado de configurar este grupo de salida y sus salidas, puede crear otro grupo de salida (de cualquier tipo), si su plan lo requiere. De lo contrario, vaya a [the section called](#page-324-0) ["Guarda el canal".](#page-324-0)

# <span id="page-394-0"></span>Campos para el destino de salida

Los siguientes campos configuran el destino de cada salida de Microsoft Smooth.

- Grupo de salida: sección de destino del grupo Microsoft Smooth
- Grupo de salida Configuración de eventos Modo de ID de evento
- Grupo de salida Configuración de eventos ID de evento
- Sección de configuración de Microsoft Smooth: sección de configuración general:
	- Intervalo de reintento de conexión
	- Núm. de reintentos
	- Duración de la caché de archivos
	- Tiempo de reinicio
	- Modo de certificado

### Complete los campos de la consola

La ruta completa de cada salida de un grupo de salida de Microsoft Smooth consta de lo siguiente:

URL eventID streamInformation

• La URL y el ID del evento se conocen como puntos de publicación. Por ejemplo:

https://203.0.113.18/sports/Events(1585232182)

- MediaLive genera el ID del evento con la información que usted proporciona. Para obtener más información, expanda la configuración del evento en la consola y elija el enlace Información situado junto a cada campo.
- MediaLive genera el ID de transmisión. Asigna un número único a la secuencia, a partir de 0. Por ejemplo: /Streams(stream0).

Podrá ver la información de la transmisión cuando busque la salida en los MediaLive registros.

Para especificar la ruta y la conexión con el sistema descendente

- 1. Cuando [discutió sus requisitos](#page-184-0) con el operador del sistema descendente Microsoft Smooth, debería haber obtenido la siguiente información:
	- La dirección URL del destino o los destinos. Por ejemplo:

https://203.0.113.55/sports/curling

https://203.0.113.82/sports/curling

- El nombre de usuario y la contraseña para acceder al servidor IIS de Microsoft, si el servidor requiere solicitudes autenticadas.
- La configuración de los campos de conexión, si el sistema descendente tiene requisitos especiales.
- 2. Complete los campos URL de la sección de destinos de grupo de Microsoft Smooth. Especifique dos destinos si el canal está configurado como canal estándar o un destino si está configurado como canal de canalización única. No te preocupes por el identificador del evento. Lo especificarás en otro campo.
- 3. Complete la sección Credenciales si el sistema intermedio le proporcionó un nombre de usuario y una contraseña. Para la contraseña, escriba el nombre de la contraseña almacenada en el almacén de parámetros de AWS Systems Manager. No escriba la contraseña en sí. Para
obtener más información, consulte [the section called "AWS Systems Manageralmacén de](#page-91-0)  [parámetros".](#page-91-0)

- 4. Si obtuvo valores para configurar la conexión, introdúzcalos en la sección Configuración general de la página de grupos de Microsoft Smooth.
- 5. Configure el ID del evento en los siguientes campos:

Configuración del grupo de salida — Configuración de eventos — Modo de ID de evento

Configuración del grupo de salida — Configuración de eventos — ID de evento

Puede configurar el ID de evento de tres maneras:

- Con un ID de evento que especifique: establezca el modo ID de evento en USE\_CONFIGURED. A continuación, especifique el ID. Por ejemplo, **curling**. El ID de evento tendrá este aspecto: **/Events(curling)**
- Con una marca de tiempo: establece el modo de ID de evento en USE\_TIMESTAMP. MediaLive genera un código de tiempo de Unix en función de la hora a la que inicias el canal. El ID de evento tendrá este aspecto: **/Events(1585232182)**
- Sin ID de evento: establezca el modo ID de evento en NO\_EVENT\_ID. Le recomendamos encarecidamente que no utilice este método.

# Campos para el contenedor

Los siguientes campos configuran el contenedor en cada salida.

- Sección de configuración de Microsoft Smooth Sección de configuración general Longitud del fragmento
- Configuración de eventos: comportamiento del manifiesto de transmisión
- Configuración de eventos: comportamiento de parada del evento

Estos campos le permiten configurar parte del comportamiento de transmisión. Para obtener información sobre un campo, seleccione el enlace Información de la MediaLive consola.

# Campos para las codificaciones

Los siguientes campos se relacionan con la codificación de las secuencias de vídeo, audio y subtítulos (codifica) en la salida.

• Sección Stream settings (Configuración de secuencia)

Para obtener información sobre la creación de códigos, consulte las siguientes secciones:

- [the section called "Configurar con vídeo de vídeo de vídeo"](#page-407-0)
- [the section called "Configurar el audio de audio de audio"](#page-411-0)
- [the section called "Configurar con subtítulos de los subtítulos de los subtítulos"](#page-414-0)

### Campos para otras características de Microsoft Smooth

#### Temas

- [Campos para la resiliencia](#page-397-0)
- [Campos para código de tiempo](#page-397-1)
- [Campos para SCTE-35](#page-398-0)

### <span id="page-397-0"></span>Campos para la resiliencia

El siguiente campo se refiere a la implementación de resiliencia en una salida de Microsoft Smooth:

• Grupo de salida de Microsoft Smooth — Sección Microsoft Smooth Settings — Sección de configuración general — Acción de pérdida de entrada

Si lo desea, cambie el valor de Input loss action (Acción de pérdida de entrada).

<span id="page-397-1"></span>Elija el enlace Información de la consola de MediaLive para decidir qué opción elegir.

### Campos para código de tiempo

Los siguientes campos se relacionan con la configuración del código de tiempo y la marca de tiempo en todas las salidas del grupo de salida.

• Grupo de salida Microsoft Smooth: sección de configuración de códigos de tiempo

Para obtener información sobre un campo, selecciona el enlace Información situado junto al campo en la MediaLive consola.

### <span id="page-398-0"></span>Campos para SCTE-35

Los siguientes campos se relacionan con la configuración del código de tiempo y la marca de tiempo en todas las salidas del grupo de salida.

• Grupo de salida Microsoft Smooth: sección de configuración de códigos de tiempo

Si desea que todas las salidas de este grupo de salidas incluyan mensajes SCTE-35 que ya están presentes en la salida, elija Sparse track (Pista dispersa) Los mensajes se incluirán en una pista dispersa. Para obtener más información, consulte [the section called "Procesamiento de mensajes](#page-846-0)  [SCTE-35"](#page-846-0) y sobre todo, [the section called "Habilitar la decoración — Microsoft Smooth".](#page-865-0)

# Creación de un grupo de salidas RTMP

Cuando [planificó el flujo de trabajo de su canal,](#page-159-0) es posible que haya decidido incluir un grupo de salida RTMP.

### Temas

- [Para crear un grupo de salidas de RTMP](#page-398-1)
- [Campos para el destino de salida](#page-399-0)
- [Campos para la conexión RTMP](#page-401-0)
- [Campos para las secuencias de vídeo, audio y subtítulos \(codifica\)](#page-402-0)
- [Otros campos](#page-402-1)

# <span id="page-398-1"></span>Para crear un grupo de salidas de RTMP

Siga estos pasos para crear un grupo de salida RTMP y su salida.

Para crear un grupo de salida RTMP y su salida

- 1. En la página Create channel (Crear canal), en Output groups (Grupos de salidas), elija Add (Añadir).
- 2. En la sección Add output group (Añadir grupo de salida), seleccione RTMP y, a continuación, seleccione Confirm (Confirmar). Aparecen más secciones:
	- Configuración RTMP[: esta sección contiene campos para la c](#page-402-1)[onfiguración de la conexión](#page-401-0)[, la](#page-402-1) [resiliencia y los subtítulos.](#page-402-1)
- Salidas RTMP: en esta sección se muestra la salida única que se agrega de forma predeterminada. Una salida RTMP solo puede contener una salida, por lo que no haga clic en Add output (Agregar salida).
- 3. En RTMP outputs (Salidas RTMP), elija el enlace Settings (Configuración) para ver las secciones de la salida:
	- Destino RTMP: esta sección contiene campos para el destino de [salida.](#page-399-0)
	- Configuración de salida: esta sección contiene campos para la [configuración de la conexión](#page-401-0).
	- Configuración de transmisión: esta sección contiene campos para las [transmisiones de salida](#page-402-0) (vídeo, audio y subtítulos).
- 4. (Opcional) Introduzca nombres para el grupo de salida y la salida:
	- En RTMP settings (Configuración de RTMP), en Name (Nombre), escriba un nombre para el grupo de salida. Este nombre es interno de MediaLive; no aparece en la salida. Por ejemplo, **Sports Game**.
	- En RTMP output (Salida RTMP), en Output settings (Configuración de salida), para Output name (Nombre de salida), escriba un nombre para la salida. Este nombre es interno de MediaLive; no aparece en la salida.
- 5. Para completar el resto de campos, consulte los temas enumerados después de este procedimiento.
- 6. Una vez que haya terminado de configurar este grupo de salida y su salida única, puede crear otro grupo de salida (de cualquier tipo), si su plan lo requiere. De lo contrario, vaya a [the section](#page-324-0)  [called "Guarda el canal"](#page-324-0).

# <span id="page-399-0"></span>Campos para el destino de salida

Los siguientes campos configuran la ubicación y los nombres de los archivos de salida RTMP (el destino).

• Salida: secciones de destino RTMP

Para especificar el destino de la salida

1. Cuando [discutió sus requisitos](#page-195-0) con el operador del servidor RTMP, debería haber obtenido la siguiente información:

- El protocolo MediaLive a utilizar: RTMP o RTMPS.
- Dirección IP.
- Número de puerto.
- Nombre de la aplicación. También se llama nombre de la aplicación.
- Nombre de transmisión. También se denomina instancia de aplicación o instancia de aplicación o clave de flujo.

El operador puede proporcionarte el nombre de la aplicación y el nombre de la secuencia como datos separados. O pueden proporcionarte una ruta completa en el formato**string/ string**. En este caso, la primera cadena es el nombre de la aplicación y la segunda cadena es el nombre de la secuencia.

• El nombre de usuario y la contraseña para acceder al servidor, si el sistema posterior requiere solicitudes autenticadas.

A continuación, se muestra un ejemplo de la información que le proporcionará el operador:

rtmp://203.0.113.17:80/xyz/ywq7b

Dónde xyz está el nombre de la aplicación y ywq7b es el nombre de la transmisión.

2. Introduzca las diferentes partes del destino en los campos correspondientes.

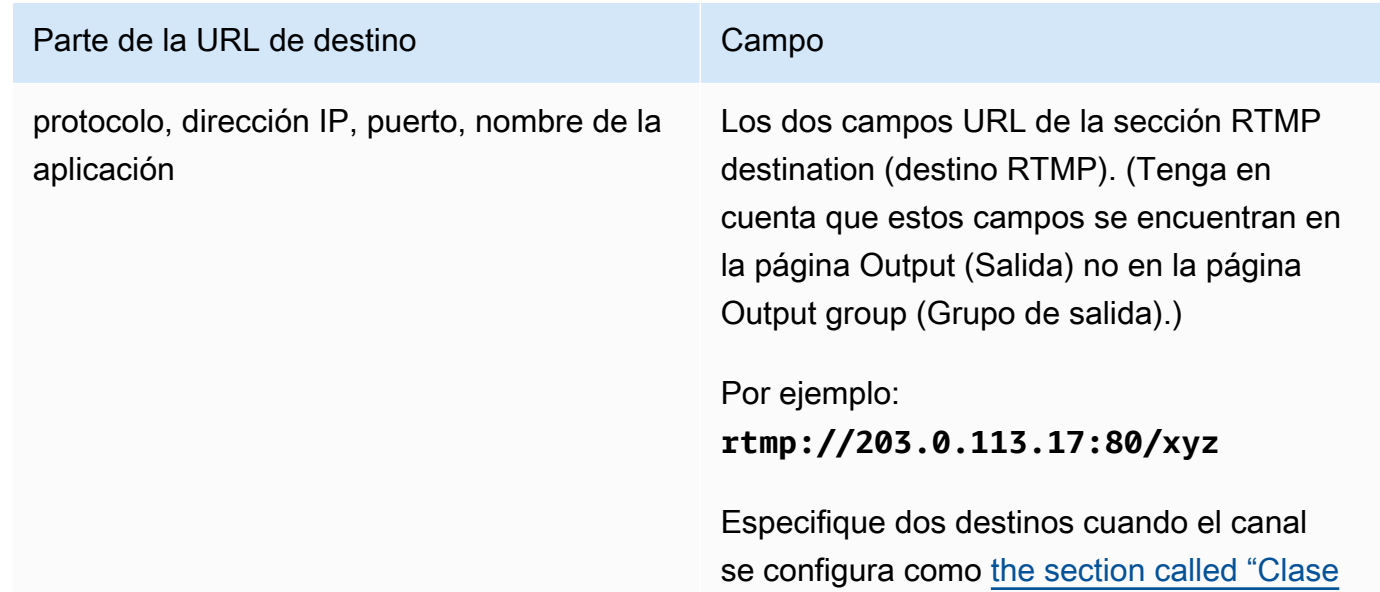

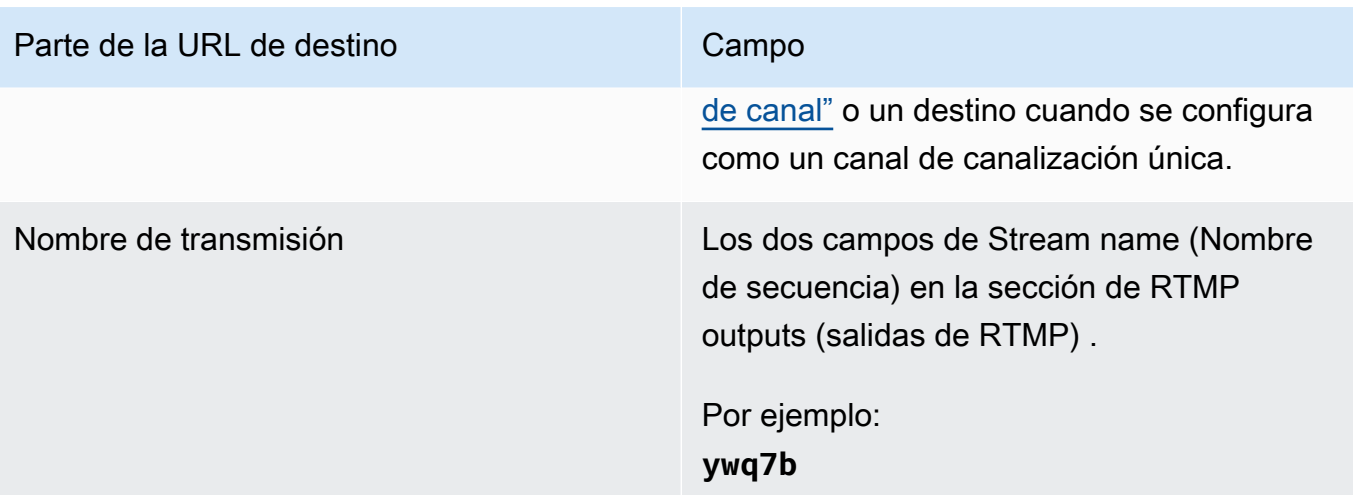

3. Complete la sección Credenciales si el servidor del sistema descendente le proporcionó un nombre de usuario y una contraseña. Para la contraseña, escriba el nombre de la contraseña almacenada en el almacén de parámetros de AWS Systems Manager. No escriba la contraseña en sí. Para obtener más información, consulte [the section called "AWS Systems](#page-91-0)  [Manageralmacén de parámetros"](#page-91-0).

# <span id="page-401-0"></span>Campos para la conexión RTMP

Los siguientes campos configuran la lógica para los intentos de reconexión:

- Configuración RTMP: esquema de autenticación
- Configuración RTMP Configuración adicional Longitud de la caché
- Ajustes RTMP Ajustes adicionales Retraso de reinicio
- Configuración RTMP Configuración adicional Comportamiento completo de la caché
- Salidas RTMP Ajustes de salida Intervalo de reintento de conexión
- Salidas RTMP Ajustes de salida Número de reintentos
- Salidas RTMP Ajustes de salida Ajustes adicionales Modo certificado

Para configurar una conexión segura (RTMPS) con el destino

- 1. Esquema de autenticación: especifique el tipo de esquema. Por lo general, seleccione **Common**. Seleccione **Akamai** solo si el sistema descendente le indica que lo haga.
- 2. En el Certificate mode (Modo certificado), seleccione la opción requerida por el sistema descendente.

Si se conecta a través de RTMP, MediaLive ignora estos dos campos.

Para configurar la reconexión

- Existen varios campos que controlan cómo se comporta MediaLive si se interrumpe la conexión con el servidor RTMP:
	- Cache length (Longitud de caché) (especifica durante cuánto tiempo se mantiene la salida en memoria, esperando a que el servidor RTMP responda.
	- Cuando expira ese tiempo, Cache full behavior (Comportamiento de caché llena) especifica si se debe desconectar de inmediato o esperar 5 minutos.
	- Si MediaLive se desconecta, el retardo de reinicio especifica cuánto tiempo se debe esperar antes de intentar volver a conectarse.
	- Cuando MediaLive intenta volver a conectarse, el intervalo de reintento de conexión especifica la frecuencia con la que se debe volver a intentarlo. Num retries (Nº de reintentos) especifica cuántas veces se va a reintentar. Cuando los reintentos caducan, esta salida se detiene. El canal se detiene porque la salida única ha perdido su conexión.

# <span id="page-402-0"></span>Campos para las secuencias de vídeo, audio y subtítulos (codifica)

Los siguientes campos se relacionan con la codificación de las secuencias de vídeo, audio y subtítulos (codifica) en la salida.

• Sección Stream settings (Configuración de secuencia)

Para obtener información sobre la creación de códigos, consulte las siguientes secciones:

- [the section called "Configurar con vídeo de vídeo de vídeo"](#page-407-0)
- [the section called "Configurar el audio de audio de audio"](#page-411-0)
- [the section called "Configurar con subtítulos de los subtítulos de los subtítulos"](#page-414-0)

### <span id="page-402-1"></span>Otros campos

El siguiente campo se refiere a la implementación de resiliencia en una salida RTMP:

• Configuración de RTMP: acción de pérdida de entrada: para obtener información sobre un campo de la MediaLive consola, selecciona el enlace de información situado junto al campo.

El siguiente campo se refiere a la implementación de subtítulos en una salida RTMP:

• Configuración RTMP — Datos de subtítulos: complete este campo solo si al menos una de sus salidas incluye subtítulos incrustados como formato de subtítulos de origen y RTMP CaptionInfo como formato de salida. Si no hay subtítulos en ninguna salida, el valor de este campo se pasa por alto.

Para obtener información detallada sobre la configuración de subtítulos, consulte [the section called](#page-683-0)  ["Títulos".](#page-683-0)

# Creación de un grupo de salidas UDP

Cuando [planificaste el flujo de trabajo de tu canal,](#page-159-0) es posible que hayas decidido incluir un grupo de salida UDP.

#### Temas

- [Procedimiento para crear un grupo de salida UDP](#page-403-0)
- [Campos para el destino de salida](#page-404-0)
- [Campos para el transporte de UDP](#page-405-0)
- [Campos para la transmisión de vídeo, audio y subtítulos \(codificar\)](#page-406-0)
- [Campos para otras funciones de UDP](#page-406-1)

### <span id="page-403-0"></span>Procedimiento para crear un grupo de salida UDP

Siga estos pasos para crear un grupo de salida UDP y su salida.

- 1. En la página Create channel (Crear canal), en Output groups (Grupos de salidas), elija Add (Añadir).
- 2. En la sección Add output group (Añadir grupo de salida), seleccione UDP y, a continuación, seleccione Confirm (Confirmar). Aparecen más secciones:
	- Destino UDP: esta sección contiene campos para el [destino de salida.](#page-404-0)
- Configuración UDP: esta sección contiene campos para [configurar el ID3](#page-406-1) y para garantizar la [resiliencia](#page-406-1).
- Salidas UDP: esta sección muestra la salida única que se agrega de forma predeterminada. Una salida UDP puede contener solo una salida, por lo que no haga clic en Add output (Añadir salida).
- 3. En UDP outputs (Salidas UDP), elija el enlace Settings (Configuración) para ver las secciones de la salida:
	- Configuración de salida: esta sección contiene campos para el [transporte](#page-404-0) y la [conexión al](#page-404-0)  [destino.](#page-404-0)
	- Configuración de transmisión: esta sección contiene campos para las [transmisiones de salida](#page-406-0) (vídeo, audio y subtítulos).
- 4. (Opcional) Introduzca nombres para el grupo de salida y la salida:
	- En UDP settings (Configuración de UDP), en Name (Nombre), escriba un nombre para el grupo de salidas. Este nombre es interno de MediaLive; no aparece en la salida. Por ejemplo, **Sports Game**.
	- En la UDP output (Salida UDP), en Output settings (Configuración de salida), en Output name (Nombre de salida), escriba un nombre para la salida. Este nombre es interno de MediaLive; no aparece en la salida.
- 5. Para completar el resto de campos, consulte los temas enumerados después de este procedimiento.
- 6. Una vez que haya terminado de configurar este grupo de salida y su salida única, puede crear otro grupo de salida (de cualquier tipo), si su plan lo requiere. De lo contrario, vaya a [the section](#page-324-0)  [called "Guarda el canal"](#page-324-0).

### <span id="page-404-0"></span>Campos para el destino de salida

Los siguientes campos configuran el destino de la salida:

- Grupo de salida: secciones de destino UDP
- Salida Ajustes de salida Ajustes de red Búfer mseg

#### Para especificar el destino de la salida

- 1. Cuando [discutiste tus requisitos](#page-195-0) con el operador que administra el sistema descendente que recibirá el contenido UDP, deberías haber obtenido la siguiente información:
	- Las URL
	- Los números de puerto

Por ejemplo:

udp://203.0.113.28:5000

udp://203.0.113.33:5005

- 2. Introduzca las URL, incluido el número de puerto, en uno o ambos campos de URL de la sección de destinos UDP.
- 3. Si [habilita FEC](#page-405-0), deje espacio entre los números de puerto para los dos destinos.

Por ejemplo, si un destino es **rtp://203.0.113.28:5000**, suponga que FEC también usa el puerto 5002 y 5004. Por lo tanto, el número de puerto más bajo posible para el resto de destinos es 5005: **rtp://203.0.113.33:5005**.

4. (Opcional) En la sección Salida, complete el campo Buffer msec según corresponda. Para obtener más información, seleccione el enlace Información situado junto al campo de la MediaLive consola

# <span id="page-405-0"></span>Campos para el transporte de UDP

Los siguientes campos configuran el transporte en cada salida:

- Salida Ajustes de salida Ajustes de salida FEC, elija un valor.
- Salida Configuración de salida Configuración de red Sección de configuración del contenedor.

Cambie los valores según corresponda. Para obtener información sobre un campo, selecciona el enlace Información situado junto al campo en la MediaLive consola.

# <span id="page-406-0"></span>Campos para la transmisión de vídeo, audio y subtítulos (codificar)

Los siguientes campos se relacionan con la codificación de las secuencias de vídeo, audio y subtítulos (codifica) en la salida.

• Sección Stream settings (Configuración de secuencia)

Para obtener información sobre la creación de códigos, consulte las siguientes secciones:

- [the section called "Configurar con vídeo de vídeo de vídeo"](#page-407-0)
- [the section called "Configurar el audio de audio de audio"](#page-411-0)
- [the section called "Configurar con subtítulos de los subtítulos de los subtítulos"](#page-414-0)

### <span id="page-406-1"></span>Campos para otras funciones de UDP

El siguiente campo se refiere a la implementación de resiliencia en una salida UDP:

• Configuración UDP: acción de pérdida de entrada: para obtener información sobre un campo de la MediaLive consola, selecciona el enlace de información situado junto al campo.

Los siguientes campos se relacionan con la implementación de subtítulos en una salida UDP:

- Configuración UDP: metadatos temporizados (tipo marco ID3)
- Configuración UDP: período ID3 de metadatos cronometrado

Complete estos campos si desea insertar metadatos ID3 temporizados o etiquetas de segmento ID3 en todas las salidas de este grupo de salida. Para obtener instrucciones detalladas, consulte [the section called "Metadatos ID3".](#page-725-0)

# Pasos siguientes

Después de configurar un grupo de salidas y su salida o salidas, debe crear los códigos de vídeo, audio y subtítulos para cada salida. Consulte [Configuración: creación de codificaciones de salida.](#page-407-1)

# <span id="page-407-1"></span>Configuración: creación de codificaciones de salida en un canal

En esta sección, se describe cómo crear codificadores de salida de vídeo, audio y subtítulos. Estas codificaciones se crean como parte de la tarea de [crear los grupos de salida y las salidas](medialive-outputs) en un canal. Ya debería haber [identificado](#page-198-0) y [planificado las salidas y las codificaciones que se incluirán](#page-221-0) en cada grupo de salidas.

La etapa de creación de codificaciones se integra en la etapa de creación de grupos de salida como parte del canal. Si aún no ha empezado a crear los grupos de salida, consulte[Configuración: creación](#page-326-0)  [de salidas](#page-326-0).

#### Temas

- [Configurar la codificación de vídeo](#page-407-0)
- [Configurar las codificaciones de audio](#page-411-0)
- [Configura las codificaciones de los subtítulos](#page-414-0)
- [Paso siguiente](#page-417-0)

# <span id="page-407-0"></span>Configurar la codificación de vídeo

En[the section called "Salidas",](#page-324-1) creó los grupos de salida y las salidas que identificó cuando planificó el canal. Cada sección de salida contiene una sección de configuración de transmisión. Ahora debe crear todas las codificaciones de vídeo.

### Procedimiento general

Siga este procedimiento general para configurar la codificación de vídeo.

- 1. Decide cómo vas a crear cada codificación:
	- Desde cero.
	- Al compartir una codificación que ya existe en esta salida u otra salida del canal.
	- Clonando una codificación que ya existe en esta salida u otra salida del canal.

Puede que ya hayas tomado esta decisión. Si no es así, debe decidir ahora. Para obtener más información, consulte [the section called "Paso 4: Diseñar las codificaciones".](#page-221-1)

Puede compartir o clonar codificaciones de vídeo de una salida a otra del mismo grupo de salida, o de una salida a una salida de otro grupo de salidas.

2. Lea las secciones correspondientes que figuran a continuación.

#### Temas

- [Crear una codificación de vídeo desde cero](#page-408-0)
- [Crear una codificación de vídeo mediante el uso compartido](#page-409-0)
- [Creación de una codificación de vídeo mediante clonación](#page-410-0)

### <span id="page-408-0"></span>Crear una codificación de vídeo desde cero

Para configurar las codificaciones de vídeo en la mayoría de los tipos de salida

- 1. En la página Create channel (Crear canal), busque el grupo de salidas que [creó.](#page-324-1)
- 2. En ese grupo de salidas, busque la salida en la que desee configurar una codificación de vídeo.
- 3. Elija el enlace para la codificación de vídeo.
- 4. Para la configuración del códec, elija el códec que se utilizará para esta codificación. Aparecen más campos.
- 5. Complete cada campo, según corresponda. Para obtener más información sobre un campo, elija el enlace Info (Información) situado junto al campo.
	- Para obtener información sobre los campos Ancho y Altura (que definen la resolución del vídeo), elija el enlace Información de cada campo. La velocidad de fotogramas afecta a los cargos de salida de este canal. Para obtener más información sobre los cargos, consulta [la](https://aws.amazon.com/medialive/pricing/)  [lista de MediaLive precios](https://aws.amazon.com/medialive/pricing/).
	- Para obtener información sobre los campos Velocidad de fotogramas, elija el enlace Información de cada campo. La velocidad de fotogramas afecta a los cargos de salida de este canal. Para obtener más información sobre los cargos, consulta [la lista de MediaLive precios.](https://aws.amazon.com/medialive/pricing/)
	- Para obtener información sobre los campos de Space color (espacio de color), consulte [the](#page-942-0) [section called "Vídeo: conversión de espacios de color complejos".](#page-942-0)
	- Para obtener información sobre los campos de configuración de codificación adicionales, consulte[the section called "Vídeo: VQ mejorado"](#page-976-0)
- Para obtener información sobre los campos Rate control (Control de velocidad), consulte [the section called "Vídeo: modo de control de velocidad".](#page-979-0) Hay campos en esta sección que afectan a los cargos de salida de este canal. Para obtener más información sobre los cargos, consulta [la lista de MediaLive precios.](https://aws.amazon.com/medialive/pricing/)
- Para obtener información sobre los campos Timecode (Código de tiempo) consulte [the section](#page-905-0)  [called "Códigos de tiempo".](#page-905-0)

### **a** Note

Los campos Ancho y Altura (que definen la resolución del vídeo), los campos de la sección Velocidad de fotogramas y el campo Velocidad de bits de la sección Control de velocidad afectan a los cargos de salida de este canal. Para obtener más información sobre los cargos, consulta [la lista de MediaLive precios](https://aws.amazon.com/medialive/pricing/).

Para configurar los codificadores de vídeo en los tipos de salida de Frame Capture

- 1. En la página Create channel (Crear canal), busque el grupo de salidas que [creó.](#page-324-1)
- 2. En ese grupo de salida, busque la salida y elija el enlace para la codificación de vídeo.
- 3. Complete cada campo, según corresponda. Para obtener más información sobre un campo, elija el enlace Info (Información) situado junto al campo.
- 4. Cuando esté listo, vaya a [guardar el canal.](#page-324-0)

# <span id="page-409-0"></span>Crear una codificación de vídeo mediante el uso compartido

Puede crear una codificación de vídeo y compartirla entre varias salidas. Siga el [procedimiento](#page-408-0)  [anterior](#page-408-0) para crear la codificación una vez. A continuación, configure la codificación para las otras salidas siguiendo los pasos siguientes.

Tenga en cuenta que el procedimiento para compartir una codificación de vídeo es casi idéntico al procedimiento para compartir una codificación de audio o una codificación de subtítulos.

Para crear una codificación de vídeo mediante el uso compartido

- 1. En la página Create channel (Crear canal), busque el grupo de salidas que [creó.](#page-324-1)
- 2. En ese grupo de salidas, busque la salida en la que desee configurar una codificación de vídeo.
- 3. Si la salida ya contiene una codificación de vídeo, elija ese vídeo y, a continuación, elija Eliminar vídeo.
- 4. Selecciona Añadir vídeo. Aparece un menú que incluye la opción Usar una descripción de vídeo existente, seguida de una lista de los vídeos que existen actualmente en todo el canal.
- 5. Elija el vídeo que desee usar. En el cuadro de diálogo que aparece, selecciona Compartir la configuración existente.

Aparecen los campos de esta codificación. Encima del primer campo hay un mensaje de información que enumera todas las salidas que comparten esta codificación.

Puede que quieras cambiar la descripción del vídeo para incluir el término compartido, como recordatorio.

Tenga en cuenta que solo hay una instancia de esta codificación en el canal. Por lo tanto, si cambia un campo, cambiará el campo en todas las demás salidas que utilizan esta codificación.

Recuerde esta regla si cambia el campo Nombre del selector de vídeo. Si especifica un selector diferente en la codificación de una salida, lo cambia en todas las salidas que comparten esta codificación. Si realmente quieres especificar un selector diferente, puede que tengas que clonar la codificación en lugar de compartirla.

# <span id="page-410-0"></span>Creación de una codificación de vídeo mediante clonación

Puede crear una codificación de vídeo y clonarla entre varias salidas. La codificación fuente puede ser una codificación que haya creado desde cero, o puede ser una codificación que se haya creado a su vez mediante la clonación. Por ejemplo, cree video-1, luego clónelo en video-2 y, a continuación, clone video-2 en video-3.

Tenga en cuenta que el procedimiento para clonar una codificación de vídeo es casi idéntico al procedimiento para clonar una codificación de audio o una codificación de subtítulos.

Para crear una codificación de vídeo mediante la clonación

- 1. En la página Create channel (Crear canal), busque el grupo de salidas que [creó.](#page-324-1)
- 2. En ese grupo de salidas, busque la salida en la que desee configurar una codificación de vídeo.
- 3. Si hay un botón de vídeo a la izquierda, elige ese botón y, a continuación, elige Eliminar vídeo.
- 4. Selecciona Añadir vídeo. Aparece un menú que incluye la opción Usar una descripción de vídeo existente, seguida de una lista de los vídeos que existen actualmente en todo el canal.
- 5. Elija la codificación de vídeo que desee utilizar como fuente para la nueva codificación de vídeo.
- 6. En el cuadro de diálogo que aparece, seleccione Clonar la configuración existente. Aparecen los campos de la codificación, en los que se muestran los valores de la codificación fuente.
- 7. Cambie los campos, según corresponda.

Tenga en cuenta que esta codificación clonada es una nueva instancia de codificación. Si cambias los campos, no afectas a la codificación fuente.

# <span id="page-411-0"></span>Configurar las codificaciones de audio

En[the section called "Salidas",](#page-324-1) creó los grupos de salida y las salidas que identificó cuando planificó el canal. Cada sección de salida contiene una sección de configuración de transmisión. Ahora debe crear las codificaciones de audio para las salidas.

### Procedimiento general

Siga este procedimiento general para configurar la codificación de audio.

- 1. Decide cómo vas a crear cada codificación:
	- Desde cero.
	- Al compartir una codificación que ya existe en esta salida u otra salida del canal.
	- Clonando una codificación que ya existe en esta salida u otra salida del canal.

Puede que ya hayas tomado esta decisión. Si no es así, debe decidir ahora. Para obtener más información, consulte [the section called "Paso 4: Diseñar las codificaciones".](#page-221-1)

Puede compartir o clonar codificaciones de audio dentro de una salida, de una salida a otra del mismo grupo de salidas o de una salida a una salida de otro grupo de salidas.

2. Lea las secciones correspondientes que figuran a continuación.

### Temas

- [Creación de una codificación de audio desde cero](#page-412-0)
- [Crear una codificación de audio mediante el uso compartido](#page-412-1)
- [Creación de una codificación de audio mediante clonación](#page-413-0)

# <span id="page-412-0"></span>Creación de una codificación de audio desde cero

Para configurar las codificaciones de audio desde cero

- 1. En la página Create channel (Crear canal), busque el grupo de salidas que [creó.](#page-324-1)
- 2. En ese grupo de salidas, busque la salida en la que desee configurar una codificación de audio.
- 3. Si necesita añadir un nuevo audio a esta salida, seleccione Añadir audio y, a continuación, elija Crear una nueva descripción de audio,
- 4. Elija la codificación de audio y, en la configuración del códec, elija el códec que se utilizará para esta codificación. Aparecen más campos.
- 5. En Nombre del selector de audio, elija el selector que sea la fuente de esta codificación de audio, según [su plan.](#page-206-0) [Creaste este selector](#page-317-0) anteriormente.
- 6. Rellene los demás campos según corresponda. Para obtener más información sobre un campo, elija el enlace Info (Información) situado junto al campo.
	- Los campos de la sección Configuración del códec son diferentes para cada tipo de códec.
	- Los campos de la sección de ajustes de remezcla son opcionales.
	- Los campos de la configuración de normalización de audio son opcionales.
	- Los campos de la sección Ajustes adicionales son opcionales.

# <span id="page-412-1"></span>Crear una codificación de audio mediante el uso compartido

Puede crear una codificación de audio y compartirla entre varias salidas. Siga el [procedimiento](#page-412-0)  [anterior](#page-412-0) para crear la codificación una vez. A continuación, configure la codificación para las otras salidas siguiendo los pasos siguientes.

Tenga en cuenta que el procedimiento para compartir una codificación de audio es casi idéntico al procedimiento para compartir una codificación de vídeo o una codificación de subtítulos.

Para crear una codificación de audio mediante el uso compartido

- 1. En la página Create channel (Crear canal), busque el grupo de salidas que [creó.](#page-324-1)
- 2. En ese grupo de salidas, busque la salida en la que desee configurar una codificación de audio.
- 3. La salida puede contener una codificación de audio que se MediaLive ha añadido automáticamente. Si no tiene previsto utilizar esta codificación de audio, eli. Elija la codificación de audio y elija Eliminar audio.
- 4. Crea un audio nuevo. Selecciona Añadir audio. Aparece un menú que incluye la opción Usar una descripción de audio existente, seguida de una lista de los audios que existen actualmente en todo el canal. Elija el audio que desee usar.
- 5. En el cuadro de diálogo que aparece, selecciona Compartir la configuración existente.

Aparecen los campos de esta codificación. Encima del primer campo hay un mensaje de información que enumera todas las salidas que comparten esta codificación.

Puede que quieras cambiar la descripción del audio para incluir el término compartido, como recordatorio para ti mismo.

Tenga en cuenta que solo hay una instancia de esta codificación en el canal. Por lo tanto, si cambia un campo, cambiará el campo en todas las demás salidas que utilizan esta codificación.

Recuerde esta regla si cambia el campo Nombre del selector de audio. Si especifica un selector diferente en la codificación de una salida, lo cambia en todas las salidas que comparten esta codificación. Si realmente quieres especificar un selector diferente, puede que tengas que clonar la codificación en lugar de compartirla.

### <span id="page-413-0"></span>Creación de una codificación de audio mediante clonación

Puede crear una codificación de audio y clonarla entre varias salidas. La codificación fuente puede ser una codificación que haya creado desde cero, o puede ser una codificación que se haya creado a su vez mediante la clonación. Por ejemplo, cree audio-1, luego clónelo a audio-2 y, a continuación, clone audio-2 a audio-3.

Tenga en cuenta que el procedimiento para clonar una codificación de audio es casi idéntico al procedimiento para clonar una codificación de vídeo o una codificación de subtítulos.

Para crear una codificación de audio mediante la clonación

- 1. En la página Create channel (Crear canal), busque el grupo de salidas que [creó.](#page-324-1)
- 2. En ese grupo de salidas, busque la salida en la que desee configurar una codificación de audio.
- 3. La salida puede contener una codificación de audio que se MediaLive ha añadido automáticamente. Si no tiene previsto utilizar esta codificación de audio, eli. Elija la codificación de audio y elija Eliminar audio.
- 4. Crea un audio nuevo. Selecciona Añadir audio. Aparece un menú que incluye la opción Usar una descripción de audio existente, seguida de una lista de los audios que existen actualmente en todo el canal. Elija el audio que desee usar.
- 5. Elija la codificación de audio que desee utilizar como fuente para la nueva codificación de audio.
- 6. En el cuadro de diálogo que aparece, seleccione Clonar la configuración existente. Aparecen los campos de la codificación, en los que se muestran los valores de la codificación fuente.
- 7. Cambie los campos, según corresponda.

Tenga en cuenta que esta codificación clonada es una nueva instancia de codificación. Si cambias los campos, no afectas a la codificación fuente.

# <span id="page-414-0"></span>Configura las codificaciones de los subtítulos

En[the section called "Salidas",](#page-324-1) creó los grupos de salida y las salidas que identificó cuando planificó el canal. Cada sección de salida contiene una sección de configuración de transmisión. Ahora debe crear todos los subtítulos codificados para las salidas.

#### Procedimiento general

Siga este procedimiento general para configurar la codificación de los subtítulos.

- 1. Decide cómo vas a crear cada codificación:
	- Desde cero.
	- Al compartir una codificación que ya existe en esta salida u otra salida del canal.
	- Clonando una codificación que ya existe en esta salida u otra salida del canal.

Puede que ya hayas tomado esta decisión. Si no es así, debe decidir ahora. Para obtener más información, consulte [the section called "Paso 4: Diseñar las codificaciones".](#page-221-1)

Puede compartir o clonar las codificaciones de los subtítulos dentro de una salida, de una salida a otra del mismo grupo de salida o de una salida a una salida de otro grupo de salidas.

2. Lea las secciones correspondientes que figuran a continuación.

#### Temas

- [Crear una codificación de subtítulos desde cero](#page-415-0)
- [Crear una codificación de subtítulos mediante el uso compartido](#page-415-1)

• [Creación de una codificación de subtítulos mediante clonación](#page-416-0)

# <span id="page-415-0"></span>Crear una codificación de subtítulos desde cero

Para configurar los subtítulos, codifica desde cero

- 1. En la página Create channel (Crear canal), busque el grupo de salidas que [creó.](#page-324-1)
- 2. En ese grupo de salida, busque la salida en la que desea configurar una codificación de subtítulos.
- 3. Si necesita añadir nuevos subtítulos a este resultado, elija Agregar subtítulos y, a continuación, elija Crear una descripción de subtítulos nuevos,
- 4. Elija la codificación de los subtítulos y, en la configuración del códec, elija el formato que se utilizará para esta codificación. Aparecen más campos.
- 5. En el nombre del selector de subtítulos, elija el selector que sea la fuente de esta codificación de subtítulos, según [su plan.](#page-206-0) [Creaste este selector](#page-317-0) anteriormente.
- 6. Complete los demás campos según corresponda para configurar la codificación de los subtítulos. Para obtener información detallada sobre la configuración de codificaciones de subtítulos, consulte[the section called "Paso 4: Crea códigos de subtítulos".](#page-702-0)

# <span id="page-415-1"></span>Crear una codificación de subtítulos mediante el uso compartido

Puede crear una codificación de subtítulos y compartirla entre varias salidas. Siga el [procedimiento](#page-415-0)  [anterior](#page-415-0) para crear la codificación una vez. A continuación, configure la codificación para las otras salidas siguiendo los pasos siguientes.

Tenga en cuenta que el procedimiento para compartir una codificación de subtítulos es casi idéntico al procedimiento para compartir una codificación de vídeo o una codificación de subtítulos.

Para crear una codificación de subtítulos mediante el uso compartido

- 1. En la página Create channel (Crear canal), busque el grupo de salidas que [creó.](#page-324-1)
- 2. En ese grupo de salida, busque la salida en la que desea configurar una codificación de subtítulos.
- 3. La salida puede contener una codificación de subtítulos que se MediaLive ha añadido automáticamente. Si no tiene previsto utilizar esta codificación de los subtítulos, eli. Elija la codificación de los subtítulos y elija Eliminar subtítulos.
- 4. Crea un nuevo subtítulo. Elija Add captions (Añadir subtítulos). Aparece un menú que incluye la opción Usar una descripción de los subtítulos existentes, seguida de una lista de los subtítulos que existen actualmente en todo el canal. Elija los subtítulos que desee usar.
- 5. En el cuadro de diálogo que aparece, selecciona Compartir la configuración existente.

Aparecen los campos de esta codificación. Encima del primer campo hay un mensaje de información que enumera todas las salidas que comparten esta codificación.

Puede que quieras cambiar la descripción de los subtítulos para incluir el término compartido, como recordatorio para ti mismo.

Tenga en cuenta que solo hay una instancia de esta codificación en el canal. Por lo tanto, si cambia un campo, cambiará el campo en todas las demás salidas que utilizan esta codificación.

Recuerde esta regla si cambia el campo Nombre del selector de subtítulos. Si especifica un selector diferente en la codificación de una salida, lo cambia en todas las salidas que comparten esta codificación. Si realmente quieres especificar un selector diferente, puede que tengas que clonar la codificación en lugar de compartirla.

### <span id="page-416-0"></span>Creación de una codificación de subtítulos mediante clonación

Puede crear un subtítulo, codificarlo y clonarlo entre varias salidas. La codificación fuente puede ser una codificación que haya creado desde cero, o puede ser una codificación que se haya creado a su vez mediante la clonación. Por ejemplo, cree los subtítulos 1, luego clónelos en los subtítulos 2 y, a continuación, en los subtítulos 2 en los subtítulos 3.

Tenga en cuenta que el procedimiento para clonar una codificación de subtítulos es casi idéntico al procedimiento para clonar una codificación de vídeo o una codificación de subtítulos.

Para crear una codificación de subtítulos mediante clonación

- 1. En la página Create channel (Crear canal), busque el grupo de salidas que [creó.](#page-324-1)
- 2. En ese grupo de salida, busque la salida en la que desea configurar una codificación de subtítulos.
- 3. La salida puede contener una codificación de subtítulos que se MediaLive ha añadido automáticamente. Si no tiene previsto utilizar esta codificación de los subtítulos, eli. Elija la codificación de los subtítulos y elija Eliminar subtítulos.
- 4. Crea un nuevo subtítulo. Elija Add captions (Añadir subtítulos). Aparece un menú que incluye la opción Usar una descripción de los subtítulos existentes, seguida de una lista de los subtítulos que existen actualmente en todo el canal. Elija los subtítulos que desee usar.
- 5. Elija la codificación de subtítulos que desee utilizar como fuente para la nueva codificación de subtítulos.
- 6. En el cuadro de diálogo que aparece, seleccione Clonar la configuración existente. Aparecen los campos de la codificación, en los que se muestran los valores de la codificación fuente.
- 7. Complete los demás campos según corresponda para configurar la codificación de los subtítulos. Para obtener información detallada sobre la configuración de codificaciones de subtítulos, consulte[the section called "Paso 4: Crea códigos de subtítulos".](#page-702-0)
- 8. Tenga en cuenta que esta codificación clonada es una nueva instancia de codificación. Si cambias los campos, no afectas a la codificación fuente.

# <span id="page-417-0"></span>Paso siguiente

Una vez que haya creado todos los grupos de salida, las salidas y las codificaciones de salida, estará listo para guardar el canal.

Para guardar (crear) el canal, seleccione Create channel (Crear canal) en el panel de navegación. Para obtener más información, consulte [the section called "Guarda el canal".](#page-324-0)

# Creación de un AWS Elemental MediaLive horario

En AWS Elemental MediaLive, puede manipular el procesamiento de un canal mientras se está ejecutando. Para realizar esta manipulación, añada acciones a la programación asociada al canal. La programación retiene cada acción hasta la hora de inicio de la acción, momento en el que MediaLive pasa la acción al canal y el canal la ejecuta.

Te recomendamos que leas este capítulo de la programación antes de iniciar el canal. Una acción clave de la programación es el cambio de entrada, que debe implementar si tiene un canal de entradas múltiples (si ha conectado más de una entrada al canal). Sin embargo, hay otras acciones que podrían ser relevantes para tu flujo de trabajo.

Por lo general, configuras la programación antes de iniciar el canal. Como mínimo, creas acciones de programación que sabes que deben producirse pronto. Después de iniciar el canal, puedes seguir añadiendo acciones de programación. Puedes añadir acciones que ya hayas planificado y acciones ad hoc.

### Temas

- [Tipos de acciones en la programación](#page-418-0)
- [Tipos de temporización de las acciones](#page-419-0)
- [Cómo funcionan las acciones de programación](#page-421-0)
- [Trabajando con el horario \(consola\)](#page-429-0)
- [Trabajando con el horario \(\) AWS CLI](#page-467-0)

# <span id="page-418-0"></span>Tipos de acciones en la programación

La programación es una lista de acciones que un canal realiza mientras se ejecuta. Puede utilizar acciones para hacer lo siguiente:

- Cambiar la entrada que el canal en ejecución está incorporando.
- Prepare una entrada que esté asociada a un conmutador de entrada inmediata, con el fin de reducir el retardo que se produce cuando se MediaLive realiza el cambio.
- Insertar una superposición de imagen estática (una imagen superpuesta sobre el vídeo subyacente) en el canal en ejecución.
- Inserte una superposición de gráficos animados en el canal en ejecución.
- Inserte los mensajes del SCTE 35 en el canal en ejecución.
- Insertar metadatos ID3 en el canal en ejecución.
- Inserte etiquetas de segmento ID3 en el canal en ejecución.
- Poner en pausa una o ambas canalizaciones en el canal.
- Anular en pausa una o ambas canalizaciones en el canal.

<span id="page-419-0"></span>Para obtener más información, consulte [the section called "¿Cómo funcionan las acciones"](#page-421-0).

# Tipos de temporización de las acciones

Hay varias formas de especificar el tiempo para una acción:

• Corregido: realizaba la acción a la hora específica que especificaras.

Para la mayoría de las acciones, el tiempo especificado debe ser de al menos 15 segundos en el futuro. Para las acciones de preparación de entradas, el tiempo especificado debe ser de al menos 15 segundos antes del inicio del conmutador de entrada asociado.

• Inmediato: realice la acción lo antes posible.

No se especifica una hora.

• Seguir: realice la acción justo antes de que se inicie el interruptor de entrada especificado o justo después de que finalice la entrada que se está ejecutando actualmente.

En la tabla siguiente se muestran los tipos de temporización que se aplican a cada tipo de acción. Para leer esta tabla, busque una acción en la primera columna y, a continuación, lea en toda la fila los tipos de temporización aplicables.

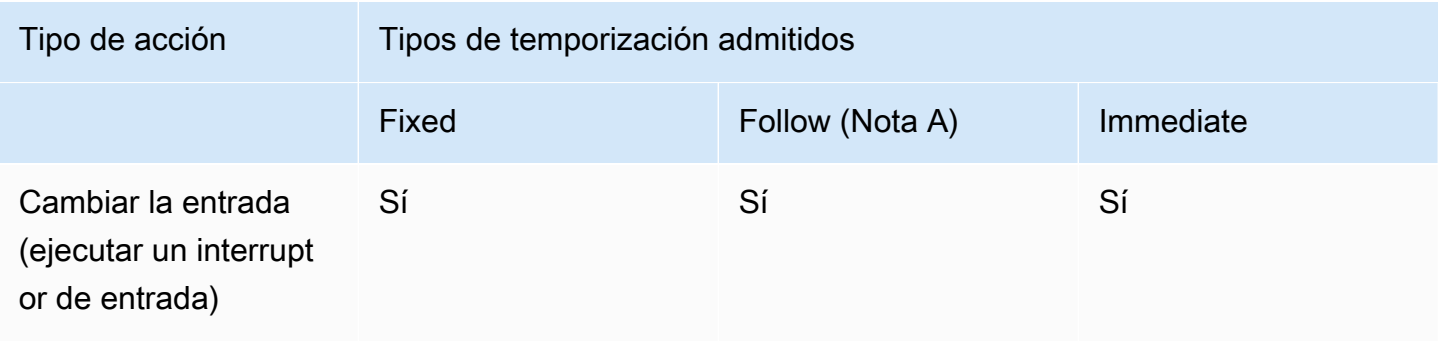

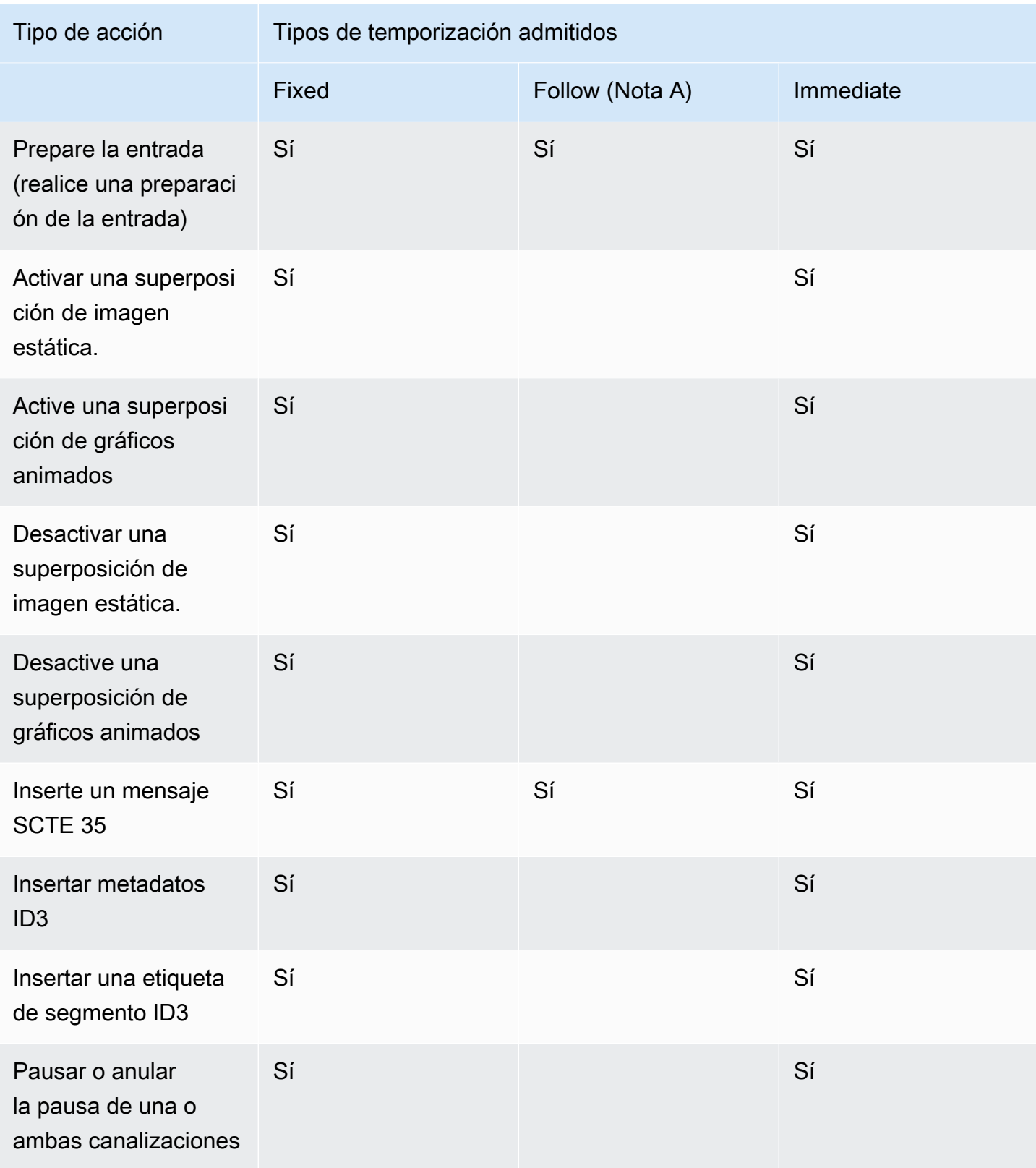

### Nota A

Con un seguimiento, la acción correspondiente puede seguir a un interruptor de entrada. No puede seguir otros tipos de acciones. Por lo tanto, la acción que se sigue es siempre un interruptor de entrada. La acción que realiza lo siguiente es cambiar la entrada, preparar la entrada o enviar un mensaje SCTE 35.

# <span id="page-421-0"></span>Cómo funcionan las acciones de programación

En esta sección se describe cómo se MediaLive gestiona cada combinación de [tipo de acción](#page-418-0) y [tipo](#page-419-0)  [de inicio](#page-419-0).

Temas

- [Cómo funcionan las acciones del interruptor de entrada](#page-421-1)
- [¿Cómo funcionan las acciones de preparación de entradas](#page-422-0)
- [Cómo funcionan las acciones de superposición de imágenes](#page-423-0)
- [Cómo funciona la superposición de gráficos animados](#page-424-0)
- [Cómo funcionan las acciones del SCTE 35](#page-425-0)
- [Cómo funcionan las acciones de metadatos de ID3](#page-426-0)
- [Cómo funcionan las acciones de las etiquetas de segmento ID3](#page-427-0)
- [Cómo funcionan las acciones de pausa y reanudación de la pausa](#page-428-0)

# <span id="page-421-1"></span>Cómo funcionan las acciones del interruptor de entrada

Puede configurar una acción para cambiar la entrada que ingiere el canal en ejecución. El canal deja de ingerir la entrada actual y comienza a ingerir la entrada especificada.

La entrada ya debe estar conectada al canal.

Antes de añadir acciones de cambio de entrada a la programación, lea [the section called "Cambio de](#page-755-0) [entrada".](#page-755-0)

Interruptor de entrada con inicio fijo

Al crear la acción, incluyes una hora de inicio. La hora de inicio de la acción debe ser de al menos 15 segundos en el futuro, pero no más de 14 días en el futuro. Tras ese límite, MediaLive rechaza la solicitud de creación de la acción.

Una vez creada la acción, la acción queda incluida en la programación. Aproximadamente 15 segundos antes de la hora de inicio, la programación transfiere la acción al canal. El canal se configura para que la entrada cambie a la hora especificada.

Interruptor de entrada con arranque inmediato

Al crear la acción, se establece el tipo de inicio como inmediato.

Para un conmutador de entrada en un canal estándar (un canal con dos canalizaciones), establece MediaLive internamente el tiempo de inicio en 10 segundos en el futuro. Este retraso garantiza que el cambio se produzca exactamente al mismo tiempo en las dos tuberías.

La programación transfiere inmediatamente la acción al canal. El canal comienza inmediatamente a cambiar la entrada (en el caso de un canal de canalización única) o se configura para conmutar a la hora especificada (en el caso de un canal estándar).

Interruptor de entrada con inicio continuo

Al crear la acción, debe especificar la acción del interruptor de entrada que desea que siga esta acción. Esa acción de referencia debe ser un conmutador de entrada.

La entrada para la acción de referencia debe tener un comportamiento en el extremo de origen de Continuar. Para buscar el campo Source end behaviour (Comportamiento final de origen) vaya a la página Create channel (Crear canal), busque la entrada en la lista Input attachment (Asociación de entrada) y, a continuación, busque General input settings (Configuración general de entrada).

Una vez creada la acción, la acción espera en la programación. Justo antes de que finalice la acción de referencia, la programación pasa la acción al canal para que el canal pueda cambiar a la nueva entrada en cuanto finalice la entrada actual.

# <span id="page-422-0"></span>¿Cómo funcionan las acciones de preparación de entradas

Se puede configurar una acción para preparar una entrada que esté asociada a un conmutador de entrada inmediata, con el fin de reducir el retraso que se produce cuando se MediaLive realiza el cambio.

La entrada debe estar ya conectada al canal. Sin embargo, no es necesario que el conmutador de entrada para que esta entrada ya exista en la programación. Por ejemplo, la entrada X debe estar conectada al canal. Puede crear la acción A para preparar la entrada X y, más adelante, puede crear la acción B para cambiar a la entrada X. O puede crear la acción B y, a continuación, crear la acción A.

Antes de añadir entradas, prepare las acciones a la programación, le[athe section called "Preparar](#page-744-0)  [entradas".](#page-744-0)

Entrada: prepare con inicio fijo.

Al crear la acción, incluye una hora de inicio. La hora de inicio de la acción debe ser al menos 15 segundos antes de la hora de inicio del conmutador de entrada asociado, pero no más de 14 días en el futuro. Tras ese límite, MediaLive rechaza la solicitud de creación de la acción.

Una vez creada la acción, la acción queda incluida en la programación. Aproximadamente 15 segundos antes de la hora de inicio de la acción de preparación, la programación transfiere la acción al canal. El canal comienza a preparar la entrada.

Prepárese la entrada con inicio inmediato

Al crear la acción, se establece el tipo de inicio como inmediato.

La programación transfiere inmediatamente la acción al canal. El canal comienza inmediatamente la preparación.

Introduzca «prepare» con «follow start»

Al crear la acción, debe especificar la acción del interruptor de entrada que desea que siga esta acción. Esa acción de referencia debe ser un conmutador de entrada.

La entrada para la acción de referencia debe tener un comportamiento en el extremo de origen de Continuar. Para buscar el campo Source end behaviour (Comportamiento final de origen) vaya a la página Create channel (Crear canal), busque la entrada en la lista Input attachment (Asociación de entrada) y, a continuación, busque General input settings (Configuración general de entrada).

Una vez creada la acción, la acción espera en la programación. Justo antes de que finalice la acción de referencia, la programación pasa la acción al canal. Tan pronto como finalice la entrada actual, el canal cambiará a la nueva entrada.

# <span id="page-423-0"></span>Cómo funcionan las acciones de superposición de imágenes

Puedes configurar una acción para insertar y eliminar una imagen superpuesta en el vídeo:

- La acción de activar la superposición de imágenes inserta una imagen superpuesta y la activa para que se superponga al vídeo subyacente. Si la información de superposición de imagen incluye una duración, entonces dicha superposición de imagen se elimina a la hora correspondiente.
- La acción de desactivar la superposición de imágenes elimina una superposición de imágenes. Por lo tanto, puede utilizar esta acción para eliminar una superposición de imagen actualmente en ejecución antes de la duración especificada o eliminarla cuando no se ha especificado ninguna duración.

Para obtener información sobre cómo preparar el archivo de superposición de imágenes que inserta la acción, consulte. [the section called "Superposiciones de imágenes"](#page-735-0)

Activa o desactiva con un inicio fijo

Al crear la acción, incluyes una hora de inicio. La hora de inicio de la acción debe ser de al menos 15 segundos en el futuro, pero no más de 14 días en el futuro. Tras ese límite, MediaLive rechaza la solicitud de creación de la acción.

Una vez creada la acción, la acción queda incluida en la programación. Aproximadamente 15 segundos antes de la hora de inicio, la programación transfiere la acción al canal. A la hora de inicio, el canal inserta la imagen superpuesta o elimina la imagen superpuesta del vídeo.

Activa o desactiva con inicio inmediato

Al crear la acción, se establece el tipo de inicio como inmediato.

La programación transfiere inmediatamente la acción al canal. El canal inserta inmediatamente la imagen superpuesta o la elimina.

# <span id="page-424-0"></span>Cómo funciona la superposición de gráficos animados

Puede configurar una acción para insertar y eliminar una superposición de gráficos animados en el vídeo:

- La acción de activar gráficos animados inserta un gráfico animado y lo activa para que quede superpuesto al vídeo subyacente. Si la información de superposición de imágenes incluye una duración, se eliminará el gráfico animado en el momento adecuado.
- La acción de desactivar gráficos animados elimina una imagen superpuesta. Por lo tanto, esta acción se utiliza para eliminar un gráfico animado que se esté ejecutando en ese momento antes de la duración especificada o para eliminarla cuando no se especifique ninguna duración.

Para obtener información sobre cómo preparar el recurso de gráficos animados que inserta la acción, consulte[the section called "Superposición de gráficos animados"](#page-807-0).

Activa o desactiva con un inicio fijo

Al crear la acción, incluyes una hora de inicio. La hora de inicio de la acción debe ser de al menos 15 segundos en el futuro, pero no más de 14 días en el futuro. Tras ese límite, MediaLive rechaza la solicitud de creación de la acción.

Una vez creada la acción, la acción queda incluida en la programación. Aproximadamente 15 segundos antes de la hora de inicio, la programación transfiere la acción al canal. A la hora de inicio, el canal inserta el gráfico animado o lo elimina del vídeo.

Actívalo o desactívalo con inicio inmediato

Al crear la acción, se establece el tipo de inicio como inmediato.

La programación transfiere inmediatamente la acción al canal. El canal inserta inmediatamente el gráfico en movimiento o lo elimina.

# <span id="page-425-0"></span>Cómo funcionan las acciones del SCTE 35

Puede configurar una acción para insertar un mensaje del SCTE 35 en el canal. Existen tres tipos de acciones:

- Acción para insertar un splice\_insert en el canal: un mensaje SCTE 35 con splice\_command\_type establecido en splice\_insert.
- Acción para insertar una time\_signal en el canal: un mensaje SCTE 35 con el splice\_command\_type establecido en time\_signal.
- Acción para insertar un return-to-network mensaje SCTE 35 en la programación para finalizar un splice\_insert que tiene una duración o no tiene duración.

Antes de añadir las acciones del SCTE 35 a la programación, lee. [the section called "Procesamiento](#page-846-0) [de mensajes SCTE-35"](#page-846-0)

Inserte el mensaje SCTE 35 con inicio fijo

Al crear la acción, se incluye una hora de inicio. La hora de inicio de la acción debe ser de al menos 15 segundos en el futuro, pero no más de 14 días en el futuro. Tras ese límite, MediaLive rechaza la solicitud de creación de la acción.

Una vez creada la acción, la acción queda incluida en la programación. Aproximadamente 15 segundos antes de la hora de inicio, la programación transfiere la acción al canal. A la hora de inicio, el canal inserta el mensaje SCTE 35 en la transmisión.

Una vez que el canal inserta el mensaje, MediaLive procesa el mensaje insertado de la misma manera que procesa los mensajes que ya estaban en el contenido de origen.

Inserte el mensaje SCTE 35 con inicio inmediato

Al crear la acción, se establece el tipo de inicio como inmediato.

La programación transfiere inmediatamente la acción al canal. El canal inserta inmediatamente el mensaje del SCTE 35 en la transmisión.

Una vez que el canal inserta el mensaje, MediaLive procesa el mensaje insertado de la misma manera que procesa los mensajes que ya estaban en el contenido de origen.

Inserte el mensaje SCTE 35 con el siguiente inicio

Al crear la acción, debe especificar la acción del interruptor de entrada que desea que siga esta acción. Esa acción de referencia debe ser un conmutador de entrada.

La entrada para la acción de referencia debe tener un comportamiento en el extremo de origen de Continuar. Para buscar el campo Source end behaviour (Comportamiento final de origen) vaya a la página Create channel (Crear canal), busque la entrada en la lista Input attachment (Asociación de entrada) y, a continuación, busque General input settings (Configuración general de entrada).

Una vez creada la acción, la acción espera en la programación. Justo antes de que finalice la acción de referencia, la programación pasa la acción al canal. Tan pronto como finalice la entrada actual, el canal insertará el mensaje SCTE 35 en la transmisión.

Una vez que el canal inserta el mensaje, MediaLive procesa el mensaje insertado de la misma manera que procesa los mensajes que ya estaban en el contenido de origen.

# <span id="page-426-0"></span>Cómo funcionan las acciones de metadatos de ID3

Puede configurar una acción para insertar datos ID3 en el canal. La acción inserta metadatos ID3 en las salidas donde está habilitada la transferencia ID3[.](#page-726-0) Debe especificar un elemento de metadatos ID3 completo (que incluya un encabezado y un marco, según la especificación ID3) y codificarlo como base64. MediaLive inserta los metadatos una vez, en el momento que usted especifique.

Antes de añadir acciones de metadatos ID3 a la programación, lea [the section called "Metadatos](#page-725-0)  [ID3".](#page-725-0)

Inserte metadatos ID3 con inicio fijo

Al crear la acción, incluyes una hora de inicio. La hora de inicio de la acción debe ser de al menos 15 segundos en el futuro, pero no más de 14 días en el futuro. Tras ese límite, MediaLive rechaza la solicitud de creación de la acción.

Una vez creada la acción, la acción queda incluida en la programación. Aproximadamente 15 segundos antes de la hora de inicio, la programación transfiere la acción al canal. A la hora de inicio, el canal inserta los datos en el canal.

Inserte metadatos ID3 con inicio inmediato

Al crear la acción, se establece el tipo de inicio como inmediato.

La programación transfiere inmediatamente la acción al canal. El canal inserta inmediatamente los datos en el canal.

### <span id="page-427-0"></span>Cómo funcionan las acciones de las etiquetas de segmento ID3

[Puede configurar una acción para insertar datos ID3 en cada segmento del HLS y en los paquetes de](#page-726-0)  [MediaPackage salida en los que esté habilitada la transferencia ID3.](#page-726-0) Existen dos tipos de etiquetas de segmento:

- Etiqueta: la especificas value para un TXXX campo dentro de la etiqueta ID3. MediaLive crea una etiqueta ID3 con un solo campo TXXX e inserta la etiqueta en cada segmento.
- ID3: se especifica un elemento de metadatos ID3 completo (que incluye un encabezado y un marco, según la especificación ID3) y se codifica como base64. MediaLive inserta la etiqueta en cada segmento.

Antes de agregar acciones de etiqueta de segmento ID3 a la programación, lea [the section called](#page-730-0)  ["Etiquetas de segmento ID3".](#page-730-0)

Inserte etiquetas de segmento ID3 con inicio fijo

Al crear la acción, incluyes una hora de inicio. La hora de inicio de la acción debe ser de al menos 15 segundos en el futuro, pero no más de 14 días en el futuro. Tras ese límite, MediaLive rechaza la solicitud de creación de la acción.

Una vez creada la acción, la acción queda incluida en la programación. Aproximadamente 15 segundos antes de la hora de inicio, la programación transfiere la acción al canal. A la hora de inicio, el canal inserta los datos en el canal.

Inserte los datos ID3 con inicio inmediato

Al crear la acción, se establece el tipo de inicio como inmediato.

La programación transfiere inmediatamente la acción al canal. El canal inserta inmediatamente los datos en el canal.

# <span id="page-428-0"></span>Cómo funcionan las acciones de pausa y reanudación de la pausa

Puede insertar una acción para pausar y volver a pausar una o ambas canalizaciones del canal. La acción detiene las canalizaciones especificadas y anula la pausa de las canalizaciones no especificadas:

- Acción con una canalización especificada: la acción detiene la canalización especificada y anula la pausa de la otra canalización.
- Acción con ambas canalizaciones especificadas: la acción detiene ambas canalizaciones.
- Acción sin canalizaciones especificadas: la acción despausa ambas canalizaciones.

### **a** Note

Las canalizaciones que no especifiques no se dejan en su estado actual. Siempre están configuradas como no pausadas.

Haga una pausa o reanude con un inicio fijo

Al crear la acción, incluyes una hora de inicio. La hora de inicio de la acción debe ser de al menos 15 segundos en el futuro, pero no más de 14 días en el futuro. Tras ese límite, MediaLive rechaza la solicitud de creación de la acción.

Una vez creada la acción, la acción queda incluida en la programación. Aproximadamente 15 segundos antes de la hora de inicio, la programación transfiere la acción al canal. A la hora de inicio, el canal detiene o desdetiene las tuberías del canal.

Haga una pausa o reanude la pausa con inicio inmediato

Al crear la acción, se establece el tipo de inicio como inmediato.

La programación transfiere inmediatamente la acción al canal. El canal detiene o despausa inmediatamente las tuberías del canal.

# <span id="page-429-0"></span>Trabajando con el horario (consola)

Puede utilizar la consola de AWS Elemental MediaLive para crear o eliminar cualquiera de las [acciones de programación](#page-418-0) en un canal. Puede trabajar con la programación cuando el canal se está ejecutando o cuando está inactivo.

Las acciones se realizan en el canal cuando el canal está en ejecución.

La consola de ofrece dos vistas para trabajar con acciones:

- Una vista de lista que enumera las acciones en formato de tabla
- Una vista de línea temporal que muestra una representación en línea temporal de las acciones

En cualquier vista, puede hacer lo siguiente:

- Crear acciones individuales
- Eliminar acciones individuales
- Eliminar varias acciones en una solicitud (un comando por lotes)
- Ver las acciones actualmente en la programación.

#### Temas

- [Crear acciones en la programación \(consola\)](#page-430-0)
- [Eliminar acciones de la programación \(consola\)](#page-460-0)
- [Modificación de las acciones de la programación \(consola\)](#page-462-0)
- [Visualización de la programación \(consola\)](#page-466-0)

# <span id="page-430-0"></span>Crear acciones en la programación (consola)

Puede crear diferentes acciones en la programación. Para obtener una lista de las acciones compatibles, consult[ethe section called "Tipos de acciones".](#page-418-0)

El procedimiento general es el mismo para crear cualquier tipo de acción.

Para crear una acción

- 1. Lea la información sobre [la planificación de las acciones](#page-421-0) que desee añadir.
- 2. Abra la MediaLive consola en [https://console.aws.amazon.com/medialive/.](https://console.aws.amazon.com/medialive/)
- 3. En el panel de navegación, seleccione Channel (Canal) y elija el canal con el que desea trabajar.
- 4. En el panel Details (Detalles), seleccione la pestaña Schedule (Programación).
- 5. Seleccione el botón Switch (Cambiar) para mostrar la vista que desea: vista de List (Lista) o Timeline (Línea temporal). Para obtener información sobre el diseño y la codificación por colores de la vista de línea temporal, consulte [the section called "Visualización de la programación".](#page-466-0)
- 6. En la vista List (Lista) elija la acción adecuada:
	- Para crear una acción fija, de seguimiento o inmediata desde cero, elija Create (Crear).
	- Para crear una acción de seguimiento después de una acción existente, elija esa acción, elija Schedule actions (Programar acciones) y, a continuación, elija Create follow actions from (Crear acciones de seguimiento desde).

Este método muestra la página Create schedule action (Crear acción de programación) con algunos campos ya completados, para que pueda crear rápidamente un cambio de seguimiento para esa acción existente.

- 7. En la vista Timeline (Línea temporal), elija la acción adecuada:
	- Para crear una acción fija, de seguimiento o inmediata desde cero, elija Create (Crear).
	- Para crear una acción de seguimiento, busque el cambio de entrada que desea seguir y, a continuación, elija Create follow action (Crear acción de seguimiento) en esa tarjeta.

Este método muestra la página Create schedule action (Crear acción de programación) con algunos campos ya completados, para que pueda crear rápidamente un cambio de seguimiento para esa acción existente.

- 8. Rellene los campos en la página Create schedule action (Crear acción de programación). Para obtener información acerca de los campos, consulte los siguientes temas.
- 9. Cuando haya terminado, seleccione Create (Crear).

MediaLive añade la acción a la lista o a la línea de tiempo en el intervalo de tiempo correspondiente.

Cuando crea un cambio de entrada de seguimiento, crea de hecho una cadena de entrada seguimiento. La cadena de entrada de seguimiento comienza con la entrada por encima del primera seguimiento y termina con la última entrada de seguimiento. Para obtener más información acerca de las cadenas de entrada de seguimiento, consulte [the section called "Interruptores fijos, inmediatos y](#page-758-0)  [de seguimiento"](#page-758-0).

#### Temas

- [Campos para un conmutador de entrada](#page-431-0)
- [Los campos para una entrada se preparan](#page-440-0)
- [Campos para activar una superposición de imágenes](#page-448-0)
- [Campos para desactivar una superposición de imágenes](#page-449-0)
- [Campos para activar una superposición de gráficos animados](#page-450-0)
- [Campos para desactivar una superposición de gráficos animados](#page-451-0)
- [Campos para un mensaje splice\\_insert](#page-452-0)
- Campos para un mensaje time signal
- [Campos para un mensaje return-to-network](#page-455-0)
- [Campos para metadatos ID3](#page-456-0)
- [Campos para etiquetas de segmento ID3](#page-457-0)
- [Campos de pausa](#page-459-0)
- [Campos para iniciar la pausa](#page-459-1)

### <span id="page-431-0"></span>Campos para un conmutador de entrada

En esta sección se describe cómo completar los campos de estos tres tipos de conmutadores de entrada:

• Un cambio a una entrada estática en vivo
- Un cambio a una entrada de archivo estática
- Un cambio a una entrada de archivo dinámica

#### Temas

- [Campos para cambiar a una entrada estática en vivo](#page-432-0)
- [Campos para cambiar a una entrada de archivo estática](#page-434-0)
- [Campos para cambiar a una entrada de archivo dinámica](#page-436-0)

<span id="page-432-0"></span>Campos para cambiar a una entrada estática en vivo

En esta tabla se muestran los campos que se aplican a una acción para cambiar a una entrada en directo estática.

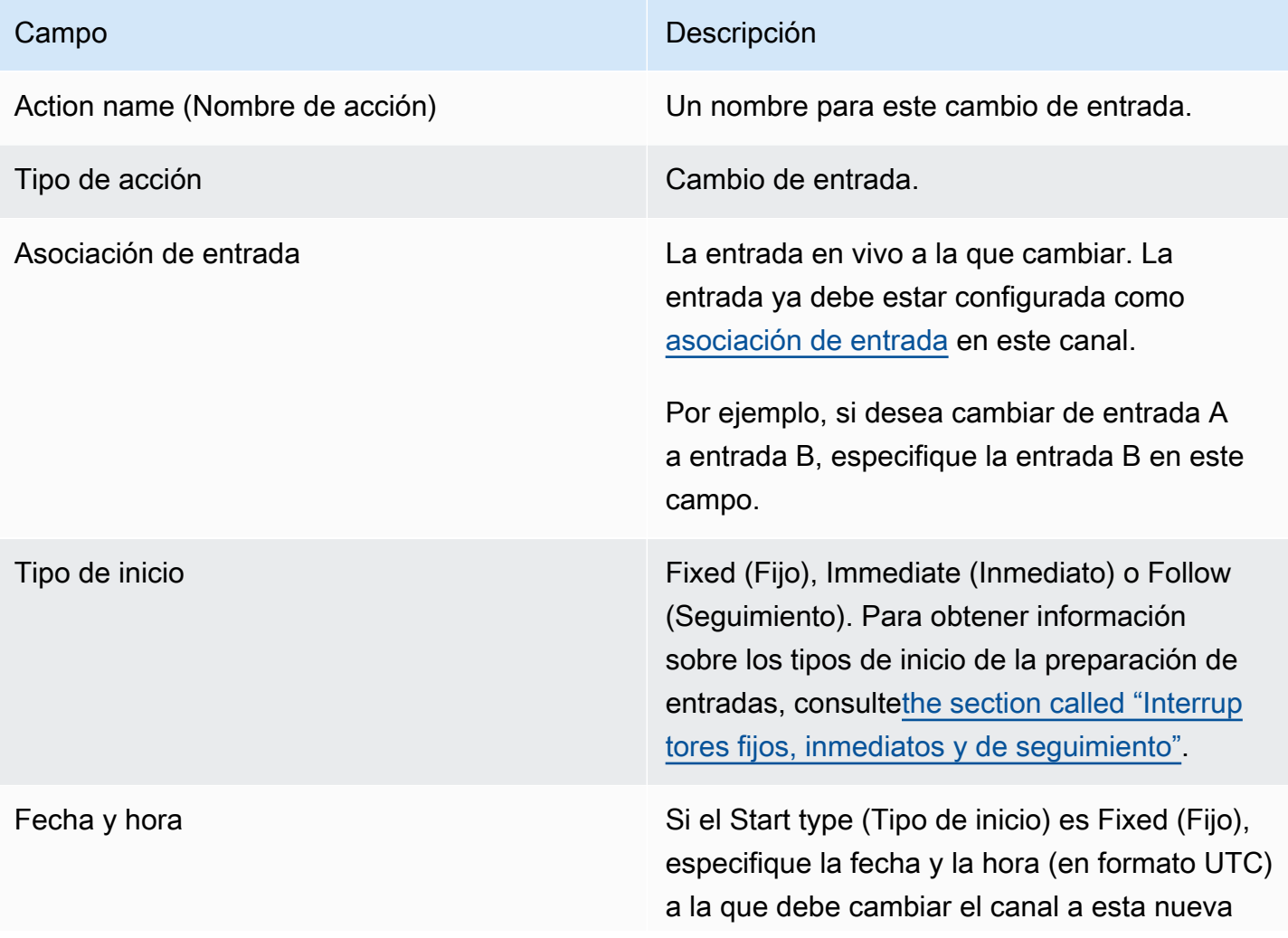

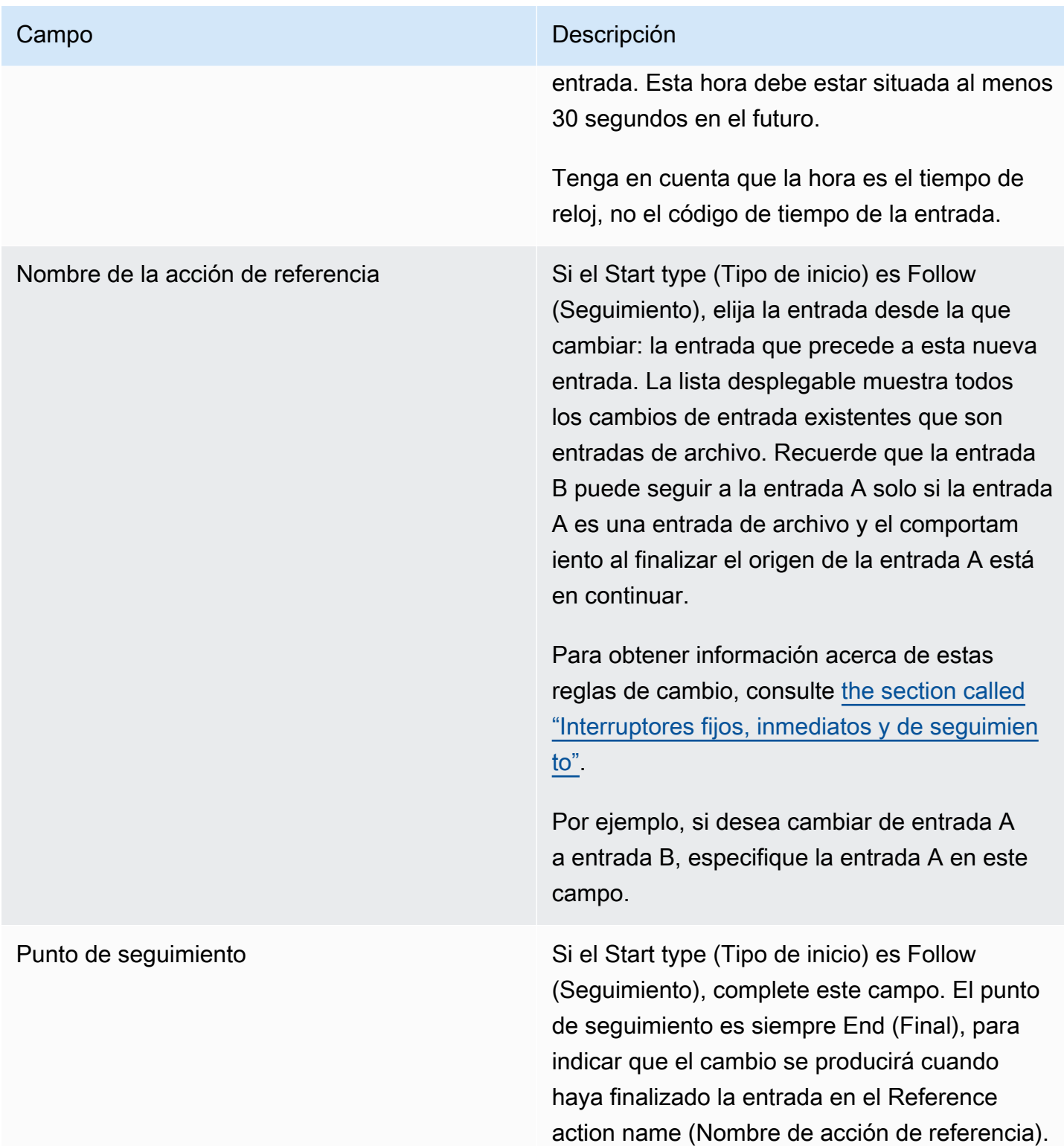

### <span id="page-434-0"></span>Campos para cambiar a una entrada de archivo estática

En esta tabla se muestran los campos que se aplican a una acción para cambiar a una entrada de archivo estático.

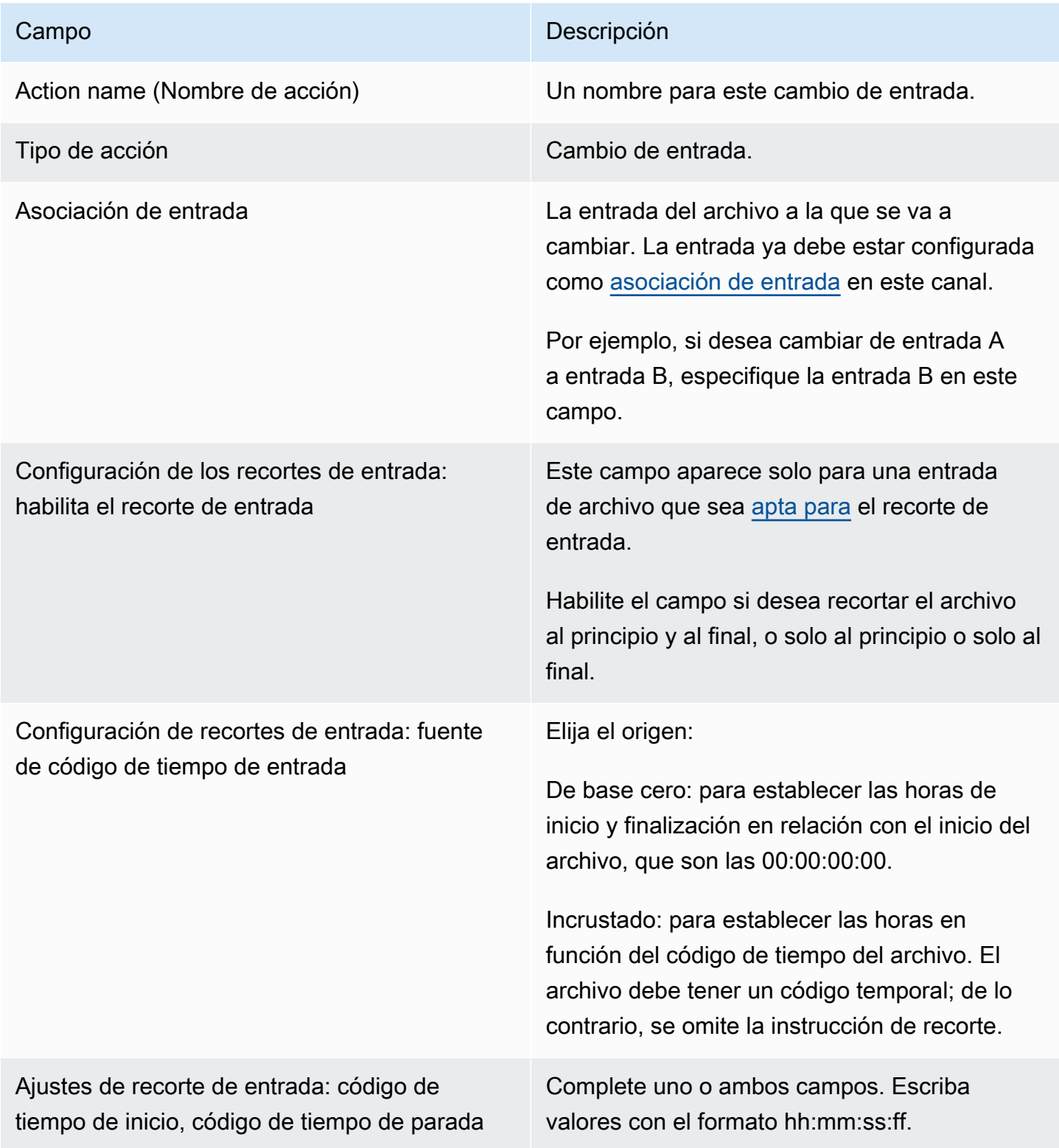

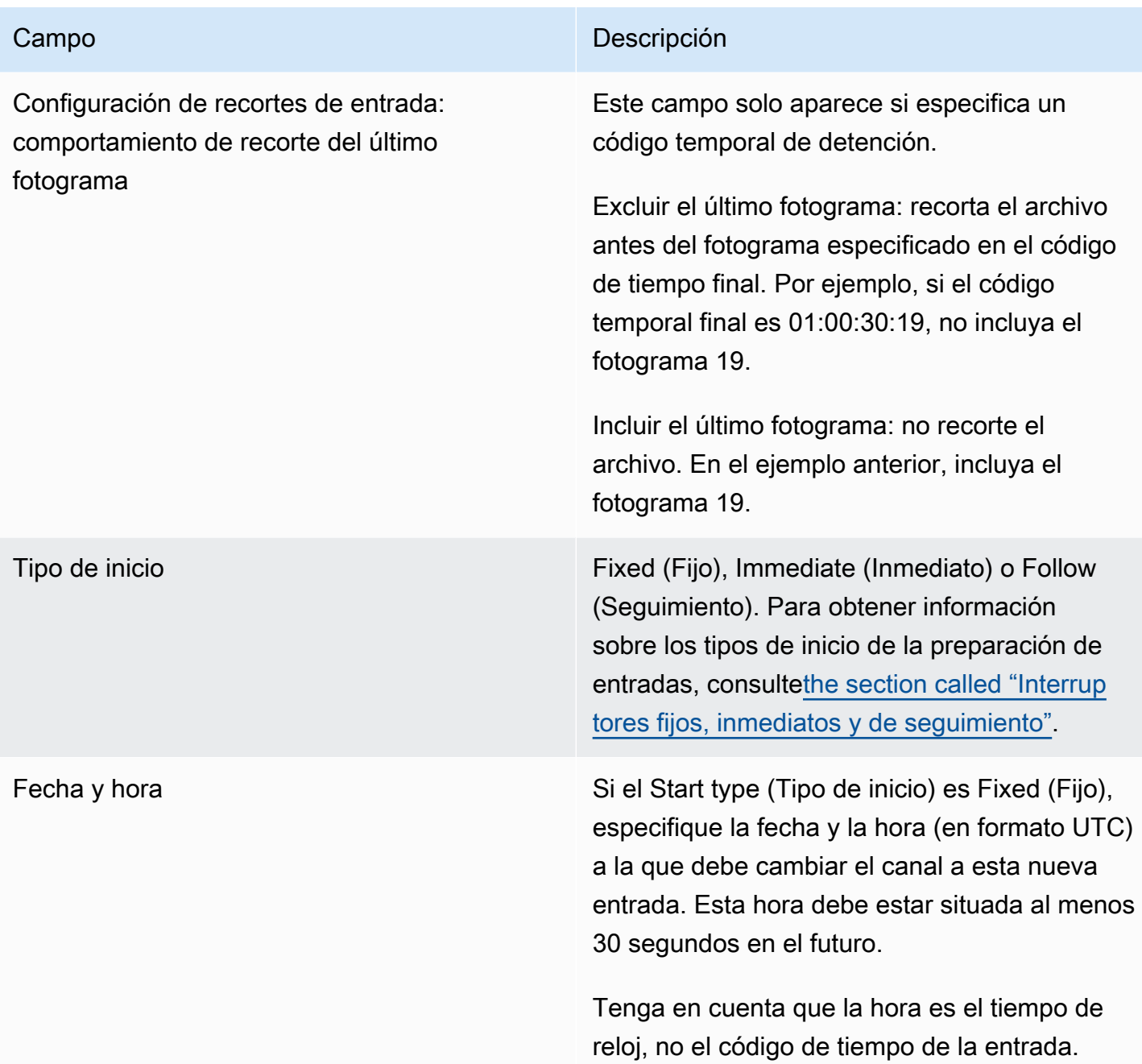

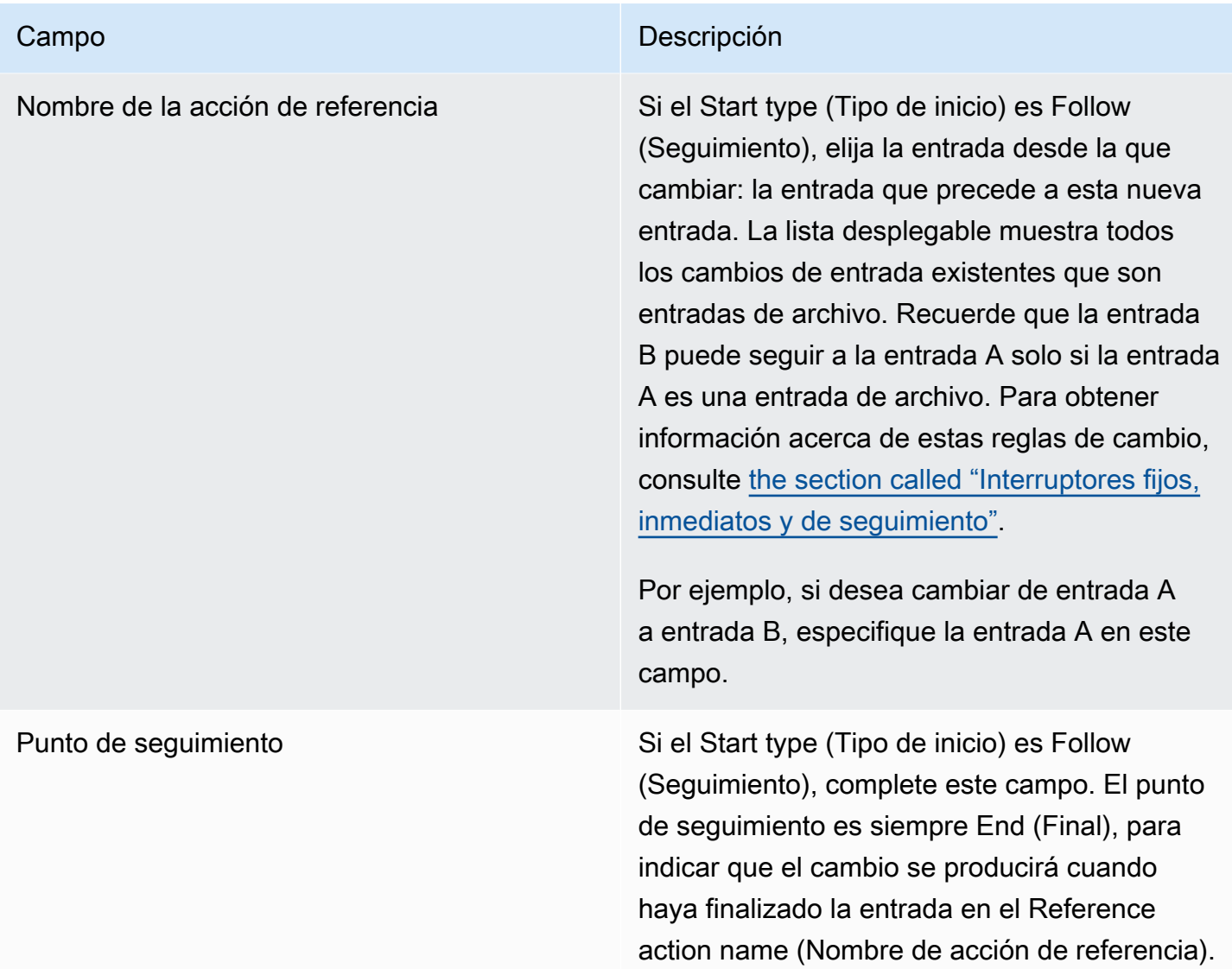

<span id="page-436-0"></span>Campos para cambiar a una entrada de archivo dinámica

En esta tabla se muestran los campos que se aplican a una acción para cambiar a una entrada de archivo dinámico.

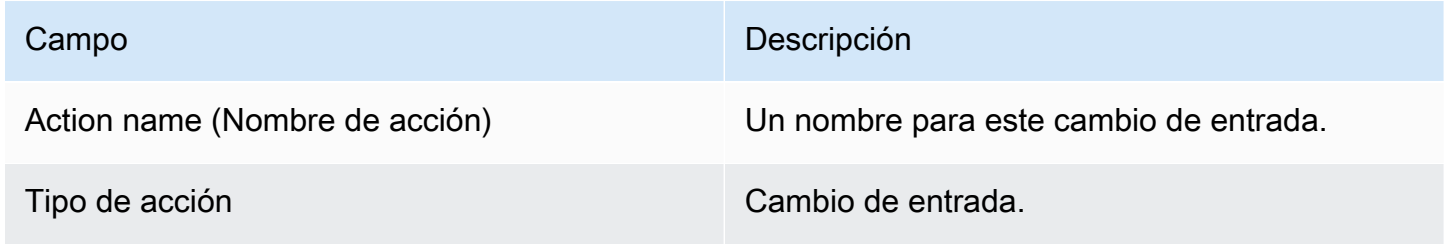

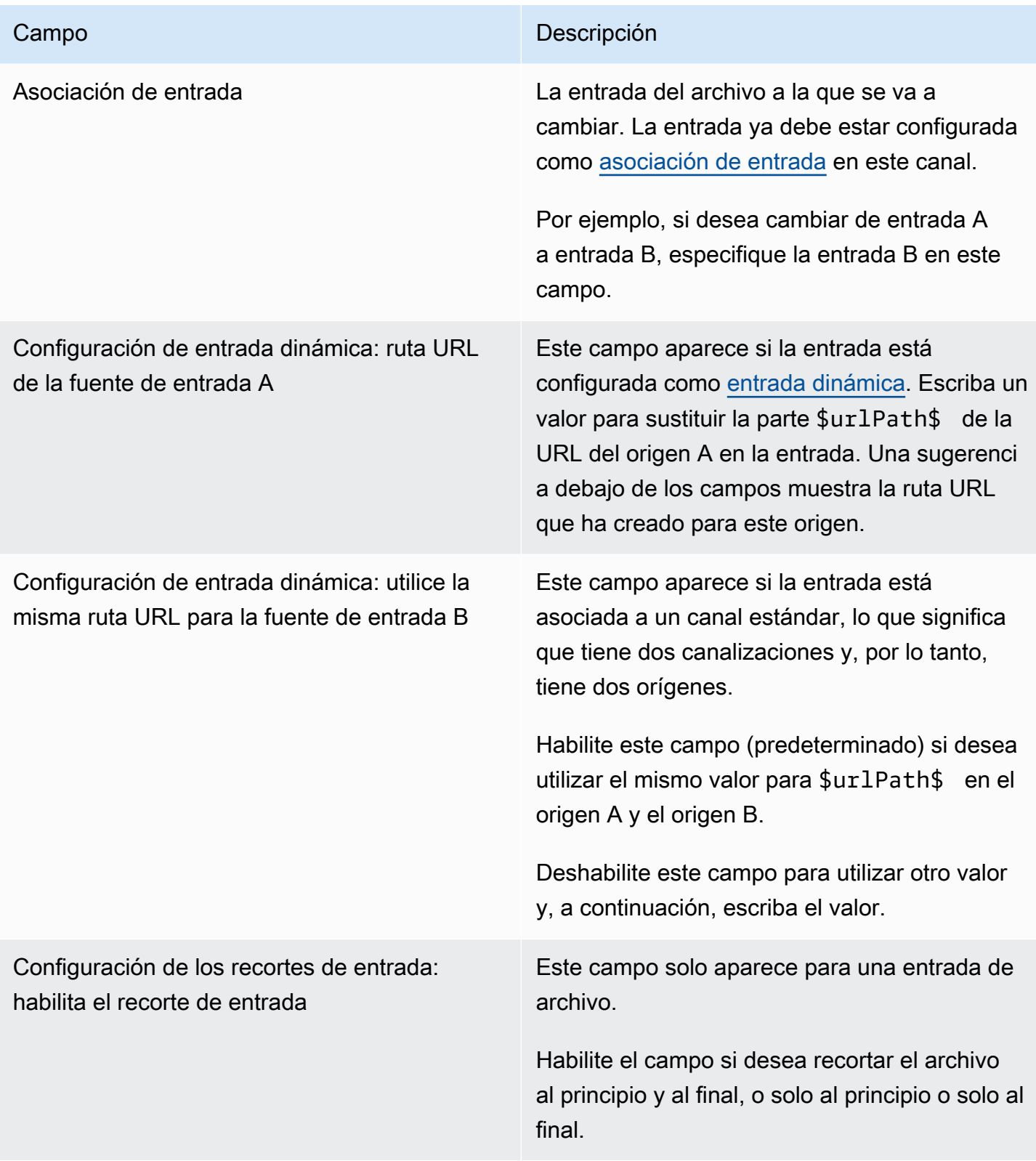

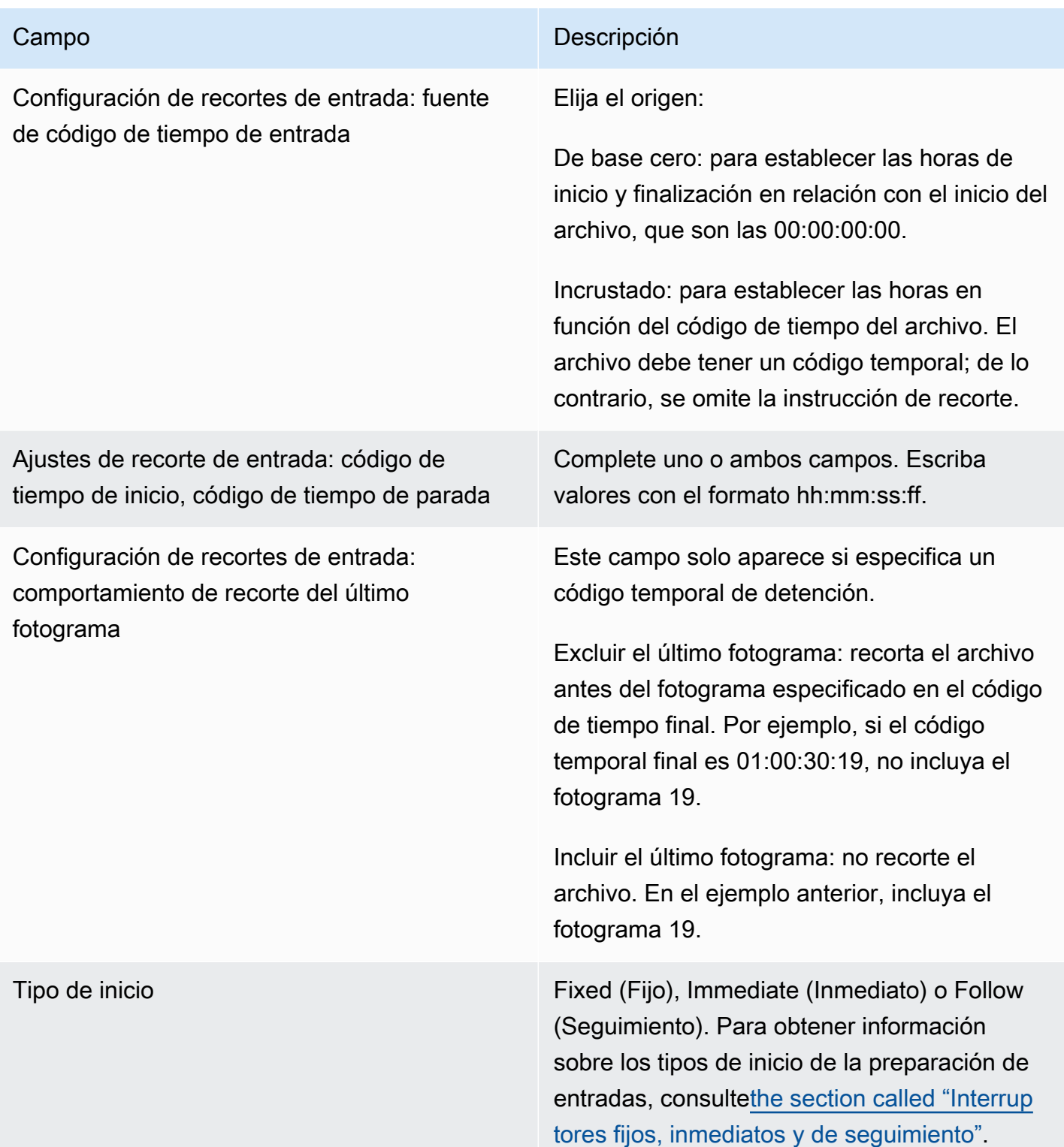

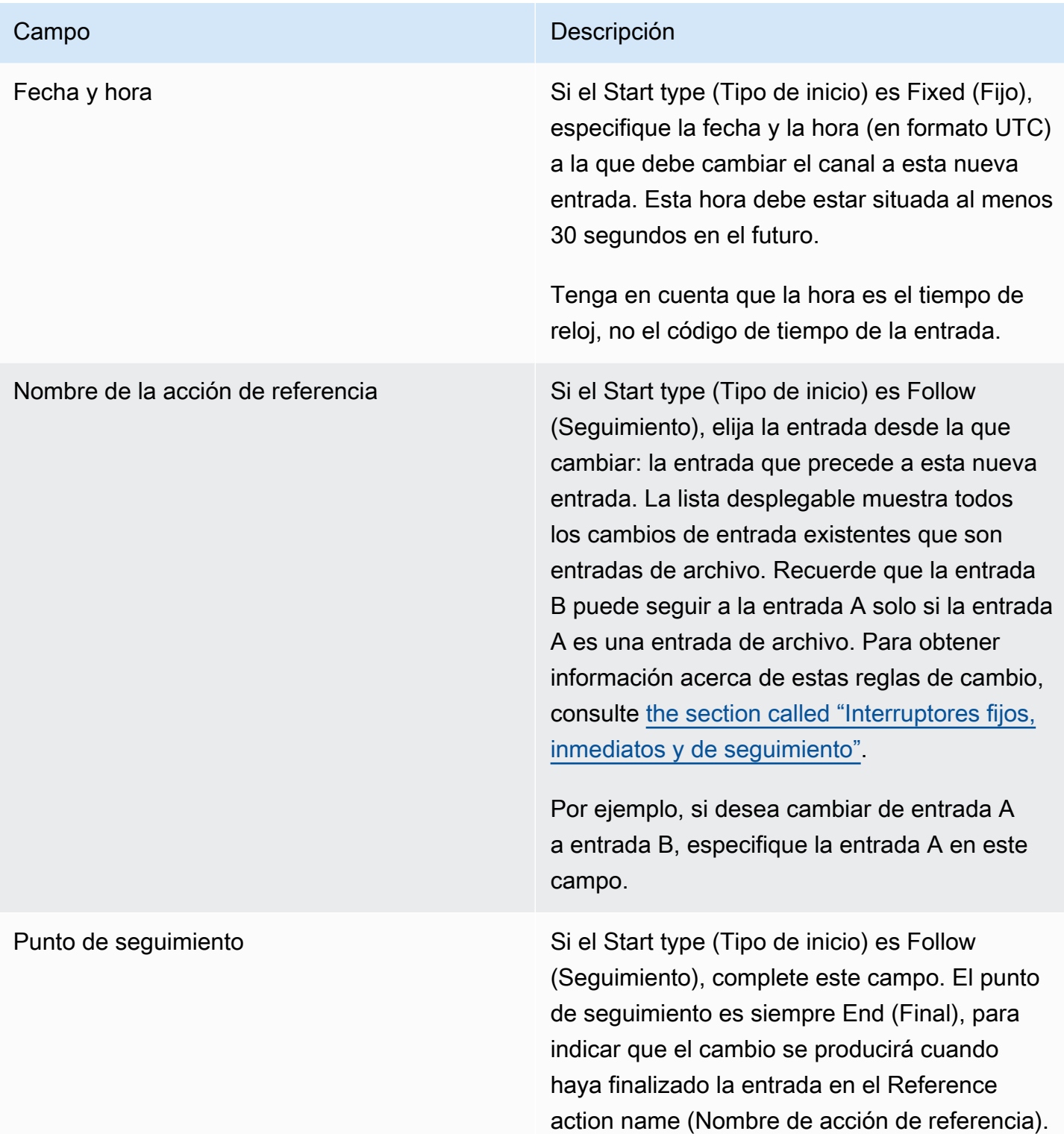

### Los campos para una entrada se preparan

En esta sección se describe cómo completar los campos para estos tres tipos de preparaciones de entrada:

- Preparación de una entrada estática en vivo
- Una preparación de una entrada de archivo estática
- Una preparación de una entrada de archivo dinámica

Campos para la preparación de una entrada estática en vivo

En esta tabla se muestran los campos que se aplican a una acción para preparar una entrada estática en directo.

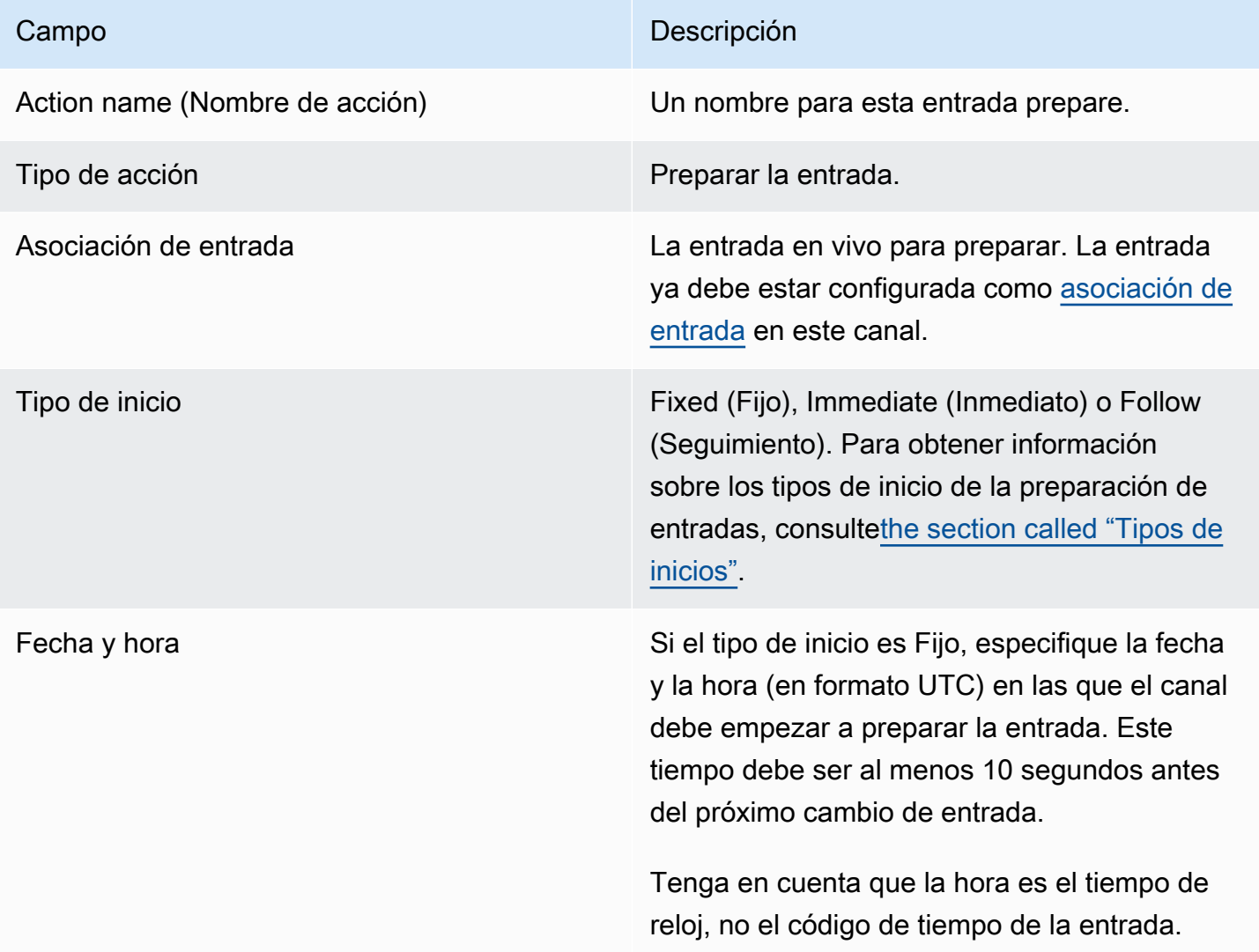

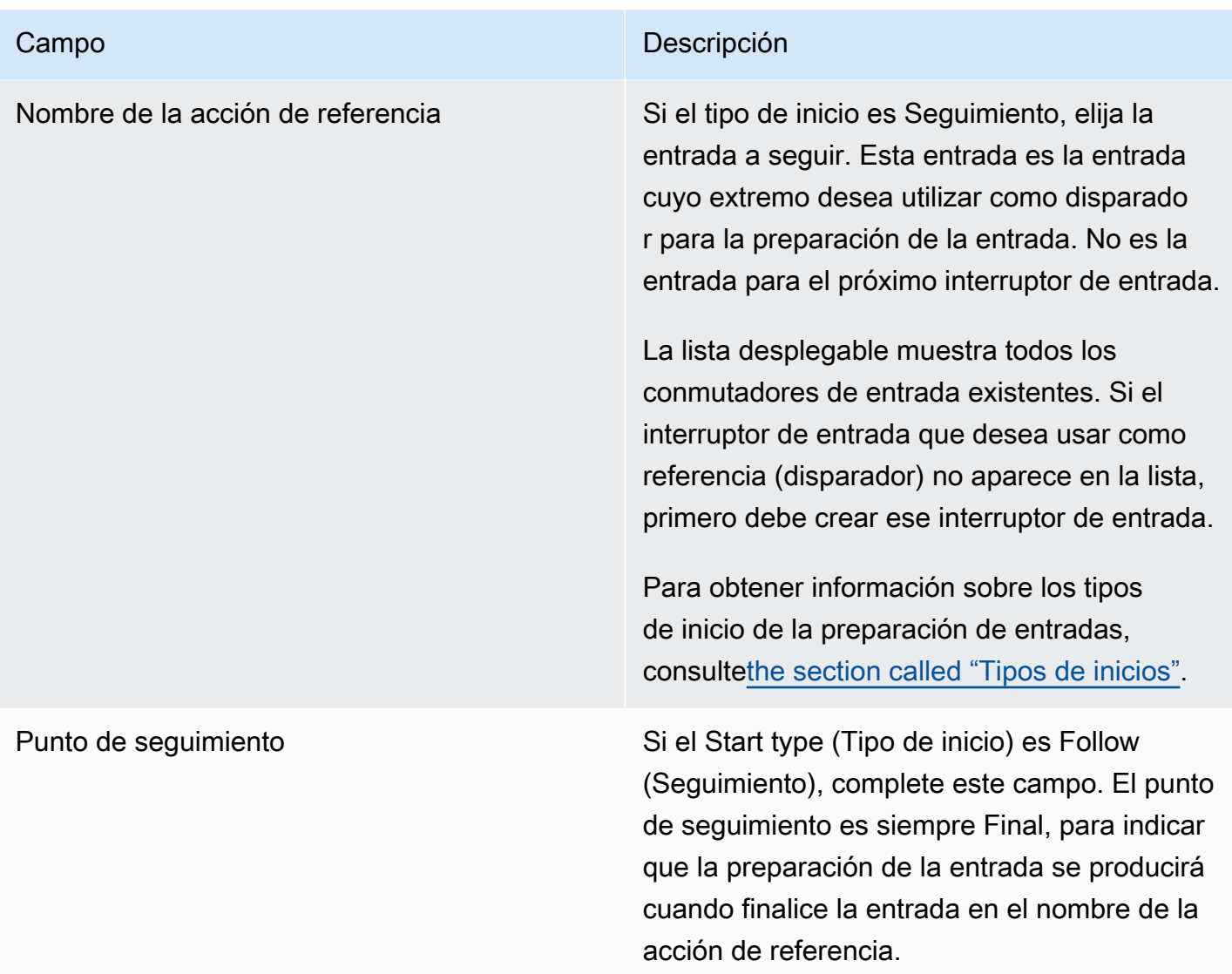

Campos para preparar una entrada de archivo estático

En esta tabla se muestran los campos que se aplican a una acción para preparar una entrada de archivo estática.

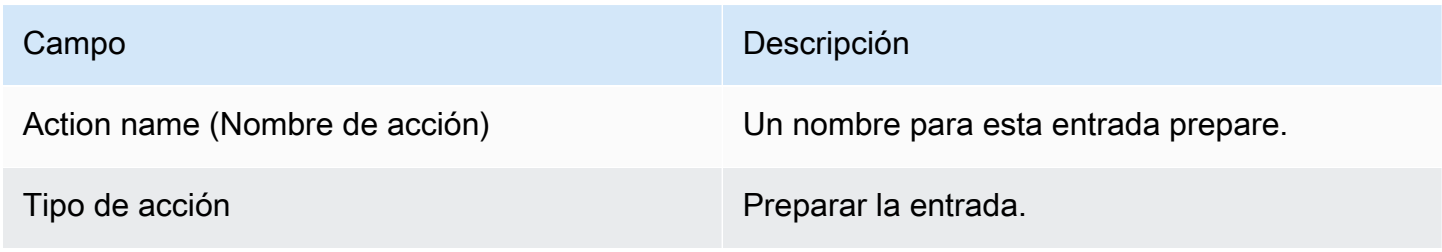

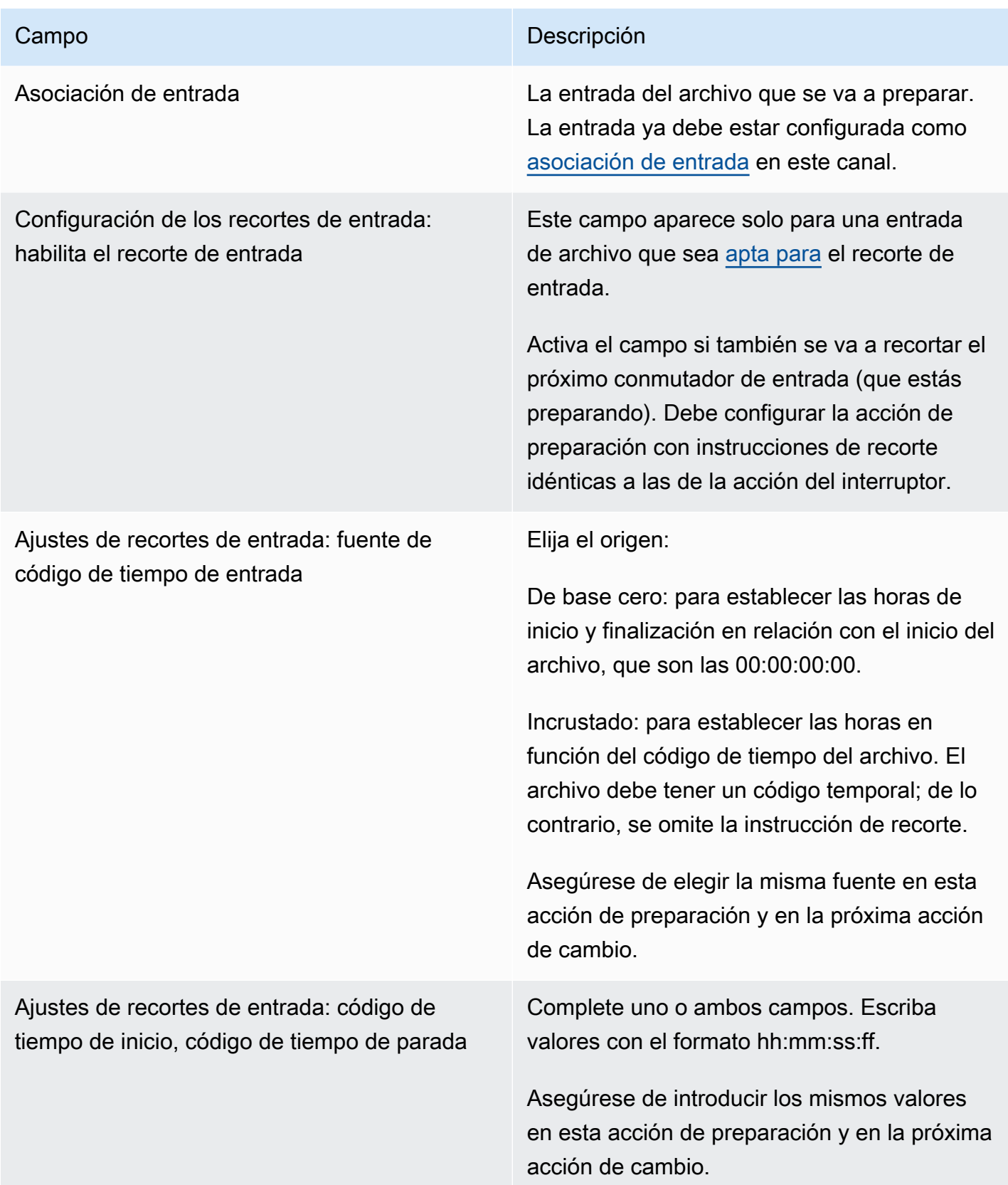

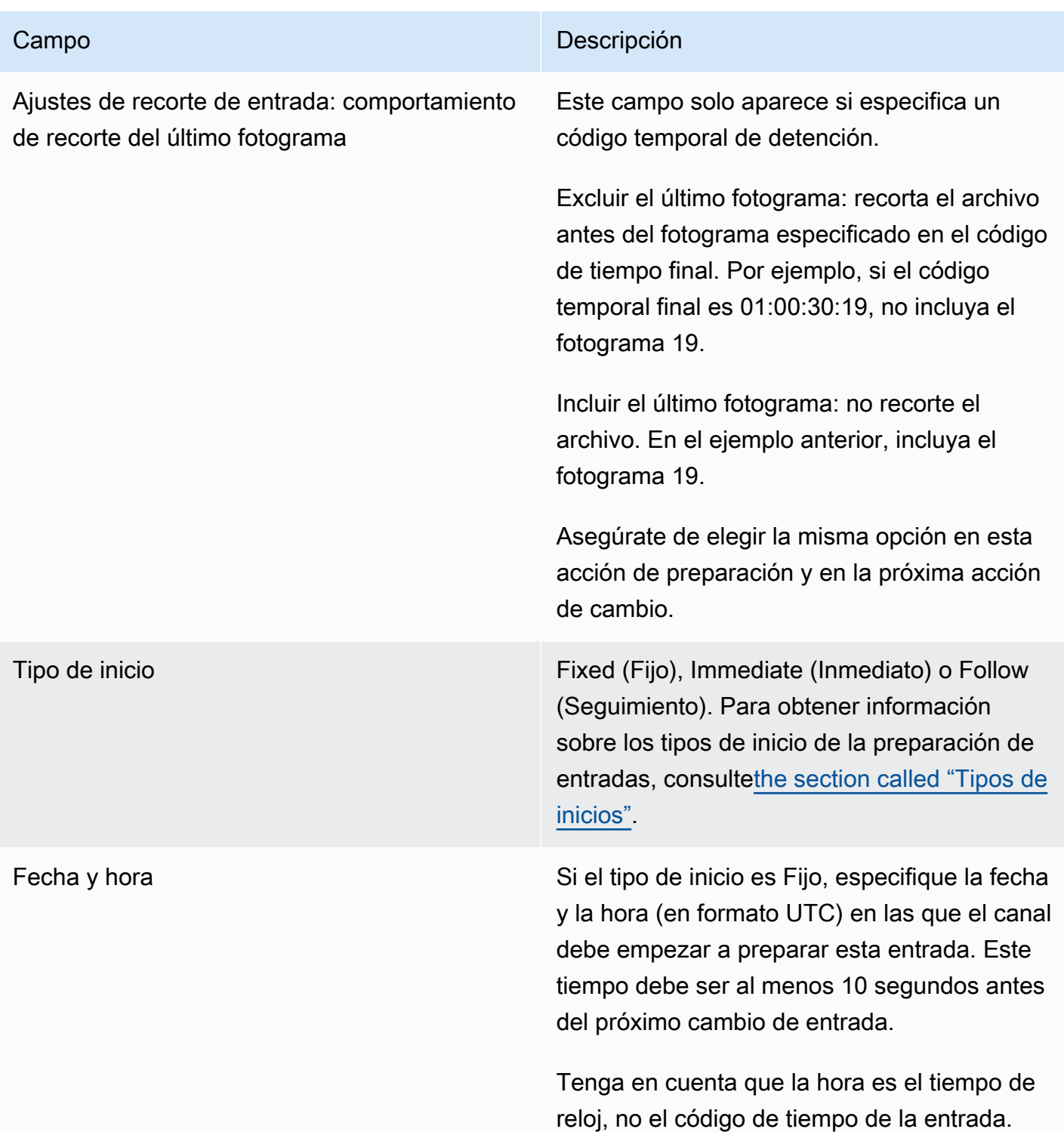

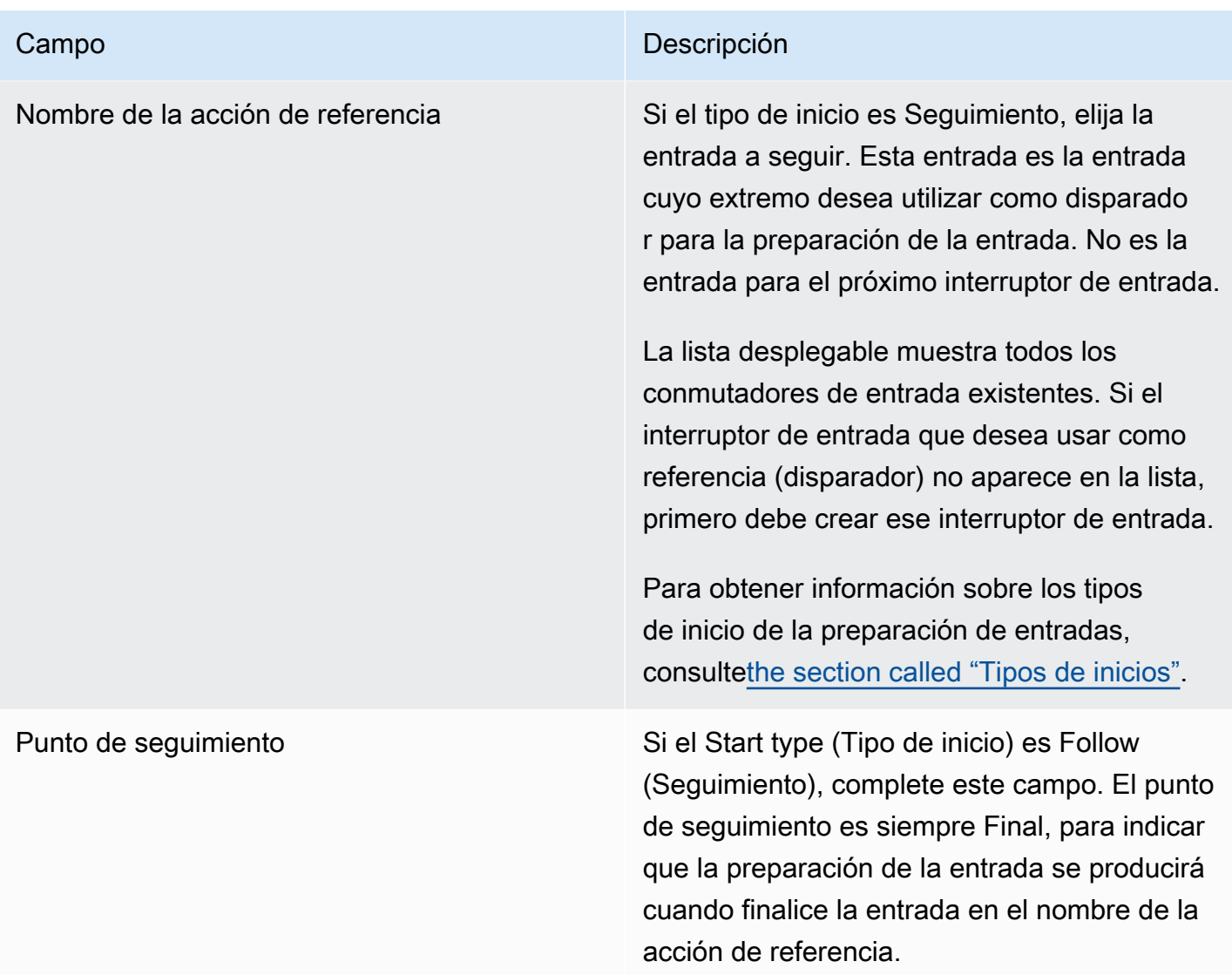

Campos para preparar una entrada de archivo dinámica

En esta tabla se muestran los campos que se aplican a una acción para preparar una entrada de archivo dinámica.

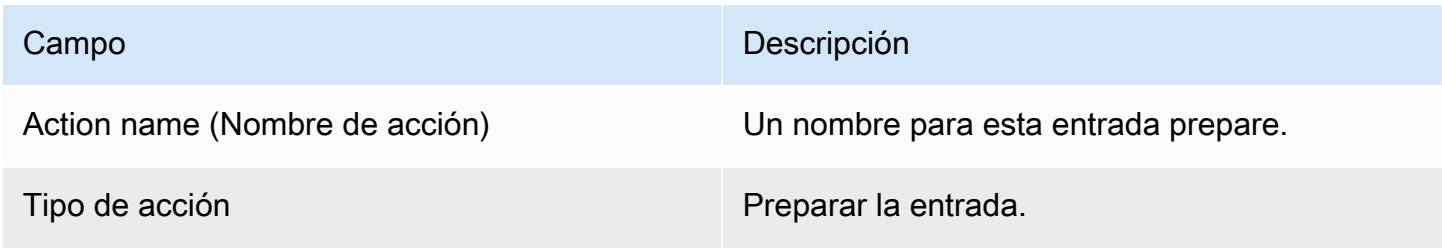

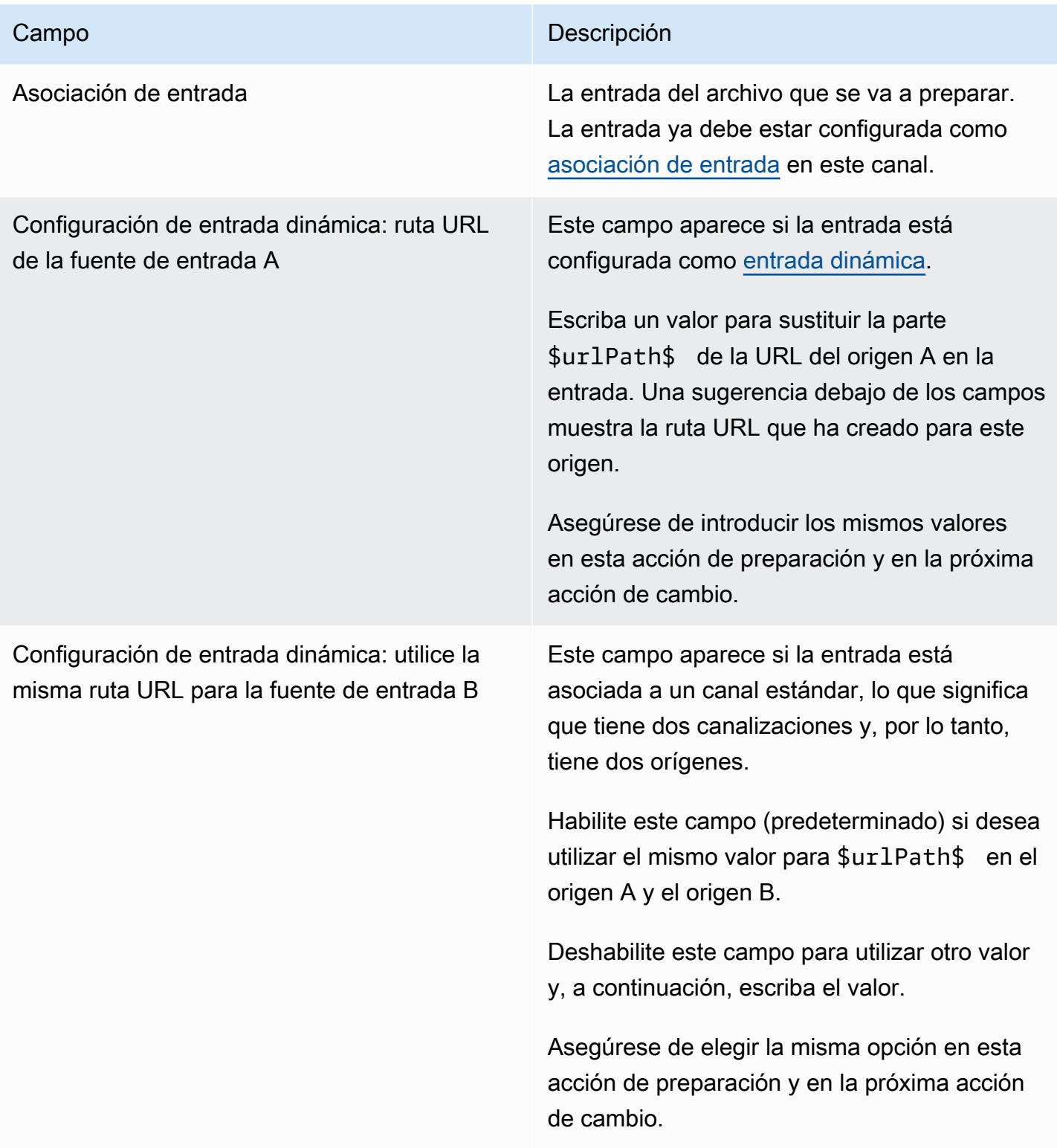

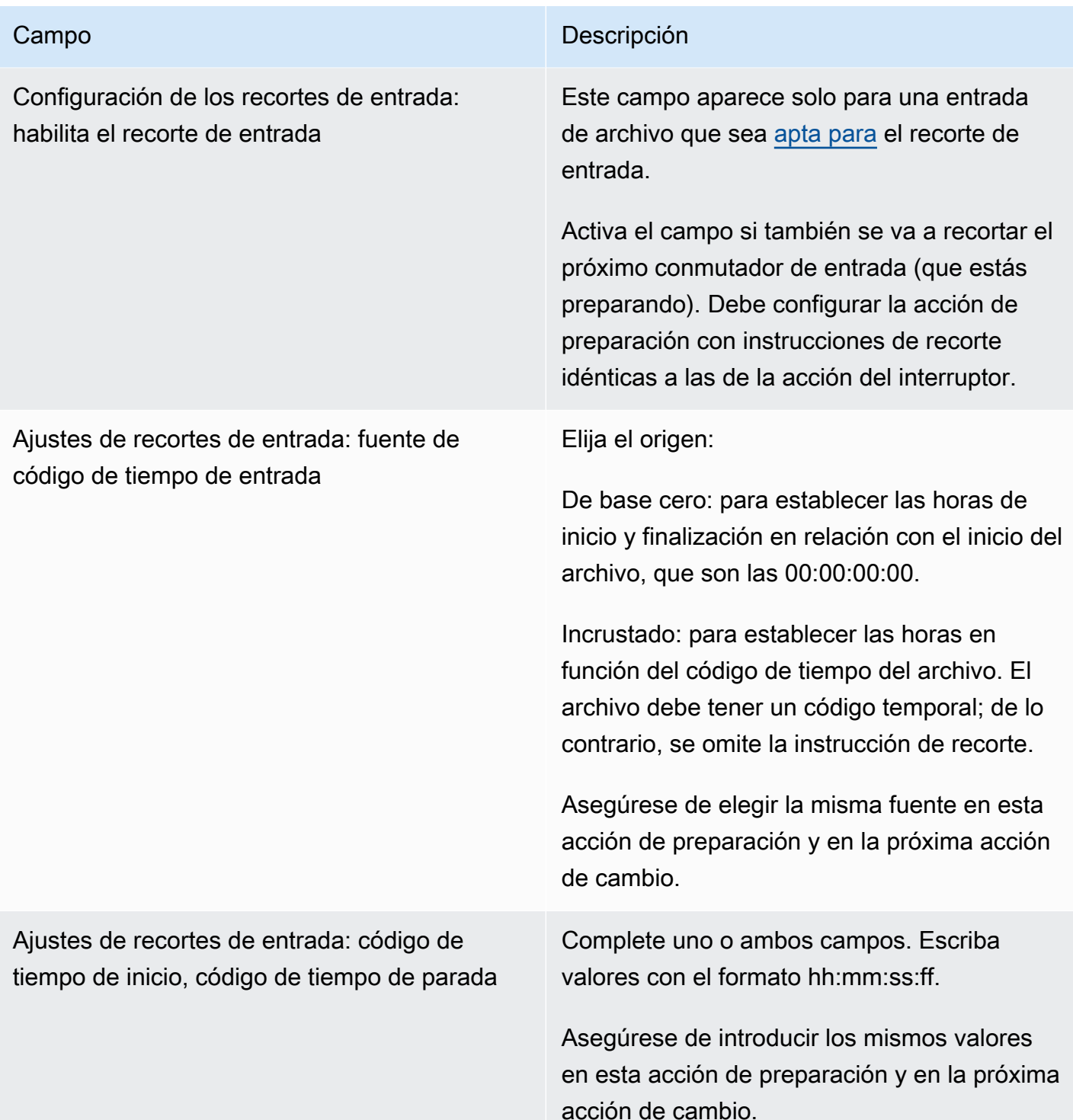

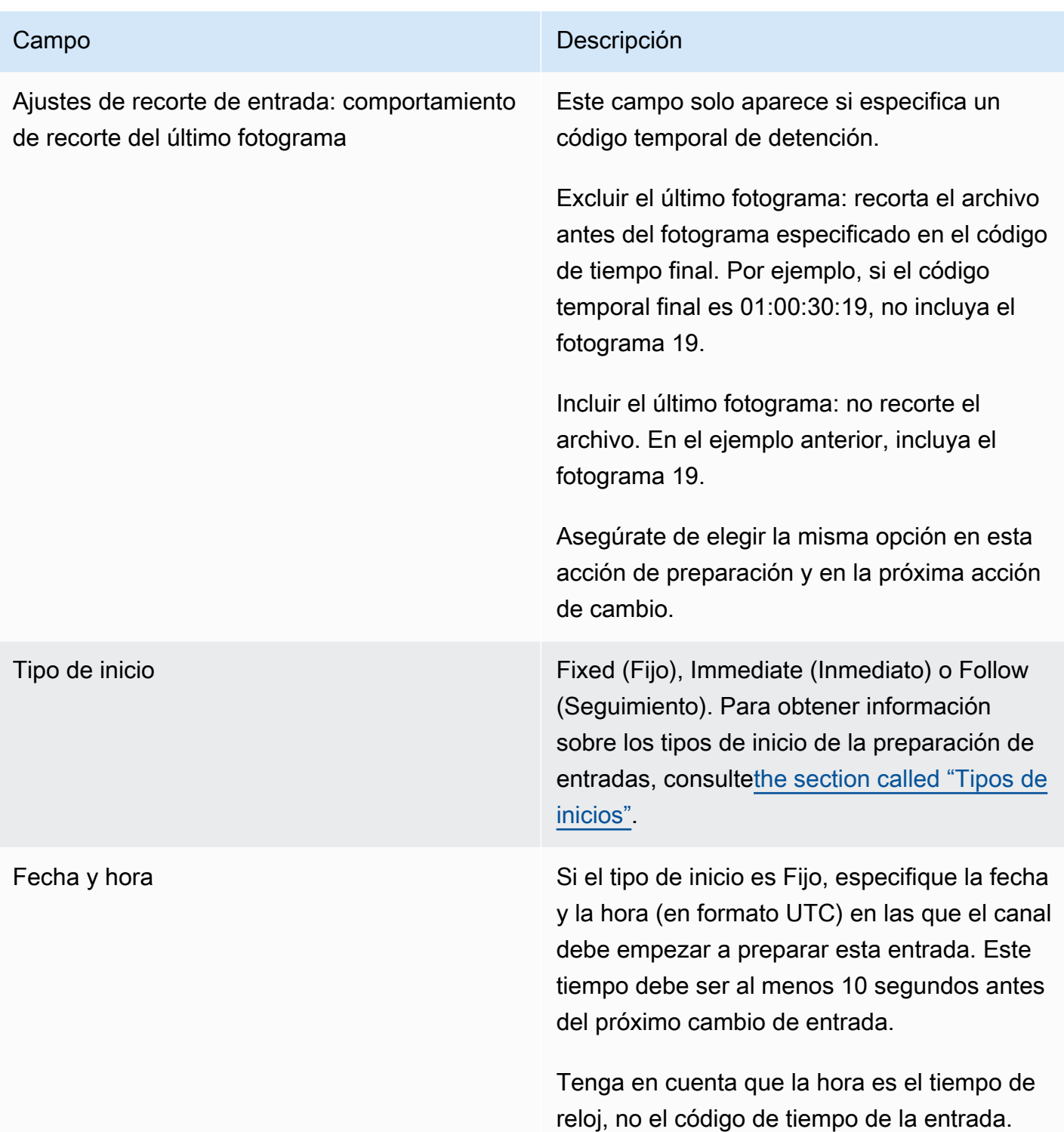

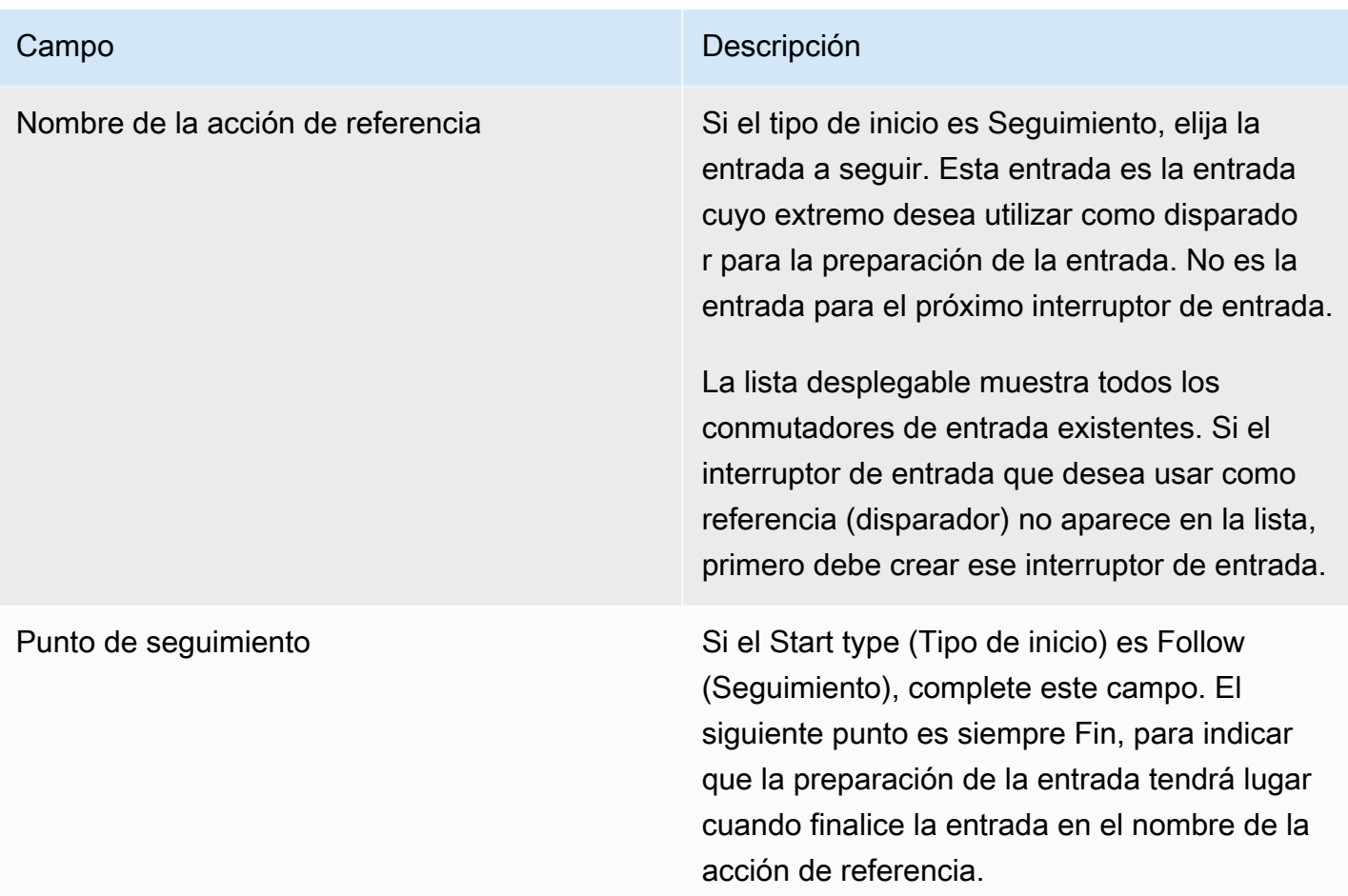

# Campos para activar una superposición de imágenes

En esta tabla se muestran los campos que se aplican a una acción para activar una superposición de imagen.

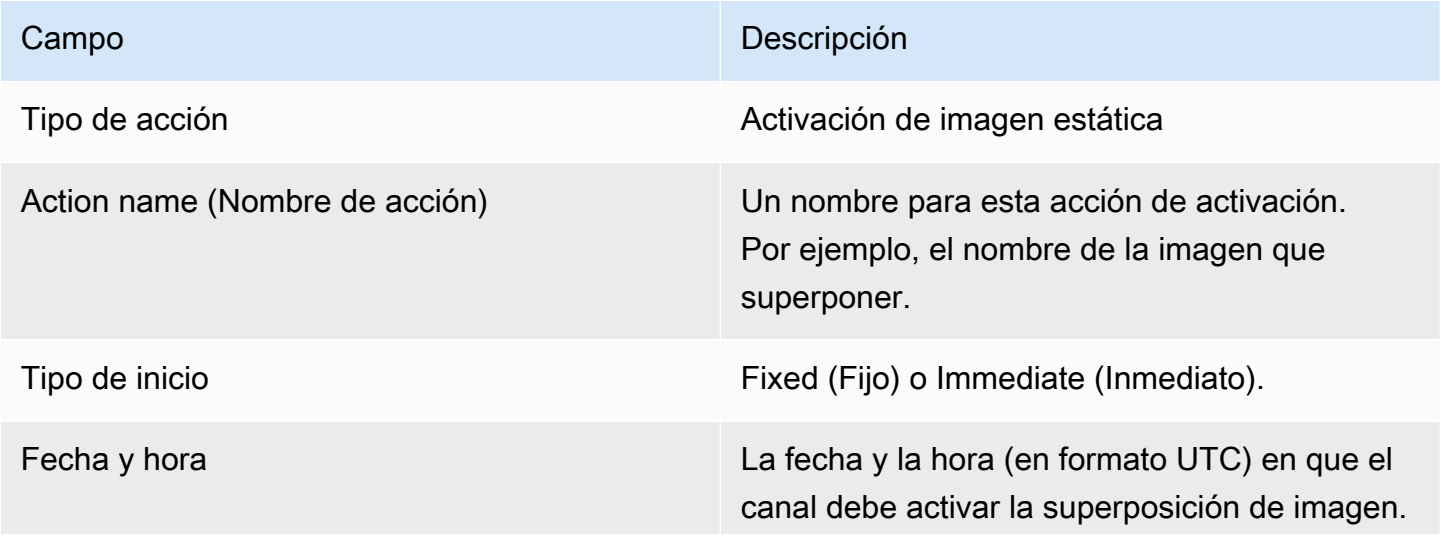

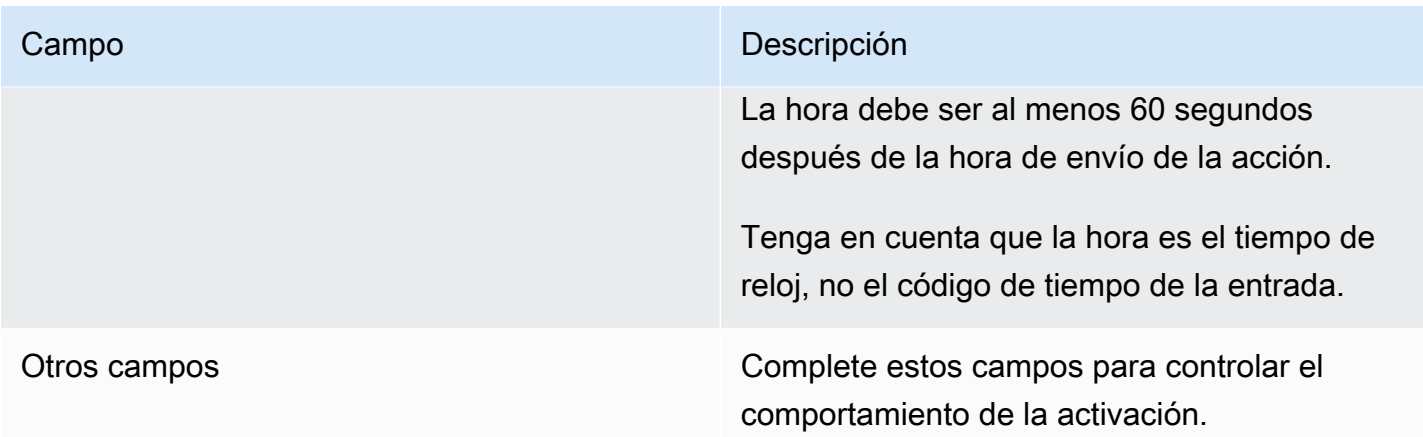

Campos para desactivar una superposición de imágenes

En esta tabla se muestran los campos que se aplican a una acción para desactivar una superposición de imagen.

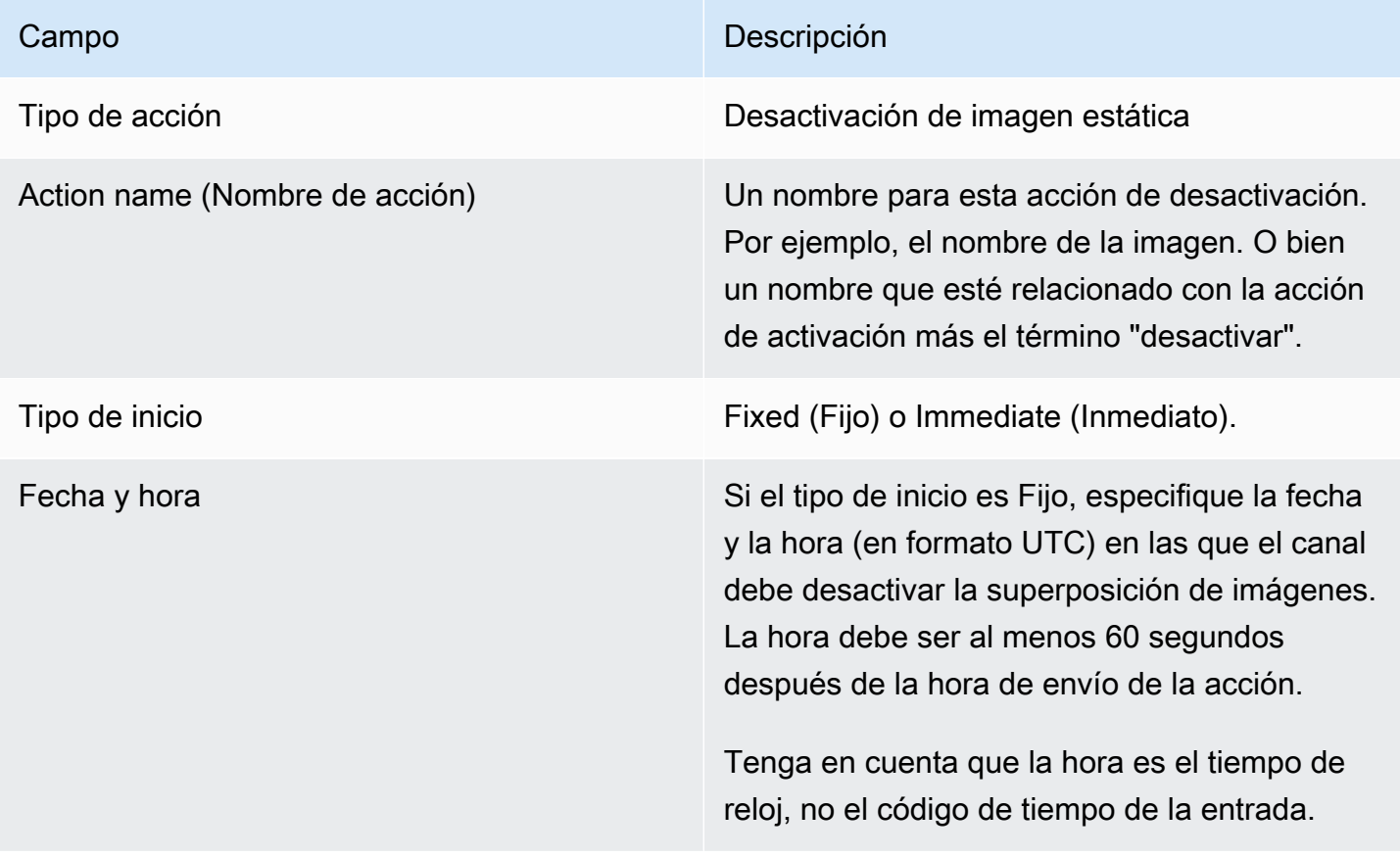

# Campos para activar una superposición de gráficos animados

En esta tabla se muestran los campos que se aplican a una acción para activar una superposición de gráficos animados.

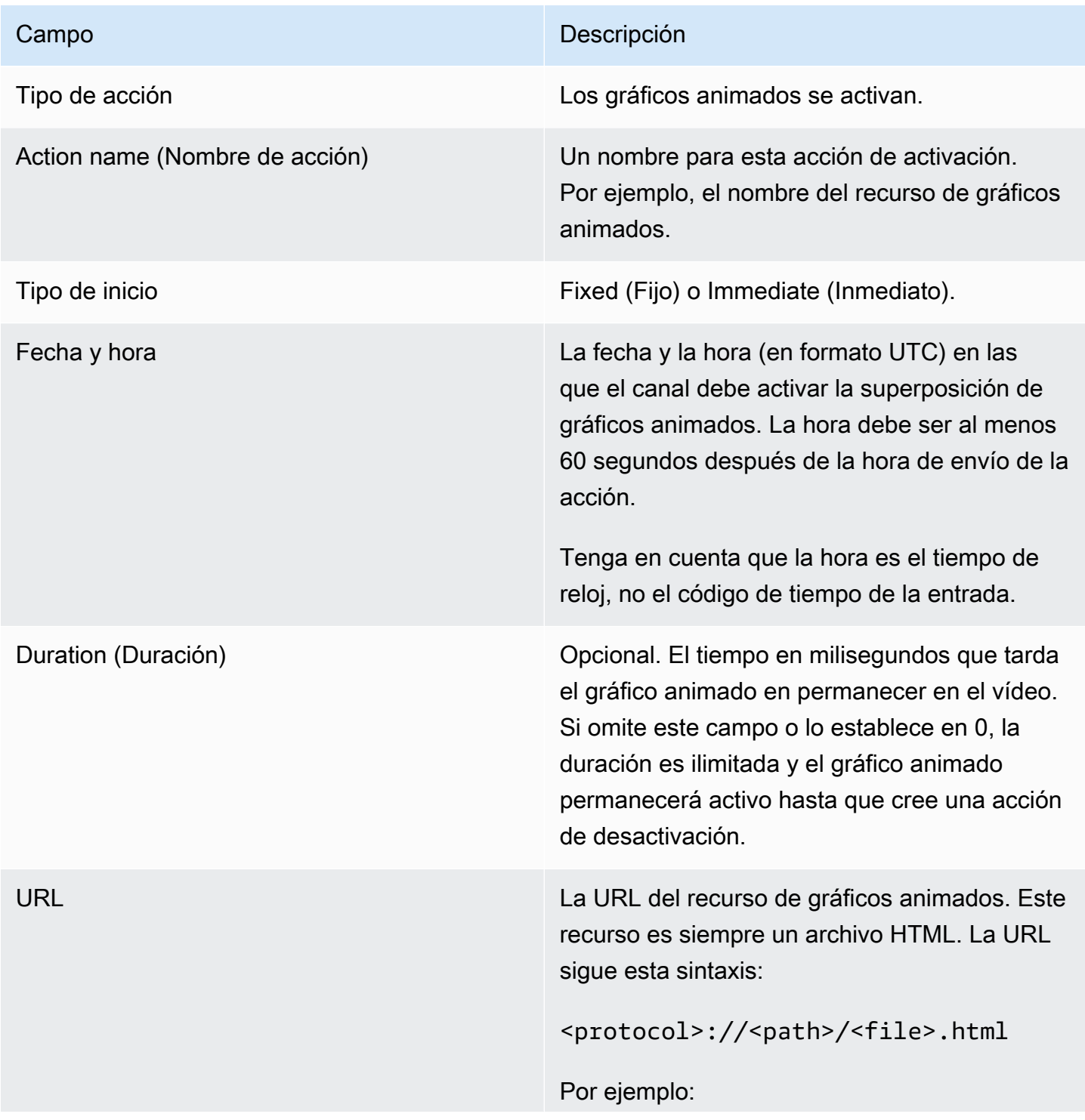

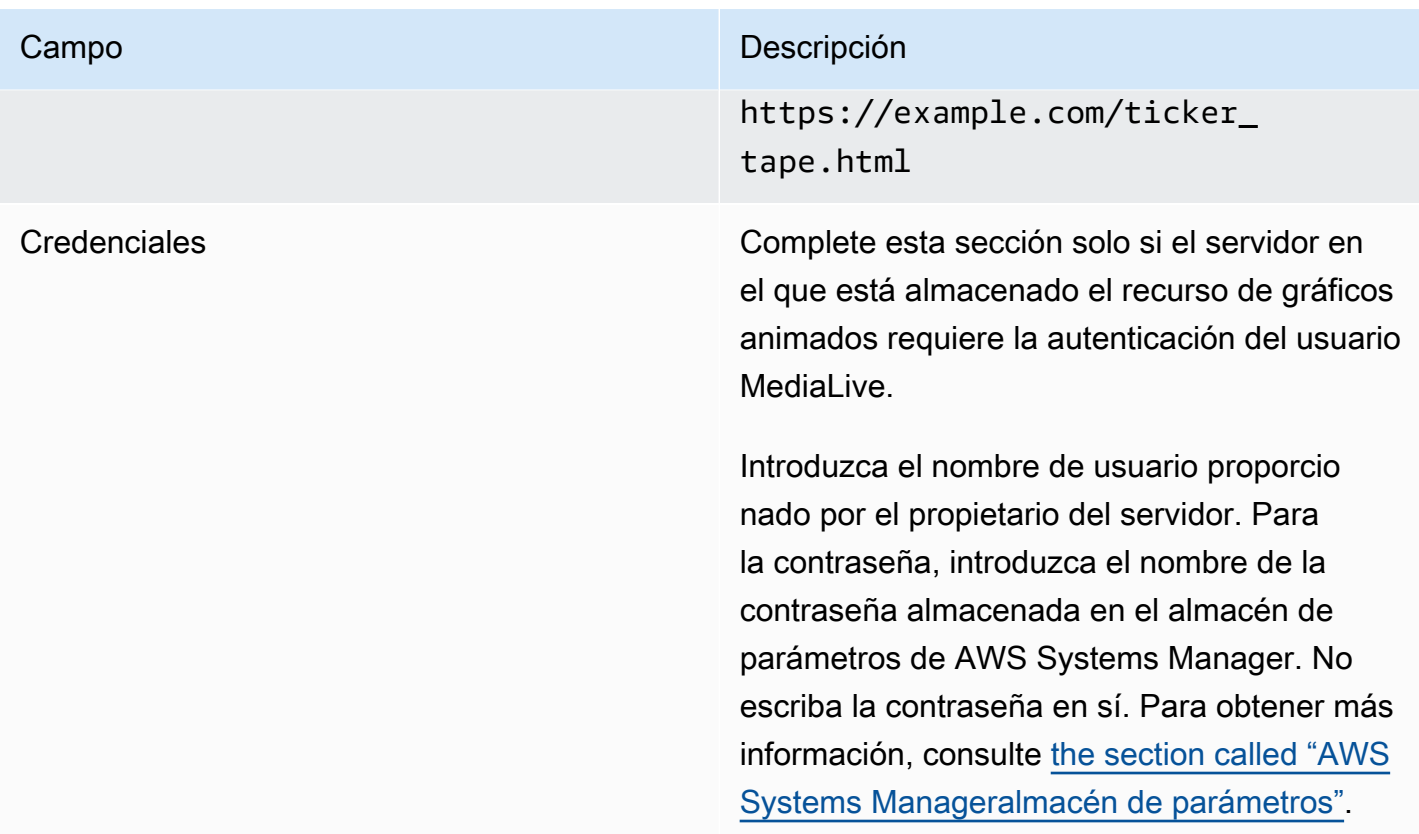

Campos para desactivar una superposición de gráficos animados

En esta tabla se muestran los campos que se aplican a una acción para desactivar una superposición de gráficos animados.

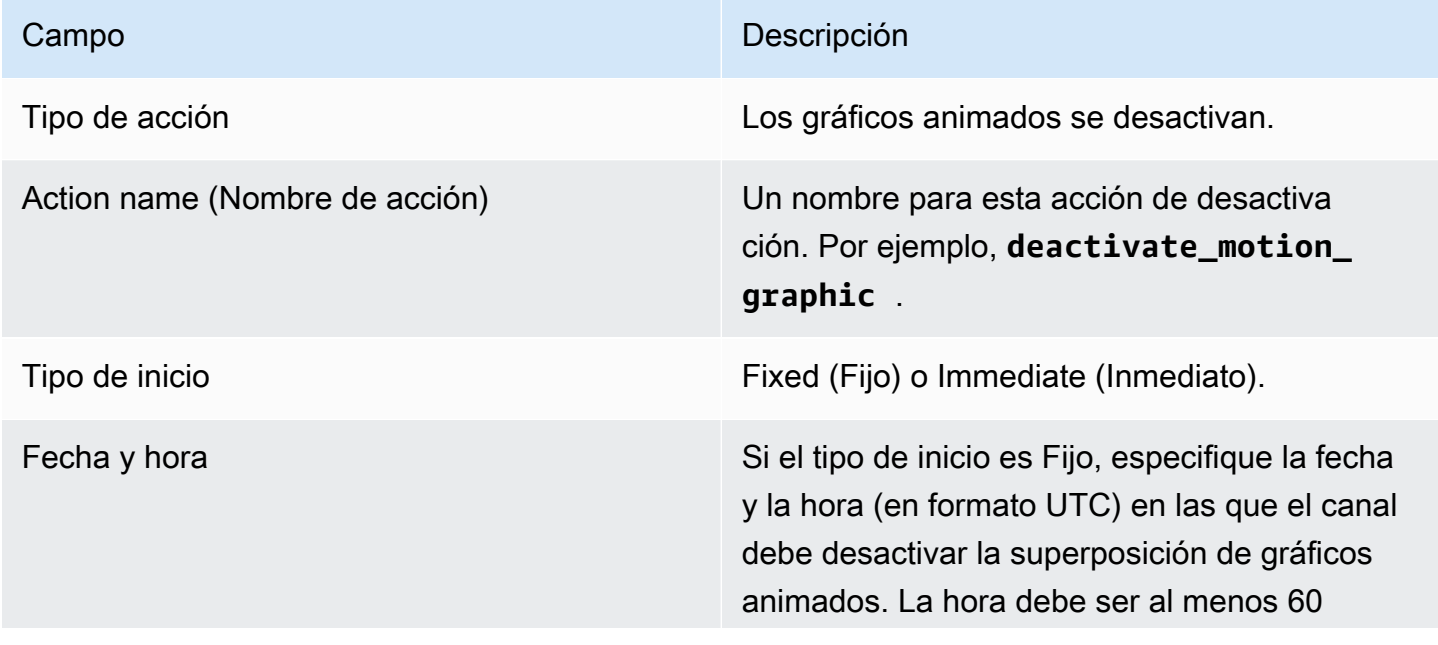

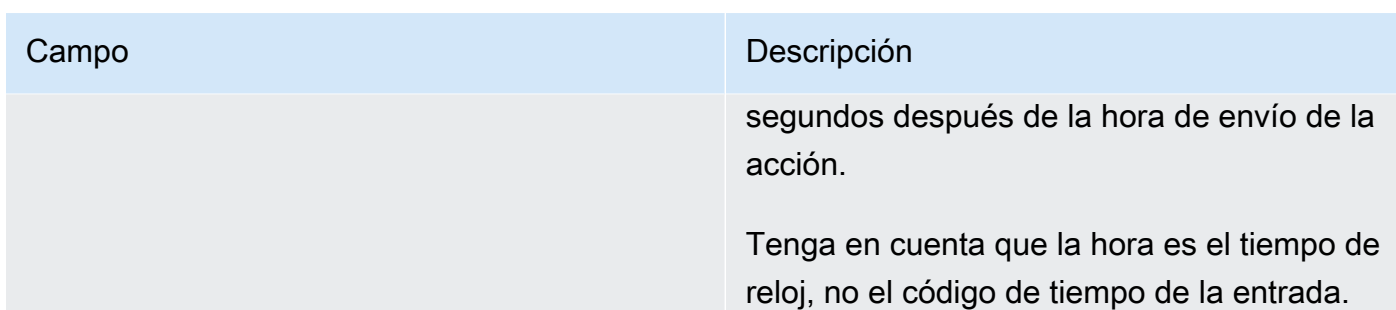

# Campos para un mensaje splice\_insert

En esta tabla se muestran los campos que se aplican a una acción para insertar un mensaje SCTE 35 de splice\_insert.

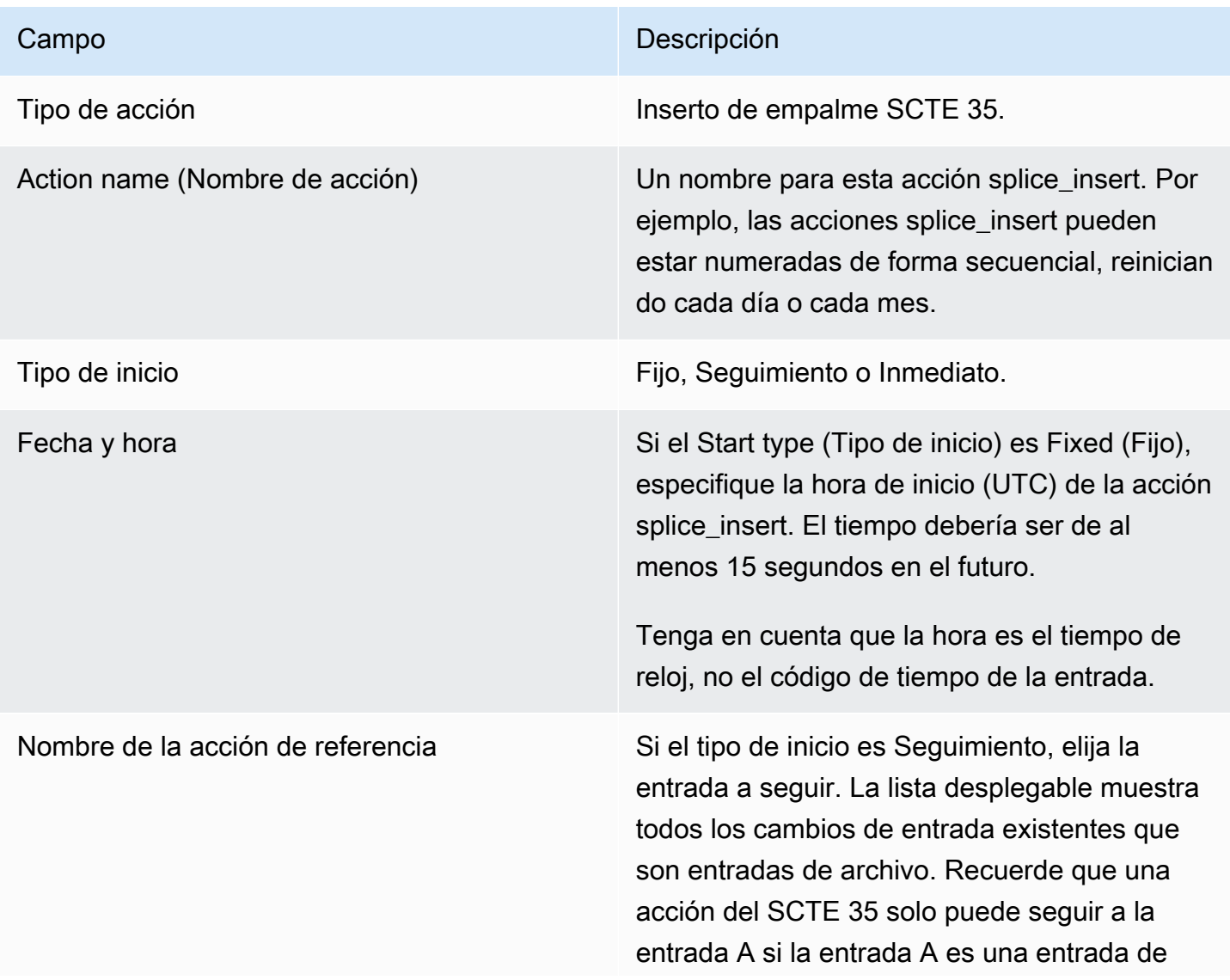

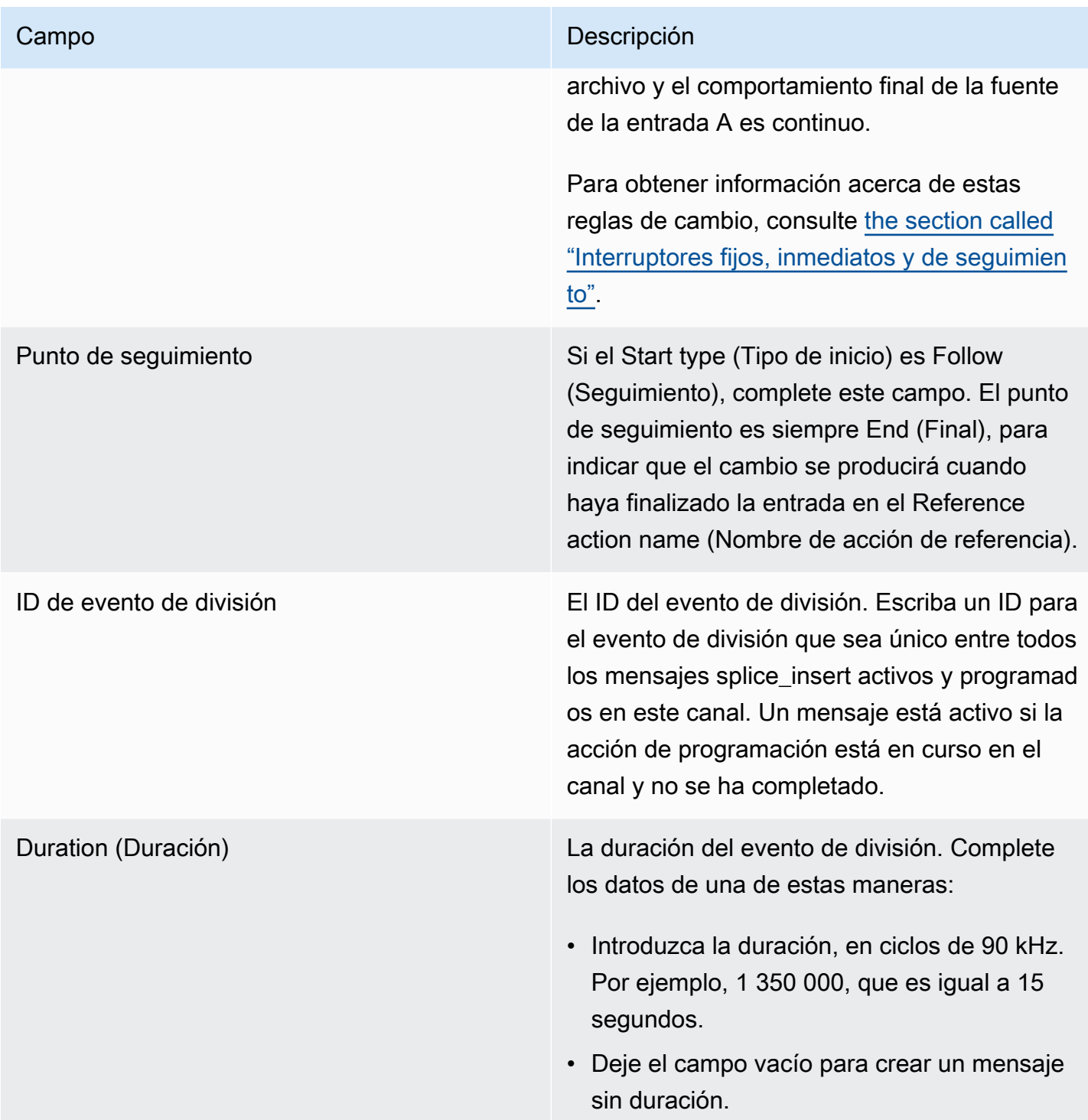

El splice\_insert insertado en la secuencia de transporte tendrá lo siguiente:

```
 segmentation_event_cancel_indicator = 0 
 out_of_network = 1
```

```
 duration_flag = 1 
 duration = the specified time
```
### O bien

```
 segmentation_event_cancel_indicator = 0 
 out_of_network = 1 
duration_flag = 0
```
### Campos para un mensaje time\_signal

En esta tabla se muestran los campos que se aplican a una acción para insertar un mensaje SCTE 35 de time\_signal.

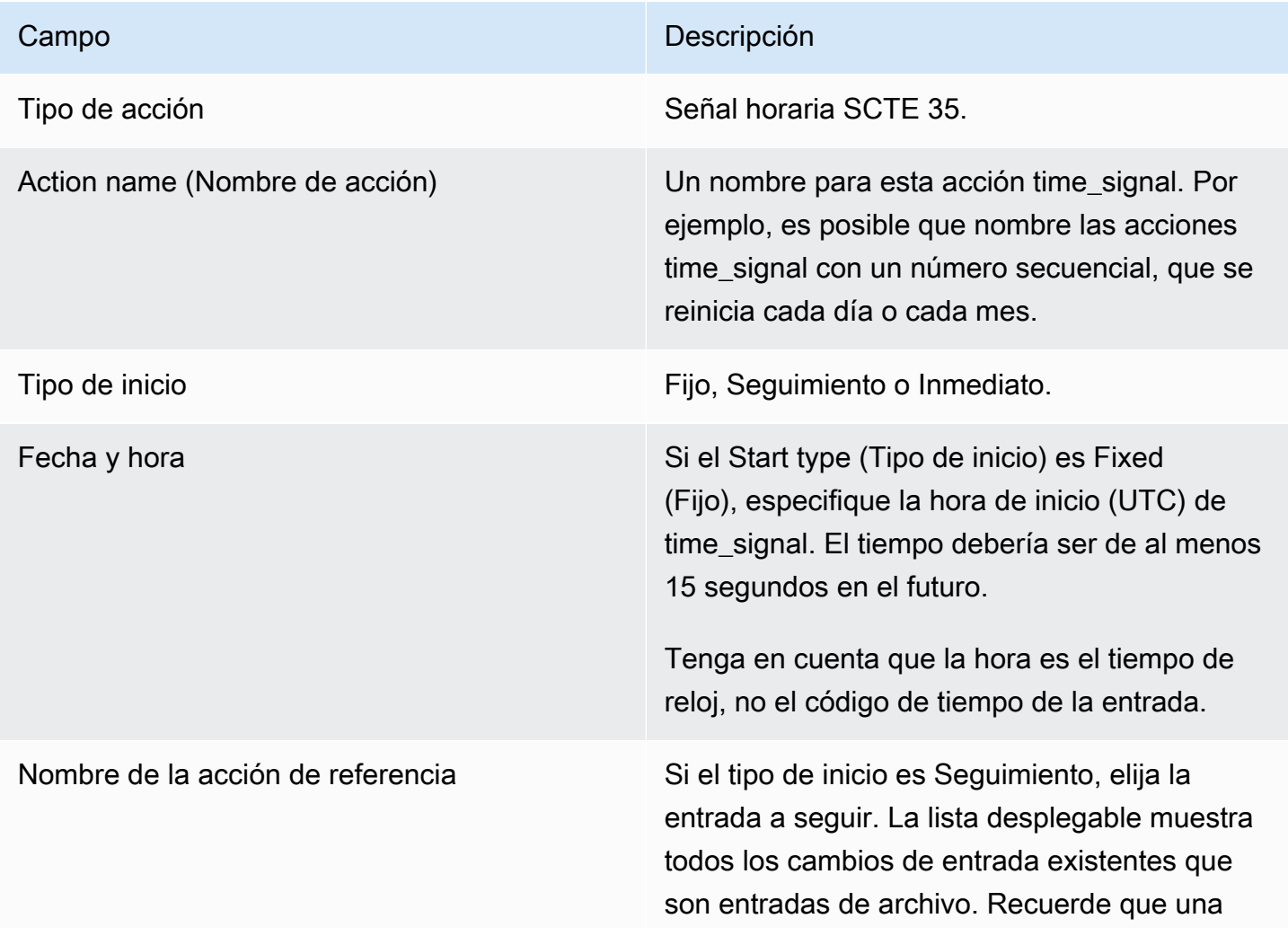

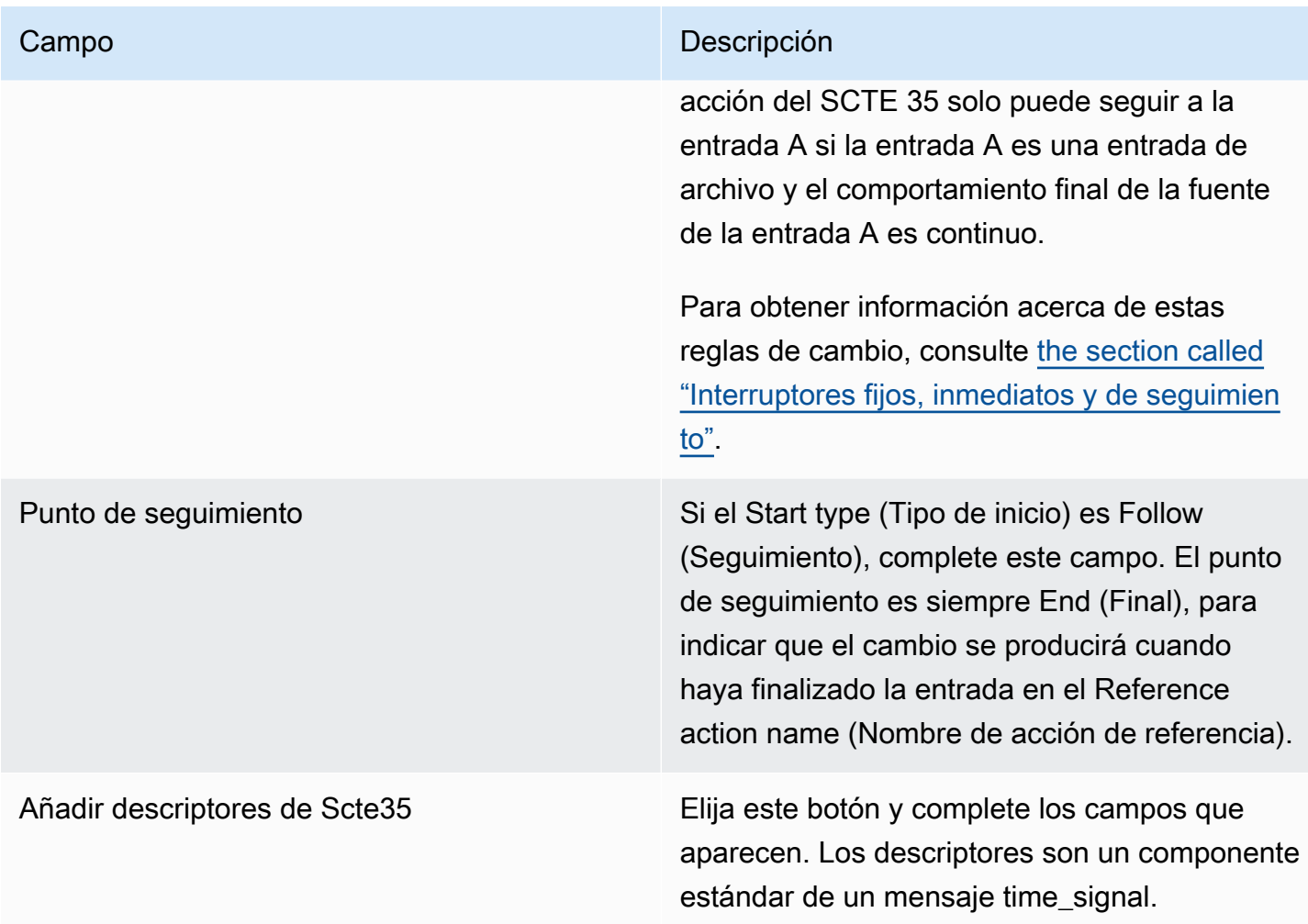

# Campos para un mensaje return-to-network

En esta tabla se muestran los campos que se aplican a una acción para insertar un mensaje returnto-network del SCTE 35.

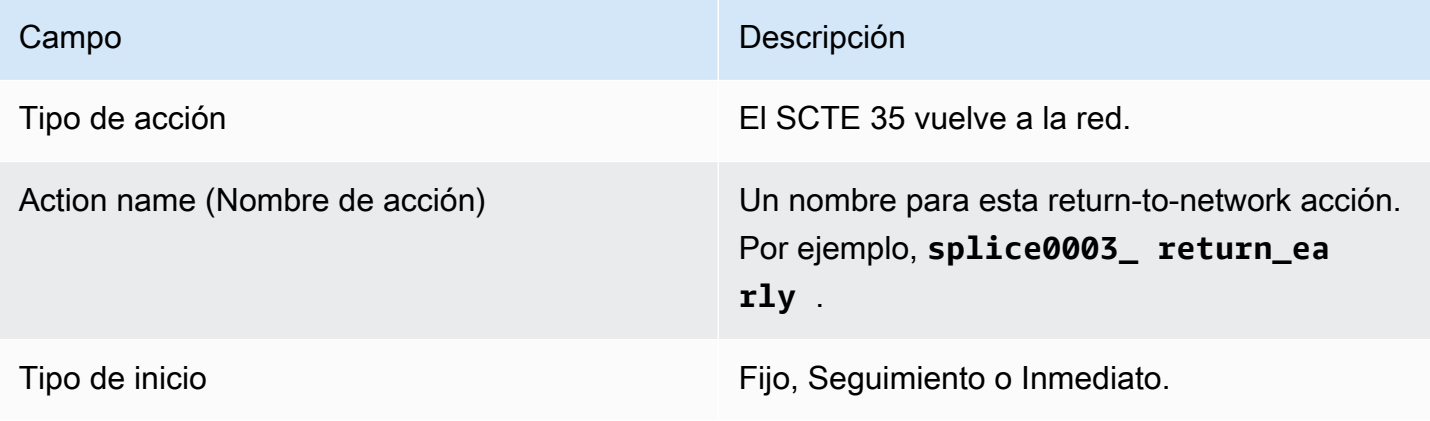

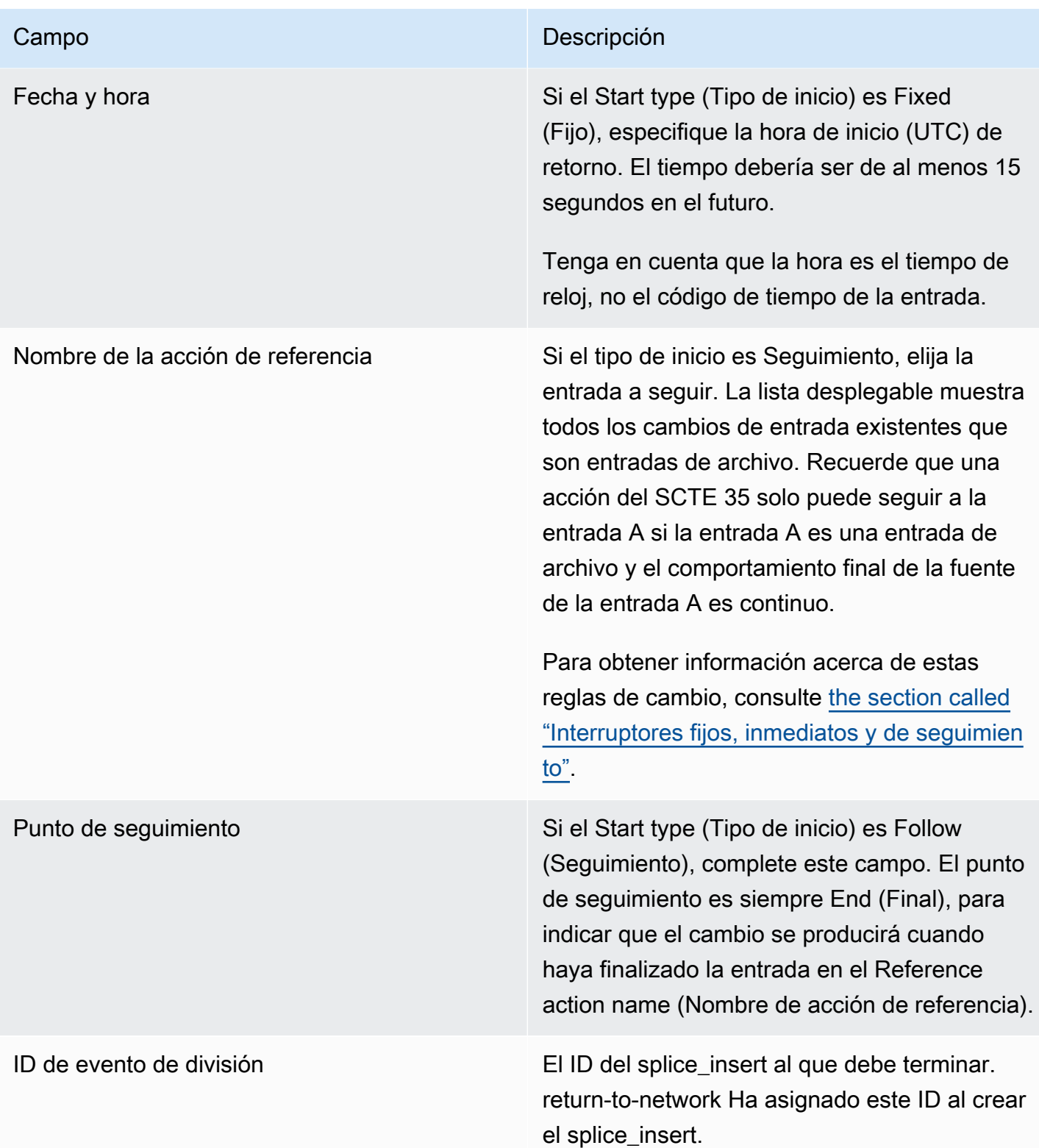

# Campos para metadatos ID3

En esta tabla se muestran los campos que se aplican a una acción para insertar un metadato ID3.

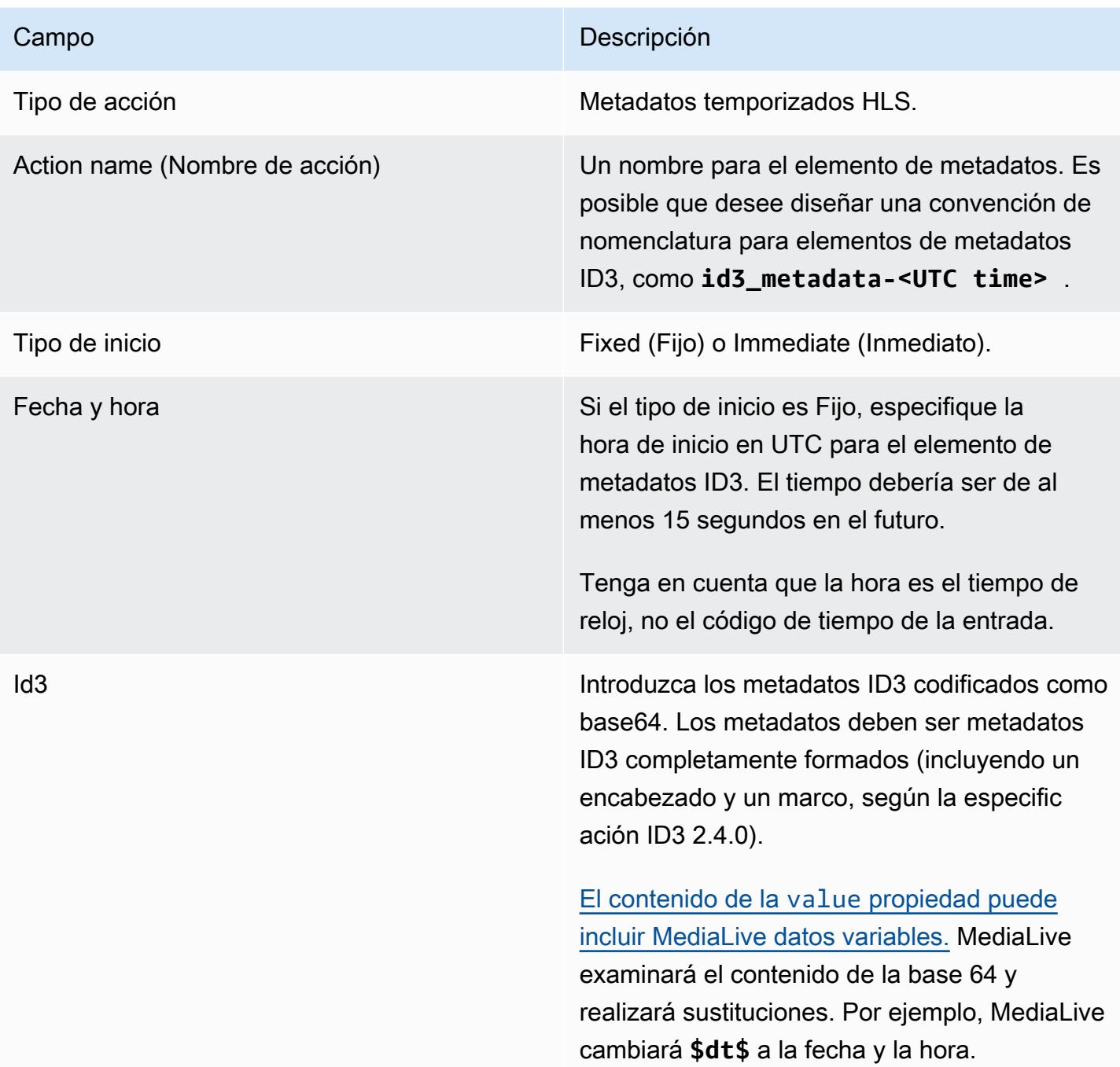

# Campos para etiquetas de segmento ID3

En esta tabla se muestran los campos que se aplican a una acción para insertar etiquetas de segmento ID3.

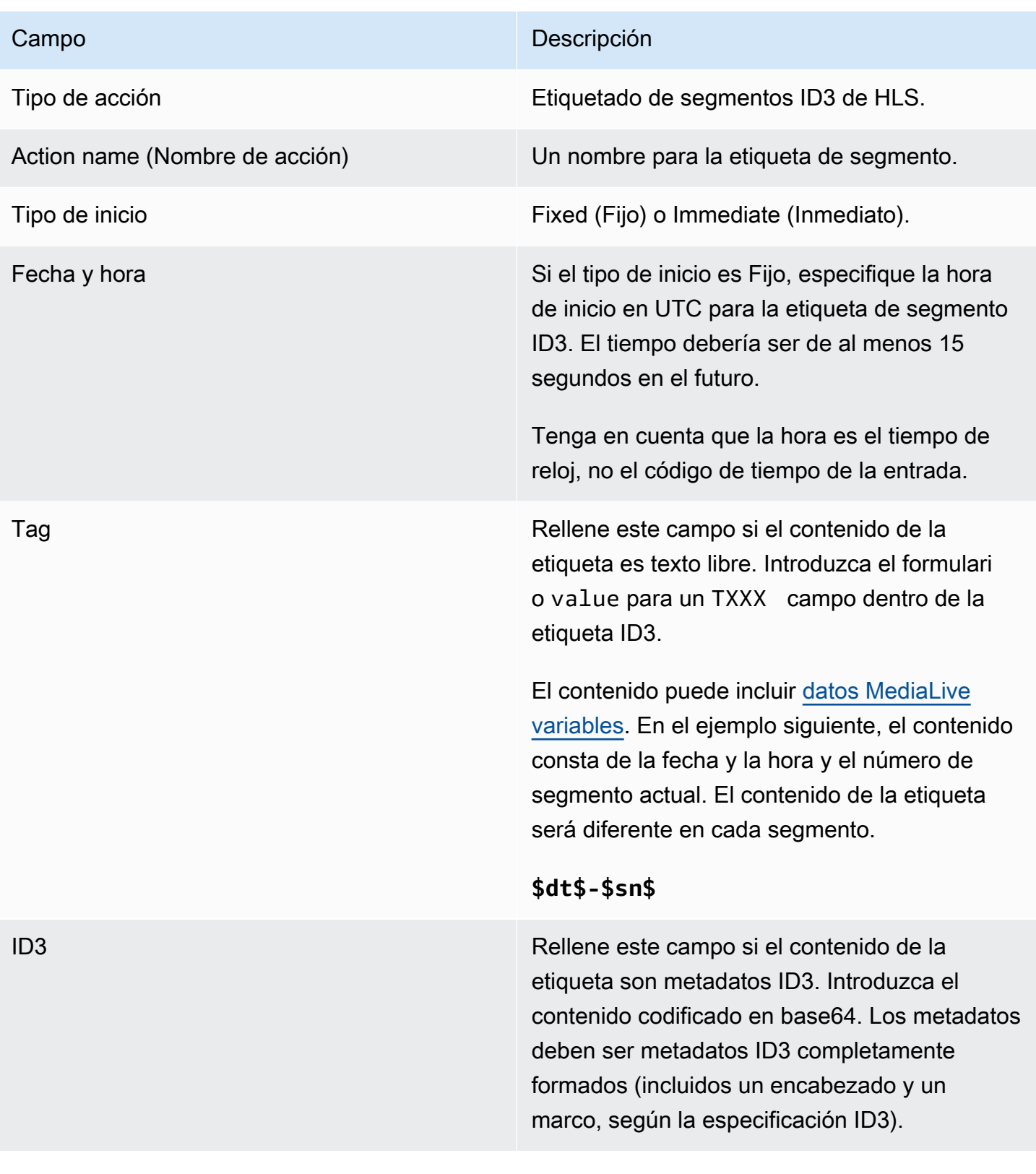

### Campos de pausa

En Schedule action settings (Configuración de la acción de programación), complete los siguientes campos.

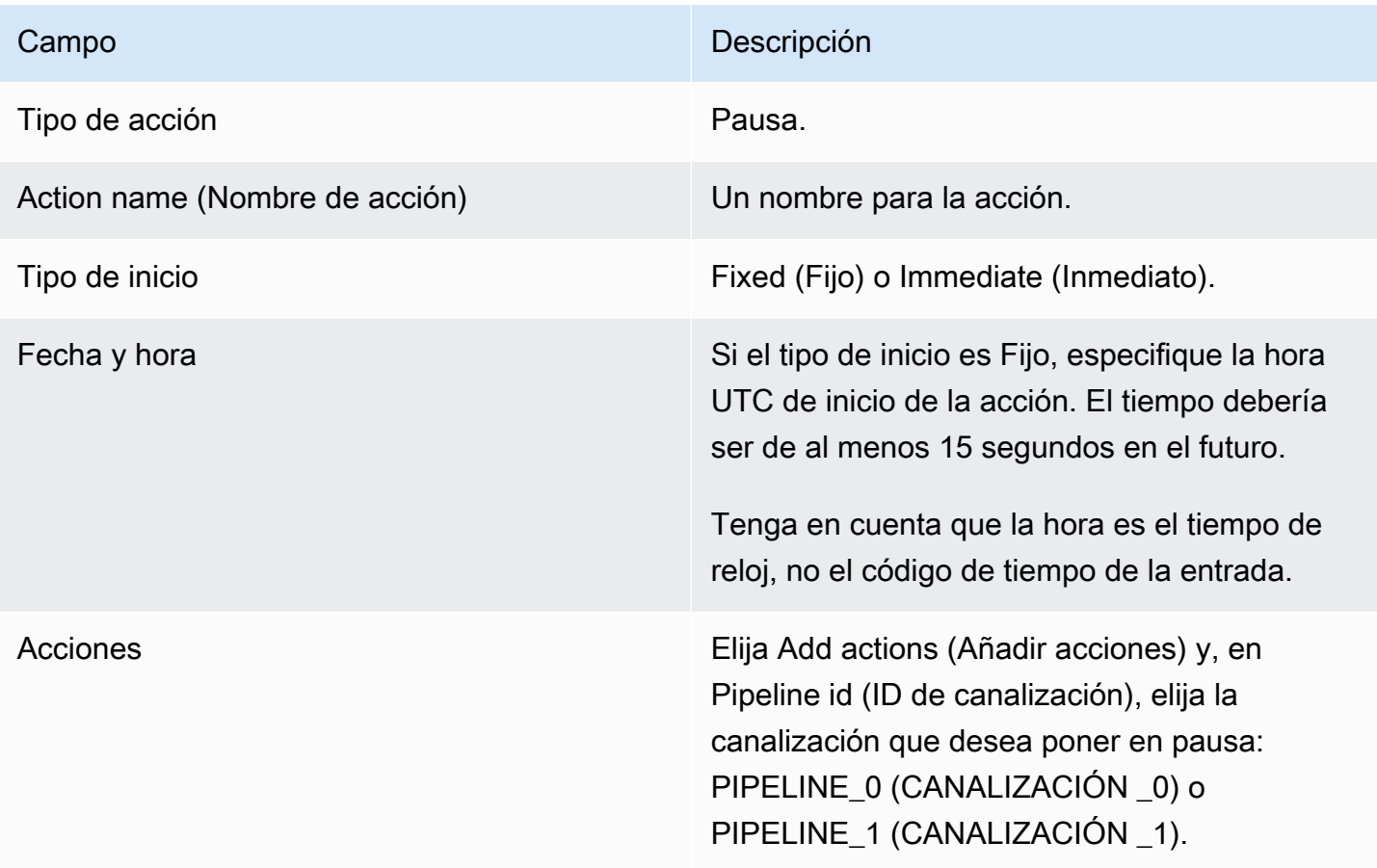

Si eliges Crear, se MediaLive añade una acción a la programación para pausar la canalización especificada y para volver a pausar cualquier canalización que no esté especificada. Como resultado, solo se pausará la canalización especificada una vez realizada la acción.

### Campos para iniciar la pausa

En Schedule action settings (Configuración de la acción de programación), complete los siguientes campos.

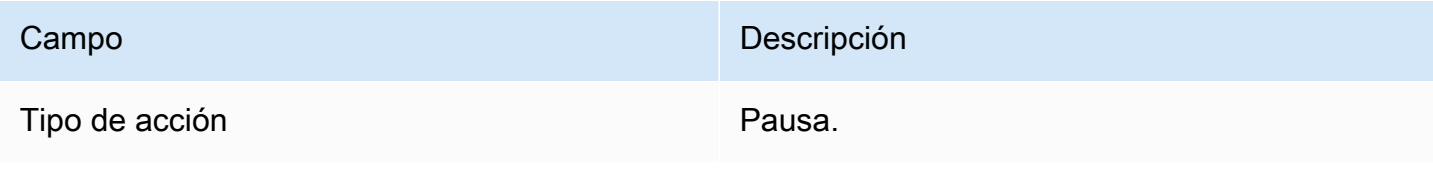

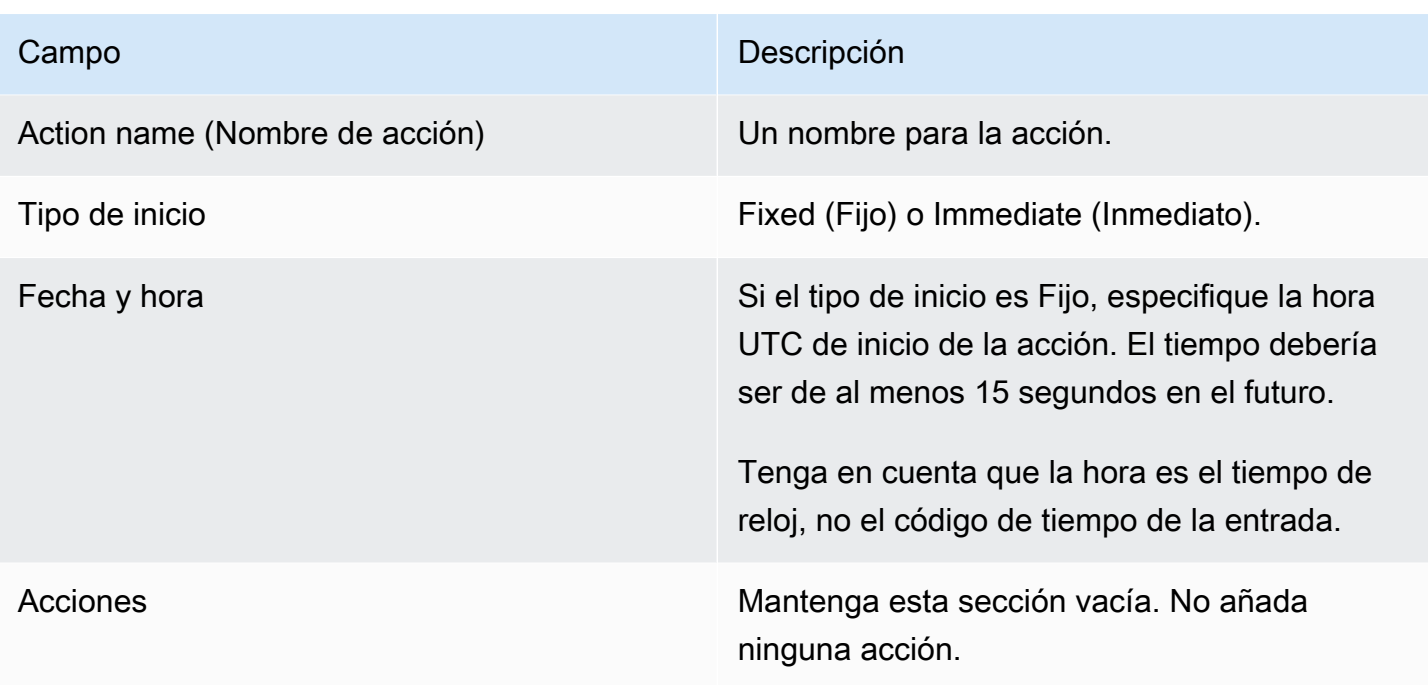

Al elegir Crear, la sección Acciones vacía indica que hay MediaLive que añadir una acción a la programación para reanudar todas las canalizaciones.

### Eliminar acciones de la programación (consola)

Estas reglas se aplican al añadir acciones de eliminación a la programación:

- En un canal de entrada única (un canal que no implica el cambio de entrada), puedes eliminar las acciones de la siguiente manera:
	- Puede eliminar una acción cuya hora de inicio sea superior a 15 segundos en el futuro. El canal no realizará la acción.
	- Puedes eliminar una acción que ya se haya realizado. Al eliminar esta acción no se anula la acción, solo se elimina de la programación.
- En un canal de entradas múltiples, puedes eliminar acciones de la siguiente manera:
	- Puede eliminar una acción cuya hora de inicio sea superior a 15 segundos en el futuro. El canal no realizará la acción.

Existen algunas restricciones que se aplican a la eliminación de los conmutadores de entrada y a la preparación de entradas, incluso cuando estén en el futuro. Para obtener más información, consulte [the section called "Eliminar acciones de la programación"](#page-783-0) y [the section called "Eliminar](#page-754-0)  [y detener"](#page-754-0).

• Puede eliminar una acción que ya se haya realizado. Al eliminar esta acción no se anula la acción, solo se elimina de la programación.

Existen algunas restricciones que se aplican a la eliminación de los conmutadores de entrada y a la preparación de entradas, incluso cuando estén en el futuro. Para obtener más información, consulte [the section called "Eliminar acciones de la programación"](#page-783-0) y [the section called "Eliminar](#page-754-0)  [y detener"](#page-754-0).

#### Eliminar versus revertir

Es importante entender que eliminar una acción obsoleta de la programación no revierte su efecto en el canal. Por ejemplo, si has pausado el canal y el canal ha realizado la acción, puedes anular la pausa del canal introduciendo una nueva acción. Para volver a pausarlo, no se elimina la acción.

### **a** Note

Si el canal ya ha recibido la acción, es posible que pueda modificarla para eliminarla de forma efectiva. Para obtener más información, consulte [the section called "Modificación de](#page-462-0)  [acciones"](#page-462-0).

Puede eliminar cualquier número de acciones en una solicitud o cualquier combinación de tipos de acciones en una solicitud. Por ejemplo, puede combinar las acciones de eliminación de mensajes del SCTE 35 y las acciones de superposición de imágenes.

El procedimiento general es el mismo para eliminar cualquier tipo de acción.

Para eliminar acciones en la vista de lista

- 1. Abra la MediaLive consola en [https://console.aws.amazon.com/medialive/.](https://console.aws.amazon.com/medialive/)
- 2. En el panel de navegación, seleccione Channel (Canal) y elija el canal con el que desea trabajar.
- 3. En el panel Details (Detalles), seleccione la pestaña Schedule (Programación).
- 4. Si es necesario, elija el botón Switch (Cambiar) para mostrar la vista List (Lista). Para obtener información sobre el diseño y la codificación por colores de la vista de línea temporal, consulte [the section called "Visualización de la programación".](#page-466-0)
- 5. Seleccione una o varias acciones que eliminar.

Si elige un cambio de entrada que se encuentra en una cadena de seguimiento de entrada, aparecerá una solicitud. Este mensaje le notifica que también se eliminarán todas las acciones siguientes del conmutador de entrada y las siguientes acciones del SCTE 35 hasta el siguiente conmutador de entrada fija. Puede cancelar o continuar.

Elija Actions (Acciones) y, a continuación, elija Delete (Eliminar).

Para eliminar acciones en la vista de cronología (consola)

- 1. Abre la MediaLive consola en [https://console.aws.amazon.com/medialive/.](https://console.aws.amazon.com/medialive/)
- 2. En el panel de navegación, seleccione Channel (Canal) y elija el canal con el que desea trabajar.
- 3. En el panel Details (Detalles), seleccione la pestaña Schedule (Programación).
- 4. Si es necesario, elija el botón Switch (Cambiar) para mostrar la vista Timeline (Línea temporal). Para obtener información sobre el diseño y la codificación por colores de la vista de línea temporal, consulte [the section called "Visualización de la programación"](#page-466-0).
- 5. En cada sección de acción, elija la X para eliminar la acción.

Si selecciona un cambio de entrada que está en una cadena de entrada de seguimiento, aparece una pregunta para notificarle que también se eliminarán las acciones de seguimiento situadas debajo de esta acción (hasta el siguiente cambio de entrada fija). Puede cancelar o continuar.

# <span id="page-462-0"></span>Modificación de las acciones de la programación (consola)

No se puede modificar una acción en la programación, incluso si el canal no la ha recibido. Sin embargo, a veces puede conseguir un efecto de modificación mediante las acciones de creación, eliminación o ambas.

#### Temas

- [Regla general sobre la modificación de acciones](#page-463-0)
- [Modificación de la acción de un interruptor de entrada](#page-463-1)
- [Modificar la acción de un interruptor de entrada en una cadena de seguimiento](#page-463-2)
- [Insertar una acción de cambio de entrada en una cadena de seguimiento](#page-464-0)
- [Modificación de una acción de preparación de entrada](#page-465-0)
- [Modificación de una superposición de imágenes que está en curso](#page-465-1)
- [Modificación de una superposición de gráficos animados en curso](#page-466-1)

### <span id="page-463-0"></span>Regla general sobre la modificación de acciones

No se puede modificar una acción en la programación, incluso si el canal no la ha recibido.

Para cambiar una acción que aún no se ha iniciado, elimine la acción y vuelva a crearla. Consulte las siguientes secciones para obtener consejos importantes acerca de la eliminación y nueva creación.

### <span id="page-463-1"></span>Modificación de la acción de un interruptor de entrada

No es posible modificar los cambios de entrada en la programación. Sin embargo, puede conseguir el mismo resultado eliminando la acción y creándola de nuevo.

Tenga en cuenta que no puede eliminar ni crear una acción que tenga una hora de inicio inferior a 15 segundos en el futuro. Tómate el tiempo suficiente para eliminar y volver a crear la acción antes de esta fecha límite.

### <span id="page-463-2"></span>Modificar la acción de un interruptor de entrada en una cadena de seguimiento

Al eliminar una acción de una cadena de seguimiento de entrada (para eliminarla y volver a crearla), también debe eliminar y volver a crear las acciones de seguimiento del conmutador de entrada y las acciones de seguimiento del SCTE 35 situadas debajo de esta. Debe hacerlo porque cada acción hace referencia a la acción anterior. Si elimina la acción anterior, la acción siguiente se queda huérfana. No se permiten acciones huérfanas.

Ejemplo 1: Modificar una acción

Por ejemplo, suponga que esta es la cadena de entrada de seguimiento:

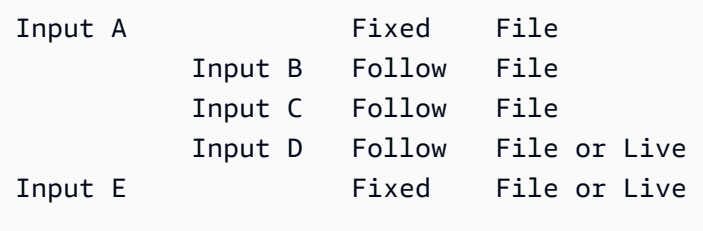

Para eliminar y modificar la entrada A, también debe eliminar las entradas B, C y D. Debe eliminar la entrada B para evitar que se quede huérfana. La misma regla se aplica hasta la siguiente entrada fija (entrada E), que no está encadenada a otra entrada. Por lo tanto, no es necesario que elimine la entrada E.

Al eliminar la entrada A mediante la consola, aparece una pregunta para notificarle que también se eliminarán las acciones de seguimiento situadas debajo de esta acción (hasta la entrada E, que es el siguiente cambio de entrada fija). Puede cancelar o continuar. A continuación, debe volver a crear las entradas A a D. Vuelva a crearlas en orden descendente en la cadena: entrada A, entrada B, entrada C, entrada D.

Ejemplo 2: Eliminar una acción

En este ejemplo se muestra cómo eliminar la entrada B:

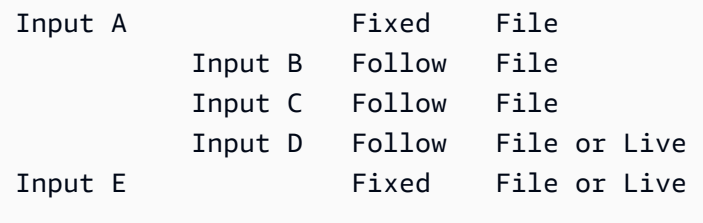

Al eliminar la entrada B mediante la consola, aparece una pregunta para notificarle que también se eliminarán las acciones de seguimiento situadas debajo de esta acción (hasta la entrada E, que es el siguiente cambio de entrada fija). Puede cancelar o continuar. A continuación, debe volver a crear las entradas C a D. Vuelva a crearlas en orden descendente en la cadena: entrada C, entrada D. Recuerde establecer la entrada C para que siga a la entrada A en lugar de a la entrada B.

<span id="page-464-0"></span>Insertar una acción de cambio de entrada en una cadena de seguimiento

Para insertar una acción de cambio de seguimiento en una cadena de seguimiento (entre dos acciones de cambio de seguimiento existentes), debe eliminar y volver a crear las acciones de seguimiento debajo de la inserción. Esto se hace para evitar que dos acciones sigan a una acción anterior. No se permiten ramificaciones en la cadena.

Por ejemplo, suponga que desea insertar la entrada X entre la entrada B y la entrada C. La entrada C ya hace referencia a la entrada B. También desea que la entrada X haga referencia a la entrada B, pero eso no está permitido. Por lo tanto, debe eliminar la entrada C y las entradas que aparecen a continuación. Después, debe volver a crear la cadena en el orden siguiente: entrada X (hace referencia a la entrada B), entrada C (hace referencia a la entrada X) y entrada D (hace referencia a la entrada C).

### <span id="page-465-0"></span>Modificación de una acción de preparación de entrada

No es posible modificar los cambios de entrada en la programación. Sin embargo, puede conseguir el mismo resultado eliminando la acción y creándola de nuevo.

Tenga en cuenta que no puede eliminar ni crear una acción que tenga una hora de inicio inferior a 15 segundos en el futuro. Tómese el tiempo suficiente para eliminar y volver a crear la acción antes de esta fecha límite.

#### Modificación de un mensaje del SCTE 35 que está en curso

No puede modificar un mensaje del SCTE 35 que esté activo en el canal. En concreto, no puede reducir la duración de una splice\_insert. Sin embargo, puede lograr el mismo resultado si crea una return-to-network acción.

Modificar o eliminar una etiqueta de segmento ID3 que está en curso

No se puede modificar el contenido de una etiqueta de segmento ID3 que está activa en el canal. En su lugar, cree una nueva acción para anular la etiqueta activa. La nueva acción puede contener una etiqueta con contenido nuevo o puede contener una etiqueta vacía:

- Si la nueva acción contiene una etiqueta con contenido, el canal comienza a insertar el contenido de la nueva acción en cada segmento.
- Si la nueva acción contiene una etiqueta vacía, el canal deja de insertar etiquetas de segmento, lo que significa que ha eliminado efectivamente la etiqueta.

### <span id="page-465-1"></span>Modificación de una superposición de imágenes que está en curso

No se puede modificar directamente una superposición de imagen que se está ejecutando en el canal. Sin embargo, puede conseguir el mismo resultado creando una nueva acción con la misma capa especificada. Puede hacer lo siguiente:

- Acorte o amplíe la duración de una superposición de imagen.
- Cambie uno o varios atributos.
- Especifique un atributo que actualmente no está especificado en una superposición de imagen. Por ejemplo, es posible que desee especificar un fundido de salida donde no hay fundido de salida en la superposición actual.
- Cree una nueva acción (con un nuevo nombre de acción) que inserte una superposición de imagen 15 segundos en el futuro. Asegúrese de especificar lo siguiente:
- La misma capa que la imagen que desea modificar.
- Una duración que sea adecuada (la imagen no hereda la duración de la imagen actual).
- Todos los atributos que desee.

La nueva acción sustituye la acción actual ya que especificó la misma capa.

### <span id="page-466-1"></span>Modificación de una superposición de gráficos animados en curso

No puede modificar una superposición de gráficos animados que se esté ejecutando en el canal. Sin embargo, puede lograr el mismo resultado de otras maneras. Por ejemplo, el sistema de creación (que produce el recurso de gráficos animados) puede modificar el contenido que se publica en la URL asociada a la acción. Para obtener información sobre cómo preparar y publicar el recurso de gráficos animados, consulte[the section called "Paso 1: Prepare el recurso de gráficos animados".](#page-808-0)

### <span id="page-466-0"></span>Visualización de la programación (consola)

Puede visualizar la lista de acciones actualmente en la programación y verlas en la vista de lista o de línea temporal.

Para ver acciones (consola)

- 1. Abra la MediaLive consola en [https://console.aws.amazon.com/medialive/.](https://console.aws.amazon.com/medialive/)
- 2. En el panel de navegación, seleccione Channel (Canal) y elija el canal con el que desea trabajar.
- 3. En el panel Details (Detalles), seleccione la pestaña Schedule (Programación).

El panel Schedule actions (Acciones de programación) muestra las acciones en la ventana de tiempo actual de la programación.

Puede cambiar entre las dos vistas de la programación mediante el botón Switch (Cambiar).

#### Vista de lista

Las acciones se enumeran principalmente en orden cronológico.

Los cambios de entrada en una cadena de entrada de seguimiento se agrupan empezando desde la parte superior de la cadena (que es la acción situada encima de la primera acción de seguimiento) hasta la última acción de seguimiento. Otras acciones, como las relacionadas con el SCTE 35 y la

superposición de imágenes, pueden producirse entre dos acciones de seguimiento. MediaLive no puede predecir si se producirá una acción de SCTE 35 o de superposición de imágenes entre dos acciones de seguimiento y no intenta mostrarla en la vista de lista.

#### Vista de cronología

Las acciones están dispuestas en tarjetas a lo largo de un eje vertical. Los títulos de las tarjetas están codificados por color según el tipo de acción. Por ejemplo, los mensajes time\_signal del SCTE 35 son amarillos.

Una tarjeta podría contener varios cambios de entrada. El primer conmutador de entrada es siempre un conmutador de entrada de tipo fijo. El resto de los conmutadores de entrada de esa tarjeta son siempre conmutadores de entrada del tipo siguiente.

# Trabajando con el horario () AWS CLI

Puede utilizar la AWS CLI para trabajar con la programación mediante programación. En las secciones posteriores de este capítulo se describe cómo introducir los comandos adecuados. En estas secciones se supone que está familiarizado con los conceptos básicos del uso de la AWS CLI. Para obtener información sobre los aspectos básicos, consulte la [Referencia de AWS CLI comandos](https://docs.aws.amazon.com/cli/latest/reference/).

En las secciones siguientes se describe cada comando y se proporciona esta información adicional:

- Una descripción de la sintaxis del comando de la AWS CLI.
- Una descripción del esquema para la carga JSON de solicitud o respuesta. Esta carga se muestra utilizando la sintaxis de la AWS CLI.
- Un ejemplo de carga JSON de solicitud o respuesta. Esta carga también se muestra con la sintaxis de la AWS CLI.

Para obtener más información sobre el contenido de JSON, te recomendamos que leas la [referencia](https://docs.aws.amazon.com/medialive/latest/apireference/)  [de la AWS Elemental MediaLive API.](https://docs.aws.amazon.com/medialive/latest/apireference/) Esta guía es más fácil de utilizar porque incluye enlaces desde elementos en la carga JSON a tablas que describen el elemento. Sin embargo, debe ajustar la sintaxis de los elementos en el código JSON, ya que la AWS CLI utiliza una forma de uso de mayúsculas y minúsculas de los elementos (por ejemplo, SubSegmentNum) y la API utiliza otra forma (por ejemplo, subSegmentNum).

### Temas
- [Crear y eliminar mediante un comando por lotes](#page-468-0)
- [Enviar un comando de programación de actualización por lotes](#page-471-0)
- [Carga útil JSON para crear acciones](#page-473-0)
- [Carga útil JSON para acciones de eliminación](#page-498-0)
- [Carga útil JSON para combinar la creación y la eliminación](#page-498-1)
- [Visualización de la programación \(\) AWS CLI](#page-500-0)

# <span id="page-468-0"></span>Crear y eliminar mediante un comando por lotes

Para crear y eliminar acciones en la programación de un canal, utilice el comando de programación de actualización por lotes. Este comando le permite realizar varias acciones en una solicitud. No hay un comando para crear acciones y otro para eliminar acciones.

#### **A** Important

Cuando trabaje con un canal iniciado y en ejecución, utilice el batch-updateschedulecomando para añadir o eliminar acciones. Utilice el comando delete-schedule solo en los canales inactivos. El comando delete-schedule eliminará todas las acciones programadas y podría provocar interrupciones en el servicio si se usa en un canal en vivo.

Utilizará el comando tal y como se indica a continuación:

- Envíe una solicitud única como, por ejemplo, una solicitud para hacer lo siguiente:
	- Crear una acción.
	- Eliminar una acción.
- Envíe una solicitud por lotes como, por ejemplo, una solicitud para hacer lo siguiente:
	- Crear varias acciones.
	- Eliminar varias acciones.
	- Crear una o varias acciones y eliminar una o varias acciones.

#### **A** Important

En un comando que combina acciones de creación y de eliminación, las acciones de eliminación siempre se realizan antes de las acciones de creación. Esto significa que

MediaLive elimina las acciones de eliminación de la programación antes de añadir las acciones de creación a la programación.

#### Temas

- [Cómo funciona una solicitud por lotes](#page-469-0)
- [Comando Batch en diferentes interfaces](#page-470-0)
- [Carga útil de JSON en diferentes interfaces](#page-470-1)

## <span id="page-469-0"></span>Cómo funciona una solicitud por lotes

La intención de los lotes es que todas las acciones se realicen correctamente o devuelvan un error de forma conjunta. Por lo tanto, AWS Elemental MediaLive valida las acciones del lote en conjunto. MediaLive realiza la siguiente validación:

- Garantiza que cada acción que se cree o elimine tenga una hora de inicio explícita o implícita de al menos 15 segundos en el futuro.
- Si la acción se refiere a una acción existente en la programación, se asegura de que la referencia a la acción existente sea correcta. Por ejemplo, un cambio de entrada de seguimiento incluye una referencia a la acción que sigue. Esa acción debe existir.

Si la validación produce un error en cualquier acción, entonces produce un error para todas las acciones del lote.

Si no desea que las acciones se aprueben o suspendan en conjunto, no envíe un lote. En su lugar, cree cada acción en su propio comando de programación de actualización por lotes.

Si la validación se realiza correctamente, MediaLive procesa todas las solicitudes de eliminación antes que las solicitudes de creación, independientemente de la hora de inicio de las acciones.

#### Ejemplo 1

Un uso importante del procesamiento por lotes es realizar varias acciones que deben aprobarse o fallar juntas. Por ejemplo, suponga que desea eliminar el logotipo corporativo e inmediatamente insertar un splice\_insert (para ir a una disponibilidad de espacio publicitario). Para ello, se necesita una acción para quitar el logotipo y otra acción para insertar el splice\_insert. Sin embargo, no querrás

MediaLive insertar la acción de eliminación si la acción splice insert falla, o viceversa. Es mejor si ambas acciones devuelven un error porque eso le permite corregir la acción que se ha formado mal y, a continuación, volver a enviar ambas acciones.

Por tanto, envíe las dos acciones conjuntamente, en un comando de programación de actualización por lotes.

### Ejemplo 2

Otro uso importante de los lotes consiste en corregir un error en una acción de la programación. Por ejemplo, es posible que desee corregir una superposición de imagen que no se ha iniciado todavía y que se creó con la hora de inicio incorrecta. Para ello, envíe un comando de programación de actualización por lotes con JSON que contenga lo siguiente:

- Una carga para eliminar la acción original de activar la superposición de imagen. Esta acción tiene una hora de inicio incorrecta.
- Una carga para añadir una nueva acción de activar la misma superposición de imagen. Esta acción tiene la hora de inicio correcta.

## <span id="page-470-0"></span>Comando Batch en diferentes interfaces

El comando de programación de actualización por lotes se representa de forma diferente en diferentes interfaces:

- En la AWS CLI, el comando es batch-update-schedule.
- En la API, el comando está representado por un HTTP PUT en channels/channelId/ schedule.
- En los AWS SDK, el comando se representa mediante construcciones adecuadas para ese lenguaje del SDK.

<span id="page-470-1"></span>Carga útil de JSON en diferentes interfaces

La carga JSON del comando es diferente para las diferentes interfaces:

- En la AWS CLI, el contenido de la carga depende de cómo utilice el comando:
	- Puede escribir un comando con dos parámetros: channel-id y --cli-input-json. En este caso, crea un archivo que repite el ID de canal e incluye la carga JSON.

• Puede escribir un comando con tres parámetros: uno para el ID de canal, otro para la carga JSON para las acciones de creación (si procede) y otro para la carga JSON para las acciones de eliminación (si procede). Puede pasar las cargas en el comando. Si ambos parámetros están presentes, cada parámetro toma una carga independiente. Sin embargo, las dos cargas se validan y se realizan como un lote.

La carga para la AWS CLI siempre es Pascal case (primera letra de cada una de las palabras en mayúscula).

• En la API, hay una carga con dos secciones, una sección CREATES y una sección DELETES. Una solicitud puede contener una o ambas secciones.

La carga de la API siempre es en camel case para los nombres de variables y en Pascal case para las clases.

• En los AWS SDK, la carga útil de JSON se representa mediante construcciones adecuadas para ese lenguaje de SDK.

Para familiarizarte con las acciones individuales, te recomendamos que utilices la MediaLive consola para crear una acción. Tras crear la acción, utiliza el [DescribeSchedulec](#page-500-0)omando de la interfaz adecuada (por ejemplo, la AWS CLI o un SDK) para obtener la carga útil JSON sin procesar de todo el programa. Puede copiar acciones individuales y guardarlas como modelos para utilizarlas cuando trabaje con programación.

# <span id="page-471-0"></span>Enviar un comando de programación de actualización por lotes

El comando para un comando de programación de actualización por lotes es idéntico para crear acciones, eliminar acciones o enviar una combinación de acciones de creación y eliminación. El comando es idéntico. Solo difiere el contenido de la carga JSON.

Existen diferentes formas de escribir el comando para crear una acción. Recomendamos que siga este uso:

• Escriba el comando con dos parámetros: channel-id y --cli-input-json. En este caso, crea un archivo que repite el ID de canal e incluye la carga JSON.

Las instrucciones y los ejemplos de esta sección ilustran este uso.

Las siguientes reglas generales se aplican a los comandos de actualización por lotes:

- Puede crear acciones cuando el canal se está ejecutando o cuando está inactivo.
- Puede crear cualquier número de acciones en una solicitud o cualquier combinación de tipos de acciones en una solicitud. Por ejemplo, puede combinar la creación de acciones de mensajes del SCTE 35 y las acciones de superposición de imágenes.
- Si crea varias acciones en una solicitud y, a continuación, si una de las solicitudes de creación devuelve un error (normalmente porque la hora de inicio no está suficientemente en el futuro), todas las acciones devuelven un error.

Se aplican las siguientes reglas a las acciones de eliminación:

- Puede eliminar una acción cuando el canal se está ejecutando o cuando está inactivo.
- Puede eliminar cualquier número de acciones en una solicitud o cualquier combinación de tipos de acciones en una solicitud. Por ejemplo, puede combinar las acciones de eliminación de mensajes del SCTE 35 y las acciones de superposición de imágenes.
- Si elimina varias acciones en una solicitud y, a continuación, si una de las solicitudes de eliminación devuelve un error (normalmente porque la hora de inicio no está suficientemente en el futuro), todas las acciones devuelven un error.

Para enviar un comando por lotes

- 1. Antes de añadir o eliminar acciones, lee [the section called "Crear acciones"](#page-430-0) y. [the section called](#page-460-0) ["Eliminar acciones"](#page-460-0)
- 2. Prepare un archivo que contenga el ID de canal y la carga JSON adecuada para las acciones. Para ver la estructura y ejemplos de la carga JSON para diferentes acciones, consulte las secciones siguientes.
- 3. Asigne al archivo un nombre adecuado con una extensión .txt. Por ejemplo, el nombre de archivo de una carga que solo crea acciones podría ser schedule-create-actions.txt.
- 4. Guarde el archivo en la carpeta donde está ejecutando la AWS CLI.
- 5. En la línea de comando, introduzca este comando:

- En el valor de --channel-id, escriba el ID de canal como un número.
- En el valor de --cli-input-json, escriba el nombre de archivo en este formato:

AWS medialive batch-update-schedule --channel-id *value* --cli-input-json *value*

file://*filename*.txt

Por ejemplo:

aws medialive batch-update-schedule --channel-id 999999 --cli-inputjson schedule-create-actions.txt

6. Para enviar el comando, pulse Intro. La respuesta aparece en la pantalla. La respuesta repite los datos de la solicitud.

# <span id="page-473-0"></span>Carga útil JSON para crear acciones

En las secciones siguientes se muestra la estructura de la carga y un ejemplo de la carga para cada tipo de acción de creación para una programación de MediaLive .

#### Temas

- [Acción del interruptor de entrada: carga útil](#page-473-1)
- [Entrada: acción de preparación: carga útil](#page-477-0)
- [Activa la acción de la imagen: carga útil](#page-480-0)
- [Acción de desactivación: carga útil](#page-482-0)
- [Activa la superposición de gráficos animados \(carga útil\)](#page-483-0)
- [Desactiva la superposición de gráficos animados \(carga útil\)](#page-484-0)
- [Mensaje splice\\_insert: carga útil](#page-485-0)
- [Mensaje Time\\_signal: carga útil](#page-488-0)
- [eturn-to-network Mensaje R: carga útil](#page-490-0)
- [Elemento de metadatos ID3: carga útil](#page-491-0)
- [Elemento de etiqueta de segmento ID3: carga útil](#page-493-0)
- [Pausar la acción de la canalización: carga útil](#page-494-0)
- [Combinación de acciones de creación](#page-497-0)

## <span id="page-473-1"></span>Acción del interruptor de entrada: carga útil

En las secciones siguientes se muestra la carga de las acciones de cambio de entrada.

En esta carga, ScheduleActionStartSettings contiene solo una de FixedModeScheduleActionStartSettings, ImmediateModeScheduleActionStartSettings o FollowModeScheduleActionStartSettings.

Consulte los ejemplos siguientes para ver ejemplos de cada una de estas etiquetas.

Para obtener información sobre el significado y los valores de los campos del siguiente JSON, consulta la [referencia de la AWS Elemental MediaLive API](https://docs.aws.amazon.com/medialive/latest/apireference/):

```
{
"ChannelId": "string",
"Creates": { 
  "ScheduleActions": [ 
   { 
    "ScheduleActionStartSettings": { 
     "FixedModeScheduleActionStartSettings": { 
      "Time": "string" 
     }, 
     "FollowModeScheduleActionStartSettings": { 
      "FollowPoint": "enum", 
      "ReferenceActionName": "string" 
     }, 
     "ImmediateModeScheduleActionStartSettings": { 
     } 
    }, 
    "ActionName": "string", 
    "ScheduleActionSettings": { 
     "InputSwitchSettings": { 
      "InputAttachmentNameReference": "string", 
      "InputClippingSettings": { 
       "InputTimecodeSource": "enum", 
       "StartTimecode": { 
        "Timecode": "string" 
       }, 
       "StopTimecode": { 
        "LastFrameClippingBehavior": "enum", 
        "Timecode": "string" 
       } 
      }, 
      "UrlPath": ["string", ...] 
     } 
    }
```
 ] } }

Ejemplo de un cambio a una entrada en vivo con una hora de inicio fija

Este es un ejemplo de solicitud de cambio a una entrada en directo a una hora de inicio fija. La acción de cambio se denomina studio-feed y cambia a la entrada que está conectada a la asociación de entrada denominada live-studio-feed. El cambio a esta entrada se realiza a la hora UTC especificada.

```
{ 
   "ChannelId": "999999", 
   "Creates": { 
     "ScheduleActions": [ 
       { 
        "ScheduleActionStartSettings": { 
            "FixedModeScheduleActionStartSettings": { 
              "Time": "2018-05-21T20:42:19.000Z" 
 } 
            }, 
       "ActionName": "studio-feed", 
       "ScheduleActionSettings": { 
          "InputSwitchSettings": { 
            "InputAttachmentNameReference": "live-studio-feed" 
      } 
     } 
    } 
   ] 
  }
}
```
Ejemplo de un cambio de archivo estático como el siguiente

Este es un ejemplo de solicitud de cambio a una entrada de archivo estático después del final de la entrada anterior. La acción de cambio se denomina action-ad-003 y cambia a la entrada que está conectada a la asociación de entrada denominada zel-cafe. El cambio a esta entrada se produce cuando finaliza la acción llamada action-ad-002. El archivo de esta acción se recorta para que finalice después de 30 segundos y 11 fotogramas:

```
 "ChannelId": "999999", 
   "Creates": { 
       "ScheduleActions": [ 
\overline{a} "ScheduleActionStartSettings": { 
                "FollowModeScheduleActionStartSettings": { 
                  "FollowPoint": "END", 
                  "ReferenceActionName": "action-ad-002" 
 } 
              }, 
              "ActionName": "action-ad-003", 
                "ScheduleActionSettings": { 
                   "InputSwitchSettings": { 
                       "InputAttachmentNameReference": "zel-cafe", 
                         "InputClippingSettings": { 
                             "InputTimecodeSource": "ZEROBASED", 
                 "StopTimecode":{ 
                   "Timecode": "00:00:30:11", 
                   "LastFrameClippingBehavior": "INCLUDE_LAST_FRAME" 
        } 
       } 
      } 
     } 
    } 
   ] 
  }
}
```
Ejemplo de cambio a una entrada dinámica con hora de inicio inmediata

Este es un ejemplo de solicitud de cambio a una entrada de archivo dinámico inmediatamente. La acción de cambio se denomina action-unscheduled-standby y cambia a la entrada que está conectada a la asociación de entrada denominada dynamic-unscheduled-standby. Para este uso de la entrada dinámica, los archivos que se van a utilizar son oceanwaves.mp4.

```
{ 
   "ChannelId": "999999", 
   "Creates": { 
     "ScheduleActions": [ 
       { 
         "ScheduleActionStartSettings": 
 { 
           "ImmediateModeScheduleActionStartSettings": {
```

```
 } 
           }, 
         "ActionName": "action-unscheduled-slate", 
          "ScheduleActionSettings": { 
            "InputSwitchSettings": { 
              "InputAttachmentNameReference": "slate", 
              "UrlPath":[ 
                 "main/oceanwaves.mp4", 
                 "redundant/oceanwaves.mp4"] 
      } 
     } 
    } 
   ] 
  }
}
```
<span id="page-477-0"></span>Entrada: acción de preparación: carga útil

En las secciones siguientes se muestra la carga de las acciones de cambio de entrada.

```
En esta carga, ScheduleActionStartSettings contiene solo una de
FixedModeScheduleActionStartSettings,
ImmediateModeScheduleActionStartSettings o
FollowModeScheduleActionStartSettings.
```
Consulte los ejemplos siguientes para ver ejemplos de cada una de estas etiquetas.

Para obtener información sobre el significado y los valores de los campos del siguiente JSON, consulta la [referencia de la AWS Elemental MediaLive API](https://docs.aws.amazon.com/medialive/latest/apireference/):

```
{
"ChannelId": "string",
"Creates": { 
  "ScheduleActions": [ 
   { 
    "ScheduleActionStartSettings": { 
     "FixedModeScheduleActionStartSettings": { 
      "Time": "string" 
     }, 
     "FollowModeScheduleActionStartSettings": { 
      "FollowPoint": "enum", 
      "ReferenceActionName": "string"
```

```
 }, 
     "ImmediateModeScheduleActionStartSettings": { 
     } 
    }, 
    "ActionName": "string", 
    "ScheduleActionSettings": { 
     "InputPrepareSettings": { 
       "InputAttachmentNameReference": "string", 
       "InputClippingSettings": { 
        "InputTimecodeSource": "enum", 
        "StartTimecode": { 
         "Timecode": "string" 
        }, 
        "StopTimecode": { 
         "LastFrameClippingBehavior": "enum", 
         "Timecode": "string" 
        } 
       }, 
       "UrlPath": ["string", ...] 
      } 
     } 
    } 
  \mathbf{I} }
}
```
Ejemplo de una preparación de entrada con una hora de inicio fija

Este es un ejemplo de solicitud de cambio a una entrada en directo a una hora de inicio fija. La acción de cambio se denomina studio-feed y cambia a la entrada que está conectada a la asociación de entrada denominada live-studio-feed. El cambio a esta entrada se realiza a la hora UTC especificada.

```
{ 
   "ChannelId": "999999", 
   "Creates": { 
     "ScheduleActions": [ 
       { 
        "ScheduleActionStartSettings": { 
           "FixedModeScheduleActionStartSettings": { 
             "Time": "2018-05-21T20:42:19.000Z" 
 } 
           },
```

```
 "ActionName": "studio-feed", 
        "ScheduleActionSettings": { 
          "InputSwitchSettings": { 
             "InputAttachmentNameReference": "live-studio-feed" 
      } 
     } 
    } 
   ] 
  }
}
```
Ejemplo de entrada: prepárese de la siguiente manera

Este es un ejemplo de solicitud de cambio a una entrada de archivo estático después del final de la entrada anterior. La acción de cambio se denomina action-ad-003 y cambia a la entrada que está conectada a la asociación de entrada denominada zel-cafe. El cambio a esta entrada se produce cuando finaliza la acción llamada action-ad-002. El archivo de esta acción se recorta para que finalice después de 30 segundos y 11 fotogramas:

```
{ 
   "ChannelId": "999999", 
   "Creates": { 
       "ScheduleActions": [ 
 { 
             "ScheduleActionStartSettings": { 
               "FollowModeScheduleActionStartSettings": { 
                 "FollowPoint": "END", 
                 "ReferenceActionName": "action-ad-002" 
 } 
             }, 
             "ActionName": "action-ad-003", 
               "ScheduleActionSettings": { 
                  "InputSwitchSettings": { 
                     "InputAttachmentNameReference": "zel-cafe", 
                       "InputClippingSettings": { 
                           "InputTimecodeSource": "ZEROBASED", 
                "StopTimecode":{ 
                  "Timecode": "00:00:30:11", 
                  "LastFrameClippingBehavior": "INCLUDE_LAST_FRAME" 
 } 
             } 
 } 
         }
```
 } ] } }

<span id="page-480-0"></span>Activa la acción de la imagen: carga útil

Para obtener información sobre el significado y los valores de los campos del siguiente JSON, consulta la [referencia de la AWS Elemental MediaLive API](https://docs.aws.amazon.com/medialive/latest/apireference/):

```
{
"ChannelId": "string",
"Creates": { 
  "ScheduleActions": [ 
   { 
    "ScheduleActionStartSettings": { 
     "FixedModeScheduleActionStartSettings": { 
      "Time": "string" 
     }, 
     "ImmediateModeScheduleActionStartSettings": { 
     } 
    }, 
    "ActionName": "string", 
    "ScheduleActionSettings": { 
     "StaticImageActivateSettings": { 
      "Duration": integer, 
      "FadeIn": integer, 
      "FadeOut": integer, 
      "Height": integer, 
      "Image": { 
       "PasswordParam": "string", 
       "Uri": "string", 
       "Username": "string" 
      }, 
      "ImageX": integer, 
      "ImageY": integer, 
      "Layer": integer, 
      "Opacity": integer, 
      "Width": integer 
      } 
     } 
    } 
   ]
```
#### Ejemplo

En este ejemplo de solicitud, se crea una superposición de imágenes mediante un archivo almacenado en un bucket de Amazon S3. La solicitud no incluye una duración y, por lo tanto, no incluye un fundido de salida. En su lugar, la intención consiste en enviar una solicitud de desactivación independiente en el momento oportuno. Todas las horas se indican en milisegundos y todos los valores de posicionamiento están en píxeles:

```
{ 
   "ChannelId": "999999", 
   "Creates": { 
   "ScheduleActions": [ 
    \{ "ScheduleActionStartSettings": { 
          "FixedModeScheduleActionStartSettings": { 
            "Time": "2018-05-21T20:42:19.000Z" 
          } 
        }, 
        "ActionName": "corporate-logo-030", 
        "ScheduleActionSettings": { 
          "StaticImageActivateSettings": { 
            "Image": { 
            "PasswordParam": "corplogo!2312", 
            "Uri": "s3ssl://DOC-EXAMPLE-BUCKET/logos/corporate/high-res.bmp", 
            "Username": "medialiveoperator" 
            }, 
            "ImageY": 300, 
            "FadeIn": 1500, 
            "ImageX": 200, 
            "Width": 800, 
            "Opacity": 60, 
            "Layer": 1, 
            "Height": 900 
            } 
          } 
        } 
    \mathbf{I} }
}
```
## <span id="page-482-0"></span>Acción de desactivación: carga útil

Para obtener información sobre el significado y los valores de los campos del siguiente JSON, consulta la referencia de la [AWS Elemental MediaLiveAPI:](https://docs.aws.amazon.com/medialive/latest/apireference/)

```
{ 
  "ChannelId": "string", 
  "Creates": { 
  "ScheduleActions": [ 
   { 
    "ScheduleActionStartSettings": { 
     "FixedModeScheduleActionStartSettings": { 
      "Time": "string" 
     }, 
     "ImmediateModeScheduleActionStartSettings": { 
     } 
    }, 
    "ActionName": "string", 
    "ScheduleActionSettings": { 
     "StaticImageDeactivateSettings": { 
      "FadeOut": integer, 
      "Layer": integer 
     } 
    } 
   } 
  ]
}
```
#### Ejemplo

Este ejemplo de una solicitud crea una acción para finalizar una superposición de imagen a las 20:42:04.000 (UTC) con un fundido de salida de 500 milisegundos que se agrega a la hora de finalización, lo que significa que la superposición será invisible a las 20:42:04.500.

```
{ 
   "ChannelId": "999999", 
   "Creates": { 
   "ScheduleActions": [ 
     { 
       "ScheduleActionStartSettings": { 
          "FixedModeScheduleActionStartSettings": { 
            "Time": "2018-05-21T20:42:04.000Z"
```

```
 } 
        }, 
         "ActionName": "stop-overlay-029", 
         "ScheduleActionSettings": { 
           "StaticImageDeactivateSettings": { 
              "FadeOut": 500, 
              "Layer": 1 
              } 
           } 
        } 
     \mathbf{I} }
}
```
<span id="page-483-0"></span>Activa la superposición de gráficos animados (carga útil)

Para obtener información sobre el significado y los valores de los campos del siguiente JSON, consulta la [referencia de la AWS Elemental MediaLive API:](https://docs.aws.amazon.com/medialive/latest/apireference/)

```
{ 
  "ChannelId": "string", 
  "Creates": { 
  "ScheduleActions": [ 
   { 
    "ScheduleActionStartSettings": { 
     "FixedModeScheduleActionStartSettings": { 
      "Time": "string" 
     }, 
     "ImmediateModeScheduleActionStartSettings": { 
     } 
    }, 
    "ActionName": "string", 
    "ScheduleActionSettings": { 
     "MotionGraphicsImageActivateSettings": { 
       "Duration": integer 
       "Url": "string" 
       "Username": "string", 
      "PasswordParam": "string" 
     } 
    } 
  \mathbf{I} }
}
```
#### Ejemplo

En este ejemplo de solicitud, se crea una acción de superposición de gráficos animados denominada mg\_ticker\_tape. El recurso de gráficos animados se almacena en http://example.com/ ticker tape.html. Este servidor requiere credenciales de usuario. La solicitud no incluye una duración. En su lugar, la intención consiste en enviar una solicitud de desactivación independiente en el momento oportuno.

```
{
"ChannelId": "999999",
"Creates": { 
  "ScheduleActions": [ 
   { 
    "ScheduleActionStartSettings": { 
     "FixedModeScheduleActionStartSettings": { 
      "Time": "2018-05-21T20:42:04.000Z" 
     } 
    }, 
    "ActionName": "mg_ticker_tape", 
    "ScheduleActionSettings": { 
     "MotionGraphicsImageActivateSettings": { 
      "Url": "https://example.com/ticker_tape.html" 
      "Username": "medialiveoperator", 
      "PasswordParam": "/medialive/12345" 
     } 
    } 
   ] 
  }
}
```
<span id="page-484-0"></span>Desactiva la superposición de gráficos animados (carga útil)

Para obtener información sobre el significado y los valores de los campos del siguiente JSON, consulta la referencia de la [AWS Elemental MediaLiveAPI:](https://docs.aws.amazon.com/medialive/latest/apireference/)

```
{
"ChannelId": "string",
"Creates": { 
  "ScheduleActions": [ 
   { 
    "ScheduleActionStartSettings": { 
     "FixedModeScheduleActionStartSettings": {
```

```
 "Time": "string" 
     }, 
     "ImmediateModeScheduleActionStartSettings": { 
     } 
    }, 
    "ActionName": "string", 
    "ScheduleActionSettings": { 
     "MotionGraphicsImageDeactivateSettings": { 
       } 
     } 
    } 
  \mathbf{I} }
}
```
#### Ejemplo

En este ejemplo de solicitud se crea una acción para finalizar una superposición de gráficos animados a las 23:59:00.000 (UTC) . :

```
{
"ChannelId": "999999",
"Creates": { 
  "ScheduleActions": [ 
   { 
   "ScheduleActionStartSettings": { 
    "FixedModeScheduleActionStartSettings": { 
    "Time": "2018-05-21T23:59:00.000Z" 
    }, 
    "ActionName": "deactivate-ticker-tape", 
    "ScheduleActionSettings": { 
     "MotionGraphicsImageDeactivateSettings": { 
      } 
     } 
    } 
  \mathbf{I} }
}
```
# <span id="page-485-0"></span>Mensaje splice\_insert: carga útil

[Para obtener información sobre el significado y los valores de los campos del siguiente JSON,](https://docs.aws.amazon.com/medialive/latest/apireference/)  [consulta la referencia de la AWS Elemental MediaLive API:](https://docs.aws.amazon.com/medialive/latest/apireference/)

```
{ 
  "ScheduleActions": [ 
   { 
    "ScheduleActionStartSettings": { 
     "FixedModeScheduleActionStartSettings": { 
      "Time": "string" 
     }, 
     "FollowModeScheduleActionStartSettings": { 
      "FollowPoint": "enum", 
      "ReferenceActionName": "string" 
     }, 
     "ImmediateModeScheduleActionStartSettings": { 
     } 
    }, 
    "ActionName": "string", 
    "ScheduleActionSettings": { 
     "Scte35SpliceInsertSettings": { 
      "Duration": integer, 
      "SpliceEventId": integer 
     } 
    } 
   } 
  ]
}
```
Ejemplo de un inserto de empalme con una hora de inicio fija

Este ejemplo de una solicitud crea una acción para splice\_insert con una hora de inicio UTC de 20:42:04.000. También tiene un ActionName que quizás hace referencia a la disponibilidad de espacio publicitario de su base de datos, un entero único para el ID de evento de división y una duración de 1 350 000 kHz ciclos (15 segundos):

```
{ 
   "ChannelId": "999999", 
   "Creates": { 
     "ScheduleActions": [ 
       { 
         "ScheduleActionStartSettings": { 
            "FixedModeScheduleActionStartSettings": { 
              "Time": "2018-05-21T20:42:04.000Z" 
 } 
         },
```

```
 "ActionName": "adavail-3708", 
       "ScheduleActionSettings": { 
          "Scte35SpliceInsertSettings": { 
            "SpliceEventId": 3708, 
            "Duration": 1350000 
 } 
          } 
       } 
     ] 
   }
}
```
Ejemplo de un inserto de empalme como el siguiente

Este ejemplo de solicitud crea una acción para insertar un splice\_insert después de que finalice el conmutador de entrada denominado nature-doco-003. La acción tiene un ActionName que quizás hace referencia a la disponibilidad de espacio publicitario de su base de datos, un entero único para el ID de evento de división y una duración de 1 350 000 kHz ciclos (15 segundos).

El modo de seguimiento de un mensaje SCTE 35 resulta útil cuando quieres que un anuncio esté disponible en cuanto termine la entrada, pero no sabes cuándo ocurrirá.

```
{ 
   "ChannelId": "999999", 
   "Creates": { 
     "ScheduleActions": [ 
       \{ "ScheduleActionStartSettings": { 
           "FollowModeScheduleActionStartSettings": { 
                   "FollowPoint": "END", 
                   "ReferenceActionName": "nature-doco-003" 
          } 
        }, 
        "ActionName": "adavail-3708", 
        "ScheduleActionSettings": { 
          "Scte35SpliceInsertSettings": { 
            "SpliceEventId": 3708, 
            "Duration": 1350000 
            } 
          } 
       } 
     ] 
   }
```
}

### <span id="page-488-0"></span>Mensaje Time\_signal: carga útil

Para obtener información sobre el significado y los valores de los campos del siguiente JSON, consulta la referencia de la [AWS Elemental MediaLiveAPI.](https://docs.aws.amazon.com/medialive/latest/apireference/)

```
{ 
  "ScheduleActions": [ 
   { 
    "ScheduleActionStartSettings": { 
     "FixedModeScheduleActionStartSettings": { 
      "Time": "string" 
     }, 
     "FollowModeScheduleActionStartSettings": { 
      "FollowPoint": "enum", 
      "ReferenceActionName": "string" 
     }, 
     "ImmediateModeScheduleActionStartSettings": { 
     } 
    }, 
    "ActionName": "string", 
    "ScheduleActionSettings": { 
     "Scte35TimeSignalSettings": { 
      "Scte35Descriptors": [ 
       { 
        "Scte35DescriptorSettings": { 
         "SegmentationDescriptorScte35DescriptorSettings": { 
           "DeliveryRestrictions": { 
            "ArchiveAllowedFlag": "enum", 
            "DeviceRestrictions": "enum", 
            "NoRegionalBlackoutFlag": "enum", 
            "WebDeliveryAllowedFlag": "enum" 
           }, 
           "SegmentNum": integer, 
           "SegmentationCancelIndicator": "enum", 
           "SegmentationDuration": integer, 
           "SegmentationEventId": integer, 
           "SegmentationTypeId": integer, 
           "SegmentationUpid": "string", 
           "SegmentationUpidType": integer, 
           "SegmentsExpected": integer, 
           "SubSegmentNum": integer,
```
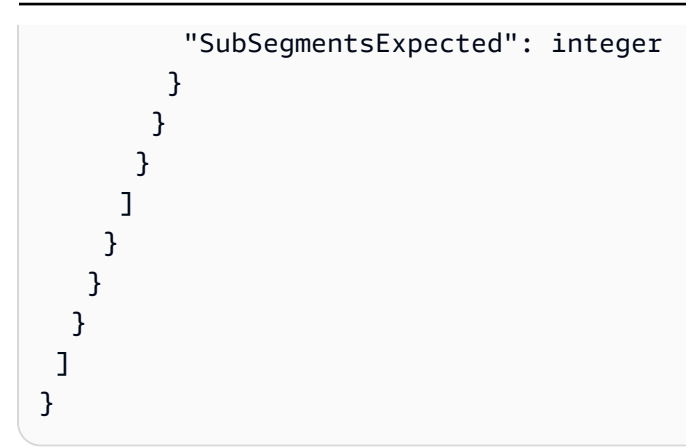

#### Ejemplo

Este ejemplo de una solicitud crea una acción para time\_signal con una hora de inicio UTC de 20:42:04.000 y con un entero único para el SegmentationEventId. Para los campos de restricciones, NoRegionalBlackoutFlag tiene un conjunto de restricciones (existen cortes regionales):

```
{ 
   "ChannelId": "999999", 
   "Creates": { 
   "ScheduleActions": [ 
     { 
       "ScheduleActionStartSettings": { 
         "FixedModeScheduleActionStartSettings": { 
            "Time": "2018-05-21T20:42:04.000Z" 
         } 
       }, 
       "ActionName": "adavail-3708", 
       "ScheduleActionSettings": { 
         "Scte35TimeSignalSettings": { 
            "Scte35Descriptors": [ 
 { 
              "Scte35DescriptorSettings": { 
                "SegmentationDescriptorScte35DescriptorSettings": { 
                  "SubSegmentsExpected": 0, 
                  "SegmentationEventId": 7054, 
                  "SegmentationDuration": 1350000, 
                  "SegmentationCancelIndicator": 0, 
                 "SubSegmentNum": 0,
                  "SegmentationUpidType": 12, 
                 "SegmentNum": 0,
                  "SegmentationCancelIndicator": "SEGMENTATION_EVENT_NOT_CANCELED",
```

```
 "DeliveryRestrictions": { 
                 "DeviceRestrictions": "NONE", 
                 "WebDeliveryAllowedFlag": "WEB_DELIVERY_ALLOWED", 
                 "NoRegionalBlackoutFlag": "REGIONAL_BLACKOUT", 
                 "ArchiveAllowedFlag": "ARCHIVE_ALLOWED" 
               }, 
               "SegmentationUpid": "4a414e3136494e4155303031", 
               "SegmentationTypeId": 52, 
                "SegmentsExpected": 0 
 } 
 } 
 } 
 ] 
 } 
        } 
      } 
    ] 
  }
}
```
## <span id="page-490-0"></span>eturn-to-network Mensaje R: carga útil

Para obtener información sobre el significado y los valores de los campos del siguiente JSON, consulta la [referencia de la AWS Elemental MediaLive API](https://docs.aws.amazon.com/medialive/latest/apireference/).

```
{ 
  "ScheduleActions": [ 
   { 
    "ScheduleActionStartSettings": { 
     "FixedModeScheduleActionStartSettings": { 
      "Time": "string" 
     }, 
     "FollowModeScheduleActionStartSettings": { 
      "FollowPoint": "enum", 
      "ReferenceActionName": "string" 
     }, 
     "ImmediateModeScheduleActionStartSettings": { 
     } 
    }, 
    "ActionName": "string", 
    "ScheduleActionSettings": { 
     "Scte35ReturnToNetworkSettings": { 
      "SpliceEventId": integer
```
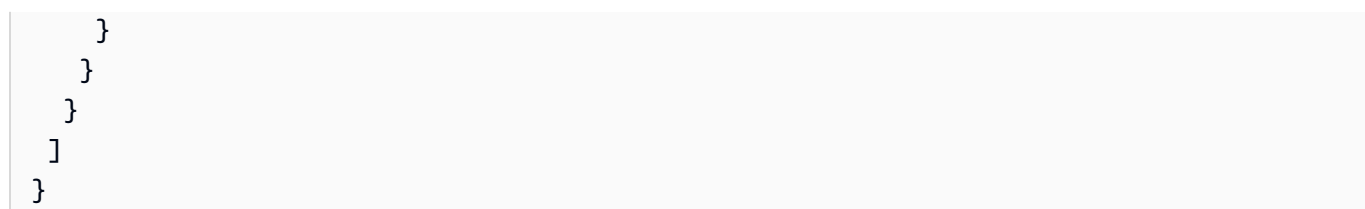

### Ejemplo

En este ejemplo de solicitud se crea una return-to-network con una hora de inicio en UTC de 20:42:19.

```
{ 
   "ChannelId": "999999", 
   "Creates": { 
     "ScheduleActions": [ 
        { 
          "ScheduleActionStartSettings": { 
             "FixedModeScheduleActionStartSettings": { 
               "Time": "2018-05-21T20:42:19.000Z" 
            } 
        }, 
        "ActionName": "end-adavail-3708", 
        "ScheduleActionSettings": { 
          "Scte35ReturnToNetworkSettings": { 
            } 
          } 
        } 
    \mathbf{I} }
}
```
# <span id="page-491-0"></span>Elemento de metadatos ID3: carga útil

Para obtener información sobre el significado y los valores de los campos del siguiente JSON, consulta la [referencia de la AWS Elemental MediaLive API](https://docs.aws.amazon.com/medialive/latest/apireference/).

```
{ 
  "ScheduleActions": [ 
   { 
    "ScheduleActionStartSettings": { 
     "FixedModeScheduleActionStartSettings": { 
      "Time": "string"
```

```
 }, 
     "ImmediateModeScheduleActionStartSettings": { 
     } 
    }, 
    "ActionName": "string", 
    "ScheduleActionSettings": { 
  "HlsId3SegmentTaggingSettings": { 
      "Tag": "string" 
     }, 
     "HlsTimedMetadataSettings": { 
      "Id3": "string" 
     } 
    } 
   } 
  ]
}
```
#### Ejemplo

Este ejemplo de una solicitud crea metadatos ID3 que se insertan a las 13:35:59 UTC:

```
{ 
   "ChannelId": "999999", 
   "Creates": { 
   "ScheduleActions": [ 
     { 
        "ScheduleActionStartSettings": { 
          "FixedModeScheduleActionStartSettings": { 
            "Time": "2019-01-02T13:35:59Z" 
          } 
       }, 
        "ActionName": "id3-metadata.2019-01-02T13:35:59Z", 
        "ScheduleActionSettings": { 
          "HlsTimedMetadataSettings": { 
            "Id3": "SUQzBAAAAAAAF1RJVDIAAAANAAADSGVsbG8gV29ybGQA" 
 } 
          } 
       } 
    \mathbf{I} }
}
```
## <span id="page-493-0"></span>Elemento de etiqueta de segmento ID3: carga útil

Para obtener información sobre el significado y los valores de los campos del siguiente JSON, consulta la [referencia de la AWS Elemental MediaLive API](https://docs.aws.amazon.com/medialive/latest/apireference/).

```
{ 
  "ScheduleActions": [ 
   { 
    "ScheduleActionStartSettings": { 
     "FixedModeScheduleActionStartSettings": { 
       "Time": "string" 
     }, 
     "ImmediateModeScheduleActionStartSettings": { 
     } 
    }, 
    "ActionName": "string", 
    "ScheduleActionSettings": { 
  "HlsId3SegmentTaggingSettings": { 
       "Tag": "string" 
       "Id3": "string" 
     } 
    } 
   } 
  ]
}
```
Ejemplo de uso de la propiedad de etiqueta

Este ejemplo de solicitud crea una etiqueta de segmento ID3 que insertar a partir de las 13:35:59 UTC. En este ejemplo se utiliza la Tag propiedad deHlsId3SegmentTaggingSettings, lo que significa que solo se especifica el value contenido del TXXX campo. En este ejemplo, el contenido es la fecha, la hora y el número del segmento.

```
{ 
   "ChannelId": "999999", 
   "Creates": { 
   "ScheduleActions": [ 
     { 
        "ScheduleActionStartSettings": { 
          "FixedModeScheduleActionStartSettings": { 
            "Time": "2020-01-02T13:35:59Z" 
          }
```

```
 }, 
       "ActionName": "id3-datetime-and-segment", 
       "ScheduleActionSettings": { 
          "HlsId3SegmentTaggingSettings": { 
            "Tag": "$dt$-$sn$" 
 } 
          } 
       } 
     ] 
   }
}
```
Ejemplo de uso de la propiedad Id3

En este ejemplo de solicitud se crea una etiqueta de segmento ID3 que se inserta inmediatamente. En este ejemplo, se utiliza la Id3 propiedad deHlsId3SegmentTaggingSettings, lo que significa que el contenido está codificado como base64.

```
{ 
   "ChannelId": "999999", 
   "Creates": { 
   "ScheduleActions": [ 
    \{ "ScheduleActionStartSettings": { 
          ImmediateModeScheduleActionStartSettings 
        } 
       }, 
       "ActionName": "id3-song309", 
       "ScheduleActionSettings": { 
          "HlsId3SegmentTaggingSettings": { 
            "Id3": "SUQzBAAAAAAAF1RJVDIAAAANAAADSGVsbG8gV29ybGQA" 
 } 
          } 
       } 
    \mathbf{I} }
}
```
<span id="page-494-0"></span>Pausar la acción de la canalización: carga útil

Para obtener información sobre el significado y los valores de los campos del siguiente JSON, consulta la [referencia de la AWS Elemental MediaLive API](https://docs.aws.amazon.com/medialive/latest/apireference/).

```
{ 
  "ScheduleActions": [ 
   { 
    "ScheduleActionStartSettings": { 
     "FixedModeScheduleActionStartSettings": { 
       "Time": "string" 
     }, 
     "ImmediateModeScheduleActionStartSettings": { 
     } 
    }, 
    "ActionName": "string", 
    "ScheduleActionSettings": { 
     "PauseStateSettings": { 
       "Pipelines": [ 
       \sqrt{ } "PipelineId": "enum" 
        } 
      ] 
     } 
    } 
   } 
  ]
}
```
#### Ejemplo: pausar una canalización

En este ejemplo de solicitud, se detiene la canalización 0 a las 20:42:19 UTC. MediaLive siempre lee el comando de la siguiente manera: configurar la canalización o canalizaciones especificadas para pausar y configurar todas las demás canalizaciones como no pausadas.

```
{ 
   "ChannelId": "999999", 
   "Creates": { 
     "ScheduleActions": [ 
       { 
          "ScheduleActionStartSettings": { 
            "FixedModeScheduleActionStartSettings": { 
              "Time": "2018-05-21T20:42:19Z" 
            } 
          }, 
          "ActionName": "pause-pipeline-0-now", 
          "ScheduleActionSettings": { 
            "PauseStateSettings": {
```

```
 "Pipelines": [ 
\overline{a} "PipelineId": "PIPELINE_0" 
 } 
 ] 
          } 
        } 
      } 
    ] 
  }
}
```
Ejemplo: despausar ambas canalizaciones

Este ejemplo de una solicitud anula todas las canalizaciones que están en pausa actualmente.

#### **a** Note

MediaLive siempre lee el comando de la siguiente manera: configurar la canalización o canalizaciones especificadas para pausar y configurar todas las demás canalizaciones como no pausadas. En este ejemplo, la matriz está vacía. Pipelines MediaLiveinterpreta esta matriz vacía de la siguiente manera: establece todas las canalizaciones como no pausadas.

```
{ 
  "ChannelId": "999999", 
  "Creates": { 
       "ScheduleActions": [ 
       \{ "ScheduleActionStartSettings": { 
           "ImmediateModeScheduleActionStartSettings": {} 
        }, 
       "ActionName": "unpause-pipeline-0", 
       "ScheduleActionSettings": { 
         "PauseStateSettings": { 
           "Pipelines": [ 
         {} 
       \mathbf{I} } 
     } 
    } 
   ]
```
 } }

## <span id="page-497-0"></span>Combinación de acciones de creación

A continuación se muestra un ejemplo de un cuerpo JSON que se va a pasar al parámetro - creates del comando de la AWS CLI batch-update-schedule. Contiene dos acciones de creación. En este ejemplo, ambas acciones son splice\_insert, pero de hecho puede combinar cualquier número y cualquier tipo de acciones de creación:

```
{ 
     "ScheduleActions": [ 
       { 
          "ScheduleActionSettings": { 
            "Scte35SpliceInsertSettings": { 
               "Duration": 1350000, 
               "SpliceEventId": 3 
            } 
          }, 
          "ActionName": "SpliceInsert-01", 
          "ScheduleActionStartSettings": { 
            "FixedModeScheduleActionStartSettings": { 
               "Time": "2018-11-05T16:10:30.000Z" 
            } 
          } 
       }, 
        { 
          "ScheduleActionSettings": { 
            "Scte35SpliceInsertSettings": { 
               "Duration": 2700000, 
               "SpliceEventId": 3 
            } 
          }, 
          "ActionName": "SpliceInsert-02", 
          "ScheduleActionStartSettings": { 
            "FixedModeScheduleActionStartSettings": { 
               "Time": "2018-11-05T16:30:45.000Z" 
            } 
          } 
       } 
     ] 
   }
```
# <span id="page-498-0"></span>Carga útil JSON para acciones de eliminación

En la sección Deletes, incluya la lista de acciones que desea eliminar introduciendo una matriz de ActionNames. La matriz contiene uno o varios nombres de acción. Puede obtener estos nombres de acción mediante el comando DescribeChannel (consulte [the section called "Visualización de la](#page-500-0) [programación"](#page-500-0):

```
{ 
   "ChannelId": "string", 
   "Deletes": { 
       "ActionNames": [ 
 "" 
     ] 
   }
}
```
# Ejemplo

Este ejemplo de una solicitud elimina las tres acciones identificadas por ActionNames que se asignaron al crear las acciones:

```
{ 
   "ChannelId": "999999", 
   "Deletes": { 
        "ActionNames": [ 
             "stop-overlay-33", 
             "adavail-3711", 
             "end-adavail-3711" 
        ] 
   }
}
```
# <span id="page-498-1"></span>Carga útil JSON para combinar la creación y la eliminación

Para combinar un lote de creaciones y eliminaciones, incluya una sección Creates y una sección Deletes en la carga JSON.

En este ejemplo, la carga de la sección Deletes elimina una acción de activar una superposición de imagen porque tiene una hora de inicio incorrecta. La acción se denomina overlay-21. La carga de la sección Creates inserta esa acción de nuevo, esta vez con la hora de inicio correcta.

Aunque la Creates sección aparezca primero en la carga útil de JSON, MediaLive siempre realiza primero las acciones de eliminación.

En esta acción, la acción de eliminación y la acción de creación tienen el mismo ActionName. El nombre se reutiliza porque el lote es un método "eliminar y reemplazar". Sin embargo, podría asignar otro nombre a la acción de creación:

```
{ 
   "ChannelId": "999999", 
   "Creates": { 
   "ScheduleActions": [ 
     { 
        "ScheduleActionStartSettings": { 
          "FixedModeScheduleActionStartSettings": { 
            "Time": "2018-05-21T20:42:19.000Z" 
          } 
       }, 
        "ActionName": "overlay-21", 
        "ScheduleActionSettings": { 
          "StaticImageActivateSettings": { 
            "Image": { 
            "PasswordParam": "imagespassword", 
            "Uri": "s3ssl://DOC-EXAMPLE-BUCKET/banner-A/high-res.bmp", 
            "Username": "medialiveoperator" 
            }, 
            "ImageY": 300, 
            "FadeIn": 1500, 
            "ImageX": 200, 
            "Width": 800, 
            "Opacity": 60, 
            "Layer": 1, 
            "Height": 900 
 } 
          } 
        } 
     ] 
   }, 
   "Deletes": { 
         "ActionNames": [ 
            "overlay-21" 
         \mathbf 1 }
}
```
# <span id="page-500-0"></span>Visualización de la programación () AWS CLI

Puede utilizar la AWS CLI para ver una lista de las acciones que se encuentran actualmente en la programación para un canal:

- Acciones que aún no se han realizado en el canal
- Acciones que se han realizado anteriormente

Para ver la programación, utilice el comando DescribeSchedule. Este comando se representa de forma diferente en diferentes interfaces:

- En la AWS CLI, el comando es describe-schedule.
- En la API, el comando está representado por un HTTP GET en channels/channelId/ schedule.
- En los AWS SDK, el comando se representa mediante construcciones adecuadas para ese lenguaje del SDK.

Para ver acciones (AWS CLI)

1. Introduzca este comando:

aws medialive describe-schedule --channel-id *value* --max-results value

- 2. Para enviar el comando, pulse Intro. La respuesta aparece en la pantalla.
- 3. Si utilizó la opción -max-results y la respuesta incluía NextToken, escriba el comando DescribeChannel y pase el valor de NextToken en --next-token. Por ejemplo:

aws medialive describe-schedule --channel-id *value* --next-token 3jhrprd0

4. Para enviar el comando, pulse Intro. La respuesta aparece en la pantalla.

## Ejemplo

El cuerpo JSON de la respuesta del comando es similar al de la solicitud de BatchUpdateSchedule comando.

Este ejemplo de una respuesta muestra las siguientes acciones:

- Una acción con el ActionName **corporate-logo-029** para activar una superposición de imagen en la capa 1 a las 20:30:00 UTC
- Una acción con el ActionName **stop-overlay-029** para desactivar la superposición en la capa 1 a las 20:42:04 UTC
- Una acción con el ActionName**adavail-3708** para insertar un splice\_insert al mismo tiempo que la desactivación
- Una acción realizada return-to-network 15 segundos después, ActionName **end-adavail-3708** a las 20:42:19 UTC
- Una acción con el ActionName **corporate-logo-030** para reactivar la misma superposición en la capa 1 al mismo tiempo que el retorno

Esta programación describe un flujo de trabajo en el que, por lo general, muestra su logotipo corporativo, pero lo elimina al inicio de cada disponibilidad de espacio publicitario y, a continuación, lo vuelve a mostrar al final de la disponibilidad de espacio publicitario.

```
 { 
   "NextToken": "3jhrprd0", 
       "ScheduleActions": [ 
       { 
         "ScheduleActionStartSettings": { 
            "FixedModeScheduleActionStartSettings": { 
              "Time": "2018-05-21T20:30:00.000Z" 
           } 
         }, 
         "ActionName": "corporate-logo-029", 
         "ScheduleActionSettings": { 
            "StaticImageActivateSettings": { 
              "Image": { 
              "PasswordParam": "corplogo!2312", 
              "Uri": "s3ssl://DOC-EXAMPLE-BUCKET/logos/corporate/high-res.bmp", 
              "Username": "medialiveoperator" 
              }, 
              "ImageY": 300, 
              "FadeIn": 1500, 
              "ImageX": 200, 
              "Width": 800, 
              "Opacity": 60, 
              "Layer": 1, 
              "Height": 900 
 }
```

```
 } 
 }, 
 { 
   "ScheduleActionStartSettings": { 
     "FixedModeScheduleActionStartSettings": { 
        "Time": "2018-05-21T20:42:04.000Z" 
     } 
   }, 
   "ActionName": " stop-overlay-029", 
   "ScheduleActionSettings": { 
     "StaticImageDeactivateSettings": { 
        "FadeOut": 1500, 
        "Layer": 1 
     } 
   } 
 }, 
 { 
   "ScheduleActionStartSettings": { 
     "FixedModeScheduleActionStartSettings": { 
        "Time": "2018-05-21T20:42:04.000Z" 
     } 
   }, 
   "ActionName": "adavail-3708", 
   "ScheduleActionSettings": { 
     "Scte35SpliceInsertSettings": { 
        "SpliceEventId": 3708, 
        "Duration": 1350000 
     } 
   } 
 }, 
 { 
   "ScheduleActionStartSettings": { 
     "FixedModeScheduleActionStartSettings": { 
        "Time": "2018-05-21T20:42:19.000Z" 
     } 
   }, 
   "ActionName": "end-adavail-3708", 
   "ScheduleActionSettings": { 
     "Scte35ReturnToNetworkSettings": { 
        "SpliceEventId": 3708 
     } 
   } 
 }, 
 {
```

```
 "ScheduleActionStartSettings": { 
          "FixedModeScheduleActionStartSettings": { 
            "Time": "2018-05-21T20:42:19.000Z" 
         } 
       }, 
       "ActionName": "corporate-logo-030", 
       "ScheduleActionSettings": { 
          "StaticImageActivateSettings": { 
            "Image": { 
            "PasswordParam": "corplogo!2312", 
            "Uri": "s3ssl://DOC-EXAMPLE-BUCKET/logos/corporate/high-res.bmp", 
            "Username": "medialiveoperator" 
            }, 
            "ImageY": 300, 
            "FadeIn": 1500, 
            "ImageX": 200, 
            "Width": 800, 
            "Opacity": 60, 
            "Layer": 1, 
            "Height": 900 
         } 
       } 
     } 
   ] 
 }
```
## <span id="page-504-0"></span>Iniciar, detener y pausar un canal AWS Elemental MediaLive

Después de crear un canal, puede iniciarlo. El canal nunca se inicia automáticamente, salvo cuando ya se está ejecutando e intenta recuperarse de un error.

Puede detener un canal en ejecución en cualquier momento.

También puede poner en pausa una o ambas canalizaciones de un canal añadiendo una acción de pausa a la programación del canal. Para obtener más información, consulte [the section called "Pausa](#page-428-0) [y reinicia la pausa".](#page-428-0)

Para obtener información sobre los cargos de un canal, consulte[the section called "Precios".](#page-30-0) Existen diferentes cargos en función del estado del canal:

- Se carga cuando el canal está funcionando
- Se carga cuando el canal está inactivo

### Para iniciar un canal

- 1. Abra la MediaLive consola en [https://console.aws.amazon.com/medialive/.](https://console.aws.amazon.com/medialive/)
- 2. En el panel de navegación, elija Channels (Canales) y, a continuación, en la página Channels (Canales), elija el canal que desea iniciar.
- 3. Antes de iniciar el canal, decide si quieres [habilitar las miniaturas](#page-900-0) del canal. No podrás activar las miniaturas una vez que se inicie el canal.
- 4. Elija Start (Inicio). El estado del canal cambia a una de las siguientes opciones:
	- Starting
	- Running (Ejecutándose) (codificación de la o las canalizaciones)
- 5. Elija el nombre del canal. Aparecen los detalles del canal. Transcurridos unos segundos, aparecerá la vista previa en miniatura de la entrada actual (si la vista previa en miniatura está habilitada).

### Para detener un canal

1. [Abra la MediaLive consola en https://console.aws.amazon.com/medialive/.](https://console.aws.amazon.com/medialive/)

- 2. En el panel de navegación, elija Channels (Canales) y, a continuación, en la página Channels (Canales), elija el canal que desea detener.
- 3. Elija Detener.

La vista previa en miniatura (si la vista previa en miniatura está habilitada en el canal) deja de actualizarse. Transcurridos unos segundos, la miniatura actual se sustituye por un mensaje.

# Supervisión de la actividad del canal en AWS Elemental **MediaLive**

Puede monitorizar la actividad en los canales y multiplexes en la AWS Elemental MediaLive consola o mediante Amazon CloudWatch Events, Amazon CloudWatch Logs o. AWS CloudTrail

Temas

- [Tipos de actividad](#page-506-0)
- [Alertas para canales](#page-509-0)
- [Supervisión mediante la AWS Elemental MediaLive consola](#page-518-0)
- [Supervisión de un canal o multiplex mediante Amazon Events CloudWatch](#page-523-0)
- [Monitorización de canales mediante CloudWatch métricas de Amazon](#page-529-0)
- [Supervisión de un canal mediante Amazon CloudWatch Logs](#page-552-0)
- [Registrar llamadas a la MediaLive API con AWS CloudTrail](#page-557-0)

# <span id="page-506-0"></span>Tipos de actividad

En la siguiente tabla se resume el tipo de actividad que puede supervisar y el servicio que puede utilizar.

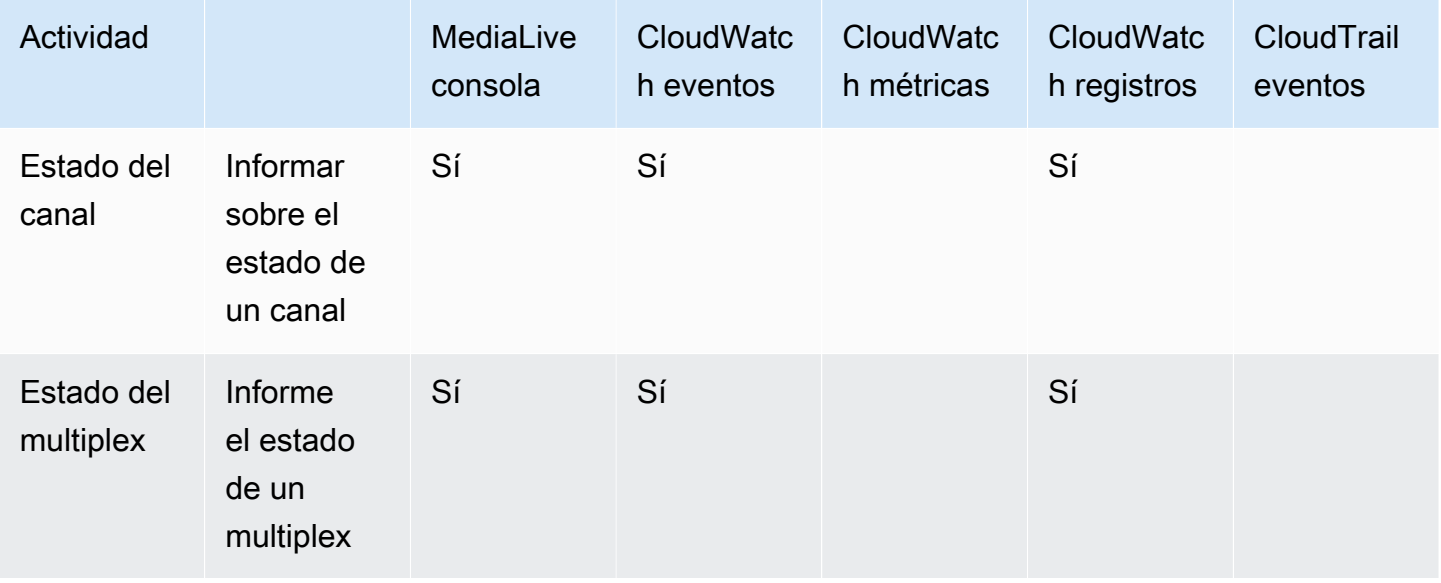

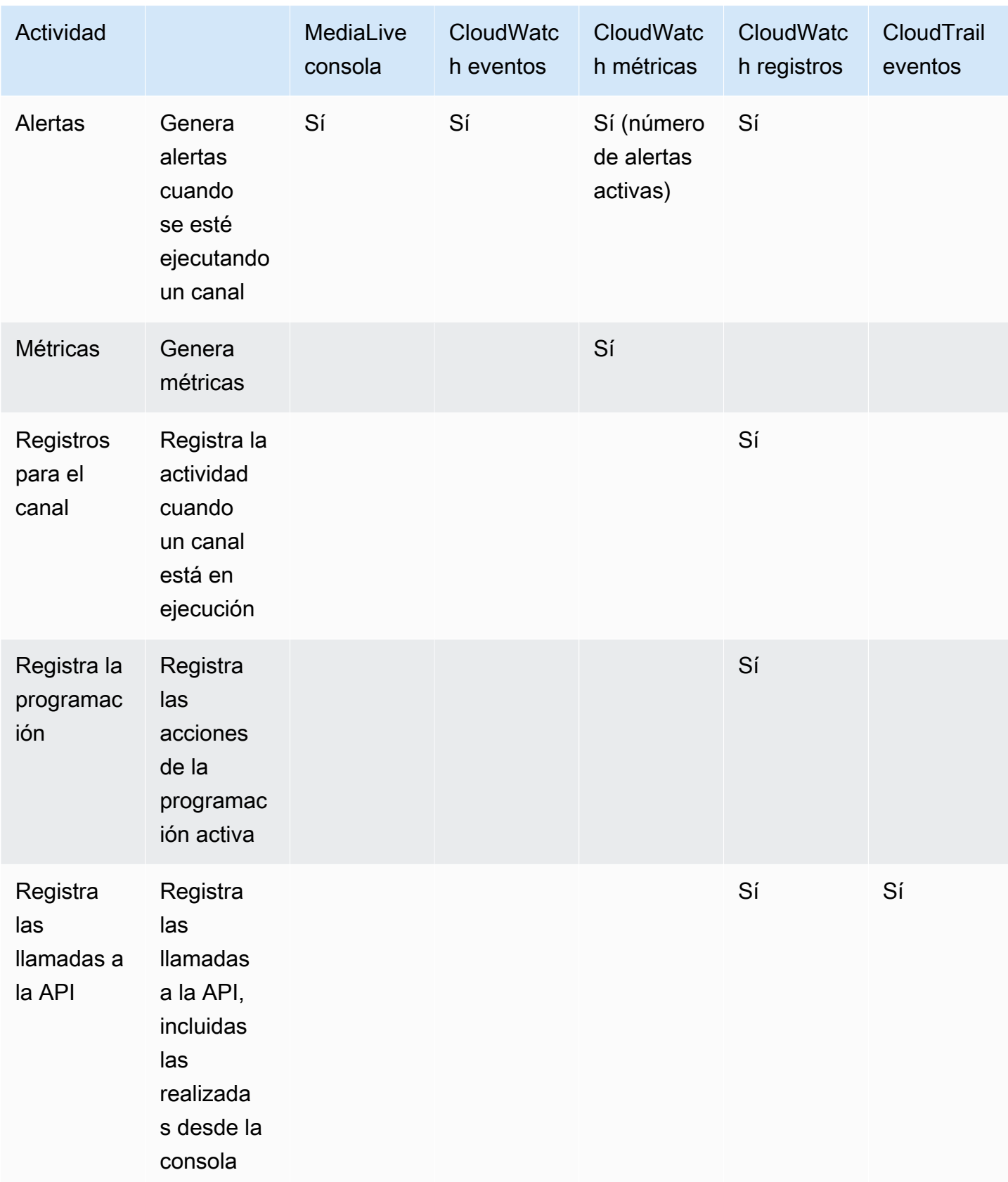

En las siguientes secciones se proporcionan detalles sobre algunos de estos tipos de actividades.

### Temas

- [Estados de los canales](#page-508-0)
- [Estados para multiplexes](#page-508-1)
- [Alertas](#page-509-1)
- **[Métricas](#page-509-2)**
- **[Registros](#page-509-3)**

## <span id="page-508-0"></span>Estados de los canales

MediaLive informa del estado de todos los canales.

MediaLive convierte estos estados en CloudWatch eventos con el DetailType establecido en. MediaLive Channel State Change Para ver un ejemplo del JSON de estos eventos, consulte[the section called "JSON para un evento de cambio de estado".](#page-523-1)

Los estados del canal son los siguientes:

- Creando
- Eliminando
- Idle (Inactivo): el canal no está ejecutando. Para obtener información sobre los cargos que se acumulan cuando un canal está inactivo, consulte [the section called "Precios".](#page-30-0)
- Recuperación: una o ambas canalizaciones del canal fallaron, pero MediaLive lo están reiniciando.
- Running (Ejecutándose).
- Starting
- Stopping
- Actualización: cambiaste la [clase de canal de un canal.](#page-723-0) Este estado se captura en la consola, pero no en [CloudWatchlos eventos de Amazon.](#page-523-0)

## <span id="page-508-1"></span>Estados para multiplexes

MediaLive informa del estado de todos los multiplexes.

MediaLive convierte estos estados en CloudWatch eventos con el valor DetailType establecido en. MediaLive Multiplex State Change

Los estados multiplex son los siguientes:

- Creando
- Eliminando
- Idle (Inactivo): el multiplexor no está en ejecución. Para obtener información sobre los cargos que se acumulan cuando un multiplexor está inactivo, consulte [the section called "Precios"](#page-30-0).
- Recuperación: una o ambas canalizaciones del múltiplex fallaron, pero MediaLive lo están reiniciando.
- En ejecución
- Starting
- Stopping

## <span id="page-509-1"></span>Alertas

MediaLive puede generar alertas cuando un canal está en funcionamiento. Para obtener una lista de alertas, consult[ethe section called "Alertas para canales".](#page-509-0)

Puede ver las alertas de cada canal en la MediaLive consola. Para obtener más información, consulte [the section called "Pestaña Alertas: visualización de alertas"](#page-519-0).

MediaLive convierte las alertas en CloudWatch eventos con el DetailType establecido en. MediaLive Channel Alert Para ver un ejemplo del JSON de estos eventos, consult[ethe section](#page-523-1) [called "JSON para un evento de cambio de estado".](#page-523-1)

## <span id="page-509-2"></span>Métricas

Para obtener información completa sobre MediaLive las métricas, consulte [the section called](#page-529-0)  ["Supervisa los canales con métricas"](#page-529-0) más adelante en este capítulo.

## <span id="page-509-3"></span>Registros

Para obtener información completa sobre MediaLive los registros, consulte [the section called](#page-552-0) ["CloudWatch Registros"](#page-552-0) más adelante en este capítulo.

# <span id="page-509-0"></span>Alertas para canales

En la siguiente tabla se enumeran las alertas que se MediaLive pueden generar para un canal. Puede ver estas alertas de las siguientes maneras:

- Puede ver las alertas de cada canal en la MediaLive consola. Para más información, consulte [the](#page-519-0) [section called "Pestaña Alertas: visualización de alertas"](#page-519-0).
- MediaLive convierte las alertas en CloudWatch eventos con el DetailType establecido en. MediaLive Channel Alert Para ver un ejemplo del JSON de estos eventos, consult[ethe](#page-523-1)  [section called "JSON para un evento de cambio de estado".](#page-523-1)

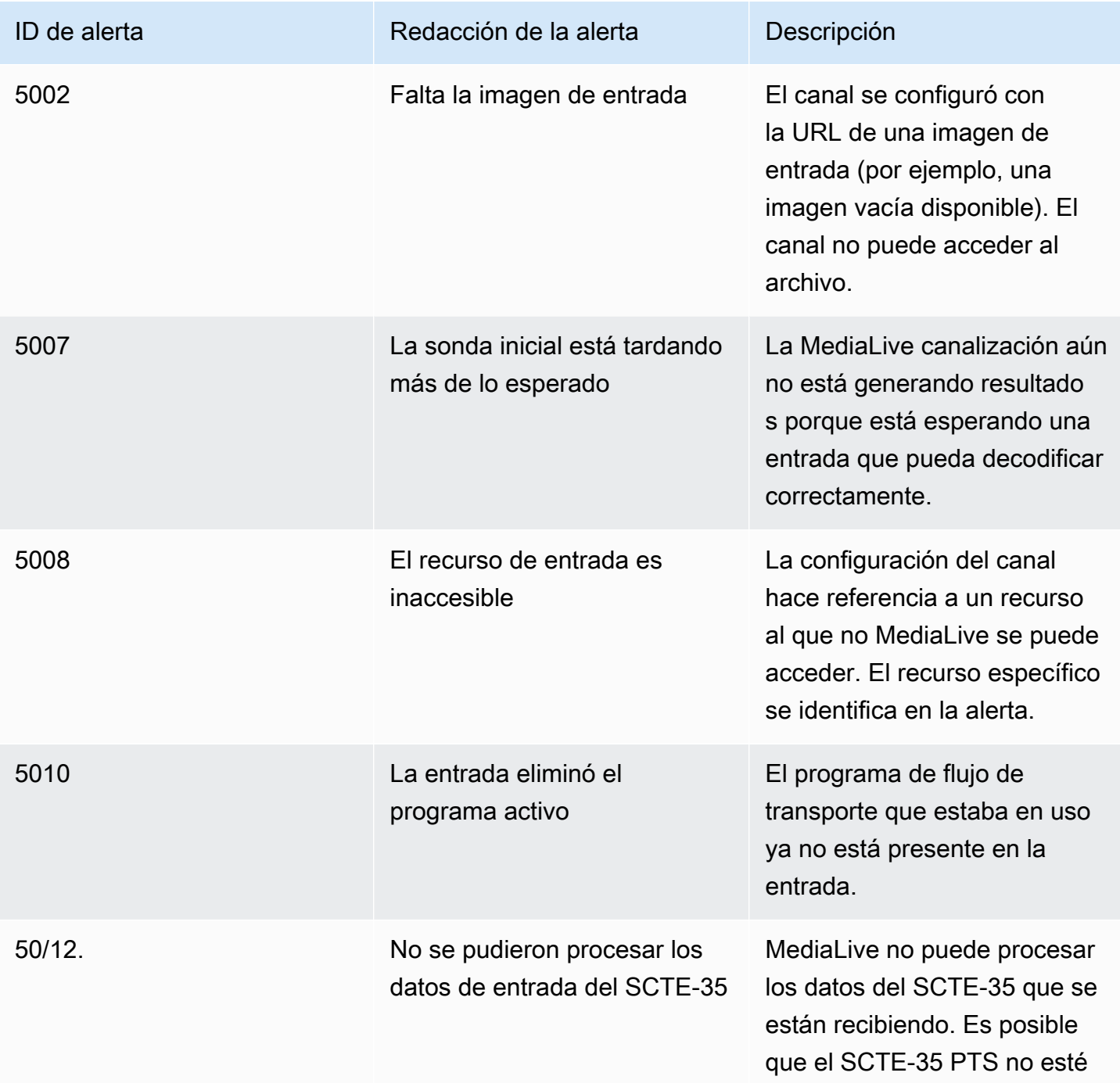

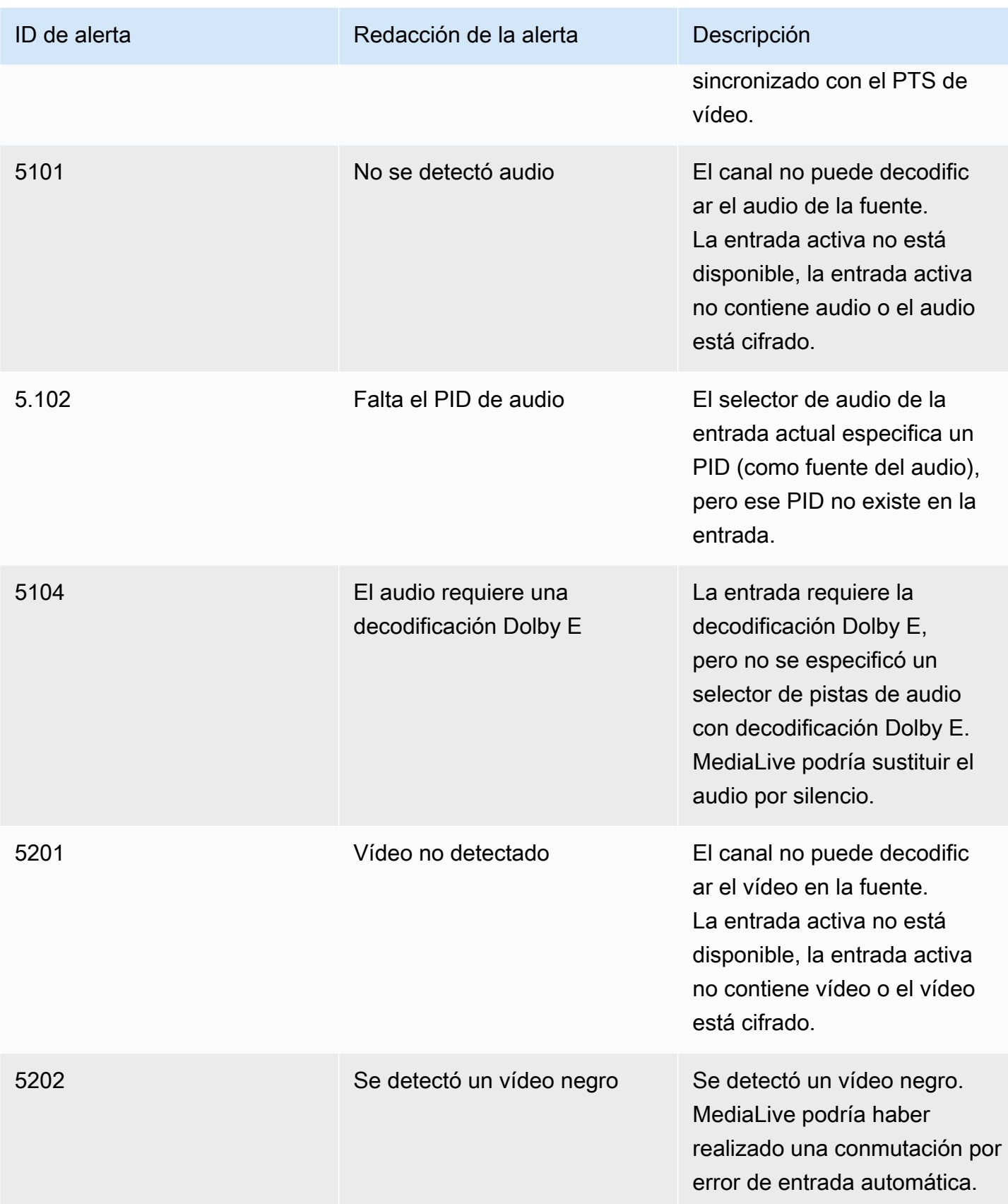

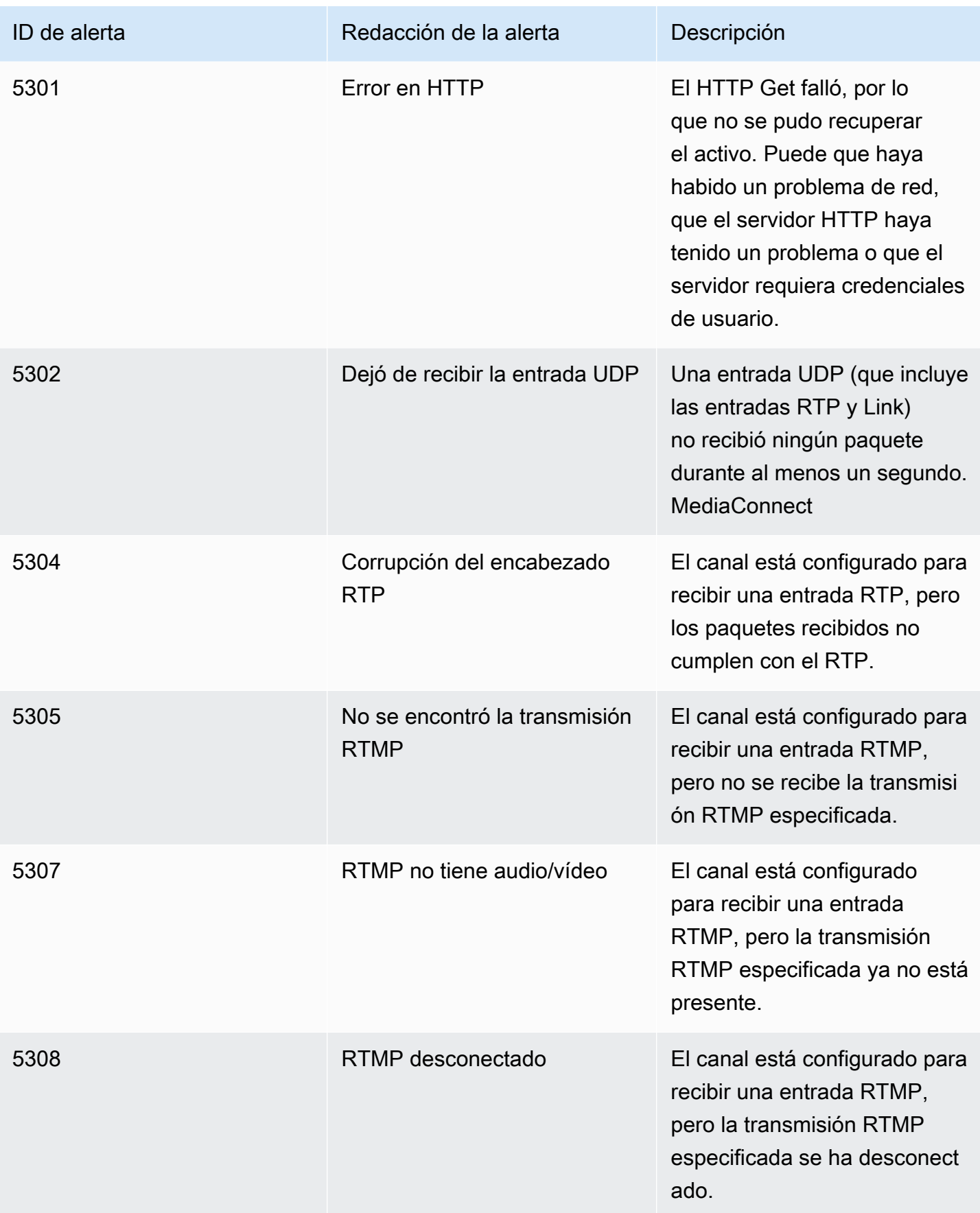

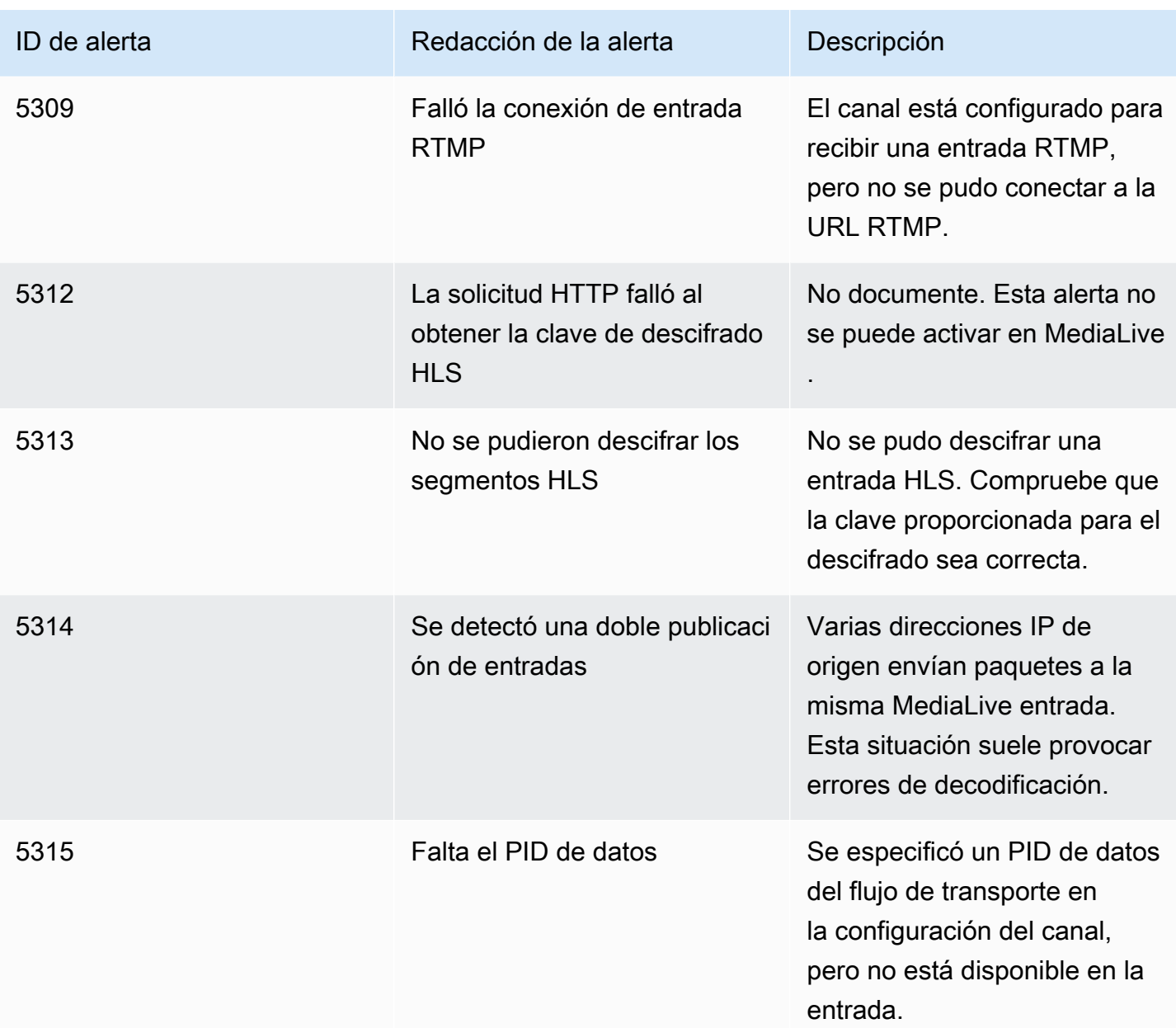

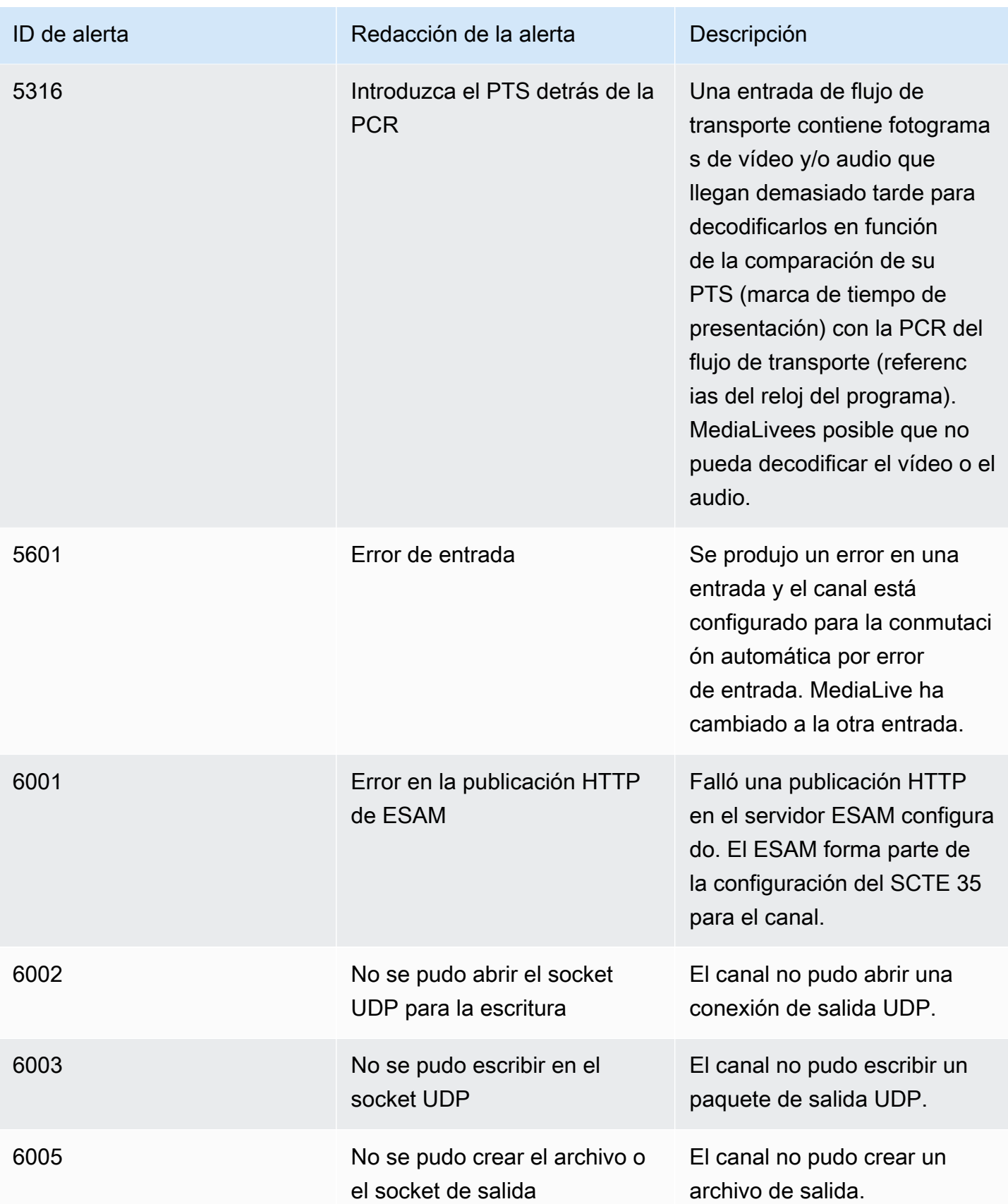

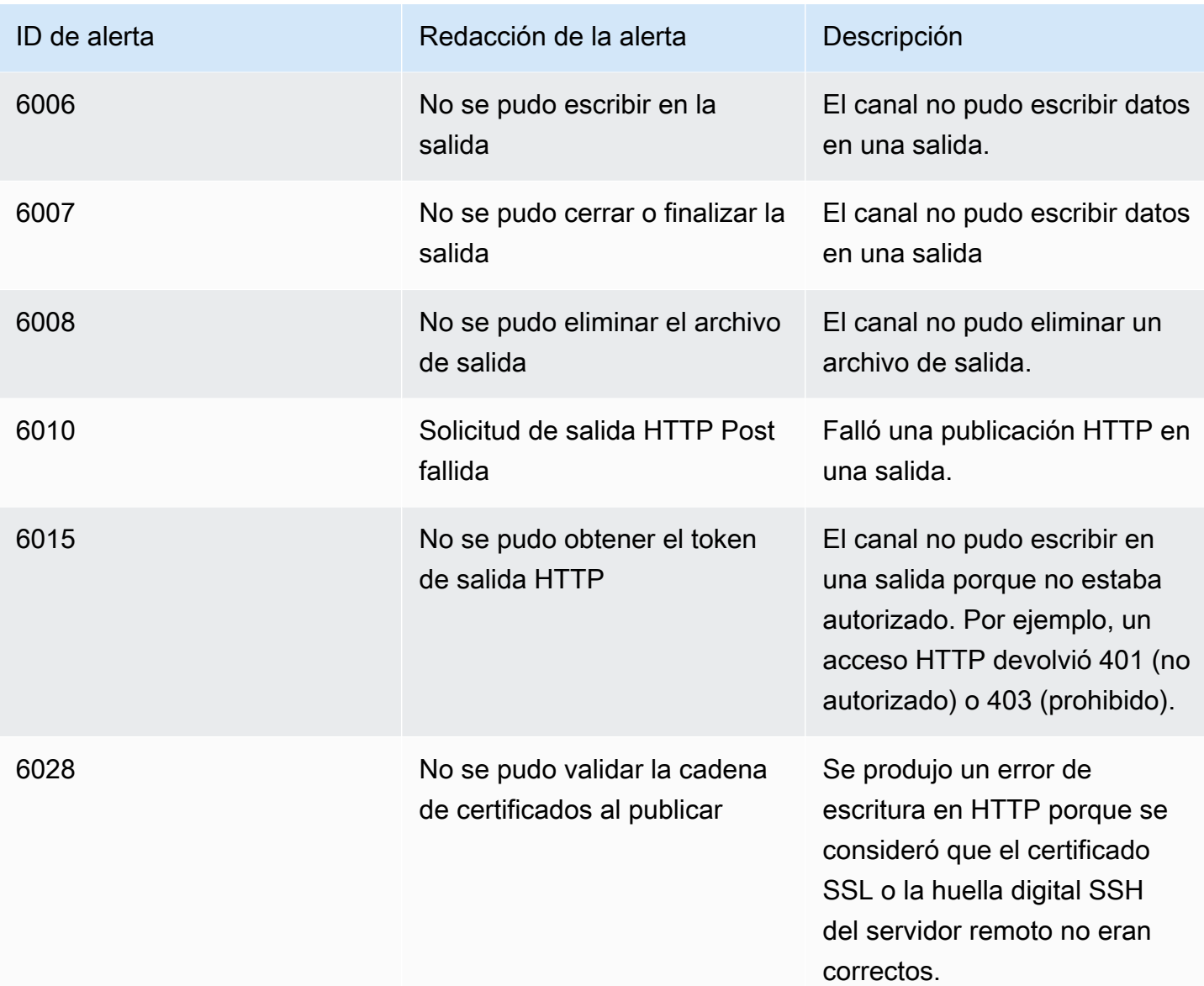

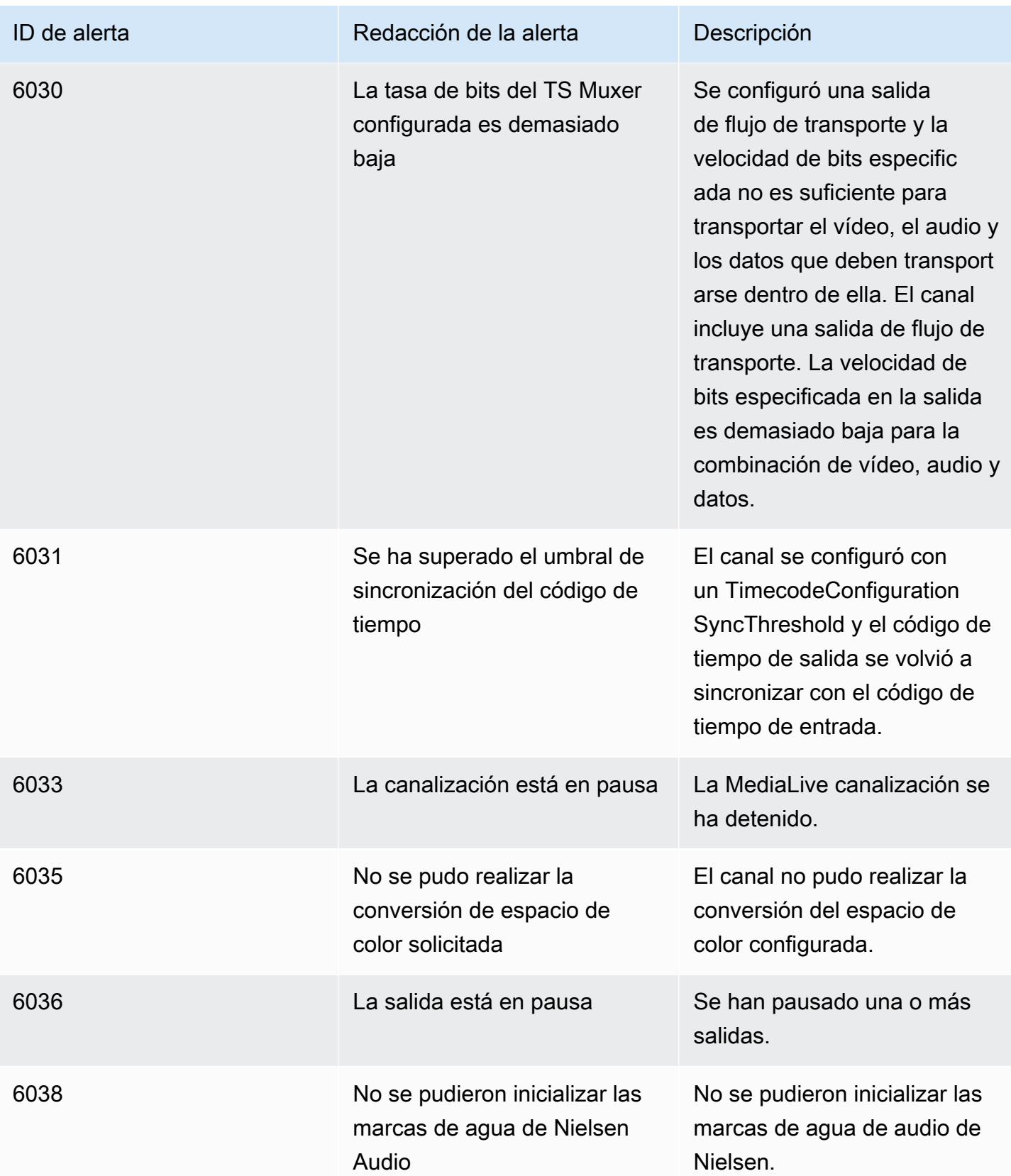

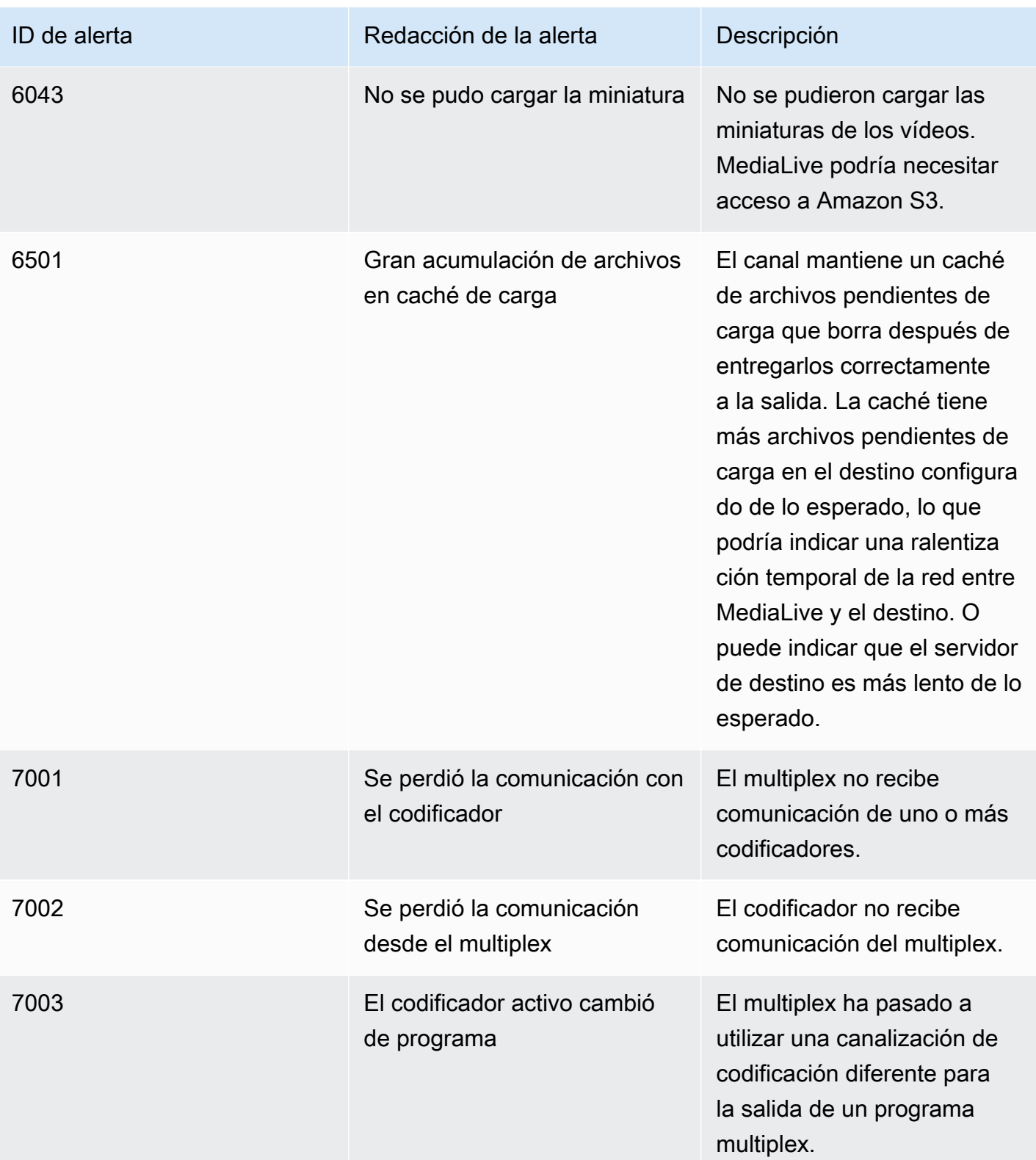

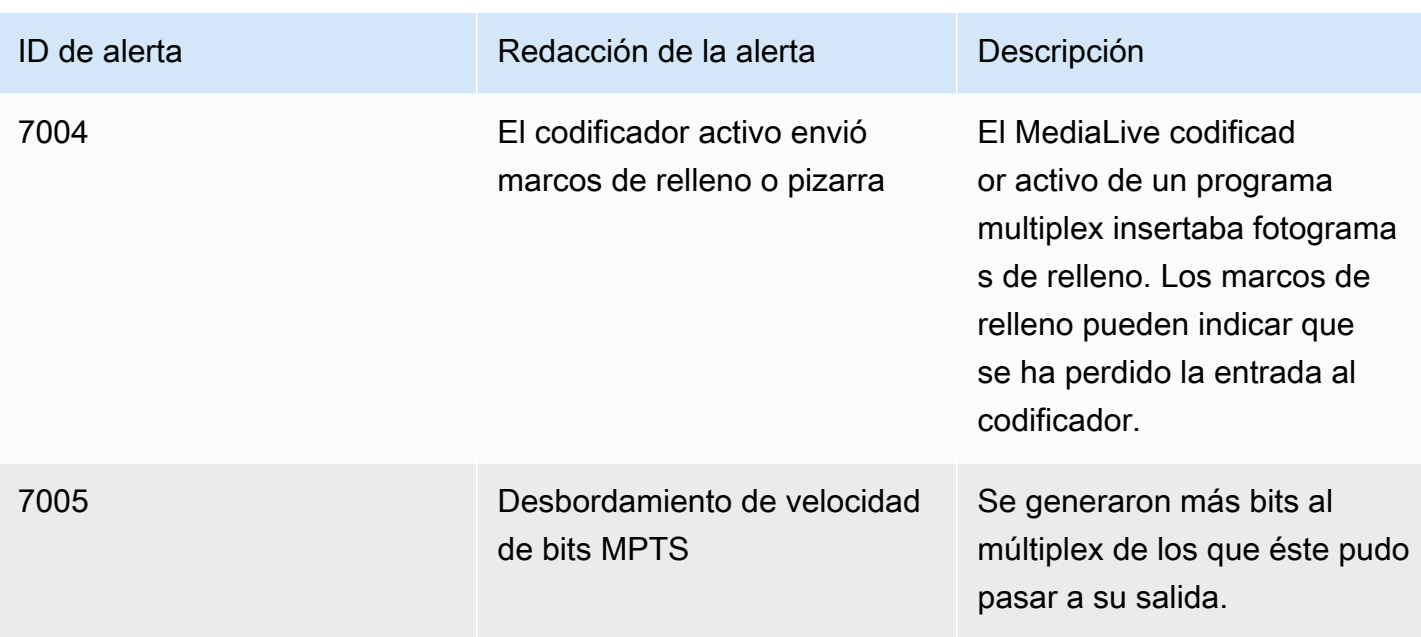

## <span id="page-518-0"></span>Supervisión mediante la AWS Elemental MediaLive consola

Puede supervisar el estado y el estado de los canales y los multiplexes.

### Temas

- [Supervisión de un canal mediante la consola](#page-518-1)
- [Supervisión de un múltiplex mediante la consola MediaLive](#page-520-0)

## <span id="page-518-1"></span>Supervisión de un canal mediante la consola

Puede supervisar un canal mediante la AWS Elemental MediaLive consola para ver su actividad y su estado actual.

Para supervisar la actividad de un canal y su estado actual

- 1. Abre la MediaLive consola en [https://console.aws.amazon.com/medialive/.](https://console.aws.amazon.com/medialive/)
- 2. En el panel de navegación, elija Channels (Canales). (Para obtener información sobre los botones de la página, consulte [the section called "Edición de un canal",](#page-1001-0) [Operaciones: iniciar,](#page-504-0)  [detener y pausar el canal](#page-504-0) y [the section called "Crear un canal mediante clonación"\)](#page-1000-0).
- 3. La página Channels (Canales) muestra una lista de sus canales. Cada línea de la lista proporciona información básica sobre el canal, incluido su estado. Para obtener información sobre los estados, consult[ethe section called "Estados de los canales".](#page-508-0)

4. Para ver más detalles acerca de un canal, seleccione el nombre de dicho canal. Aparecerá la página Channel details (Detalles del canal).

### Temas

- [Pestaña de estado: visualización de la información de estado](#page-519-1)
- [Pestaña Alertas: visualización de alertas](#page-519-0)
- [Gestión de alertas](#page-520-1)
- [Panel de destinos](#page-520-2)

### <span id="page-519-1"></span>Pestaña de estado: visualización de la información de estado

Para información básica de estado, consulte el panel Status (Estado).

Para obtener información sobre las entradas del canal, elija la pestaña Details (Detalles).

Para obtener información detallada sobre el estado, elija la pestaña Health (Estado). Esta pestaña proporciona información para las canalizaciones en el canal:

- Canalización 0 y canalización 1, si el canal está configurado como un canal estándar y, por lo tanto, tiene dos canalizaciones
- Canalización 0, si el canal está configurado como un canal de canalización única

Puede especificar el período de tiempo de la información de estado.

<span id="page-519-0"></span>Pestaña Alertas: visualización de alertas

MediaLive genera alertas para un canal cuando se produce un problema o un posible problema en cualquiera de las canalizaciones de un canal. Estas alertas se muestran en dos formas:

- En la parte derecha del panel Status (Estado), hay un recuento de alertas activas para cada canalización.
- En la pestaña Alerts (Alertas), se muestran detalles acerca de cada alerta.

Si la alerta sigue activa, la columna Cleared (Desactivada) está en blanco. Si la alerta se ha desactivado, la columna muestra la marca temporal de cuando se desactivó.

Para obtener una lista de MediaLive alertas, consulte[the section called "Alertas para canales".](#page-509-0)

### <span id="page-520-1"></span>Gestión de alertas

Cuando se produce una alerta, compruebe la pestaña Alerts (Alertas) para determinar las posibles causas del problema. Adopte medidas para resolver el problema.

Tras resolver el problema, borra MediaLive automáticamente la alerta.

<span id="page-520-2"></span>Si detiene un canal, las alertas se borran siempre automáticamente.

### Panel de destinos

Este panel tiene tres paneles:

• Puntos finales de salida: este panel muestra una línea para cada canalización. La IP de origen es el punto final del canal para esta canalización. El punto final del canal es la salida de la canalización. Desde este punto, el contenido va a los destinos de salida de cada uno de los grupos de salida del canal.

En un canal normal, este punto final se encuentra en una ubicación que MediaLive administra.

En un canal configurado para la [entrega a través de su VPC,](#page-983-0) este punto final está en su VPC. Usted es responsable de garantizar que este punto final esté siempre disponible para aceptar el contenido de la canalización del canal.

• Destinos: este panel muestra una línea para cada destino.

Cada grupo de salida tiene una línea de destino. Cada línea muestra la dirección de la salida en una o dos tuberías del canal.

• MediaPackage destinos: este panel muestra el ID del canal que es el destino de cada grupo MediaPackage de salida. El canal de entrada MediaPackage tiene una o dos canalizaciones, asignadas a una o dos canalizaciones de entrada. MediaLive

## <span id="page-520-0"></span>Supervisión de un múltiplex mediante la consola MediaLive

Puede ver la actividad de su multiplexor y su estado actual.

Para monitorear la la actividad de un multiplexor (consola de MediaLive)

- 1. [Abra la MediaLive consola en https://console.aws.amazon.com/medialive/.](https://console.aws.amazon.com/medialive/)
- 2. En el panel de navegación, elija Multiplexes (Multiplexores).
- 3. La página Multiplexes (Multiplexores) muestra una lista de los multiplexores. Cada línea de la lista proporciona información básica sobre el múltiplex, incluido su estado. Para obtener información sobre los estados, consulte[the section called "Estados para multiplexes".](#page-508-1)
- 4. Para ver más detalles acerca de un multiplexor, elija el nombre de dicho multiplexor. Aparecerá la página Multiplex details (Detalles del multiplexor).

Temas

• [Visualización de la información de estado](#page-519-1)

## Visualización de la información de estado

La página Multiplex details (Detalles del multiplexor) está dividida en dos paneles. El segundo panel está dividido en pestañas.

### Pestaña de detalles

La pestaña Details (Detalles) muestra los campos que estableció al crear el multiplexor.

También muestra esta información asignada por MediaLive:

- El ARN del multiplexor.
- Los ARN de los dos derechos que MediaLive crea automáticamente al crear el multiplexor. Para obtener más información acerca de estos derechos, consulte [the section called "Iniciar el](#page-819-0)  [multiplex"](#page-819-0).

### Pestaña de programas

La pestaña Programs (Programas) muestra las pestañas que se encuentran en el multiplexor. Para obtener información acerca de los programas, consulte [the section called "Descripción general de los](#page-811-0) [sistemas multiplex y MPTS".](#page-811-0)

Pestaña de monitoreo de ancho

La pestaña Bandwidth Monitoring (Monitoreo de ancho de banda) muestra información sobre la asignación de ancho de banda del multiplexor.

Para mostrar la información como un gráfico de barras

1. Elija Bar chart (Gráfico de barras).

- 2. Elija mostrar el multiplexor (todos los programas del multiplexor) o un programa específico.
- 3. Elija la canalización que desea mostrar.

El gráfico siempre muestra los datos del minuto más reciente. El gráfico se actualiza cada minuto.

Para mostrar la información como un gráfico de áreas

- 1. Elija Area chart (Gráfico de áreas).
- 2. Establezca una ventana de tiempo. Esta ventana determina el tamaño del eje X. La ventana siempre muestra 60 puntos de datos. Por lo tanto, una ventana de 1 hora muestra un punto de datos cada minuto, por ejemplo. Una ventana de 1 día muestra un punto de datos cada 24 minutos.
- 3. Elija mostrar el multiplexor (todos los programas del multiplexor) o un programa específico.
- 4. Elija la canalización que desea mostrar.

### Pestaña de alertas

MediaLive genera alertas para un múltiplex cuando se produce un problema o un posible problema en cualquiera de las canalizaciones de un multiplex. Estas alertas se muestran en dos formas:

- En la parte derecha del panel Status (Estado), hay un recuento de alertas activas para cada canalización.
- En la pestaña Alerts (Alertas), se muestran detalles acerca de cada alerta.

Si una alerta sigue activa, la columna Cleared (Desactivada) está en blanco. Si una alerta se ha desactivado, la columna muestra la marca temporal de cuando se desactivó.

### Para gestionar una alerta

1. Cuando se produce una alerta, compruebe la pestaña Alerts (Alertas) para determinar las posibles causas del problema. Adopte medidas para resolver el problema.

Tras resolver el problema, borra MediaLive automáticamente la alerta. La columna Cleared (Desactivada) muestra la marca temporal de cuando se desactivó.

2. Si detiene un canal, las alertas se borran siempre automáticamente.

### Pestaña Tags (Etiquetas)

Para obtener más información acerca de las etiquetas, consulte [the section called "Etiquetado de](#page-897-0)  [recursos de ".](#page-897-0)

# <span id="page-523-0"></span>Supervisión de un canal o multiplex mediante Amazon Events **CloudWatch**

MediaLive convierte automáticamente la siguiente información en eventos en Eventos: CloudWatch

- Informar sobre el [estado de un canal](#page-508-0) o [multiplex.](#page-508-1)
- [Alertas](#page-509-0) generadas cuando un canal está en funcionamiento.

Puede utilizar Amazon CloudWatch Events para gestionar estos eventos. Por ejemplo, puede crear reglas de eventos y entregar los eventos en correos electrónicos o mensajes de SMS. Puede enviar eventos a una serie de destinos. En este capítulo se describe cómo entregarlos a través de Amazon Simple Notification Service (SNS).

Para obtener información completa sobre las opciones de gestión de eventos mediante Amazon CloudWatch Events, consulte la [Guía del usuario de CloudWatch Events.](https://docs.aws.amazon.com/AmazonCloudWatch/latest/events/WhatIsCloudWatchEvents.html)

Para obtener información completa sobre el uso de Amazon SNS, consulte la Guía para desarrolladores de [SNS.](https://docs.aws.amazon.com/sns/latest/dg/welcome.html)

Tenga en cuenta que los eventos se emiten en función del mejor esfuerzo posible.

### Temas

- [JSON para un evento de cambio de estado](#page-523-1)
- [JSON para un evento de alerta](#page-524-0)
- [Opción 1: enviar todos los MediaLive eventos a una dirección de correo electrónico](#page-525-0)
- [Opción 2: enviar los eventos de canales específicos a una dirección de correo electrónico](#page-528-0)

## <span id="page-523-1"></span>JSON para un evento de cambio de estado

Los eventos que se basan en un cambio de estado en un [canal](#page-508-0) o [multiplex](#page-508-1) se identifican por su detail-type propiedad:

- MediaLive Channel State Changepara un canal
- MediaLive Multiplex State Changepara un multiplex.

#### Ejemplo

A continuación se muestra un ejemplo de la carga útil JSON para un evento de cambio de estado. Observe lo que aparece detail-type en la línea 3.

```
{ 
     "version": "0", 
     "id": "fbcbbbe3-2541-d4a3-d819-x39f522a8ce", 
     "detail-type": "MediaLive Channel State Change", 
     "source": "aws.medialive", 
     "account": "111122223333", 
     "time": "2023-03-08T18:40:59Z", 
     "region": "us-west-2", 
     "resources": [ 
         "arn:aws:medialive:us-west-2:111122223333:channel:283886" 
     ], 
     "detail": { 
         "channel_arn": "arn:aws:medialive:us-west-2:111122223333:channel:123456", 
         "state": "DELETED", 
         "message": "Deleted channel", 
         "pipelines_running_count": 0 
     }
}
```
## <span id="page-524-0"></span>JSON para un evento de alerta

Los eventos que se basan en [alertas](#page-509-0) se identifican por su detail-type propiedad:

- MediaLive Channel Alertpara un canal
- MediaLive Multiplex Alertpara un multiplex.

#### Ejemplo

A continuación se muestra un ejemplo de la carga útil JSON para un evento de alerta. Observe lo que aparece detail-type en la línea 3.

```
{ 
     "version": "0", 
     "id": "154769fb-9f7c-32a1-6822-26fppppe5a58", 
     "detail-type": "MediaLive Channel Alert", 
     "source": "aws.medialive", 
     "account": "111122223333", 
     "time": "2023-03-08T18:14:25Z", 
     "region": "us-west-2", 
     "resources": [ 
         "arn:aws:medialive:us-west-2:111122223333:channel:123456" 
     ], 
     "detail": { 
         "alarm_state": "CLEARED", 
         "alarm_id": "7ad616bd389832yue90aab1324bffab5b834a", 
        "alert type": "Failed to Create Output File or Socket",
         "pipeline": "0", 
         "channel_arn": "arn:aws:medialive:us-west-2:111122223333:channel:123456", 
         "message": "MPEGTS muxer for mediaID [1] unable to open output or stream 
  [https://<path>]." 
     }
}
```
# <span id="page-525-0"></span>Opción 1: enviar todos los MediaLive eventos a una dirección de correo electrónico

Esta opción muestra cómo realizar la configuración para enviar todos los eventos a una única dirección de correo electrónico. El inconveniente de esta configuración es que la cuenta de correo electrónico recibirá un gran volumen de mensajes de correo electrónico. Por lo tanto, le recomendamos que no utilice esta configuración en un entorno de producción.

Debe realizar el procedimiento siguiente en cada región en la que se ejecutan los canales o multiplexores.

## Paso 1: Crea una suscripción

Creará una suscripción para configurar una dirección de correo electrónico específica que recibirá automáticamente notificaciones por correo electrónico cuando se produzca un evento de MediaLive. Debe identificar un destinatario de correo electrónico para los mensajes de correo electrónico.

En el siguiente procedimiento, utilizamos el ejemplo de «MediaLive\_alert» como asunto y «MediaLive» como remitente del correo electrónico. Creamos la suscripción mediante la consola de Amazon Simple Notification Service (Amazon SNS).

Para crear una suscripción a las notificaciones por correo electrónico (consola Amazon SNS)

- 1. [Inicie sesión en la consola de Amazon SNS AWS Management Console y ábrala en https://](https://console.aws.amazon.com/sns/v2/home) [console.aws.amazon.com/sns/v2/home.](https://console.aws.amazon.com/sns/v2/home)
- 2. En el panel de navegación, elija Topics (Temas) y, a continuación, elija Create new topic (Crear nuevo tema).
- 3. En el cuadro de diálogo Create new topic (Crear nuevo tema), en Topic name (Nombre de tema), escriba el nombre que desea para la línea del asunto del correo electrónico como, por ejemplo, **MediaLive\_alert**.
- 4. En Display name (Nombre que mostrar), escriba el nombre que desea para el remitente del correo electrónico como, por ejemplo, **MediaLive**.
- 5. Elija Create new topic (Crear nuevo tema).
- 6. Amazon SNS crea el tema y muestra el ARN en la lista de temas. Por ejemploarn:aws:sns:us-west-2:111122223333:MediaLive, dónde 111122223333 está su cuenta. AWS
- 7. Copie este ARN al portapapeles.
- 8. En el panel de navegación, seleccione Subscriptions (Suscripciones) y, a continuación, elija Create subscription (Crear suscripción).
- 9. En la página Subscriptions (Suscripciones), elija Create subscription (Crear suscripción).
- 10. En el cuadro de diálogo Create subscriptions (Crear suscripciones), en Topic ARN (ARN del tema), introduzca o pegue el ARN.
- 11. En Protocol (Protocolo), elija Email (Correo electrónico).
- 12. En Endpoint (Punto de enlace), escriba la dirección de correo electrónico del destinatario. Debe poder iniciar sesión en esta cuenta de correo electrónico porque Amazon SNS envía un correo de confirmación a esta dirección.
- 13. Elija Crear una suscripción.

Amazon SNS envía un correo electrónico de confirmación a la dirección que especificó.

14. Inicie sesión en esa cuenta de correo electrónico y abra el mensaje de correo electrónico. Elija el enlace "Confirmar suscripción" en el correo electrónico para habilitar la suscripción. Se abre una ventana de confirmación en el navegador web. Puede cerrar esta ventana.

## Paso 2: Crear una regla

Ahora puede crear una regla en Amazon CloudWatch que diga: «Cuando CloudWatch reciba un evento deaws.medialive, invoque el tema de SNS especificado». En otras palabras, debe crear una regla que envía un correo electrónico a la dirección de correo electrónico suscrito.

Para crear una regla (consola de Amazon CloudWatch )

- 1. Inicia sesión en la CloudWatch consola AWS Management Console y ábrela en https:// [console.aws.amazon.com/cloudwatch/.](https://console.aws.amazon.com/cloudwatch/)
- 2. En el panel de navegación, elija Events (Eventos).
- 3. En la página de bienvenida a CloudWatch los eventos, selecciona Crear regla.
- 4. En la página Step 1 (Paso 1), en Event Source (Origen de evento), seleccione Event Pattern (Patrón de evento).
- 5. Cambie Build event pattern to match (Crear patrón de eventos para buscar coincidencias) a Custom event pattern (Patrón de eventos personalizado).
- 6. En el cuadro, escriba lo siguiente:

```
{ 
   "source": [ 
      "aws.medialive" 
   ]
}
```
- 7. En el panel de la derecha, elija Add target (Añadir objetivo).
- 8. Elija SNS topic (Tema de SNS).
- 9. En Topic (Tema), seleccione el tema que creó, por ejemplo, **MediaLive\_alert**.
- 10. En Configure input (Configurar entrada), elija Matched event (Evento coincidente).
- 11. Seleccione Configure details.
- 12. Escriba un nombre y una descripción opcional y elija Create rule (Crear regla).

Ahora, cada vez que aparezca una alerta MediaLive, se enviará un evento a Amazon CloudWatch. Este evento activará la regla que indica el envío de un correo electrónico CloudWatch a la dirección de correo electrónico que especificó en la suscripción de SNS.

# <span id="page-528-0"></span>Opción 2: enviar los eventos de canales específicos a una dirección de correo electrónico

Es posible configurar una regla para enviar todos los eventos de uno o varios canales o multiplexores a una dirección de correo electrónico. Debe realizar esta configuración en cada región en la que se ejecutan los canales o multiplexores.

Cree tantas combinaciones de reglas y suscripciones como sea necesario. Siga los pasos de la [opción 1](#page-525-0), con estas diferencias:

- Al crear la suscripción de SNS, es posible que desee añadir más detalle en el tema, por ejemplo, **MediaLive\_notifications\_channel\_1234567**.
- Al crear la CloudWatch regla, se crea un patrón de eventos que se identifica aws.medialive como la fuente de eventos y el ARN del canal o múltiplex específico como el recurso dentro de esa fuente de eventos. Por ejemplo, para un canal, cree este patrón:

```
{ 
   "source": [ 
      "aws.medialive" 
   ], 
   "resources": [ 
     "arn:aws:medialive:us-west-2:111122223333:channel:1234567" 
   ] 
}
```
El recurso es el ARN del canal o multiplexor. Puede obtener este ARN en la lista de canales o en la lista de multiplexes de la consola. MediaLive

La regla de este ejemplo dice: «Cuando CloudWatch reciba un evento de aws.medialive un canal1234567, invoque el tema de SNS especificado». En otras palabras, la regla desencadena un correo electrónico que se envía a la dirección de correo electrónico suscrita.

Tiene la opción de incluir más de un canal o multiplexor en la sección de recursos, tal y como se muestra en el ejemplo siguiente:

```
 "resources": [ 
   "arn:aws:medialive:us-west-2:111122223333:channel:1234567",
```
]

"arn:aws:medialive:us-west-2:111122223333:channel:2223334"

# <span id="page-529-0"></span>Monitorización de canales mediante CloudWatch métricas de Amazon

Puedes monitorizar AWS Elemental MediaLive con CloudWatch las métricas de Amazon. CloudWatch recopila los datos sin procesar que recibe MediaLive y los procesa para convertirlos en métricas legibles y prácticamente en tiempo real que se conservan durante 15 meses. Se utiliza CloudWatch para ver las métricas. Las métricas pueden ayudarte a obtener una mejor perspectiva sobre MediaLive el rendimiento a corto y largo plazo.

Puede configurar alarmas que vigilen determinados umbrales y enviar notificaciones o tomar medidas cuando se alcancen esos umbrales. Para obtener más información, consulta la Guía del [CloudWatch usuario de Amazon.](https://docs.aws.amazon.com/AmazonCloudWatch/latest/monitoring/)

### Temas

- [Componentes de una métrica](#page-529-1)
- **[Precios](#page-532-0)**
- [Visualización de métricas de](#page-532-1)
- [Lista alfabética de métricas](#page-533-0)
- [Métricas globales](#page-534-0)
- [Métricas de entrada](#page-535-0)
- [Métricas de salida](#page-546-0)
- [Métricas de bloqueo de tuberías](#page-551-0)

## <span id="page-529-1"></span>Componentes de una métrica

AWS Elemental MediaLiverecopila datos que son la base de las métricas. Recopila estos puntos de datos cada segundo y los envía inmediatamente a Amazon CloudWatch. Puede utilizarlos CloudWatch para generar métricas para estos puntos de datos.

Una métrica es un conjunto de puntos de datos a los que se ha aplicado una agregación (una estadística) y a los que se ha aplicado un período y un intervalo de tiempo. Por ejemplo, puede solicitar la métrica de fotogramas descartados como media (la estadística) para un período de 1 minuto superior a 10 minutos (el intervalo de tiempo). El resultado de esta solicitud es de 10 métricas (porque el rango dividido por el período es 10).

## **Estadísticas**

MediaLive admite todas las estadísticas ofrecidas por CloudWatch. Sin embargo, algunas estadísticas no son útiles para MediaLive las métricas. En la descripción de las métricas que aparece más adelante en este capítulo, incluimos las estadísticas recomendadas para cada métrica.

## Período

Todas MediaLive las métricas tienen un período de alta resolución, lo que significa que el período mínimo es de 1 segundo.

## <span id="page-530-0"></span>Intervalo de tiempo

Cada período tiene un intervalo de tiempo máximo. Por ejemplo, si especificas 1 día como intervalo de tiempo, no podrás recuperar las métricas en un período de 10 segundos.

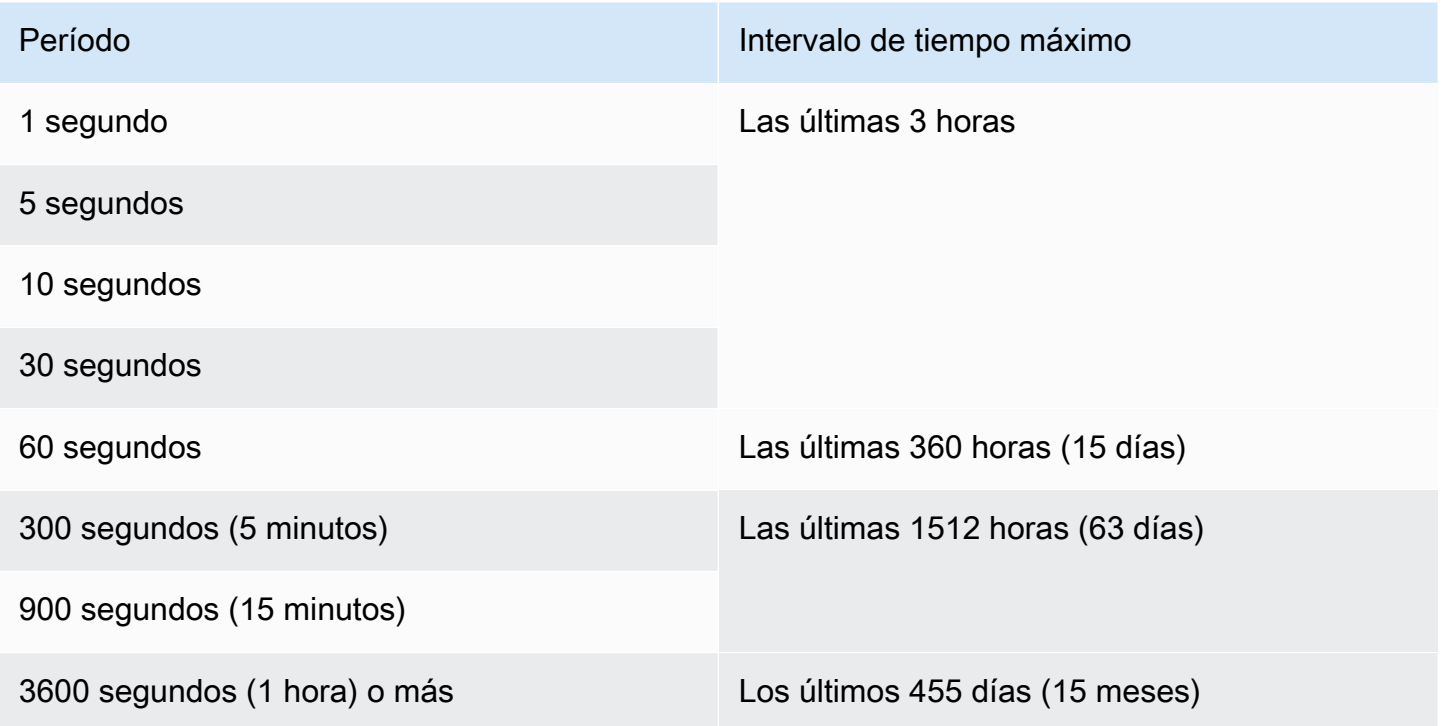

Los períodos no tienen un intervalo de tiempo mínimo. Pero hay un punto en el que la estadística que aplicas pierde sentido si tienes un período bajo. Por ejemplo, supongamos que ha establecido el período en 1 segundo. Esto significa que CloudWatch recupera un punto de datos. No se puede

obtener un promedio, un mínimo o un máximo en un punto de datos. Sin embargo, esto no significa que la métrica carezca de sentido. En cambio, la métrica es para el punto de datos sin procesar, sin estadísticas.

### Tiempo máximo de almacenamiento

Las métricas están disponibles para los últimos 15 meses. Asegúrese de especificar un período que permita el intervalo de tiempo que desee.

### Dimensiones para MediaLive

Cada MediaLive métrica incluye uno o dos conjuntos específicos de dimensiones. MediaLive Las métricas incluyen las siguientes dimensiones, desde la dimensión con el alcance más amplio hasta la dimensión con el alcance más limitado.

- ChanneLid: identifica un canal específico.
- Canalización: identifica una canalización específica. Los canales estándar tienen dos canalizaciones (canalización 0 o canalización 1). Los canales de una sola canalización solo tienen la canalización 0.
- ActiveInputFailoverLabel Esta dimensión identifica la entrada actualmente activa en un par de conmutación por error (parte de la función de [conmutación por error de entrada automática\)](#page-667-0). Elija un conjunto de dimensiones que incluya esta dimensión solo si su canal implementa la conmutación por error de entrada automática.

Si usa esta dimensión, la métrica muestra los datos solo de la entrada activa en el canal. Si no utilizas esta dimensión, la métrica muestra los datos de ambas entradas.

- OutputGroupName Identifica un grupo de salida específico.
- AudioDescriptionName Identifica una descripción de audio específica (codificación de audio) entre todas las salidas de un canal.

### Definición de un canal en ejecución

Muchas métricas recopilan datos solo cuando un canal está en funcionamiento.

En funcionamiento, significa que el canal se ha iniciado. Podría estar ingiriendo y produciendo salida. O podría estar en pausa, lo que significa que sigue ingiriendo pero no produciendo resultados.

Ten en cuenta que puedes ver o recuperar las métricas cuando el canal no esté en funcionamiento. El único requisito es que el canal haya estado activo en los últimos 15 meses.

## <span id="page-532-0"></span>Precios

Ver las métricas en la [pestaña](#page-532-1) Salud del MediaLiveconsole.

Para obtener información sobre los cargos por ver las estadísticas en la CloudWatch consola o por recuperarlas mediante una CloudWatch API, consulta la [Guía del CloudWatch usuario de Amazon.](https://docs.aws.amazon.com/AmazonCloudWatch/latest/monitoring/)

## <span id="page-532-1"></span>Visualización de métricas de

Puedes ver algunas métricas en la MediaLive consola. Puedes ver todas las métricas en la CloudWatch consola. También puede recuperar métricas mediante la CLI, la API REST o cualquier AWS SDK.

En la CloudWatch consola, la frecuencia de actualización mínima de las métricas es de 30 segundos.

Para ver las métricas en la MediaLive consola

Puede ver algunas métricas en la MediaLive consola. Puedes ver esas métricas desde la última hora hasta la última semana. (Para ver otras métricas o para ver las métricas históricas, debes usar la CloudWatch consola).

- 1. Abra la MediaLive consola en [https://console.aws.amazon.com/medialive/.](https://console.aws.amazon.com/medialive/)
- 2. En el panel de navegación, elija Channels (Canales). En la página de canales, elige el canal que desees. Aparecerá la página Channel details (Detalles del canal).
- 3. Selecciona la pestaña Health. Aparecen las métricas MediaLive compatibles en esta pestaña.
- 4. Elige el período y el intervalo de tiempo. Por ejemplo, Último día (periodo de 5 minutos).

Para ver las métricas mediante la CloudWatch consola

En la CloudWatch consola, puede ver todas MediaLive las métricas de cualquier intervalo de tiempo: las métricas actuales o históricas. Ver las métricas en la CloudWatch consola conlleva un suplemento.

- 1. Abre la CloudWatch consola en [https://console.aws.amazon.com/cloudwatch/.](https://console.aws.amazon.com/cloudwatch/)
- 2. En el panel de navegación, selecciona Métricas y, a continuación, selecciona Todas las métricas. En la mitad inferior de la página, la pestaña Explorar muestra tarjetas con nombres.

No aparece ninguna tarjeta si eres completamente nuevo en ningún servicio y no has realizado ninguna acción que cree métricas en ningún servicio. AWS

3. Selecciona la tarjeta que se llama AWS/MediaLive.

Esta tarjeta solo aparece si ha creado al menos un canal en los últimos 15 meses en la AWS región que está seleccionada actualmente CloudWatch. Esta tarjeta no aparecerá si nunca has creado un MediaLive canal. En este caso, vuelva a este procedimiento después de haber creado e iniciado un canal.

(MediaLiveEs posible que aparezca una tarjeta con el nombre en la sección de espacios de nombres personalizados de la página. Esta tarjeta es para el antiguo espacio de nombres de las métricas. MediaLive Los dos espacios de nombres se duplicaron entre sí en septiembre de 2022, por lo que elegir esta tarjeta no supone ninguna ventaja. Elija siempre AWS/ MediaLive.)

4. La pestaña Explorar de la mitad inferior de la página ahora muestra las dimensiones. Elija la dimensión de la métrica. Por ejemplo, elija el ID del canal.

La pestaña Explorar ahora muestra una tabla con una columna que muestra la dimensión elegida (por ejemplo, los ID de los canales) y una columna que muestra todas las métricas. Puede ordenar la tabla.

- 5. Seleccione una o más filas. En cuanto selecciones una fila, aparecerá en el gráfico de la mitad superior de la página.
- 6. En la mitad inferior de la página, selecciona la pestaña Métricas graficadas.
- 7. En las opciones de la derecha de la pestaña, especifique la estadística y el período.

Al elegir el período, el gráfico se actualiza para mostrar el [intervalo de tiempo máximo para ese](#page-530-0) período. Si el gráfico ahora está vacío a la izquierda, puede ajustar la línea temporal en las opciones de la parte superior derecha del gráfico. Elige un número más bajo para que se llene todo el espacio. Por ejemplo, cambie 1w por 1d.

## <span id="page-533-0"></span>Lista alfabética de métricas

[the section called "Alertas activas"](#page-534-1)

[the section called "Salidas activas"](#page-546-1)

[the section called "Error de entrada de canal \(segundos\)"](#page-545-0)

- [the section called "Fotogramas caídos"](#page-547-0)
- [the section called "Paquetes de filas FEC recibidos"](#page-535-1)

[the section called "Paquetes de columnas FEC recibidos"](#page-536-0)

[the section called "Llena msec"](#page-547-1)

[the section called "Pérdida de entrada \(segundos\)"](#page-544-0)

[the section called "Introduzca los códigos de tiempo presentes"](#page-537-0)

[the section called "Velocidad de fotogramas del vídeo de entrada "](#page-538-0)

[the section called "Red en"](#page-539-0)

[the section called "Salida de red"](#page-549-0)

[the section called "Nivel de audio de salida \(dBFS\)"](#page-548-0)

[the section called "Nivel de audio de salida: LKFS"](#page-549-1)

[the section called "Error de salida: 4xx"](#page-550-0)

[the section called "Error de salida: 5xx"](#page-550-1)

[the section called "Entrada principal activa"](#page-540-0)

[the section called "Paquetes RTP perdidos"](#page-541-0)

[the section called " Paquetes RTP recibidos"](#page-542-0)

[the section called " Paquetes RTP recuperados mediante FEC"](#page-543-0)

<span id="page-534-0"></span>[the section called "Tiempo de SVQ"](#page-551-1)

### Métricas globales

Las métricas globales se relacionan con el rendimiento general y la información deAWS Elemental MediaLive.

<span id="page-534-1"></span>Alertas activas

El número total de alertas que están activas.

Detalles:

• Nombre: ActiveAlerts

- Unidades: recuento
- Significado de cero: No hay alertas activas
- Significado de la ausencia de puntos de datos: el canal no se está ejecutando
- Conjuntos de dimensiones compatibles: ChanneLid, Pipeline
- Estadística recomendada: Max

Todas las estadísticas son útiles para esta métrica.

## <span id="page-535-0"></span>Métricas de entrada

Las métricas de entrada se refieren a los recursos de entrada de vídeo y audio que se presentan MediaLive.

#### Temas

- [Paquetes de filas FEC recibidos](#page-535-1)
- [Paquetes de columnas FEC recibidos](#page-536-0)
- [Introduzca los códigos de tiempo presentes](#page-537-0)
- [Velocidad de fotogramas del vídeo de entrada](#page-538-0)
- [Red en](#page-539-0)
- [Entrada principal activa](#page-540-0)
- [Paquetes RTP perdidos](#page-541-0)
- [Paquetes RTP recibidos](#page-542-0)
- [Paquetes RTP recuperados mediante FEC](#page-543-0)
- [Pérdida de entrada \(segundos\)](#page-544-0)
- [Error de entrada de canal \(segundos\)](#page-545-0)

### <span id="page-535-1"></span>Paquetes de filas FEC recibidos

El número de paquetes de fila de corrección de errores de reenvío (FEC) recibidos en ambos flujos FEC (puerto 5002 y puerto 5004). Un valor distinto de cero indica que la FEC está funcionando.

Esta métrica solo es útil si el canal tiene una entrada RTP que incluye FEC.

Siga esta guía:

- Para un canal que implementa la conmutación por error de entrada automática, le recomendamos que elija el conjunto de dimensiones que incluye la ActiveInputFailoverLabel dimensión, de modo que obtenga los datos de una sola entrada.
- En el caso de un canal que no implemente la conmutación por error de entrada automática, no incluya el conjunto de ActiveInputFailoverLabel dimensiones. La métrica no mostrará ningún dato.

Detalles:

- Nombre: FecRowPacketsReceived
- Unidades: contar.
- Significado de cero: Durante ese período se estaba ingiriendo una entrada RTP con FEC, pero no se recibió ningún paquete de filas de FEC.
- Significado de no tener puntos de datos: no hay entradas con FEC. O hay entradas con entradas RTP, pero ninguna de esas entradas está activa o se está preparando (según lo programado). O la has incluido ActiveInputFailoverLabel en un canal que no está configurado para la conmutación automática por error de las entradas.
- Conjuntos de dimensiones compatibles:

ChannelId, Pipeline

ActiveInputFailoverLabel, ChannelId, Oleoducto

• Estadística recomendada: Suma.

## <span id="page-536-0"></span>Paquetes de columnas FEC recibidos

El número de paquetes de columnas FEC recibidos en ambos flujos FEC (puerto 5002 y puerto 5004). Un valor distinto de cero indica que la FEC está funcionando.

Esta métrica solo es útil si el canal tiene una entrada RTP que incluye FEC.

Siga esta guía:

- Para un canal que implementa la conmutación por error de entrada automática, le recomendamos que elija el conjunto de dimensiones que incluye la ActiveInputFailoverLabel dimensión, de modo que obtenga los datos de una sola entrada.
- En el caso de un canal que no implemente la conmutación por error de entrada automática, no incluya el conjunto de ActiveInputFailoverLabel dimensiones. La métrica no mostrará ningún dato.

#### Detalles:

- Nombre: FecColumnPacketsReceived
- Unidades: contar.
- Significado de cero: Durante ese período se estaba ingiriendo una entrada RTP con FEC, pero no se recibió ningún paquete de columnas FEC.
- Significado de no tener puntos de datos: no hay entradas con FEC. O hay entradas con entradas RTP, pero ninguna de esas entradas está activa o se está preparando (según lo programado). O la has incluido ActiveInputFailoverLabel en un canal que no está configurado para la conmutación automática por error de las entradas.
- Conjuntos de dimensiones compatibles:

ChannelId, Pipeline

ActiveInputFailoverLabel, ChannelId, Oleoducto

• Estadística recomendada: Suma.

#### <span id="page-537-0"></span>Introduzca los códigos de tiempo presentes

Un indicador de si una canalización recibe entradas que incluyen códigos de tiempo integrados. El código de tiempo incrustado puede estar incrustado en la fuente o en los datos auxiliares del SMPTE-2038. 0 (falso) significa que no está presente. 1 (verdadero) significa que está presente.

Un código de tiempo incrustado que no sea preciso puede provocar problemas en las funciones que utilizan el código de tiempo. Por lo tanto, es útil saber si el código de tiempo que MediaLive se utiliza es un código de tiempo incrustado o un código de tiempo del reloj del sistema.

El código de tiempo asociado a la entrada se utiliza en varias funciones:

- Recorte de entrada. Esta función puede utilizar un código de tiempo incrustado u otro tipo de código de tiempo.
- Generar un código de tiempo en las salidas. Esta función puede usar un código de tiempo incrustado u otro tipo de código de tiempo.
- Bloqueo de tuberías. Esta función solo funciona si el código de tiempo de entrada es un código de tiempo incrustado; no funciona con un código de tiempo del reloj del sistema.

Para obtener información detallada sobre los códigos de tiempo, consulte. [the section called](#page-905-0)  ["Códigos de tiempo"](#page-905-0)

Siga esta guía:

- Para un canal que implementa la conmutación por error de entrada automática, le recomendamos que elija el conjunto de dimensiones que incluye la ActiveInputFailoverLabel dimensión, de modo que obtenga los datos de una sola entrada.
- En el caso de un canal que no implemente la conmutación por error de entrada automática, no incluya el conjunto de ActiveInputFailoverLabel dimensiones. La métrica no mostrará ningún dato.

### Detalles:

- Nombre: InputTimecodesPresent
- Unidades: ninguna.
- Significado de cero: Falso (no hay ningún código de tiempo incrustado).
- Significa que no hay puntos de datos: el canal no se está ejecutando o el canal se está ejecutando pero MediaLive no recibe contenido (por ejemplo, la entrada es una entrada automática y el sistema ascendente no ha empezado a enviar contenido). O lo has incluido ActiveInputFailoverLabel en un canal que no está configurado para la conmutación por error de entrada automática.
- Conjuntos de dimensiones compatibles:
	- ChannelId, Pipeline

ActiveInputFailoverLabel, ChannelId, Oleoducto

• Estadística recomendada: mínima o máxima. Las demás estadísticas no tienen significado.

### <span id="page-538-0"></span>Velocidad de fotogramas del vídeo de entrada

La velocidad de fotogramas del vídeo de origen.

Esta métrica es un indicador del estado de la entrada. Si el valor no es estable, investigue si hay problemas con la fuente o si hay problemas en la red entre el sistema MediaLive y el sistema anterior.

### Siga esta guía:

- Para un canal que implementa la conmutación por error de entrada automática, le recomendamos que elija el conjunto de dimensiones que incluye la ActiveInputFailoverLabel dimensión, de modo que obtenga los datos de una sola entrada.
- En el caso de un canal que no implemente la conmutación por error de entrada automática, no incluya el conjunto de ActiveInputFailoverLabel dimensiones. La métrica no mostrará ningún dato.

Detalles:

- Nombre: InputVideoFrameRate
- Unidades: Fotogramas por segundo.
- Significado de cero: la entrada se ha recibido en algún momento desde que se inició el canal, pero no se recibió ningún fotograma en el período actual.
- Significado de la ausencia de puntos de datos: no se ha recibido ninguna entrada desde que se inició este canal. O lo has incluido ActiveInputFailoverLabel en un canal que no está configurado para la conmutación por error de entrada automática.
- Conjuntos de dimensiones compatibles:

ChannelID, Pipeline

ActiveInputFailoverLabel,, Oleoducto ChannelId

• Estadística recomendada: Max.

### <span id="page-539-0"></span>Red en

La velocidad de entrada del tráfico MediaLive. Este número incluye todo el tráfico recibido MediaLive: entradas push, entradas pull, respuestas del sistema ascendente de una entrada pull, respuestas del sistema descendente para cualquier salida y tráfico de instancia, como la resolución de DNS y el NTP. Incluso cuando un canal no esté recibiendo tráfico, habrá algo de tráfico.

Es útil configurarlo para capturar la tasa de tráfico promedio durante un período prolongado. Luego, cuando hayas establecido la velocidad normal, cambia el período por un período corto, de modo que puedas detectar fácilmente las desviaciones de la velocidad normal o recopilar información sobre la cantidad de ráfagas en un canal.

Estas son algunas pautas para interpretar esta métrica:
- Si la velocidad parece ser normal, se puede deducir que el canal está funcionando e ingiriendo las entradas correctamente.
- Si el número es inferior a lo normal, es posible que tu canal esté funcionando pero sin entradas conectadas. Ten en cuenta que hay cargos por gestionar los canales incluso cuando no reciben entradas.

#### Detalles:

- Nombre: NetworkIn
- Unidades: megabits por segundo.
- Significado de cero: no se recibe tráfico.
- Significado de no tener puntos de datos: el canal no se está ejecutando.
- Conjuntos de dimensiones compatibles: ChannelId Pipeline
- Estadística recomendada: todas las estadísticas son útiles para esta métrica.

### Entrada principal activa

Indicador de si la entrada principal de un par de entradas de conmutación por error automática está activa. Un valor de 1 significa que la entrada principal está activa y, por lo tanto, está en buen estado. Un valor de 0 significa que está inactiva.

Para obtener información sobre los pares de conmutación por error de entrada en la función de conmutación por error de entrada automática, consulte. [the section called "Conmutación por error](#page-667-0)  [automática de entrada"](#page-667-0)

Esta métrica es útil si ha configurado la función de conmutación por error de entrada automática con la preferencia de entrada establecida en Preferencia de entrada principal. La métrica no proporciona ningún dato significativo si la preferencia de entrada está establecida en Igual preferencia de entrada.

- Nombre: PrimaryInputActive
- Unidades: ninguna.
- Significado de cero: Falso (la entrada principal está inactiva).
- Significado de ausencia de puntos de datos: el canal no está configurado para un fallo de entrada automático.
- Conjuntos de dimensiones compatibles: ChannelId Pipeline
- Estadística recomendada: mínima (la entrada principal está inactiva) o máxima (la entrada principal está activa).

### Paquetes RTP perdidos

El número de paquetes RTP que se pierden en la transmisión entrante. Perdido se refiere a los paquetes que la FEC no pudo recuperar.

Esta métrica solo se aplica a los tipos de entrada RTP.

Paquetes recibidos + Paquetes recuperados + Paquetes perdidos = Total esperado para el período, si el período y las dimensiones de las tres métricas están configurados de forma idéntica para las tres métricas.

Estas tres métricas de paquetes RTP son útiles para monitorear el estado de la transmisión de entrada. Si esta métrica no es cero, el primer paso de solución de problemas consiste en analizar las dos [métricas de la FEC](#page-535-0) para determinar si la FEC funciona. Si la FEC funciona bien, el siguiente paso es investigar los problemas en la red ascendente.

Siga esta guía:

- Para un canal que implementa la conmutación por error de entrada automática, le recomendamos que elija el conjunto de dimensiones que incluye la ActiveInputFailoverLabel dimensión, de modo que obtenga los datos de una sola entrada.
- En el caso de un canal que no implemente la conmutación por error de entrada automática, no incluya el conjunto de ActiveInputFailoverLabel dimensiones. La métrica no mostrará ningún dato.

- Nombre: RtpPacketsLost
- Unidades: contar.
- Significado de cero: Durante ese período se estaba ingiriendo una entrada RTP con FEC, pero no se perdió ningún paquete.
- Significado de la ausencia de puntos de datos: ninguna entrada ingiere el RTP. O hay entradas de RTP, pero ninguna de esas entradas está activa o se está preparando (según lo programado). O las has incluido ActiveInputFailoverLabel en un canal que no está configurado para la conmutación automática por error de las entradas.

• Conjuntos de dimensiones compatibles:

ChannelId, Pipeline

ActiveInputFailoverLabel, ChannelId, Oleoducto

• Estadística recomendada: Suma.

### Paquetes RTP recibidos

El número de paquetes RTP recibidos en una entrada RTP. Este número incluye la fuente RTP principal (puerto 5000) y los datos FEC (puertos 5002 y 5004).

Esta métrica solo se aplica a los tipos de entrada RTP.

Paquetes recibidos + Paquetes recuperados + Paquetes perdidos = Total esperado para el período, si los períodos de las tres métricas se establecen de forma idéntica.

Estas tres métricas de paquetes RTP son útiles para monitorear el estado de la transmisión de entrada.

#### Siga esta guía:

- Para un canal que implementa la conmutación por error de entrada automática, le recomendamos que elija el conjunto de dimensiones que incluye la ActiveInputFailoverLabel dimensión, de modo que obtenga los datos de una sola entrada.
- En el caso de un canal que no implemente la conmutación por error de entrada automática, no incluya el conjunto de ActiveInputFailoverLabel dimensiones. La métrica no mostrará ningún dato.

- Nombre: RtpPacketsReceived
- Unidad: recuento.
- Significado de cero: Durante ese período se estaba ingiriendo una entrada RTP con FEC, pero no se recibió ningún paquete.
- Significado de la ausencia de puntos de datos: ninguna entrada ingiere el RTP. O hay entradas con entradas RTP, pero ninguna de esas entradas está activa o se está preparando (según lo programado). O la has incluido ActiveInputFailoverLabel en un canal que no está configurado para la conmutación automática por error de las entradas.

• Conjuntos de dimensiones compatibles:

ChannelId, Pipeline

ActiveInputFailoverLabel, ChannelId, Oleoducto

• Estadística recomendada: Suma.

### Paquetes RTP recuperados mediante FEC

El número de paquetes RTP recuperados mediante FEC.

Esta métrica solo se aplica a los tipos de entrada RTP.

Paquetes recibidos + Paquetes recuperados + Paquetes perdidos = Total esperado para el período, si los períodos de las tres métricas se establecen de forma idéntica.

Estas tres métricas de paquetes RTP son útiles para monitorear el estado de la transmisión de entrada.

#### Siga esta guía:

- Para un canal que implementa la conmutación por error de entrada automática, le recomendamos que elija el conjunto de dimensiones que incluye la ActiveInputFailoverLabel dimensión, de modo que obtenga los datos de una sola entrada.
- En el caso de un canal que no implemente la conmutación por error de entrada automática, no incluya el conjunto de ActiveInputFailoverLabel dimensiones. La métrica no mostrará ningún dato.

- Nombre: RtpPacketsRecoveredViaFec
- Unidades: contar.
- Significado de cero: Durante el período se estaba ingiriendo una entrada RTP con FEC, pero no se recuperó ningún paquete.
- Significado de ausencia de puntos de datos: ninguna entrada ingiere el RTP. O hay entradas con entradas RTP, pero ninguna de esas entradas está activa o se está preparando (según lo programado). O la has incluido ActiveInputFailoverLabel en un canal que no está configurado para la conmutación automática por error de las entradas.

• Conjuntos de dimensiones compatibles:

ChannelId, Pipeline

ActiveInputFailoverLabel, ChannelId, Oleoducto

• Estadística recomendada: Suma.

### Pérdida de entrada (segundos)

El número de segundos (el período de pérdida de entrada) durante los que el canal no ha recibido paquetes de la fuente de un RTP o una MediaConnect entrada. Cada punto de datos tiene un valor entre 0 y 10 segundos.

Esta métrica es útil para supervisar el estado de la transmisión de entrada.

Debe observar los puntos de datos en varios intervalos de 10 segundos.

- Valores consistentes de 0 (todos los paquetes recibidos): este patrón indica que la entrada está en buen estado.
- Valores consistentes de 10 (no se reciben paquetes): este patrón indica que la entrada no está en buen estado.
- Un rango de valores que comienza en 0 y termina en 0: este patrón indica que la entrada no estaba en buen estado, pero que se ha recuperado. Por ejemplo, 0,2,10,10,5,10,6,2,0,0,0.
- Un rango de valores que no vuelve a 0: este patrón indica que la entrada no es correcta. Por ejemplo, 0,10,9,2,8,3,10,10,8,2.

Siga también esta guía:

- Para un canal que implementa la conmutación por error de entrada automática, le recomendamos que elija el conjunto de dimensiones que incluye la ActiveInputFailoverLabel dimensión, de modo que obtenga los datos de una sola entrada.
- En el caso de un canal que no implemente la conmutación por error de entrada automática, no incluya el conjunto de ActiveInputFailoverLabel dimensiones. La métrica no mostrará ningún dato.

#### Detalles:

• Nombre: InputLossSeconds

- Unidades: segundos.
- Significado de cero: no hubo pérdida de entrada.
- Significado de la ausencia de puntos de datos: ninguna entrada ingiere el RTP. O hay entradas con entradas RTP, pero ninguna de esas entradas está activa o se está preparando (según lo programado). O la has incluido ActiveInputFailoverLabel en un canal que no está configurado para la conmutación automática por error de las entradas.
- Conjuntos de dimensiones compatibles:

### ChannelId, Pipeline

ActiveInputFailoverLabel, ChannelId, Oleoducto

• Estadística recomendada: Suma.

### Error de entrada de canal (segundos)

El número de segundos en los que la entrada del canal contenía uno o más paquetes irrecuperables.

Esta métrica solo se aplica a las entradas de canal del tipo RTP Push o. MediaConnect

Esta métrica es útil para monitorear el estado de la entrada. Proporciona una medición basada en el tiempo de la pérdida de paquetes.

### Siga esta guía:

- Para un canal que implementa la conmutación por error de entrada automática, le recomendamos que elija el conjunto de dimensiones que incluye la ActiveInputFailoverLabel dimensión, de modo que obtenga los datos de una sola entrada.
- En el caso de un canal que no implemente la conmutación por error de entrada automática, no incluya el conjunto de ActiveInputFailoverLabel dimensiones. La métrica no mostrará ningún dato.

- Nombre: ChannelInputErrorSeconds
- Unidades: contar.
- Significado de cero: se estaba ingiriendo un push o MediaConnect entrada de RTP y no se perdió ningún paquete.
- Lo que significa que no hay puntos de datos: no hay entradas ni MediaConnect entradas de RTP activas o en preparación (según lo programado). O lo has incluido ActiveInputFailoverLabel en un canal que no está configurado para la conmutación por error de entrada automática.
- Conjuntos de dimensiones compatibles:

ChannelId, Pipeline

ActiveInputFailoverLabel, ChannelId, Oleoducto

• Estadística recomendada: Suma.

### Métricas de salida

Las métricas de salida se refieren a los recursos de vídeo y audio que se han procesado MediaLive como salida.

Temas

- [Salidas activas](#page-546-0)
- [Fotogramas caídos](#page-547-0)
- [Llena msec](#page-547-1)
- [Nivel de audio de salida \(dBFS\)](#page-548-0)
- [Nivel de audio de salida: LKFS](#page-549-0)
- [Salida de red](#page-549-1)
- [Error de salida: 4xx](#page-550-0)
- [Error de salida: 5xx](#page-550-1)
- [Tiempo de SVQ](#page-551-0)

### <span id="page-546-0"></span>Salidas activas

El número de salidas que se están produciendo y que se escriben correctamente en el destino.

- Nombre: ActiveOutputs
- Unidades: contar.
- Significado de cero: ninguna de las salidas se escribe correctamente en sus destinos.

Si las salidas están configuradas para pausarse en caso de pérdida de entrada (de acuerdo con la configuración de la acción de pérdida de entrada para el grupo de salida), ese comportamiento podría ser intencional.

- Significa que no hay puntos de datos: el canal no está generando audio de salida (es posible que aún esté iniciándose o esperando la entrada inicial).
- Conjuntos de dimensiones compatibles: OutputGroupName ChannelId, Pipeline
- Estadística recomendada: mínima, que ayuda a identificar situaciones en las que no se producen uno o más productos.

### <span id="page-547-0"></span>Fotogramas caídos

El número de fotogramas de entrada que se MediaLive ha reducido durante el período. Se espera un valor de 0 e indica que MediaLive se están procesando los fotogramas entrantes en tiempo real. Un valor distinto de 0 indica que el codificador no puede procesar el vídeo entrante lo suficientemente rápido como para seguir el ritmo en tiempo real.

### **Detalles**

- Nombre: DroppedFrames
- Unidades: recuento
- Significado de cero: el codificador no ha tenido que eliminar fotogramas.
- Significado de no tener puntos de datos: el canal no produce salida. Esto significa que no se está ejecutando o que se está ejecutando pero se está inicializando, esperando la entrada inicial o en pausa.
- Conjuntos de dimensiones compatibles: Pipeline, Region
- Estadística recomendada: Suma.

### <span id="page-547-1"></span>Llena msec

El período de tiempo actual (el período de llenado) durante el cual se MediaLive ha llenado la salida de vídeo con fotogramas de relleno. El período de llenado comienza cuando la canalización no recibe el contenido de la entrada en el tiempo previsto. El tiempo esperado se basa en la velocidad

de fotogramas de entrada. Los campos de comportamiento de pérdida de entrada de la configuración del canal controlan los puntos más sutiles del comportamiento de llenado de fotogramas. Para obtener información acerca de estos campos, consulte [the section called "Configuración global:](#page-323-0)  [comportamiento de pérdida de entrada".](#page-323-0)

Un valor de 0 significa que no se utilizan marcos de relleno. Un valor distinto de cero significa que se están utilizando marcos de relleno y que la entrada no está en buen estado.

El recuento tiene un límite de 60 000 milisegundos (1 minuto), lo que significa que, una vez alcanzado el límite, la métrica será de 60 000 hasta que caiga a cero.

Usa esta métrica de la siguiente manera:

- Si tiene habilitada la conmutación por error de entrada automática, esta métrica normalmente muestra cero todo el tiempo, incluso cuando hay una conmutación por error. El canal pasa inmediatamente por error a la otra entrada, lo que significa que no es necesario MediaLive utilizar marcos de relleno.
- Si no tienes habilitada la conmutación automática por error de entrada, un valor distinto de cero indica que la entrada ha fallado, se ha interrumpido o no se mantiene al día en tiempo real.

### Detalles:

- Nombre: FillMsec
- Unidades: contar.
- Significado de cero: la entrada está en buen estado y la salida contiene el vídeo esperado (en lugar de rellenar fotogramas).
- Significado de no tener puntos de datos: el canal no produce salida, lo que significa que no se está ejecutando. O que se está ejecutando pero se está inicializando, esperando la entrada inicial o en pausa.
- Conjuntos de dimensiones compatibles: Pipeline ChannelId
- Estadística recomendada: máxima, para capturar el recuento máximo cuando se utilizan marcos de relleno.

### <span id="page-548-0"></span>Nivel de audio de salida (dBFS)

El nivel de audio de salida en decibelios con respecto a la escala completa (dBFS).

#### MediaLive Guía del usuario

#### Detalles:

- Nombre: OutputAudioLevelDbfs
- Unidades: contar.
- Significado de cero: el nivel de audio de salida es de 0 dBFS.
- Significa que no hay puntos de datos: el canal no está generando audio de salida (es posible que aún esté iniciándose o esperando la entrada inicial).
- Conjuntos de dimensiones compatibles: AudioDescriptionName ChannelId, Pipeline
- Estadística recomendada: mínima o máxima, que identifica el nivel de audio más bajo y más alto durante el período.

### <span id="page-549-0"></span>Nivel de audio de salida: LKFS

El nivel de audio de salida en volumen, con ponderación K, en relación con la escala completa (LKFS).

#### Detalles:

- Nombre: OutputAudioLevelLkfs
- Unidades: contar.
- Significado de cero: el nivel de audio de salida es 0 LFKS.
- Significa que no hay puntos de datos: el canal no está generando audio de salida (es posible que aún esté iniciándose o esperando la entrada inicial).
- Conjuntos de dimensiones compatibles: AudioDescriptionName ChannelId, Pipeline
- Estadística recomendada: mínima o máxima, que identifica el nivel de audio más bajo y más alto durante el período.

### <span id="page-549-1"></span>Salida de red

La velocidad de salida del MediaLive tráfico. Este número incluye todo el tráfico enviado desde MediaLive : la salida multimedia, las solicitudes HTTP GET de entradas de extracción, el tráfico NTP y el tráfico DNS. Incluso cuando un canal no esté emitiendo resultados, habrá algo de tráfico.

#### Detalles:

• Nombre: NetworkOut

- Unidades: megabits por segundo.
- Significado de cero: no se envía tráfico.
- Significado de no tener puntos de datos: el canal no se está ejecutando.
- Conjuntos de dimensiones compatibles: ChannelId Pipeline
- Estadística recomendada: media.

#### <span id="page-550-0"></span>Error de salida: 4xx

El número de 4xx errores HTTP que se han recibido del destino al entregar la salida.

#### Detalles:

- Nombre: Output4xxErrors
- Unidades: Recuento.
- Significado de cero: el resultado se entrega a través de HTTP y no hay errores.
- Significado de la ausencia de puntos de datos: la salida no se entrega al destino a través de HTTP. O el canal no se está ejecutando.
- Conjuntos de dimensiones compatibles: OutputGroupName, ChannelId, Pipeline
- Estadística recomendada: Suma.

### <span id="page-550-1"></span>Error de salida: 5xx

El número de 5xx errores HTTP que se han recibido del destino al entregar la salida.

- Nombre: Output5xxErrors
- Unidades: Recuento.
- Significado de cero: el resultado se entrega a través de HTTP y no hay errores.
- Significado de la ausencia de puntos de datos: la salida no se entrega al destino a través de HTTP. O el canal no se está ejecutando.
- Conjuntos de dimensiones compatibles: OutputGroupName, ChannelId, Pipeline
- Estadística recomendada: Suma.

### <span id="page-551-0"></span>Tiempo de SVQ

El porcentaje de tiempo que se MediaLive ha tenido que reducir las optimizaciones de calidad para emitir la salida en tiempo real. SVQ significa velocidad versus calidad. Cualquier tarea de codificación debe equilibrar la salida de emisión en tiempo real con el deseo de producir la mejor calidad posible. Pero a veces MediaLive hay que reducir la calidad para poder codificar lo suficientemente rápido como para mantenerse al día con el tiempo real.

### **Detalles**

- Nombre: SvqTime
- Unidades: porcentaje
- Significado de cero: no MediaLive ha tenido que reducir la calidad para producir resultados en tiempo real.
- Significado de no tener puntos de datos: el canal no produce resultados. Esto significa que no se está ejecutando o que se está ejecutando pero se está inicializando, esperando la entrada inicial o en pausa.
- Conjuntos de dimensiones compatibles: Pipeline, Region
- Estadística recomendada: máx.

# Métricas de bloqueo de tuberías

Las métricas de bloqueo de canalizaciones se refieren a la sincronización de las MediaLive canalizaciones.

### Temas

• [Tuberías bloqueadas](#page-551-1)

### <span id="page-551-1"></span>Tuberías bloqueadas

Un indicador de si las dos canalizaciones están sincronizadas entre sí. Esta métrica se aplica solo a los canales estándar y solo a las salidas HLS MediaPackage, Microsoft Smooth y UDP de ese canal. MediaLive utiliza el [bloqueo de canalizaciones](#page-828-0) para garantizar que las dos canalizaciones estén sincronizadas entre sí.

Con esta métrica, debe determinar si el canal que está buscando es un canal estándar y tiene al menos una salida apta. Si se aplica este escenario, un valor de 1 significa que todos los pares de canalizaciones aptos están sincronizados. Un valor de 0 significa que al menos un par de canalizaciones aptas no está sincronizado.

Para cualquier otro escenario, la métrica siempre es 0. Por ejemplo, si el canal es un canal estándar sin salidas aptas. O el canal no es un canal estándar.

Detalles:

- Nombre: PipelinesLocked
- Unidades: No aplicable.
- Significado de cero: falso (las canalizaciones aptas no están sincronizadas), pero solo si el canal es estándar.
- Significado de ausencia de puntos de datos: el canal no se está ejecutando.
- Conjuntos de dimensiones compatibles: ChannelId Pipeline
- Estadística recomendada: mínima (el valor es 0).

# Supervisión de un canal mediante Amazon CloudWatch Logs

MediaLive produce registros de canales que contienen información detallada sobre la actividad de un canal. Los registros proporcionan una descripción secuencial de la actividad que se produce en el canal. Estos registros puede resultar útiles cuando la información de alertas ([the section called](#page-523-0) ["Supervise con eventos CloudWatch "](#page-523-0)) no proporciona información suficiente para resolver un problema en el canal.

### Temas

- [Acerca de los registros de los canales](#page-552-0)
- [Habilitar los registros del codificador de canales](#page-554-0)
- [Trabajando con registros](#page-555-0)

# <span id="page-552-0"></span>Acerca de los registros de los canales

MediaLive produce registros de canales que contienen información detallada sobre la actividad de un canal. Los registros proporcionan una descripción secuencial de la actividad que se produce en el canal. Estos registros puede resultar útiles cuando la información de alertas ([the section called](#page-523-0) ["Supervise con eventos CloudWatch "](#page-523-0)) no proporciona información suficiente para resolver un problema en el canal.

Hay dos conjuntos de registros de canales:

- Registros del codificador de canales. Debe [habilitar](#page-554-0) estos registros.
- Canalice los registros que se están ejecutando. MediaLive siempre produce estos registros.

### Comparación de tipos de registros

Características iguales en ambos tipos de registros

Ambos tipos de registros se envían a Amazon CloudWatch Logs. Puede utilizar las funciones estándar de CloudWatch los registros para ver y gestionar los registros. Para obtener más información, consulte la [Guía del usuario de Amazon CloudWatch Logs](https://docs.aws.amazon.com/AmazonCloudWatch/latest/logs/WhatIsCloudWatchLogs.html).

Características que son diferentes en los dos tipos de registros

En la siguiente tabla se describen las diferencias entre los registros del codificador de canal y los registros de canal en ejecución.

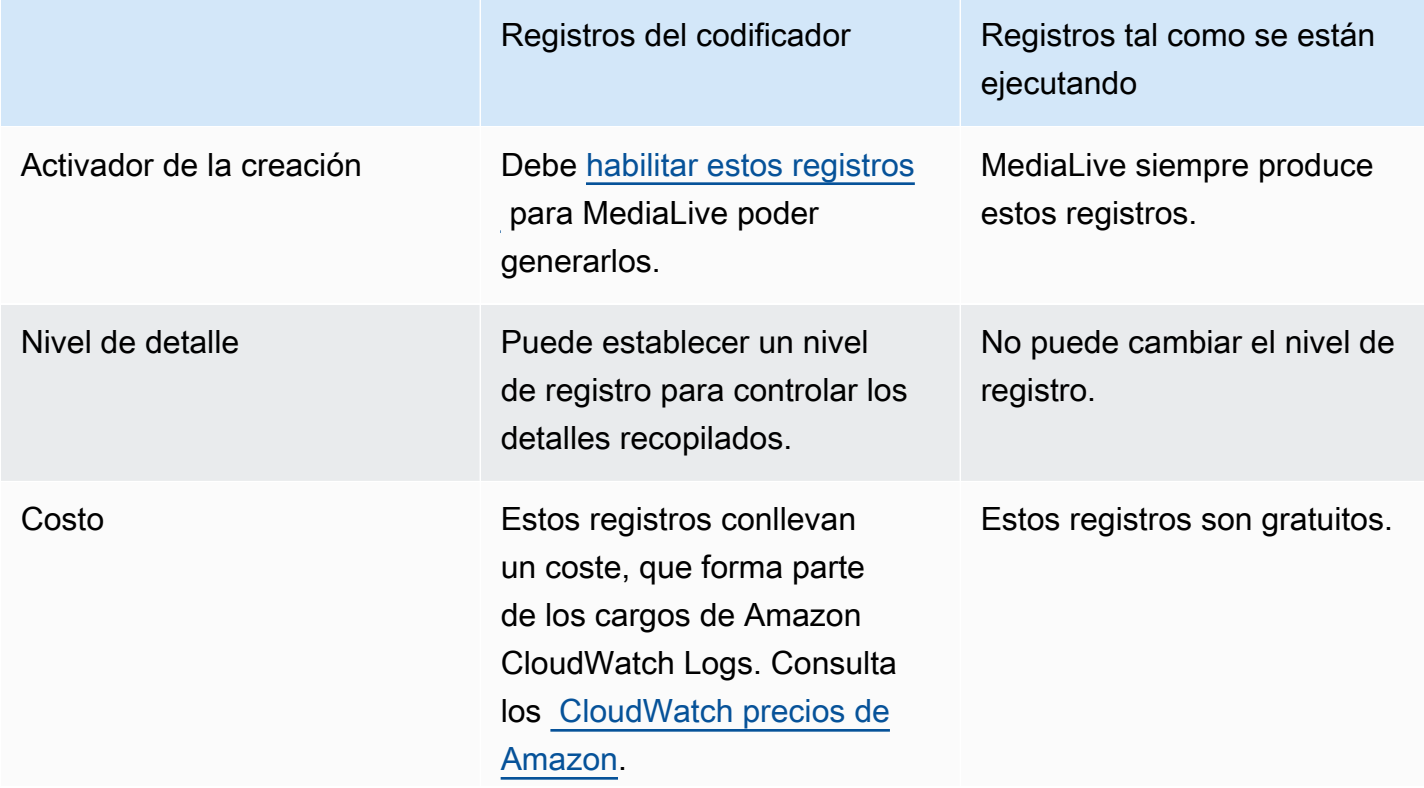

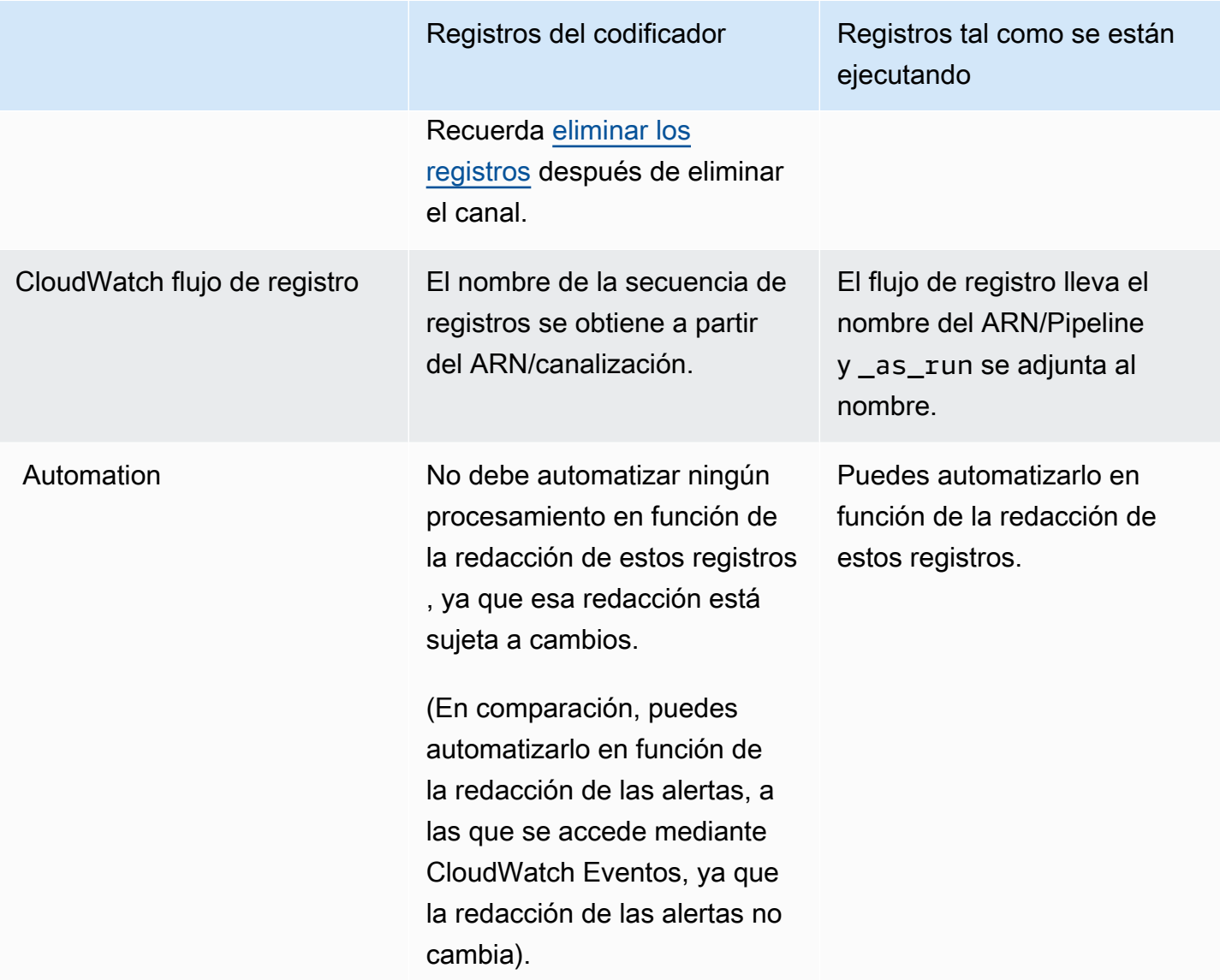

# <span id="page-554-0"></span>Habilitar los registros del codificador de canales

Los registros del codificador de canales se activan para un canal individual en la MediaLive consola. Habilita el registro y establece el nivel de registro (error, advertencia, información o depuración) por canal. El canal debe estar inactivo para habilitar o deshabilitar el registro.

No es necesario que habilites los registros mientras se ejecutan. MediaLive siempre produce estos registros.

Para habilitar un registro de codificadores de canales (MediaLive consola)

- 1. Si es un usuario habitual de MediaLive, consulte con su administrador si su implementación se ha configurado en AWS IAM para admitir los registros de los canales.
- 2. El administrador podría darle instrucciones para actualizar el permiso MediaLiveAccessRole en uno de los canales. Si recibe esta instrucción, debe [editar un canal](#page-1001-0) (seleccione cualquier canal inactivo), muestre la página [Channel and input details \(Detalles del canal y la entrada\)](#page-304-0) y pulse el botón Update (Actualizar). Cuando el rol se actualiza en un canal, el cambio se aplica a todos los canales.
- 3. [Para habilitar los registros del codificador en un canal nuevo, configure el registro durante la](#page-301-0) [creación.](#page-301-0)

Para habilitar los registros del codificador en un canal existente, [edite el canal; este canal](#page-1001-0) debe estar inactivo.

En ambos casos, en la página General settings (Configuración general), en la sección Channel logging (Registro de canal), seleccione Logging (Registro). Elija un nivel distinto de DISABLED (DESHABILITADO). Para obtener más información, consulte [the section called "Registro".](#page-323-1)

4. Usted o un administrador también pueden acceder a CloudWatch los registros y establecer una fecha de caducidad para los registros.

### Desactivar los registros del codificador de canales

Se deshabilita la captura de la información de registro relacionada con el codificador para un canal individual en la consola. MediaLive Edite el canal y en la página General settings (Configuración general), en la sección Channel logging (Registro de canal), seleccione Logging (Registro). Establezca el nivel DISABLED (DESHABILITADO).

# <span id="page-555-0"></span>Trabajando con registros

Puede ver los registros del codificador y los registros en ejecución en la consola de CloudWatch Logs, de la misma manera que ve los registros de cualquier servicio.

No es necesario configurar los registros, los grupos de registros ni las transmisiones de registros en la consola de CloudWatch registros, ya que los configura MediaLive automáticamente.

- Grupo de registros: el grupo de registros es siempre el siguiente: ElementalMediaLive.
- Flujo de registro: el flujo de registro se denomina de la siguiente manera:
- Registros del codificador: llevan el nombre del ARN/canalización.
- Registros As-Run: llevan el nombre del ARN/Pipeline y se adjuntan. \_as\_run

Por ejemplo:

```
arn_aws_medialive_us-west-2_111122223333_channel_5106412_0
```

```
arn aws medialive us-west-2 111122223333 channel 5106412 0 as run
```
Dónde 5106412 está el ID del canal y 0 dónde está la canalización.

Contenido de los registros del codificador

Los registros de se encuentran en formato JSON:

```
{ 
     "encoder_pipeline": 0, 
     "severity": "I", 
     "timestamp": "2018-05-21T16:36:41.650318", 
     "channel_arn": "arn:aws:medialive:us-west-2:111122223333:channel:5106412", 
     "logger_name": "", 
     "message": "Probing input media..." 
   }, 
.
.
.
]
```
Los datos son los siguientes:

- encoder\_pipeline: 0 o 1 (si el canal está configurado como un [canal estándar](#page-305-0) y, por lo tanto, tiene dos canalizaciones).
- severity: letra A. El nivel de registro (que establece si habilita el registro) controla los niveles de gravedad que podrían aparecer en los registros. Para obtener más información, consulte [Log](#page-557-1) [Levels and Verbosities \(Niveles de registro y de detalle\).](#page-557-1)
- timestamp: la hora en formato ISO 8601: aaaa mm dd T hh: mm: ss: fracción decimal de segundo.
- channel\_arn: el ARN más el ID del canal. En el ejemplo anterior, el canal tiene el ID 5106412.
- logger name: podría estar en blanco o especificar un nombre que enlace una serie de mensajes relacionados.
- message: el mensaje. Recuerde que la redacción está sujeta a cambios, por lo que no debe automatizar en función de la misma.

### <span id="page-557-1"></span>Niveles de registro y verbosidades de los registros del codificador

Para utilizar esta tabla, busque un nivel en la primera columna, a continuación, lea para identificar los niveles de gravedad del mensaje que aparecerán en los registros con este nivel de registro.

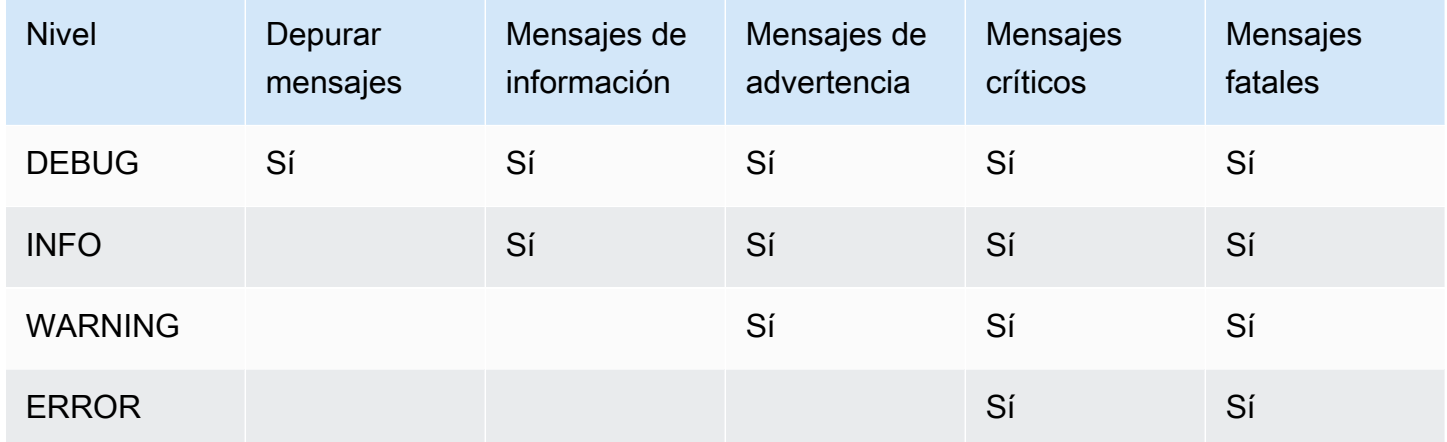

### <span id="page-557-0"></span>Administrar el almacenamiento de registros

Al eliminar un canal, los registros asociados permanecen en CloudWatch los registros. Se le seguirá cobrando por el almacenamiento hasta que los elimine. Para eliminar los registros, cambie la retención de datos de registro. Se eliminarán todos los datos que sean anteriores a la configuración de retención que especifique. Para obtener más información, consulta la [Guía del usuario de Amazon](https://docs.aws.amazon.com/AmazonCloudWatch/latest/logs/Working-with-log-groups-and-streams.html)  [CloudWatch Logs.](https://docs.aws.amazon.com/AmazonCloudWatch/latest/logs/Working-with-log-groups-and-streams.html) El grupo de registros de los registros es ElementalMediaLive.

# Registrar llamadas a la MediaLive API con AWS CloudTrail

AWS Elemental MediaLiveestá integrado conAWS CloudTrail, CloudTrail es un servicio que proporciona un registro de las acciones realizadas por un usuario, rol o AWS servicio. CloudTrail captura todas las llamadas a la API MediaLive como eventos. Las llamadas capturadas incluyen llamadas desde la MediaLive consola y llamadas en código a las operaciones de la MediaLive API. Si crea una ruta, puede habilitar la entrega continua de CloudTrail eventos a un bucket de Amazon

S3, incluidos los eventos para MediaLive. Si no configura una ruta, podrá ver los eventos más recientes en la CloudTrail consola, en el historial de eventos. Con la información recopilada por usted CloudTrail, puede determinar a MediaLive qué dirección IP se realizó la solicitud, quién la realizó, cuándo se realizó y detalles adicionales.

Para obtener más información CloudTrail, consulte la [Guía AWS CloudTrail del usuario.](https://docs.aws.amazon.com/awscloudtrail/latest/userguide/)

# MediaLive información en CloudTrail

CloudTrail está habilitada en su AWS cuenta al crear la cuenta. Cuando se produce una actividad en MediaLive, esa actividad se registra en un CloudTrail evento junto con otros eventos de AWS servicio en el historial de eventos. Puede ver, buscar y descargar los últimos eventos de la cuenta de AWS. Para obtener más información, consulte [Visualización de eventos con el historial de CloudTrail](https://docs.aws.amazon.com/awscloudtrail/latest/userguide/view-cloudtrail-events.html)  [eventos](https://docs.aws.amazon.com/awscloudtrail/latest/userguide/view-cloudtrail-events.html).

Para tener un registro continuo de los eventos de tu AWS cuenta, incluidos los eventos de tu cuenta MediaLive, crea una ruta. Un rastro permite CloudTrail entregar archivos de registro a un bucket de Amazon S3. De manera predeterminada, cuando se crea un registro de seguimiento en la consola, el registro de seguimiento se aplica a todas las regiones de AWS. El registro de seguimiento registra los eventos de todas las regiones de la partición de AWS y envía los archivos de registro al bucket de Amazon S3 especificado. Además, puede configurar otros AWS servicios para analizar más a fondo los datos de eventos recopilados en los CloudTrail registros y actuar en función de ellos. Para obtener más información, consulte lo siguiente:

- [Introducción a la creación de registros de seguimiento](https://docs.aws.amazon.com/awscloudtrail/latest/userguide/cloudtrail-create-and-update-a-trail.html)
- [CloudTrail Integraciones y servicios compatibles](https://docs.aws.amazon.com/awscloudtrail/latest/userguide/cloudtrail-aws-service-specific-topics.html#cloudtrail-aws-service-specific-topics-integrations)
- [Configuración de notificaciones de Amazon SNS para CloudTrail](https://docs.aws.amazon.com/awscloudtrail/latest/userguide/getting_notifications_top_level.html)
- [Recepción de archivos de CloudTrail registro de varias regiones](https://docs.aws.amazon.com/awscloudtrail/latest/userguide/receive-cloudtrail-log-files-from-multiple-regions.html) y [recepción de archivos de](https://docs.aws.amazon.com/awscloudtrail/latest/userguide/cloudtrail-receive-logs-from-multiple-accounts.html)  [CloudTrail registro de varias cuentas](https://docs.aws.amazon.com/awscloudtrail/latest/userguide/cloudtrail-receive-logs-from-multiple-accounts.html)

Todas MediaLive las acciones se registran CloudTrail y se documentan en https:// docs.aws.amazon.com/medialive/latest/apireference/.

Cada entrada de registro o evento contiene información sobre quién generó la solicitud. La información de identidad del usuario le ayuda a determinar lo siguiente:

• Si la solicitud se realizó con credenciales de usuario AWS Identity and Access Management (IAM) o credenciales de usuario raíz.

- Si la solicitud se realizó con credenciales de seguridad temporales de un rol o fue un usuario federado.
- Si la solicitud la realizó otro servicio de AWS.

Para obtener más información, consulte el elemento userIdentity de CloudTrail.

### Descripción de las entradas de los archivos de registro de MediaLive

Un rastro es una configuración que permite la entrega de eventos como archivos de registro a un bucket de Amazon S3 que especifique. CloudTrail Los archivos de registro contienen una o más entradas de registro. Un evento representa una solicitud única de cualquier fuente e incluye información sobre la acción solicitada, la fecha y la hora de la acción, los parámetros de la solicitud, etc. CloudTrail Los archivos de registro no son un registro ordenado de las llamadas a la API pública, por lo que no aparecen en ningún orden específico.

El siguiente ejemplo muestra una entrada de CloudTrail registro. El ejemplo muestra la entrada de una llamada a la API. La llamada la realiza la identidad especificada enuserIdentity, en este caso, un usuario con el nombre de usuariosantosp. La llamada era una operación CreateInput procedente de la AWS CLI (tal y como se especifica en userAgent) que se ejecuta en un equipo con la dirección IP 203.0.113.33:

```
 { 
 "eventVersion": "1.05", 
 "userIdentity": { 
     "type": "IAMUser", 
     "principalId": "AIDACKCEVSQ6C2EXAMPLE", 
     "arn": "arn:aws:iam::111122223333:user/santosp", 
     "accountId": "111122223333", 
     "accessKeyId": "AKIAOSFODNN7EXAMPLE", 
     "userName": "santosp" 
 }, 
 "eventTime": "2019-01-17T21:21:17Z", 
 "eventSource": "medialive.amazonaws.com", 
 "eventName": "CreateInput", 
 "awsRegion": "us-west-2", 
 "sourceIPAddress": "203.0.113.33", 
 "userAgent": "aws-cli/1.16.86 Python/2.7.15 Darwin/17.7.0 botocore/1.12.76", 
 "requestParameters": { 
     "mediaConnectFlows": [],
```

```
 "inputSecurityGroups": [ 
            "9999999" 
        ], 
        "sources": [], 
        "roleArn": "MediaLiveAccessRole", 
        "requestId": "1111aaaa-9604-4459-a160-46a28ae166", 
        "name": "live-studio-feed", 
        "type": "RTP_PUSH", 
        } 
    }, 
    "responseElements": { 
        "input": { 
            "arn": "arn:aws:medialive:us-west-2:111122223333:input:7780651", 
            "id": "7780651", 
           "name": "live-studio-feed",
            "type": "RTP_PUSH", 
            "sources": [], 
            "destinations": [ 
\overline{a} "url": "rtp://198.51.100.10:1935", 
                     "ip": "198.51.100.10:1935", 
                     "port": "1935" 
                 }, 
\overline{a} "url": "rtp://192.0.2.131:1935", 
                     "ip": "192.0.2.131:1935", 
                     "port": "1935" 
 } 
            ], 
            "mediaConnectFlows": [], 
            "state": "DETACHED", 
            "attachedChannels": [], 
            "securityGroups": [ 
                "9999999" 
            ], 
            "roleArn": "" 
        } 
    }, 
    "requestID": "d2f882ac-1a9d-11e9-a0e5-afe6a8c88993", 
    "eventID": "ebbe0290-7a1b-4053-a219-367404e0fe96", 
    "readOnly": false, 
    "eventType": "AwsApiCall", 
    "recipientAccountId": "111122223333"
```
}

# Supervisión de dispositivos AWS Elemental Link de hardware en AWS Elemental MediaLive

Puede supervisar AWS Elemental Link la actividad en la AWS Elemental MediaLive consola.

### Temas

- [Monitorización AWS Elemental Link con miniaturas](#page-562-0)
- [Métricas de dispositivos de entrada para AWS Elemental MediaLive](#page-562-1)

# <span id="page-562-0"></span>Monitorización AWS Elemental Link con miniaturas

Puede ver miniaturas del contenido al que se está insertando actualmente un dispositivo MediaLive de AWS Elemental Link hardware. Las miniaturas aparecen si el AWS Elemental Link hardware está insertando contenido. No es necesario tener una entrada o un canal que utilice este contenido.

- 1. Abre la MediaLive consola en<https://console.aws.amazon.com/medialive/>.
- 2. En el panel de navegación, selecciona Dispositivos de entrada y busca la tarjeta del dispositivo de entrada Link que desees. Si hay muchos dispositivos de entrada Link, introduzca parte del nombre para filtrar la lista.

La tarjeta muestra un panel de miniaturas. Si el dispositivo está insertando contenido y el dispositivo está conectado a él AWS (como se muestra en el campo Estado de conexión), la miniatura se actualiza cada 5 segundos.

# <span id="page-562-1"></span>Métricas de dispositivos de entrada para AWS Elemental Medial ive

Puedes usar CloudWatch las métricas de Amazon para monitorear los dispositivos de entrada, como [AWS Elemental Link](#page-662-0). CloudWatch recopila los datos sin procesar de estos dispositivos de entrada y los procesa para convertirlos en métricas legibles y prácticamente en tiempo real que se conservan durante 15 meses. Se utiliza CloudWatch para ver las métricas. Las métricas pueden ayudarte a obtener una mejor perspectiva sobre MediaLive el rendimiento a corto y largo plazo.

Dimensiones de los dispositivos de entrada

- InputDeviceId Este valor es un identificador único para cada dispositivo de entrada.
- Tipo de dispositivo: el tipo de modelo específico del dispositivo de entrada, como AWS Elemental Link HD o UHD.

### Temas

- [Uso de SDI](#page-563-0)
- [Uso de HDMI](#page-564-0)
- [Entrada bloqueada](#page-564-1)
- [Codificador en funcionamiento](#page-565-0)
- [Vinculado al punto final de la transmisión](#page-565-1)
- [Streaming](#page-566-0)
- [Temperatura](#page-566-1)
- [Velocidad de bits configurada](#page-567-0)
- [Velocidad de bits del codificador](#page-567-1)
- [Velocidad de bits configurada disponible](#page-568-0)
- [Total de paquetes](#page-568-1)
- [Paquetes recuperados](#page-569-0)
- [Paquetes no recuperados](#page-569-1)
- [Segundos de error](#page-569-2)
- [Casos de uso](#page-570-0)

# <span id="page-563-0"></span>Uso de SDI

Indica si SDI es la entrada actualmente seleccionada para un AWS Elemental Link dispositivo.

Un valor de 0 indica que SDI no es la entrada activa. Un valor de 1 indica que SDI es la entrada activa.

- Nombre: UsingSdi
- Unidades: booleanas.
- Significado de cero: SDI no es la entrada seleccionada.
- Significado de no tener puntos de datos: el dispositivo no está conectado a. AWS
- Conjuntos de dimensiones compatibles: I nputDeviceId y. DeviceType
- Estadística recomendada: mínima (la entrada SDI está inactiva) o máxima (la entrada SDI está activa).

# <span id="page-564-0"></span>Uso de HDMI

Indica si HDMI es la entrada actualmente seleccionada para un AWS Elemental Link dispositivo.

Un valor de 0 indica que HDMI no es la entrada activa. Un valor de 1 indica que HDMI es la entrada activa.

### Detalles:

- Nombre: UsingHdmi
- Unidades: booleanas.
- Significado de cero: HDMI no es la entrada seleccionada.
- Significado de no tener puntos de datos: el dispositivo no está conectado aAWS.
- Conjuntos de dimensiones compatibles: InputDeviceId y. DeviceType
- Estadística recomendada: mínima (la entrada HDMI está inactiva) o máxima (la entrada HDMI está activa).

# <span id="page-564-1"></span>Entrada bloqueada

Indica si un AWS Elemental Link dispositivo se ha bloqueado correctamente a la señal de entrada.

Un valor de 0 indica que la señal de entrada no está bloqueada. Un valor de 1 indica que la entrada se ha bloqueado correctamente.

- Nombre: InputLocked
- Unidades: booleanas.
- Significado de cero: el dispositivo no está bloqueado a una señal. Ya sea porque no hay nada conectado o porque el dispositivo no puede detectar la señal de entrada.
- Significado de no tener puntos de datos: el dispositivo no está conectado a. AWS
- Conjuntos de dimensiones compatibles: InputDeviceId y. DeviceType
- Estadística recomendada: máxima. Indica que la señal se ha bloqueado correctamente.

### <span id="page-565-0"></span>Codificador en funcionamiento

El codificador está procesando correctamente la señal de entrada de un dispositivo AWS Elemental Link

Un valor de 0 indica que el codificador no está funcionando y que la entrada no se está procesando. Un valor de 1 indica que el codificador está procesando correctamente la señal de entrada bloqueada.

Detalles:

- Nombre: EncoderRunning
- Unidades: booleanas.
- Significado de cero: el codificador no procesa la señal de entrada. Compruebe que se está pasando una señal válida a la entrada (dispositivo). Mira Locked and Running.
- Significado de no tener puntos de datos: el dispositivo no está conectado aAWS.
- Conjuntos de dimensiones compatibles: InputDeviceId y. DeviceType
- Estadística recomendada: máxima. Indica que el codificador se está procesando correctamente.

### <span id="page-565-1"></span>Vinculado al punto final de la transmisión

Hay un AWS Elemental Link dispositivo conectado al punto final de transmisión enAWS.

Un valor de 0 indica que el dispositivo no está conectado al punto final de transmisión. Un valor de 1 indica que el dispositivo se ha conectado correctamente al punto final de transmisión.

- Nombre: LinkedToStreamEndpoint
- Unidades: booleanas.
- Significado de cero: el dispositivo no está conectado a un terminal de streaming.
- Significado de no tener puntos de datos: el dispositivo no está conectado aAWS.
- Conjuntos de dimensiones compatibles: InputDeviceId y. DeviceType
- Estadística recomendada: máxima. Indica que el dispositivo se ha conectado correctamente al punto final de transmisión.

### <span id="page-566-0"></span>**Streaming**

Un AWS Elemental Link dispositivo está transmitiendo correctamente la señal de entrada a MediaLive.

Un valor de 0 indica que la señal de entrada no se está transmitiendo a MediaLive. Un valor de 1 indica que el dispositivo está transmitiendo correctamente la señal de entrada. MediaLive

### Detalles:

- Nombre: Streaming
- Unidades: booleanas.
- Significado de cero: el dispositivo no está transmitiendo por completo. Compruebe que las métricas anteriores muestran las estadísticas recomendadas.
- Significado de no tener puntos de datos: el dispositivo no está conectado aAWS.
- Conjuntos de dimensiones compatibles: InputDeviceId y. DeviceType
- Estadística recomendada: máxima. Indica que el dispositivo está transmitiendo correctamente la señal de entrada a MediaLive.

# <span id="page-566-1"></span>**Temperatura**

Temperatura en grados Celsius de un AWS Elemental Link dispositivo. Consulte la documentación del dispositivo para conocer las condiciones de funcionamiento recomendadas.

- Nombre: Temperatura
- Unidades: grados Celsius.
- Significado de cero: una temperatura de cero grados Celsius está por debajo de la temperatura de funcionamiento recomendada para la familia de AWS Elemental Link dispositivos.
- Significado de no tener puntos de datos: el dispositivo no está conectado aAWS.
- Conjuntos de dimensiones compatibles: InputDeviceId y. DeviceType
- Estadística recomendada: media.

### <span id="page-567-0"></span>Velocidad de bits configurada

La velocidad de bits máxima configurada en un AWS Elemental Link dispositivo.

Este valor representa la velocidad de bits más alta a la que se codificará la señal de entrada.

#### Detalles:

- Nombre: ConfiguredBitrate
- Unidades: bits por segundo.
- Significado de cero: no aplicable. Consulte las velocidades de bits mínimas requeridas para su dispositivo.
- Significado de no tener puntos de datos: el dispositivo no está conectado a. AWS
- Conjuntos de dimensiones compatibles: InputDeviceId y. DeviceType
- Estadística recomendada: P90.

### <span id="page-567-1"></span>Velocidad de bits del codificador

La tasa de bits codificada activamente en un dispositivo AWS Elemental Link

Este valor representa la velocidad de bits real que se está codificando. Si se ha configurado una velocidad de bits máxima (representada por el valor de velocidad de bits configurada), este valor no la superará.

- Nombre: EncoderBitrate
- Unidades: bits por segundo.
- Significado de cero: el codificador no está funcionando.
- Significado de no tener puntos de datos: el dispositivo no está conectado a. AWS
- Conjuntos de dimensiones compatibles: InputDeviceId y. DeviceType
- Estadística recomendada: P90.

# <span id="page-568-0"></span>Velocidad de bits configurada disponible

En un AWS Elemental Link dispositivo, la parte de la velocidad de bits configurada que el dispositivo puede satisfacer en función de las condiciones de la red.

La velocidad de bits que se codifica activamente es el resultado de la velocidad de bits configurada y de las condiciones de la red en el momento en que se mide la métrica.

Si se configura una velocidad de bits máxima, el dispositivo de entrada evaluará la conexión de red y la entregará a una velocidad de bits inferior a la máxima, siempre que la red la admita. Si no se establece un valor de velocidad de bits máxima, el dispositivo de entrada determinará la mejor velocidad de bits para la conexión de red entre el dispositivo y el servicio. MediaLive La métrica de velocidad de bits del codificador representa la velocidad de bits de codificación real, independientemente de si se ha establecido o no un valor de velocidad de bits máxima v.

### Detalles:

- Unidades: Porcentaje.
- Significado de cero: no aplicable. Mientras el codificador esté en funcionamiento, se codificará una tasa de bits distinta de cero.
- Significado de no tener puntos de datos: el dispositivo no está transmitiendo.
- Conjuntos de dimensiones compatibles: InputDeviceId y. DeviceType
- Estadística recomendada: P90.

# <span id="page-568-1"></span>Total de paquetes

En un AWS Elemental Link dispositivo, el número total de paquetes que se entregaron correctamente al punto final de AWS transmisión.

- Unidades: contar.
- Significado de cero: no se envía ningún paquete desde el dispositivo Link al punto final de transmisión.
- Significado de la ausencia de puntos de datos: el dispositivo no está transmitiendo.
- Conjuntos de dimensiones compatibles: InputDeviceId y. DeviceType
- Estadística recomendada: Suma.

### <span id="page-569-0"></span>Paquetes recuperados

En un AWS Elemental Link dispositivo, el número de paquetes que se perdieron durante el tránsito, pero que se recuperaron mediante la corrección de errores.

Detalles:

- Nombre: RecoveredPackets
- Unidades: contar.
- Significado de cero: El arroyo está sano. Los paquetes entregados correctamente no requirieron corrección de errores.
- Significado de no tener puntos de datos: el dispositivo no está transmitiendo.
- Conjuntos de dimensiones compatibles: InputDeviceId y. DeviceType
- Estadística recomendada: Suma.

# <span id="page-569-1"></span>Paquetes no recuperados

En un AWS Elemental Link dispositivo, el número de paquetes que se perdieron durante el tránsito y que no se recuperaron mediante la corrección de errores.

Detalles:

- Nombre: NotRecoveredPackets
- Unidades: contar.
- Significado de cero: El arroyo está sano. No se ha perdido ningún paquete en tránsito desde el dispositivo Link al punto final de transmisión.
- Significa que no hay puntos de datos: el dispositivo no está transmitiendo.
- Conjuntos de dimensiones compatibles: InputDeviceId y. DeviceType
- Estadística recomendada: Suma.

# <span id="page-569-2"></span>Segundos de error

En un AWS Elemental Link dispositivo, el número de segundos en los que se descartaron uno o más paquetes y no se recuperaron.

- Nombre: ErrorSeconds
- Unidades: contar.
- Significado de cero: El arroyo está sano. No se ha perdido ningún paquete en tránsito desde el dispositivo Link al punto final de transmisión.
- Significa que no hay puntos de datos: el dispositivo no está transmitiendo.
- Conjuntos de dimensiones compatibles: InputDeviceId y. DeviceType
- Estadística recomendada: Suma.

# <span id="page-570-0"></span>Casos de uso

Escenario: Mi dispositivo no está transmitiendo.

Si has creado un canal, pero descubres que la transmisión no funciona correctamente, puedes usar métricas para aislar el origen del problema. Las siguientes métricas representan distintos puntos desde la fuente de entrada hasta la transmisión final. Un problema en cualquier momento podría indicar por qué tu transmisión no funciona.

Para encontrar una transmisión que no funciona correctamente, consulta las siguientes métricas (en orden). Comienza en la fuente de entrada y termina en la transmisión final.

- Uso de SDI/Uso de HDMI
	- Compruebe que el dispositivo Link esté configurado para utilizar el tipo de entrada que coincida con la fuente conectada.
- Entrada bloqueada
	- Si es 0, el codificador no puede identificar una señal de la fuente conectada. Compruebe que tiene una fuente conectada que coincida con el tipo de entrada seleccionado.
- Codificador en funcionamiento
	- Si es 0, el dispositivo Link no puede codificar la señal. Si la entrada está bloqueada, esto podría indicar un problema con el dispositivo Link.
- Vinculado al punto final de la transmisión
	- Si es 0, el dispositivo Link no puede conectarse a su punto final de transmisión en el AWS servicio. Compruebe que el codificador esté funcionando comprobando la métrica de ejecución

del codificador. Si el codificador está funcionando, compruebe que el puerto 2088 no esté bloqueado en la red. Para obtener una lista de los puertos que deben estar abiertos, consulte la hoja de datos [HD](https://docs.aws.amazon.com/elemental-onprem/latest/pdf/AWS_Elemental_Data_Sheet_Link.pdf) o la hoja de datos de [UHD.](https://docs.aws.amazon.com/elemental-onprem/latest/pdf/AWS_Elemental_Link_UHD_Specification_Sheet.pdf)

- Streaming
	- Si es 0, compruebe que el canal se ha iniciado. Si el valor sigue siendo 0, investigue las métricas anteriores para aislar el origen del problema.

Escenario: la calidad de mi vídeo es deficiente.

La calidad de vídeo deficiente puede deberse a un problema de rendimiento de la red. Para determinar si la causa es el rendimiento de la red, consulte la velocidad de bits configurada, la velocidad de bits del codificador y la velocidad de bits configurada disponibles. Si la tasa de bits configurada disponible es constantemente inferior al 100%, eso indica que la conexión de red del dispositivo Link no puede satisfacer el ancho de banda configurado. Cuando eso ocurre, la velocidad de bits del codificador se reduce para ajustarse a la conexión de red inferior.

Cuando la velocidad de bits del codificador se reduce debido a un problema de conexión de red, el codificador intenta mantener la calidad del vídeo evitando la pérdida de paquetes. Sin embargo, la resolución, la velocidad de fotogramas y la complejidad de la escena pueden afectar a la capacidad del codificador para producir una transmisión de alta calidad. Recomendamos que los dispositivos HD que funcionan a 60 cuadros por segundo (FPS) mantengan una velocidad de bits del codificador de al menos cinco megabits por segundo (Mbps). Los dispositivos UHD que funcionan a 60 FPS deben mantener una velocidad de bits del codificador de 10 a 15 Mbps.

Puedes usar las siguientes métricas para solucionar problemas de frecuencia y gravedad de las interrupciones de la red:

- Paquetes recuperados
	- Si es mayor que 0, los paquetes se descartaron en tránsito y se recuperaron mediante la corrección de errores. Si bien los paquetes recuperados no afectarán a la calidad del vídeo, las caídas constantes de paquetes pueden indicar que la transmisión podría tener problemas en el futuro.
- Paquetes no recuperados
	- Si es mayor que 0, los paquetes se descartaron en tránsito y no se recuperaron mediante la corrección de errores. La pérdida de paquetes puede provocar una calidad de vídeo deficiente.

Puede compararlo con el valor del total de paquetes para determinar qué porcentaje de paquetes entrantes se perdieron.

- Segundos de error
	- Si es mayor que 0, indica que la transmisión experimentó uno o más segundos en los que los paquetes se descartaron y no se recuperaron. Esta métrica cuantifica los problemas de calidad del vídeo como un período total de tiempo afectado, y no como un recuento de paquetes.

# Administrar el mantenimiento de los canales

El AWS Elemental MediaLive servicio realiza de forma rutinaria el mantenimiento de los sistemas subyacentes para garantizar la seguridad, la confiabilidad y el rendimiento operativo. Las actividades de mantenimiento incluyen acciones como la aplicación de parches al sistema operativo, la actualización de los controladores o la instalación de software y parches.

El mantenimiento se realiza de forma individual en cada canal, según sea necesario.

No puedes desactivar el mantenimiento de los canales. Sin embargo, puedes controlar cuándo se realiza el mantenimiento.

La rutina de mantenimiento es la siguiente:

- Al crear un canal, asigna MediaLive automáticamente una ventana de mantenimiento arbitraria: un día concreto de la semana y una ventana de dos horas. Por ejemplo, los jueves de 4:00 a 5:00 UTC.
- Cuando un canal necesita mantenimiento, recibes una notificación en y por correo electrónico. AWS Health Dashboard Para obtener más información, consulte [the section called "Administración](#page-574-0)  [de las notificaciones".](#page-574-0)
- Cuando reciba una notificación, debe decidir si desea ajustar la duración del mantenimiento. Hay varias formas de ajustar el tiempo. Consulte [the section called "Opciones para gestionar el](#page-576-0) [mantenimiento".](#page-576-0)

#### Temas

- [Visualización de la información de mantenimiento](#page-574-1)
- [Administrar las notificaciones de mantenimiento](#page-574-0)
- [Trabajando con un evento de mantenimiento](#page-575-0)
- [Cambio del periodo de mantenimiento](#page-577-0)
- [¿Cómo se MediaLive realiza el mantenimiento del canal](#page-579-0)

# <span id="page-574-1"></span>Visualización de la información de mantenimiento

# Visualización de la información de mantenimiento en MediaLive

- 1. Abra la MediaLive consola en<https://console.aws.amazon.com/medialive/>.
- 2. En el panel de navegación, elija Channels (Canales).

En la lista de canales que aparece, hay dos columnas en la parte derecha: Estado de mantenimiento y ventana de mantenimiento, que muestra el próximo evento de mantenimiento (si lo hubiera).

# Ver la información de mantenimiento en el Personal Health Dashboard

En el Personal Health Dashboard, puede ver información sobre los próximos eventos de mantenimiento de todos los canales de su AWS cuenta.

- 1. AWS Health DashboardÁbrelo en [https://phd.aws.amazon.com/phd/home#/.](https://phd.aws.amazon.com/phd/)
- 2. En el panel de navegación, selecciona El estado de tu cuenta y, a continuación, selecciona Otras notificaciones. Usa el filtro para buscar eventos con un título que incluya un evento MediaLive de mantenimiento.

Cada evento muestra los canales, la región y la fecha del estado.

# <span id="page-574-0"></span>Administrar las notificaciones de mantenimiento

Cuando un canal necesita mantenimiento, recibes una notificación en el canalAWS Health Dashboard, una notificación para cada canal. Además, AWS envía un correo electrónico a la dirección de correo electrónico asociada a tu AWS cuenta.

Le recomendamos que configure EventBridge la distribución de estas notificaciones a las personas de su organización. Consulte la [guía AWS Health Dashboard del usuario](https://docs.aws.amazon.com/health/latest/ug/getting-started-health-dashboard.html) para obtener más información. Las personas que reciben esas notificaciones deberían leer este tema de mantenimiento.

# <span id="page-575-0"></span>Trabajando con un evento de mantenimiento

Recibirás una notificación sobre el próximo mantenimiento de un canal al menos 21 días naturales antes de la fecha límite para el mantenimiento. La notificación especifica este plazo. Debe decidir cómo quiere gestionar el próximo evento de mantenimiento.

### Temas

- [Cómo funciona el cronograma de mantenimiento](#page-575-1)
- [Opciones para gestionar el mantenimiento](#page-576-0)
- [Detener un canal durante el período del evento de mantenimiento](#page-576-1)
- [Reprogramar un evento de mantenimiento](#page-576-2)

### <span id="page-575-1"></span>Cómo funciona el cronograma de mantenimiento

En el siguiente ejemplo, supongamos que el período de mantenimiento está configurado actualmente para los jueves entre las 4:00 y las 5:00 UTC (marcas de fecha rojas en el diagrama). Suponga que recibe una notificación de mantenimiento el martes 2 de mayo.

- La fecha límite de mantenimiento es el martes 23 de mayo.
- La barra verde indica el período actual del evento de mantenimiento. Es el período entre la notificación y la fecha límite. En este ejemplo, el período del evento de mantenimiento es del 2 al 23 de mayo.
- La barra morada es la abertura de mantenimiento. Es el período que va desde 7 días antes de la fecha límite hasta la fecha límite. En este ejemplo, la apertura de mantenimiento es del 16 al 23 de mayo.
- Las marcas rojas cortas indican posibles eventos de mantenimiento. Cada posible evento de mantenimiento se establece el mismo día. En este ejemplo, hay un posible evento de mantenimiento todos los jueves.
- La marca roja de la barra violeta corresponde a la ventana de mantenimiento actual. El mantenimiento automático está programado para que se lleve a cabo en algún momento durante el período de mantenimiento que se produce durante la fase de mantenimiento. En este ejemplo, está programado para el jueves 18 de mayo entre las 4:00 y las 5:00 UTC.
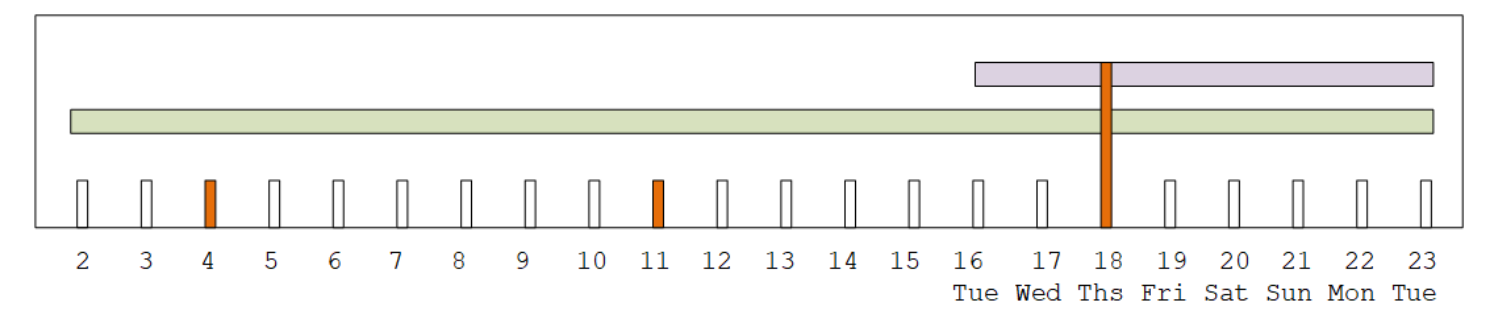

### Opciones para gestionar el mantenimiento

Dispone de las siguientes opciones de mantenimiento:

- Puede dejar la ventana de mantenimiento (marca roja) tal como está configurada actualmente.
- Puede cambiar el día de la semana y la hora del período de mantenimiento. Consulte [the section](#page-578-0) [called "Cambie la ventana de mantenimiento"](#page-578-0).
- Puede establecer una fecha y una hora específicas para el período de mantenimiento. Consulte [the section called "Establece una fecha específica".](#page-579-0)

### Detener un canal durante el período del evento de mantenimiento

Como parte de las operaciones normales, puede detener el canal, por ejemplo, para realizar cambios en la configuración del canal.

Si detienes un canal durante el período de mantenimiento (barra verde), el mantenimiento se realizará automáticamente cuando lo reinicies. Se considerará que el evento de mantenimiento se ha completado. El estado de mantenimiento del canal cambiará a No obligatorio.

### Reprogramar un evento de mantenimiento

Si no MediaLive puede realizar el mantenimiento durante el período de mantenimiento (marca roja), MediaLive reprogramará el mantenimiento para el mismo período de mantenimiento la semana siguiente. Esta fecha puede ser posterior a la fecha límite del período del evento de mantenimiento (barra verde). Cada semana, MediaLive intentará realizar el mantenimiento.

Cada vez que MediaLive se reprograme el evento de mantenimiento, la nueva fecha aparecerá en la lista de canales de la MediaLive consola y en la. AWS Health Dashboard

Durante este período de reintento, puedes cambiar el período de mantenimiento, pero solo si el canal aún se encuentra en el período del evento de mantenimiento (barra verde).

# Cambio del periodo de mantenimiento

Hay dos formas de cambiar la ventana de mantenimiento (marca roja): editarla y establecer una fecha específica. El método que elija dependerá de los motivos por los que desee realizar el cambio. En la siguiente tabla se comparan el motivo y el período de los dos métodos. Lee cada fila para comparar los dos métodos.

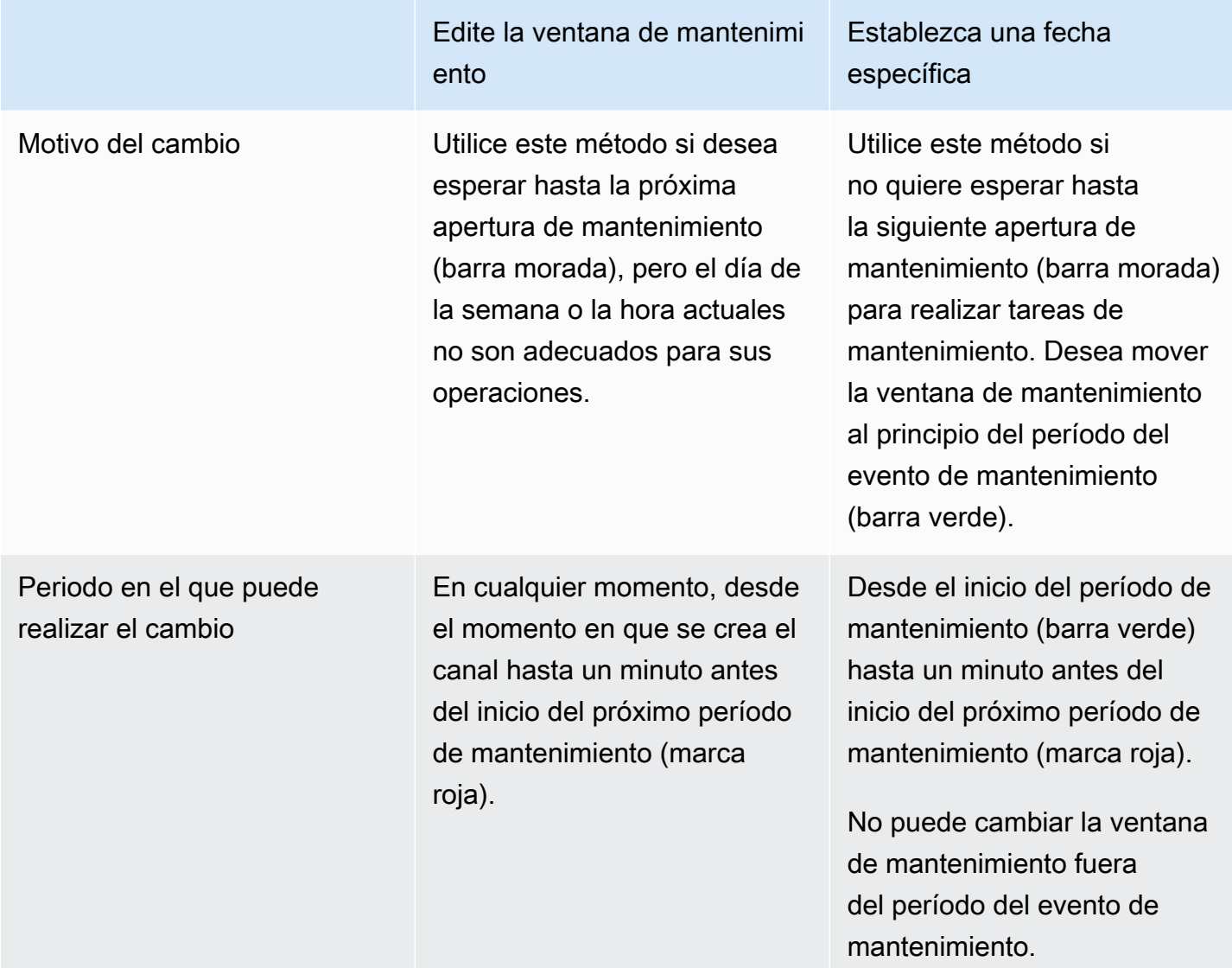

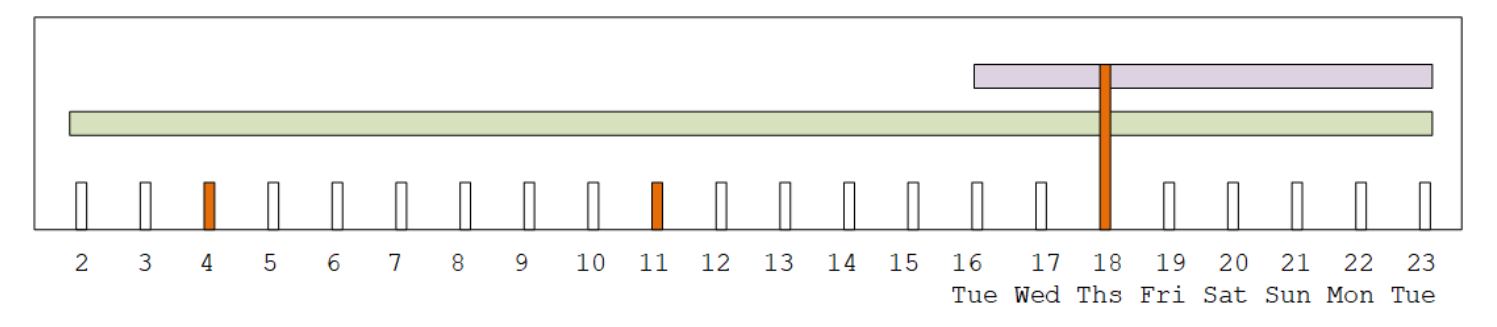

### <span id="page-578-0"></span>Cambie la ventana de mantenimiento

Puede cambiar la ventana de mantenimiento actual (marca roja). Se aplican las siguientes reglas:

- Puede cambiar la ventana en cualquier momento desde el momento en que creó el canal hasta un minuto antes de la ventana de mantenimiento en el evento de mantenimiento actual o en el siguiente. Por lo tanto, siguiendo nuestro ejemplo, puede cambiar la ventana en cualquier momento hasta el jueves 18 de mayo a las 3:59 UTC.
- La nueva ventana se aplica a futuros eventos de mantenimiento, no solo al siguiente evento de mantenimiento. El período de mantenimiento cambiará, por ejemplo, de todos los jueves a todos los sábados.
- Puede mover el período de mantenimiento a un día anterior o posterior de la semana. El mantenimiento se realizará en esa ventana durante la apertura de mantenimiento (barra morada). Por ejemplo, puede cambiar el período de mantenimiento a los sábados, a las 03:00 UTC. Este evento de mantenimiento específico tendrá lugar el sábado 20 de mayo, en algún momento entre las 03:00 y las 05:00 UTC.
- No puedes cambiar la ventana si, al hacerlo, no se producirá el evento de mantenimiento actual. Por ejemplo, el jueves 17 de mayo a las 13:00, hora peninsular española, no puedes cambiar la ventana a miércoles porque el miércoles siguiente es el 24 de mayo, es decir, después de la fecha límite.
- 1. [Abre la MediaLive consola en https://console.aws.amazon.com/medialive/.](https://console.aws.amazon.com/medialive/)
- 2. En el panel de navegación, elija Canales y, a continuación, seleccione uno o más canales. Seleccione solo los canales que tengan el estado Requiere mantenimiento.
- 3. Seleccione Acciones del canal y, a continuación, elija la ventana Editar mantenimiento del canal.
- 4. En el cuadro de diálogo que aparece, establece Día de inicio y Hora de inicio. Seleccione Guardar.

## <span id="page-579-0"></span>Establece una fecha específica

Puede configurar una fecha y hora específicas para el período de mantenimiento (marca roja). Se aplican las siguientes reglas:

- Puede cambiar la ventana en cualquier momento desde el inicio del período de mantenimiento (barra verde) hasta un minuto antes del inicio del período de mantenimiento actual. Por lo tanto, siguiendo nuestro ejemplo, puede cambiar la ventana en cualquier momento desde las 0,01 UTC del 2 de mayo hasta el jueves 18 de mayo a las 3:59 UTC.
- La fecha y la hora específicas pueden ser en cualquier momento del período del evento de mantenimiento (barra verde), siempre que la nueva fecha aún esté en el futuro.
- Esta acción establece una fecha específica para el mantenimiento y también cambia los cambios del período de mantenimiento por el día de la semana de la fecha específica y la hora de la fecha específica. Por ejemplo, si especifica el martes 9 de mayo a las 2:00 UTC, el período de mantenimiento cambiará permanentemente a los martes a las 2:00 UTC.
- 1. [Abra la MediaLive consola en https://console.aws.amazon.com/medialive/.](https://console.aws.amazon.com/medialive/)
- 2. En el panel de navegación, elija Canales y, a continuación, seleccione uno o más canales. Seleccione solo los canales que tengan el estado Requiere mantenimiento.
- 3. Seleccione Acciones del canal y, a continuación, elija la ventana Editar mantenimiento del canal.
- 4. En el cuadro de diálogo que aparece, establece una hora de inicio. Ignore la fecha de inicio.
- 5. Amplíe la configuración de mantenimiento adicional en la sección Próximos mantenimientos. En la fecha de la ventana de mantenimiento, defina la fecha específica. Seleccione Guardar.

# ¿Cómo se MediaLive realiza el mantenimiento del canal

En algún momento durante el período de mantenimiento (marca roja), se MediaLive inicia el mantenimiento. No hay ninguna notificación de que el mantenimiento del canal esté a punto de comenzar.

No es necesario monitorear el canal ni prepararse para el mantenimiento durante el período previo al período de mantenimiento.

MediaLive realiza el mantenimiento de la siguiente manera:

- Si un canal está configurado como un canal estándar (con dos tuberías), MediaLive siempre realiza el mantenimiento en una tubería a la vez. MediaLive detiene una tubería, realiza el mantenimiento y la reinicia automáticamente. A continuación, detiene la segunda canalización, realiza el mantenimiento y reinicia automáticamente la segunda canalización. De esta forma, normalmente no hay ningún impacto en la salida del canal.
- Si un canal está configurado como un canal unifilar, MediaLive detiene la tubería, lo que detiene el canal. MediaLive realiza el mantenimiento y reinicia el canal. No habrá salida del canal mientras se lleve a cabo el mantenimiento.

#### **a** Note

La configuración con canales estándar es una forma eficaz de mitigar el impacto de los eventos de mantenimiento. Es posible que desees considerar esta mitigación para tus canales más importantes que funcionan las 24 horas del día, los 7 días de la semana.

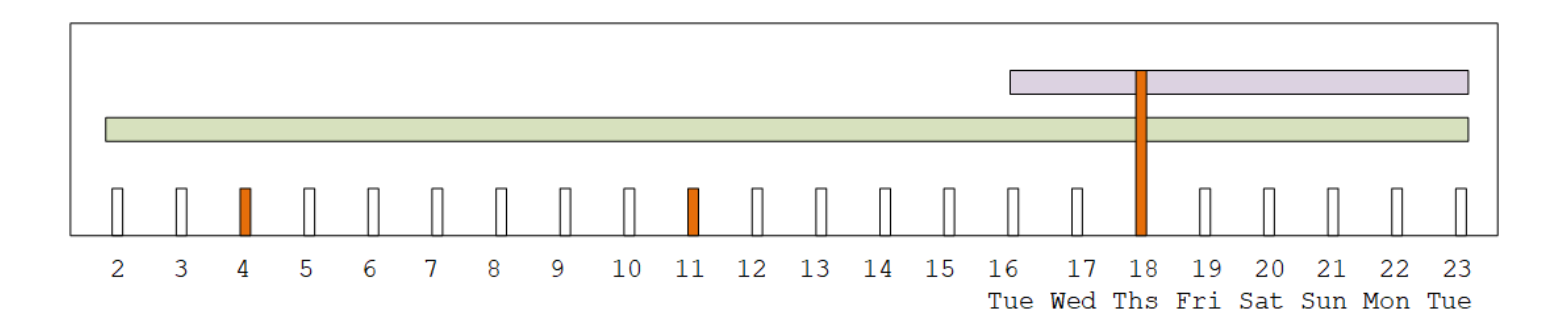

# Referencia de AWS Elemental MediaLive

Este capítulo contiene tablas de referencia para las diferentes características y funciones deAWS Elemental MediaLive.

Temas

- [Frecuencia de muestreo y velocidad de bits compatibles para AAC](#page-581-0)
- [Subtítulos compatibles](#page-587-0)
- [Contenedores de entrada y códecs compatibles](#page-612-0)
- [Contenedores de salida y códecs compatibles](#page-625-0)
- [Identificadores para datos variables](#page-633-0)

# <span id="page-581-0"></span>Frecuencia de muestreo y velocidad de bits compatibles para AAC

En esta sección se explica cómo configurar las cuatro propiedades siguientes del códec de audio AAC:

- Perfil
- Modo de codificación
- Frecuencia de muestreo
- Velocidad de bits

En la consola, estas propiedades se encuentran en cuatro campos de la sección de configuración del códec del códec AAC. Para llegar aquí, vaya a la página Crear canal y elija la salida adecuada en el grupo de salidas. En Ajustes de salida, vaya a la sección Audio. En Configuración del códec, elija Aac y, a continuación, expanda Configuración del códec. Para revisar el paso en el que se completan estos campos, consulte [the section called "Configurar el audio de audio de audio".](#page-411-0)

#### **a** Note

Puede configurar los cuatro campos. O puede dejar todos los campos con sus valores predeterminados.

Si solo cambia uno o dos campos, puede crear una combinación que no sea válida. Consulte las tablas de las siguientes secciones para comprobar que la combinación que ha creado es válida.

Para configurar estos cuatro campos

- 1. Elija un modo de codificación.
- 2. Elija un perfil que sea válido con ese perfil. Consulte las tablas que siguen este procedimiento.
- 3. Elija una frecuencia de muestreo que sea válida para esa combinación de perfil y modo de codificación.
- 4. Elija una velocidad de bits que se encuentre dentro del rango admitido para esa frecuencia de muestreo.

## Modo de codificación 1.0

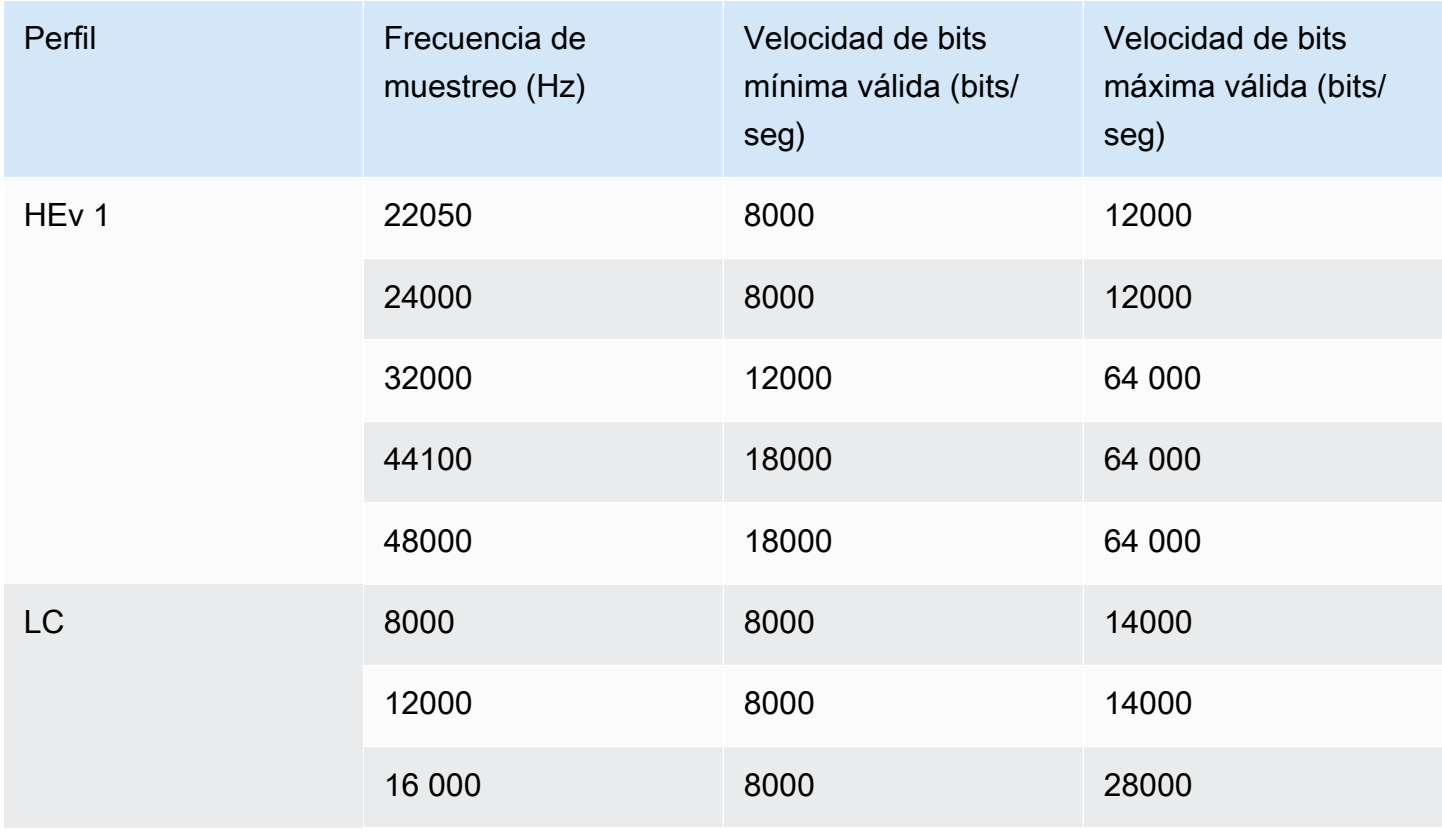

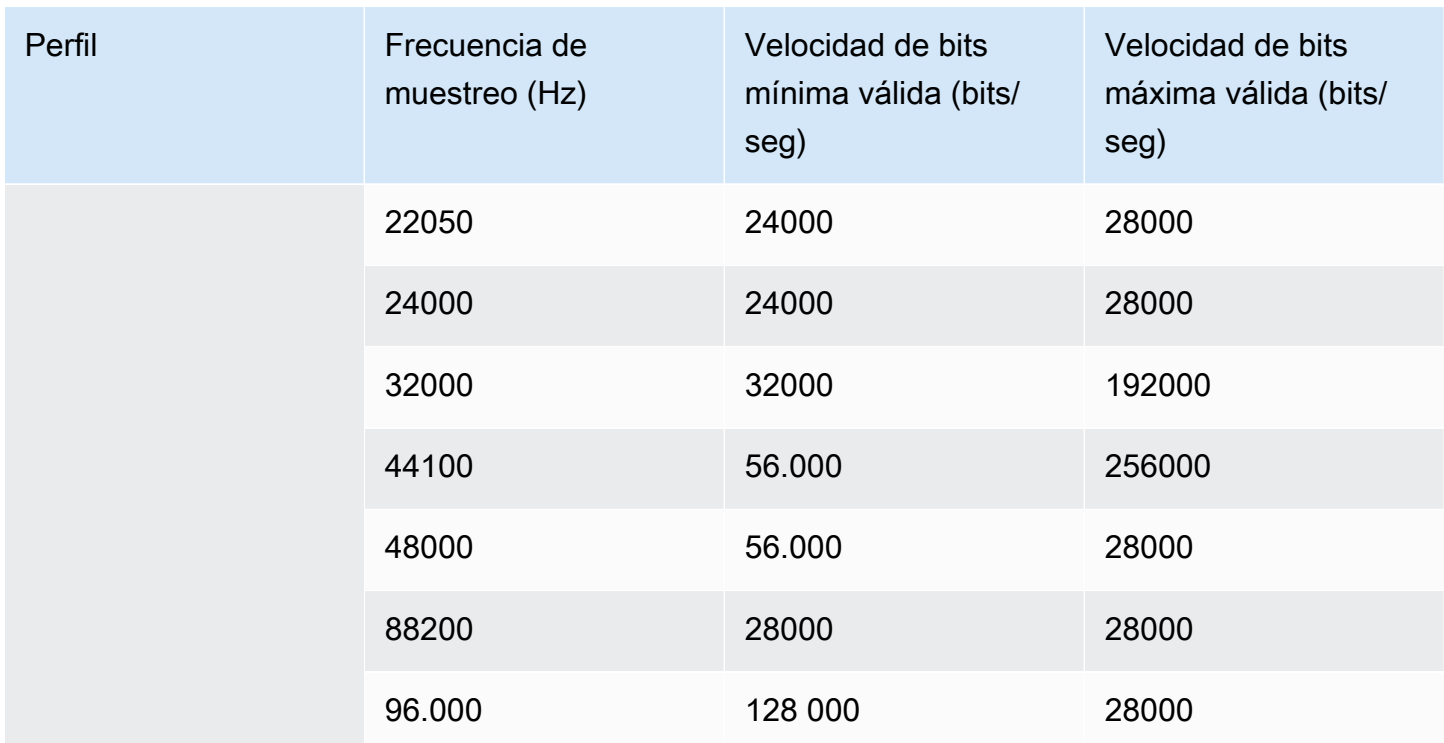

# Modo de codificación 1+1

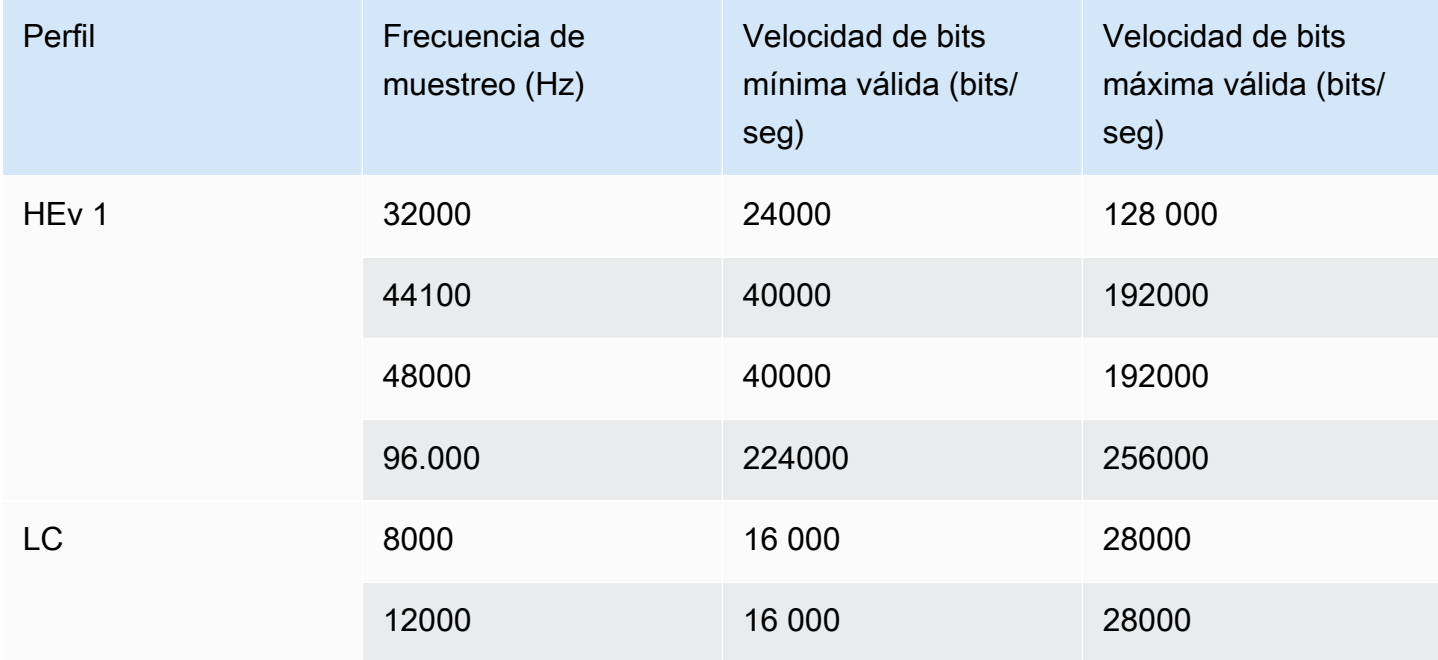

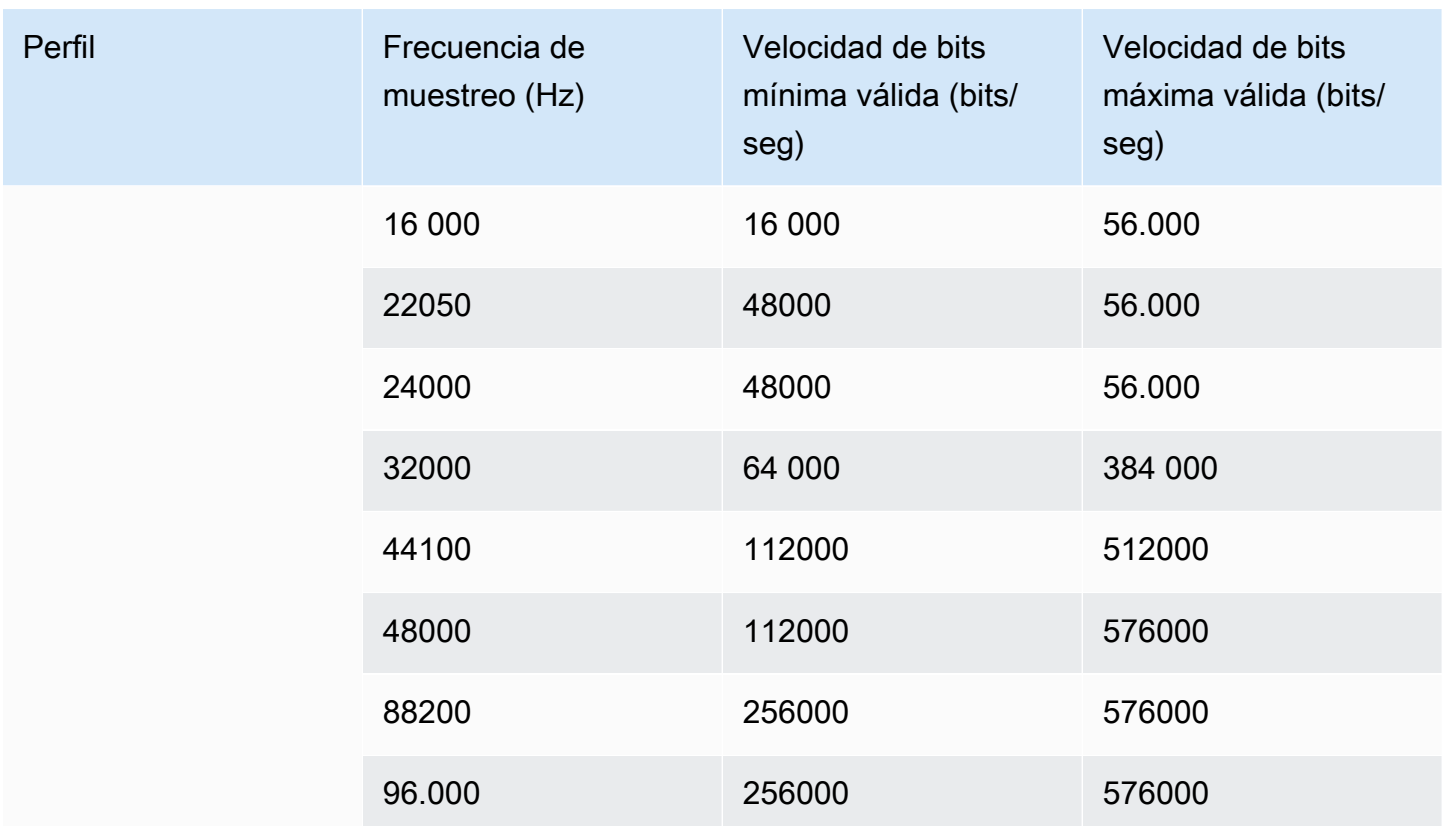

# Modo de codificación 2.0

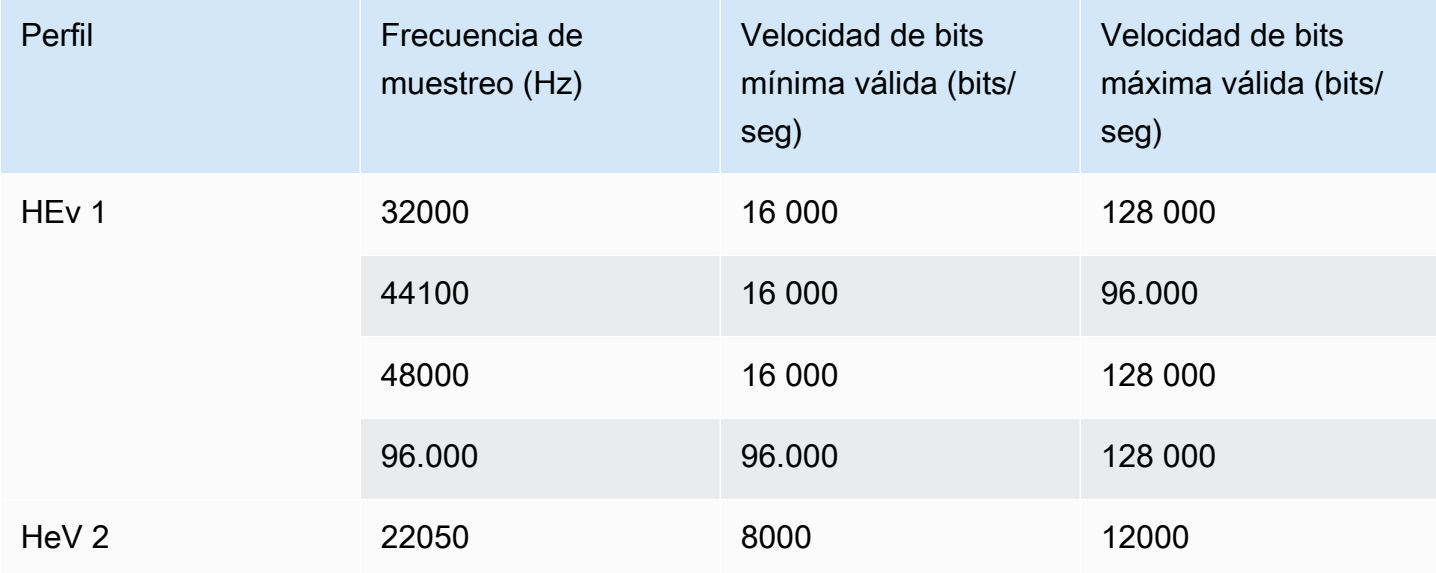

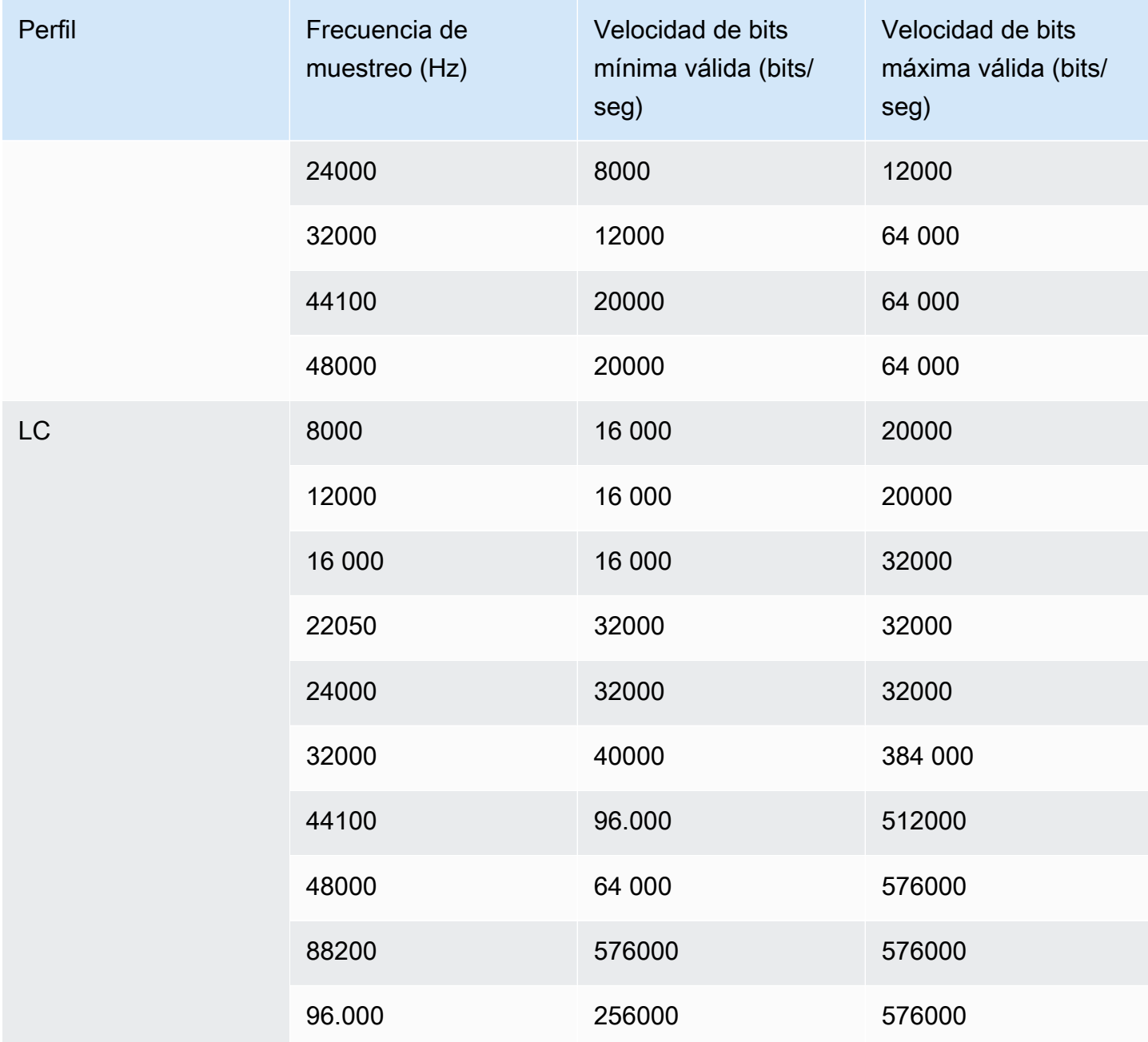

# Modo de codificación 5.1

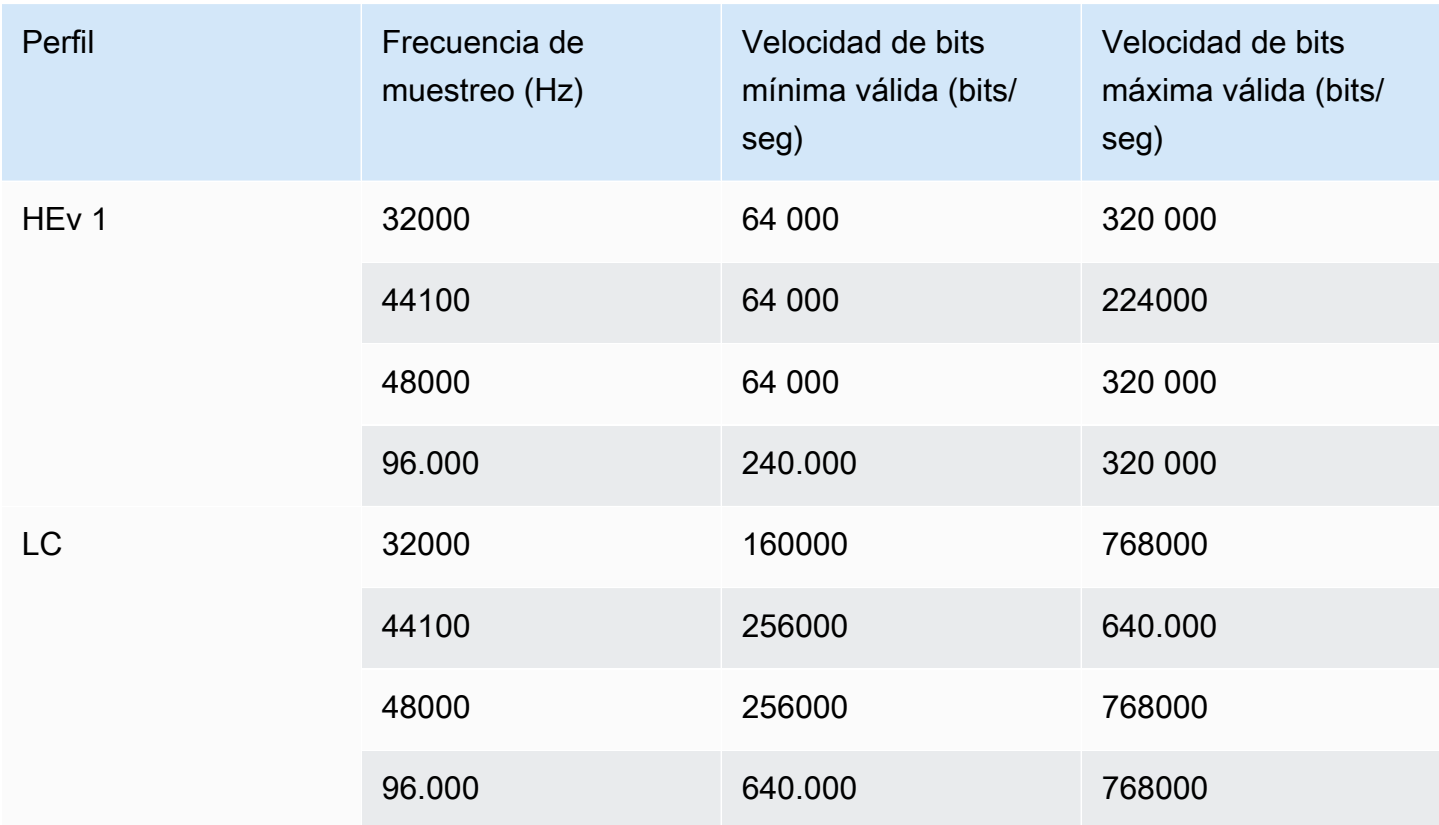

# Modo de codificación y mezcla de receptores

Elija este modo de codificación si tiene una pista de audio AD (descripción de audio) que desee incluir en la salida.

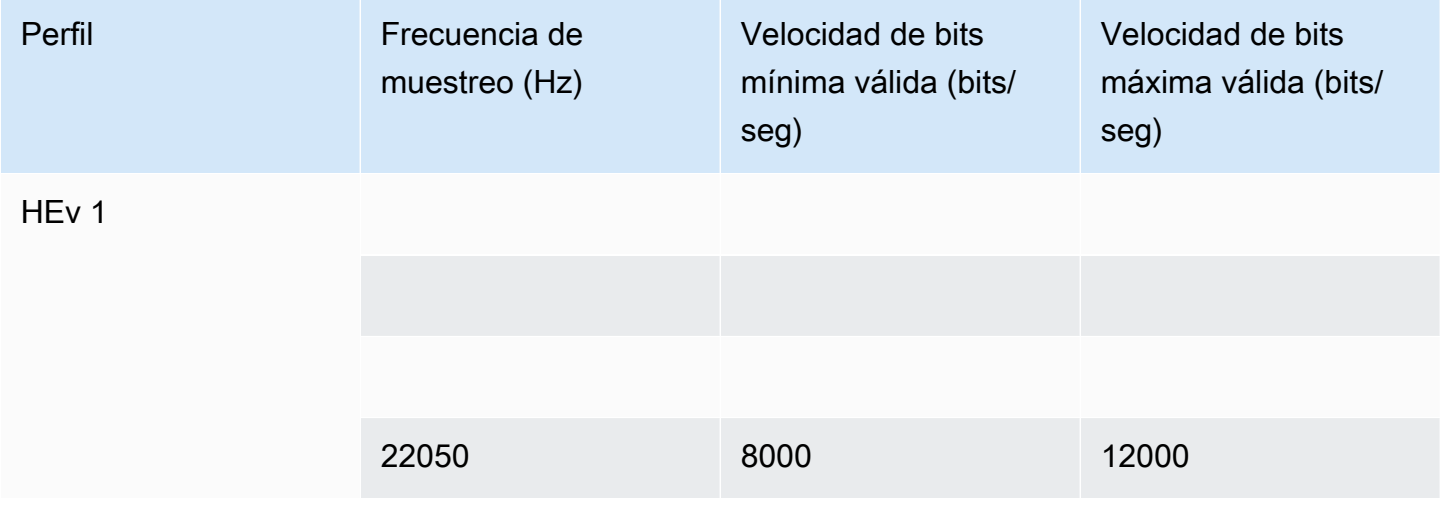

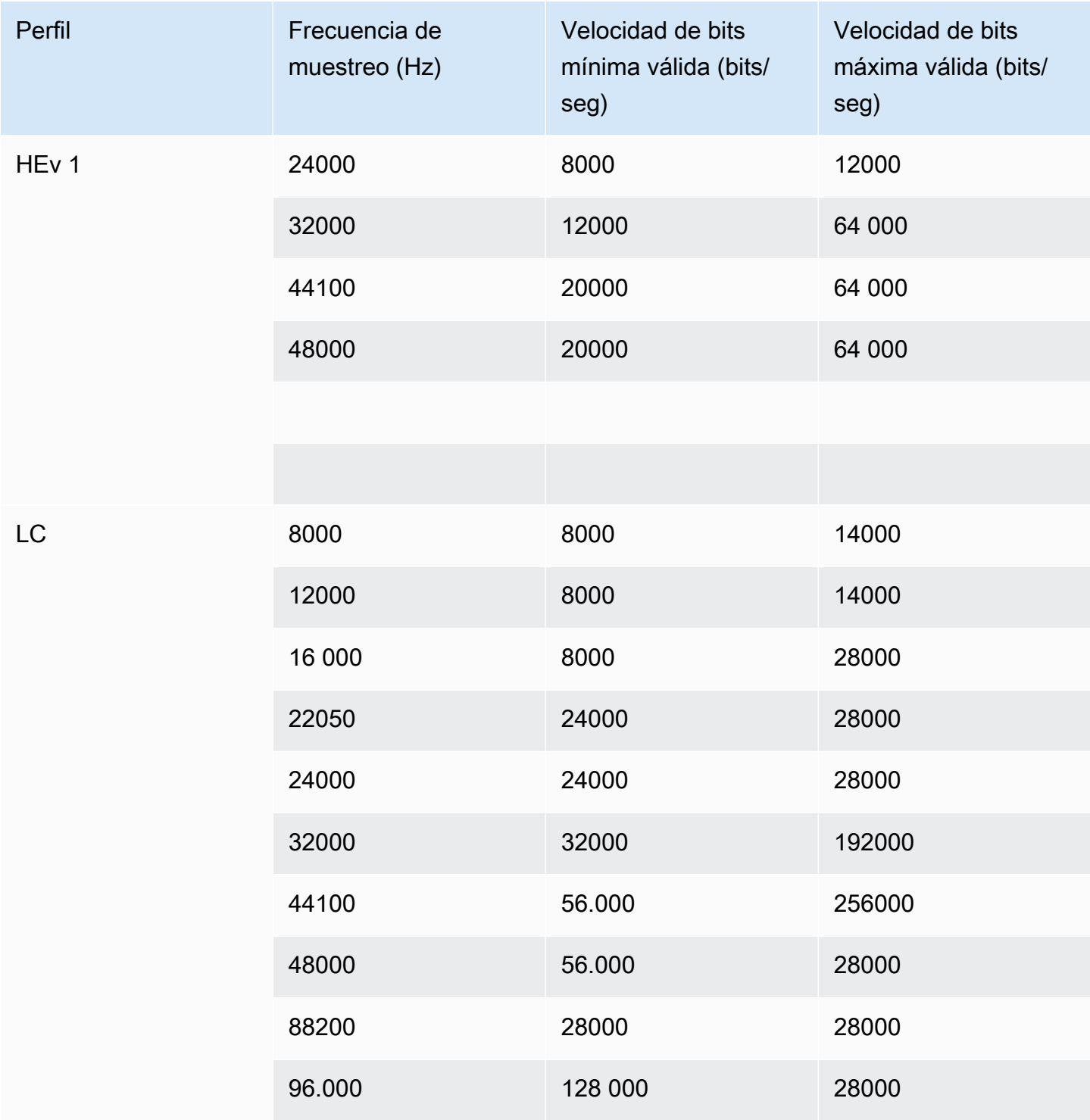

# <span id="page-587-0"></span>Subtítulos compatibles

En esta sección se incluyen tablas que especifican los formatos de subtítulos que se admiten en las entradas y los formatos de subtítulos que se admiten en las salidas.

Existen varios factores que controlan su capacidad para generar subtítulos en un formato determinado:

- El tipo de contenedor de entrada. Un contenedor de entrada determinado puede contener subtítulos en algunos formatos y no en otros.
- El formato de los subtítulos de entrada. Un formato determinado de subtítulos se puede convertir a algunos formatos y no a otros.
- El tipo de contenedores de salida. Un contenedor de salida determinado admite algunos formatos de subtítulos mientras que otros no los admite.

#### Temas

- [Información general sobre los formatos compatibles](#page-588-0)
- [Categorías de subtítulos](#page-595-0)
- [¿Cómo leer la información sobre los subtítulos compatibles](#page-597-0)
- [Formatos admitidos en una salida de archivo](#page-598-0)
- [Formatos admitidos en una salida HLS o en una salida MediaPackage](#page-602-0)
- [Formatos compatibles con una salida de Microsoft Smooth](#page-604-0)
- [Formatos compatibles en una salida RTMP](#page-607-0)
- [Formatos compatibles con una salida UDP o una salida multiplex](#page-608-0)

## <span id="page-588-0"></span>Información general sobre los formatos compatibles

En la siguiente tabla se muestran los formatos admitidos, se especifica si se admiten en las entradas o salidas, y se indica el estándar que define cada formato.

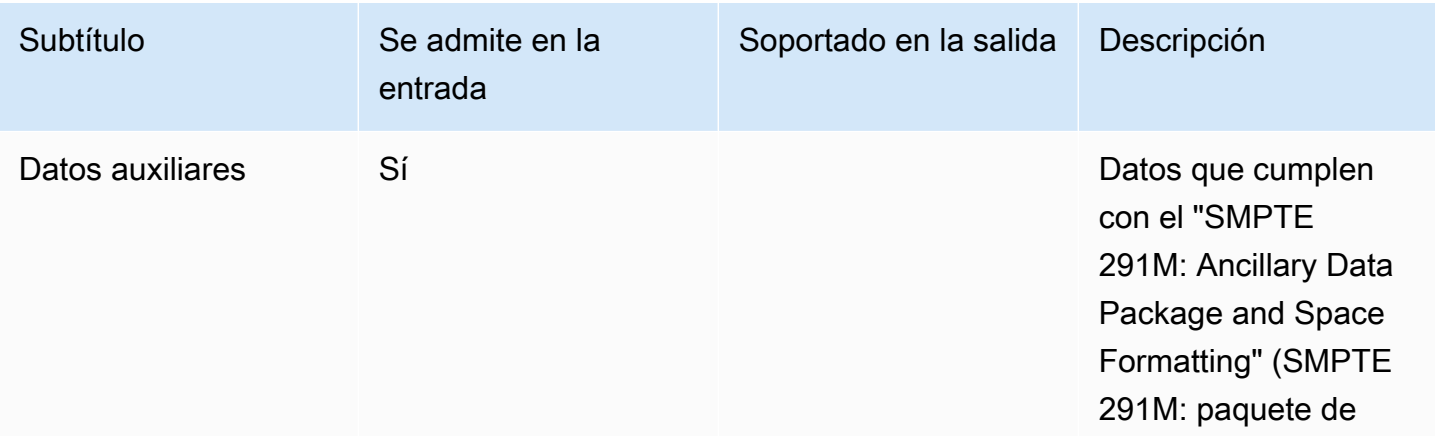

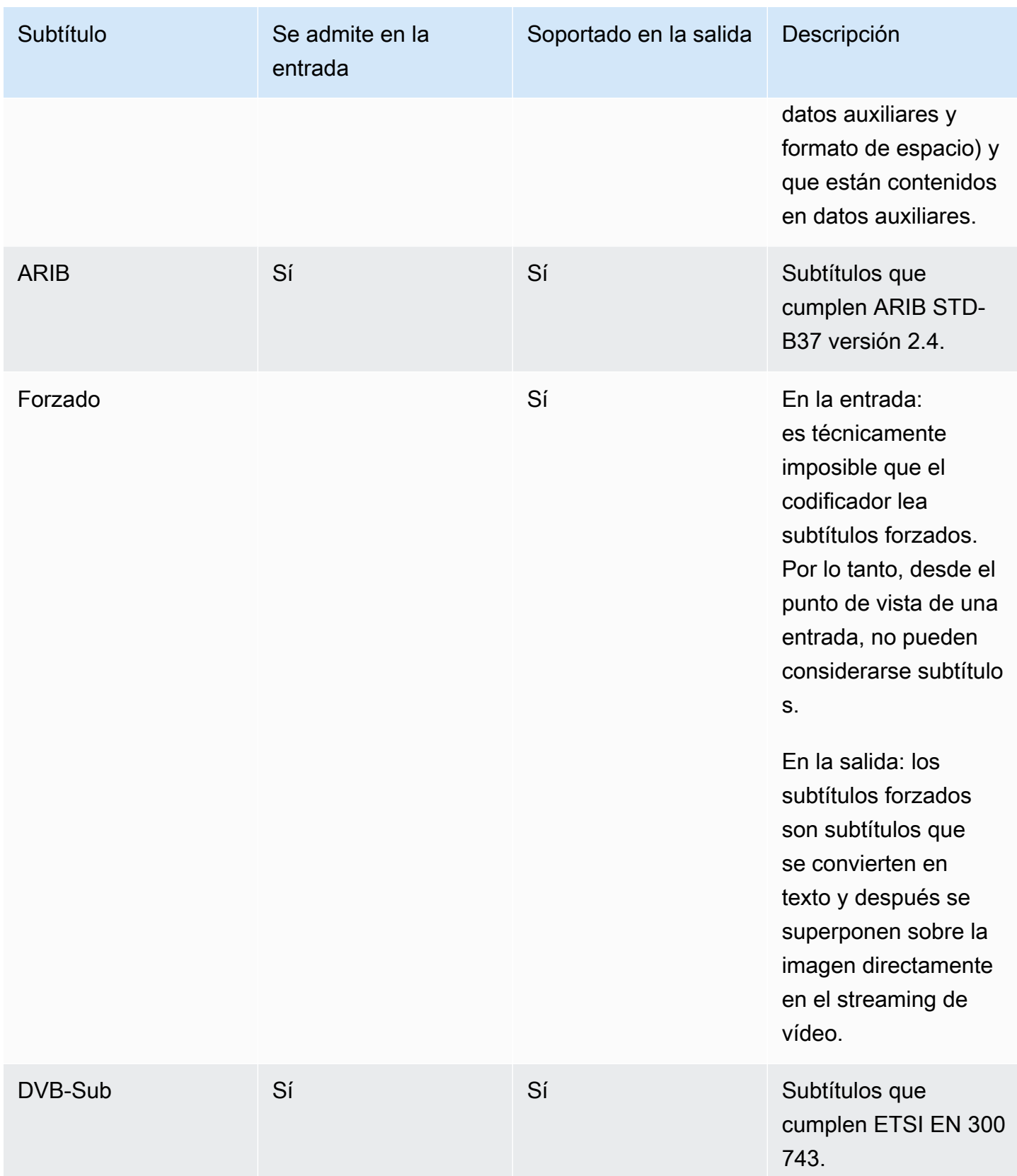

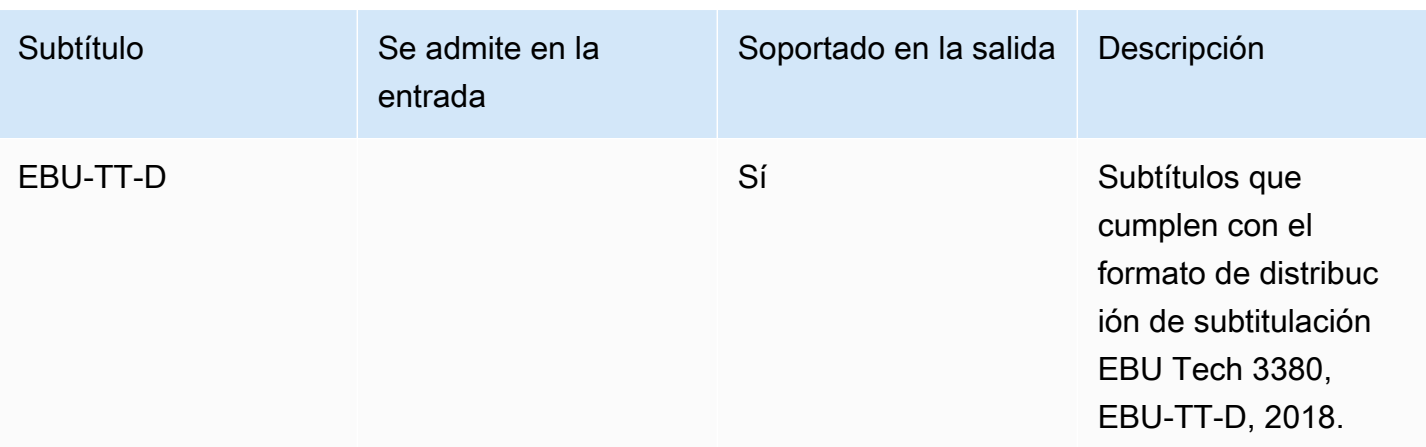

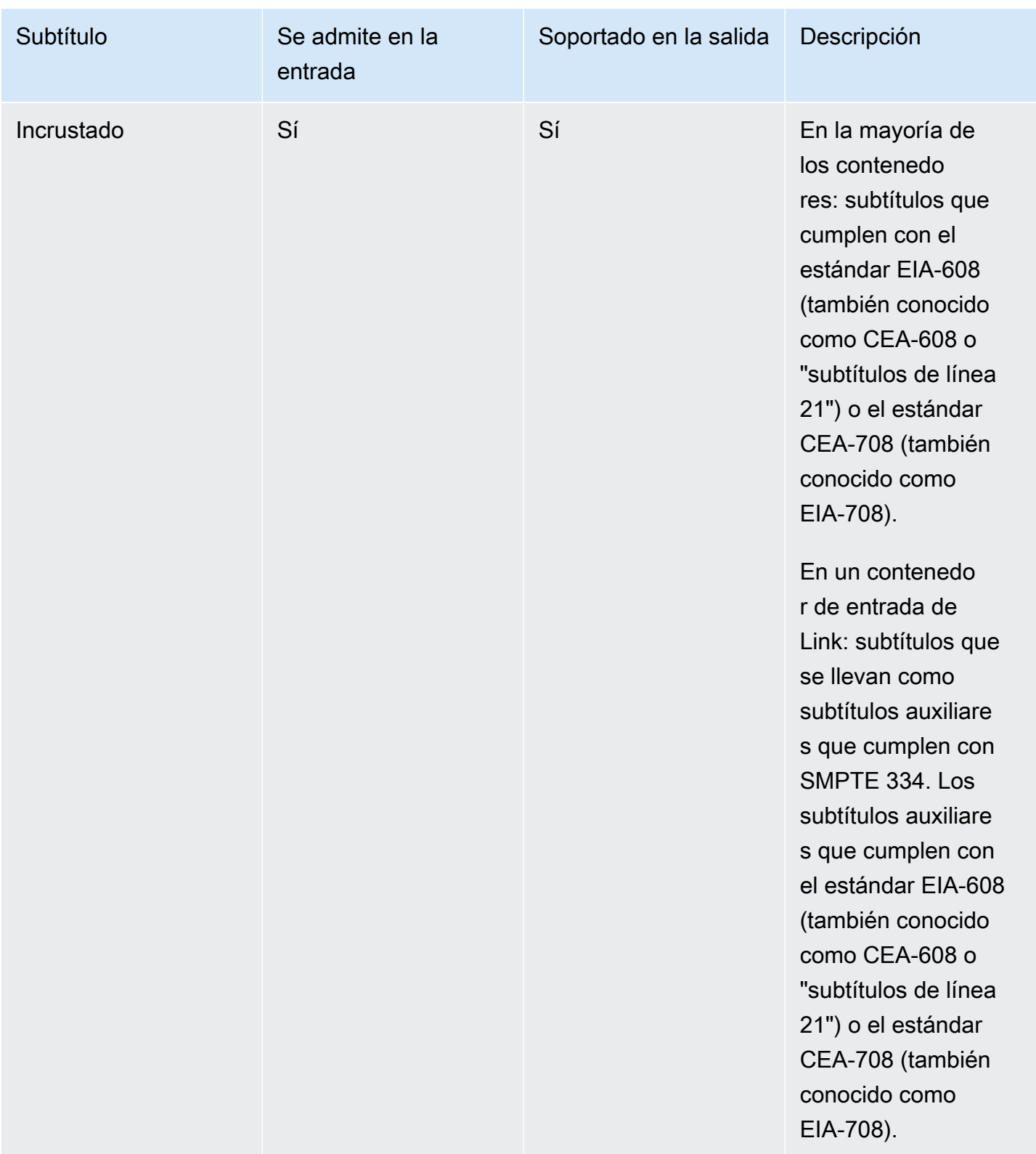

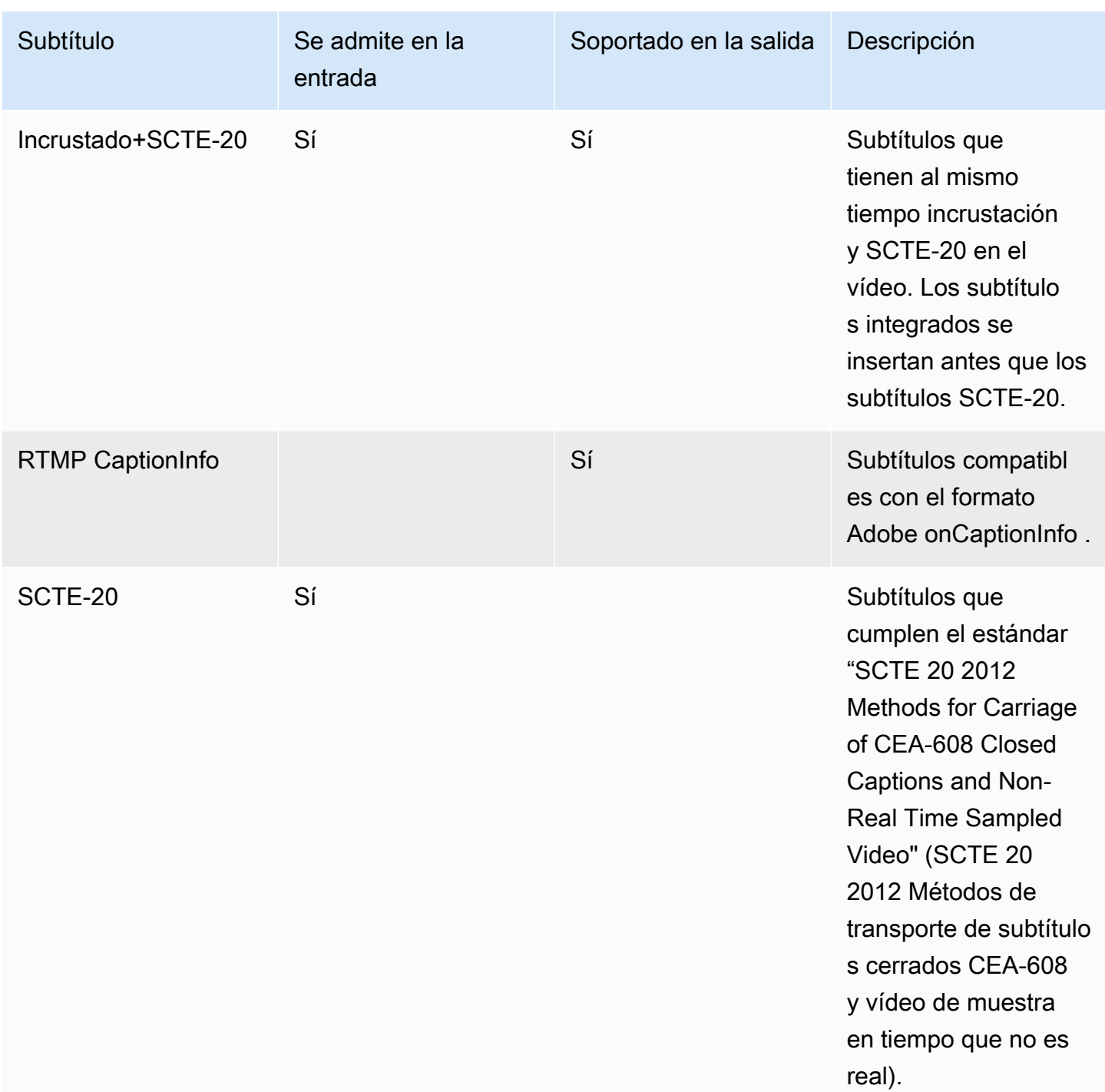

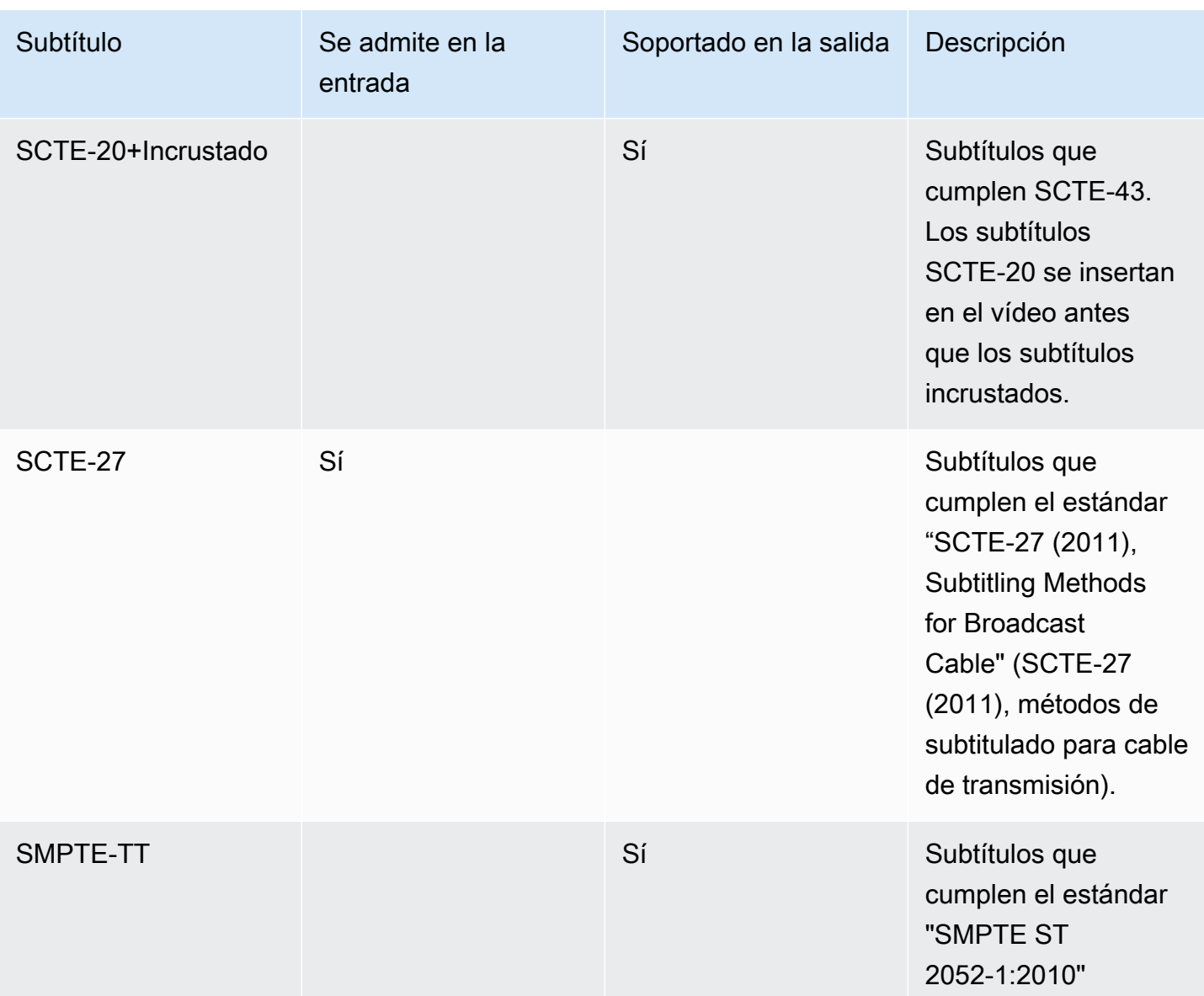

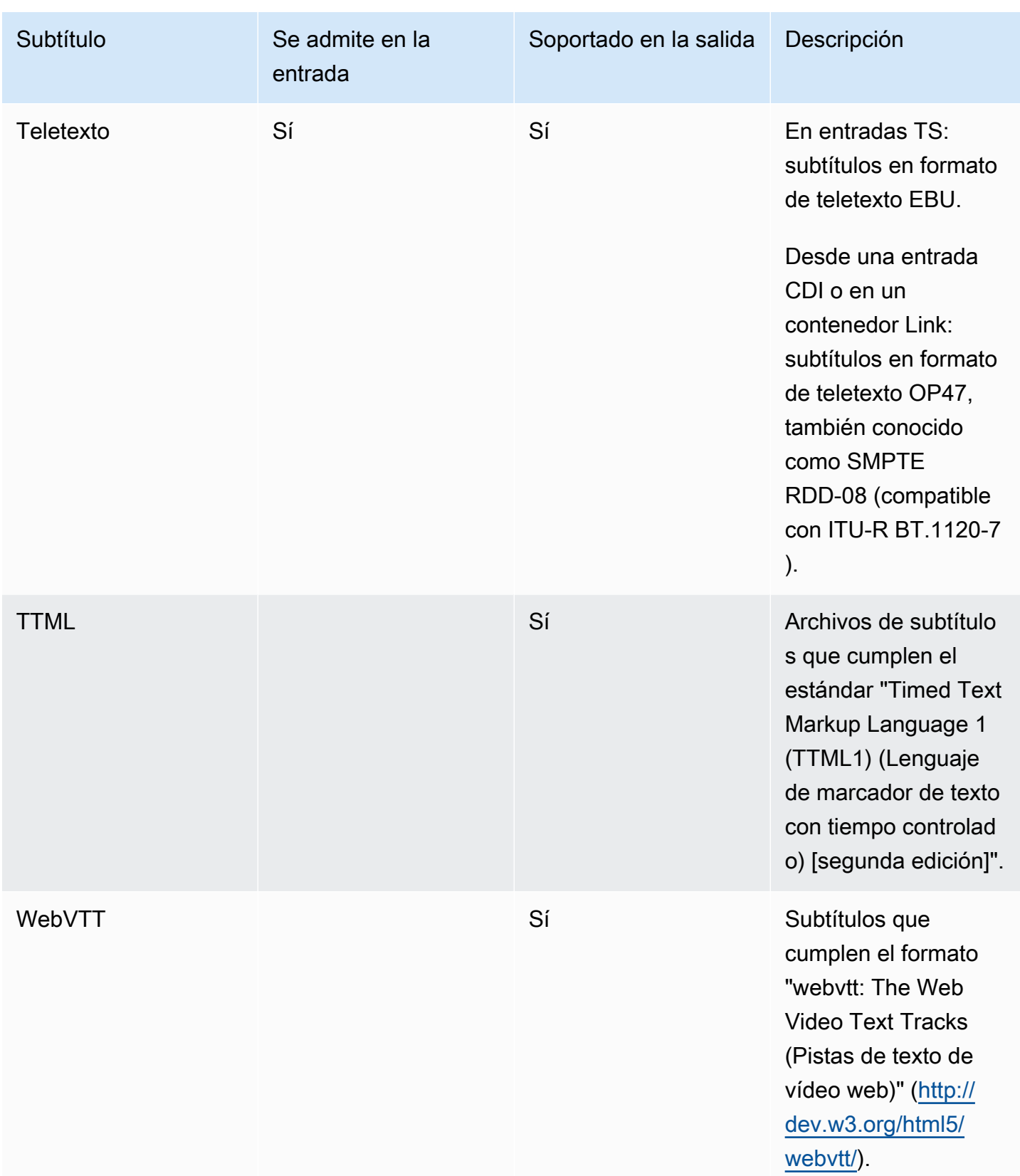

# <span id="page-595-0"></span>Categorías de subtítulos

Los subtítulos se agrupan en cinco categorías, en función de cómo se incluyen los subtítulos en la salida.

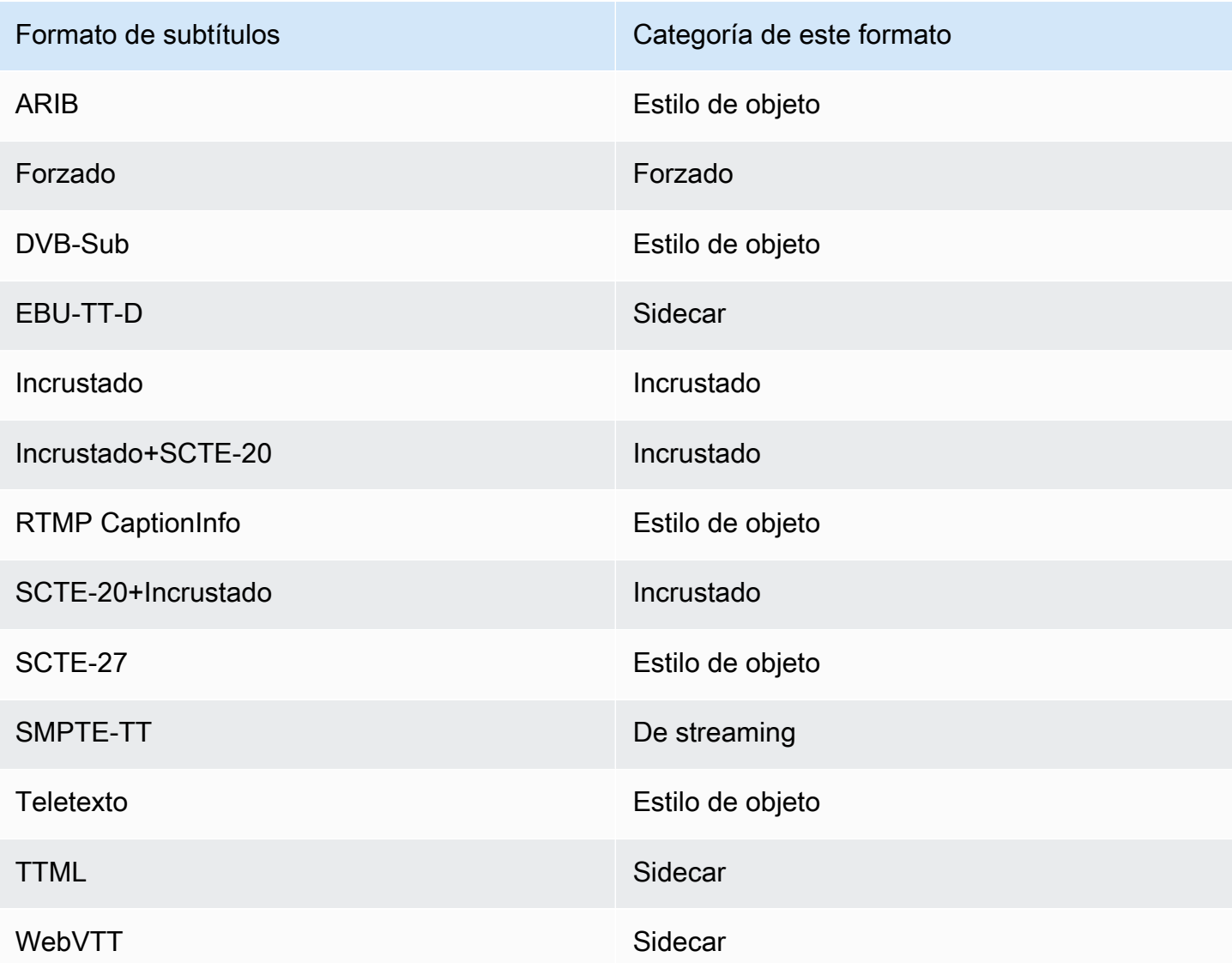

### Subtítulos incrustados

Los subtítulos se transportan dentro de la codificación del vídeo, la cual está, a su vez, en una salida del grupo de salidas. Solo hay una entidad de subtítulos dentro de esa codificación de vídeo, aunque la entidad puede contener subtítulos para hasta cuatro idiomas.

#### Output

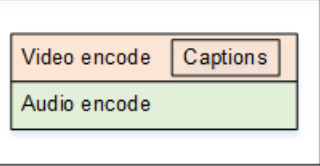

#### Subtítulos de estilo objeto

Todas las codificaciones de subtítulos para un determinado grupo de salidas se encuentran en la misma salida que el vídeo y audio correspondiente.

Output

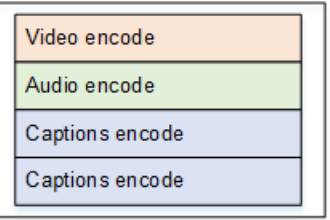

#### Subtítulos en sidecar

Cada subtítulo se codifica para un determinado grupo de salidas en su propia salida de "solo subtítulos". El grupo de salida puede contener más de una salida de subtítulos, por ejemplo, una para cada idioma.

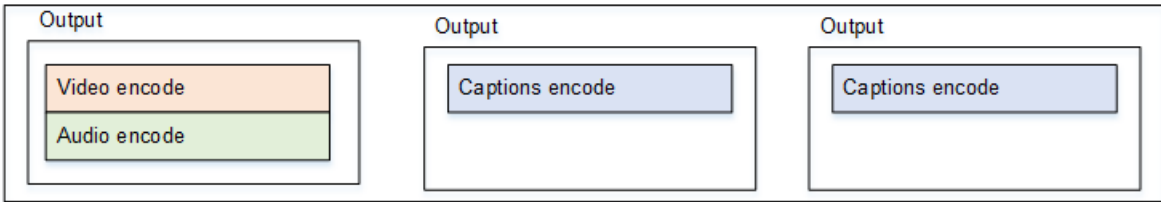

Cada salida de solo subtítulos se convierte en un archivo independiente en la salida empaquetada.

#### De streaming

Cada subtítulo se codifica para un determinado grupo de salidas en su propia salida de "solo subtítulos". El grupo de salida puede contener más de una salida de subtítulos, por ejemplo, una para cada idioma.

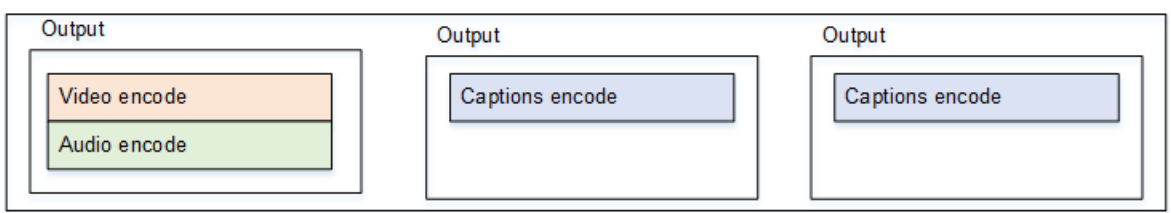

Cada salida de solo subtítulos se convierte en una secuencia independiente en la salida empaquetada.

#### Subtítulos grabados

Los subtítulos se convierten en texto y, a continuación, se superponen directamente sobre la imagen en la codificación de vídeo. Estrictamente hablando, una vez que se produce la superposición, dejan de ser realmente subtítulos porque no se pueden distinguir del vídeo.

### <span id="page-597-0"></span>¿Cómo leer la información sobre los subtítulos compatibles

En el caso de los subtítulos, la capacidad de producir un formato de salida específico a partir del formato de entrada está limitada.

Debe asegurarse de que es posible producir los formatos de salida que desee en un tipo de salida específico, a partir de los subtítulos de la entrada. Por ejemplo, debe asegurarse de que puede producir subtítulos DVB-sub en una salida de archivo cuando la fuente es una entrada HLS que contiene subtítulos SCTE-20.

[Para determinar si el tipo de entrada y el formato de los subtítulos de entrada pueden producir](#page-598-0)  [el formato de subtítulos elegido en el tipo de salida elegido, consulte las tablas de las siguientes](#page-598-0)  [secciones.](#page-598-0)

Siga estos pasos:

- 1. Encuentre la tabla de su contenedor de salida. Por ejemplo, Archivar.
- 2. En esa tabla, busca en la primera columna el tipo de contenedor de la entrada que se te ha proporcionado. Por ejemplo, HLS.
- 3. En la segunda columna, busca los subtítulos de entrada que se encuentran en ese contenedor. Por ejemplo, SCTE-20.
- 4. En la tercera columna, busque el formato de subtítulos de salida que necesite. Por ejemplo, DVB-Sub.

Si el formato está incluido, su entrada es adecuada.

Si el formato no aparece en la lista, debe solicitar al proveedor de esa entrada que proporcione una fuente diferente.

Las tablas de los formatos admitidos se encuentran en las siguientes secciones:

- [the section called "Salida de archivo"](#page-598-0)
- [the section called "HLS o salida MediaPackage "](#page-602-0)
- [the section called "Salida fluida de Microsoft"](#page-604-0)
- [the section called "Salida RTMP"](#page-607-0)
- [the section called "Salida UDP o multiplex"](#page-608-0)

### <span id="page-598-0"></span>Formatos admitidos en una salida de archivo

En esta tabla, busque su tipo de subtítulos y contenedor de entrada. A continuación, lea detenidamente los formatos de subtítulos compatibles con una salida de archivo (archivo MPEG-TS) si dispone de este tipo de contenedor de entrada y de subtítulos.

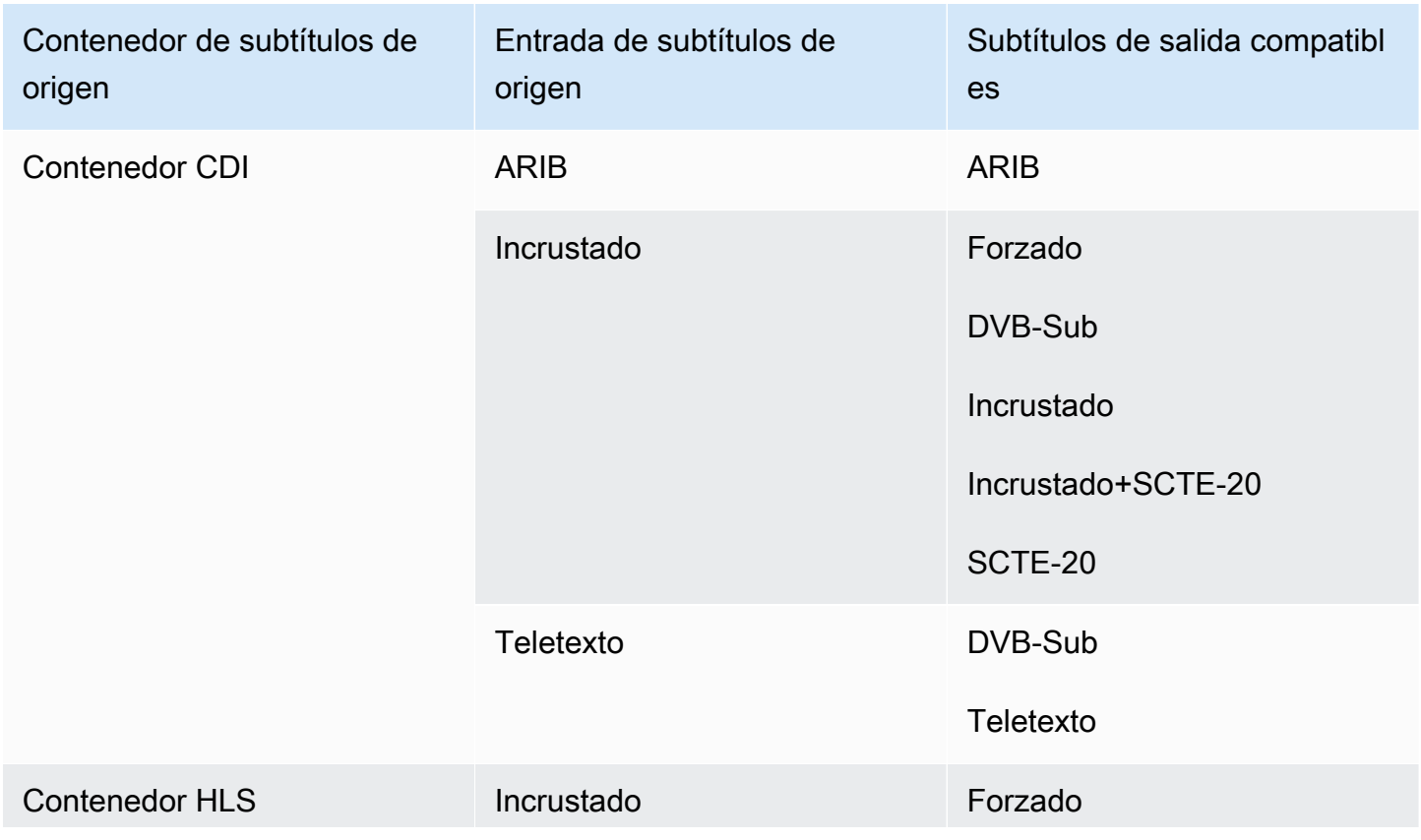

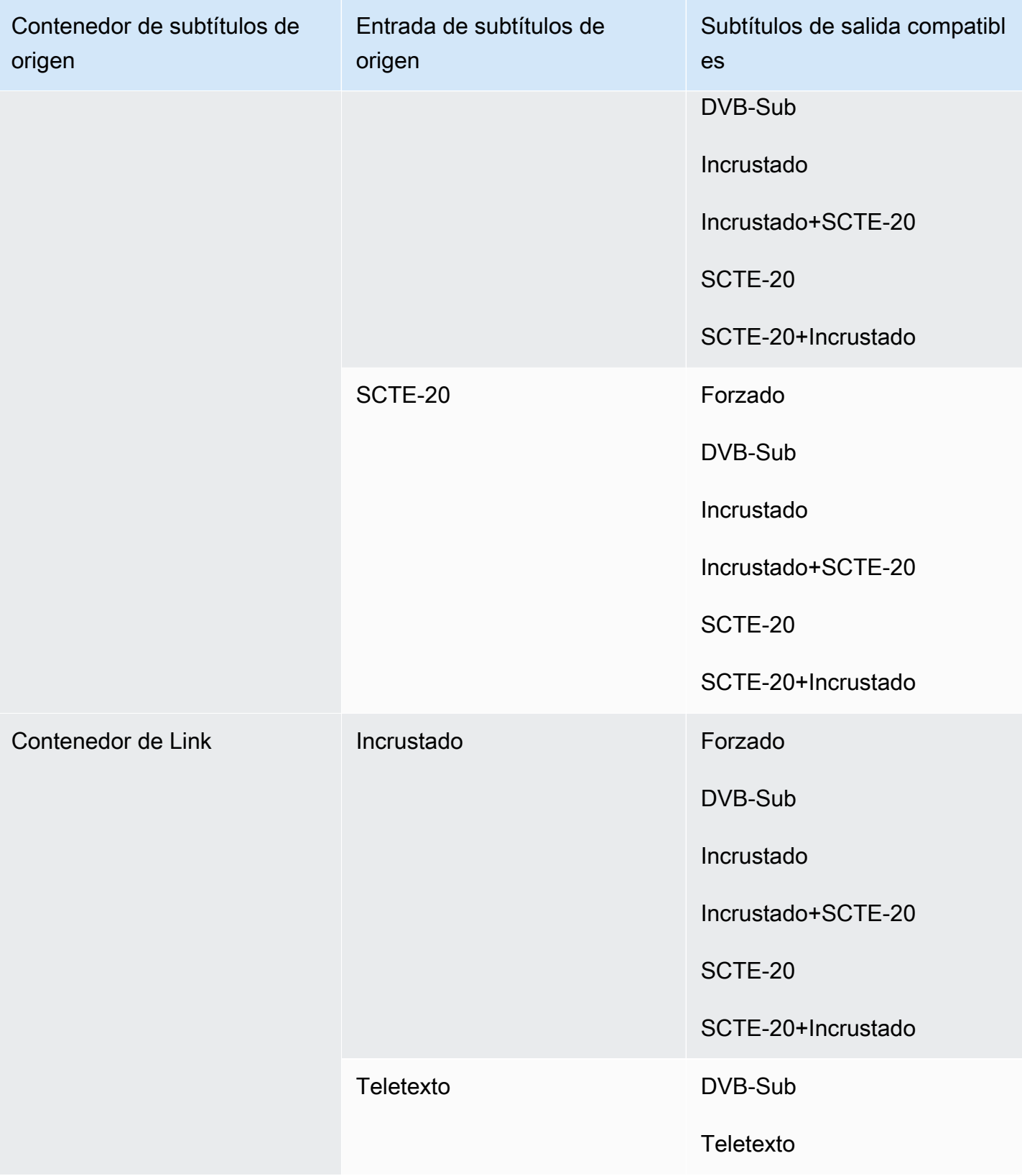

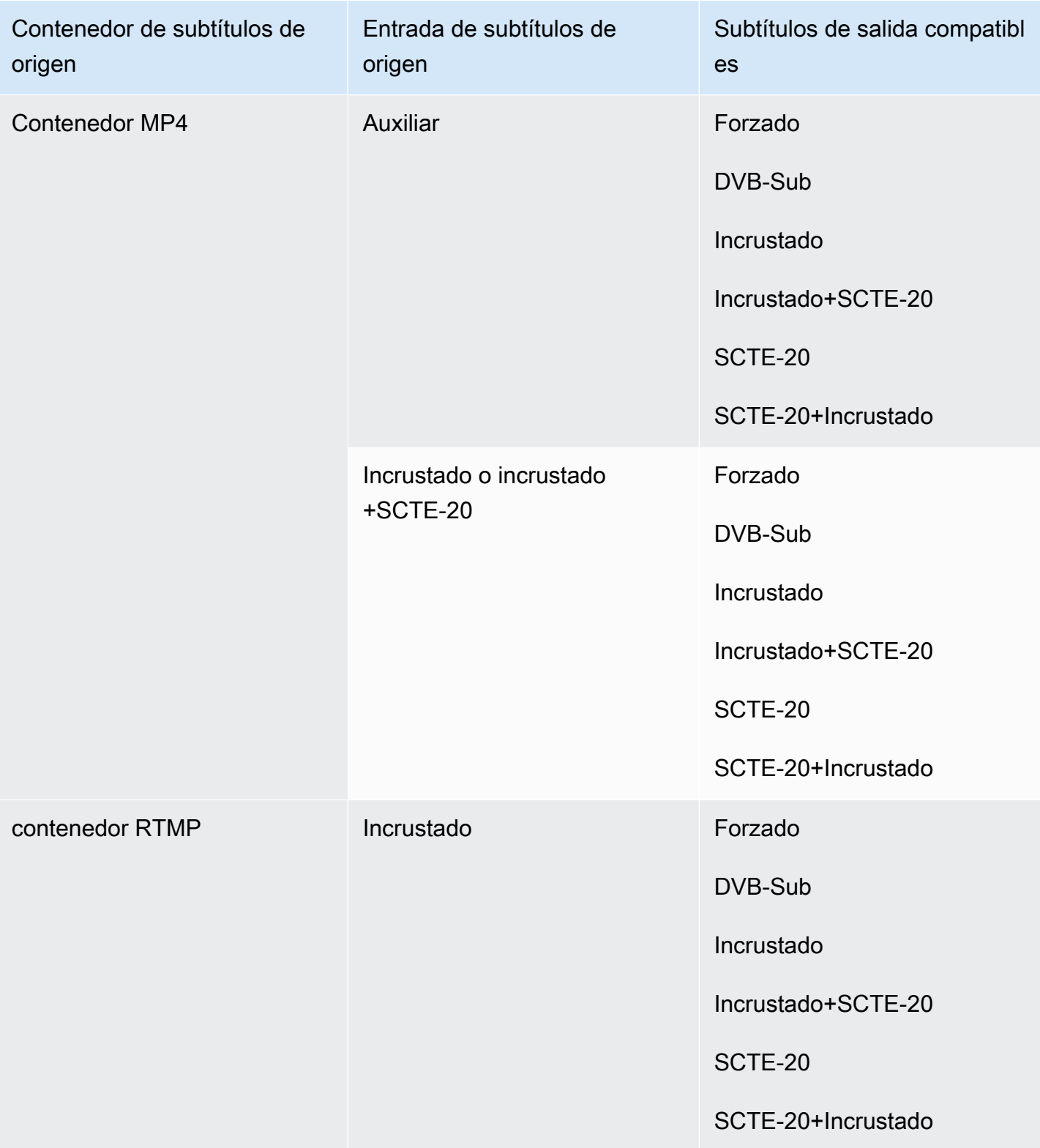

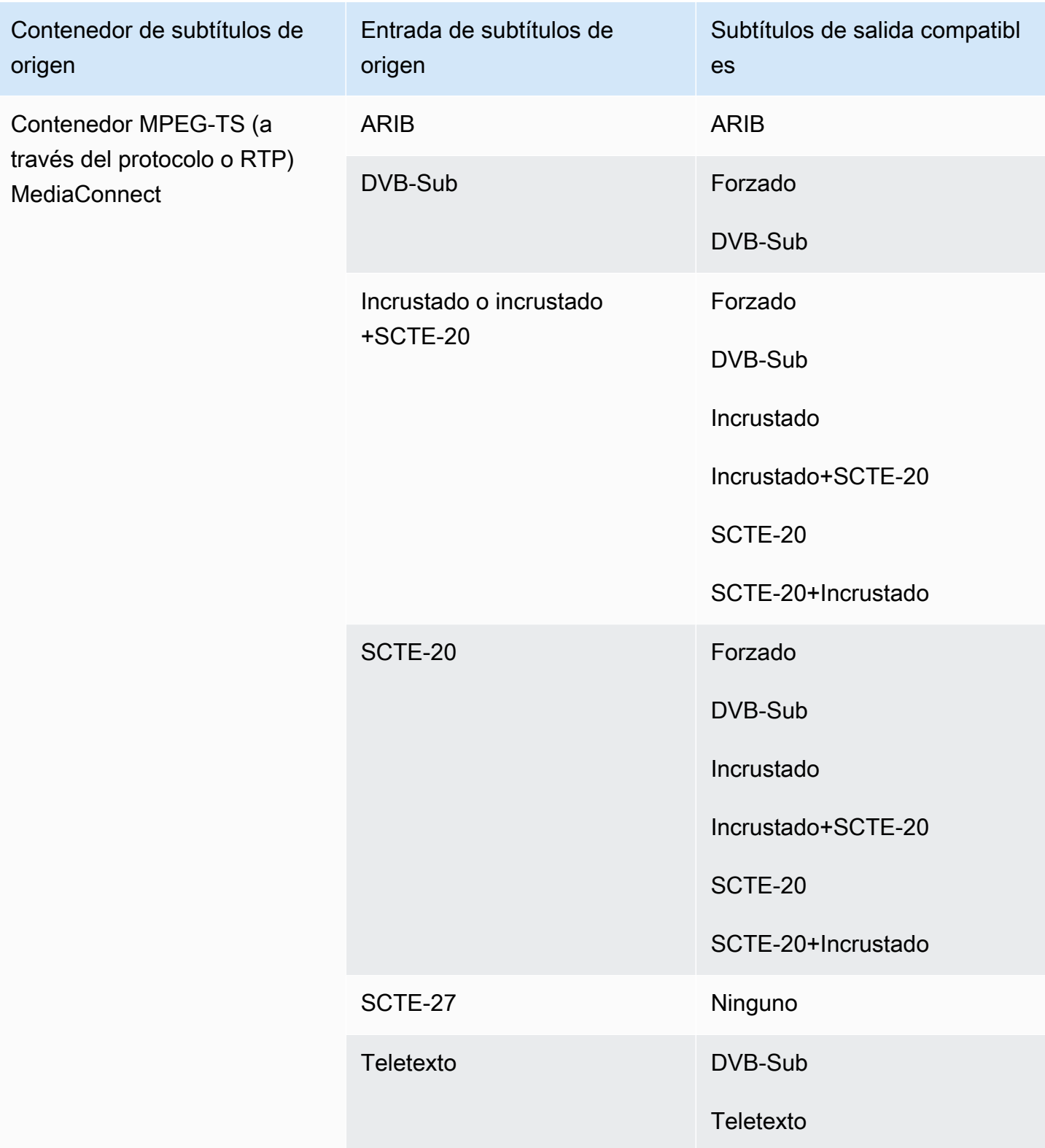

# <span id="page-602-0"></span>Formatos admitidos en una salida HLS o en una salida MediaPackage

En esta tabla, busque su tipo de subtítulos y contenedor de entrada. A continuación, lea detenidamente para encontrar los formatos de subtítulos compatibles con una salida o MediaPackage salida HLS, si tiene este contenedor de entrada y este tipo de subtítulos.

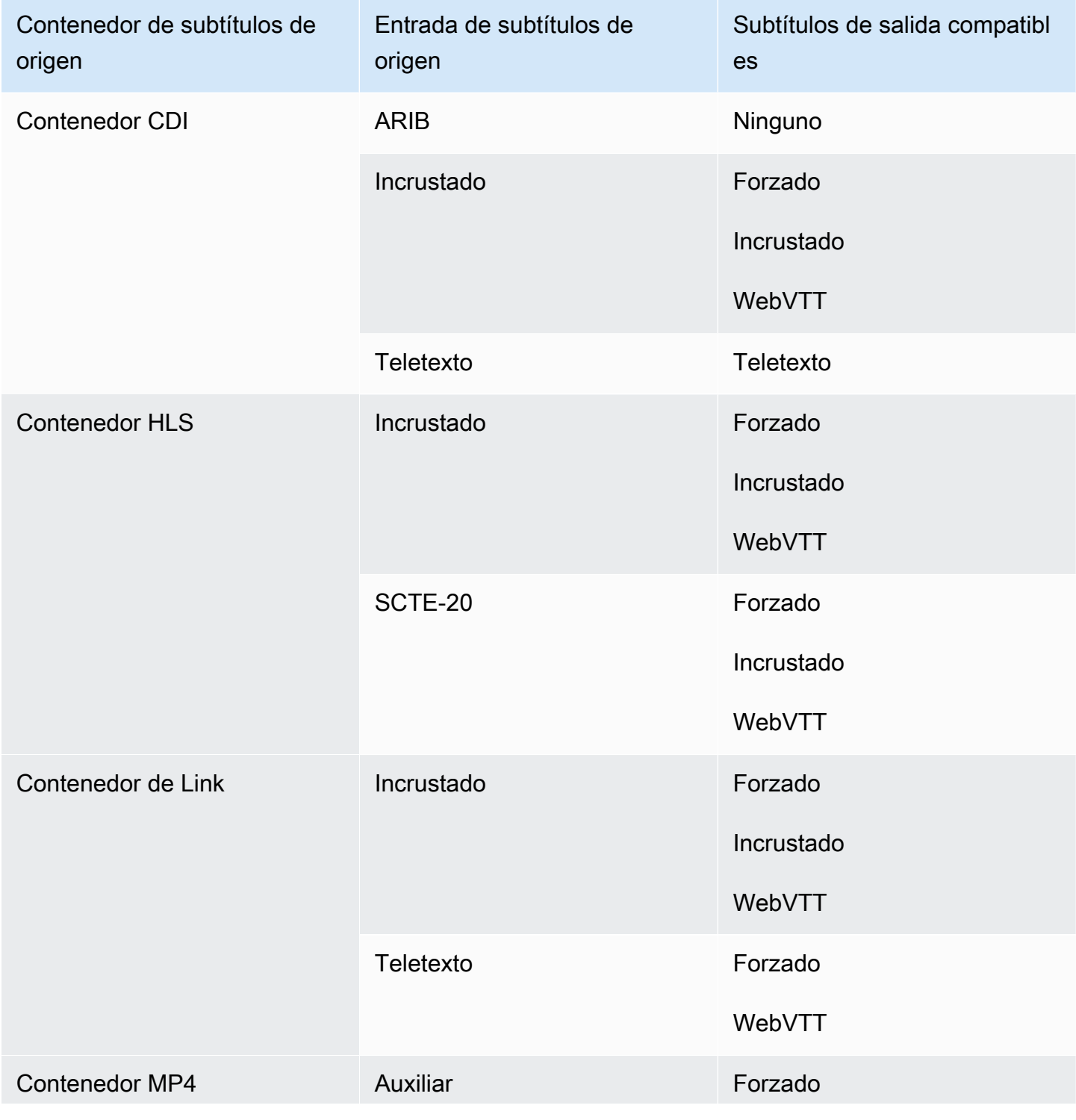

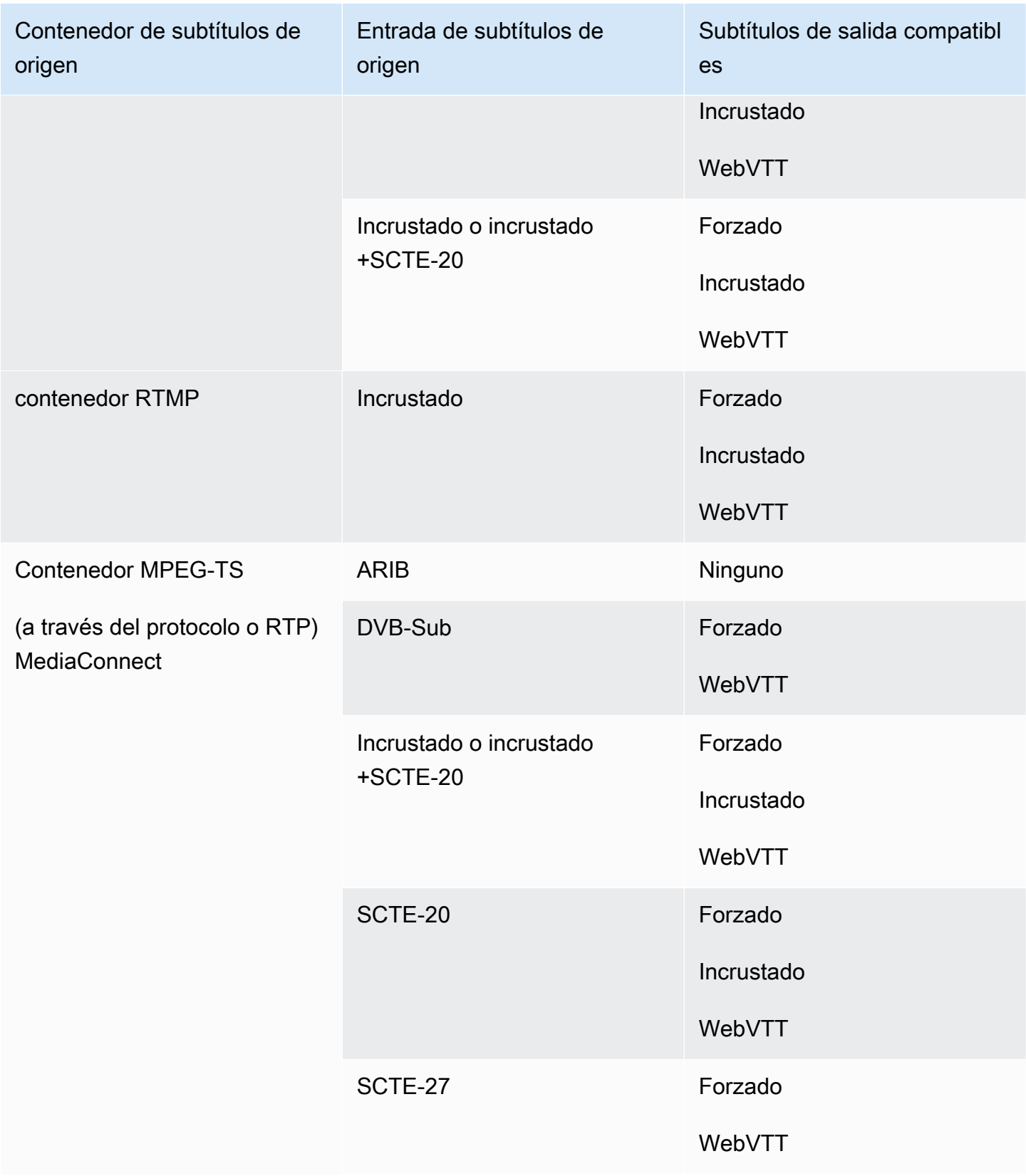

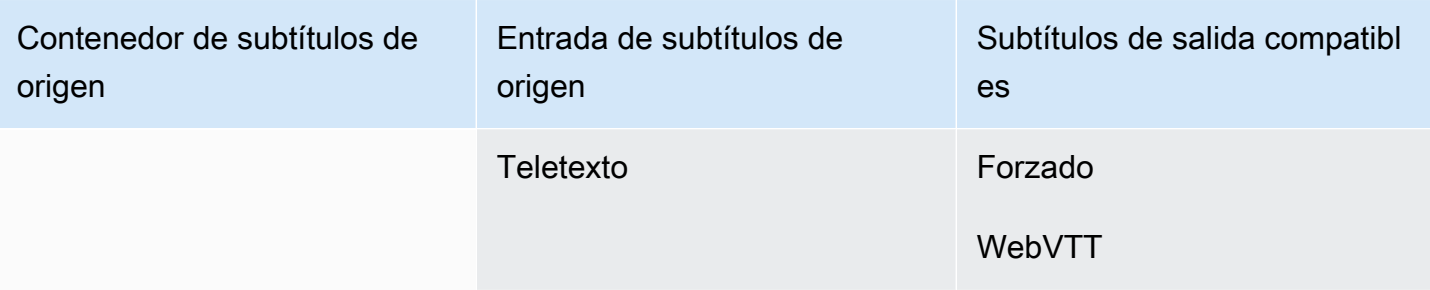

## <span id="page-604-0"></span>Formatos compatibles con una salida de Microsoft Smooth

En esta tabla, busque su tipo de subtítulos y contenedor de entrada. A continuación, busque los formatos de subtítulos que son compatibles para una salida de Microsoft Smooth, cuando tenga este contenedor de entrada y tipo de subtítulos.

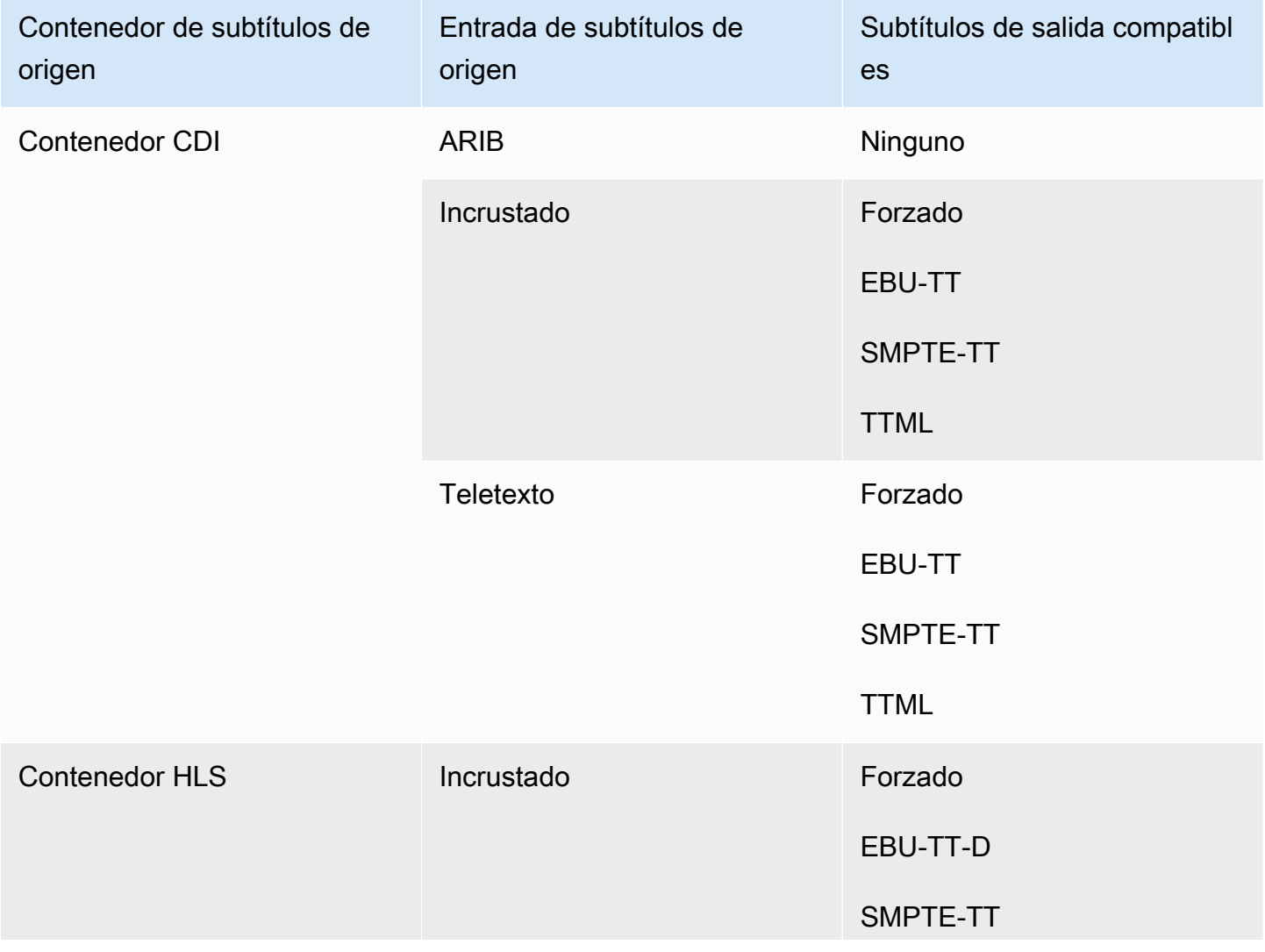

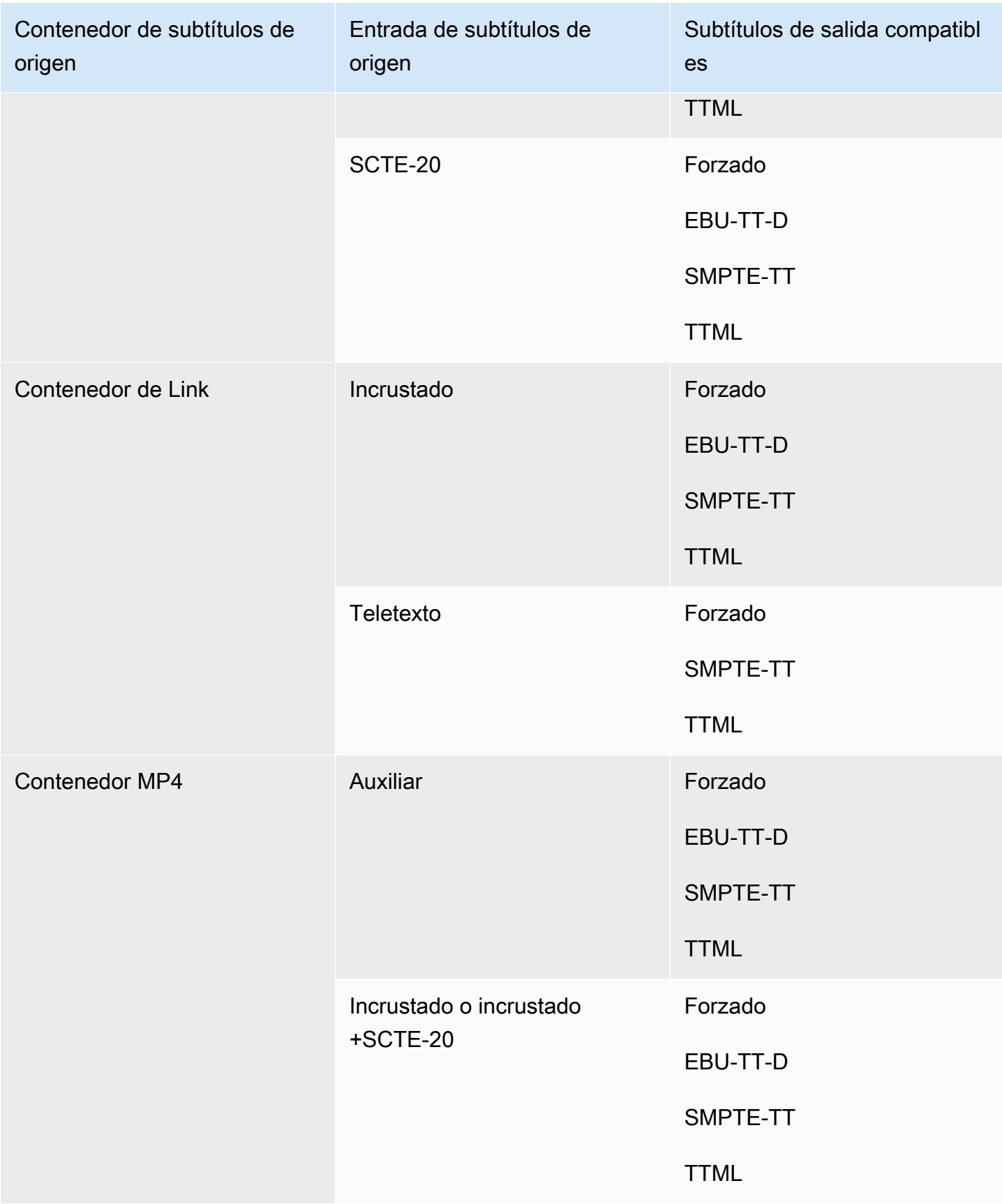

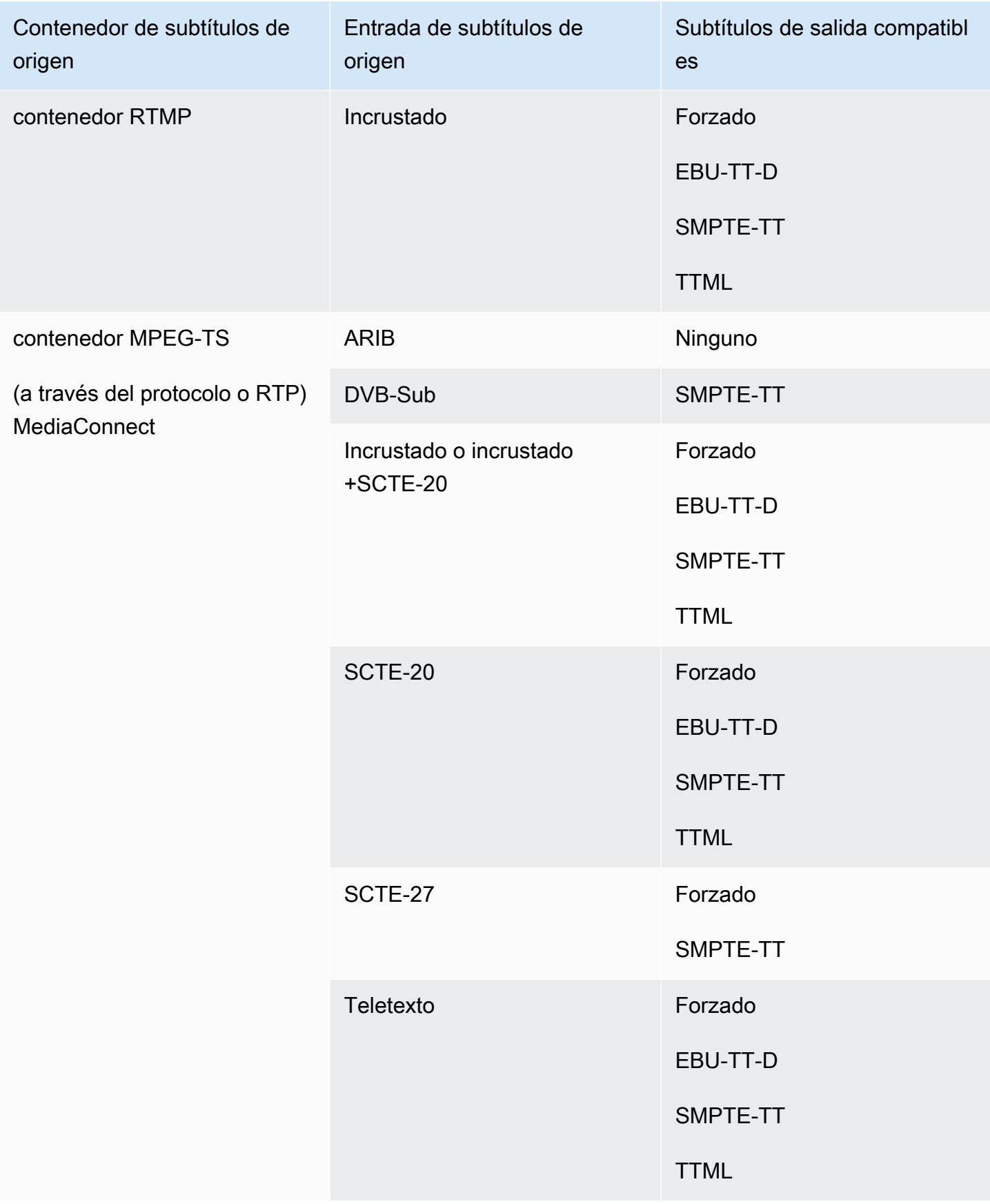

# <span id="page-607-0"></span>Formatos compatibles en una salida RTMP

En esta tabla, busque su tipo de subtítulos y contenedor de entrada. A continuación, busque los formatos de subtítulos que son compatibles para una salida de RTMP, cuando tenga este contenedor de entrada y tipo de subtítulos.

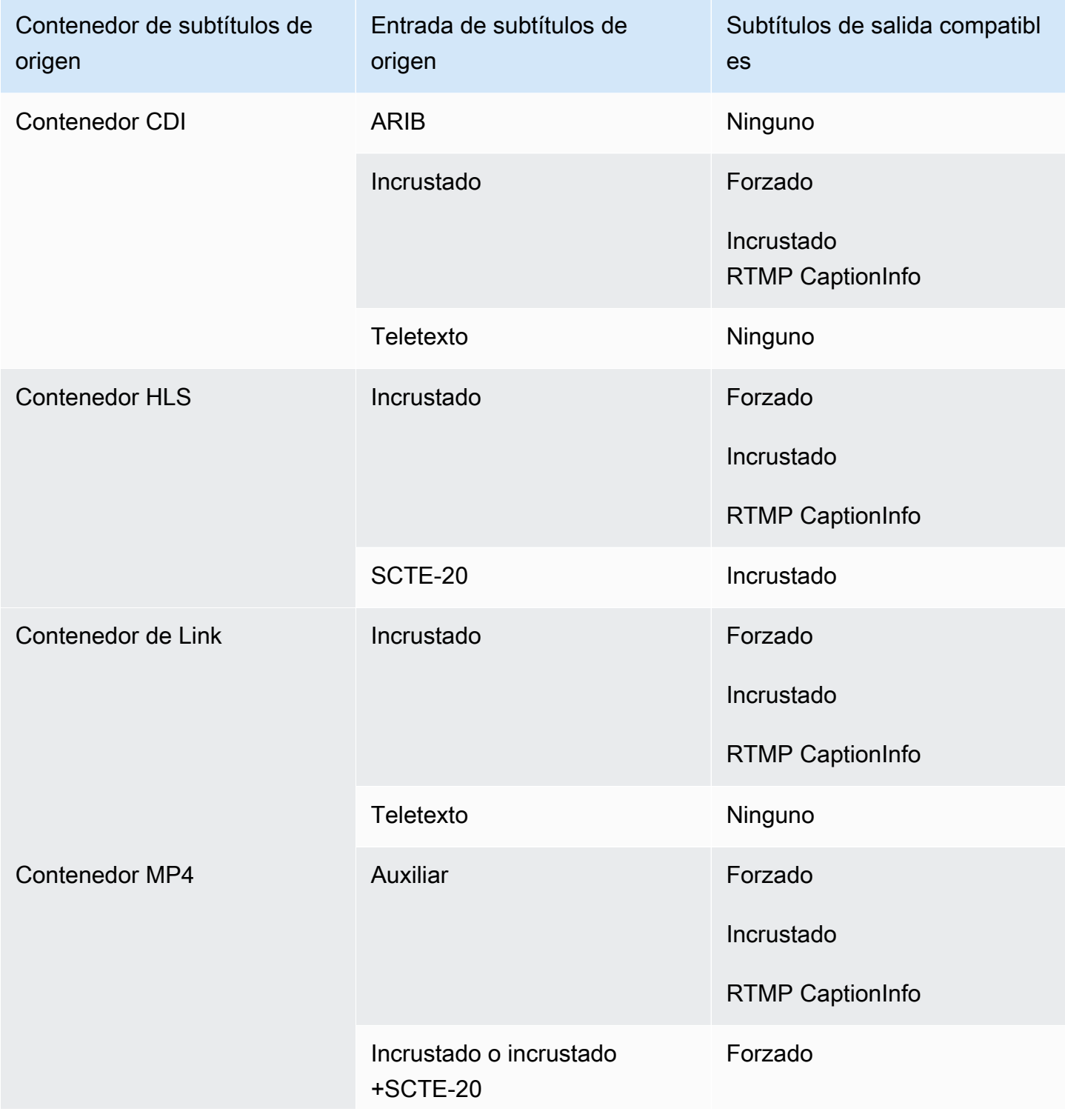

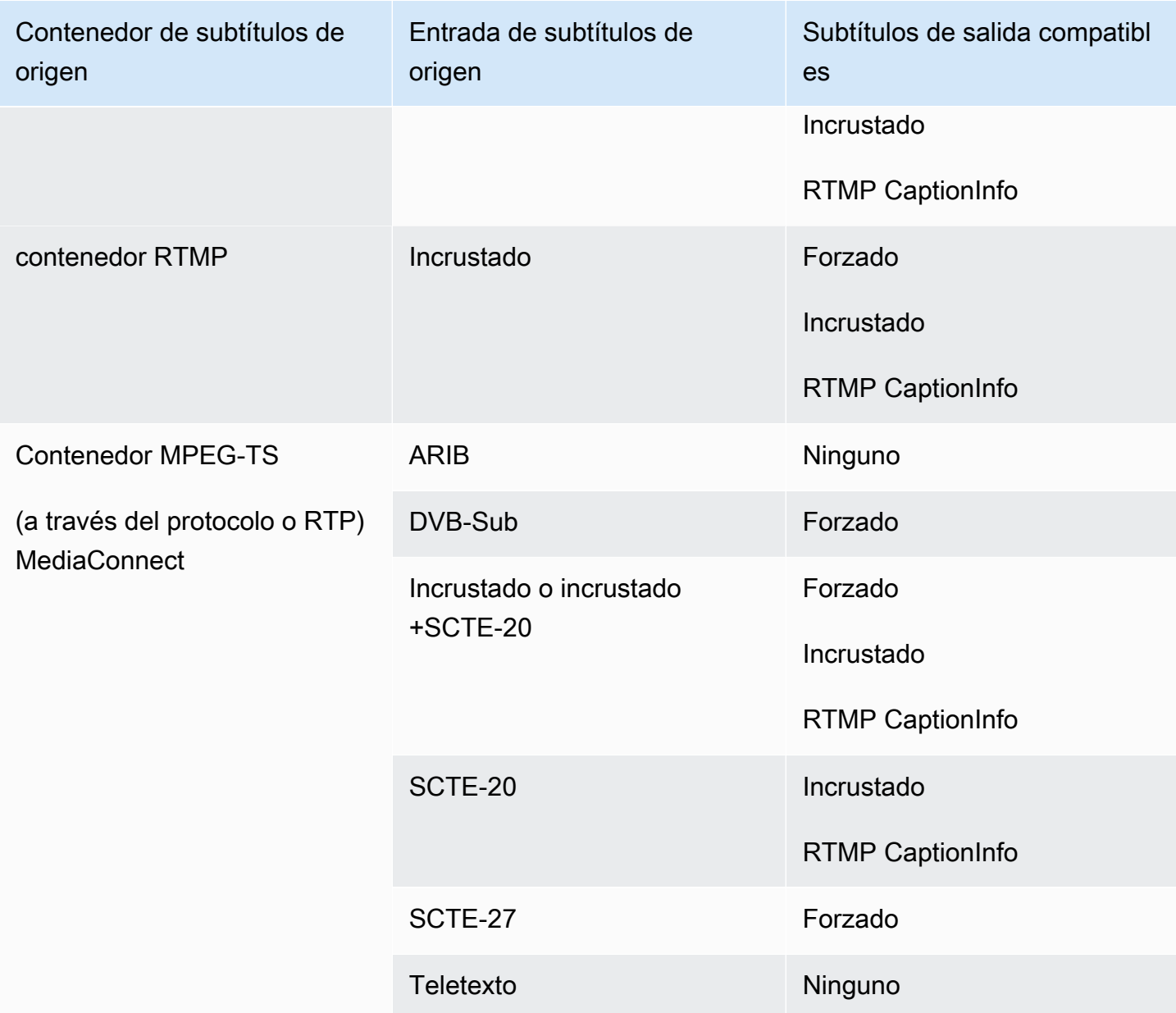

## <span id="page-608-0"></span>Formatos compatibles con una salida UDP o una salida multiplex

En esta tabla, busque su tipo de subtítulos y contenedor de entrada. A continuación, lea detenidamente los formatos de subtítulos compatibles con una salida de streaming MPEG-TS a través de UDP o RTP, o con una salida multiplex MPTS, si tiene este tipo de contenedor de entrada y este tipo de subtítulos.

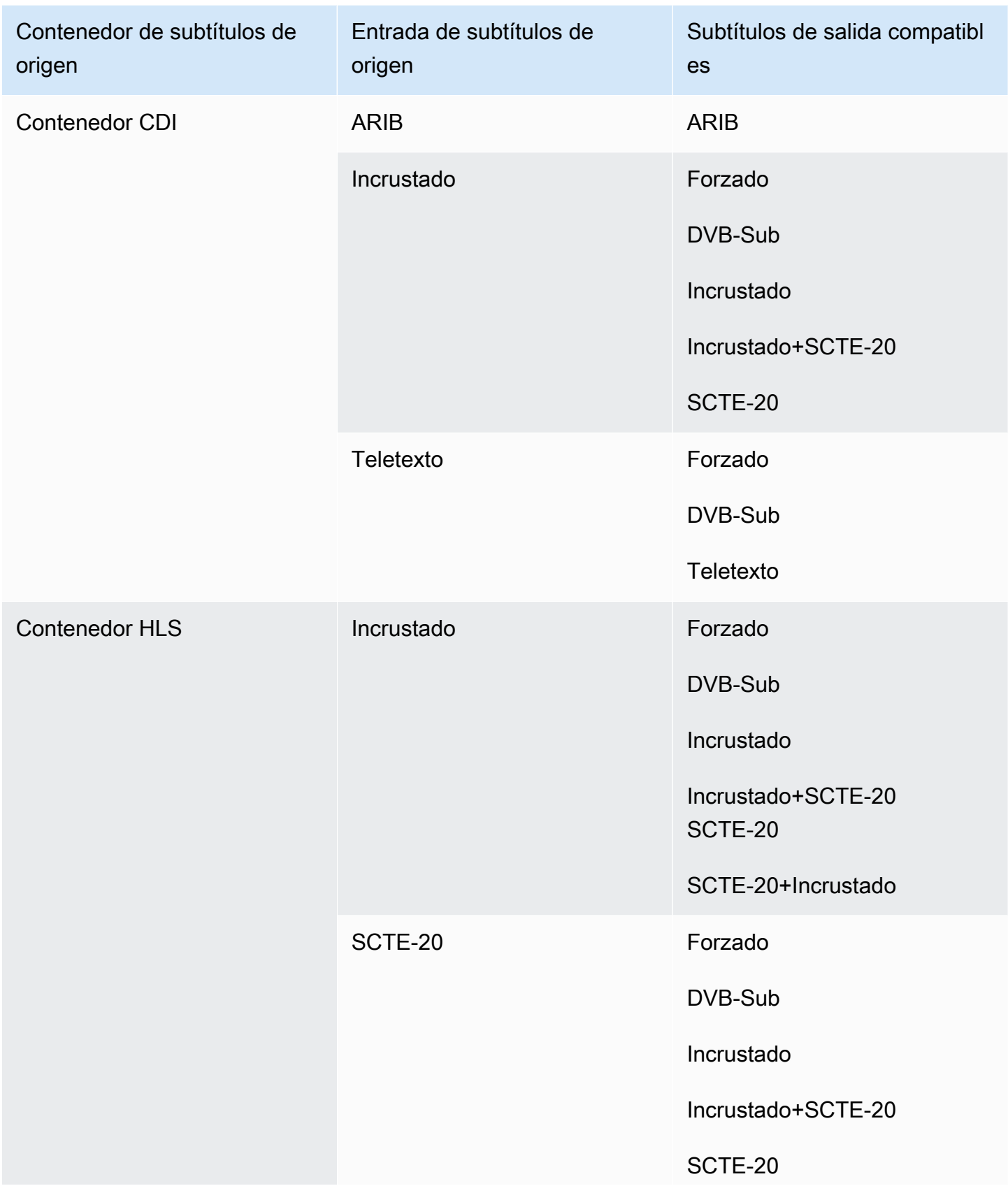

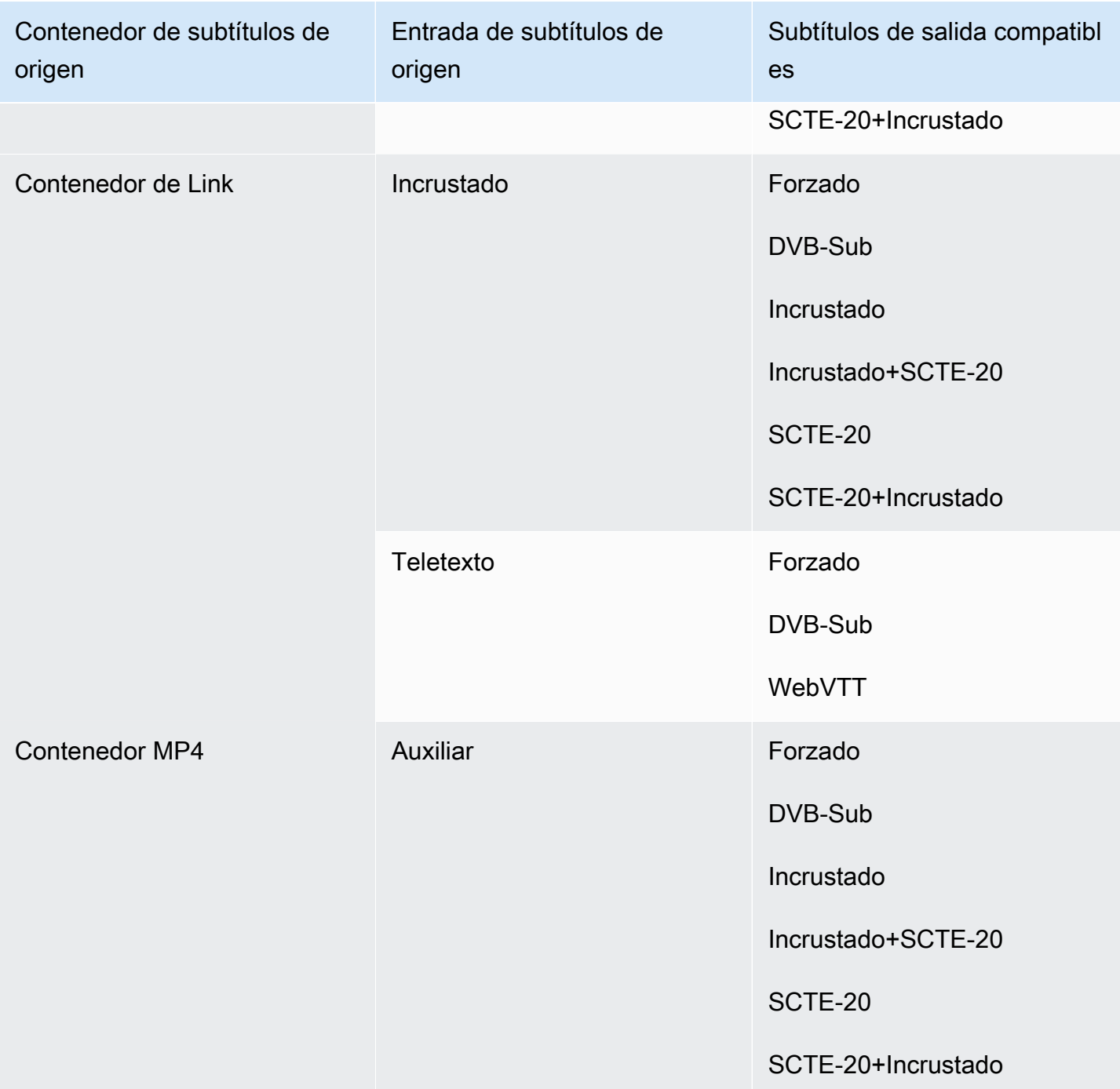

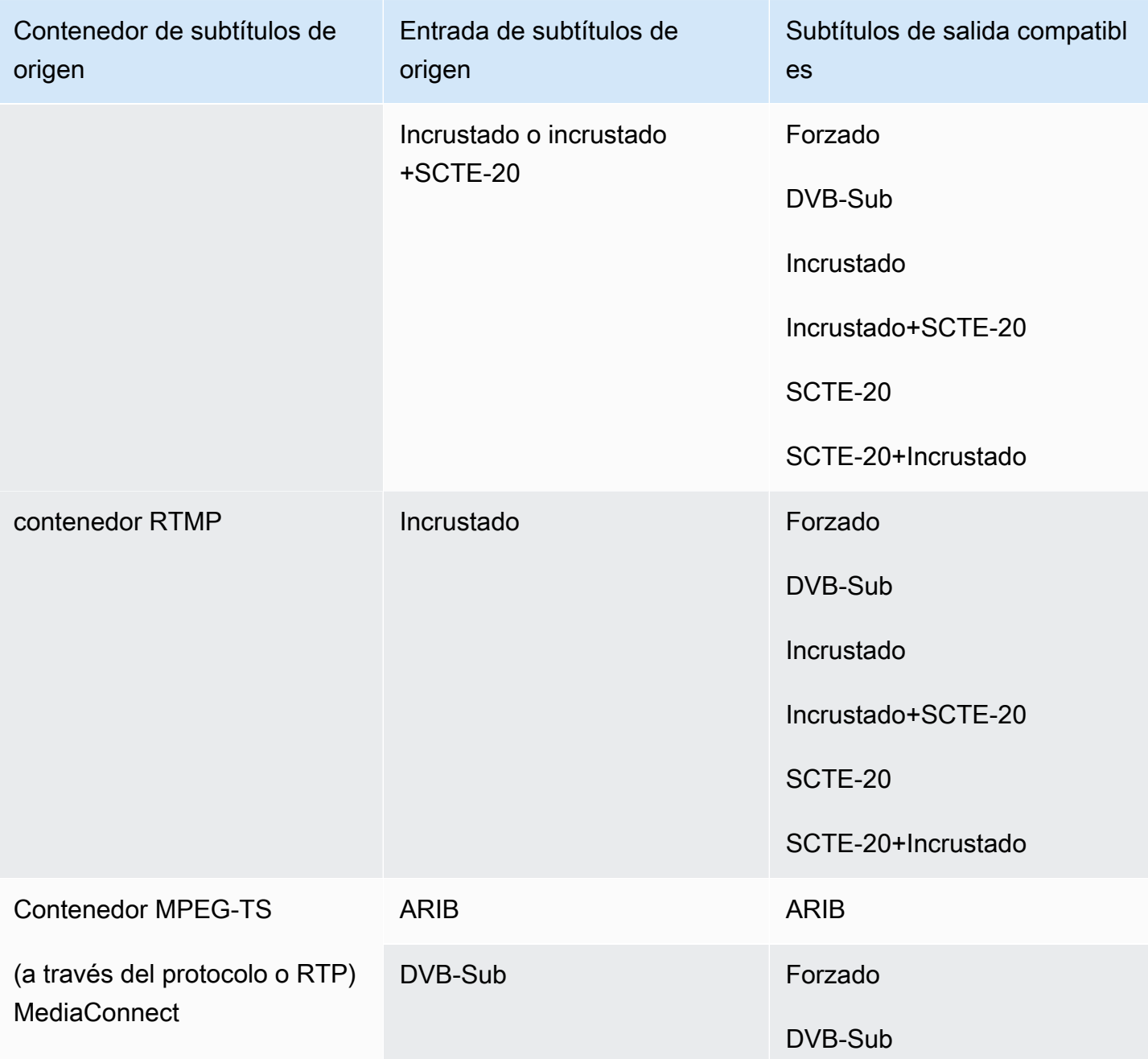
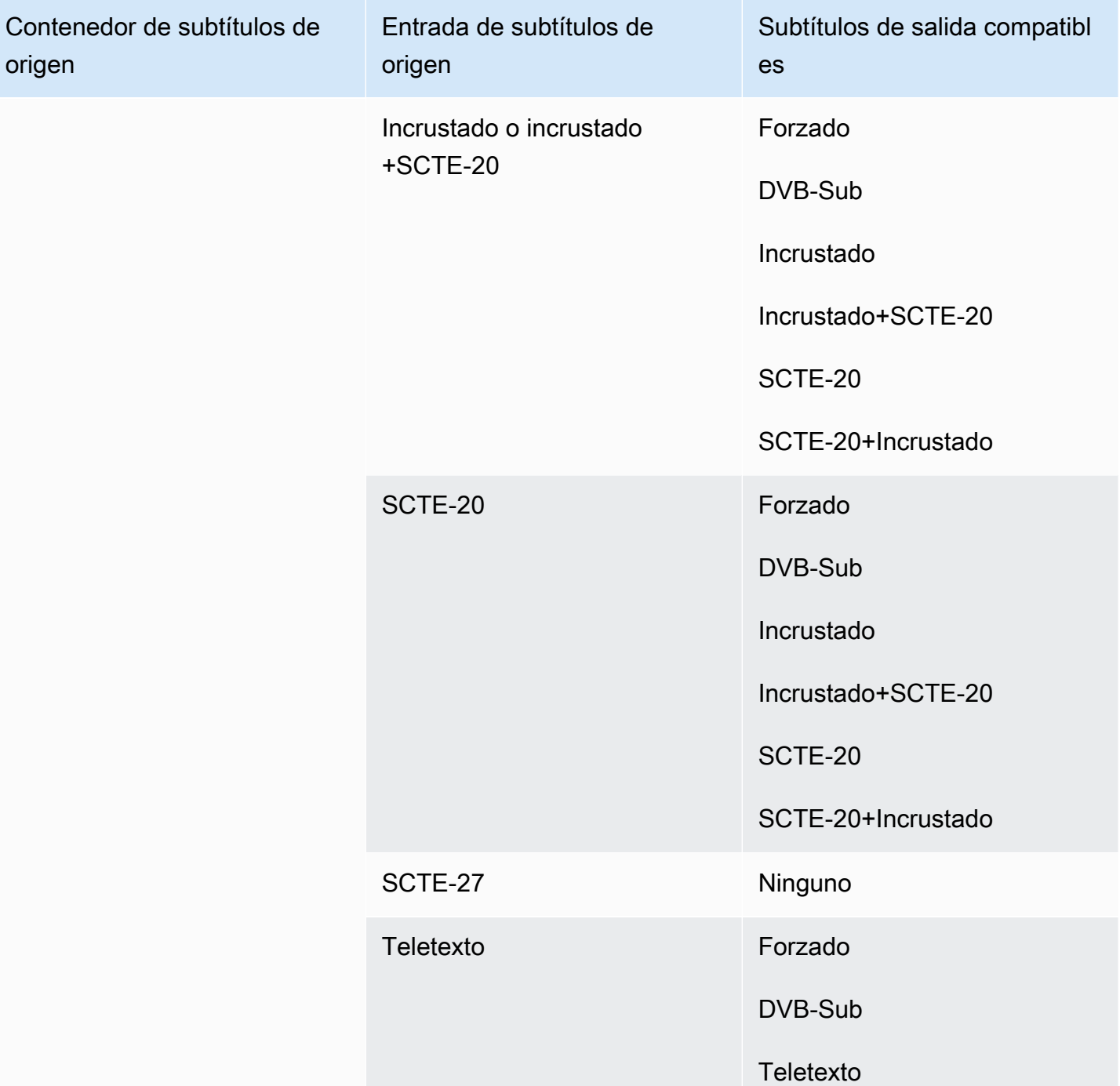

# Contenedores de entrada y códecs compatibles

En esta sección se proporciona información sobre los tipos de contenido de entrada y los códecs de audio y vídeo de entrada que pueden ingerirse. AWS Elemental MediaLive

Temas

- [Formatos y protocolos de entrada compatibles](#page-613-0)
- [Support para entradas en directo y de archivos](#page-620-0)
- [Clase de entrada compatible](#page-621-0)
- [Support para la configuración como entrada de VPC](#page-622-0)
- [Códecs compatibles para las entradas](#page-622-1)
- [Características de las fuentes de vídeo y audio](#page-625-0)

## <span id="page-613-0"></span>Formatos y protocolos de entrada compatibles

En la siguiente tabla se enumeran los tipos de entrada admitidos y se describe cómo la entrada gestiona el contenido de origen.

En las secciones siguientes a la tabla se describe cómo se MediaLive ingiere una entrada de tipo push o pull.

#### Temas

- [Ingerir con una entrada extraíble](#page-619-0)
- [Ingerir con una entrada push RTMP](#page-619-1)
- [Ingerir con una entrada push RTP](#page-619-2)

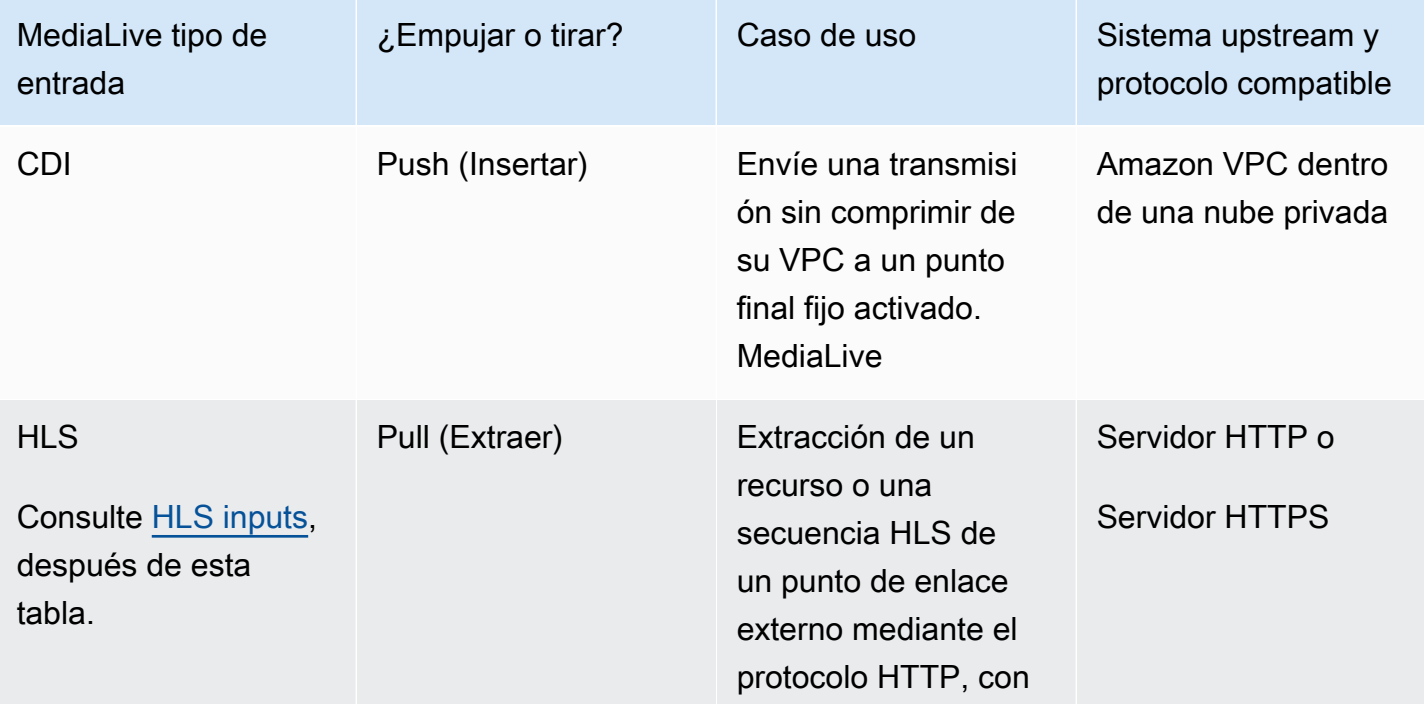

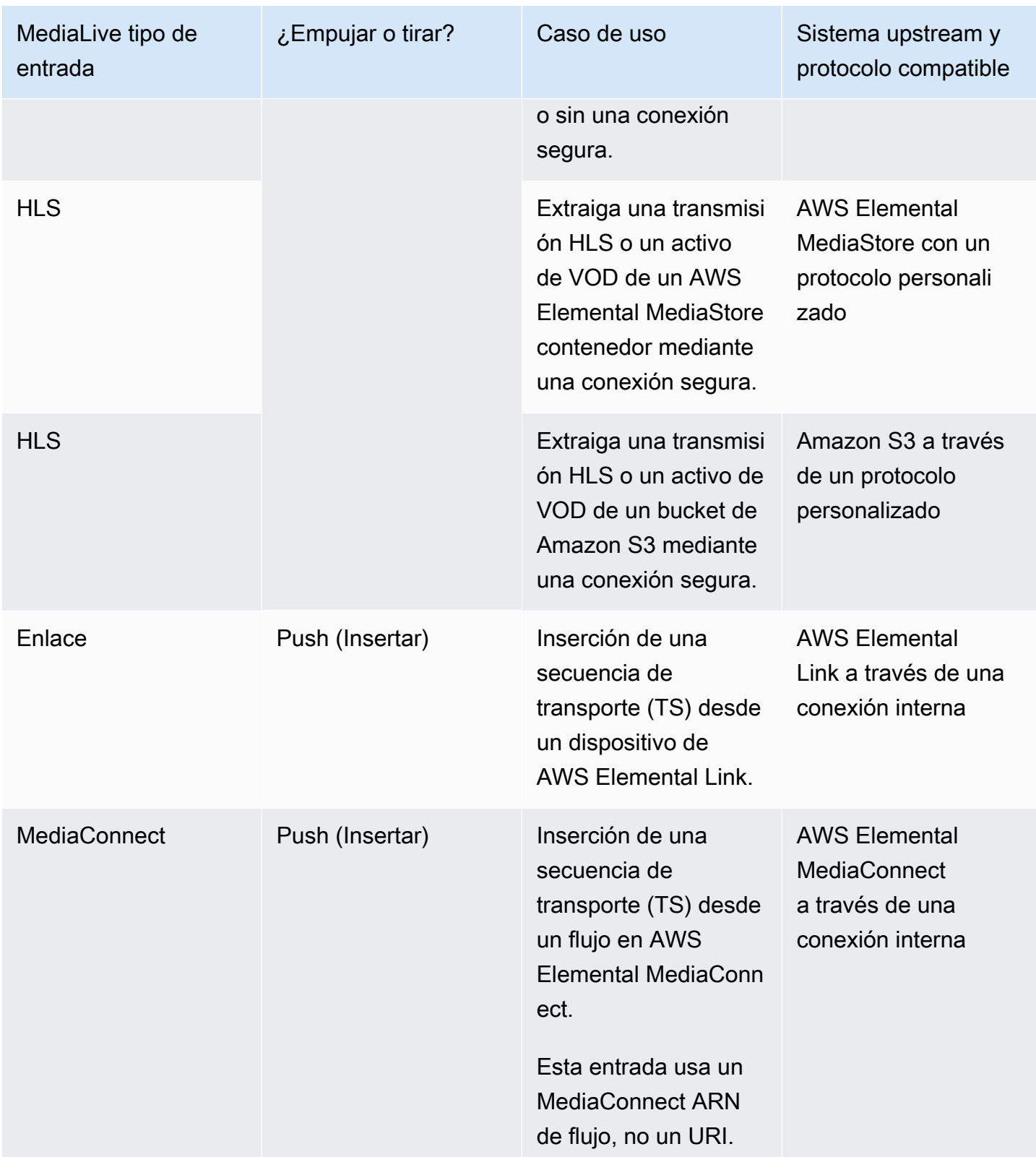

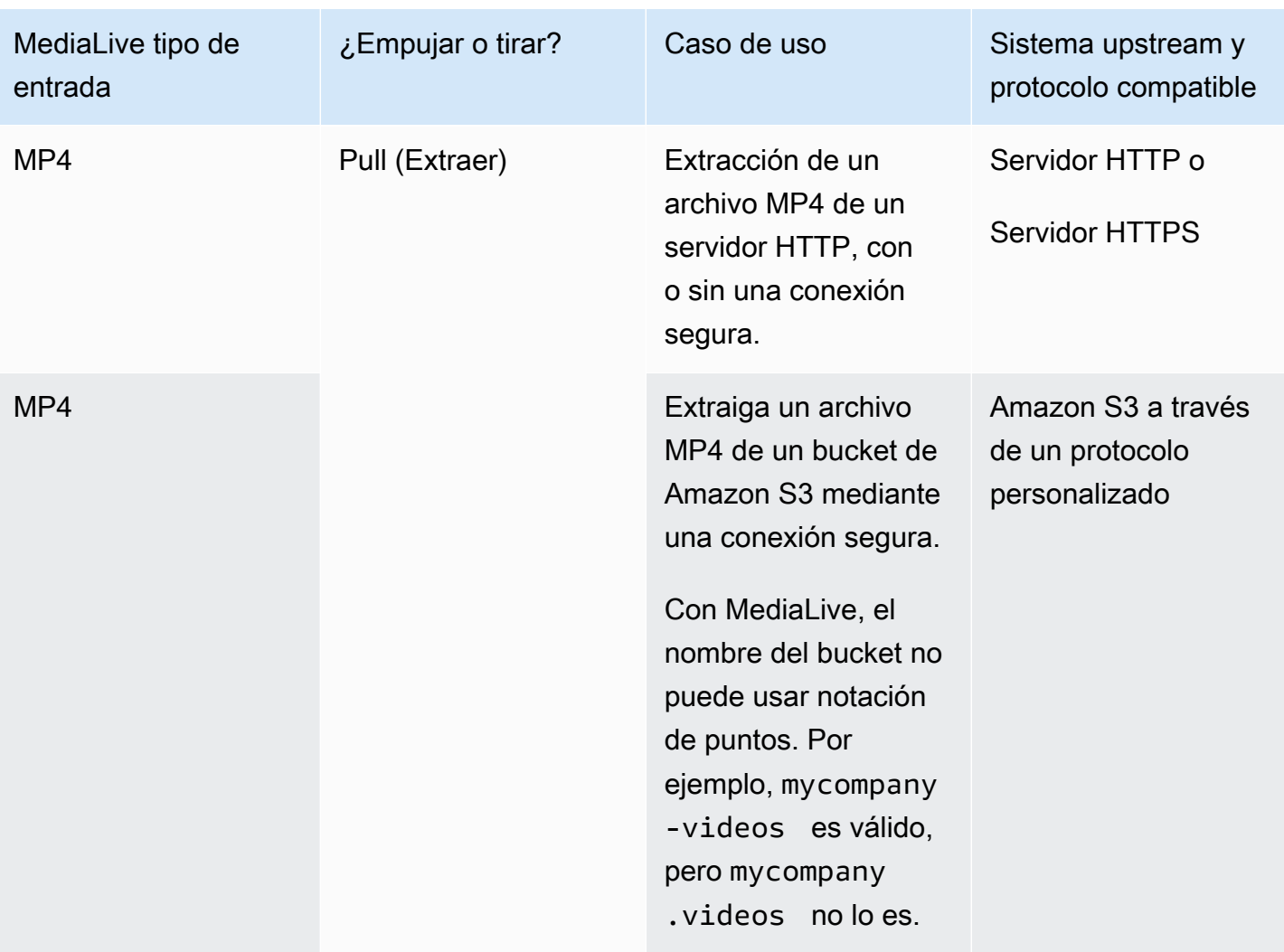

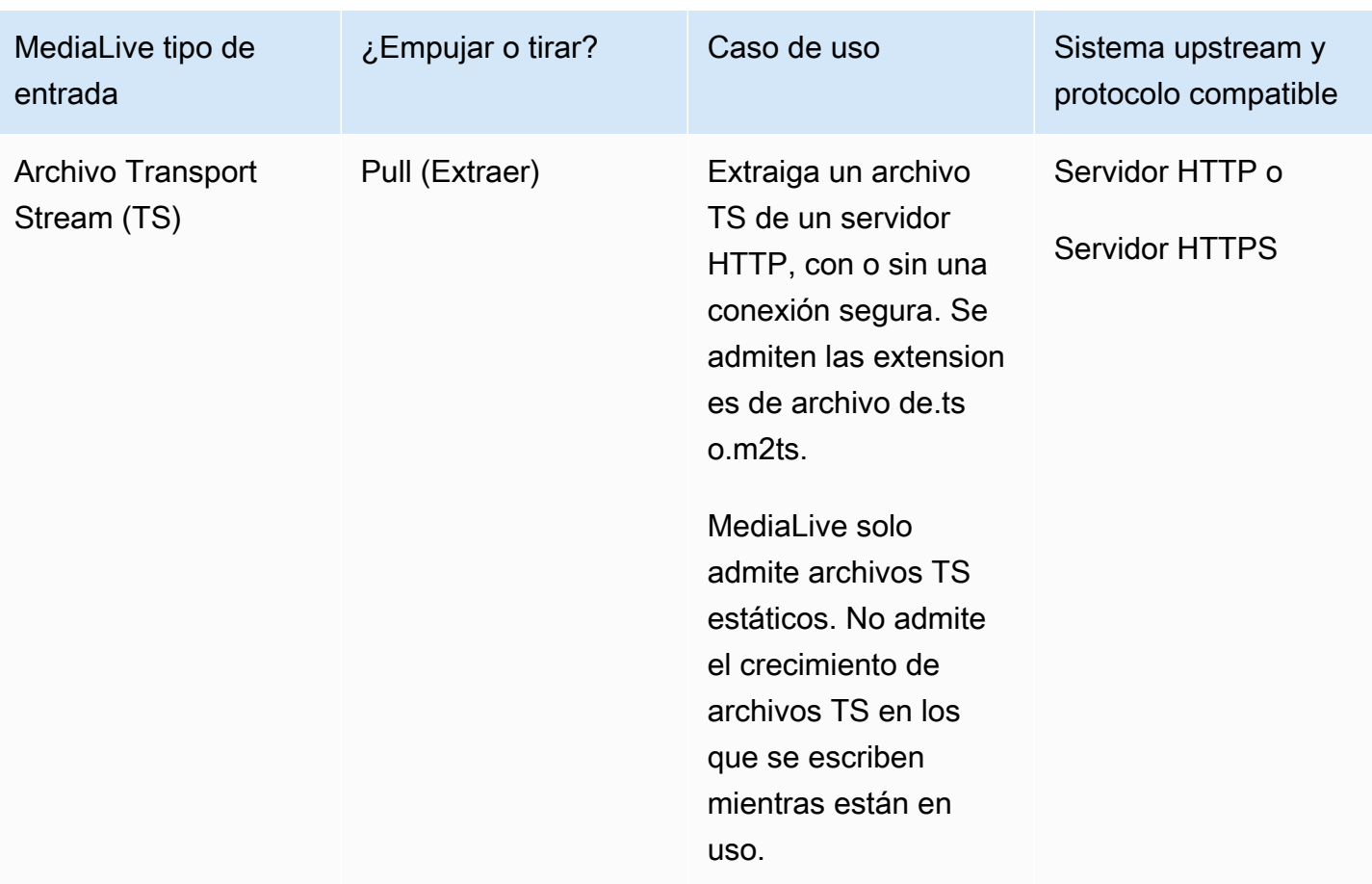

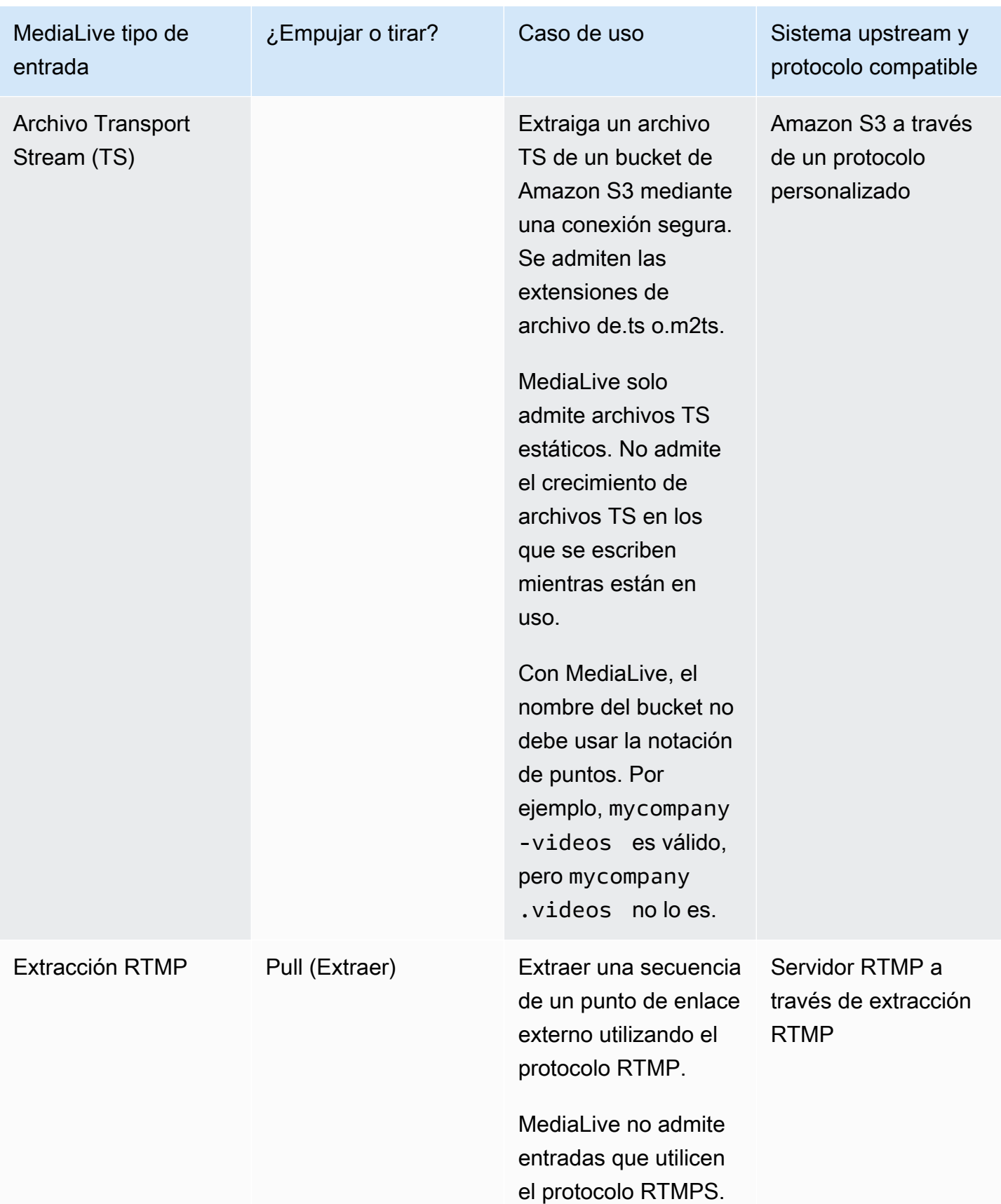

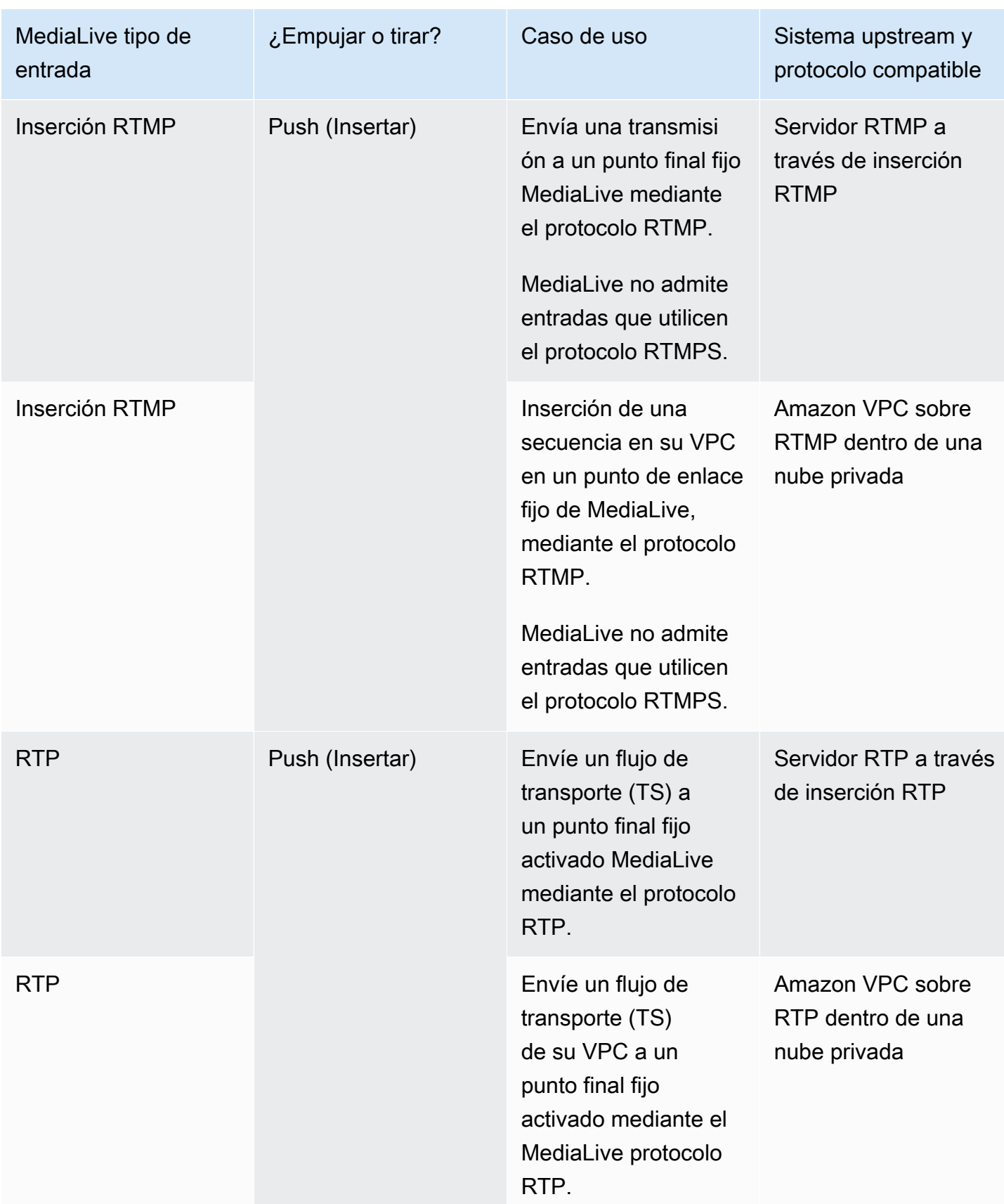

#### <span id="page-619-3"></span>**HLS**

Con el HLS, los medios deben ser un flujo de transporte. MediaLive no admite la ingesta de contenido HLS que contenga cualquier otro tipo de contenido multimedia.

### <span id="page-619-0"></span>Ingerir con una entrada extraíble

Una entrada de extracción funciona de la siguiente manera: la fuente publica continuamente en un punto final que está fuera de MediaLive él. Cuando el canal (que está conectado a la entrada) se está ejecutando, MediaLive se conecta a la entrada e incorpora el contenido.

Cuando el canal no está funcionando, MediaLive no se conecta a la entrada. (Es posible que haya otras aplicaciones que sí se conectan).

Una entrada extraíble funciona con una entrada de streaming (en la que la fuente se publica continuamente) o con una entrada VOD (en la que la fuente está disponible en el terminal y, después, no cambia).

### <span id="page-619-1"></span>Ingerir con una entrada push RTMP

Una entrada push RTMP funciona de la siguiente manera: la fuente intenta entregarla a un punto final especificado en la entrada. MediaLive Debe haber un protocolo de enlace entre el origen y el canal de MediaLive para que el origen tenga información del estado de la entrada.

Cuando se inicia el canal (que está conectado a esta entrada), MediaLive responde al mensaje del protocolo de enlace y lo incorpora. Cuando el canal no está funcionando, MediaLive no reacciona; la fuente entra en un estado de pausa.

Una entrada de inserción solo funciona con un origen de streaming.

### <span id="page-619-2"></span>Ingerir con una entrada push RTP

Una entrada push RTP funciona de la siguiente manera: la fuente intenta realizar la entrega a un punto final especificado en la entrada. MediaLive La fuente desconoce si el canal está ingiriendo el MediaLive contenido.

Cuando se inicia el canal (que está conectado a esta entrada), MediaLive reacciona al origen y lo incorpora. Cuando el canal no se está ejecutando, MediaLive no reacciona; la fuente sigue publicando en el punto final, pero MediaLive ignora esa acción.

Una entrada de inserción solo funciona con un origen de streaming.

# <span id="page-620-0"></span>Support para entradas en directo y de archivos

La siguiente tabla especifica si un tipo de entrada admite transmisiones en directo o activos de VOD.

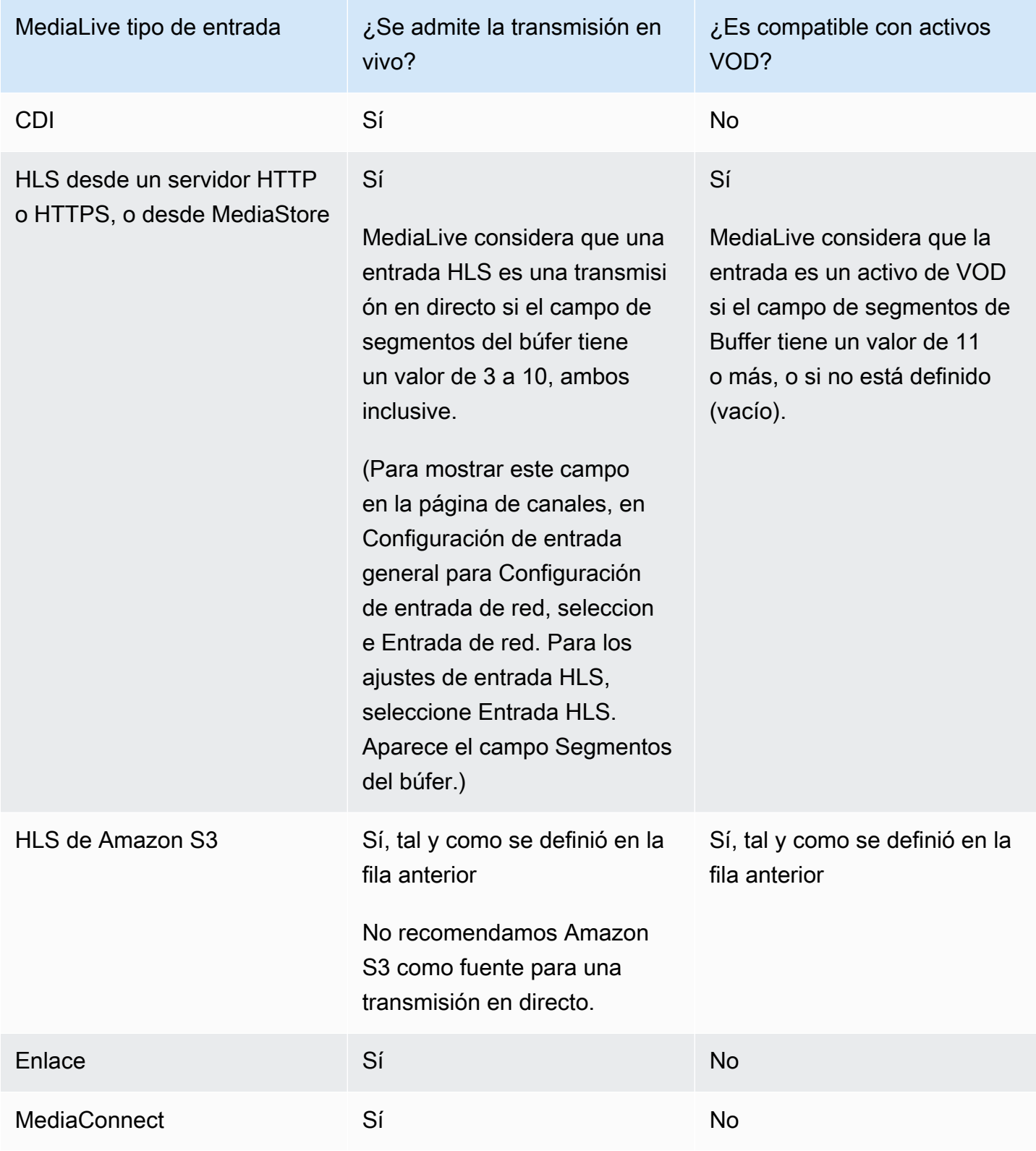

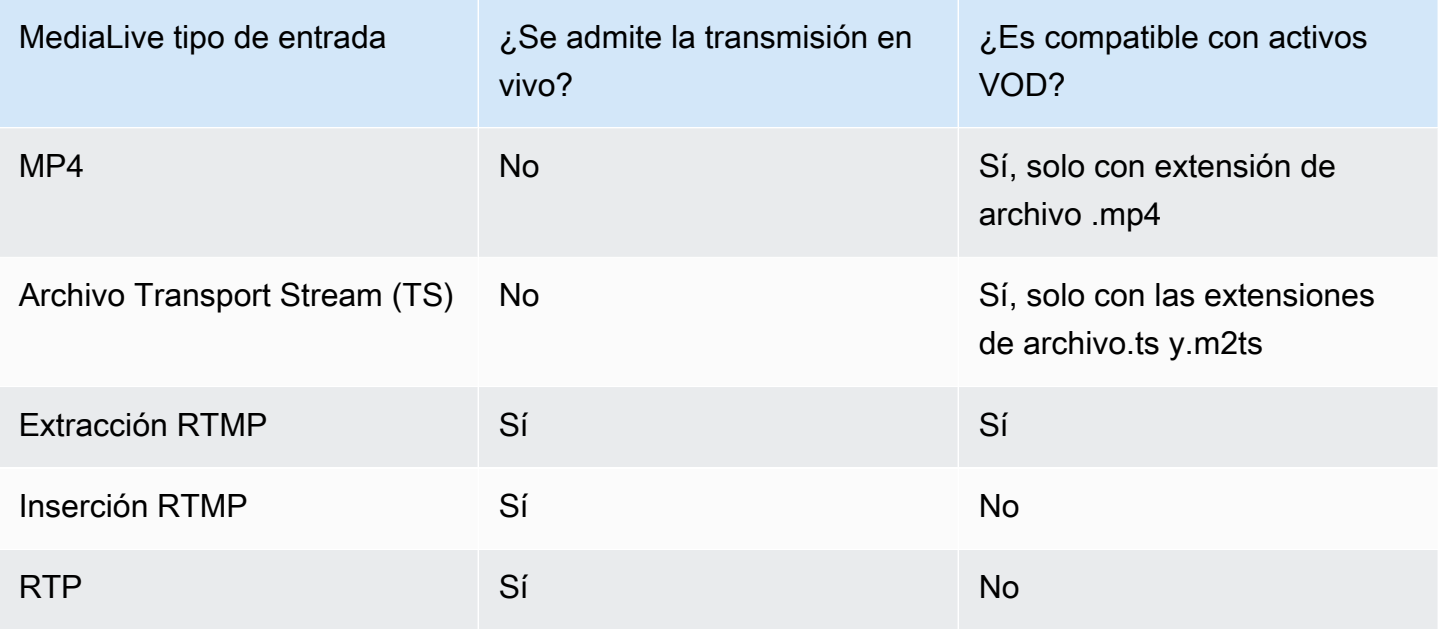

## <span id="page-621-0"></span>Clase de entrada compatible

Algunas entradas se pueden configurar como cualquier clase de entrada. Algunas entradas solo se pueden configurar como de clase única. El tipo de clase que se utilizará depende de si planea implementar la resiliencia de las tuberías.

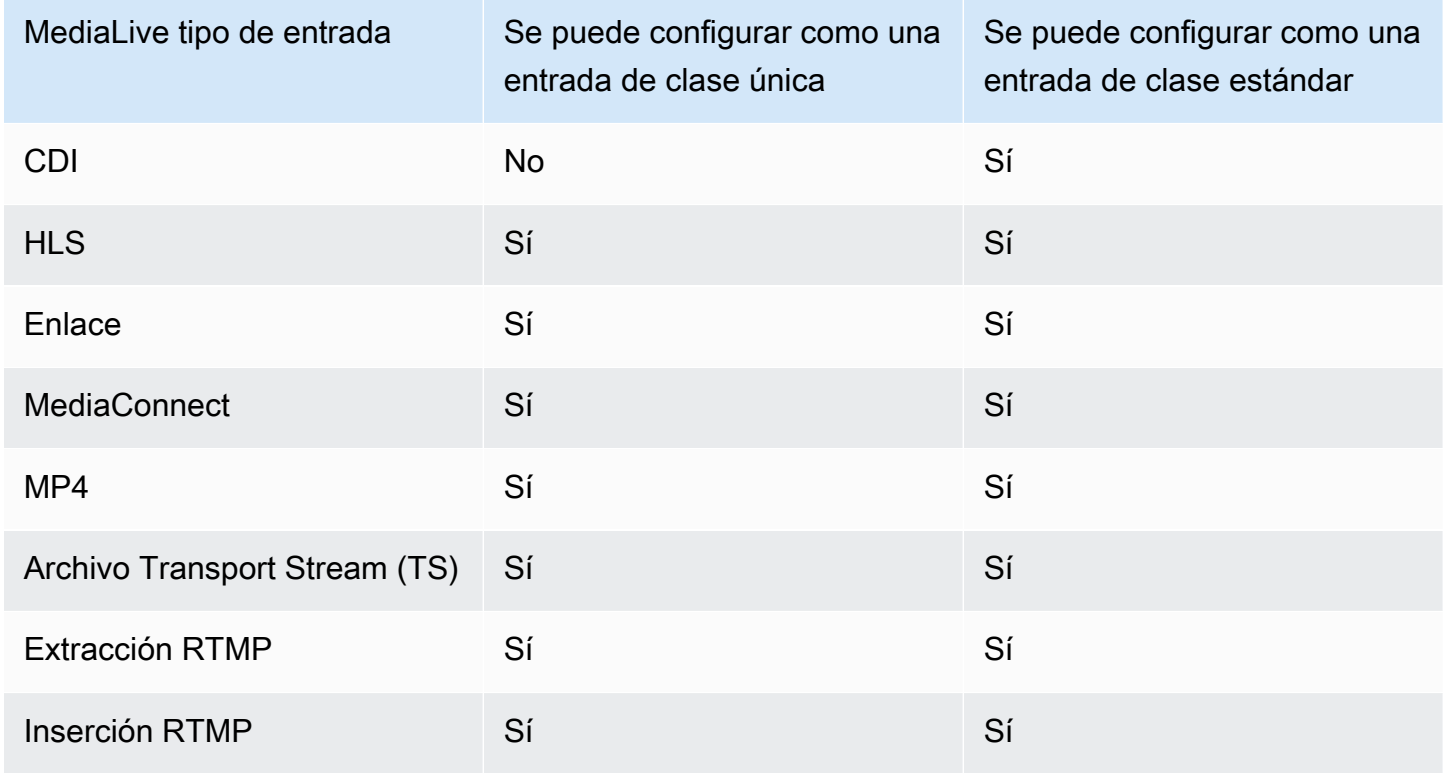

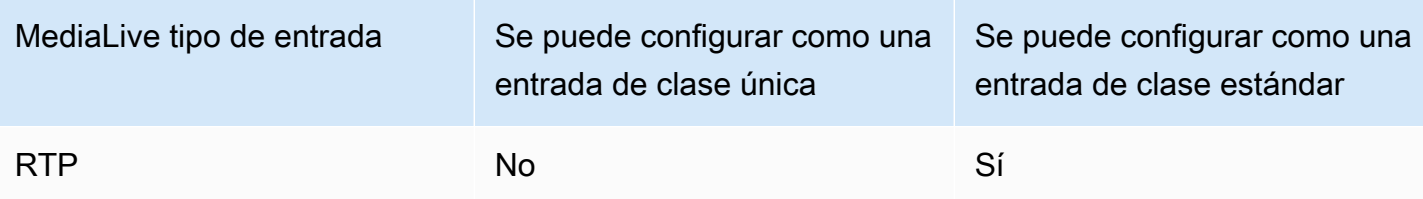

## <span id="page-622-0"></span>Support para la configuración como entrada de VPC

Algunas entradas se pueden configurar en Amazon Virtual Private Cloud (Amazon VPC). Para obtener más información, consulte [the section called "Creación de una entrada".](#page-1006-0)

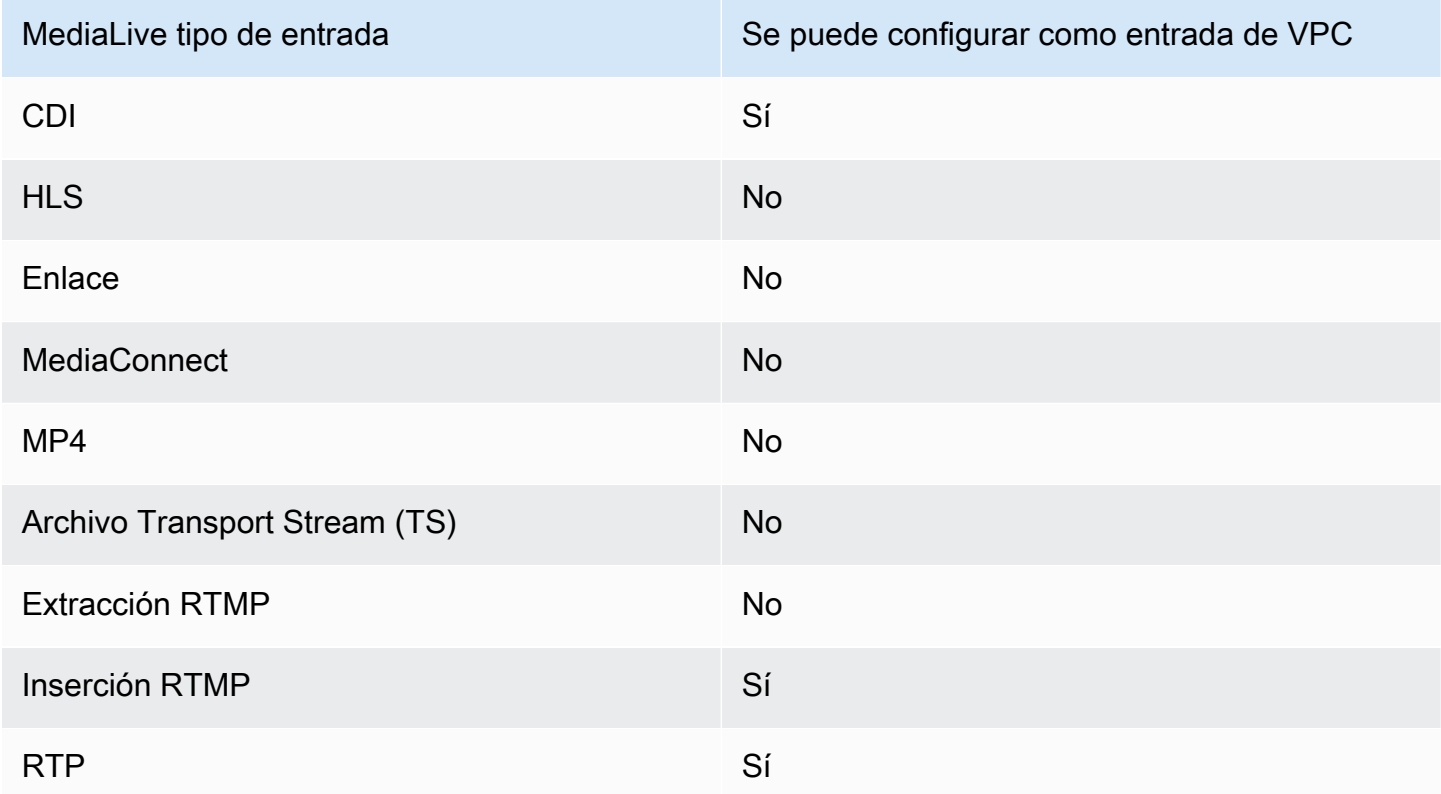

## <span id="page-622-1"></span>Códecs compatibles para las entradas

En la siguiente tabla se enumeran los códecs compatibles con el contenido fuente. MediaLive

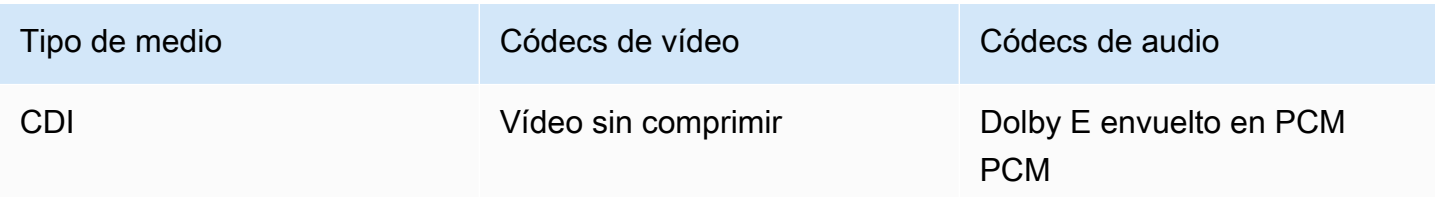

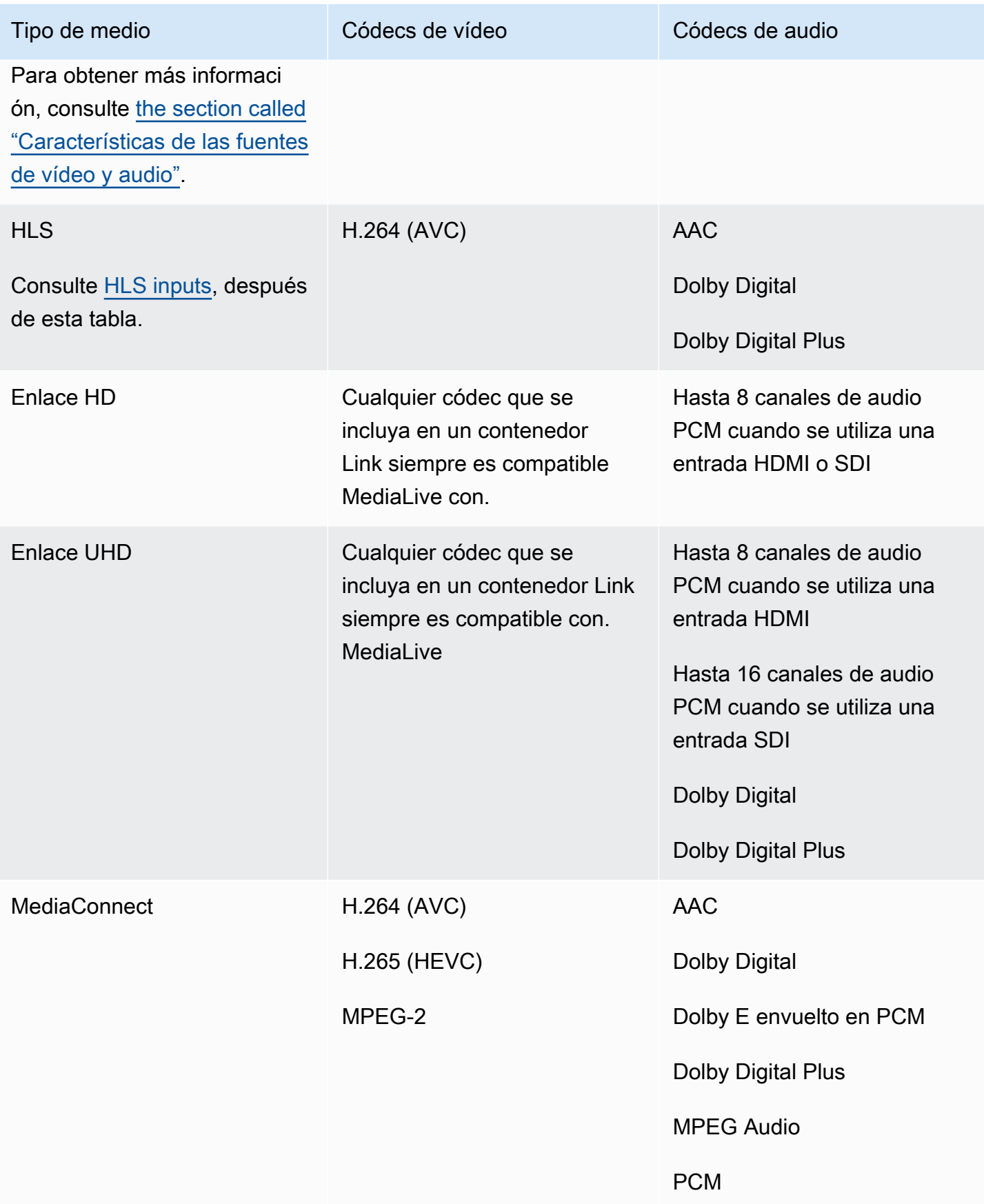

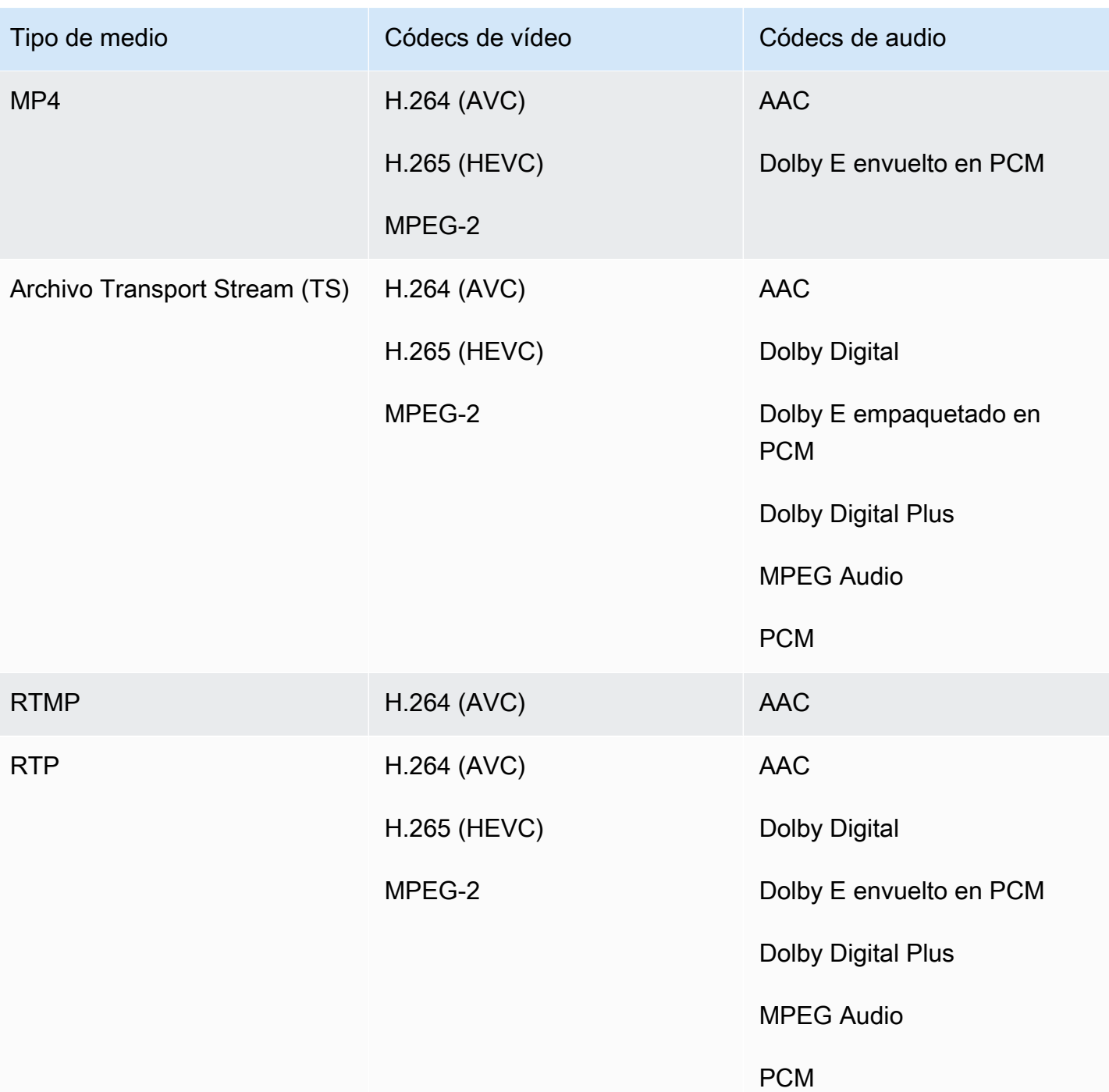

#### <span id="page-624-0"></span>Entradas HLS

Los recursos de audio y vídeo se pueden multiplexar en una sola transmisión. O bien, el audio puede estar en un grupo de renderizaciones de audio independiente. Si utiliza audio en un grupo de copias, puede seleccionar el grupo mediante el ID y el nombre del grupo que aparecen en la etiqueta #EXT - X-MEDIA.

# <span id="page-625-0"></span>Características de las fuentes de vídeo y audio

#### Orientation (Orientación)

MediaLive solo ingiere vídeo horizontal. Si una fuente de vídeo está configurada como vertical, la MediaLive absorberá pero la girará a horizontal.

Velocidad de fotogramas de entrada

MediaLive solo admite entradas de velocidad de fotogramas constante (CFR). No admite velocidades de fotogramas variables (VFR).

Otras características

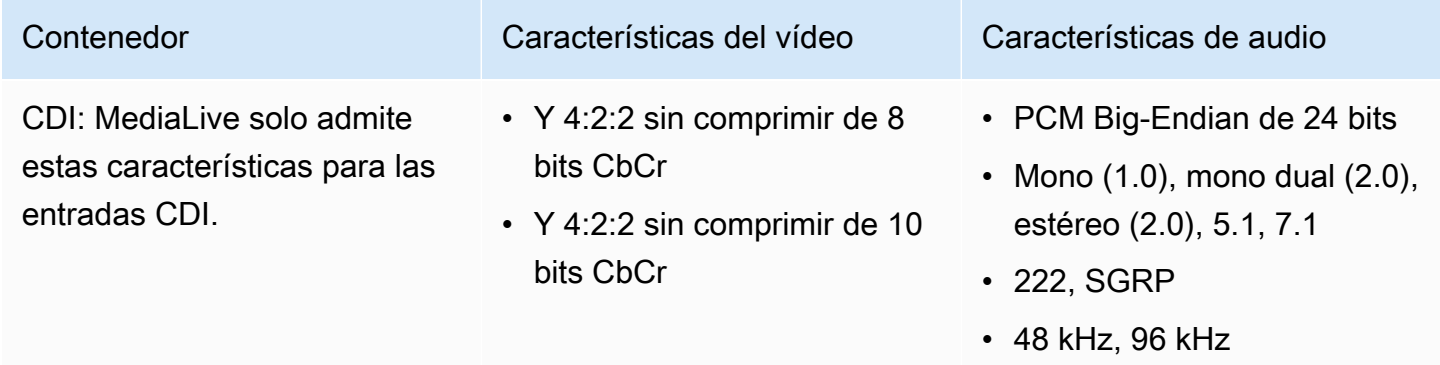

# Contenedores de salida y códecs compatibles

En esta sección se proporciona información sobre los tipos de contenido de salida y el vídeo de salida y los códecs que se pueden producir. MediaLive

#### Temas

- [Contenedores y sistemas posteriores compatibles](#page-625-1)
- [Support para la entrega a VPC](#page-629-0)
- [Códecs compatibles para las salidas](#page-631-0)

### <span id="page-625-1"></span>Contenedores y sistemas posteriores compatibles

En la siguiente tabla se muestran los formatos de salida y los protocolos que admite MediaLive .

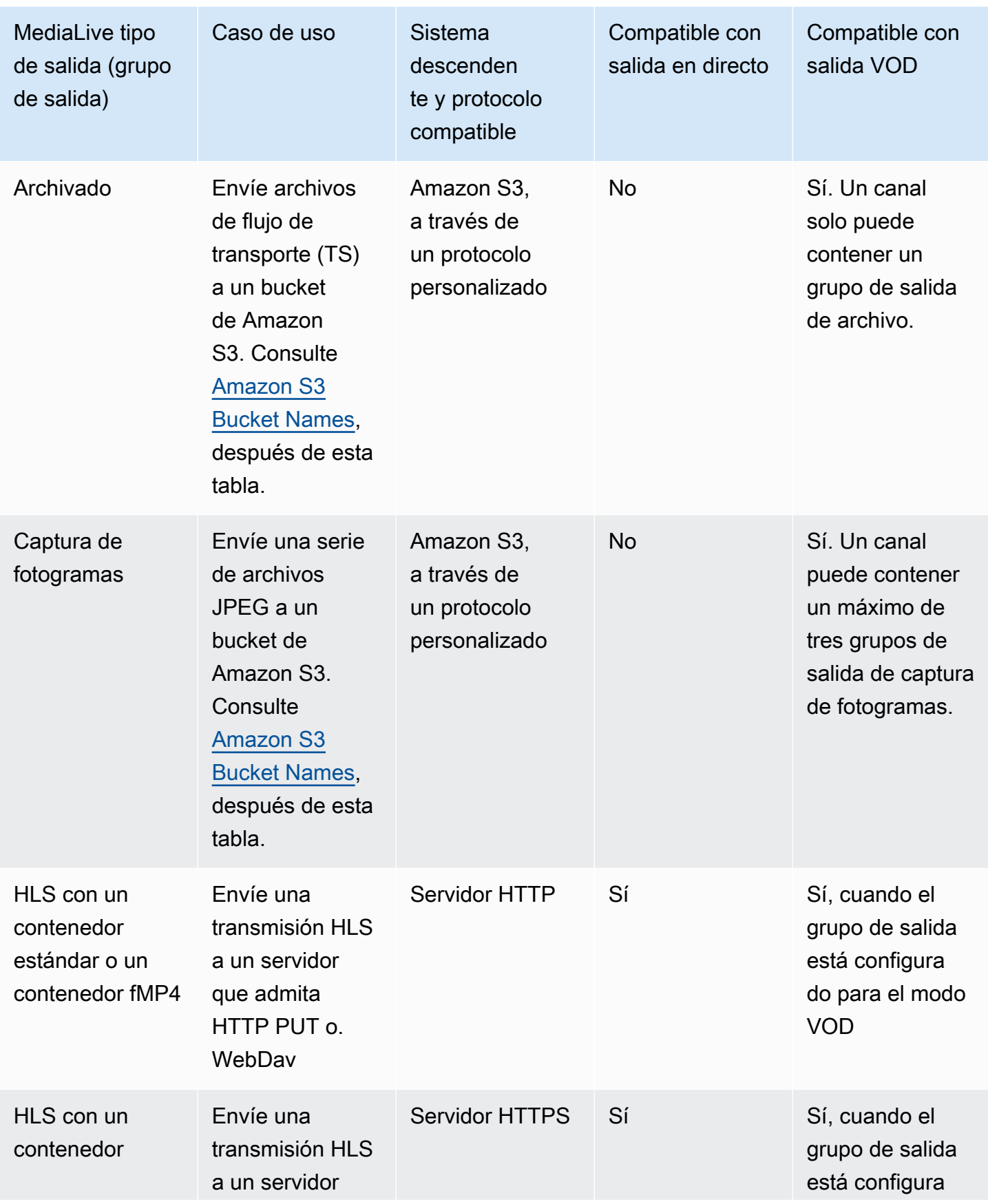

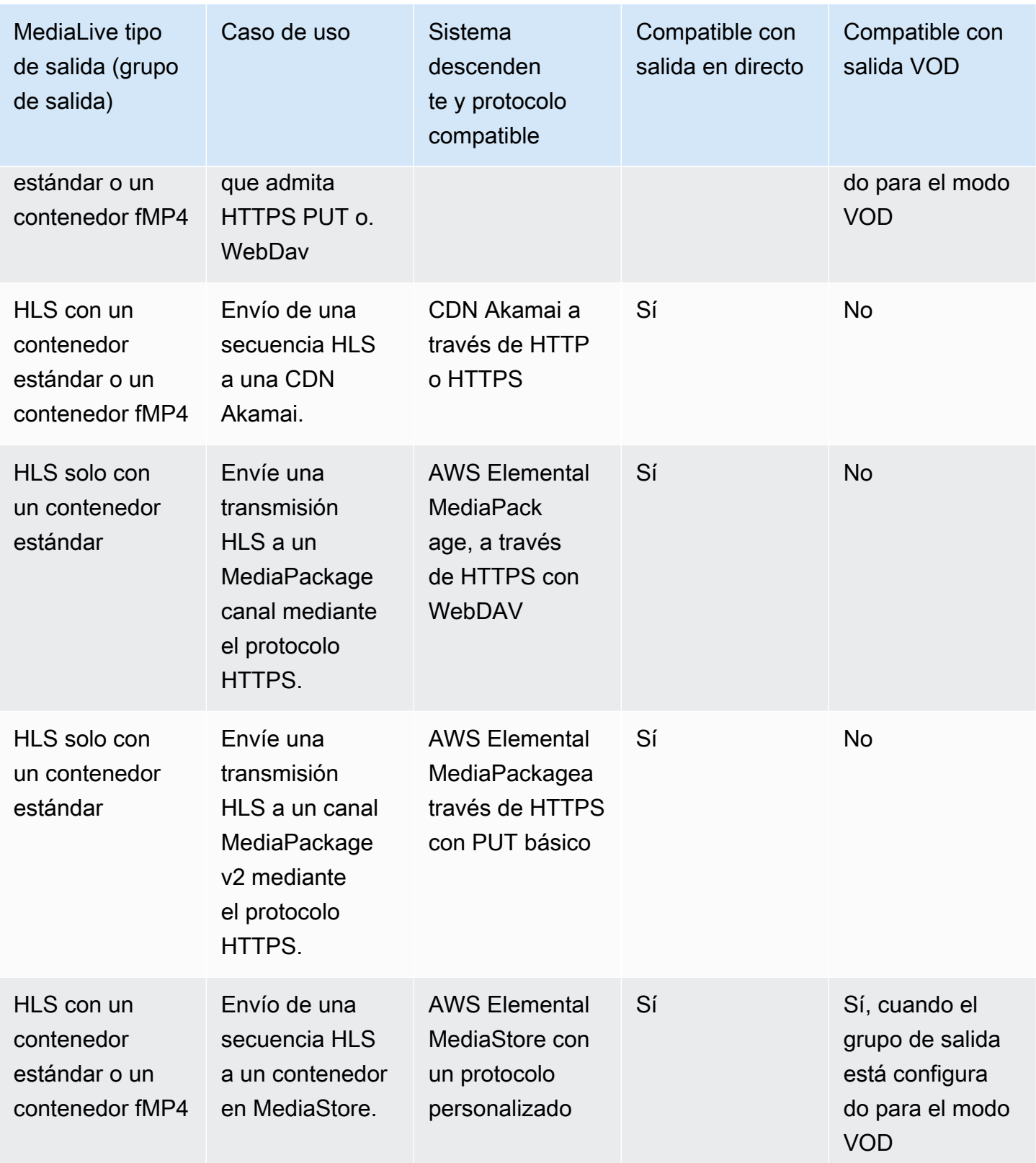

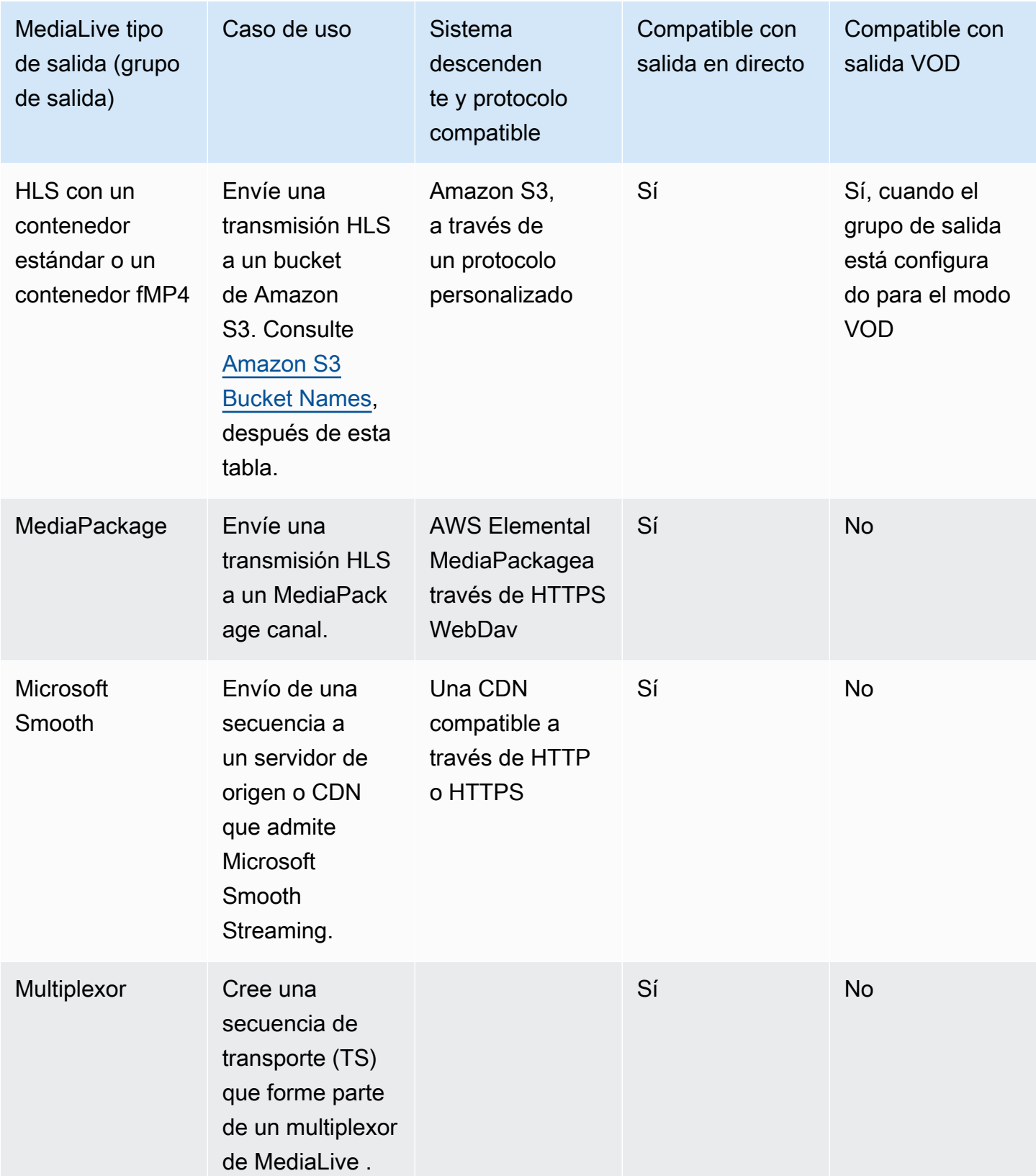

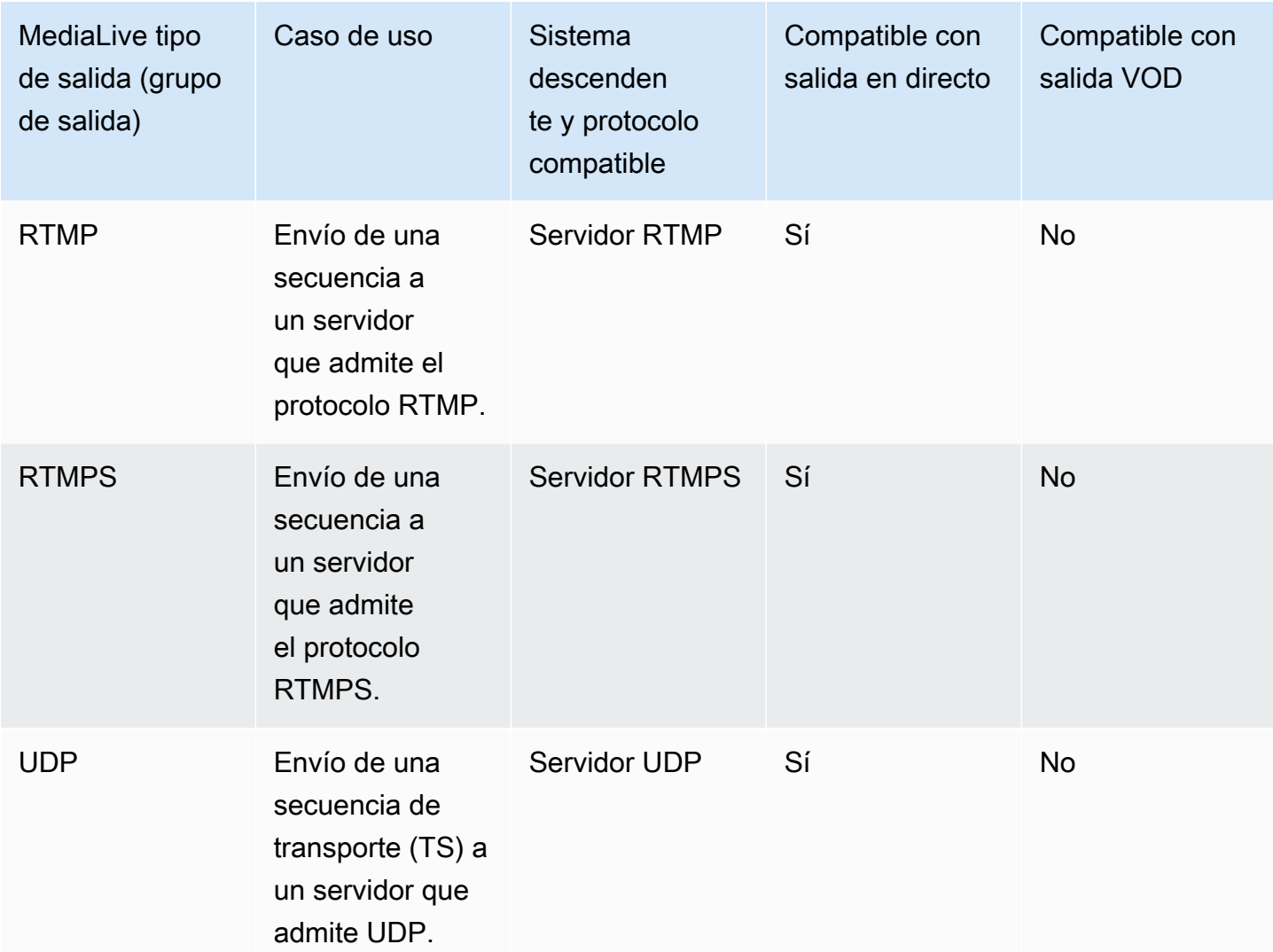

#### <span id="page-629-1"></span>Nombres de buckets de Amazon S3

Con MediaLive, el nombre del bucket no puede usar la notación de puntos. Por ejemplo, mycompany-videos es válido, pero mycompany.videos no lo es.

### <span id="page-629-0"></span>Support para la entrega a VPC

La siguiente tabla especifica qué contenedores se pueden entregar a un destino de la VPC, cuando el canal está configurado para la entrega de la VPC. Para obtener más información sobre la entrega de VPC, consulte. [the section called "Entrega de VPC"](#page-983-0)

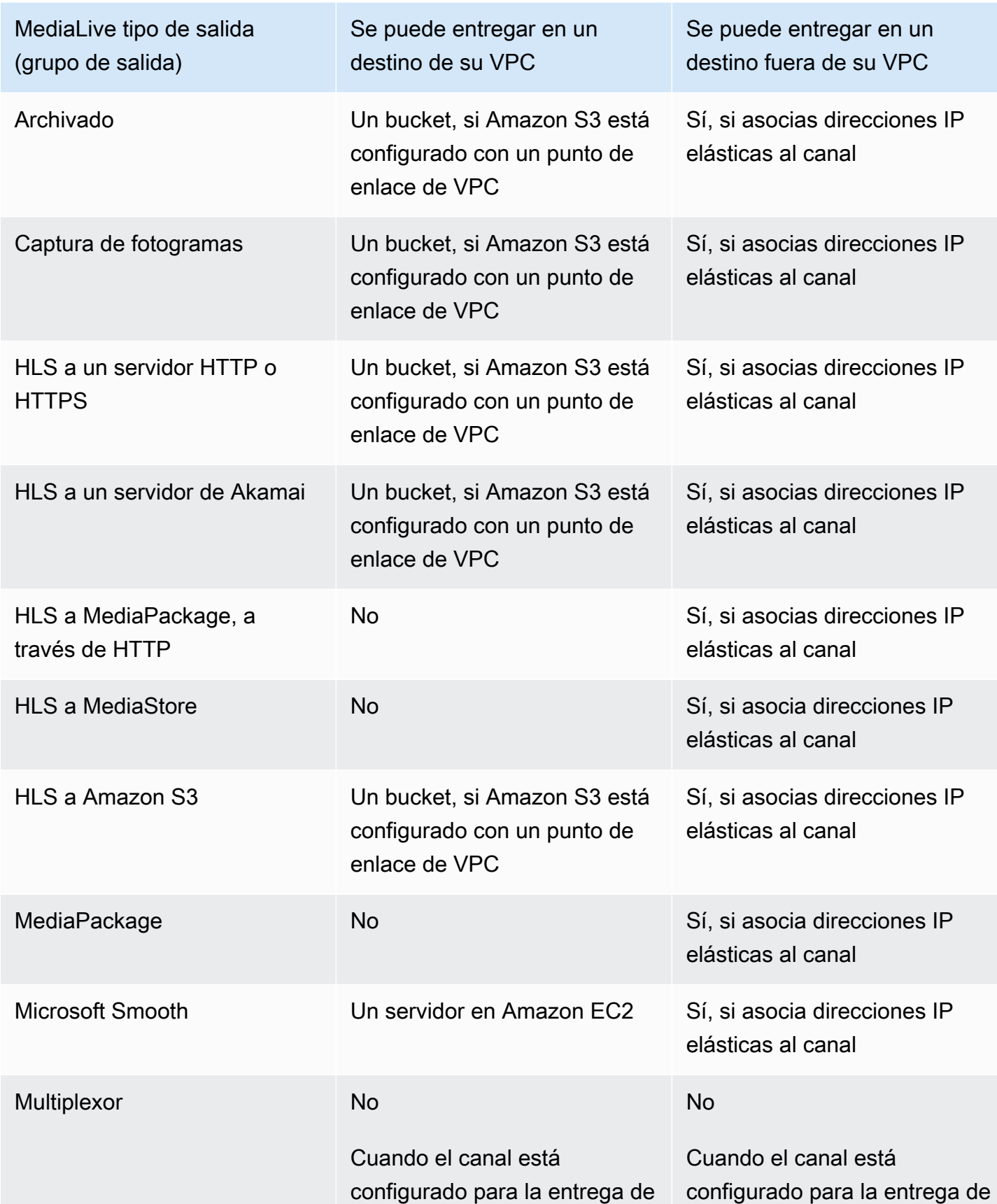

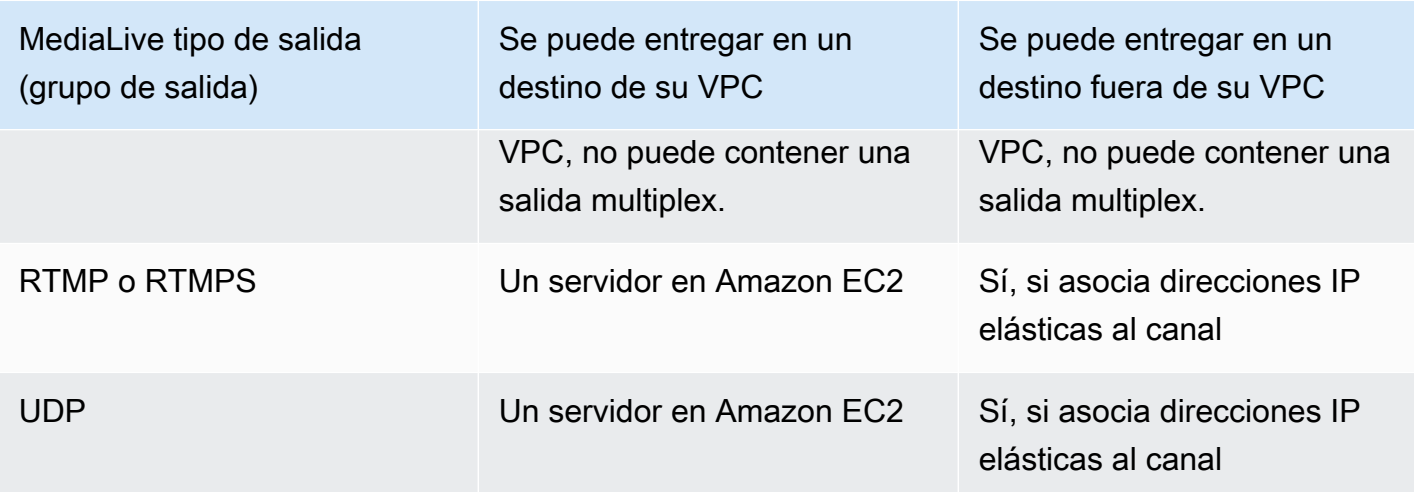

# <span id="page-631-0"></span>Códecs compatibles para las salidas

En la siguiente tabla se enumeran los códecs compatibles. MediaLive

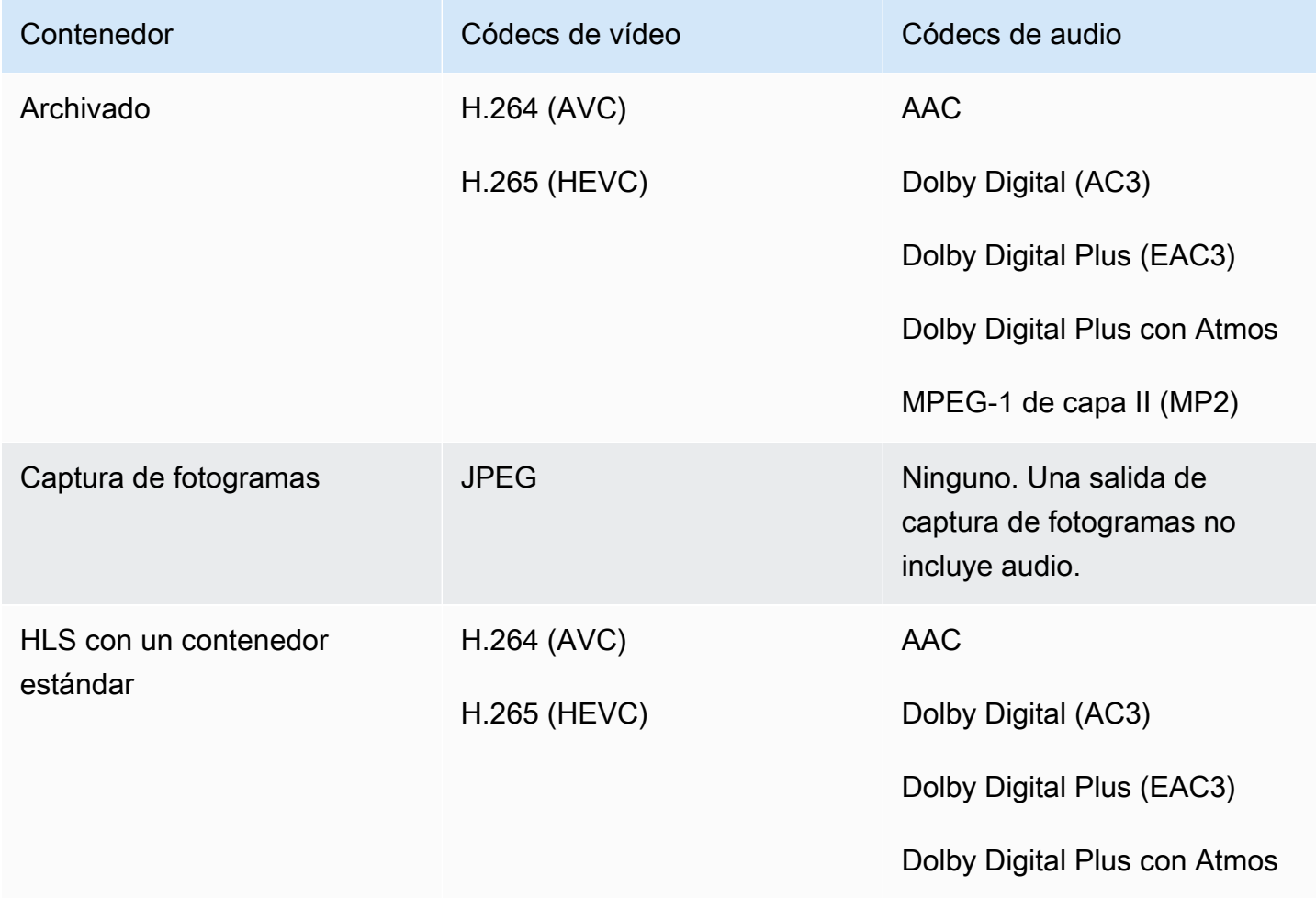

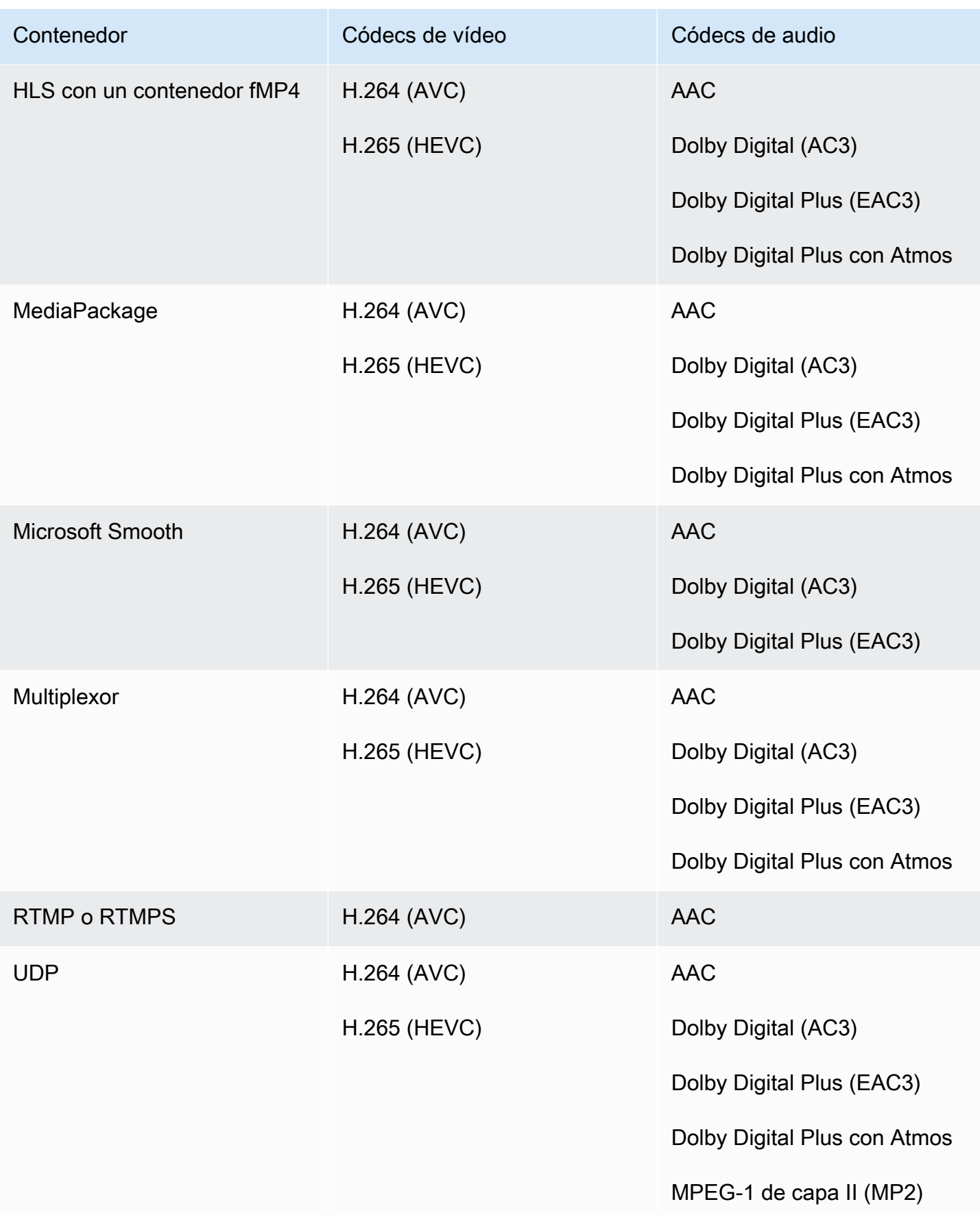

# Identificadores para datos variables

Los identificadores para datos variables son códigos \$ que puede incluir en un valor de campo para representar datos variables. Normalmente, MediaLive resuelve los datos variables (por ejemplo, \$dt\$ para la fecha y la hora) al ejecutar el canal. Por ejemplo, \$dt\$ se resuelve en la fecha y hora actuales.

Cuando utiliza estos identificadores, asegúrese de que el canal no acabe con dos (o más) salidas con destinos idénticos. Si ocurre esto, el canal supera la validación tras la creación, pero se produce un error al intentar iniciarlo.

En las siguientes secciones se describen los identificadores de variables MediaLive compatibles y las reglas sobre dónde se pueden usar estos identificadores.

## Datos variables compatibles

MediaLive admite los identificadores de datos variables que se muestran en la siguiente tabla. En cada fila, la primera columna especifica la cadena que se va a introducir en un campo. La segunda columna especifica el formato de los datos una vez MediaLive resuelta la variable. La tercera columna describe los datos.

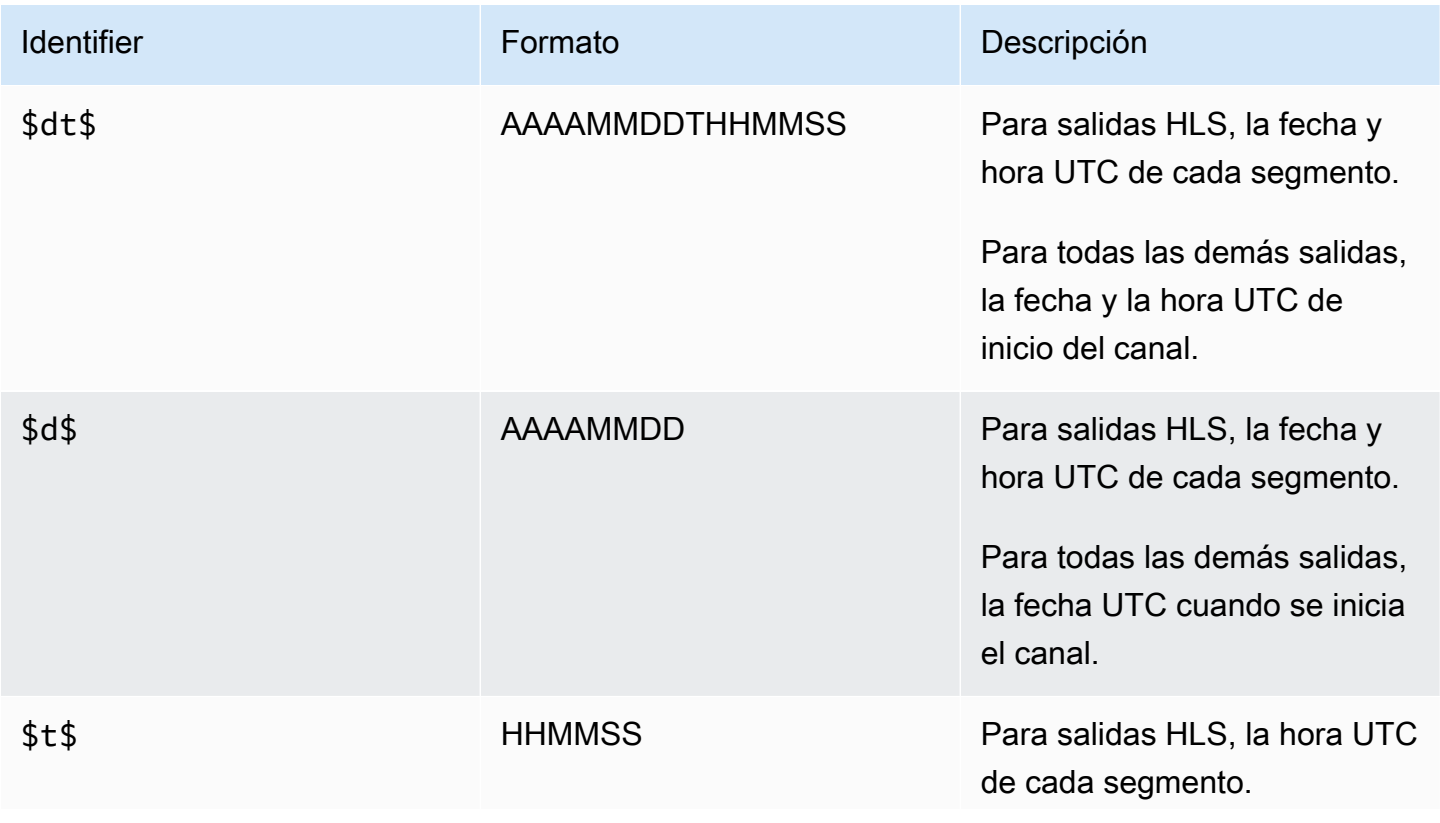

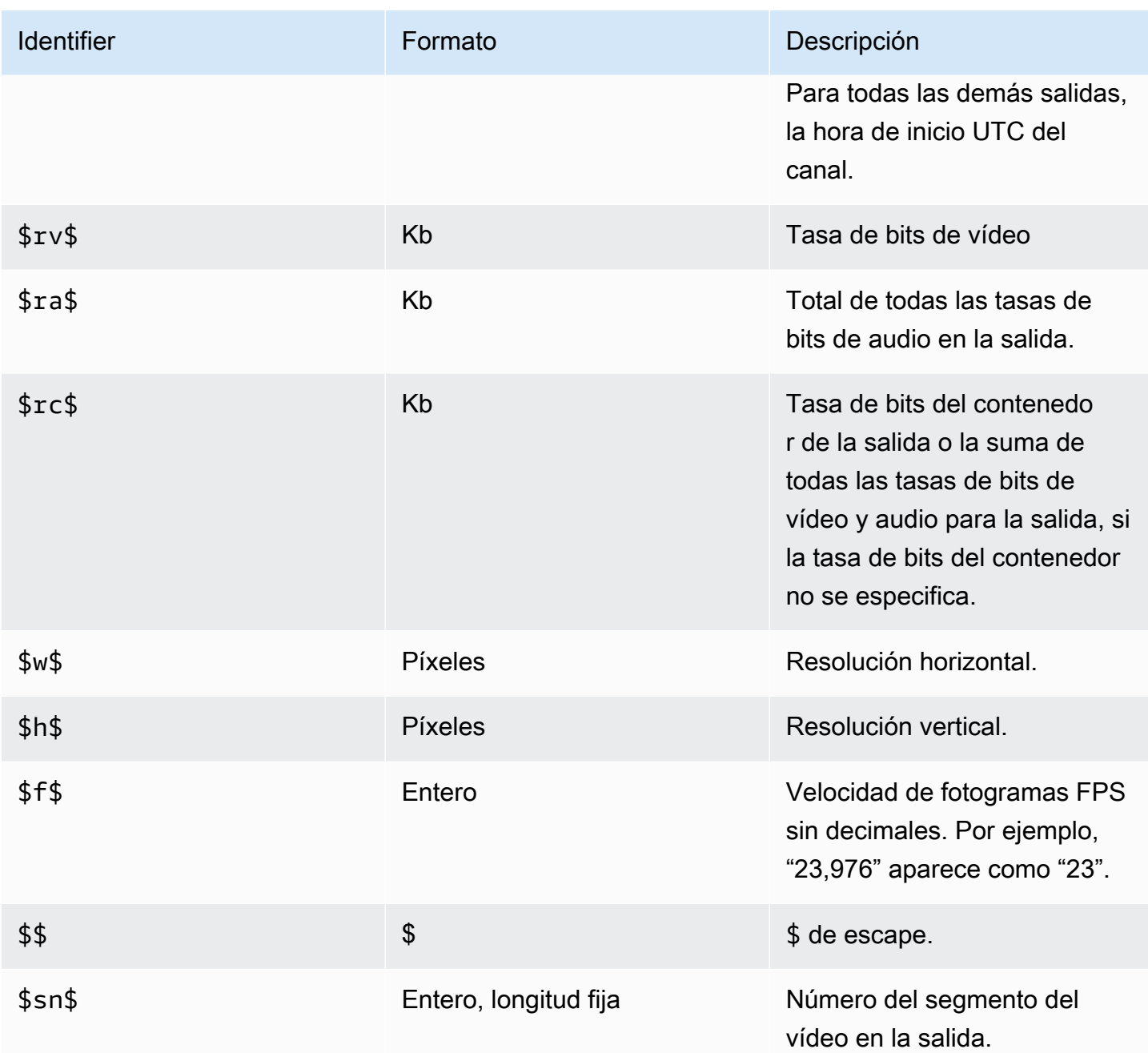

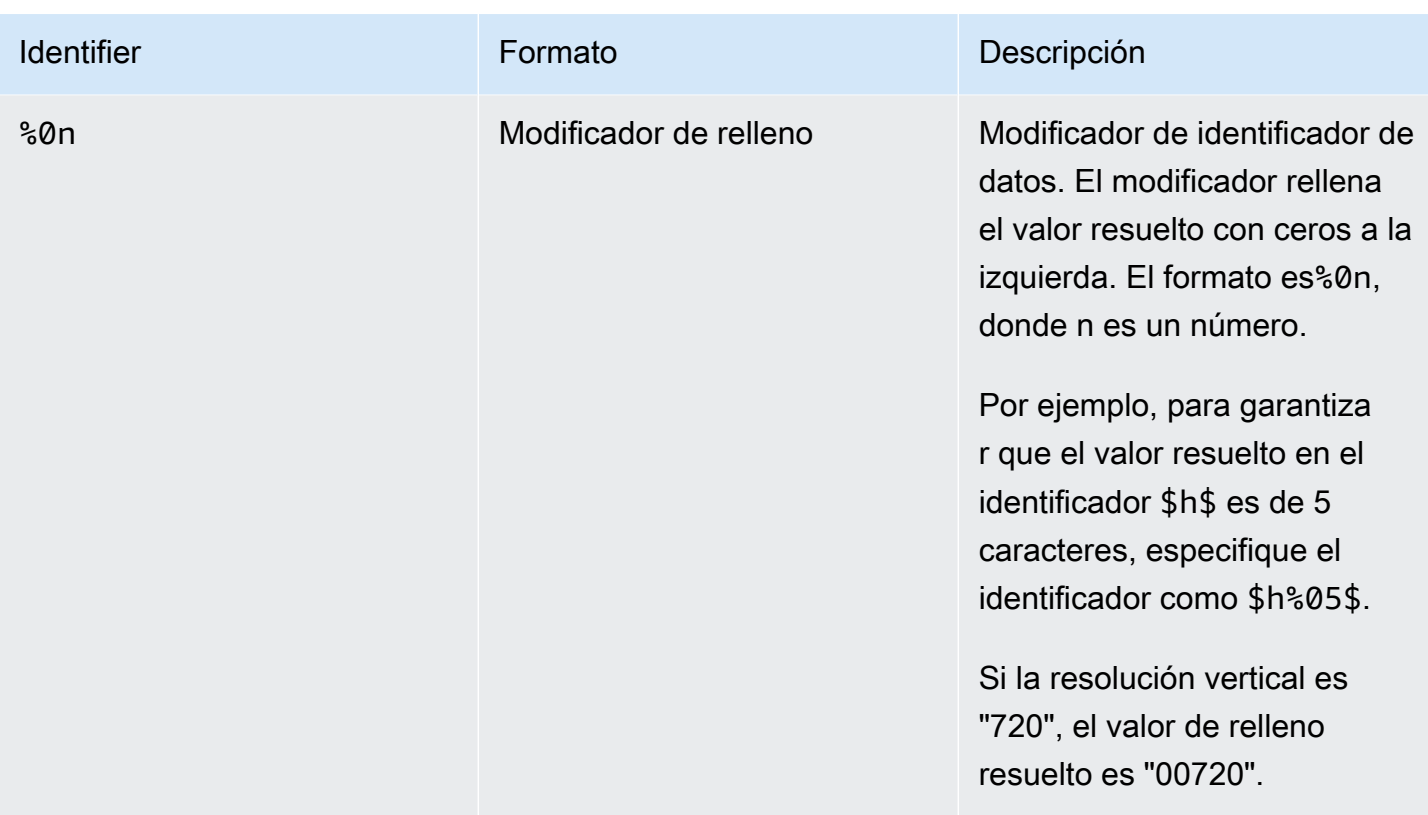

# Reglas para el uso de datos variables

En esta tabla se describe dónde se pueden utilizar los identificadores de datos variables de la tabla anterior. En cada fila, las dos primeras columnas especifican dónde se pueden utilizar identificadores. La tercera columna especifica los identificadores que se pueden utilizar en esa ubicación.

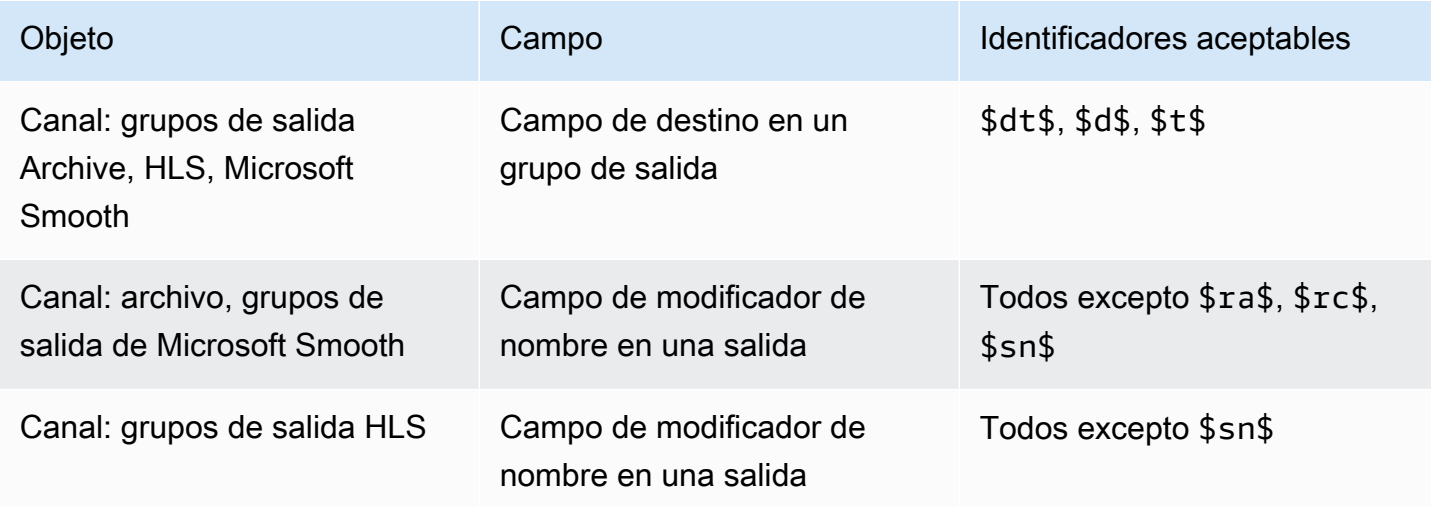

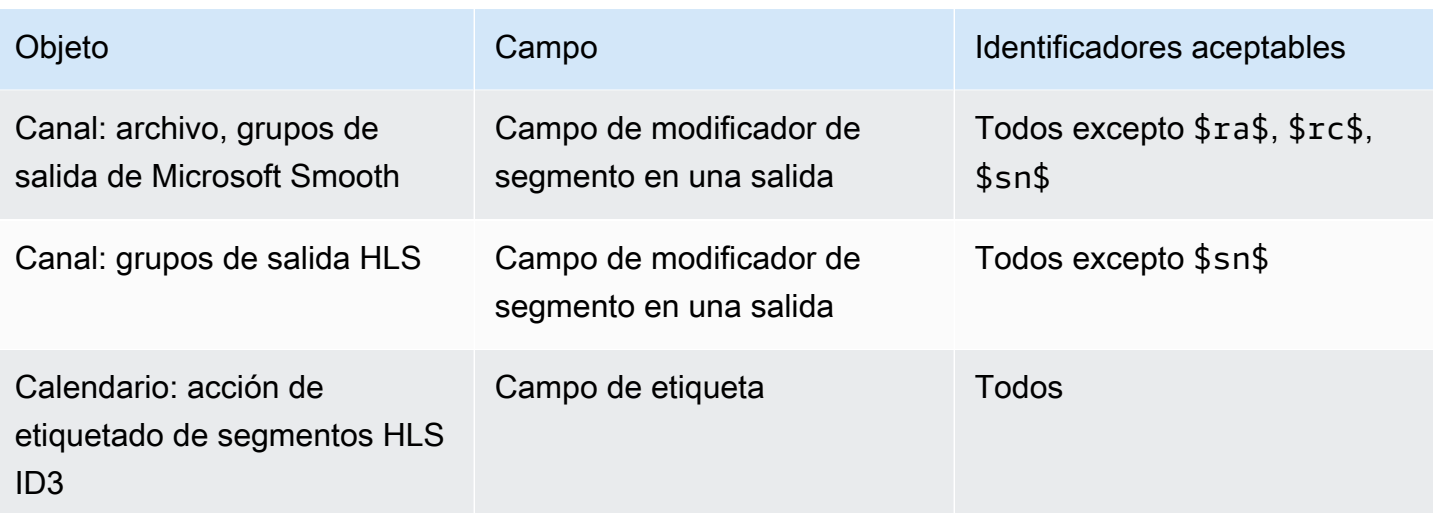

# Características de AWS Elemental MediaLive

Este capítulo contiene procedimientos detallados para la implementación de las características de AWS Elemental MediaLive. Puede configurar estas características al crear o modificar el canal o al añadir acciones a la programación del canal. Los procedimientos amplían la información limitada proporcionada en [Configuración: creación de un canal](#page-301-0) y [Configuración: creación de un horario](#page-418-0).

Temas

- [Salidas solo de audio](#page-638-0)
- [Dolby Digital Plus con Dolby Atmos](#page-641-0)
- [Entrada de audio Dolby E MediaLive](#page-646-0)
- [Grupos de reproducción de audio para HLS](#page-650-0)
- [Uso de AWS Elemental Link](#page-662-0)
- [Implementación de la conmutación automática por error de entrada](#page-667-0)
- [Trabajar con subtítulos](#page-683-0)
- [Entradas CDI de socios](#page-720-0)
- [Clase de canal y clase de entrada](#page-723-0)
- [Entradas dinámicas](#page-724-0)
- [Trabajar con metadatos ID3](#page-725-0)
- [Trabajar con etiquetas de segmento ID3](#page-730-0)
- [Trabajar con superposiciones de imágenes](#page-735-0)
- [Recorte de entrada](#page-738-0)
- [Manejo de la pérdida de entrada de vídeo](#page-739-0)
- [Preparación de entradas en AWS Elemental MediaLive](#page-744-0)
- [Conmutación de entrada AWS Elemental MediaLive](#page-755-0)
- [Trabajar con metadatos de KLV](#page-787-0)
- [Uso de dispositivos de AWS Elemental Link](#page-789-0)
- [Implementación de salidas de baja latencia](#page-789-1)
- [Personalización de las rutas dentro de manifiestos HLS](#page-791-0)
- [Manifiestos HLS redundantes](#page-797-0)
- [Trabajar con metadatos en AWS Elemental MediaLive](#page-806-0)
- [Trabajar con superposiciones de gráficos animados](#page-807-0)
- [Multiplexor y MPTS en AWS Elemental MediaLive](#page-810-0)
- [Marcas de agua de Nielsen](#page-821-0)
- [Conversión de marcas de agua de Nielsen a ID3](#page-826-0)
- [Implementación del bloqueo de tuberías](#page-828-0)
- [Implementación de la redundancia de canalización](#page-835-0)
- [Implementación de resiliencia en el canal](#page-846-0)
- [Procesamiento de mensajes SCTE-35](#page-846-1)
- [El uso compartido codifica entre salidas](#page-890-0)
- [Manejo de metadatos de SMPTE 2038](#page-892-0)
- [Uso de ACL para la entrega a Amazon Simple Storage Service](#page-897-0)
- [Etiquetado de los recursos de AWS Elemental MediaLive](#page-897-1)
- [Visualización de miniaturas de entrada en AWS Elemental MediaLive](#page-900-0)
- [Códigos de tiempo](#page-905-0)
- [Implementación de una pista de trick-play](#page-910-0)
- [Gestionar una conversión sencilla del espacio de color](#page-915-0)
- [Manejo de conversiones de espacios de color complejas](#page-942-0)
- [Configuración del modo VQ mejorado](#page-976-0)
- [Configuración del modo de control de velocidad](#page-979-0)
- [Entrega de salidas a través de su VPC](#page-983-0)

# <span id="page-638-0"></span>Salidas solo de audio

Puede configurar un MediaLive canal con un grupo de salida que contenga solo audio. Puede crear un canal con estas combinaciones de grupos de salida:

- Un grupo de salida de solo audio.
- Varios grupos de salidas de solo audio.
- Uno o más grupos de salidas de solo audio y otros grupos de salidas normales ()video-plus-audio.

Configure el canal de la [forma habitual](#page-301-0), siguiendo las instrucciones de esta sección para configurar las entradas, salidas y codificaciones para los grupos de salidas de solo audio.

#### **a** Note

La información de esta sección supone que está familiarizado con los pasos generales para la creación de un canal, como se describe en [Configuración: creación de un canal .](#page-301-0)

#### Temas

- **[Entradas](#page-639-0)**
- [Grupos y salidas de salida](#page-640-0)
- [flujos](#page-641-1)

### <span id="page-639-0"></span>**Entradas**

### Configuración de la fuente de entrada

El canal puede tener una sola entrada o múltiples entradas. Todos los grupos de salidas (tanto los que son de solo audio como los que lo son video-and-audio) siempre ingieren las mismas entradas.

Puede utilizar una de las dos categorías de entrada siguientes.

- Entrada que contiene solo audio. En este caso, la entrada debe ser una de estas entradas y debe estar en un contenedor de Transport Stream (TS):
	- MediaConnect entrada
	- entrada RTP
- Entrada que contiene audio y vídeo (y opcionalmente subtítulos). En este caso, la entrada puede ser cualquier tipo de entrada MediaLive compatible.

### Configuración de archivos adjuntos de entrada

En cada archivo adjunto de entrada, cree tantos selectores de audio como necesite. Por ejemplo, cree un selector para cada idioma que desee extraer. O crea un selector para cada calidad de audio o códec disponible.

Tenga en cuenta que en un canal con grupos de solo audio y de audio-and-video salida, no es necesario crear selectores de audio especiales para el uso exclusivo de la salida de solo audio. Tanto los grupos de solo audio como los de salida pueden utilizar el mismo selector de audio. audioand-video

### <span id="page-640-0"></span>Grupos y salidas de salida

### Configuración de grupos de salida

Puede crear una salida de solo audio en los siguientes tipos de grupos de salida.

- HLS
- Microsoft Smooth
- RTMP
- UDP

### Configuración de salidas

La siguiente lista describe el número y el tipo de salidas requeridas, según el grupo de salidas.

Grupo de salida HLS

Cree salidas en el grupo de salidas de la siguiente manera:

- Si el grupo de salida contiene solo una codificación de audio, cree una salida. Establezca el tipo de contenedor en Solo audio.
- Si el grupo de salida contiene más de un codificador de audio, configure un grupo de copias de audio que no incluya vídeo. Consulte [the section called "Audio: grupos de copias de audio para](#page-650-0) [HLS"](#page-650-0).

Grupo de salida Microsoft Smooth

Cree una salida para cada codificación de audio.

Grupos de salidas RTMP

Cree una salida para la codificación de audio única. (RTMP siempre admite solo un audio en cada grupo de salida).

Grupos de salida UDP

Cree una salida para todos los codificadores de audio.

## <span id="page-641-1"></span>flujos

### Configuración de codificaciones en transmisiones

Utilice los siguientes ajustes para las transmisiones de la salida.

Todas las salidas excepto UDP

En la sección de configuración de transmisiones de cada salida, configúrela de manera que cada salida tenga una y solo una codificación de audio. Por lo tanto, debe hacer lo siguiente.

- Elimine la codificación de vídeo que MediaLive se añade automáticamente.
- Asegúrese de no añadir ningún código de subtítulos.

#### Salidas UDP

En la sección de ajustes de transmisiones de la salida única, configúrela de manera que cada salida contenga solo codificaciones de audio. Por lo tanto, debe hacer lo siguiente.

- Añada tantos codificadores de audio como necesite.
- Elimine el código de vídeo que MediaLive se añade automáticamente.
- Asegúrese de no añadir ningún código de subtítulos.

### Configuración de codificaciones

En la sección de ajustes de transmisiones, en Audio, configure cada codificación de la siguiente manera.

- En el nombre del selector de audio, elija una de las fuentes de audio que configuró al configurar el accesorio de entrada.
- En los ajustes del códec, elija cualquier códec de audio de salida que admita el tipo de salida.

# <span id="page-641-0"></span>Dolby Digital Plus con Dolby Atmos

Dolby Atmos es una tecnología de sonido envolvente basada en el códec de Dolby Digital Plus (Dolby Digital Plus también se conoce como Enhanced AC-3). Además de las capacidades de sonido envolvente multicanal de Dolby Digital Plus, Dolby Atmos añade canales de audio adicionales basados en la altura.

Se admite el siguiente manejo:

- Codificación de una salida de audio como Dolby Digital Plus con Dolby Atmos. La entrada de audio debe ser una fuente que contenga hasta 16 canales.
- Transferencia del audio de entrada que ya es Dolby Digital Plus con Dolby Atmos.

**a** Note

MediaLive no admite la decodificación de Dolby Digital Plus con Dolby Atmos.

### Entradas compatibles

La entrada debe tener las siguientes características:

- Para codificar Dolby Digital Plus con Dolby Atmos, la entrada de audio puede ser cualquier fuente de audio que MediaLive soporte y que presente estas características:
	- Hasta 16 canales en el siguiente orden:

L R C LFE Ls Rs Lb Rb Tfl Tfr Tsl Tsr Tbl Tbr Lw Rw

- Si la fuente tiene menos de 16 canales, MediaLive extrae todos los canales y, a continuación, rellena la salida insertando silencio en los canales con números más altos. Por ejemplo, si la fuente tiene dos canales, MediaLive coloca esos canales en L y R y, a continuación, inserta silencio en los canales restantes.
- Si la fuente no tiene los canales en el orden especificado, es posible que los resultados sean incorrectos en el reproductor descendente. Por ejemplo, el sonido de la lluvia que cae puede provenir del altavoz izquierdo en lugar de hacerlo por un altavoz de techo.
- Una frecuencia de muestreo de 48000 Hz.
- Para pasar por una fuente Dolby Digital Plus con Dolby Atmos, el audio puede estar en cualquier modo de codificación y frecuencia de muestreo compatibles con Dolby Digital Plus.

### <span id="page-642-0"></span>Salidas compatibles

Codificación de audio

La MediaLive implementación de Dolby Digital Plus con Dolby Atmos admite los siguientes modos de codificación en la salida:

- Modo de codificación 5.1.4
- Modo de codificación 7.1.4
- 9.1.6 modo de codificación

Dentro de cada modo de codificación, los canales de los altavoces están dispuestos como se muestra en la siguiente tabla.

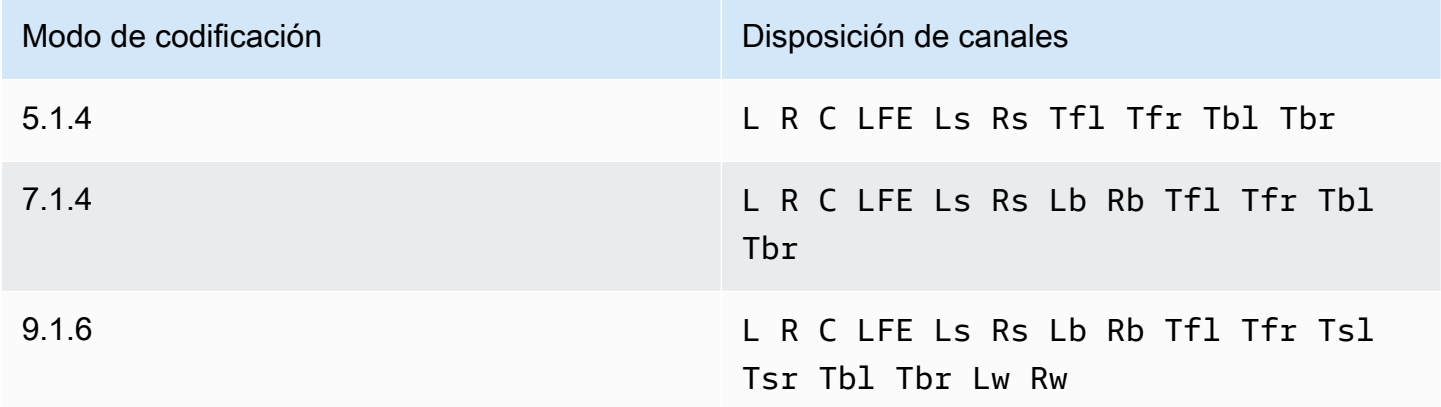

Las abreviaturas son las abreviaturas estándar de Dolby: izquierda, derecha, centro, LFE (efectos de baja frecuencia), envolvente izquierda, envolvente derecha, parte trasera izquierda, parte delantera superior izquierda, parte superior izquierda, parte superior izquierda, parte superior derecha, parte superior trasera derecha, parte superior trasera izquierda, parte superior trasera derecha, parte superior izquierda y derecha ancha.

# Configuración del canal

Siga este procedimiento para producir Dolby Digital Plus con Dolby Atmos en una o más salidas.

La información de esta sección supone que está familiarizado con los pasos generales para crear un canal.

**a** Note

#### Para configurar la entrada

Siga este procedimiento si el audio de origen es Dolby Digital Plus para convertir el audio a Dolby Digital Plus con Dolby Atmos.

- 1. En el canal de entrada MediaLive, selecciona la entrada que contiene el audio Dolby Digital Plus que deseas transcodificar o transferir.
- 2. En la sección Ajustes de entrada generales, selecciona Añadir selectores de audio.
- 3. Complete los campos para extraer el audio de Dolby Digital Plus.

Para configurar la salida si el audio de origen es Dolby Digital Plus

- 1. En el canal, vaya al grupo de salida al que desee añadir el audio. O crea un grupo nuevo.
- 2. Cree la salida en la que desee añadir la codificación de audio.
- 3. En la sección de ajustes de transmisión de la salida, selecciona la sección Audio. Complete los campos de la siguiente manera.

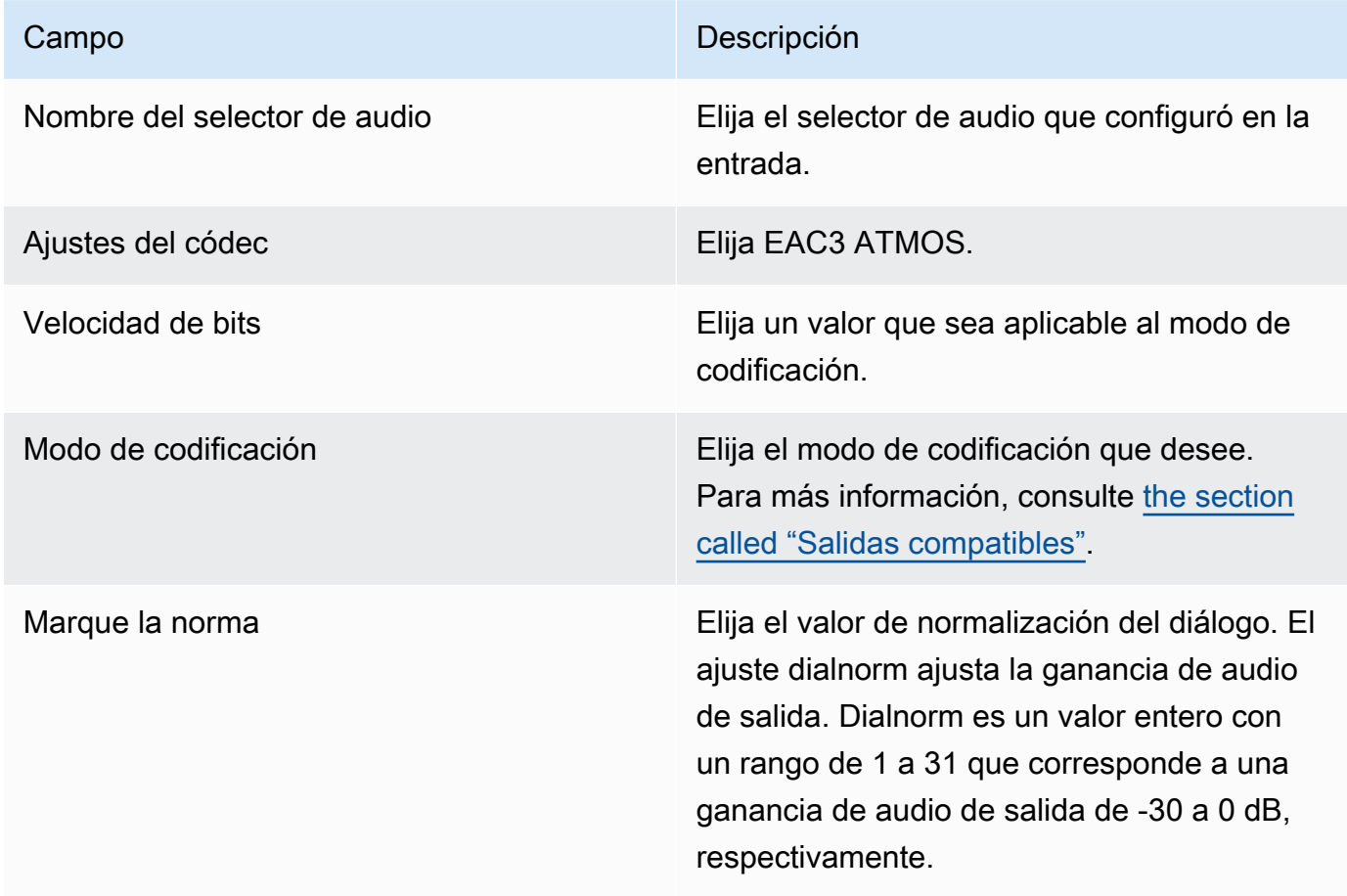

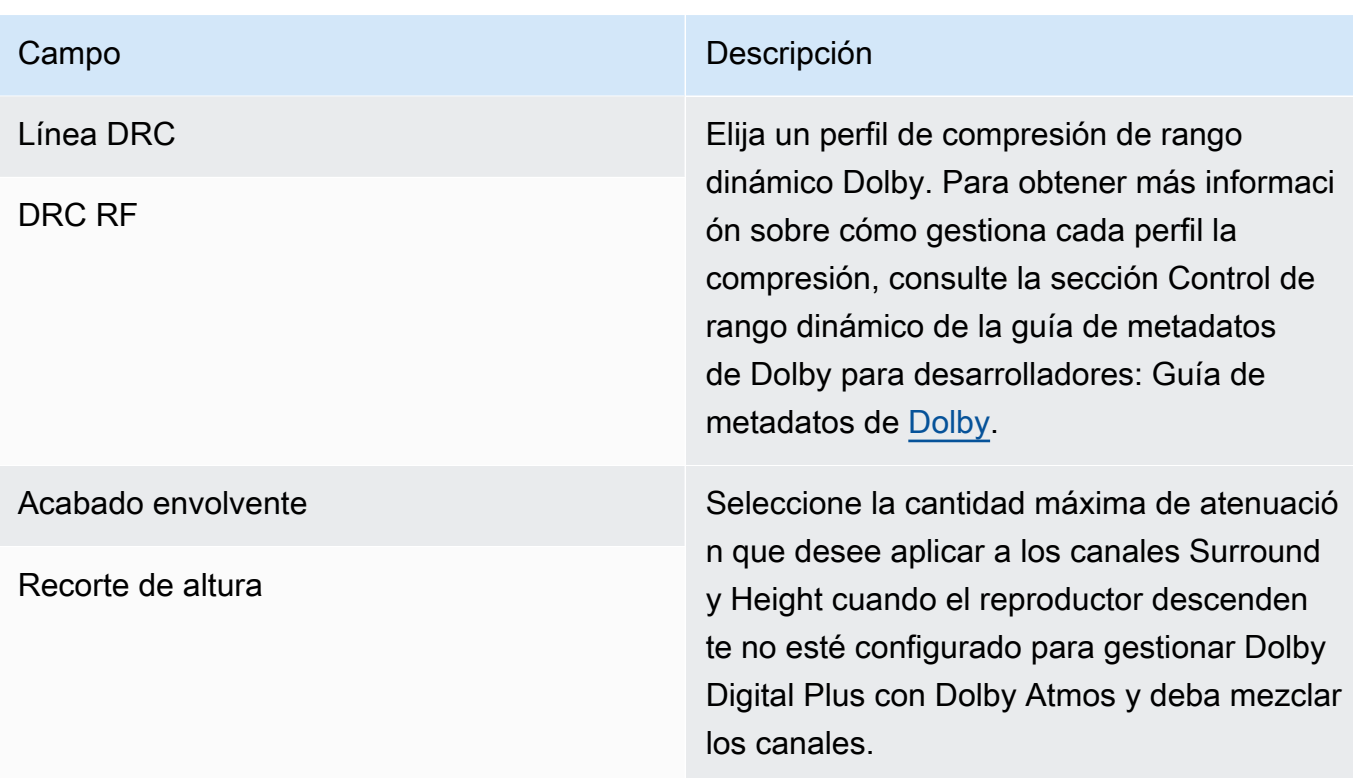

4. Complete los campos de audio adicionales como desee.

Para pasar de la entrada a la salida por Dolby Digital Plus con Dolby Atmos

Siga este procedimiento si la fuente de audio ya es Dolby Digital Plus con Dolby Atmos.

- 1. En el canal, vaya al grupo de salida al que desee añadir el audio. O crea un grupo nuevo.
- 2. Cree la salida en la que desee añadir la codificación de audio.
- 3. En la sección de ajustes de transmisión de la salida, selecciona la sección Audio.
- 4. Configura estos campos:
	- Nombre del selector de audio: configúrelo al selector de audio que configuró en la entrada.
	- Códec de audio: Establézcalo en Passthrough.

Con esta configuración, se transferirá la fuente de audio seleccionada en la entrada.

#### **A** Important

No configure el códec de audio en EAC3 ATMOS. No es el valor correcto para pasarlo. Si elige esta opción, es posible que la salida tenga audio silencioso.

### Ejemplo de manifiesto HLS

Si incluyes Dolby Digital Plus con Dolby Atmos en un grupo de salidas HLS, la línea de audio del manifiesto HLS tendrá el siguiente aspecto:

```
#EXTM3U
#EXT-X-VERSION:4
#EXT-X-INDEPENDENT-SEGMENTS
#EXT-X-STREAM-INF:BANDWIDTH=2208800,AVERAGE-
BANDWIDTH=2142800,CODECS="avc1.64001f,ec-3",RESOLUTION=1280x720,FRAME-
RATE=30.000,AUDIO="program_audio_0"
index_video.m3u8
#EXT-X-
MEDIA:TYPE=AUDIO,LANGUAGE="eng",NAME="English",AUTOSELECT=YES,DEFAULT=YES,CHANNELS="12/
JOC",GROUP-ID="program_audio_0",URI="index_audio.m3u8"
```
El Channels atributo de la última línea es importante para Dolby Digital Plus con Dolby Atmos:

- 12/JOC indica que el modo de codificación es 5.1.4 o 7.1.4 y el códec es Dolby Digital con Dolby Atmos.
- 16/JOC indica que el modo de codificación es 9.1.6 y el códec es Dolby Digital con Dolby Atmos.

# <span id="page-646-0"></span>Entrada de audio Dolby E MediaLive

Puedes configurarlo AWS Elemental MediaLive para que ingiera audio Dolby E. El audio Dolby E debe estar empaquetado en una transmisión PCM etiquetada con la etiqueta SMPTE-337. Las opciones para gestionar esta fuente de audio son las siguientes:

- Extraiga programas individuales del audio fuente y, a continuación, conviértalos o remézclelos en la salida.
- Páselos por todos los programas, sin necesidad de convertirlos ni remezclarlos.
- Configure el código fuente para ambos tipos de manejo: para extraer los programas y pasarlos por todo el código fuente.

#### Temas

- [Acerca de Dolby E](#page-647-0)
- **[Preparativos](#page-647-1)**
- [Configurar la entrada para extraer programas](#page-647-2)
- [Configurar la entrada para que pase por el audio](#page-649-0)
- [Configurar la entrada para extraerla y transferirla](#page-649-1)

# <span id="page-647-0"></span>Acerca de Dolby E

El Dolby E integrado en PCM puede transportar hasta ocho programas Dolby E distribuidos en dos pistas de audio. Las dos pistas de audio son un par estéreo estándar (en otras palabras, el modo de codificación 2.0).

Las dos pistas contienen el número de programas Dolby E necesarios para el modo de codificación del audio. Por ejemplo, si el audio es 7.1, todos los programas de Dolby E contienen contenido. Si el audio está en cuatro idiomas estéreo, todos los programas de Dolby E contienen contenido. Pero si el audio es solo en tres idiomas estéreo, entonces solo seis de los programas Dolby E contienen contenido.

Los modos de codificación compatibles con el audio Dolby E son AD, 1.0 (mono), 1.1, 2.0 (estéreo), 3.2, 4.0, 5.1 y 7.1. Todos estos modos de codificación son compatibles con MediaLive la entrada.

Para obtener información sobre los tipos de entrada compatibles con Dolby E, consulte[the section](#page-622-1)  [called "Códecs compatibles para las entradas".](#page-622-1)

# <span id="page-647-1"></span>**Preparativos**

Póngase en contacto con el proveedor de contenido para obtener esta entrada para obtener información sobre los programas que se incluyen en el audio Dolby E. Por ejemplo, puede contener audio 7.1 en inglés. O puede contener cuatro conjuntos de estéreo (inglés, francés, español, punjabi), con inglés en los programas Dolby E 1 y 2, y así sucesivamente, hasta punjabi en los programas Dolby E 7 y 8.

## <span id="page-647-2"></span>Configurar la entrada para extraer programas

Debe identificar cada programa Dolby E que desee extraer y asignarlo a un selector MediaLive de audio. Cada selector MediaLive de audio se asigna a un programa Dolby E.
### **a** Note

La información de esta sección supone que está familiarizado con los pasos generales para crear un canal.

- 1. En el canal de entrada MediaLive, selecciona el accesorio de entrada que contiene el audio Dolby E que deseas decodificar o por el que deseas pasar.
- 2. En la sección Ajustes de entrada generales, selecciona Añadir selectores de audio. Aparecen los campos para un selector de audio (selectores de audio 1).
- 3. Complete los campos de la siguiente manera.

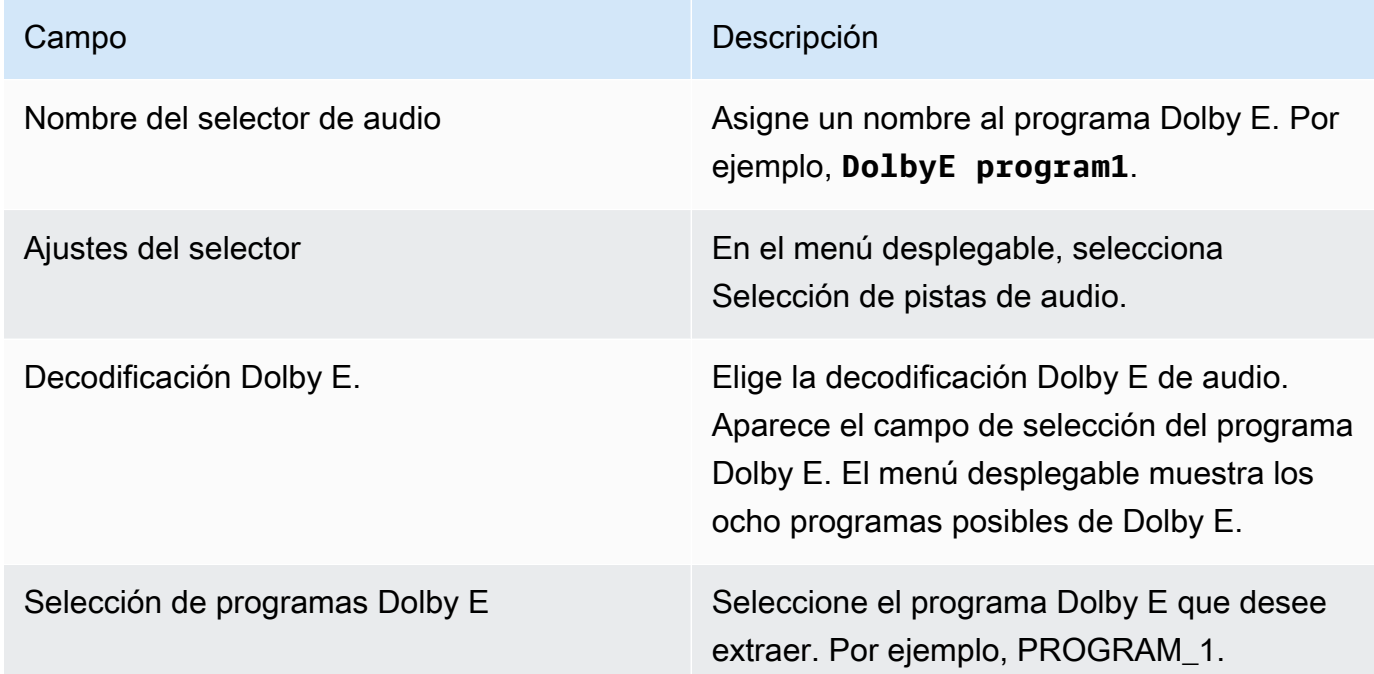

No selecciones el campo Añadir pistas. Este campo no se aplica al audio Dolby E.

4. Para extraer más programas de Dolby E, selecciona Añadir selectores de audio tantas veces como necesites. Siga los pasos anteriores para cada programa de Dolby E que desee extraer.

Cuando haya terminado, habrá un selector de audio para cada programa que desee extraer.

# Configurar la entrada para que pase por el audio

Puedes pasar por toda la fuente de audio Dolby E para luego pasarla a la salida.

### **a** Note

La información de esta sección supone que estás familiarizado con los pasos generales para crear un canal.

- 1. En el canal de entrada MediaLive, selecciona el accesorio de entrada que contiene el audio Dolby E que deseas decodificar o por el que deseas pasar.
- 2. En la sección Ajustes de entrada generales, selecciona Añadir selectores de audio. Aparecen los campos para un selector de audio (selectores de audio 1).
- 3. Complete los campos de la siguiente manera.

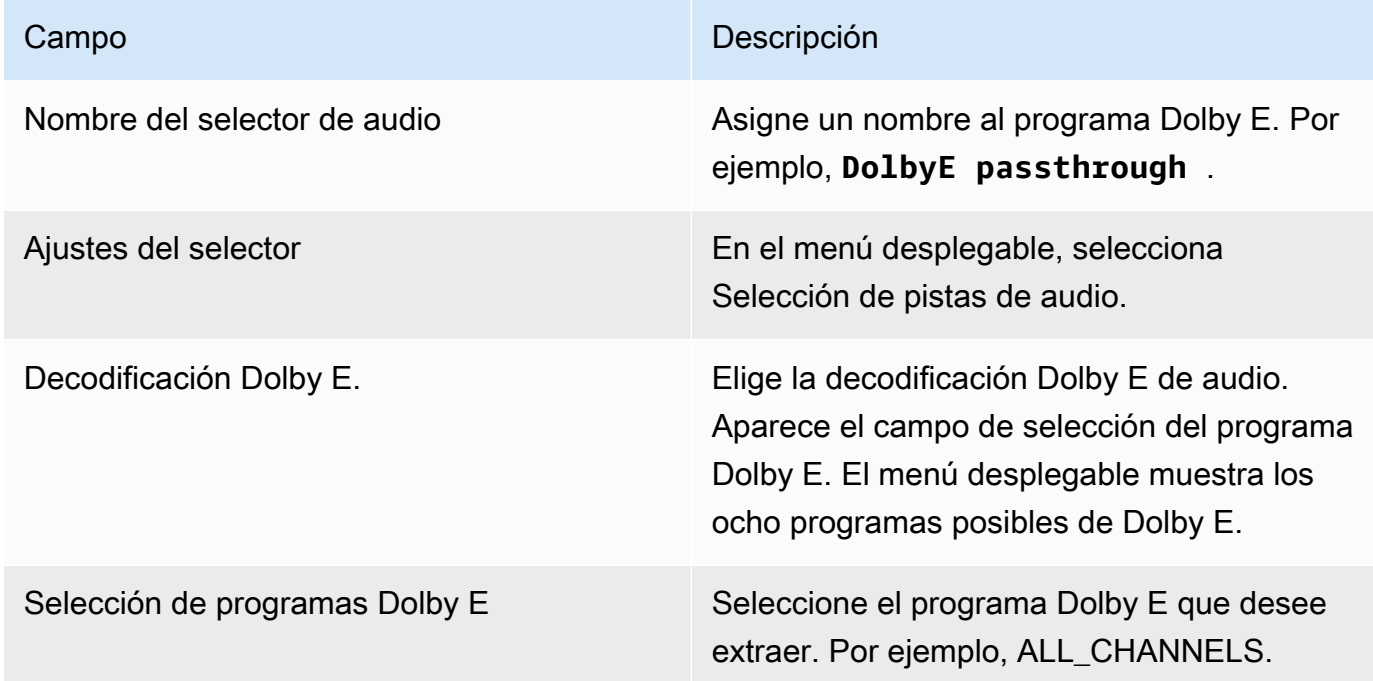

# Configurar la entrada para extraerla y transferirla

Puede configurar la fuente de ambas formas: para extraer programas y para pasarlos por toda la fuente.

En el mismo archivo adjunto de entrada, configure un selector para la transferencia y configure varios selectores para extraer los programas.

# Grupos de reproducción de audio para HLS

Puede configurar un grupo de salida HLS para que incluya un grupo de representación de audio. Un grupo de copias de audio es un conjunto de MediaLive codificadores de audio (por ejemplo, un conjunto de idiomas) asociado a un vídeo. Los grupos de representación de audio permiten al reproductor cliente que se encuentra en sentido descendente seleccionar un vídeo y, a continuación, elegir entre las diversas codificaciones de audio que se aplican a ese vídeo.

Cada codificación de audio de un grupo de representación de audio se denomina representación de audio, variante de audio o secuencia de variante de audio.

Puede configurar el grupo de salida HLS de una de las siguientes maneras:

• Como grupo de salida HLS normal, con vídeo, audio (en un grupo de versiones) y subtítulos opcionales.

Es posible que el vídeo esté asociado con un solo grupo de representación de audio o a varios de ellos. Por ejemplo, el vídeo puede estar asociado con un grupo compuesto por audio de alta velocidad y a otro grupo compuesto por audio de baja velocidad.

O un grupo de representación de audio podría estar asociado con varios vídeos. Por ejemplo, el mismo grupo de representación de audio podría estar asociado con las propuestas de vídeo de alta, media y baja velocidad.

• Como grupo de versiones de solo audio.

En este caso, siga los pasos de este procedimiento, pero ignore los pasos de configuración del vídeo.

#### **a** Note

La información de esta sección supone que está familiarizado con los pasos generales para la creación de un canal, como se describe en [Configuración: creación de un canal .](#page-301-0) Los campos clave de la consola relacionados con esta característica se encuentran en el campo HLS Settings (Configuración de HLS), en la sección Output settings (Configuración de salida) de la sección HLS output group (Grupo de salida HLS) de la página Create channel

(Crear canal). Para revisar el paso en el que se completan estos campos, consulte [the](#page-343-0) [section called "El procedimiento"](#page-343-0).

Temas

- [Acerca de los grupos de copias de audio](#page-651-0)
- [Creación de una salida con un grupo de copias de audio](#page-652-0)
- [Ejemplo de manifiesto](#page-661-0)

## <span id="page-651-0"></span>Acerca de los grupos de copias de audio

Cumplimiento de normas

Esta implementación de grupos de renderizaciones de audio cumple con la sección 4.3.4.1.1 de HTTP Live Streaming draft-pantos-http-live -streaming-18.

Ejemplos

Ejemplo 1

El grupo de salida HLS consta de:

- Una salida de vídeo.
- Tres salidas de audio (por ejemplo, en inglés, francés y español) que pertenecen al mismo grupo de representación de audio.

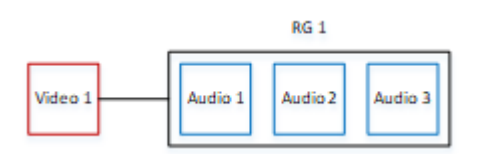

Ejemplo 2

El grupo de salida HLS consta de:

- Una salida de vídeo alta.
- Una salida de vídeo media.
- Una salida de vídeo baja.

• Tres salidas de audio (en inglés, francés y español) que pertenecen al mismo grupo de representación de audio.

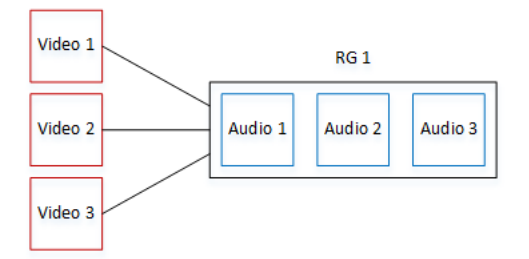

### Ejemplo 3

El grupo de salida HLS consta de:

- Una salida de vídeo alta.
- Una salida de vídeo baja.
- Dos salidas de audio (en inglés y francés), cada una de las cuales usa el códec AAC. Ambas salidas pertenecen al mismo grupo de representación de audio, RG1.
- Dos salidas de audio (en inglés y francés), cada una de las cuales usa el códec Dolby Digital. Ambas salidas pertenecen al mismo grupo de representación de audio, RG2.
- La salida de vídeo alta está asociada con ambos grupos de representación de audio.
- La salida baja de vídeo solo se asocia con el grupo de representación de audio RG1.

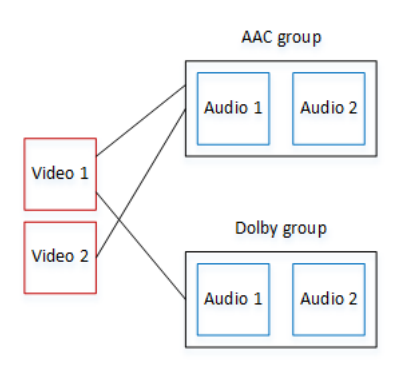

# <span id="page-652-0"></span>Creación de una salida con un grupo de copias de audio

En esta sección se describe cómo crear grupos de renderizaciones de audio en un grupo de salida HLS y cómo asociar esos grupos a las salidas de vídeo adecuadas (si las hubiera). Las codificaciones y asociaciones que va a crear son las siguientes:

- Si desea incluir vídeo en el grupo de salida, para cada recurso de vídeo debe crear una salida de vídeo que contenga un codificador de vídeo. La salida también puede contener subtítulos incrustados, pero no puede incluir subtítulos de sidecar. La salida no puede contener codificaciones de audio.
- Para cada recurso de audio, se crea una salida de solo audio que contiene una codificación de audio y ninguna otra codificación.
- Usted decide el ID de cada grupo de representación. El ID es un nombre que usted elige. Por ejemplo, grupo de audio AAC.
- Para agrupar varias salidas de audio en un grupo de representación, asigne el mismo ID de grupo de audio a cada salida de audio.
- Por último, para asociar la salida de vídeo (si existe) al grupo de copias de audio, asigne el ID del grupo de audio a esa salida de vídeo.

### Temas

- [Paso 1: Identifique los codificadores de vídeo y audio](#page-653-0)
- [Paso 2: Determinar los valores predeterminados y las reglas de selección](#page-655-0)
- [Paso 3: Crear las salidas de vídeo](#page-658-0)
- [Paso 4: Crea las salidas de audio](#page-659-0)
- [Resumen](#page-660-0)

## <span id="page-653-0"></span>Paso 1: Identifique los codificadores de vídeo y audio

Debe planificar los requisitos del grupo de representación de audio. Debe identificar las codificaciones de vídeo que desee usar en el grupo de salida. A continuación, seleccionará las codificaciones de audio individuales. Por último, identificará los grupos de representación de audio a los que desea que pertenezca cada codificación.

### Para identificar y mapear las codificaciones

- 1. Identifique los codificadores de vídeo que necesite en el grupo de salida HLS. Por ejemplo, una codificación de alta resolución y una codificación de baja resolución.
- 2. Identifique las codificaciones de audio que necesita. Por ejemplo, AAC en inglés y francés, y Dolby Digital en inglés y francés.
- 3. Decida cuántas representaciones de audio necesita. Revise las [reglas](#page-654-0) para asegurarse de que diseña un grupo de representación válido.
- 4. Asigne un nombre a cada vídeo, audio y grupo de representación de audio. Por ejemplo:
	- Una salida de vídeo denominada **high definition**.
	- Una salida de vídeo denominada **low definition**.
	- Audio AAC en inglés denominado **AAC EN**.
	- Audio AAC en francés denominado **AAC FR**.
	- Audio Dolby Digital en inglés denominado **DD EN**.
	- Audio Dolby Digital en francés denominado **DD FR**.
	- Un grupo de representación denominado **AAC group** para audio AAC.
	- Un grupo de representación denominado **DD group** para audio Dolby Digital.
- 5. Identifique cómo desea que el vídeo se asocie con los grupos de representación de audio. Por ejemplo:
	- Vídeo **high definition** que se asociará con **AAC group** y **DD group**.
	- Vídeo **low definition** que se asociará solamente con **AAC group**.
- 6. (Opcional) Para completar el diseño del grupo de salida, identifique los subtítulos que necesite.

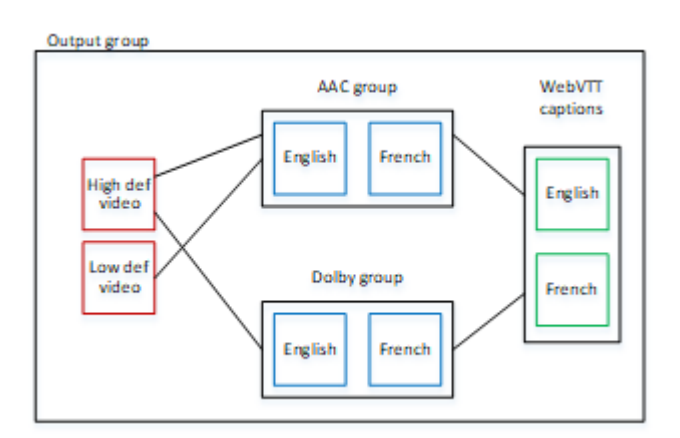

<span id="page-654-0"></span>Reglas para el vídeo y el audio en los grupos de renderizaciones

- Tanto el vídeo como los subtítulos son opcionales.
- Una codificación de vídeo se puede asociar con más de un grupo de representación. Por ejemplo, la salida de vídeo alta se puede asociar con audio Dolby y con audio AAC. No es necesario crear codificaciones de vídeo independientes para cada grupo de representación.

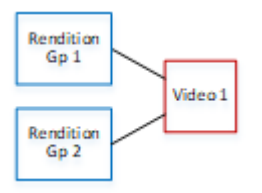

- Todos los grupos de representación asociados con el mismo vídeo deben contener las mismas codificaciones de audio. Por ejemplo, si el grupo AAC y el grupo Dolby están asociados con la codificación de vídeo de alta definición, ambos grupos deben contener los mismos idiomas de audio (por ejemplo, inglés, francés y español).
- Una codificación de audio solo puede pertenecer a un grupo de representación de audio.
- Un grupo de representación de audio se puede asociar con más de un vídeo. Por ejemplo, el grupo Dolby se puede asociar con la codificación de vídeo de alta definición y la codificación de vídeo de baja definición. No es necesario crear grupos de representación independientes para cada vídeo.

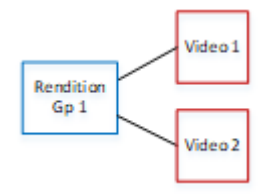

## <span id="page-655-0"></span>Paso 2: Determinar los valores predeterminados y las reglas de selección

En la segunda parte de la planificación del grupo de representación de audio, debe identificar lo siguiente:

- La representación (si la hay), que será la predeterminada.
- Cómo funcionará la selección automática para las representaciones no predeterminadas.

Esta información puede ser útil en el reproductor cliente que va a reproducir este recurso multimedia.

- Si un reproductor cliente está configurado con una preferencia de audio (por ejemplo, español) y esa preferencia no está disponible, podrá utilizar esta información para seleccionar un audio.
- O si el reproductor cliente no está configurado con ninguna preferencia de audio, podrá utilizar esta información para seleccionar un audio.

(Si la preferencia configurada en el reproductor cliente está disponible, el reproductor pasará por alto esta información y seleccionará esa preferencia).

Para determinar los valores predeterminados y el comportamiento de selección automática

• Para cada representación de audio del grupo de representación, elija el comportamiento según la siguiente tabla. Cada audio puede tener un valor diferente.

En cada fila de la tabla siguiente se describe un comportamiento diferente.

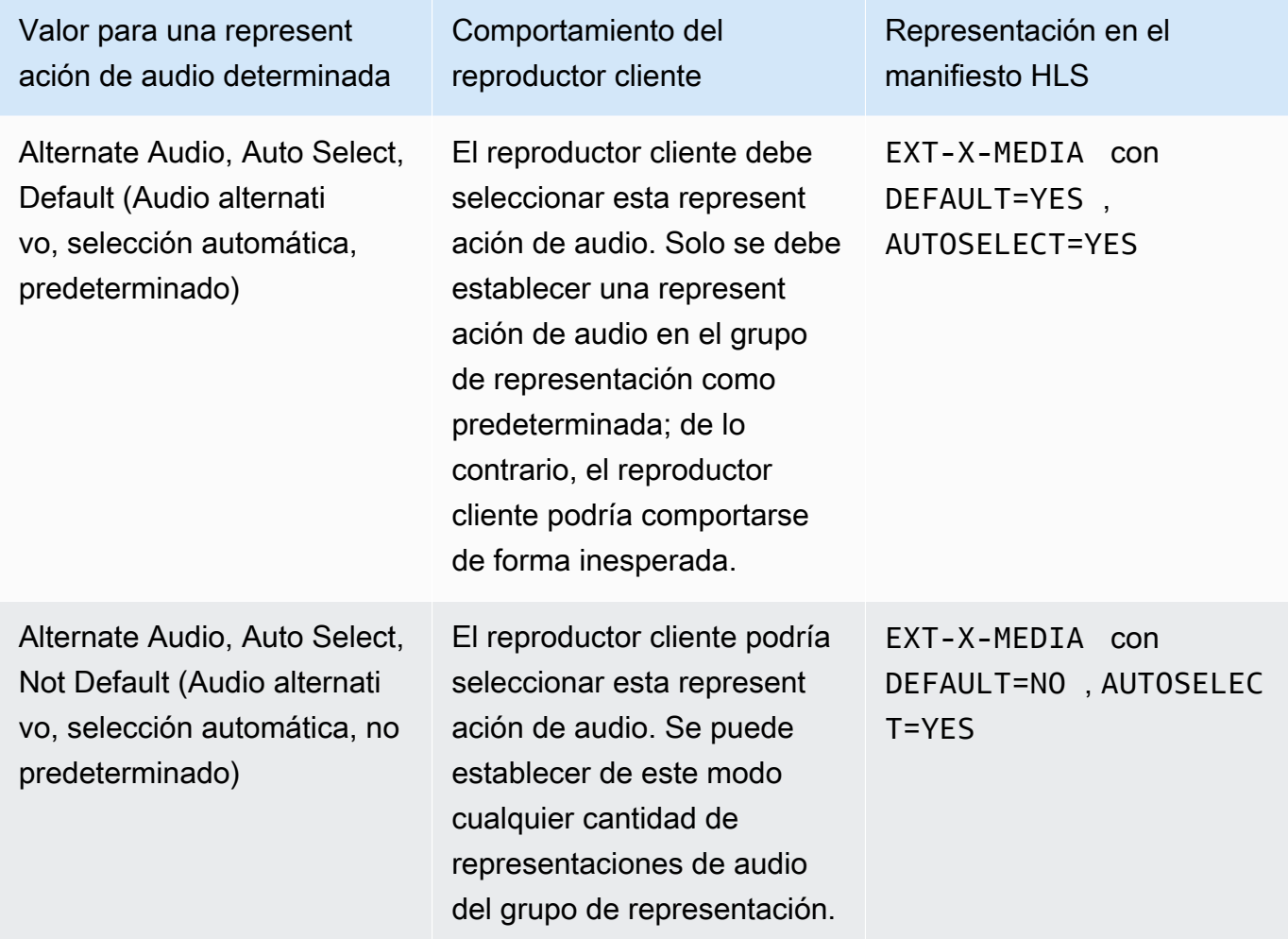

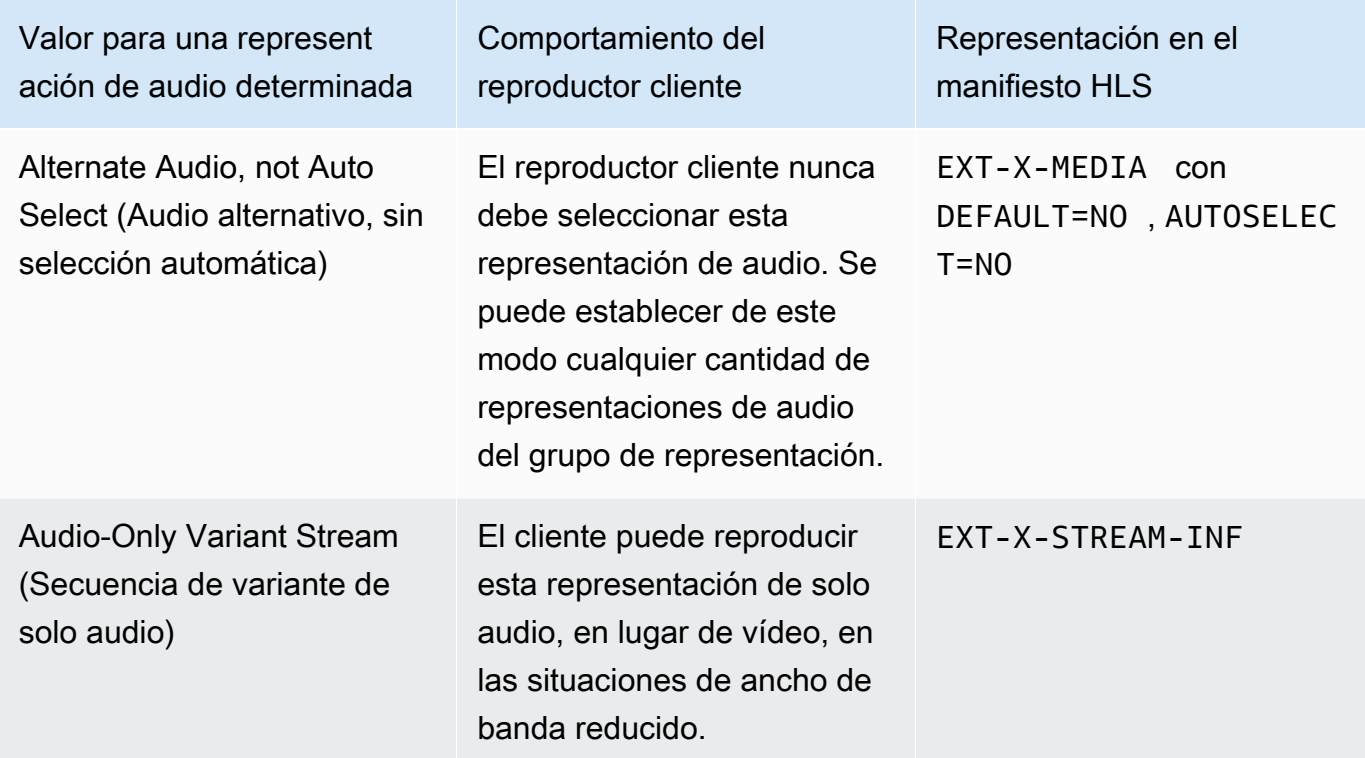

#### Example 1

En este ejemplo, vamos a configurar el grupo de representación de audio para que el reproductor cliente pueda seleccionar automáticamente cualquiera de las representaciones. También queremos que haya un audio predeterminado en el grupo de representación, por si el reproductor cliente no estuviera configurado con un valor predeterminado.

- Establezca solo una representación de audio en Alternate Audio, Auto Select, Default (Audio alternativo, selección automática, predeterminado).
- Establezca el resto de representaciones de audio en Alternate Audio, Auto Select, Not Default (Audio alternativo, selección automática, no predeterminado).
- Opcionalmente, si tiene una representación de audio que se reproduce cuando el ancho de banda es tan bajo que no se puede entregar el vídeo, configure esa representación de audio en Audio-Only Variant Stream (Secuencia de variante de solo audio).

#### Example 2

En este ejemplo, vamos a configurar el grupo de representación de audio de modo que el reproductor cliente solo pueda seleccionar automáticamente determinadas representaciones. También queremos que haya un audio predeterminado en el grupo de representación, por si el reproductor cliente no estuviera configurado con un valor predeterminado.

- Establezca solo una representación de audio en Alternate Audio, Auto Select, Default (Audio alternativo, selección automática, predeterminado).
- Establezca algunas del resto de representaciones en Alternate Audio, Auto Select, Not Default (Audio alternativo, selección automática, no predeterminado).
- Establezca algunas del resto de representaciones en Alternate Audio, not Auto Select (Audio alternativo, sin selección automática).
- Opcionalmente, si tiene una representación de audio que se reproduce cuando el ancho de banda es tan bajo que no se puede entregar el vídeo, configure esa representación de audio en Audio-Only Variant Stream (Secuencia de variante de solo audio).

### Example 3

En este ejemplo, vamos a configurar el grupo de representación de audio de modo que el reproductor cliente pueda seleccionar automáticamente la representación de audio que él elija. No deseamos que haya una representación de audio predeterminada en el grupo de representación, por lo que el reproductor cliente siempre selecciona automáticamente el audio.

- Establezca cada representación de audio en Alternate Audio, Auto Select, Not Default (Audio alternativo, selección automática, no predeterminado).
- Opcionalmente, si tiene una representación de audio que se reproduce cuando el ancho de banda es tan bajo que no se puede entregar el vídeo, configure esa representación de audio en Audio-Only Variant Stream (Secuencia de variante de solo audio).

## <span id="page-658-0"></span>Paso 3: Crear las salidas de vídeo

Si desea incluir vídeo en el grupo de salida HLS, siga este procedimiento para cada codificación de vídeo.

En este procedimiento se utilizan los siguientes campos de la sección de salida del grupo de salida HLS de la página Channel (Canal) de la consola:

- Ajustes de salida: ajustes HLS
- Ajustes de salida Ajustes HLS Conjuntos de reproducción de audio

Para crear las salidas de vídeo

- 1. En HLS output group (Grupo de salida HLS), en HLS outputs (Salidas HLS), seleccione Add output (Añadir salida). Elija Settings (Configuración) para mostrar la página Outputs (Salidas) para esa salida.
- 2. En la página Output (Salida), configure lo siguiente:
	- En Stream settings (Configuración de secuencia), elija Audio 1 y, a continuación, elija Remove audio (Eliminar audio). Ahora, la salida solo contiene una codificación de vídeo. En un grupo de salida que incluya grupos de representación de audio, cada codificación de vídeo debe estar en una salida de solo vídeo.
	- Configure el resto de las opciones de secuencia de transmisión como se describe en [Campos](#page-382-0)  [para las secuencias de vídeo, audio y subtítulos \(codifica\)](#page-382-0).
- 3. Complete la sección Output settings (Configuración de salida) de la siguiente manera:
	- En HLS settings (Configuración de HLS), seleccione Standard hls (HLS estándar) o Fmp4, según proceda.
	- En Audio rendition sets (Grupos de representación de audio), escriba el nombre de los grupos de representación de audio que se asociarán con esta salida de vídeo. No se preocupe por no haber creado este nombre todavía. Para asociar la salida de vídeo a más de un grupo, introduzca una lista separada por comas. Por ejemplo:

#### **AAC group, DD group**

### <span id="page-659-0"></span>Paso 4: Crea las salidas de audio

Siga este procedimiento para cada codificación de audio del grupo de salida HLS.

En este procedimiento se utilizan los siguientes campos de la sección de salida del grupo de salida HLS de la página Channel (Canal) de la consola:

- Ajustes de salida: ajustes HLS
- Ajustes de salida Ajustes HLS Tipo de pista de audio
- Ajustes de salida Ajustes HLS ID de grupo de audio
- Ajustes de salida Ajustes HLS Tipo de segmento

Para crear cada salida de audio

- 1. En HLS output group (Grupo de salida HLS), en HLS outputs (Salidas HLS), seleccione Add output (Añadir salida). Elija Settings (Configuración) para mostrar la página Outputs (Salidas) para esa salida.
- 2. En la página Output (Salida), configure lo siguiente:
	- En Stream settings (Configuración de secuencia), elija Video 1 (Vídeo 1) y, a continuación, elija Remove video (Eliminar vídeo). Ahora, la salida solo contiene una codificación de audio. En un grupo de salida que incluya grupos de representación de audio, cada codificación de audio debe estar en su propia salida.
	- Siga el procedimiento habitual para configurar el resto de las opciones de secuencia de transmisión.
- 3. Complete la sección Output settings (Configuración de salida) de la siguiente manera:
	- En HLS settings (Configuración de HLS), seleccione Audio only hls (HLS de solo audio). Aparecen más campos.
	- En Audio track type (Tipo de pista de audio), elija el valor que decidió usar con esta codificación de audio al [determinar el valor predeterminado.](#page-655-0)
	- En Audio group ID (ID de grupo de audio), escriba el nombre del grupo de representación al que desea que pertenezca esta codificación de audio. Por ejemplo, escriba **AAC group**. Una codificación de audio solo puede pertenecer a un grupo de representación de audio.
	- En Segment type (Tipo de segmento), seleccione AAC.

Omita Audio only image (Imagen solo de audio). Este campo no se aplica a los grupos de representación de audio.

## <span id="page-660-0"></span>Resumen

Después de seguir estos pasos, tendrá las siguientes salidas:

- Dos o más salidas solo de audio. Cada salida pertenece al grupo de representación de audio especificado en el Audio Group ID (ID de grupo de audio).
- Opcionalmente, una o más salidas de vídeo. Cada salida estará asociada a través del grupo o grupos de representación de audio especificados en Audio Rendition Sets (Grupos de representación de audio).

# <span id="page-661-0"></span>Ejemplo de manifiesto

Este manifiesto de muestra contiene los siguientes elementos:

- Dos salidas de vídeo, como indica la presencia de dos líneas EXT-STREAM-INF (las dos últimas líneas del ejemplo).
	- La primera salida de vídeo tiene un ancho de banda bajo. Como indica el parámetro AUDIO, está asociada con audio1.
	- La segunda salida de vídeo tiene un ancho de banda mayor. Como indica el parámetro AUDIO, está asociada con audio2.
- Cuatro salidas de audio, como indica la presencia de cuatro líneas EXT-X-MEDIA con TYPE=AUDIO. En cada salida de audio, los valores de los parámetros provienen de los siguientes campos de cada salida de audio del canal:
	- Type es siempre Audio.
	- GROUP-ID se toma del campo Audio Group ID (ID de grupo de audio) en la sección Output settings (Configuración de salida).
	- LANGUAGE se toma del campo Language Code (Código de idioma) de la sección Stream settings (Configuración de secuencia).
	- NAME se toma del campo Stream Name (Nombre de secuencia) de la sección Stream settings (Configuración de secuencia).
	- AUTOSELECT y DEFAULT se toman del campo Alternate Audio Track Type (Tipo de pista de audio alternativa) de la sección Output settings (Configuración de salida).
	- URI se toma del campo Destination (Destino) del grupo de salida.

Para obtener información sobre todos estos campos, consulte [the section called "Paso 4: Crear](#page-659-0)  [audio"](#page-659-0).

- Dos grupos de representación de audio. Los grupos de representación de audio no cuentan con sus propias líneas en el manifiesto. Su existencia está implícita por la presencia de los parámetros GROUP-ID en las líneas de audio.
- Dos secuencias de subtítulos, como indica la presencia de dos líneas EXT-X-MEDIA con TYPE=SUBTITLES.

```
#EXT-X-MEDIA:TYPE=AUDIO,GROUP-ID="AAC 
  group",LANGUAGE="eng",NAME="English",AUTOSELECT=YES,\ DEFAULT=YES,URI="eng1/aac-
en.m3u8"
#EXT-X-MEDIA:TYPE=AUDIO,GROUP-ID="AAC 
  group",LANGUAGE="fre",NAME="français",AUTOSELECT=YES,\ DEFAULT=NO,URI="fr1/aac-
fr.m3u8"
#EXT-X-MEDIA:TYPE=AUDIO,GROUP-ID="DD 
  group",LANGUAGE="eng",NAME="English",AUTOSELECT=YES,\ DEFAULT=YES,URI="eng2/dd-
en.m3u8"
#EXT-X-MEDIA:TYPE=AUDIO,GROUP-ID="DD 
  group",LANGUAGE="fr",NAME="français",AUTOSELECT=YES,\ DEFAULT=NO,URI="fr2/dd-fr.m3u8" 
#EXT-X-MEDIA:TYPE=SUBTITLES,GROUP-ID="subs",LANGUAGE="eng",NAME="English",
DEFAULT=YES,AUTOSELECT=YES,FORCED=NO,URI="sub-en.m3u8"
#EXT-X-MEDIA:TYPE=SUBTITLES,GROUP-ID="subs",LANGUAGE="fra",NAME="French",
DEFAULT=YES,AUTOSELECT=YES,FORCED=NO,URI="sub-fr.m3u8" 
#EXT-X-STREAM-INF:PROGRAM-
ID=1,BANDWIDTH=195023,CODECS="avc1.42e00a,mp4a.40.2",AUDIO="AAC group"
lo/prog-index.m3u8,SUBTITLES="subs",URI="curling-hi.m3u8"
#EXT-X-STREAM-INF:PROGRAM-
ID=1,BANDWIDTH=591680,CODECS="avc1.42e01e,mp4a.40.2",AUDIO="DD group"
hi/prog-index.m3u8,URI="curling-lo.m3u8"
```
# Uso de AWS Elemental Link

Lea esta sección si su organización utiliza dispositivos de AWS Elemental Link hardware como fuentes de vídeo para las entradas con AWS Elemental MediaLive canales. (Es posible que su organización también utilice dispositivos de AWS Elemental Link hardware como fuentes de vídeo para MediaConnect los flujos. Para obtener información sobre ese uso, consulte[the section called](#page-131-0)  ["Uso de Link con un flujo MediaConnect ".](#page-131-0))

AWS Elemental Linkes un dispositivo de hardware que conecta una fuente de vídeo en directo, como una cámara o un equipo de producción de vídeo, a MediaLive. El dispositivo AWS Elemental Link de hardware se conecta a AWS través de una conexión segura que AWS administra. Para obtener información sobre la compraAWS Elemental Link, consulte [Electrodomésticos y software de](https://console.aws.amazon.com/elemental-appliances-software/home#/linkhome)  [Elemental](https://console.aws.amazon.com/elemental-appliances-software/home#/linkhome).

Hay dos versiones del dispositivo:

• AWS Elemental LinkHD, que puede gestionar fuentes HD. Este es el dispositivo HD.

• AWS Elemental LinkUHD, que puede manejar fuentes HD y UHD. Este es el dispositivo UHD.

Para obtener más información sobre las versiones de los dispositivos, consult[ethe section called](#page-128-0)  ["Dispositivos HD y UHD"](#page-128-0).

Una vez conectado el dispositivo de hardware, aparece automáticamente MediaLive como un dispositivo de entrada Link. El dispositivo de entrada Link es una interfaz de entrada MediaLive para el dispositivo de hardware externo. En otras palabras, se utiliza el dispositivo de entrada Link MediaLive para trabajar con el dispositivo de hardware externo.

Una vez que existe el dispositivo de entrada Link, se crea una entrada Elemental Link que utiliza ese dispositivo de entrada Link. Luego puedes usar la entrada como usarías cualquier entrada: conectas la entrada a un canal.

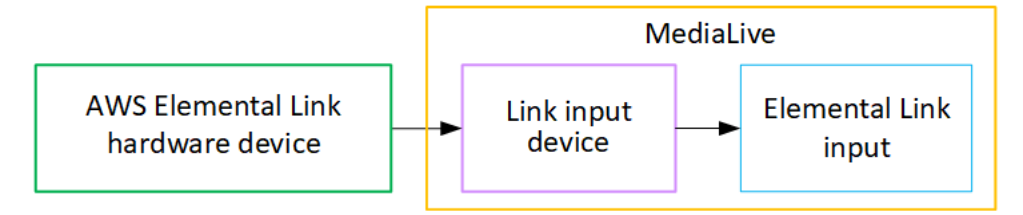

Para explicar con mayor claridad la terminología:

- AWS Elemental Link(AWS Elemental Link) es un dispositivo de hardware físico.
- El dispositivo de entrada de enlace es la interfaz AWS Elemental Link de entrada MediaLive. Es el término que se ve en la consola.
- La entrada Elemental Link es un tipo de entrada MediaLive.

#### Temas

- [Se utiliza AWS Elemental Link como MediaLive entrada](#page-663-0)
- [Utilizándolo AWS Elemental Link en MediaConnect](#page-666-0)

## <span id="page-663-0"></span>Se utiliza AWS Elemental Link como MediaLive entrada

Puede configurar un dispositivo HD o un dispositivo UHD como fuente de MediaLive entrada. A continuación, puede conectar la entrada a un MediaLive canal.

## Configura el dispositivo

Siga este procedimiento si el dispositivo Link es nuevo en su organización,

- 1. Configure el dispositivo en Internet. Para obtener más información, consulte [the section called](#page-129-0)  ["Despliegue del hardware"](#page-129-0).
- 2. Pídale al administrador de IAM que le conceda permisos de IAM para trabajar con la interfaz del dispositivo de entrada Link. Consulte [the section called "Configuración de usuarios con permisos](#page-134-0)  [de IAM"](#page-134-0).
- 3. [Inicie sesión en la MediaLive consola AWS Management Console y ábrala en https://](https://console.aws.amazon.com/medialive/) [console.aws.amazon.com/medialive/.](https://console.aws.amazon.com/medialive/)
- 4. Averigüe si su organización adquirió el dispositivo a través de un AWS distribuidor. Si es así, debe [reclamarlo.](#page-143-0)

## Configura el dispositivo de entrada Link

MediaLive Utilícelo para realizar estos pasos.

- 1. Abra la MediaLive consola en<https://console.aws.amazon.com/medialive/>.
- 2. En el panel de navegación, selecciona Dispositivos de entrada. Los dispositivos a los que tiene acceso aparecen en la página de lista de dispositivos. Busca el dispositivo que deseas. Si no lo encuentras, sigue los consejos de solución de problemas que se indican en[the section called "Ver](#page-143-1) [detalles sobre los dispositivos"](#page-143-1).
- 3. Configúralo en la región correcta. El dispositivo y el flujo deben estar en la misma región. Siga estos pasos para alinearse:
	- Decide la región en la que trabajarás.
	- Si quieres trabajar en otra región, [transfiere el dispositivo](#page-149-0) ahora. A continuación, cambia la MediaLive consola a esa región. De ahora en adelante, asegúrate de trabajar en esta región.
- 4. Cuando el dispositivo aparezca en la página de lista de dispositivos, selecciona el enlace de la tarjeta individual para que aparezca la página de detalles del dispositivo.
- 5. Compruebe el mensaje de la pestaña Adjuntos para determinar cómo se está utilizando el dispositivo actualmente.

El dispositivo no se está utilizando

Un mensaje especifica que el dispositivo no se está utilizando, lo que significa que no está conectado a una MediaLive entrada o un MediaConnect flujo.

En este caso, el dispositivo está listo para que lo configures. Consulte el siguiente procedimiento.

El dispositivo se está utilizando como entrada

Un mensaje especifica que el dispositivo ya se está utilizando como fuente de entrada. Puede configurar el dispositivo como fuente de otra entrada, hasta un máximo de cuatro entradas por dispositivo. Toma nota de la región actual. Deberás usar el dispositivo en la región existente.

En este caso, el dispositivo está listo para que lo configure. Consulte el siguiente procedimiento.

El dispositivo se está utilizando para un flujo

Un mensaje especifica que el dispositivo ya se está utilizando como fuente de un MediaConnect flujo.

Para usar este dispositivo para un flujo, primero debe retirar el uso actual. Debe consultar con otras personas de su organización para confirmar que nadie más planea usar este dispositivo en su uso actual. A continuación, selecciona Separar MediaConnect flujo.

Cuando se borre la tarjeta, el dispositivo estará listo para que lo configures. Consulte el procedimiento siguiente.

## Configure el dispositivo

Se utiliza MediaLive para configurar el dispositivo.

- 1. Configúrelo en la región correcta. El dispositivo, la entrada y el canal deben estar en la misma región y tú debes trabajar en esa región. Siga estos pasos para alinearse:
	- Decide la región en la que trabajarás. Si el dispositivo ya se está utilizando como entrada, debes trabajar en la región actual. De lo contrario, puede elegir la región.
	- Si quieres trabajar en otra región y puedes hacerlo, [transfiere el dispositivo](#page-149-0) ahora. A continuación, cambia la consola a esa región. De ahora en adelante, asegúrate de trabajar en esta región.

2. Configure el dispositivo. Si el dispositivo se utilizó anteriormente con una entrada o flujo diferente, revise la configuración actual y realice los cambios necesarios. Para un rendimiento óptimo, el dispositivo debe estar configurado correctamente.

Para obtener más información, consulte [the section called "Configuración de un dispositivo"](#page-150-0).

3. Crea una entrada de Elemental Link en MediaLive. Al crear la entrada, especifique el dispositivo como fuente. Para obtener más información, consulte [the section called "AWS Elemental](#page-178-0) [Linkfuente"](#page-178-0) y [the section called "Entrada Elemental Link"](#page-246-0).

En cuanto cree la entrada, ésta aparecerá en la página de [detalles del dispositivo](#page-143-1), en la pestaña Adjuntos.

4. Cuando esté listo para usar la entrada Elemental Link en un canal, conecte la entrada a un canal de la misma manera que conectaría cualquier entrada. Para obtener información, consulte [the](#page-308-0) [section called "El procedimiento".](#page-308-0)

Normalmente, la entrada se conecta al canal después de que el operador del sistema anterior haya encendido el dispositivo de AWS Elemental Link hardware, lo haya conectado a Internet y haya empezado a enviar una transmisión de vídeo. Hay que esperar a conectar la entrada para evitar que se le cobre por una entrada inactiva y por un canal en funcionamiento.

5. Existen reglas para las combinaciones de dispositivos, entradas y canales. Para obtener más información, consulte [Reglas y límites de las funciones.](#page-43-0)

## Supervise el dispositivo

Se puede utilizar MediaLive para monitorizar el dispositivo.

- Puede [ver miniaturas](#page-562-0) del contenido si el dispositivo está transmitiendo.
- Puedes [consultar las métricas para supervisar](#page-562-1) el rendimiento del dispositivo.

## <span id="page-666-0"></span>Utilizándolo AWS Elemental Link en MediaConnect

Puedes configurar un dispositivo UHD como fuente de un MediaConnect flujo. No puedes configurar un dispositivo HD para este uso. Para obtener información sobre cómo configurarlo de esta manera, consulte[the section called "Uso de Link con un flujo MediaConnect ".](#page-131-0)

# Implementación de la conmutación automática por error de entrada

Al configurar las entradas de un canal, puede configurar dos entradas push como un par de entradas de conmutación por error (o par de conmutación por error). La configuración de esta manera proporciona resiliencia a la fuente, en caso de que se produzca una falla en el sistema ascendente o una falla entre el sistema ascendente y el canal.

Puede configurar el canal para que MediaLive detecte uno o más de los siguientes problemas en la entrada:

- Pérdida de entrada: MediaLive realizará una conmutación por error si no recibe contenido durante el período especificado.
- Vídeo negro (fallo de vídeo): MediaLive realizará una conmutación por error si se recibe contenido (por lo que no se produce pérdida de entrada), pero el contenido permanece en negro durante un período específico.
- Silencio de audio (fallo de audio): MediaLive realizará una conmutación por error si se recibe contenido (por lo que no se produce pérdida de entrada), pero el selector de audio permanece en silencio durante un período específico.

Cada entrada del par de entradas proporciona contenido al canal. Una de las entradas es la entrada activa y la otra está en modo de espera. MediaLive ingiere ambas entradas para estar siempre preparado para cambiar, pero normalmente descarta inmediatamente la entrada de espera. Si se produce un error en la entrada activa, MediaLive produce de inmediato una conmutación por error y se inicia el procesamiento desde la entrada en espera, en lugar de descartarla.

#### **a** Note

Antes de decidir implementar la conmutación por error automática de entrada, debe leer acerca de la [redundancia de canalización,](#page-835-0) que es otra forma de resiliencia del canal. Es posible que decida implementar una o ambas características.

#### Temas

- [Conmutación automática por error de entrada en un canal de canalización única](#page-668-0)
- [Conmutación automática por error de entrada en un canal estándar](#page-670-0)
- [Configuración de la conmutación automática por error de entradas con entradas CDI](#page-673-0)
- [Configuración de la conmutación por error automática de entradas con MediaConnect entradas](#page-675-0)
- [Configuración de conmutación por error automática de entrada con entradas RTMP y RTP](#page-678-0)
- [Cambio de los roles del par de conmutación por error](#page-680-0)
- [Inicio del canal](#page-681-0)
- [Forzar manualmente una conmutación por error](#page-682-0)
- [Conmutación por error automática de entrada y cambio de entrada](#page-683-0)

# <span id="page-668-0"></span>Conmutación automática por error de entrada en un canal de canalización única

Puede implementar la conmutación por error de entrada automática (AIF) en un canal de canalización única para proteger el canal contra fallos en el sistema ascendente o en la conexión de red anterior. MediaLive

Puede implementar la conmutación por error de entrada automática en las entradas push, pero no en las entradas pull.

Tenga en cuenta que el canal no puede tener más de dos entradas push. Esto significa que puede implementar uno de estos escenarios:

- Puede configurar una entrada push en el canal e implementar la conmutación automática por error de entrada para esa entrada.
- Puede configurar dos entradas push en el canal. En este caso, no podrá realizar la AIF para ninguna de estas entradas porque ha creado el número máximo de entradas push.

### **a** Note

Presta atención al uso de los términos único y estándar. Las entradas son de clase estándar. El canal es de una sola tubería.

## Cómo funciona

Para implementar la conmutación automática por error de entrada para la entrada push seleccionada, se crean dos entradas de clase estándar, de la forma habitual. Al crear el canal, se conectan estas dos entradas y, a continuación, se configuran como un par de conmutación por error. Estos dos pasos se describen en las secciones de configuración que aparecen más adelante en este tema.

Al iniciar el canal, el canal ingiere el contenido de ambas entradas. En el diagrama, las líneas rojas de las entradas indican que MediaLive ingiere ambas entradas. Sin embargo, solo una entrada (por ejemplo, la entrada azul del diagrama siguiente) entra en la canalización del canal para su procesamiento. La otra entrada (la entrada amarilla) se ingiere pero se descarta inmediatamente. La tubería produce una salida para el sistema descendente, de la manera habitual.

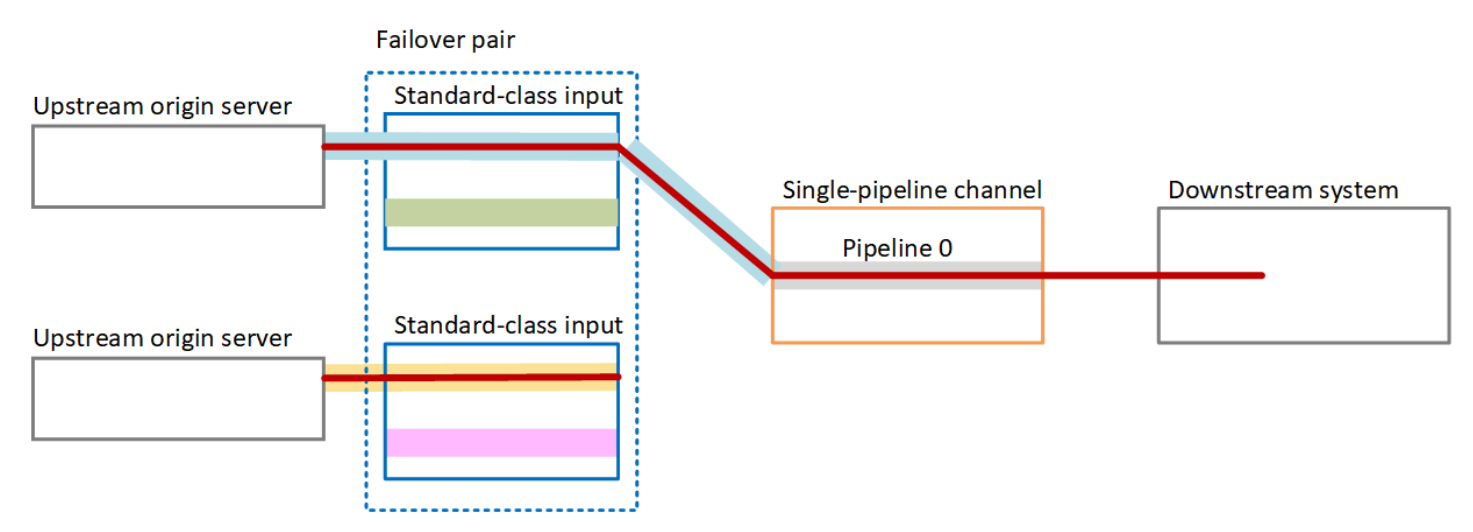

Como se muestra en este diagrama, hay dos instancias de la fuente de contenido.

## Administración de errores

Si se produce un error, el comportamiento es el siguiente:

- Si se produce un error antes de la primera entrada, se produce una conmutación automática por error de la entrada. El canal pasa inmediatamente a la tubería amarilla de la segunda entrada, que ya está siendo ingerida. El canal produce un error y comienza a procesar esa entrada. No hay ninguna interrupción en la canalización del canal ni en la salida.
- Si hay un fallo en la canalización del canal (por ejemplo, en la canalización 0), MediaLive deja de producir salida. Cambiar la entrada no evitaría este error porque el problema está en la canalización, no en la entrada.

Este diagrama ilustra el flujo después de que se produzca una falla aguas arriba de la primera entrada. MediaLive ha pasado por error a la segunda entrada.

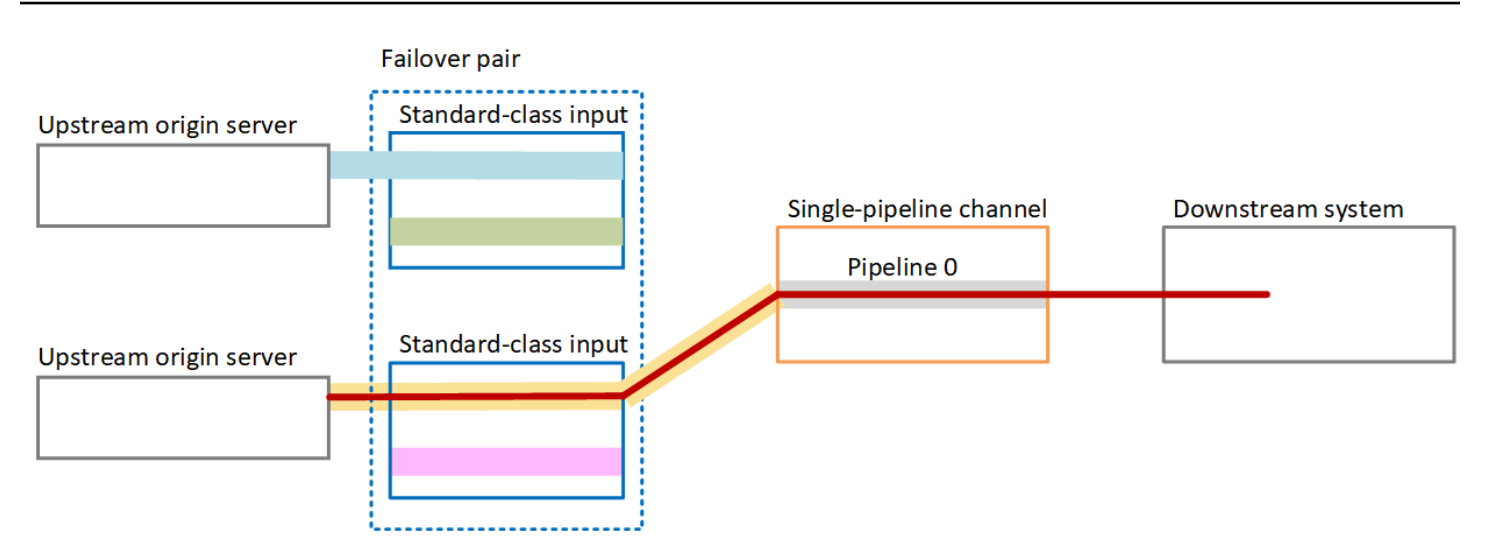

## <span id="page-670-0"></span>Conmutación automática por error de entrada en un canal estándar

Puede implementar la conmutación por error de entrada automática en un canal estándar para proteger el canal de fallos en el sistema anterior o en la conexión de red anterior. MediaLive

Puede implementar la conmutación por error de entrada automática en las entradas push, pero no en las entradas pull.

Tenga en cuenta que el canal no puede tener más de dos entradas push. Esto significa que puede implementar uno de estos escenarios:

- Puede configurar dos entradas push en el canal, pero no podrá implementar la conmutación automática por error de entrada para ninguna de estas entradas.
- Puede configurar una entrada push en el canal e implementar la conmutación automática por error de entrada para esa entrada.

## Cómo funciona

Para implementar la conmutación automática por error de entrada para la entrada push seleccionada, se crean dos entradas de clase estándar, de la forma habitual. Al crear el canal, se conectan estas dos entradas y, a continuación, se configuran como un par de conmutación por error. Estos dos pasos se describen más adelante en las secciones de configuración que aparecen más adelante en este tema.

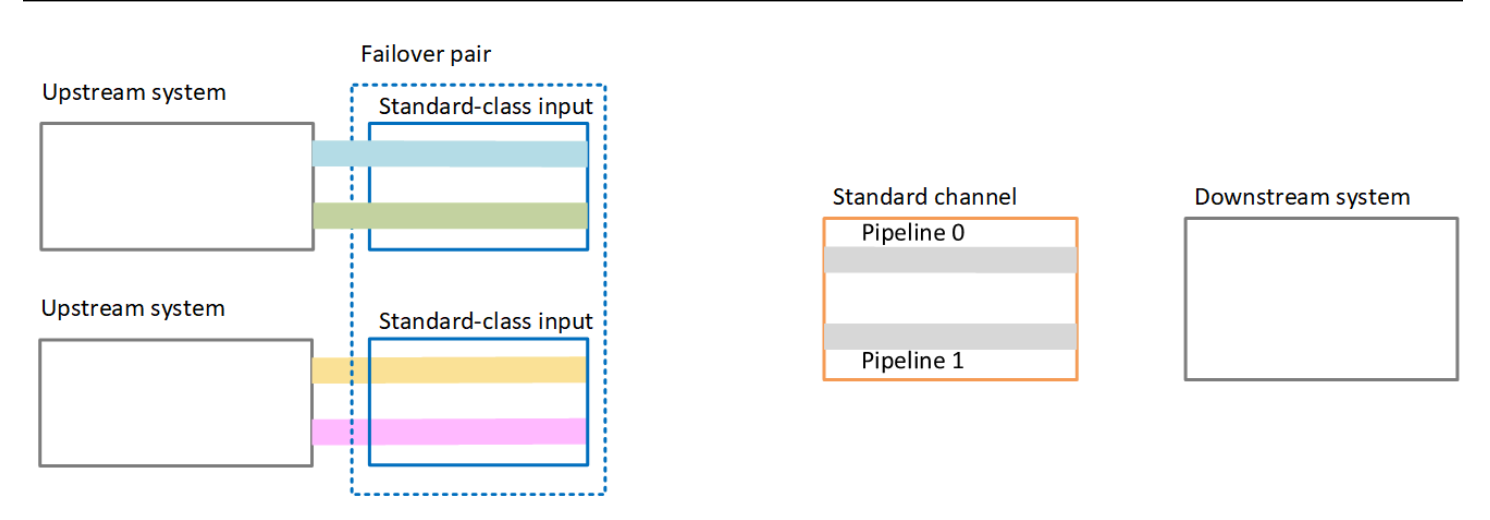

Al iniciar el canal, MediaLive ingiere el contenido de ambas entradas. Por lo tanto, ingiere cuatro fuentes (como se muestra en las líneas rojas del diagrama). Pero solo el contenido de la primera entrada va a la canalización del canal. El contenido de la canalización azul va a la canalización 0. El contenido de la canalización verde va a la canalización 1.

La tubería produce dos salidas para el sistema descendente, de la forma habitual. El sistema descendente elige gestionar una tubería e ignorar la otra.

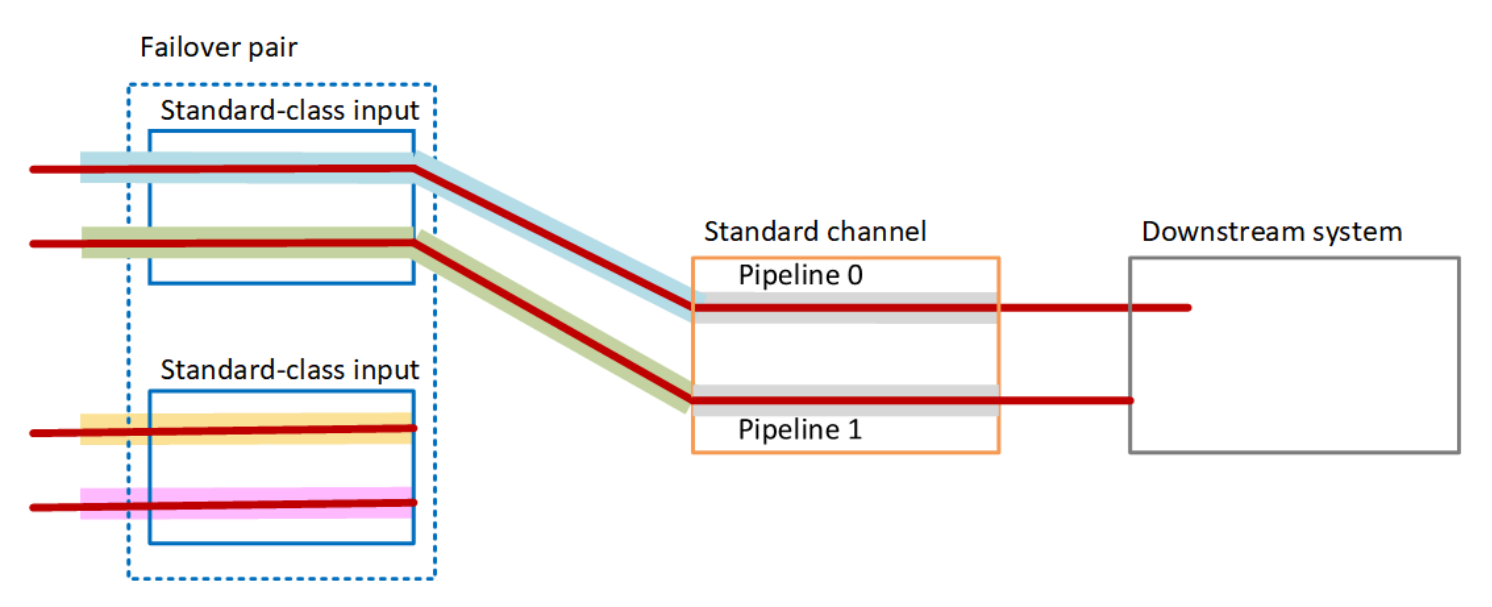

## Administración de errores

### Escenario de fallo 1

Si el procesamiento es normal y se produce un error en la canalización 0 de la entrada activa, se produce el comportamiento de recuperación de la redundancia de la canalización:

- El canal pasa inmediatamente por error a la canalización 0 de la segunda entrada (que ya se está ingiriendo) y comienza a procesar esa entrada. El canal procesa la línea amarilla de la tubería 0 y la línea verde de la tubería 1. (Por lo tanto, no hay cambios en la tubería 1). La salida no se ve afectada.
- El sistema descendente sigue gestionando la salida de la tubería que había elegido antes del problema. El sistema descendente no se ve afectado por la falla en la tubería 0.

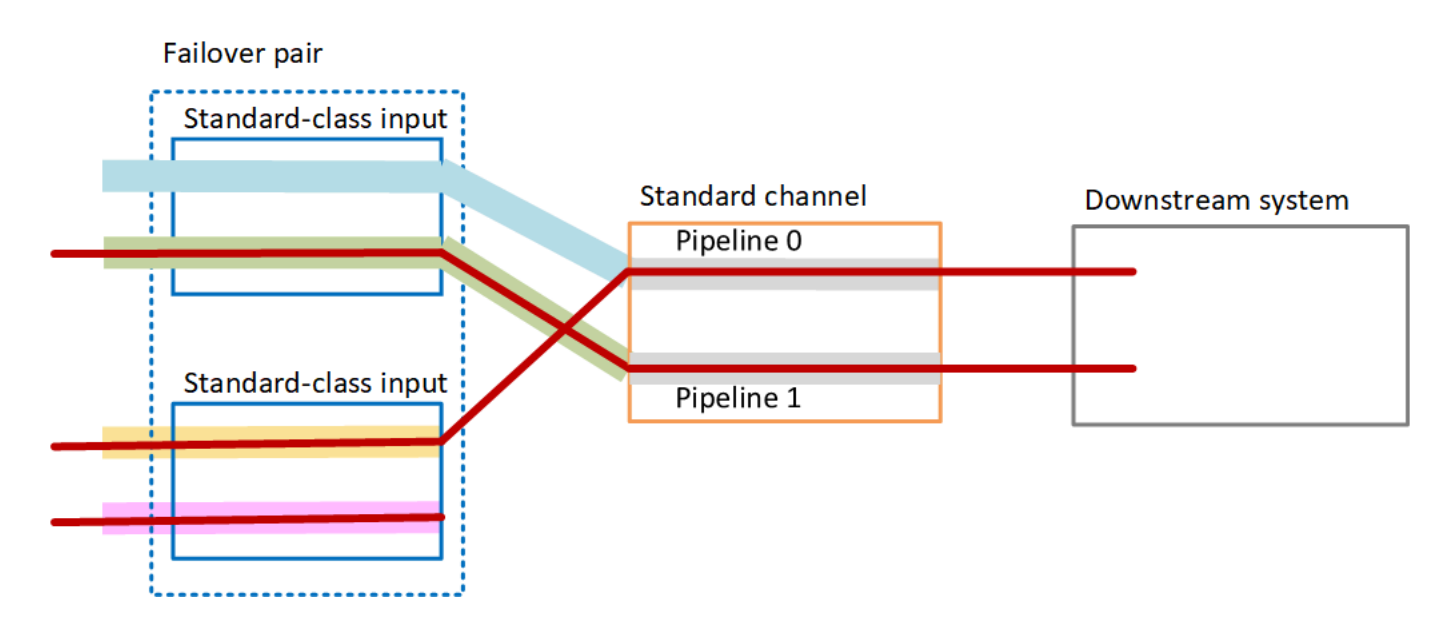

Escenario de fallo 2

Si el procesamiento es normal y se produce un error antes de la primera entrada, se produce una conmutación automática por error de la entrada:

- El canal pasa inmediatamente por error a la segunda entrada (que ya está siendo ingerida) y comienza a procesar esa entrada. La línea amarilla se procesa en la tubería 0 y la línea rosa en la tubería 1. La salida no se ve afectada.
- El sistema descendente sigue gestionando la salida de la tubería que había elegido antes del problema. El sistema descendente no se ve afectado por la falla en la primera entrada.

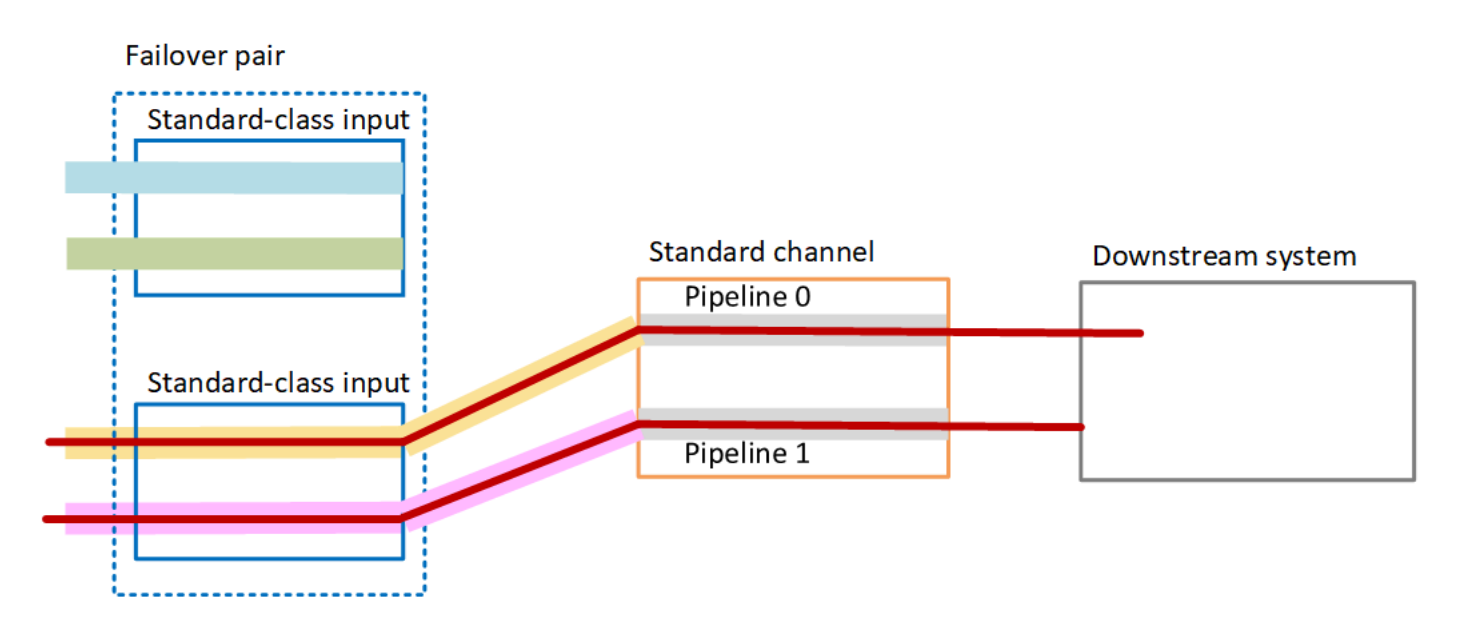

# <span id="page-673-0"></span>Configuración de la conmutación automática por error de entradas con entradas CDI

Para utilizar entradas CDI con conmutación automática por error de entrada, debe asegurarse de que el sistema ascendente suministra las fuentes de la manera correcta y debe configurar las entradas y los canales de una manera específica.

#### **a** Note

En la información que se proporciona en esta sección se presupone que está familiarizado con los pasos generales para la [creación de una entrada](#page-1006-0) y la [creación de una canal.](#page-301-0)

Para planificar las entradas para el par de conmutación por error de entrada

- 1. Organice con su sistema ascendente para que le proporcionen el número adecuado de orígenes para el contenido:
	- Si va a configurar la conmutación por error de entrada automática en un canal de canalización única, necesitará dos fuentes, una para cada entrada.
	- Si va a configurar la conmutación por error de entrada automática en un canal estándar, necesitará cuatro fuentes, dos para cada entrada.
- 2. Asegúrese de que el sistema ascendente configura las rutas correctamente. La primera entrada debe tener una ruta de red diferente a la de la MediaLive segunda entrada. MediaLive no

podemos hacer cumplir esta regla, pero el objetivo de la conmutación automática por error de las entradas es que las fuentes llegan por diferentes rutas. Si no lo hacen, entonces cuando la ruta falla, ambas entradas generarán un error y no habrá logrado redundancia.

- 3. Asegúrese de que el tipo de entrada de las fuentes sea CDI.
- 4. Asegúrese de que todos los orígenes contengan exactamente vídeo, audio, subtítulos y metadatos idénticos.

Para crear las entradas para el par de conmutación por error de entrada

• Cree un conjunto de dos entradas CDI asociadas. Consulte [the section called "Entrada de CDI:](#page-244-0) [entrada de CDI del socio".](#page-244-0)

No siga el procedimiento habitual de crear dos entradas CDI independientes. No podrá configurar estas dos entradas como un par de conmutación por error.

Para asociar las entradas al canal

- 1. Decida qué entrada CDI asociada desea configurar como entrada principal.
- 2. En la sección Input attachments (Asociaciones de entrada) de la página Create channel (Crear canal), siga el procedimiento habitual para asociar la entrada principal. Haga caso omiso de Automatic input failover settings (Configuración de conmutación por error automática de entrada) por ahora.

Recuerde configurar los ajustes generales, especialmente los selectores.

- 3. Siga el mismo procedimiento que en el paso anterior para adjuntar la entrada asociada.
- 4. En la sección Input attachments (Asociaciones de entrada), en la lista de asociaciones de entrada, elija la primera entrada que ha asociado.

Debe elegir la primera entrada que adjuntó. Si eliges la otra entrada asociada, no podrás activar la conmutación automática por error de las entradas.

5. En la sección Automatic input failover settings (Configuración de conmutación por error automática de entrada) elija Enable automatic input failover settings (Habilitar la configuración de conmutación por error automática de entrada). Tan pronto como habilite este campo, esta entrada se etiqueta como Primary (Principal) en la lista de adjuntos de entrada.

- 6. En Entrada secundaria, selecciona la entrada asociada. La entrada del socio es la única entrada de la lista. Si no aparece ninguna entrada, se ha olvidado de crear la entrada asociada. [Créala](#page-244-0)  [ahora.](#page-244-0)
- 7. En Input preference (Preferencia de entrada), elija la opción deseada. Este campo controla el comportamiento cuando MediaLive se ha cambiado a la entrada secundaria y, a continuación, la entrada principal vuelve a estar en buen estado de nuevo.
	- EQUAL INPUT PREFERENCE: MediaLive permanece en la entrada secundaria. La entrada principal continúa procesándose, pero no está activa.
	- PRIMARY\_INPUT\_PREFERENCE: vuelve a la entrada principal. MediaLive La entrada principal se convierte en la entrada activa.
- 8. Para las condiciones de conmutación por error, active las condiciones que desee MediaLive utilizar para identificar la pérdida de entrada. Los campos incluyen una ayuda que describe cómo funcionan las condiciones.

# <span id="page-675-0"></span>Configuración de la conmutación por error automática de entradas con MediaConnect entradas

Para utilizar MediaConnect entradas con conmutación por error automática, debe configurar tanto las entradas como los canales de una forma específica.

## **a** Note

La información de esta sección supone que está familiarizado con los pasos generales para [crear una MediaConnect entrada](#page-256-0) y [crear un canal](#page-301-0).

Para planificar las entradas para el par de conmutación por error de entrada

- 1. Identifique las secuencias que necesita crear en MediaConnect:
	- Si va a configurar la conmutación por error de entrada automática en un canal de entrada única, necesitará dos flujos, uno para cada entrada.
	- Si va a configurar la conmutación por error de entrada automática en un canal estándar, necesitará cuatro flujos, dos para cada entrada.
- 2. Asegúrese de que todas las secuencias contengan exactamente vídeo, audio, subtítulos y metadatos idénticos.

Para crear los flujos de entrada MediaConnect en un canal estándar

Debe crear cuatro flujos, dos para la entrada principal y dos para la entrada secundaria.

• Siga el procedimiento en [the section called "Paso 2: Crear una entrada",](#page-256-0) con las siguientes notas:

Asegúrese de configurar las secuencias en las zonas de disponibilidad correctas. Suponga que las dos secuencias para la entrada primaria son A y B, y que las dos secuencias para la entrada secundaria son C y D.

- La secuencia A debe estar en la zona de disponibilidad X.
- La secuencia B debe estar en la zona de disponibilidad Y.
- La secuencia C debe estar en la zona de disponibilidad X.
- La secuencia D debe estar en la zona de disponibilidad Y.

Al iniciar el canal, MediaLive configura los flujos de la siguiente manera:

- La secuencia A se conecta a la canalización 0.
- La secuencia C se conecta a la canalización 0.
- La secuencia B se conecta a la canalización 1.
- La secuencia D se conecta a la canalización 1.

Como resultado de estas conexiones, la entrada activa en la canalización 0 proviene inicialmente de la Zona de disponibilidad X. La entrada activa en la canalización 1 proviene inicialmente de la Zona de disponibilidad Y. Si falla una zona de disponibilidad, solo se ve afectada una canalización. Para obtener más información sobre las situaciones de error, consulte [the section called "Situaciones de conmutación por error y conmutación por](#page-681-1)  [recuperación"](#page-681-1).

Para crear los flujos MediaConnect en un canal de canalización única

Debe crear dos flujos, uno para cada entrada.

• Utilice el procedimiento en [the section called "Paso 2: Crear una entrada"](#page-256-0), con la siguiente nota:

Asegúrese de configurar los flujos en las mismas zonas de disponibilidad. Las dos entradas proporcionan dos rutas a la única canalización del canal. Si uno de los flujos no envía el contenido, esa entrada falla y MediaLive cambia a la otra entrada.

Para crear las entradas para el par de conmutación por error de entrada

- 1. Siga el procedimiento de [the section called "Paso 2: Crear una entrada"](#page-256-0) para crear una entrada del tipo adecuado.
	- En un canal estándar, configure la entrada con dos fuentes. Asocie las secuencias A y B a esta entrada.
	- En un canal de canalización única, configure la entrada con un flujo.
	- Asigne a la entrada un nombre como **primary input**.
- 2. Cree una segunda entrada de la misma manera.
	- En un canal estándar, configure la entrada con dos fuentes. Asocie las secuencias C y D a esta entrada.
	- En un canal de canalización única, configure la entrada con un flujo.
	- Asigne a la entrada un nombre como **secondary input**.

Para asociar las entradas al canal

- 1. En la sección Input attachments (Asociaciones de entrada) de la página Create channel (Crear canal), siga el procedimiento habitual para asociar la entrada principal. Haga caso omiso de Automatic input failover settings (Configuración de conmutación por error automática de entrada) por ahora.
- 2. Siga el mismo procedimiento para asociar la entrada secundaria.
- 3. En la sección Input attachments (Asociaciones de entrada), en la lista de asociaciones de entrada, elija la primera entrada que ha asociado.
- 4. En la sección Automatic input failover settings (Configuración de conmutación por error automática de entrada) elija Enable automatic input failover settings (Habilitar la configuración de conmutación por error automática de entrada). Tan pronto como habilite este campo, esta entrada se etiqueta como Primary (Principal) en la lista de adjuntos de entrada.
- 5. En Secondary input (Entrada secundaria), elija la entrada secundaria. (Al hacerlo, esta entrada se etiqueta como Secondary (Secundaria) en la lista de adjuntos).
- 6. En Input preference (Preferencia de entrada), elija la opción deseada. Este campo controla el comportamiento cuando MediaLive se ha cambiado a la entrada secundaria y, a continuación, la entrada principal vuelve a estar en buen estado de nuevo.
	- EQUAL\_INPUT\_PREFERENCE: MediaLive permanece en la entrada secundaria. La entrada principal continúa procesándose, pero no está activa.
	- PRIMARY\_INPUT\_PREFERENCE: vuelve a la entrada principal. MediaLive La entrada principal se convierte en la entrada activa.
- 7. Para las condiciones de conmutación por error, active las condiciones que desee MediaLive utilizar para identificar la pérdida de entrada. Los campos incluyen una ayuda que describe cómo funcionan las condiciones.

### **a** Note

Si habilita la condición de conmutación por error por pérdida de entrada, averigüe si el MediaConnect flujo implementa la redundancia de origen con el modo de conmutación por error. Con este modo, si se produce un error en la fuente, MediaConnect espera 500 ms a que la fuente se recupere antes de realizar la conmutación por error. Por lo tanto, debe configurarlo MediaLive para esperar más de 500 ms para asegurarse de que MediaLive no se produzca una conmutación por error justo cuando MediaConnect está a punto de recuperarse.

En la opción Habilitar la configuración de pérdida de entrada, ajuste el umbral. Establezca el umbral en un valor superior a 500 ms. Puede que tenga que probar valores diferentes para encontrar el umbral ideal para su red.

# <span id="page-678-0"></span>Configuración de conmutación por error automática de entrada con entradas RTMP y RTP

Para utilizar las entradas push RTMP y las entradas RTP con conmutación automática por error de entrada, debe asegurarse de que el sistema ascendente suministra las fuentes de la manera correcta y debe configurar las entradas y los canales de una manera específica.

### **a** Note

En la información que se proporciona en esta sección se presupone que está familiarizado con los pasos generales para la [creación de una entrada](#page-1006-0) y la [creación de una canal.](#page-301-0)

Para planificar las entradas para el par de conmutación por error de entrada

- 1. Organice con su sistema ascendente para que le proporcionen el número adecuado de orígenes para el contenido:
	- Si va a configurar la conmutación por error de entrada automática en un canal de entrada única, necesitará dos fuentes, una para cada entrada.
	- Si va a configurar la conmutación por error de entrada automática en un canal estándar, necesitará cuatro fuentes, dos para cada entrada.
- 2. Asegúrese de que el sistema ascendente configura las rutas correctamente. La primera entrada debe tener una ruta de red diferente a la de la MediaLive segunda entrada. MediaLive no podemos hacer cumplir esta regla, pero el objetivo de la conmutación automática por error de las entradas es que las fuentes llegan por diferentes rutas. Si no lo hacen, cuando la ruta falle, ambas entradas fallarán y no habrás alcanzado la resiliencia.
- 3. Asegúrese de que el tipo de entrada de los orígenes sea el mismo. Por ejemplo, dos entradas RTMP.
- 4. Asegúrese de que todos los orígenes contengan exactamente vídeo, audio, subtítulos y metadatos idénticos.

Para crear las entradas para el par de conmutación por error de entrada

- 1. Siga el procedimiento de [the section called "Entradas"](#page-1004-0) para crear una entrada del tipo adecuado. Por ejemplo, una entrada RTMP.
	- En un canal estándar, configure la entrada con dos fuentes.
	- En un canal de canalización única, configure la entrada con un origen.
	- Asigne a la entrada un nombre como **primary input**.
- 2. Cree una segunda entrada del mismo tipo. Cree la entrada de la misma manera que en el paso 1.

Asigne a la entrada un nombre como **secondary input**.

Para asociar las entradas al canal

- 1. En la sección Input attachments (Asociaciones de entrada) de la página Create channel (Crear canal), siga el procedimiento habitual para asociar la entrada principal. Haga caso omiso de Automatic input failover settings (Configuración de conmutación por error automática de entrada) por ahora.
- 2. Siga el mismo procedimiento para asociar la entrada secundaria.
- 3. En la sección Input attachments (Asociaciones de entrada), en la lista de asociaciones de entrada, elija la primera entrada que ha asociado.
- 4. En la sección Automatic input failover settings (Configuración de conmutación por error automática de entrada) elija Enable automatic input failover settings (Habilitar la configuración de conmutación por error automática de entrada). Tan pronto como habilite este campo, esta entrada se etiqueta como Primary (Principal) en la lista de adjuntos de entrada.
- 5. En Secondary input (Entrada secundaria), elija la entrada secundaria. (Al hacerlo, esta entrada se etiqueta como Secondary (Secundaria) en la lista de adjuntos).
- 6. En Input preference (Preferencia de entrada), elija la opción deseada. Este campo controla el comportamiento cuando MediaLive se ha cambiado a la entrada secundaria y, a continuación, la entrada principal vuelve a estar en buen estado de nuevo.
	- EQUAL INPUT PREFERENCE: permanece en la entrada secundaria. MediaLive La entrada principal continúa procesándose, pero no está activa.
	- PRIMARY\_INPUT\_PREFERENCE: vuelve a la entrada principal. MediaLive La entrada principal se convierte en la entrada activa.
- 7. Para las condiciones de conmutación por error, active las condiciones que desee MediaLive utilizar para identificar la pérdida de entrada. Los campos incluyen una ayuda que describe cómo funcionan las condiciones.

## <span id="page-680-0"></span>Cambio de los roles del par de conmutación por error

Puede invertir los roles de las dos entradas, de modo que la entrada principal se convierta en la entrada secundaria.

Para invertir los roles de las entradas

1. En la lista de asociaciones de entrada, elija la primera entrada que asoció.

- 2. En la sección Automatic input failover settings (Configuración de conmutación por error automática de entrada) elija Disable automatic input failover settings (Deshabilitar la configuración de conmutación por error automática de entrada).
- 3. Elija la segunda entrada y elija Enable automatic input failover settings (Habilitar la configuración automática de conmutación por error) para esa entrada. La segunda entrada es ahora la entrada principal.

# <span id="page-681-0"></span>Inicio del canal

Inicie el canal de la forma habitual. MediaLive sigue este comportamiento al iniciar el canal:

- Si la lista de adjuntos de entrada contiene solo el par de entradas de conmutación por error, MediaLive comienza con la entrada principal, que siempre aparece primero en los archivos adjuntos.
- Si ha configurado el canal para que utilice siempre la programación, incluso con la primera entrada, MediaLive empezará con la primera entrada de la programación. Esta entrada puede ser cualquier entrada.
- Si no ha configurado el canal para controlar el comportamiento de inicio (no se recomienda), MediaLive comience con la primera entrada de la lista de entradas adjuntas.

## <span id="page-681-1"></span>Situaciones de conmutación por error y conmutación por recuperación

La conmutación por error sigue esta regla:

• Si la entrada activa está en mal estado durante 3 segundos, MediaLive cambia a la otra entrada.

También puede cambiar manualmente a la otra entrada, si el valor de Input preference (Preferencia de entrada) es EQUAL\_INPUT\_PREFERENCE. El cambio manual resulta útil, por ejemplo, si cree que la entrada activa es inestable. Consulte [the section called "Forzar manualmente una](#page-682-0)  [conmutación por error"](#page-682-0).

La conmutación por recuperación sigue esta regla:

• Cuando la entrada que no tiene buen estado vuelve a tener buen estado durante más de 30 segundos, se marca como que está en buen estado.

Cuando la entrada esté en buen estado, MediaLive podría cambiar automáticamente a la entrada en buen estado:

- Si la entrada activa actualmente es la entrada secundaria, MediaLive permanece en la entrada actual (si la configuración de Input preference (Preferencias de entrada) es EQUAL\_INPUT\_PREFERENCE) o cambia a la entrada principal (si la configuración Input preference (Preferencia de entrada) es PRIMARY\_INPUT\_PREFERENCE).
- Si la entrada activa es la entrada principal, siempre permanece en la entrada.

## <span id="page-682-0"></span>Forzar manualmente una conmutación por error

Puede configurar la conmutación por error de entrada automática para la conmutación por error manual.

Tenga en cuenta que el contenido del par de conmutación por error es idéntico. Por lo tanto, solo cambia entre ellos por razones específicas. Por ejemplo:

- Puede pensar que la entrada activa se está degradando, pero MediaLive aún no ha tomado la decisión de conmutar por error a la otra entrada.
- Es posible que desee realizar el mantenimiento en la red de la entrada que está activa actualmente.

Para cambiar entre las dos entradas del par de entradas

- 1. Si cree que podría querer cambiar las entradas manualmente, cuando configure el par de conmutación por error, defina la preferencia de entrada en EQUAL\_INPUT\_PREFERENCE. Consulte [the section called "Configuración: otras entradas"](#page-678-0) o [the section called "Configuración:](#page-675-0)  [entradas MediaConnect ".](#page-675-0)
- 2. Para cambiar manualmente, [cree una acción de cambio de entrada](#page-430-0) en la programación de la forma habitual.

Configure la entrada para cambiar a la otra entrada y configure el Start Type (Tipo de inicio) en Immediate (Inmediato).

# <span id="page-683-0"></span>Conmutación por error automática de entrada y cambio de entrada

Al implementar la conmutación por error automática de entrada, aún puede implementar el cambio de entrada.

### **a** Note

En la información que se proporciona en esta sección se presupone que está familiarizado con los pasos generales para crear cambios de entrada, tal y como se describe en [the](#page-430-0)  [section called "Crear acciones".](#page-430-0)

Con la conmutación por error de entrada automática, su implementación contiene un par de entradas de conmutación por error que agota su cuota de entradas push para el canal. No puede conectar más entradas push al canal. Sin embargo, puede conectar más entradas de tracción y, por lo tanto, configurar un canal de entradas múltiples adecuado para el cambio de entrada utilizando el programa. Puede realizar los siguientes cambios:

- De una entrada de extracción a otra entrada de extracción.
- Desde una entrada de extracción hasta cualquier entrada del par de conmutación por error.
- Desde la entrada principal o secundaria hasta una entrada de extracción.

# Trabajar con subtítulos

Puede configurar el canal AWS Elemental MediaLive para extraer subtítulos cuando se incorpora la fuente y para incluir dichos subtítulos en la salida en el mismo formato o en otro diferente. Puede incluir varios subtítulos en la salida. Por ejemplo, puede incluir subtítulos en varios idiomas. Puede tomar un recurso de subtítulos de origen y convertirlo a un formato en una salida y a otro formato en otra salida.

La configuración de los subtítulos se realiza en el canal de AWS Elemental MediaLive.

De forma predeterminada, AWS Elemental MediaLive no adquiere los subtítulos (ni siquiera los subtítulos que están integrados en el vídeo). Debe identificar explícitamente los subtítulos que desea adquirir y los subtítulos para la salida.
### **a** Note

En la información que se proporciona en esta sección de subtítulos se presupone que está familiarizado con los pasos generales para crear un canal, tal y como se describe en [Configuración: creación de un canal .](#page-301-0) También presupone que ha comenzado a crear un canal y esto incluye asociar una entrada al canal.

#### Temas

- [Características admitidas](#page-684-0)
- **[Escenarios típicos](#page-689-0)**
- [Configuración de los subtítulos](#page-692-0)
- [Ejemplos](#page-710-0)

## <span id="page-684-0"></span>Características admitidas

Esta sección contiene información acerca de las distintas características de subtítulos que admite AWS Flemental Medial ive

### Temas

- [Formatos admitidos](#page-684-1)
- [Soporte de formato por contenedor de salida](#page-685-0)
- [Restricciones para las salidas que utilizan la conversión OCR](#page-685-1)
- [Support para varios idiomas](#page-686-0)
- [Support para estilos de fuente en los subtítulos de salida](#page-687-0)

### <span id="page-684-1"></span>Formatos admitidos

AWS Elemental MediaLive admite formatos específicos en las entradas y formatos específicos en las salidas. Consulte [the section called "Formatos admitidos"](#page-588-0) para ver una tabla en la que se enumeran los formatos de subtítulos compatibles, con una referencia al estándar que define ese formato. La tabla especifica si el formato se admite como entrada o salida o ambos.

### <span id="page-685-0"></span>Soporte de formato por contenedor de salida

Existen varios factores que controlan su capacidad de incluir subtítulos de un formato determinado en sus salidas:

- El tipo de contenedor de entrada: un contenedor de entrada determinado puede contener subtítulos en algunos formatos y no en otros.
- El formato de los subtítulos de entrada: un formato determinado de subtítulos se puede convertir a algunos formatos y no a otros.
- El tipo de contenedores de salida: un contenedor de salida determinado admite algunos formatos de subtítulos mientras que otros no los admite.

Por ejemplo, supongamos que su contenedor de entrada es un contenedor MP4 y su salida es HLS, y que desea incluir subtítulos WebVTT en la salida HLS. Puede implementar este caso de uso solo si el contenedor MP4 contiene 608 subtítulos incrustados. No puedes implementarlo si, por ejemplo, el contenedor MP4 contiene subtítulos auxiliares.

Para obtener más información acerca de todas las combinaciones compatibles de contenedor de entrada, formato de entrada y contenedor de salida, consulte [the section called "Subtítulos: formatos](#page-587-0)  [compatibles"](#page-587-0).

### <span id="page-685-1"></span>Restricciones para las salidas que utilizan la conversión OCR

MediaLive utiliza la tecnología OCR (reconocimiento óptico de caracteres) en los siguientes escenarios:

- Los subtítulos de entrada son DVB-sub o SCTE-27
- Los subtítulos de salida están en formato WebVTT

#### Restricción en los idiomas compatibles

La conversión al OCR utiliza bibliotecas de idiomas. Las bibliotecas de idiomas son un componente fundamental de la conversión. Aceleran la conversión porque la herramienta puede comparar las cadenas de caracteres con el diccionario, en lugar de reconocer las palabras letra por letra. Debe especificar el idioma de la fuente de los subtítulos para MediaLive poder elegir la biblioteca correcta. Si eliges un idioma que no coincide con el idioma de los subtítulos, la precisión de la conversión será deficiente.

MediaLive actualmente incluye bibliotecas para seis idiomas, lo que significa que solo MediaLive puede realizar una conversión de OCR con los siguientes idiomas de origen:

- Neerlandés
- Inglés
- Francés
- Alemán
- Portugués
- Español

Restricción en el número de idiomas en una entrada

La conversión a OCR utiliza más recursos de procesamiento que otras conversiones de subtítulos. Por lo tanto, en cada entrada, puede crear un máximo de tres selectores de subtítulos que utilizarán la conversión OCR.

Estas reglas se aplican:

- [Un selector utiliza la conversión OCR si el formato especificado es DVB-Sub o SCTE-27, y al](#page-703-0) [menos una codificación de salida que utiliza el selector es una codificación WebVTT.](#page-703-0)
- Un selector DVB-Sub o SCTE-27 no utiliza la conversión OCR (y no cuenta para el límite) si, por ejemplo, el selector se utiliza únicamente en codificaciones SMPTE-TT.
- Si el selector se usa en más de una codificación WebVTT (por ejemplo, en dos grupos de salida), el selector cuenta solo una vez para el límite.

### <span id="page-686-0"></span>Support para varios idiomas

Si el origen incluye subtítulos en varios idiomas, puede incluir varios idiomas en la salida tal y como se indica a continuación:

• Acceso directo incrustado: para cualquiera de los formatos de origen incrustados, si especifica el formato de salida incrustado, se incluirán en la salida todos los idiomas que estén en la entrada. No se puede eliminar ninguno de los idiomas.

- Incrustado en la entrada, otro formato en la salida: para cualquiera de los formatos de origen incrustados, si configura "incrustado en la entrada, otro formato en la salida", puede especificar qué idiomas quiere extraer e incluir en una salida.
- Transferencia de teletexto: si tiene una fuente de teletexto y quiere que el teletexto aparezca en la salida, todos los idiomas (páginas) se incluirán en la salida. No se puede eliminar ningún idioma. De hecho, todo el contenido del teletexto se incluye en la salida; no puede quitar ninguna de las páginas. Además, el acceso directo de teletexto solo se admite en las salidas de TS.
- Conversión de teletexto: si tiene una fuente de teletexto y desea un formato diferente en la salida, puede especificar el idioma que desea extraer de la entrada y el idioma que desea incluir en la salida.
- Acceso directo ARIB: para una fuente ARIB, la única salida posible es ARIB. Todos los idiomas que se encuentran en la entrada se incluyen en la salida. No se puede eliminar ningún idioma.
- Cualquier otra combinación: para el resto de los orígenes, especifique siempre el idioma que debe extraerse de la entrada y el idioma que debe incluirse en la salida, sea cual sea el formato de origen y el formato de salida.

<span id="page-687-0"></span>Support para estilos de fuente en los subtítulos de salida

En función del supuesto, existen tres posibilidades de estilo de fuente para los subtítulos de salida:

- Puede especificar el estilo que desea para las fuentes, incluido el color, el contorno y el color de fondo.
- Los estilos de fuente de la entrada se pasan a la salida.
- El reproductor posterior controla los estilos de fuentes.

Los procedimientos que aparecen más adelante en este capítulo describen cómo configurar los estilos de fuente. Puede configurar el estilo de los subtítulos de salida en el [lado de entrada,](#page-692-1) en el [lado de salida](#page-704-0) o en ambos lados.

Opciones de estilo de fuente

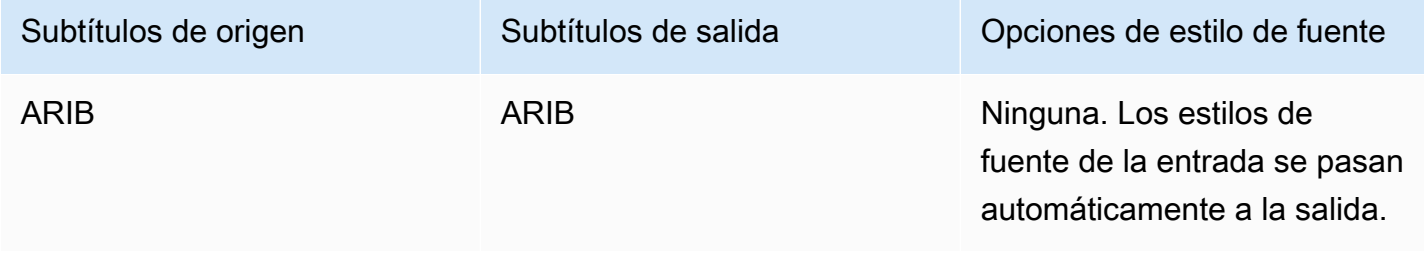

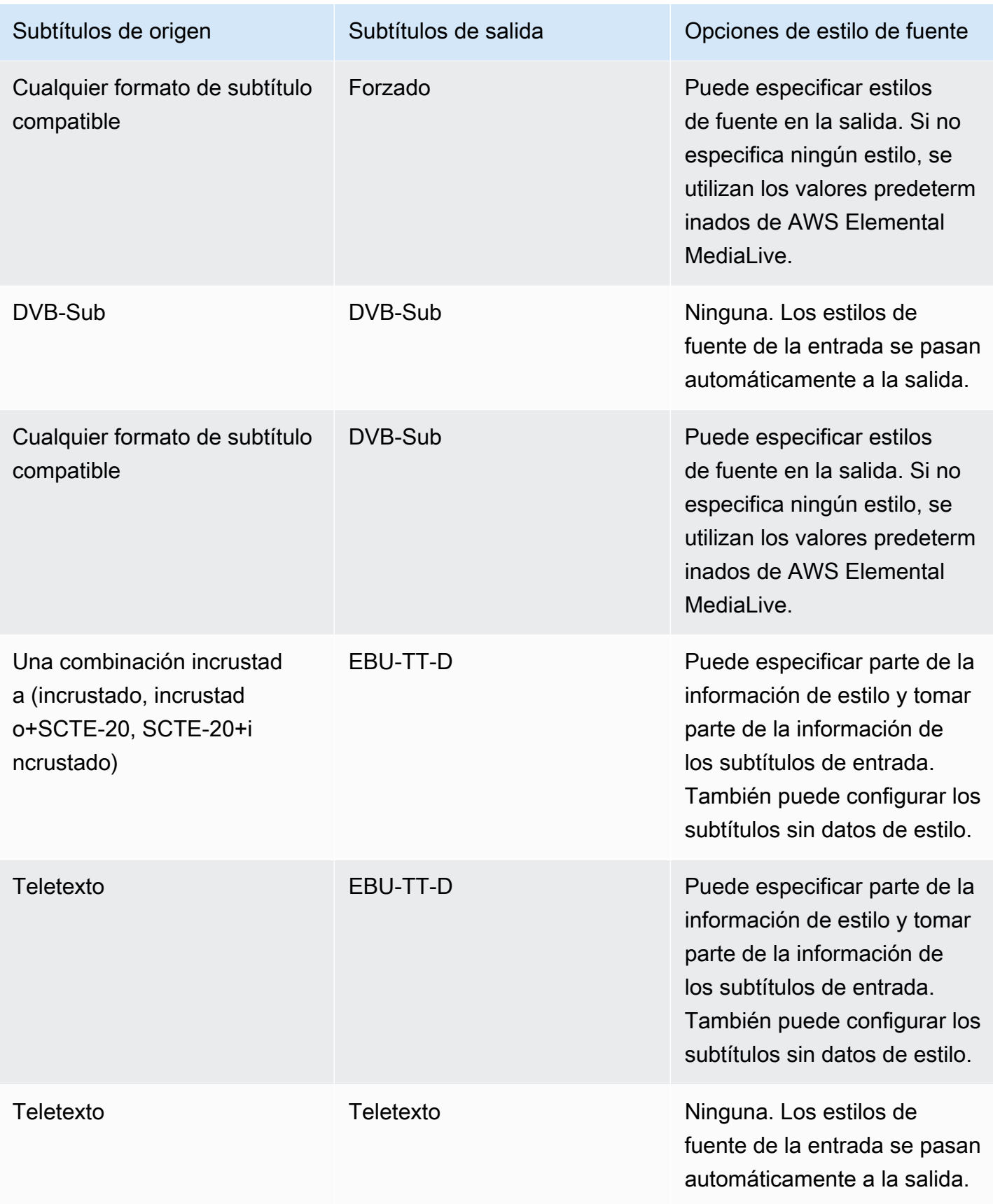

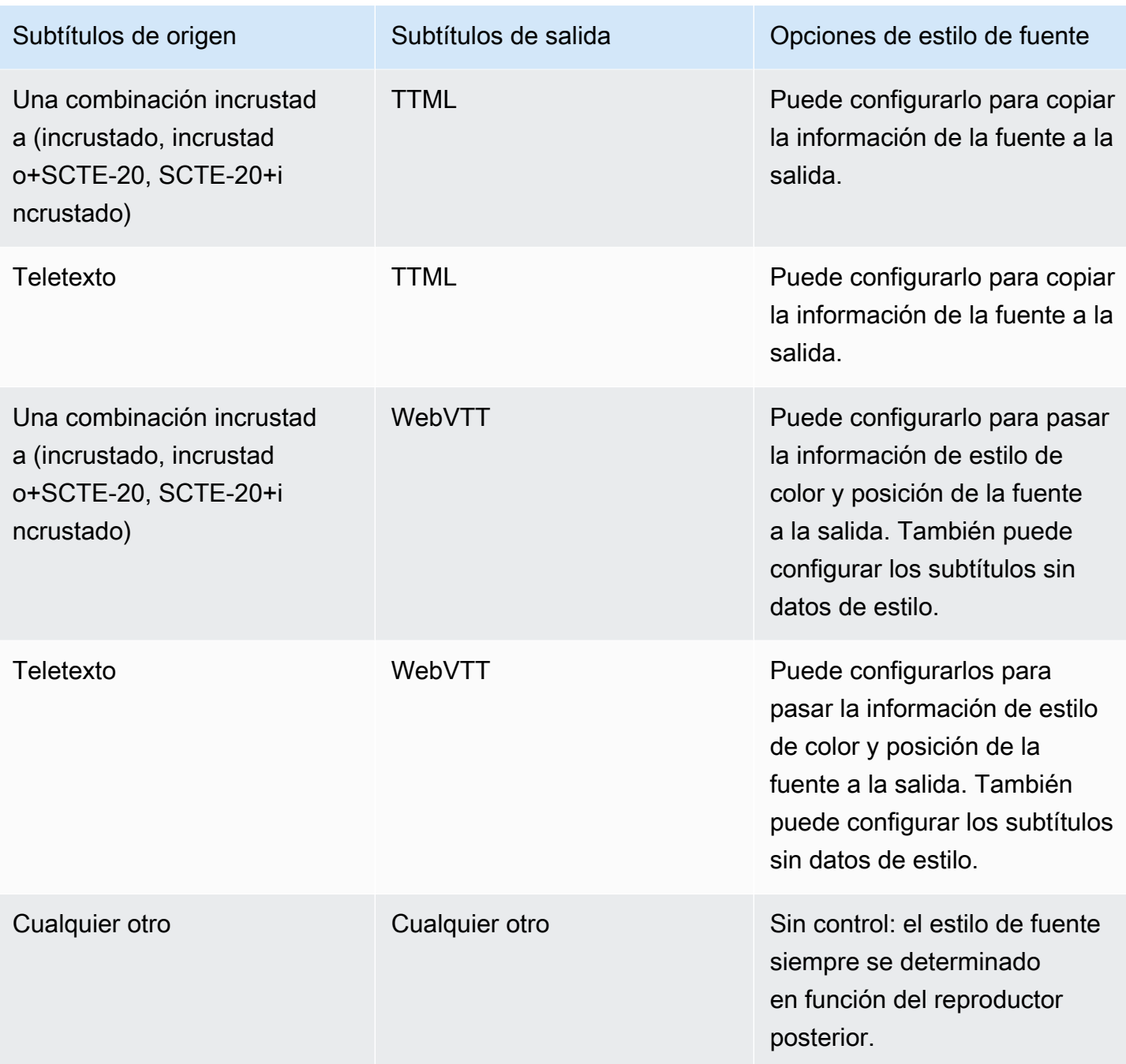

## <span id="page-689-0"></span>Escenarios típicos

A continuación, se muestran algunos casos de uso de ejemplo. Los casos de uso se ordenan de menos a más complicado. Su objetivo consiste en ilustrar muchas de las capacidades de MediaLive.

### Temas

• [Caso de uso A: Un formato de entrada a una salida y no se convierte](#page-690-0)

- [Caso de uso B: Un formato de entrada convertido a un formato diferente en una salida](#page-690-1)
- [Caso de uso C: Un formato de entrada convertido a diferentes formatos, un formato para cada](#page-691-0) [salida](#page-691-0)
- [Caso de uso D: una salida de subtítulos compartida por varios codificadores de vídeo](#page-691-1)

### <span id="page-690-0"></span>Caso de uso A: Un formato de entrada a una salida y no se convierte

La entrada se configura con un formato de subtítulos y dos o más idiomas. Supongamos que desea mantener el formato en la salida y que desea producir un solo tipo de salida e incluir todos los idiomas en esa salida.

Por ejemplo, la entrada tiene subtítulos incrustados en inglés y en francés. Desea generar una salida HLS que contenga subtítulos incrustados en inglés y en francés.

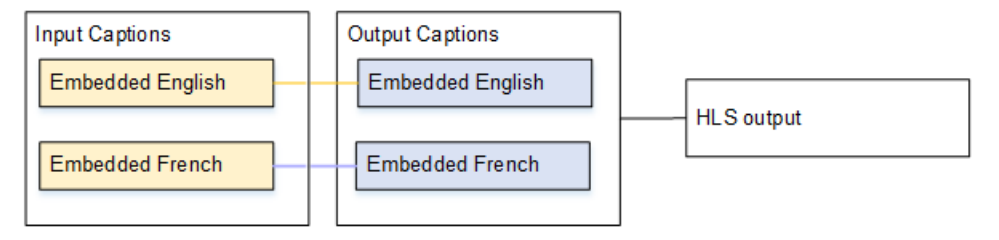

<span id="page-690-1"></span>Caso de uso B: Un formato de entrada convertido a un formato diferente en una salida

La entrada se configura con un formato de subtítulos y dos o más idiomas. Quiere convertir los subtítulos a otro formato en la salida. Desea generar un solo tipo de salida e incluir todos los idiomas en dicha salida.

Por ejemplo, la entrada tiene subtítulos incrustados en alemán y en francés. Desea convertir los subtítulos a DVB-Sub e incluir estos subtítulos en ambos idiomas en una salida UDP.

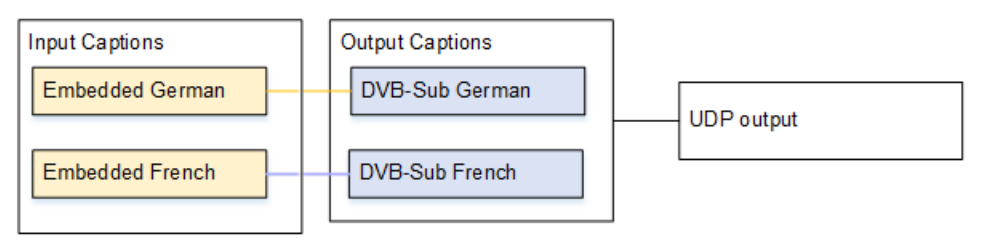

<span id="page-691-0"></span>Caso de uso C: Un formato de entrada convertido a diferentes formatos, un formato para cada salida

La entrada se configura con un formato de subtítulos y dos o más idiomas. Supongamos que desea producir distintos tipos de salida y que, en cada salida desea convertir los subtítulos a un formato diferente pero incluir todos los idiomas.

Por ejemplo, la entrada tiene subtítulos de teletexto en checo y en polaco. Desea producir una salida Microsoft Smooth y una salida HLS. En la salida Microsoft Smooth desea convertir ambos subtítulos a TTML. En la salida HLS desea convertir ambos subtítulos a WebVTT.

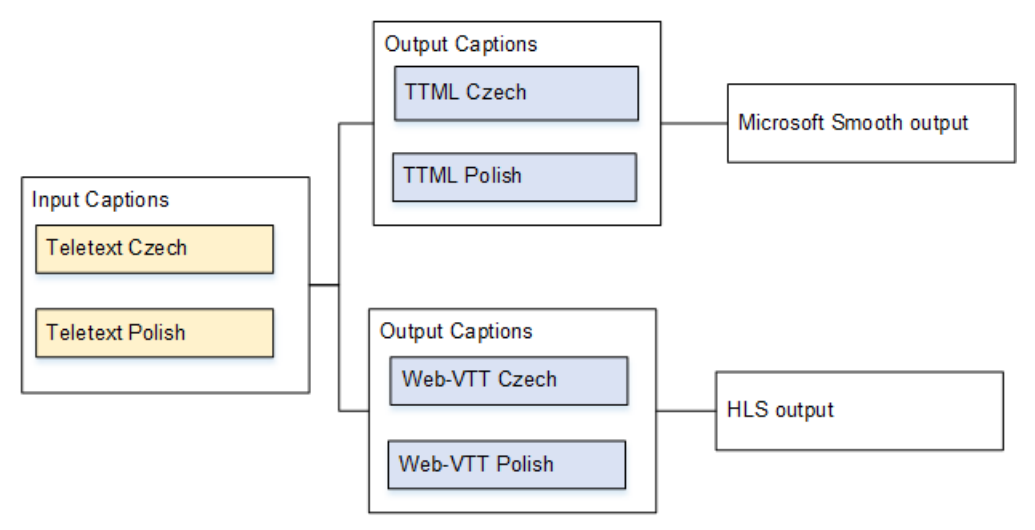

<span id="page-691-1"></span>Caso de uso D: una salida de subtítulos compartida por varios codificadores de vídeo

Este caso de uso aborda los subtítulos de un flujo de trabajo ABR.

Por ejemplo, supongamos que hay tres combinaciones de medios de audio y vídeo: una para vídeos de baja resolución, otra para vídeos de mediana resolución y otra para vídeos de alta resolución. Supongamos que hay un recurso de subtítulos de salida (incrustado en inglés y en español) que se desea asociar con las tres combinaciones de medios de vídeo y audio.

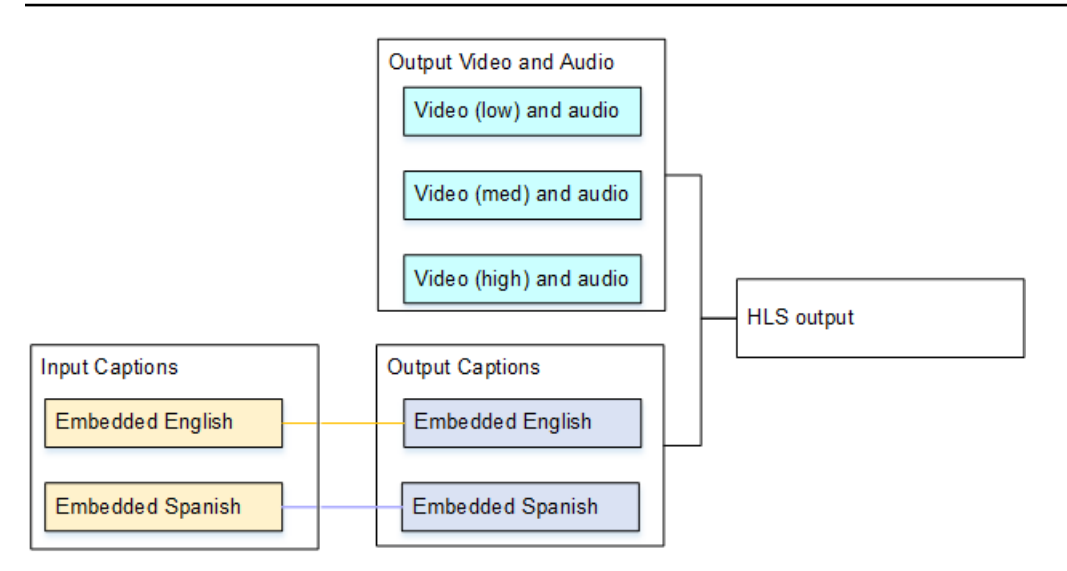

# <span id="page-692-0"></span>Configuración de los subtítulos

Cuando crea un canal debe especificar el formato de los subtítulos de entrada y después especificar el formato deseado para los subtítulos de cada salida. Cuando guarde el canal, sus opciones se validarán en función de las combinaciones admitidas de contenedor de entrada, formato de subtítulos de origen y contenedor de salida.

#### Temas

- [Paso 1: Crea selectores de subtítulos en la entrada](#page-692-1)
- [Paso 2: Planifique los subtítulos de las salidas](#page-700-0)
- [Paso 3: Hacer coincidir los formatos con las categorías](#page-702-0)
- [Paso 4: Crea códigos de subtítulos](#page-702-1)

### <span id="page-692-1"></span>Paso 1: Crea selectores de subtítulos en la entrada

Debe identificar los subtítulos que desea utilizar y asignar cada uno a un selector de subtítulos. Si no crea ningún selector de subtítulos, no puede incluir subtítulos en la salida. Todos los subtítulos se eliminarán de los medios.

A continuación, debe extraer los subtítulos que desee mediante la adición de un selector de subtítulos en el canal. Cada recurso de subtítulos extraídos está contenido en un selector de subtítulos. Por ejemplo, un selector contiene los subtítulos de teletexto en checo y en polaco. Para identificar los subtítulos que desea

- 1. Identifique los subtítulos que se encuentran en la entrada (el proveedor de la entrada debería proporcionar esta información). Identifique los formatos de los subtítulos y, para cada formato, los idiomas.
- 2. Establezca qué formatos e idiomas, de todos los que tiene a su disposición, va a utilizar.

Si va a convertir subtítulos de DVB-Sub o SCTE-27 a WebVTT, consulte los límites en la cantidad de idiomas que se pueden [the section called "Restricciones para las salidas que utilizan](#page-685-1) [la conversión OCR"](#page-685-1) ingerir. MediaLive

- 3. Determine cuántos selectores de subtítulos debe crear en la entrada del canal. Siga estas instrucciones:
- Acceso directo ARIB: cree un único selector de subtítulos para todos los idiomas (de hecho, un selector de subtítulos para todo el contenido). Todos los idiomas se pasan, no hay ninguna opción más.
- Acceso directo incrustado: cree un único selector de subtítulos para todos los idiomas. Todos los idiomas se pasan, no hay ninguna opción más. Para más información, consulte [the section called](#page-695-0) ["Información para incrustar ".](#page-695-0)
- Incrustado en la entrada, otro formato en la salida: especifique el idioma que se va a extraer de la entrada y el idioma que se va a incluir en la salida. El idioma especificado se extrae de los subtítulos incrustados y se convierte al nuevo formato.
- Entrada DVB-Sub o SCTE-27, WebVTT: cree un selector de subtítulos para cada idioma, con un máximo de tres selectores de subtítulos en la entrada. Para obtener más información sobre este límite, consulte. [the section called "Restricciones para las salidas que utilizan la conversión OCR"](#page-685-1)
- Acceso directo de teletexto: cree un único selector de subtítulos para todos los idiomas (de hecho, un selector de subtítulos para todo el contenido). Todos los idiomas se pasan, no hay ninguna opción más. Para más información, consulte [the section called "Información para teletexto".](#page-698-0)
- Conversión de teletexto: si tiene una fuente de teletexto y desea un formato diferente en la salida, cree un selector de subtítulos para cada combinación de idiomas y formatos.
- Cualquier otra combinación: cree un selector de subtítulos para cada combinación de idioma y formato.

Acabará con una lista de selectores de subtítulos para crear. Por ejemplo:

- Selector de subtítulos 1: subtítulos de teletexto en checo
- Selector de subtítulos 2: subtítulos de teletexto en polaco

Para crear un selector de subtítulos

- 1. En el canal que está creando, en el panel de navegación, en Input attachments (Asociaciones de entrada), seleccione la entrada.
- 2. Para General input settings (Configuración de entrada general), seleccione Add captions selectors (Añadir selectores de subtítulos).
- 3. Para Captions selector name (Nombre de selector de subtítulos), introduzca un nombre adecuado. Por ejemplo, **Teletext Czech**.
- 4. En Selector settings (Configuración del selector), seleccione el formato de los subtítulos de origen.
- 5. Para la mayoría de formatos, aparecen más campos. Para obtener más información sobre un campo, elija el enlace Info (Información) situado junto al campo. Además, consulte [DVB-Sub o](#page-694-0) [SCTE-27](#page-694-0), [Incrustado](#page-695-0) o [Teletexto.](#page-698-0)
- 6. Cree más selectores de subtítulos según sea necesario.

<span id="page-694-0"></span>Información sobre DVB-Sub o SCTE-27

Los formatos DVB-Sub y SCTE-27 solo se admiten en las entradas RTP.

- Todo el contenido DVB-Sub se transfiere, independientemente de los selectores.
- Debe especificar la ubicación de los subtítulos del SCTE-27.

Rellene los campos del PID o del código de idioma de una de las formas que se describen en la siguiente tabla. Cada fila de la tabla describe una forma válida de completar estos dos campos.

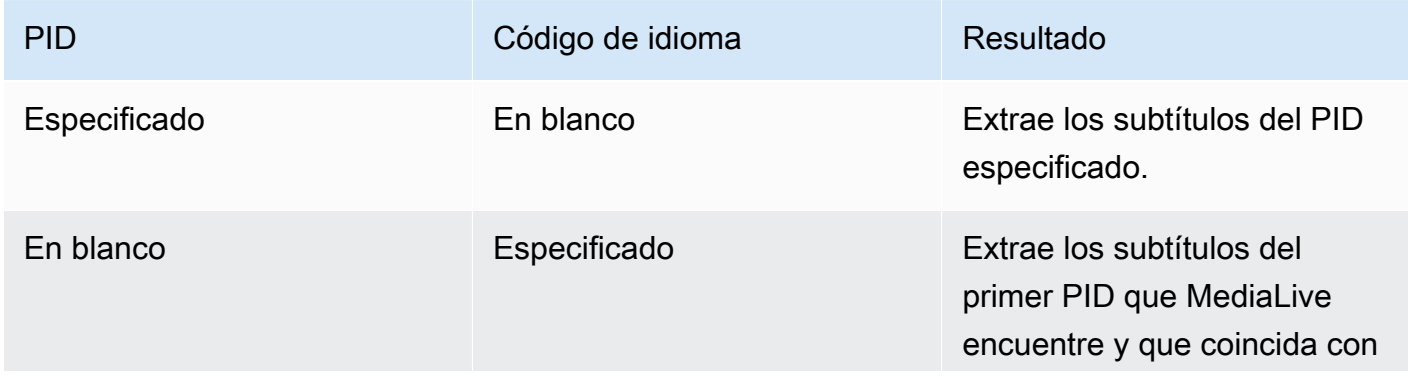

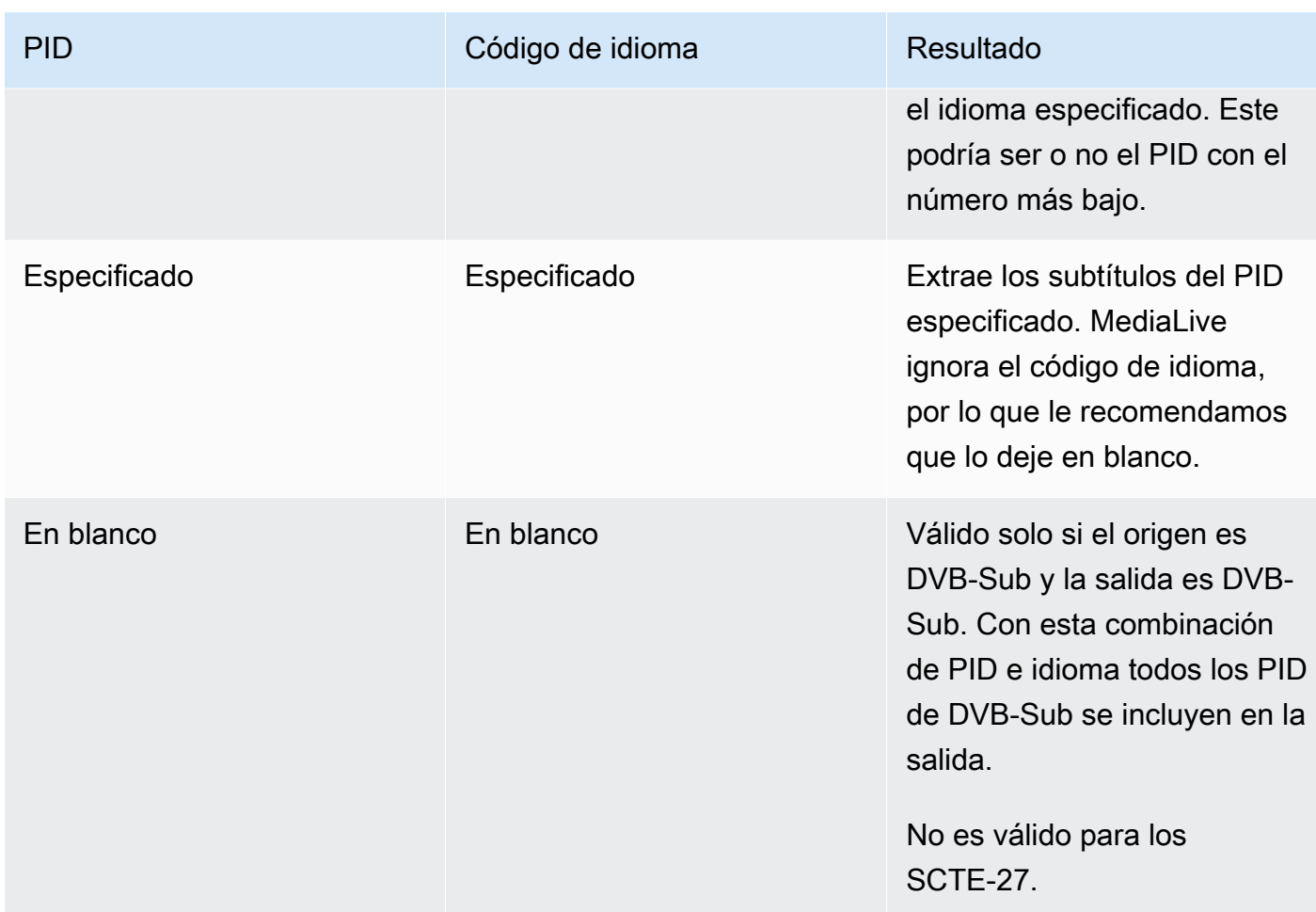

• Si planea convertir los subtítulos a WebVTT, también debe especificar el idioma de los subtítulos.

Complete el campo de idioma del OCR para especificar el idioma de los subtítulos especificados por este selector.

MediaLive omite cualquier valor de este campo si no va a convertir los subtítulos a WebVTT.

### <span id="page-695-0"></span>Información para incrustar

Lea esta sección si los subtítulos de entrada son del tipo siguiente: incrustado (EIA-608 o CEA-708), incrustado+SCTE-20, SCTE-20+incrustado o SCTE-20.

¿Cuántos selectores de subtítulos?

- Acceso directo incrustado: cree solo un selector de subtítulos. En este caso todos los idiomas se extraen y se incluyen automáticamente en la salida.
- Embebidos dentro y otros fuera: cree un selector de subtítulos para cada idioma que desee incluir en la salida, hasta un máximo de cuatro selectores.

• Una combinación de transferencia integrada y conversión integrada: si está configurando la transferencia integrada en algunas salidas y embedded-to-other en otras, cree un selector de subtítulos para cada idioma que desee incluir en la salida, hasta un máximo de cuatro selectores. No se preocupe por tener un selector para la salida de transferencia integrada. MediaLive extrae todos los idiomas de esa salida, aunque no haya un selector que especifique esta acción de forma explícita.

Campos de selección de subtítulos

- Selector settings (Configuración del selector):
	- Elija incrustado si los subtítulos de origen están incrustados (EIA-608 o CEA-708), incrustados +SCTE-20 o SCTE-20+incrustados.
	- Elija SCTE-20 si los subtítulos de origen son solo SCTE-20.
- EIA-608 track number (Número de pista EIA-608): este campo especifica el idioma que se va a extraer. Complete del siguiente modo:
	- Si está configurando solo el acceso directo incrustado (solo crea un selector de subtítulos para los subtítulos incrustados de entrada), este campo no se tiene en cuenta, por tanto mantenga el valor predeterminado.
	- Si está convirtiendo subtítulos incrustados a otro formato, (crea varios selectores de subtítulos, uno para cada idioma), especifique el número de la instancia de CC (de la entrada) que contiene el idioma deseado.
- Convert 608 to 708 (Convertir 608 a 708): los subtítulos de origen incrustados pueden ser subtítulos EIA-608, subtítulos CEA-708 o ambos EIA-608 y CEA-708. Puede especificar el modo en que desea que estos subtítulos se controlen cuando AWS Elemental MediaLive incorpore el contenido. En la siguiente tabla se describe el comportamiento en diversos casos.

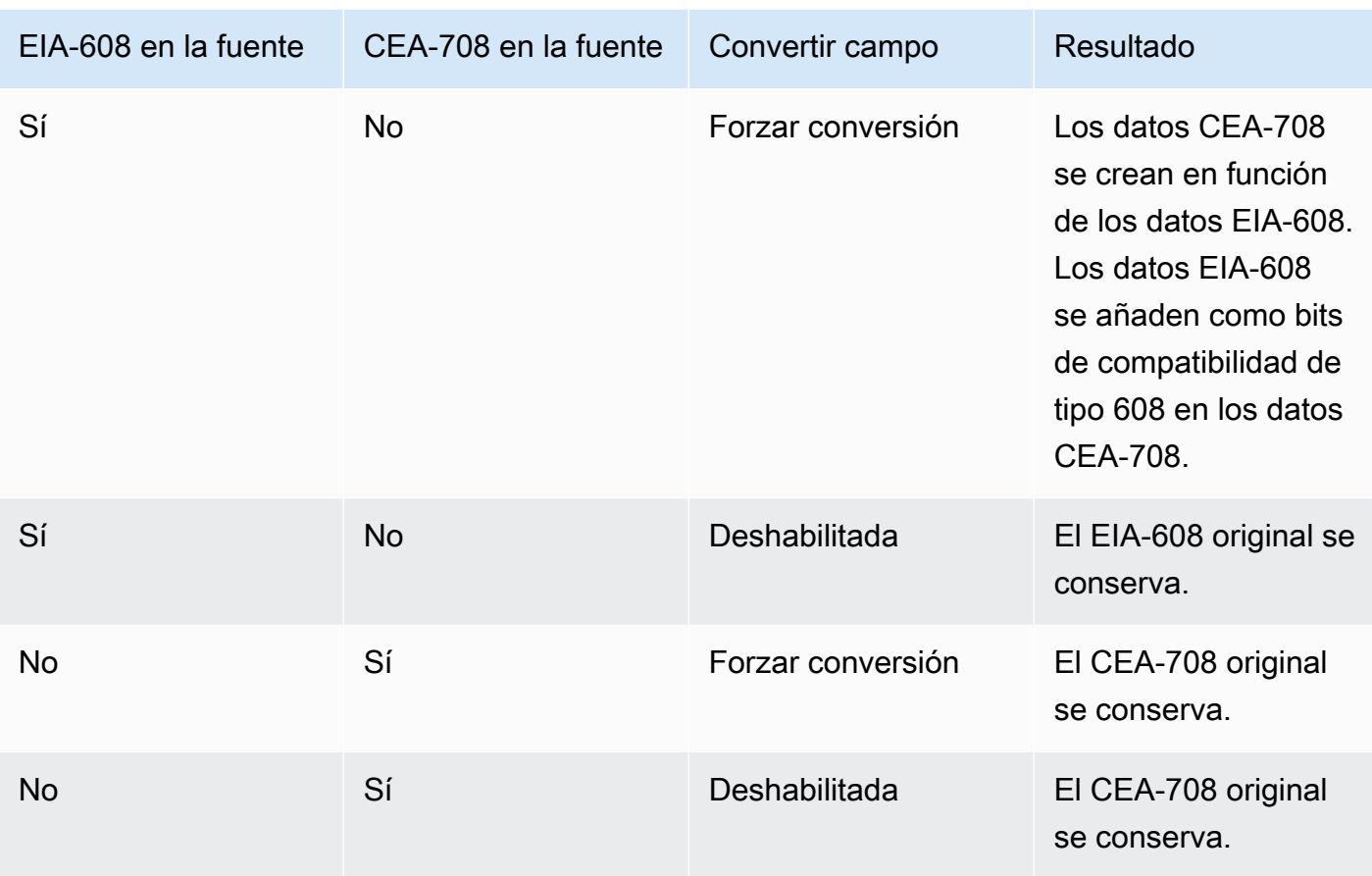

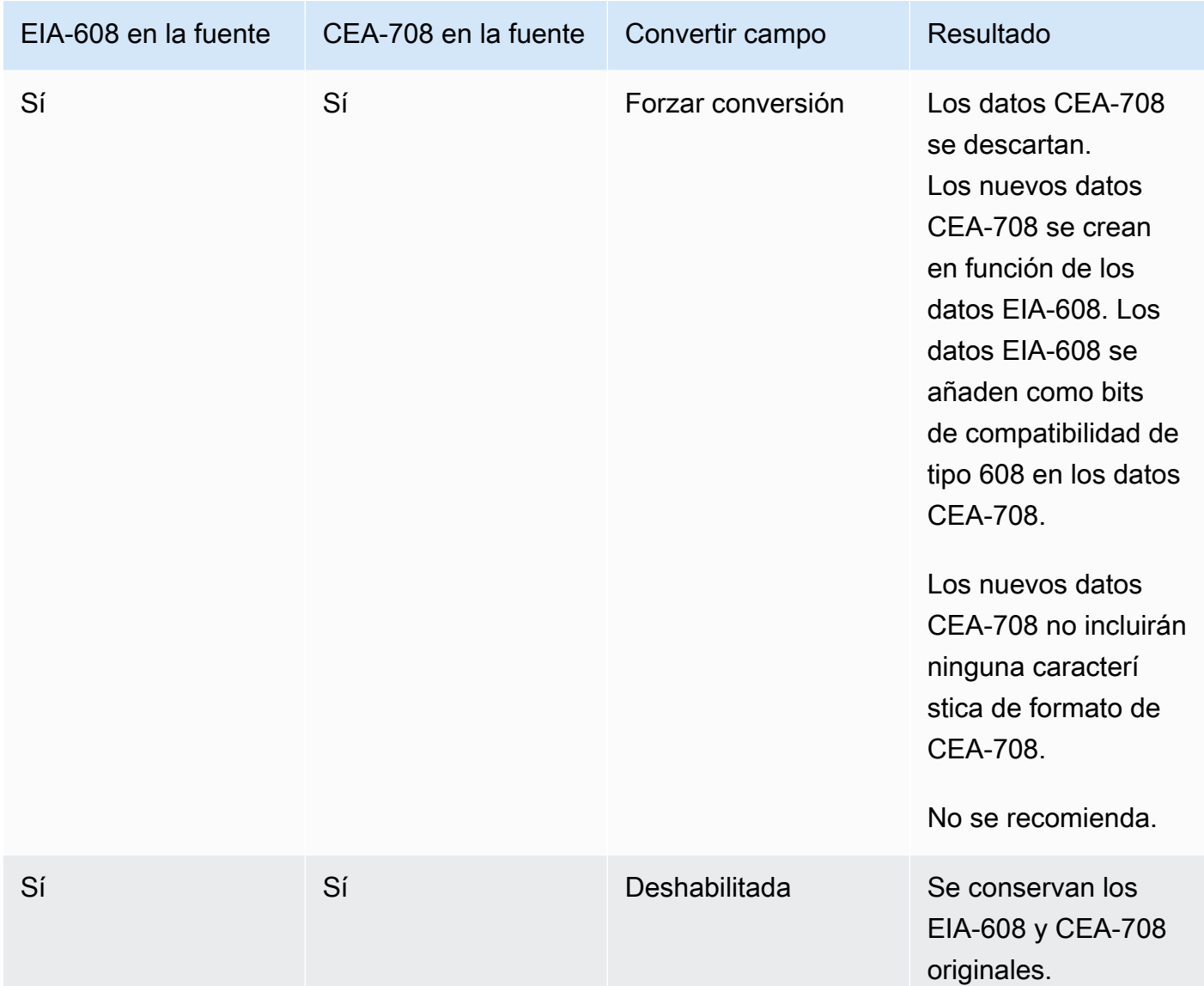

• Detección SCTE-20: si los subtítulos de origen combinan el formato incrustado (EIA-608 o CEA-708) y SCTE-20, es posible que le interese establecer este campo en Auto (Automático). AWS Elemental MediaLive dará preferencia a los subtítulos incrustados 608/708, pero pasará a utilizar los subtítulos SCTE-20 cuando sea necesario. Si configura este campo en Off (Desactivado), AWS Elemental MediaLive nunca utiliza los subtítulos SCTE-20.

#### <span id="page-698-0"></span>Información para teletexto

El teletexto es una forma de datos que puede contener varios tipos de información, no solo subtítulos. El teletexto se puede controlar de una de las siguientes formas:

- Si desea incluir toda la entrada de teletexto, debe configurar el acceso directo de teletexto. El teletexto completo nunca se puede convertir a otro formato.
- Las páginas de subtítulos individuales (los subtítulos en un idioma concreto) se pueden extraer y convertir a otro formato de subtítulos.
- Las páginas de subtítulos individuales (los subtítulos en un idioma concreto) no se pueden extraer ni conservar en teletexto. Si desea extraer páginas de subtítulos individuales, debe convertirlos a otro formato.

¿Cuántos selectores de subtítulos?

- Si está configurando subtítulos de acceso directo de teletexto, cree solo un selector de subtítulos, incluso si desea incluir varios idiomas en la salida. En este caso todos los idiomas se extraen y se incluyen automáticamente y se incluyen en la salida.
- Si está configurando la versión Teletext-to-other, cree un selector de subtítulos para cada idioma que desee incluir en la salida. Por ejemplo, un selector para extraer teletexto en inglés y otro selector para extraer teletexto en sueco.
- Si está configurando la transferencia de teletexto en algunas salidas y T eletext-to-other en otras, cree un selector de subtítulos para cada idioma que desee incluir en la salida. No se preocupe por un selector para la salida de acceso directo. MediaLive transfiere todos los datos, incluso si no hay un selector para especificar explícitamente esta acción.

Campos de selección de subtítulos

- Selector settings (Configuración del selector): elija Teletext (Teletexto).
- Page number (Número de página): este campo especifica la página del idioma que desea. Complete del siguiente modo:
	- Si está configurando subtítulos de acceso directo de teletexto (está creando solo un selector de subtítulos para los subtítulos de entrada), deje este campo en blanco. El valor se omite.
	- Si va a convertir el teletexto a otro formato (va a crear varios selectores de subtítulos, uno para cada idioma), rellene el campo Código de idioma para especificar la página correspondiente al idioma que desee. Si deja este campo en blanco, recibe un error de validación al guardar el canal.

Incluir un rectángulo de posicionamiento

Si planea convertir los subtítulos de origen a EBU-TT-D, puede definir opcionalmente un rectángulo que coloque los subtítulos en el fotograma de vídeo de la salida. Si decide utilizar esta función, se aplicará de la siguiente manera:

- Se aplicará a todas las salidas EBU-TT-D que utilicen este selector de subtítulos.
- No se aplicará a ningún otro formato de subtítulos de salida que utilice este selector de subtítulos. La información de posicionamiento simplemente se omite en estos otros formatos de subtítulos.

El rectángulo se define en relación con el fotograma de vídeo subyacente. Por ejemplo, se especifica la posición del borde izquierdo del rectángulo como un porcentaje del ancho total del fotograma de vídeo. Un valor de 10 significa «calcular» un valor X que sea el 10% del ancho del fotograma. A continuación, busca el borde izquierdo del fotograma de vídeo, mueve X píxeles dentro del fotograma y dibuja el borde izquierdo del rectángulo.

Si se especifica un porcentaje, en lugar de un número fijo, el rectángulo funciona para distintas variantes de reproducción de vídeo (distintas resoluciones) en la misma salida.

Para definir un rectángulo de posicionamiento

- 1. En el campo Rectángulo de salida, elija Rectángulo de subtítulos.
- 2. Complete los campos de los cuatro lados del rectángulo: desfase izquierda, anchura, desfase superior y altura.

### <span id="page-700-0"></span>Paso 2: Planifique los subtítulos de las salidas

Si ha seguido las instrucciones de [the section called "Paso 1: Crea selectores de subtítulos en la](#page-692-1) [entrada",](#page-692-1) debe tener una lista de los formatos de subtítulos y de los idiomas que están disponibles para las salidas.

Ahora debe planificar la información de subtítulos para las salidas.

Para planificar los subtítulos para la salida

- 1. Identifique los tipos de medios de salida que prevé crear en el canal, por ejemplo, Microsoft Smooth y HLS.
- 2. Establezca las combinaciones de vídeo y audio que prevé crear para cada medio de salida.
- 3. Por cada medio de salida establezca qué subtítulos de entrada se convertirán a qué formatos de salida. Por ejemplo, convertirá los subtítulos del teletexto a TTML para el soporte de salida

Microsoft Smooth y esos mismos subtítulos del teletexto a WebVTT para el soporte de salida HLS.

Los formatos de salida que son posibles dependen de los formatos de entrada y del tipo de medios de salida. Para determinar qué subtítulos de salida son posibles según el formato de entrada, consulte [the section called "Subtítulos: formatos compatibles"](#page-587-0).

- 4. Identifique los idiomas para cada formato de salida:
	- En general cuente cada idioma por separado.
	- Excepción: para acceso directo incrustado, considere todos los idiomas como si solo fueran uno.
	- Excepción: para acceso directo de teletexto, considere todos los idiomas como si solo fueran uno.

### El resultado

Acabará con una lista de salidas, así como los formatos de subtítulos y los idiomas de cada salida. Por ejemplo:

- Salida Microsoft Smooth con subtítulos TTML en checo
- Salida Microsoft Smooth con subtítulos TTML en polaco
- Salida HLS con subtítulos WebVTT en checo
- Salida HLS con subtítulos WebVTT en polaco

### Salida de múltiples formatos

Puede incluir subtítulos de dos o más formatos diferentes en una salida. Por ejemplo, puede incluir subtítulos incrustados y subtítulos WebVTT en una salida HLS, para ofrecer al sistema descendente más opciones sobre qué subtítulos utilizar. Las únicas reglas que se aplican a varios formatos son las siguientes:

- El contenedor de salida debe ser compatible con todos los formatos. Consulte [the section called](#page-587-0)  ["Subtítulos: formatos compatibles".](#page-587-0)
- Los estilos de fuente de todos los subtítulos que están asociados a una salida deben coincidir. Esto significa que el resultado final debe ser idéntico, no que se deba utilizar la misma opción para obtener el resultado. Por ejemplo, todos los subtítulos que están asociados a la salida deben ser blancos para el primer idioma y azules para el segundo idioma.

Administrar este estilo puede ser un poco complicado. Para obtener información sobre estas opciones de estilo de fuente, consulte [Support para estilos de fuente en los subtítulos de salida](#page-687-0).

### <span id="page-702-0"></span>Paso 3: Hacer coincidir los formatos con las categorías

Se pueden seguir varios procedimientos diferentes para crear codificaciones de subtítulos en la salida. El procedimiento correcto depende de la "categoría" a la que pertenezcan los subtítulos de salida. Existen cinco categorías de subtítulos, que se describen en [the section called "Categorías de](#page-595-0)  [subtítulos"](#page-595-0).

En la lista de salidas que ha creado, anote la categoría a la que pertenece cada opción de subtítulos.

### <span id="page-702-1"></span>Paso 4: Crea códigos de subtítulos

Revise la lista de resultados que ha creado y configure los subtítulos de cada grupo de salidas, uno por uno.

Siga el procedimiento adecuado para la categoría de formato de la salida de subtítulos:

- [the section called "Todos los subtítulos excepto sidecar o SMPTE-TT en Microsoft Smooth"](#page-702-2)
- [the section called "Subtítulos en sidecar y SMPTE-TT en Microsoft Smooth"](#page-703-0)

<span id="page-702-2"></span>Todos los subtítulos excepto sidecar o SMPTE-TT en Microsoft Smooth

Siga este procedimiento si el formato del recurso de subtítulos que desea añadir pertenece a la categoría de incrustado, forzado u objeto Puede configurar los subtítulos y el vídeo y audio en la misma salida.

Para configurar subtítulos de salidas

- 1. En el canal que está creando, en el panel de navegación, busque el grupo de salidas (que ya ha creado). Por ejemplo, busque el grupo de salidas HLS.
- 2. Si ya ha configurado este grupo de salidas con vídeo y audio, busque los resultados donde desea añadir los subtítulos. O bien, si no ha configurado con vídeo y audio, cree una nueva salida en este grupo de salidas. Puede configurar los subtítulos ahora y, a continuación, configurar el vídeo y el audio más tarde.
- 3. Elija la salida.
- 4. En Stream settings (Configuración del streaming) seleccione Add captions (Añadir subtítulos). Ahora tiene una codificación de subtítulos sin definir dentro de esta salida.
- 5. En Caption description name (Nombre de descripción de subtítulo), introduzca un nombre para este recurso de subtítulos que sea único en el canal, por ejemplo, **Embedded**. O bien, acepte la opción predeterminada (que se genera automáticamente).
- 6. En el nombre del selector de subtítulos[, introduzca el nombre del selector de subtítulos que](#page-692-1) [creó al crear los selectores de subtítulos en la entrada.](#page-692-1) Especifique el selector que identifica al recurso de subtítulos que es el origen de los subtítulos de esta salida.
- 7. En Captions settings (Configuración de subtítulos), elija el formato de los subtítulos de salida.
- 8. Complete los campos que se muestran para el formato seleccionado. Para obtener más información sobre un campo, elija el enlace Info (Información) situado junto al campo. Para consultar sugerencias sobre los estilos de fuentes en el formato DVB-Sub o forzado, consulte la sección sobre [estilos de fuente para salidas forzadas o DVB-Sub](#page-704-1).
- 9. Si el formato de salida es incrustado y el grupo de salidas es HLS, puede incluir información sobre el idioma de los subtítulos en el manifiesto. Debe realizar esta configuración en la configuración de salida (independiente de la codificación de los subtítulos). Consulte la sección sobre el [manifiesto de HLS.](#page-706-0)
- 10. Si el formato de salida es ARIB, DVB-Sub , debe realizar algunos ajustes de configuración adicionales en la configuración de la salida (independiente de la codificación de subtítulos). Consulte [PID para salidas ARIB](#page-705-0) o [PID para salidas DVB-Sub.](#page-706-1)
- 11. Ahora tiene una codificación de subtítulos que está completamente definida.
- 12. Repita estos pasos para crear subtítulos en varias salidas y grupos de salidas, según corresponda.

<span id="page-703-0"></span>Subtítulos en sidecar y SMPTE-TT en Microsoft Smooth

Siga este procedimiento si el formato del recurso de subtítulos que desea añadir es asociado o si el formato es SMPTE-TT para un grupo de salida de Microsoft Smooth. Consulte [the section called](#page-595-0) ["Categorías de subtítulos".](#page-595-0)

Puede configurar cada recurso de subtítulos en su propia salida dentro del grupo de salidas.

Para configurar subtítulos de salidas

- 1. En el canal que está creando, en el panel de navegación, busque el grupo de salidas (que ya ha creado). Por ejemplo, busque el grupo de salidas HLS.
- 2. Cree una salida de la forma habitual: en el panel HLS outputs (Salidas HLS), seleccione Add output (Añadir salida).
- 3. Seleccione la salida que desea mostrar en el panel Stream settings (Configuración de secuencia). La salida se configura de forma predeterminada con una codificación de vídeo sin definir y una codificación de audio sin definir.
- 4. En Stream settings (Configuración de streaming) quite las codificaciones de vídeo y audio de esta salida eligiendo la codificación y seleccionando Remove video (Quitar vídeo) o Remove audio (Quitar audio). Ahora la salida está vacía.
- 5. Elija Add captions (Añadir subtítulos). Ahora tiene una codificación de subtítulos sin definir dentro de esta salida.
- 6. En Caption description name (Nombre de descripción de subtítulo), introduzca un nombre para este recurso de subtítulos que sea único en el canal, por ejemplo, **WebVTT Czech**. O bien, acepte la opción predeterminada (que se genera automáticamente).
- 7. En el nombre del selector de subtítulos[, introduzca el nombre del selector de subtítulos que](#page-692-1) [creó al crear los selectores de subtítulos en la entrada.](#page-692-1) Especifique el selector que identifica al recurso de subtítulos que es el origen de los subtítulos de esta salida.
- 8. En Captions settings (Configuración de subtítulos), elija el formato adecuado para los subtítulos de salida.
- 9. Complete los campos que se muestran para el formato seleccionado. Para obtener más información sobre un campo, elija el enlace Info (Información) situado junto al campo. Para obtener consejos sobre los estilos de fuente en los subtítulos de EBU-TT-D, TTML y WebVTT, consulte y. [the section called "Estilos de fuente para EBU-TT-D"](#page-707-0) [the section called "Estilos de](#page-709-0) [fuente para TTML"](#page-709-0) [the section called "Estilos de fuente para WebVTT"](#page-710-1)
- 10. Ahora tiene una salida que contiene una codificación de subtítulos que está completamente definida.
- 11. Repita estos pasos para crear subtítulos sidecar en este u otro grupo de salidas, según corresponda.

<span id="page-704-0"></span>Detalles de formatos de salida específicos

A continuación, se presenta información que se aplica únicamente al formato de subtítulos especificado.

<span id="page-704-1"></span>Estilos de fuente para Burn-in o DVB-Sub

Si los subtítulos de salida son de tipo forzado o DVB-Sub, puede especificar el aspecto de los subtítulos.

Si utiliza la misma fuente de subtítulos en varias salidas y todas esas salidas utilizan el mismo formato, debe configurar la información de estilo de fuente de forma idéntica en cada salida. Si no lo hace, aparecerá un error al guardar el canal. Por ejemplo, tiene una salida de archivo que incluye subtítulos DVB-sub convertidos desde el selector de subtítulos «incrustados». Además, dispone de una salida UDP que también incluye subtítulos en formato DVB-sub convertidos desde el mismo selector de subtítulos. Debe configurar la información de estilo de fuente por separado: en la salida de archivo y, a continuación, en la salida UDP. Sin embargo, debe introducir la misma información en ambas salidas.

Por ejemplo, la salida A podría utilizar Captions Selector 1 (Selector de subtítulos 1) con el Destination Type (Tipo de destino) configurado en Burn-in (Forzado). Y una salida B también podría utilizar Captions Selector 1 (Selector de subtítulos 1) con el Destination Type (Tipo de destino) configurado en Burn-in (Forzado). Puede establecer la información de fuente una vez en la salida 1 y de nuevo en la salida 2. Sin embargo, debe configurar toda la información de fuente de forma idéntica en ambas salidas.

### <span id="page-705-0"></span>PID para ARIB

Complete este paso si el grupo de salidas es UDP/TS y el formato de subtítulos de salida es ARIB:

- En el grupo de salidas UDP pertinente, elija la salida que tiene los subtítulos ARIB.
- En PID settings (Configuración de PID), complete ARIB captions PID control (Control PID de subtítulos ARIB) y ARIB captions PID (PID de subtítulos ARIB) tal y como se indica en la tabla siguiente:

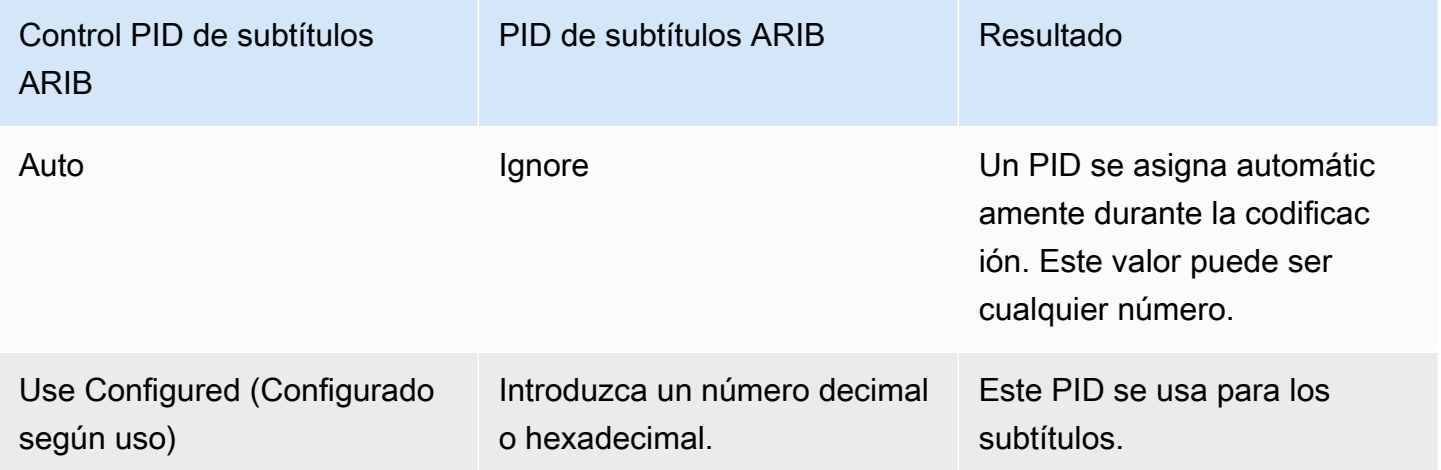

### <span id="page-706-1"></span>PID para DVB-Sub

Complete este paso si el grupo de salidas es UDP y el formato de subtítulos de salida es DVB-Sub.

- En el grupo de salidas UDP pertinente, elija la salida que tiene los subtítulos DVB-Sub.
- En PID settings (Configuración de PI), en DVB-Sub PIDs (PID de DVB-Sub), escriba el PID de los subtítulos DVB-Sub en esta salida. O conserve el valor predeterminado.

### PID para teletexto

Complete este paso si el grupo de salidas es UDP y el formato de subtítulos de salida es teletexto:

- En el grupo de salidas UDP pertinente, elija la salida que tiene los subtítulos de teletexto.
- En PID settings (Configuración de PID), en DVB teletext PID (PID de teletexto DVB), introduzca el PID de los subtítulos de teletexto en esta salida. O conserve el valor predeterminado.

### <span id="page-706-0"></span>Manifiestos HLS

#### Información sobre el idioma

Si los subtítulos son incrustados y la salida es HLS, debe incluir información sobre el idioma de los subtítulos en el manifiesto. Si no incluye esta información, el reproductor posterior no tendrá información acerca de los subtítulos integrados. Para incluir información sobre el idioma en el manifiesto:

- 1. En el grupo de salidas de HLS en Output groups (Grupos de salida), en Captions (Subtítulos), en Captions language setting (Configuración del idioma de subtítulos), elija Insert (Insertar). Si elige esta opción se insertarán líneas en el manifiesto para cada idioma de subtítulos incrustado. Inserta tantas líneas como mapeos añada en el siguiente paso.
- 2. En el grupo de salida HLS, para HLS settings (Configuración HLS), en Captions language mappings (Mapeos de idiomas de subtítulos), seleccione Add captions language mappings (Añadir mapeos de idiomas de subtítulos).
- 3. Vuelva a elegir Add captions language mappings (Añadir mapeos de idiomas de subtítulos) para añadir más grupos de mapeo, uno por cada recurso de subtítulos incrustado, hasta llegar a un máximo de cuatro. Por ejemplo, si los idiomas integrados de salida contienen los idiomas inglés, francés y español, necesita tres grupos de mapeo.
- 4. Complete cada grupo de mapeo para identificar el número de CC (canal de subtítulos) y su idioma. Especifique el idioma como un código de idioma ISO de tres letras, de acuerdo con la

norma ISO 639-2. Por ejemplo, si el canal de subtítulos 1 es francés, configure los tres campos con "1", "fre" y "French" (Francés).

El orden en que especifique los idiomas debe coincidir con el orden de los subtítulos en el origen. Por ejemplo, si los subtítulos se encuentran en el orden siguiente: francés, inglés, español y portugués, configure CC1 como francés, CC2 como inglés, y así sucesivamente. Si no los ordena correctamente, los subtítulos del manifiesto se etiquetarán con los idiomas equivocados.

#### Información de accesibilidad

Al crear un HLS o una MediaPackage salida, puede designar los subtítulos como subtítulos de accesibilidad. Los subtítulos de accesibilidad se utilizan para describir los sonidos, la música y otros elementos de audio, además del diálogo hablado.

• MediaLive asigna a los subtítulos de accesibilidad un atributo único en la etiqueta EXT-X-MEDIA del manifiesto HLS:

CHARACTERISTICS="public.accessibility.describes-spokendialog,public.accessibility.describes-music-and-sound"

- En el HLS o grupo de salida, selecciona la MediaPackage salida específica y selecciona el subtítulo en la configuración de Stream. Amplíe la sección Configuración adicional y utilice la opción Accesibilidad para seleccionar IMPLEMENTA LAS FUNCIONES DE ACCESIBILIDAD. Esta selección añadirá el atributo de subtítulo de accesibilidad al manifiesto HLS.
- Ejemplo de etiqueta EXT-X-MEDIA con el atributo de subtítulo de accesibilidad:

```
#EXT-X-MEDIA:TYPE=SUBTITLES,GROUP-ID="captions-group",NAME="accessibility-
captions1",LANGUAGE="eng",CHARACTERISTICS="public.accessibility.describes-
spoken-dialog,public.accessibility.describes-music-and-
sound",AUTOSELECT=YES,DEFAULT=YES,URI="caption-accessibility-eng.m3u8"
```
<span id="page-707-0"></span>Estilos de fuente para EBU-TT-D

Si los subtítulos de origen son subtítulos incrustados o de teletexto y los subtítulos de salida son EBU-TT-D, si lo desea, puede especificar parte de la información sobre el estilo de fuente.

La codificación de subtítulos EBU-TT-D consiste en un archivo XML que el sistema posterior lee y procesa. Este archivo XML incluye una sección con información sobre el estilo de fuente. Puede especificar parte de esta información.

Para especificar la información de la fuente

- 1. En la salida que contiene los subtítulos del EBU-TT-D, muestre la sección correspondiente a los subtítulos.
- 2. Complete estos campos. Para obtener información sobre un campo de la MediaLive consola, selecciona el enlace Información situado junto al campo.
	- Control de estilo
	- Rellene el espacio entre líneas
	- Familia de fuentes

Esta configuración da como resultado una de las siguientes opciones:

El archivo XML de los subtítulos incluye la siguiente información de estilo:

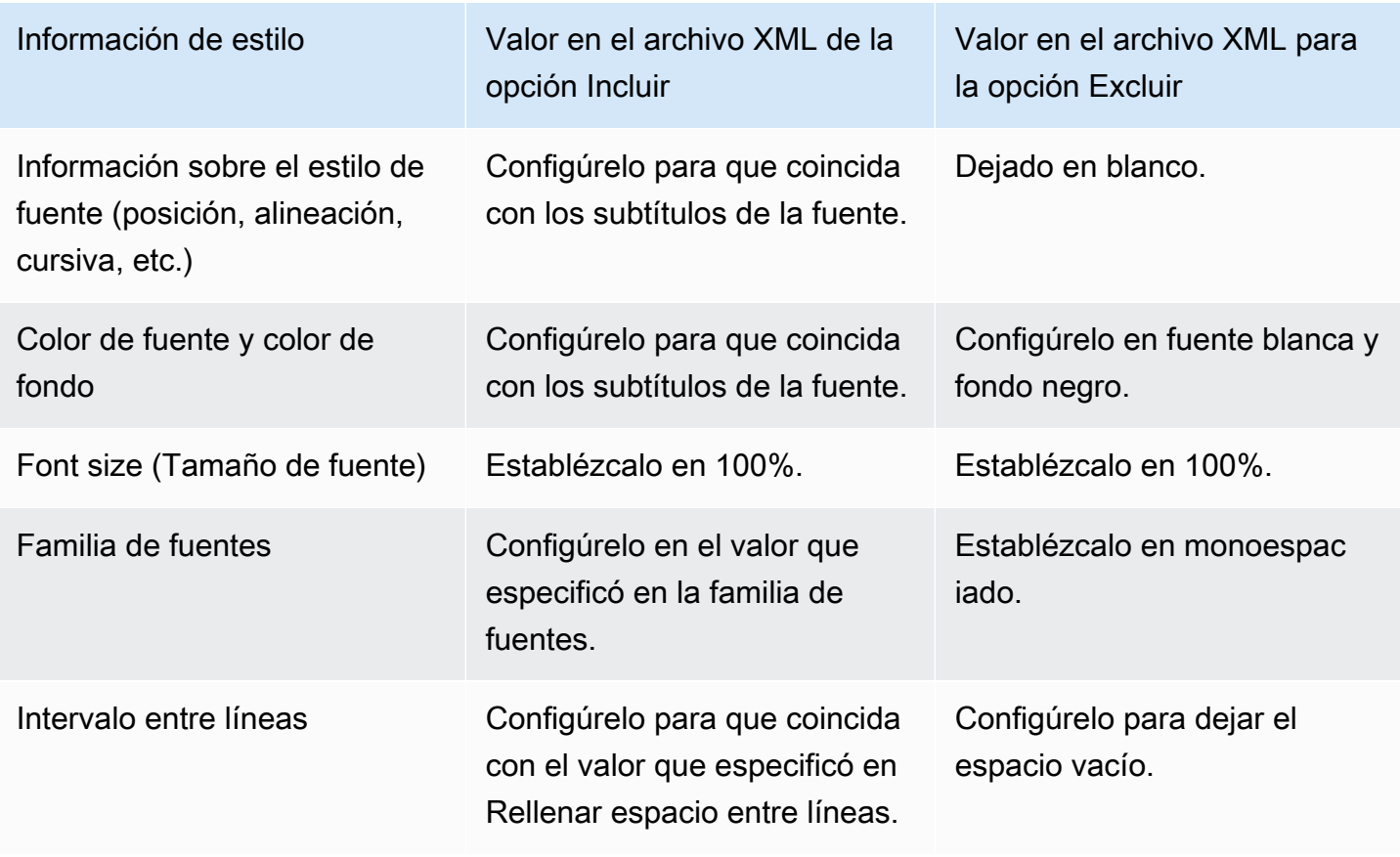

<span id="page-709-0"></span>Estilos de fuente para TTML

Si los subtítulos de origen son subtítulos incrustados o de teletexto y los subtítulos de salida son TTML, si lo desea, puede especificar parte de la información sobre el estilo de fuente.

Para especificar la información de la fuente

- 1. En el resultado que contiene los subtítulos en TTML, muestre la sección correspondiente a los subtítulos.
- 2. Defina el control de estilo en Passthrough o USE\_CONFIGRED.

Tenga en cuenta que cuando se selecciona User\_configured, en realidad no hay ningún campo que pueda configurar.

El archivo XML de los subtítulos incluye la siguiente información de estilo:

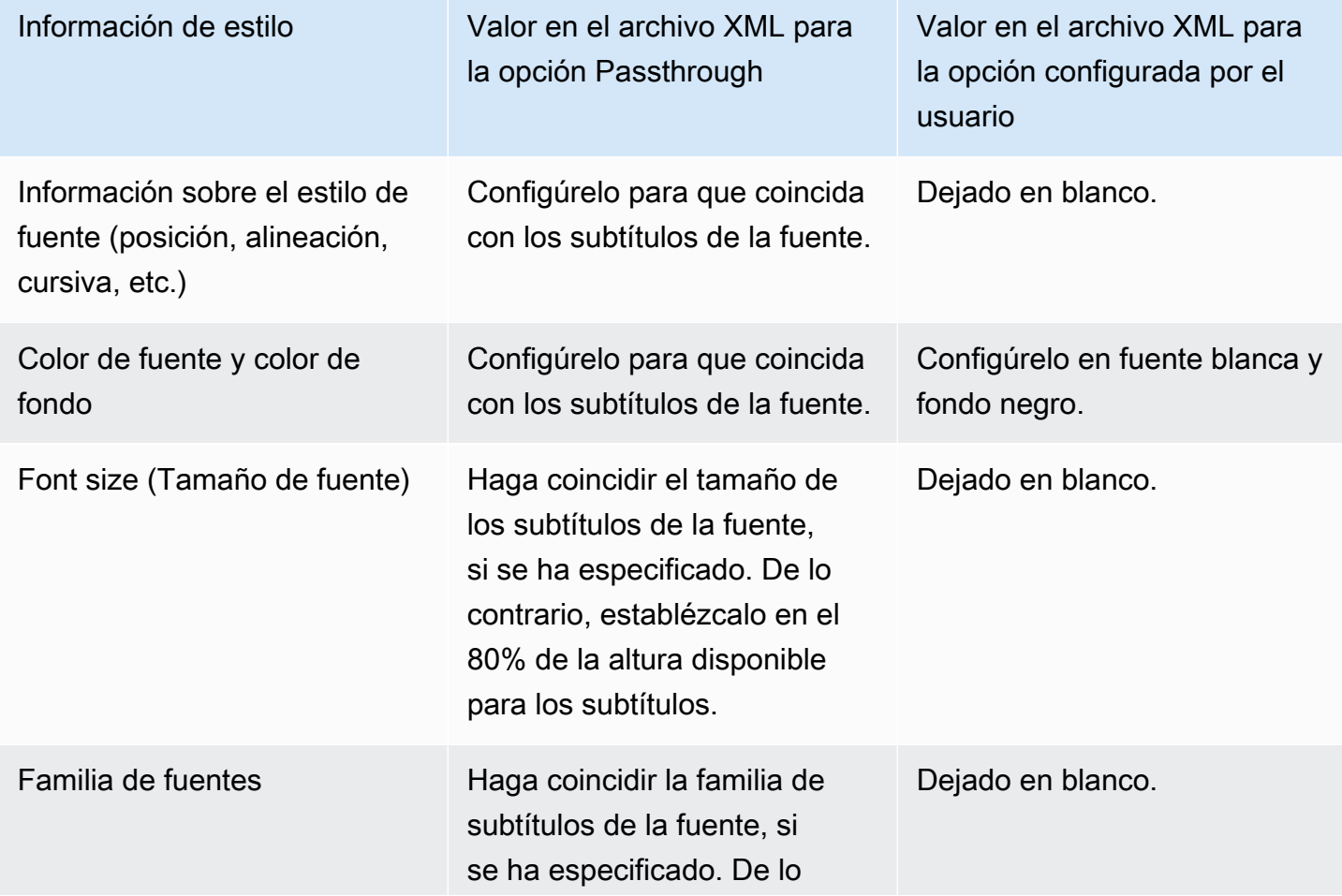

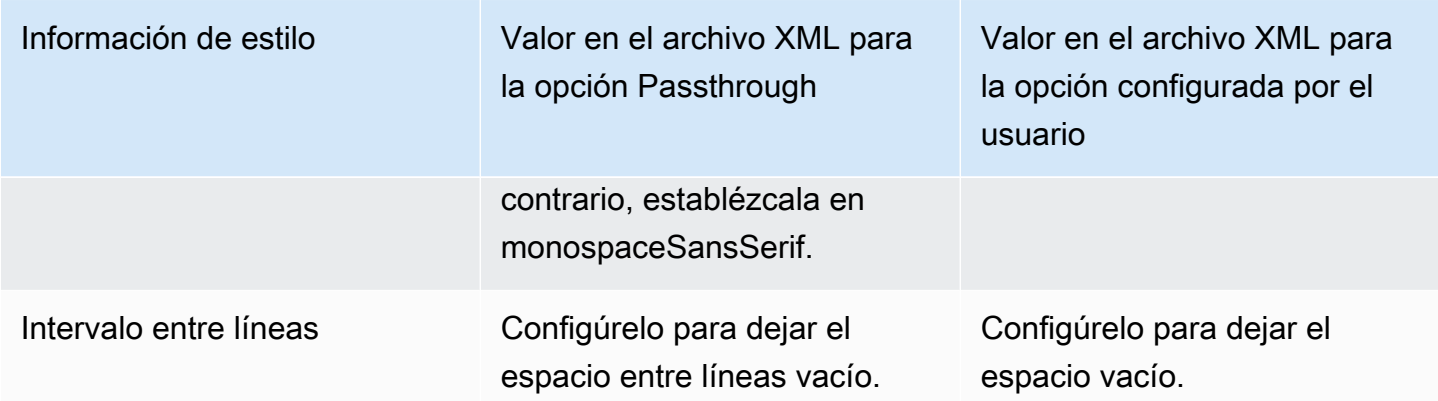

<span id="page-710-1"></span>Estilos de fuente para WebVTT

Si los subtítulos de origen son subtítulos incrustados o de teletexto y los subtítulos de salida son WebVTT, si lo desea, puede pasar parte de la información de estilo.

No\_Style\_Data está seleccionada de forma predeterminada. Este valor solo muestra información de texto y marca de tiempo en la codificación de los subtítulos.

Si selecciona Passthrough, los datos de posición y estilo de color se transferirán a la salida. Esto también incluye el texto y la información de la marca de tiempo.

Para especificar la información de estilo

- 1. En la salida que contiene los subtítulos de WebVTT, muestre la sección correspondiente a los subtítulos.
- 2. Establezca el control de estilo en No\_Style\_Data o Passthrough.

Tenga en cuenta que cuando se selecciona cualquiera de ellos, no hay ningún campo que pueda configurar. En Passthrough, los datos de posición y estilo de color se transferirán a la salida. En No\_Style\_Data, solo se transferirá el texto y la información de la marca de tiempo.

## <span id="page-710-0"></span>**Ejemplos**

En los siguientes ejemplos se describe cómo implementar los casos de uso de [the section called](#page-689-0)  ["Escenarios típicos"](#page-689-0).

### Temas

• [Caso de uso A: Un formato de entrada a una salida y no se convierte](#page-711-0)

- [Caso de uso B: Un formato de entrada convertido a un formato de salida diferente](#page-712-0)
- [Caso de uso C: Un formato de entrada convertido a diferentes formatos, un formato para cada](#page-713-0) [salida](#page-713-0)
- [Caso de uso D: una salida de subtítulos compartida por varios codificadores de vídeo](#page-716-0)

### <span id="page-711-0"></span>Caso de uso A: Un formato de entrada a una salida y no se convierte

En este ejemplo se muestra cómo implementar [el primer caso de uso](#page-690-0) de los casos habituales. La entrada se configura con un formato de subtítulos y dos o más idiomas. Supongamos que desea mantener el formato en la salida y que desea producir un solo tipo de salida e incluir todos los idiomas en esa salida.

Por ejemplo, la entrada tiene subtítulos incrustados en inglés y en francés. Desea generar una salida HLS que contiene subtítulos incrustados en inglés y en francés, además de un vídeo y un audio.

En este ejemplo se muestran dos características importantes de un flujo de trabajo para acceso directo incrustado. En primer lugar, no cree selectores de subtítulos independientes; todos los idiomas se incluyen automáticamente. En segundo lugar si está generando una salida para HLS, existe la posibilidad de especificar los idiomas y su orden de aparición.

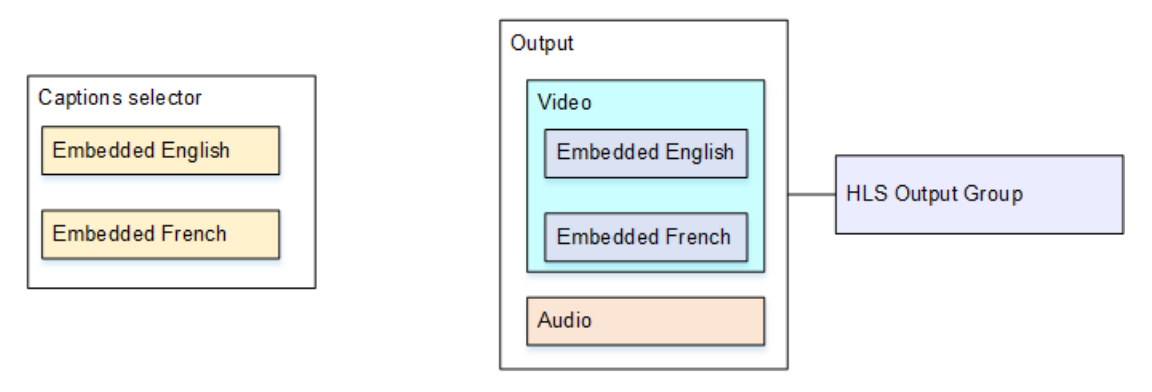

Para configurar para este caso de uso

- 1. En el canal que está creando, en el panel de navegación, en Input attachments (Asociaciones de entrada), seleccione la entrada.
- 2. En General input settings (Configuración de entrada general), elija Add captions selector (Añadir selector de subtítulos) para crear un selector de subtítulos. Establezca Selector settings (Configuración de selector) en Embedded source (Origen incrustado).
- 3. Cree un grupo de salidas HLS.
- 4. Cree una salida y configure el vídeo y el audio.
- 5. En esa misma salida, cree un recurso de subtítulos con la información siguiente:
	- Caption selector name (Nombre de selector de subtítulos): selector de subtítulos 1.
	- Caption settings (Configuración de subtítulos): uno de los formatos incrustados.
	- Language code (Código de idioma) y Language descripción (Descripción del idioma): mantenga el campo en blanco. Con subtítulos integrados, se incluyen todos los idiomas.
- 6. En el grupo de salidas HLS, en la opción Captions (Subtítulos), para Captions language setting (Configuración del idioma de subtítulos), elija Insert (Insertar).
- 7. En HLS settings (Configuración de HLS), en Captions language mappings (Mapeos de idioma de subtítulos), elija Add caption language mappings (Añadir mapeos de idiomas de subtítulos) dos veces (una vez por cada idioma).
- 8. Complete el primer grupo de campos de mapeos con **1**, **ENG** e **English** y el segundo grupo con **2**, **FRE** y **French**.
- 9. Acabe de configurar el canal y guárdelo.

<span id="page-712-0"></span>Caso de uso B: Un formato de entrada convertido a un formato de salida diferente

En este ejemplo se muestra cómo implementar [el segundo caso de uso](#page-690-0) de los casos habituales. La entrada incluye dos idiomas de subtítulos y la salida única convierte los subtítulos. Por ejemplo, la entrada tiene subtítulos incrustados en alemán y en francés. Desea generar una salida UDP con ambos subtítulos convertidos a DVB-Sub, además de un vídeo y un audio.

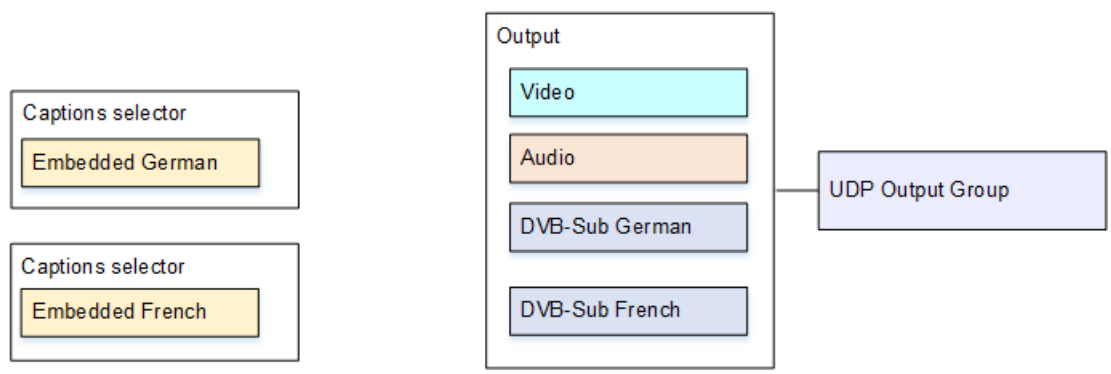

Para configurar para este caso de uso

- 1. En el canal que está creando, en el panel de navegación, en Input attachments (Asociaciones de entrada), seleccione la entrada.
- 2. Para General input settings (Configuración general de las entradas), seleccione Add captions selector (Añadir selector de subtítulos) dos veces, para crear el Selector de subtítulos 1 (para

alemán) y el Selector de subtítulos 2 (para francés). En ambos casos establezca Selector settings (Configuración de selector) en Embedded source (Origen incrustado).

- 3. Cree un grupo de salidas UDP.
- 4. Cree una salida y configure el vídeo y el audio.
- 5. En esta salida seleccione Add captions (Añadir subtítulos) para crear una codificación de subtítulos.
	- Caption selector name (Nombre de selector de subtítulos): selector de subtítulos 1.
	- Caption settings (Configuración del subtítulo): DVB-Sub.
	- Language code (Código de idioma) y Language description (Descripción de idioma): alemán.
	- Otros campos: conserve la configuración predeterminada o complétela según desee.
- 6. Vuelva a elegir Add captions (Añadir subtítulos) para crear otra codificación de subtítulos. Configure esta codificación para los subtítulos en francés. Asegúrese de configurar los campos de fuente para alemán y francés exactamente de la misma forma.
- 7. Acabe de configurar el canal y guárdelo.

<span id="page-713-0"></span>Caso de uso C: Un formato de entrada convertido a diferentes formatos, un formato para cada salida

En este ejemplo se muestra cómo implementar [el tercer caso de uso](#page-690-0) de los casos habituales. La entrada se configura con un formato de subtítulos y dos o más idiomas. Desea producir varios tipos de salida diferentes. En cada salida desea convertir los subtítulos a otro formato, pero incluir todos los idiomas.

Por ejemplo, la entrada tiene subtítulos de teletexto en checo y en polaco. Suponga que desea producir una salida Microsoft Smooth y una salida HLS. Suponga que en la salida Microsoft Smooth, desea incluir un vídeo y un audio, y quiere convertir los subtítulos en TTML. En la salida HLS, desea incluir un vídeo y un audio, y quiere convertir los subtítulos en WebVTT.

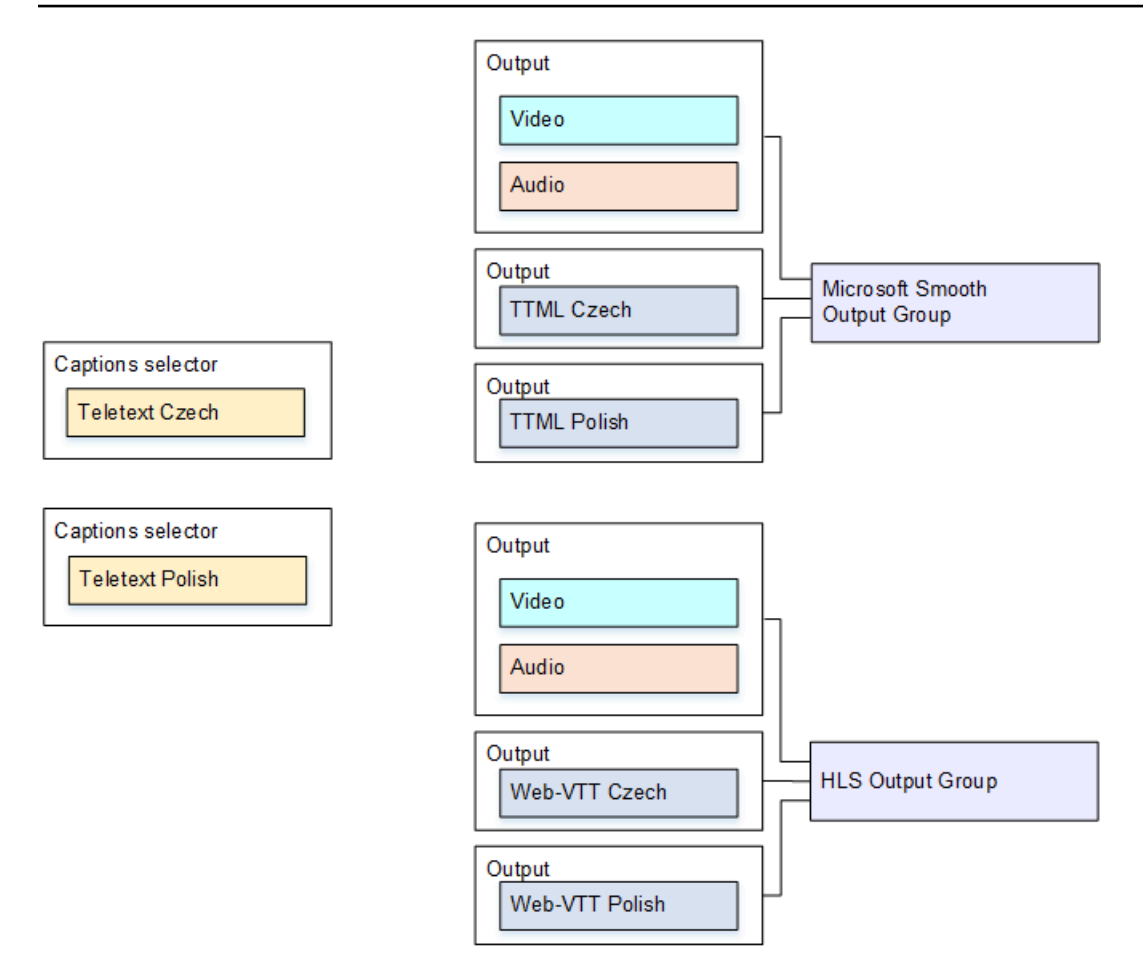

Para configurar para este caso de uso

- 1. En el canal que está creando, en el panel de navegación, en Input attachments (Asociaciones de entrada), seleccione la entrada.
- 2. En General input settings (Configuración de entrada general), elija Add captions selector (Añadir selector de subtítulos) dos veces para crear los siguientes selectores de subtítulos:
	- Selector de subtítulos 1 para teletexto en checo. Especifique la página que contiene los subtítulos en checo.
	- Selector de subtítulos 2 para teletexto en polaco. Especifique la página que contiene los subtítulos en polaco.

Aunque incluye los subtítulos en dos salidas diferentes (Microsoft Smooth y HLS), necesita extraerlos de la entrada solo una vez, por lo que tendrá que crear solo un selector de subtítulos para cada idioma.

3. Cree un grupo de salidas de Microsoft Smooth y configúrelo como se indica a continuación:

- Cree una salida y configure el vídeo y el audio.
- Cree una segunda salida que contenga una codificación de subtítulos y ninguna codificación de vídeo o de audio, y que tenga la configuración siguiente:
	- Caption selector name (Nombre de selector de subtítulos): selector de subtítulos 1.
	- Captions settings (Configuración de subtítulos): TTML.
	- Language code (Código de idioma) y Language description (Descripción de idioma): checo.
	- Style control (Control de estilo): establézcalo según lo desee.
- Cree una tercera salida que contenga una codificación de subtítulos y ninguna codificación de vídeo o de audio, y que tenga la configuración siguiente:
	- Caption selector name (Nombre de selector de subtítulos): selector de subtítulos 2.
	- Captions settings (Configuración de subtítulos): TTML.
	- Language code (Código de idioma) y Language description (Descripción de idioma): polaco.
	- Otros campos: lo mismo que la segunda salida (los subtítulos en checo).
- 4. Cree un grupo de salidas HLS y configúrelo como se indica a continuación:
	- Cree una salida y configure el vídeo y el audio.
	- Cree una segunda salida que contenga una codificación de subtítulos y ninguna codificación de vídeo o de audio, y que tenga la configuración siguiente:
		- Caption selector name (Nombre de selector de subtítulos): selector de subtítulos 1.
		- Captions settings (Configuración de subtítulos): WebVTT.
		- Language code (Código de idioma) y Language description (Descripción de idioma): checo.
		- Otros campos: establézcalos como desee.
	- Cree una tercera salida de subtítulos que contenga una codificación de subtítulos y ninguna codificación de vídeo o de audio, y que tenga la configuración siguiente:
		- Caption selector name (Nombre de selector de subtítulos): selector de subtítulos 2.
		- Captions settings (Configuración de subtítulos): WebVTT.
		- Language code (Código de idioma) y Language description (Descripción de idioma): polaco.
		- Otros campos: lo mismo que la segunda salida (los subtítulos en checo).
- 5. Acabe de configurar el canal y guárdelo.

<span id="page-716-0"></span>Caso de uso D: una salida de subtítulos compartida por varios codificadores de vídeo

En este ejemplo se muestra cómo configurar los subtítulos de un flujo de trabajo ABR.

La primera configuración muestra cómo configurar un flujo de trabajo ABR cuando los subtítulos se encuentran en la misma salida que el vídeo, lo que significa que los subtítulos están incrustados o tienen el estilo de subtítulos.

La segunda configuración muestra cómo configurar un flujo de trabajo ABR cuando los subtítulos pertenecen a la categoría asociado, en cuyo caso cada codificación de subtítulos está en su propia salida.

Temas

- [Configuración con subtítulos incrustados o de estilo objeto](#page-716-1)
- [Configuración con subtítulos en sidecar](#page-718-0)

<span id="page-716-1"></span>Configuración con subtítulos incrustados o de estilo objeto

En este ejemplo se muestra cómo implementar [el cuarto caso de uso](#page-690-0) de los casos habituales. Por ejemplo, desea generar una salida HLS con tres codificaciones de vídeo (una para vídeo de baja resolución, otra para vídeo de resolución mediana y otra para vídeo de alta resolución) y un audio. También le interesa incluir subtítulos incrustados (en inglés y español) y asociarlos a las tres codificaciones de vídeo.

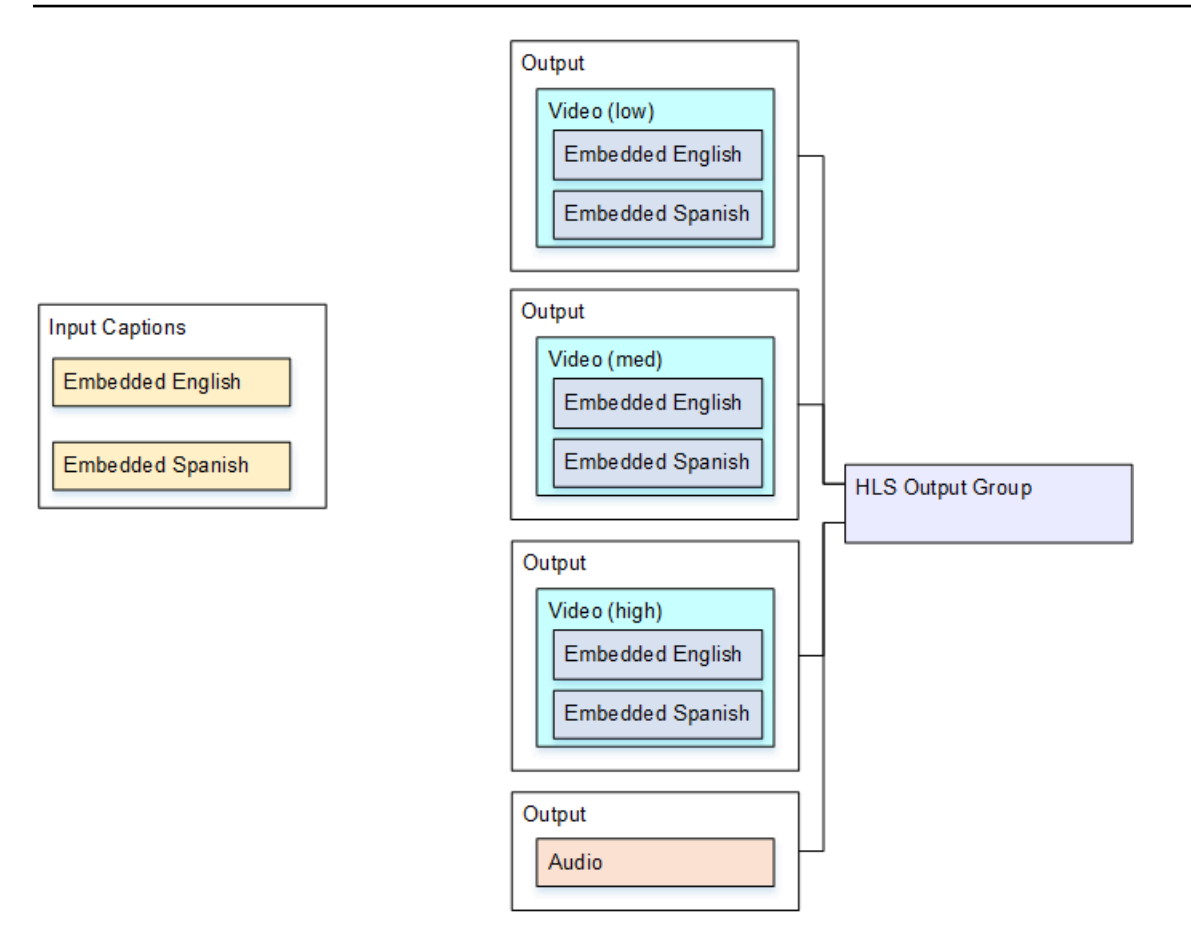

Para configurar para este caso de uso

- 1. En el canal que está creando, en el panel de navegación, en Input attachments (Asociaciones de entrada), seleccione la entrada.
- 2. En General input settings (Configuración de entrada general), elija Add captions selector (Añadir selector de subtítulos) para crear un selector de subtítulos. Establezca Selector settings (Configuración de selector) en Embedded source (Origen incrustado).
- 3. Cree un grupo de salidas HLS.
- 4. Cree una salida y configure el vídeo y el audio para un vídeo de baja resolución.
- 5. En esa misma salida, cree un recurso de subtítulos con la información siguiente:
	- Caption selector name (Nombre de selector de subtítulos): selector de subtítulos 1.
	- Caption settings (Configuración de subtítulos): uno de los formatos incrustados.
	- Language code (Código de idioma) y Language description (Descripción de idioma): déjelos en blanco; en los subtítulos de acceso directo incrustado todos los idiomas están incluidos.
- 6. Cree una segunda salida y configure el vídeo y el audio para un vídeo de resolución mediana.
- 7. En esa misma salida, cree un recurso de subtítulos con la información siguiente:
	- Caption selector name (Nombre de selector de subtítulos): selector de subtítulos 1.
	- Caption settings (Configuración de subtítulos): uno de los formatos incrustados.
	- Language code (Código de idioma) y Language descripción (Descripción del idioma): mantenga el campo en blanco. Con subtítulos integrados, se incluyen todos los idiomas.
- 8. Cree una tercera salida y configure el vídeo y el audio para un vídeo de alta resolución.
- 9. En esa misma salida, cree un recurso de subtítulos con la información siguiente:
	- Caption selector name (Nombre de selector de subtítulos): selector de subtítulos 1.
	- Caption settings (Configuración de subtítulos): uno de los formatos incrustados.
	- Language code (Código de idioma) y Language descripción (Descripción del idioma): mantenga el campo en blanco. Con subtítulos integrados, se incluyen todos los idiomas.
- 10. Acabe de configurar el canal y guárdelo.

<span id="page-718-0"></span>Configuración con subtítulos en sidecar

En este ejemplo se muestra un flujo de trabajo ABR donde los subtítulos se encuentran en archivos sidecar. Por ejemplo, desea generar una salida Microsoft Smooth con tres codificaciones de vídeo (una para vídeo de baja resolución, otra para vídeo de resolución mediana y otra para vídeo de alta resolución) y un audio. Estas codificaciones están en una salida de Microsoft Smooth. Desea incorporar subtítulos incrustados (en inglés y español) y convertirlos en subtítulos TTML, uno para inglés y uno para español.

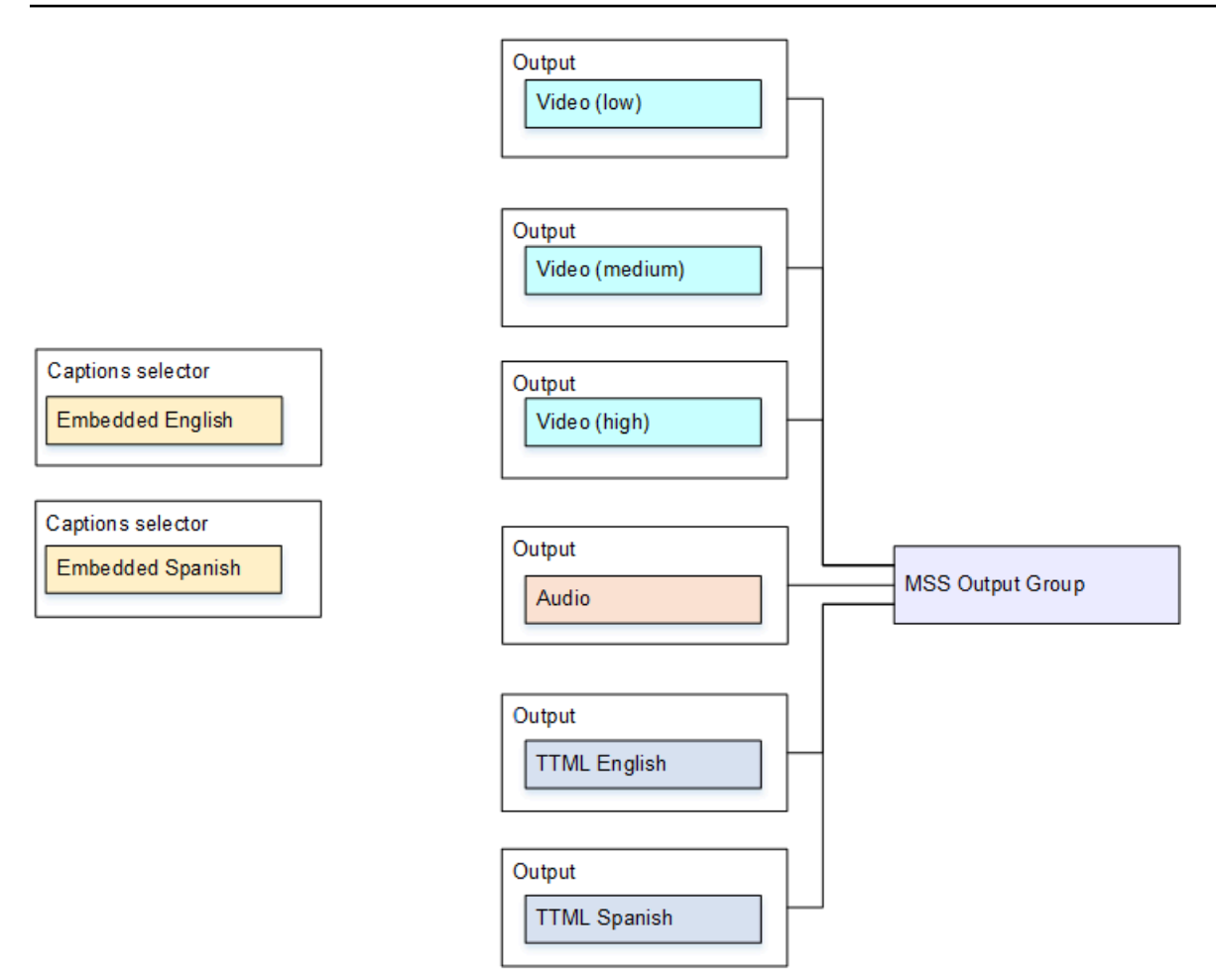

Para configurar para este caso de uso

- 1. En el canal que está creando, en el panel de navegación, en Input attachments (Asociaciones de entrada), seleccione la entrada.
- 2. En General input settings (Configuración de entrada general), elija Add captions selector (Añadir selector de subtítulos) dos veces para crear los siguientes selectores de subtítulos:
	- Selector de subtítulos 1: para inglés incrustado.
	- Selector de subtítulos 2: para español incrustado.
- 3. Cree un grupo de salidas Microsoft Smooth.
- 4. Cree una salida que contenga una codificación de vídeo y configúrela para vídeo de baja resolución.
- 5. Cree una segunda salida que contenga una codificación de vídeo y configúrela para vídeo de mediana resolución.
- 6. Cree una tercera salida que contenga una codificación de vídeo y configúrela para vídeo de alta resolución.
- 7. Cree una cuarta salida que contenga una codificación de audio y no contenga codificación de vídeo.
- 8. Cree una quinta salida de subtítulos que contenga una codificación de subtítulos y ninguna codificación de vídeo o de audio, y que tenga la configuración siguiente para la codificación de subtítulos:
	- Caption selector name (Nombre de selector de subtítulos): selector de subtítulos 1.
	- Captions settings (Configuración de subtítulos): TTML.
	- Language code (Código de idioma) y Language description (Descripción de idioma): inglés.
- 9. Cree una sexta salida de subtítulos que contenga una codificación de subtítulos y ninguna codificación de vídeo o de audio, y que tenga la configuración siguiente para la codificación de subtítulos:
	- Caption selector name (Nombre de selector de subtítulos): selector de subtítulos 2.
	- Captions settings (Configuración de subtítulos): TTML.
	- Language code (Código de idioma) y Language description (Descripción de idioma): español.
- 10. Acabe de configurar el canal y guárdelo.

# Entradas CDI de socios

Una entrada CDI de socio es una configuración específica de una entrada CDI.

Ustedmostoconfigurar dos entradas CDI como socios si desea admitir la conmutación por error de entrada automáticapara una fuente CDI. Las dos entradas siempre funcionan juntas, ya que las dos entradas en u[nConmutación por error automática](#page-667-0)par. Las dos entradas solo se pueden utilizar juntas, como un par de conmutación por error.

### Temas

- [Entradas regulares versus aportaciones de socios](#page-721-0)
- [Reglas para utilizar las entradas CDI de socios](#page-721-1)
- [Creación del conjunto de aportaciones de socios](#page-722-0)
- [Edición del conjunto de entradas de socios](#page-722-1)
- [Eliminación de entradas de socios](#page-722-2)

## <span id="page-721-0"></span>Entradas regulares versus aportaciones de socios

Cuando crea una entrada CDI, debe decidir si necesita crear unaregularesEntrada CDI o un conjunto desocioEntradas CDI. Esta decisión depende de cómo desee implementar la redundancia de canalización y la conmutación por error automática de entrada.

En la tabla siguiente se describe el tipo de entrada que se va a crear en función del flujo de trabajo.

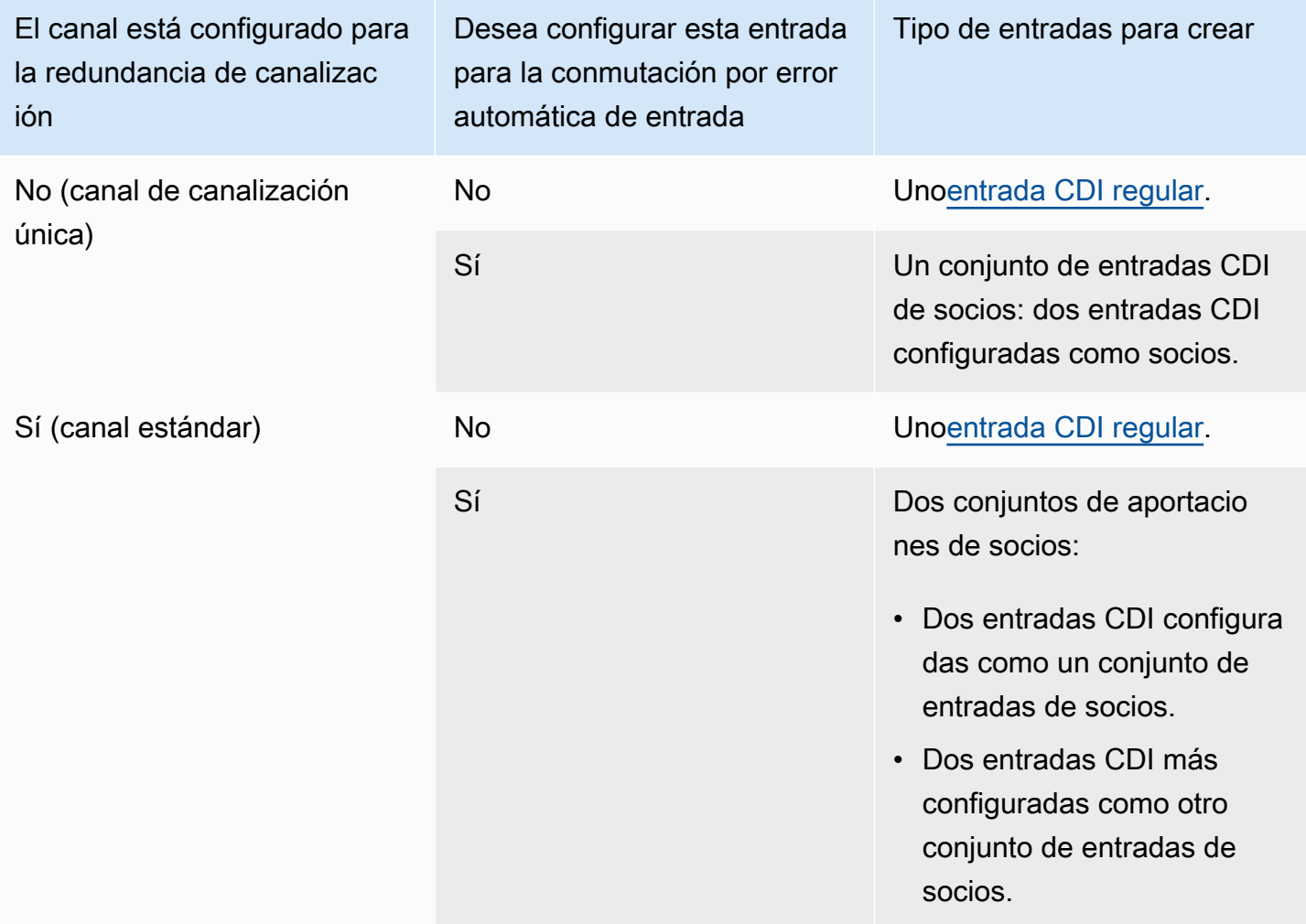

## <span id="page-721-1"></span>Reglas para utilizar las entradas CDI de socios

Estas reglas se aplican a las aportaciones de socios:

• Conmutación por error automática: solo puede utilizar las entradas de socios como un par de conmutación por error.

- Cambio de entrada: no puede utilizar las entradas de socio en un flujo de trabajo de conmutación de entrada, en el que a veces se cambia a un socio y, en otras ocasiones, cambia al otro socio.
- Canal único: solo puede utilizar las entradas de socio en un canal. No puedes adjuntar un socio a un canal y el otro a otro canal.

## <span id="page-722-0"></span>Creación del conjunto de aportaciones de socios

Para crear las aportaciones de los socios, debe seguir un procedimiento especial. Consulte [the](#page-244-0) [section called "Entrada de CDI: entrada de CDI del socio"](#page-244-0).

## <span id="page-722-1"></span>Edición del conjunto de entradas de socios

Puede editar las entradas de la misma forma que actualiza las entradas CDI normales. Consulte [the](#page-1006-0)  [section called "Edición de una entrada"](#page-1006-0).

## <span id="page-722-2"></span>Eliminación de entradas de socios

Las dos entradas tienen la misma posición. La primera entrada que crea cuando sigue el procedimiento especial no es la entrada del propietario ni la entrada principal. Por lo tanto, estas reglas se aplican cuando[borraru](#page-1008-0)na aportación de un socio:

• Puede eliminar una entrada sin eliminar la otra.

Si lo hace, la entrada restante se convierte simplemente en una entrada CDI normal. Si elimina la primera entrada, el nombre de la segunda entrada no cambia automáticamente. Por ejemplo, si la entrada tenía el nombre MyInput - partner, seguirá teniendo el nombre MyInput - partner, aunque ya no sea una entrada CDI de socio. Puede editar la entrada para cambiar el nombre.

- Puede eliminar la segunda entrada y volver a crear la entrada de socio desde la primera entrada. Las direcciones IP de la nueva entradawillasignaciónel puerto5001.
- Puede eliminar la primera entrada y, a continuación, volver a crear la entrada de socio, desde la segunda entrada. Las direcciones IP de la nueva entradawillasignaciónel puerto5 000.

Si no ha cambiado el nombre de la segunda entrada (el valor predeterminado tiene el sufijo, por ejemplo,MyInput - socio), la nueva entrada tiene el nombreMyInput - socio - socio. Puede editar la entrada para cambiar el nombre.

# Clase de canal y clase de entrada

Una de las características de un canal es su clase. Una de las características de una entrada es su clase. Establece tanto la clase de canal como la clase de entrada para implementar u omitir redundancia de canalización.

Lea esta sección para obtener una descripción general de la clase de canal y de la clase de entrada. A continuación, para obtener información detallada sobre cómo implementar u omitir redundancia de canalizaciones, consult[ethe section called "Redundancia de canalización".](#page-835-0)

# Acerca de las clases de canal

Cuand[oplanificar el flujo de trabajo,](#page-164-0) debes decidir la clase del canal. Hay dos clases de canales:

• Clase estándar

UNAcanal estándartiene dos canalizaciones de codificación. Cuando hay dos canalizaciones, ambas tuberías perforSoy la codificación. Si falla una canalización, la salida al sistema descendente puede continuar desde la otra canalización. Para obtener más información y diagramas sobre cómo exactamenteMediaLivegestiona el fallo, consult[ethe section called](#page-835-0) ["Redundancia de canalización".](#page-835-0)

• Clase de canalización única

UNACanal de canalización únicatiene una canalización de codificación. Si falla la canalización única, la salida al sistema descendente se detiene.

Configuras la clase de canal cuand[ocrea el canal](#page-303-0). Puede hacer lo siguient[eactualización o](#page-842-0) [degradación](#page-842-0)la clase de un canal existente.

# Acerca de las clases de entrada

Como parte de los pasos para implementar u omitir la redundancia de canalización en el canal, debe decidir la clase para cada entrada. Hay dos clases de entrada:

• Clase estándar

Una entrada de clase estándar tiene dos canalizaciones.

Todos los tipos de entradas se pueden configurar como entradas de clase estándar.

• La entrada de clase única tiene una canalización.

No todas las entradas se pueden configurar como entradas de clase única. Las entradas CDI y las entradas RTP no se pueden configurar como entradas de clase única.

## Combinaciones de canal y clase de entrada

La siguiente tabla resume las combinaciones válidas de la clase de canal y de la clase de entrada. La sección[the section called "Redundancia de canalización"](#page-835-0)proporciona información sobre cómo elegir la combinación adecuada para su flujo de trabajo.

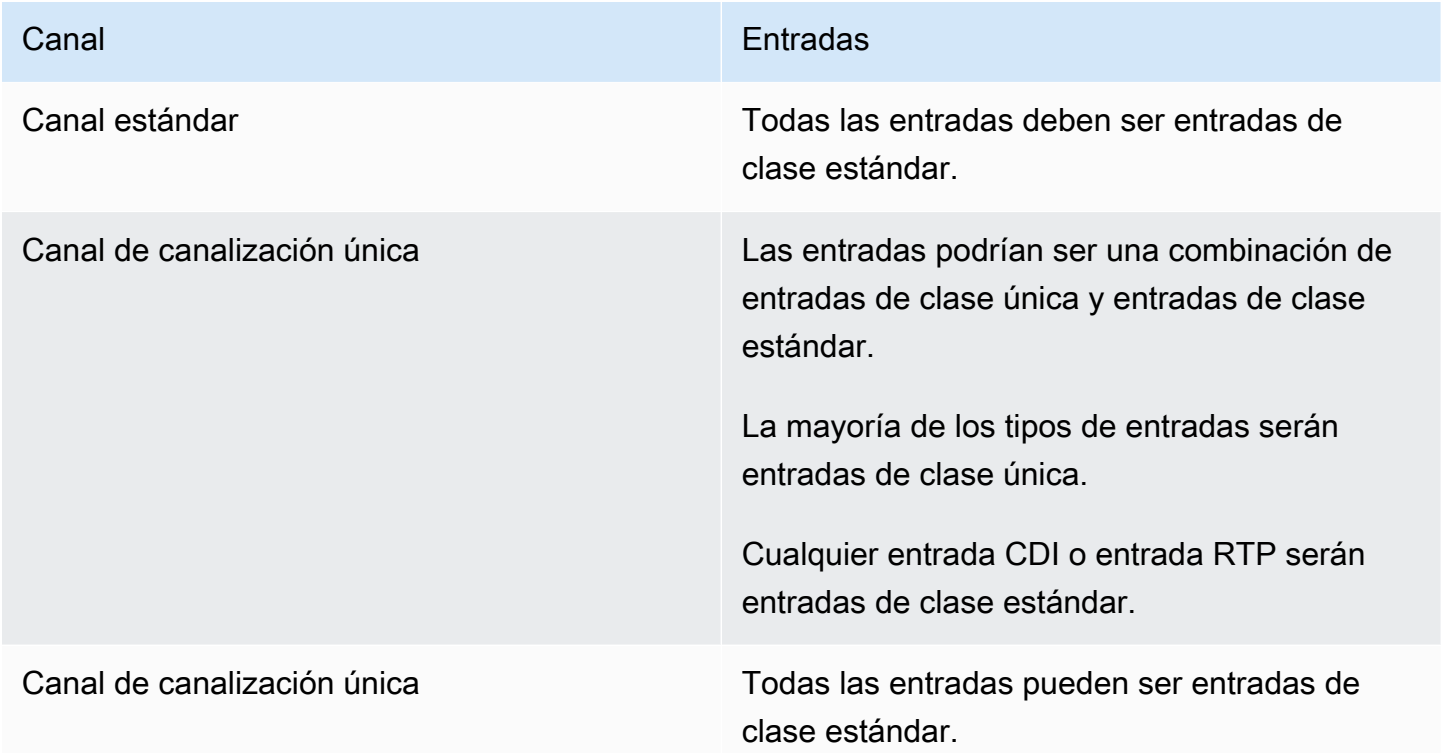

# <span id="page-724-0"></span>Entradas dinámicas

Puede configurar un canal de varias entradas con entradas de archivo estáticos y dinámicos. A continuación, puede utilizar la característica de cambio de entrada de la programación de canales para cambiar de una entrada a otra. Una entrada estática siempre se conecta al mismo archivo. Una entrada dinámica apunta a un archivo diferente cada vez que se utiliza en un cambio de entrada en la programación.

El uso de entradas dinámicas le permite aumentar el número de orígenes de vídeo que puede utilizar en el canal, a la vez que respeta el límite de entradas que puede asociar al canal.

Solo las entradas de archivos MP4 o Transport Stream (TS) que estén almacenadas en una de las siguientes ubicaciones se pueden configurar como entradas dinámicas:

- Amazon S3
- AWS Elemental MediaStore

## Configuración de entradas dinámicas

Para obtener información acerca de cómo planificar y crear entradas dinámicas, consulte [the section](#page-760-0)  [called "Entradas dinámicas".](#page-760-0)

# <span id="page-725-0"></span>Trabajar con metadatos ID3

Puede incluir metadatos ID3 en las salidas de archivo, las salidas HLS, las salidas y las MediaPackage salidas UDP. Normalmente, los metadatos ID3 se incluyen en una salida si sabe que un sistema descendente espera los datos y es capaz de interpretarlos.

Debe obtener los requisitos de metadatos ID3 de un representante del sistema descendente.

Al crear o editar un canal, puede configurar salidas individuales en un canal de modo que los metadatos ID3 estén habilitados. Los metadatos ID3 pueden proceder de uno o varios de los siguientes orígenes:

- Pueden ser metadatos que ya están presentes en la entrada.
- Pueden ser metadatos que se añaden al crear el canal.
- Puede ser metadatos que se añaden mediante la creación de acciones en la programación.

Los metadatos ID3 se incluyen en la salida de archivo MediaPackage, HLS o UDP de acuerdo con [las reglas específicas del tipo](#page-728-0) de salida.

#### Temas

- [Habilitar los metadatos ID3](#page-726-0)
- [Pasar por los metadatos de ID3](#page-729-0)
- [Insertar metadatos ID3 al crear el canal](#page-729-1)
- [Inserción de metadatos ID3 mediante la programación](#page-730-0)

## <span id="page-726-0"></span>Habilitar los metadatos ID3

Para incluir metadatos ID3 en una salida, debe habilitar los metadatos ID3 en dicha salida al crear o editar el canal.

Habilitar las salidas del archivo

Para incluir metadatos ID3 en salidas de archivo, debe habilitar la característica en cada salida aplicable.

Para habilitar metadatos ID3 en salidas de archivo

- 1. En la página Create channel (Crear canal) en la sección Output groups (Grupos de salida), en el grupo Archive (Archivo), elija la salida donde desea habilitar los metadatos ID3.
- 2. En Container Settings (Configuración de contenedor), en PID Settings (Configuración de PID), en Timed Metadata Behavior (Comportamiento de metadatos temporizados), elija PASSTHROUGH (ACCESO DIRECTO).
- 3. En Timed Metadata PIDs (PID de metadatos temporizados), escriba el PID donde desea insertar los metadatos ID3.
- 4. Repita este procedimiento para cada salida aplicable.

Para obtener información acerca de los resultados tras la habilitación, consulte [the section called](#page-728-0)  ["Resultados de la activación de los metadatos ID3"](#page-728-0) más adelante en esta sección.

### Activación de las salidas HLS

Para incluir metadatos ID3 en salidas HLS, debe habilitar la característica en cada salida aplicable.

Para habilitar los metadatos ID3 en salidas HLS

- 1. En la página Create channel (Crear canal) en la sección Output groups (Grupos de salida), en el grupo HLS, elija la salida donde desea habilitar los metadatos ID3.
- 2. Asegúrese de que la opción HLS Settings (Configuración de HLS) está establecida en Standard hls (HLS estándar). Solo pueden contener metadatos ID3 las salidas estándar. La opción

Audio-only outputs (Salidas solo de audio) (que es la otra opción de este campo) se utiliza para configurar grupos de representación de audio y no puede contener estos metadatos.

- 3. En PID Settings (Configuración de PID), Timed Metadata Behavior (Comportamiento de metadatos temporizados), elija PASSTHROUGH (ACCESO DIRECTO).
- 4. En Timed Metadata PIDs (PID de metadatos temporizados), escriba el PID donde desea insertar los metadatos ID3.
- 5. Repita este procedimiento para cada salida aplicable.

Para obtener información acerca de los resultados tras la habilitación, consulte [the section called](#page-728-0)  ["Resultados de la activación de los metadatos ID3"](#page-728-0) más adelante en esta sección.

## Habilitación de salidas MediaPackage

Para incluir metadatos ID3 en MediaPackage las salidas, no es necesario configurar la salida. MediaPackage las salidas se configuran automáticamente con esta función habilitada.

Para obtener información sobre el manejo de los metadatos ID3 en MediaPackage las salidas, consulte [the section called "Resultados de la activación de los metadatos ID3"](#page-728-0) más adelante en este capítulo.

## Habilitación en las salidas UDP

Para incluir metadatos ID3 en salidas UDP, debe habilitar la característica en cada salida aplicable.

Para habilitar metadatos ID3 en salidas UDP

- 1. En la página Create channel (Crear canal) en la sección Output groups (Grupos de salida), en el grupo UDP, elija la salida donde desea habilitar los metadatos ID3.
- 2. En Network Settings (Configuración de red), PID Settings (Configuración de PID), Timed Metadata Behavior (Comportamiento de metadatos temporizados), elija PASSTHROUGH (ACCESO DIRECTO).
- 3. En Timed Metadata PIDs (PID de metadatos temporizados), escriba el PID donde desea insertar los metadatos.
- 4. Repita este procedimiento para cada salida aplicable.

Para obtener información acerca de los resultados tras la habilitación, consulte [the section called](#page-728-0)  ["Resultados de la activación de los metadatos ID3"](#page-728-0) más adelante en esta sección.

### <span id="page-728-0"></span>Resultados de la activación de los metadatos ID3

A continuación se muestran los resultados de la habilitación de metadatos ID3 en el canal:

- Los metadatos ID3 que no sean de tipo TDRL o PRIV presentes en la entrada se incluyen automáticamente en las salidas elegibles.
- Los metadatos ID3 de tipo TDRL o PRIV presentes en la entrada se transfieren a las salidas elegibles de la siguiente manera:
	- Si el fotograma no incluye "Elemental Technologies" en la redacción, los metadatos se transfieren.
	- Si el fotograma incluye "Elemental Technologies" en la redacción, los metadatos no se transfieren. Los metadatos no se transfieren porque se MediaLive supone que la marca de tiempo de estos metadatos ha pasado.
- Los metadatos ID3 que configure en el grupo de salida se insertan en las salidas en las que habilitó los metadatos ID3, al crear el canal. Para obtener información acerca de la configuración de metadatos ID3 en el grupo de salida, consulte [the section called "Insertar metadatos ID3 al](#page-729-1)  [crear el canal".](#page-729-1)
- Los metadatos ID3 que se configuran al crear una acción en el MediaLive cronograma se incluyen en los resultados aptos. Para obtener información acerca de la configuración de metadatos ID3 en la programación, consulte [the section called " Inserción de metadatos ID3 mediante la](#page-730-0)  [programación"](#page-730-0).

La elegibilidad de una salida depende del tipo de grupo de salida, tal y como se muestra en la siguiente tabla.

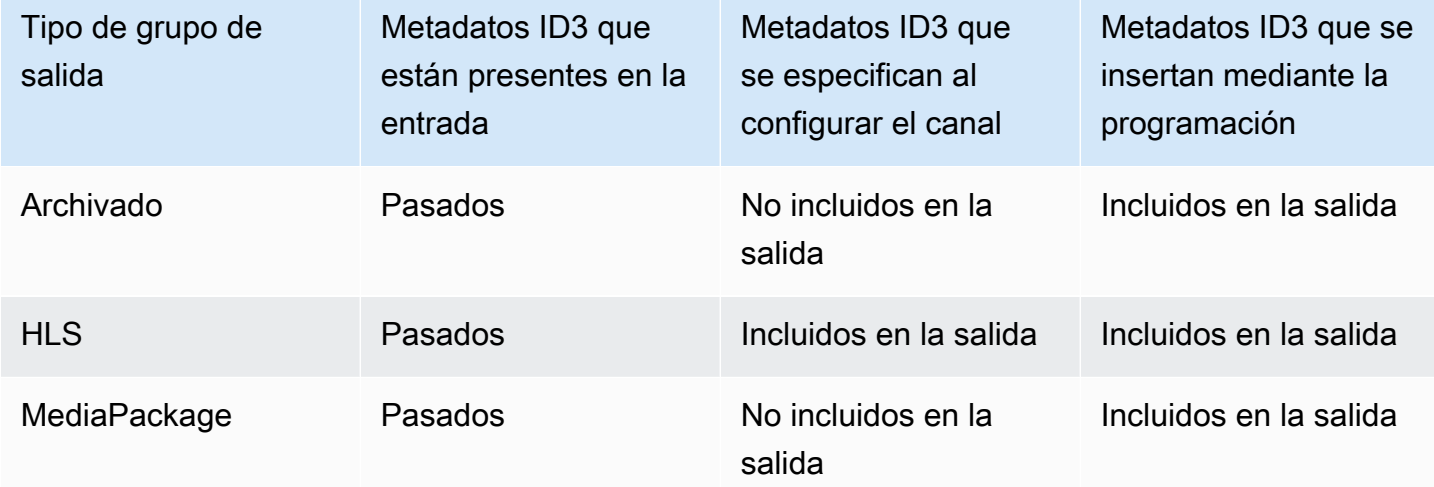

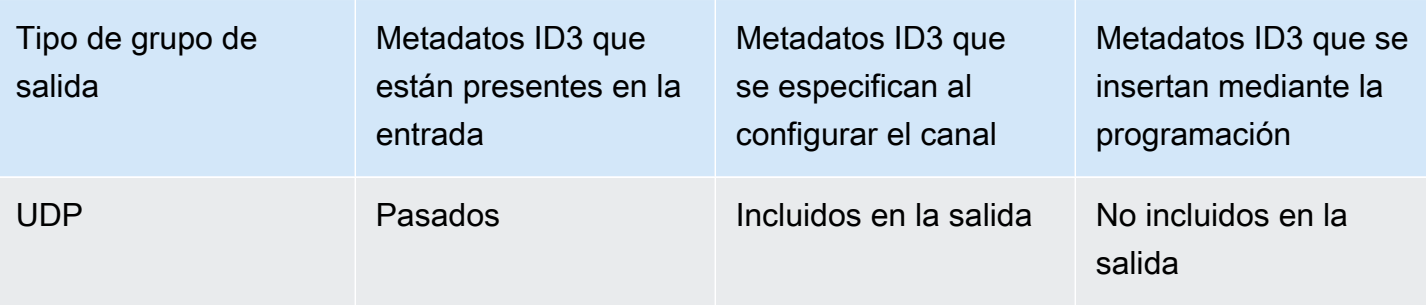

## <span id="page-729-0"></span>Pasar por los metadatos de ID3

Puede configurar las salidas para que los metadatos ID3 que están en la entrada del canal se transfieran automáticamente a la salida. Para pasar los metadatos ID3, habilite ID3 en las salidas. Para obtener información, consulte [the section called "Habilitar los metadatos ID3"](#page-726-0).

## <span id="page-729-1"></span>Insertar metadatos ID3 al crear el canal

Puede realizar una configuración de modo que se inserten metadatos ID3 a un ritmo regular (por ejemplo, cada 10 segundos) en las salidas HLS o UDP en las que ha habilitado los metadatos ID3. No puede insertar metadatos ID3 en el archivo ni MediaPackage en las salidas.

Para insertar metadatos ID3 al crear el canal

- 1. Asegúrese de que ha habilitado los metadatos ID3. Para obtener información detallada, consulte [the section called "Habilitar los metadatos ID3".](#page-726-0)
- 2. En la página Create channel (Crear canal), en la sección Output groups (Grupos de salida), elija el grupo HLS o el grupo UDP. (No puede insertar metadatos ID3 en un grupo o MediaPackage grupo de archivos).
- 3. Elija ID3.
- 4. En el marco ID3 de metadatos temporizados, elija el tipo de marco ID3 que desee aplicar a los metadatos.

Intente evitar el uso de PRIV para los metadatos que inserte al crear el canal y para los metadatos de uno de los otros orígenes.

5. Para el período ID3 de los metadatos cronometrados, introduzca el intervalo de repetición de los metadatos ID3, en segundos.

Para un grupo de salida UDP, establezca cualquier longitud. Para un grupo de salida HLS, le recomendamos que establezca el periodo (intervalo) en la mitad de la longitud del segmento. Para verificar la longitud del segmento, en HLS output group (Grupo de salida HLS), elija Manifests and Segments (Manifiestos y segmentos) y busque la Segment Length (Longitud del segmento).

Al iniciar el canal, los primeros metadatos ID3 se insertan poco después de que se inicie la salida y, a continuación, en el intervalo especificado durante toda la vida útil del canal.

La marca temporal de los metadatos ID3 se deriva del código temporal de salida. Indica la hora a la que se inserta el fotograma ID3 en la salida, cuando el canal se está ejecutando. La marca temporal tiene el formato que haya especificado para el campo Source (Origen) en la sección Timecode Configuration (Configuración de código temporal) de la página General Settings (Configuración general) del canal.

## <span id="page-730-0"></span>Inserción de metadatos ID3 mediante la programación

Puede insertar metadatos ID3 en un momento específico mediante la creación de una acción en la programación de MediaLive. Los metadatos se insertan en cada salida HLS o MediaPackage en la que haya activado los metadatos ID3. No se inserta en salidas UDP.

Normalmente, los metadatos ID3 se incluyen de acuerdo con las instrucciones del sistema descendente.

### Para insertar metadatos ID3

- 1. Asegúrese de que ha habilitado los metadatos ID3. Para obtener información detallada, consulte [the section called "Habilitar los metadatos ID3".](#page-726-0)
- 2. Cree acciones en la programación. Para obtener información detallada, consulte [Configuración:](#page-418-0)  [creación de un horario](#page-418-0).

# Trabajar con etiquetas de segmento ID3

Puede incluir etiquetas ID3 en cada segmento de las salidas del HLS y MediaPackage en las salidas de un canal. AWS Elemental MediaLive Normalmente, se incluyen etiquetas de segmento ID3 en una salida si se sabe que un sistema descendente espera los datos y puede interpretarlos.

Debe obtener los requisitos para el contenido de la etiqueta de un representante del sistema descendente.

### Cómo funciona la función

Usted habilita la función. Para un grupo de salida de HLS, se configuran grupos de salida de HLS individuales en un canal para que el etiquetado de segmentos ID3 esté habilitado para todas las salidas del grupo de salida. Para un grupo MediaPackage de salida, no hay ninguna configuración. El etiquetado siempre está habilitado en estos grupos de salida.

A continuación, debe crear una acción de etiqueta de segmento ID3 en la programación del canal y especificar el contenido de la etiqueta. Hay dos opciones para el contenido:

- El contenido del campo se proporciona en la parte correspondiente a la etiqueta ID3 del marco ID3. El campo siempre es del tipo TXXX. MediaLive construye todo el marco ID3.
- Usted proporciona el marco ID3 completo.

A la hora de inicio de la acción, el canal comienza a insertar el contenido de la etiqueta en cada segmento del HLS y MediaPackage sale.

Puede cambiar el contenido de la etiqueta, creando una nueva acción. A la hora de inicio de la nueva acción, MediaLive comienza a insertar el contenido de la nueva etiqueta en cada segmento.

### Temas

- [Comparación con metadatos ID3](#page-731-0)
- [Inserción de etiquetas de segmento ID3](#page-733-0)

# <span id="page-731-0"></span>Comparación con metadatos ID3

Una característica que es similar al etiquetado de segmentos ID3 son los [metadatos temporizados](#page-725-0)  [ID3.](#page-725-0) Puede configurar el canal para incluir ambos conjuntos de metadatos. Ambos conjuntos se insertan en el mismo PID, pero como diferentes tipos de metadatos ID3.

Aquí hay una comparación de las dos características:

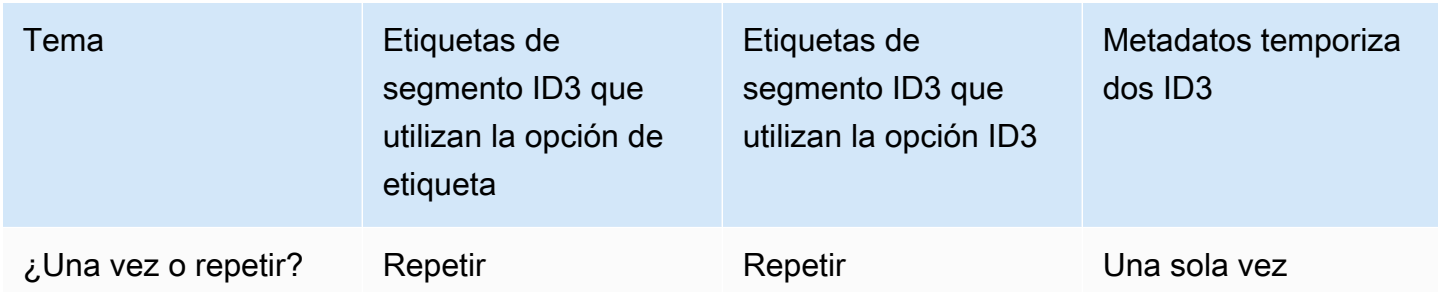

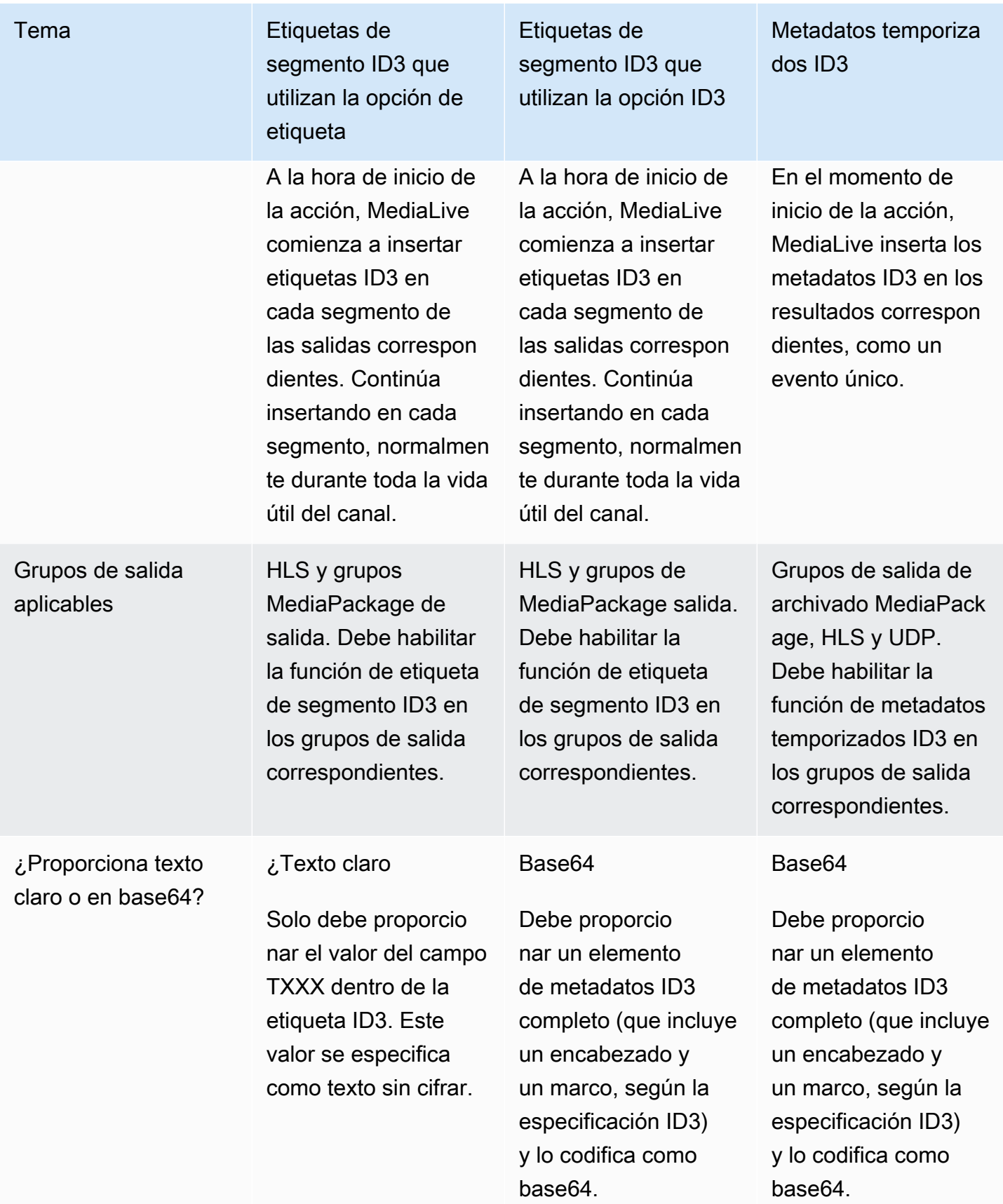

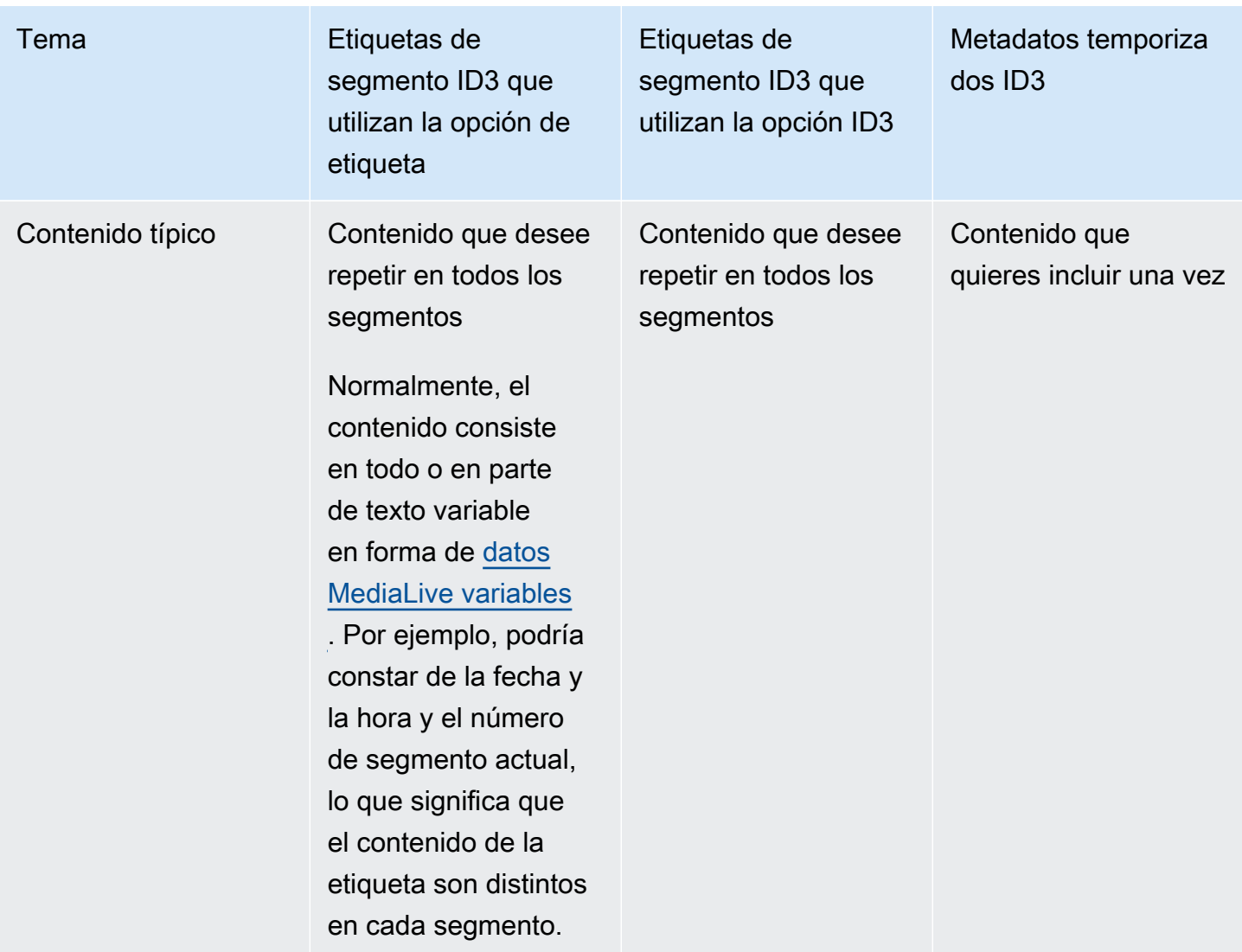

## <span id="page-733-0"></span>Inserción de etiquetas de segmento ID3

Para incluir etiquetas de segmento ID3 en las salidas de un grupo de salida, habilite el etiquetado de segmentos ID3 al crear o editar el canal. No es necesario activar la función en los grupos MediaPackage de salida.

A continuación, para configurar el canal y empezar a insertar la etiqueta, cree una acción en la MediaLive programación. El canal inserta la etiqueta en los grupos de salida HLS correspondientes y en todos los grupos MediaPackage de salida.

Para habilitar el etiquetado de segmentos ID3 en salidas de HLS

- 1. En la página Create channel (Crear canal), en la sección Output groups (Grupos de salida), en el grupo HLS, elija ID3.
- 2. En HLS ID3 Segment Tagging (Etiquetado de segmentos ID3 de HLS), elija ENABLED (HABILITADO).
- 3. Como opción, en cada salida, especifique el PID para las etiquetas. Si no especifica un PID en una salida, MediaLive utiliza el PID 502.

Elija la salida en este grupo de salida. En Container Settings (Configuración del contenedor), en PID Settings (Configuración del PID), para Timed Metadata PIDs (PID de metadatos temporizados), introduzca el PID donde desea insertar la etiqueta ID3.

Tenga en cuenta que la característica de metadatos temporizados ID3 también utiliza este PID.

4. Repita para cada salida aplicable en el grupo de salida.

Para habilitar el etiquetado de segmentos ID3 en las salidas MediaPackage

MediaPackage los grupos de salida se configuran automáticamente con el etiquetado de segmentos ID3 activado y con el PID 502 especificado.

Por lo tanto, si crea una acción en la programación para insertar etiquetas, las MediaPackage salidas incluyen esa etiqueta. Si no crea una acción, los resultados no incluyen etiquetas. (MediaLive no inserta una etiqueta predeterminada).

Para empezar a insertar etiquetas de segmento ID3

- 1. Asegúrese de que ha habilitado las etiquetas de segmento ID3 en el grupo de salida de HLS.
- 2. Cree una acción en la programación. Para obtener información detallada, consulte [Configuración: creación de un horario](#page-418-0).

Normalmente, solo se crea una acción en la programación. Si crea otra acción, la etiqueta especificada en esa acción sustituye a la especificada en la acción anterior.

Para dejar de MediaLive insertar la etiqueta, crea una acción con contenido vacío.

# Trabajar con superposiciones de imágenes

Puede utilizar la función de superposición de imágenes estáticas para superponer una imagen estática a un vídeo de un canal. MediaLive Una imagen estática es una imagen fija que no tiene movimiento. Preparas la imagen y la guardas fuera de ella. MediaLive A continuación, utilice la función de [programación](#page-418-0) MediaLive para configurar un horario que especifique cuándo se mostrarán las imágenes (hasta ocho imágenes diferentes) en el canal en ejecución y cuándo se ocultará cada una de ellas.

# **Ejemplos**

## Ejemplo 1

Desea insertar una superposición de imagen estática a una hora concreta y ejecutarla durante 10 segundos. Desea que la superposición de imagen aparezca en la esquina inferior derecha del fotograma de vídeo. Desea que la superposición de imagen tenga una opacidad del 50% y que tenga un fundido de entrada desde cero a una opacidad del 50% en 2 segundos y, a continuación, que tenga un fundido de salida a cero que comience 2 segundos antes del final de la inserción.

## Ejemplo 2

Desea insertar dos superposiciones de imágenes estáticas para que ambas aparezcan en el fotograma de vídeo al mismo tiempo o con solapamiento. Desea que la visualización de las superposiciones de imagen se solape ligeramente para que una superposición de imagen aparezca en una ubicación y, mientras se muestra dicha superposición de imagen, aparezca otra superposición de imagen en otra ubicación. Si las ubicaciones se superponen ya sea parcial o totalmente, desea especificar la superposición de imagen que aparece en la parte superior.

# Características de la superposición de imágenes estáticas

El archivo de imagen debe ser un archivo.bmp, .png o.tga de 32 bits y no debe ser mayor (en píxeles) que el vídeo de entrada.

Puede configurar cada superposición de imagen con una hora de inicio y duración.

Puede insertar hasta ocho imágenes a la vez. Cada imagen es una "capa" independiente. Puede configurar las superposiciones para que todas aparezcan en el vídeo subyacente al mismo tiempo (o no) y puede configurarlas para que se solapen físicamente entre sí (o no). Puede configurarlas con una opacidad y un fundido de entrada y de salida.

Puede insertar la imagen superpuesta en cualquier posición del fotograma de vídeo, tal y como especifican los campos Imagen X e Imagen Y. Para obtener información sobre un campo de la MediaLive consola, seleccione el enlace Información situado junto al campo.

La imagen se administra de la siguiente manera:

• La imagen se superpone sobre el vídeo subyacente píxel a píxel, sin escalado.

Si la superposición es mayor que el vídeo subyacente o rebasa un borde del vídeo subyacente y si el sistema puede identificar este error en el momento de la creación del canal, verá un mensaje de error en ese momento.

Si el sistema no puede identificar el error con antelación, aparecerá un mensaje de error al mismo tiempo mientras el canal está en ejecución. El canal no se detendrá, pero la solicitud de superposición no se realizará correctamente.

- La imagen se superpone antes de la creación de la codificación de salida individual (con sus distintas resoluciones y calidad de vídeo). Esto significa que si el vídeo subyacente se escala para una codificación de salida particular, la imagen se amplía de manera similar.
- La imagen se inserta en todas las salidas.

# Paso 1: Prepare el archivo de superposición de imágenes estáticas

Debe preparar cada superposición de imagen que desee utilizar en sus canales. Las superposiciones se almacenan fuera MediaLive, por ejemplo, de un bucket de Amazon S3. Una imagen superpuesta no pertenece a un canal específico MediaLive ni pertenece a él. MediaLive En lugar de ello, MediaLive utiliza las superposiciones de imagen.

Siga este procedimiento para preparar superposiciones cuando las necesite.

Para preparar el archivo de superposición

- 1. Cree un archivo con las características siguientes:
	- Tipo de archivo: un archivo .bmp, .png o .tga.
	- Relación de aspecto: la superposición puede tener cualquier relación de aspecto. No tiene que coincidir con la relación de aspecto del vídeo subyacente.
	- Tamaño, en píxeles: la superposición puede tener cualquier resolución (tamaño en píxeles) hasta el mismo tamaño que el vídeo subyacente.
- 2. Si utiliza un programa de gráficos que genera canales, configure la salida del canal alfa. Esto garantiza que la superposición de imagen no aparezca en un recuadro negro o blanco.
- 3. Coloque el archivo preparado en una ubicación accesible al MediaLive. Puede especificar la ubicación de una de las siguientes maneras:
	- Bucket de Amazon S3, mediante SSL. Por ejemplo:

s3ssl://DOC-EXAMPLE-BUCKET/company-overlays/overlay.png

Con MediaLive, el nombre del bucket de Amazon S3 no debe usar notación de puntos. Por ejemplo, company-overlays es aceptable, pero company.overlays no lo es.

• URL accesible que requiere SSL. Por ejemplo:

https://203.0.113.0/corporate-logos/large.bmp

• URL accesible sin SSL. Por ejemplo:

http://203.0.113.254/corporate-logos/high-res.bmp

4. Anote la ubicación. La necesitará más adelante.

# Paso 2: Inserta la capa superpuesta

Se inserta una superposición en el vídeo creando una acción de inserción en la programación del canal. Para obtener más información, consulte [Configuración: creación de un horario](#page-418-0) y [the section](#page-430-0) [called "Crear acciones"](#page-430-0).

La programación es un calendario que se asocia a cada canal. La programación está diseñada para permitirle especificar las acciones que realizar en el canal en un momento determinado. Por lo tanto, con una superposición de imagen, por ejemplo, crea acciones en la programación para especificar que una imagen concreta se superpondrá en el vídeo subyacente en un momento concreto con una duración determinada.

Cuando un canal se está ejecutando, su configuración no cambia y no puede cambiar. Por lo tanto, la programación del canal le permite aplicar dinámicamente las acciones al canal sin tener que detenerlas y volver a configurarlas.

# <span id="page-738-0"></span>Recorte de entrada

Puede recortar una entrada de archivo para que MediaLive ingiera solo una parte del archivo. El archivo debe ser un archivo MP4 almacenado en Amazon S3 o un servidor HTTP que admita solicitudes de rango HTTP. AWS Elemental MediaStore

Puede recortar un archivo como parte de la configuración de una acción de cambio de entrada en la programación del canal. Por lo tanto, para utilizar un archivo recortado, debe utilizar la programación.

La integración con la conmutación de entrada funciona de la siguiente manera. Cuando MediaLive se está preparando para cambiar a la entrada de archivos que incluye el recorte de entrada, MediaLive envía una solicitud al sistema anterior para solicitar una parte del archivo, en lugar de todo el archivo.

Para configurar una entrada de archivo para el recorte de entrada

- 1. Si el sistema anterior es un servidor HTTP, confirme con ese sistema que admite las solicitudes de alcance. Si el servidor no admite las solicitudes de rango, se producirá un problema de pérdida de entrada cuando se produzca el cambio de entrada.
- 2. Cree la entrada del archivo MP4 de la forma habitual. Consulte [the section called "Entrada MP4".](#page-259-0)
- 3. Adjunte la entrada al canal de la forma habitual. Consulte [the section called "Entradas, parte 1:](#page-308-0) [Adjuntar entradas".](#page-308-0)
- 4. Cree una acción de cambio de entrada en la programación que especifica la hora de inicio y la hora de finalización del recorte. Consulte [the section called "Crear acciones"](#page-430-0).

Puede especificar un punto de inicio (si no especifica uno, la incorporación empieza al principio del archivo). Puede especificar un punto de enlace (si no especifica uno, la incorporación se detiene al final del archivo). También puede especificar tanto un punto de inicio como un punto de enlace.

Cuando el canal cambia a esta entrada, se inicia y deja de incorporar el archivo en los puntos especificados.

Puede reutilizar esta misma entrada repetidamente, especificando cada vez una parte diferente que se va a incorporar. Para ello, cree otra acción de cambio de entrada, con diferentes horas de inicio y finalización.

# Manejo de la pérdida de entrada de vídeo

Puede personalizar la forma en que se MediaLive gestiona el contenido multimedia cuando se pierde la entrada de vídeo al canal.

### Temas

- [¿Cómo MediaLive gestiona la pérdida de entrada de vídeo](#page-739-0)
- [Configurar el contenido de reemplazo](#page-740-0)
- [Personalización de la entrega](#page-741-0)

# <span id="page-739-0"></span>¿Cómo MediaLive gestiona la pérdida de entrada de vídeo

Al ingerir una entrada, MediaLive es posible que detecte que se ha perdido la fuente de vídeo. Esta pérdida hace MediaLive que comience a seguir el manejo del comportamiento de pérdida de entrada. MediaLive comienza a codificar el contenido de reemplazo (rellenar marcos) en el lado de salida. Esta gestión garantiza que el canal pueda seguir codificando el contenido de vídeo. (Una regla clave MediaLive es que un canal en ejecución siempre debe codificar contenido).

El canal sigue el tratamiento de las pérdidas de entrada hasta que se recupera y vuelve a la codificación normal. La forma en que el canal se recupera depende de si se implementa la conmutación automática por error de entrada:

- Si implementa la [conmutación por error de entrada automática,](#page-667-0) la gestión de la pérdida de entrada continuará hasta que la condición de conmutación por error en negro del vídeo active el cambio a otra entrada (o hasta que la entrada se recupere). Si la segunda entrada falla, la gestión de la pérdida de entrada se reiniciará y continuará hasta que se haya solucionado el problema con ambas entradas.
- Si no implementas la conmutación automática por error de entrada, la gestión de la pérdida de entrada continuará hasta que la entrada se recupere o hasta que resuelvas el problema con la entrada.

Las dos funciones se complementan entre sí, pero funcionan en tiempos diferentes:

• La gestión de la pérdida de entrada se produce tan pronto como no llega un fotograma esperado. Por ejemplo, si la velocidad de fotogramas de la entrada es de 60 FPS, la gestión se activará si un fotograma no llega a los 17 ms del fotograma anterior. (17 segundos es aproximadamente 1 segundo dividido por 60).

• El disparador de la conmutación por error de entrada automática es más largo y se puede configurar. Un disparador típico es de 1000 segundos.

Pérdida de entrada en comparación con un fallo de palpado

La gestión de la pérdida de entrada se produce solo después de que una entrada que antes estaba en buen estado pasa a estar en mal estado

También es posible que una entrada falle antes de eso. Cuando un canal se inicia y MediaLive comienza a captar la primera entrada, busca la entrada e intenta detectar la entrada y las fuentes. Si la detección falla, la entrada y el canal fallan inmediatamente. Debe resolver el problema y reiniciar el canal. El problema puede ser que la entrada no esté presente (este problema se aplica principalmente a las entradas RTMP), que la entrada supere las [especificaciones actuales del canal](#page-306-0) o que los [ajustes de entrada sean incorrectos](#page-1006-1).

Comportamiento predeterminado: manejo de pérdidas de entrada

El valor predeterminado para el manejo de pérdidas de entrada es el siguiente:

- Codificación del contenido de reemplazo: repita y codifique el último fotograma válido que se recibió. Repita este procedimiento durante 1000 segundos. A continuación, codifique los marcos negros durante 1000 Msecs. Luego, codifique una pizarra negra indefinidamente.
- Entregar el contenido: el manejo predeterminado es emitir (entregar) el contenido de reemplazo codificado.

Personalización del manejo de pérdidas de entrada

- Puede personalizar el tiempo de reemplazo del contenido y puede personalizar el contenido de la lista.
- En algunos tipos de grupos de salida, puede cambiar la entrega para que no se entregue el contenido codificado.

## <span id="page-740-0"></span>Configurar el contenido de reemplazo

Puede personalizar la duración del contenido de reemplazo y puede personalizar la imagen o el color utilizados para la pizarra. Por ejemplo, puedes cambiar la pizarra por una imagen (como Please stand by).

#### **a** Note

En esta sección se supone que está familiarizado con la creación o edición de un canal, como se describe en [Configuración: creación de un canal .](#page-301-0)

- 1. En la página Crear canal de la MediaLive consola, selecciona Configuración general. Amplíe Configuración global. Seleccione Habilitar la configuración global, si es necesario.
- 2. En Comportamiento de pérdida de entrada, elija Comportamiento de pérdida de entrada. Aparecen más campos. Estos campos controlan el contenido de reemplazo, de la siguiente manera:
	- Codifique el último fotograma válido durante el tiempo especificado en Repeat Frame Mseg. Cero significa desactivado (omita el fotograma repetido y vaya al fotograma negro). El valor 1.000.000 significa repetir lo anterior para siempre.
	- Cuando caduquen los segundos de repetición de fotogramas, codifique un fotograma negro durante el tiempo especificado en segundos de fotogramas negros. Cero significa desactivado (omita el marco negro y vaya a la pizarra). El valor 1.000.000 significa que los cuadros negros se repiten para siempre.
	- Cuando caduquen los segundos de Black Frame, pase a enviar una pizarra o color específico, tal como se especifica en Tipo de imagen con pérdida de entrada y, a continuación, Color de imagen con pérdida de entrada o Tabla de imagen con pérdida de entrada.
- 3. Complete uno o más campos para personalizar el comportamiento. Para obtener información sobre un campo de la MediaLive consola, selecciona el enlace Información situado junto al campo.

## <span id="page-741-0"></span>Personalización de la entrega

Puede cambiar el tratamiento predeterminado del contenido de reemplazo para que, en lugar de entregar la salida codificada, MediaLivediscards lo haga. Puede cambiar el manejo en los siguientes tipos de grupos de salida:

- $\cdot$  HIS
- Microsoft Smooth
- RTMP
- UDP/TS

Con la excepción de todos los demás tipos de grupos de salida MediaPackage, MediaLive siempre entrega el contenido. En el caso MediaPackage de un grupo de salida, MediaLive siempre [detiene la](#page-391-0) [entrega.](#page-391-0)

### **a** Note

En esta sección se supone que está familiarizado con la creación o edición de un canal, como se describe en [Configuración: creación de un canal .](#page-301-0)

- 1. En la página Crear canal de la MediaLive consola, elija el grupo de salida en la barra de navegación izquierda.
- 2. En la sección Configuración del grupo de salida, busque el campo Acción de pérdida de entrada para ese grupo de salida. Elija la opción que desee para todas las salidas (incluidas las salidas que no incluyen vídeo) de este grupo de salidas. Consulte la tabla después de este paso.

En esta tabla se enumeran las opciones de entrega para los grupos de salida. Lea en cada fila.

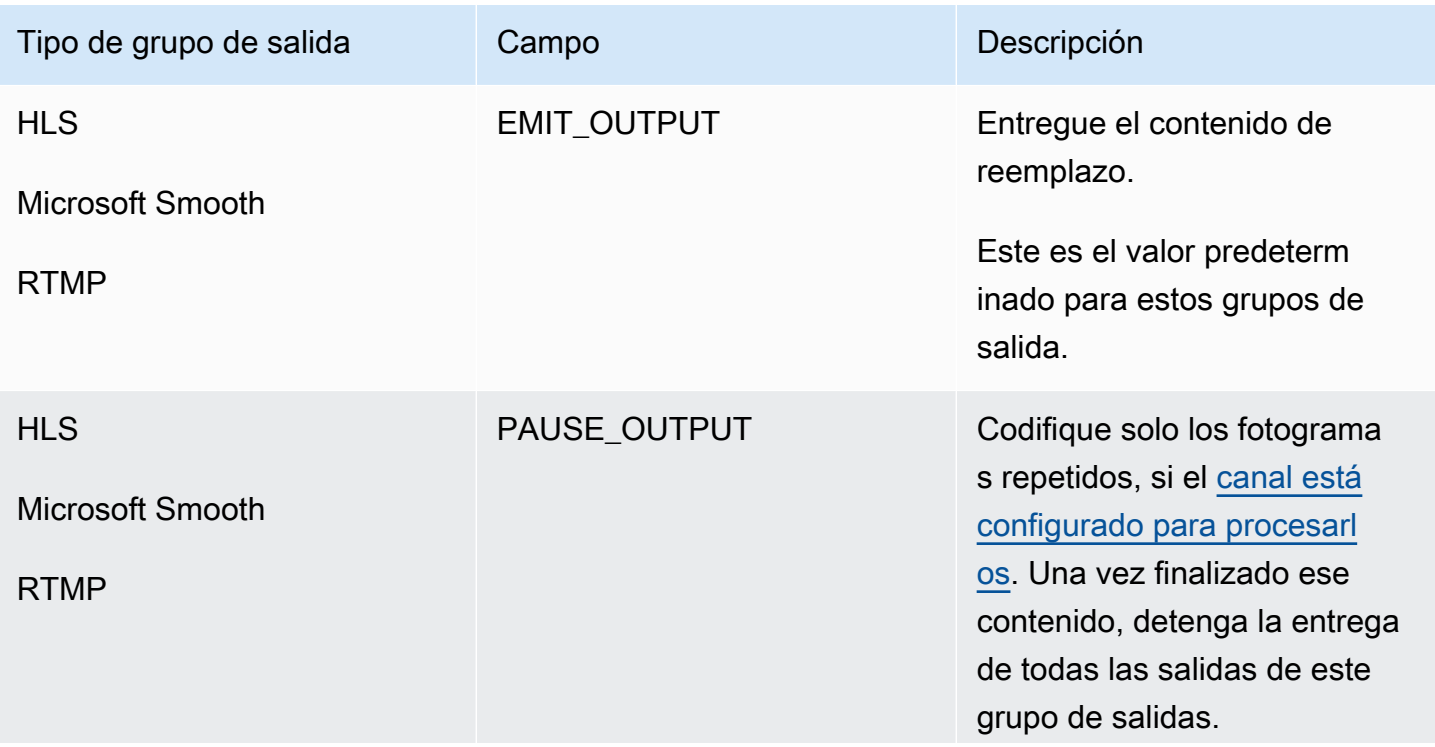

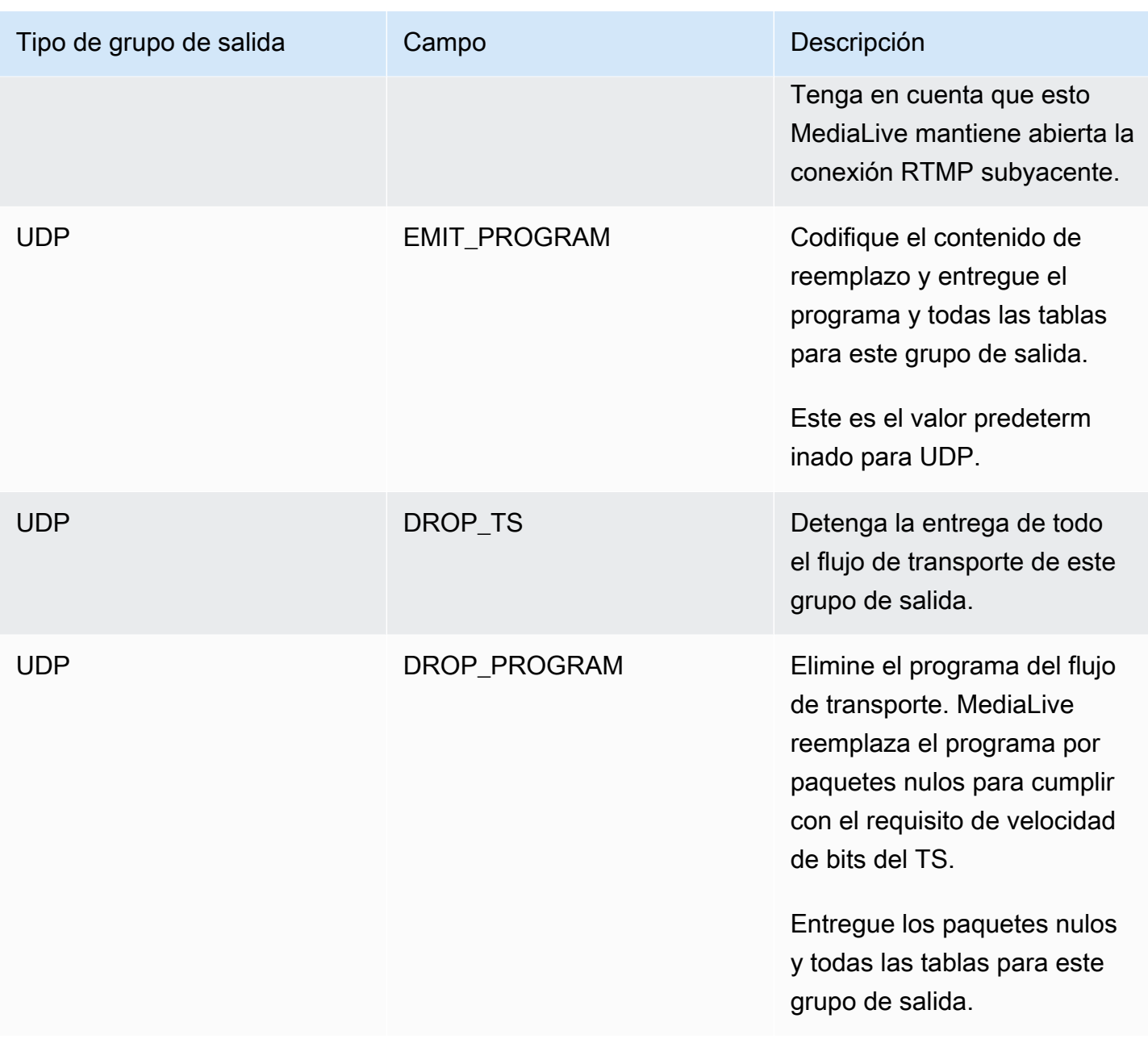

### Recomendación

Debe asegurarse de que la entrega cumpla con las expectativas del sistema posterior.

Por ejemplo, si el canal es un canal estándar (con dos canalizaciones redundantes), el sistema descendente podría configurarse para cambiar a la salida de la segunda canalización. En este caso, lo mejor es configurar la salida para que deje de emitirla.

Como otro ejemplo, es posible que el canal solo tenga una canalización. Además, es posible que el sistema descendente no se comporte bien si pierde el suministro. MediaLive Por lo tanto, es

mejor configurarlo para emitir la salida. El sistema descendente se mantendrá estable, y puedes configurarlo MediaLive con una lista de «Por favor, espera» para mejorar la experiencia de la persona que ve el vídeo.

# Preparación de entradas en AWS Elemental MediaLive

Puede preparar una entrada que esté asociada a un conmutador de entrada inmediata con el fin de reducir el retardo que se produce cuando se MediaLive realiza el cambio.

Si preparas una entrada, hay mucho menos retraso cuando se MediaLive realiza un cambio de entrada inmediata. Esto se debe a que ya MediaLive ha sondeado la entrada y ha empezado a decodificarla. Si no preparas la entrada, habrá un retraso entre el momento en que la MediaLive programación recibe la acción y el momento en que se produce el cambio.

Le recomendamos que prepare una entrada en esta situación

- Planea cambiar a una entrada con un tipo de inicio inmediato.
- No sabes cuándo tendrá que producirse el cambio, pero sí sabes que es posible que te avisen con solo unos segundos de antelación.

Para preparar una entrada, añada una acción de preparación de entradas a la [programación del](#page-418-0) [canal.](#page-418-0) Normalmente, el conmutador de entrada al que se aplica la preparación de entrada es un conmutador de entrada inmediata. La propia preparación de la entrada se puede configurar para que comience a una hora determinada, para que comience inmediatamente o para que comience siguiendo un interruptor de entrada específico.

MediaLive añade la acción a la programación. A la hora de inicio de la acción, MediaLive comienza a preparar la entrada.

Ten en cuenta que preparar una entrada no supone ninguna ventaja si la cambias a un conmutador de entrada fijo o a un conmutador de entrada de seguimiento. En este caso, prepara MediaLive automáticamente la entrada con antelación.

Terminología

En esta sección, utilizamos los siguientes términos:

• Preparar la acción: la entrada prepara la acción del cronograma.

- Acción de conmutación asociada: la acción de conmutación de entrada a la que está asociada la acción de preparación de entrada. La acción de preparación prepara la entrada A. La acción de conmutación asociada cambia a la entrada A.
- Preparación fija: acción de preparación de entradas que está configurada para comenzar a una hora fija.
- Preparación inmediata: una acción de preparación de entradas que está configurada para comenzar de inmediato.
- Seguir preparar, seguir a iniciar, preparar, seguir a finalizar: una acción de preparación de entrada que está configurada para seguir a un interruptor de entrada. La siguiente preparación puede seguir al inicio o al final del interruptor al que se hace referencia.
- Acción del interruptor de referencia: la acción del interruptor de entrada que se utiliza como disparador para la preparación de una entrada de seguimiento. Por lo tanto, seguir la preparación de la entrada sigue la acción del interruptor de entrada de referencia.

**a** Note

El contenido de esta sección supone que está familiarizado con la conmutación de entradas, tal y como se describe en[the section called "Cambio de entrada".](#page-755-0)

### Temas

- [Prepare las reglas y los límites de entrada](#page-745-0)
- [Configurar la entrada: prepare las acciones de la programación.](#page-746-0)
- [Cómo se comportan las acciones de preparación de entradas en tiempo de ejecución](#page-754-0)
- [Modificar la entrada, preparar las acciones](#page-754-1)
- [Eliminar y detener las acciones de preparación de entradas](#page-754-2)

## <span id="page-745-0"></span>Prepare las reglas y los límites de entrada

Un preparado activo a la vez

La programación puede contener cualquier número de acciones de preparación de entradas, pero solo una acción de preparación de entradas puede estar activa a la vez.

Hora de inicio con al menos 10 segundos de antelación

Configure cada acción de preparación de entradas para que comience al menos 10 segundos antes del interruptor asociado.

No hay entradas de extracción RTMP

Un canal no puede tener habilitadas tanto la entrada de extracción RTMP como la función de preparación de entradas. (Se aceptan entradas push RTMP). Debe elegir qué función es más importante: la entrada de preparación o la entrada de extracción RTMP.

- Si desea utilizar la función de preparación de entradas y el canal ya tiene una entrada de extracción RTMP, primero debe eliminar la entrada.
- Si desea añadir una entrada de extracción RTMP y el canal ya incluye acciones de preparación de entradas en la programación, consulte. [the section called "Habilitar la función"](#page-747-0)

## <span id="page-746-0"></span>Configurar la entrada: prepare las acciones de la programación.

Siga este procedimiento para añadir acciones de preparación de entradas a la programación del canal, a fin de preparar cualquier entrada antes de la acción de cambio a esa entrada.

Para incluir una entrada, prepare las acciones en la programación de un canal.

- 1. Como acción única, habilite la función de preparación de entradas en el canal. Debe activar la función mientras el canal esté inactivo. Consulte [the section called "Habilitar la función".](#page-747-0)
- 2. Planifique los interruptores de entrada y la entrada se prepara para el canal. Consulte [the](#page-748-0) [section called "Planeando el inicio".](#page-748-0)
- 3. Si el interruptor de entrada asociado incluye un recorte de entrada, consult[ethe section called](#page-738-0)  ["Recorte de entrada".](#page-738-0)

Si el conmutador de entrada asociado es un par de entradas con conmutación por error, consulte. [the section called "Entradas dinámicas"](#page-724-0)

4. Cree las acciones en la programación. Por lo general, se crean algunas acciones de preparación y se cambian de acción antes de iniciar el canal por primera vez. A continuación, añades más acciones a lo largo del tiempo. Añades acciones de cambio fijas y sigues las acciones de cambio. Añades acciones de preparación tan pronto como sepas que tendrás un cambio inmediato en el futuro. Por lo general, agregas todas estas acciones mientras el canal está en ejecución, pero también puedes agregarlas cuando el canal está inactivo.

Para obtener información detallada sobre cómo añadir una acción de preparación de entradas a la programación, consult[eConfiguración: creación de un horario](#page-418-0).

#### Temas

- [Activación y desactivación de la función de preparación de entradas](#page-747-0)
- [Planeando el tipo de inicio para una entrada, prepárate](#page-748-0)
- [Entradas de preparación y entradas dinámicas](#page-752-0)
- [Introduzca «prepare» recortando](#page-753-0)
- [Preparación de entradas y conmutación automática por error de entrada](#page-753-1)

## <span id="page-747-0"></span>Activación y desactivación de la función de preparación de entradas

Antes de añadir acciones de preparación de entradas a la programación, debe habilitar la función.

Para habilitar la función

• En la página Crear canal, en los ajustes generales, en la sección Activaciones de funciones, active la opción Entrada, preparación y programación de acciones.

Para deshabilitar la función

Puede desactivar la función de preparación de entradas.

Por lo general, la única razón para deshabilitar la preparación de entradas es porque debe [conectar](#page-745-0) [una entrada RTMP](#page-745-0) al canal.

- 1. Detenga el canal.
- 2. [Elimine](#page-460-0) del cronograma todas las acciones de preparación de entradas activas y futuras. No es necesario que elimines de la programación las entradas obsoletas y las acciones de preparación.
- 3. En la página Crear canal, en los ajustes generales, en la sección Activación de funciones, desactiva las acciones de preparación de entradas y programación.
- 4. Conecta la [entrada RTMP pull de](#page-308-0) la forma habitual.

### <span id="page-748-0"></span>Planeando el tipo de inicio para una entrada, prepárate

Antes de añadir una acción de preparación de entrada a la programación, decida el tipo de inicio de la acción.

#### Temas

- [Tipos de inicios para la entrada: se prepara](#page-748-1)
- [Directrices para elegir el tipo de inicio](#page-749-0)

<span id="page-748-1"></span>Tipos de inicios para la entrada: se prepara

Hay tres tipos de inicio para las acciones de entrada y preparación. Estos tipos de inicio son los mismos que los tipos de inicio de los conmutadores de entrada.

- Fijo: la preparación de la entrada comienza a una hora específica.
- Inmediata: la preparación de la entrada comienza tan pronto como se añade la acción a la programación.
- Siga: la preparación de la entrada sigue un interruptor de entrada específico, el interruptor de entrada de referencia. Puede tener un punto de seguimiento inicial o final: puede seguir el inicio o el final de la entrada de referencia.

Con el siguiente tipo de inicio, se aplican las siguientes reglas:

- No puedes usar la consola para crear una preparación de entrada de seguimiento con un punto de seguimiento establecido para empezar. La opción de inicio no aparece en la consola. Solo se muestra la opción de finalización.
- MediaLive comienza a preparar la entrada después de que la entrada de referencia esté activa. Por consiguiente:
	- Para una preparación posterior al inicio (que solo puede crear mediante la CLI), debe agregar la acción de preparación antes de que se inicie la entrada de referencia en el canal.

Si el interruptor de referencia es un cambio inmediato, debe incluir la acción de cambio y la acción de preparación en el mismo comando de [actualización por lotes](#page-468-0).

Si el interruptor de referencia es fijo o de seguimiento, puede añadir la acción de cambio en un comando de actualización por lotes y la acción de preparación en un comando de actualización por lotes posterior.

- Para una preparación posterior, debe añadir la acción de preparación antes de que finalice la entrada de referencia (antes de que finalice la ingesta).
- No puedes crear dos acciones de preparación de seguimiento que sigan el mismo cambio de referencia y el mismo punto de seguimiento. Por consiguiente:
	- No puedes crear la acción 2 y la acción 4 para que ambas sigan el inicio de la acción 1.
	- Sin embargo, puede crear la acción 2 para que siga al inicio de la acción 1 y la acción 4 para que siga al final de la acción 1.

<span id="page-749-0"></span>Directrices para elegir el tipo de inicio

Las siguientes son algunas pautas para decidir qué tipo de inicio usar con una preparación de entrada, según el escenario.

Tenga en cuenta que solo puede preparar un conmutador a la vez. Cuando se inicia una acción de preparación, MediaLive comienza a preparar la entrada y detiene automáticamente cualquier otra acción de preparación de entrada activa.

Por lo tanto, el principio rector es asegurarse de no empezar a preparar la entrada X y dejar de preparar accidentalmente la entrada Y, si es necesario preparar la entrada Y antes que la entrada X.

#### Temas

- **[Escenario A](#page-749-1)**
- [Escenario B](#page-750-0)
- [Escenario C](#page-751-0)
- [Escenario D](#page-751-1)

#### <span id="page-749-1"></span>Escenario A

Estás cambiando entre dos entradas. El inicio del conmutador es siempre indeterminado, por lo que cada conmutador es un conmutador inmediato. Es posible que haya más interruptores intercalados entre estos interruptores, pero no es necesario prepararlos.

```
Switch to input A (immediate)
Switch to input B (immediate)
Switch to input A (immediate)
Switch to input B (immediate)
```
El plan más sencillo es empezar a preparar B después de cada cambio a A y empezar a preparar A después de cada cambio a B. Puedes configurar cada acción de preparación de entrada con cualquiera de estos tipos de inicio:

- Fixed (Fijo). La hora de inicio de la preparación B es un tiempo posterior a la hora de inicio del conmutador A.
- Inmediato. Recomendado. Puedes añadir la acción de preparación B al mismo tiempo que el botón A inmediato o poco después.
- Seguir (empezar). Debe añadir la acción de preparación B y el modificador A inmediato en el mismo [comando de actualización por lotes.](#page-468-0) La acción de referencia para la acción de preparación B es la entrada A.
- Seguir (finalizar). Puede añadir la acción de preparación B en cualquier momento después de añadir el conmutador A a la programación. La acción de referencia para la acción de preparación B es la entrada A.

Por ejemplo:

```
Switch to input A (immediate)
Prepare input B (immediate)
Switch to input B (immediate)
Prepare input A (immediate)
Switch to input A (immediate)
Prepare input B (immediate)
Switch to input B (immediate)
```
### <span id="page-750-0"></span>Escenario B

Hay un cambio inmediato a A, luego hay varios interruptores fijos o de seguimiento. Anticipa que el próximo cambio inmediato volverá a ser a A.

```
Switch to input A (immediate)
Switch to input C (fixed or follow)
Switch to input D (fixed or follow)
Switch to input A (immediate)
```
Después del cambio a A, MediaLive continúe con la preparación de A. Por lo tanto, no es necesario volver a prepararla. Además, si la entrada A es la única que tiene un conmutador inmediato, puede preparar A una vez, antes de la primera vez que cambie a ella. No necesitas volver a prepararlo.

#### <span id="page-751-0"></span>Escenario C

Hay un cambio inmediato a A, luego hay varios interruptores fijos o de seguimiento. Anticipa que el próximo cambio inmediato será a B.

```
Switch to input A (immediate)
Switch to input C (fixed or follow)
Switch to input D (fixed or follow)
Switch to input B (immediate)
```
Sabes que el siguiente cambio inmediato será a la entrada B, así que puedes empezar a prepararla en cualquier momento después de cambiarla a la entrada A. Puedes configurar cada acción de preparación de entrada con cualquiera de estos tipos de inicio:

- Fixed (Fijo). El tiempo de inicio de la preparación B es al menos 10 segundos antes del inicio del interruptor B.
- Inmediato. Recomendado. Puedes añadir la acción de preparación B al mismo tiempo que el botón A inmediato o poco después.
- Seguir (empezar). No se recomienda. Podría, por ejemplo, configurar la acción de preparación B para que siga al inicio del interruptor C o al inicio del interruptor D.
- Seguir (finalizar). No se recomienda. Podrías, por ejemplo, configurar la acción de preparación B para que siga al final del interruptor A o al final del interruptor C. No la configure para que siga el final del interruptor D.

Por ejemplo:

```
Switch to input A (immediate)
Prepare input B (immediate)
Switch to input C (fixed or follow)
Switch to input D (fixed or follow)
Switch to input B (immediate)
```
#### <span id="page-751-1"></span>Escenario D

Hay un interruptor inmediato a la entrada B, luego hay varios interruptores fijos o de seguimiento. Anticipas que habrá otro cambio inmediato, pero inicialmente no sabes si será a la entrada B o a la entrada E.

```
Switch to input A (immediate)
```

```
Switch to input C (fixed or follow)
Switch to input D (fixed or follow)
Switch to input B or E (immediate)
```
Cuando sepas a qué entrada cambiarás, podrás empezar a prepararla. Cuando desee prepararla, la entrada actual podría ser A, C o D. Puede configurar cada acción de preparación de entrada con cualquiera de estos tipos de inicio:

- Fixed (Fijo). La hora de inicio de la preparación B (o E) es al menos 10 segundos antes del inicio del interruptor B (o E).
- Inmediato. Recomendado. Añada la acción de preparación de entrada tan pronto como sepa si el cambio va a ser B o E.
- Seguir (iniciar). No se recomienda. Podría, por ejemplo, configurar la acción de preparación B (o E) para que siga al inicio del interruptor C o al inicio del interruptor D.
- Seguir (final). No se recomienda. Podrías, por ejemplo, configurar la acción de preparación B (o E) para que siga al final del interruptor A o al final del interruptor C. No la configure para que siga el final del interruptor D.

Por ejemplo:

```
Switch to input A (immediate)
Switch to input C (fixed or follow)
Switch to input D (fixed or follow)
Prepare input E (immediate)
Switch to input E (immediate)
```
### <span id="page-752-0"></span>Entradas de preparación y entradas dinámicas

Puede prepararse para un conmutador de entrada cuando la entrada asociada sea una [entrada](#page-724-0) [dinámica](#page-724-0). Una entrada dinámica tiene una variable en su ruta. Cada vez que añada la entrada a la programación, especifique una cadena de reemplazo para reemplazar la variable por un archivo.

Al configurar la acción de preparación de la entrada, debe especificar esta cadena de reemplazo. La cadena debe coincidir exactamente con la cadena de sustitución en la acción del interruptor. Si las cadenas no son idénticas, MediaLive no preparará la entrada con antelación.

Puede usar esta entrada dinámica más de una vez en el canal y la cadena de reemplazo puede ser diferente en cada caso. Asegúrate de cambiar la cadena en cada acción de preparación.

#### <span id="page-753-0"></span>Introduzca «prepare» recortando

Puede prepararse para un cambio de entrada cuando la entrada asociada sea una entrada de archivo que incluya un [recorte de entrada.](#page-738-0)

Al configurar la acción de preparación de la entrada, debe especificar el inicio y el final del clip. Los valores que introduzca deben coincidir exactamente con el inicio y el final de la acción del interruptor. Si los valores no son idénticos, MediaLive no preparará la entrada con antelación.

Puede usar esta entrada de archivo más de una vez en el canal, y el inicio y el final pueden ser diferentes en cada caso. Asegúrese de cambiar el inicio y el final de cada acción de preparación.

### <span id="page-753-1"></span>Preparación de entradas y conmutación automática por error de entrada

Es posible que su canal incluya algunas entradas configuradas como pares de [conmutación por error](#page-667-0) [de entrada automática](#page-667-0).

Cuando configure la acción de preparación de entrada para una entrada que sea un par de conmutación por error, asegúrese de especificar la entrada principal como entrada asociada (en el campo adjunto de entrada de la página Crear una acción programada). Si especificas la entrada secundaria, MediaLive no preparará las entradas por adelantado.

Cuando MediaLive realiza la acción de preparación, prepara ambas entradas. Esto significa que una acción posterior del interruptor de entrada puede realizarse en cualquiera de las entradas del par de conmutación por error.

Este es un escenario que ilustra algunos de los comportamientos clave:

- 1. La entrada A se prepara especificando la entrada principal. Comienza la preparación.
- 2. Para cambiar a la entrada A, especifique la entrada principal. El canal cambia a la entrada A.
- 3. A continuación, se prepara la entrada B. Se inicia la preparación.
- 4. Observa que la entrada A se está degradando, por lo que cambia a la entrada secundaria. No tiene que preparar la entrada A. Aunque haya empezado a preparar la entrada B, la entrada secundaria de la entrada A todavía se está preparando, como parte del proceso de conmutación automática por error de la entrada. Por lo tanto, el cambio funciona sin problemas.
- 5. Aléjate de la entrada A.
- 6. Vuelve a preparar la entrada A, porque va a cambiar a ella más adelante. Usted especifica la entrada principal. Comienza la preparación.

7. Cambias a la entrada A. Pero luego cambias a la entrada secundaria, porque la entrada principal sigue degradada. Puede cambiar a la entrada secundaria porque, aunque haya especificado la entrada principal en la acción de preparación, MediaLive siempre prepara ambas entradas.

# <span id="page-754-0"></span>Cómo se comportan las acciones de preparación de entradas en tiempo de ejecución

Todas las acciones de preparación que añada a la programación permanecerán en la programación hasta la hora de inicio. A la hora de inicio (que puede ser fija, inmediata o posterior a un interruptor de entrada), MediaLive detiene cualquier preparación de entradas que esté activa en ese momento e inicia la nueva preparación de entradas.

Finalmente, MediaLive cambia a la entrada asociada. En este punto, MediaLive no deja de preparar la entrada. La preparación de la entrada continúa indefinidamente o hasta que comience otra preparación de la entrada. Esta característica de preparación perpetua puede resultar útil. Para ver un ejemplo, consulte [el escenario B.](#page-750-0)

Si un canal falla, lo reinicia MediaLive automáticamente. Si la programación indica que hay una próxima acción de cambio inmediata y la programación también contiene una acción de preparación para esa entrada, vuelve MediaLive a empezar a preparar la entrada. No necesitas tomar ninguna medida.

# <span id="page-754-1"></span>Modificar la entrada, preparar las acciones

Para obtener información sobre la modificación de una acción de preparación de entradas, consulte[the section called "Modificación de acciones".](#page-462-0)

## <span id="page-754-2"></span>Eliminar y detener las acciones de preparación de entradas

Puede eliminar las acciones de entrada y preparación de la programación. Existen diferentes reglas para eliminar acciones en función del estado actual del canal. El canal puede estar funcionando, inactivo o recuperándose. El canal está inactivo si lo detuviste manualmente. El canal se está recuperando si ha fallado y MediaLive se reinicia automáticamente.

Para obtener información detallada sobre la eliminación de una acción, consulte. [the section called](#page-460-0)  ["Eliminar acciones"](#page-460-0)

Eliminar acciones mientras el canal está en ejecución

Cuando el canal está en ejecución, no puedes eliminar la acción de preparación de entradas más reciente que esté en el pasado. Esta regla existe porque el conmutador de entrada asociado podría estar en el futuro. Cuando MediaLive se reinicia automáticamente el canal, también se debe reiniciar la preparación de entrada, para garantizar que la entrada del conmutador de entrada inmediata esté preparada.

Eliminar acciones mientras el canal está inactivo

Cuando el canal está inactivo, puede eliminar cualquier acción de preparación de entradas.

Detener una entrada: preparar

Para detener la preparación de una entrada activa, añada una preparación de entrada inmediata sin especificar ninguna entrada.

Para obtener información detallada sobre cómo añadir una acción, consult[ethe section called "Crear](#page-430-0)  [acciones"](#page-430-0).

# <span id="page-755-0"></span>Conmutación de entrada AWS Elemental MediaLive

Puede configurar un canal de AWS Elemental MediaLive para adquirir varias entradas secuenciales, en lugar de configurarlo para adquirir una sola entrada. Para configurar este canal de varias entradas, asocie más de una entrada al canal y, a continuación, agregue acciones en la programación del canal para especificar cuándo cambiar de una entrada a otra.

### Temas

- [Acerca de los canales de entrada múltiple y la conmutación de entradas](#page-755-1)
- [Reglas y límites para los conmutadores de entrada](#page-761-0)
- [Configuración para el cambio de entrada](#page-763-0)
- [Eliminar acciones de la programación](#page-783-0)
- [Iniciar y reiniciar un canal que tiene múltiples entradas](#page-785-0)

# <span id="page-755-1"></span>Acerca de los canales de entrada múltiple y la conmutación de entradas

Se configura el cambio de entrada en un canal para adquirir las entradas en un canal de entrada múltiple.

### Temas
- [Los canales de entrada múltiple y el horario](#page-756-0)
- [Casos de uso típicos](#page-756-1)
- [Interruptores fijos, inmediatos y de seguimiento](#page-758-0)
- [Entradas estáticas y entradas dinámicas](#page-760-0)
- [Entrada: Preparar](#page-761-0)

## <span id="page-756-0"></span>Los canales de entrada múltiple y el horario

El cambio de entrada funciona de la siguiente manera: crea un canal que contiene más de una asociación de entrada. Después de crear el canal, accede a la programación de ese canal y agrega cambios de entrada, para crear reglas para pasar de una asociación de entrada a otra. Cuando inicie el canal, el canal cambiará automáticamente las entradas según la programación.

Para trabajar correctamente con varios canales de entrada, recuerde lo siguiente.

#### La programación existe dentro del canal

La programación no existe con independencia del canal. En la consola, encontrará la programación en la página de detalles de un canal existente.

#### No hay cambio implícito

Con un canal de entrada múltiple, debe agregar cambios de entrada a la programación para indicar al canal que cambie. Un canal que contenga más de una asociación de entrada no cambiará a la siguiente asociación de entrada de la lista de asociaciones de entrada a menos que la programación especifique hacerlo.

#### No hay entrada «principal»

Con un canal de entrada múltiple, debe pensar en las asociaciones de entrada como un conjunto de entradas todas con el mismo estado. No hay una entrada que sea la entrada principal, a la que el canal vuelve cuando no tiene nada más que adquirir.

#### <span id="page-756-1"></span>Casos de uso típicos

El cambio de entrada programado admite los siguientes casos de uso.

Caso de uso 1: una transmisión en vivo y una entrada de archivo alternadas

Tiene un canal para procesar una fuente en directo (streaming) desde un origen específico, quizás para un torneo deportivo. De forma periódica (por ejemplo, entre eventos deportivos individuales), la fuente en directo se debe reemplazar por contenido de archivo (por ejemplo, un relleno de vídeo de olas marinas). Después de unos minutos, se debe reanudar la misma fuente en directo.

Configure el canal con una entrada en directo y una entrada de archivo. La primera entrada es la entrada en directo.

Antes de iniciar el canal, se crea una programación que consiste en acciones para cambiar a la emisión en directo al principio de cada hora, a las 10:00 a. m., a las 11:00 a. m., etc.

A continuación, inicie el canal. En cuanto haya acabado cada evento deportivo, modifica la programación "en el momento" para cambiar al relleno de vídeo. La fuente en directo continúa durante unos momentos (quizás mostrando al público o a los jugadores que salen del estadio) y, a continuación, el canal cambia al vídeo de relleno. Al inicio de cada hora, el canal cambia a la fuente en directo.

Caso de uso 2: una entrada de transmisión en directo y un archivo, y el canal comienza con una entrada de archivo

Tiene los mismos requisitos que para el caso de uso 1, excepto que desea comenzar el canal con un clip de archivo, quizás desde la apertura del evento deportivo. Al principio de la primera hora, desea mostrar el relleno de vídeo. Sin embargo, al principio de la segunda hora y de las siguientes, desea mostrar imágenes destacadas anteriores del día.

Configura el canal con un evento en directo (una entrada en directo) y varias entradas de archivo: una para la apertura, otra para el relleno de vídeo y varias para los momentos destacados. La primera entrada es el archivo de entrada para el evento de apertura.

Antes de comenzar el canal, debe crear una programación que contenga una acción para cambiar a la entrada en directo en cuanto el archivo de entrada haya finalizado.

A continuación, inicie el canal. Con el paso del tiempo, debe modificar la programación para añadir más acciones, como para el caso de uso 1, para cambiar entre la entrada en directo y las entradas de archivo.

Caso de uso 3: Dos transmisiones en directo

Tiene un canal para procesar la fuente en vivo desde dos orígenes distintos. Desea insertar contenido publicitario en el canal, según corresponda. Desea insertar el contenido de este anuncio utilizando MediaLive. (No desea insertar mensajes SCTE-35 que un sistema descendente se encargará de leer para reemplazar los espacios publicitarios con contenido publicitario).

Las fuentes en directo podrían ser la fuente del lugar y la fuente en estudio del mismo evento deportivo. Desea cambiar de una fuente en directo a la otra. Desea sincronizar los cambios "en el momento" en lugar de hacerlo de acuerdo a una programación cronometrada estricta. Ocasionalmente, desea cambiar de una fuente en directo a un anuncio. Cuando el anuncio finaliza, es posible que desee volver a una de las fuentes en directo.

Puede configurar el canal con dos entradas en directo y varias entradas de archivo (un archivo para anuncio).

Antes de iniciar el canal, debe crear una programación que contenga la primera acción de la programación. Esta acción es para cambiar a la primera entrada, entrada A, que desea que adquiera el canal. Puede definir la hora de inicio de la entrada A por lo menos un minuto antes de la hora a la que comienza la programación. Luego inicias el canal. MediaLive lee inmediatamente la programación y pasa a la entrada que se supone que es la acción actual, que es la entrada A. Cuando proceda, se modifica la programación in situ para añadir acciones y poner en cola uno o más conmutadores.

Caso de uso 4: Vod-to-Live

Tiene un canal para procesar únicamente entradas de archivos MP4, o principalmente entradas de archivos MP4, de manera ininterrumpida.

Puede configurar el canal con una serie de entradas de archivo que se ejecutan uno detrás de otro. Cada archivo se codifica de principio a fin y, a continuación, se inicia el siguiente archivo. A veces, desea recortar un archivo y reproducir solo parte de dicho archivo.

Desea que este canal se ejecute sin detenerse, hasta el siguiente periodo de mantenimiento programado, que puede tardar varias semanas.

Para superar el límite de 20 entradas por canal, puede aprovechar la característica de entrada dinámica . Puede crear algunas entradas de archivo con una variable en lugar de toda o parte de la ruta y el nombre del archivo. Puede configurar la programación para que utilice esta entrada dinámica una y otra vez, cada vez con un nombre de archivo diferente asignado en la variable. Puede configurar varias entradas dinámicas.

<span id="page-758-0"></span>Interruptores fijos, inmediatos y de seguimiento

Puede clasificar los conmutadores de entrada según los tipos de inicio del conmutador.

• Fijo: un interruptor de entrada fijo se inicia a una hora específica.

Los interruptores fijos utilizan la hora UTC. No utilizan el código temporal de la entrada.

- Inmediato: el interruptor de entrada inmediata se activa lo antes posible. Este tipo de cambio es más parecido a un cambio fijo que a un cambio de seguimiento, ya que interrumpe la entrada actual. La ventaja de este cambio respecto a un cambio fijo es que no tiene que calcular ningún búfer en la hora de inicio.
- Seguir: un interruptor de entrada de seguimiento se activa cuando la entrada anterior ha terminado (cuando MediaLive ha llegado al final del archivo).

Este tipo de inicio es una propiedad del conmutador, no una propiedad de la entrada en sí. Por lo tanto, en el programa puede cambiar a una entrada específica con un interruptor fijo y, más tarde, cambiar a la misma entrada con un interruptor de seguimiento.

Tipos de interruptores y tipos de entradas

La combinación de tipos de cambios y tipos de entradas (archivo y en directo) significa que hay estos tipos de cambios:

- Una entrada de archivo con un comienzo fijo. La entrada anterior puede ser un archivo o una entrada en directo. A la hora de inicio especificada, MediaLive deja de ingerir la entrada anterior y cambia a la nueva entrada.
- Una entrada de archivo con un inicio inmediato. La entrada anterior puede ser un archivo o una entrada en directo. Tan pronto como sea posible después de introducir este interruptor en la programación, MediaLive deja de ingerir la entrada anterior y cambia a la nueva entrada.
- Un archivo de entrada que sigue a la entrada anterior. La entrada anterior debe ser una entrada de archivo. No puede ser una entrada en directo porque una entrada en directo no tiene un final, por lo que el cambio no se produciría nunca.
- Una entrada en directo con un comienzo fijo. La entrada anterior puede ser un archivo o una entrada en directo. A la hora de inicio especificada, MediaLive deja de ingerir la entrada anterior y cambia a la nueva entrada.
- Una entrada en directo con un inicio inmediato. La entrada anterior puede ser un archivo o una entrada en directo. Tan pronto como sea posible después de introducir este interruptor en la programación, MediaLive deja de ingerir la entrada anterior y cambia a la nueva entrada.
- Una entrada en directo que sigue a la entrada anterior. La entrada anterior debe ser una entrada de archivo. No puede ser una entrada en directo porque una entrada en directo no tiene un final, por lo que el cambio no se produciría nunca.

En la tabla siguiente se resumen los tipos de entradas e inicio.

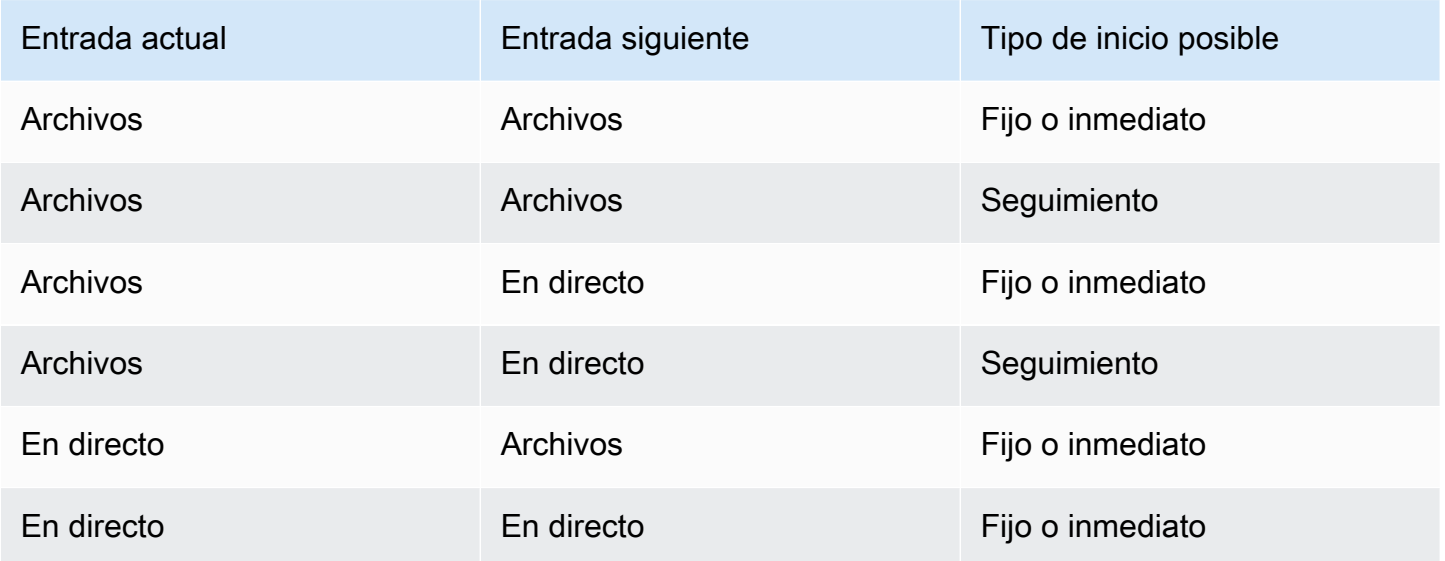

#### Sigue las cadenas

Una serie de cambios de entrada de seguimiento se denomina cadena de seguimiento. Cuando termina cada entrada, comienza a ingerir MediaLive automáticamente la siguiente entrada. A continuación se muestra un diagrama de cadena de seguimiento:

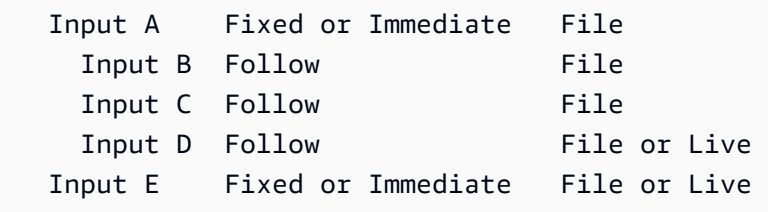

La cadena de seguimiento comienza con la acción de referencia, la entrada situada por encima de la primera secuencia. Termina con la última entrada de seguimiento. En el ejemplo anterior, la cadena comienza con la entrada de la acción de referencia A y termina con la entrada D. Las entradas A, B y C deben ser archivos porque deben tener un final definido para que la siguiente entrada pueda seguirla correctamente. La entrada E rompe la cadena porque es fija o inmediata.

#### <span id="page-760-0"></span>Entradas estáticas y entradas dinámicas

Una entrada de archivo en un canal de entradas múltiples se puede configurar como entrada estática o entrada dinámica (una entrada en vivo es siempre una entrada estática). En los ejemplos siguientes se utilizan archivos MP4, pero tenga en cuenta que se admiten tanto los archivos MP4 como los de Transport Stream (TS).

- Con una entrada estática, el contenido fuente de la entrada es siempre el mismo archivo. Por ejemplo, s3ssl://DOC-EXAMPLE-BUCKET/my-movie.mp4.
- Con una entrada dinámica, todo o parte del contenido fuente de la entrada es una variable. Por ejemplo, s3ssl://DOC-EXAMPLE-BUCKET/movies/\$urlPath\$. Cada vez que se configura para cambiar a esta entrada, se reemplaza la variable por un archivo diferente. Por ejemplo, s3ssl://DOC-EXAMPLE-BUCKET/movies/my-movie.mp4 en un conmutador de entrada y s3ssl://DOC-EXAMPLE-BUCKET/movies/mlaw.mp4 en otro conmutador de entrada.

El uso de entradas dinámicas le permite aumentar el número de orígenes de vídeo que puede utilizar en el canal, a la vez que respeta el límite de entradas que puede asociar al canal.

Para configurar una entrada dinámica, debe crear la entrada con una variable como parte o la totalidad de la URL del archivo. A continuación, en la programación, al crear un conmutador de entrada que utilice esa entrada, se sustituirá la variable por un nombre de archivo real.

El [procedimiento para configurar](#page-769-0) la conmutación de entradas, que se encuentra más adelante en esta sección, proporciona información detallada sobre cómo decidir si se deben configurar algunas entradas como entradas dinámicas.

# <span id="page-761-0"></span>Entrada: Preparar

El programa incluye una acción de preparación de entradas que es una acción auxiliar para los conmutadores de entrada.

Para obtener más información sobre la preparación de las entradas, consulte[the section called](#page-744-0)  ["Preparar entradas".](#page-744-0)

# <span id="page-761-1"></span>Reglas y límites para los conmutadores de entrada

En esta sección se describen las reglas y los límites que se aplican a los cambios de entrada.

# Reglas para los tipos de entradas

La cantidad y los tipos de entradas que se pueden configurar para la conmutación de entradas son flexibles. Por ejemplo:

- Puede tener tanto las entradas HLS Live como las MediaConnect entradas conectadas a un canal.
- Puede hacer que se utilicen tanto entradas de inserción RTMP para un origen de Internet público como una entrada de inserción de VPC RTMP.

Pero también hay algunas restricciones:

- El número de entradas push y pull que se pueden conectar a un canal.
- El número de entradas de un tipo de entrada específico. Por ejemplo, el número de entradas CDI que se pueden conectar a un canal.
- Uso de activos de VOD.
- Uso de entradas en diferentes zonas de disponibilidad.
- Uso de entradas dinámicas en un flujo de trabajo de conmutación de entradas.

Para obtener información detallada sobre estas reglas, consult[eReglas y límites de las funciones.](#page-43-0)

#### El primer conmutador debe ser estático

El primer cambio en el canal debe ser para una entrada estática. No puede ser una entrada dinámica.

#### No hay límites en el número de conmutadores de entrada

La programación para el canal puede contener cualquier número de acciones de cambio de entrada programadas.

Puede cambiar a una entrada específica tantas veces como desee.

#### Reutilizar una entrada de archivo

Si realiza un cambio desde una entrada de archivo estático y después vuelve a utilizarla, el canal recibe el archivo desde el principio del archivo o el principio del recorte del archivo (si recortó el archivo). Esta regla se aplica incluso si cambia de la entrada del archivo antes de que finalice el archivo.

Esta regla también se aplica si cambia de una entrada de archivo dinámico y después vuelve a ella sin cambiar el valor de la parte variable de la URL. El canal siempre se incorpora desde el principio.

# Configuración para el cambio de entrada

Al planificar un canal que incluya varias entradas, existen requisitos especiales que debe tener en cuenta.

En esta sección se presupone que está familiarizado con los procedimientos generales para diseñar un canal, tal como se describe en, [Configuración: planificación del canal](#page-198-0) y para crear un canal, tal como se describe en[Configuración: creación de un canal](#page-301-0) .

## Temas

- [Paso 1: Planificar los resultados](#page-763-0)
- [Paso 2: Evaluar las fuentes](#page-763-1)
- [Paso 3: Organice las fuentes en entradas estáticas y dinámicas](#page-769-0)
- [Paso 4: Diseñe los selectores para cada entrada](#page-772-0)
- [Paso 5: Planifique los conmutadores de entrada en la programación](#page-776-0)
- [Paso 6: Crea las entradas y el canal](#page-780-0)
- [Paso 7: Configure el horario con los interruptores de entrada](#page-783-0)

## <span id="page-763-0"></span>Paso 1: Planificar los resultados

Planifique la salida del canal de la forma normal:

- Identifique todos los grupos de salida.
- Identifique los tipos de salidas en cada grupo de salida.
- Identifique las codificaciones de vídeo, audio y subtítulos para cada salida.

Para obtener más información, consulte [Configuración: Preparación aguas arriba y aguas abajo.](#page-158-0)

Una vez completado este paso, tendrá una lista de tipos de grupo de salida y una lista del número de salidas de vídeo, audio y subtítulos en cada grupo de salida.

# <span id="page-763-1"></span>Paso 2: Evaluar las fuentes

Al planificar un canal de varias entradas, debe identificar todos los orígenes que necesita. A continuación, debe evaluar el audio y los subtítulos de cada origen para asegurarse de que el origen es adecuado en una situación de cambio de entrada.

#### Resultado de este paso

Después de este paso, tiene un conjunto de orígenes que puede configurar correctamente como entradas y asociar al canal para implementar el cambio de entrada en el canal. Ha clasificado estos orígenes por su tipo: orígenes en directo u orígenes de archivo.

#### Temas

- [Identifique las fuentes](#page-764-0)
- [Evalúe el vídeo en las fuentes](#page-764-1)
- [Evalúe el audio de las fuentes](#page-764-2)
- [Evalúe los subtítulos de las fuentes](#page-767-0)

#### <span id="page-764-0"></span>Identifique las fuentes

- 1. Cree todos los orígenes que necesitará a lo largo de la vida útil del canal o, al menos, hasta el siguiente periodo de mantenimiento planificado.
- 2. Observe qué fuentes son entradas push y cuáles son entradas pull. Asegúrese de no sobrepasar los [límites.](#page-43-1)
- 3. Observe qué fuentes son fuentes activas y cuáles son fuentes de archivos. Para obtener información sobre si una fuente es una fuente en vivo o de archivo (VOD), consulte[the section](#page-612-0)  [called "Entradas: contenedores y códecs compatibles"](#page-612-0).

#### <span id="page-764-1"></span>Evalúe el vídeo en las fuentes

No hay requisitos especiales para el vídeo a la hora de planificar un canal de varias entradas. Suponiendo que AWS Elemental MediaLive admite el códec de vídeo que está en un origen, puede usar ese origen como entrada para el canal.

<span id="page-764-2"></span>No es necesario que los orígenes tengan códecs de vídeo coincidentes.

Evalúe el audio de las fuentes

MediaLive proporciona flexibilidad a la hora de extraer audio de fuentes en un canal de entradas múltiples. También hay algunos requisitos especiales para el audio en estos orígenes.

Para evaluar el audio en los orígenes

- 1. Lee más abajo la información sobre la flexibilidad para hacerte una idea de cómo MediaLive es compatible con una amplia variedad de fuentes de audio.
- 2. A continuación, lea cada uno de los requisitos para obtener información sobre restricciones específicas en los orígenes de audio. Asegúrese de que el audio de cada origen cumple estos requisitos.
- 3. Si rechaza un origen, es posible que desee ponerse en contacto con el sistema ascendente para determinar si podría proporcionar una versión más adecuada del contenido de origen.

Flexibilidad en el uso del audio

Al evaluar el audio, tenga en cuenta las siguientes reglas. Estas reglas proporcionan flexibilidad a la hora de extraer audio y, por lo tanto, le permiten utilizar diversas entradas:

- Los distintos idiomas de un origen pueden utilizar códecs distintos. Por ejemplo, en sus orígenes, el inglés podría estar en AAC y el español en MPEG-2.
- El método de identificación de un idioma de audio en el origen no tiene por qué ser el mismo en todos los orígenes del canal de varias entradas.

Por ejemplo, en el origen 1 puede identificar los idiomas por PID. En el origen 2 puede identificar idiomas por código de idioma.

Primer requisito: cada idioma debe tener el mismo modo de codificación en todas las fuentes

Cada idioma de salida debe estar presente en cada origen y el modo de codificación debe ser el mismo en todos los orígenes.

Por ejemplo, suponga que el canal contiene un grupo de salida de archivo que contiene una codificación de audio para inglés 2.0 y una codificación de audio para francés 2.0:

- Supongamos que tiene un origen que contiene audio AAC 2.0 en inglés y Dolby Digital 5.1 en francés.
- Supongamos que tiene un segundo origen que contiene audio AAC 2.0 en inglés y audio AAC 5.1 en francés.

Para el inglés, este origen contiene audio con el mismo modo de códec y codificación que el primer origen. Para el francés, contiene el mismo modo de codificación que el primer origen, pero un códec diferente.

Este origen es aceptable. El hecho de que en una comparación del origen 1 y el origen 2 los códecs sean distintos para el francés no tiene importancia. El requisito es que los modos de codificación sean los mismos.

• Supongamos que tiene un tercer origen que contiene audio AAC 2.0 en inglés y audio AAC 2.0 en francés.

Esta entrada no es aceptable porque para el francés, el audio tiene un modo de codificación distinto al del primer origen.

Segundo requisito: cada idioma debe proporcionar el modo de codificación más alto requerido

Para cada idioma, cada origen debe incluir audio que pueda producir el modo de codificación más alto en todas las salidas del canal.

Por ejemplo, suponga que el canal contiene un grupo de salida de archivo que contiene una codificación de audio AAC 2.0 para español. El canal también contiene un grupo de salida HLS que contiene una codificación de audio Dolby Digital 5.1 para español:

• Supongamos que tiene un origen que contiene audio Dolby Digital 5.1 en español.

Este origen contiene audio que puede producir todas las codificaciones de audio de salida deseadas para español. Debe configurar la salida de archivo para remezclar el audio hasta 2.0. No es necesario configurar la salida HLS para remezclar el audio.

• Supongamos que tiene un segundo origen que contiene AAC 2.0 en español.

Este origen no es aceptable. Este origen no puede producir Dolby Digital 5.1 en español para la salida HLS.

Tercer requisito: las fuentes mp4 no deben contener variaciones del mismo idioma

Un archivo MP4 que contiene variaciones de un idioma podría producir un audio de salida no deseado. Para obtener resultados óptimos, el archivo debe contener solo una versión de un idioma:

- Por ejemplo, suponga que un origen MP4 contiene audio AAC 5.1 en inglés. La salida del canal requiere una codificación de audio para inglés 2.0. Por lo tanto, en la salida configurará la codificación de audio para reducir la mezcla de 5.1 a 2.0.
- Supongamos que tiene un segundo origen que contiene AAC 2.0 en inglés en la pista 2 y audio Dolby Digital 5.1 en inglés en la pista 3.

MediaLive extrae el audio de los archivos MP4 por código de idioma y lo extrae de la primera pista que contiene ese idioma. En este ejemplo, lo extrae de la pista 2, que contiene AAC 2.0. No tiene en cuenta la pista 3. En el lado de salida, MediaLive intentará remezclar esta fuente, lo que dará como resultado un audio de mala calidad.

Cuarto requisito: todas las fuentes deben contener Dolby si se produce una codificación pasajera

Si una de las salidas incluye una codificación configurada con el códec Passthrough, todas las fuentes deben incluir Dolby Digital, Dolby Digital Plus o Dolby Atmos en todos los idiomas requeridos.

Si uno de estos orígenes no incluye uno de estos códecs, no podrá utilizarlo en el canal de varias entradas.

La opción Passthrough de un códec permite ingerir audio en Dolby Digital, Dolby Digital Plus o Dolby Atmos y en cualquier modo de codificación, y pasarlo sin transcodificarlo.

<span id="page-767-0"></span>Evalúe los subtítulos de las fuentes

Existen requisitos especiales para los subtítulos en los orígenes de un canal de varias entradas.

Para evaluar los subtítulos en los orígenes

- 1. Lea cada uno de los requisitos siguientes para obtener información sobre restricciones específicas en los orígenes de subtítulos. Asegúrese de que los subtítulos de cada origen cumplan estos requisitos.
- 2. Si rechaza un origen, es posible que desee ponerse en contacto con el sistema ascendente para determinar si podría proporcionar una versión más adecuada del contenido de origen.

Primer requisito: una fuente debe contener todos los subtítulos, idiomas y formatos requeridos

Con un canal de varias entradas, para cada salida debe haber un recurso de subtítulos en el origen que pueda producir los subtítulos en esa salida. Si un origen no tiene todos los subtítulos de origen

para producir todos los subtítulos de salida, no se puede utilizar como origen en un canal de entrada múltiple.

Por ejemplo, supongamos que el canal contiene un grupo de salida de archivo que contiene una salida con una codificación de subtítulos para subtítulos incrustados en inglés, francés, español y alemán. El canal también contiene un grupo de salida HLS que contiene cuatro salidas de subtítulos, para subtítulos Web VTT en inglés, francés, español y alemán.

Cada origen debe incluir un origen de subtítulos que pueda producir subtítulos Web VTT e incrustados. El origen puede contener un origen de subtítulos que puede producir ambos tipos de salida o el origen puede contener dos orígenes de subtítulos:

• Supongamos que tiene un origen que contiene subtítulos incrustados en los cuatro idiomas.

Este origen es aceptable porque los subtítulos incrustados pueden producir subtítulos incrustados en la salida y subtítulos Web VTT en la salida.

• Supongamos que tiene un origen que contiene DVB-Sub en los cuatro idiomas.

Este origen no es aceptable porque los subtítulos DVB-Sub no pueden producir subtítulos incrustados en la salida.

• Supongamos que tiene un origen que contiene subtítulos incrustados en inglés, francés, alemán y búlgaro.

Este origen no es aceptable porque uno de los idiomas es búlgaro en lugar de español.

• Supongamos que tiene un origen que contiene subtítulos incrustados en inglés y francés.

Este origen no es aceptable porque faltan dos de los idiomas de salida.

Segundo requisito: para la transferencia integrada, todas las fuentes deben contener los idiomas en el mismo orden

Cuando hay al menos una salida con subtítulos incrustados y hay al menos dos orígenes que tienen subtítulos incrustados, los idiomas deben estar en el mismo orden en esos orígenes.

Acceso directo significa que una salida requiere codificaciones de subtítulos incrustadas en uno o varios idiomas y que un origen contiene subtítulos integrados (normalmente en cuatro idiomas). Por ejemplo, la salida requiere subtítulos incrustados en inglés y español. Un origen contiene subtítulos incrustados en inglés y español y posiblemente en otros dos idiomas.

Si dos orígenes tienen los idiomas de los subtítulos incrustados en un orden diferente, no puede utilizar ambos orígenes en el canal de varias entradas. Solo debe utilizar uno de los orígenes.

Vuelva a ver el ejemplo del requisito precedente:

• Supongamos que tiene un origen que contiene subtítulos incrustados con los idiomas en los cuatro canales en este orden: inglés, francés, español y alemán.

Supongamos que tiene un segundo origen que contiene subtítulos incrustados con los idiomas en un orden diferente: francés, español, alemán e inglés.

Sólo uno de estos orígenes es aceptable.

Cuando se aplica esta situación a su canal, debe decidir qué orígenes conservar y cuáles rechazar. Una regla que podría seguir es la siguiente:

- Compare el orden de los idiomas de subtítulos en esos orígenes.
- Identifique el orden del origen más importante o identifique el orden que siguen la mayoría de los orígenes.
- Acepte solo los orígenes que siguen este orden. Rechazar los demás orígenes.

#### **a** Note

Este requisito se aplica únicamente al acceso directo incrustado. Si el canal no contiene ninguna salida que contenga subtítulos incrustados, puede utilizar cualquier origen que contenga subtítulos incrustados ya que el orden de los idiomas en los orígenes no es relevante. Los subtítulos incrustados no se transfieren. Se convierten a otro formato, como DVB-Sub.

## <span id="page-769-0"></span>Paso 3: Organice las fuentes en entradas estáticas y dinámicas

Esta sección es un complemento a la información que aparece en [the section called "Entradas".](#page-1004-0) Proporciona información que se aplica a las entradas utilizadas en un canal de entrada múltiple.

Después de seguir el paso 2 para evaluar los orígenes, termina con un conjunto de orígenes que son adecuados para el canal de entrada múltiple. Ahora debe organizar estas fuentes en tres tipos de MediaLive entradas: entradas estáticas en vivo, entradas de archivos estáticos y entradas de archivos dinámicos.

#### Resultado de este paso

Después de este paso, tiene una lista de lo siguiente:

- Orígenes que configurará como entradas en directo estáticas. Cada origen se convierte en una entrada (y una asociación de entrada).
- Orígenes que configurará como entradas de archivo estáticas. Cada origen se convierte en una entrada (y una asociación de entrada).
- Orígenes que configurará como entradas de archivo dinámicas. Varios orígenes se convierten en una entrada (y una asociación de entrada).

Identifique las fuentes activas

Tome nota de los orígenes que seas orígenes en directo. Cada uno de estos orígenes se convierte en una entrada en directo estática.

Identifique y organice las fuentes de archivos

Debe evaluar sus orígenes de archivos y determinar si debe implementar algunos orígenes como entradas dinámicas, en lugar de como entradas estáticas.

Una entrada estática siempre se asocia con el mismo origen. Una entrada dinámica se puede asociar a un origen diferente cada vez que la asocie al canal. Por lo tanto, es más flexible y puede ayudarle a trabajar con el límite en el número de entradas asociadas a un canal. Para obtener información general acerca de las entradas dinámicas, consulte [the section called "Entradas dinámicas".](#page-760-0)

#### Para organizar los orígenes

1. Organice las fuentes de archivos en conjuntos, de forma que todas las fuentes de cada conjunto se almacenen en la misma ubicación de origen con las mismas credenciales de acceso, como el mismo depósito en Amazon S3.

Por ejemplo, puede tener un conjunto de orígenes de archivos en el bucket denominado «prerolls» y otro conjunto en el bucket denominado «filler». Cada bucket tiene credenciales de acceso distintas, por lo que cada uno es su propio conjunto.

- 2. Lea este paso si tiene entradas con subtítulos incrustados que está convirtiendo (en lugar de transferirlos directamente). Si no tiene entradas con subtítulos incrustados o si tiene entradas con subtítulos incrustados que siempre se pasan directamente a la salida, omita este paso.
	- Dentro de cada conjunto, identifique los orígenes de archivo que contienen subtítulos incrustados. Determine si hay al menos una salida que convierte estos subtítulos en lugar de pasarlos.
	- En cada origen de archivo que contiene subtítulos incrustados, identifique el orden de los idiomas.
	- Cuando sea necesario, subdivida el conjunto según el orden del idioma.

Por ejemplo, es posible que tenga un conjunto de fuentes de archivos en un bucket de Amazon S3 en el que los idiomas estén en el orden inglés, francés, español y alemán. Es posible que tenga otro conjunto en el mismo bucket donde el orden sea francés, español, alemán e inglés. Divida este conjunto en dos conjuntos.

- 3. Haga una lista de los conjuntos que ha identificado. Por ejemplo, podría tener estos conjuntos:
	- Fuentes de archivos del depósito «previo a la venta» de Amazon S3 con subtítulos incrustados en el orden inglés, francés, español y alemán
	- Fuentes de archivos del depósito «de relleno» de Amazon S3 con subtítulos incrustados en el orden francés, español, alemán e inglés
	- Fuentes de archivos del depósito «de relleno» de Amazon S3 con subtítulos incrustados en un orden diferente, como inglés, francés, español y alemán
- 4. Decida si cada conjunto de orígenes de archivo se convierte en una entrada de archivo estática o en una entrada de archivo dinámica. Siga estas reglas:
	- Cualquier conjunto que contenga más de un origen de archivo se convierte en una entrada dinámica.
	- Cualquier conjunto que contenga solo un origen de archivo puede convertirse en una entrada estática. Sin embargo, si cree que más adelante podría utilizar otras fuentes de archivos de esa ubicación (por ejemplo, de ese bucket de Amazon S3), puede tratar el conjunto como una entrada dinámica [para no superar el límite de entradas de archivos.](#page-43-1)

# <span id="page-772-0"></span>Paso 4: Diseñe los selectores para cada entrada

Después de seguir el paso 3 para organizar los orígenes en distintas entradas y tipos de entrada (estática y dinámica), debe identificar el contenido que desea extraer de cada entrada.

Resultado de este paso

Después de este paso, tiene:

- Nombres para todas las entradas
- Una lista de selectores de vídeo, audio y subtítulos para cada entrada

#### Temas

- [Planifique la entrada y los nombres de los archivos adjuntos](#page-772-1)
- [Planifique los selectores de vídeo](#page-773-0)
- [Planifica los selectores de audio](#page-773-1)
- [Planificar los selectores de subtítulos](#page-774-0)

<span id="page-772-1"></span>Planifique la entrada y los nombres de los archivos adjuntos

Debe planificar los nombres de la entrada y las asociaciones de entrada. Estos son algunos consejos:

- Utilice el mismo nombre para la entrada y las asociaciones de entrada.
- Incluya un indicador de si la entidad es estática o dinámica.
- Para una entrada estática, incluya el nombre del origen de vídeo o una descripción del origen de vídeo.
- Para una entrada dinámica, incluya un indicador de sus características, que determinó en el paso 2. Al hacerlo, se garantiza que no se asocia un origen de vídeo no adecuado cuando se especifica el URI en la acción del cambio de entrada.

Por ejemplo, para una entrada estática:

- static-filler
- static-live-studio-feed

Por ejemplo, para una entrada dinámica:

- dynamic-s3-preroll-bucket-embedded-EN-FR-ES-DE
- dynamic-s3-preroll-bucket-embedded-FR-ES-DE-EN

#### <span id="page-773-0"></span>Planifique los selectores de vídeo

Solo puede extraer un vídeo de cada entrada. Si una entrada determinada contiene más de un vídeo, cree un selector de vídeo para extraer ese vídeo específico. Si una determinada entrada contiene solo un vídeo, no es necesario crear un selector de vídeo. AWS Elemental MediaLive busca y extrae automáticamente dicho vídeo. En cuanto a la salida, utiliza MediaLive automáticamente ese único recurso de vídeo.

#### <span id="page-773-1"></span>Planifica los selectores de audio

Existen varias reglas que debe seguir a la hora de planificar los selectores de audio. Al configurar los selectores de audio para una entrada, debe especificar el idioma que se va a extraer, pero no tiene que especificar el formato del audio en dicha entrada. AWS Elemental MediaLive extrae esa entrada para que se pueda incluir en la salida. La salida espera poder encontrar el idioma extraído específico.

Regla 1: Planifique el mismo número de selectores en cada entrada

Los selectores de cada entrada deben extraer suficientes recursos para producir todas las codificaciones de audio de salida. Además, cada entrada debe tener el mismo número de selectores.

Por ejemplo, suponga que tiene una salida que requiere audio AAC 2.0 en inglés y francés. Tiene una segunda salida que requiere audio Dolby 5.1 en inglés y francés. Tiene una tercera salida que requiere audio Dolby 5.1 en francés, español y portugués:

• Si la primera entrada contiene Dolby Digital 5.1 en los cuatro idiomas, debe crear cuatro selectores, uno para cada idioma. El audio extraído por estos cuatro selectores puede producir todos los idiomas. Puede producir Dolby Digital 5.1 para la primera salida y puede producir AAC 2.0 para la segunda, ya que puede configurar esa salida para remezclar.

Aunque el canal tiene siete codificaciones de audio de salida, no necesita siete selectores.

• Si la segunda entrada contiene Dolby Digital 5.1 en francés (pero ningún otro idioma) y también contiene AAC 2.0 en inglés, español y portugués (pero no en francés), debe crear cuatro selectores. El selector de francés solo encontrará ese audio en Dolby Digital 5.1. Los selectores de los demás idiomas encontrarán esos recursos de audio solo en AAC 2.0.

• Si la tercera entrada contiene Dolby Digital 5.1 en los cuatro idiomas y también contiene AAC 2.0 en los cuatro idiomas, solo deberá crear cuatro selectores.

Aunque podría pensar en crear selectores para extraer el audio AAC 2.0 para francés e inglés solo para esta entrada, no debe hacerlo porque la primera entrada no tiene estos selectores. Recuerde que cada entrada debe tener el mismo número de selectores.

Regla 2: Planifique un selector independiente para Dolby Digital Plus 7.1

Si el canal incluye al menos una salida con Dolby Digital Plus 7.1, cree un selector en cada entrada para ese recurso de audio. En la salida, en cada codificación de audio para Dolby Digital Plus 7.1, asignará la codificación de audio a ese selector.

Una vez que haya identificado todos los selectores de todas las entradas, podría tener una lista como esta:

- Selector de inglés
- Selector de francés
- Selector de español
- Selector de portugués
- Selector para la transferencia directa del EAC3 (EAC3 es otro nombre para Dolby Digital Plus)

Cada uno de estos selectores se aplica a todas las entradas, independientemente del formato de audio de esa entrada.

Regla 3: Planifique los mismos nombres de selector en todas las entradas

Cada selector de un idioma concreto debe tener el mismo nombre en todas las entradas. Esta regla existe porque cada salida hace referencia a los selectores solo una vez. La salida no hace referencia al selector una vez para cada diferente entrada.

Recomendamos que asigne a los selectores nombres que incluyan el idioma. No incluya el formato a menos que cree un selector para Dolby Digital Plus 7.1.

<span id="page-774-0"></span>Planificar los selectores de subtítulos

Al configurar los selectores de subtítulos para una entrada, debe especificar tanto el formato como el idioma que se va a extraer de la entrada. Cada entrada tiene el número de selectores adecuado para los formatos de los subtítulos en esa entrada. Por lo tanto, cada entrada podría contener un número diferente de selectores. El método para extraer subtítulos es diferente del método para extraer audio.

Regla 1: Planifique el número de selectores para una entrada que sea adecuada para la entrada y la salida

En cada entrada, debe crear el número de selectores que sea adecuado para el formato de entrada y el formato de salida:

- Por ejemplo, si desea extraer subtítulos incrustados para pasar directamente a los subtítulos, debe crear un selector.
- Si desea extraer subtítulos incrustados para convertirlos a TTML, debe crear un selector para cada idioma.

Una vez que haya identificado todos los selectores de todas las entradas, podría tener una lista como esta:

- Selector de acceso integrado: se aplica a la entrada 1, la entrada 3 y la entrada 4
- Selector para incrustación, inglés: se aplica a las entradas 1, 3 y 4
- Selector para incrustado, francés: se aplica a las entradas 1, 3 y 4
- Selector para DVB Sub, inglés: se aplica a la entrada 2
- Selector para DVB Sub, francés: se aplica a la entrada 2
- Selector de transferencia de teletexto: se aplica a todas las entradas

Tenga en cuenta que las entradas 1, 3 y 4 contienen cada una cuatro selectores. La entrada 2 contiene tres selectores.

Regla 2: Planifique los mismos nombres de selector en todas las entradas

Cada selector único debe tener el mismo nombre de selector en todas las entradas. Esta regla existe porque cada salida hace referencia a los selectores solo una vez. La salida no hace referencia al selector una vez para cada diferente entrada en la que existe el selector.

Le recomendamos que asigne a cada selector un nombre que incluya el idioma y el formato de origen. Los nombres descriptivos ayudan a elegir el selector correcto en la salida.

# <span id="page-776-0"></span>Paso 5: Planifique los conmutadores de entrada en la programación

Después de diseñar los selectores para cada entrada (paso 4), debe planificar el orden que desea MediaLive seguir cuando ingiera estas entradas.

Resultado de este paso

Al seguir este paso, identificará una entrada como la primera que agregará al canal.

También ha identificado una lista ordenada de interruptores de entrada. Tiene lo siguiente para cada cambio:

- Un nombre de acción para el conmutador.
- El nombre del accesorio de entrada asociado al conmutador.
- La entrada del conmutador se identificó como estática o dinámica.
- El tipo de interruptor: fijo, de seguimiento o inmediato.

#### Temas

- [Planifica los nombres de las acciones](#page-776-1)
- [Planifique el orden de los interruptores de entrada](#page-777-0)
- [Ejemplo de una lista de conmutadores de entrada](#page-778-0)
- [Gestionar la transición cuando la siguiente entrada es fija o inmediata](#page-779-0)
- [Gestionar la transición cuando se produce la siguiente entrada](#page-779-1)
- [Prepare la entrada: reduzca la latencia cuando la siguiente entrada sea inmediata](#page-780-1)

#### <span id="page-776-1"></span>Planifica los nombres de las acciones

Debe planificar los nombres de la acción de cambio de entrada. Los nombres de acción deben ser únicos en la programación de cada canal.

Para una entrada estática, es posible que desee asignar un nombre a las acciones para que indiquen qué entrada se aplica. Por ejemplo, para cada cambio a la entrada denominada static-live-studiofeed:

• static-live-studio-feed-action-1

- static-live-studio-feed-action-2
- static-live-studio-feed-action-3

Para la acción de cambio de entrada para una entrada dinámica, puede usar el nombre de entrada (o parte del nombre) más la URL (o parte de la URL) del archivo. Por ejemplo:

- dyn-preroll-EN-FR-ES-DE-ad-ward-cars-1
- dyn-preroll-EN-FR-ES-DE-ad-zel-cafe
- dyn-preroll-EN-FR-ES-DE-ad-ward-cars-2

<span id="page-777-0"></span>Planifique el orden de los interruptores de entrada

Recomendamos que planifique el orden de los cambios de entrada antes de crear las acciones en la programación mediante la consola o la CLI.

Para planificar el orden de los cambios de entrada

- 1. En la primera posición, coloque primero el accesorio de entrada que MediaLive desee ingerir. Tenga en cuenta que esta entrada será un cambio inmediato en la programación.
- 2. Haga una lista de los conmutadores y del accesorio de entrada que vaya a utilizar para cada conmutador. Decida el tipo de inicio para cada interruptor: fijo, inmediato o seguido. Para obtener más información, consulte [the section called "Interruptores fijos, inmediatos y de](#page-758-0)  [seguimiento"](#page-758-0) y [the section called "Reglas y límites".](#page-761-1)

Debería poder organizar los interruptores de entrada fijos y de seguimiento en una lista ordenada. Es posible que no puedas incluir los cambios inmediatos en la lista ordenada porque no conoces sus horas de inicio. Consulte el [ejemplo](#page-778-0) que sigue a este procedimiento.

Tenga en cuenta lo siguiente acerca del cambio a una entrada:

- Puede cambiar a una asociación de entrada tantas veces como desee.
- Al cambiar a una entrada dinámica, debe proporcionar la URL que se aplica a ese uso de la entrada dinámica. En la lista que cree, especifique la URL para cada uso.
- 3. Lea la información más adelante en esta sección acerca del manejo de la transición entre cambios. Para cada asociación de entrada de la lista, tome nota de cómo manejar la transición.

Acerca de los modelos para la programación

Hay dos modelos para configurar los cambios de entrada en la programación:

• En el modelo recomendado, sólo se utiliza la programación para controlar la adquisición de todas las entradas. Con este modelo, el orden de las asociaciones de entrada en el canal no es relevante. Configure la programación para que el primer cambio de entrada sea un cambio inmediato a la entrada que desea adquirir primero. En cuanto el canal comienza y antes de que el canal comience a adquirir, el canal realiza ese cambio inmediato.

En los pasos anteriores de esta sección se muestra cómo diseñar la programación para este modelo.

• En el otro modelo, el primer adjunto de entrada es la primera entrada que se MediaLive ingiere. Se configura el programa para que active su cambio de entrada solo después de la primera ingesta.

No recomendamos este modelo porque hay que tener en cuenta el orden de los archivos adjuntos de entrada y la programación. Con el primer modelo, se controla el orden de ingesta desde un solo lugar: la programación.

<span id="page-778-0"></span>Ejemplo de una lista de conmutadores de entrada

Este ejemplo muestra una lista de conmutadores de entrada planificados. La primera entrada es un cambio inmediato a una entrada de archivo. Luego, hay varias entradas de archivos cortos que siguen a los interruptores, de modo que el cambio se produce al final de la entrada anterior. Estas entradas se ejecutan una tras otra, pero el plan es interrumpirlas en cualquier momento con un cambio inmediato a la primera entrada activa. Después de eso, el horario cambia entre dos entradas en vivo. No sabe la hora exacta de los conmutadores, por lo que configurará estos conmutadores como conmutadores inmediatos.

Lista ordenada: nombre de la acción, tipo de inicio, nombre del archivo adjunto

- inicio, inmediato, banner
- static-1, follow, shortclip-12
- static-2, follow, short-clip-32
- static-3, follow, short-clip-77
- static-4, follow, shortclip-18

Los cambios se producirán de forma inmediata en cualquier momento:

- static-live-studio, inmediato, en directo-1
- static-live-alternate, inmediato, en vivo-2

<span id="page-779-0"></span>Gestionar la transición cuando la siguiente entrada es fija o inmediata

Al planificar la programación, debe asegurarse de que no haya ningún intervalo al cambiar de una entrada de archivo (entrada A) a una entrada (entrada B) que comience a una hora determinada o que comience inmediatamente. La entrada B puede ser un archivo o una entrada en directo. Si la entrada actual finaliza antes de la hora de inicio del cambio, existe la posibilidad de que haya un espacio.

El campo Source end behavior (Comportamiento al finalizar el origen) en cada asociación de entrada controla el espacio. (Este campo aparece en la página Input attachments (Asociaciones de entrada), en la sección General input settings (Configuración general de las entradas).) Existen dos opciones para garantizar una transición suave en esta situación:

- Si configura el campo Comportamiento del extremo de la fuente para la entrada A como bucle, cuando la entrada A termine, MediaLive volverá y la volverá a ingerir hasta que llegue la hora de inicio de la entrada B.
- Si establece el campo Source end behavior (Comportamiento al finalizar el origen) de la entrada A en CONTINUE (CONTINUAR), entonces la entrada A se incorporará solo una vez; cuando la entrada finaliza, el canal seguirá el comportamiento especificado en el conjunto de campos Input Loss Behavior (Comportamiento de pérdida de entrada) (aunque sin la lógica de "repetir fotogramas"). Cuando se produce la hora de inicio de la entrada B, finalizará el comportamiento de pérdida de entrada y el canal cambiará a la entrada B.

(Para mostrar este campo, en Ajustes de entrada generales para la configuración global, en Comportamiento de pérdida de entrada, seleccione Comportamiento de pérdida de entrada. Aparecen más campos. Para obtener más información, consult[ethe section called "Manejo de](#page-739-0) [pérdidas de entrada".](#page-739-0))

<span id="page-779-1"></span>Gestionar la transición cuando se produce la siguiente entrada

A la hora de planificar la programación, debe asegurarse de que pueda realizarse correctamente el cambio de una entrada a una "entrada de seguimiento".

Una entrada de seguimiento (entrada B) no se realizará correctamente si la entrada actual (entrada A) está configurada en bucle. Cuando AWS Elemental MediaLive llega al final del archivo, vuelve a incorporar de nuevo desde el principio del archivo.

El campo Source end behavior (Comportamiento al finalizar el origen) en cada asociación de entrada controla el bucle. (Este campo aparece en la página Input attachments (Asociaciones de entrada), en la sección General input settings (Configuración general de las entradas).)

• Establezca siempre el Source end behavior (Comportamiento al finalizar el origen) para la entrada A en CONTINUE (CONTINUAR). Cuando finaliza la entrada A, el canal cambiará de inmediato a la entrada B.

Cuando cree el canal, es importante configurar el Source end behavior (Comportamiento al finalizar el origen) en CONTINUE (CONTINUAR) en cada asociación de entrada donde la siguiente entrada planificada en la programación será una entrada de seguimiento. Si no configura la entrada con CONTINUE (CONTINUAR), no podrá configurar la programación con la siguiente entrada como entrada de seguimiento. Tendrá que cancelar la acción de programación, modificar la asociación de entrada y volver a intentar la acción de programación.

<span id="page-780-1"></span>Prepare la entrada: reduzca la latencia cuando la siguiente entrada sea inmediata

Es posible que tenga un interruptor de entrada que haya identificado como un interruptor de entrada inmediata, pero no sabe cuándo tendrá que producirse el cambio. Solo sabe que se le avisará con unos segundos de antelación. En esta situación, es posible que desees preparar la entrada con antelación mediante la creación de una acción de preparación de la entrada. Para obtener más información, consulte [the section called "Preparar entradas"](#page-744-0).

## <span id="page-780-0"></span>Paso 6: Crea las entradas y el canal

Después de realizar la planificación en los pasos 1 a 5, estará listo para crear las entradas y crear el canal.

En un canal de entrada múltiple, todas las entradas ya deben existir en el canal antes de iniciar el canal. No puede agregar una entrada mientras el canal se está ejecutando. Por lo tanto, debe identificar todas las entradas que pueda necesitar hasta el siguiente período de mantenimiento planificado.

#### Temas

• [Crea las entradas](#page-781-0)

Configuración para el cambio de entrada 760

- [Identifique la primera entrada del canal](#page-781-1)
- [Crea el canal](#page-781-2)

#### <span id="page-781-0"></span>Crea las entradas

Esta sección es un complemento a la información que aparece en [the section called "Entradas".](#page-1004-0) Proporciona información que se aplica específicamente a la creación de entradas para utilizarlas en un canal que contiene varias asociaciones de archivo.

Siga los pasos de [the section called "Creación de una entrada"](#page-1006-0) para crear un canal, con las siguientes notas.

- Cree las entradas que identificó en los pasos anteriores de esta sección.
- Asegúrese de configurar cada entrada con el tipo correcto (en directo estática, archivo estático o archivo dinámico).

No hay pasos especiales para crear una entrada en directo estática o una entrada de archivo estática.

Para crear una entrada dinámica, debe introducir una variable en la URL del origen del archivo. Cuando esta variable está presente, MediaLive reconoce la entrada como una entrada dinámica. Para obtener más información, consulte [the section called "Entradas dinámicas".](#page-724-0)

<span id="page-781-1"></span>Identifique la primera entrada del canal

Identifique una entrada que configurará como primera entrada en la lista de asociaciones de entrada para el canal:

- Esta entrada no será la primera entrada en adquirir porque usará la programación para cambiar a la primera entrada en adquirir.
- No puede ser una entrada de archivo dinámica. Debe ser una entrada en directo o una entrada de archivo estática para que el canal se inicie.

#### <span id="page-781-2"></span>Crea el canal

Esta sección es un complemento a la información que aparece en [Configuración: creación de un](#page-301-0) [canal](#page-301-0) . Proporciona información que se aplica específicamente a la creación de un canal de entrada que contiene varias asociaciones de archivo.

Tenga en cuenta los siguientes puntos y, a continuación, siga los pasos para crear un canal como se describe en [Configuración: creación de un canal](#page-301-0) .

Panel de detalles del canal y de la entrada

En el panel Channel and input details (Detalles del canal y la entrada) para el canal, en la sección [Input specifications \(Especificaciones de entrada\)](#page-306-0), configure cada opción para satisfacer o superar los requisitos de las entradas más exigentes.

Panel de entrada de adjuntos

En el panel Input attachments (Asociaciones de entrada) del canal, configure las asociaciones de entrada de las [entradas que ha creado](#page-781-0).

Para configurar cada asociación de entrada

- 1. Elija Add (Agregar) en el panel Input attachments (Asociaciones de entrada).
- 2. Elija una entrada. Introduzca el nombre que decidió al [planificar las asociaciones](#page-772-0).
- 3. Elija Confirm (Confirmar) para mostrar los campos de configuración general, de los campos del selector de vídeo, los campos del selector de audio y los campos del selector de subtítulos.
- 4. Rellene estos campos según corresponda.

Tenga en cuenta los siguientes puntos:

• Asocie todas las entradas que identificó. Si omite una entrada, no podrá asociarla a menos que detenga el canal.

Ya debería haber [identificado la primera asociación de entrada](#page-777-0). Asegúrese de crear primero esta asociación para que aparezca primero en el canal.

- Agregue las asociaciones de entrada restantes en cualquier orden.
- En la sección General input settings (Configuración general de las entradas), para cada asociación de entrada, defina el Source end behavior (Comportamiento al finalizar el origen) para que funcione correctamente. Para obtener información, consulte [the section called "Gestionar la](#page-779-0)  [transición cuando la siguiente entrada es fija o inmediata".](#page-779-0)
- En la sección General input settings (Configuración de entrada general) para cada asociación de entrada, configure los siguientes conjuntos de campos de acuerdo al plan que creó al [planificar las](#page-772-0) [asociaciones](#page-772-0):
	- Los campos en Video selector (Selector de vídeo)
- Los campos enAudio selectors (Selectores de audio)
- Los campos en Caption selectors (Selectores de subtítulos)

#### Grupos de salida

En el panel Output groups (Grupos de salida) del canal, siga el procedimiento normal para crear todos los grupos de salida que identificó en [the section called "Paso 1: Planificar los resultados".](#page-763-0)

#### <span id="page-783-0"></span>Paso 7: Configure el horario con los interruptores de entrada

Después de crear las entradas y el canal (paso 6), debe crear acciones en la programación para configurar los cambios de entrada que desee. Para obtener información detallada sobre la creación de acciones de conmutación de entrada, consult[ethe section called "Crear acciones".](#page-430-0)

Siga estas pautas al configurar la programación:

- Debe crear al menos algunos de los conmutadores de entrada fijos y seguir las acciones de los conmutadores de entrada antes de iniciar el canal.
- El primer conmutador de entrada de un canal nuevo debe ser un conmutador de entrada inmediata. Debe crear este conmutador de entrada antes de iniciar el canal. La configuración de esta manera garantiza que el orden de ingesta de las entradas esté siempre controlado por la programación.
- En el caso de otros cambios inmediatos, es posible que puedas añadir los conmutadores a la programación antes de iniciar el canal. O puede que solo puedas añadirlos después de que el canal esté en funcionamiento. Debería tener una idea de cuál de estas estrategias se aplica a su plan.
- Planifique actualizar el cronograma con regularidad. Recuerda que puedes añadir acciones a la programación sin detener el canal.

# Eliminar acciones de la programación

Puede eliminar las acciones del conmutador de entrada de la programación. Existen diferentes reglas para eliminar acciones en función del estado actual del canal. El canal puede estar funcionando, inactivo o recuperándose. El canal está inactivo si lo detuviste manualmente. El canal se está recuperando si ha fallado y MediaLive se reinicia automáticamente.

Eliminar acciones mientras el canal está en ejecución

Cuando el canal está en funcionamiento, hay restricciones en las acciones del conmutador de entrada que puede eliminar. MediaLive debe conservar la información sobre la entrada actualmente activa. Debe conservar esa información para que, si el canal falla, MediaLive pueda recuperarla y empezar a ingerirla en la entrada adecuada. Por lo tanto, se aplica esta regla:

- No puede eliminar el conmutador de entrada fija o inmediata más reciente. El término más reciente significa una de las siguientes opciones:
	- La entrada es la entrada que se está ingiriendo actualmente. Por lo tanto, la entrada más reciente y la entrada activa son las mismas.
	- La entrada es el conmutador de entrada fijo o inmediato que se ingirió más recientemente. La entrada activa puede ser una entrada de seguimiento.
- No puedes eliminar ninguna de las acciones de una cadena de seguimiento que siga a este cambio de entrada fija o inmediata más reciente. Por ejemplo, en el siguiente diagrama, supongamos que la entrada A es el conmutador de entrada fija o inmediata más reciente. No puede eliminar las acciones B, C o D. Puede eliminar E, que no forma parte de la cadena de seguimiento.

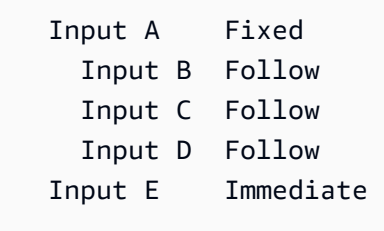

Eliminar acciones mientras el canal está inactivo

Puede eliminar una acción del interruptor de entrada cuando el canal esté inactivo, siempre y cuando la acción aún esté programada.

Para eliminar una acción que se encuentra en una cadena de seguimiento, debe eliminar toda la cadena de seguimiento y, a continuación, volver a crear la cadena de seguimiento, omitiendo la acción no deseada. Consulte [the section called "Eliminar acciones".](#page-460-0)

Eliminar acciones mientras el canal se está recuperando

Puede eliminar las acciones del interruptor de entrada mientras el canal se está recuperando.

# Iniciar y reiniciar un canal que tiene múltiples entradas

Después de crear el canal y agregar acciones a su programación, puede iniciar el canal.

Antes de iniciar el canal, asegúrese de que las entradas asociadas al canal estén listas:

- Las entradas push ya deben estar activándose antes de iniciar el canal. Una entrada push ya debe estar activándose aunque no sea la primera entrada del canal.
- Si la primera entrada en el canal es una entrada de archivo, debe estar lista para extraerla.
- Una entrada de archivo que no sea la primera entrada no tiene que estar lista para realizar extracciones hasta aproximadamente 30 segundos antes de que se produzca el cambio en la entrada.

#### Temas

- [¿Qué ocurre en tiempo de ejecución](#page-785-0)
- [Reiniciar un canal](#page-786-0)
- [¿Qué pasa con una agenda vacía](#page-787-0)

## <span id="page-785-0"></span>¿Qué ocurre en tiempo de ejecución

Cuando se inicia el canal, AWS Elemental MediaLive necesita un breve tiempo para que el canal esté listo para ejecutarse.

En cuanto el canal esté listo, MediaLive observa la programación para determinar si hay un conmutador de entrada con cambio inmediato, con una hora de inicio actual o con una hora de inicio atrasada:

- Si encuentra esta acción, cambia a esa entrada y comienza la adquisición.
- Si no encuentra esta acción, empieza a incorporar la primera asociación de entrada indicada en el canal.

Si configuras el canal y lo programas según lo recomendado, tan pronto como el canal esté listo, detectará un cambio inmediato a la primera entrada que desees MediaLive ingerir.

## <span id="page-786-0"></span>Reiniciar un canal

Si reinicias un canal que tiene varias entradas configuradas para el cambio de entrada programado, AWS Elemental MediaLive consulta la programación para determinar qué entrada debería estar funcionando actualmente. MediaLive entonces se comporta de la siguiente manera:

- Si esa entrada es una entrada en vivo, entonces MediaLive comienza a ingerir esa entrada en el fotograma actual.
- Si esa entrada es una entrada de archivo configurada para comenzar a una hora determinada o inmediatamente, entonces MediaLive comienza a ingerir esa entrada al principio del archivo o del clip del archivo (si ha recortado la entrada). No se ajusta a la diferencia entre la hora programada y la hora actual. Por ejemplo, supongamos que ahora son las 13:10:00 UTC. La programación especifica cambiar a la entrada X a las 13:00:00. MediaLive comienza a ingerir el archivo desde el principio, no a partir de los 10 minutos del archivo.
- Si la entrada actual es ambigua porque existe una cadena de entradas de seguimiento, entonces MediaLive no tiene en cuenta las entradas de seguimiento. Busca la entrada fija o inmediata más reciente que esté en el pasado, en relación con la hora UTC en la que se reinicia el canal. Comienza a adquirir la entrada al inicio del archivo.

Por ejemplo, supongamos que la programación tiene este aspecto:

- Entrada en directo X con hora de inicio fija a las 11:00
- Entrada de archivo A con hora de inicio fija a las 11:06
- Entrada de archivo B con hora de inicio de seguimiento
- Entrada de archivo C con hora de inicio de seguimiento
- Entrada en directo D con hora de inicio fija a las 12:15

Situación 1: Supongamos que el canal se detuvo a las 11:04, cuando la entrada X estaba activa. Reinicia el canal a las 12:09. El cambio de entrada fija más reciente respecto a la hora actual es a las 11:06. Se trata de un cambio a la entrada de archivos A. MediaLive va a la entrada A y comienza a ingerir esa entrada desde el principio.

Situación 2: Supongamos que el canal se detuvo a las 11:04, cuando la entrada X estaba activa. Reinicia el canal a las 12:16. El cambio de entrada fija más reciente respecto a la hora actual es a las 12:15. Es un cambio a la entrada en vivo D. MediaLive va a la entrada D y comienza a ingerir.

Situación 3: Supongamos que el canal se detuvo a las 11:08, cuando la entrada A estaba activa. Reinicia el canal a las 12:14. El cambio de entrada fija más reciente respecto a la hora actual es a Iniciar y reiniciar el canal 766 las 11:06. Es un cambio a la entrada de archivos A. MediaLive vuelve a la entrada A y comienza a ingerir. Incorporará los archivos A a C hasta las 12:15, cuando cambia a la entrada en directo. Incorporará al menos parte del archivo A. Podría incorporar los archivos B y C. Pero a las 12:15 cambia definitivamente a la entrada D.

<span id="page-787-0"></span>¿Qué pasa con una agenda vacía

Si el canal termina la última entrada de la programación (por lo que la programación ahora está vacía) y tú la has configurado de forma que la entrada no se reproduzca en bucle, MediaLive se detendrá la ingesta, pero el canal seguirá funcionando. Los cargos por el canal siguen acumulándose.

# Trabajar con metadatos de KLV

Se puede configurar MediaLive para pasar los metadatos KLV a las salidas de TS. Los metadatos deben cumplir con la norma SMPTE 336M-2007.

En una entrada, los metadatos KLV pueden estar contenidos en un flujo SMPTE 2038 o en un PID de un flujo de transporte:

- Si los metadatos KLV están en una secuencia SMPTE 2038 en una entrada específica, debe configurar la entrada para extraerlos. Consulte [the section called "Metadatos del SMPTE 2038".](#page-892-0)
- Si los metadatos KLV están en un PID, lea los temas siguientes.

Tenga en cuenta que si la entrada es un AWS Elemental Link dispositivo, los metadatos KLV siempre están en una secuencia SMPTE 2038. [Por lo tanto, lea la sección SMPTE 2038.](#page-892-0)

## Temas

- [Configuración de entradas](#page-787-1)
- [Configuración de salidas](#page-788-0)

# <span id="page-787-1"></span>Configuración de entradas

Cuando MediaLive ingiere una entrada que contiene una fuente TS, extrae automáticamente los metadatos KLV que encuentra. No es necesario configurar la entrada.

# <span id="page-788-0"></span>Configuración de salidas

Puede elegir pasar los metadatos de KLV a uno o más de los siguientes grupos de salida.

## **a** Note

La información de esta sección supone que está familiarizado con los pasos generales para la creación de un canal, como se describe en [Configuración: creación de un canal .](#page-301-0)

# Archivado

- 1. En la página Crear canal, en la sección Grupos de salida, en el grupo Archivo, elija la salida.
- 2. En Configuración de salida, selecciona Configuración del contenedor y, a continuación, selecciona Configuración PID.
- 3. Configura estos campos:
	- KLV: Seleccione PASSTHROUGH
	- PID de datos de KLV: Introduzca el PID donde desee colocar los metadatos de KLV.

# **MediaPackage**

MediaPackage las salidas se configuran automáticamente para su transferencia. Si MediaLive encuentra metadatos KLV en una entrada, los pasa a una MediaPackage salida, en el PID 501.

# **HLS**

Puede pasar los metadatos de KLV en cualquier salida que tenga un contenedor HLS estándar (un contenedor TS).

- 1. En la página Crear canal, en la sección Grupos de salida, en el grupo HLS, elija la salida.
- 2. En Configuración de salida, asegúrese de que la configuración de HLS especifique el HLS estándar.
- 3. En la configuración HLS, seleccione la configuración PID.
- 4. Configure estos campos:
	- KLV: Seleccione PASSTHROUGH
	- PID de datos de KLV: Introduzca el PID donde desee colocar los metadatos de KLV.

# UDP/TS

- 1. En la página Crear canal, en la sección Grupos de salida, en el grupo UDP, selecciona la salida.
- 2. En Configuración de salida, selecciona Configuración de red y, a continuación, Configuración PID.
- 3. Configura estos campos:
	- KLV: Seleccione PASSTHROUGH
	- PID de datos de KLV: Introduzca el PID donde desee colocar los metadatos de KLV.

# Uso de dispositivos de AWS Elemental Link

Para obtener una descripción general de AWS Elemental Link los dispositivos, consulte[the section](#page-662-0)  [called "AWS Elemental Link".](#page-662-0)

Para obtener información sobre cómo trabajar con un dispositivo, consulte[Configuración: AWS](#page-128-0)  [Elemental Link .](#page-128-0)

Para obtener información sobre la supervisión de un dispositivo, consulte[Operaciones: dispositivos](#page-562-0) [de monitoreo](#page-562-0).

# Implementación de salidas de baja latencia

Puede crear un flujo de trabajo de glass-to-glass baja latencia que utilice AWS Elemental MediaLive yAWS Elemental MediaPackage. El canal de entrada AWS Elemental MediaPackage debe usar la MediaPackage versión v2.

## **a** Note

En esta sección se supone que está familiarizado con la creación o edición de un canal, como se describe en [Configuración: creación de un canal .](#page-301-0)

Siga estos pasos:

- Coordínese con el MediaPackage operador del operador para obtener la URL de destino. Consulte [the section called "HLS a v2 MediaPackage".](#page-190-0)
- En el canal, cree un grupo de salida HLS con MediaPackage v2 como destino. Siga las instrucciones que aparecen en. [the section called "Campos de destino: MediaPackage"](#page-358-0)

• Al configurar las salidas y la transmisión de vídeo en el grupo de salidas, siga las instrucciones de estos campos para lograr una latencia óptima:

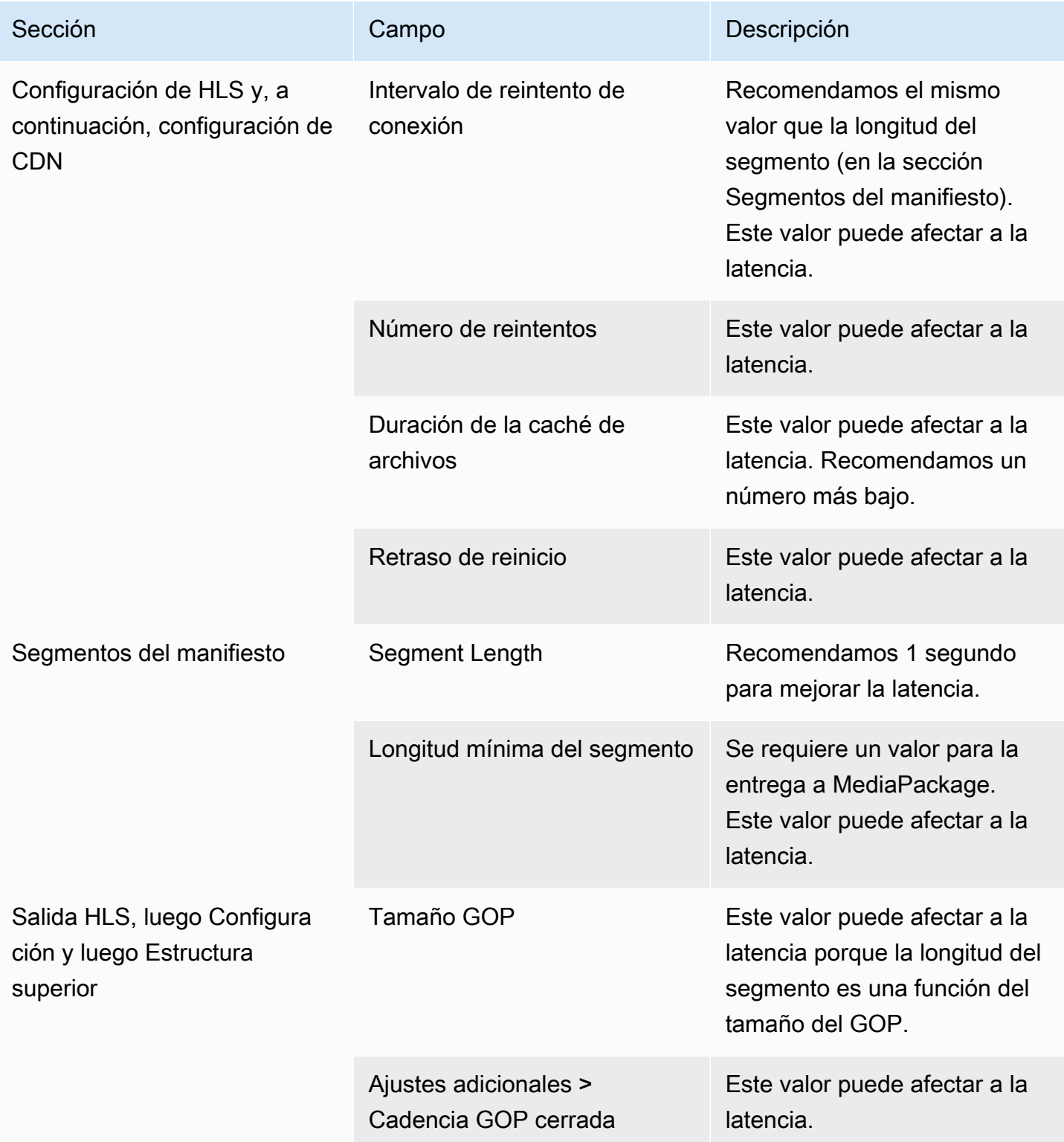

# Personalización de las rutas dentro de manifiestos HLS

Esta sección solo se aplica a las salidas HLS. Dentro del manifiesto HLS principal, hay rutas a cada manifiesto secundario. Dentro de cada manifiesto secundario, hay rutas a los archivos multimedia de ese manifiesto.

Opcionalmente, puede cambiar la sintaxis de estas rutas. Normalmente, solo necesita cambiar la sintaxis si el sistema descendente tiene requisitos de ruta especiales. Las CDN Akamai suelen requerir que se cambie la sintaxis.

No configure rutas personalizadas si el sistema descendente esMediaPackage. MediaPackagefunciona con las rutas predeterminadas.

#### **a** Note

En la información que se proporciona en esta sección de los manifiestos HLS se presupone que está familiarizado con los pasos generales para crear un canal, tal y como se describe en [Configuración: creación de un canal](#page-301-0) .

Los campos clave de la consola relacionados con esta característica se encuentran en la agrupación Location (Ubicación) de la sección HLS output group (Grupo de salida HLS) de la página Create channel (Crear canal). Para revisar el paso en el que se completan estos campos, consulte [the section called "El procedimiento".](#page-343-0)

#### Temas

- [Procedimiento para configurar rutas personalizadas](#page-791-0)
- [Cómo funcionan los manifiestos](#page-792-0)
- [Reglas para rutas personalizadas](#page-794-0)
- [Guía para configurar rutas personalizadas](#page-795-0)
- [Ejemplos de personalizadosRutas](#page-795-1)

# <span id="page-791-0"></span>Procedimiento para configurar rutas personalizadas

Los siguientes campos están relacionados con las rutas que hay dentro de los manifiestos:

• HLS output group – Location (Grupo de salida HLS – Ubicación): los campos Base URL manifest (Manifiesto de URL base)
• HLS output group – Location (Grupo de salida HLS – Ubicación): los campos Base URL content (Contenido de URL base)

Para configurar rutas personalizadas de manifiestos

- 1. Consulte el sistema descendente para saber si se necesitan rutas personalizadas. Los manifiestos principales pueden necesitar rutas personalizadas a los manifiestos secundarios, los manifiestos secundarios pueden necesitar rutas personalizadas a los archivos multimedia o ambos manifiestos pueden necesitar rutas personalizadas. Consulte [the section called "Cómo](#page-792-0)  [funcionan los manifiestos".](#page-792-0)
- 2. Diseñe las rutas prestando atención a las[sintaxis y reglas para construir las rutas.](#page-370-0)

Consulte esta [guía para diferentes sistemas descendentes](#page-795-0).

Consulte [estos ejemplos.](#page-795-1)

- 3. Complete uno o ambos campos en la sección Location (Ubicación) de la página del grupo de salida HLS:
	- Manifiesto de URL base AyManifiesto de URL base B. Para un canal de canalización única, complete solo el campo A. Para un canal estándar, complete el campo A y el campo B.
	- Contenido de URL base AyContenido de URL base B. Para un canal de canalización única, complete solo el campo A. Para un canal estándar, complete el campo A y el campo B.

## <span id="page-792-0"></span>Cómo funcionan los manifiestos

<span id="page-792-1"></span>En las siguientes secciones se describe cómo funcionan las rutas de manifiesto.

Cómo funcionan las rutas de manifiesto de forma predeterminada

Los manifiestos que crea MediaLive incluyen información sobre las rutas a otros archivos, específicamente:

• El contenido que hay dentro del manifiesto principal incluye una ruta a cada manifiesto secundario.

De forma predeterminada, la sintaxis de esta ruta es la siguiente:

```
baseFilename nameModifier extension
```
#### Por ejemplo:

curling-high.m3u8

La ruta es relativa a la ubicación del manifiesto principal.

• El contenido que hay dentro de cada manifiesto secundario incluye una ruta a sus archivos multimedia.

De forma predeterminada, la sintaxis de esta ruta es la siguiente:

baseFilename nameModifier optionalSegmentModifier counter extension

Por ejemplo:

curling-high-000001.ts

La ruta es relativa a la ubicación del manifiesto secundario.

#### <span id="page-793-0"></span>Cómo funcionan las rutas personalizadas

Si las rutas predeterminadas que hay dentro de los manifiestos no son adecuadas para la forma en que el sistema descendente maneja los tres conjuntos de archivos, puede completar los campos base URL (URL base):

- Complete los campos Base URL manifest (Manifiesto de URL base) para que MediaLive construya rutas personalizadas a los manifiestos secundarios.
- Complete los campos Base URL content (Contenido de URL base) para que MediaLive construya rutas personalizadas a los archivos multimedia.

Al personalizar las rutas, la sintaxis cambia.

• Al completar los campos Base URL manifest (Manifiesto de URL base), la sintaxis de la ruta del manifiesto secundario (dentro del manifiesto principal) es la siguiente:

baseURLManifest baseFilename nameModifier extension

Por ejemplo:

http://viewing/sports/curling-high.m3u8

• Al completar los campos Base URL content (Contenido de URL base), la sintaxis de las rutas de archivos multimedia (dentro de los manifiestos secundarios) es la siguiente:

baseURLContent baseFilename nameModifier optionalSegmentModifier counter extension

Por ejemplo:

http://viewing/media/sports/curling-high-000001.ts

#### Cómo construye MediaLive estas rutas

Las rutas personalizadas a los manifiestos secundarios se construyen de la siguiente manera:

• Complete los campos Base URL manifest (Manifiesto de URL base), los campos Base URL content (Contenido de URL base) o ambos.

Por ejemplo:

http://198.51.100/sports/viewing/

Observe la barra al final del valor.

• MediaLive añade ese valor a la [ruta predeterminada](#page-792-1). Por ejemplo:

http://198.51.100/sports/viewing/curling-high.m3u8

### <span id="page-794-0"></span>Reglas para rutas personalizadas

Comparta las siguientes reglas con su persona de contacto en el sistema descendente.

La regla general es que es responsabilidad del sistema descendente garantizar que las rutas personalizadas funcionen en su entorno. MediaLiveno valida los valores de ninguna manera. Por consiguiente:

- Si se especifica el protocolo (es opcional), debe ser idéntico al protocolo especificado en los campos Destination URL (URL de destino) .
- Los campos Base URL manifest (Manifiesto de URL base) y Base URL content (Contenido de URL base) para la misma canalización pueden tener el mismo valor o valores diferentes. Pueden ser iguales o diferentes en cualquier parte (el dominio, la ruta).
- Los valores pueden dar como resultado una ruta relativa o una ruta absoluta.
- Una ruta relativa al manifiesto secundario siempre es relativa a la ubicación del manifiesto principal.
- Una ruta relativa a los archivos multimedia siempre es relativa a la ubicación del manifiesto secundario.
- Las rutas deben terminar con una barra.

## <span id="page-795-0"></span>Guía para configurar rutas personalizadas

A continuación se muestra una guía sobre el uso de los campos base URL (URL base) para diferentes sistemas descendentes.

Configuración de rutas personalizadas si se controla el sistema descendente

Puede controlar el sistema descendente. Por ejemplo, los sistemas descendentes pueden ser Amazon S3 oMediaStoreconectado a AmazonCloudFront. El tratamiento de los archivos HLS puede requerir que mueva uno o varios de los conjuntos de archivos. En este caso, puede completar estos campos base URL (URL base) para que coincidan con las rutas de la ubicación final de los archivos.

Configuración de rutas personalizadas si el empaquetador descendente es MediaPackage

Si el paquete descendente esMediaPackage, deje elURL basecampos vacíos. MediaPackageno utiliza esta información.

Configuración de rutas personalizadas si utiliza un sistema descendente de terceros

Si utiliza un sistema descendente de terceros, el sistema descendente debe indicarle si debe completar estos campos Base URL (URL base) .

## <span id="page-795-1"></span>Ejemplos de personalizadosRutas

En todos estos ejemplos, suponga lo siguiente:

• En el manifiesto principal, la ruta predeterminada a los manifiestos secundarios es esta ruta relativa:

curling-high.m3u8

• En el manifiesto secundario, la ruta predeterminada a los archivos multimedia es esta ruta relativa:

curling-high-000001.ts

#### Example 1

El sistema descendente va a mover los archivos desde la ubicación donde MediaLive los envía. El sistema descendente moverá los archivos de tal manera que los manifiestos secundarios sigan estando en la misma ubicación relativa a los manifiestos principales y los archivos multimedia sigan en la misma ubicación relativa a los manifiestos secundarios.

Por lo tanto, no es necesario personalizar las rutas. Las rutas predeterminadas seguirán funcionando después de mover los archivos.

#### Example 2

Quiere que el manifiesto principal y los manifiestos secundarios incluyan rutas absolutas a sus respectivos archivos. Se configura de la siguiente manera:

• Complete el campo Base URL manifest A (Manifiesto de URL base A) para especificar esta ruta absoluta:

http://198.51.100/sports/viewing/

Dentro del manifiesto principal, la ruta al manifiesto secundario será ahora la siguiente:

http://198.51.100/sports/viewing/curling-high.m3u8

• Complete el campo Base URL content (Contenido de URL base) para especificar esta ruta absoluta:

http://203.0.113.55/sports/viewing/

Dentro de los manifiestos secundarios, las rutas a los archivos multimedia serán ahora las siguientes:

http://203.0.113.55/sports/viewing/curling-high-000001.ts

Este ejemplo muestra que el dominio de los dos conjuntos de archivos podría ser diferente.

Example 3

Quiere que el manifiesto padre incluya rutas absolutas a los manifiestos secundarios. Sin embargo, quiere que los manifiestos secundarios incluyan rutas a los archivos multimedia que sean relativas al manifiesto secundario. En este caso, personalice la ruta a los manifiestos secundarios, pero siga utilizando las rutas predeterminadas para los archivos multimedia.

• Complete el campo Base URL manifest A (Manifiesto de URL base A) para especificar esta ruta absoluta:

Dentro del manifiesto principal para la canalización A, la ruta al manifiesto secundario será ahora la siguiente:

http://198.51.100/sports/viewing/curling-high.m3u8

• No complete el campo Base URL content A (Contenido de la URL base A).

Dentro de los manifiestos secundarios, las rutas a los archivos multimedia seguirán siendo las predeterminadas:

curling-high-000001.ts

## Manifiestos HLS redundantes

Al crear un grupo de salida HLS en un canal estándar, puede habilitar manifiestos redundantes. Los manifiestos redundantes permiten al sistema descendente (que lee los manifiestos) gestionar mejor un error de salida desde MediaLive.

Cuando la característica de manifiesto redundante está habilitada, el manifiesto principal de cada canalización hace referencia tanto a sus propios manifiestos secundarios como a los manifiestos

secundarios de la otra canalización. El sistema descendente encuentra la ruta a los manifiestos secundarios de una canalización. Si hay un problema con esa canalización, habrá un problema con los manifiestos secundarios de esa canalización. El sistema descendente puede volver al manifiesto principal para encontrar el manifiesto secundario de la otra canalización. De esta manera, el sistema descendente siempre puede continuar con su procesamiento del manifiesto y los archivos multimedia.

Para implementar correctamente manifiestos redundantes, debe asegurarse de que el sistema descendente puede manejar manifiestos redundantes de la manera descrita en la especificación HLS.

#### **a** Note

En la información que se proporciona en esta sección de los manifiestos HLS se presupone que está familiarizado con los pasos generales para crear un canal, tal y como se describe en [Configuración: creación de un canal](#page-301-0) .

Los campos clave de la consola relacionados con esta característica se encuentran en la agrupación Manifests and segments (Manifiestos y segmentos) de la sección HLS output group (Grupo de salida HLS) de la página Create channel (Crear canal). Para revisar el paso en el que se completan estos campos, consulte [the section called "El procedimiento"](#page-343-0).

#### Temas

- [Procedimiento para configurar manifiestos redundantes](#page-798-0)
- [El contenido multimedia de un manifiesto HLS](#page-802-0)
- [Reglas para la mayoría de los sistemas descendentes](#page-803-0)
- [Reglas para las CDN Akamai](#page-804-0)
- [Combinación de manifiestos redundantes con otras características](#page-805-0)

### <span id="page-798-0"></span>Procedimiento para configurar manifiestos redundantes

Para configurar manifiestos redundantes, active la característica en el grupo de salida. Realice también ajustes en el diseño de los nombres de salida y las rutas de destino (en comparación con las salidas HLS que no implementan manifiestos redundantes).

El siguiente campo se refiere específicamente a manifiestos redundantes:

• HLS output group – Manifests and Segments – Redundant manifests (Grupo de salida HLS — Manifiestos y segmentos — Campo de manifiestos redundantes)

Para configurar manifiestos redundantes

- 1. Consulte el sistema descendente para averiguar si admite manifiestos redundantes.
- 2. Revise la información de [the section called "Campos de destino: servidor HTTP".](#page-369-0) Se considera que los manifiestos provienen de. MediaLive Por lo tanto, las reglas generales sobre los destinos de salida se aplican a los manifiestos redundantes.
- 3. Diseñe las URL de las dos canalizaciones. Hay requisitos especiales para las URL de los archivos HLS. Lea la sección correspondiente:
	- [the section called "Reglas para la mayoría de los sistemas"](#page-803-0)
	- [the section called "Reglas para Akamai"](#page-804-0)

Estas reglas complementan la información de [the section called "Campos de destino: servidor](#page-369-0)  [HTTP"](#page-369-0).

- 4. Si también necesita rutas personalizadas para manifiestos, asegúrese de leer la información de [the section called "Cómo funcionan las rutas personalizadas"](#page-793-0). Debe tener en cuenta las reglas de las rutas personalizadas cuando diseñe las direcciones URL.
- 5. En la sección HLS output group (Grupo de salida HLS), en Manifest and segments (Manifiesto y segmentos) y en Redundant manifest (Manifiesto redundante), seleccione ENABLED (HABILITADO). Este campo se aplica a todas las salidas del grupo de salida.
- 6. Complete estos campos siguiendo su diseño:
	- Sección Output group HLS group destination (Grupo de salida Destino de grupo HLS)
	- Sección Output group HLS settings CDN (Grupo de salida Configuración de HLS CDN
	- Output group Location Directory structure (Grupo de salida Ubicación Estructura del directorio)
	- Output group Location Segments per subdirectory (Grupo de salida Ubicación Segmentos por subdirectorio
	- Salidas HLS Ajustes de salida Modificador de nombre
	- Salidas HLS Ajustes de salida Modificador de segmentos
- Grupo de salida HLS: ubicación: manifiesto de URL base (si también está configurando rutas personalizadas)
- Grupo de salida HLS: ubicación: contenido de la URL base (si también está configurando rutas personalizadas)

Para obtener información acerca de cómo esta función cambia el contenido de los manifiestos HLS, consulte [the section called "El contenido multimedia de un manifiesto HLS"](#page-802-0).

### Los resultados de esta configuración

A continuación se muestra información sobre cómo funcionan los manifiestos redundantes en tres escenarios de error.

Escenario A: La acción de pérdida de entrada consiste en emitir una salida

Si se pierde la entrada en una de las canalizaciones y el campo de [acción de pérdida de entrada](#page-384-0) está establecido en EMIT\_OUTPUT, se seguirán MediaLive actualizando los manifiestos principal y secundario.

Desde el punto de vista del sistema descendente, no hay cambios en los manifiestos principales o secundarios de ninguna de las canalizaciones. El contenido que hay dentro de los archivos multimedia es contenido de relleno, pero eso no afecta a cómo el sistema descendente lee los manifiestos.

Escenario B: La acción de pérdida de entrada consiste en pausar la salida

Si la entrada se pierde en una de las canalizaciones (por ejemplo, en la canalización 0) y el campo de acción de pérdida de entrada está establecido en PAUSE\_OUTPUT, MediaLive hace lo siguiente:

- Elimina la descripción de los manifiestos secundarios de la canalización 0.
- Envía una solicitud a la ubicación del manifiesto secundario de la canalización 0 para eliminar los manifiestos secundarios.

Resultado para el sistema descendente que está leyendo el manifiesto principal de la canalización 0: el sistema ya no encontrará una descripción para los manifiestos secundarios de la canalización 0. El sistema buscará en el manifiesto principal de la canalización 0 un manifiesto secundario alternativo. Si encuentra el manifiesto secundario de la canalización 1, pasará a leer ese manifiesto secundario.

Los sistemas descendentes que están leyendo el manifiesto principal de la canalización 1 no se ven afectados porque estos sistemas estén, probablemente, leyendo los manifiestos secundarios de la canalización 1 (porque estos aparecen primero en el manifiesto).

Escenario C: Fallo en la tubería

También es posible que una canalización falle. Este error no es lo mismo que un error de entrada. Cuando una canalización falla (por ejemplo, la canalización 0), ocurre lo siguiente:

- La salida se detiene.
- El manifiesto principal de la canalización 0 no se elimina. Todavía contiene una descripción de los manifiestos secundarios de la canalización 0.
- Los manifiestos secundarios no se actualizan porque no se están creando nuevos archivos multimedia. Los manifiestos secundarios están obsoletos.
- El manifiesto principal de la canalización 1 no cambia. Todavía contiene una descripción de los manifiestos secundarios de la canalización 0 (y de la canalización 1).

Resultado para el sistema descendente que está leyendo el manifiesto principal de la canalización 0: el sistema encontrará una descripción para los manifiestos secundarios de la canalización 0, pero ese manifiesto estará obsoleto. Si el sistema puede detectar que el manifiesto está obsoleto, puede volver al manifiesto principal de la canalización 0 y buscar un manifiesto secundario alternativo. Si encuentra el manifiesto secundario de la canalización 1, pasará a leer ese manifiesto secundario.

Los sistemas descendentes que están leyendo el manifiesto principal de la canalización 1 no se ven afectados. Probablemente, estos sistemas están leyendo los manifiestos secundarios de la canalización 1 (porque estos aparecen primero en el manifiesto).

#### **a** Note

Si el sistema descendente para la salida HLS lo esAWS Elemental MediaStore, puede configurarlo MediaStore para eliminar las entradas obsoletas. Consulte la política [de ciclo de](https://docs.aws.amazon.com/mediastore/latest/ug/policies-object-lifecycle-components.html)  [vida de los componentes de un objeto](https://docs.aws.amazon.com/mediastore/latest/ug/policies-object-lifecycle-components.html). Una vez eliminado el manifiesto secundario, vuelve MediaStore a seguir la lógica de «el manifiesto se ha eliminado» del escenario B.

## <span id="page-802-0"></span>El contenido multimedia de un manifiesto HLS

La configuración de manifiestos redundantes cambia el contenido del manifiesto HLS. Cambia la información multimedia (la información de vídeo, audio y subtítulos) que hay en los manifiestos. Toda esta información aparece como etiquetas #EXT-X-STREAM-INF.

En las siguientes secciones se describe el número de estas etiquetas y el contenido de estas etiquetas en un manifiesto estándar (no redundante) y en un manifiesto redundante.

Qué aspecto tiene un manifiesto estándar

Con un canal estándar, hay dos canalizaciones. Cada canalización crea su propio conjunto de manifiestos. Por lo tanto, en la canalización 0, hay un manifiesto principal, un conjunto de manifiestos secundarios y un conjunto de archivos multimedia. Del mismo modo, la canalización 1 tiene el mismo conjunto de archivos. Los manifiestos hacen referencia únicamente a los archivos de su propia canalización.

La información de vídeo del manifiesto principal de cada canalización tendría un aspecto similar a este:

```
#EXT-X-STREAM-INF:BANDWIDTH=629107 ... 
curling-high.m3u8
```
#### Qué aspecto tiene un manifiesto redundante

Cuando la característica de manifiesto redundante está habilitada, el manifiesto principal hace referencia tanto a sus propios manifiestos secundarios como a los manifiestos secundarios de la otra canalización.

Esta característica no afecta a los manifiestos secundarios. Los manifiestos secundarios solo hacen referencia a sus propios archivos multimedia.

A continuación se muestra un ejemplo de cómo puede aparecer la información de vídeo en el manifiesto. Supongamos que el nombre de archivo base de la canalización 0 es el primero en curvar y en el de la canalización 1 es curling de otro modo.

El manifiesto de la canalización 0 podría verse así (la información del manifiesto secundario de la canalización 0 aparece primero):

```
#EXT-X-STREAM-INF:BANDWIDTH=629107 ... 
first-curling-high.m3u8
```

```
#EXT-X-STREAM-INF:BANDWIDTH=629107 ... 
other-curling-high.m3u8
```
La información de vídeo del manifiesto de la canalización 1 podría verse así (la información del manifiesto secundario de la canalización 1 aparece primero):

```
#EXT-X-STREAM-INF:BANDWIDTH=629107 ... 
other-curling-high.m3u8
#EXT-X-STREAM-INF:BANDWIDTH=629107 ... 
first-curling-high.m3u8
```
### <span id="page-803-0"></span>Reglas para la mayoría de los sistemas descendentes

Lea esta sección si está configurando manifiestos redundantes con cualquier sistema descendente excepto Akamai. Si su sistema descendente es una CDN Akamai, consulte [the section called "Reglas](#page-804-0) [para Akamai"](#page-804-0).

Las reglas para los sistemas descendentes (excepto Akamai) se basan en estos requisitos:

- MediaLive envía los archivos de ambas canalizaciones a la misma ubicación (protocol/dominio/ ruta).
- Dado que la ubicación es la misma, los nombres de los archivos base de las canalizaciones deben ser diferentes.
- Si también está implementando [rutas de manifiesto personalizadas,](#page-793-0) la URL que hay en los manifiestos debe ser idéntica.

Asegúrese de que el sistema descendente pueda funcionar con estas restricciones.

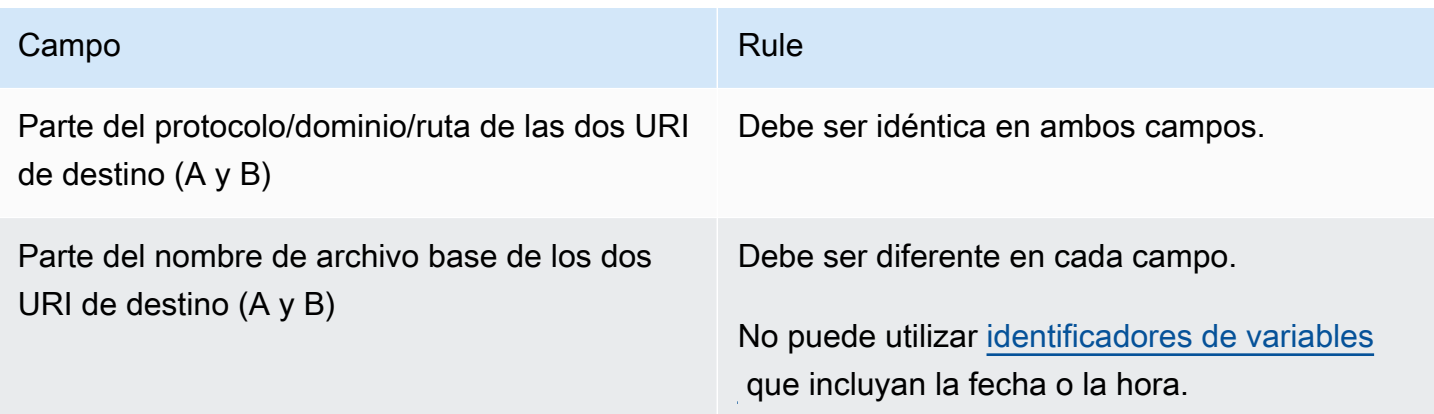

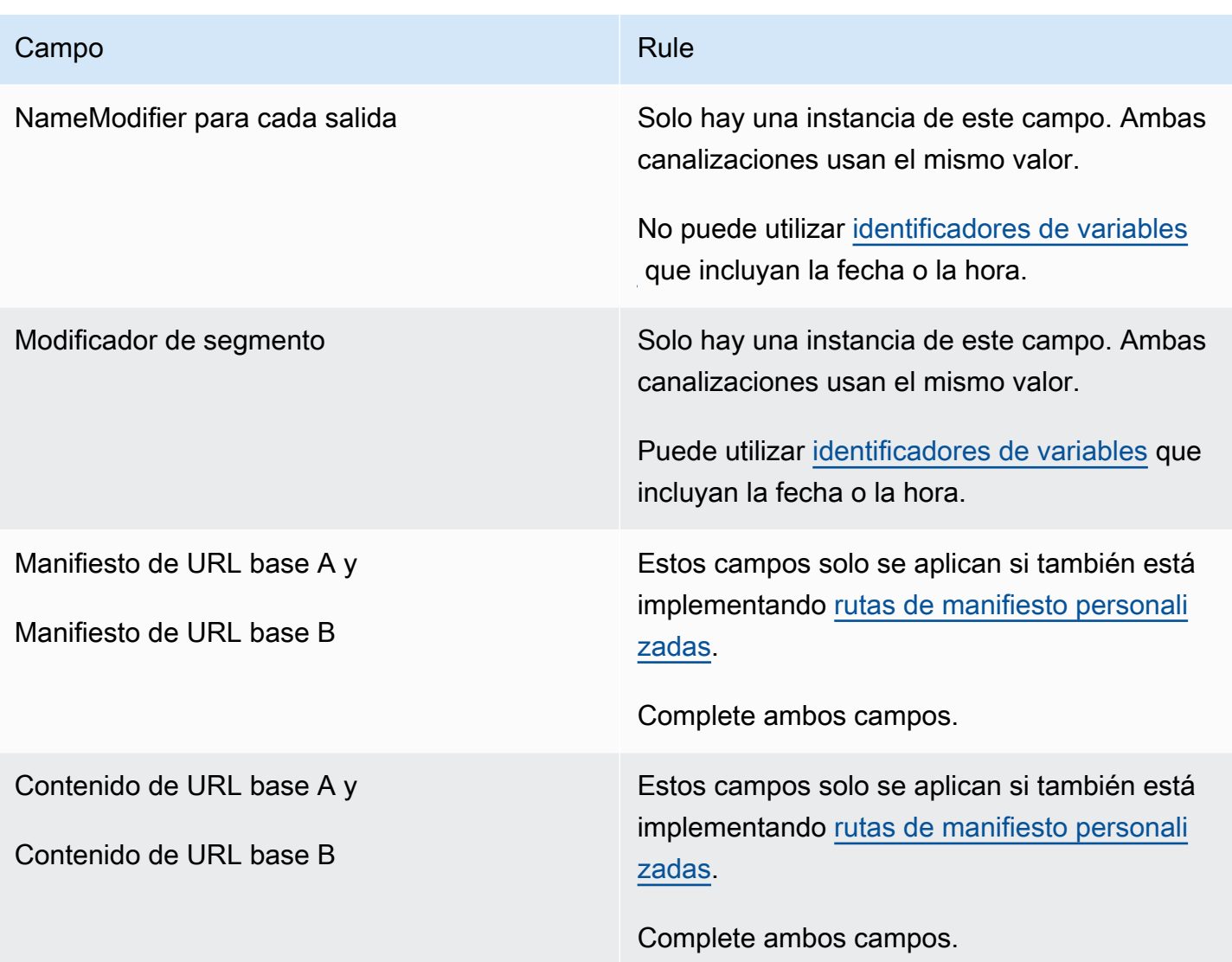

## <span id="page-804-0"></span>Reglas para las CDN Akamai

Lea esta tabla si está configurando manifiestos redundantes con una CDN Akamai. Si su sistema descendente no es una CDN Akamai, consulte [the section called "Reglas para la mayoría de los](#page-803-0) [sistemas"](#page-803-0).

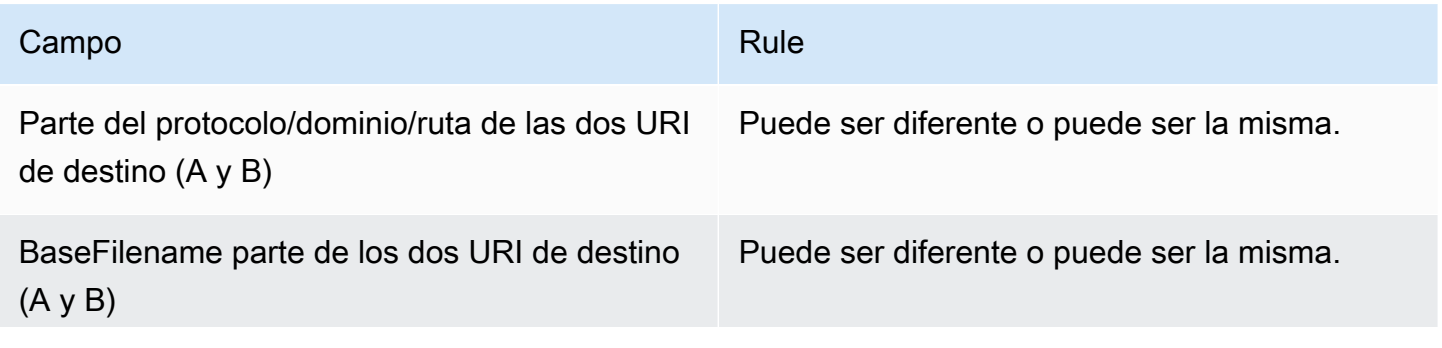

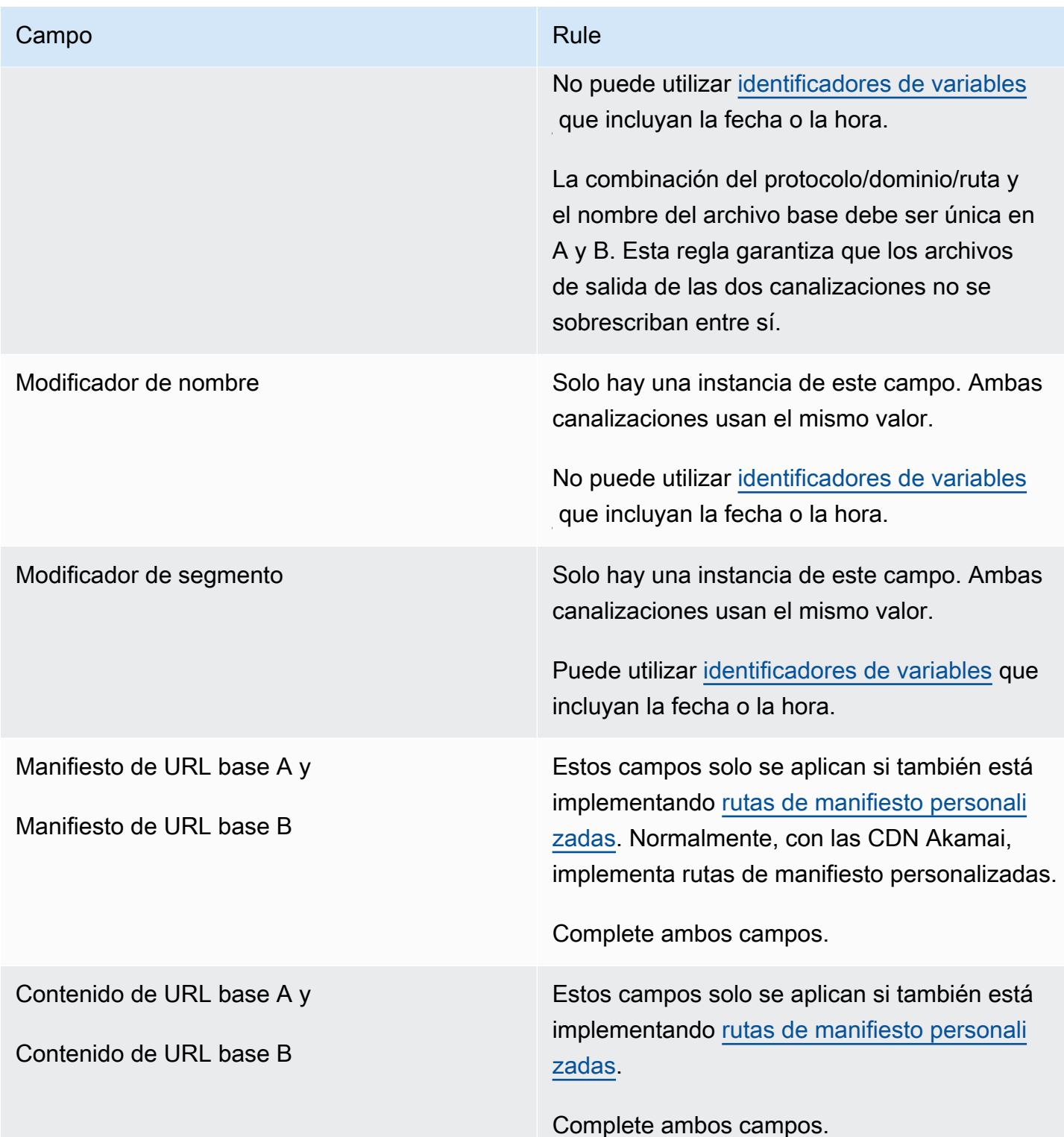

## <span id="page-805-0"></span>Combinación de manifiestos redundantes con otras características

Combinación de manifiestos redundantes y característica de ruta personalizada

Puede configurar rutas personalizadas en manifiestos redundantes. [Asegúrese de seguir las reglas](#page-803-0) [para las rutas personalizadas y los manifiestos redundantes para su sistema descendente](#page-794-0)[, ya sea](#page-803-0)  [una CDN de Akamai u otro sistema descendente.](#page-803-0)

Combinación de manifiestos redundantes con grupos de representación de audio

**a** Note

En la información que se proporciona en esta sección se presupone que está familiarizado con los manifiestos de los grupos de representación de audio. Para obtener más información, consulte [the section called "Ejemplo de manifiesto".](#page-661-0)

Si ha configurado manifiestos redundantes y tiene un grupo de renderizaciones de audio, ajusta MediaLive automáticamente las referencias a los grupos de renderizaciones de audio de los manifiestos principales.

En cada par de líneas (por ejemplo, la del #EXT-X-STREAM-INF vídeo de alta resolución), MediaLive ajusta el nombre de los grupos de copias. De este modo, las referencias a los grupos de renderizaciones son diferentes para cada canalización, lo que garantiza que, cuando el reproductor cliente lea el manifiesto, elija el vídeo y el audio de la misma canalización.

#EXT-X-STREAM para el vídeo de la canalización 0. Anote el valor para AUDIO.

#EXT-X-STREAM-INF:BANDWIDTH=541107,...AUDIO="aac-audio-0", ...

#EXT-X-STREAM para el vídeo de la canalización 1. Anote el valor para AUDIO.

```
#EXT-X-STREAM-INF:BANDWIDTH =541107, ...AUDIO="aac-audio-1",...
```
## Trabajar con metadatos en AWS Elemental MediaLive

MediaLive admite varios tipos de metadatos:

- [Metadatos ID3](#page-725-0)
- **[Metadatos KLV](#page-787-0)**

• [Metadatos SMPTE 2038](#page-892-0)

## Trabajar con superposiciones de gráficos animados

Puede utilizar la función de superposición de gráficos animados para superponer una imagen en movimiento al vídeo de un canal. MediaLive La imagen en movimiento se basa en un recurso gráfico animado HTML5.

Para configurar la superposición de gráficos animados, debe trabajar en dos áreas:

- Debe elegir un sistema de creación HTML5. Debe usar este sistema de creación para preparar un recurso HTML5 y debe publicarlo continuamente en un lugar externo a él. MediaLive
- Sí MediaLive, debe habilitar los gráficos animados en cada canal en el que desee incluir una superposición de gráficos animados.

Tras iniciar el canal, utilice la función de [programación](#page-418-0) MediaLive para insertar el gráfico animado en el canal en ejecución. Tan pronto como la programación reciba la acción, MediaLive empezará a descargar y renderizar el contenido. Descarga y renderiza el contenido de forma continua mientras la acción de gráficos animados esté activa. En cualquier momento, puede desactivar la imagen creando una acción de desactivación en la programación.

### Precios

[El funcionamiento de un canal que tenga habilitada la función de superposición de gráficos animados](#page-808-0) [conlleva un suplemento.](#page-808-0) Se aplica un cargo incluso si actualmente no hay ninguna superposición de gráficos animados insertada en el canal.

El cargo se basa en la mayor salida de vídeo del canal.

Para detener este cargo, debes desactivar la función.

Para obtener información sobre los cargos por usar este modo, consulta la lista de MediaLive precios. https://aws.amazon.com/medialive/pricing/

Temas

- [Paso 1: Prepare el recurso de gráficos animados](#page-808-1)
- [Paso 2: Habilita la función](#page-808-0)

#### • [Paso 3: Inserta la superposición](#page-810-0)

## <span id="page-808-1"></span>Paso 1: Prepare el recurso de gráficos animados

Se utiliza un sistema de creación para crear el recurso y gestionar el contenido, incluida la implementación de funciones como el difuminado o la opacidad.

MediaLiveSu función a la hora de mostrar la superposición de gráficos se limita a renderizar el recurso y a insertarlo y eliminarlo del vídeo en los momentos especificados. MediaLive no proporciona ninguna función para manipular el gráfico en movimiento.

Para preparar el recurso de gráficos animados

- 1. Utilice el sistema de creación para crear el recurso. El contenido HTML5 debe cumplir los siguientes requisitos:
	- Puede ser cualquier sistema de creación de HTML5 que utilice técnicas de renderización estándar basadas en el navegador.
	- Puede usar cualquier etiqueta HTML5 excepto vídeo y audio.
	- Puede incorporar Javascript para interactuar con un sistema de back-end que permite controlar dinámicamente el activo que se publica en la URL de origen.
	- Deberías ajustar el tamaño del contenido para que coincida con el ancho y el alto de la reproducción de vídeo más grande de tu canal. MediaLive no puede cambiar la resolución del recurso para llenar el marco, aunque cambiará el tamaño del contenido para adaptarlo a una representación de vídeo más pequeña sin recortarlo.
- 2. Publique el recurso de gráficos animados en una URL de origen a la que se pueda acceder mediante una dirección IP pública.
- 3. Anote la ubicación. Lo necesitará cuando añada la acción de programación.
- 4. Si la ubicación del recurso de gráficos animados requiere iniciar sesión para descargar los archivos, obtenga el nombre de usuario y la contraseña necesarios. Anote las credenciales. Las necesitará cuando añada la acción de programación.

### <span id="page-808-0"></span>Paso 2: Habilita la función

Realice este paso para cada canal en el que desee insertar una superposición de gráficos animados.

#### a Note

La información de esta sección supone que está familiarizado con los pasos generales para la creación de un canal, como se describe en [Configuración: creación de un canal .](#page-301-0)

Para activar la función

Siga este procedimiento cuando cree el canal o cuando modifique un canal existente.

- 1. Abra la sección Configuración general del canal y seleccione el panel de configuración de gráficos animados.
- 2. Active la configuración Habilitar gráficos animados. Aparecen más campos.
- 3. Establezca los campos de la siguiente manera:
	- Inserción de gráficos animados: establézcala en Activada.
	- Configuración de gráficos animados: deje el valor como gráficos animados HTML (la única opción).

Para obtener información detallada sobre esta sección de la página Crear un canal de la consola, consulte[the section called "Configuración general"](#page-321-0).

Al crear o guardar el canal, se configurará para la superposición de gráficos animados. Esto significa que al añadir una acción a la programación del canal, la opción de gráficos animados aparecerá en la lista del campo Tipo de acción.

#### **A** Important

Al guardar un canal que tenga habilitada la función de superposición de gráficos animados, se cobrará por la función que se aplique mientras el canal esté emitiéndose, incluso cuando no se esté insertando ninguna superposición de gráficos animados en ese momento. Para detener este cargo, debe desactivar la función.

Para deshabilitar la función

Para deshabilitar la función de gráficos animados, desactive el campo Habilitar configuración de gráficos animados.

## <span id="page-810-0"></span>Paso 3: Inserta la superposición

Cuando esté listo, puede crear una acción en la programación del canal para activar (insertar) la superposición. Puedes crear la acción en cualquier momento, antes de que el canal comience o cuando ya esté en funcionamiento.

La programación es un calendario que se asocia a cada canal. La programación está diseñada para permitirle especificar las acciones que realizar en el canal en un momento determinado. Puede configurar la acción para que un gráfico animado esté activo durante un tiempo específico o para que esté activo indefinidamente. En ambos casos, puede detener la superposición en cualquier momento creando una acción de desactivación.

Para obtener más información, consulte [Configuración: creación de un horario](#page-418-0) y [the section called](#page-430-0)  ["Crear acciones".](#page-430-0)

# Multiplexor y MPTS en AWS Elemental MediaLive

Puede configurar un MediaLive múltiplex para crear un flujo de transporte multiprograma (MPTS). Puede que le interese la MediaLive multiplexación si es un proveedor de servicios con experiencia en la distribución de contenido de flujos de transporte (TS) a través de RTP o UDP.

#### **a** Note

El término MediaLive multiplex se refiere a una entidad en. MediaLive El término MPTS es un término estándar en tecnología de transmisión digital. Se crea un MediaLive múltiplex y se trabaja con él para crear un MPTS para su distribución.

#### Temas

- [Descripción general de los sistemas multiplex y MPTS en AWS Elemental MediaLive](#page-811-0)
- [Restricciones para los multiplexes](#page-812-0)
- [Configuración de un multiplex](#page-813-0)
- [Iniciar, pausar o detener un múltiplex](#page-818-0)

## <span id="page-811-0"></span>Descripción general de los sistemas multiplex y MPTS en AWS Elemental **MediaLive**

Una secuencia de transporte multiprograma (MPTS) es una secuencia de transporte (TS) UDP que lleva varios programas. AWS Elemental MediaLive le permite crear una MPTS que contiene todos los programas de velocidad de bits variable, una mezcla de programas de velocidad de bits variable y constante o todos los programas de velocidad de bits constante.

Para crear un MPTS, debe crear un múltiplex. MediaLive A continuación, agregue hasta 20 MediaLive programas al múltiplex. Por último, se crea un MediaLive canal para cada programa y se asocia cada canal a su programa.

#### Canal

El canal es un MediaLive canal normal que se configura de una manera específica. El canal está dedicado a un multiplexor, lo que significa que no puede usarlo para producir tanto una salida MPTS como otras salidas (como HLS o UDP de SPTS).

Las fuentes compatibles son aquellas que utilizan una MediaConnect entrada o una entrada MP4.

El canal contiene solo un grupo de salidas, de tipo Multiplex (Multiplexor), y una salida. Este resultado es una secuencia de transporte. Aparte de estos requisitos especiales para la entrada y la salida, el canal es igual a un canal normal. Para el vídeo, el audio y los subtítulos que produce, siga las reglas de una salida UDP.

El canal es siempre un canal estándar. Puede incluir cualquiera de las características de canal normal que puede implementar para una salida UDP, como cambio de entrada y mensajes de espacio publicitario SCTE-35.

#### Programa

El canal está conectado a un MediaLive programa.

El programa proporciona información sobre la velocidad de bits del vídeo en este programa. Cada programa puede tener una velocidad de bits de vídeo constante o variable. En el caso de una velocidad de bits de vídeo variable, el multiplexor asigna la velocidad de bits del programa en función de las demandas de todos los programas.

#### **Multiplexor**

Cada programa está asociado al multiplexor. Un multiplexo puede contener hasta 20 programas.

El MediaLive múltiplex proporciona información de configuración del MPTS, incluida la velocidad de bits de todo el MPTS.

Inicio de un multiplexor

Cuando esté listo, inicie el multiplexor y los canales. (Los programas no se inician).

El MPTS es una salida RTP. MediaLive crea y entrega el MPTS AWS Elemental MediaConnect en la cuenta asociada a la MediaLive que está creando el MPTS. AWS Elemental MediaConnectconfigura automáticamente la salida RTP como una fuente autorizada. No es necesario realizar ningún paso para configurar esta fuente autorizada. Sin embargo, para completar la distribución del MPTS, debe crear un flujo que utilice la fuente autorizada.

Para obtener más información sobre cómo iniciar el múltiplex, consulte. [the section called "Iniciar,](#page-818-0)  [pausar o detener un múltiplex"](#page-818-0) Para obtener más información sobre las fuentes autorizadas, consulte [Creación de un flujo](https://docs.aws.amazon.com/mediaconnect/latest/ug/flows-create.html) en la Guía del AWS Elemental MediaConnect usuario.

## <span id="page-812-0"></span>Restricciones para los multiplexes

A continuación, se presenta un resumen de las restricciones asociadas con los multiplexores:

- Hay cuotas de servicio para el número de multiplexores que puede crear. Para obtener más información, consulte [Cuotas.](#page-42-0)
- Estas limitaciones se aplican a un multiplexor:
	- Cada multiplexor solo produce una MPTS. La MPTS tiene dos canalizaciones, por lo que se envía a dos destinos.
	- Todas las salidas del multiplexor deben incluir vídeo.
- Estas limitaciones se aplican a un programa:
	- Cada programa en un multiplexor es de un solo uso. Está asociado solo a un multiplexor y solo puede usarlo para ese multiplexor.
- Estas limitaciones se aplican a un canal en un multiplexor:
	- Cada canal es de un solo uso. Puede asociarlo a un solo programa en el multiplexor y solo puede usarlo para ese multiplexor.
	- Cada canal contiene solo un grupo de salidas, de tipo multiplexor. No puede contener ningún otro tipo de grupo de salidas.

## <span id="page-813-0"></span>Configuración de un multiplex

Un MPTS consta de tres componentes: un MediaLive multiplex, MediaLive programas y MediaLive canales (y sus entradas adjuntas MediaLive ). Debe crear estos componentes en este orden:

- Cree el múltiplex MediaLive .
- Cree programas en ese multiplexor. Un programa no puede existir por sí solo; siempre existe en un multiplexor.
- Cree un canal y asócielo al programa. Un canal de multiplexor no puede existir por sí solo; siempre existe en un programa.

### Paso 1: Planifique las zonas de disponibilidad

Identifique dos zonas de AWS disponibilidad para el multiplex. AWS Elemental MediaLiveejecuta las canalizaciones del múltiplex en esas dos zonas. Siga estas instrucciones:

- Si el múltiplex incluirá una MediaConnect entrada y esa entrada ya existe, anote la región y las zonas de disponibilidad de los flujos de esa entrada. En los pasos siguientes, configurará el multiplexor para que utilice la misma región y las mismas zonas de disponibilidad.
- Si el múltiplex incluirá una MediaConnect entrada y esa entrada aún no existe, decida elegir una región y zonas de disponibilidad. Los flujos y el multiplexor deben utilizar la misma región y las mismas zonas de disponibilidad.
- Si el múltiplex no incluirá una MediaConnect entrada, elija una región y zonas de disponibilidad para las dos canalizaciones del múltiplex.

### Paso 2: Crear el múltiplex

Cree el multiplexor. Asegúrese de crear el multiplexor en la región y zonas de disponibilidad identificadas. Para obtener más información, consulte [the section called "Creación de un múltiplex y](#page-1015-0)  [un programa"](#page-1015-0).

#### Paso 3: Crea las entradas

Debe crear las entradas para los canales que creará. Al igual que con cualquier canal, debe crear las entradas antes de crear cada canal.

• Siga el procedimiento normal para [crear la entrada.](#page-1006-0)

- Las entradas para los canales que se utilizan en un multiplexor pueden ser entradas MP4 o entradas de MediaConnect.
- Para MediaConnect las entradas, asegúrate de seguir estas reglas:
	- Los flujos de las MediaConnect entradas deben usar la región y las zonas que identificó en el paso 1.
	- Todas las MediaConnect entradas deben usar estas dos mismas zonas.

### Paso 4: Crea los programas

Cree los programas que se agregarán al multiplexor. Para obtener más información, consulte [the](#page-1015-0) [section called "Creación de un múltiplex y un programa".](#page-1015-0) Puede agregar hasta 20 programas por multiplexor. El multiplexor ya debe existir.

#### Paso 5: Crea los canales

Cree un canal para cada programa. El programa ya debe existir.

Hay dos formas de crear un canal para un programa mediante la consola:

- En la página de detalles del Program (Programa). Después de crear cada programa, aparecen detalles sobre el programa, incluido un enlace para crear inmediatamente un canal para el programa. Si elige este enlace, aparecerá la página Create channel (Crear canal) con muchos campos ya establecidos en el valor aplicable a un canal utilizado en un multiplexor. Para ver un resumen de los campos que se MediaLive configuran para usted, consult[ethe section called](#page-814-0)  ["Restricciones".](#page-814-0)
- En el panel de navegación. Puede crear un canal de la manera habitual, eligiendo Channel (Canal) en el panel de navegación. Para obtener información sobre la configuración de algunos de los campos, consulte [the section called "Restricciones".](#page-814-0)

Para obtener más información sobre cómo completar los campos de canal, consulte [Configuración:](#page-301-0) [creación de un canal](#page-301-0) .

#### <span id="page-814-0"></span>**Restricciones**

Existen algunas restricciones en la configuración de un canal que se usa en un multiplexor:

Restricciones en el grupo de salidas

El canal solo puede contener un grupo de salidas, de tipo Multiplex (Multiplexor). Este tipo sigue las reglas de un grupo de salidas UDP. Solo puede contener una salida.

Restricciones en la salida

Se aplican las siguientes restricciones a los campos de la salida.

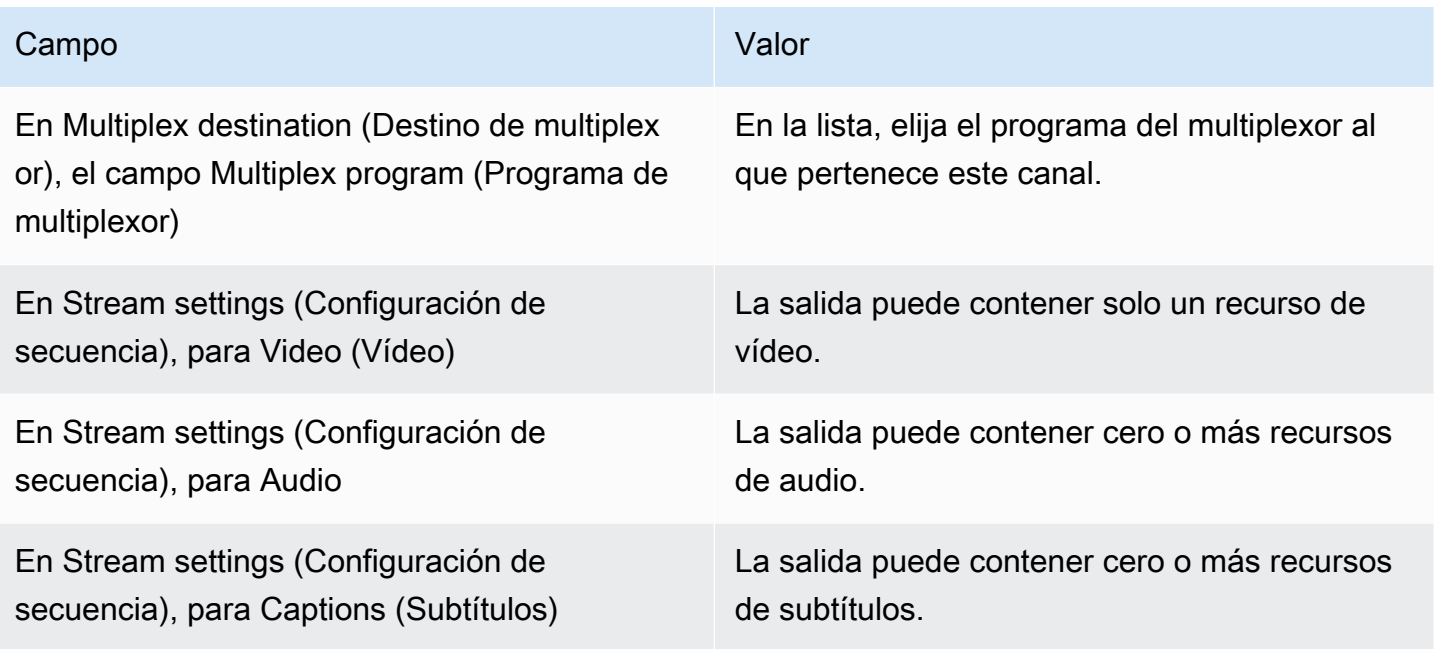

#### Restricciones en el vídeo

Las siguientes reglas se aplican a los campos del vídeo.

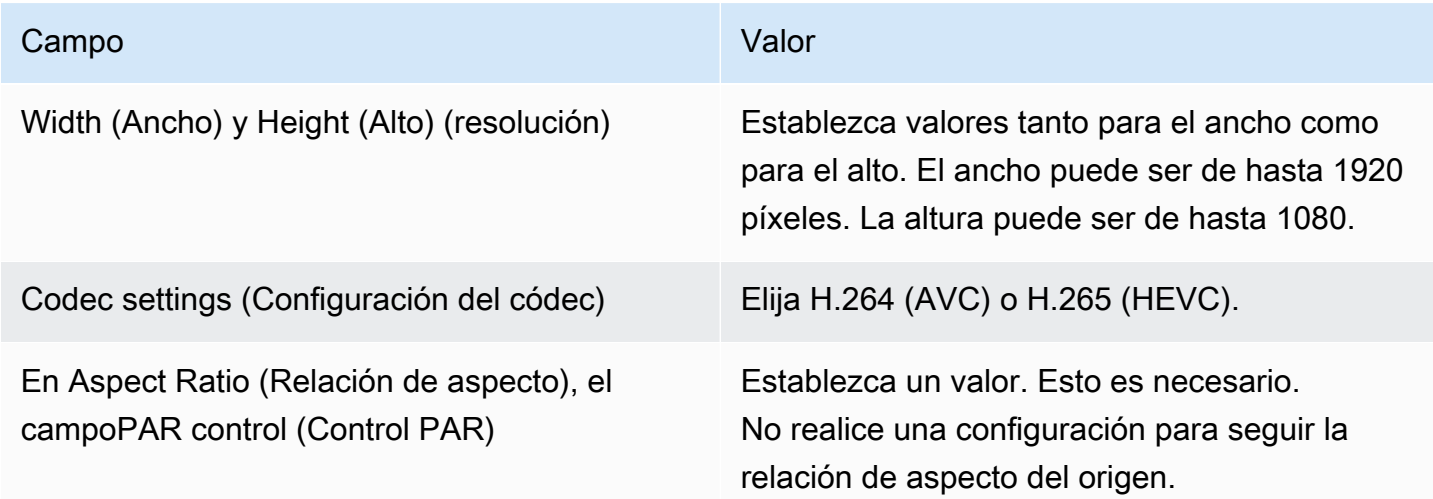

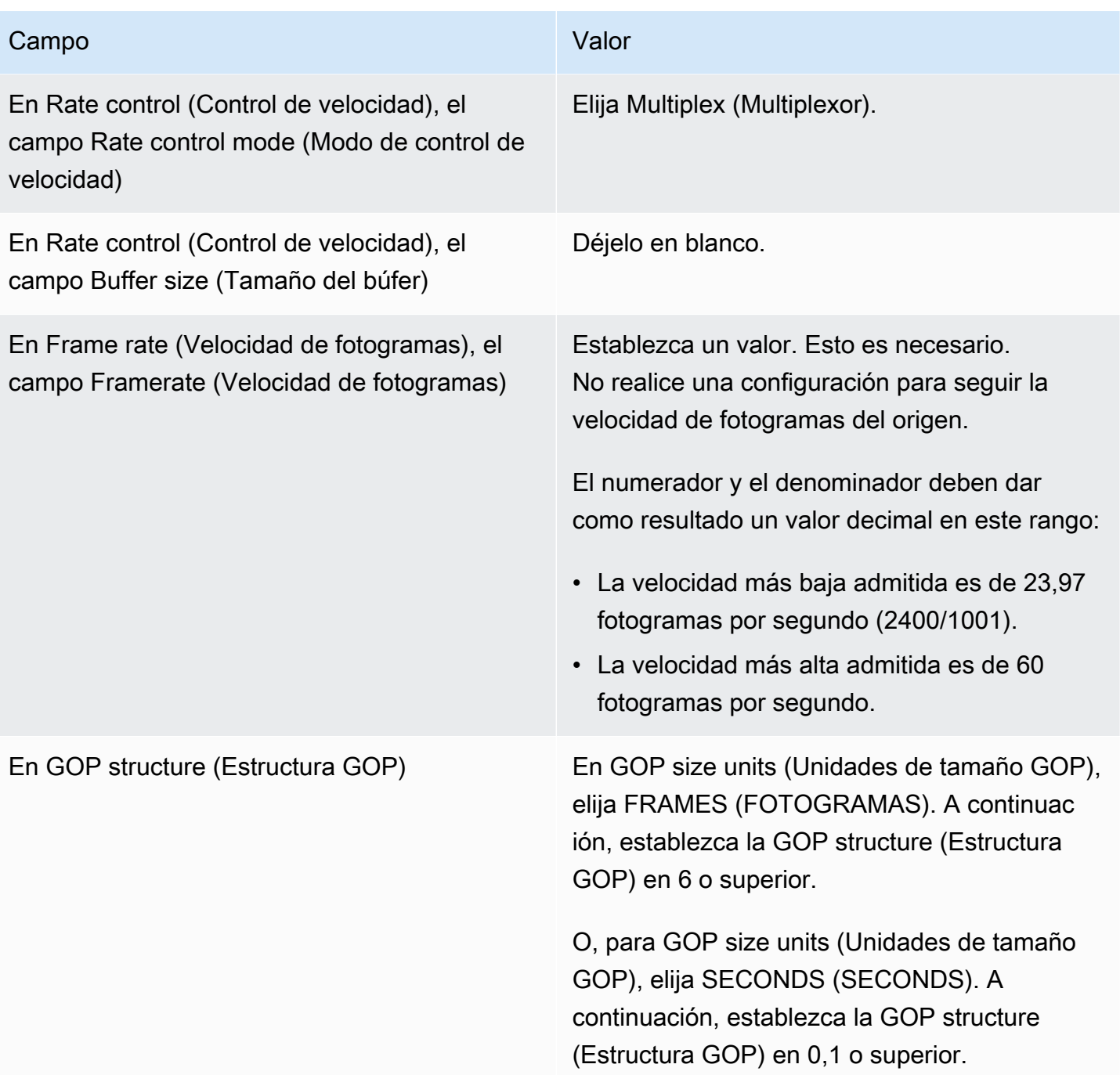

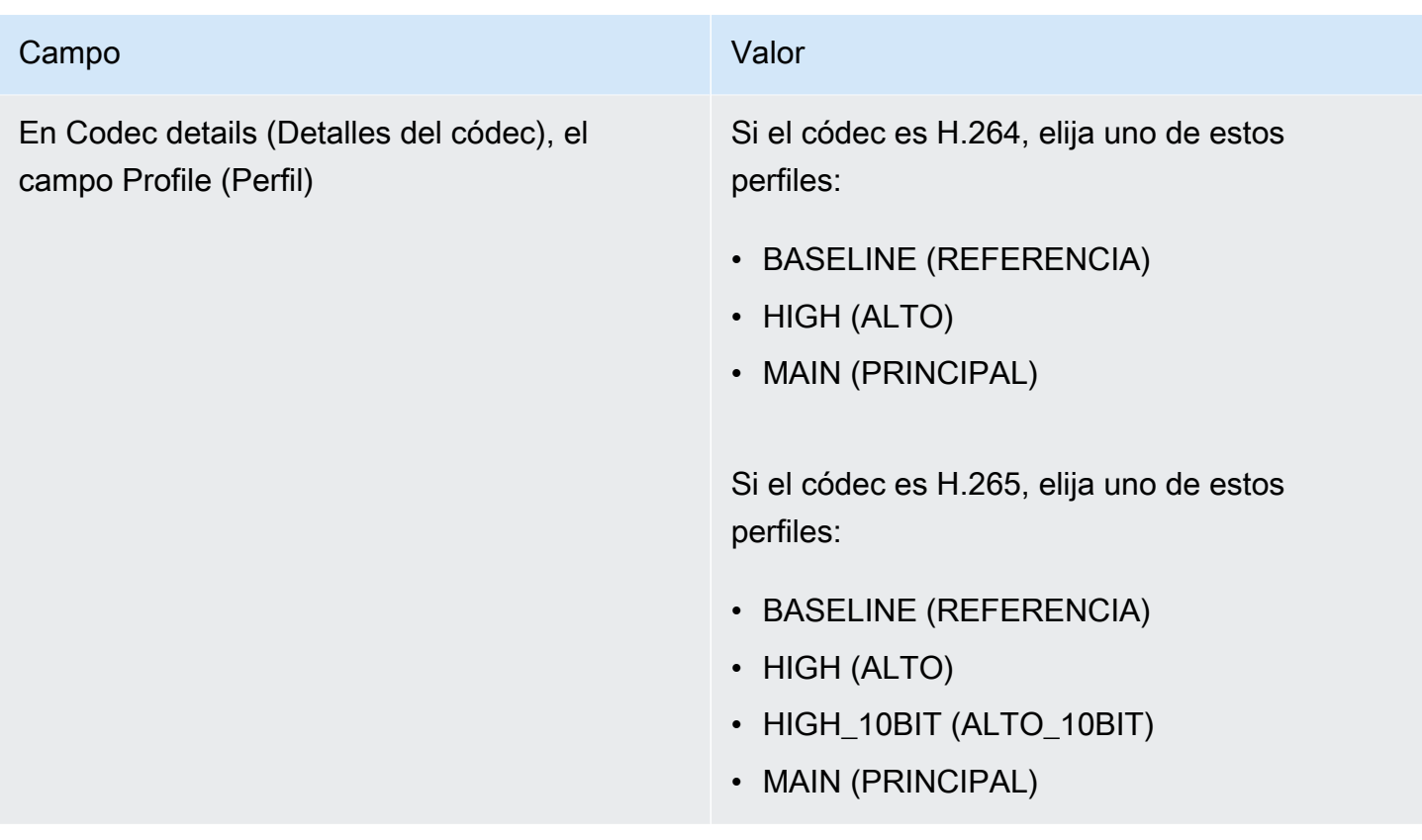

Características que no están restringidas

Hay algunas características del canal que puede configurar de la misma manera que las configuraría en un canal normal:

- En cuanto a los campos de configuración de vídeo no mencionados en la tabla anterior en esta sección, puede configurar el campo para que se adapte a su flujo de trabajo.
- Para audio, puede realizar la configuración como lo haría en un grupo de salidas UDP en un canal normal.
- Para los subtítulos, puede realizar la configuración como lo haría en un grupo de salidas UDP en un canal normal. En concreto, asegúrese de que los subtítulos de entrada y los subtítulos de salida siguen las reglas de un grupo de salidas UDP. Consulte [the section called "Subtítulos: formatos](#page-587-0) [compatibles"](#page-587-0).
- Para otras características, si la característica está disponible para un grupo de salidas UDP, estará disponible para un canal en un multiplexor.

## <span id="page-818-0"></span>Iniciar, pausar o detener un múltiplex

En tiempo de ejecución, se inicia tanto el multiplexor como los canales en el multiplexor. Puede detener el multiplexor y los canales independientemente el uno del otro. No puede iniciar ni detener un programa. (No puede realizar ninguna acción en un programa excepto crearlo y eliminarlo).

#### Temas

- [Resumen de estas acciones](#page-818-1)
- [Iniciar el multiplex](#page-819-0)
- [Pausar la actividad en el multiplex](#page-820-0)
- [Interrupción de la actividad en el multiplex](#page-820-1)

#### <span id="page-818-1"></span>Resumen de estas acciones

En la siguiente tabla se resumen las capacidades de inicio, detención y pausa del multiplexor, el programa y el canal.

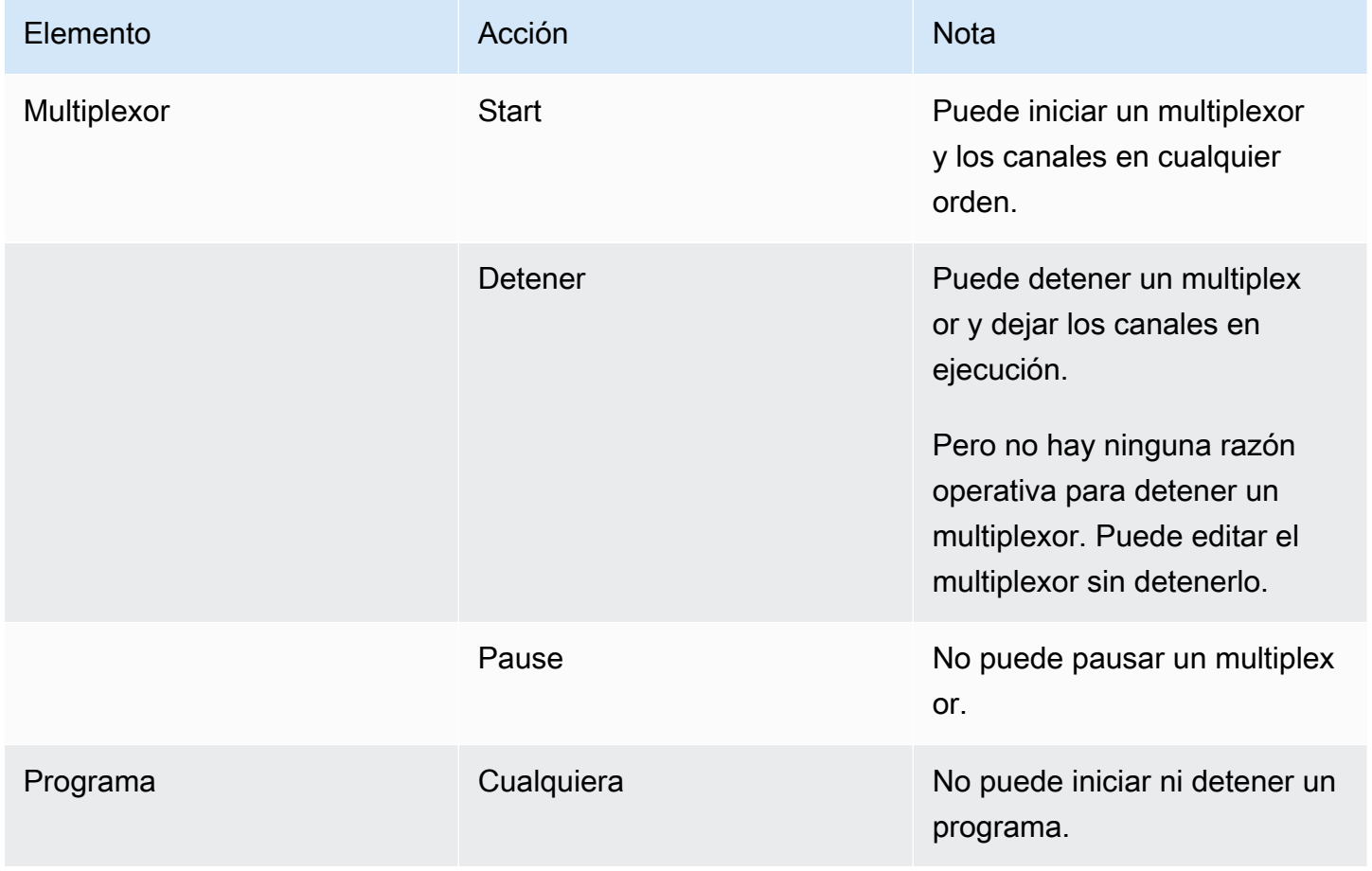

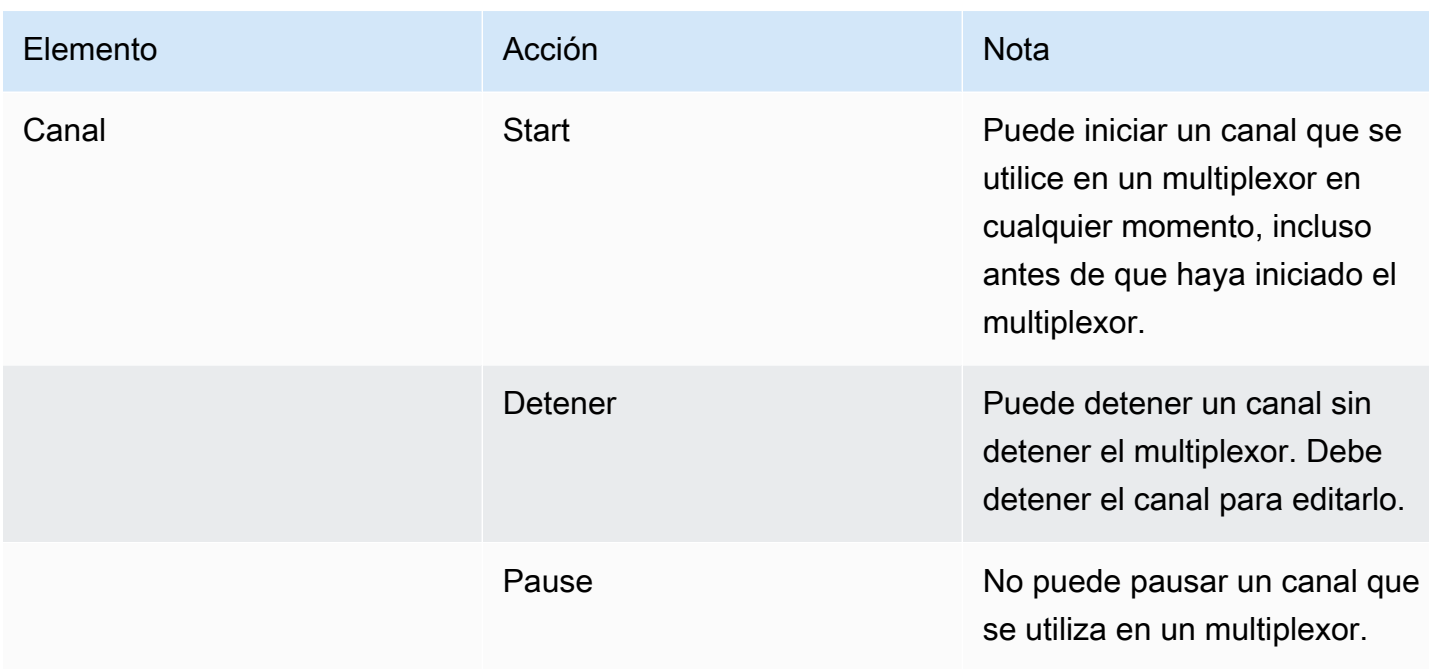

#### <span id="page-819-0"></span>Iniciar el multiplex

Para comenzar a transmitir la MPTS, inicie el multiplexor y los canales. Puede iniciar los canales y luego iniciar el multiplexor. O puede iniciar el multiplexor y luego iniciar los canales.

Si alguno de los canales es de varias entrada, se aplican las recomendaciones estándar para iniciar y reiniciar estos canales. Para obtener más información, consulte [the section called "Iniciar y reiniciar](#page-785-0)  [el canal"](#page-785-0).

#### Contenido de la MPTS

Tras iniciar el multiplex y los canales, se MediaLive inician todos estos componentes. MediaLivecrea dos canalizaciones multiplex, cada una de las cuales crea un activo MPTS independiente. La MPTS contiene lo siguiente:

- La SDT contiene una entrada para cada programa.
- La PAT contiene una entrada para cada programa que tenga un MediaLive canal asociado.
- La PMT de cada programa contiene una entrada para cada secuencia que se está utilizando. Al crear los programas, MediaLive asigne los PID a todos los flujos de programas posibles. En el tiempo de ejecución, la PMT hace referencia solo a aquellos PID que realmente contienen contenido.
- Un PID para cada secuencia.

Si agrega o quita programas y canales mientras el multiplexor está en ejecución o si modifica canales mientras el multiplexor está en ejecución, MediaLive modifica las tablas de la MPTS dinámicamente.

#### Codificación

MediaLive codifica el contenido de cada canal de forma normal, excepto que el MediaLive múltiplex se comunica continuamente con cada MediaLive canal para proporcionar una tasa de bits para cada segmento de vídeo. El MediaLive multiplex crea un MPTS a partir de la salida de todos los canales.

#### Distribución

El MPTS es una salida RTP. MediaLive crea y entrega el MPTS AWS Elemental MediaConnect en la cuenta asociada a la MediaLive que está creando el MPTS. AWS Elemental MediaConnectconfigura automáticamente la salida RTP como una fuente autorizada. No es necesario realizar ningún paso para configurar esta fuente autorizada. Sin embargo, para completar la distribución del MPTS, debe crear un flujo que utilice la fuente autorizada.

El nombre del derecho incluye la cadena "multiplex" y el identificador del multiplexor, para que los usuarios de MediaConnect puedan identificarlo fácilmente.

Para obtener más información sobre las fuentes tituladas, consulte [Creación de un flujo](https://docs.aws.amazon.com/mediaconnect/latest/ug/flows-create.html) en la Guía del AWS Elemental MediaConnect usuario.

#### <span id="page-820-0"></span>Pausar la actividad en el multiplex

No puede pausar un multiplexor. Solo puede detenerlo. Tampoco puede pausar un canal utilizado en un multiplexor. Esta regla se aplica a pesar de que es posible pausar un canal normal.

#### <span id="page-820-1"></span>Interrupción de la actividad en el multiplex

Puede detener un multiplexor o un canal.

#### Interrumpir un multiplex

Normalmente, una vez que el multiplexor se encuentra en un entorno de producción, el multiplexor solo se detiene cuando va a eliminarse. No es necesario detener el multiplexor para modificarlo, excepto para modificar el campo Maximum Video Buffer Delay (Retraso de búfer de vídeo máximo).

Cuando se detiene un multiplexor, los canales continúan en funcionamiento, aunque las salidas no tienen una MPTS, por lo que las salidas no van a sus destinos.

Cuando detiene un multiplexor, deja de acumular cargos por el multiplexor. Pero sigue acumulando cargos por los canales en el multiplexor, a menos que también detenga esos canales.

#### Para detener un multiplexor

- 1. Abra la MediaLive consola en [https://console.aws.amazon.com/medialive/.](https://console.aws.amazon.com/medialive/)
- 2. En el panel de navegación, elija Multiplexes (Multiplexores) y, a continuación, elija el multiplexor que desee detener.
- 3. En el panel Details (Detalles), elija Multiplex actions (Acciones del multiplexor) y, a continuación, elija Stop multiplex (Detener multiplexor). Si hay programas y esos programas tienen canales en ejecución, los canales continúan en ejecución, aunque sus salidas no van a sus destinos.

#### Detener un canal en un multiplex

Para cambiar la configuración o eliminar un canal, primero debe detenerlo.

Cuando se detiene un canal, el multiplex sigue funcionando. MediaLive modifica la PMT para eliminar la PAT del programa asociado.

Cuando detiene un canal, deja de acumular cargos para el canal. Pero sigue acumulando cargos por el multiplexor, a menos que también detenga el multiplexor. Revise los cargos de un multiplexor en ejecución; podría llegar a la conclusión de que no merece la pena detener el multiplexor.

Para detener un canal

- 1. [Abra la MediaLive consola en https://console.aws.amazon.com/medialive/.](https://console.aws.amazon.com/medialive/)
- 2. En el panel de navegación, elija Multiplexes (Multiplexores) y, a continuación, elija el programa del canal.
- 3. En el panel Programs (Programas), elija el programa o programas, elija Multiplex actions (Acciones del multiplexor) y, a continuación, elija Stop channel (Detener canal).

También puede detener un canal en el multiplexor de la misma manera que detiene un canal normal. Para obtener más información, consulte [Operaciones: iniciar, detener y pausar el canal.](#page-504-0)

## Marcas de agua de Nielsen

Puede configurarlas AWS Elemental MediaLive para crear nuevas marcas de agua de Nielsen e insertarlas en el audio de salida. Normalmente, solo los proveedores de contenido y distribución utilizan las marcas de agua de Nielsen. Si no está trabajando con The Nielsen Company para implementar marcas de agua, no necesita leer esta sección.

Si su contenido ya contiene marcas de agua, puede optar por convertirlas en metadatos ID3 e incluir esos metadatos en la salida. Para obtener más información sobre la transferencia y la conversión a ID3, consulte. [the section called "Las marcas de agua de Nielsen a ID3"](#page-826-0)

Temas

- [Requisitos de audio](#page-822-0)
- [Preparativos](#page-824-0)
- [Configuración de marcas de agua de Nielsen](#page-824-1)

## <span id="page-822-0"></span>Requisitos de audio

## Audio compatible

El audio debe cumplir los siguientes requisitos:

- Frecuencia de muestreo: 48 kHz (48000 muestras por segundo).
- Hasta 8 canales de audio, con muestras intercaladas.
- El audio debe ajustarse a uno de los modos de codificación y diseños de canales especificados en la siguiente tabla.

En la tabla, lee cada fila para identificar el diseño del canal para el modo de codificación que se identifica en la primera celda.

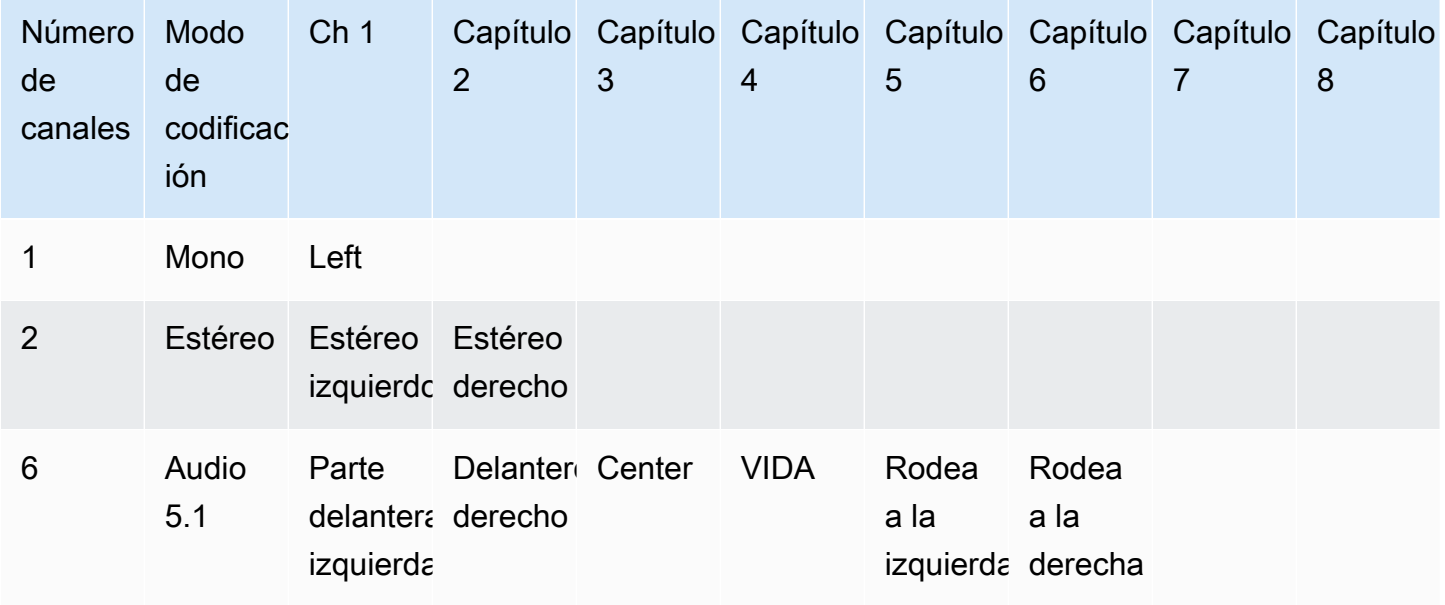

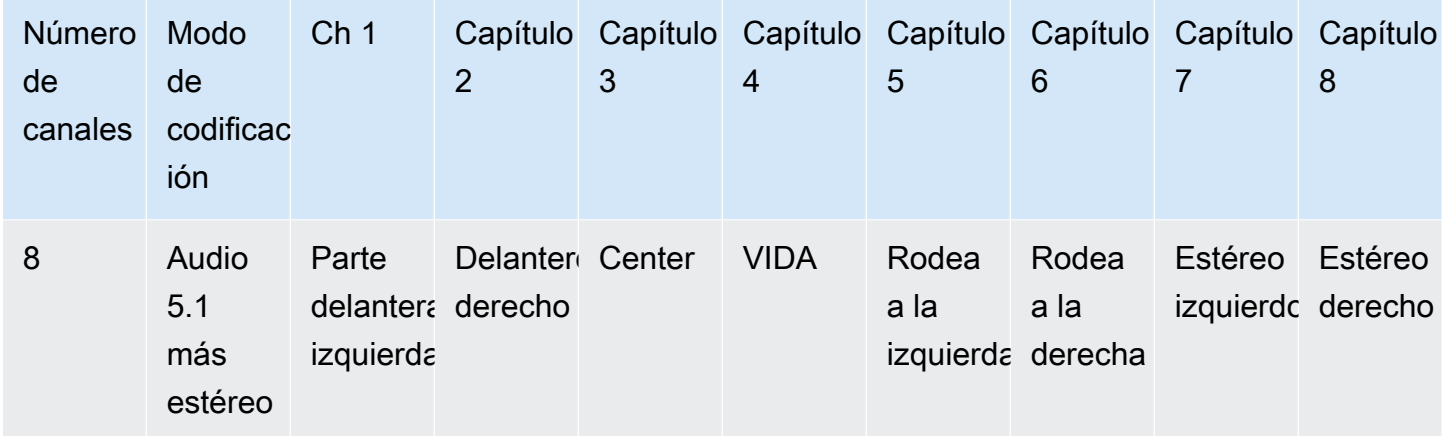

### Velocidades de bits mínimas recomendadas

Recomendamos encarecidamente seguir las velocidades de bits de audio mínimas que se indican en la siguiente tabla. Si estableces las velocidades de bits de audio por debajo de los valores recomendados, es posible que tus marcas de agua no se detecten de forma fiable.

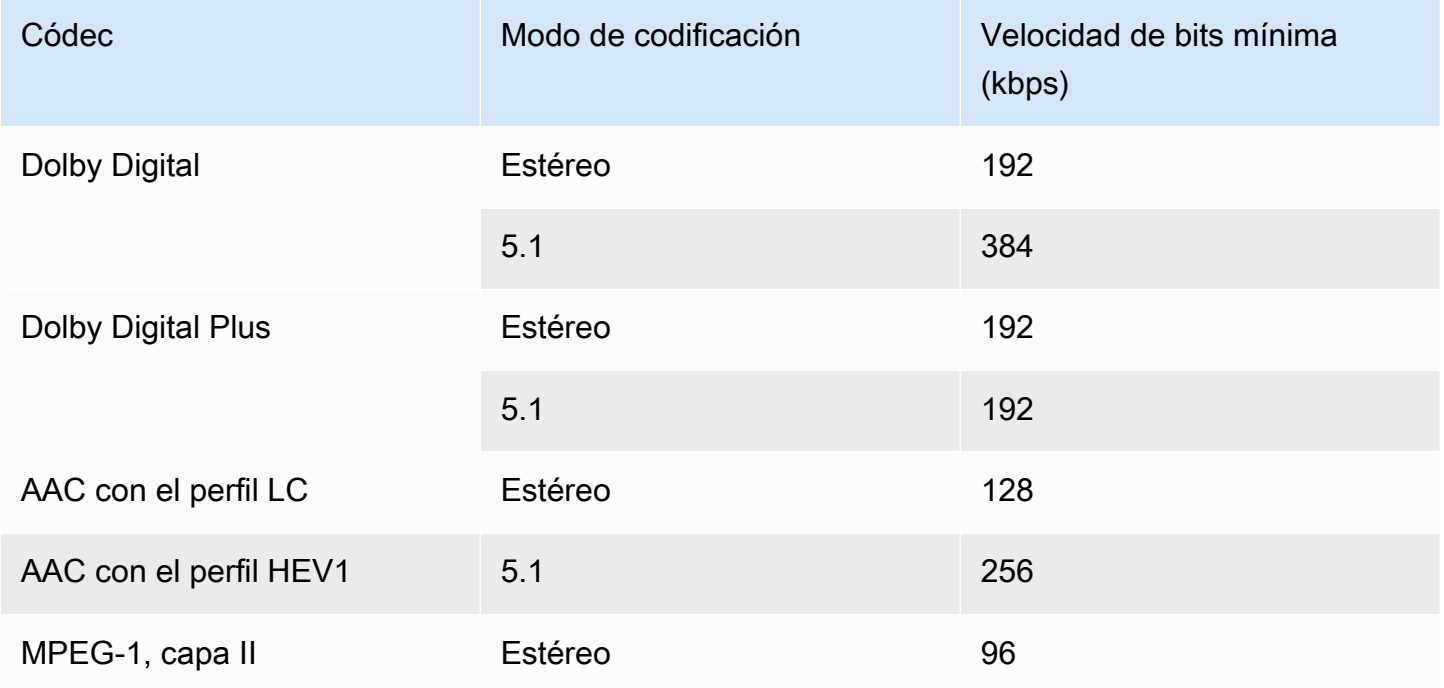

## <span id="page-824-0"></span>**Preparativos**

Para prepararse para las marcas de agua

- 1. Determina si debes insertar marcas de agua NAES II (N2), NAES VI (NW) o marcas de agua CBET. Los NAES II se utilizan en los Estados Unidos. Los CBET se utilizan en Canadá. Puede insertar uno o ambos tipos en la misma codificación de audio.
- 2. Obtenga la siguiente información de su contacto en The Nielsen Company:
	- Para las marcas de agua NAES II o NAES VI:
		- Código de identificación de fuente (SID).
		- Código de dígitos de control NAES.
	- Para las marcas de agua CBET:
		- Código de identificación de fuente (CSID) del CBET.
		- Código de dígito de control CBET.

Debe obtener conjuntos de valores separados para cada canal.

- 3. Si va a configurar marcas de agua CBET, decida cómo quiere gestionar las marcas de agua que ya están en el audio de origen. Las opciones son las siguientes:
	- Elimine todas las marcas de agua existentes y sustitúyalas por otras nuevas.
	- Conserva las marcas de agua existentes. MediaLive insertará nuevas marcas de agua solo en las partes de la transmisión de audio en las que no haya marcas de agua.

## <span id="page-824-1"></span>Configuración de marcas de agua de Nielsen

#### **a** Note

La información de esta sección supone que está familiarizado con los pasos generales para la creación de un canal, como se describe en [Configuración: creación de un canal](#page-301-0) . También supone que ya ha configurado los codificadores de audio (salidas) que contendrán las marcas de agua.

Para crear marcas de agua de Nielsen

1. En la página Crear canal de la MediaLive consola, elija el grupo de salida en la barra de navegación izquierda. A continuación, elija la salida. En el panel de configuración de transmisión, seleccione la pestaña de audio que desee.

En la sección Configuración del códec expanda la sección Configuración de codificación adicional . Expanda el menú desplegable de ajustes adicionales y busque el campo Ajustes de marca de agua de audio.

- 2. Selecciona Marca de agua de audio y, a continuación, selecciona el tipo de distribución de Nielsen.
- 3. Elija la opción que corresponda:
	- Contenido del programa: normalmente, esta opción se aplica si su organización es una emisora en red.
	- Distribución final: normalmente, esta opción se aplica si su organización es una filial de radiodifusión o un proveedor de una red de cable.
- 4. Si desea incluir marcas de agua de CBET: en el campo Configuración de CBET, elija Nielsen CBET. Aparecen más campos.

Si quieres incluir marcas de agua NAES: en el campo Configuración de NAES II y NW, selecciona NAES II y NW. Aparecen más campos.

Puede incluir ambos conjuntos de marcas de agua en el mismo audio de salida.

5. Complete los campos tal y como se muestra en la tabla.

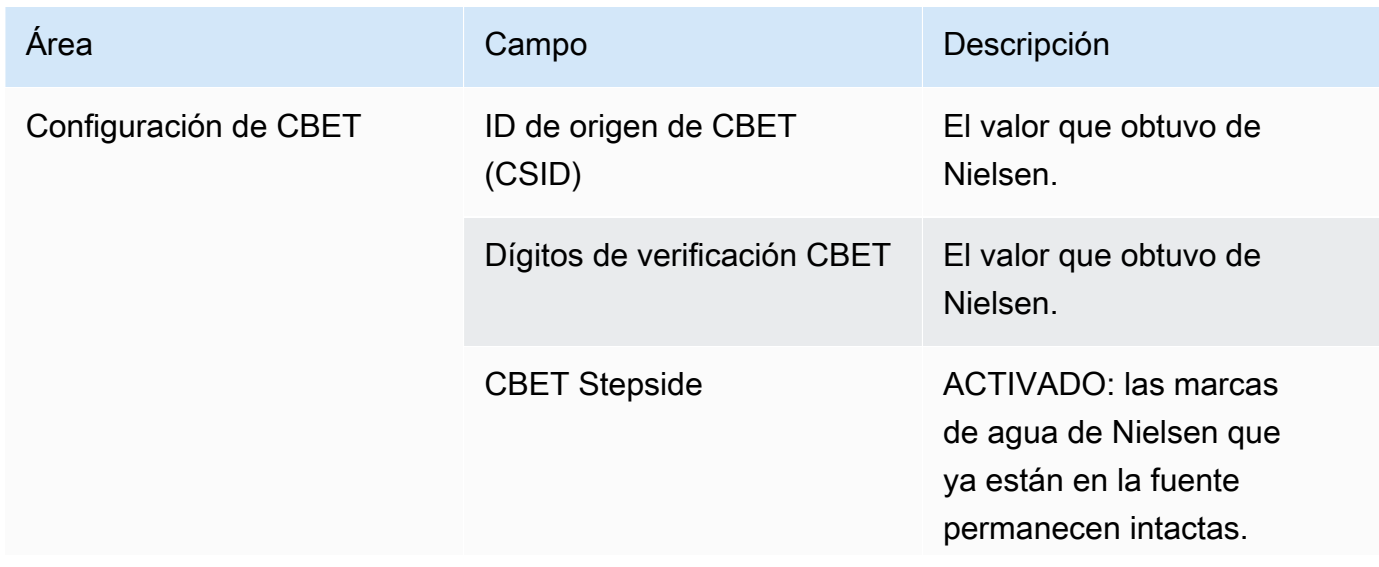

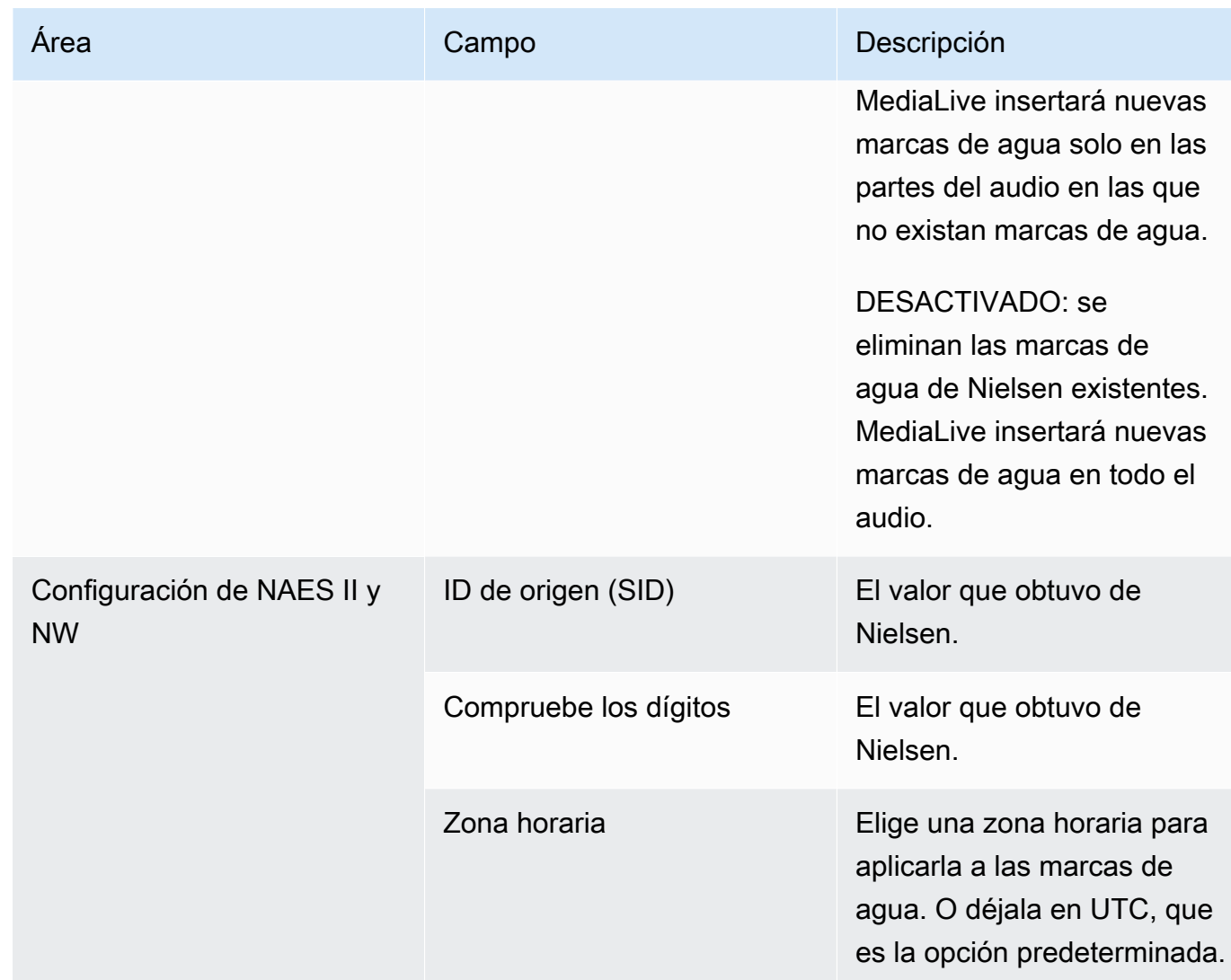

# <span id="page-826-0"></span>Conversión de marcas de agua de Nielsen a ID3

Si una o más entradas de un canal incluyen marcas de agua de Nielsen en el audio, tiene la opción de configurar el canal para convertir esas marcas de agua en metadatos ID3. Estas marcas de agua forman parte de las capacidades de medición y análisis admitidas por Nielsen.

Esta opción solo se aplica en la siguiente situación:

- Una o más entradas del canal incluyen marcas de agua de Nielsen en el audio.
- El canal tiene al menos un grupo de salidas que puede incluir la etiqueta ID3 de Nielsen. Por ejemplo, un grupo de salidas HLS.
- Sabe que al menos algunos de sus dispositivos de reproducción implementan el SDK de Nielsen. Este SDK proporciona la funcionalidad para gestionar las etiquetas ID3.

La conversión de las marcas de agua en etiquetas ID3 no elimina las marcas de agua originales. Las salidas en las que se incluyen las etiquetas ID3 contendrán tanto la marca de agua como las etiquetas ID3. Las salidas que no incluyan las etiquetas ID3 contendrán solo la marca de agua.

No puede eliminar las marcas de agua del audio, pero si sus dispositivos de reproducción no implementan el SDK de Nielsen, los dispositivos simplemente hacen caso omiso de las marcas de agua.

**a** Note

No confunda esta característica con la capacidad de [insertar metadatos ID3](#page-725-0) en las salidas.

Para configurar marcas de agua como etiquetas ID3

- 1. En la página Create channel (Crear canal), en la sección General settings (Configuración general), en el panel Nielsen Configuration (Configuración Nielsen), elija Enable Nielsen configuration (Habilitar configuración Nielsen).
- 2. Establezca los campos de la siguiente manera:
	- Nielsen PCM to ID3 tagging (Etiquetado de PCM a ID3 para Nielsen): elija ENABLED (HABILITADO).
	- Distributor ID (ID del distribuidor): si lo desea, introduzca el ID del distribuidor que obtuvo de Nielsen. Si introduce aquí un ID, este se agrega a los metadatos ID3 junto con el ID de origen (SID) que siempre está en la marca de agua de origen.
- 3. Vaya al grupo de salidas y a la salida donde desee incluir las etiquetas ID3. El grupo de salidas debe ser un grupo Archivo, HLS o UDP. Si el grupo de salidas es HLS, la salida debe ser una salida estándar (no una salida solo de audio).

(Si el grupo de salida lo es MediaPackage, no tiene que configurar la salida. Las etiquetas ID3 siempre se transfieren si la salida es una salida estándar.

- 4. Para un grupo de salidas Archive (Archivo), configure la sección Output settings (Configuración de salida) de la siguiente manera:
	- Elija PID settings (Configuración de PID).
	- En Nielsen ID3 (ID3 de Nielsen), elija PASSTHROUGH (ACCESO DIRECTO).
- 5. Para un grupo de salidas HLS, configure la sección Output settings (Configuración de salida) de la siguiente manera:
- Elija Standard hls (HLS estándar).
- Elija PID settings (Configuración de PID).
- En Nielsen ID3 behavior (Comportamiento de ID3 de Nielsen), elija PASSTHROUGH (ACCESO DIRECTO).
- 6. Para un grupo de salidas UDP, configure la sección Output settings (Configuración de salida) de la siguiente manera:
	- Elija Network settings (Configuración de red).
	- Elija PID settings (Configuración de PID).
	- En Nielsen ID3 (ID3 de Nielsen), elija PASSTHROUGH (ACCESO DIRECTO).

# Implementación del bloqueo de tuberías

La función de bloqueo de tuberías garantiza que la salida de las dos tuberías de un canal estándar tenga una precisión de fotogramas entre sí. El bloqueo de tuberías se aplica solo a tipos de salida específicos.

Existen dos modos de bloqueo de tuberías:

- Bloqueo de canalización (predeterminado): bloquea las dos canalizaciones entre sí
- Bloqueo por épocas: bloquea las canalizaciones utilizando la época de Unix como referencia.

No puedes deshabilitar el bloqueo de canalizaciones en los tipos de salida aplicables. Sin embargo, debes configurar el comportamiento para asegurarte de que se adapte a tu flujo de trabajo.

#### **a** Note

Es posible que esté familiarizado con el término bloqueo de salida. En MediaLive, el término utilizado es bloqueo de tuberías. Sea cual sea el término que se utilice, el efecto es idéntico: encuadre resultados precisos.

#### Temas

- [Requisitos para el bloqueo de tuberías](#page-829-0)
- [Paso 1: Verificar la entrada](#page-830-0)
- [Paso 2: Configuración para el bloqueo](#page-831-0)
- [Solución de problemas](#page-834-0)

# <span id="page-829-0"></span>Requisitos para el bloqueo de tuberías

#### Temas

- [Requisitos del canal](#page-829-1)
- [Tipos de salida](#page-829-2)
- [Epoch Locking y SCTE 35](#page-829-3)

## <span id="page-829-1"></span>Requisitos del canal

El canal debe ser un canal estándar. El canal puede tener varias entradas conectadas. En otras palabras, el canal puede implementar la conmutación de entrada.

## <span id="page-829-2"></span>Tipos de salida

El bloqueo de tuberías solo funciona con los siguientes tipos de grupos de salida:

- HLS
- MediaPackage
- Microsoft Smooth
- UDP

El canal puede contener grupos de salida distintos de los compatibles. MediaLive no bloqueará la canalización de esos grupos de salida. Esto significa que en esos otros grupos de salida, no hay garantía de que las dos canalizaciones tengan una precisión de fotogramas entre sí.

## <span id="page-829-3"></span>Epoch Locking y SCTE 35

Existen restricciones para usar el bloqueo por épocas en un HLS o un grupo MediaPackage de salida.

Grupo de salida HLS

No es posible habilitar la transferencia o la decoración de manifiestos del SCTE 35 en un grupo de salidas HLS de un canal que utilice el bloqueo por época. Aparecerá un error de validación al guardar el canal. Debes decidir cómo resolver este conflicto:

- No habilite el bloqueo por épocas en todo el canal: puede [configurar el modo](#page-832-0) de bloqueo de canalización normal en todo el canal y mantener el paso continuo del SCTE 35 en el grupo de salida HLS.
- Desactivar el paso directo del SCTE 35 en el grupo de salida HLS: puede mantener el bloqueo por épocas, pero desactivar el paso directo del SCTE 35 y la decoración del manifiesto en el grupo de salida HLS. Aún puede habilitar la transferencia directa del SCTE 35 en otros grupos de salida.

### MediaPackage grupo de salida

Para un grupo MediaPackage de salida, se aplican restricciones si la entrada incluye mensajes SCTE 35:

- Cuando el bloqueo por época no está activado en el canal, pasa MediaLive automáticamente todos los mensajes del SCTE 35 de la entrada y habilita automáticamente la decoración del manifiesto.
- Cuando el bloqueo por épocas está activado, desactiva MediaLive automáticamente el paso directo del SCTE 35 y la decoración de manifiestos en el grupo de salida. MediaPackage

Debe decidir qué función desea conservar. Puede conservar los 35 mensajes del SCTE (en cuyo caso debe desactivar el bloqueo por época en todo el canal). O bien, puede activar el bloqueo por épocas pero perder la transferencia de los mensajes del SCTE 35. Tenga en cuenta que configurar la salida como un grupo de salida HLS no supone ninguna ventaja, ya que se aplican restricciones similares a las descritas anteriormente.

# <span id="page-830-0"></span>Paso 1: Verificar la entrada

Debe hablar con su sistema ascendente para asegurarse de que todas las entradas conectadas al canal cumplen los siguientes requisitos:

Tipos de entrada compatibles

El canal no puede incluir entradas HLS.

Requisito de código de tiempo incorporado

La entrada debe incluir un código de tiempo incorporado. Estas reglas se aplican:

- Para ambos [modos de bloqueo,](#page-832-0) la entrada debe tener un código de tiempo incorporado.
- Para el modo de bloqueo por época, el código de tiempo incorporado debe estar a menos de 2 minutos de la hora de la época. Si el código de tiempo tiene una diferencia de más de 2 minutos, se MediaLive considera que la fuente no cumple los requisitos para bloquear las canalizaciones.

#### Requisitos de velocidad de fotogramas

La conversión entre la velocidad de fotogramas de entrada (o velocidades de fotogramas) y la velocidad de fotogramas de salida deseada debe ser sencilla, lo que significa que debe aplicarse una de estas afirmaciones:

- La velocidad de fotogramas de salida debe ser un número entero múltiplo de la velocidad de fotogramas de entrada. Por ejemplo, la velocidad de fotogramas de entrada puede ser de 45 FPS y la velocidad de fotogramas de salida puede ser de 90 FPS.
- La velocidad de fotogramas de entrada debe ser un número entero múltiplo de la velocidad de fotogramas de salida. Por ejemplo, la velocidad de fotogramas de entrada puede ser de 60 FPS y la velocidad de fotogramas de salida puede ser de 30 FPS.

Ten en cuenta que, con estas reglas, es posible que las velocidades de fotogramas sean números enteros. Por ejemplo, si la velocidad de fotogramas de entrada es de 29,97 FPS y la velocidad de fotogramas de salida es de 59,94 FPS.

Los siguientes son ejemplos de velocidades de fotogramas complejas. No puedes usar la entrada si una de estas combinaciones se aplica a tu canal:

- Los FPS de entrada son 59.4 y los FPS de salida son 60.
- Los FPS de entrada son 45, los FPS de salida son 60.
- Los FPS de entrada son 29.97 FPS, los FPS de salida son 23.978.

# <span id="page-831-0"></span>Paso 2: Configuración para el bloqueo

El bloqueo de tuberías siempre está activado. Sin embargo, debe configurar el canal para asegurarse de que MediaLive puede realizar correctamente el bloqueo de canalizaciones en sus grupos de salida.

#### **a** Note

En todos los procedimientos de esta sección se presupone que está familiarizado con los pasos generales para crear un canal, tal como se describ[eConfiguración: creación de un](#page-301-0)  [canal](#page-301-0) .

# <span id="page-832-0"></span>Configurar el modo

Puede configurar el canal para que bloquee la tubería mediante uno de estos modos:

- Bloqueo de tuberías: bloquea las dos tuberías entre sí
- Bloqueo por épocas: bloquea los oleoductos utilizando la época de Unix como referencia.

Configure el modo de bloqueo de la canalización

- 1. En el canal que está creando, en el panel de navegación, elija General settings (Configuración general). A continuación, elija Configuración global.
- 2. Seleccione Habilitar la configuración global.
- 3. En el modo de bloqueo de salida, elija el modo: PIPELINE\_LOCKING o EPOCH\_LOCKING. Para obtener más información sobre las opciones, selecciona el enlace de información situado junto al campo.

## Configuración de un grupo de salida HLS o Microsoft Smooth MediaPackage

En un grupo de salida HLS o un grupo de salida Microsoft Smooth, debe configurar la velocidad de fotogramas para cada codificador de vídeo.

Configurado para el bloqueo de tuberías

- 1. En el canal que está creando, en el panel de navegación, elija el grupo de salida HLS o Microsoft Smooth. Si es necesario, cree las salidas y los codificadores de vídeo en cada salida.
- 2. En cada salida que contenga una codificación de vídeo, seleccione la codificación de vídeo. En el campo Configuración del códec, elija el códec. Aparecen más campos.
- 3. Seleccione la sección de velocidad de fotogramas y defina los siguientes campos:
- Control de velocidad de fotogramas: le recomendamos que elija Especificado. La opción Initialize from source no funciona bien con el bloqueo de canalizaciones.
- Numerador de velocidad de fotogramas y denominador de velocidad de fotogramas: establece la resolución deseada para la salida. [Asegúrese de que la conversión de la velocidad de](#page-830-0) [fotogramas de entrada a la velocidad de fotogramas de salida cumpla con los requisitos.](#page-830-0)
- 4. Repita el procedimiento para configurar la velocidad de fotogramas en la codificación de vídeo en cada salida.

# Configuración de un grupo de salidas UDP

En un grupo de salida UDP, debe obtener información sobre los marcadores de segmentación y configurar los marcadores de segmentación para la velocidad de fotogramas de cada codificación de vídeo.

Configurado para el bloqueo de tuberías

- 1. Necesita información sobre cómo configurar la segmentación en las salidas. Esta información se encuentra en los campos de la página Crear canal de la consola. Para mostrar los campos, en el panel de navegación, elija Archivar grupo. A continuación, elija una salida y elija Configuración de red. Selecciona el enlace de información situado junto a cada uno de los siguientes campos:
	- Marcadores de segmentación
	- Tiempo de segmentación
	- EBP Lookahead msec
	- Tiempo de fragmentación
	- Estilo de segmentación
	- Colocación de EBP
	- Intervalo de audio EBP
- 2. Hable con su contacto en el sistema posterior para obtener los valores recomendados para estos campos.
- 3. En el canal que está creando, en el panel de navegación, elija el grupo de salida Archivar. Si es necesario, cree las salidas. Luego, en la configuración de salida, selecciona Configuración de red. Aparecen más campos.
- 4. Elija la configuración del contenedor y establezca los valores para los campos de segmentación enumerados en el paso 1. Es posible que algunos de los campos no se apliquen a los marcadores de segmentación que elija.
- 5. Si es necesario, cree la codificación de vídeo en la salida y, a continuación, seleccione la codificación de vídeo. En el campo de configuración del códec, seleccione el códec. Aparecen más campos.
- 6. Seleccione la sección de velocidad de fotogramas y defina los siguientes campos:
	- Control de velocidad de fotogramas: le recomendamos que elija Especificado. La opción Initialize from source no funciona bien con el bloqueo de canalizaciones.
	- Numerador de velocidad de fotogramas y denominador de velocidad de fotogramas: defina la velocidad de fotogramas deseada para la salida. [Asegúrese de que la conversión de la](#page-830-0)  [velocidad de fotogramas de entrada a la velocidad de fotogramas de salida cumpla con los](#page-830-0)  [requisitos.](#page-830-0)

# <span id="page-834-0"></span>Solución de problemas

El bloqueo de tuberías garantiza que las dos tuberías de un canal estándar tengan una estructura precisa entre sí, en los grupos de salida donde se MediaLive realiza el bloqueo de las tuberías.

Si usted o el sistema descendente observan que las tuberías no están sincronizadas, lleve a cabo la siguiente solución de problemas:

- Asegúrese de que sea MediaLive [compatible con el bloqueo de canalización](#page-830-0) para el tipo de entrada de su canal.
- Verifica que se cumplan los requisitos del código de tiempo:
	- Asegúrese de que la fuente de entrada tenga un código de tiempo incorporado.
	- Si ha elegido el modo de bloqueo por época, asegúrese de que el código de tiempo incrustado esté a menos de 2 minutos de la hora de la época.

Si una fuente de entrada tiene secciones en las que no hay un código de tiempo incorporado, MediaLive deja de realizar un bloqueo de canalización con precisión de fotogramas. MediaLive recurre automáticamente a realizar un bloqueo aproximado de la tubería. Cada vez que vuelve a aparecer el código de tiempo incorporado, se MediaLive reanuda el bloqueo de la canalización con precisión de fotogramas.

- Asegúrese de que sea MediaLive [compatible con el bloqueo de canalizaciones](#page-829-0) en el grupo de salida afectado. El bloqueo de canalizaciones no se aplica a todos los tipos de grupos de salida.
- Asegúrese de cambiar el control de velocidad de fotogramas para que no sea Initialize\_from\_source.
- [Asegúrese de que la velocidad de fotogramas de entrada y la velocidad de fotogramas de salida](#page-830-0) [sean una conversión sencilla entre sí.](#page-830-0)
- Si la velocidad de fotogramas de la fuente cambia, es posible que no se MediaLive pueda bloquear la canalización mientras dure, ya que para esa sección del vídeo no existe una conversión sencilla de la velocidad de fotogramas.
- Asegúrese de recordar configurar los marcadores de segmentación en un grupo de salida UDP. En el caso de los demás grupos de salida compatibles, no tiene que preocuparse por esto, ya que sus salidas siempre están segmentadas.
- Asegúrese de configurar el tipo de marcador de segmentación que espera su sistema descendente.

# <span id="page-835-0"></span>Implementación de la redundancia de canalización

Puede configurar un canal con dos canalizaciones de codificación para proporcionar resiliencia dentro de la canalización de procesamiento del canal.

Al configurar el canal con dos canalizaciones de codificación, ambas canalizaciones ingieren el contenido de origen y producen el resultado. Si la canalización actual falla, el sistema descendente puede detectar que ya no recibe contenido y puede cambiar a la otra salida. No se produce ninguna interrupción en el sistema descendente. MediaLive reinicia la segunda canalización en unos minutos.

Un canal que tiene dos canalizaciones de codificación se denomina canal estándar.

Si no desea implementar la redundancia de canalización, configure el canal como un canal de canalización única. Si la canalización única falla, MediaLive deja de producir salida para entregarla al sistema descendente.

Temas

- [Decidir si se debe implementar la redundancia en las canalizaciones](#page-836-0)
- [Configuración de un canal estándar](#page-837-0)
- [Configuración de un canal de canalización única con opciones de actualización](#page-839-0)
- [Configuración de un canal de tubería única sin posibilidad de actualización](#page-840-0)
- [Cambio de redundancia de canalización en un canal existente](#page-842-0)

# <span id="page-836-0"></span>Decidir si se debe implementar la redundancia en las canalizaciones

Para determinar la clase de canal que se va a implementar, debe decidir si quiere y puede implementar la redundancia de canalización.

## Paso 1: Decida si desea implementar la redundancia de canalización

Decida si desea implementar la redundancia de canalización. Además del beneficio obvio de las canalizaciones redundantes, considere los siguientes puntos:.

- Si está enviando la salida aAWS Elemental MediaPackage, es posible que desee implementar la redundancia de canalización para admitir la redundancia de entrada en. MediaPackage MediaLive enviará dos salidas idénticas a las dos entradas del MediaPackage canal. Si hay una avería en la tubería MediaLive, MediaPackage tiene lógica para cambiar sin problemas la entrada que utiliza.
- Pesar el beneficio de un canal estándar frente a la diferencia en los cargos de procesamiento para un canal estándar en comparación con un canal de canalización única. Para obtener información acerca de los cargos de canales, consulte [https://aws.amazon.com/medialive/pricing/.](https://aws.amazon.com/medialive/pricing/)
- Si decides que aún no quieres implementar la redundancia en las canalizaciones, puedes configurarla para dejar abierta la opción de implementarla más adelante. Los procedimientos que aparecen más adelante en esta sección explican cómo configurarlos de esta manera.

### Paso 2: Decida si puede implementar la redundancia de canalización

Si decide configurar un canal estándar, debe determinar si puede configurar un canal estándar. Siga estos pasos:

• Póngase en contacto con el sistema ascendente para determinar si pueden enviarle dos flujos de origen para cada entrada. Si no pueden, no puedes configurarlo como un canal estándar.

En un canal de entradas múltiples, todas las entradas deben tener dos flujos fuente. Si el contenido fuente proviene de varios sistemas ascendentes, todos los sistemas ascendentes deben ser capaces de proporcionar dos fuentes. Si no todos pueden proporcionar dos fuentes, no puedes configurarlo como un canal estándar.

• Póngase en contacto con el sistema descendente para determinar si el sistema descendente puede gestionar dos conjuntos de salidas idénticas desde MediaLive y hacia el conmutador, según sea necesario. Tenga en cuenta que, como se describió anteriormente en esta sección de decisiones, siempre MediaPackage puede gestionar dos salidas.

Si el sistema descendente no tiene esta capacidad, configurarlo como un canal estándar no supone ninguna ventaja.

# Paso 3: Siga el procedimiento correcto

Una vez que haya identificado la opción de redundancia de canalización que implementará en el canal, consulte las siguientes secciones para obtener más información:

- Si desea implementar la redundancia de canalizaciones de forma inmediata y el sistema ascendente puede proporcionar dos transmisiones de origen, consulte. [the section called "Canal](#page-837-0) [estándar"](#page-837-0)
- Si no quiere implementar la redundancia de canalización por ahora, pero quiere permitir una fácil actualización a la redundancia de canalización más adelante, consulte. [the section called "Canal](#page-839-0) [de canalización única con opciones de actualización"](#page-839-0)
- Si no quiere implementar la redundancia de canalización ahora o en el futuro, consulte[the section](#page-840-0)  [called "Canal de canalización única sin actualización"](#page-840-0).

# <span id="page-837-0"></span>Configuración de un canal estándar

Si desea implementar la redundancia de canalización con un canal nuevo, asegúrese de configurar las entradas como entradas de clase estándar y configurar el canal como canal estándar.

Siga estas pautas cuando planifique el flujo de trabajo:

- Asegúrese de que el sistema original pueda proporcionarle dos instancias del contenido de origen. Consulte [the section called "Evalúe los formatos de origen y el empaquetado".](#page-168-0)
- Al [crear entradas](#page-235-0), configure todas las entradas como entradas de clase estándar.

Algunas entradas (entradas CDI y entradas RTP) siempre se configuran como entradas de clase estándar. Para todas las demás entradas, defina el campo Clase de entrada en Entrada estándar.

• Al crear el canal, haga lo siguiente:

- Configura el canal como un canal estándar. Consulte [the section called "Detalles del canal y de](#page-303-0)  [la entrada"](#page-303-0).
- En el paso de [conectar entradas al canal](#page-308-0), conecte únicamente entradas de clase estándar. Si intentas conectar una entrada de clase única a un canal estándar, no podrás crear el canal.
- Ponte en contacto con el sistema original y solicita que proporcionen dos fuentes de contenido.

## Cómo funciona la redundancia de canalizaciones

Cuando configuras un canal estándar, el canal tiene dos canalizaciones: la canalización 0 y la canalización 1. Cada entrada también contiene dos canalizaciones. Hay una fuente de contenido conectada a cada canalización.

Como se muestra en este diagrama, el sistema ascendente proporciona dos instancias del contenido a la entrada. Una instancia va a la tubería indicada por la línea azul y la otra va a la tubería indicada por la línea verde. Cada una de estas líneas está conectada a una de las dos tuberías del canal. El canal produce dos instancias idénticas de la salida para el sistema descendente. El sistema descendente elige gestionar una instancia (la salida de la canalización azul) e ignorar la otra instancia (la salida de la canalización verde).

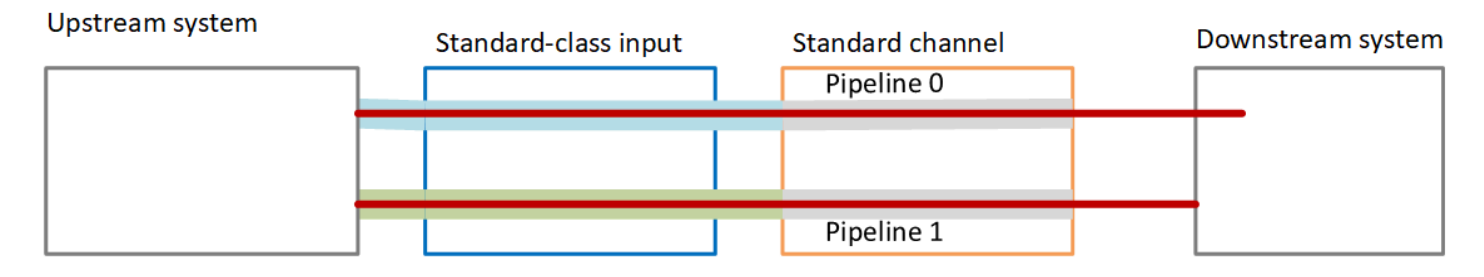

## Administración de errores

Es posible que haya un problema que provoque que una canalización deje de funcionar.

- Si la canalización averiada es la canalización que gestiona el sistema descendente (por ejemplo, la canalización azul), el sistema descendente puede cambiar a la otra salida.
- Transcurridos unos minutos, la canalización que ha fallado se reinicia automáticamente y produce resultados. El sistema descendente puede seguir gestionando la salida de la tubería verde o puede volver a la tubería azul. Esa decisión no tiene ningún impacto en MediaLive.

En este diagrama, observe que el sistema ascendente sigue enviando contenido fuente a la canalización azul, lo que indica que el sistema ascendente funciona pero la canalización 0 ha fallado. En su lugar, el sistema descendente ha empezado a gestionar la canalización 1, utilizando el contenido fuente de la canalización verde.

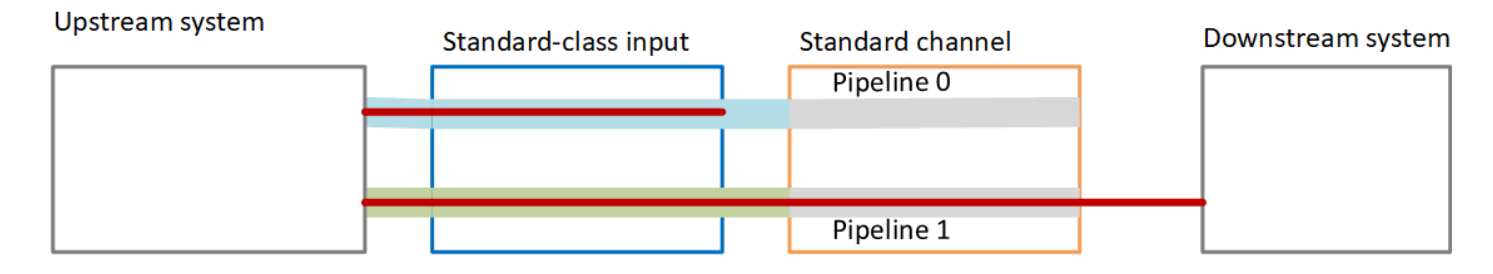

# <span id="page-839-0"></span>Configuración de un canal de canalización única con opciones de actualización

Al crear el canal por primera vez, es posible que desee configurarlo sin redundancia de canalización. Sin embargo, es posible que desee permitir una fácil actualización a la redundancia de canalización más adelante.

Siga estas pautas cuando planifique el flujo de trabajo:

• Al [crear entradas](#page-235-0), configure todas las entradas como entradas de clase estándar.

Algunas entradas (entradas CDI y entradas RTP) siempre se configuran como entradas de clase estándar. Para todas las demás entradas, defina el campo Clase de entrada en Entrada estándar.

- Al crear el canal, haga lo siguiente:
	- Configure el canal como un canal de canalización única. Consulte [the section called "Detalles del](#page-303-0)  [canal y de la entrada"](#page-303-0).
	- En el paso de [conectar entradas al canal](#page-308-0), compruebe que las entradas que conecte sean entradas de clase estándar.
- Póngase en contacto con el sistema anterior y solicite que proporcionen una fuente de contenido.

Cómo funciona un canal de canalización única

Cuando se configura un canal de tubería única con la opción de actualizarlo fácilmente, el canal es un canal de tubería única, pero todas las entradas son entradas de clase estándar.

• El canal contiene una tubería, la tubería 0.

• Cada entrada de clase estándar contiene dos canalizaciones. Sin embargo, solo una de las canalizaciones está conectada a una fuente de contenido. La otra canalización de entrada está inactiva.

Como se muestra en este diagrama, el sistema ascendente proporciona una instancia del contenido fuente a la entrada, a la canalización que se indica con la línea azul. La entrada proporciona esa instancia a la única tubería del canal. El canal produce una instancia de la salida para el sistema descendente. La otra canalización de la entrada (la canalización verde) siempre está inactiva.

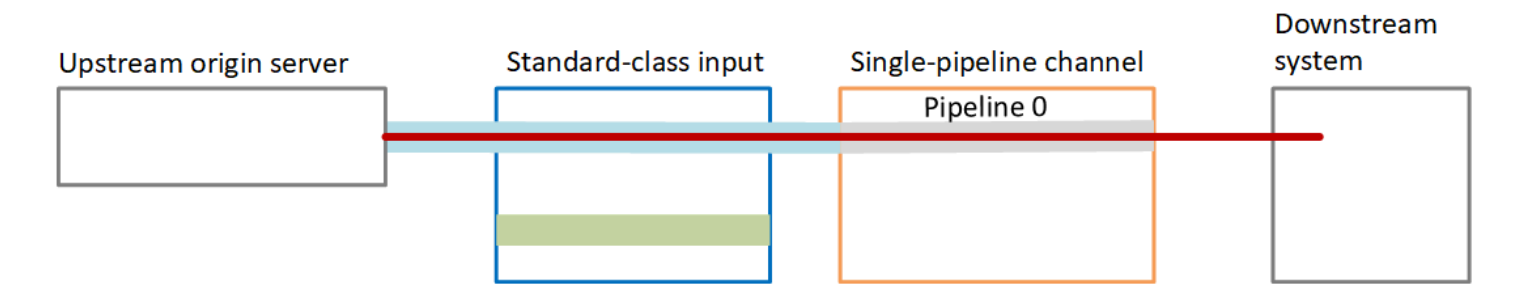

# Administración de errores

Si hay un problema que hace que una tubería deje de funcionar, MediaLive deja de producir salida. El sistema descendente deja de recibir la salida.

# <span id="page-840-0"></span>Configuración de un canal de tubería única sin posibilidad de actualización

Si no desea implementar la redundancia de canalización ahora o en el futuro, configure el canal como un canal de canalización única y configure las entradas como entradas de clase única, siempre que sea posible.

### **a** Note

Antes de decidir implementar esta opción, lee la información sobre la [configuración sin](#page-839-0)  [redundancia de canalización, pero con la opción de actualizarla fácilmente](#page-839-0) más adelante.

Siga estas pautas cuando planifique el flujo de trabajo:

- Al [crear entradas, configúrelas](#page-235-0) de la siguiente manera:
	- Configure las entradas CDI y las entradas RTP como entradas estándar, ya que es la única forma de configurarlas.
- Configure todas las demás entradas como entradas de clase única. Para configurar la entrada de esta manera, establezca el campo Clase de entrada en Entrada única.
- Al crear el canal, haga lo siguiente:
	- Configure el canal como un canal de canalización única. Consulte [the section called "Detalles del](#page-303-0)  [canal y de la entrada"](#page-303-0).
	- En el paso de [conectar las entradas al canal,](#page-308-0) conecte las entradas que haya identificado. Las entradas pueden ser tanto entradas de clase estándar como entradas de clase única.
- Póngase en contacto con el sistema original y solicite que proporcionen una fuente de contenido. Incluso si su canal incluye entradas CDI o entradas RTP, el sistema ascendente para esas entradas debe proporcionar solo una fuente.

# Cómo funciona un canal de canalización única

Cuando configuras un canal de canalización única sin ninguna provisión de actualización, el canal es un canal de canalización única. Las entradas pueden ser una combinación de entradas de clase única y entradas de clase estándar.

- El canal contiene una tubería, la tubería 0.
- Cada entrada de clase única conectada al canal contiene una canalización. La entrada está conectada a una fuente de contenido.

Como se muestra en este diagrama, el sistema ascendente proporciona una instancia del contenido fuente a la entrada, a la tubería que se indica con la línea azul. La entrada proporciona esa instancia a la única tubería del canal. El canal produce una instancia de la salida para el sistema descendente.

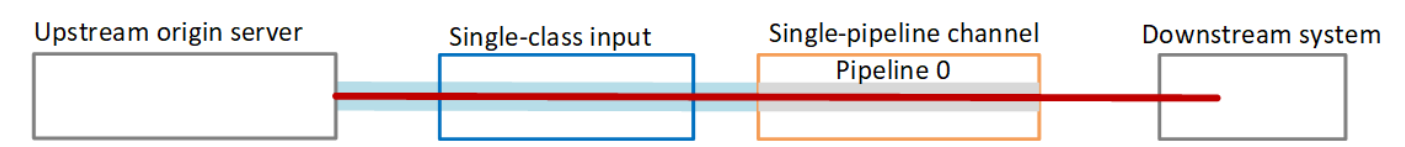

• Cada entrada CDI o entrada RTP que está conectada al canal contiene dos canalizaciones. Sin embargo, solo una de las canalizaciones está conectada a una fuente de contenido. La otra canalización de entrada está inactiva.

Como se muestra en este diagrama, el sistema ascendente proporciona una instancia del contenido fuente a la entrada, a la canalización que se indica con la línea azul. La entrada proporciona esa instancia a la única tubería del canal. El canal produce una instancia de la salida

para el sistema descendente. La otra canalización de la entrada (la canalización verde) siempre está inactiva.

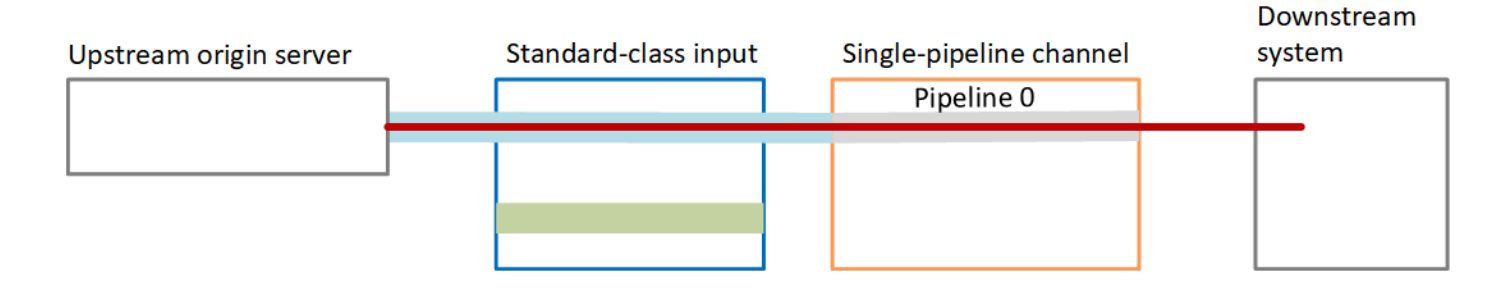

## Administración de errores

Si hay un problema que hace que una tubería deje de funcionar, MediaLive deja de producir salida. El sistema descendente deja de recibir la salida.

# <span id="page-842-0"></span>Cambio de redundancia de canalización en un canal existente

Para habilitar o deshabilitar la redundancia de canalización en un canal existente, debe actualizar la clase de canal.

## Cambiar el canal a un canal de canalización única

Puede cambiar un canal estándar a una canalización única, para quitar una de las canalizaciones del canal y eliminar la redundancia de la canalización.

Para cambiar la clase de canal, el canal debe estar inactivo (no en ejecución).

Para cambiar la clase de canal a un canal de canalización única

- 1. En la página Channels (Canales), elija el canal. (No elija el nombre del canal).
- 2. En el menú, selecciona Acciones, selecciona Otras acciones del canal y, a continuación, selecciona Actualizar la clase de canal a SINGLE\_PIPELINE.
- 3. En el cuadro de diálogo, selecciona Confirmar. MediaLive realiza las siguientes acciones:
	- Elimina la segunda canalización (canalización 1) del canal.
	- Elimina la segunda dirección de destino de cada grupo de salida.
	- No elimina el segundo punto de enlace en las entradas. Las entradas no se modifican en modo alguno. En su lugar, al reiniciar el canal, MediaLive simplemente ignora el segundo punto final.

Mientras MediaLive realiza estas acciones, el canal tiene el estado de ACTUALIZACIÓN. Cuando se completa la actualización, el estado cambia a IDLE (INACTIVO).

4. Es posible que desee notificar al sistema ascendente de cada entrada de inserción que ya no necesita enviar la entrada al segundo punto de enlace. También es posible que desee notificar al sistema descendente de cada grupo de salida que ya no debe esperar que la salida llegue a su segundo destino.

## Cambiar la clase de canal a estándar: opción A

Puede cambiar un canal de canalización única a un canal estándar. Siga este procedimiento si configuró originalmente el canal de canalización única con [entradas de clase estándar](#page-839-0) y potencial de actualización.

Realice los siguientes pasos:

- Haga arreglos con sus sistemas originales para empezar a enviar dos instancias del contenido de origen.
- [Detenga el canal](#page-504-0).
- Cambie la clase del canal a la clase estándar. Consulte los pasos que aparecen después de esta lista.

Ahora ha actualizado el canal de un canal de canalización única con entradas de clase estándar a un canal estándar con entradas de clase estándar.

• [Reinicie](#page-504-0) el canal.

Para cambiar la clase de canal

1. Obtenga una segunda dirección de destino para cada grupo de salida. Cada dirección se encuentra en el sistema descendente de cada grupo de salida.

Por ejemplo, si el canal tiene un grupo de salida HLS (con un servidor HTTPS como sistema descendente) y un grupo de salida Archive (con un bucket de Amazon S3 como sistema descendente), debe introducir la URL de una nueva dirección de destino en el servidor HTTPS y la URL de una nueva carpeta en el bucket de Amazon S3.

[Planifique estos destinos](#page-182-0) ahora, del mismo modo que planificó las direcciones de destino cuando configuró originalmente el canal. Es posible que tenga que ponerse en contacto con el propietario de cada sistema descendente.

- 2. En la página Channels (Canales), elija el canal. (No elija el nombre del canal).
- 3. En el menú, elija Actions (Acciones), Other channel actions (Otras acciones de canal), Update channel class to STANDARD (Actualizar clase de canal a ESTÁNDAR).
- 4. En el cuadro de diálogo, elija Confirm (Confirmar).
- 5. En la página Actualizar la clase de canal a estándar, introduce las direcciones de destino que identificaste en el paso 1. Hay un campo para cada grupo de salida en el canal.
- 6. Selecciona Enviar. MediaLive actualiza el canal y crea una nueva canalización denominada canalización 1. El origen de esta canalización es la URL previamente inactiva. Al iniciar el canal, MediaLive ingiere el contenido de esa URL, produce el resultado y lo envía a los nuevos destinos de cada grupo de salida.

### Cambiar la clase: opción B

Puede cambiar un canal de canalización única a un canal estándar. Siga este procedimiento si originalmente configuró un [canal de canalización única con entradas de una sola clase.](#page-840-0)

Realice estos pasos:

- Haga arreglos con sus sistemas originales para empezar a enviar dos instancias del contenido de origen.
- [Detenga el canal](#page-504-0).
- Desconecte cada entrada de clase única. Para separar las entradas, debe [editar el canal y eliminar](#page-1001-0) [las](#page-1001-0) entradas conectadas.
- [Edite cada entrada](#page-1006-0) para convertirla en una de clase estándar y añadir una segunda fuente.
- Edite el canal para cambiar la clase de canal a la clase estándar. Consulte los pasos que aparecen después de esta lista.
- [Edite el canal](#page-1001-0) para volver a conectar cada entrada.

Ahora ha actualizado el canal de un canal de canalización única con entradas de clase única a un canal estándar con entradas de clase estándar.

• [Reinicie el canal.](#page-504-0)

#### Para cambiar la clase de canal

1. Obtenga una segunda dirección de destino para cada grupo de salida. Cada dirección se encuentra en los sistemas descendentes de cada grupo de salida.

Por ejemplo, si el canal tiene un grupo de salida HLS (con un servidor HTTPS como sistema descendente) y un grupo de salida de archivos (con un bucket de Amazon S3 como sistema descendente), debe introducir la URL de una nueva dirección de destino en el servidor HTTPS y la URL de una nueva carpeta en el bucket de Amazon S3.

Planifique estos destinos ahora, de la misma forma que planificó las direcciones de destino cuando configuró originalmente el canal. Es posible que tenga que ponerse en contacto con el propietario de cada sistema descendente.

- 2. Edita las URL de cada entrada de una sola clase para incluir una segunda URL para la segunda fuente que proporcionará contenido a la canalización recién agregada.
	- Para una entrada de inserción, [edite la entrada](#page-1006-0) para que incluya una dirección para el segundo origen de entrada. Proporcione esa dirección al propietario del sistema ascendente para que pueda enviar contenido de origen a esa dirección. También debe encontrar en el sistema ascendente la dirección desde la que se enviará el nuevo origen. Asegúrese de que esta dirección esté cubierta por el grupo de seguridad de entrada para el canal.
	- Para una entrada de extracción, obtenga una nueva dirección del propietario del sistema descendente. [Edite la entrada](#page-1006-0) para que incluya esa dirección. Una vez creada la segunda canalización, MediaLive podrá extraer el segundo contenido de origen (para la segunda canalización).
- 3. En la página Channels (Canales), elija el canal. (No elija el nombre del canal).
- 4. En el menú, elija Actions (Acciones), Other channel actions (Otras acciones de canal), Update channel class to STANDARD (Actualizar clase de canal a ESTÁNDAR).
- 5. En el cuadro de diálogo, elija Confirm (Confirmar).
- 6. En la página Update channel class to STANDARD (Actualizar clase de canal a ESTÁNDAR), escriba las direcciones de destino que identificó en el paso 1. Hay un campo para cada grupo de salida en el canal.
- 7. Selecciona Enviar. MediaLive actualiza el canal y crea una nueva canalización denominada canalización 1. Al iniciar el canal, MediaLive envía la salida de esta canalización a los nuevos destinos de cada grupo de salida.

# Implementación de resiliencia en el canal

AWS Elemental MediaLive dispone de varias características que proporcionan resiliencia en el canal:

- Conmutación por error de entrada automática: puede configurar dos entradas en un par de entradas de conmutación por error. La configuración de esta manera proporciona resiliencia en caso de error en el sistema ascendente o entre el sistema ascendente y el canal. Para obtener más información, consulte [the section called "Conmutación por error automática de entrada"](#page-667-0).
- Comportamiento de pérdida de entrada: puede configurar el canal para controlar cómo MediaLive se comporta cuando se pierde la entrada de vídeo. Esta función cubre todas las entradas: las que están configuradas con conmutación automática por error y las que no.

Para obtener más información, consulte [the section called "Manejo de pérdidas de entrada"](#page-739-0).

• Redundancia de canalización: puede configurar el canal con dos canalizaciones para proporcionar resiliencia dentro de la canalización del canal. Esta característica está controlada por la características de clase de canal del canal. Para obtener más información, consulte [the section](#page-835-0) [called "Redundancia de canalización"](#page-835-0).

# Procesamiento de mensajes SCTE-35

Puede configurar un canal de AWS Elemental MediaLive para administrar los mensajes SCTE-35 y SCTE-104. Estos mensajes proporcionan información sobre la disponibilidad de anuncios (eventos de disponibilidad de anuncios) y otros eventos sin publicidad y otros eventos sin publicidad (como programas y capítulos).

#### Temas

- [Acerca del procesamiento de mensajes](#page-847-0)
- [Preparación: configure la fuente del SCTE-35: segmentos o manifiesto](#page-856-0)
- [Preparándose: configure el modo de disponibilidad de anuncios](#page-860-0)
- [¿Habilitar la decoración del manifiesto en la salida](#page-863-0)
- [Habilitar y aprovechar el espacio en blanco en la salida](#page-873-0)
- [Habilitar el apagón en la salida](#page-879-0)
- [Habilitar el paso o la eliminación del SCTE-35](#page-884-0)
- [Inserción de mensajes SCTE-35 mediante la programación](#page-887-0)
- [Acondicionamiento de señal POIS](#page-887-1)

# <span id="page-847-0"></span>Acerca del procesamiento de mensajes

Los mensajes SCTE-35 son mensajes que se pueden incluir en un flujo de transporte (TS) MPEG-2 de origen. Los mensajes SCTE-104 son mensajes que se pueden incluir en el contenido de origen de un dispositivo de hardware de AWS Elemental Link. Los mensajes SCTE-104 se convierten automáticamente en mensajes SCTE-35 tan pronto como reciben la entrada. MediaLive

### **a** Note

Para utilizar las funciones de publicidad MediaLive, debe estar familiarizado con el estándar SCTE-35 y, opcionalmente, con el estándar SCTE-67. También debería estar familiarizado con la forma en que la entrada que codifica implementa estos estándares. En esta sección se supone que está familiarizado con la creación o edición de un canal, como se describe en [Configuración: creación de un canal .](#page-301-0)

Support para SCTE-35 en el lado de entrada

Por el lado de las entradas, los mensajes del SCTE-35 solo pueden aparecer en las entradas que contienen flujos de transporte (TS) MPEG-2. Puede configurar un canal de modo que si una entrada incluye estos mensajes, los mensajes se procesen durante la incorporación (acceso directo) o se omitan.

Support para SCTE-35 en el lado de salida

En el lado de salida, si configura el acceso directo de la entrada (en lugar de omitirla), entonces puede configurar todas las entradas de modo que los mensajes SCTE-35 de la entrada se transformen en información de tono que sea adecuada para dicho tipo de salida. Esta información de tono puede tener una de las formas siguientes o ambas:

- Mensajes SCTE-35 en una salida TS
- Decoración de manifiesto (o pista dispersa)

Configura cada salida por separado, de modo que puede configurar algunas salidas para incluir información de tono y algunas para excluirla.

Como complemento a la información de disponibilidad de espacio publicitario, también puede configurar las salidas para dejar en blanco el vídeo, el audio y los subtítulos en la información de tono.

#### Temas

- [Funciones compatibles por tipo de entrada](#page-848-0)
- [Funciones de salida compatibles](#page-849-0)
- [Funciones de procesamiento: comportamiento predeterminado](#page-851-0)
- [Alcance del procesamiento por función](#page-851-1)
- [Funciones compatibles por tipo de salida](#page-853-0)

<span id="page-848-0"></span>Funciones compatibles por tipo de entrada

Los mensajes del SCTE 35 solo pueden aparecer en los siguientes tipos de MediaLive entradas:

- Entradas de Elemental Link
- Entradas HLS
- MediaConnect entradas
- Entradas RTP
- Entradas de archivos Transport Stream (TS)
- Entradas CDI de AWS

En la siguiente tabla se muestran las entradas que pueden incluir información sobre la disponibilidad de anuncios y cómo se MediaLive gestiona esa información. Para leer la tabla, busca una entrada en la primera columna y, a continuación, lee la fila.

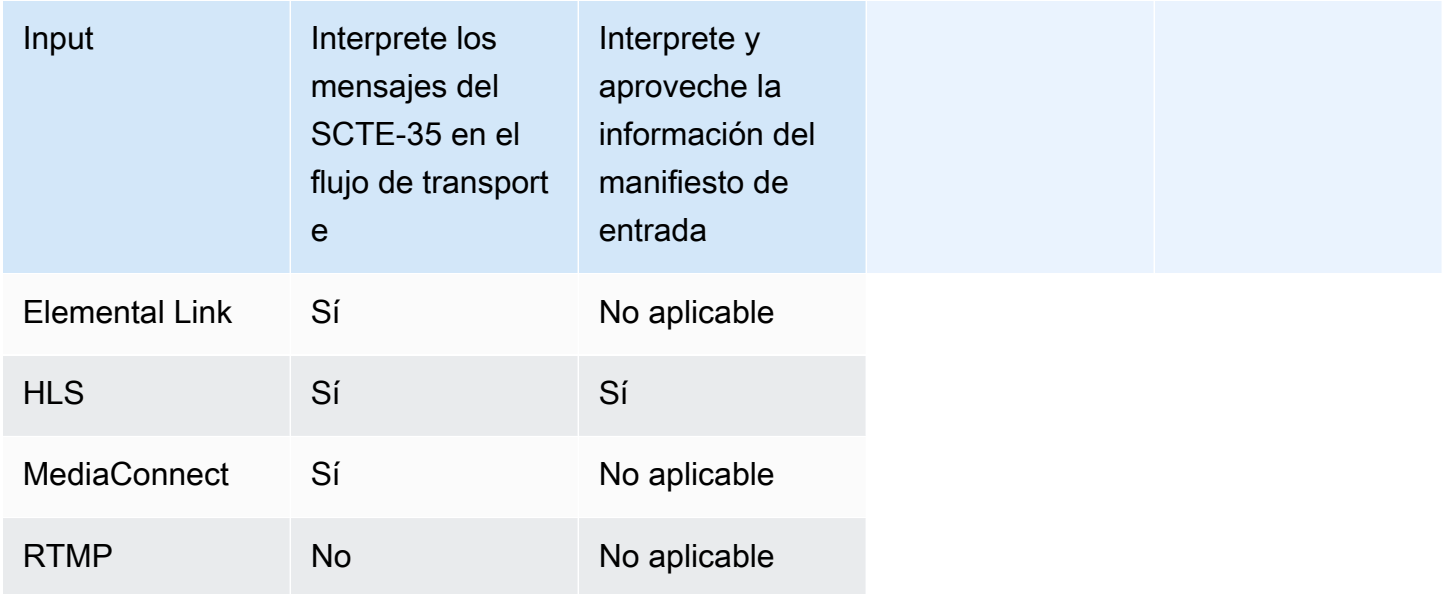

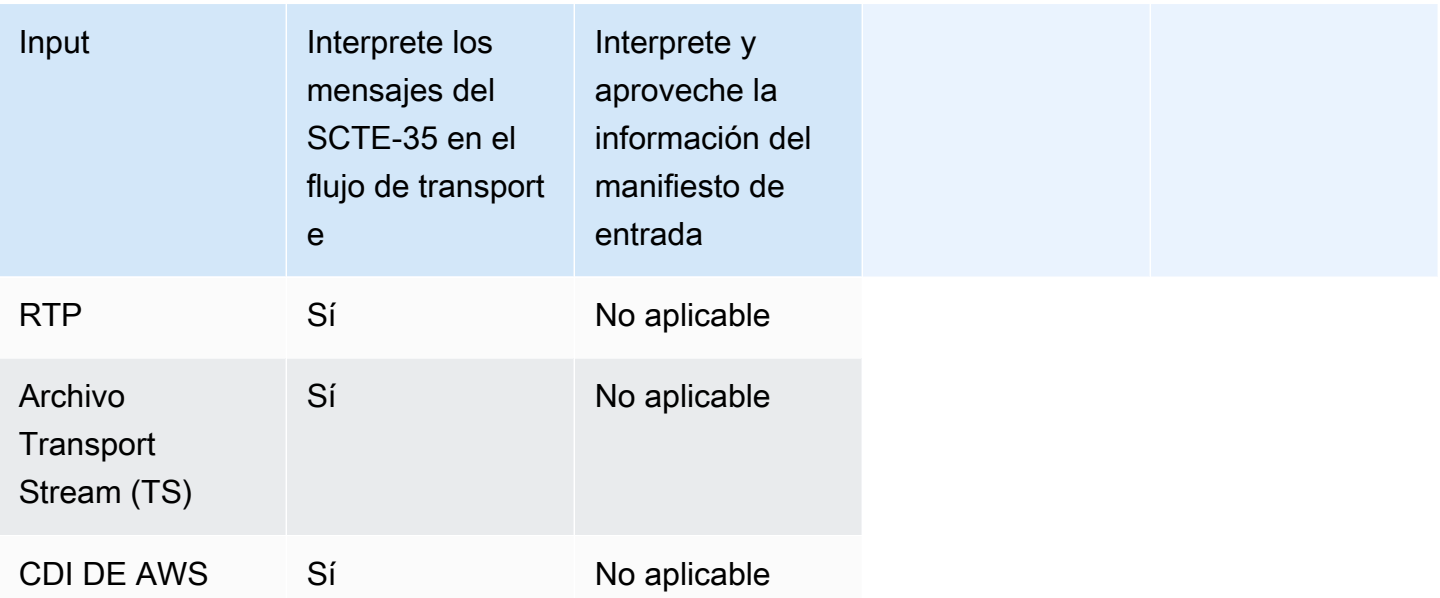

# <span id="page-849-0"></span>Funciones de salida compatibles

#### Decoración de manifiestos

Puede configurar una salida para que su manifiesto esté decorado con información de disponibilidad de espacio publicitario. La decoración de manifiestos funciona en dos orígenes de información de disponibilidad de espacio publicitario:

- Información de disponibilidad de espacio publicitario que se encuentra en la entrada del canal, si la entrada es una secuencia de transporte (TS)
- Aproveche la información de los mensajes SCTE-35 agregados a la salida mediante la programación MediaLive

La decoración del manifiesto solo se aplica a las salidas HLS, MediaPackage las salidas y las salidas Microsoft Smooth:

- Puede configurar salidas HLS para que sus manifiestos estén decorados de acuerdo con uno de los siguientes estilos:
	- Adobe
	- Elemental
	- SCTE-35 mejorado
- MediaPackage las salidas siempre se configuran de manera que sus manifiestos estén decorados. El estilo de marcador siempre es el estilo mejorado SCTE-35. Tenga en cuenta que si realmente no desea mensajes SCTE-35 en la salida que entrega desde AWS Elemental MediaPackage, en el lado de AWS Elemental MediaPackage puede configurar el canal para quitar los marcadores.
- Puede configurar las salidas Microsoft Smooth de modo que la pista dispersa contenga instrucciones que se correspondan con el contenido de los mensajes SCTE-35 originales.

Debe configurar el canal para el comportamiento que desee. Para obtener más información, consulte [the section called " Decoración de manifiestos".](#page-863-0)

#### Oscurecimiento y apagón

Las instrucciones de entrada y salida de los mensajes del SCTE-35 de las entradas TS se alinean con el contenido específico de las transmisiones de vídeo, audio y subtítulos. Puede configurar los ajustes para que este contenido se quede en blanco en la salida:

- Para dejar en blanco la disponibilidad de espacio publicitario utilice la característica de borrado de la disponibilidad de espacio publicitario.
- Para dejar en blanco el contenido de los demás mensajes utilice la característica de corte.

Debe configurar el canal para el comportamiento que desee.

Para obtener más información, consulte [the section called "Borrado de la disponibilidad de espacio](#page-873-0)  [publicitario"](#page-873-0) y [the section called "Corte"](#page-879-0).

Acceso directo de SCTE-35

Puede configurar las salidas TS de modo que todos los mensajes SCTE-35 de la entrada se pasen a la salida. O puede configurarlo para quitar estos mensajes de la salida.

El comportamiento que desea debe configurarse en el canal. Para obtener más información, consulte [the section called "Transferencia de los mensajes del SCTE 35".](#page-884-0)

Inserción de mensajes SCTE-35 mediante la programación

Puede insertar mensajes SCTE-35 en salidas TS utilizando la [programación del canal.](#page-425-0) Por ejemplo, puede agregar una acción en la programación de canales para insertar una inserción de empalme en el canal en ejecución.

El caso de uso principal de esta característica consiste en agregar mensajes SCTE-35 a la salida, cuando la entrada no incluye aún mensajes SCTE-35.

Para obtener más información, consulte [the section called "Inserción de mensajes"](#page-887-0).

<span id="page-851-0"></span>Funciones de procesamiento: comportamiento predeterminado

El tratamiento predeterminado del SCTE-35 MediaLive es el siguiente:

- Sin transferencia: elimine los mensajes del SCTE-35 de cualquier salida de flujo de datos. Hay una excepción: en el caso de las MediaPackage salidas, la transferencia siempre está habilitada.
- No deje en blanco ni bloquee el contenido de vídeo: no deje en blanco el contenido de vídeo de ningún evento. Deje el contenido tal cual.
- Sin decoración de manifiestos: no convierta ningún mensaje del SCTE-35 en información sobre eventos en ningún manifiesto de salida o flujo de datos. Hay una excepción: en el caso de las MediaPackage salidas, la decoración del manifiesto siempre está habilitada y no se puede desactivar.

Si este es el comportamiento deseado, no necesita seguir avanzando en esta sección sobre SCTE-35.

Normalmente, estos valores predeterminados solo se cambian si se desea incluir información de disponibilidad de espacio publicitario en las salidas del canal. Los siguientes son ejemplos de cuándo cambia los valores predeterminados

- Habilite el acceso directo
- Habilitas la decoración de manifiestos si tu canal incluye grupos de salida HLS o Microsoft Smooth. **MediaPackage**
- En función de su acuerdo con el proveedor de contenido, puede borrar o cortar el contenido de vídeo.

<span id="page-851-1"></span>Alcance del procesamiento por función

Las características de SCTE-35 tienen diferentes alcances en el ámbito de los grupos de salidas y los grupos en los que influyen:

Corte o borrado de la disponibilidad de espacio publicitario

El corte se aplica en el nivel de salida global.. Se borra todo el contenido relevante de todas las salidas en todos los grupos de salida.

El borrado de la disponibilidad de espacio publicitario también se aplica en el nivel de salida global. Si habilita el corte, todos los espacios publicitarios disponibles en cada salida de cada grupo de salida se borran.

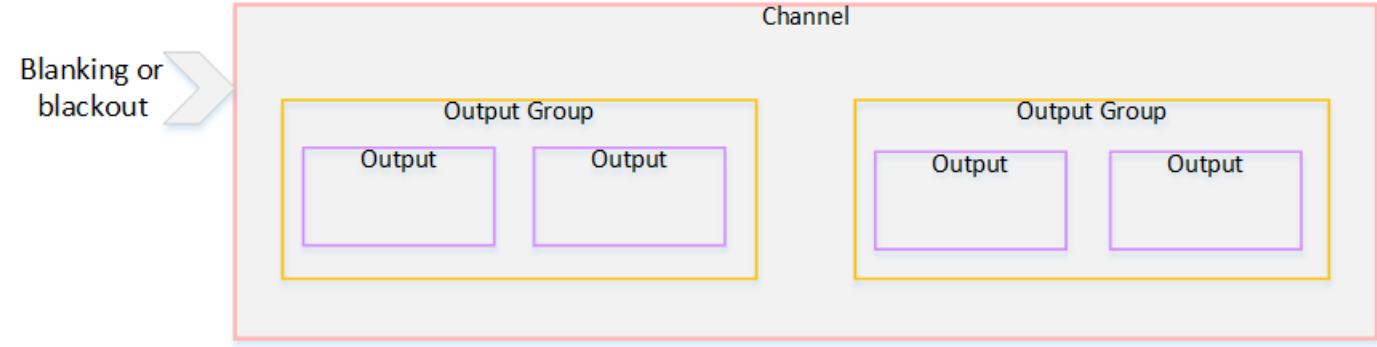

#### Decoración

La decoración de manifiestos se aplica en el nivel del grupo de salidas. Si habilita la decoración de manifiestos en un grupo de salida, todas las salidas de ese grupo de salida tendrán sus manifiestos decorados.

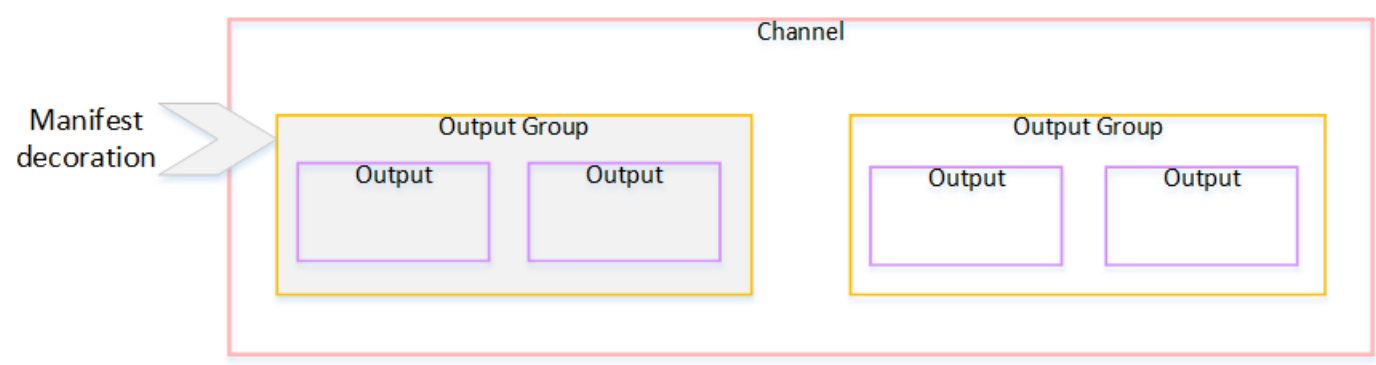

#### Acceso directo de SCTE-35 o eliminación

El acceso directo de SCTE-35 o la eliminación se aplica en el nivel de salida. Puede habilitar el acceso directo o la eliminación en salidas individuales de TS. Los mensajes se pasan a través o se eliminan solo de una salida concreta.

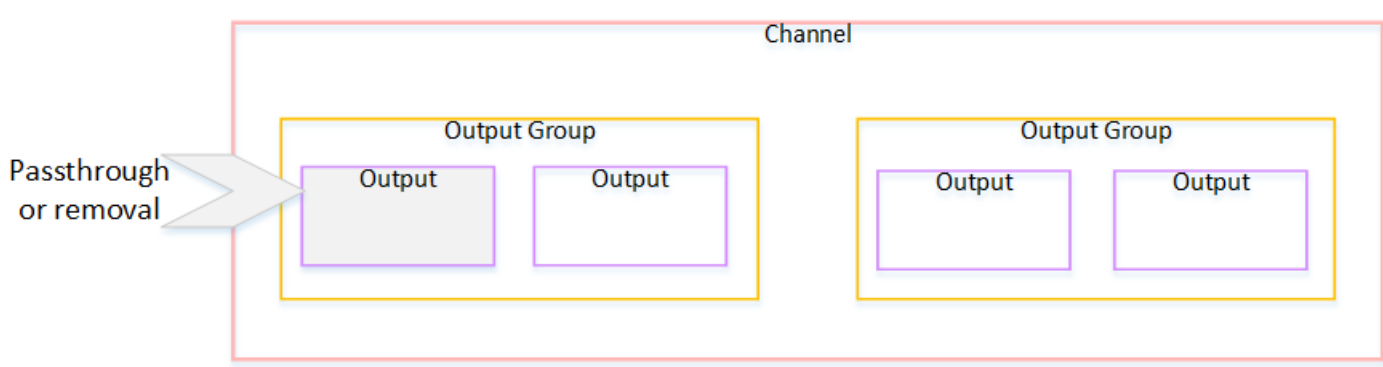

### <span id="page-853-0"></span>Funciones compatibles por tipo de salida

En esta sección se describen las características de SCTE-35 que se aplican a los distintos tipos de salida.

#### Temas

- [Archive la salida con un contenedor MPEG-2](#page-853-1)
- [Salida de captura de fotogramas](#page-854-0)
- [Salida HLS](#page-854-1)
- [Salida de MediaPackage](#page-855-0)
- [Salida fluida de Microsoft](#page-855-1)
- [Salida RTMP](#page-856-1)
- [Salida UDP](#page-856-2)

<span id="page-853-1"></span>Archive la salida con un contenedor MPEG-2

En una salida de archivo (un flujo de transporte en un contenedor MPEG-2), MediaLive admite las siguientes funciones del SCTE-35:

- Transferencia de los mensajes del SCTE-35: compatible.
- Decoración de manifiestos: no se admite porque estas salidas no tienen manifiestos.
- Bloqueo y apagón: aplicable. El contenido de la salida se borra o se corta si las entidades están habilitadas a nivel de canal.

Tenga cuidado de configurar de modo que haya eliminado mensajes de la entrada (acceso directo deshabilitado) y no haya habilitado el borrado y el corte. En este caso, el contenido de vídeo que fue marcado por mensajes (en la entrada) no se marcará (en la salida).

- Si tiene los derechos sobre ese contenido de vídeo, no hay ningún problema para configurarlo de esta manera.
- Si no tiene los derechos, entonces la única forma de encontrar ese contenido será buscar los iframes de IDR que identifiquen dónde solía estar el mensaje SCTE-35.

<span id="page-854-0"></span>Salida de captura de fotogramas

En una salida de captura de fotogramas, MediaLive es compatible con las siguientes funciones del SCTE-35:

- Transferencia de los mensajes del SCTE-35: no aplicable.
- Decoración de manifiestos: no se admite porque estas salidas no tienen manifiestos.
- Bloqueo y apagón: aplicable. El contenido de la salida se borra o se corta si las entidades están habilitadas a nivel de canal.

Una salida de captura de fotogramas no admite acceso directo de los mensajes SCTE-35. Sin embargo, si se ha habilitado el borrado o el corte (en el nivel del canal), el contenido que se encuentra entre el inicio y la detención del corte se borrará o se cortará, aunque no haya mensajes SCTE-35 presentes.

#### <span id="page-854-1"></span>Salida HLS

En una salida HLS (un flujo de transporte), MediaLive admite las siguientes funciones del SCTE-35:

- Transferencia de los mensajes del SCTE-35: compatible.
- Decoración de manifiestos: compatible.
- Obturación y opacidad: aplicable. El contenido de la salida se borra o se corta si las entidades están habilitadas a nivel de canal.

MediaLive admite las siguientes combinaciones de decoración transparente y manifiesta:

- Acceso directo habilitado, decoración habilitada.
- Acceso directo deshabilitado, decoración habilitada.
- Acceso directo deshabilitado, decoración deshabilitada. Tenga cuidado al configurar con esta combinación, pero dejando el borrado y corte deshabilitados. En este caso, el contenido de vídeo

marcado por mensajes (en la entrada) no está marcado (en la salida). Además, los manifiestos no tienen información para identificar ese contenido de vídeo.

- Si tiene los derechos sobre ese contenido de vídeo, no hay ningún problema para configurarlo de esta manera.
- Si no tiene los derechos, la única forma de encontrar ese contenido es buscar los i-frames de IDR que identifiquen dónde estaba el mensaje SCTE-35.

#### <span id="page-855-0"></span>Salida de MediaPackage

En una MediaPackage salida, MediaLive admite las siguientes funciones del SCTE-35:

- Transferencia de los mensajes del SCTE-35: siempre habilitada.
- Decoración del manifiesto: siempre habilitada.
- Ocultación y opacidad: aplicable. El contenido de la salida se borra o se corta si las entidades están habilitadas a nivel de canal.

#### <span id="page-855-1"></span>Salida fluida de Microsoft

En una salida de Microsoft Smooth, MediaLive admite las siguientes funciones del SCTE-35:

- Transferencia de los mensajes del SCTE-35: no aplicable. Los mensajes SCTE-35 nunca se incluyen en esta salida.
- Decoración de manifiestos: no se admite porque estas salidas no tienen manifiestos. Sin embargo, puede configurarlo para incluir instrucciones en la pista dispersa.
- Bloqueo y apagón: aplicable. El contenido de la salida se borra o se corta si las entidades están habilitadas a nivel de canal.

Tenga cuidado de configurarlo de modo que tenga la siguiente combinación:

- No has activado la pista dispersa.
- No ha habilitado el borrado y corte.

En este caso, el contenido de vídeo que fue marcado por mensajes (en la entrada) no está marcado (en la salida).

Acerca del procesamiento de mensajes 835

- Si tiene los derechos sobre ese contenido de vídeo, no hay ningún problema para configurarlo de esta manera.
- Si no tiene los derechos, es imposible encontrar estos borrados y cortes mediante programación en una salida de Microsoft Smooth.

#### <span id="page-856-1"></span>Salida RTMP

En una salida RTMP, MediaLive admite las siguientes funciones del SCTE-35:

- Transferencia de los mensajes del SCTE-35: no aplicable.
- Decoración del manifiesto: no se admite.
- Ocultación y opacidad: aplicable. El contenido de la salida se borra o se corta si las entidades están habilitadas a nivel de canal.

#### <span id="page-856-2"></span>Salida UDP

En una salida UDP (un flujo de transporte), MediaLive admite las siguientes funciones del SCTE-35:

- Transferencia de los mensajes del SCTE-35: compatible.
- Decoración de manifiestos: no se admite porque estas salidas no tienen manifiestos.
- Interrupción y apagón: compatibles.

Tenga cuidado de configurar de modo que haya eliminado mensajes de la entrada (acceso directo deshabilitado) y no haya habilitado el borrado y el corte. En este caso, el contenido de vídeo que fue marcado por mensajes (en la entrada) no está marcado (en la salida).

- Si tiene los derechos sobre ese contenido de vídeo, no hay ningún problema para configurarlo de esta manera.
- Si no tiene los derechos, entonces la única forma de encontrar ese contenido es buscar los iframes de IDR que identifiquen dónde solía estar el mensaje de SCTE-35.

# <span id="page-856-0"></span>Preparación: configure la fuente del SCTE-35: segmentos o manifiesto

Si tiene entradas HLS en el canal, debe configurar la entrada para identificar la fuente de los mensajes del SCTE-35. Hay dos fuentes posibles:

- Los segmentos del flujo de transporte (TS). Este tipo de fuente se aplica a todas las entradas que pueden incluir mensajes SCTE-35. A menos que se seleccione un identificador de paquete (PID) del SCTE-35 específico, se utilizará el primer PID presente en el TS.
- Etiquetas en un manifiesto de entrada del HLS. Este tipo de fuente se aplica únicamente a las entradas HLS.

Para configurar la fuente en una entrada que no sea HLS

- 1. En la página Crear/editar un canal, en el panel de navegación, selecciona Introducir archivos adjuntos.
- 2. En la configuración de entrada general, complete el siguiente campo:
	- SCTE-35 PID: Introduzca el valor PID. Si el valor se deja en blanco, se seleccionará el primer PID del SCTE-35 presente en la entrada.
- 3. Si es apropiado, repita el proceso para otros archivos adjuntos de entrada.

#### **a** Note

Solo tiene que seguir el siguiente procedimiento para las entradas HLS. Para todas las demás entradas, la fuente de los mensajes del SCTE-35 son siempre los segmentos TS.

Para configurar la fuente en una entrada HLS

- 1. En la página Crear/editar un canal, en el panel de navegación, selecciona Introducir archivos adjuntos.
- 2. Para cada entrada HLS, en Configuración de entrada de red, en Configuración de entrada HLS, seleccione Entrada HLS. Aparecen más campos.
- 3. Establezca la fuente del SCTE-35 en SEGMENTS (opción predeterminada) o MANIFEST.

#### Temas

- [Formatos de manifiesto compatibles](#page-858-0)
- [¿Cómo MediaLive crea los mensajes del SCTE-35](#page-858-1)
- [Cómo se inserta MediaLive el mensaje: preroll](#page-859-0)

## <span id="page-858-0"></span>Formatos de manifiesto compatibles

Lea las siguientes secciones si está configurado para usar el manifiesto de entrada HLS como fuente del SCTE-35.

MediaLive puede generar mensajes de inserción y empalme del SCTE35 a partir de las etiquetas EXT-X-CUE-OUT y, opcionalmente, EXT-X-CUE-IN del manifiesto HLS de origen. A continuación se muestran ejemplos de formatos compatibles con estas etiquetas.

- #EXT-X-CUE-OUT:DURATION=60.000
- #EXT-X-CUE-OUT:DURATION="60.000"
- #EXT-X-CUE-OUT:60.000
- #EXT-X-CUE-OUT:"60.000"
- #EXT-X-CUE-IN

<span id="page-858-1"></span>¿Cómo MediaLive crea los mensajes del SCTE-35

Para cada uno de ellosEXT-X-CUE-OUT, MediaLive crea un mensaje SCTE-35 de tipo splice insert con los siguientes datos:

- splice\_event\_id: un número que se incrementa, empezando por 1 para el primer mensaje CUE-OUT que MediaLive se cree a partir de la entrada actual.
- out\_of\_network\_indicator: verdadero (1)
- program\_splice\_flag: verdadero (1)
- duration\_flag: verdadero (1)
- break duration:
	- auto\_return: 1
	- reserved: 0
	- duration: La duración del manifiesto, convertida en tics de 90 kHz. Por ejemplo, 15 segundos son 135 000 tics.
- splice\_immediate\_flag: 0 (falso)
- splice\_time: Utilice el PTS de vídeo del primer fotograma del segmento de vídeo que sigue a este EXT-X-CUE-OUT en el manifiesto de entrada
- unique\_program\_id: 0
- avail num: un número que se incrementa, empezando por 1 para el primer mensaje CUE-OUT que se cree a partir de la entrada actual. MediaLive
- avails expected: 0

Para cada uno de ellosEXT-X-CUE-IN, MediaLive crea un mensaje SCTE-35 de tipo splice insert con los siguientes datos:

- splice event id: El ID del EXT-X-CUE-OUT más reciente del manifiesto.
- out\_of\_network\_indicator: false (0)
- program\_splice\_flag: verdadero (1)
- duration\_flag: falso (0)
- splice immediate flag: 0 (falso)
- splice\_time: Utilice el PTS de vídeo del primer fotograma del segmento de vídeo que sigue a esta EXT-X-CUE-IN en el manifiesto de entrada
- unique\_program\_id: 0
- avail\_num: el valor del EXT-X-CUE-OUT más reciente
- avails expected: 0

<span id="page-859-0"></span>Cómo se inserta MediaLive el mensaje: preroll

MediaLive incluye una reproducción previa cuando inserta el mensaje SCTE-35 que corresponde al CUE-OUT. Esta preinscripción se realiza 5 segundos antes del splice\_time del mensaje SCTE-35.

MediaLive reduce la grabación previa si el canal no tiene suficiente espacio de almacenamiento en búfer para permitir la reproducción previa. El búfer, en segundos, es el producto de lo siguiente:

- Duración del segmento de entrada, que se especifica en el manifiesto de entrada
- Número de segmentos que se van a incluir en el búfer. Este valor se establece en el campo Segmentos del búfer al adjuntar la entrada HLS.

Por ejemplo, si la duración del segmento es de 6 segundos y el número de segmentos es de 3, el búfer es de 18 segundos.

Garantizar una pretirada adecuada

Si el búfer calculado para tu entrada es inferior a 5 segundos, se MediaLive reduce la pretirada. MediaLive podría reducir la pretirada a 0, lo que significaría que el valor de PTS del mensaje SCTE35 es igual al PTS del tiempo de empalme.

Para evitar una tirada previa inadecuada, te recomendamos que te asegures de que el búfer es como mínimo igual a la de la pretirada, más un segmento. Siga estos pasos:

- Paso 1: Calcula el búfer mínimo, en segundos, para tu entrada: preenrollar en segundos más la longitud de un segmento en segundos
- Paso 2: Calcula el número de segmentos de ese búfer mínimo: divide el búfer mínimo por la longitud del segmento
- Paso 3: redondea ese mínimo a un número entero. O si el mínimo es inferior a 3, redondea ese número hasta 3.
- Paso 4: Introduzca este número (o un número mayor, si lo desea) en los segmentos del búfer del archivo adjunto de entrada.

Por ejemplo, supongamos que la longitud del segmento es de 2 segundos.

- Paso  $1:5 + 2 = 7$
- Paso 2:7 segundos divididos por  $2 = 3.5$
- Paso 3: Redondea al 4.
- Paso 4: Introduce ese número (o un número mayor) en los segmentos del búfer del archivo adjunto de entrada.

# <span id="page-860-0"></span>Preparándose: configure el modo de disponibilidad de anuncios

Debe configurar el modo de manejo del SCTE 35. Las características de oscurecimiento, opacidad y decoración del manifiesto MediaLive funcionan de forma diferente según el modo.

Para establecer el modo de disponibilidad de espacio publicitario

- 1. En el canal que está creando, en el panel de navegación, elija General settings (Configuración general). Elija Avail configuration (Configuración de disponibilidad).
- 2. Complete los campos como se indica a continuación:

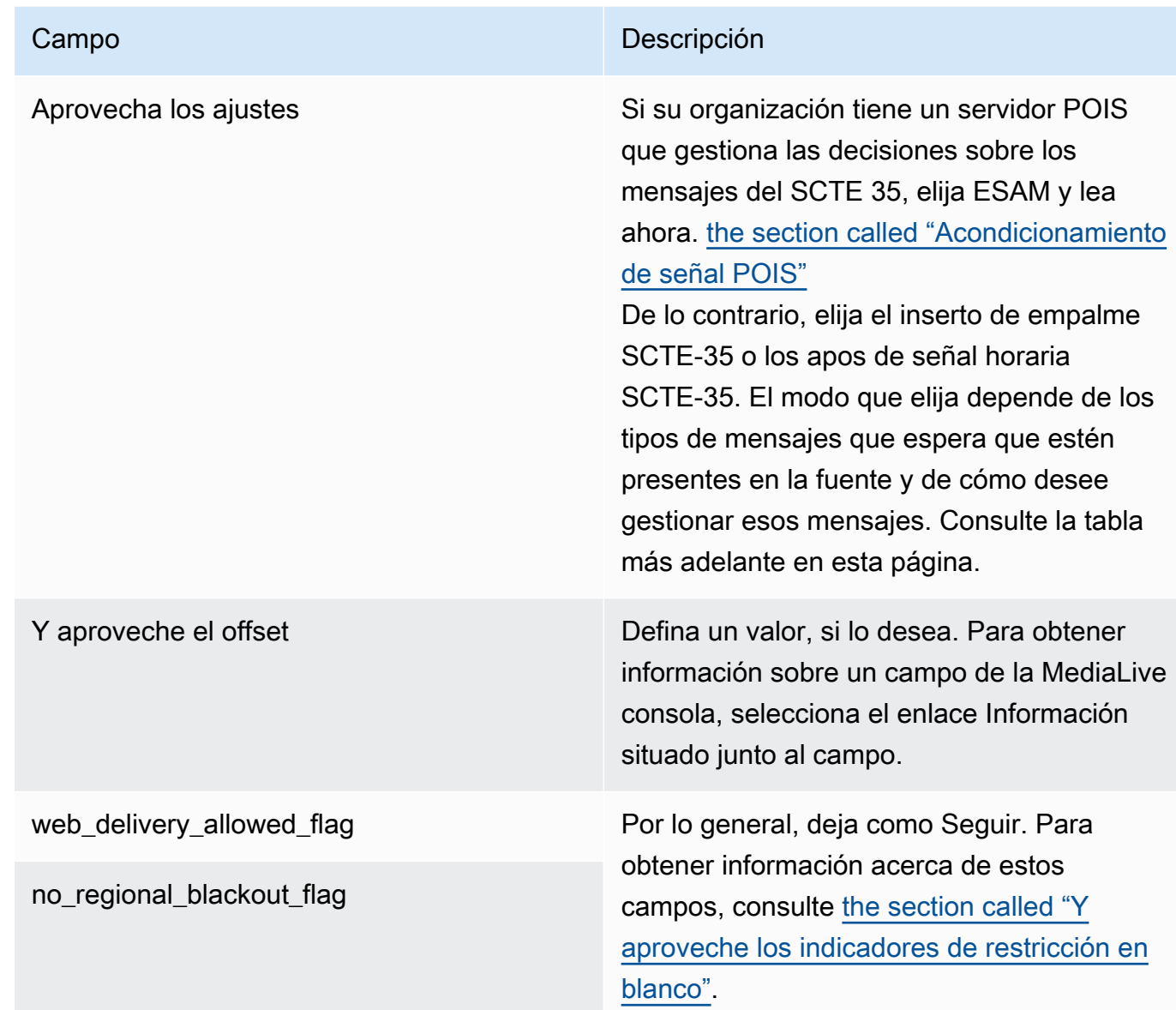

En esta tabla se indica cómo funcionan los dos modos diferentes de disponibilidad de anuncios. Identifica las combinaciones de tipo de mensaje y tipo de segmentación que cada modo considera válidas para el anuncio. Tenga en cuenta que, en ambos modos, MediaLive examina tanto los mensajes de inserción de empalmes como los mensajes con señales horarias.

Para leer esta tabla, busca un tipo de mensaje en la primera columna y un tipo de segmentación en la segunda columna. Las columnas tercera y cuarta especifican si se MediaLive trata esta combinación de mensajes como un anuncio cuando el modo es el modo de empalme e inserta y cuando el modo es el modo APOS de señal horaria.

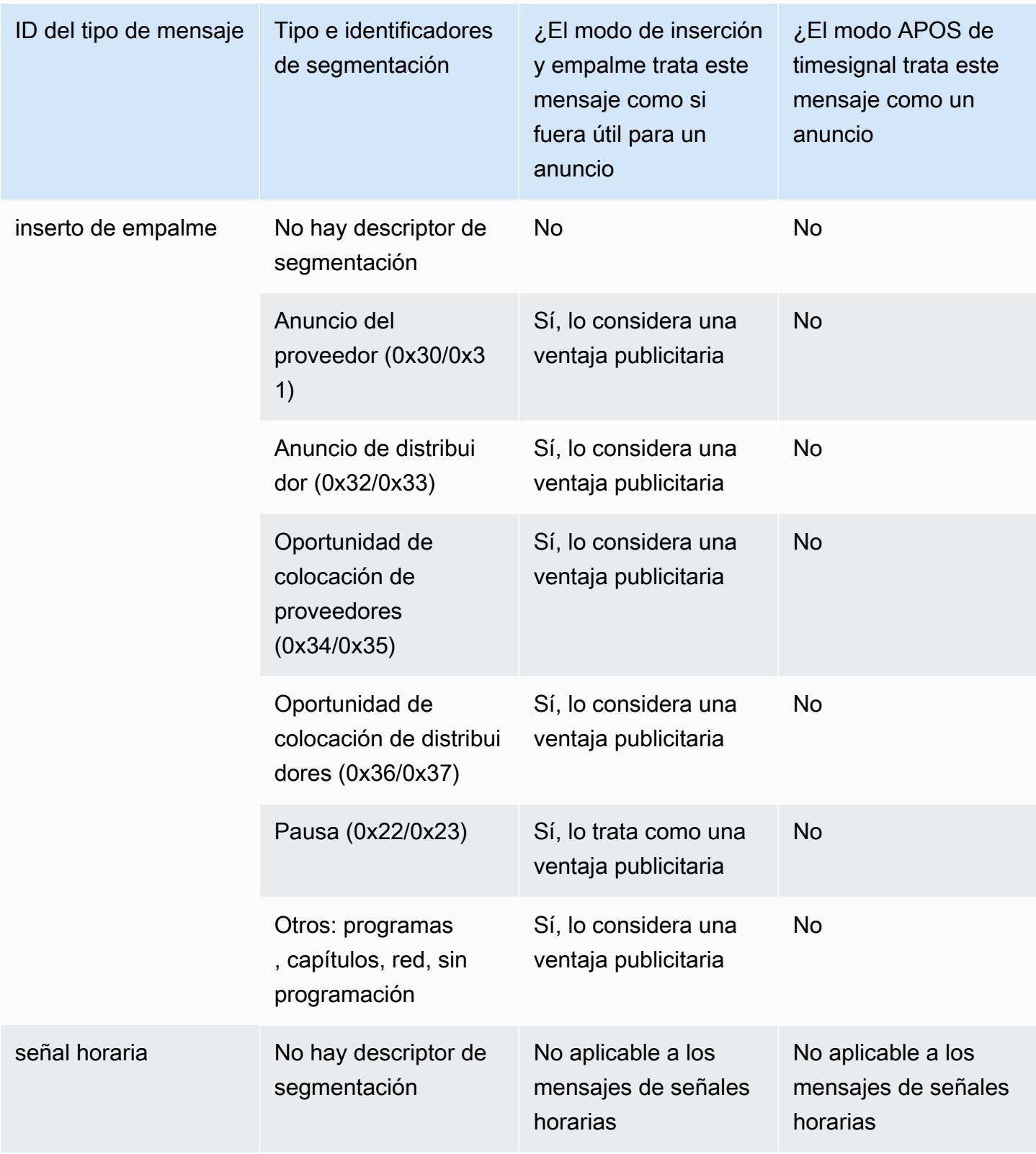

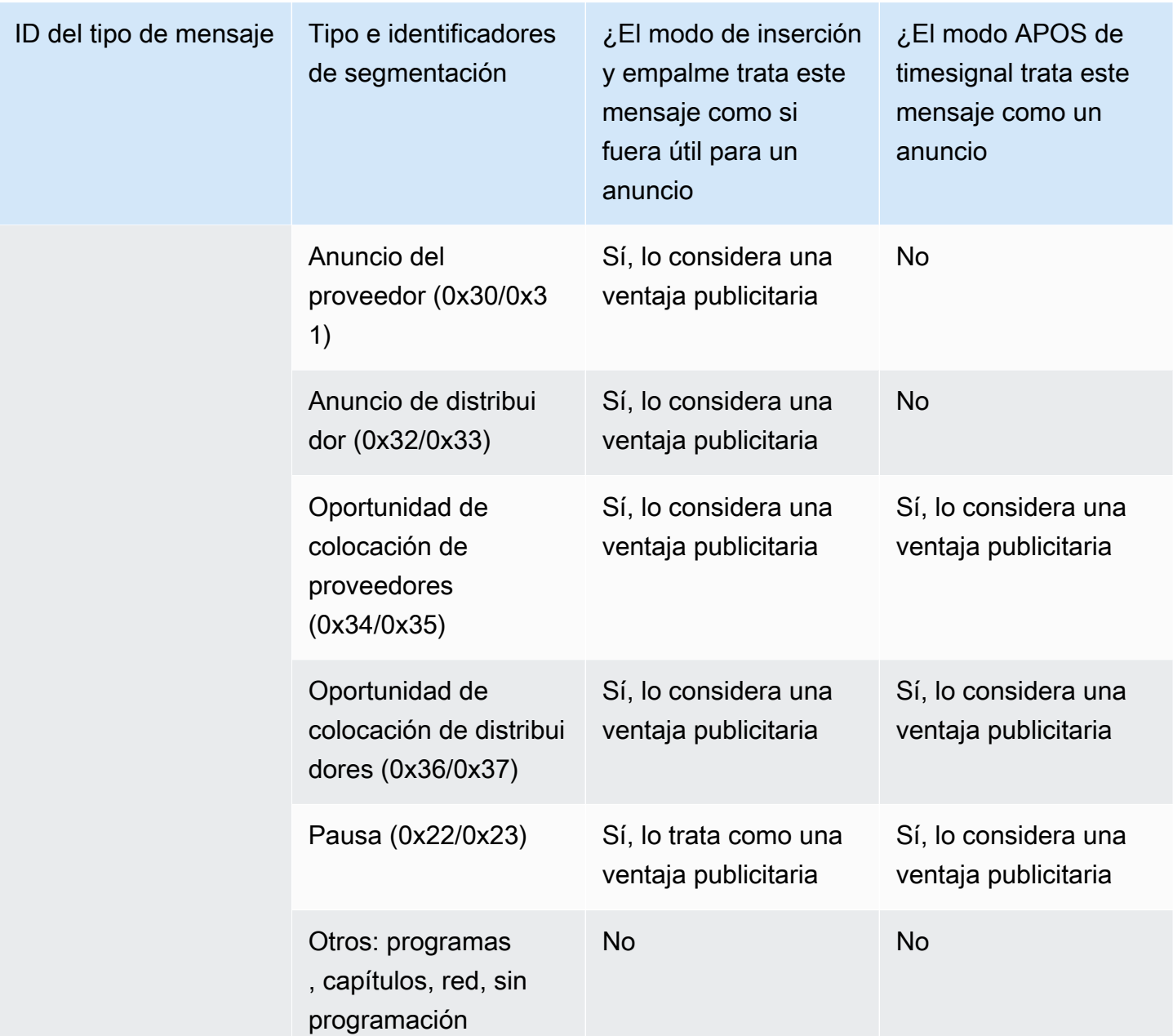

# <span id="page-863-0"></span>¿Habilitar la decoración del manifiesto en la salida

Puede elegir interpretar los mensajes SCTE-35 de la entrada original e insertar las instrucciones correspondientes en el manifiesto de salida para las salidas siguientes:

- HLS
- Microsoft Smooth (las instrucciones se insertan en la pista dispersa).
MediaPackage las salidas, que son un tipo de salida HLS, se configuran con la decoración de manifiestos habilitada. No puede deshabilitar la decoración en estas salidas.

La decoración de manifiestos se habilita en el nivel del grupo de salidas. Si habilita la característica en un determinado grupo de salida, todas las salidas de ese grupo tendrán sus manifiestos decorados.

Para incluir la decoración de manifiestos en algunas salidas y no en otras, debe crear dos grupos de salidas del tipo especificado; por ejemplo, dos grupos de salidas HLS.

#### Temas

- [Habilitar la decoración: HLS](#page-864-0)
- [Habilitar la decoración Microsoft Smooth](#page-865-0)
- [Cómo se gestionan los eventos del SCTE-35 en manifiestos y pistas dispersas](#page-865-1)
- [Ejemplos de manifiestos: HLS](#page-869-0)

## <span id="page-864-0"></span>Habilitar la decoración: HLS

La decoración de manifiestos se habilita en el nivel del grupo de salidas, lo que significa que los manifiestos de todas las salidas de ese grupo contienen instrucciones basadas en el contenido del SCTE-35.

Para habilitar la decoración

- 1. En el canal que está creando asegúrese de que haya establecido el modo de disponibilidad de espacio publicitario. Consulte [the section called "Prepárate: configura el modo de disponibilidad](#page-860-0)  [de anuncios".](#page-860-0)
- 2. En el panel de navegación busque el grupo de salidas HLS deseado.
- 3. En Ad Marker (Marcador de publicidad) seleccione Add ad markers (Añadir marcadores de espacio publicitario).
- 4. En HLS ad markers (Marcadores de espacio publicitario HLS) seleccione el tipo de marcador de espacio publicitario. Para obtener información sobre los distintos tipos de marcadores, consulte [Ejemplos de manifiestos: HLS.](#page-869-0)
- 5. Repita esta operación para añadir más tipos de marcadores según sea necesario.

El manifiesto de cada salida incluirá un conjunto independiente de etiquetas para cada tipo que seleccione.

<span id="page-865-0"></span>Habilitar la decoración — Microsoft Smooth

Con Microsoft Smooth, si habilita la decoración de manifiestos, las instrucciones se insertan en la pista dispersa.

La decoración de manifiestos se habilita en el nivel del grupo de salidas, lo que significa que las pistas dispersas de todas las salidas de ese grupo contendrán instrucciones basadas en el contenido del SCTE-35.

Para habilitar la decoración

- 1. En el canal que está creando asegúrese de que haya establecido el modo de disponibilidad de espacio publicitario. Consulte [the section called "Prepárate: configura el modo de disponibilidad](#page-860-0)  [de anuncios".](#page-860-0)
- 2. En el panel de navegación busque el grupo de salidas de Microsoft Smooth deseado.
- 3. En Sparse track (Pista dispersa), para Sparse track type (Tipo de pista dispersa) elija SCTE\_35.
- 4. Complete la opción Acquisition point ID (ID de punto de adquisición) solo si el cifrado está habilitado en la salida. Escriba la dirección del certificado.

<span id="page-865-1"></span>Cómo se gestionan los eventos del SCTE-35 en manifiestos y pistas dispersas

Cuando la decoración de manifiestos o la pista dispersa están habilitadas, MediaLive inserta hasta tres tipos de información. Los disparadores para insertar esta información dependen del modo.

Tipos de información

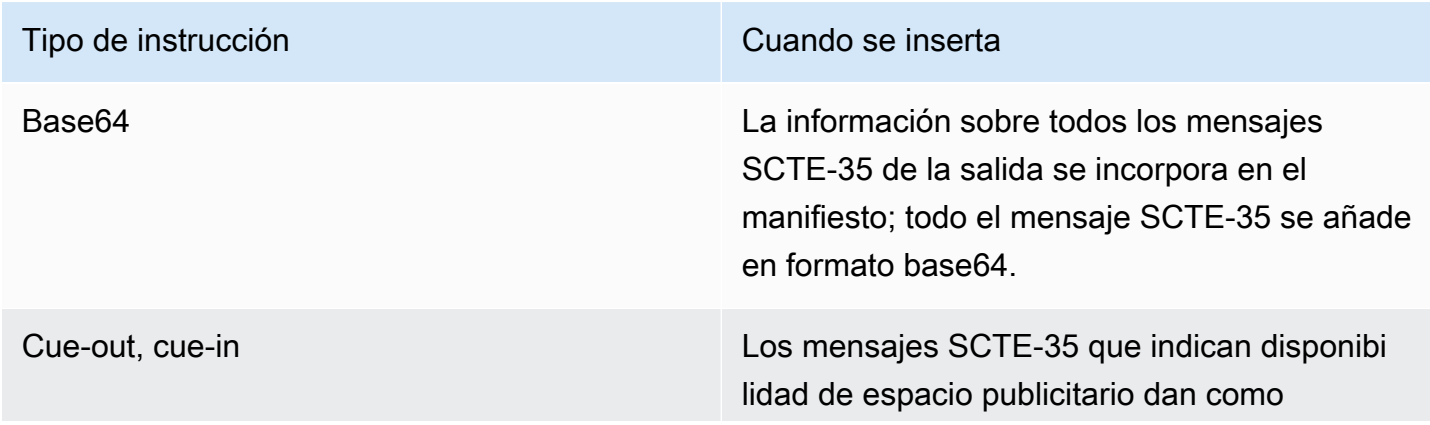

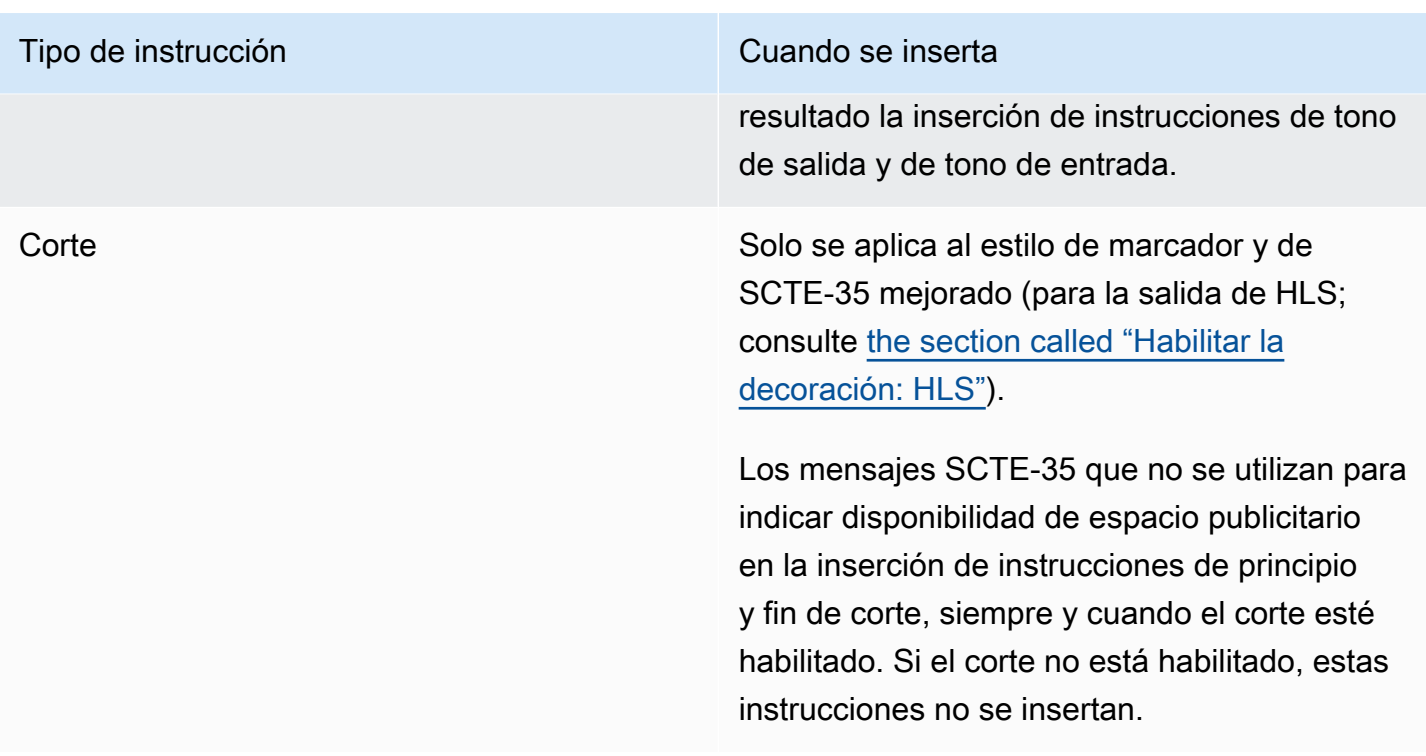

Modo empalme e inserto

En esta tabla se describe el MediaLive manejo cuando el modo de inserción de empalmes está activado. En la tabla se muestra cómo MediaLive reaccionará cuando encuentre un tipo de mensaje y un tipo de segmentación específicos en la fuente.

Para leer esta tabla, busca un tipo de mensaje en la primera columna y un tipo de segmentación en la segunda columna. Luego lee las otras tres columnas. Un Sí indica que MediaLive insertará este tipo de información en el manifiesto cuando encuentre este tipo de mensaje y este tipo de segmentación.

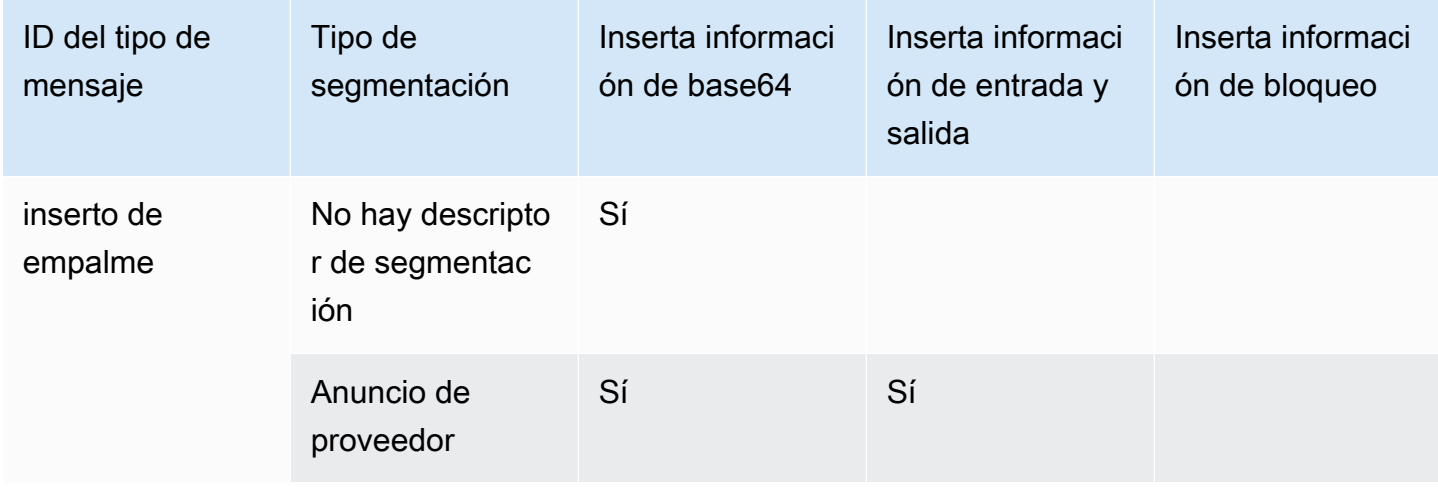

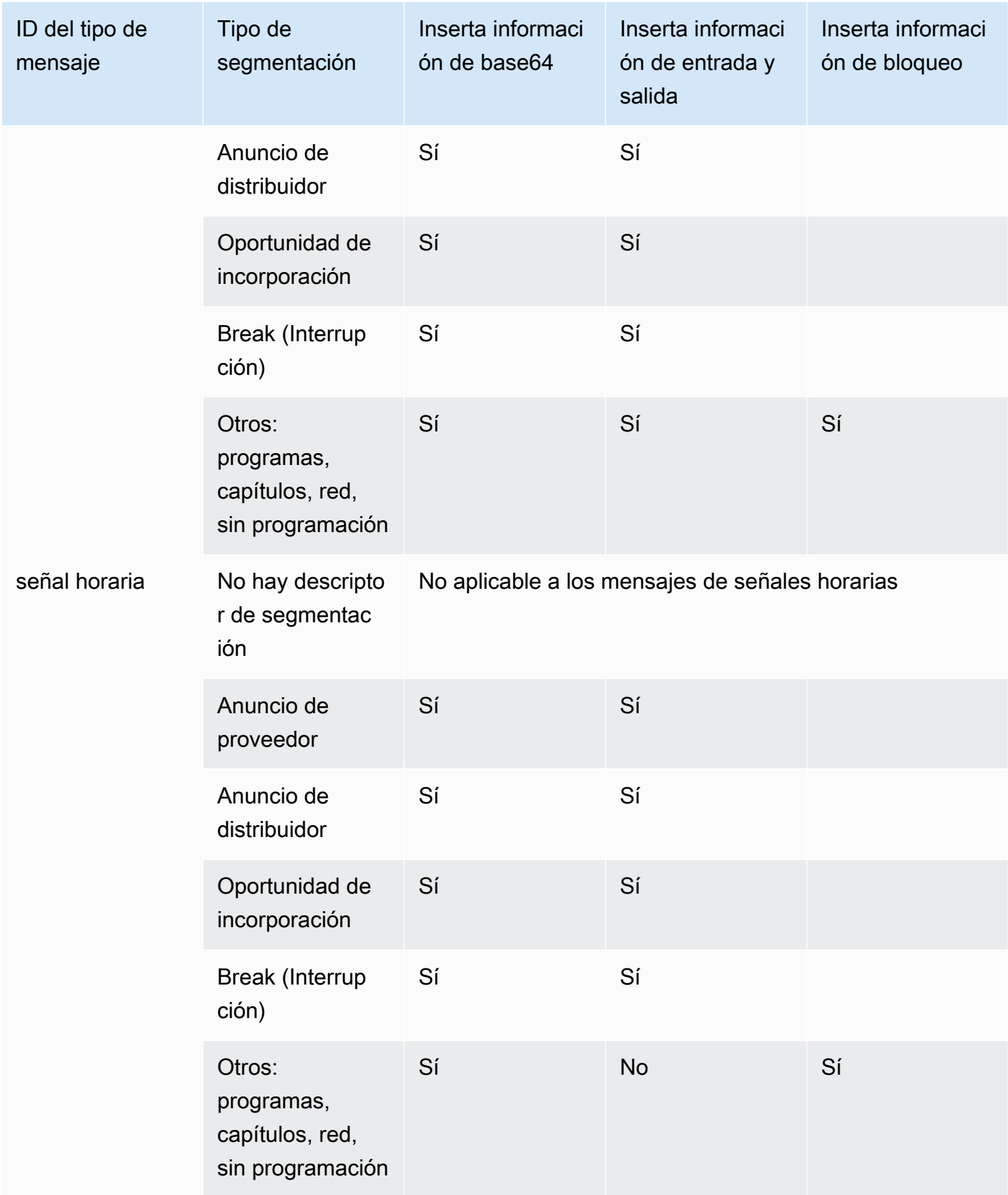

#### Señal horaria: modo APOS

En esta tabla se describe el MediaLive manejo cuando el modo APOS de señal horaria está activado. La tabla muestra cómo MediaLive reaccionará cuando encuentre un tipo de mensaje y un tipo de segmentación específicos en la fuente.

Para leer esta tabla, busca un tipo de mensaje en la primera columna y un tipo de segmentación en la segunda columna. Luego lee las otras tres columnas. Un Sí indica que MediaLive insertará este tipo de información en el manifiesto cuando encuentre este tipo de mensaje y este tipo de segmentación.

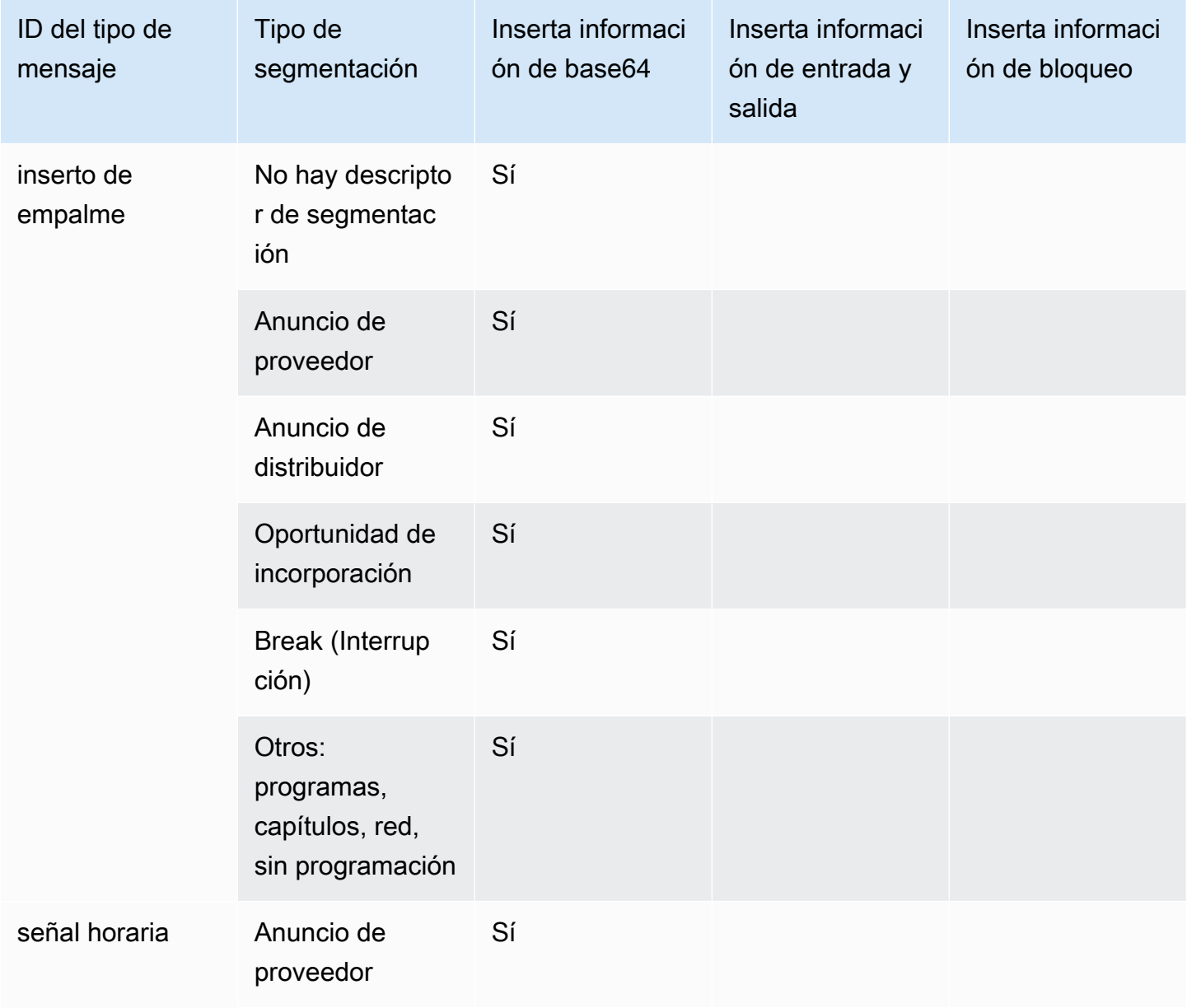

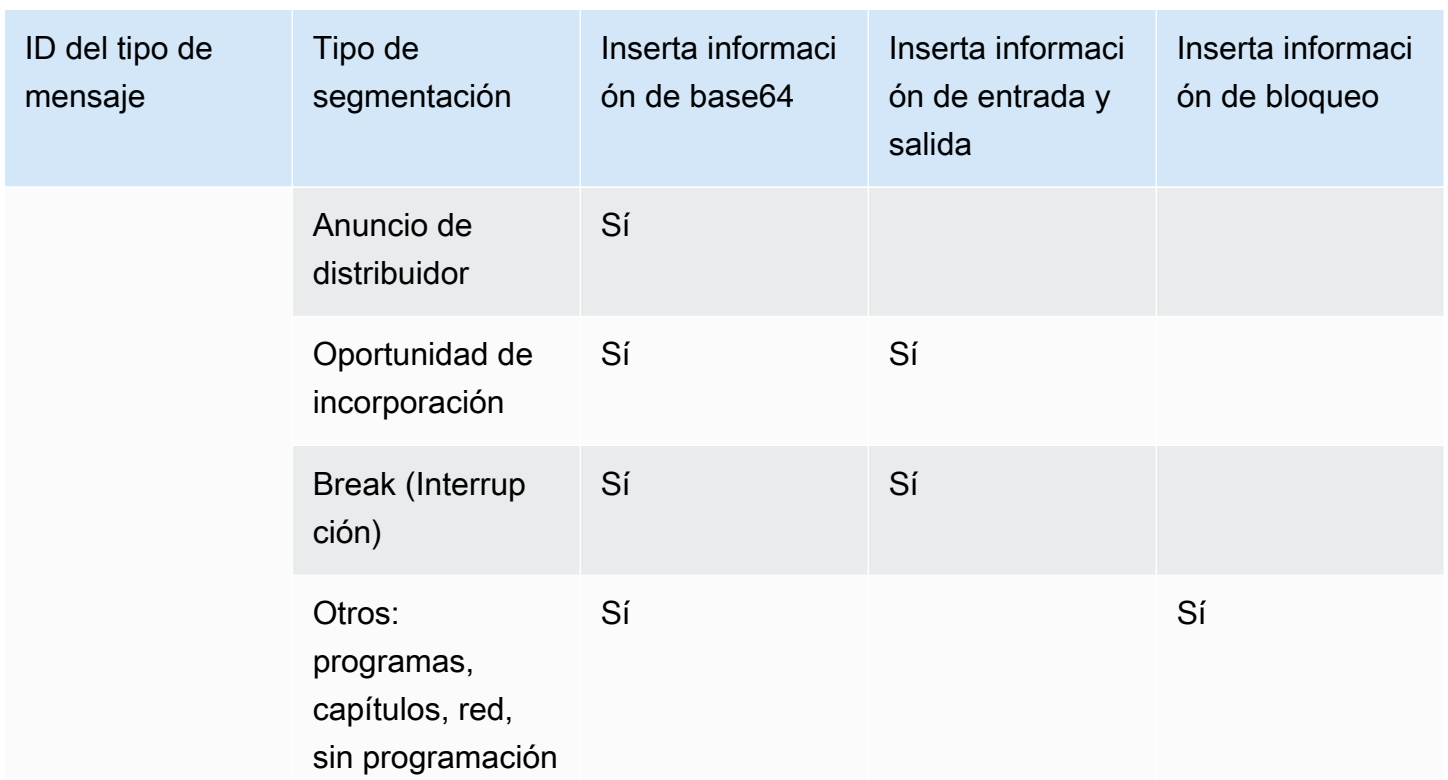

## <span id="page-869-0"></span>Ejemplos de manifiestos: HLS

MediaLive admite los siguientes estilos de manifiesto HLS para las salidas:

- Adobe
- Elemental
- SCTE-35 mejorado

En esta sección se describe el etiquetado de marcadores de anuncios de cada estilo de manifiesto de salida.

#### **a** Note

MediaLive no interpreta la información decorativa del anuncio incluida en el manifiesto adjunto a la fuente de entrada.

#### Marcador de anuncios: Adobe

Inserta un CUE: DURATION por cada espacio publicitario disponible. No inserta ningún CUE-OUT CONT (etiquetas de continuación) para indicar a un reproductor cliente que se une en medio de la pausa que existe un espacio disponible actualmente. No inserta una etiqueta CUE-IN al final del espacio disponible.

#### **Estructura**

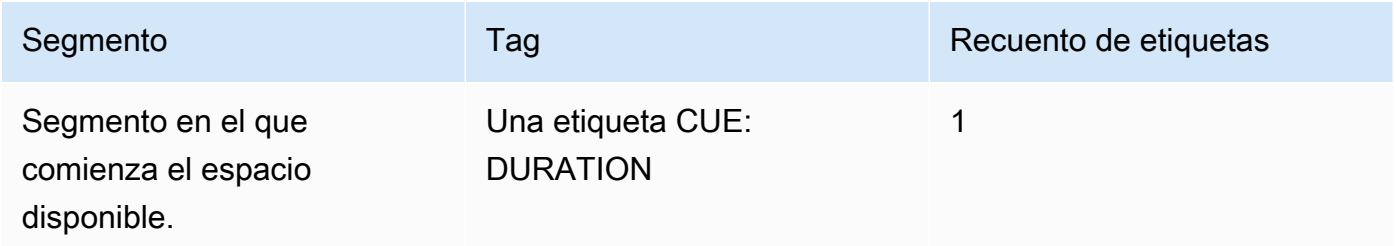

#### Contenido de la etiqueta

- CUE:DURATION contiene los elementos siguientes:
	- duración: duración en fracciones de segundo
	- id: un identificador, único entre todos y que utiliza etiquetas CUE
	- tipo SpliceOut
	- tiempo: el tiempo de uso del anuncio en tiempo de PTS, expresado en fracciones de segundos

## Ejemplo

Esta es la etiqueta de un espacio publicitario disponible que dura 414.171 PTS:

#EXT-X-CUE:DURATION="201.467",ID="0",TYPE="SpliceOut",TIME="414.171"

#### Marcador de anuncios: Elemental

#### **Estructura**

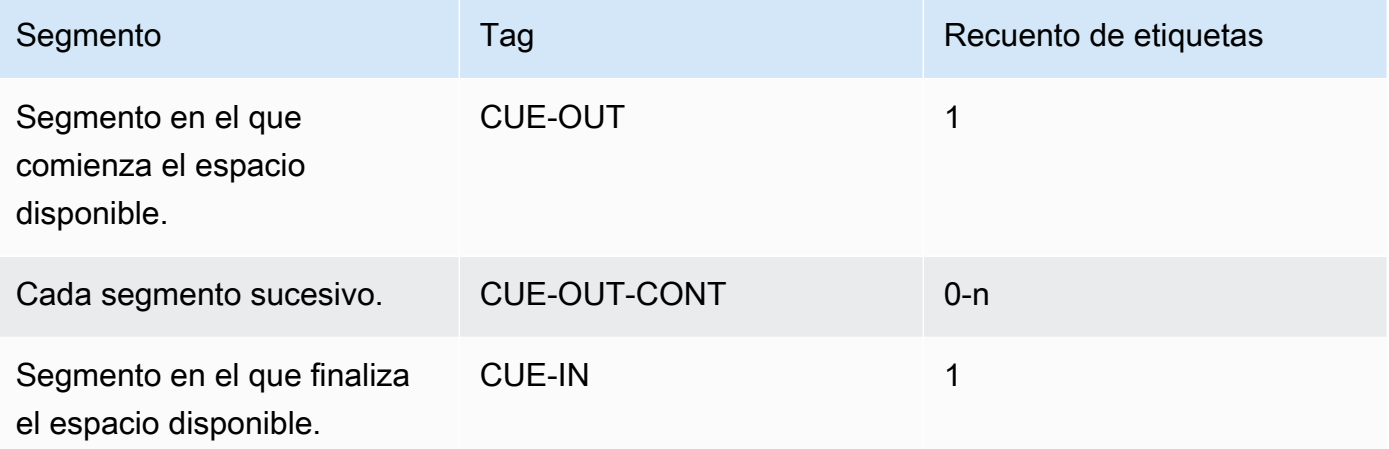

## Contenido de la etiqueta

- CUE-OUT contiene DURATION.
- CUE-OUT-CONT contiene el tiempo transcurrido y la duración.
- CUE-IN no tiene contenido.

## Ejemplo

```
#EXT-X-CUE-OUT:30.000 
.
.
.
# EXT-X-CUE-OUT-CONT: 8.308/30 
.
.
.
# EXT-X-CUE-OUT-CONT: 20.391/30
.
.
.
# EXT-X-CUE-IN
```
#### Marcador publicitario: SCTE-35 mejorado

#### **Estructura**

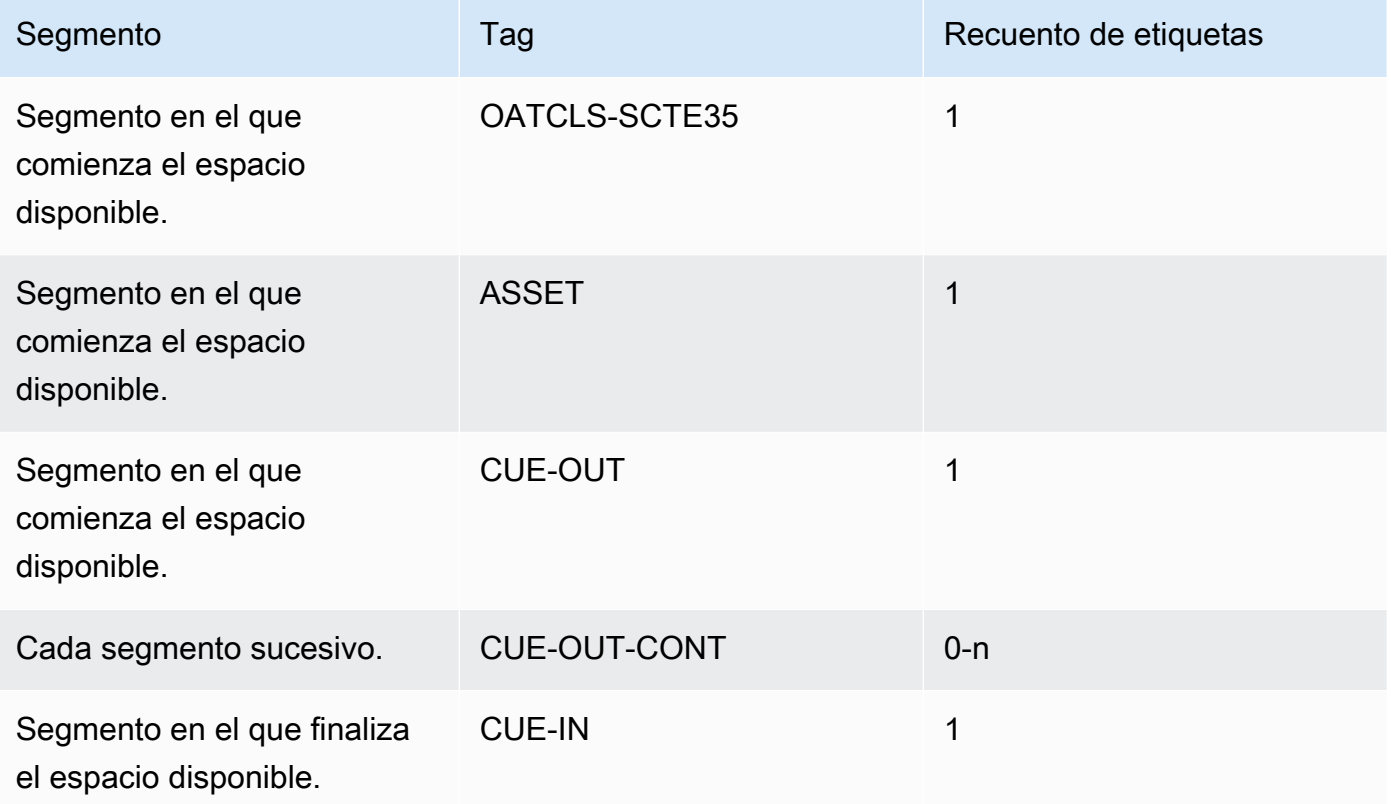

## Contenido de la etiqueta

- OATCLS-SCTE35 que contiene los bytes sin procesar codificados con base64 del mensaje de disponibilidad de espacio publicitario SCTE-35 original.
- ASSET que contiene la etiqueta CAID o UPID tal y como se especifica en el mensaje SCTE35 original.
- Un CUE-OUT por disponibilidad de espacio publicitario.
- CUE-OUT-CONT que contiene los elementos siguientes:
	- El tiempo de disponibilidad transcurrido.
	- La duración declarada en el mensaje SCTE35 original.
	- SCTE35 que contiene los bytes sin procesar codificados con base64 del mensaje de disponibilidad de espacio publicitario SCTE-35 original.

Estas líneas se repiten hasta que la disponibilidad del espacio publicitario finaliza.

• CUE-IN para indicar el final de la disponibilidad de espacio publicitario.

## Ejemplo

```
#EXT-OATCLS-SCTE35:/DA0AAAAAAAAAAAABQb+ADAQ6QAeAhxDVUVJQAAAO3/PAAEUrEoICAAAAAAg
+2UBNAAANvrtoQ== 
#EXT-X-ASSET:CAID=0x0000000020FB6501 
#EXT-X-CUE-OUT:201.467
.
.
.
#EXT-X-CUE-OUT-CONT:ElapsedTime=5.939,Duration=201.467,SCTE35=/DA0AAAA+…AAg
+2UBNAAANvrtoQ==
.
.
.
#EXT-X-CUE-IN
```
## <span id="page-873-0"></span>Habilitar y aprovechar el espacio en blanco en la salida

Puede habilitar el borrado de la disponibilidad de espacios publicitarios para poner en blanco el contenido de un mensaje SCTE-35 que se considera un mensaje de disponibilidad de espacio publicitario (tal como lo define el modo de disponibilidad de espacio publicitario en [Preparándose:](#page-860-0) [configure el modo de disponibilidad de anuncios](#page-860-0)).

El [corte \(blackout\)](#page-879-0) es una característica similar.

El borrado implica la ejecución del siguiente procesamiento:

- Reemplazar el contenido del vídeo asociado a este evento con una imagen que especifique o con una imagen de color negro.
- Eliminar el audio que está asociado a este evento.
- Eliminar los subtítulos que están asociados a este evento.

Comparación con el acceso directo y la decoración de manifiestos

El borrado de la disponibilidad de espacios publicitarios se aplica a todas las salidas. No es posible elegir poner en blanco algunas salidas (por ejemplo, la salida HLS) y no poner en blanco el resto (por ejemplo, la salida de Microsoft Smooth). Es una decisión. all-or-nothing

La decoración de manifiestos y el acceso directo tienen un alcance menor: se aplican solo a las salidas que admiten estas características.

#### **A** Important

Tenga cuidado de no caer en la siguiente situación:

- No se hace el traspaso.
- No decoras manifiestos en un resultado específico (porque no se admiten o porque tú decides no hacerlo).
- Implementa el borrado

En esta situación, no habrá marcadores que indiquen dónde se encuentra el contenido en blanco. La única manera de detectar dónde se produce el borrado será buscar los fotogramas I de IDR que identifican dónde solía estar el mensaje SCTE-35.

## Temas

- [Habilitar el borrado](#page-874-0)
- [Los activadores del bloqueo de anuncios están vacíos](#page-875-0)
- [Y aproveche los indicadores de restricción en blanco](#page-877-0)

## <span id="page-874-0"></span>Habilitar el borrado

Siga este procedimiento si desea habilitar la característica de borrado de espacio publicitario.

## Para habilitar el borrado

- 1. En el canal que está creando, en el panel de navegación, elija General settings (Configuración general).
- 2. Configura el modo de disponibilidad de anuncios, si aún no lo has hecho. Consulte [the section](#page-856-0)  [called "Prepárese: configure la fuente del SCTE-35"](#page-856-0). El modo identifica cuáles de todos los eventos posibles se consideran desencadenantes de la ocultación, lo que determina [cuándo se](#page-875-0)  [bloquea el vídeo](#page-875-0).
- 3. Aún en la configuración general, en Aprovechar el borrado, en Estado, selecciona Activado.
- 4. En Avail blanking imagen (Imagen de borrado de disponibilidad), elija el valor adecuado:
- Disable (Deshabilitar): utilizar una simple imagen negra para el borrado.
- Avail blanking image (Imagen de borrado de disponibilidad): utilizar una imagen especial para el borrado. En el campo URL escriba la ruta a un archivo en un bucket de S3. Para la integración con MediaLive, el nombre del depósito no debe usar notación de puntos. Por ejemplo, mycompany-videos es aceptable, pero mycompany.videos no lo es. El archivo debe ser del tipo .bmp o .png. Introduzca también el nombre de usuario y el parámetro de contraseña de Systems Manager para acceder al bucket de S3. Consulte [the section called](#page-92-0) ["Acerca de la función de creación de parámetros de contraseña"](#page-92-0).

## <span id="page-875-0"></span>Los activadores del bloqueo de anuncios están vacíos

Para el borrado de disponibilidad de espacios publicitarios, el modo de disponibilidad de espacios publicitarios que establezca controla qué eventos de SCTE-35 dan lugar al borrado del contenido.

Se activa en el modo de inserción de empalmes

En esta sección se describe qué combinación de tipo de mensaje y de tipo de segmentación se borra mediante el borrado de disponibilidad de espacio público cuando el modo de disponibilidad de espacios públicos es el modo de inserción de división.

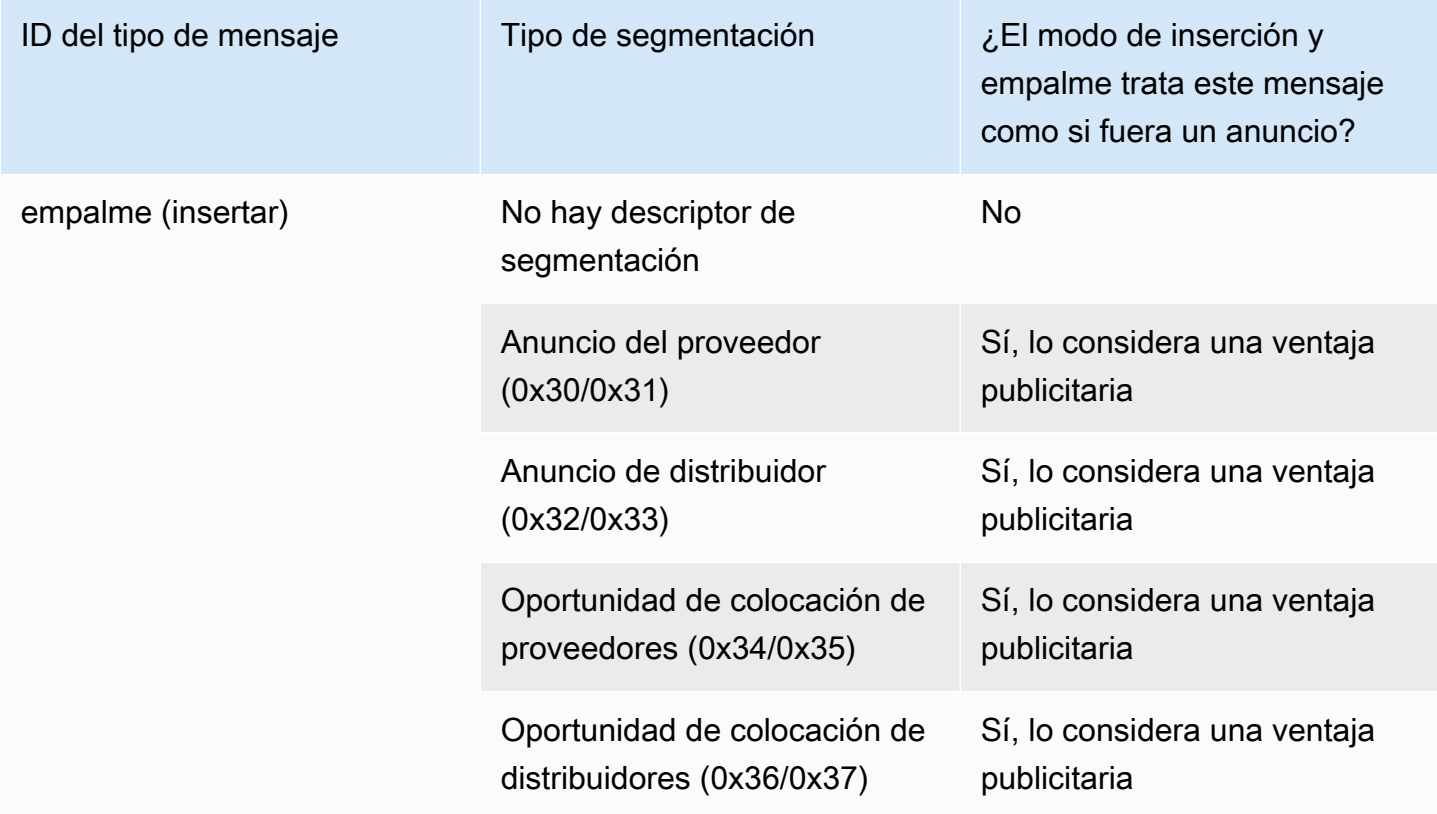

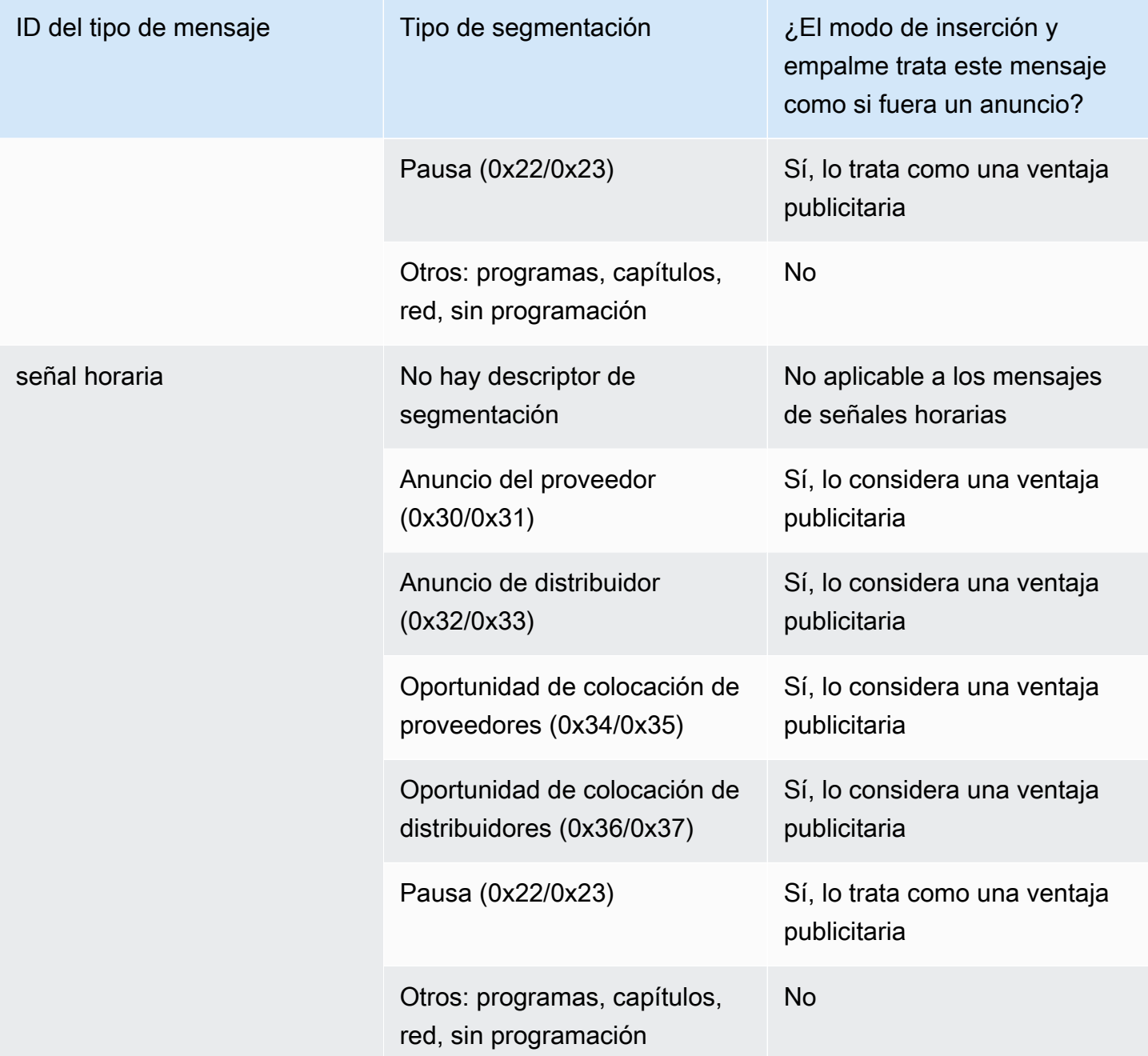

Se activa en modo APOS con señal horaria

En esta sección se describe qué combinación de tipo de mensaje y de tipo de segmentación se borra mediante el borrado de disponibilidad de espacio público cuando el modo de disponibilidad de espacios públicos es el modo APOS con señal de tiempo.

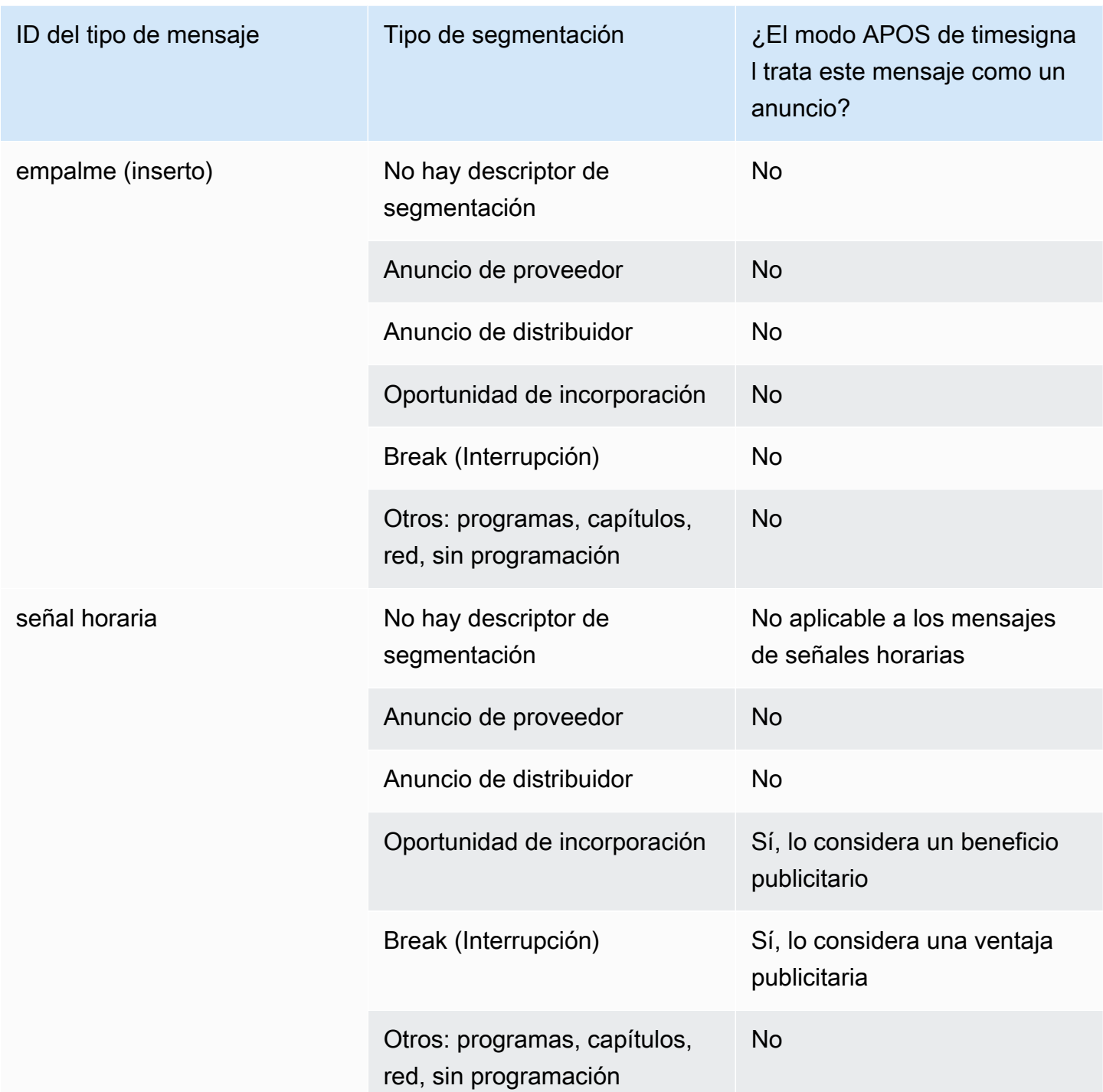

## <span id="page-877-0"></span>Y aproveche los indicadores de restricción en blanco

## Restricciones en la entrada

Los mensajes SCTE-35 de tipo time\_signal siempre contienen descriptores de segmentación.

Los mensajes SCTE-35 de tipo splice insert pueden contener o no descriptores de segmentación.

Si la entrada tiene mensajes SCTE-35 que sí contienen descriptores de segmentación, estos descriptores de segmentación siempre contendrán dos tipos de marcadores. Cada marcador tiene un valor "true" o "false" y proporciona información adicional como orientación para el borrado en situaciones específicas:

- web\_delivery\_allowed\_flag
	- True significa que no hay ninguna restricción a la inclusión del contenido del evento de disponibilidad de espacio publicitario en una transmisión destinada a entregarse en web: no es necesario borrar el contenido de las transmisiones destinadas a la entrega en web.
	- False significa que existe una restricción: el contenido debe borrarse.
- no regional blackout flag

(La redacción de esta bandera es confusa. Considérala la «bandera regional de entrega permitida».)

- True significa que no hay ninguna restricción a la inclusión del vídeo del evento de disponibilidad de espacio publicitario en una transmisión destinada a mercados regionales: no es necesario borrar el contenido de las transmisiones destinadas a mercados regionales.
- False significa que existe una restricción: el contenido debe borrarse.

Si ningún marcador está presente (normalmente es el caso con splice\_inserts), ambos se considerarán falsos. El borrado debe realizarse.

Si ambos indicadores están presentes (como suele ser el caso de time\_signal; no es habitual que solo haya un indicador), entonces un «falso» para un indicador tiene prioridad sobre un «verdadero» para el otro. El borrado debe realizarse.

Normalmente, en un mensaje de entrada solo uno de estos marcadores está establecido en false, por lo que solo hay una restricción permanente en vigor. Normalmente nunca habrá a la vez una restricción de entrega regional y una entrega restricción de entrega web. Esto se debe a que si el contenido se considera restringido para entregas regionales, entonces no se considera al mismo tiempo restringido para entregas web (donde el concepto de región no tiene sentido).

Representación de estas restricciones en MediaLive

Hay dos campos MediaLive que te permiten controlar cómo MediaLive responde a estos indicadores. Consulte [the section called "Habilitar el borrado".](#page-874-0) Por lo general, los dos campos se configuran en

Seguir (el valor predeterminado) para indicar que se debe MediaLive seguir el comportamiento implícito en el valor de la marca.

## <span id="page-879-0"></span>Habilitar el apagón en la salida

Puede activar la opción de bloqueo para dejar en blanco el contenido de un mensaje SCTE-35 que sea del tipo de otro evento (tal y como se define en el modo). [Preparándose: configure el modo de](#page-860-0)  [disponibilidad de anuncios](#page-860-0) Por ejemplo, capítulos y programas.

(Una característica similar se describe en [the section called "Borrado de la disponibilidad de espacio](#page-873-0)  [publicitario"](#page-873-0)).

El corte implica la ejecución del siguiente procesamiento:

- Reemplazar el contenido del vídeo asociado al evento con una imagen que especifique o con una imagen de color negro.
- Eliminar el audio que está asociado al evento.
- Eliminar los subtítulos que están asociados al evento.

Comparación con la decoración y el traspaso del manifiesto

El corte se aplica a todas las salidas. No es posible elegir cortar algunas salidas (por ejemplo, la salida HLS) y no cortar el resto (por ejemplo, la salida de Microsoft Smooth). Es una all-or-nothing decisión.

La decoración de manifiestos y el acceso directo tienen un alcance menor: se aplican solo a las salidas que admiten estas características.

## **A** Important

Tenga en cuenta este hecho, ya que si no realiza la transferencia ni la decoración del manifiesto en una salida específica (porque no se admiten o porque decide no hacerlo), pero implementa la ocultación, no habrá «marcadores» que indiquen dónde aparece el contenido en blanco. La única manera de detectar dónde se produce el borrado será buscar los fotogramas I de IDR que identifican dónde solía estar el mensaje SCTE-35.

## Temas

• [Habilitar el apagón](#page-880-0)

- [Desencadena un apagón](#page-881-0)
- [Banderas de restricción de apagón](#page-883-0)

## <span id="page-880-0"></span>Habilitar el apagón

Siga este procedimiento si desea habilitar la característica de corte.

#### Para habilitar el corte

- 1. En el canal que está creando, en el panel de navegación, elija General settings (Configuración general).
- 2. Configura el modo de disponibilidad de anuncios, si aún no lo has hecho. Consulte [the section](#page-856-0)  [called "Prepárese: configure la fuente del SCTE-35"](#page-856-0). El modo identifica cuáles de todos los eventos posibles se consideran desencadenantes de apagones, lo que determina [cuándo se](#page-881-0)  [bloquea el vídeo](#page-881-0).
- 3. Aún en la configuración general, en Blackout Slate, en Estado, selecciona Activado.
- 4. En Blackout slate image (Imagen de pizarra de corte) elija el valor adecuado:
	- Disable (Deshabilitar): utilizar una simple imagen negra para el corte.
	- Avail blanking image (Imagen de borrado de disponibilidad): utilizar una imagen especial para el corte. En el campo URL escriba la ruta a un archivo en un bucket de Amazon S3. Para la integración con MediaLive, el nombre del bucket no debe usar notación de puntos. Por ejemplo, mycompany-videos es aceptable, pero mycompany.videos no lo es. El archivo debe ser del tipo .bmp o .png. Introduzca también el nombre de usuario y el parámetro de contraseña de Systems Manager para acceder al bucket de S3. Para obtener información acerca de esta clave, consulte [the section called "Acerca de la función de creación de](#page-92-0) [parámetros de contraseña"](#page-92-0).
- 5. Si desea habilitar el corte al finalizar la transmisión red (en otras palabras, cortar el contenido al finalizar la transmisión de red y eliminar el corte solo cuando se reanude la transmisión de red), siga leyendo. Si no desea habilitarlo, ya ha terminado la configuración.
- 6. En Network end blackout (Corte al finalizar transmisión de red) elija Enabled (Habilitado).
- 7. En Network end blackout image (Imagen de corte al finalizar transmisión de red) elija el valor adecuado:
	- Disable (Deshabilitar): utilizar una simple imagen negra para el corte.
- Network end blackout imagen (Imagen de corte al finalizar transmisión de red): utilizar una imagen especial para el corte de finalización de transmisión de red. En el campo URL escriba la ruta a un archivo en un bucket de Amazon S3. Para la integración con MediaLive, el nombre del bucket no debe usar notación de puntos. Por ejemplo, mycompany-videos es aceptable, pero mycompany.videos no lo es. El archivo debe ser del tipo .bmp o .png. Introduzca también el nombre de usuario y la contraseña de Systems Manager para acceder al bucket de S3. Consulte [the section called "Acerca de la función de creación de parámetros de](#page-92-0)  [contraseña"](#page-92-0).
- 8. Para obtener ajustes adicionales, en ID de red, escriba el ID EIDR de la red con el formato 10.nnnn/xxxx- xxxx- xxxx- (no distingue entre mayúsculas y minúsculas). xxxx-xxxx-c Solo la red y los eventos con este ID activarán el corte.

## <span id="page-881-0"></span>Desencadena un apagón

La característica de corte se activa únicamente mediante mensajes time\_signal del tipo de segmentación Other (Otro). No se activa mediante mensajes splice insert de ningún tipo de segmentación ni se activa tampoco mediante mensajes time signal de ningún tipo salvo Other (Otro).

Los mensajes SCTE-35 de ID de tipo "splice insert" (insertar división) y los mensajes de ID de tipo "time signal" (señal de tiempo) pueden incluir "Otros" mensajes time\_signal. Por lo tanto, cuando habilite el corte, el [modo de disponibilidad de espacio publicitario](#page-860-0) no es relevante. El corte funciona igual en ambos modos.

El identificador de segmentación desencadena un apagón en función de los eventos, como se muestra en la siguiente tabla.

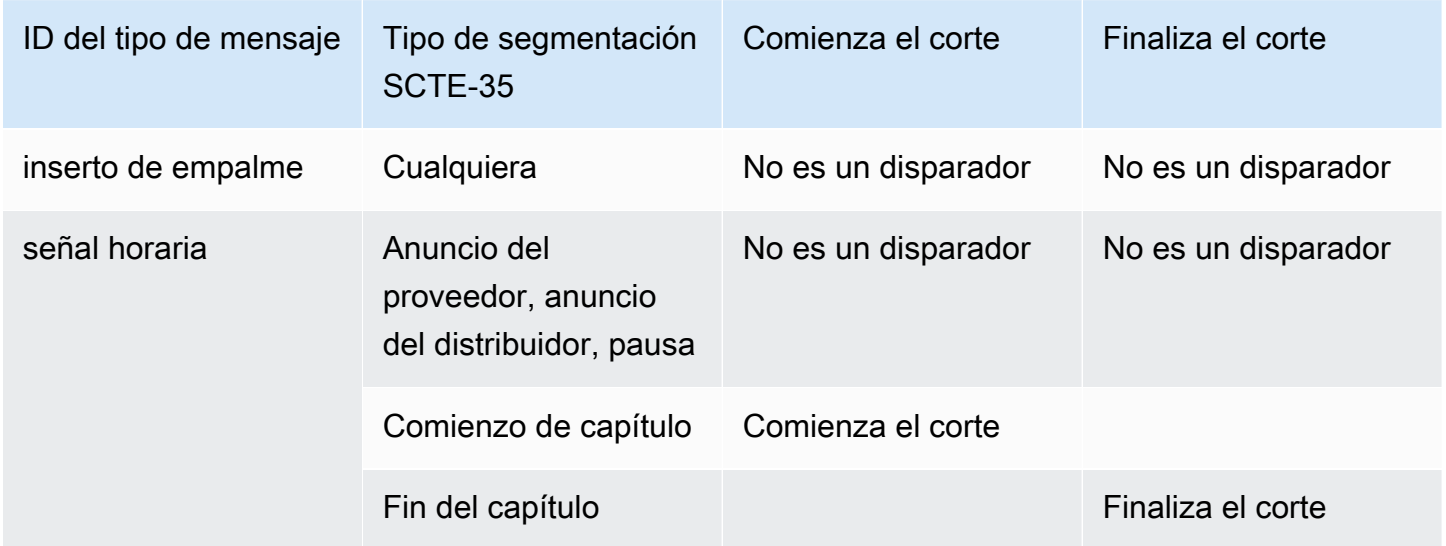

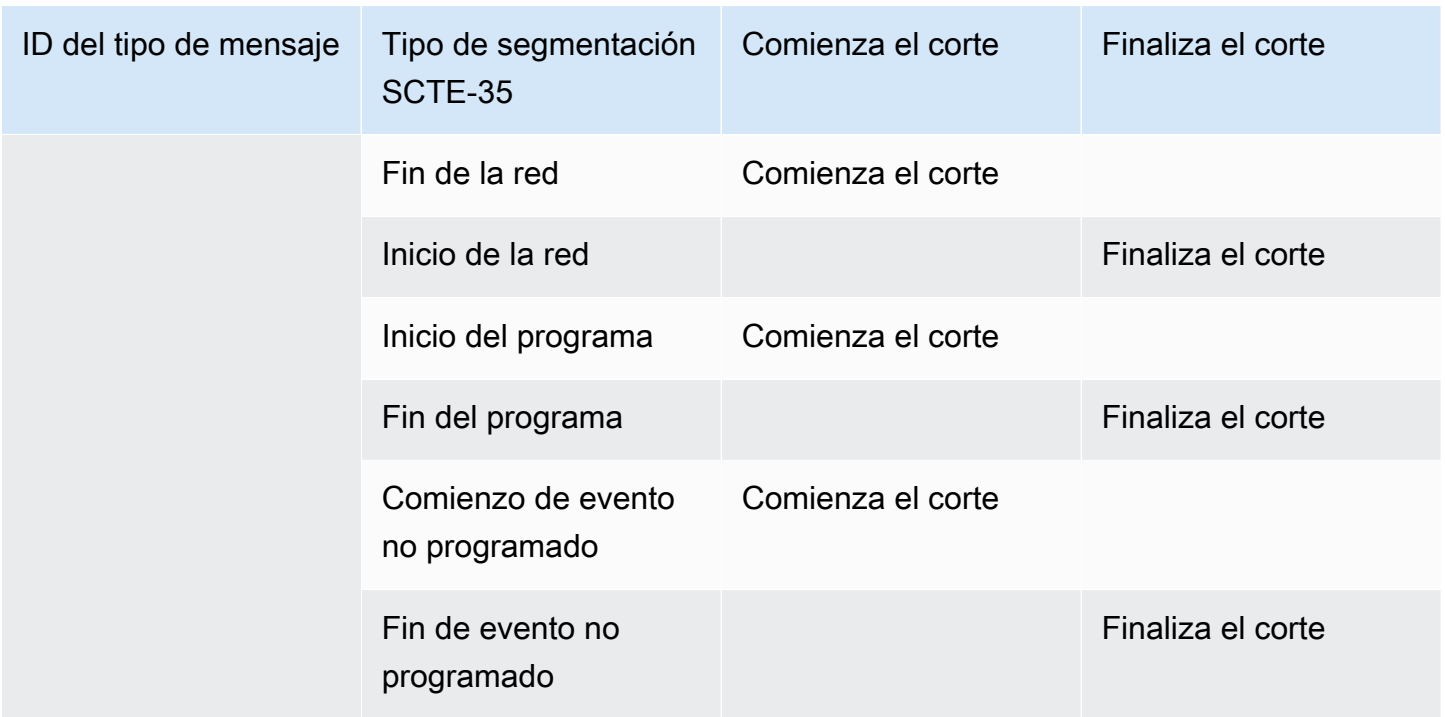

Por ejemplo, si la característica de corte está habilitada siempre se produce borrado cuando se encuentra un mensaje de inicio del programa y siempre finaliza cuando se encuentra un mensaje de final del programa.

Tenga en cuenta que los disparadores de corte de un evento de red son diferentes de los demás eventos:

- Con la red, el borrado comienza cuando se encuentra la instrucción de fin de red.
- Con otros eventos, el borrado comienza cuando se encuentra la instrucción de "comienzo de evento".

Jerarquía de activadores de eventos de finalización

Los eventos tienen la jerarquía de intensidad que se muestra en la siguiente tabla. Un corte puede finalizarse únicamente mediante un evento cuya fuerza sea igual o superior al evento que lo inició.

Por ejemplo, si el corte se inicia mediante un inicio de programa, puede finalizarse mediante un comienzo de red, una finalización de evento no programado o un fin de programa. No se puede terminar con un final de capítulo. MediaLive ignora la instrucción de «acabar con el apagón» implícita en el final del capítulo.

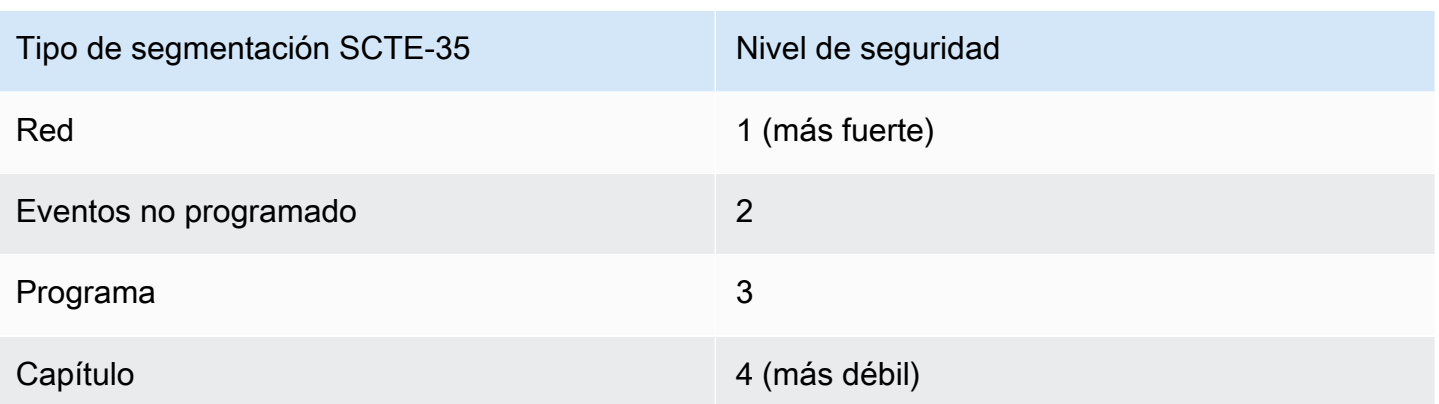

## <span id="page-883-0"></span>Banderas de restricción de apagón

## Restricciones en la entrada

Los descriptores de segmentación de los mensajes que son disparadores de corte siempre incluyen dos tipos de marcas. Estas marcan proporcionan información adicional como orientación para el corte en situaciones específicas:

- web\_delivery\_allowed\_flag
	- True significa que no hay ninguna restricción para incluir el contenido del evento en un flujo que está destinado a una entrega web. No es necesario cortar el contenido de flujos destinados a la entrega de contenido web.
	- False significa que hay una restricción. El contenido debe cortarse.
- no\_regional\_blackout\_flag
	- True significa que no hay ninguna restricción para incluir el vídeo del evento en un flujo que está destinado a mercados regionales. No es necesario cortar el contenido de flujos destinados a mercados regionales.
	- False significa que hay una restricción. El contenido debe cortarse.

Si ambas banderas están presentes (lo que suele ser el caso; no es habitual que solo haya una bandera presente), el «falso» de una bandera prevalecerá sobre el «verdadero» de la otra. El corte debería producirse.

Normalmente, en un mensaje de entrada solo uno de estos marcadores está establecido en false, por lo que solo hay una restricción permanente en vigor. Normalmente nunca habrá a la vez una restricción de entrega regional y una entrega restricción de entrega web. Esto se debe a que si el

contenido se considera restringido para entregas regionales, entonces no se considera al mismo tiempo restringido para entregas web (donde el concepto de región no tiene sentido).

Representación de estas banderas en MediaLive

Hay dos campos MediaLive que le permiten controlar cómo MediaLive responde a estas banderas. Consulte [the section called "Habilitar el borrado".](#page-874-0) Por lo general, los dos campos se configuran en Seguir (el valor predeterminado) para indicar que se debe MediaLive seguir el comportamiento implícito en el valor de la marca.

## Habilitar el paso o la eliminación del SCTE-35

Puede configurar el MediaLive canal para que los mensajes del SCTE-35 de la entrada pasen (se incluyan) en el flujo de datos de las siguientes salidas:

- Salidas en un grupo de salidas de archivo
- Salidas en un grupo de salidas HLS.
- Salidas en un grupo de MediaPackage salidas. Para estos tipos de grupos de salida, el acceso directo siempre está habilitado. No se puede desactivar.
- Salidas en un grupo de salidas UDP.
- Salidas en un grupo de salidas multiplex. Para los grupos de salidas multiplex, la transferencia SCTE-35 está habilitada de forma predeterminada.

## Alineación con vídeo

El PTS del mensaje SCTE-35 se ajusta para adaptarse al PTS del fotograma de vídeo correspondiente.

La transferencia se encuentra en el nivel de salida

El acceso directo de SCTE-35 o la eliminación se aplica en el nivel de salida. Los mensajes se pasan directamente o se eliminan solo de una salida concreta. En la mayoría de las salidas, el comportamiento predeterminado (si no cambia los campos de configuración) es eliminar los mensajes. En el caso de las MediaPackage salidas, el comportamiento predeterminado es repasar los mensajes; este comportamiento no se puede cambiar.

Selección del identificador de paquete (PID) a partir de la entrada

Si la fuente contiene varios PID del SCTE-35, puede seleccionar un PID específico para pasarlo a la salida. De forma predeterminada, MediaLive seleccionará el primer PID del SCTE-35 que esté presente en la entrada. Esto se puede cambiar seleccionando un valor de PID específico en la sección de ajustes de entrada generales del archivo adjunto de entrada. Si el valor PID seleccionado no está presente en la entrada, no se transferirá ningún PID del SCTE-35 desde la entrada y se activará una alerta.

## Habilitar la transferencia para las salidas de Archive

Siga este procedimiento si desea habilitar o deshabilitar el acceso directo para salidas de archivo.

Para habilitar el acceso directo

- 1. En el canal que está creando busque el grupo de salidas Archive (Archivo) que contiene la salida que desea configurar.
- 2. Elija esa salida.
- 3. En PID settings (Configuración de PID) complete los campos siguientes:
	- SCTE-35 control (Control SCTE-35): establezca este valor en Passthrough (Acceso directo).
	- SCTE-35 PID (PID de SCTE-35): deje el PID predeterminado o escriba el PID adonde desee que vayan los mensajes SCTE-35.
- 4. Si procede, repita esta operación para otras salidas de este u otro grupo de salidas Archive (Archivo).

Todos los mensajes SCTE-35 de la entrada se incluyen en el streaming de datos de las salidas que ha configurado.

Habilitar la transferencia para las salidas HLS

Siga este procedimiento si desea habilitar o deshabilitar el acceso directo para las salidas HLS.

Para habilitar el acceso directo

- 1. En el canal que está creando, busque el grupo de salidas HLS que contiene la salida que desea configurar.
- 2. Elija esa salida.
- 3. En PID settings (Configuración de PID) complete los campos siguientes:
- SCTE-35 behavior (Comportamiento de SCTE-35): establezca este valor en Passthrough (Acceso directo).
- SCTE-35 PID (PID de SCTE-35): deje el PID predeterminado o escriba el PID adonde desee que vayan los mensajes SCTE-35.
- 4. Si procede, repita esta operación para otras salidas de este u otro grupo de salidas HLS.

Todos los mensajes SCTE-35 de la entrada se incluirán en el streaming de datos de las salidas que ha configurado.

Habilitar la transferencia para las salidas UDP

Siga este procedimiento si desea habilitar o deshabilitar el acceso directo para salidas UDP.

Para habilitar el acceso directo

- 1. En el canal que está creando, busque el grupo de salidas UDP que contiene la salida que desea configurar.
- 2. Elija esa salida.
- 3. En PID settings (Configuración de PID) complete los campos siguientes:
	- SCTE-35 control (Control SCTE-35): establezca este valor en Passthrough (Acceso directo).
	- SCTE-35 PID (PID de SCTE-35): deje el PID predeterminado o escriba el PID adonde desee que vayan los mensajes SCTE-35.
- 4. Si procede, repita esta operación para otras salidas de este u otro grupo de salidas UDP.

Todos los mensajes SCTE-35 de la entrada se incluirán en el streaming de datos de las salidas que ha configurado.

Seleccionar el identificador de paquete (PID) SCTE-35 de la entrada

Siga este procedimiento si desea seleccionar un SCTE-35 específico de la entrada.

Para seleccionar el PID

- 1. En el canal que está creando o editando, navegue hasta el archivo adjunto de entrada del que desee seleccionar un PID.
- 2. Elige ese archivo adjunto de entrada.
- 3. En la configuración de entrada general, complete el siguiente campo:
	- SCTE-35 PID: Introduzca el valor PID. Si el valor se deja en blanco, se seleccionará el primer PID del SCTE-35 presente en la entrada.
- 4. Si es apropiado, repita el proceso para otros archivos adjuntos de entrada.

## Inserción de mensajes SCTE-35 mediante la programación

Utilice la [programación de canales](#page-425-0) para insertar mensajes SCTE-35 en el contenido. Por ejemplo, puede agregar una acción en la programación de canales para insertar una inserción de división en el canal en curso a una hora específica.

El principal caso de uso de esta característica consiste en agregar mensajes SCTE-35, cuando el contenido fuente no incluye ya mensajes SCTE-35.

Para insertar mensajes SCTE-35 en el contenido, cree acciones en la programación. Para obtener información detallada, consulte [Configuración: creación de un horario.](#page-418-0)

Después de MediaLive insertar el mensaje SCTE-35 en el canal, MediaLive procesa el mensaje de la misma manera que procesaría los mensajes SCTE-35 que estaban en la entrada. Este procesamiento se define cuando se crea el canal y se configuran las siguientes opciones:

- Borrado
- Corte
- Decoración de manifiestos
- Paso a través

Para obtener un resumen de estas opciones, consulte [the section called "Alcance del procesamiento](#page-851-0)  [por función"](#page-851-0) y [the section called "Funciones compatibles por tipo de salida"](#page-853-0).

## Acondicionamiento de señal POIS

Puede configurar un AWS Elemental MediaLive canal para que su servidor de POIS pueda acondicionar la señal de los mensajes del SCTE-35 que se encuentran en el contenido. Cada vez que MediaLive encuentra un mensaje SCTE-35 en el contenido, MediaLive envía el mensaje al servidor de POIS. El servidor POIS devuelve una respuesta para crear un nuevo mensaje SCTE 35, reemplazar el mensaje original por otro contenido, eliminar el mensaje existente o no hacer nada.

## **a** Note

Para implementar el acondicionamiento de señales de POIS, su organización debe tener acceso a un servidor de POIS.

Temas

- [Versión compatible de la especificación](#page-888-0)
- [Acerca del acondicionamiento de señales POIS](#page-888-1)
- [Configuración para el acondicionamiento de la señal del POIS](#page-889-0)

## <span id="page-888-0"></span>Versión compatible de la especificación

MediaLive se comunica con un servidor de POIS mediante la API de ESAM. MediaLive sigue la siguiente versión de la especificación ESAM:

OpenCable Especificaciones API de gestión y señalización de eventos en tiempo real de contenido alternativo, OC-SP-ESAM-API-I03-131025

## <span id="page-888-1"></span>Acerca del acondicionamiento de señales POIS

Puede configurar un MediaLive canal para que su servidor POIS gestione los mensajes SCTE-35 que se encuentran en el contenido.

## **a** Note

Para implementar el acondicionamiento de señales de los POIS, su organización debe tener acceso a un servidor de POIS.

Acciones de acondicionamiento compatibles

Cada vez que MediaLive encuentra un mensaje SCTE-35 en el contenido, MediaLive envía el mensaje al servidor POIS. El servidor de POIS responde de una de las siguientes maneras:

• Reemplazar: reemplaza el contenido del mensaje SCTE-35 original y lo envía a. MediaLive El resultado contendrá solo el mensaje SCTE 35 original, pero con el nuevo contenido.

- Eliminar: indica que se elimine el MediaLive mensaje del SCTE 35. El resultado no contendrá el mensaje SCTE 35 original.
- Sin operación: indica que no hay que MediaLive hacer nada. El resultado contendrá el mensaje SCTE 35 original, con el contenido original.

Los mensajes del SCTE 35 que devuelve el servidor del POIS cumplen totalmente con el estándar SCTE 35.

Número de canales y número de servidores POIS

- Cada MediaLive canal puede comunicarse con un solo servidor de POIS.
- Un servidor de POIS puede comunicarse con varios MediaLive canales. En este caso, el servidor de POIS identifica cada canal mediante una combinación única de una identidad de punto de adquisición de POIS y una identidad de zona.

Acondicionamiento de señal POIS y canales estándar

Si el canal es un canal estándar (con dos canalizaciones), cada canalización envía el mensaje SCTE 35 al servidor POIS. El servidor POIS responde a cada solicitud. Cada canalización gestiona su propia respuesta. Por lo general, el servidor de POIS envía la misma instrucción a ambas canalizaciones.

## <span id="page-889-0"></span>Configuración para el acondicionamiento de la señal del POIS

Con el acondicionamiento de señal del POIS, el MediaLive canal y el servidor del POIS deben configurarse con información idéntica.

## Información requerida

Obtenga la siguiente información del operador del POIS:

- El punto final del servidor POIS. Esta es la URL del servidor de POIS al que se MediaLive enviarán los eventos. Debe poder acceder a la URL. MediaLive
- La identidad del punto de adquisición y la identidad de la zona (opcional). Estos dos campos garantizan que MediaLive el servidor de POIS tenga un identificador común para el canal.
- Credenciales de punto final del POIS, si el servidor del POIS requiere credenciales.

## Configure el canal

Debe configurar el canal con información sobre el servidor POIS.

- 1. Abra la MediaLive consola en<https://console.aws.amazon.com/medialive/>.
- 2. Muestra los detalles del canal. En la sección Configuración general, expanda Avail Configuration.
- 3. Complete los campos como se indica a continuación:
	- Configuración de Avail: ESAM
	- Punto final del POIS: la URL que obtuvo del operador del POIS.
	- Identidad del punto de adquisición: el valor que obtuvo del operador del POIS.
	- Identidad de zona: el valor que obtuvo del operador del POIS.
	- Offset Ad Avail: introduzca 0 a menos que el operador del POIS le indique que introduzca un valor diferente.
	- Credenciales del punto final del POIS (opcionales): complete estos campos si el servidor del POIS requiere un nombre de usuario y una contraseña.

## El uso compartido codifica entre salidas

Puede compartir una única codificación entre varias salidas dentro de un canal. Puede clonar una codificación para que sirva de base para una nueva codificación dentro del canal.

## Codificación

Puede compartir una codificación entre varias salidas si desea que estas salidas tengan codificaciones idénticas. Cuando compartes una codificación, solo hay una instancia de la codificación en el canal. Todas las salidas afectadas utilizan esa codificación.

Por ejemplo, es posible que tenga un canal que contenga estos grupos de salida:

- Un grupo de salida Archive, con una codificación de vídeo.
- Un grupo de salida HLS, con tres codificaciones de vídeo en una pila ABR.
- Un grupo de salida RTMP, con una codificación de vídeo.

La codificación de vídeo del grupo de salida RTMP podría ser idéntica a una de las codificaciones de vídeo del grupo de salida HLS. Por lo tanto, en lugar de crear cinco codificaciones de vídeo, crearía

cuatro codificaciones. Configuraría el grupo de salida RTMP para compartir la codificación adecuada del grupo de salida HLS.

El uso compartido de codificación se aplica a vídeo, audio y subtítulos. Compartir codificaciones reduce el esfuerzo de rellenar campos. También reduce el riesgo de error cuando pretende crear codificaciones idénticas entre las salidas. No hay posibilidad de que completes accidentalmente un campo de forma diferente.

Se aplican estas reglas al uso compartido de codificaciones:

• Cuando comparte una codificación, comparte todos los campos, incluido el selector de origen de la codificación.

Si desea crear dos codificaciones que comparten todos sus campos de configuración pero que se basan en fuentes diferentes,no puedecomparte la única instancia de codificación. Deberías en su lugar[clone la codificación](#page-891-0).

- Puedes compartir cualquier codificación entre tantos resultados como quieras.
- Puedes compartir más de una codificación en el canal.
- Solo puedes compartir dentro del mismo canal. No puede compartir entre canales.

Para obtener instrucciones para clonar codificaciones al crear un canal, consulte[the section called](#page-407-0)  ["Configurar con vídeo de vídeo de vídeo"](#page-407-0) the section called "Configurar el audio de audio de audio", y[the section called "Configurar con subtítulos de los subtítulos de los subtítulos"](#page-414-0).

## <span id="page-891-0"></span>Codificación de clonación

Puede clonar una codificación para que sirva de base para una nueva codificación dentro del canal.

Por ejemplo, es posible que tenga dos codificaciones de audio en el canal que comparten algunos campos. Crea la primera codificación de audio. A continuación, crea una segunda codificación clonando la primera codificación y cambiará cualquiera de los campos de la segunda codificación. En este caso, las dos codificaciones son instancias separadas.

Se aplican estas reglas al uso compartido de codificaciones:

- Al clonar una codificación, hay dos instancias de la codificación, incluso si no cambia ningún campo en la segunda codificación.
- Después de clonar la codificación para crear la nueva instancia, puede cambiar cualquiera de los campos, incluido el selector de origen de la codificación.
- Puedes combinar el uso compartido y la clonación. Por ejemplo, podría clonar la codificación A para crear codificación B. A continuación, podría compartir la codificación B entre dos o más salidas.
- Puedes clonar más de una codificación en el canal.
- Solo puedes clonar dentro del mismo canal. No puede clonar entre canales.

Para obtener instrucciones para clonar codificaciones al crear un canal, consulte[the section called](#page-407-0)  ["Configurar con vídeo de vídeo de vídeo"](#page-407-0)[,the section called "Configurar el audio de audio de audio"](#page-411-0), y[the section called "Configurar con subtítulos de los subtítulos de los subtítulos"](#page-414-0).

## Manejo de metadatos de SMPTE 2038

Puede configurarlo MediaLive para extraer datos auxiliares específicos de una transmisión SMPTE 2038 contenida en estas entradas:

- Entradas de Elemental Link
- Entradas de secuencia de transporte HLS (TS)
- MediaConnect entradas
- Entradas RTP

## **a** Note

En esta sección se supone que está familiarizado con la creación o edición de un canal, como se describe en [Configuración: creación de un canal .](#page-301-0)

## Temas

- [Metadatos que MediaLive se pueden extraer](#page-893-0)
- [Un flujo SMPTE 2038 bien formado](#page-893-1)
- [Configuración de entradas](#page-894-0)
- [¿Cómo MediaLive utiliza la transmisión SMPTE 2038](#page-894-1)
- [Configuración de las salidas para los metadatos de KLV](#page-896-0)

## <span id="page-893-0"></span>Metadatos que MediaLive se pueden extraer

MediaLive puede extraer los siguientes datos de una transmisión SMPTE 2038 que se encuentra en la fuente.

Títulos

- Subtítulos ARIB: subtítulos que cumplen con la versión 2.4 de la ARIB STD-B37.
- Subtítulos integrados: subtítulos incluidos como subtítulos auxiliares que cumplen con la norma SMPTE 334. Los subtítulos auxiliares deben cumplir con el estándar EIA-608 (también conocido como CEA-608 o "subtítulos de línea 21") o el estándar CEA-708 (también conocido como EIA-708).
- Subtítulos de teletexto: formato de teletexto OP47, también conocido como SMPTE RDD-08 (compatible con ITU-R BT.1120-7).

## Código de tiempo

• Código de tiempo: un código de tiempo SMPTE de 12 millones. MediaLive reconoce este código de tiempo como una fuente de código de tiempo integrada.

Añadir mensajes de disponibilidad

• Mensajes SCTE 104.

## **Metadatos**

• Metadatos KLV: datos que cumplen con la norma SMPTE 336M-2007.

## <span id="page-893-1"></span>Un flujo SMPTE 2038 bien formado

MediaLive Para extraer y procesar los datos de forma adecuada, el flujo SMPTE 2038 de la entrada debe cumplir ciertos criterios:

- La transmisión SMPTE 2038 debe estar presente en todos los PMT.
- El PID en el que se encuentra el flujo SMPTE 2038 no debe cambiar en el flujo. No hay compatibilidad para cambiar el PID y enviar un nuevo PMT que identifique ese PID.

• El flujo de transporte debe contener el flujo SMPTE 2038 en un solo PID. Si está presente en más de un PID, no hay garantía de que MediaLive identifique el PID que aparece primero. Podría elegir otro PID, con resultados que no pretende.

Tenga en cuenta que si la entrada es de Elemental Link, los subtítulos incrustados (si los hay), el código de tiempo y los metadatos KLV (si los hay) siempre están en una transmisión SMPTE 2038. La transmisión siempre está bien formada.

## <span id="page-894-0"></span>Configuración de entradas

Si MediaLive desea utilizar los datos de un flujo SMPTE 2038, debe configurar la entrada para leer el SMPTE 2038.

- 1. En la página Crear canal, encuentre la Asociación de entrada para la entrada correspondiente.
- 2. En los ajustes de entrada generales, defina Prefer SMPTE 2038 en una de las siguientes opciones:
	- Preferir: para un elemento de datos específico, busca MediaLive primero los datos en un PID del SMPTE 2038. Si los datos no se encuentran en la transmisión SMPTE 2038 o si no hay ninguna transmisión SMPTE 2038, MediaLive busca los datos en otras ubicaciones de la transmisión.
	- Ignorar (predeterminado): MediaLive nunca busca una transmisión SMPTE 2038. Incluso si un elemento de datos específico no está disponible en otros lugares de la transmisión, MediaLive no busca una transmisión SMPTE 2038. Por ejemplo, puedes configurar la fuente del código de tiempo como Embedded (en la sección de configuración general del canal). Con Ignore, si la fuente del código de tiempo no está en la transmisión de vídeo, MediaLive no la buscará en una transmisión SMPTE 2038.

Ten en cuenta que, al introducir Elemental Link, todos los metadatos de KLV están siempre en un SMPTE 2038, nunca en un PID diferente. Por lo tanto, si te han dicho que la fuente incluye metadatos de KLV, selecciona siempre Preferir.

## <span id="page-894-1"></span>¿Cómo MediaLive utiliza la transmisión SMPTE 2038

Si está configurado para preferir el SMPTE 2038 en una entrada, MediaLive utiliza los datos de acuerdo con las siguientes reglas.

## Títulos

Puede [configurar la entrada con selectores de subtítulos](#page-692-0) que especifiquen ARIB, Embedded o Teletexto. En este caso, busca MediaLive primero el tipo de subtítulos especificado en la transmisión SMPTE 2038. Si MediaLive no encuentra los subtítulos allí, se ve en otras ubicaciones de la secuencia.

[Independientemente de dónde MediaLive encuentre los subtítulos, los MediaLive extraiga y procese](#page-702-0) [de la forma habitual, de acuerdo con la configuración de los subtítulos en la salida.](#page-702-0)

## Código de tiempo

Cuando una entrada incluye una transmisión SMPTE 2038, busca MediaLive primero un código de tiempo SMPTE de 12 M en la transmisión SMPTE 2038. Si MediaLive no encuentra el código de tiempo allí, busca uno incrustado directamente en la transmisión de vídeo. MediaLive asocia el código de tiempo SMPTE 12M al fotograma de vídeo más cercano.

Para obtener información sobre cómo se MediaLive usa el código de tiempo, consulte. [the section](#page-907-0)  [called "Cómo funciona el código de tiempo de salida en tiempo de ejecución "](#page-907-0)

## Añadir mensajes de disponibilidad

Si prefiere el SMPTE 2038 como entrada, MediaLive extrae todos los mensajes del SCTE 104 que encuentre y los convierte inmediatamente en mensajes del SCTE 35. A continuación, puede gestionar los mensajes del mismo modo que trataría los mensajes del SCTE 35 de cualquier fuente. Para obtener más información, consulte [the section called "Procesamiento de mensajes SCTE-35"](#page-846-0).

## Metadatos KLV

Si prefiere SMPTE 2038 en una entrada, MediaLive extrae todos los datos de KLV que encuentre.

Puede elegir pasar los metadatos de KLV a uno o varios de los siguientes grupos de salida. MediaLive envuelve el KLV en una secuencia SMPTE 2038.

- Archivado
- MediaPackage
- HLS (con un contenedor TS)
- UDP/TS

Los pasos de configuración son los siguientes.

## <span id="page-896-0"></span>Configuración de las salidas para los metadatos de KLV

Puede elegir pasar los metadatos de KLV a uno o más de los siguientes grupos de salida.

## **a** Note

La información de esta sección supone que está familiarizado con los pasos generales para la creación de un canal, como se describe en [Configuración: creación de un canal .](#page-301-0)

## Archivado

- 1. En la página Crear canal, en la sección Grupos de salida, en el grupo Archivo, elija la salida.
- 2. En Configuración de salida, selecciona Configuración del contenedor y, a continuación, selecciona Configuración PID.
- 3. Configura estos campos:
	- KLV: Seleccione PASSTHROUGH
	- PID de datos de KLV: Introduzca el PID donde desee colocar los metadatos de KLV.

## **MediaPackage**

MediaPackage las salidas se configuran automáticamente para su transferencia. Si MediaLive encuentra metadatos KLV en una entrada, los pasa a una MediaPackage salida, en el PID 501.

## **HLS**

Puede pasar los metadatos de KLV en cualquier salida que tenga un contenedor HLS estándar (un contenedor TS).

- 1. En la página Crear canal, en la sección Grupos de salida, en el grupo HLS, elija la salida.
- 2. En Configuración de salida, asegúrese de que la configuración de HLS especifique el HLS estándar.
- 3. En la configuración HLS, seleccione la configuración PID.
- 4. Configure estos campos:
	- KLV: Seleccione PASSTHROUGH
	- PID de datos de KLV: Introduzca el PID donde desee colocar los metadatos de KLV.

## UDP/TS

- 1. En la página Crear canal, en la sección Grupos de salida, en el grupo UDP, selecciona la salida.
- 2. En Configuración de salida, selecciona Configuración de red y, a continuación, Configuración PID.
- 3. Configura estos campos:
	- KLV: Seleccione PASSTHROUGH
	- PID de datos de KLV: Introduzca el PID donde desee colocar los metadatos de KLV.

# Uso de ACL para la entrega a Amazon Simple Storage Service

En un canal, es posible que tenga una o más salidas en las que el destino es un bucket en Amazon Simple Storage Service (Amazon S3). Si el bucket es propiedad de otroAWScuenta (otra organización), normalmente desea que la otra cuenta se convierta en el propietario de los archivos de salida.

Puede transferir la propiedad configurandoMediaLivepara incluir una lista de control de acceso (ACL) específica al realizar la entrega en el bucket.

Para obtener más información acerca de la preparación para utilizar una ACL, consulte los temas siguientes:

- Para obtener una salida de archivo o captura de fotogramas:[the section called "Controla el acceso](#page-185-0)  [a la salida"](#page-185-0)
- Para una salida HLS[:the section called "Controla el acceso a la salida"](#page-187-0)

En la consola, el campo para habilitar la función se encuentra en la sección de cada grupo de salida. El campo se describe en las siguientes secciones:

- Salidas de archivo[:the section called "Campos de destino"](#page-328-0)
- Para salidas de captura de fotogramas [—the section called "Campos de destino"](#page-338-0)
- Para salidas HLS —[the section called "Campos de destino Amazon S3"](#page-345-0)

# Etiquetado de los recursos de AWS Elemental MediaLive

Una etiqueta es un elemento de metadatos que usted o AWS asigna a un recurso de AWS. Cada etiqueta consta de una key (clave) y un value (valor). En el caso de etiquetas que usted asigna, debe definir la clave y el valor. Por ejemplo, puede definir la clave como stage y el valor de un recurso como test.

Las etiquetas le ayudan a hacer lo siguiente:

- Identificar y organizar sus recursos de AWS. Muchos servicios de AWS admiten el etiquetado, por lo que puede asignar la misma etiqueta a los recursos de diferentes servicios para indicar que los recursos están relacionados. Por ejemplo, puede asignar la misma etiqueta a un MediaLive canal de AWS Elemental y a un punto final que asigne a una AWS Elemental MediaTailor configuración.
- Realizar un seguimiento de los costos de AWS. Estas etiquetas se activan en el panel de AWS Billing and Cost Management. AWS usa las etiquetas para clasificar los costos y enviar un informe mensual de asignación de costos. Para obtener más información, consulte [Uso de etiquetas de](https://docs.aws.amazon.com/awsaccountbilling/latest/aboutv2/cost-alloc-tags.html)  [asignación de costos](https://docs.aws.amazon.com/awsaccountbilling/latest/aboutv2/cost-alloc-tags.html) en la [Guía del usuario de AWS Billing](https://docs.aws.amazon.com/awsaccountbilling/latest/aboutv2/).

En las siguientes secciones se proporciona más información sobre las etiquetas de AWS Elemental MediaLive.

## Recursos compatibles en AWS Elemental MediaLive

Los siguientes recursos de AWS Elemental MediaLive admiten el etiquetado:

- Canales
- Entradas
- Grupos de seguridad de entrada
- Dispositivos de AWS Elemental Link
- Multiplexores
- Reservas

Para obtener información acerca de cómo añadir y administrar etiquetas, consulte [Administración de](#page-899-0)  [etiquetas.](#page-899-0)

## Restricciones de las etiquetas

Las siguientes restricciones básicas se aplican a las etiquetas de los MediaLive recursos de AWS Elemental:

• Cantidad máxima de etiquetas que puede asignar a un recurso: 50

- Longitud máxima de la clave: 128 caracteres Unicode.
- Longitud máxima del valor: 256 caracteres Unicode.
- Caracteres válidos para claves y valores: a-z, A-Z, 0-9, espacio y los siguientes caracteres:  $\therefore$  / =  $+ - y$   $\omega$
- Las claves y los valores distinguen entre mayúsculas y minúsculas
- No utilice aws: como prefijo para claves, ya que está reservado para AWS.

Además, AWS Elemental MediaLive no admite la función de control de acceso basada en etiquetas de AWS Identity and Access Management (IAM).

## <span id="page-899-0"></span>Administración de etiquetas

Las etiquetas se componen de las propiedades Value y Key de un recurso.

Puede utilizar la AWS Management Console para administrar etiquetas. También puede utilizar la MediaLive consola de AWS ElementalAWS CLI, la o la MediaLive API para añadir, editar o eliminar los valores de estas propiedades.

#### Etiquetado mediante el AWS Management Console

Le recomendamos que administre las etiquetas mediante Tag Editor en la AWS Management Console. Editor de etiquetas proporciona una forma unificada y centralizada de crear y administrar sus etiquetas. El editor de etiquetas proporciona los mejores resultados, incluida la coherencia entre las etiquetas dentro MediaLive MediaLive y entre otros servicios.

Para obtener más información, consulte [Uso de Tag Editor](https://docs.aws.amazon.com/awsconsolehelpdocs/latest/gsg/tag-editor.html) en la [Introducción a la AWS Management](https://docs.aws.amazon.com/awsconsolehelpdocs/latest/gsg/getting-started.html)  [Console](https://docs.aws.amazon.com/awsconsolehelpdocs/latest/gsg/getting-started.html).

## Etiquetado mediante MediaLive

Para obtener información sobre la administración de etiquetas mediante la MediaLive consola, consulte lo siguiente:

- [the section called "Detalles del canal y de la entrada"](#page-303-0) para obtener información sobre cómo incluir etiquetas al crear un canal
- [the section called "Edición y eliminación de un canal"](#page-1001-0) para obtener información sobre la modificación de etiquetas en un canal existente
- [the section called "Entradas"—](#page-1004-0) para obtener información sobre la inclusión de etiquetas en una entrada
- [the section called "Grupos de seguridad de entrada"—](#page-1009-0) para obtener información sobre la inclusión de etiquetas en un grupo de seguridad de entrada
- [the section called "Creación de un múltiplex y un programa"—](#page-1015-0) para obtener información sobre la inclusión de etiquetas en un múltiplex

Para obtener información sobre la administración de etiquetas mediante la MediaLive API, consulte lo siguiente:

• [Recursos](https://docs.aws.amazon.com/mediapackage/latest/apireference/resources.html) de la referencia de la MediaLive API de AWS Elemental

# Visualización de miniaturas de entrada en AWS Elemental **MediaLive**

AWS Elemental MediaLivepuede generar miniaturas del vídeo a partir de las entradas de sus canales. Puede ver las miniaturas de cada canal en la MediaLive consola. También puede utilizar una de las AWS API para trabajar con las miniaturas mediante programación.

Cómo se generan las miniaturas

Si ha activado las miniaturas en un canal y el canal se está ejecutando, MediaLive genera una miniatura JPEG cada 2 segundos. La miniatura solo existe durante 2 segundos, hasta que se sustituya por la siguiente imagen en miniatura. Cada entrada tiene su propia miniatura, lo que significa que MediaLive genera una miniatura para un canal de canalización única y dos miniaturas para un canal estándar.

Tan pronto como se genere la miniatura, la MediaLive mostrará en la consola, en la página de detalles del canal. También hace que la miniatura esté disponible como datos binarios. Puede utilizar una AWS API para trabajar con los datos binarios mediante programación.

Cifrado de la miniatura

MediaLive siempre cifra cada miniatura a medida que se crea.

### Temas

Miniaturas 880

- [Habilitar las miniaturas en un canal](#page-901-0)
- [Visualización de miniaturas en la consola](#page-903-0)
- [Recuperación de miniaturas mediante programación](#page-903-1)
- [Límite de miniaturas](#page-905-0)

### <span id="page-901-0"></span>Habilitar las miniaturas en un canal

Debes habilitar la función de miniaturas en cada canal.

Puede activar o desactivar las miniaturas solo cuando el canal esté inactivo (sin funcionar).

#### Temas

- [Proporcionar acceso a IAM](#page-901-1)
- [Habilitar las miniaturas en la consola](#page-902-0)
- [Habilitar las miniaturas mediante programación](#page-902-1)

### <span id="page-901-1"></span>Proporcionar acceso a IAM

Para que la función de miniaturas funcione, MediaLive necesita acceso a Amazon S3:

- Si su organización utiliza la entidad de MediaLiveAccessRole confianza, vaya a la página de detalles del canal e introduzca información de la configuración del canal y consulte la sección de información general. Si el botón Actualizar función aparece en esta sección, selecciónelo. Si el botón no aparece, significa que la entidad de confianza ya tiene el acceso que necesita
- Si su organización utiliza funciones de entidad de confianza personalizadas, un administrador de IAM debe actualizar las funciones de entidad de confianza correspondientes. Para obtener información sobre las operaciones que se van a añadir, consulte[the section called "Referencia:](#page-103-0)  [resumen del acceso de una entidad de confianza"](#page-103-0). Busque **thumbnails** en esa página. Para obtener información sobre cómo actualizar el rol, consult[ethe section called "Paso 2: Configurar](#page-98-0) [con una opción compleja".](#page-98-0)

### <span id="page-902-0"></span>Habilitar las miniaturas en la consola

#### **a** Note

En esta sección se supone que está familiarizado con la creación o edición de un canal, como se describe en [Configuración: creación de un canal .](#page-301-0)

- 1. Abra la MediaLive consola en<https://console.aws.amazon.com/medialive/>.
- 2. En la página Crear canal o Editar canal, selecciona Configuración general y, a continuación, abre la sección de configuración de miniaturas.
- 3. Selecciona Activar la configuración de miniaturas. En Estado, selecciona AUTOMÁTICO o DESACTIVADO.

<span id="page-902-1"></span>Habilitar las miniaturas mediante programación

Para habilitar la función de miniaturas, incluye el ThumbnailConfiguration grupo de parámetros en el JSON del canal. Defina el State parámetro en AUTO (para activarlo) oDISABLED.

En el siguiente ejemplo, se muestra la ubicación relativa de los parámetros en el JSON del canal.

```
{ 
   "ChannelClass": "SINGLE_PIPELINE", 
 . 
 . 
 . 
   "EncoderSettings": { 
 . 
 . 
 . 
     "TimecodeConfig": { 
       "Source": "EMBEDDED" 
     }, 
     "ThumbnailConfiguration": { 
       "State": "DISABLED" 
      }, 
 . 
 . 
 .
```
## <span id="page-903-0"></span>Visualización de miniaturas en la consola

MediaLive genera miniaturas de la entrada actualmente activa en un canal que se está ejecutando. Para un canal estándar, MediaLive genera dos miniaturas. Para un canal de canalización única, MediaLive genera una miniatura.

- 1. [Abre la MediaLive consola en https://console.aws.amazon.com/medialive/.](https://console.aws.amazon.com/medialive/)
- 2. Seleccione Canales en la barra de navegación. En la lista de canales, seleccione el canal por su nombre. Aparece la página de detalles.

La sección Estado incluye un marco en miniatura. Si el canal tiene dos entradas, la pantalla incluye una pestaña para cada entrada.

Cuando el canal está en ejecución y se muestra la página de detalles, la miniatura se actualiza automáticamente cada 2 segundos para la canalización de la pestaña activa. MediaLive no genera ninguna miniatura si no se muestra esta página.

Si el canal no se está ejecutando, el marco es negro.

Si el canal deja de funcionar, la vista previa en miniatura deja de actualizarse. Transcurridos unos segundos, la miniatura actual se sustituye por un mensaje.

## <span id="page-903-1"></span>Recuperación de miniaturas mediante programación

MediaLive genera miniaturas de la entrada actualmente activa en un canal que se está ejecutando. Para un canal estándar, MediaLive genera dos miniaturas. Para un canal de canalización única, MediaLive genera una miniatura.

Puede utilizarla para AWS CLI trabajar con miniaturas mediante programación. La siguiente información supone que está familiarizado con los conceptos básicos del uso del. AWS CLI Para obtener información sobre los aspectos básicos, consulte la [Referencia de AWS CLI comandos.](https://docs.aws.amazon.com/cli/latest/reference/)

Use el comando DescribeThumbnails. Este comando se representa de forma diferente en diferentes interfaces:

- En la AWS CLI, el comando es describe-thumbnails.
- En la API, el comando está representado por un HTTP GET en describe-thumbnails/ kmsKeyId.

• En los AWS SDK, el comando se representa mediante construcciones adecuadas para ese lenguaje del SDK.

Para recuperar miniaturas mediante el AWS CLI

- 1. Asegúrese de haber [activado las miniaturas en el canal](#page-901-0) y asegúrese de que el canal se esté ejecutando.
- 2. Introduzca este comando:

aws medialive describe-thumbnails --channel-id *value* --pipeline-id *value* --thumbnail-type *value*

Donde:

channel-id es obligatorio.

pipeline-ides 0 o 1. Si quiere imágenes en miniatura de ambas canalizaciones, introduzca el comando dos veces.

thumbnail-type es siempre CURRENT\_ACTIVE. Esta opción es obligatoria, aunque solo tenga un valor.

3. La respuesta aparece en la pantalla. Por ejemplo:

```
{ 
     "ThumbnailDetails": [ 
         { 
             "PipelineId": "0", 
             "Thumbnails": [ 
\overline{a} "Body"base64 string of the JPEG image", 
                     "ContentType": "image/jpeg", 
                     "ThumbnailType": "CURRENT_ACTIVE", 
                     "TimeStamp": "2023-07-15T21:01:11" 
 } 
 ] 
         } 
    \mathbf{I}}
```
Si las miniaturas están deshabilitadas, la respuesta se ve así:

```
{ 
      "ThumbnailDetails": []
}
```
## <span id="page-905-0"></span>Límite de miniaturas

Hay un límite en el número de miniaturas que puede ver o recuperar. El límite es:

```
A number of API transactions per second, per account, in one Region
```
El límite de transacciones lo comparten todas las miniaturas: las que se muestran en la consola y las que se recuperan mediante una AWS API. Para conocer el límite actual, consulte la MediaLive página de la consola [Service Quotas](https://console.aws.amazon.com/servicequotas/home?region=us-east-1#!/services/medialive/quotas).

En la consola, solo se genera una miniatura de un canal cuando se muestra la página de detalles del canal y solo en la pestaña activa (es decir, solo para una canalización del canal). Para las canalizaciones correspondientes, MediaLive realiza una llamada a la API aproximadamente cada 2 segundos.

# Códigos de tiempo

MediaLive tiene códigos de tiempo para la canalización de entrada y la canalización de salida. Los dos códigos de tiempo están separados entre sí. No puede configurar el código de tiempo de entrada. Puede configurar el comportamiento del código de tiempo de salida. También puede configurar la salida para incluir el código de tiempo de salida como metadatos y/o para grabar el código de tiempo de salida en el fotograma de vídeo.

### Temas

- [Acerca de los códigos de tiempo y las marcas de tiempo](#page-906-0)
- [Configurar la hora de inicio del código de tiempo de salida](#page-907-0)
- [Incluir metadatos del código de tiempo en la salida](#page-909-0)
- [Grabar el código de tiempo en la salida](#page-910-0)

## <span id="page-906-0"></span>Acerca de los códigos de tiempo y las marcas de tiempo

MediaLive tiene códigos de tiempo para la canalización de entrada y la canalización de salida. Los dos códigos de tiempo están separados entre sí.

### Introduzca el código de tiempo

MediaLive tiene funciones que solo funcionan si los fotogramas entrantes incluyen códigos de tiempo incrustados. Estas funciones incluyen el bloqueo de tuberías y la marca de agua. Si una entrada no tiene un código de tiempo incorporado, MediaLive no implementará la función. Por ejemplo, con el bloqueo de tuberías, las tuberías no se bloquearán de forma precisa. (Para obtener más información sobre cómo afecta el código de tiempo al bloqueo de canalizaciones, consulte. [the section called](#page-828-0)  ["Bloqueo de tuberías \(bloqueo de salida\)"](#page-828-0)

La fuente del código de tiempo de entrada no es configurable.

### Código de tiempo de salida

MediaLive implementa el código de tiempo SMPTE, lo que significa que MediaLive asigna un código de tiempo del formato a cada cuadro saliente. HH:MM:SS:FF El código de tiempo se transfiere a medianoche.

Hay tres formas de inicializar el código de tiempo de salida en un canal:

- Incrustado (predeterminado): utilice el código de tiempo incrustado para inicializar el código de tiempo de salida. MediaLive usa el código de tiempo del primer fotograma que ingiere en la entrada. Si la entrada no contiene un código de tiempo, MediaLive usa UTC.
- UTC: inicialice el código de tiempo de salida a la hora UTC en el momento en que el primer fotograma entre en el lado de salida de la canalización.
- De base cero: inicializa el código de tiempo de salida a 00:00:00:00.

El código de tiempo de salida se usa en funciones como el PDT para una salida HLS y para el código de tiempo de los metadatos ID3 que puede optar por incluir. También puede configurar la salida para incluir el código de tiempo de salida como metadatos o para grabar el código de tiempo de salida en el fotograma de vídeo.

También puede configurar el vídeo de salida para incluir el código de [tiempo de salida como](#page-909-0)  [metadatos o para grabar el código](#page-909-0) [de tiempo de salida en el](#page-910-0) cuadro de vídeo.

### Marcas de tiempo

Acerca de los códigos de tiempo y las marcas de tiempo 886

MediaLive adjunta una marca de tiempo a todo el contenido de salida. Los sistemas posteriores utilizan la marca de tiempo para la sincronización. La marca de tiempo es un valor como el número de ciclos de reloj de 90 kHz.

No combine marcas de tiempo y códigos de tiempo. Son diferentes.

## <span id="page-907-0"></span>Configurar la hora de inicio del código de tiempo de salida

Puede configurar la hora de inicio del código de tiempo de salida.

**a** Note

En este procedimiento se presupone que está familiarizado con la creación o edición de un canal, tal y como se describe e[nConfiguración: creación de un canal .](#page-301-0)

- 1. En la página Crear canal, en la sección Configuración general, seleccione Configuración de código de tiempo.
- 2. En Fuente, elija la opción para inicializar el código de tiempo en la salida:
	- EMBEBIDO: utilice el código de tiempo incrustado en el vídeo de origen.

MediaLive busca el código de tiempo en el vídeo de origen, de la siguiente manera:

- H.264: código de tiempo insertado en un mensaje SEI de tipo pic timing, de acuerdo con la sección D.1.2 de la norma ISO/IEC 14496-10-2005
- H.265: código de tiempo insertado en un mensaje SEI de tipo timecode, de conformidad con la sección D.2.26 de la UIT-T H.265
- MPEG2: código de tiempo insertado en cada cabecera del GOP, de conformidad con la sección 6.2.2.6 de la norma ISO/IEC 13818-2-2000 (R2006)
- SYSTEMCLOCK: usa la hora UTC.
- ZEROBASED: utilice 00:00:00:00.
- 3. (Opcional) En Umbral de sincronización, introduce un umbral (en fotogramas) para sincronizar el código de tiempo de salida con el código de tiempo de entrada. Para obtener información sobre este campo, consulte [the section called "Acerca del umbral de sincronización".](#page-908-0)

Cómo funciona el código de tiempo de salida en tiempo de ejecución

Inicio o reinicio del canal

Configuración del código de tiempo de salida 887

Al iniciar el canal, el canal establece el código de tiempo de inicio de la canalización de salida:

- El canal muestrea el código de tiempo de entrada si configuras la hora de inicio para que haga referencia al código de tiempo incorporado. Si MediaLive no encuentra un código de tiempo incrustado en la fuente, recurre a UTC.
- O establece el código de tiempo en la hora UTC actual.
- O establece el código de tiempo en 00:00:00:00.

El canal genera un nuevo código de tiempo para cada fotograma de salida que produce.

### Interruptores de entrada

Cuando el canal cambia a una entrada diferente, MediaLive no reinicializa el código de tiempo. [Por lo](#page-755-0)  [tanto, el código de tiempo de salida no se ve interrumpido por un interruptor de entrada.](#page-755-0)

### Pausar y anular la pausa

Si pausas el canal, MediaLive continúa codificando fotogramas, que descarta inmediatamente. Pero debido a que MediaLive continúa codificando, los códigos de tiempo continúan incrementándose. Por lo tanto, al anular la pausa, habrá una discontinuidad en el código de tiempo en la salida.

### <span id="page-908-0"></span>Acerca del umbral de sincronización

El campo de umbral de sincronización del código de tiempo sincroniza el código de tiempo de salida con el código de tiempo de entrada. La desviación puede ocurrir de varias maneras. Por ejemplo, pueden producirse problemas de procesamiento que provoquen la caída o la repetición MediaLive de fotogramas para compensar. O puede haber discontinuidades en la secuencia de código de tiempo de entrada.

#### Propósito de la sincronización

La sincronización resulta útil si es importante para el flujo de trabajo que el código de tiempo de salida (que se MediaLive genera) coincida con el código de tiempo de entrada original.

• La coincidencia puede ser importante si sabe que el sistema descendente debe identificar fotogramas específicos.

Normalmente, el sistema descendente ya ha identificado estos fotogramas en función del código de tiempo de entrada original. Por lo tanto, el código de tiempo de salida debe coincidir con el

código de tiempo de entrada original, para que el sistema descendente encuentre el fotograma deseado.

• La coincidencia no es importante si la finalidad principal del código de tiempo de salida es simplemente identificar de forma única cada fotograma de salida.

Cómo funciona la sincronización

Una vez que el código de tiempo de entrada y el código de tiempo de salida se hayan separado en el número de fotogramas especificado, MediaLive inserta una discontinuidad en la secuencia de códigos de tiempo de salida y establece el código de tiempo de salida para que coincida con el código de tiempo de entrada actual.

Los principales inconvenientes de la sincronización son que introduce discontinuidades de código de tiempo en los metadatos, y que no puede garantizar que cada código de tiempo de salida sea único.

## <span id="page-909-0"></span>Incluir metadatos del código de tiempo en la salida

Puede configurar el canal para incluir metadatos de código de tiempo en la codificación de salida individual. Los metadatos de código de tiempo se admiten en cualquier tipo de grupo de salida, excepto en Frame Capture.

El código de tiempo se inserta de acuerdo con el estándar para la codificación de salida:

- H.264 El código de tiempo se inserta en un mensaje SEI del tipo pic\_timing, de acuerdo con la sección D.1.2 de la ISO/IEC 14496-10-2005
- H.265 El código de tiempo se inserta en un mensaje SEI de tipo timecode, de conformidad con la sección D.2.26 de la UIT-T H.265
- MPEG: el código de tiempo se inserta en cada cabecera del GOP, de conformidad con la sección 6.2.2.6 de la norma ISO/IEC 13818-2-2000 (R2006)

Para incluir metadatos de códigos de tiempo en la salida

En el lado de salida, en cada codificación de vídeo, se especifica si se debe incluir el código de tiempo. De forma predeterminada, el código de tiempo no se incluye en la codificación de vídeo.

1. En la página Crear canal, en la sección Grupos de salida, elija un grupo de salida y, a continuación, elija una salida.

- 2. Muestre la sección Stream settings (Configuración de transmisión) y, a continuación, elija la sección Video (Vídeo). En la configuración del códec, elija el códec para esta codificación de vídeo. Aparecen más campos.
- 3. Seleccione Código de tiempo y, a continuación, en Inserción de código de tiempo, elija una opción:
	- DESACTIVADO: esta codificación no incluirá los metadatos del código de tiempo.
	- PIC\_TIMING\_SEI (para H.264 o H.265) o GOP\_TimeCode (MPEG): esta codificación incluirá metadatos de códigos de tiempo.

## <span id="page-910-0"></span>Grabar el código de tiempo en la salida

Puede configurar una codificación para grabarla en el código de tiempo de salida. El código de tiempo pasará a formar parte del vídeo.

Tenga en cuenta que la función de grabación del código de tiempo es independiente de la función de metadatos del código de tiempo. No es necesario activar los metadatos del código de tiempo para grabar el código de tiempo.

Para grabar el código de tiempo en la salida de vídeo

- 1. En la página Crear canal, en la sección Grupos de salida, elija un grupo de salida y, a continuación, elija una salida.
- 2. Muestre la sección Stream settings (Configuración de transmisión) y, a continuación, elija la sección Video (Vídeo). En la configuración del códec, elija el códec para esta codificación de vídeo. Aparecen más campos.
- 3. Selecciona Código de tiempo y, en los ajustes de grabación de código de tiempo, selecciona Grabación de código de tiempo. Aparecen más campos.
- 4. Defina el estilo y la posición del código de tiempo en el fotograma del vídeo. En el campo Prefijo opcional, introduzca cualquier descriptor. Por ejemplo, **UTC-1**.

# Implementación de una pista de trick-play

El trick-play se utiliza en los reproductores de vídeo digital para imitar algunas capacidades de los reproductores analógicos, incluidas las capacidades de avance rápido y rebobinado. Estas funciones suelen incluir una pista de reproducción sencilla, una señal visual para la persona que utiliza el

reproductor de vídeo. EnAWS Elemental MediaLive, puede incluir los recursos de la pista en el grupo de salida. El sistema posterior de ese grupo de salida puede usar estos recursos para implementar la clave visual en su implementación de trucos.

MediaLive proporciona dos métodos para incluir estos activos:

- Un manifiesto solo en I-Frame que cumple con la especificación HLS.
- Una pista con trick-play que cumple con la especificación de la lista de reproducción de Image Media, versión 0.4.

MediaLive admite los siguientes métodos:

- En los grupos de salida HLS, MediaLive admite ambos métodos.
- En los grupos MediaPackage de salida, MediaLive admite la reproducción rápida mediante la especificación de la lista de reproducción Image Media

## Selección de una implementación de la pista trick-play

Puede seguir uno o ambos métodos de reproducción con truco en el mismo grupo de salida.

Antes de seguir cualquiera de los dos métodos, póngase en contacto con el sistema derivado del grupo de salida para averiguar cómo implementan el trick-play. Descubra lo siguiente:

- ¿El sistema descendente admite una pista trick-play? Si es así, ¿qué especificación de trick-play sigue?
- ¿La implementación compatible es obligatoria u opcional? Ambas implementaciones introducen líneas específicas en el manifiesto HLS. Si no hay líneas, ¿el sistema descendente no podrá gestionar la salida de? MediaLive

Es probable que el sistema posterior considere que ambas implementaciones son opcionales.

- Si elige el método de manifiesto solo en I-Frame, confirme que el sistema descendente admite el método de acuerdo con la especificación HLS. Si el sistema descendente tiene una variante, es posible que el sistema descendente no pueda gestionar la salida de. MediaLive MediaLive no admite personalizaciones del método.
- Si elige el método de lista de reproducción multimedia de imagen, confirme que el sistema descendente lo admite de acuerdo con la especificación de la lista de reproducción multimedia de imagen. Si el sistema descendente tiene una variante, es posible que el sistema descendente

no pueda gestionar la salida de. MediaLive MediaLiveno admite personalizaciones de la implementación.

#### Temas

- [Reproduce una pista con trick-play mediante fotogramas en I](#page-912-0)
- [Reproduzca una pista mediante la especificación de la lista de reproducción de Image Media](#page-913-0)

## <span id="page-912-0"></span>Reproduce una pista con trick-play mediante fotogramas en I

En un grupo de salida HLS, puedes admitir una pista trick-play proporcionando un manifiesto solo en I-Frame.

### Cómo funciona el método

Al crear el grupo de salidas HLS, se crean una o más salidas de vídeo, de la forma habitual. Como recordatorio de la estructura del grupo de salida, consulte los diagramas que aparecen e[nthe section](#page-215-0) [called "HLS o grupo de salida MediaPackage "](#page-215-0). En el grupo de salida, habilita el campo para crear un manifiesto solo en fotogramas I que cumpla con la especificación HLS.

MediaLive produce dos manifiestos secundarios para cada codificación: uno para gestionar el vídeo de la forma habitual y el manifiesto solo para fotogramas I. El manifiesto solo en fotogramas I permite al reproductor intermedio identificar los fotogramas de vídeo específicos que desee solicitar para crear la pista trick-play. Por lo tanto, este método de reproducción rápida de pistas no produce codificaciones adicionales en el grupo de salida.

Cada manifiesto solo en I-Frame contiene lo siguiente:

- Una #EXT-X-I-FRAMES-ONLY etiqueta, para indicar que el manifiesto es solo para I-Frame.
- Muchas entradas. #EXT-X-BYTERANGE Cada entrada identifica la posición de una posición de marco en I.

### Configuración

La pista trick-play se configura una vez para todo el grupo de salida del HLS.

### **a** Note

[La información de esta sección supone que está familiarizado con los pasos generales para](#page-301-0) [crear un canal.](#page-301-0)

Para configurar un manifiesto solo en I-Frame

Incluya estos pasos cuando cree el grupo de salida HLS.

- 1. En el grupo de salida HLS, en Manifiesto y segmentos, para las listas de reproducción exclusivas en formato I, seleccione ENABLED.
- 2. Configure el resto de los campos del grupo de salida [como lo haría normalmente](#page-343-0). Configure las salidas y codificaciones de vídeo, audio y subtítulos [como lo haría normalmente.](#page-407-0)

## <span id="page-913-0"></span>Reproduzca una pista mediante la especificación de la lista de reproducción de Image Media

En un HLS o un grupo MediaPackage de salida, puede admitir una pista trick-play proporcionando un recurso que cumpla con las especificaciones de la lista de reproducción multimedia de Image, versión 0.4. La MediaLive implementación sigue el método basado en el tiempo de la especificación. La especificación se encuentra aquí:

### [https://github.com/image-media-playlist/spec/blob/master/image\\_media\\_playlist\\_v0\\_4.pdf](https://github.com/image-media-playlist/spec/blob/master/image_media_playlist_v0_4.pdf)

Roku es un ejemplo de plataforma que implementa esta especificación.

### Cómo funciona el método

Al crear el grupo de salida, se crean salidas estándar de la forma habitual para los codificadores de vídeo, audio y subtítulos. Consulte [the section called "HLS o grupo de salida MediaPackage "](#page-215-0) los diagramas que ilustran la estructura de las codificaciones del grupo de salida.

También crea una salida que contiene una codificación de captura de fotogramas. La codificación es una serie de archivos JPEG, un archivo para cada segmento de vídeo, lo que significa que la captura sigue la segmentación de la codificación de vídeo. Esta codificación es el recurso que el reproductor intermedio puede utilizar para implementar la pista trick-play.

MediaLive crea un manifiesto principal y un manifiesto secundario de la forma habitual. El manifiesto principal incluye una EXT-X-IMAGE-STREAM-INF etiqueta para la codificación de captura de fotogramas. El manifiesto secundario de la codificación de captura de fotogramas contiene EXT-X-IMAGES-ONLY etiquetas. El contenido y el formato de estas etiquetas cumplen con la especificación de la lista de reproducción de Image Media.

### Configuración

Para configurar la pista trick-play en el grupo de salida, se crea una salida adicional que contiene un código de vídeo compuesto por capturas de fotogramas. Puede añadir hasta tres salidas de captura de fotogramas en un grupo de salida y hasta tres codificadores de captura de fotogramas en el canal.

#### **a** Note

La información de esta sección supone que está familiarizado con los pasos generales para [crear un canal](#page-301-0).

Para configurar la codificación de captura de fotogramas en un grupo de salida HLS

Para crear una codificación de captura de fotogramas en un grupo de salidas HLS, debe crear un tipo de salida especial y configurar su códec de vídeo en Captura de fotogramas.

- 1. En el grupo de salidas HLS, en salidas HLS, seleccione Añadir salida para añadir otra salida.
- 2. Para esa salida, elija Configuración y, en Configuración de salida, establezca la configuración HLS en Captura de fotogramas hls.
- 3. En los ajustes de transmisión, selecciona Vídeo y configura los campos de vídeo, que incluyen:
	- Anchura y altura: póngase en contacto con su sistema descendente para obtener los valores correctos. Si adivina los valores, es posible que la experiencia con el reproductor descendente no sea la óptima.
	- Configuración del códec: seleccione Captura de fotogramas.
	- Intervalo de captura: no cambies el valor de este campo. Déjelo vacío para que la captura de fotogramas utilice el intervalo predeterminado.
- 4. Elija Audio 1 y elija Eliminar audio para que el contenedor solo tenga una codificación (una codificación de vídeo).

Para configurar la codificación de captura de fotogramas en un grupo de salida MediaPackage

Para crear una codificación de captura de fotogramas en un grupo de MediaPackage salida, debe crear una salida normal y configurar su códec de vídeo en Captura de fotogramas.

- 1. En el grupo MediaPackage de salidas, en MediaPackage las salidas, elija Añadir salida para añadir otra salida.
- 2. Para esa salida, selecciona Configuración y, a continuación, selecciona Configuración de transmisión. En Stream settings (Configuración de secuencia), elija Video (Vídeo).
- 3. En la configuración del códec, selecciona Captura de fotogramas.
- 4. Configura los demás campos de vídeo, incluidos:
	- Ancho y alto: póngase en contacto con su sistema descendente para obtener los valores correctos. Si adivina los valores, es posible que la experiencia con el reproductor descendente no sea la óptima.
	- Intervalo de captura: no cambies el valor de este campo. Déjelo vacío para que la captura de fotogramas utilice el intervalo predeterminado.
- 5. Elija Audio 1 y elija Eliminar audio para que el contenedor solo tenga una codificación (una codificación de vídeo).

La salida forma parte de la pila ABR y tiene el mismo destino que las demás codificaciones del HLS o del grupo de salida. MediaPackage

## Gestionar una conversión sencilla del espacio de color

Puede controlar cómo MediaLive toma el espacio de color y los metadatos del espacio de color de una fuente de vídeo y cómo los manipula en la salida de vídeo. Puede configurar cada codificación de vídeo de salida para que convierta o atraviese el espacio de color e incluya u omita los metadatos del espacio de color.

Todos los vídeos pertenecen a un espacio de color específico. El espacio de color define la gama de colores del vídeo. El vídeo puede incluir metadatos del espacio de color que proporcionan información sobre el espacio de color. Si faltan metadatos, el vídeo sigue teniendo un espacio de color, pero es MediaLive imposible manipularlo.

Comportamiento predeterminado

El comportamiento predeterminado es recorrer el espacio de color y recorrer los metadatos del espacio de color.

### Temas

- [Determina si esta sección se aplica a tu canal](#page-916-0)
- [Espacio de color y resolución de vídeo](#page-918-0)
- [Información general sobre el espacio de color](#page-918-1)
- [Pasando por el espacio de color](#page-920-0)
- [Conversión del espacio de color](#page-921-0)
- [Configurar las entradas](#page-925-0)
- [Configuración del tratamiento del espacio de color en cada salida](#page-927-0)
- [Resultados para un manejo diferente del espacio de color](#page-932-0)
- [Referencia: ubicación de los campos](#page-940-0)

## <span id="page-916-0"></span>Determina si esta sección se aplica a tu canal

En esta guía hay dos secciones sobre el manejo del espacio de color: esta sencilla sección de manejo, y. [the section called "Vídeo: conversión de espacios de color complejos"](#page-942-0)

La sección actual proporciona los procedimientos que puede seguir si los espacios de color de entrada y los metadatos del espacio de color están limpios. Los procedimientos de esta sección son más breves que los de la otra sección.

Para determinar si su contenido cumple los requisitos de estos procedimientos, lea la siguiente tabla. Cada fila de la tabla describe un escenario diferente que se describe en esta sencilla sección de manejo. Busca el escenario que se aplique a tu contenido. Si ninguno de estos escenarios se aplica a usted, debe leerl[othe section called "Vídeo: conversión de espacios de color complejos".](#page-942-0)

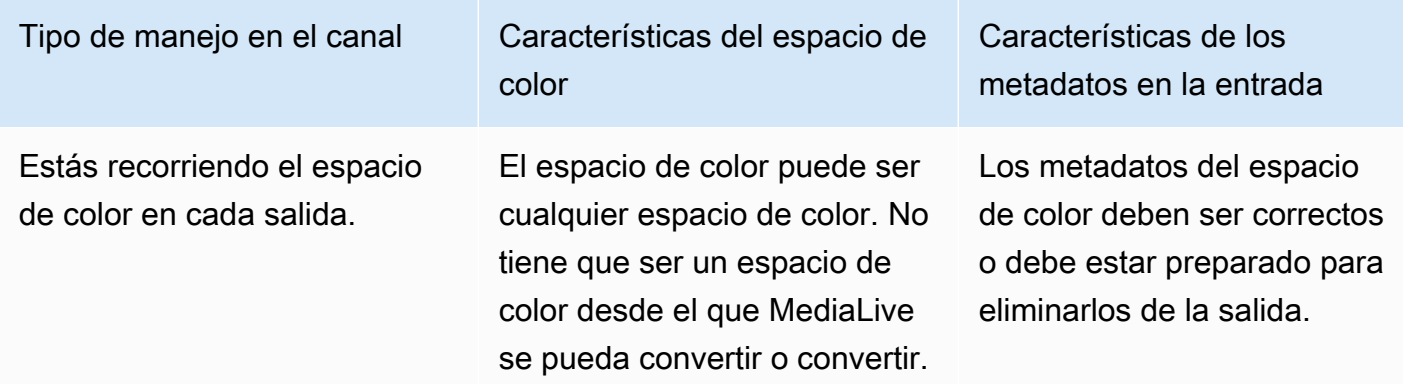

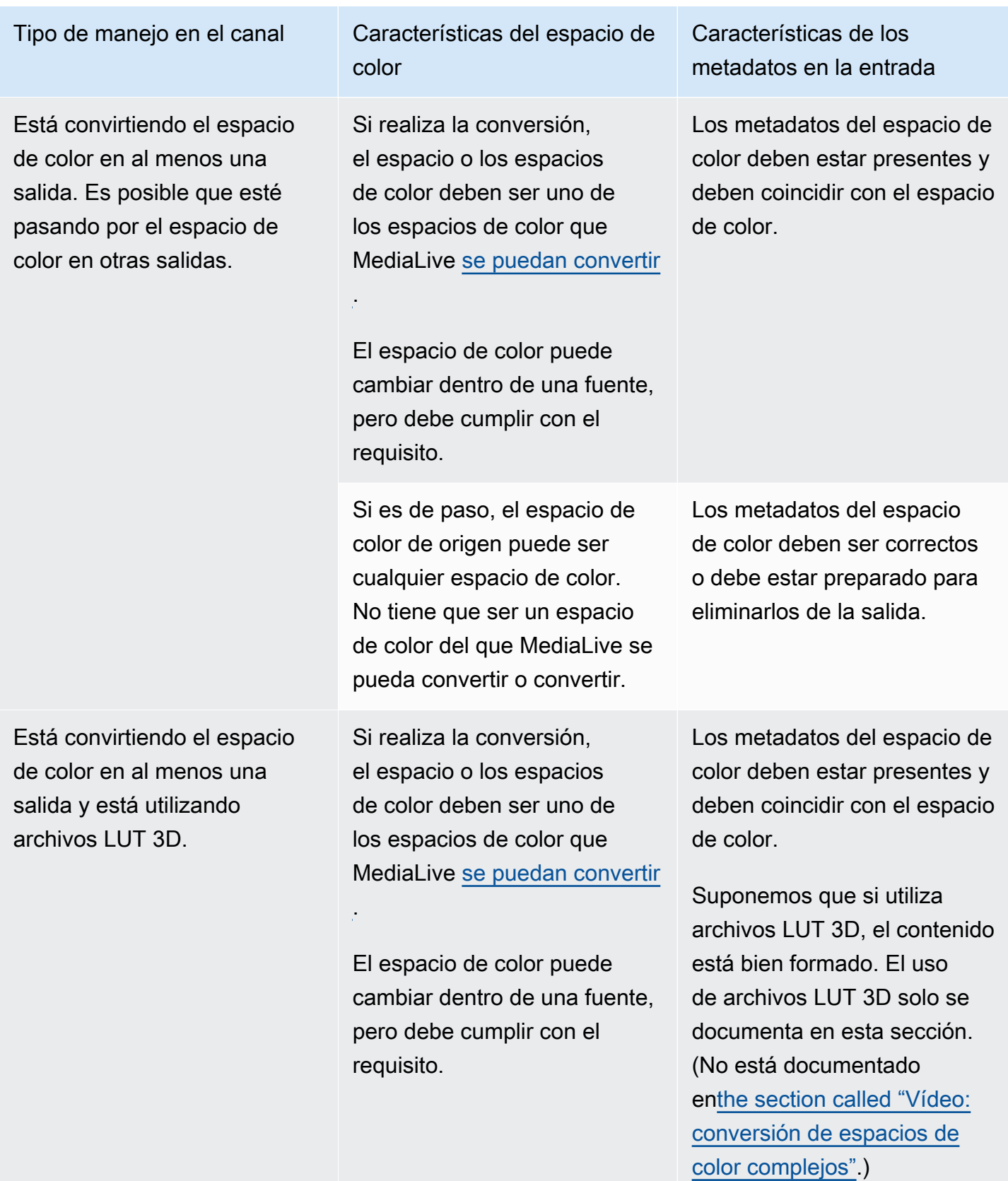

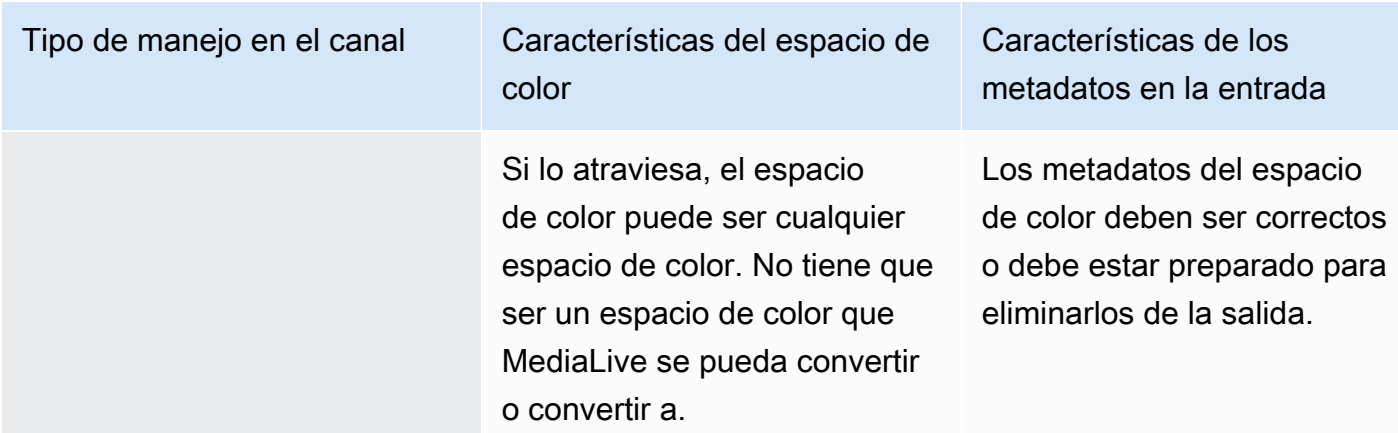

## <span id="page-918-0"></span>Espacio de color y resolución de vídeo

El espacio de color se refiere a la gama de colores. MediaLive admite los siguientes espacios de color:

- SDR (rango dinámico estándar)
- Espacios de color HDR (rango dinámico alto)

La resolución se refiere al número de píxeles del vídeo. MediaLive admite las siguientes resoluciones:

- SD (definición estándar).
- HD (alta definición).
- UHD (definición ultraalta). Para UHD, MediaLive resoluciones de hasta 4K.

Normalmente se utilizan las siguientes combinaciones de espacio de color y resolución:

- El espacio de color SDR se puede asociar con vídeo SD, HD y UHD.
- El espacio de color HDR se puede asociar con vídeo HD o UHD.

Un espacio de color HDR no suele estar asociado al contenido SD, pero MediaLive sí admite la incorporación de esta combinación.

### <span id="page-918-1"></span>Información general sobre el espacio de color

A continuación se muestra alguna información general sobre el espacio de color.

#### Temas

- [Componentes del espacio de color](#page-919-0)
- [Estándares de espacio de color MediaLive compatibles](#page-919-1)

### <span id="page-919-0"></span>Componentes del espacio de color

El espacio de color consta de cuatro componentes:

- El espacio de color específico que se aplica al contenido del vídeo. El espacio de color especifica un intervalo de colores de píxel que se pueden aplicar al contenido.
- Los metadatos del espacio de color, que identifican el espacio de color que se utiliza. Si estos metadatos están presentes, se dice que el contenido está marcado para un espacio de color.
- La función de brillo que se aplica al espacio de color. La función de brillo controla el brillo de cada píxel. El brillo también se conoce como tablas gamma, función de transferencia electroóptica (EOTF) y función de transferencia.
- Los metadatos de brillo, que identifican la función de brillo que se está utilizando.
- Los metadatos de visualización que se aplican al espacio de color. No todos los estándares incluyen estos metadatos.

Es posible que el vídeo utilice un espacio de color y una función de brillo específicos. El vídeo también puede incluir metadatos del espacio de color que describen aspectos del color.

### <span id="page-919-1"></span>Estándares de espacio de color MediaLive compatibles

Cada estándar de espacio de color sigue un estándar específico para el espacio de color y estándares específicos para los tres conjuntos de datos de color.

Para leer esta tabla, busque un espacio de color en la primera columna y, a continuación, lea detenidamente para identificar los estándares del espacio de color y los tres conjuntos de datos de color.

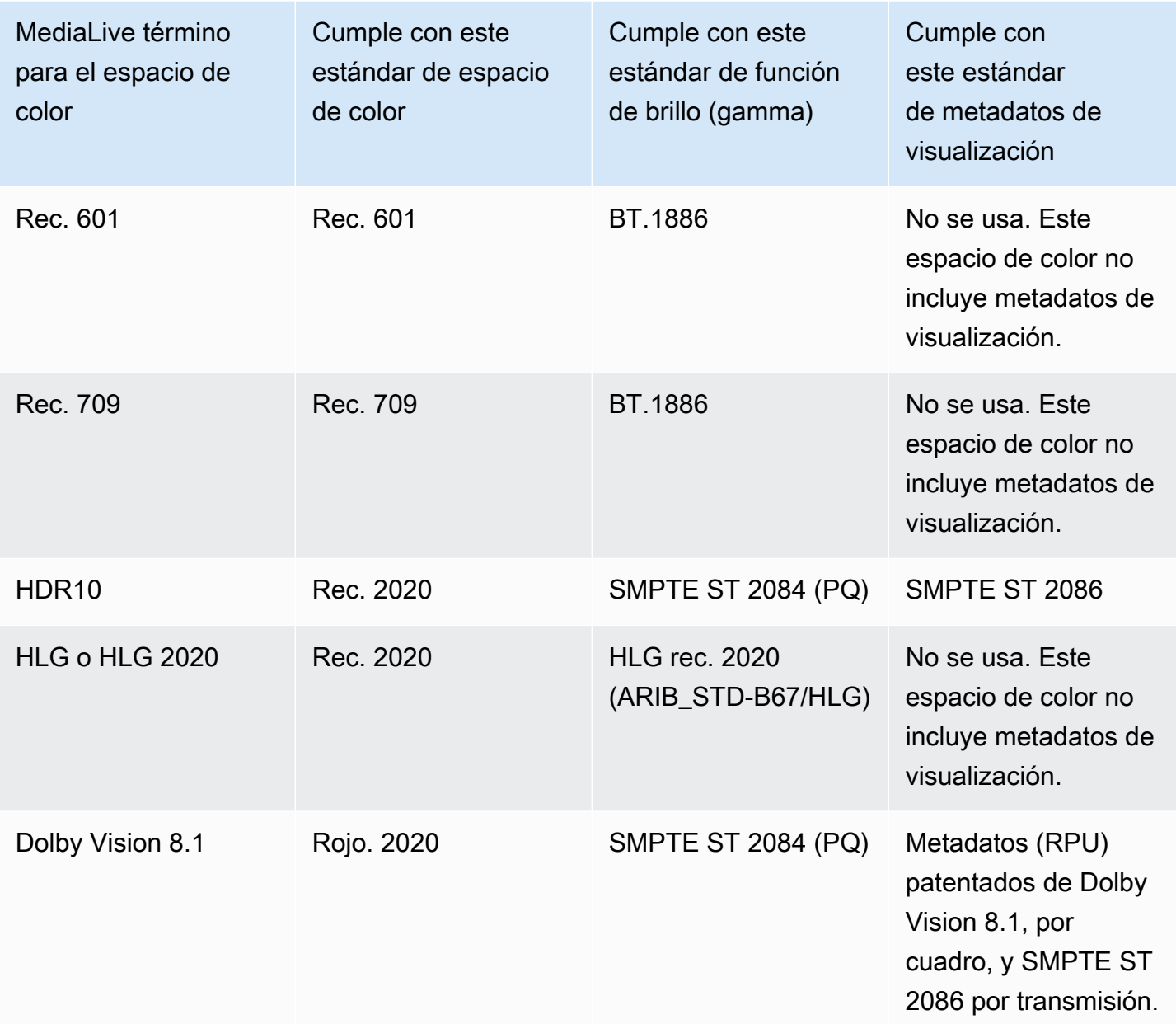

#### Comportamiento predeterminado

El comportamiento predeterminado de un canal es pasar por el espacio de color y pasar por los metadatos del espacio de color sin corregir. Por lo tanto, si desea pasar por el espacio de color a todas las salidas, puede dejar de leer toda esta sección sobre el manejo del espacio de color.

## <span id="page-920-0"></span>Pasando por el espacio de color

Puede configurarlo para recorrer el espacio de color. Estas reglas se aplican:

- El espacio de color puede ser un espacio de color compatible o un espacio de color no compatible.
- Puede configurarlo para incluir o eliminar los metadatos del espacio de color.
- Puede configurarlo para recorrer el espacio de color en algunas salidas y convertirlo en otras salidas.

## <span id="page-921-0"></span>Conversión del espacio de color

Puede configurarlo para convertir el espacio de color en sí mismo, para cambiar los píxeles del vídeo.

MediaLive puede realizar conversiones de espacios de color específicas.

Puede configurar cada salida del canal para un manejo diferente. Por ejemplo, puede configurar una salida para convertir el espacio de color a HDR10, configurar una salida para convertirla a HLG y configurar otra salida para que atraviese el espacio de color.

#### Temas

- [Tipos de conversión compatibles](#page-921-1)
- [Support para el procesamiento con archivos LUT 3D](#page-922-0)
- [Requisitos de entrada](#page-923-0)
- [Requisitos de salida](#page-924-0)
- [Manejo de los metadatos durante la conversión](#page-925-1)

### <span id="page-921-1"></span>Tipos de conversión compatibles

En la siguiente tabla, busque un espacio de color de salida en la primera columna. A continuación, lea la segunda columna para ver los espacios de color de origen que pueden producir esa salida. Las demás columnas especifican si MediaLive se puede realizar la conversión mediante el mapeo de espacios de color tradicional o mediante un [archivo LUT 3D](#page-922-0).

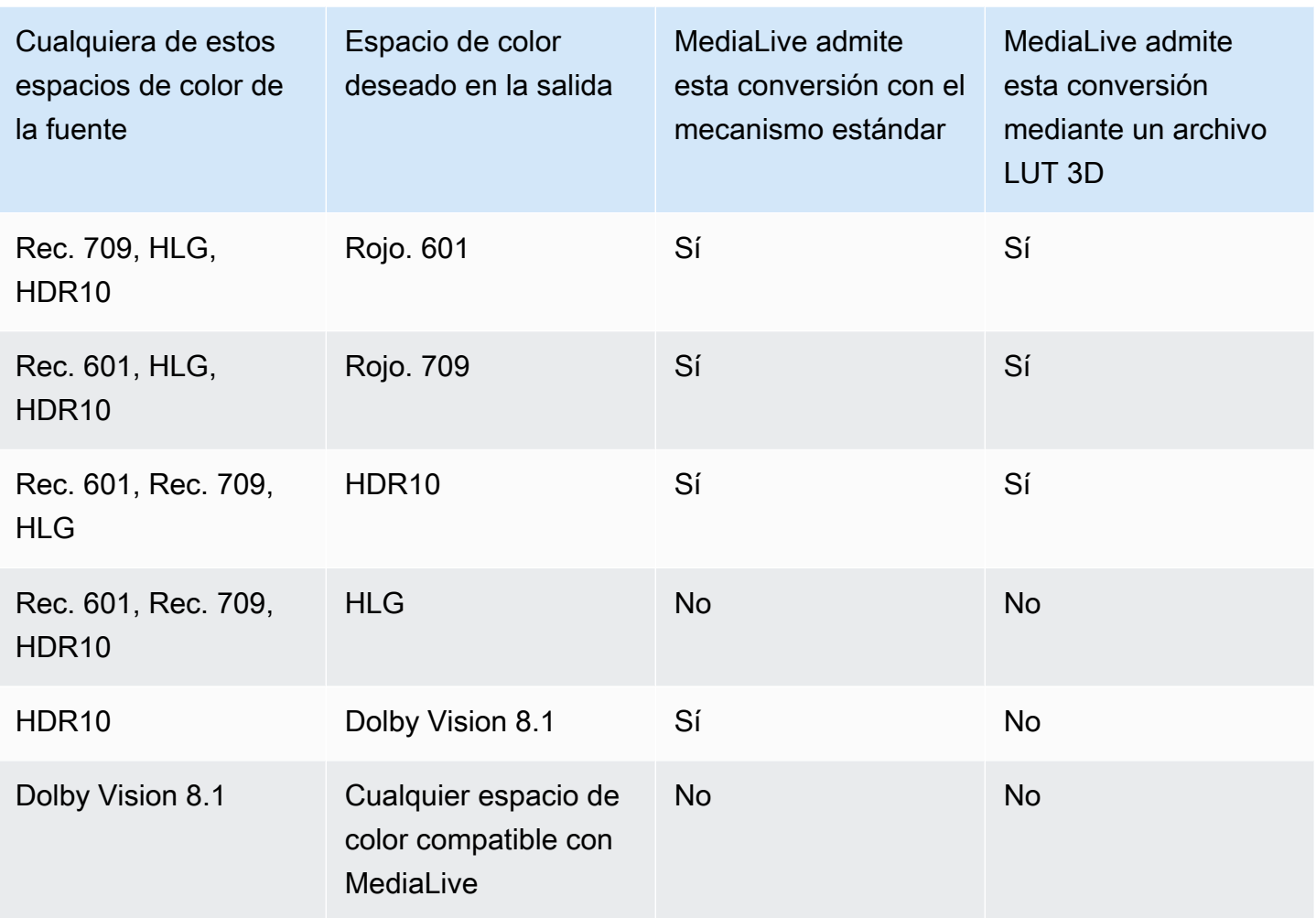

<span id="page-922-0"></span>Support para el procesamiento con archivos LUT 3D

Puede configurar un canal para que utilice un archivo LUT 3D para la conversión. O bien, puede utilizar el MediaLive mecanismo estándar de conversión.

Usted proporciona una lista de archivos LUT 3D. Cada archivo LUT 3D contiene información de mapeo de colores para una combinación específica de origen y salida. Por ejemplo, un archivo contiene información para convertir la Rec. 709 a HDR10.

Uso de archivos LUT 3D

Estas reglas se aplican al uso de archivos LUT 3D:

• Abastecimiento de archivos LUT 3D.Debe proporcionar los archivos LUT 3D. MediaLive no tiene archivos integrados.

- Un archivo para cada combinación. Debe proporcionar un archivo para cada combinación de origen y salida. Por ejemplo, un archivo para convertir Rec. 601 a HDR10.
- Máximo 8 archivos.Puede proporcionar un máximo de 8 archivos para cada canal. Esto significa que MediaLive admite hasta 8 combinaciones de conversión de fuente/salida.
- Aplicación global.MediaLive utiliza un archivo específico en todas las salidas en las que se aplica ese archivo. Por ejemplo, si hay un archivo para convertir la Rec. 601 a HDR10, MediaLive utilizará ese archivo en todas las salidas a las que se aplique. Algunas salidas no se pueden configurar para que utilicen el mecanismo estándar de conversión.

Contenido de los archivos LUT 3D

Se aplican las siguientes reglas al contenido de los archivos:

- Formato. Debe asegurarse de que cada archivo LUT 3D siga el formato LUT 3D .cube.
- Máximo un archivo por combinación. Solo puede proporcionar un archivo LUT 3D para cada combinación. No puede configurar algunas salidas para que usen un archivo LUT 3D diferente. Al MediaLive leer la lista de archivos LUT 3D, utiliza el primer archivo que encuentra para una combinación de origen y salida.
- Luminancia HDR10.MediaLive admite la conversión de contenido HDR10 con una luminancia máxima de 1000 nits a 4000 nits, pero solo admite una luminancia máxima. Al MediaLive leer la lista de archivos LUT 3D, busca el primer archivo de cada conversión de HDR10. Incluso si utiliza un archivo para 1000 nits y otro para 4000 nits (por ejemplo), MediaLive utiliza solo el primer archivo que encuentre. Por lo tanto, se aplican las siguientes pautas:
	- Debe asegurarse de que todo el contenido del HDR10 de todas las entradas de un canal tenga la misma luminancia máxima. Si una fuente tiene una luminancia máxima diferente, MediaLive convertirá el contenido, pero las salidas tendrán una luminancia subóptima.
	- En cada archivo LUT 3D que vaya a convertir desde HDR10, asegúrese de que el manejo de luminancia sea el adecuado para la luminancia de la fuente.

### <span id="page-923-0"></span>Requisitos de entrada

MediaLive puede trabajar con el [espacio de color compatible](#page-919-1) en todos los [tipos de entrada](#page-613-0) [compatibles](#page-613-0) con las siguientes notas.

### Entrada Elemental Link

MediaLive no puede leer los metadatos del espacio de color de una fuente desde un AWS Elemental Link dispositivo. La solución alternativa al configurar la entrada consiste en especificar el espacio de color que se aplica, tal y como se describe en[the section called "Paso 1: Configurar las entradas"](#page-925-0).

Fuente al convertir a Dolby Vision 8.1

- La fuente de vídeo debe tener una resolución HD o 4K. En otras palabras, la fuente debe ser de 1080p o superior.
- La fuente de vídeo debe ser HDR10. Si MediaLive encuentra una parte de contenido que no es del HDR10, pasa por los metadatos del espacio de color y del espacio de color de esa parte.
- La fuente de vídeo no puede ser un archivo. Esto significa que la fuente no puede ser un recurso de VOD en un archivo MP4 o en un archivo de flujo de transporte.

Estas restricciones están estipuladas en Dolby Vision 8.1 y se refieren a la calidad de vídeo mínima requerida para producir salidas Dolby Vision 8.1 que cumplan con el estándar Dolby Vision 8.1.

### <span id="page-924-0"></span>Requisitos de salida

Tipos de salida compatibles

Todos los tipos de espacios de color, excepto Dolby Vision 8.1, se pueden configurar en todos los tipos de grupos de salida.

Dolby Vision 8.1 solo se puede configurar en los siguientes tipos de grupos de salida:

- Archivado
- HLS
- UDP

Códecs de salida compatibles

En la siguiente tabla se especifican los códecs de vídeo compatibles con los espacios de color de salida.

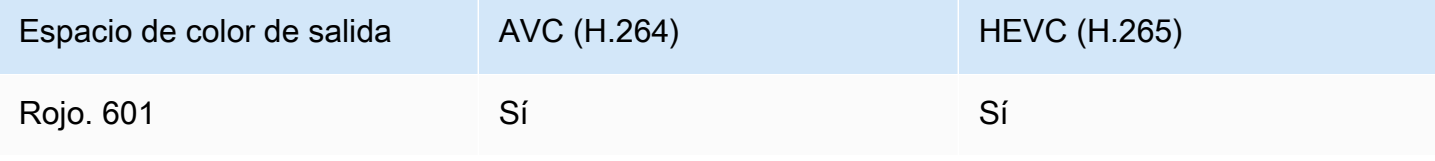

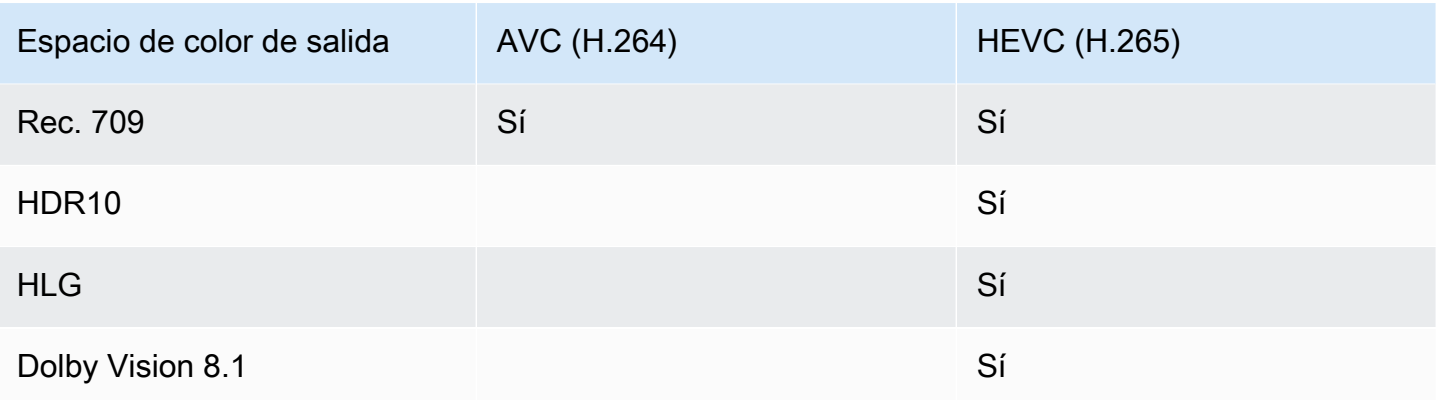

Perfil de vídeo compatible con las salidas HDR10 o Dolby Vision 8.1

En el caso de las salidas HDR10 o Dolby Vision 8.1, el perfil de vídeo debe incluir el término 10 BITS.

<span id="page-925-1"></span>Manejo de los metadatos durante la conversión

Al configurar la conversión del espacio de color, puede configurarla para incluir u omitir los metadatos del espacio de color.

- Incluye metadatos del espacio de color. MediaLive convertirá los metadatos del espacio de color para describir con precisión el nuevo espacio de color.
- Omite los metadatos del espacio de color. Es posible que desee eliminar los metadatos del espacio de color porque el sistema posterior no puede gestionarlos correctamente.

Al MediaLive eliminar los metadatos, la fuente seguirá teniendo un espacio de color, pero no tendrá información que lo identifique. La eliminación de los metadatos no degrada necesariamente el color. Quitarlo solo puede significar que el reproductor intermedio no pueda implementar mejoras para realzar aún más el color.

## <span id="page-925-0"></span>Configurar las entradas

#### **a** Note

En esta sección se supone que está familiarizado con la creación o edición de un canal, como se describe en [Configuración: creación de un canal .](#page-301-0)

En esta sección se describe cómo configurar cada una de las fuentes (entradas). Se aplica tanto al pasar por el espacio de color a la salida como al convertir el espacio de color.

Siga estos pasos para cada entrada del canal.

- 1. Asegúrese de que las entradas cumplan con [los requisitos.](#page-923-0)
- 2. En la página Crear canal, en la sección Adjuntos de entrada para la entrada, en la sección Configuración general de entrada, grupo, abra el campo selector de vídeo.
- 3. Configura estos campos:
	- Espacio de color: selecciona Seguir.

(Las demás opciones solo se aplican a [situaciones de espacio de color complicadas](#page-942-0)).

• Uso del espacio de color: deje el valor predeterminado. Este campo se ignora al establecer el espacio de color en Seguir.

Esta combinación de valores indica que los metadatos del espacio de color del contenido identifican correctamente el espacio de color y, por lo tanto, MediaLive pueden utilizar esos metadatos.

- 4. Obtenga los valores de CLL máxima y CAÍDA máxima del contenido, pero solo si se da la siguiente situación:
	- La entrada es para un MediaLive dispositivo comoAWS Elemental Link.
	- El espacio de color de entrada es HDR10. (Esto significa que la salida del dispositivo Link es HDR10).
	- Planea atravesar el espacio de color para llegar a la salida.

Necesitas esta información porque no MediaLive puedes leer los metadatos de un AWS Elemental Link dispositivo. En su lugar, podrá introducir el espacio de color y los metadatos de visualización (Max CLL y Max FALL) manualmente, en el siguiente paso.

No necesitará estos valores si planea convertir esta entrada de HDR10 a otro espacio de color.

5. Complete la configuración del espacio de color de la siguiente manera:

- Si se da la situación del paso 4, elija HDR10 (para identificar el espacio de color de origen). A continuación, si obtuvo valores de metadatos, introdúzcalos en los campos Max CLL y Max Fall que aparecen (para proporcionar los metadatos que faltan en la entrada).
- Si la situación no se da, selecciona No incluir.

### <span id="page-927-0"></span>Configuración del tratamiento del espacio de color en cada salida

#### **a** Note

En esta sección se supone que está familiarizado con la creación o edición de un canal, como se describe en [Configuración: creación de un canal .](#page-301-0)

En esta sección se describe cómo configurar cada salida del canal para el manejo del espacio de color deseado: transferencia o conversión. Puede configurar cada salida de una manera diferente.

Siga estos pasos para cada salida del canal.

#### Temas

- [Configure el modo VQ mejorado](#page-927-1)
- [Prepare archivos LUT 3D](#page-928-0)
- [Configure el canal para usar archivos LUT 3D](#page-930-0)
- [Configuración para la transferencia](#page-930-1)
- [¿Estás configurando la conversión](#page-931-0)

### <span id="page-927-1"></span>Configure el modo VQ mejorado

Debe decidir si debe habilitar el modo VQ mejorado en la salida. Este modo solo se aplica a las salidas que utilizan H.264.

- 1. En la siguiente tabla, busque el manejo planificado en la primera columna y, a continuación, lea detenidamente para identificar la acción que debe tomar.
- 2. Para habilitar el modo VQ mejorado, consulte [the section called "Vídeo: VQ mejorado"](#page-976-0).

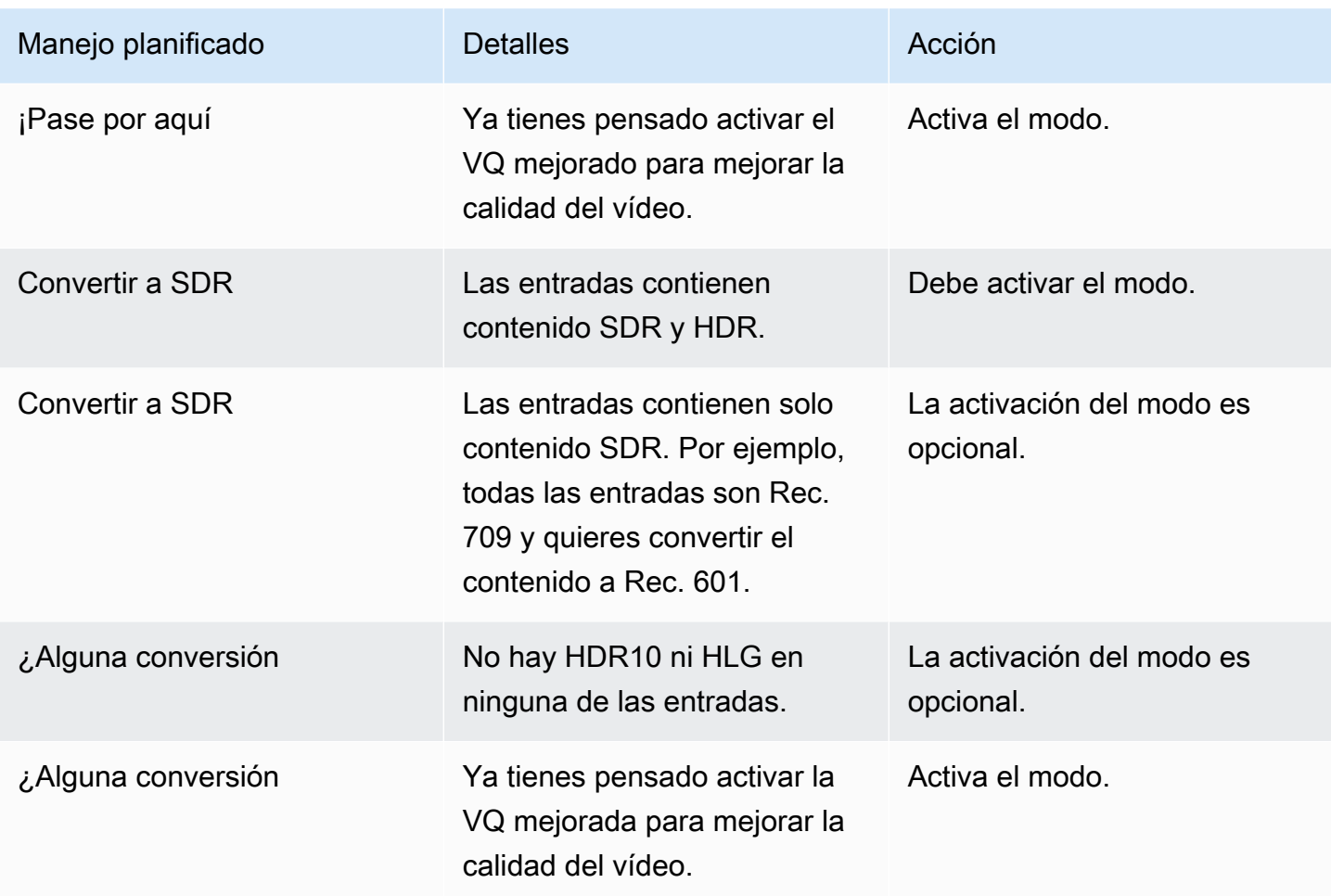

### <span id="page-928-0"></span>Prepare archivos LUT 3D

Realice estos pasos si planea convertir el espacio de color de una salida y si desea utilizar archivos LUT 3D para dicha conversión. Debe obtener los archivos LUT 3D y almacenarlos en un lugar accesible.

- 1. Lea [the section called "Archivos LUT 3D"](#page-922-0) las normas y los requisitos.
- 2. Identifique las combinaciones de conversión que desea realizar en todas las salidas del canal. Puede realizar un máximo de 8 combinaciones de conversión, ya que puede especificar un máximo de 8 archivos.
- 3. Obtenga el archivo LUT 3D para cada combinación. En el caso de los archivos para fuentes HDR, asegúrese de obtener el archivo que coincida con la luminancia máxima de la fuente.

Asegúrese de saber qué combinación de fuente/salida maneja cada archivo LUT 3D. No hay metadatos en los archivos que permitan MediaLive descubrir la combinación. En su lugar, cuando MediaLive necesita elegir un archivo, lee la información que especifique al configurar el canal (en el siguiente paso).

4. Guarde los archivos en uno o más depósitos en Amazon S3. Anote las URL de los archivos que quiere usar en este canal. Asegúrese de que [MediaLive tiene acceso](#page-103-0) al depósito o depósitos de Amazon S3.

### Ejemplo

Por ejemplo, puede que tengas fuentes en Rec. 601, Rec. 709 y HDR10. Es posible que desee convertir las fuentes HDR10 a Rec. 709 en una salida y puede que desee convertir las fuentes SDR a HDR10 en otra salida. En la siguiente tabla se resumen sus intenciones.

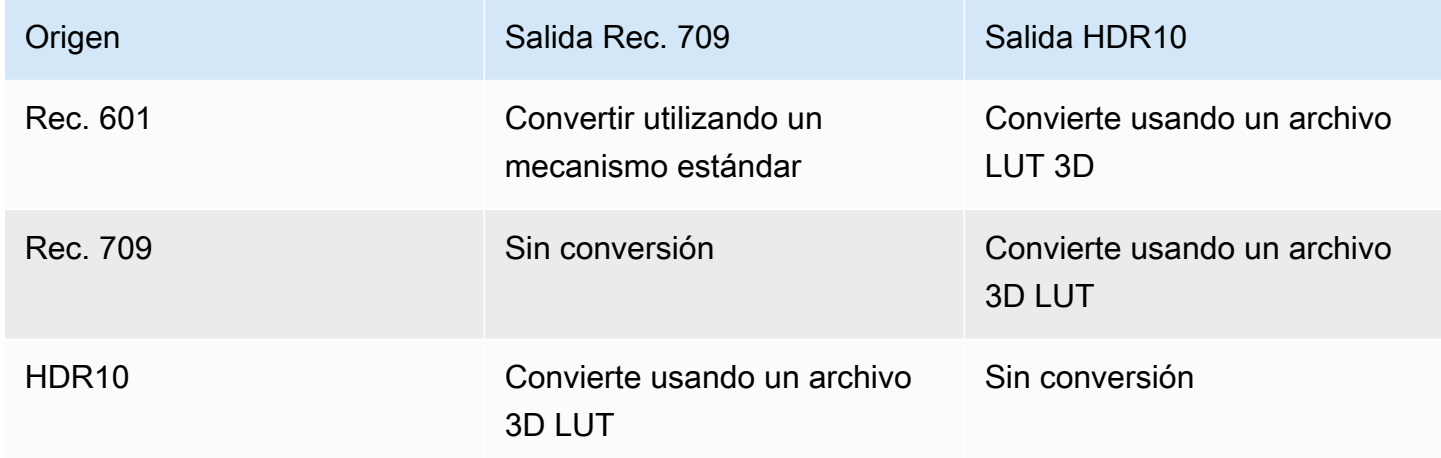

Por lo tanto, debe proporcionar tres archivos:

- Rec. 601 a HDR10
- Rec. 709 a HDR10
- HDR10 a Rec. 709

Tenga en cuenta que cuando no hay conversión, no debe proporcionar un archivo. MediaLive no admite un manejo que conserve el espacio de color de origen y solo cambie la asignación de colores. MediaLive nunca usaría ese archivo.

Tenga en cuenta también que decidió no proporcionar un archivo para convertir la Rec. 601 a la Rec. 709 porque la diferencia en la salida es mínima. MediaLive convertirá la fuente Rec. 601 a Rec. 709, pero lo hará utilizando el mecanismo estándar.

### <span id="page-930-0"></span>Configure el canal para usar archivos LUT 3D

Realice estos pasos si planea convertir el espacio de color de una salida y si desea utilizar archivos LUT 3D para dicha conversión. Debe configurarlo MediaLive para usar esos archivos.

- 1. En la página Crear canal, en la sección Configuración general, selecciona Configuración de corrección de color. Desliza el campo Habilitar los ajustes de corrección de color.
- 2. Selecciona Añadir correcciones de color globales hasta 8 veces. En cada línea, introduce la siguiente información:
	- La URL del archivo LUT 3D.
	- El espacio de color de entrada (fuente) que gestiona este archivo.
	- El espacio de color de salida que gestiona este archivo.

Manejo del tiempo de ejecución

Cuando inicie el canal, MediaLive utilizará los archivos LUT 3D de la siguiente manera:

- MediaLive lee los metadatos del espacio de color en cada fotograma de vídeo fuente. Por ejemplo, para un fotograma, los metadatos pueden especificar que el espacio de color es Rec. 601.
- Lee el espacio de color que ha configurado para cada salida. Por ejemplo, la salida de vídeo podría estar configurada para la conversión a HDR10.
- MediaLive lee la información que ha configurado sobre cada archivo y encuentra el primer archivo que coincide con la fuente y la salida.

Si la fuente y la salida son iguales (por ejemplo, la fuente Rec. 601 y la salida Rec. 601), MediaLive no busca ningún archivo. Siempre pasa por el espacio de color.

Si hay más de un archivo LUT 3D con la misma entrada y salida especificadas, MediaLive utiliza el primer archivo que encuentre.

- MediaLive usa ese archivo para convertir esa combinación de fuente y salida.
- Si no hay ningún archivo para esta combinación, MediaLive realiza la conversión mediante el mecanismo estándar (es decir, sin utilizar el mapeo de colores LUT 3D).

### <span id="page-930-1"></span>Configuración para la transferencia

Puede configurarlo para que atraviese el espacio de color de origen en una o más salidas. Los campos clave que se deben configurar son el espacio de color y los metadatos de color.

- 1. En la página Crear canal, en la sección Grupos de salida, selecciona la salida que contiene el vídeo. Muestre la sección Ajustes de transmisión y, a continuación, elija la sección Vídeo.
- 2. Para la configuración del códec, elija un códec. Para obtener información sobre los espacios de color que admite cada códec, consulte. [the section called "Requisitos de salida"](#page-924-0)
- 3. Seleccione los detalles del códec. Aparecen más campos. Selecciona Ajustes adicionales. Aparecen más campos.

En Metadatos de color, seleccione Insertar o Ignorar para especificar cómo desea gestionar los metadatos del espacio de color.

4. Seleccione Espacio de color. Aparece el campo de configuración del espacio de color.

Seleccione Acceso directo al espacio de color. (O elige No incluir, que equivale a pasar por el espacio de color).

### <span id="page-931-0"></span>¿Estás configurando la conversión

Puede configurarlo para convertir el espacio de color en una o más salidas. Debe configurar varios campos, cada uno de ellos de una manera específica.

- 1. En la página Crear canal, en la sección Grupos de salida, seleccione la salida que contiene el vídeo. Muestre la sección Ajustes de transmisión y, a continuación, elija la sección Vídeo.
- 2. Rellene los campos Ancho y Alto para especificar una resolución válida. Anote si está especificando una resolución SD, HD o UHD.
- 3. En la configuración de códecs, elige un códec. Para obtener información sobre los espacios de color que admite cada códec, consulte. [the section called "Requisitos de salida"](#page-924-0)
- 4. Seleccione los detalles del códec. Aparecen más campos. Defina los campos Perfil, Nivel (solo para H.265) y Nivel:
	- Si la resolución es SD, introduzca los valores que se adapten a sus necesidades.
	- Si la resolución es HD o UHD, defina el nivel y el nivel según sus necesidades y defina el perfil de la siguiente manera:
		- Si el espacio de color de salida será un espacio de color HDR, debe elegir uno de los perfiles que tenga 10 BITS en el nombre.
		- Si el espacio de color de salida será un espacio de color SDR, puede elegir cualquier perfil.
- 5. Seleccione Espacio de color. Aparece el campo de configuración del espacio de color.

Defina el campo en el espacio de color al que desee realizar la conversión.

Si elige HDR10, aparecen los campos Max CLL y Max FALL. Complete estos campos para configurar los metadatos de visualización del vídeo de salida del HDR10.

6. Vuelva a los detalles del códec y seleccione Ajustes adicionales. Aparecen más campos, incluidos los metadatos de color.

En Metadatos de color, seleccione Insertar o Ignorar para especificar cómo desea gestionar los metadatos del espacio de color. Por lo general, solo se omite si se sabe que el sistema posterior no puede gestionarlos correctamente.

### <span id="page-932-0"></span>Resultados para un manejo diferente del espacio de color

En esta sección se describe cómo MediaLive gestiona el espacio de color y los metadatos del espacio de color que se encuentran en la entrada de origen, en función de cómo se configure el espacio de color en la salida.

### Temas

- [Proceso general para gestionar la conversión del espacio de color](#page-932-1)
- [Resultado al pasar por el espacio de color](#page-933-0)
- [Resultado al convertir el espacio de color a SDR](#page-934-0)
- [Resultado al convertir el espacio de color a HDR10](#page-937-0)
- [Resultado al convertir el espacio de color a Dolby Vision 8.1](#page-939-0)

### <span id="page-932-1"></span>Proceso general para gestionar la conversión del espacio de color

En una salida que especifica la conversión del espacio de color, MediaLive realiza los siguientes pasos en cada fotograma de vídeo de la salida.

### Verificaciones iniciales

- MediaLive verifica que el vídeo fuente cumpla con los [requisitos de entrada](#page-923-0) y que esté en un espacio de color compatible. Si no pasa esta verificación, MediaLive siempre pasa por el espacio de color.
- Si el vídeo de origen cumple los requisitos, MediaLive compruebe que ha [configurado](#page-927-0) [correctamente](#page-927-0) el vídeo y el códec de salida. Si no pasa esta verificación, MediaLive utiliza el códec especificado, pero pasa por el espacio de color.

• MediaLive determina si el canal se ha configurado para [utilizar archivos LUT 3D.](#page-930-0)

#### Manejo con archivos LUT 3D configurados

MediaLive examina el espacio de color de origen y salida de cada fotograma.

- Si la fuente y el espacio de color son idénticos, MediaLive no cambia el espacio de color y, por lo tanto, no busca un archivo LUT 3D. Por ejemplo, si la fuente es HDR10 y configuras una salida para HDR10, MediaLive deja el espacio de color tal como está en la fuente.
- Si la fuente y el espacio de color son diferentes, MediaLive busca un archivo que corresponda a la combinación de espacios de color de origen y salida:
	- Si encuentra un archivo, lo utiliza para la conversión.
	- Si no encuentra ningún archivo, convierte el espacio de color mediante el mecanismo estándar.

#### Manejo sin archivos LUT 3D configurados

Si el canal no se ha configurado para usar archivos LUT 3D, MediaLive convierte el espacio de color mediante el mecanismo estándar.

Para obtener información detallada sobre los resultados de cada tipo de conversión de fuente/salida, consulte las secciones siguientes.

### <span id="page-933-0"></span>Resultado al pasar por el espacio de color

Lea esta sección si configura una o más salidas para que [pasen por el espacio de color](#page-930-1). La siguiente tabla muestra cómo MediaLive gestiona cada tipo de espacio de color que encuentra en la fuente.

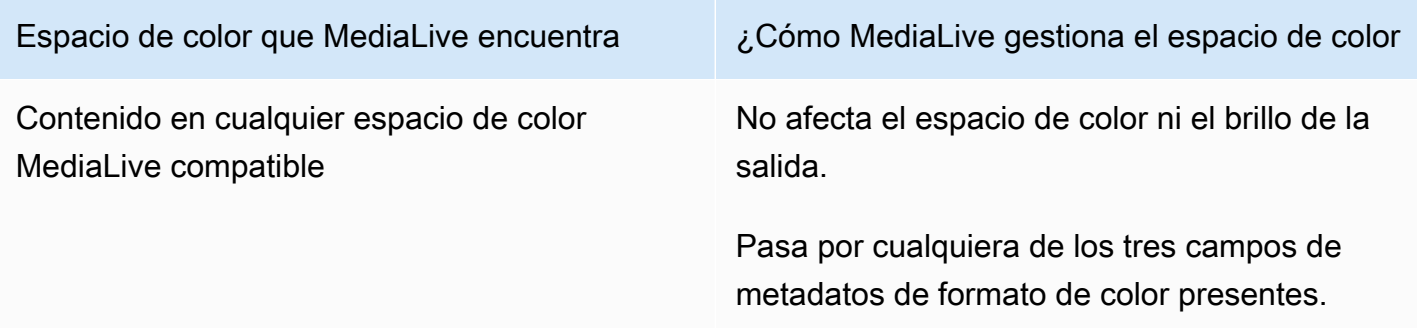

### <span id="page-934-0"></span>Resultado al convertir el espacio de color a SDR

Lea esta sección si ha configurado una o más salidas para [convertir el espacio de color](#page-931-0) a Rec. 601 o Rec. 709. La siguiente tabla muestra cómo MediaLive gestiona cada tipo de espacio de color que encuentra en la fuente.

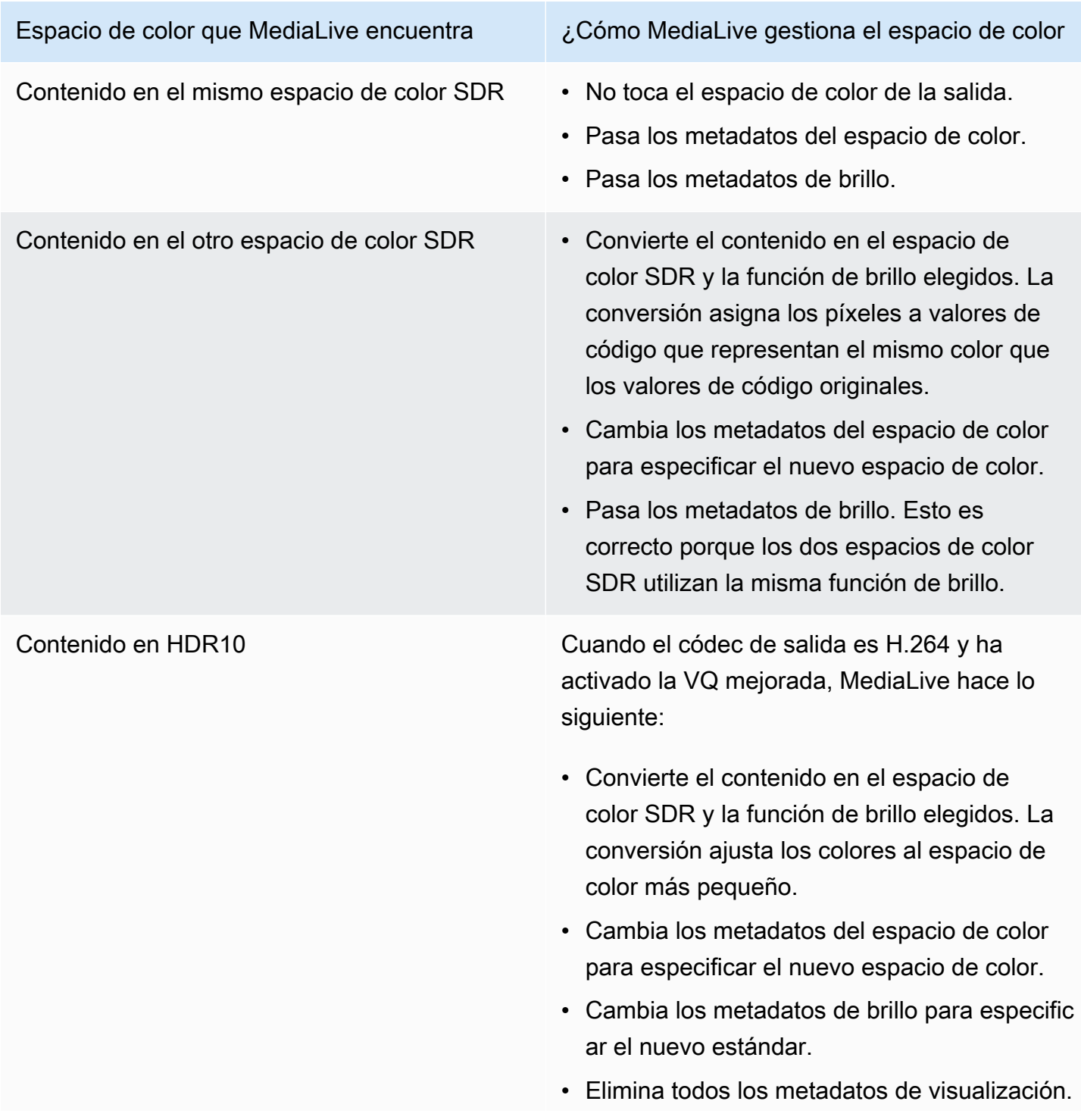

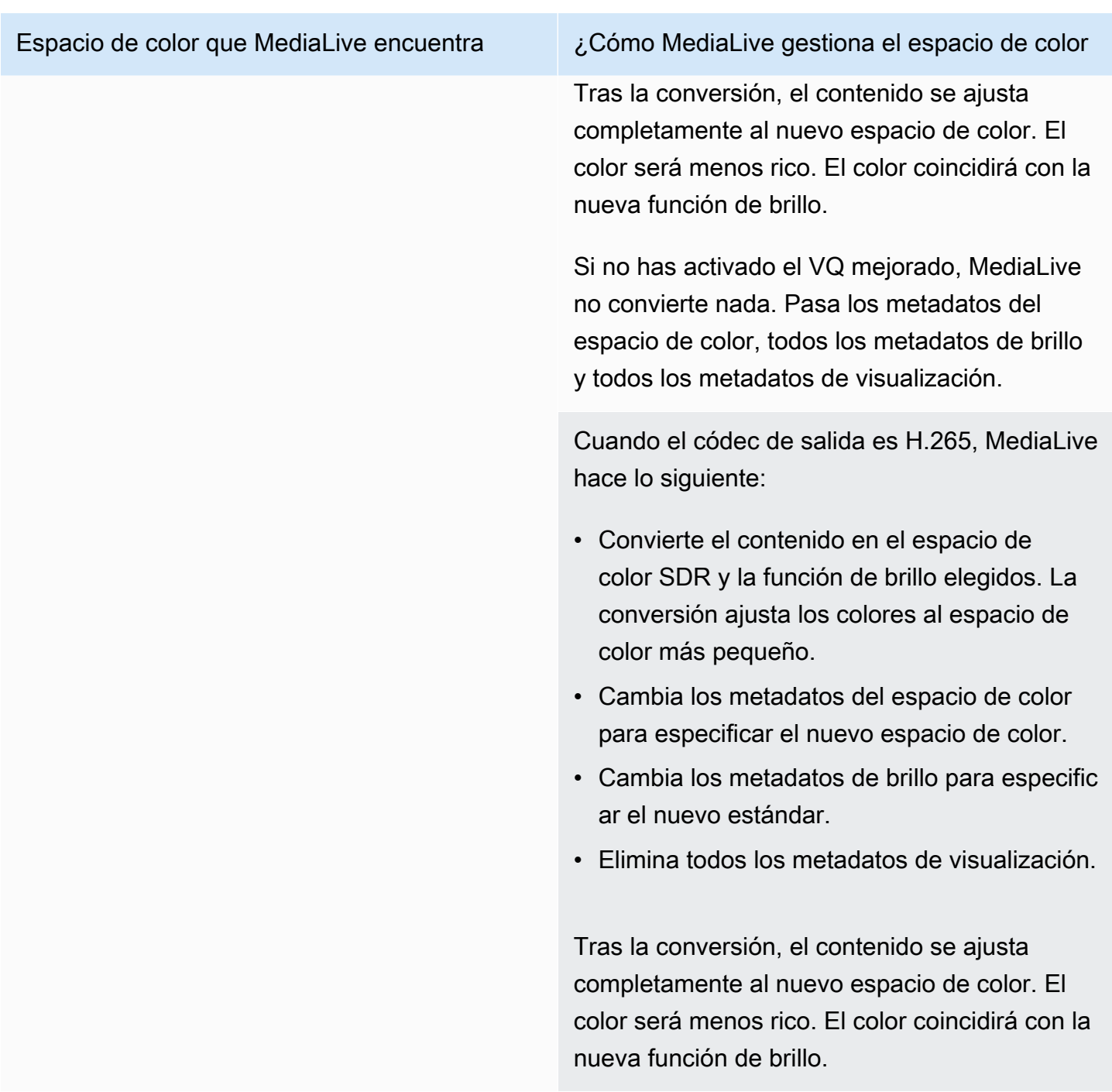
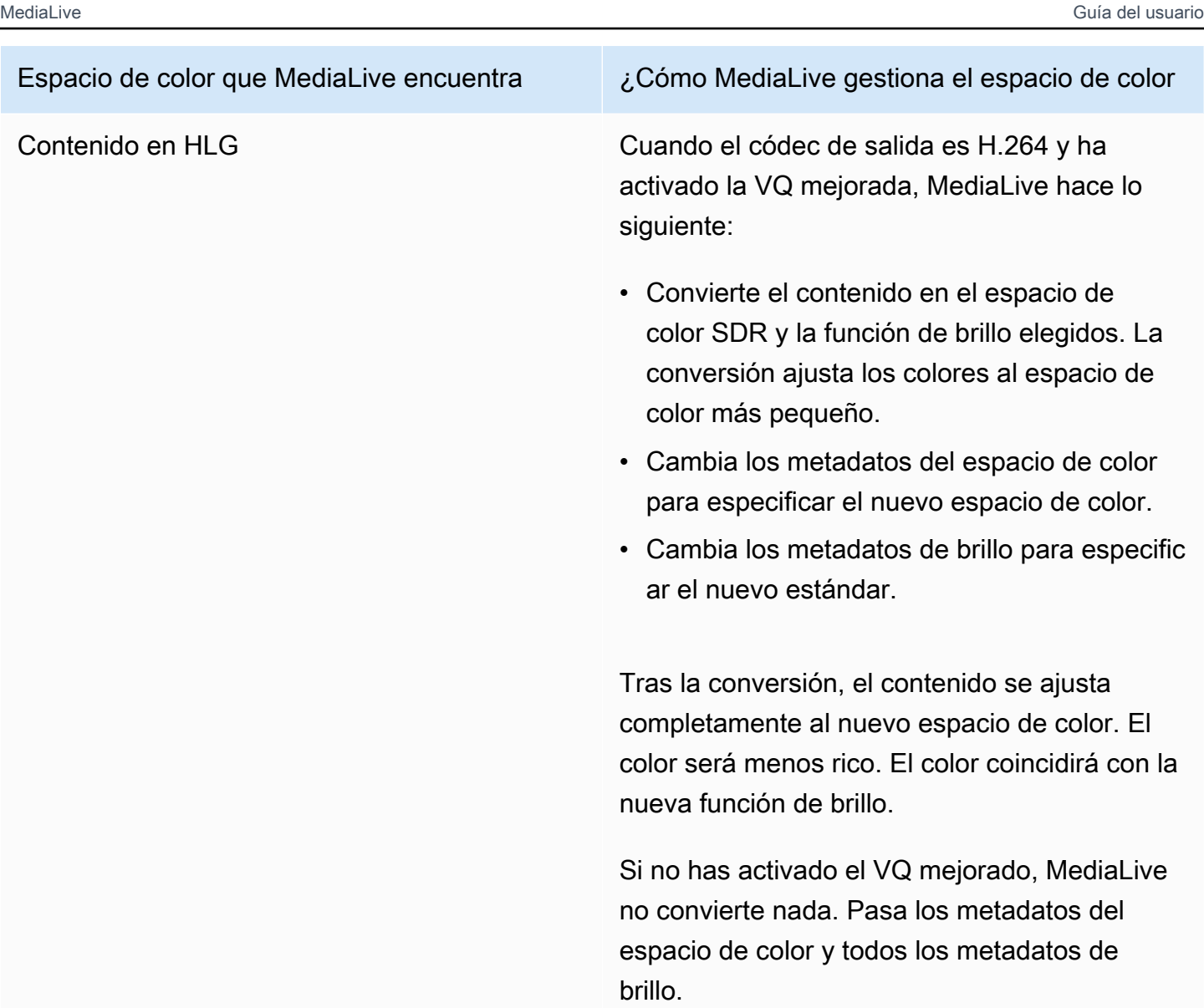

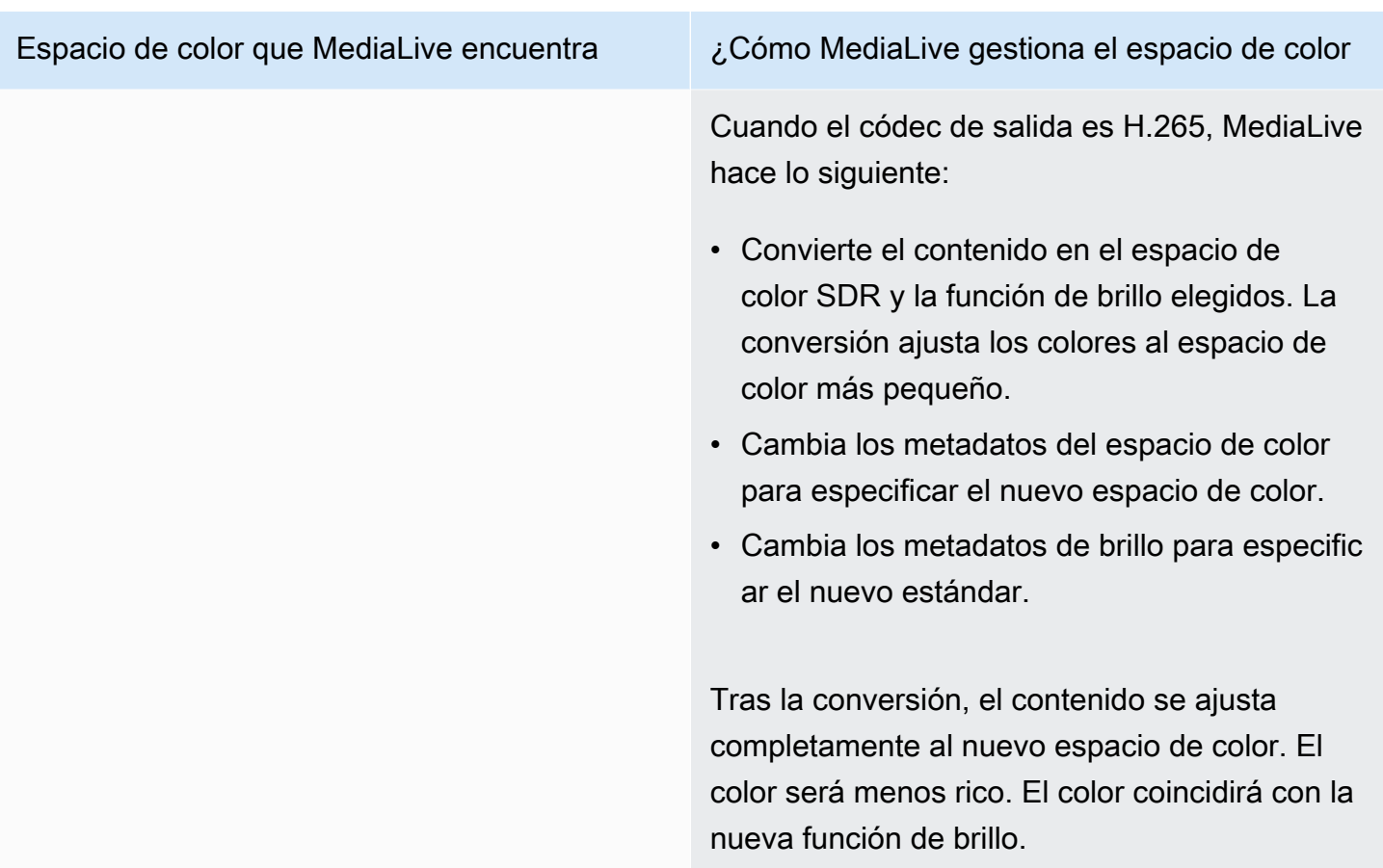

### Resultado al convertir el espacio de color a HDR10

Lea esta sección si configura una o más salidas para [convertir el espacio de color](#page-931-0) a HDR10. La siguiente tabla muestra cómo MediaLive gestiona cada tipo de espacio de color que encuentra en la fuente.

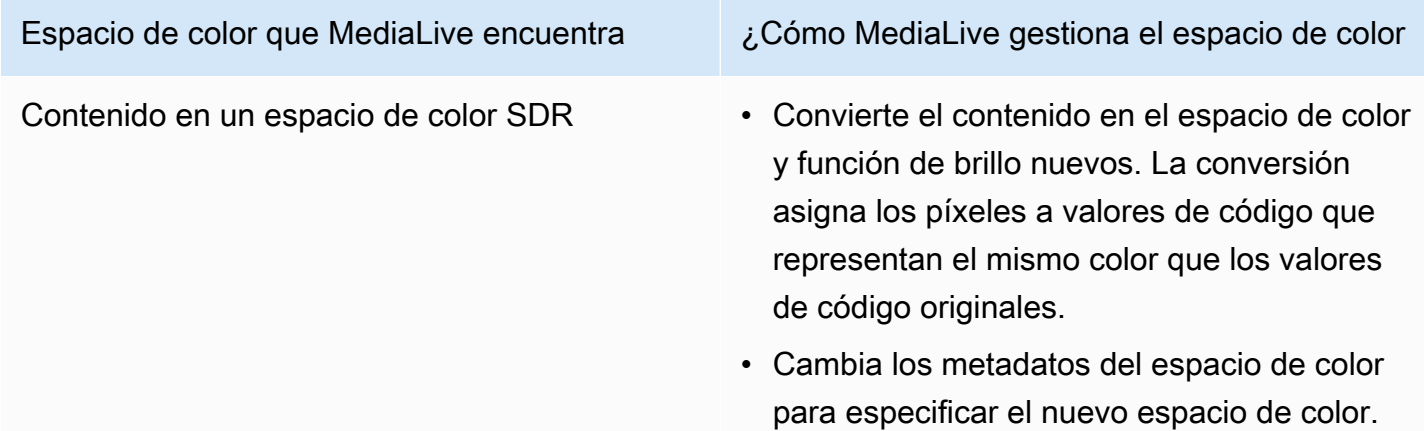

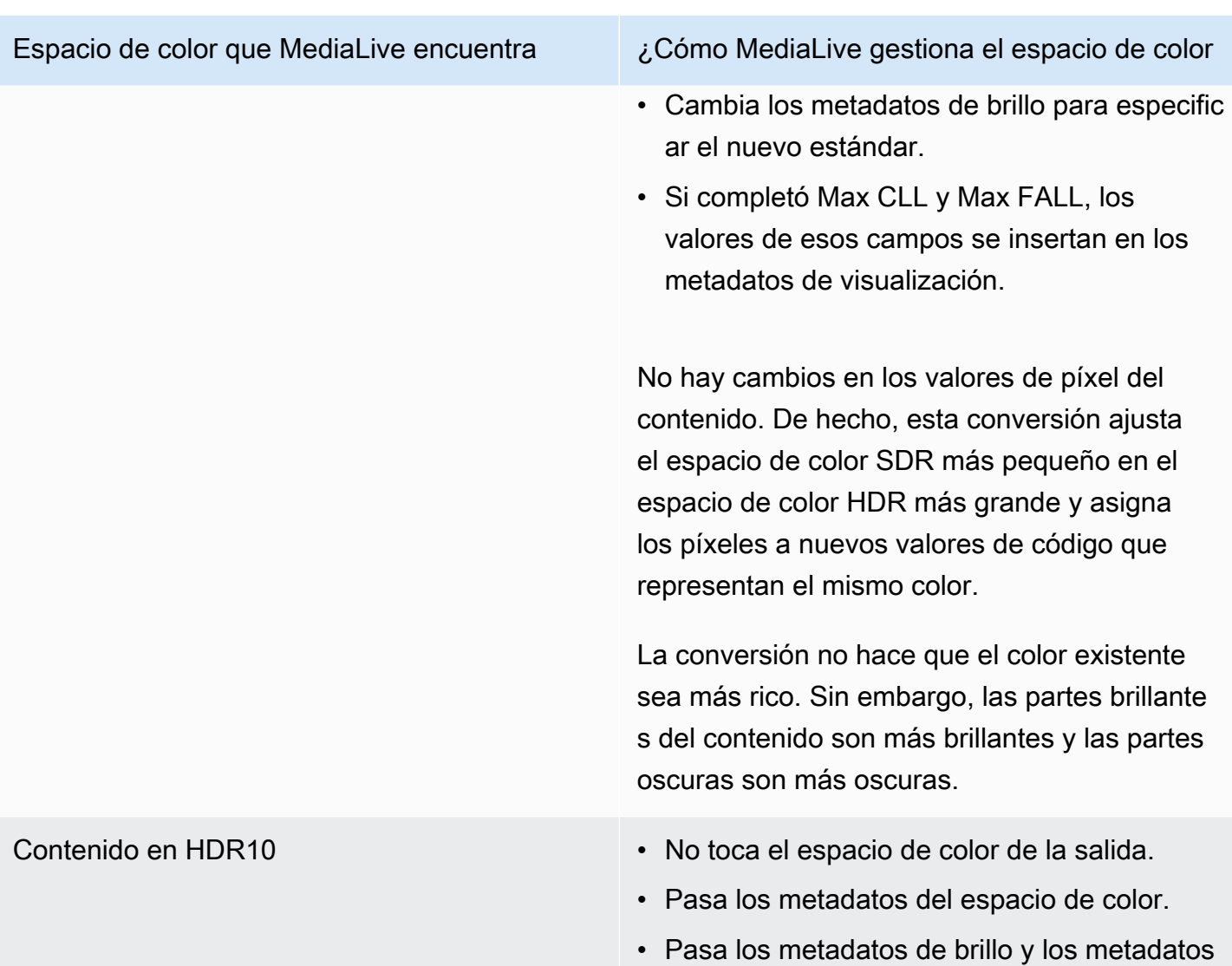

de visualización.

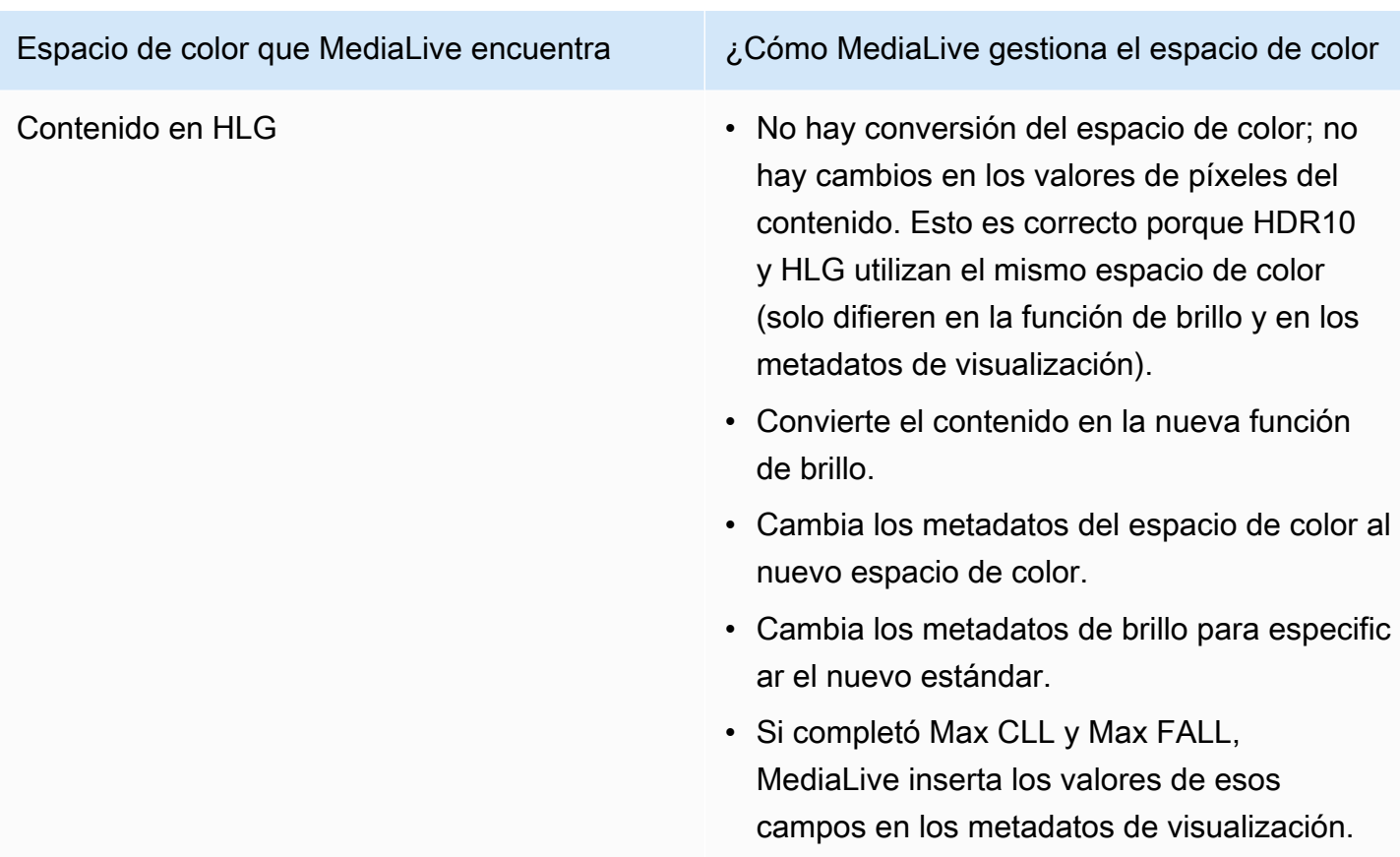

Resultado al convertir el espacio de color a Dolby Vision 8.1

Lea esta sección si ha configurado una o más salidas para [convertir el espacio de color](#page-931-0) a Dolby Vision 8.1. La siguiente tabla muestra cómo MediaLive gestiona cada tipo de espacio de color que encuentra en la fuente.

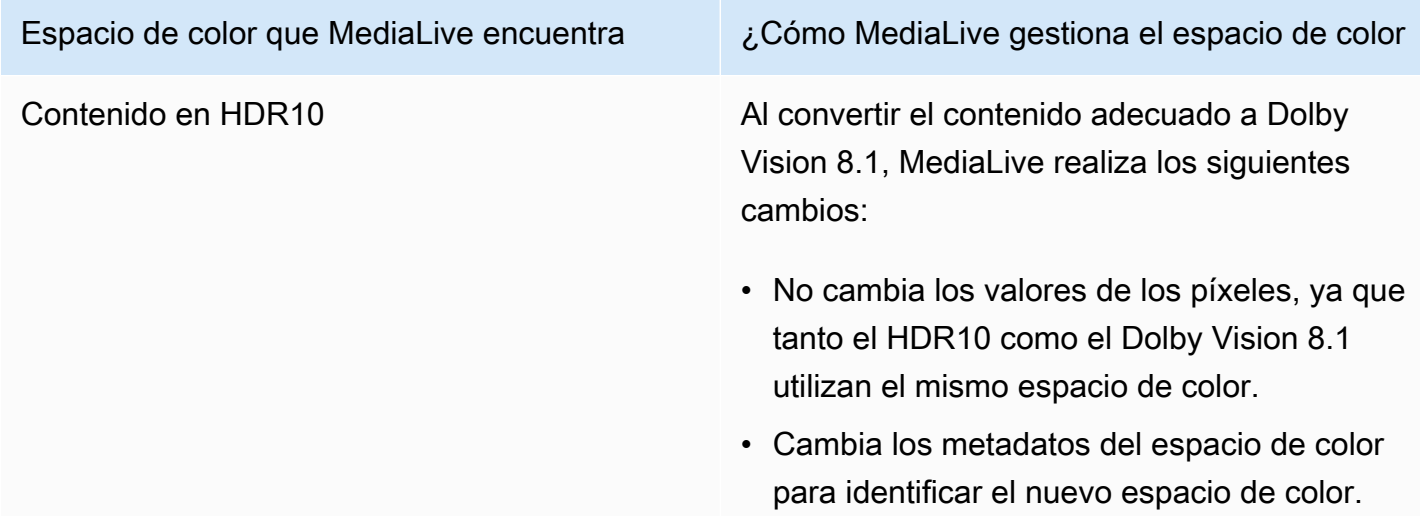

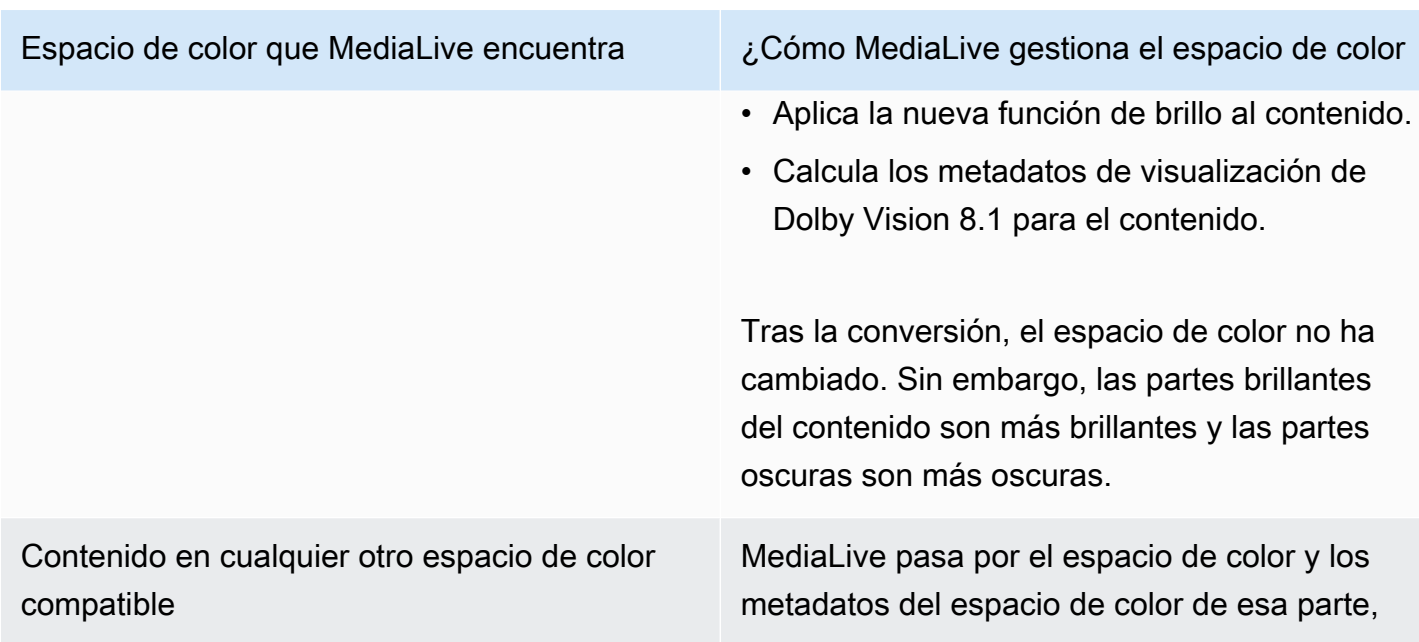

# Referencia: ubicación de los campos

Lea esta sección si sabe cómo gestionar el espacio de MediaLive color y solo necesita un recordatorio de la ubicación de los campos en la MediaLive consola. La información se ordena por la ubicación de los campos en la página del canal, de arriba a abajo.

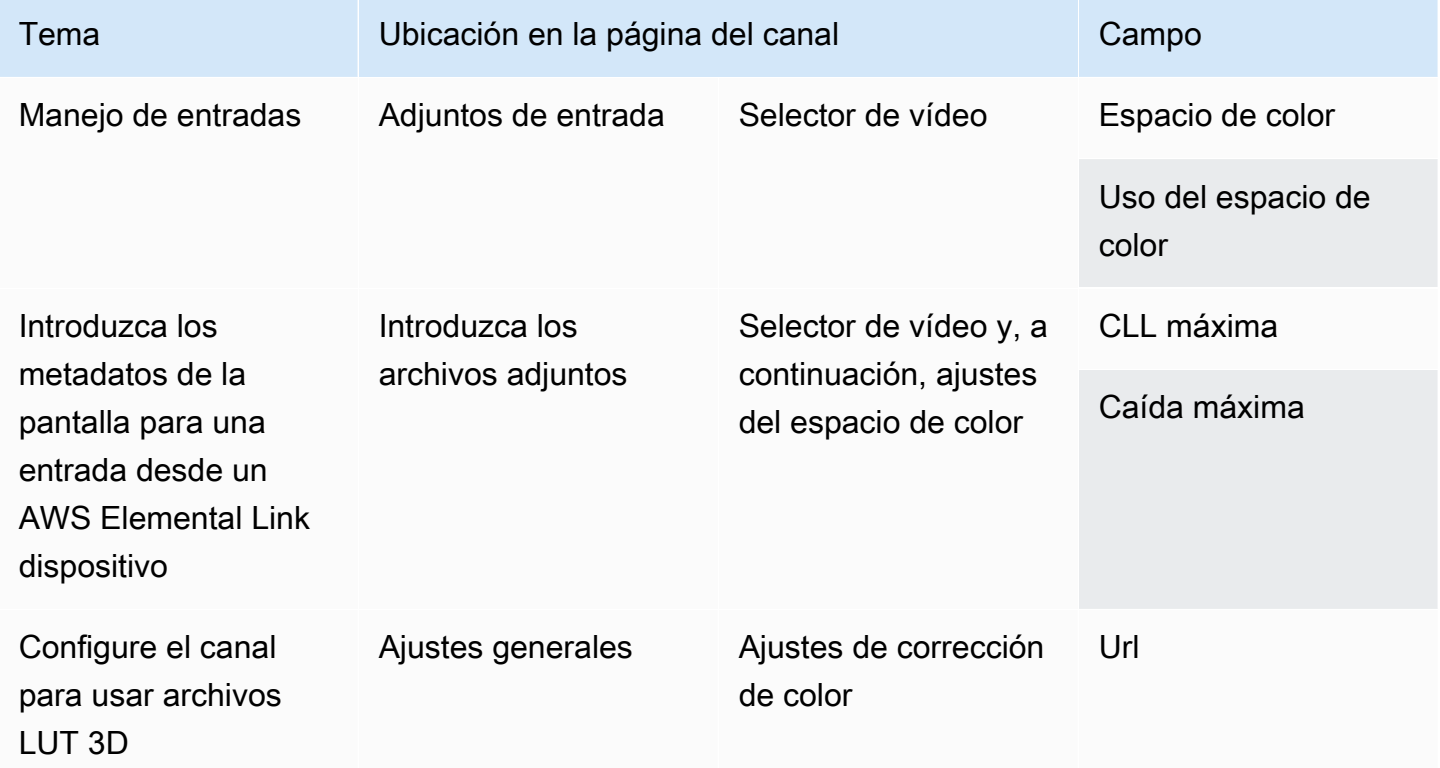

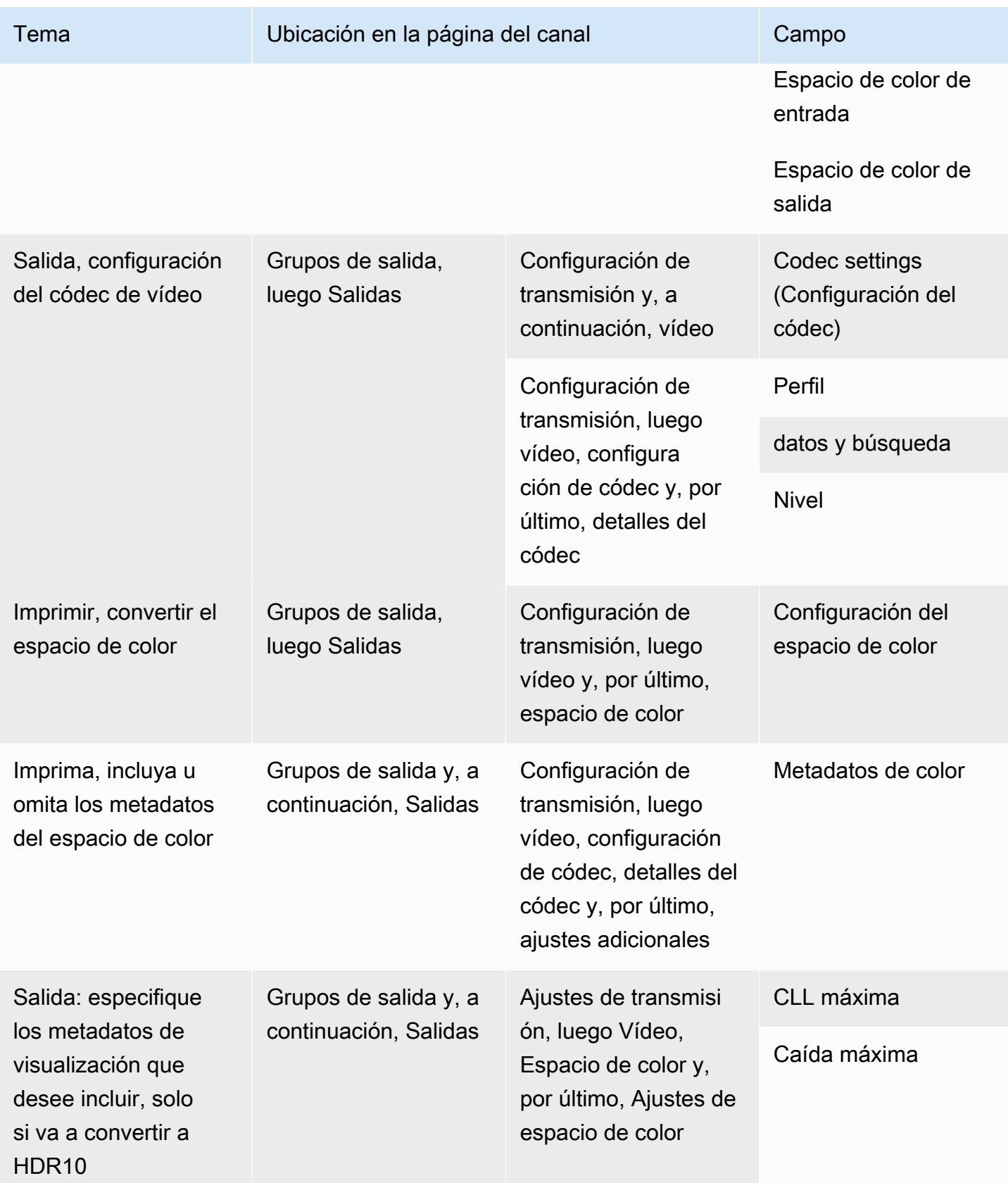

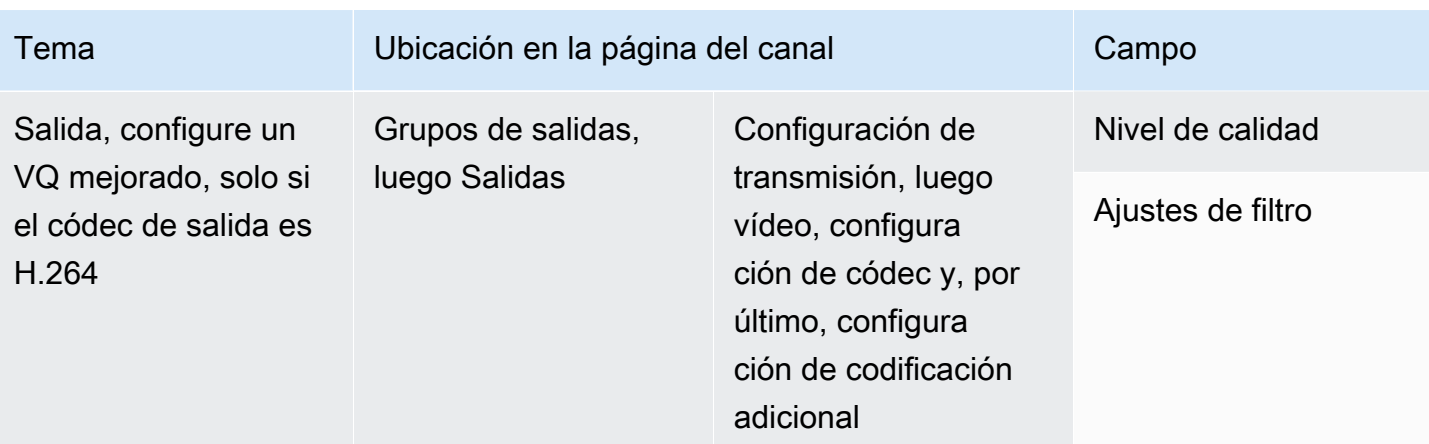

# Manejo de conversiones de espacios de color complejas

### **A** Important

Lea [the section called "¿Qué sección leer"](#page-943-0) para determinar si debe leer esta sección.

Todos los vídeos pertenecen a un espacio de color específico. El espacio de color define la gama de colores del vídeo. El vídeo puede incluir metadatos del espacio de color. Estos metadatos proporcionan información sobre el espacio de color. Si faltan los metadatos del espacio de color, el vídeo sigue teniendo un espacio de color, pero es imposible que un procesador de vídeo pueda MediaLive manipular el espacio de color.

Puede controlar cómo MediaLive toma el espacio de color y los metadatos del espacio de color de una fuente de vídeo y cómo los manipula en la salida de vídeo. Puede configurar cada codificación de vídeo de salida para que convierta o atraviese el espacio de color e incluya u omita los metadatos del espacio de color.

#### Comportamiento predeterminado

El comportamiento predeterminado es pasar por el espacio de color y pasar por los metadatos del espacio de color.

Temas

- [¿Qué sección leer](#page-943-0)
- [Opciones para gestionar el espacio de color](#page-943-1)
- [Información general sobre el espacio de color](#page-944-0)
- [Procedimiento general para el manejo del espacio de color](#page-950-0)
- [Evalúe los espacios de color en las fuentes](#page-951-0)
- [Manejo de los metadatos del espacio de color en las entradas](#page-953-0)
- [Configuración del tratamiento del espacio de color en cada salida](#page-960-0)
- [Resultados para un manejo diferente del espacio de color](#page-963-0)
- [Referencia: ubicación de los campos](#page-974-0)

# <span id="page-943-0"></span>¿Qué sección leer

En esta guía hay dos secciones sobre el manejo del espacio de color: esta sección y la secció[nthe](#page-915-0)  [section called "Vídeo: conversión del espacio de color".](#page-915-0)

Lea los requisitos [the section called "Determina si esta sección se aplica a tu canal"](#page-916-0) en[the section](#page-915-0)  [called "Vídeo: conversión del espacio de color".](#page-915-0) Si tu contenido no cumple con todos esos requisitos, sigue los procedimientos de esta sección.

En esta sección se proporcionan procedimientos para tratar situaciones complicadas, entre los que se incluyen los siguientes:

- Evaluación de la precisión de los metadatos del espacio de color en el contenido.
- Limpiar los metadatos del contenido.
- Contenido que es una entrada, donde el espacio de color cambia dentro de la entrada.
- Convertir contenido que es una combinación de espacios de color compatibles y no compatibles.

Estos requisitos suelen aplicarse al contenido que es un archivo VOD que se va a convertir en una transmisión en directo. Es posible que el archivo VOD se haya creado uniendo varias fuentes diferentes, cada una con un espacio de color diferente. Es posible que contenga contenido antiguo con un espacio de color desconocido o con metadatos ausentes o inexactos.

# <span id="page-943-1"></span>Opciones para gestionar el espacio de color

Todos los vídeos pertenecen a un espacio de color específico. El espacio de color define la gama de colores del vídeo. El vídeo puede incluir metadatos del espacio de color. Estos metadatos proporcionan información sobre el espacio de color. Si faltan los metadatos del espacio de color,

el vídeo sigue teniendo un espacio de color, pero es imposible que un procesador de vídeo pueda MediaLive manipular el espacio de color.

Puede controlar cómo MediaLive toma el espacio de color y los metadatos del espacio de color de una fuente de vídeo y cómo los manipula en la salida de vídeo.

Puede configurar cada codificación de vídeo de salida para gestionar el espacio de color de diferentes maneras:

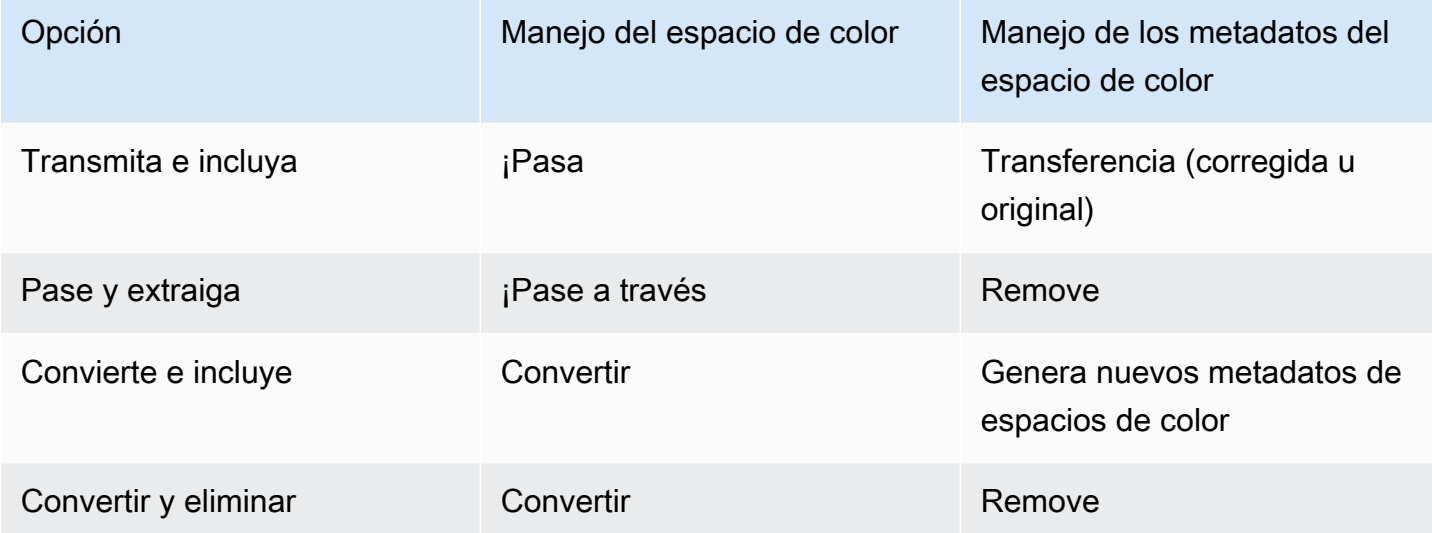

### Alcance del manejo de las salidas

Puede configurar cada salida del canal para un manejo diferente. Por ejemplo, puede configurar una salida para convertir el espacio de color a HDR10, configurar una salida para convertirla a HLG y configurar otra salida para que atraviese el espacio de color. Para obtener más información, consulte y. [the section called "Paso a través"](#page-946-0) [the section called "Conversion \(Conversión\)"](#page-947-0)

# <span id="page-944-0"></span>Información general sobre el espacio de color

A continuación se muestra alguna información general sobre el espacio de color.

### Temas

- [Definición](#page-945-0)
- [Estándares de espacio de color compatibles](#page-945-1)
- [Pasando por el espacio de color](#page-946-0)
- [Conversión del espacio de color](#page-947-0)

• [Requisitos de entrada y salida](#page-948-0)

### <span id="page-945-0"></span>Definición

El espacio de color consta de cuatro componentes:

- El espacio de color específico que se aplica al contenido del vídeo. El espacio de color especifica un intervalo de colores de píxel que se pueden aplicar al contenido.
- Los metadatos del espacio de color, que identifican el espacio de color que se utiliza. Si estos metadatos están presentes, se dice que el contenido está marcado para un espacio de color.
- La función de brillo que se aplica al espacio de color. La función de brillo controla el brillo de cada píxel. El brillo también se conoce como tablas gamma, función de transferencia electroóptica (EOTF) y función de transferencia.
- Los metadatos de brillo, que identifican la función de brillo que se está utilizando.
- Los metadatos de visualización que se aplican al espacio de color. No todos los estándares incluyen estos metadatos.

Es posible que el vídeo utilice un espacio de color y una función de brillo específicos. El vídeo también puede incluir metadatos del espacio de color que describen aspectos del color.

### <span id="page-945-1"></span>Estándares de espacio de color compatibles

Cada estándar de espacio de color sigue un estándar específico para el espacio de color y estándares específicos para los tres conjuntos de datos de color.

Para leer esta tabla, busque un espacio de color en la primera columna y, a continuación, lea detenidamente para identificar los estándares del espacio de color y los tres conjuntos de datos de color.

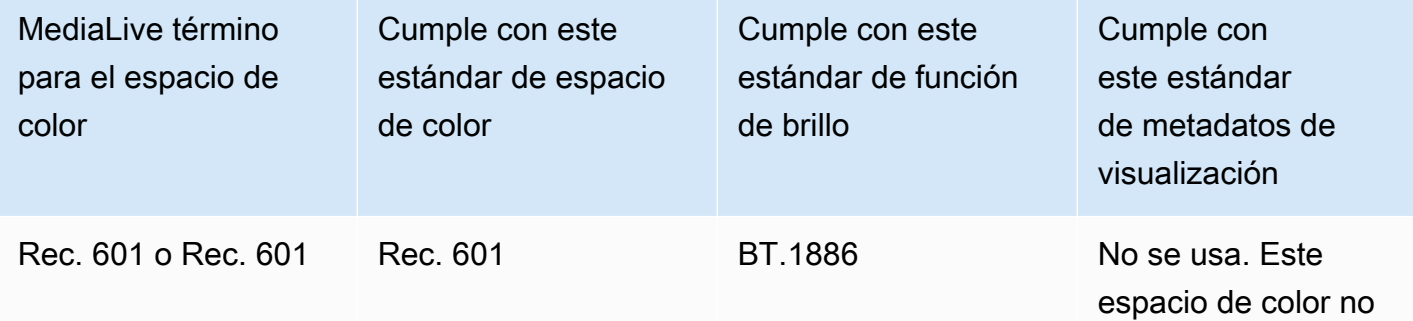

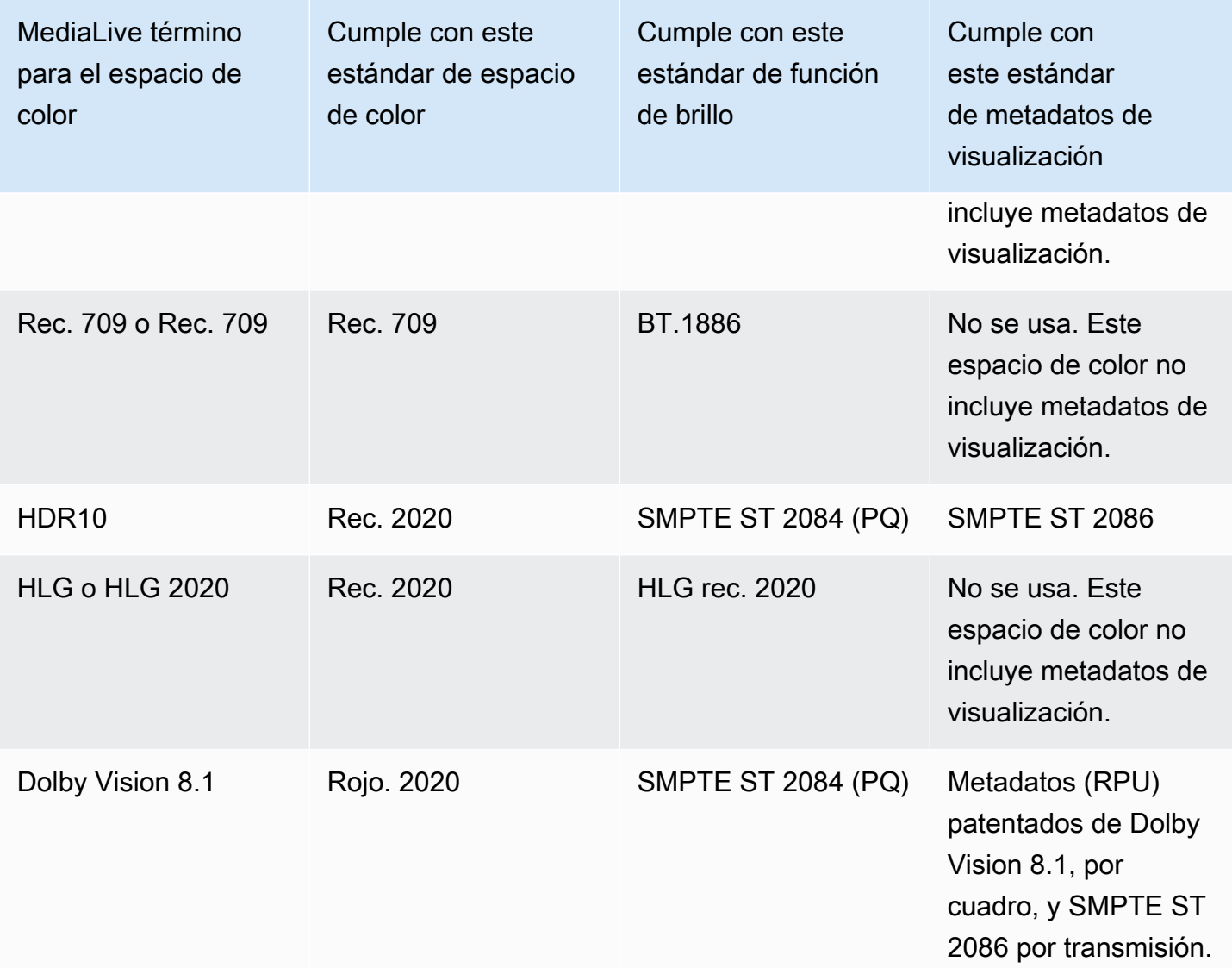

### <span id="page-946-0"></span>Pasando por el espacio de color

Puede configurarlo para recorrer el espacio de color. Puede configurarlo para incluir o eliminar los metadatos del espacio de color. Para que la transferencia produzca la calidad deseada en la salida de vídeo, los metadatos del espacio de color deben ser precisos.

Estas son las posibles combinaciones de transferencia:

- Recorra el espacio de color, pase por los metadatos del espacio de color sin corregirlos (porque sabe que son precisos).
- Pase por el espacio de color, pase por los metadatos del espacio de color después de corregirlos.

• Pase por el espacio de color y elimine los metadatos del espacio de color sin corregirlos. Es posible que desee eliminar los metadatos del espacio de color porque el sistema posterior no puede gestionarlos correctamente.

Cuando se MediaLive eliminan los metadatos, la fuente sigue teniendo un espacio de color, pero no tiene información que lo identifique. La eliminación de los metadatos no degrada necesariamente el color. Quitarlo solo puede significar que el reproductor intermedio no pueda implementar mejoras para realzar aún más el color.

#### Comportamiento predeterminado

El comportamiento predeterminado es recorrer el espacio de color y recorrer los metadatos del espacio de color no corregidos.

<span id="page-947-0"></span>Conversión del espacio de color

Puede configurarlo para convertir el propio espacio de color, es decir, cambiar los píxeles del vídeo.

MediaLive solo puede convertir los espacios de color que admite. Consulte [the section called](#page-945-1)  ["Espacios de color compatibles".](#page-945-1)

Estas son las combinaciones posibles para la conversión:

- Convierta el espacio de color e incluya los metadatos del espacio de color. MediaLive convertirá los metadatos del espacio de color para describir con precisión el nuevo espacio de color.
- Convierte el espacio de color, pero omite los metadatos del espacio de color. Es posible que desee eliminar los metadatos del espacio de color porque el sistema posterior no puede gestionarlos correctamente.

Cuando se MediaLive eliminan los metadatos, la fuente sigue teniendo un espacio de color, pero no tiene información que lo identifique. La eliminación de los metadatos no degrada necesariamente el color. Quitarlo solo puede significar que el reproductor intermedio no pueda implementar mejoras para realzar aún más el color.

### **A** Warning

Si el proveedor de contenido no puede decirte qué espacio de color se aplica a la entrada, no deberías intentar convertir el espacio de color. Si lo hace, podría degradar la calidad

del vídeo. Deberías recorrer el espacio de color. También debe eliminar los metadatos del espacio de color para que el sistema posterior no lea información que pueda ser inexacta.

MediaLive convierte de un espacio de color a otro en función de los metadatos del contenido de origen. MediaLive no examina el vídeo para intentar determinar si realmente coincide con el espacio de color identificado en los metadatos.

Tipos de conversión compatibles

La siguiente tabla identifica los espacios de color de la fuente que se pueden convertir en un espacio de color específico en la salida.

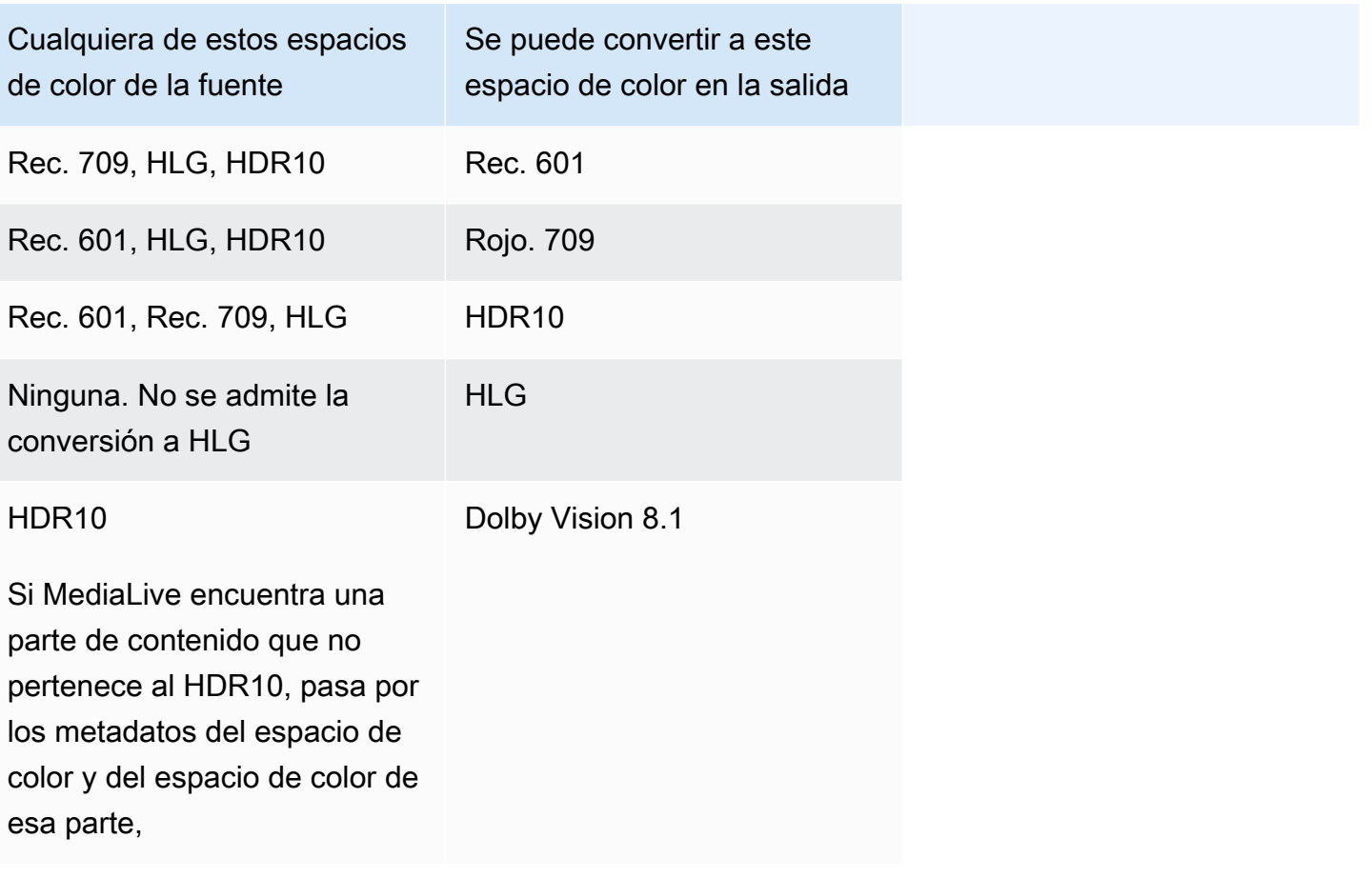

### <span id="page-948-0"></span>Requisitos de entrada y salida

### Temas

• [Entradas compatibles](#page-949-0)

- [Tipos de salida compatibles](#page-949-1)
- [Códecs de salida admitidos](#page-950-1)

#### <span id="page-949-0"></span>Entradas compatibles

AWS Elemental Livepuede trabajar con el espacio de color compatible en todos los [tipos de entrada](#page-613-0) [compatibles](#page-613-0) con las siguientes notas:

- Gestión de las entradas de Elemental Link: no MediaLive se pueden leer los metadatos del espacio de color de una fuente desde un AWS Elemental Link dispositivo. La solución alternativa al configurar la entrada consiste en especificar el espacio de color que se aplica, tal y como se describe e[nthe section called "Corrija los metadatos con fuerza".](#page-956-0)
- Convertir a Dolby Vision 8.1:
	- La fuente de vídeo debe tener una resolución HD o 4K. En otras palabras, la fuente debe ser de 1080p o superior.
	- La fuente de vídeo debe ser HDR10. Si MediaLive encuentra una parte de contenido que no es del HDR10, pasa por los metadatos del espacio de color y del espacio de color de esa parte,
	- La fuente de vídeo no puede ser un archivo. Esto significa que la fuente no puede ser un activo de VOD en un archivo MP4 ni un activo de VOD en un flujo de transporte.

Estas restricciones están estipuladas en Dolby Vision 8.1 y se refieren a la calidad de vídeo mínima requerida para producir salidas Dolby Vision 8.1 que cumplan con el estándar Dolby Vision 8.1.

#### <span id="page-949-1"></span>Tipos de salida compatibles

Todos los tipos de espacios de color, excepto Dolby Vision 8.1, se pueden configurar en todos los tipos de grupos de salida.

Dolby Vision 8.1 solo se puede configurar en los siguientes tipos de grupos de salida:

- Archivado
- HLS
- UDP

#### <span id="page-950-1"></span>Códecs de salida admitidos

En la siguiente tabla se especifican los códecs compatibles con los espacios de color de salida.

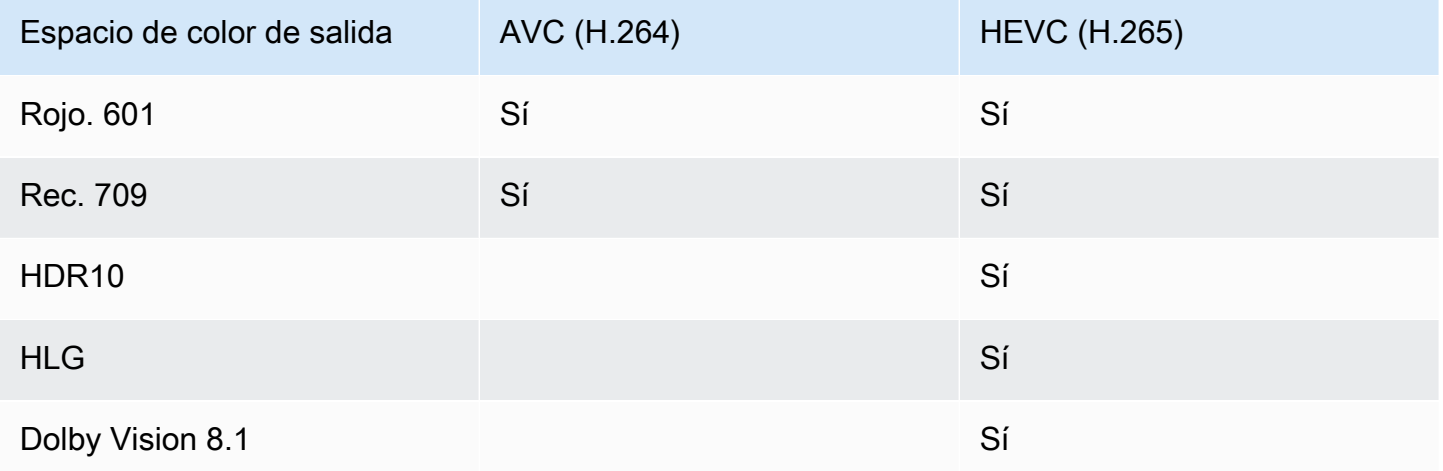

Perfil de vídeo compatible con las salidas HDR10 o Dolby Vision 8.1

En el caso de las salidas HDR10 o Dolby Vision 8.1, el perfil de vídeo debe incluir el término 10 BITS.

### <span id="page-950-0"></span>Procedimiento general para el manejo del espacio de color

El procedimiento para gestionar el espacio de color del canal es el mismo tanto para el paso como para la conversión del espacio de color en las salidas.

- 1. Debe evaluar el espacio de color en todas las entradas y determinar si puede manejar el espacio de color de acuerdo con sus preferencias. Consulte [the section called "Evalúe los espacios de](#page-951-0) [color en las fuentes"](#page-951-0).
- 2. Debe evaluar la fuente para asegurarse de que los metadatos del espacio de color son correctos.
	- A modo de resumen: si piensa incluir los metadatos del espacio de color, debe evaluarlos. Si los metadatos no son correctos, los jugadores secundarios no manejarán el espacio de color correctamente.
	- Para la conversión: MediaLive lee estos metadatos para determinar el espacio de color de la fuente, de modo que pueda aplicar la fórmula de conversión correcta. Por lo tanto, incluso si planea eliminar los metadatos de las salidas, debe evaluarlos.

Consulte [the section called "Paso 1: Evaluar los metadatos".](#page-953-1)

3. Si necesita corregir los metadatos del espacio de color, hágalo en la entrada. Configura cada entrada por separado.

Consulte [the section called "Paso 2: Corregir los metadatos"](#page-955-0).

4. Configure la salida para que atraviese o convierta el espacio de color e incluya u omita los metadatos del espacio de color. Consulte [the section called "Configuración de las salidas".](#page-960-0)

# <span id="page-951-0"></span>Evalúe los espacios de color en las fuentes

- 1. Hable con el proveedor de contenido de cada entrada. Obtenga la siguiente información:
	- Los nombres de los espacios de color que se aplican al contenido.
	- Si cada entrada consta de un solo espacio de color o de varios espacios de color.
	- Si los metadatos del espacio de color son precisos. (Utilizará esta información en la [siguiente](#page-953-1)  [sección](#page-953-1)).
- 2. Lea la siguiente información para determinar si hay motivos para no pasar o convertir el espacio de color.

### Temas

- [Espacio de color desconocido](#page-951-1)
- [Restricciones de transferencia](#page-951-2)
- [Restricciones de conversión](#page-952-0)

## <span id="page-951-1"></span>Espacio de color desconocido

Si el proveedor de contenido no puede decirte qué espacio de color se aplica a la entrada, no deberías intentar convertir el espacio de color. Si lo hace, podría degradar la calidad del vídeo.

Es posible que puedas atravesar el espacio de color. En este caso, debe eliminar los metadatos del espacio de color para que el sistema posterior no lea información que pueda ser inexacta.

### <span id="page-951-2"></span>Restricciones de transferencia

Transferencia de los espacios de color compatibles

MediaLive puede atravesar los espacios de color que admite.

Transferencia de espacios de color no compatibles

MediaLive podría atravesar espacios de color que no admite. Se puede aplicar cualquiera de las siguientes condiciones:

- MediaLive podría ingerir la entrada y pasar por el espacio de color y los metadatos del espacio de color.
- O puede ingerir la entrada pero producir una salida inaceptable.
- O puede que no ingiera la entrada, de modo que el evento siga la rutina de comportamiento de pérdida de entrada (por ejemplo, podría mostrar una pizarra en la salida).

El códec de transferencia y el códec de salida

Incluso si MediaLive es compatible con el espacio de color por el que desea pasar, es posible que haya una restricción debido al códec de salida.

Si desea recorrer el espacio de color incluso en una salida, todas las entradas del canal deben estar en espacios de color compatibles con el códec de salida. Para obtener información sobre los códecs, consulte. [the section called "Códecs de salida admitidos"](#page-950-1)

Por ejemplo, tiene una salida en la que desea pasar por el espacio de color. Desea codificar esa salida con H.264. Suponga que una de las entradas del canal incluye contenido en Dolby Vision 8.1. Sin embargo, el espacio de color Dolby Vision (de la entrada) no se puede incluir en H.264. MediaLive aceptará la configuración, pero las partes de la salida que se encuentren en el espacio de color no compatible se degradarán.

La solución alternativa consiste en elegir un códec de salida que sea compatible con todos los espacios de color de todas las entradas.

Observe que la regla de transferencia en un canal se basa en el espacio de color de todas las entradas.

### <span id="page-952-0"></span>Restricciones de conversión

Incluso si MediaLive admite la conversión a un espacio de color específico, es posible que haya una restricción debido al códec de salida.

Si desea convertir a un espacio de color específico en una salida, el códec que configure en esa salida debe admitir ese espacio de color.

Por ejemplo, tiene una salida en la que desea codificar con H.264 y desea convertir todos los espacios de color de origen a HDR10. Sin embargo, el HDR10 no se puede incluir en H.264.

MediaLive no te permitirá configurarlo de esta manera. Al elegir H.264, la opción HDR10 se elimina del campo en el que especificó el espacio de color de salida.

La solución alternativa consiste en elegir un códec de salida (H.265) que sea compatible con la conversión del espacio de color.

Observe que la regla de conversión en un canal se basa en el espacio de color y el códec de la salida individual.

# <span id="page-953-0"></span>Manejo de los metadatos del espacio de color en las entradas

Debe evaluar el espacio de color de las entradas y determinar si es necesario limpiar los metadatos del espacio de color. Debe realizar esta evaluación para decidir cuál es el manejo correcto de las salidas.

#### Temas

- [Paso 1: Evaluar los metadatos del espacio de color en las fuentes](#page-953-1)
- [Paso 2: Opciones para corregir los metadatos](#page-955-0)
- [Paso 3: Configura las entradas para corregir los metadatos](#page-959-0)

### <span id="page-953-1"></span>Paso 1: Evaluar los metadatos del espacio de color en las fuentes

Antes de poder configurar las salidas, debe determinar si necesita modificar los metadatos del espacio de color en las entradas. Para tomar esta decisión, debe evaluar la calidad de los metadatos de las entradas.

### **A** Important

La gestión del evento en la parte de entrada consiste en cambiar los metadatos del espacio de color, no en cambiar el espacio de color en sí. El manejo consiste en cambiar los metadatos para identificar correctamente el espacio de color en la entrada, como preparación para el manejo planificado en las salidas.

La conversión del vídeo a un espacio de color diferente se produce e[nthe section called](#page-960-0) ["Configuración de las salidas"](#page-960-0).

Para evaluar las entradas

- 1. Ya debería haber obtenido información sobre la precisión de los metadatos del espacio de color en todas las entradas.
- 2. Anote la presencia y precisión de los metadatos de todos los espacios de color de todas las entradas.

Los metadatos del espacio de color son precisos si se da lo siguiente:

• Está presente en la entrada e identifica con precisión el espacio de color, lo que significa que el espacio de color está marcado con precisión.

Los metadatos del espacio de color pueden estar presentes, pero pueden ser imprecisos de una o varias maneras:

- Incorrecto: los metadatos no coinciden con el espacio de color.
- Desconocido: los metadatos marcan el espacio de color como desconocido.
- No compatible: los metadatos especifican un espacio de color que MediaLive [no es](#page-945-1)  [compatible](#page-945-1). MediaLive no lee estos metadatos.
- Falta: es posible que todo o parte del vídeo no contenga metadatos de espacio de color.
- 3. Este paso solo se aplica a las siguientes situaciones:
	- La entrada es para un MediaLive dispositivo comoAWS Elemental Link.
	- El espacio de color de entrada es HDR10.
	- Planea pasar por el espacio de color hasta la salida.

Obtenga los valores de la CLL máxima y la caída máxima del contenido.

MediaLive no puede leer los metadatos de un AWS Elemental Link dispositivo. Sin embargo, podrá introducir el espacio de color y los metadatos de la pantalla (Max CLL y Max FALL) manualmente, en la configuración del canal.

No necesitará estos valores si planea convertir esta entrada de HDR10 a otro espacio de color.

### <span id="page-955-0"></span>Paso 2: Opciones para corregir los metadatos

En el paso 1, evaluó el estado de los metadatos del espacio de color en las entradas. Ahora debe decidir si puede limpiar los metadatos inexactos.

MediaLive puede limpiar los metadatos del espacio de color de cualquier espacio de color, excepto Dolby Vision 8.1 o de un espacio de color no compatible.

#### **a** Note

Si desea convertir el espacio de color de su canal, los metadatos de todas las entradas deben ser precisos o estar limpios. Si hay una sola entrada que no puedas limpiar, no podrás convertir el espacio de color de las salidas. Tendrás que prepararte para atravesar el espacio de color.

Si desea recorrer el espacio de color e incluir sus metadatos, los metadatos de todas las entradas deben ser precisos o estar limpios. El sistema descendente lee estos metadatos, por lo que deben ser precisos. Si hay una sola entrada que no pueda limpiar, puede pasar por el espacio de color, pero debe omitir el espacio de color en la salida.

#### Temas

- [Escenario A: Los metadatos son precisos](#page-955-1)
- [Escenario B: Los metadatos se pueden corregir con fuerza](#page-956-0)
- [Escenario C: corrija los metadatos de forma alternativa](#page-957-0)
- [Escenario D: Los metadatos no se pueden corregir](#page-958-0)

<span id="page-955-1"></span>Escenario A: Los metadatos son precisos

Durante la evaluación de la entrada, es posible que haya determinado lo siguiente:

- El contenido está en un espacio de color, el espacio de color es compatible y los metadatos del espacio de color son precisos.
- O bien, diferentes partes del contenido están en diferentes espacios de color y los metadatos del espacio de color son precisos para cada parte.

Dispone de las siguientes opciones para gestionar los metadatos de la salida:

#### Incluya los metadatos

Siga el procedimiento indicado en [the section called "Paso 3: Configurar las entradas"](#page-959-0) y defina los campos clave de la siguiente manera:

- Campo de espacio de color: establézcalo en FOLLOW
- Campo de uso del espacio de color: MediaLive ignora este campo.

Durante el procesamiento, MediaLive leerá los metadatos para identificar el espacio de color.

#### Elimine los metadatos

Es posible que ya haya decidido eliminar los metadatos del espacio de color aunque sean precisos. Por ejemplo, el espacio de color puede cambiar con frecuencia dentro de la entrada o entre una entrada y otra. Sabe que hay un sistema posterior MediaLive que no puede gestionar los cambios en los metadatos.

Aún puedes convertir o pasar por el espacio de color. Es seguro convertir el espacio de color porque los metadatos son fiables.

Siga el procedimiento indicado en [the section called "Paso 3: Configurar las entradas"](#page-959-0) y defina los campos clave de la siguiente manera:

- Campo de espacio de color: establézcalo en FOLLOW
- Campo de uso del espacio de color: MediaLive ignora este campo.

Durante el procesamiento, MediaLive leerá los metadatos para identificar el espacio de color.

<span id="page-956-0"></span>Escenario B: Los metadatos se pueden corregir con fuerza

Durante la evaluación de la entrada, es posible que haya determinado lo siguiente:

- El contenido está en un espacio de color y es un espacio de color compatible.
- Los metadatos del espacio de color no son precisos. Puede ser cualquier combinación de elementos imprecisos, ausentes, desconocidos o incompatibles (marcados incorrectamente como un espacio de color MediaLive no compatible).

Tenga en cuenta que este es el escenario que siempre se aplica si la entrada proviene de un AWS Elemental Link dispositivo.

Tiene esta opción para gestionar los metadatos de la salida:

Corrija los metadatos

Puede corregir los metadatos. Siga el procedimiento indicado en [the section called "Paso 3:](#page-959-0) [Configurar las entradas"](#page-959-0) y defina los campos clave de la siguiente manera:

- Campo de espacio de color: se establece en el espacio de color que contiene metadatos inaceptables.
- Campo de uso del espacio de color: establecido en FORCE

Durante el procesamiento, MediaLive creará metadatos del espacio de color especificado para todos los metadatos que falten, no estén marcados o desconocidos. También cambiará todos los metadatos existentes al espacio de color especificado. (Forzará los metadatos).

Tras la ingesta, todo el contenido de la entrada se marcará de forma coherente como un espacio de color.

<span id="page-957-0"></span>Escenario C: corrija los metadatos de forma alternativa

Durante la evaluación de la entrada, es posible que haya determinado lo siguiente:

- Las distintas partes del contenido están en diferentes espacios de color. Se admiten todos esos espacios de color.
- Los metadatos de un espacio de color son imprecisos en todas partes o, a veces, precisos y, a veces, imprecisos.
- Los metadatos del contenido de todos los demás espacios de color son precisos.

Por ejemplo, la entrada tiene contenido de la Rec. 601 cuyas partes están marcadas de forma incorrecta. También tiene partes que faltan, son desconocidas o no son compatibles. La entrada también tiene contenido HDR10 y contenido HLG marcados con precisión.

Dispone de esta opción para gestionar los metadatos de la salida:

Corrija los metadatos

Siga el procedimiento indicado en [the section called "Paso 3: Configurar las entradas"](#page-959-0) y defina los campos clave de la siguiente manera:

- Campo de espacio de color: se establece en el espacio de color que tiene metadatos incoherentes (Rec. 601 en el ejemplo anterior).
- Campo de uso del espacio de color: configurado como ALTERNATIVO

Durante la ingesta, MediaLive creará metadatos del espacio de color específico para todo el contenido de vídeo desconocido, sin marcar o que no esté marcado. No cambiará ningún metadato de espacio de color compatible. (Recurrirá a los metadatos existentes). Por lo tanto, no cambiará el contenido de la Rec. 601 marcado con precisión ni el contenido HDR10 o HLG marcado con precisión.

Tras la ingesta, todo el contenido de la entrada se marcará de forma coherente, aunque esté en varios espacios de color.

<span id="page-958-0"></span>Escenario D: Los metadatos no se pueden corregir

Durante la evaluación de la entrada, es posible que haya determinado lo siguiente:

- Las distintas partes del contenido están en diferentes espacios de color. Se admiten todos esos espacios de color.
- Los metadatos son inexactos para más de un espacio de color. (Compárese esto con el escenario C, en el que los metadatos son imprecisos solo para un espacio de color).

O puede que haya determinado lo siguiente:

• El proveedor de contenido no puede proporcionar información precisa sobre el espacio de color o sus metadatos.

Dispones de esta opción para gestionar los metadatos de la salida:

Elimine los metadatos

No hay forma de limpiar este contenido porque solo MediaLive se pueden corregir los metadatos de un espacio de color. En este escenario, los metadatos son imprecisos en distintos tipos de espacios de color.

No puede forzar los metadatos del espacio de color. Por ejemplo, no puedes forzarlo a usar la Rec. 601, porque a veces identificará correctamente el espacio de color correspondiente, pero a veces no. Los metadatos imprecisos darán como resultado una conversión imprecisa (si convierte el espacio de color de la salida) o una experiencia de visualización inferior (si pasa por el espacio de color de la salida).

Siga el procedimiento que se [the section called "Paso 3: Configurar las entradas"](#page-959-0) indica y defina los campos clave de la siguiente manera:

- Campo de espacio de color: establézcalo en FOLLOW
- Campo de uso del espacio de color: MediaLive ignora este campo.

Durante el procesamiento, MediaLive no leerá los metadatos.

No podrá convertir el espacio de color en ninguna salida, ni siquiera en el caso de otras entradas que tengan los metadatos correctos del espacio de color.

### <span id="page-959-0"></span>Paso 3: Configura las entradas para corregir los metadatos

En el paso anterior, identificaste cómo corregir los metadatos del espacio de color en cada entrada. En esta sección se describe cómo configurar cada entrada para la corrección requerida.

### **a** Note

En esta sección se supone que está familiarizado con la creación o edición de un canal, como se describe en [Configuración: creación de un canal .](#page-301-0)

Para configurar cada entrada conectada al canal

- 1. En la página Create Channel (Crear canal), en la sección Input attachments (Datos adjuntos de entrada), para Video selector (Selector de vídeo), elija Video selector (Selector de vídeo).
- 2. Defina los valores adecuados para Color space (Espacio de color) y Color space usage (Uso del espacio de color). Consulte la tabla después de este procedimiento.
- 3. Este paso solo se aplica si ha elegido el HDR10 y la entrada adjunta es para un MediaLive dispositivo comoAWS Elemental Link, por ejemplo, y tiene previsto convertir el contenido a otro espacio de color. Debe especificar los valores de CLL máxima y CAÍDA máxima del contenido. Deberías haber obtenido esta información del proveedor de contenido.

En los campos Max CLL y Max FALL, introduzca los valores.

En la tabla siguiente, cada fila muestra una combinación válida de los dos campos y el resultado de esa combinación.

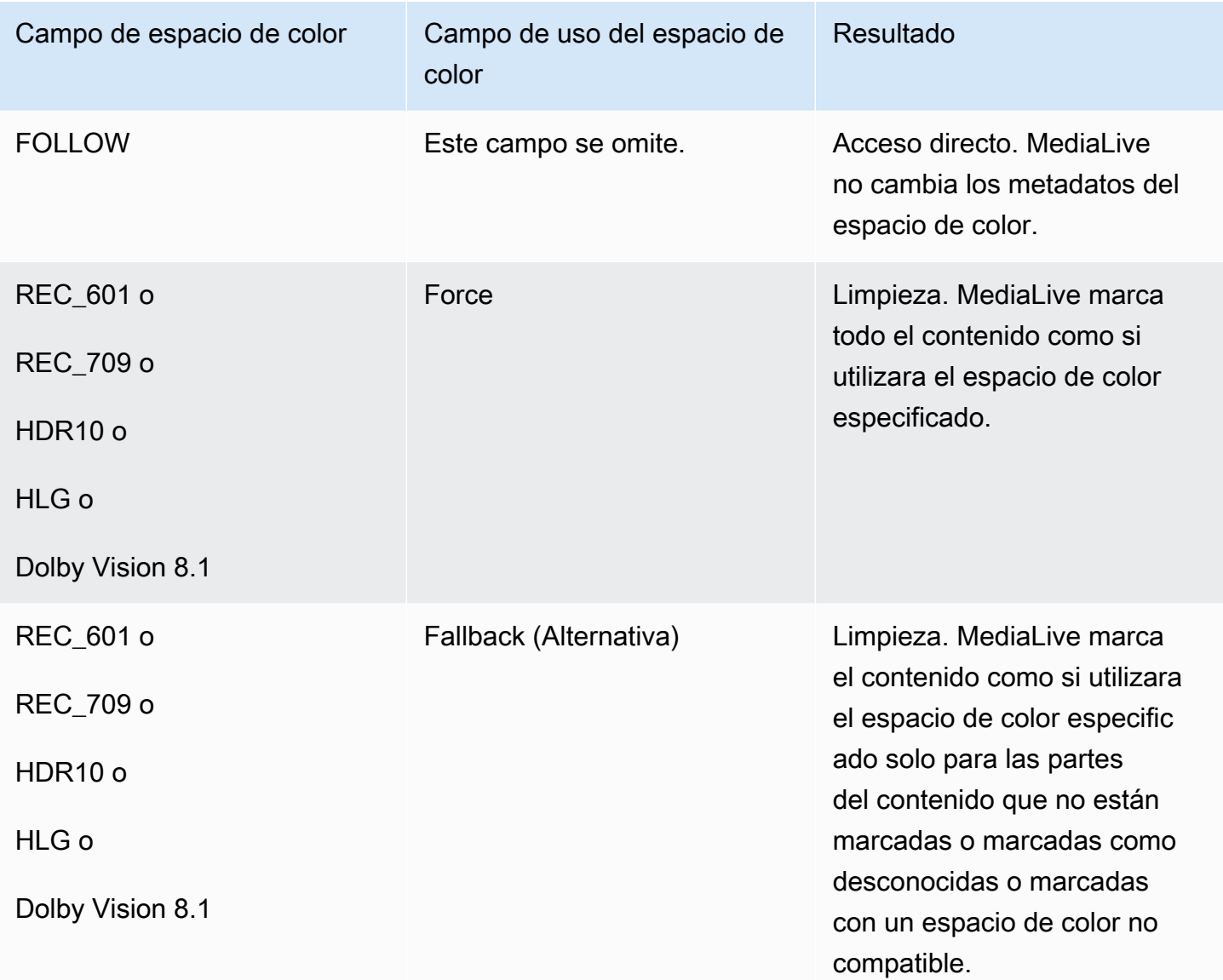

# <span id="page-960-0"></span>Configuración del tratamiento del espacio de color en cada salida

En[the section called "Opciones de manejo",](#page-943-1) debería haber identificado cómo desea gestionar el espacio de color en cada salida. Al [evaluar las entradas,](#page-953-0) es posible que haya ajustado su plan. Ahora debería tener un plan claro para gestionar el espacio de color en las salidas.

### Temas

• [Paso 1: Decida sobre el modo VQ mejorado](#page-961-0)

• [Paso 2: Configure las salidas para procesar el espacio de color](#page-961-1)

<span id="page-961-0"></span>Paso 1: Decida sobre el modo VQ mejorado

Debe decidir si debe habilitar el modo VQ mejorado en la salida. Este modo solo se aplica a las salidas que utilizan H.264.

En la siguiente tabla, busque el manejo planificado en la primera columna y, a continuación, lea detenidamente para identificar la acción que debe tomar. Para habilitar el modo VQ mejorado, consulte [the section called "Vídeo: VQ mejorado".](#page-976-0)

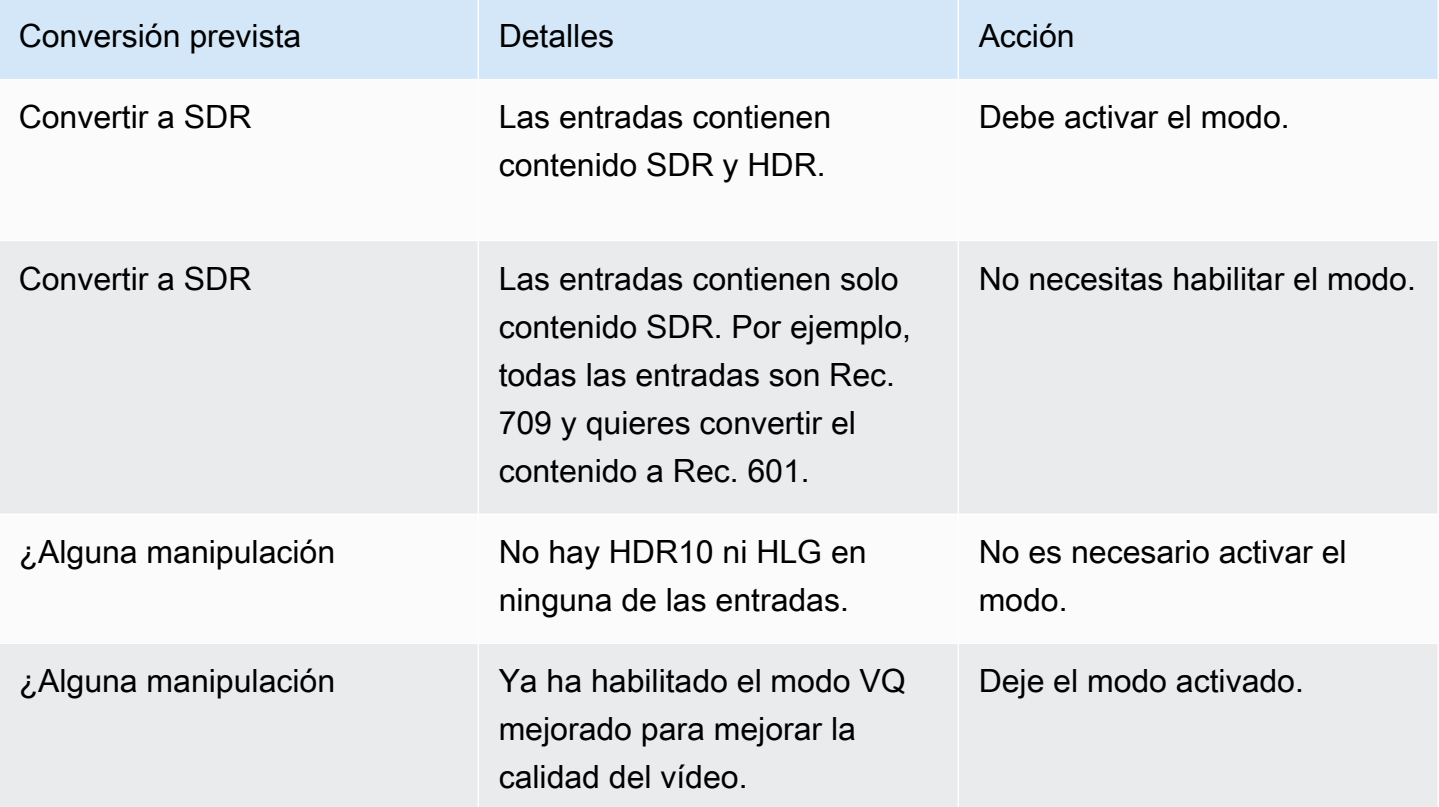

<span id="page-961-1"></span>Paso 2: Configure las salidas para procesar el espacio de color

Siga este procedimiento para configurar el tratamiento del espacio de color en cada salida. Puede configurar cada salida con una gestión distinta del espacio de color. Por ejemplo, puede crear una salida que transfiera el espacio de color original y otra que lo convierta.

#### **a** Note

En esta sección se supone que está familiarizado con la creación o edición de un canal, como se describe en [Configuración: creación de un canal .](#page-301-0)

#### Temas

- [Configuración para la transferencia](#page-962-0)
- [¿Estás configurando la conversión?](#page-962-1)

#### <span id="page-962-0"></span>Configuración para la transferencia

Puede configurarlo para que atraviese el espacio de color de origen en una o más salidas. Los campos clave que se deben configurar son el espacio de color y los metadatos de color.

- 1. En la página Crear canal, en la sección Grupos de salida, selecciona la salida que contiene el vídeo.
- 2. Muestre la sección Ajustes de transmisión y, a continuación, elija la sección Vídeo.
- 3. Para la configuración del códec, elija un códec. Para obtener información sobre los espacios de color que admite cada códec, consulte. [the section called "Códecs de salida admitidos"](#page-950-1)
- 4. Seleccione los detalles del códec. Aparecen más campos. Selecciona Ajustes adicionales. Aparecen más campos.

En Metadatos de color, seleccione Insertar o Ignorar para especificar cómo desea gestionar los metadatos del espacio de color.

5. Seleccione Espacio de color. Aparece el campo de configuración del espacio de color. Seleccione Acceso directo al espacio de color. (O elige No incluir, que equivale a pasar por el espacio de color).

<span id="page-962-1"></span>¿Estás configurando la conversión?

Puede configurarlo para convertir el espacio de color en una o más salidas. Hay varios campos, cada uno de los cuales debe configurarse de una manera específica.

Puede configurarlo para convertir el espacio de color de origen en una o más salidas.

- 1. En la página Crear canal, en la sección Grupos de salida, seleccione la salida que contiene el vídeo.
- 2. Muestre la sección Ajustes de transmisión y, a continuación, elija la sección Vídeo.
- 3. Rellene los campos Ancho y Alto para especificar una resolución válida. Anote si está especificando una resolución SD, HD o UHD.
- 4. En la configuración de códecs, elige un códec. Para obtener información sobre los espacios de color que admite cada códec, consulte. [the section called "Códecs de salida admitidos"](#page-950-1)
- 5. Seleccione los detalles del códec. Aparecen más campos. Defina los campos Perfil, Nivel (solo para H.265) y Nivel:
	- Si la resolución es SD, introduzca los valores que se adapten a sus necesidades.
	- Si la resolución es HD o UHD, defina el nivel y el nivel según sus necesidades y defina el perfil de la siguiente manera:
		- Si el espacio de color de salida será un espacio de color HDR, debe elegir uno de los perfiles que tenga 10 BITS en el nombre.
		- Si el espacio de color de salida será un espacio de color SDR, puede elegir cualquier perfil.
- 6. Seleccione Espacio de color. Aparece el campo de configuración del espacio de color.

Defina el campo en el espacio de color al que desee realizar la conversión.

Si elige HDR10, aparecen los campos Max CLL y Max FALL. Complete estos campos para configurar los metadatos de visualización.

7. Vuelva a los detalles del códec y seleccione Configuración adicional. Aparecen más campos, incluidos los metadatos de color. En Metadatos de color, seleccione Insertar o Ignorar para especificar cómo desea gestionar los metadatos del espacio de color.

# <span id="page-963-0"></span>Resultados para un manejo diferente del espacio de color

En esta sección se describe cómo MediaLive gestiona el espacio de color y los metadatos del espacio de color que encuentra en la entrada de origen, en función de cómo se configure el espacio de color en la salida.

#### Temas

- [Resultado al pasar por el espacio de color](#page-964-0)
- [Resultado al convertir el espacio de color a SDR](#page-965-0)
- [Resultado al convertir el espacio de color a HDR10](#page-969-0)
- [Resultado al convertir el espacio de color a Dolby Vision 8.1](#page-972-0)
- [Resultado al eliminar los metadatos del espacio de color](#page-973-0)

### <span id="page-964-0"></span>Resultado al pasar por el espacio de color

Lea esta sección si configura una o más salidas para que [pasen por el espacio de color](#page-962-0). La siguiente tabla muestra cómo MediaLive gestiona cada tipo de espacio de color que encuentra en la fuente.

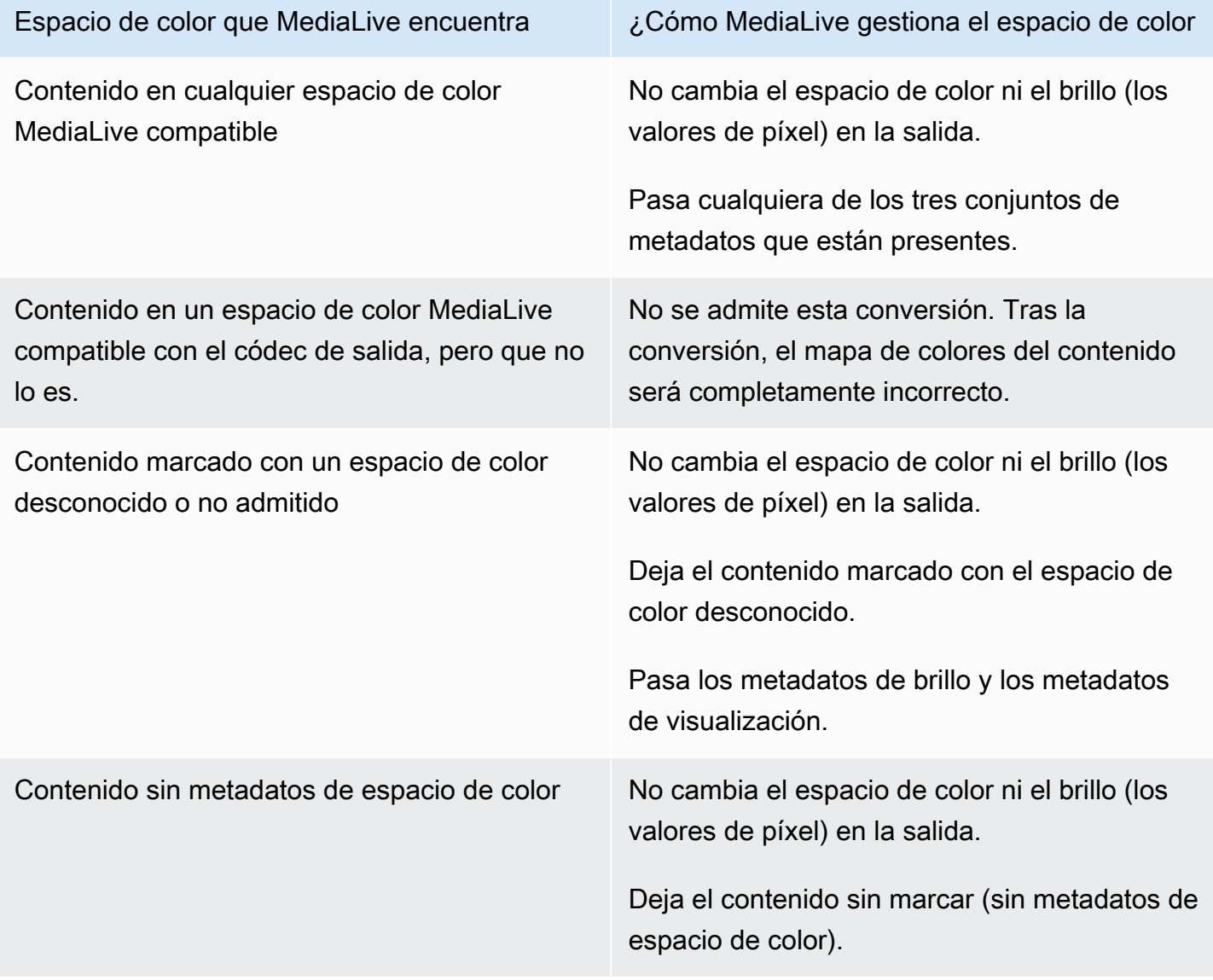

# <span id="page-965-0"></span>Resultado al convertir el espacio de color a SDR

Lea esta sección si ha configurado una o más salidas para [convertir el espacio de color](#page-962-1) a Rec. 601 o Rec. 709. La siguiente tabla muestra cómo MediaLive gestiona cada tipo de espacio de color que encuentra en la fuente.

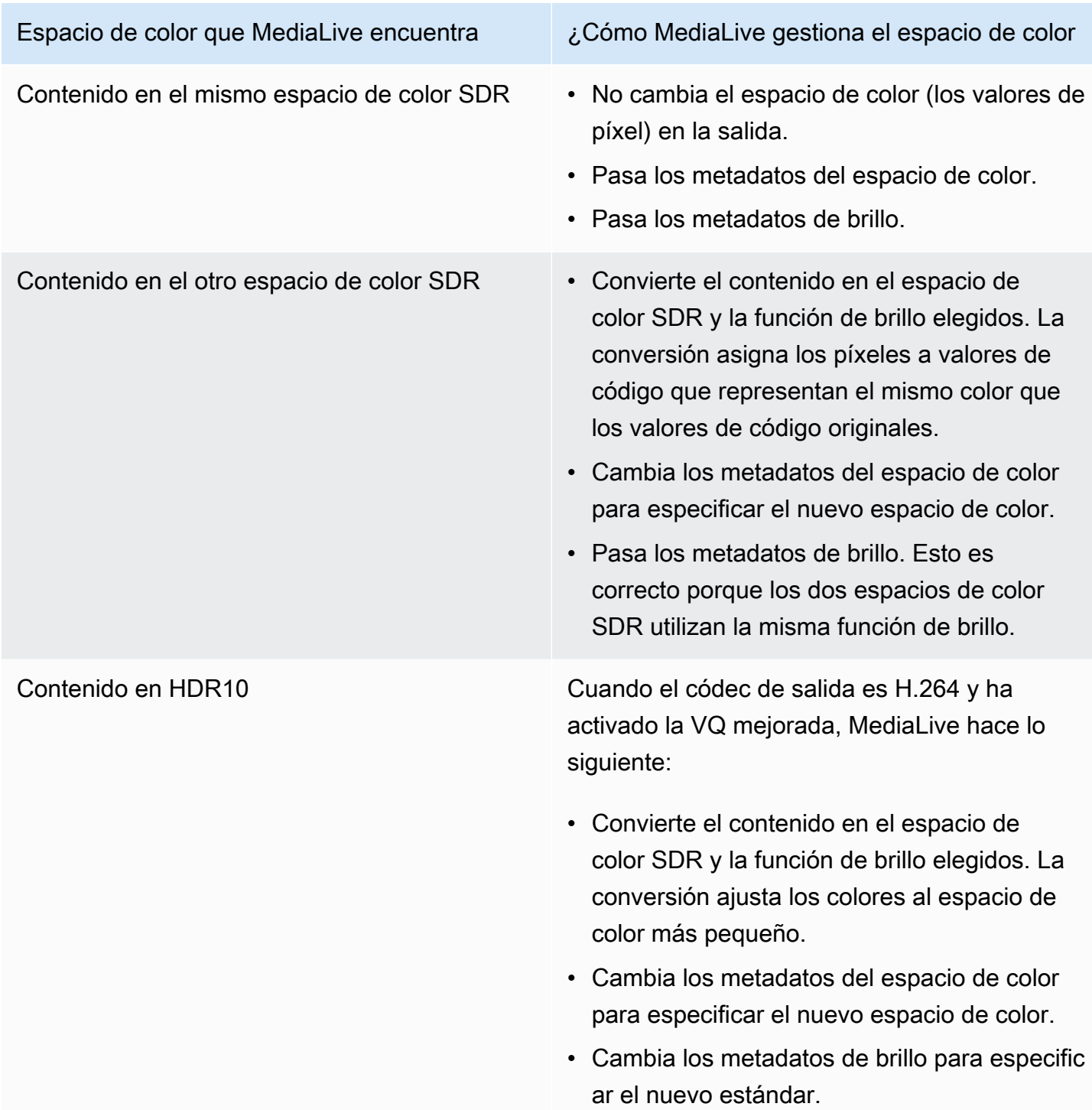

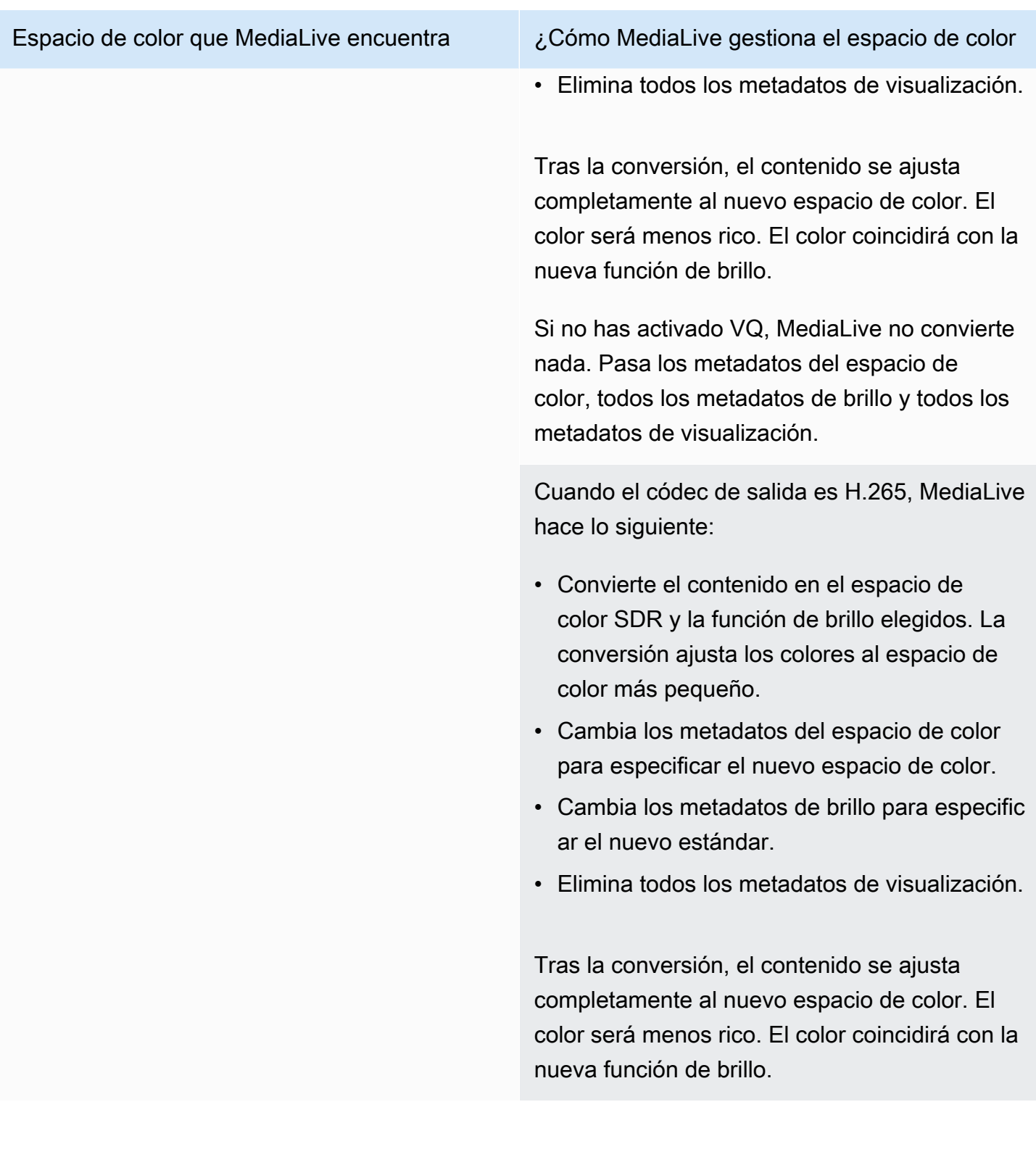

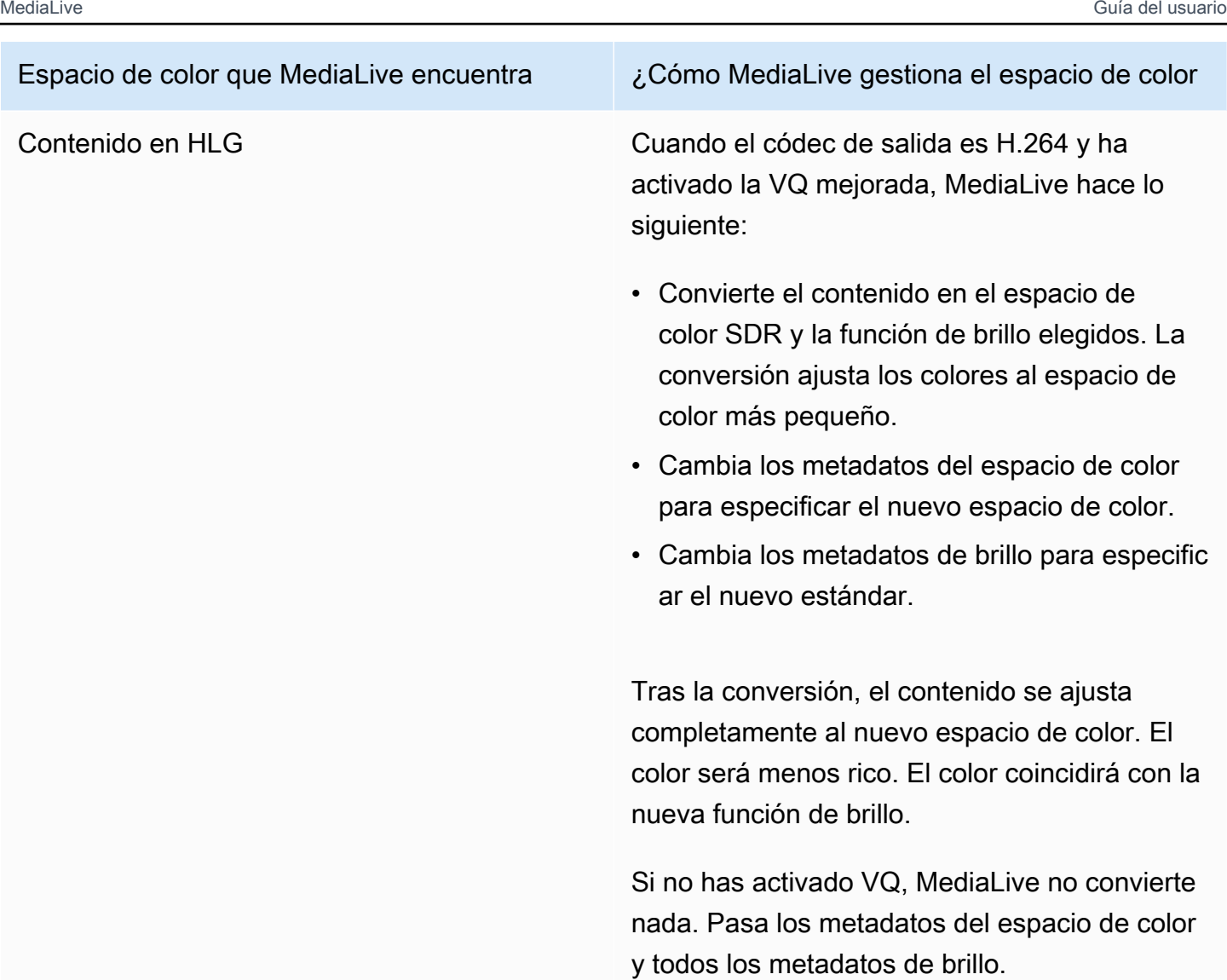

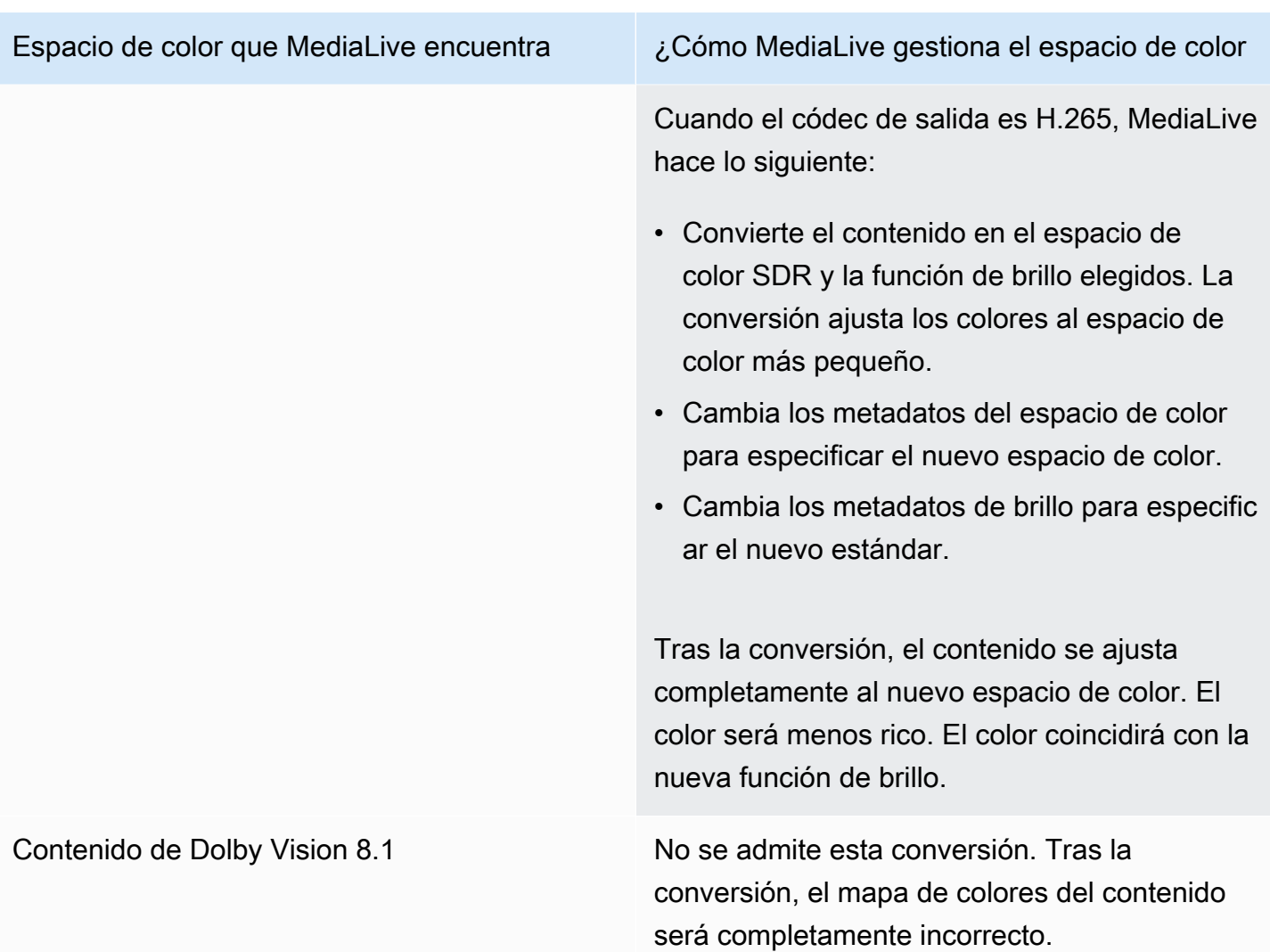

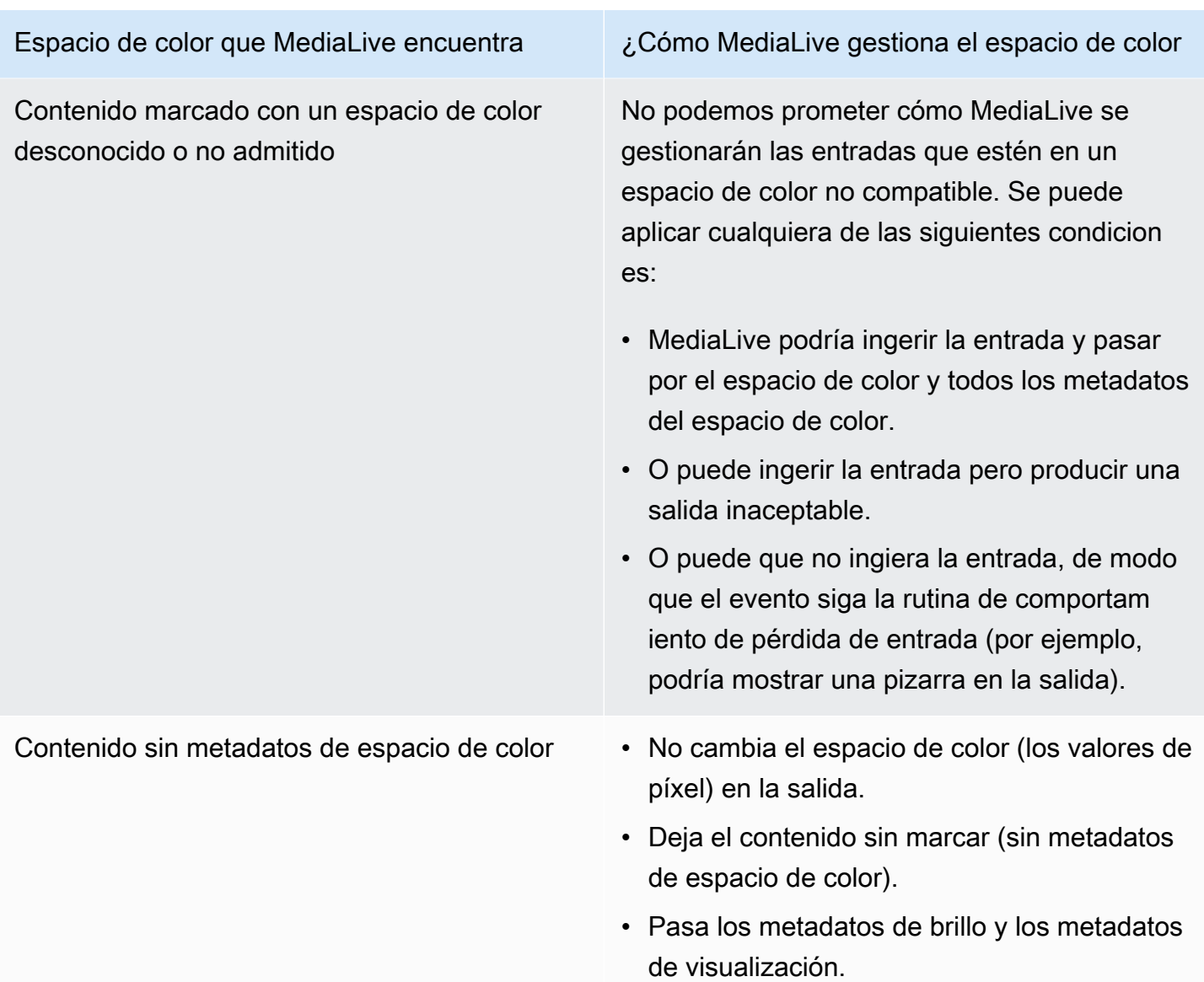

<span id="page-969-0"></span>Resultado al convertir el espacio de color a HDR10

Lea esta sección si ha configurado una o más salidas para [convertir el espacio de color](#page-962-1) a HDR10. La siguiente tabla muestra cómo MediaLive gestiona cada tipo de espacio de color que encuentra en la fuente.

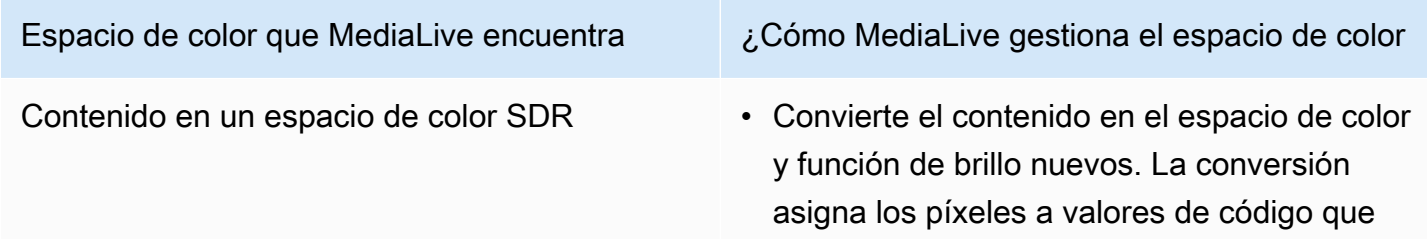

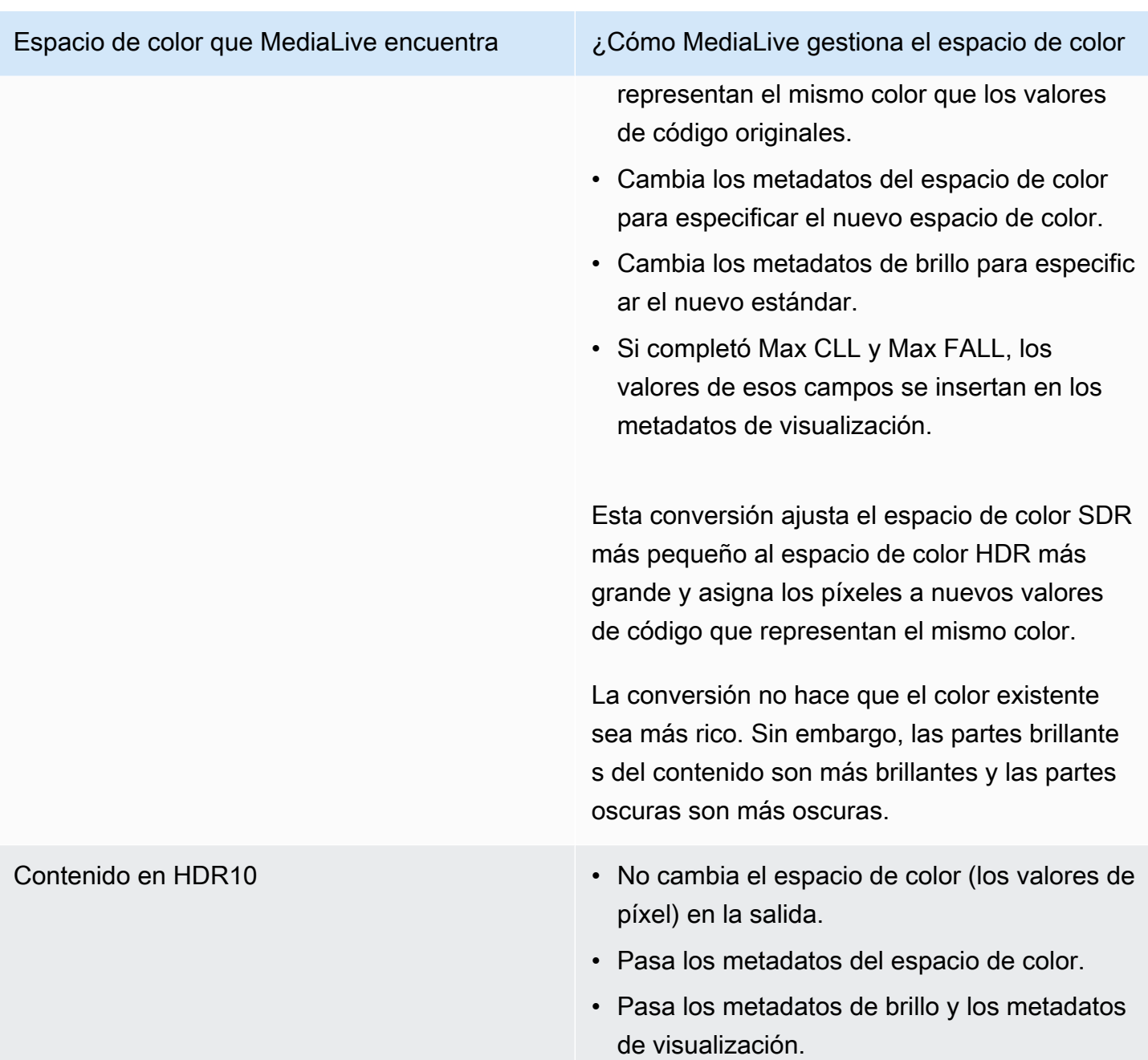

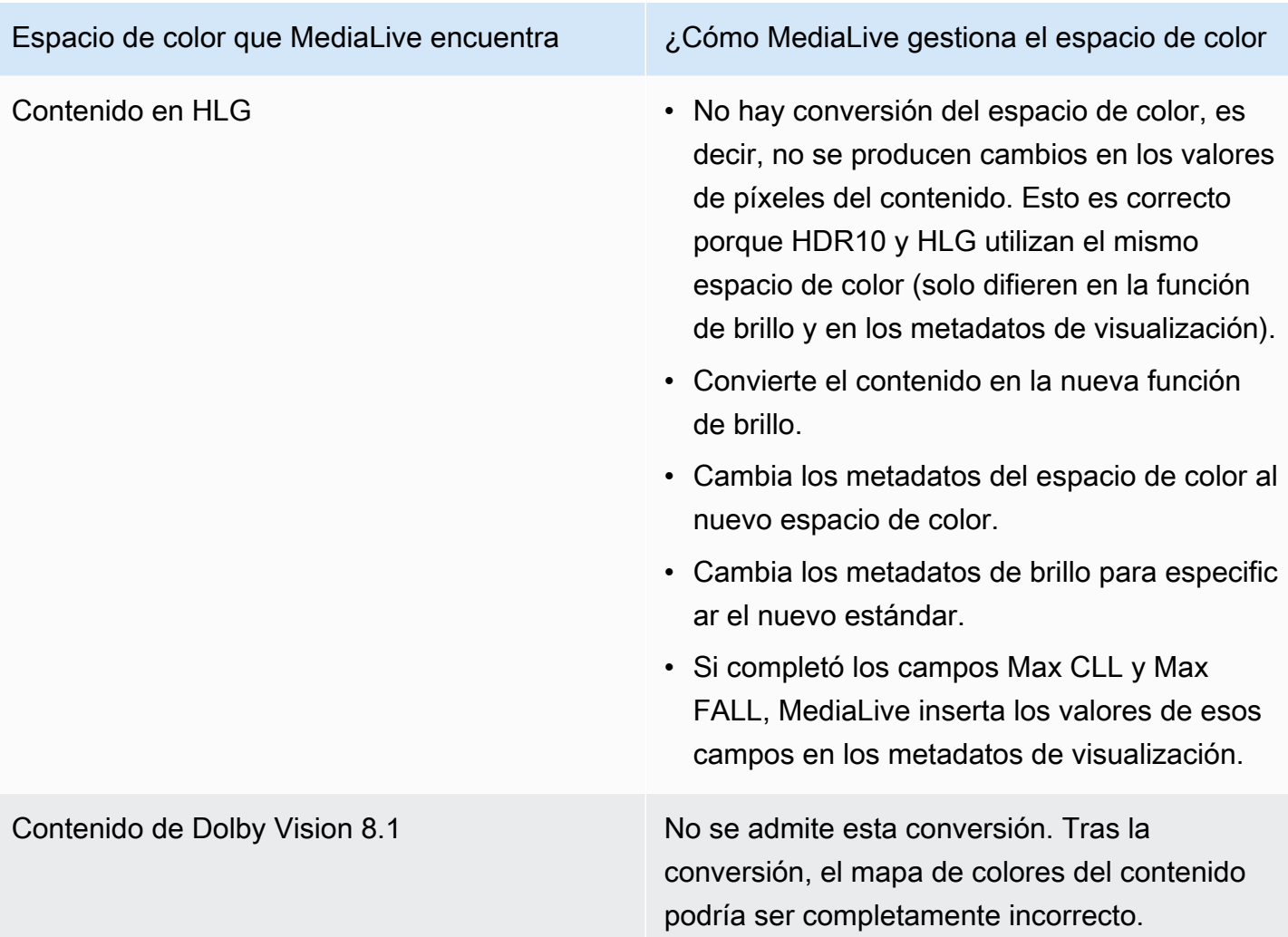
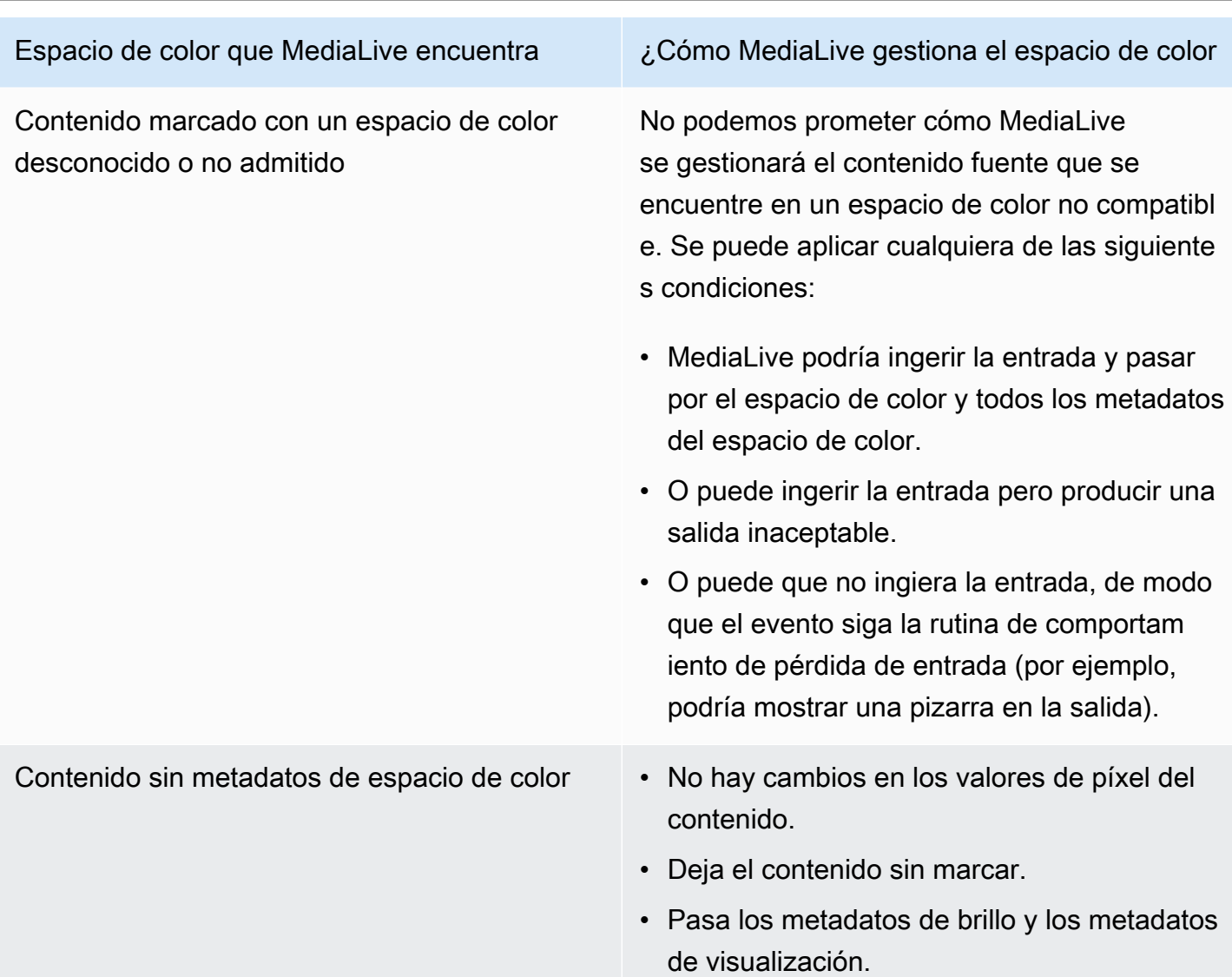

Resultado al convertir el espacio de color a Dolby Vision 8.1

Lea esta sección si ha configurado una o más salidas para [convertir el espacio de color](#page-962-0) a Dolby Vision 8.1. La siguiente tabla muestra cómo MediaLive gestiona cada tipo de espacio de color que encuentra en la fuente.

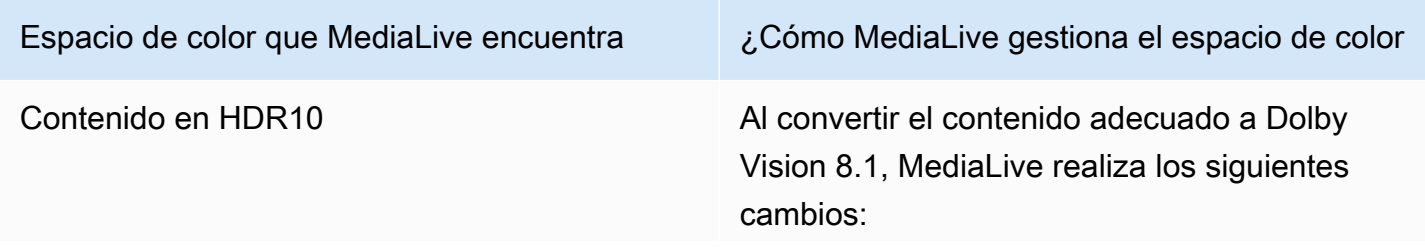

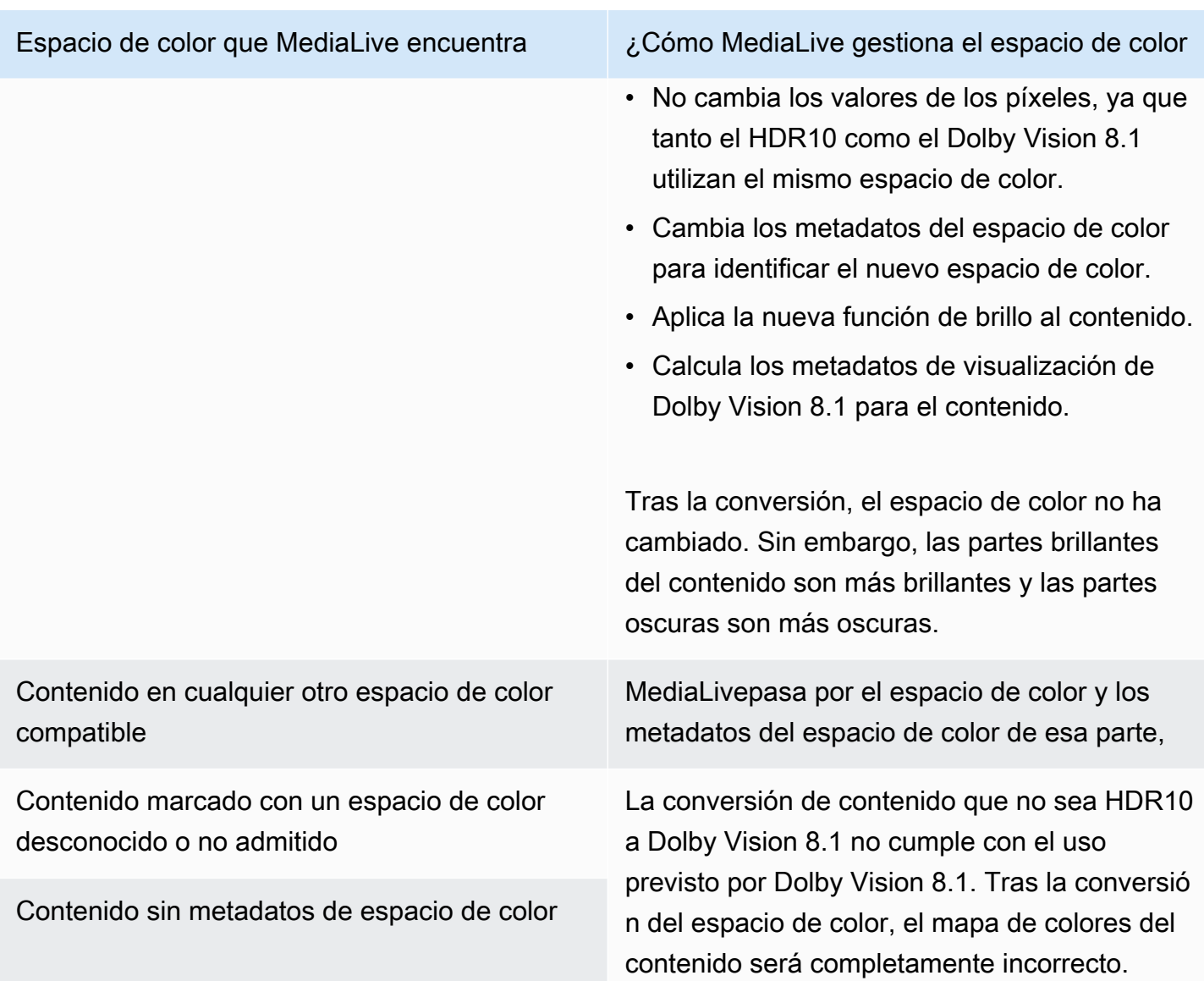

## Resultado al eliminar los metadatos del espacio de color

Lea esta sección si ha configurado una o más salidas para que [pasen por el espacio de color](#page-962-1) o [conviertan el espacio de color](#page-962-0) y haya decidido eliminar los metadatos del espacio de color. En la siguiente tabla se muestra cómo MediaLive gestiona cada tipo de espacio de color que encuentra en la fuente.

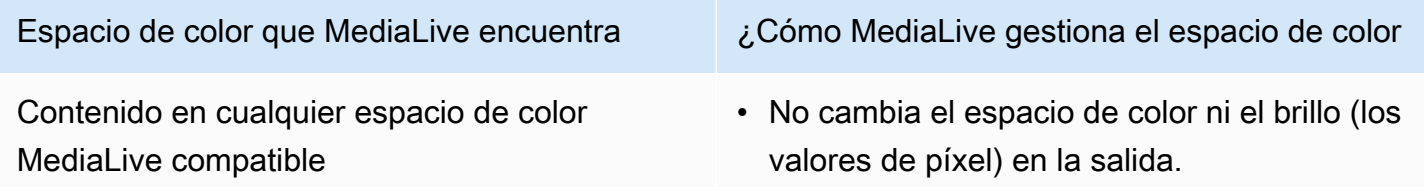

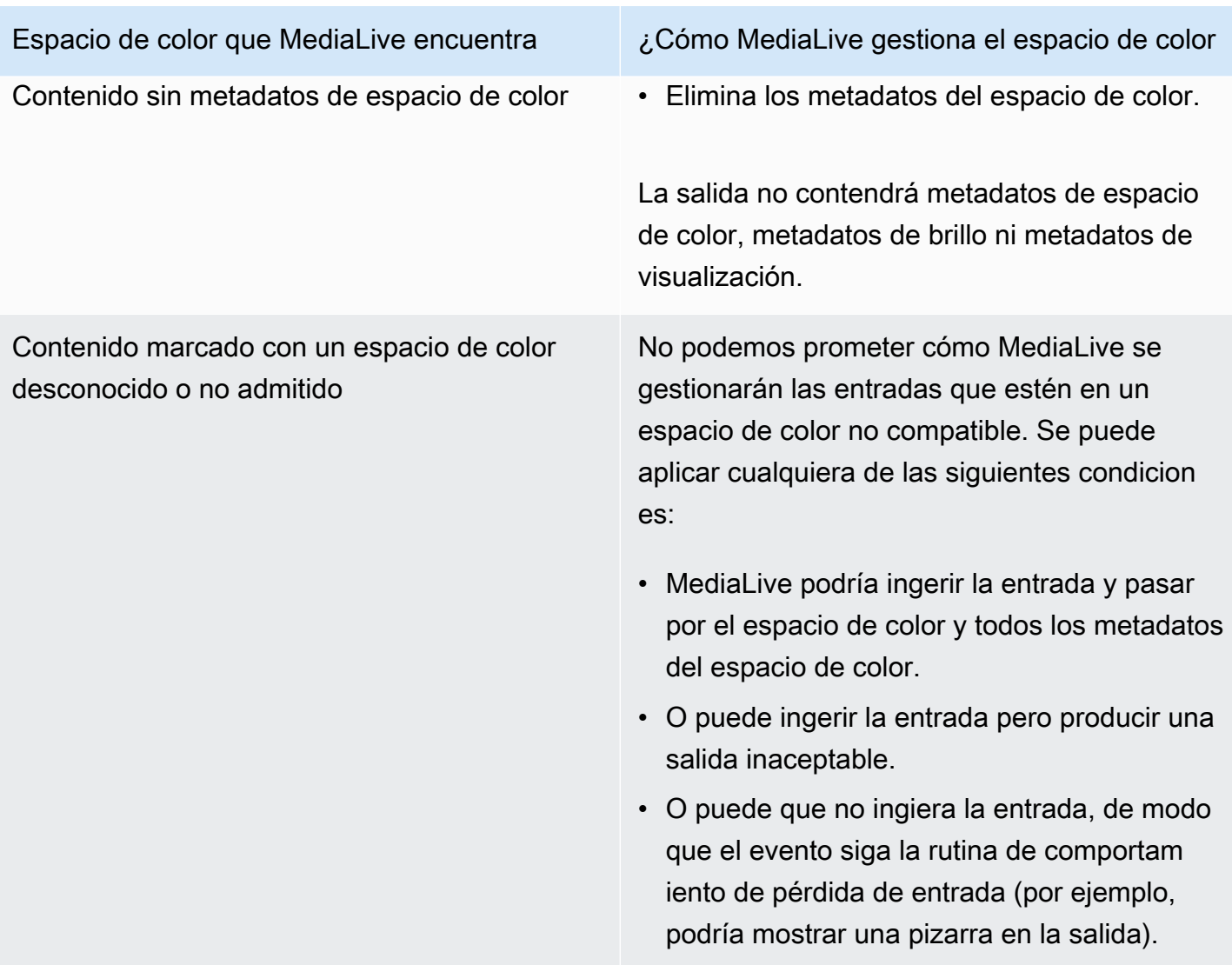

# Referencia: ubicación de los campos

Lea esta sección si sabe cómo gestionar los espacios de MediaLive color y solo necesita un recordatorio de la ubicación de los campos en la MediaLive consola.

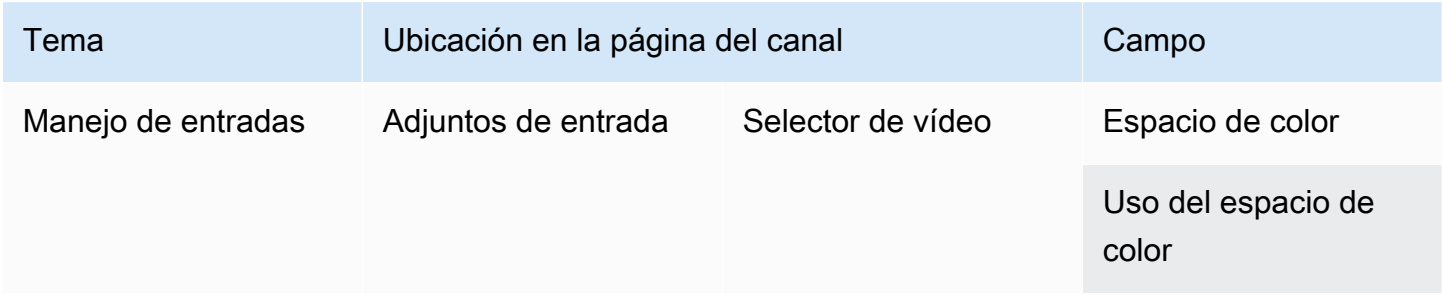

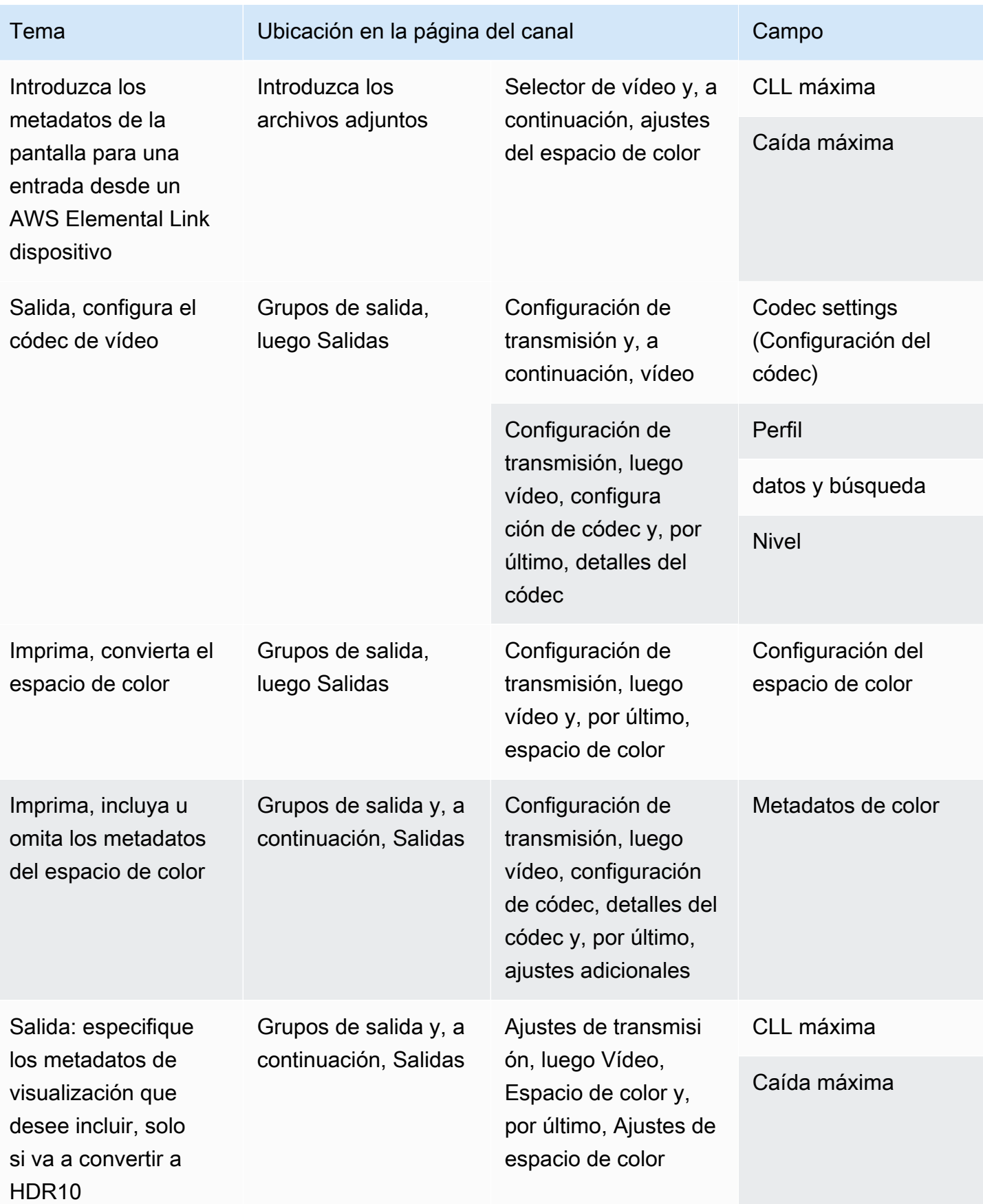

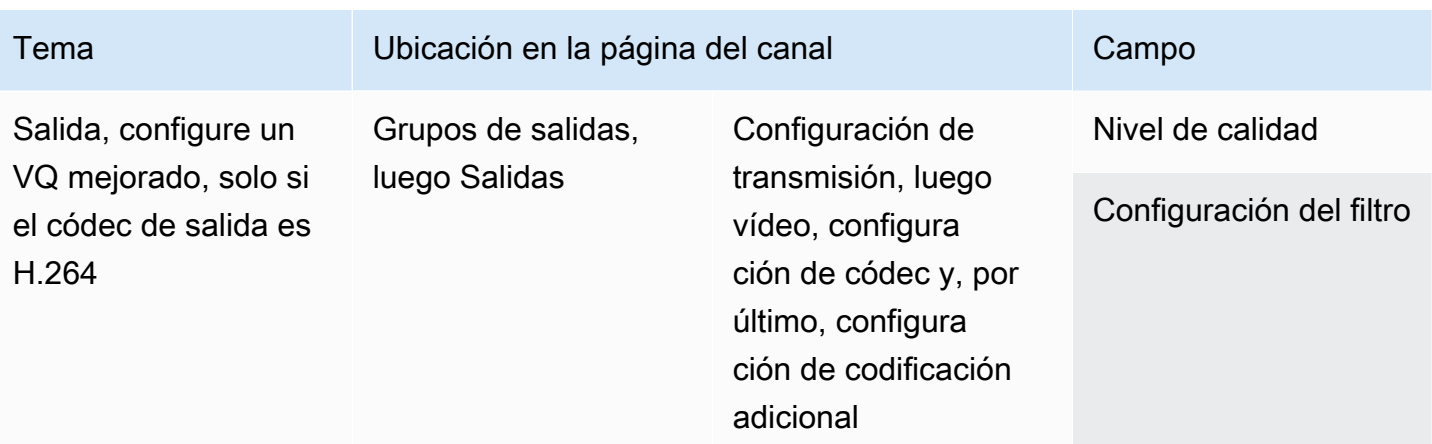

# Configuración del modo VQ mejorado

VQ mejorado es un modo opcional que afecta a la calidad de vídeo de las salidas. Afecta a la codificación de vídeo en las dos situaciones siguientes:

- La codificación utiliza H.264 (AVC).
- La codificación utiliza el [modo de control de velocidad](#page-979-0) QVBR o CBR.

El modo VQ mejorado se aplica de la siguiente manera:

- No se aplica a los grupos de salida de captura de fotogramas.
- Se aplica a grupos de salida Multiplex. Para este tipo de grupo de salida, debe habilitar el modo.
- Se aplica a los otros tipos de grupos de salida. Para estos tipos, puede habilitar opcionalmente el modo.
- Es obligatorio si desea convertir un espacio de color HDR en un espacio de color SDR en una salida que utilice H.264. Aunque la codificación utilice VBR, debe habilitar el modo para obtener esta conversión de espacio de color. Para obtener más información, consulte [the section called](#page-942-0)  ["Vídeo: conversión de espacios de color complejos".](#page-942-0)

#### **a** Note

Si el modo de control de velocidad es VBR, no hay ninguna ventaja en la configuración del modo VQ mejorado. Pero se seguirán aplicando costos para el canal con el modo VQ mejorado.

Para obtener más información acerca de las ventajas del modo VQ mejorado, consulte [Benefits of](#page-978-0) [enhanced VQ](#page-978-0).

Para obtener información sobre los cargos por el uso de este modo, consulte [la lista de MediaLive](https://aws.amazon.com/medialive/pricing/) [precios.](https://aws.amazon.com/medialive/pricing/)

#### **a** Note

En esta sección se supone que está familiarizado con la creación o edición de un canal, como se describe en [Configuración: creación de un canal .](#page-301-0)

Los campos de la consola para configurar este modo se encuentran en la sección Configuración del códec de Ajustes de transmisión de vídeo en cada salida. Para revisar el paso en el que se completan estos campos, consulte [the section called "Configurar con vídeo](#page-407-0)  [de vídeo de vídeo"](#page-407-0).

Para habilitar el modo VQ mejorado

Puede habilitar el modo VQ mejorado en cualquier codificación de vídeo que utilice H.264 (AVC) como códec.

- 1. En la sección Grupos de salida de la página Crear canal de la MediaLive consola, en el panel de configuración de Stream, selecciona Vídeo.
- 2. En la sección Configuración del códec expanda la sección Configuración de codificación adicional .
- 3. En Nivel de calidad, elija ENHANCED\_QUALITY.
- 4. (Opcional) En Configuraciones de filtro, elija Filtro temporal. O bien, para omitir el filtro, elija No incluir.

Para obtener información sobre las ventajas de los filtros, consulte [Benefits of the temporal filter](#page-978-1).

5. Si selecciona Temporal, puede cambiar la intensidad predeterminada y, si lo desea, activar el enfoque. Para obtener información sobre un campo de la MediaLive consola, seleccione el enlace Información situado junto al campo.

#### <span id="page-978-0"></span>Ventajas del VQ mejorado

Cuando la VQ mejorada está habilitada, MediaLive puede producir una calidad de vídeo ligeramente mejor sin aumentar la velocidad de bits (los campos de velocidad de bits se encuentran en la sección de control de velocidad, en la configuración del códec).

Por lo tanto, puede usar el modo VQ mejorado de una de estas dos maneras:

- Puede optar por aprovechar la calidad de vídeo mejorada. Normalmente, la principal mejora es suavizar las transiciones complejas en contenido de vídeo con mucho movimiento.
- Puede optar por reducir la velocidad de bits (quizás un 5 %) y mantener la calidad de vídeo de destino original. De esta manera, se reducen los requisitos de ancho de banda de la salida.
	- Para cambiar la velocidad de bits cuando el modo de control de velocidad es QVBR, cambie el valor de Tasa de bits máxima.
	- Para cambiar la velocidad de bits cuando el modo de control de velocidad es CBR, cambie el valor de Tasa de bits.

#### <span id="page-978-1"></span>Ventajas del filtro temporal

El filtro temporal es útil tanto para el contenido de origen con mucho ruido (cuando tiene un exceso de artefactos digitales) como para el contenido de origen limpio.

Cuando el contenido tiene mucho ruido, el filtro limpia el contenido de origen antes de la fase de codificación, con estos dos efectos:

- Mejora la calidad del vídeo de salida porque el contenido se ha limpiado.
- Reduce el ancho de banda porque MediaLive no desperdicia bits en el ruido de codificación.

Cuando el contenido está razonablemente limpio, el filtro tiende a disminuir la velocidad de bits, especialmente cuando el modo de control de velocidad es QVBR.

# <span id="page-979-0"></span>Configuración del modo de control de velocidad

Esta característica no se aplica al vídeo de una salida de captura de fotogramas.

Puede configurar el modo de control de velocidad durante la configuración del vídeo al crear un canal. Esta función le permite controlar la calidad y la velocidad de bits del vídeo.

#### **a** Note

La información de esta sección supone que está familiarizado con los pasos generales para crear un canal, tal como se describe en[Configuración: creación de un canal](#page-301-0) , y específicamente con la [configuración](#page-407-0) del vídeo.

Cuando se codifica vídeo visualmente complejo (como, por ejemplo, eventos deportivos con mucho movimiento con publico con vestidos brillantes en el fondo), siempre hay un equilibrio entre una calidad de vídeo alta y una tasa de bits baja. Una mayor calidad de vídeo requiere mayor tasa de bits. Hay menos contrapartida con vídeo sencillo visualmente como dibujos animados.

AWS Elemental MediaLive ofrece varias opciones que proporcionan diversas relaciones de calidad de vídeo frente a la tasa de bits.

Para establecer el modo de control de tasa y la tasa de bits para la salida

- 1. En el panel Stream settings (Configuración de secuencia), para Video (Vídeo), para Codec settings (Configuración de códec), seleccione H264.
- 2. En la sección Rate Control (Control de velocidad), para Rate control mode (Modo de control de velocidad), seleccione QVBR o CBR o VBR. El modo predeterminado es CBR. Para obtener información sobre cómo elegir la mejor opción y cómo completar los demás campos de la sección sobre el modo de control de velocidad, consulte las secciones siguientes.

#### Temas

- [Modo de velocidad de bits variable con calidad definida \(QVBR\)](#page-980-0)
- [Modo de velocidad de bits variable \(VBR\)](#page-982-0)
- [Modo de velocidad de bits constante \(CBR\)](#page-983-0)

# <span id="page-980-0"></span>Modo de velocidad de bits variable con calidad definida (QVBR)

Con el modo de velocidad de bits variable (QVBR) con calidad definida, MediaLive busca una calidad específica y utiliza solo la velocidad de bits que necesita para alcanzar esa calidad. La calidad del vídeo coincidirá con la calidad especificada, excepto cuando el vídeo sea muy complejo. En este caso, cuando no sea posible alcanzar la calidad deseada sin superar la tasa de bits máxima, MediaLive observa la tasa de bits máxima. Esto significa que el vídeo no alcanza la calidad deseada.

Recomendamos este modo si tú o tus espectadores pagáis por el ancho de banda, por ejemplo, si hacéis el envío a una CDN como Amazon CloudFront o si los usuarios que lo ven utilizan redes móviles.

Con el modo QVBR, puedes especificar una calidad objetivo o puedes dejar que se MediaLive determine la calidad objetivo.

#### Opción 1: establecer una calidad objetivo

Para configurar el modo QVBR con la calidad objetivo que especifique, complete los campos de la siguiente manera:

- Velocidad máxima de bits. Consulte la tabla que sigue a esta lista.
- Nivel de calidad. Consulte la tabla que sigue a esta lista.
- También debe configurar el campo Bitrate. Ingresa el mismo valor que ingresaste en Velocidad de bits máxima.

Este campo no MediaLive afecta al nivel de calidad en el modo QVBR, pero lo usa para calcular los cargos de salida de esta salida. Para obtener más información sobre los cargos, consulte [la](https://aws.amazon.com/medialive/pricing/)  [lista de MediaLive precios](https://aws.amazon.com/medialive/pricing/). Si deja la tasa de bits vacía, MediaLive calcula los cargos utilizando el valor de la tasa de bits máxima de entrada en la sección de [especificaciones de entrada](#page-306-0) de la configuración del canal.

- Establezca el tamaño del búfer en el doble de la velocidad de bits máxima.
- Establezca el porcentaje de llenado del búfer en un 90%.
- Ignore los demás campos de esta sección. No se utilizan para QVBR.

Valores a utilizar: establece la velocidad de bits máxima y el nivel de calidad para tus dispositivos de visualización más importantes. Consulta la siguiente tabla para ver sugerencias.

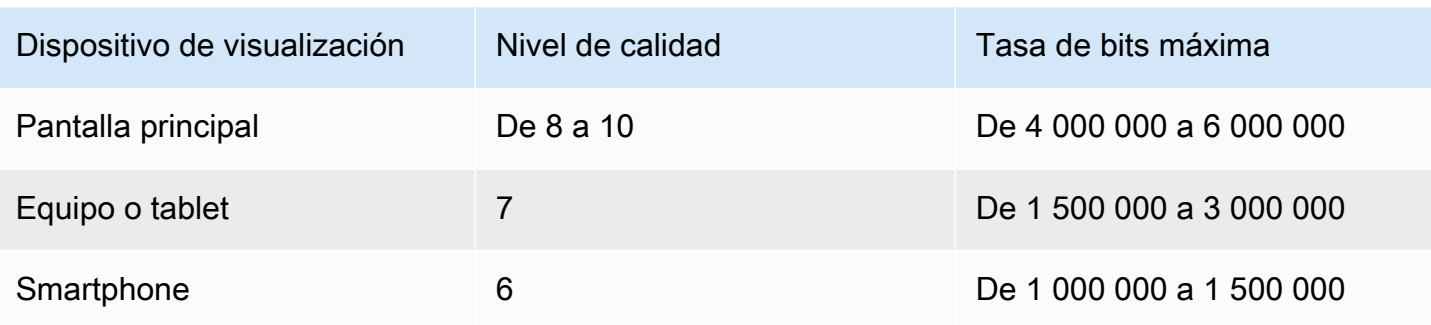

Cómo funciona: la tasa de bits puede cambiar con cada fotograma (para obtener al menos la calidad especificada) pero no puede superar la tasa de bits máxima. El codificador no intenta mantener una tasa de bits media. Siempre alcanza la velocidad de bits máxima que es necesaria para obtener la calidad especificada. Por otra parte, si la calidad se puede obtener con velocidades de bits más bajas, el codificador no utiliza la velocidad de bits más alta.

#### Opción 2: dejar que se MediaLive determine el nivel de calidad

Para configurarlo en modo QVBR con una calidad objetivo que lo MediaLive determine, complete los campos de la siguiente manera:

- Deje vacío el campo de nivel de calidad del QVBR.
- En Velocidad de bits máxima, introduzca la velocidad máxima que desea que utilice la salida.
- También debe configurar el campo Velocidad de bits. Ingresa el mismo valor que ingresaste en Velocidad de bits máxima.

Este campo no MediaLive afecta al nivel de calidad en el modo QVBR, pero lo usa para calcular los cargos de salida de esta salida. Para obtener más información sobre los cargos, consulte [la](https://aws.amazon.com/medialive/pricing/)  [lista de MediaLive precios](https://aws.amazon.com/medialive/pricing/). Si deja la tasa de bits vacía, MediaLive calcula los cargos utilizando el valor de la tasa de bits máxima de entrada en la sección de [especificaciones de entrada](#page-306-0) de la configuración del canal.

- Establezca el tamaño del búfer en el doble de la velocidad de bits máxima.
- Establezca el porcentaje de llenado del búfer en un 90%.

Cómo funciona: No especificas una calidad objetivo. En su lugar, MediaLive deduce la calidad que desea en función de los siguientes campos que haya completado:

• La resolución del vídeo de salida (los valores de los campos de altura y anchura que también se encuentran en esta sección de vídeo).

• Velocidad de bits máxima.

La velocidad de bits puede cambiar con cada fotograma (para obtener al menos la calidad MediaLive identificada), pero no puede superar la velocidad de bits máxima. El codificador no intenta mantener una tasa de bits media. Siempre alcanza la velocidad de bits máxima si es necesaria para obtener la calidad identificada. Por otra parte, si la calidad se puede obtener con velocidades de bits más bajas, el codificador no utiliza la velocidad de bits más alta.

## <span id="page-982-0"></span>Modo de velocidad de bits variable (VBR)

Con el modo de tasa de bits variable (VBR), se especifica una tasa de bits media y una tasa de bits máxima. La calidad de vídeo y la tasa de bits varían en función de la complejidad del vídeo.

Elija VBR en lugar de QVBR si desea mantener una tasa de bits media específica durante la duración del canal. Si no se tiene que restringir la tasa de bits, considere la posibilidad de utilizar **OVBR** 

Para configurar el modo VBR, complete los campos de la siguiente manera:

• Tasa de bits (velocidad de bits media). Intente evaluar la complejidad esperada del vídeo y establezca una tasa de bits media adecuada.

Si deja la tasa de bits vacía, MediaLive establece la tasa de bits promedio en 5 Mbps.

El valor que introduzcas en Bitrate también afecta a los cargos de salida de esta salida. Si deja la tasa de bits vacía, MediaLive calcula los cargos utilizando el valor de la tasa de bits máxima de entrada en la sección de [especificaciones de entrada](#page-306-0) de la configuración del canal. Para obtener más información sobre los cargos, consulta [la lista de MediaLive precios.](https://aws.amazon.com/medialive/pricing/)

- Establezca la tasa de bits máxima para adaptarse a los picos esperados.
- Establezca el tamaño del búfer en el doble de la velocidad de bits máxima.
- Establezca el porcentaje de llenado del búfer en un 90%.
- Ignore los demás campos de esta sección. No se utilizan para VBR.

Cómo funciona: la tasa de bits puede cambiar con cada fotograma (para obtener la mejor calidad) pero no puede superar la tasa de bits máxima especificada. El codificador también garantiza que a medida que el canal progresa, la secuencia satisface la tasa de bits media especificada. Este modo es útil cuando se esperan picos breves en la complejidad del vídeo. El codificador establece como objetivo la tasa de bits media pero aumenta a la tasa de bits máxima durante un tiempo breve cuando es necesario.

# <span id="page-983-0"></span>Modo de velocidad de bits constante (CBR)

Con el modo de tasa de bits constante (CBR), debe especificar una tasa de bits. La calidad de vídeo varía en función de la complejidad del vídeo.

Seleccione CBR únicamente si distribuye recursos a dispositivos que no admiten tasas de bits variables.

Pero si es aceptable que la tasa de bits difiera de vez en cuando de una tasa especificada, considere la posibilidad de utilizar VBR o QVBR. Durante la duración del canal, podría obtener una tasa de bits inferior y una mejor calidad con VBR o QVBR.

Para configurar el modo CBR, complete los campos de la siguiente manera:

• Tasa de bits. Configure la tasa de bits para equilibrar la calidad del vídeo y la velocidad de bits de salida. Si deja este campo vacío, MediaLive establece la velocidad de bits en 5 Mbps.

El valor que introduzcas en Bitrate también afecta a los cargos de salida de esta salida. Si deja la tasa de bits vacía, MediaLive calcula los cargos utilizando el valor de la tasa de bits máxima de entrada en la sección de [especificaciones de entrada](#page-306-0) de la configuración del canal. Para obtener más información sobre los cargos, consulta [la lista de MediaLive precios.](https://aws.amazon.com/medialive/pricing/)

- Establezca el tamaño del búfer en el doble de la velocidad de bits.
- Establezca el porcentaje de llenado del búfer en un 90%.
- Ignore los demás campos de esta sección. No se utilizan para la CBR.

Cómo funciona: la salida siempre con la tasa de bits especificada. Algunas veces dicha tasa de bits da lugar a un vídeo de mayor calidad y, en ocasiones, da lugar a un vídeo de menor calidad.

# Entrega de salidas a través de su VPC

Puede configurar un canal para que tenga puntos de conexión de salida en Amazon Virtual Private Cloud (Amazon VPC). Este modo de entrega resulta útil si un destino de salida importante para su canal es una dirección de su VPC.

El destino de salida de la VPC suele ser una dirección de Amazon EC2. También podría ser un depósito en Amazon Simple Storage Service (Amazon S3), si ha configurado puntos de enlace de VPC para Amazon S3. Es posible que desee enviar el resultado a su VPC para poder realizar el posprocesamiento o para poder entregar el vídeo. AWS Direct Connect

Si no tienes una VPC, puedes dejar de leer esta sección. Siempre configurarás el canal de la forma habitual, con los puntos finales activados. MediaLive No es necesario realizar ninguna configuración especial para configurar los canales de la forma habitual.

## Reglas y restricciones

Las siguientes reglas se aplican a un canal que está configurado para la entrega a través de su VPC:

- No puede cambiar un canal existente para empezar a entregar a su VPC o dejar de entregar a través de su VPC.
- La [clase de canal](#page-835-0) puede ser estándar o de canalización única.
- No puedes cambiar la clase de canal en un canal existente.
- No puedes incluir grupos de salidas multiplex en el canal.
- El canal puede tener grupos de salida con destinos en su VPC, con destinos en otras ubicaciones (por ejemploAWS Elemental MediaPackage) y con destinos en la Internet pública.

#### **a** Note

La información de esta sección supone que está muy familiarizado con Amazon Virtual Private Cloud y con AWS PrivateLink las prácticas generales de redes y con ellas. AWS Direct Connect

#### Temas

- [Cómo funciona la entrega de VPC](#page-985-0)
- [Preparativos](#page-987-0)
- [Configuración para la entrega de VPC](#page-988-0)
- [Cambiar la configuración](#page-990-0)
- [Identificar los requisitos de subred y zona de disponibilidad](#page-990-1)

# <span id="page-985-0"></span>Cómo funciona la entrega de VPC

La entrega de VPC se aplica a cada MediaLive canal. Puede tener algunos canales que entreguen a través de su VPC y otros canales que entreguen de forma normal.

Con la entrega de VPC, los puntos finales del canal se encuentran en su VPC y no en la VPC propietaria. MediaLive Esta configuración ofrece ventajas, incluida una seguridad mejorada, ya que la salida no tiene que ir al límite de la Internet pública para llegar a los destinos de salida que se encuentran en la VPC.

El siguiente diagrama ilustra cómo funciona la entrega de VPC. El cuadro azul es un canal con dos canalizaciones. La caja naranja es tu VPC. Observe que los puntos finales de las dos canalizaciones se encuentran en su VPC. En este ejemplo, solo tiene un grupo de salida, con un destino en EC2 en su VPC. Este grupo de salida puede ser un grupo de salida HLS que se envía a un servidor HTTP de su instancia EC2.

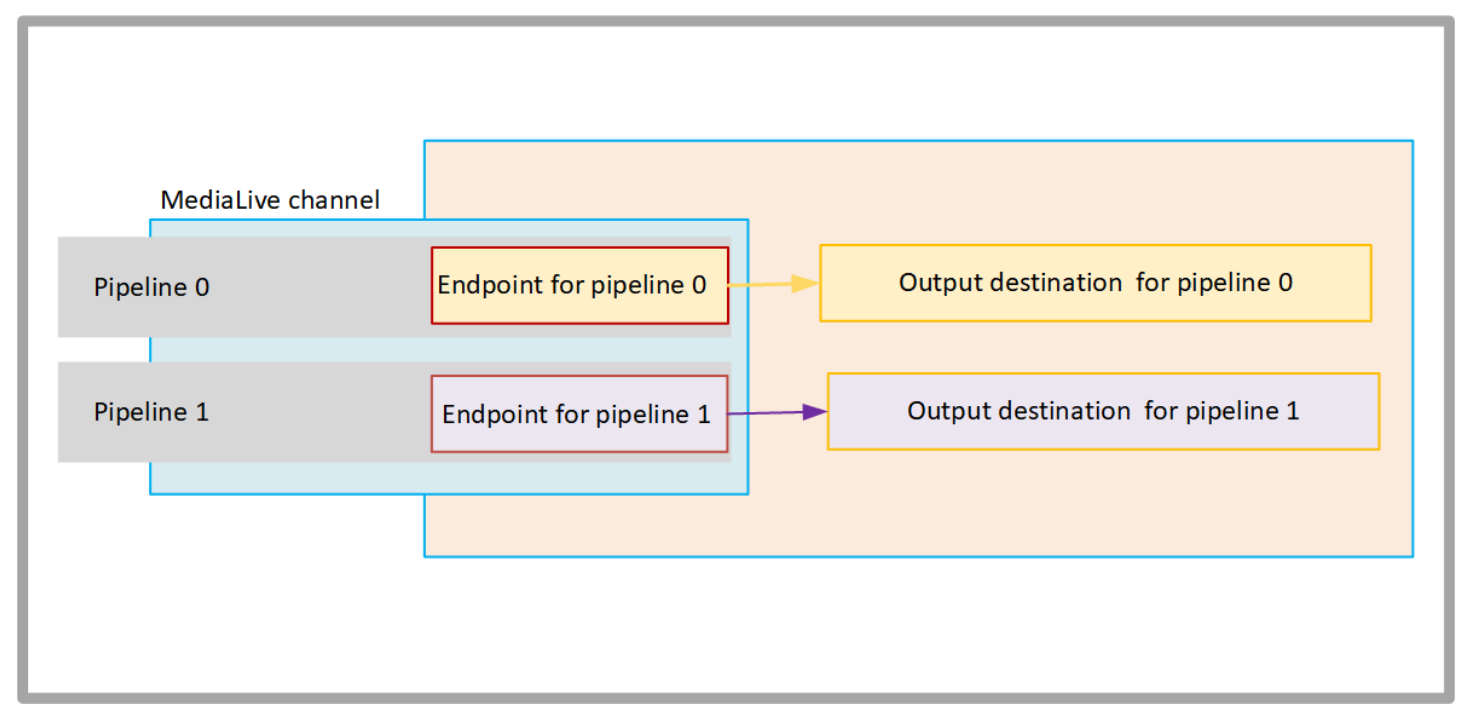

El siguiente diagrama ilustra un canal con tres grupos de salida:

- El destino de un grupo de salida está en la instancia EC2.
- El destino de la salida que se muestra en la parte superior está activado MediaPackage. La salida sale del punto final de la canalización, se dirige al límite AWS (el cuadro gris) y vuelve a entrar, al destino activadoAWS Elemental MediaPackage.

• El destino de la salida que se muestra en la parte inferior es la Internet pública. La salida sale del oleoducto, luego sale AWS y entra en la Internet pública.

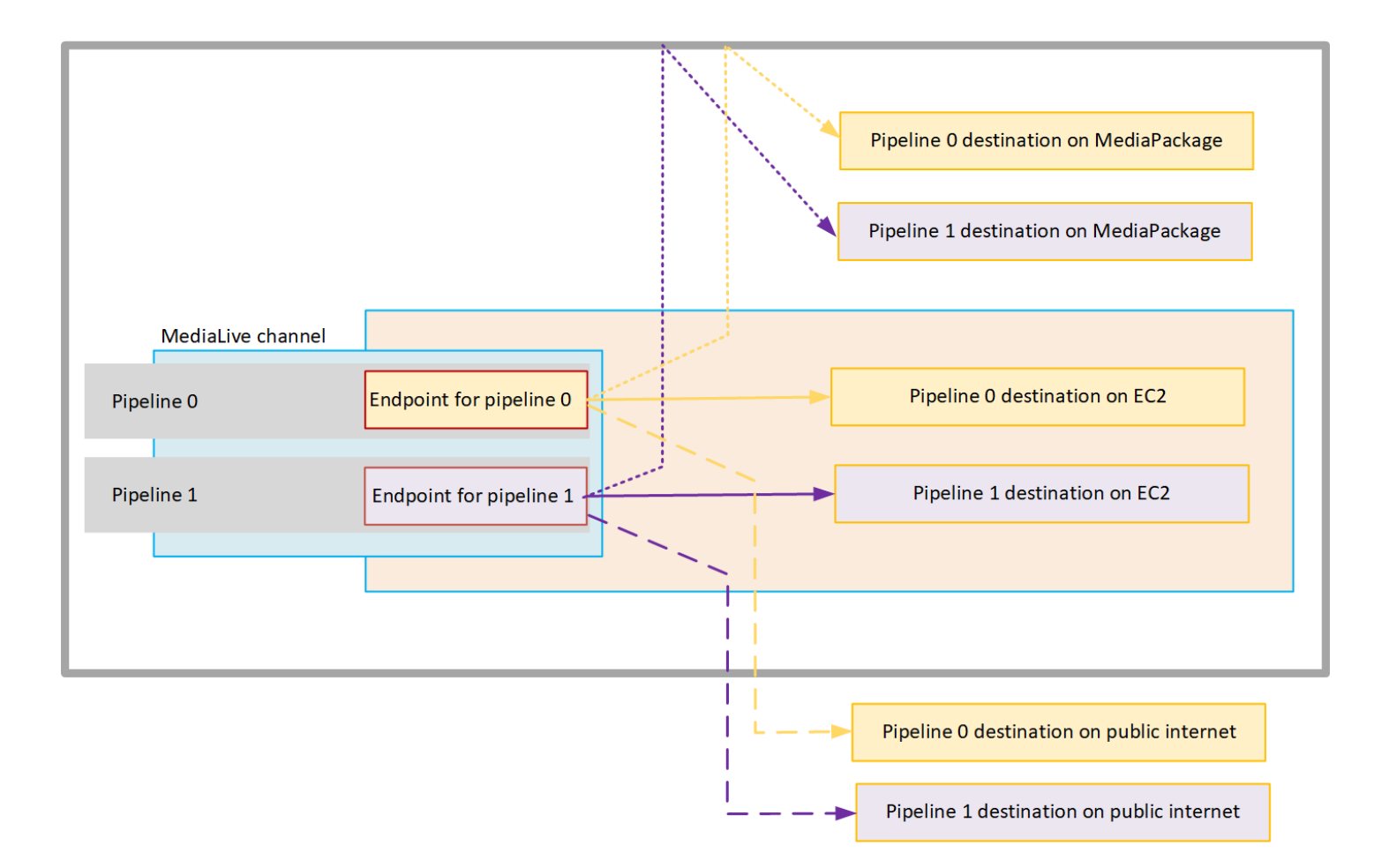

La configuración para la entrega a su VPC se realiza de la siguiente manera:

- Identifique las subredes y los grupos de seguridad de la VPC para los puntos finales del canal.
- Identifique las subredes y los grupos de seguridad para los destinos de salida, para los grupos de salida con destinos en su VPC.
- Determine si necesita identificar las direcciones IP elásticas para asociarlas al canal.
- Compruebe los permisos necesarios para su función de entidad de confianza MediaLive. Debes actualizar el rol si tu canal usa un rol de entidad de confianza personalizado, en lugar del MediaLiveAccessRole rol integrado que está disponible en la consola. Para obtener más información, consulte [the section called "Referencia: resumen del acceso de una entidad de](#page-103-0)  [confianza"](#page-103-0).
- Actualiza las políticas de IAM para los usuarios. Para obtener más información, consulte [the](#page-57-0) [section called "Referencia: resumen del acceso de los usuarios".](#page-57-0)

• Al crear un canal, debe incluir esta información de subred, grupo de seguridad y dirección IP elástica en la configuración del canal.

<span id="page-987-0"></span>En las siguientes secciones se describe esta configuración en detalle.

## **Preparativos**

Un usuario de Amazon VPC debe configurar la VPC e identificar las subredes y los grupos de seguridad del canal.

#### Para configurar la VPC

- 1. Proporcione a su usuario de Amazon VPC las siguientes pautas:
	- Guía para las subredes y las zonas de disponibilidad: consulte [the section called "Identificar](#page-990-1) [los requisitos de subred y zona de disponibilidad"](#page-990-1)
	- Guía para el grupo de seguridad para las subredes de los puntos finales del canal: el grupo o los grupos de seguridad deben seguir estas reglas:
		- Las reglas combinadas de los grupos de seguridad deben permitir el tráfico saliente desde el punto final a todos los destinos de salida. Estos destinos pueden estar en tu VPC, los destinos en los AWS servicios y los destinos en la Internet pública.
	- Guía para el grupo de seguridad de las subredes de destino: el grupo o los grupos de seguridad deben seguir estas reglas:
		- Las reglas combinadas de los grupos de seguridad deben permitir el tráfico entrante desde los puntos finales del canal.
- 2. Determine si necesita identificar las EIP para asociarlas al canal. Si el canal tiene grupos de salida con destinos fuera de la VPC, debe proporcionar un mecanismo para que el contenido salga de la VPC. Una forma de hacerlo consiste en asociar las EIP a los puntos finales del canal. Estos puntos de enlace aparecen en el diagrama de [the section called "Cómo funciona la](#page-985-0) [entrega de VPC"](#page-985-0) Hable con el usuario de Amazon VPC acerca de sus requisitos.

Si decide asociar las EIP a los puntos finales del canal, identifique esas EIP.

- 3. Una vez que el usuario de Amazon VPC haya realizado la configuración, obtenga la siguiente información:
	- El ID de la VPC o las VPC.
	- Los ID de las subredes y las zonas de disponibilidad de los puntos finales del canal.
- Los ID de las subredes y zonas de disponibilidad de los destinos.
- Los ID de los grupos de seguridad de las subredes.
- La dirección IP elástica que se va a asociar a las interfaces de red elásticas de los puntos finales del canal.
- 4. La entrega a través de la VPC depende de la configuración adecuada para el enrutamiento y el DNS de la red de VPC. Proporcione al usuario de Amazon VPC estas pautas:
	- Si espera que las direcciones con un nombre de dominio lleguen a la VPC, o si espera que la VPC llegue a las direcciones con un nombre de dominio, debe configurar un DNS para resolver esos nombres de dominio. Este requisito se aplica igualmente a los AWS servicios que puedan tener nombres de dominio.
	- Si se espera alguna comunicación con la Internet pública, necesitará un NAT o un Internet Gateway en su VPC.
	- Dentro de la VPC, debe configurar las tablas de enrutamiento para permitir la comunicación entre las subredes que pretende utilizar.
	- Todas las direcciones IP deben ser IPV4.

## <span id="page-988-0"></span>Configuración para la entrega de VPC

#### **a** Note

La información de esta sección supone que estás familiarizado con los pasos generales para [crear un canal](#page-301-0). También se supone que has leído [Configuración: Preparación aguas arriba y](#page-158-0) [aguas abajo](#page-158-0) y planificado el flujo de trabajo de tu canal.

Para configurar la entrega de VPC

Siga estos pasos en algún momento del proceso de creación del canal.

- 1. En la página Crear canal, selecciona Canal e introduce los detalles en el panel de navegación.
- 2. Complete la sección de entrega de la salida:
	- Método de entrega: elija VPC.
- Configuración de VPC: elija Seleccionar subredes y grupos de seguridad.
- Subredes: elige una de las subredes que obtuviste. La lista desplegable muestra las subredes de todas las VPC, identificadas de la siguiente manera:

<*subnet ID*> <*Availability Zone of subnet*> <*IPv4 CIDR block of subnet*> <*VPC ID*> <*Subnet tag called "Name", if it exists*>

Por ejemplo:

subnet-1122aabb us-west-2a 10.1.128.0/24 vpc-3f139646 Subred para puntos de conexión de VPC

Si la lista de subredes está vacía, elija Specify custom VPC (Especificar VPC personalizada) y escriba el ID de subred en el campo. (Solo tiene que escribir el ID de subred, por ejemplo, **subnet-1122aabb**).

MediaLive asocia esta subred a la canalización 0.

• Si tu canal es un canal estándar, agrega otra subred. Aún en Subredes, elige la segunda subred. Esta segunda vez, la lista desplegable muestra únicamente las subredes de la misma VPC que la primera subred.

MediaLive asocia esta subred a la canalización 1.

• Grupos de seguridad: elija el grupo o los grupos de seguridad que obtuvo siguiendo el mismo proceso que para las subredes. La lista desplegable muestra los grupos de seguridad que pertenecen a la VPC que ha elegido, identificados de la siguiente manera:

## <*security group ID*> <*description attached to this security group*> <*VPC ID*>

- EIP para puntos finales: si corresponde, introduzca las direcciones IP elásticas que obtuvo. MediaLive toma la primera dirección IP elástica que especifique y la asocia a la canalización 0. Asocia la segunda dirección IP elástica (si corresponde) a la canalización 1.
- 3. Siga estas pautas al crear los grupos de salida en el canal:
	- Para los grupos de salida de canales que tienen destinos en su VPC o en Amazon S3, obtenga la URL o la ruta del bucket. No tiene que modificar la sintaxis de destino. Si el usuario de Amazon VPC ha configurado el enrutamiento correctamente, las salidas encontrarán correctamente estas salidas en la VPC.

• Para los grupos de salida de canales que tienen destinos que no están en la VPC, siga el procedimiento habitual. No es necesario modificar la sintaxis de destino. Si el usuario de Amazon VPC ha configurado el enrutamiento correctamente, las salidas encontrarán correctamente las salidas que están fuera de la VPC.

#### Resultado

Al configurar la entrega a través de la VPC, MediaLive crea una o dos interfaces de red elásticas en la VPC. Crea una interfaz de red elástica para un canal de canalización única y dos para un canal estándar.

Si decide utilizar direcciones IP elásticas, asocie MediaLive también esas direcciones IP elásticas a la interfaz de red elástica.

Puede ver la configuración del punto de entrega en [los detalles del canal.](#page-518-0)

# <span id="page-990-0"></span>Cambiar la configuración

Si ha configurado un canal para la entrega de VPC, tenga en cuenta lo siguiente:

- No puede cambiar un canal existente para empezar a entregar a través de su VPC o dejar de entregar a través de su VPC.
- No puedes cambiar la [clase de canal](#page-835-0) en un canal existente que esté configurado para su entrega a través de tu VPC.
- Si agrega otra entrada que utilice su VPC, asegúrese de que siga [las reglas ya establecidas para](#page-990-1)  [las](#page-990-1) VPC, las subredes y las zonas de disponibilidad.
- Si elimina el canal o todos los grupos de salida, MediaLive elimina los puntos de interfaz elástica que creó en su instancia de Amazon EC2.

# <span id="page-990-1"></span>Identificar los requisitos de subred y zona de disponibilidad

Las subredes y las zonas de disponibilidad se aplican de la siguiente manera:

• Entradas: algunos tipos MediaLive de entrada se encuentran en la VPC, lo que significa que se encuentran en una subred específica. Por ejemplo, una entrada RTMP puede estar en su VPC. Para obtener más información, consulte [the section called "Formatos y protocolos de entrada](#page-613-0)  [compatibles"](#page-613-0).

- Puntos finales: los puntos finales del canal están en una subred.
- Destinos: las direcciones IP de las salidas de la VPC se encuentran en una subred. Las direcciones IP (y sus subredes implícitas) se identifican al [planificar el](#page-182-0) sistema descendente.

Debe identificar las VPC y las subredes de los MediaLive puntos finales y de los destinos de salida que son una dirección de la VPC. Debe tener en cuenta lo siguiente:

- Debe asegurarse de que la configuración siga las reglas de asignación entre subredes y zonas de disponibilidad. Consulte [the section called "Caso de uso A: sin entradas de VPC"](#page-991-0) y la sección siguiente.
- Cada subred debe tener un bloque de CIDR privado (un rango de direcciones IP).
- Cada subred debe tener al menos dos direcciones no utilizadas en ese bloque.

#### Temas

- [Caso de uso A: sin entradas de VPC](#page-991-0)
- [Caso de uso B: el canal incluye entradas de VPC](#page-993-0)

<span id="page-991-0"></span>Caso de uso A: sin entradas de VPC

Este caso de uso se aplica si el canal no tendrá entradas que usen la VPC:

- Sin entradas MediaConnect
- Sin entradas CDI
- Sin entradas RTMP VPC
- Sin entradas RTP VPC

Este es un diagrama de la configuración, cuando el canal es un canal estándar. En este ejemplo, el canal tiene dos grupos de salida. Suponga que los destinos de ambos grupos de salida están en la EC2 de la VPC.

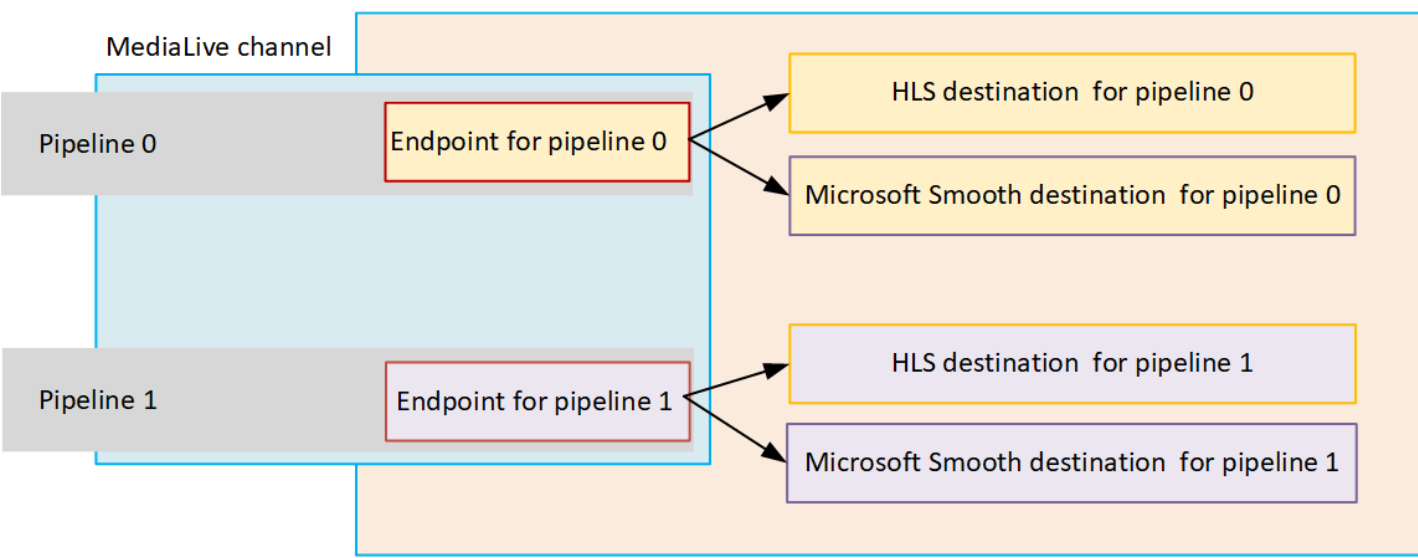

#### Canales de canalización única

Debe identificar las subredes de las siguientes ubicaciones:

- El punto final del canal para la canalización 0 (en el cuadro azul).
- Los destinos de la canalización 0 (en el cuadro naranja).

La configuración debe observar estas reglas para las VPC y las subredes:

- Puede configurar las ubicaciones en cualquier número de VPC.
- No es necesario que ninguna de las VPC o subredes sea igual o diferente.

La configuración debe observar estas reglas para las zonas de disponibilidad de las subredes que identifique:

• El punto final del canal puede estar en la misma zona de disponibilidad que el destino (o los destinos) o en una zona de disponibilidad diferente. Si se encuentra en una zona de disponibilidad diferente, se le cobrarán cargos por la transferencia de datos salientes. Para obtener más información sobre los precios, consulte [https://aws.amazon.com/medialive/pricing/.](https://aws.amazon.com/medialive/pricing/)

#### Canales estándar

Debe identificar las subredes para lo siguiente:

• Los dos puntos finales del canal (en el cuadro azul).

• Todos los destinos (en el recuadro naranja).

La configuración debe observar estas reglas para las VPC y las subredes:

- Puede configurar las ubicaciones en cualquier número de VPC.
- Las subredes de los puntos finales del canal deben ser diferentes entre sí, pero las dos subredes deben estar en la misma VPC.
- No hay otros requisitos de exclusividad de subred en ninguna de las subredes que identifique.

La configuración debe observar estas reglas para las zonas de disponibilidad de las subredes que identifique:

- Las zonas de disponibilidad de los dos puntos finales del canal deben ser diferentes.
- Cada punto final del canal puede estar en la misma zona de disponibilidad que el destino (o los destinos). O puede estar en una zona de disponibilidad diferente. Si eliges configurarla con diferentes zonas de disponibilidad, incurrirás en cargos por la transferencia de datos salientes. Para obtener más información sobre los precios, consulte [https://aws.amazon.com/medialive/](https://aws.amazon.com/medialive/pricing/)  [pricing/.](https://aws.amazon.com/medialive/pricing/)

#### <span id="page-993-0"></span>Caso de uso B: el canal incluye entradas de VPC

Este caso de uso se aplica si el canal incluye entradas que utilizan la VPC:

- MediaConnect entradas
- entradas CDI
- Entradas RTMP VPC
- Entradas RTP VPC

Este es un diagrama de la configuración, cuando el canal es un canal estándar. En este ejemplo, el canal tiene al menos una entrada de VPC. También tiene dos grupos de salida. Suponga que los destinos de ambos grupos de salida están en la EC2 de la VPC.

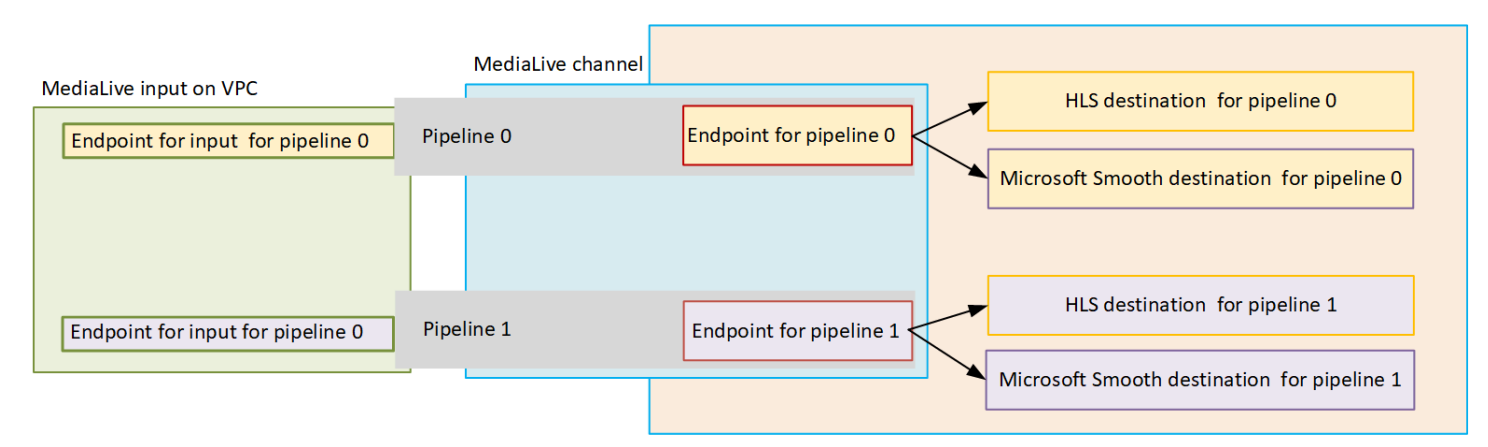

#### Canales de canalización única

Debe identificar las subredes de las siguientes ubicaciones:

- El punto final de la entrada de VPC para la canalización 0 (en el cuadro verde).
- El punto final del canal para la canalización 0 (en el cuadro azul).
- Los destinos de la canalización 0 (en el cuadro naranja).

La configuración debe observar estas reglas para las VPC y las subredes:

- Puede configurar las ubicaciones en cualquier número de VPC.
- No es necesario que ninguna de las VPC o subredes sea igual o diferente.

La configuración debe observar estas reglas para las zonas de disponibilidad de las subredes que identifique:

• El punto final de la entrada de la VPC y el punto final del canal deben estar en la misma zona de disponibilidad. Esta regla existe porque ambos puntos finales están dentro de la canalización del canal y la canalización no puede empezar en una zona de disponibilidad y terminar en otra.

Si la entrada de la VPC ya está configurada en la VPC, probablemente sea más fácil identificar la zona de disponibilidad de esa subred como la zona de disponibilidad compartida.

Si la entrada de la VPC aún no está configurada, asegúrese de que las dos subredes estén en la misma zona de disponibilidad.

• El punto final del canal puede estar en la misma zona de disponibilidad que el destino (o los destinos) o en una zona de disponibilidad diferente. Si se encuentra en una zona de disponibilidad diferente, se le cobrarán cargos por la transferencia de datos salientes. Para obtener más información sobre los precios, consulte [https://aws.amazon.com/medialive/pricing/.](https://aws.amazon.com/medialive/pricing/)

#### Canales estándar

Debe identificar las subredes para lo siguiente:

- Los puntos finales de las entradas de la VPC (en el cuadro verde).
- Los puntos finales del canal (en el cuadro azul).
- Los destinos (en el cuadro naranja).

La configuración debe observar estas reglas para las VPC y las subredes:

- Puede configurar las ubicaciones en cualquier número de VPC.
- La subred de las entradas de VPC en la canalización 0 y las entradas de VPC en la canalización 1 deben estar en la misma VPC. Pueden estar en la misma subred o en subredes diferentes.
- La subred del punto final del canal en la canalización 0 y el punto final del canal en la canalización 1 deben ser diferentes entre sí, pero las dos subredes deben estar en la misma VPC.
- No hay otros requisitos de exclusividad de subred en ninguna de las VPC o subredes que identifique.

La configuración debe cumplir estas reglas para la zona de disponibilidad:

- Las zonas de disponibilidad de los dos puntos finales del canal deben ser diferentes.
- Dentro de cada canalización, el punto final de la entrada de la VPC y el punto final del canal deben estar en la misma zona de disponibilidad. Esta regla existe porque ambos puntos finales están dentro de la canalización del canal y la canalización no puede empezar en una zona de disponibilidad y terminar en otra.

Si la entrada de la VPC ya está configurada en la VPC, probablemente sea más fácil identificar la zona de disponibilidad de esa subred como la zona de disponibilidad compartida.

Si la entrada de la VPC aún no está configurada, asegúrese de que las subredes estén en la misma zona de disponibilidad.

• Dentro de cada canalización, cada punto final del canal puede estar en la misma zona de disponibilidad que el destino (o los destinos). O puede estar en una zona de disponibilidad diferente. Si eliges configurarla con diferentes zonas de disponibilidad, incurrirás en cargos por la transferencia de datos salientes. Para obtener más información sobre los precios, consulte [https://](https://aws.amazon.com/medialive/pricing/) [aws.amazon.com/medialive/pricing/](https://aws.amazon.com/medialive/pricing/).

# Usar recursos de AWS Elemental MediaLive

En esta sección se proporcionan instrucciones detalladas sobre cómo crear, ver, editar y eliminar MediaLive recursos: canales, dispositivos, entradas, grupos de seguridad de entrada y multiplexores.

Temas

- [Trabajar con AWS Elemental MediaLive canales](#page-997-0)
- [Trabajar con el dispositivo de entrada Link](#page-1004-0)
- [Trabajar con entradas en AWS Elemental MediaLive](#page-1004-1)
- [Trabajar con grupos de seguridad de entrada](#page-1009-0)
- [Trabajando con MediaLive multicines](#page-1013-0)

# <span id="page-997-0"></span>Trabajar con AWS Elemental MediaLive canales

Un canal de incorpora y transcodifica (decodifica y codifica) el contenido de origen de las entradas que se asocian a dicho canal y empaqueta el nuevo contenido en salidas. Puede crear y configurar el canal con los detalles que indican al canal cómo realizar este procesamiento. A continuación, ejecute el canal para comenzar el procesamiento.

Existen tres formas de crear un canal:

- Desde cero. El formulario Crear de la MediaLive consola contiene algunos campos que muestran los valores predeterminados del sistema y otros campos que están vacíos. Puede crear un canal desde cero modificando los valores predeterminados del sistema y completando los campos vacíos adecuados. Para obtener más información, consulte [Configuración: creación de un canal](#page-301-0) .
- Usando una plantilla integrada o personalizada. Puede utilizar una plantilla para crear un canal y reutilizar la plantilla para crear varios canales. Para obtener más información, consulte [the section](#page-998-0)  [called "Crear un canal a partir de una plantilla"](#page-998-0) más adelante en este capítulo.
- Clonando un canal ya existente. Puede clonar un canal ya existente y después editar la configuración para crear el nuevo canal (clonado). Para obtener más información, consulte [the](#page-1000-0)  [section called "Crear un canal mediante clonación"](#page-1000-0) más adelante en este capítulo.

Una vez creado el canal, puede editarlo o eliminarlo de la misma forma, independientemente del método que haya utilizado para crearlo.

#### Temas

- [Creación de un canal desde cero](#page-998-1)
- [Crear un canal a partir de una plantilla](#page-998-0)
- [Crear un canal mediante clonación](#page-1000-0)
- [Edición y eliminación de un canal](#page-1001-0)
- [Actualizar la clase de canal: redundancia de canalización](#page-1003-0)
- [Visualización de la configuración de un canal](#page-1003-1)

# <span id="page-998-1"></span>Creación de un canal desde cero

Para obtener información sobre cómo crear un canal desde cero, consulte[Configuración: creación de](#page-301-0)  [un canal .](#page-301-0)

## <span id="page-998-0"></span>Crear un canal a partir de una plantilla

Puedes crear un canal con una plantilla personalizada o con una de las plantillas integradas que se MediaLive proporcionan.

#### Temas

- [Uso de plantillas integradas](#page-998-2)
- [Uso de plantillas personalizadas](#page-999-0)
- [Crear un canal a partir de una plantilla](#page-999-1)
- [Crear una plantilla personalizada](#page-1000-1)

#### <span id="page-998-2"></span>Uso de plantillas integradas

MediaLive incluye plantillas integradas a las que puede acceder en la consola. Cada plantilla contiene datos de grupos de salidas y salidas, y lo que es más importante, datos para codificar vídeo y cumplir las expectativas de casos de uso específicos (tal y como se especifica en la descripción de la plantilla).

Cuando utiliza una plantilla integrada, se rellenan todas las secciones de la página Create channel (Crear canal) con datos, a excepción de las secciones de destinos de entradas y salida.

Aunque las plantillas están integradas, puede elegir editar los campos existentes y completar los campos vacíos.

## <span id="page-999-0"></span>Uso de plantillas personalizadas

Usted u otra persona de su organización puede haber creado plantillas personalizadas. Una plantilla personalizada podría contener casi todos los datos necesarios para crear un canal completo, o bien podría contener solo partes de los datos. Para crear una plantilla personalizada, consulte [the section](#page-1000-1)  [called "Crear una plantilla personalizada"](#page-1000-1).

Normalmente, las plantillas se crean para que se compartan entre distintos usuarios.

Si su organización utiliza plantillas, debe obtener las plantillas que utilizará de la persona que ha creado las plantillas. Debe almacenarlas en una carpeta en el equipo donde está trabajando en la consola de MediaLive. Esta carpeta es la "ubicación de su plantilla personalizada". Esta tarea se realiza en el sistema de archivos de su ordenador, fuera de. MediaLive

Cuando se utiliza una plantilla personalizada, MediaLive rellena todas las secciones de la página Create channel (Crear canal) con datos de la plantilla, excepto los datos de entrada. Aunque la plantilla incluya datos de entrada, dichos datos no se extraerán en la página Create channel (Crear canal).

Puede editar los campos existentes y completar los campos vacíos según sea necesario.

### <span id="page-999-1"></span>Crear un canal a partir de una plantilla

Para crear un canal a partir de una plantilla (consola)

- 1. Si tiene previsto utilizar una plantilla personalizada, asegúrese de que está configurado para utilizarla. Consulte [the section called "Uso de plantillas personalizadas"](#page-999-0).
- 2. Abra la MediaLive consola en [https://console.aws.amazon.com/medialive/.](https://console.aws.amazon.com/medialive/)
- 3. En el panel de navegación, elija Channels (Canales). En la página Channels (Canales), elija Create channel (Crear canal).
- 4. En la página Create channel (Crear canal), en la sección Channel and input details (Detalles del canal y la entrada), en la sección Channel template (Plantilla de canal), realice una de las siguientes operaciones:
	- Para utilizar una plantilla integrada: en Template (Plantilla), en la sección Channel templates (Plantillas de canal) de la lista desplegable, elija una plantilla. (La sección Existing channels (Canales existentes) no muestra plantillas).
	- Para utilizar una plantilla personalizada: elija Select custom template (Seleccionar plantilla personalizada). Vaya a la carpeta "plantilla personalizada" y elija la plantilla. Para obtener más

información sobre la ubicación de la plantilla personalizada, consulte [the section called "Uso](#page-999-0) [de plantillas personalizadas"](#page-999-0).

5. Complete los campos, por ejemplo, los campos de entrada, que deben rellenarse siempre. También puede editar otros campos según sea necesario. Para obtener más información, consulte [Configuración: creación de un canal .](#page-301-0)

## <span id="page-1000-1"></span>Crear una plantilla personalizada

Para crear una plantilla personalizada, exporte los datos de un canal existente (y, por lo tanto, validado). MediaLive exporta los datos a un archivo JSON que puede usar en la consola.

Para crear una plantilla personalizada (consola)

- 1. Abre la MediaLive consola en [https://console.aws.amazon.com/medialive/.](https://console.aws.amazon.com/medialive/)
- 2. En el panel de navegación, elija Channels (Canales). En la página Channels (Canales), elija el nombre del canal (no el botón de opción).
- 3. En Acciones del canal, selecciona Descargar plantilla personalizada. Siga las instrucciones para guardar el canal como una plantilla. La plantilla es un archivo JSON con el mismo nombre que el canal.
- 4. (Opcional) Abra el archivo en un editor adecuado e introduzca los cambios. Por ejemplo, puede cambiar valores de campos, añadir campos o quitarlos. Sea precavido y mantenga un JSON válido.

No es necesario eliminar las asociaciones de entrada. Cuando utilizas esta plantilla en un canal nuevo, MediaLive importa todos los datos excepto los adjuntos de entrada.

5. Haga que la plantilla personalizada esté disponible para los usuarios que la necesitarán. Cada usuario debe almacenar la plantilla en una carpeta accesible desde el equipo donde el usuario trabajará en la consola de MediaLive. Esta tarea se realiza fuera de MediaLive.

<span id="page-1000-0"></span>Los usuarios pueden usar el archivo de plantilla de la MediaLive consola.

## Crear un canal mediante clonación

La clonación le permite utilizar un canal ya existente como base de un nuevo canal. Al clonar un canal existente, todas las secciones de la página Crear canal se rellenan con los datos del canal clonado, excepto las siguientes:

- Las secciones de entrada. Estas secciones siempre están vacías en el canal clonado.
- Las etiquetas. No hay etiquetas en el canal clonado.

Puede editar los campos existentes y completar los campos vacíos según sea necesario.

Puede clonar un canal que se encuentre en la lista Channels (Canales). (También puede clonar un canal después de elegir Create channel (Crear canal). Para obtener más información, consulte [the](#page-998-0) [section called "Crear un canal a partir de una plantilla"](#page-998-0)).

Para crear un canal mediante clonación (consola)

- 1. Abra la MediaLive consola en [https://console.aws.amazon.com/medialive/.](https://console.aws.amazon.com/medialive/)
- 2. En el panel de navegación, elija Channels (Canales).
- 3. En la página Channels (Canales), elija el botón de opción situado al lado del nombre del canal.
- 4. Elija Clone (Clonar).

Aparece la página Crear canal con todos los datos originales excepto las entradas y las etiquetas.

5. Asigne al canal un nuevo nombre y complete las secciones de entrada. Cambie otros campos según sea necesario. Para obtener más información, consulte [Configuración: creación de un](#page-301-0) [canal](#page-301-0) .

## <span id="page-1001-0"></span>Edición y eliminación de un canal

Puede editar un canal existente (guardado) para cambiar la forma cómo se procesa la entrada y puede eliminar un canal. Sin embargo, solo puede editar o eliminar un canal cuando no se está ejecutando.

<span id="page-1001-1"></span>Edición de un canal

Puede editar cualquier canal existente editando, añadiendo o eliminando grupos y salidas de salida. También puede editar, añadir o eliminar los códigos de vídeo, audio y subtítulos del canal.

El canal debe estar inactivo (no en ejecución).

#### **a** Note

No puedes cambiar la clase de un canal editándolo. En su lugar, consulte [the section called](#page-1003-0)  ["Actualización de la clase de canal".](#page-1003-0)

#### Para editar un canal

- 1. En la página de canales, elige la opción por el nombre del canal.
- 2. Selecciona las acciones y, a continuación, selecciona editar. Aparece la página de edición del canal. Los detalles de esta página son idénticos a los de la página de creación del canal. Para obtener más información sobre esta página, consulte [Configuración: creación de un canal](#page-301-0) .
- 3. Cuando termines, selecciona actualizar canal.

Espere a que el estado del canal vuelva a estar inactivo antes de realizar otra acción con este canal.

Edición de las etiquetas asociadas a un canal

Puede editar las etiquetas asociadas a un canal en cualquier momento, cuando el canal se está ejecutando o cuando está inactivo. Puede añadir más etiquetas (hasta el [límite\)](#page-898-0) y puede eliminar etiquetas.

Para editar las etiquetas en un canal

- 1. En la página Channels (Canales), elija el nombre del canal.
- 2. Elija la pestaña Tags (Etiquetas). Añada o elimine etiquetas. Para editar el valor de una etiqueta existente, elimine la etiqueta y añádala de nuevo. Para obtener más información, consulte [the](#page-897-0)  [section called "Etiquetado de recursos de "](#page-897-0).
- 3. Cuando haya terminado, elija Save (Guardar).

#### Eliminar un canal

Puede eliminar un canal de la lista de Channels (Canales) o la vista de detalles.

El canal debe estar inactivo (no en ejecución).

#### Para eliminar un canal

- 1. En la página Channels (Canales), elija la opción al lado del nombre del canal.
- 2. Si el canal se está ejecutando, elija Stop (Detener).
- 3. Elija Eliminar.

## <span id="page-1003-0"></span>Actualizar la clase de canal: redundancia de canalización

Puede cambiar la clase de canal de un canal existente para habilitar o deshabilitar la redundancia de canalización en el canal.

Para obtener información general sobre la clase de canal y su función en el canal, consulte[the](#page-835-0)  [section called "Redundancia de canalización".](#page-835-0)

Para obtener información sobre el procedimiento para cambiar la clase, consulte[the section called](#page-842-0)  ["Cambiar un canal existente"](#page-842-0).

## <span id="page-1003-1"></span>Visualización de la configuración de un canal

Puede ver información acerca de la configuración de un canal en la página Channel details (Detalles del canal) en la consola de AWS Elemental MediaLive. Esta página es útil para ver información cuando el canal se está ejecutando. (Cuando un canal se está ejecutando, no puede ver detalles eligiendo Edit [Editar]).

Para ver la información de configuración (consola de AWS Elemental MediaLive)

- 1. Abra la MediaLive consola en [https://console.aws.amazon.com/medialive/.](https://console.aws.amazon.com/medialive/)
- 2. En el panel de navegación, elija Channels (Canales). (Para obtener información sobre los botones de esta página, consulte [the section called "Edición de un canal",](#page-1001-1) [Operaciones: iniciar,](#page-504-0)  [detener y pausar el canal](#page-504-0) y [the section called "Crear un canal mediante clonación"\)](#page-1000-0).
- 3. Para ver más detalles acerca de un canal, seleccione el nombre de dicho canal. Aparecerá la página Channel details (Detalles del canal).
- 4. Vea la información de configuración en uno de estos lugares:
	- Para obtener más información acerca de la especificación de entrada para el canal, seleccione la pestaña Details (Detalles) y vea el panel Input specifications (Especificaciones de entrada).
	- Para una vista con un solo clic del destino para el canal (en el sistema descendente), elija la pestaña Destinations (Destinos).
- Para obtener información básica sobre la configuración del canal, elija la pestaña Details (Detalles).
- Para obtener una vista de solo lectura de la configuración completa del canal (que especificó al crear o editar el canal), seleccione la pestaña Settings (Configuración).
- Para una vista del código JSON sin procesar para la configuración del canal, elija la pestaña Details (Detalles) y, a continuación, elija los detalles Advanced (Avanzados). Puede copiar este código JSON en el portapapeles.

# <span id="page-1004-0"></span>Trabajar con el dispositivo de entrada Link

Un dispositivo de entrada Link es la interfaz de entrada MediaLive de un dispositivo de AWS Elemental Link hardware al que está conectado. MediaLive Para obtener información general sobre este hardware, consult[ethe section called "AWS Elemental Link".](#page-662-0)

Para obtener información sobre cómo trabajar con el dispositivo de entrada Link MediaLive incorporado, consulte[Configuración: AWS Elemental Link .](#page-128-0)

# <span id="page-1004-1"></span>Trabajar con entradas en AWS Elemental MediaLive

Una entrada es un recurso de vídeo que se va a transcodificar y empaquetar. La fuente del recurso de vídeo es el sistema [ascendente, es decir, el sistema de su end-to-end flujo](#page-158-0) de trabajo cuyas actividades se producen antes que las de. AWS Elemental MediaLive El sistema ascendente puede estar en la Internet pública o en una nube privada virtual (VPC) que haya creado con Amazon Virtual Private Cloud (Amazon VPC).

Una AWS Elemental MediaLive entrada contiene información que describe cómo se conectan el contenido fuente del sistema ascendente y el MediaLive canal.

# Categorías de entradas

Las entradas se pueden categorizar de varias formas:

• Type (Tipo): una entrada tiene un tipo de origen y protocolo de entrega. Por ejemplo, una entrada HLS o una entrada RTMP. Para obtener más información, consulte [the section called "Entradas:](#page-612-0) [contenedores y códecs compatibles".](#page-612-0)

- En directo o VOD: una entrada es una entrada en directo (streaming) o una entrada de vídeo bajo demanda (VOD). Para obtener más información, consulte [the section called "Entradas:](#page-612-0)  [contenedores y códecs compatibles".](#page-612-0)
- Empujar contra tirar: una entrada es una entrada de empuje o una entrada de tracción.
	- Con una entrada de empuje, el sistema ascendente empuja la entrada hacia los puntos finales activados. MediaLive La entrada contiene estos puntos de enlace.
	- Con una entrada de tracción, MediaLive extrae la entrada del sistema anterior. La entrada contiene estas direcciones de origen en el sistema ascendente.

Para obtener más información, consulte [the section called "Entradas: contenedores y códecs](#page-612-0) [compatibles"](#page-612-0).

- Clase de entrada: una entrada se puede configurar como entrada de clase estándar o entrada de clase única:
	- Puede utilizar una entrada de clase estándar con un canal estándar o un canal de canalización única.
	- Puede usar una entrada de clase única solo con un canal de canalización única.

Para obtener más información sobre el propósito de las clases de entrada, consulte. [the section](#page-835-0)  [called "Redundancia de canalización"](#page-835-0)

Para obtener información sobre las clases aplicables a cada tipo de entrada, consulte[the section](#page-621-0)  [called "Clase de entrada compatible"](#page-621-0).

- Static versus dynamic (Estática frente a dinámica): al crear la entrada, debe decidir si es estática o dinámica.
	- Una entrada estática tiene una URL (que apunta al origen del contenido) que nunca cambia.

Todas las entradas se pueden configurar como entradas estáticas.

• Las entradas dinámicas tienen una URL que incluye una parte variable. Están diseñadas para utilizarse con la característica de cambio de entrada.

Solo las entradas MP4 y Transport Stream (TS) se pueden configurar como entradas dinámicas.

Para obtener más información, consulte [the section called "Cambio de entrada"](#page-755-0).

# Entradas, grupos de seguridad de entrada y canales

La entrada es uno de los componentes de un MediaLive flujo de trabajo. Los demás son el [grupo](#page-27-0) [de seguridad de entrada](#page-27-0) y el canal. Estos tres componentes están vinculados. Si la entrada lo requiere, se adjunta un grupo de seguridad de entrada a la entrada. No todas las entradas tienen este requisito. Una entrada se asocia a un canal.

Las siguientes reglas se aplican a la vinculación a una entrada:

- La asociación entre una entrada y un grupo de seguridad de entrada se define en el lado de la entrada. Configure la asociación al crear o editar la entrada.
- La asociación entre una entrada y un canal se define en el lado del canal. Configure la asociación al crear o editar el canal.
- Una entrada puede tener solo un grupo de seguridad de entrada asociado a la misma. Sin embargo, ese grupo de seguridad de entrada puede estar ya conectado a otra entrada; un grupo de seguridad de entrada puede dar servicio a varias entradas.
- Una entrada se puede conectar a un solo canal; varios canales no pueden usar la misma entrada.

## Creación de una entrada

Para obtener información sobre cómo crear una entrada, consulte [Crear un canal desde cero.](medialive-inputs)

## Edición de una entrada

Las reglas para editar una entrada son las siguientes.

Cambiar el grupo de seguridad de entrada

• Puede asociar un grupo de seguridad de entrada distinto.

Cambiar el punto final (entrada push) o las fuentes (entrada pull)

- Para una entrada RTP o una entrada de inserción RTMP que no sea para una VPC, puede editar los campos en el punto de enlace de entrada.
- Para una entrada de VPC de RTP o una entrada push de VPC de RTMP, no puede editar las direcciones IP del punto final de entrada. Para cambiar estas direcciones, debe eliminar la entrada y crearla de nuevo.
- Para una entrada de Elemental Link, puede asociar un AWS Elemental Link diferente.
- En el caso de una entrada MediaConnect push, puede editar los ARN para que hagan referencia a diferentes flujos. AWS Elemental MediaConnect Las salidas de los ARN anteriores se eliminarán y se MediaConnect crearán nuevas salidas (con nuevos ID) para los ARN nuevos.
- Para una entrada de extracción, puede editar los campos en un origen de entrada.

#### Cambiar la clase de entrada

• No se puede cambiar la clase de entrada si la entrada está conectada a un canal. Para obtener más información sobre cómo cambiar la clase de entradas y canales, consulte[the section called](#page-842-0)  ["Cambiar un canal existente"](#page-842-0).

#### Cambiar el tipo de entrada

• No puede cambiar el tipo de una entrada. Por ejemplo, si configura una entrada como una inserción RTMP pero es en realidad una entrada HLS, elimine la entrada y vuelva a crearla.

Reglas para el estado de la entrada y el canal

Existen restricciones a la hora de realizar estas ediciones, tal y como se indica a continuación:

- Si una entrada está asociada a un canal, puede editar la entrada solo si el canal está inactivo.
- Si una entrada está asociada a un canal y un grupo de seguridad de entrada, puede editar la entrada solo si el canal está inactivo.
- Si no hay una entrada asociada a un canal, puede editarla en cualquier momento, incluso si está asociada a un grupo de seguridad de entrada.

#### Para editar una entrada

- 1. Abra la MediaLive consola en [https://console.aws.amazon.com/medialive/.](https://console.aws.amazon.com/medialive/)
- 2. En el panel de navegación, elija Inputs (Entradas). Seleccione el nombre de la entrada y, a continuación, elija Edit (Editar).
- 3. En la página Inputs (Entradas), realice los cambios siguientes según corresponda:
	- Puede cambiar el Name (Nombre).
	- No puede cambiar el Input type (Tipo de entrada). Si la entrada tiene el tipo equivocado, elimínela y vuelva a crearla.
- Puede cambiar los Dispositivos de entrada (solo se aplica a una entrada de Elemental Link).
- Puede cambiar la clase de entrada solo si la entrada no está conectada a un canal. Para obtener más información, consulte [the section called "Cambiar un canal existente".](#page-842-0)
- Puede cambiar la sección Origen (solo se aplica a entradas de extracción).
- Puede cambiar la sección Endpoint (Punto de enlace) solo en una entrada RTP o una entrada de inserción RTMP que no sea para una VPC.
- Puede cambiar la sección Grupos de seguridad de entrada (solo se aplica a entradas de inserción que no sean para una VPC).
- En la sección Tags (Etiquetas), puede añadir o eliminar etiquetas. Para editar el valor de una etiqueta existente, elimine la etiqueta y añádala de nuevo. Para obtener más información, consulte [the section called "Etiquetado de recursos de "](#page-897-0).
- 4. Elija Actualizar.

Espere a que la entrada State (Estado) vuelva a In use (En uso) o Idle (Inactivo) antes de llevar a cabo otra acción con esta entrada.

## <span id="page-1008-0"></span>Eliminación de una entrada

- 1. Abre la MediaLive consola en<https://console.aws.amazon.com/medialive/>.
- 2. En el panel de navegación, elija Inputs (Entradas). En la página Inputs (Entradas), busque la entrada que desea eliminar y, a continuación, busque en la columna State (Estado).
	- Si el estado es Separado, elija la entrada y elija Eliminar.
	- Si el estado es Conectado y desea eliminar la entrada pero conservar el canal, primero [separe](#page-1009-0) [la entrada.](#page-1009-0) Luego regrese a esta página de entradas, elija la entrada y elija Eliminar.
	- Si el estado es Conectado y desea eliminar tanto la entrada como su canal, [elimine primero el](#page-1002-0)  [canal](#page-1002-0). Luego regrese a esta página de entradas, elija la entrada y elija Eliminar.

Los resultados son los siguientes:

- Si la entrada es una entrada de Elemental Link, MediaLive elimina la entrada. Sin embargo, el dispositivo de entrada Link permanece en la lista de dispositivos y puedes conectarlo a una nueva entrada en cualquier momento.
- Si la entrada es una entrada MediaConnect push, las salidas correspondientes MediaConnect se borran automáticamente. No es necesario eliminar las salidas.

• Si la entrada es una entrada de VPC RTP o una entrada de inserción de VPC RTMP, se eliminan las interfaces de red elásticas de los puntos de enlace y las direcciones IPv4 de la subred se liberan para su uso por otro recurso. No es necesario eliminar las interfaces de red.

El grupo de seguridad de entrada que está adjunto a la entrada (si lo hay) no se elimina.

## <span id="page-1009-0"></span>Separar una entrada

Puede separar una entrada de un canal. El canal debe estar inactivo.

- 1. Abra la MediaLive consola en<https://console.aws.amazon.com/medialive/>.
- 2. En el panel de navegación, elija Inputs (Entradas). Busque la entrada en la lista y elija su nombre. En los detalles de entrada, busque el ID del canal al que está conectada la entrada.
- 3. Elige esa ID. Aparece la página de detalles del canal correspondiente a ese canal.
- 4. Selecciona Acciones del canal y, a continuación, selecciona Editar canal.
- 5. En la lista de archivos adjuntos de entrada de la izquierda, busca el nombre de la entrada que deseas separar. Elige el nombre.
- 6. En el panel de detalles del archivo adjunto de entrada, seleccione Eliminar. La entrada está separada.
- 7. Selecciona Actualizar canal en la parte inferior de la página.

# Trabajar con grupos de seguridad de entrada

Un grupo de seguridad de entrada contiene una lista de reglas. Cada regla es un rango de direcciones IP (bloques CIDR) a las que se permite enviar MediaLive contenido. Al adjuntar un grupo de seguridad de entrada a una entrada, se aplica una regla a esa entrada: solo un sistema ascendente con una dirección IP de uno de los rangos de ese grupo de seguridad de entrada puede enviar contenido a esa entrada. MediaLive ignorará las solicitudes push de direcciones IP no incluidas en ese grupo de seguridad de entrada.

Puede incluir hasta 10 reglas (rangos de direcciones IP o bloques CIDR) en un grupo de seguridad de entrada.

Puede adjuntar el mismo grupo de seguridad de entrada a cualquier número de entradas.

#### Temas

• [Propósito de un grupo de seguridad de entrada](#page-1010-0)

- [Crear un grupo de seguridad de entrada](#page-1010-1)
- [Edición de un grupo de seguridad de entrada](#page-1011-0)
- [Eliminar un grupo de seguridad de entrada](#page-1012-0)

# <span id="page-1010-0"></span>Propósito de un grupo de seguridad de entrada

Los grupos de seguridad de entrada se utilizan con entradas push específicas cuando el sistema anterior de la fuente se encuentra en la Internet pública:

- Se utilizan para las entradas RTP y las entradas de inserción RTMP que no utilizan una VPC.
- No se utilizan para entradas VPC RTP, entradas push VPC RTMP MediaConnect, entradas o entradas Elemental Link. Estas entradas implementan la seguridad de otras formas.

Un grupo de seguridad de entrada restringe el acceso a la entrada. El grupo impide que terceros no autorizados envíen contenido de la Internet pública a una entrada y al canal al que está conectada esta entrada. Sin la protección de esta función, cualquier tercero puede enviar contenido a una MediaLive entrada si conoce la dirección IP y el puerto de entrada. Tenga en cuenta que la configuración de permisos en la cuenta propietaria del canal no impide esta inserción de terceros; solo lo impedirá un grupo de seguridad de entrada.

Puede adjuntar un grupo de seguridad de entrada a más de una entrada. En otras palabras, un grupo de seguridad de entrada puede servir para varias entradas.

# <span id="page-1010-1"></span>Crear un grupo de seguridad de entrada

Se crea un grupo de seguridad de entrada para especificar una lista de reglas de acceso. Al crear una entrada push, debe adjuntar un grupo de seguridad de entrada para restringir el acceso a la entrada

Puede incluir hasta 10 reglas (rangos de direcciones IP o bloques CIDR) en un grupo de seguridad de entrada.

Puede adjuntar el mismo grupo de seguridad de entrada a cualquier número de entradas.

Para crear un grupo de seguridad de entrada

1. Identifique las direcciones IP desde las que se enviarán los datos de los sistemas anteriores. Estas direcciones IP pueden estar en la Internet pública o en su LAN o WAN.

- 2. Abra la MediaLive consola en [https://console.aws.amazon.com/medialive/.](https://console.aws.amazon.com/medialive/)
- 3. En el panel de navegación, elija Input security groups (Grupos de seguridad de entrada).
- 4. En la página Input security groups (Grupos de seguridad de entrada), elija Create input security group (Crear grupo de seguridad de entrada).
- 5. En New security group (Nuevo grupo de seguridad), escriba uno o más bloques de CIDR IPv4.

Cada bloque de CIDR debe incluir una máscara de subred. En los ejemplos siguientes, la máscara de subred es la parte /nn.

Separe las entradas con comas o escriba cada entrada en una línea independiente.

Es posible que no sepa cómo formar un bloque CIDR para su rango de direcciones IP. Si es así, busque en Internet «calculadora CIDR IP» para encontrar una herramienta de conversión en línea.

- 6. En la sección Tags (Etiquetas), cree etiquetas si desea asociar etiquetas a este grupo de seguridad de entrada. Para obtener más información, consulte [the section called "Etiquetado de](#page-897-0) [recursos de ".](#page-897-0)
- 7. Elija Create (Crear).

Ejemplo 1

192.0.2.0/24

Este bloque CIDR cubre todas las direcciones IP que comienzan por 192.0.2

Ejemplo 2

192.0.2.111/32

Este bloque CIDR cubre la dirección IP única 192.0.2.111

## <span id="page-1011-0"></span>Edición de un grupo de seguridad de entrada

Puede editar cualquiera de los campos de un grupo de seguridad de entrada. Puede realizar estas ediciones en cualquier momento, incluso si el grupo de seguridad de entrada está asociado a una entrada que se asocia a un canal que se está ejecutando.

Para editar un grupo de seguridad de entrada

1. Abra la MediaLive consola en [https://console.aws.amazon.com/medialive/.](https://console.aws.amazon.com/medialive/)

- 2. En el panel de navegación, elija Input Security Groups (Grupos de seguridad de entrada).
- 3. En la página Input security groups (Grupos de seguridad de entrada), elija el grupo de seguridad de entrada y, a continuación, elija Edit (Editar).
- 4. Cambie los campos según corresponda y, a continuación, elija Update (Actualizar).

Espere a que el State (Estado) de seguridad de la entrada vuelva a In use (En uso) o Idle (Inactivo) antes de llevar a cabo otra acción con este grupo de seguridad.

Para añadir, eliminar o editar etiquetas en un grupo de seguridad de entrada

- 1. Abra la MediaLive consola en [https://console.aws.amazon.com/medialive/.](https://console.aws.amazon.com/medialive/)
- 2. En el panel de navegación, elija Input Security Groups (Grupos de seguridad de entrada).
- 3. En la página Input security groups (Grupos de seguridad de entrada), elija el nombre del grupo de seguridad de entrada. No elija Edit (Editar).
- 4. En la página Input security group (Grupo de seguridad de entrada) de ese grupo, en la sección Tags (Etiquetas), añada o elimine etiquetas. Para editar el valor de una etiqueta existente, elimine la etiqueta y añádala de nuevo. Para obtener más información, consulte [the section](#page-897-0)  [called "Etiquetado de recursos de ".](#page-897-0)

Espere a que el State (Estado) de seguridad de la entrada vuelva a In use (En uso) o Idle (Inactivo) antes de llevar a cabo otra acción con este grupo de seguridad.

## <span id="page-1012-0"></span>Eliminar un grupo de seguridad de entrada

Puede eliminar un grupo de seguridad de entrada siempre que no esté asociado a ninguna entrada.

Para eliminar un grupo de seguridad de entrada

- 1. Abra la MediaLive consola en [https://console.aws.amazon.com/medialive/.](https://console.aws.amazon.com/medialive/)
- 2. En el panel de navegación, elija Input security groups (Grupos de seguridad de entrada).
- 3. En la página Input security groups (Grupos de seguridad de entrada), vea el State (Estado) del grupo que desea eliminar:
	- Si el State (Estado) es Idle (Inactivo), seleccione el grupo y, a continuación, elija Delete (Eliminar).
- Si el State (Estado) es In use (En uso), continúe con este procedimiento.
- 4. Anote el ID del grupo de seguridad de entrada. Por ejemplo, 1234567.
- 5. Elija el grupo y, a continuación, Edit (Editar).
- 6. En la página Edit input security group (Editar grupo de seguridad de entrada), examine las Inputs (Entradas) en el lado derecho y cuente las entradas que hay asociadas a este grupo de seguridad de entrada.
- 7. Elija la primera entrada. A continuación, en la página de dicha entrada, elija Edit (Editar). En la página Edit (Editar), en el Input security group (Grupo de seguridad de entrada), cree un nuevo grupo de seguridad de entrada para esta entrada o seleccione otro grupo (asegúrese de no volver a elegir el mismo grupo; compruebe el ID que anotó con anterioridad). Elija Update (Actualizar) para que esta entrada ya no esté asociada al grupo de seguridad de entrada que desea eliminar.
- 8. Si sigue habiendo más entradas asociadas a este grupo de entrada, en el panel de navegación, seleccione Input security groups (Grupos de seguridad de entrada) y repita estos pasos para desconectar este grupo de seguridad de entrada de todas las entradas.
- 9. Después de desconectar la última entrada de este grupo de seguridad de entrada, espere a que el State (Estado) del grupo de seguridad de entrada especifique Idle (Inactivo). A continuación, elija el grupo y seleccione Delete (Eliminar).

# Trabajando con MediaLive multicines

Un MediaLive múltiplex crea una secuencia de transporte de varios programas (MPTS). Puede que le interese crear un MediaLive múltiplex si es un proveedor de servicios con experiencia en la distribución de contenido de flujos de transporte (TS) a través de RTP o UDP.

Para configurar un múltiplex, debe crear un MediaLive múltiplex. A continuación, debe agregar programas de MediaLive al multiplexor. Por último, crea un MediaLive canal para cada programa y asocia cada canal con su programa.

Para obtener información conceptual sobre la configuración de un multiplexor, consulte [the section](#page-810-0)  [called "Multiplexor y MPTS".](#page-810-0)

#### Temas

- [Resumen de acciones](#page-1014-0)
- [Creación de un múltiplex y un programa](#page-1015-0)
- [Creación de un canal](#page-1017-0)
- [Edición de multicines, programas y canales](#page-1017-1)
- [Eliminar multicines, programas y canales](#page-1019-0)

## <span id="page-1014-0"></span>Resumen de acciones

En la siguiente tabla se resumen las capacidades de creación, edición y eliminación del multiplexor, el programa y el canal.

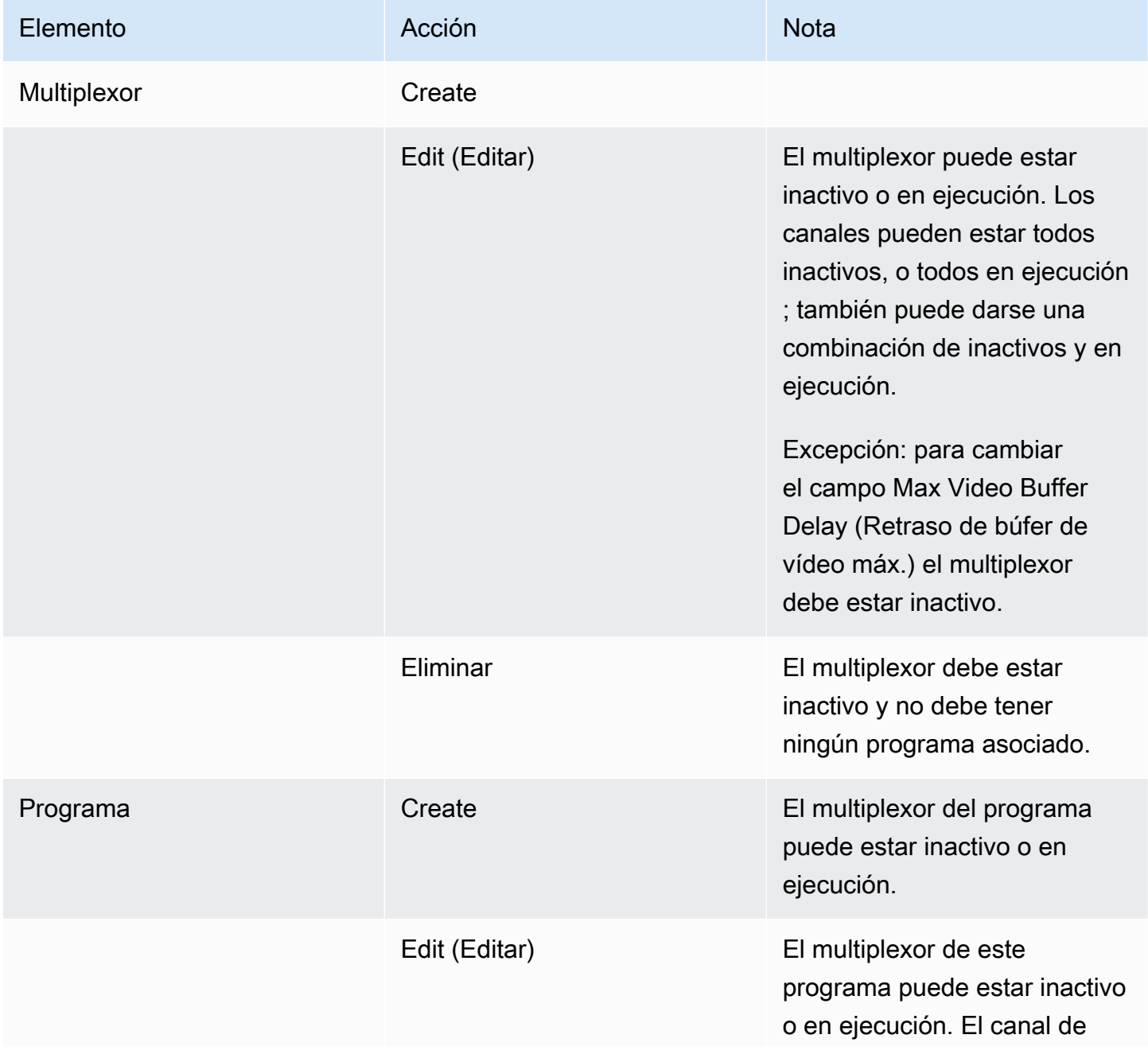

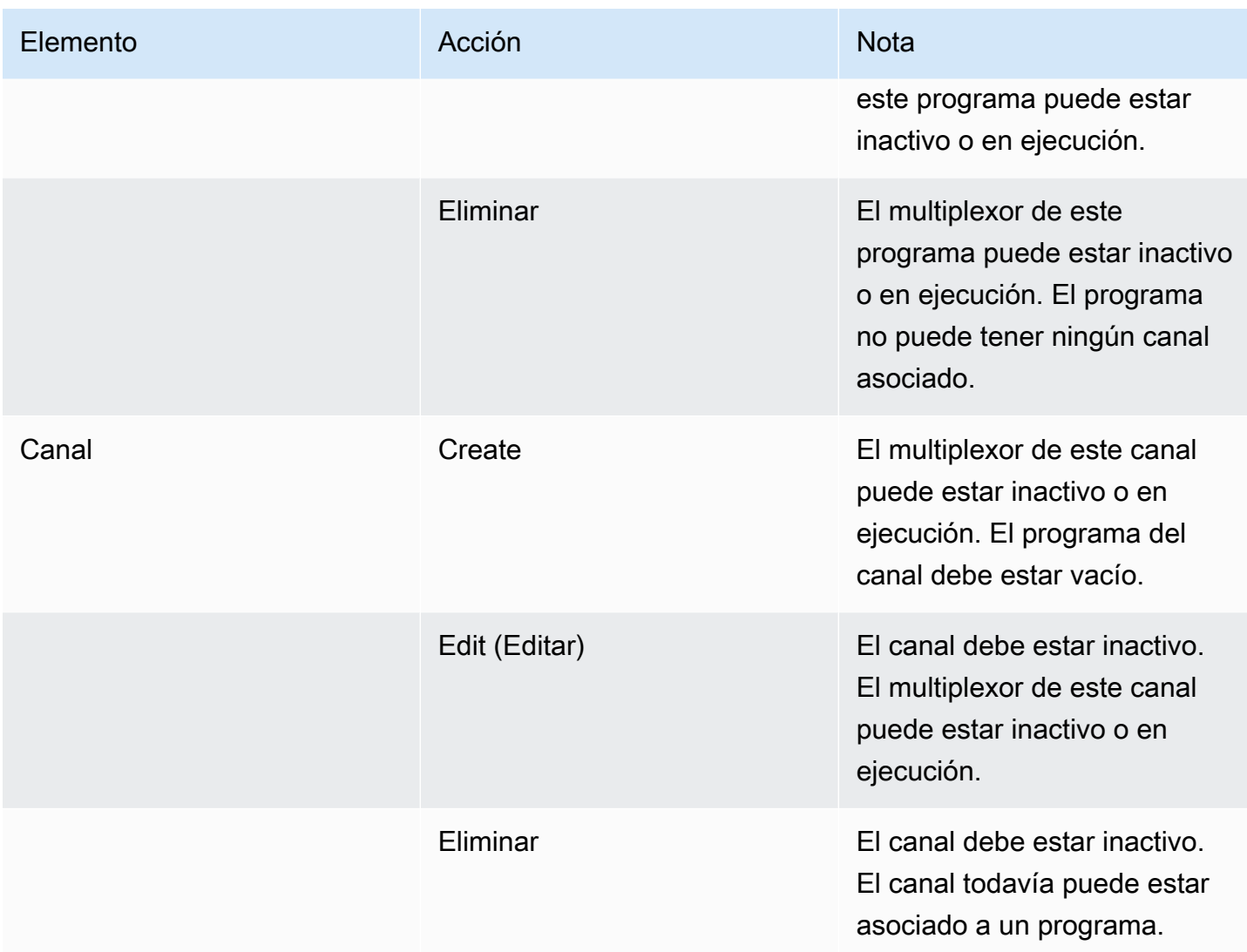

## <span id="page-1015-0"></span>Creación de un múltiplex y un programa

Un MediaLive múltiplex proporciona información de configuración para un MPTS, incluida la velocidad de bits de todo el MPTS.

Es posible crear un multiplexor desde cero o clonar un multiplexor existente. La clonación de un multiplexor es similar a la clonación de un canal: los valores de la mayoría de los campos se copian en el nuevo multiplexor.

Puede crear un programa dentro de un multiplexor. No es posible crear un programa sin asociarlo a un multiplexor.

Para crear un multiplexor

- 1. Abra la MediaLive consola en [https://console.aws.amazon.com/medialive/.](https://console.aws.amazon.com/medialive/)
- 2. En el panel de navegación, elija Multiplexes (Multiplexores).
- 3. En la página Multiplexes (Multiplexores) elija Create (Crear).
- 4. Complete los campos de la página Create multiplex (Crear multiplexor).
- 5. Seleccione Create (Crear).

El multiplexor se agrega a la página Multiplexes (Multiplexores) . Después de que el estado del multiplexor cambie a IDLE (INACTIVO), el siguiente paso es agregar programas al multiplexor. Para obtener más información, consulte más adelante en este tema.

Para crear un multiplexor mediante clonación

- 1. Abra la MediaLive consola en [https://console.aws.amazon.com/medialive/.](https://console.aws.amazon.com/medialive/)
- 2. En el panel de navegación, elija Multiplexes (Multiplexores) y, a continuación, elija el multiplexor que desee clonar.
- 3. En el panel Details (Detalles), elija Multiplex actions (Acciones del multiplexor) y, a continuación, elija Clone (Clonar).

Para crear un programa

- 1. Abra la MediaLive consola en [https://console.aws.amazon.com/medialive/.](https://console.aws.amazon.com/medialive/)
- 2. En el panel de navegación, elija Multiplexes (Multiplexores) y, a continuación, elija el multiplexor donde desee agregar el programa.
- 3. En el panel Details (Detalles), elija la pestaña Programs (Programas).
- 4. Elija Create program (Crear programa).
- 5. Complete los campos de la página Create program (Crear programa).
- 6. Seleccione Create (Crear).

Aparecerá el panel de detalles del Program (Programa) para este programa. Tenga en cuenta que el estado del canal siempre especifica CHANNEL MISSING (FALTA CANAL).

7. Ya sea ahora o más adelante, debe crear un canal para este programa:

- Puede elegir Create channel (Crear canal) para agregar inmediatamente un canal a este programa.
- Puede agregar un canal más adelante, de la misma manera que crea un canal que no forma parte de un multiplexor.

El canal asociado a un programa es un canal normal en el que el grupo de salidas es siempre un grupo de salidas de multiplexor.

Para obtener información acerca de los pasos especiales para completar los campos de un canal en un multiplexor, consulte [the section called "Paso 5: Crea los canales".](#page-814-0)

# <span id="page-1017-0"></span>Creación de un canal

El canal asociado a un programa es un canal normal en el que el grupo de salidas es siempre un grupo de salidas de multiplexor.

En un nuevo multiplexor, puede crear un canal tan pronto como su programa se haya creado correctamente.

Si el multiplexor está en ejecución, no es necesario detenerlo para agregar un canal. Puede agregar un canal a un multiplexor en ejecución.

Para obtener información acerca de los pasos especiales para completar los campos de un canal en un multiplexor, consulte [the section called "Paso 5: Crea los canales".](#page-814-0)

# <span id="page-1017-1"></span>Edición de multicines, programas y canales

Puede editar un multiplexor, los programas de un multiplexor y los canales de un multiplexor. Existen reglas específicas que se basan en el estado (en ejecución o inactivo) del elemento con el que desea trabajar, como se describe en esta sección.

## Edición de un múltiplex

Hay muy pocas restricciones de la capacidad de editar un multiplexor. Puede editar un multiplexor cuando se apliquen estas situaciones:

• Cuando el multiplexor está inactivo o en ejecución, a menos que desee cambiar el campo Maximum Video Buffer Delay (Retraso de búfer de vídeo máximo). Para cambiar ese campo, el multiplexor debe estar inactivo.

- Cuando los canales de los programas del multiplexor están inactivos o en ejecución.
- MediaLive While está en proceso de añadir los programas que acaba de crear.

#### Para editar un multiplexor

- 1. Abra la MediaLive consola en [https://console.aws.amazon.com/medialive/.](https://console.aws.amazon.com/medialive/)
- 2. En el panel de navegación, elija Multiplexes (Multiplexores) y, a continuación, elija el multiplexor que desee editar.
- 3. En el panel Details (Detalles), elija Multiplex actions (Acciones de multiplexor) y, a continuación, elija Edit (Editar).
- 4. Realice los cambios que desee y, a continuación, elija Save changes (Guardar cambios).

### Edición de un programa

Puede editar un programa en cualquier momento, incluso cuando el multiplexor está en ejecución o cuando el canal asociado está en ejecución.

#### Para editar un programa

- 1. Abra la MediaLive consola en [https://console.aws.amazon.com/medialive/.](https://console.aws.amazon.com/medialive/)
- 2. En el panel de navegación, elija Multiplexes (Multiplexores) y, a continuación, elija el multiplexor que desee editar.
- 3. En el panel Details (Detalles), elija la pestaña Programs (Programas).
- 4. Elija Program actions (Acciones del programa) y, a continuación, elija Edit (Editar).
- 5. Realice los cambios que desee y, a continuación, elija Save changes (Guardar cambios).

#### Edición de un canal en un programa

Puede editar un canal que esté inactivo.

#### Para editar un canal

- 1. Detenga el canal. Puede detener el canal de la manera habitual, desde el panel Channels (Canales). O puede detenerlo desde la página Multiplex (Multiplexor) . Para obtener más información, consulte [the section called "Detener un canal en un multiplex".](#page-821-0)
- 2. Edite el canal. Para obtener más información, consulte [the section called "Edición de un canal".](#page-1001-0)

## <span id="page-1019-0"></span>Eliminar multicines, programas y canales

Puede eliminar un multiplexor, los programas de un multiplexor y los canales de un multiplexor. Existen reglas específicas que se basan en el estado del elemento con el que desea trabajar, como se describe en esta sección.

### Eliminar un múltiplex

Para eliminar un multiplexor, el multiplexor debe estar inactivo y todos sus programas deben estar vacíos (no deben tener canales asociados).

Para eliminar un multiplexor

- 1. Abra la MediaLive consola en [https://console.aws.amazon.com/medialive/.](https://console.aws.amazon.com/medialive/)
- 2. En el panel de navegación, elija Multiplexes (Multiplexores) y, a continuación, elija el multiplexor que desee eliminar.
- 3. En el panel Details (Detalles), elija Multiplex actions (Acciones del multiplexor) y, a continuación, elija Stop (Detener).
- 4. En el panel Programs (Programas) elija el primer programa con un canal en ejecución, elija Program actions (Acciones del programa) y, a continuación, elija Stop channel (Detener canal).
- 5. Repita este proceso para todos los canales en ejecución.
- 6. Anote los nombres de los canales y, a continuación, muestre la página Channels (Canales). Elija los canales, elija Actions (Acciones) y, a continuación, elija Delete (Eliminar).
- 7. Vuelva a la página Multiplex (Multiplexor).
- 8. Elija Acciones de multiplexación y, a continuación, elija Eliminar múltiple. MediaLive elimina el múltiplex y todos sus programas.

#### Eliminar un programa

Puede eliminar un programa que no tenga un canal. Es posible eliminar un programa cuando el multiplexor está en ejecución o inactivo.

Para eliminar un programa

- 1. Abra la MediaLive consola en [https://console.aws.amazon.com/medialive/.](https://console.aws.amazon.com/medialive/)
- 2. En el panel de navegación, elija Multiplexes (Multiplexores) y, a continuación, elija el multiplexor con el que desea trabajar.
- 3. En el panel Programs (Programas), elija el programa que desea eliminar.
- 4. Si el canal de ese programa está en ejecución, elija Program Actions (Acciones del programa) y, a continuación, elija Stop channel (Detener canal).
- 5. Espere a que el canal cambie a Idle (Inactivo).
- 6. Anote el nombre del canal y, a continuación, muestre la página Channels (Canales). Elija el canal, elija Actions (Acciones) y, a continuación, elija Delete (Eliminar).
- 7. Vuelva a la página Multiplex (Multiplexor).
- 8. Elija Program actions (Acciones del programa) y, a continuación, elija Delete program (Eliminar programa).

#### Eliminar un canal

Es posible eliminar un canal cuando el multiplexor está en ejecución o inactivo. No es necesario desasociar el canal del programa; no existe el concepto de desasociar un canal de un programa.

Para eliminar un canal, muestre la página Channel (Canal) y elimine el canal de la manera habitual. Para obtener más información, consulte [the section called "Eliminar un canal"](#page-1002-0).

# Seguridad en AWS Elemental MediaLive

La seguridad en la nube de AWS es la mayor prioridad. Como cliente de AWS, se beneficia de una arquitectura de red y un centro de datos que se han diseñado para satisfacer los requisitos de seguridad de las organizaciones más exigentes.

La seguridad es una responsabilidad compartida entre AWS y usted. El [modelo de responsabilidad](https://aws.amazon.com/compliance/shared-responsibility-model/)  [compartida](https://aws.amazon.com/compliance/shared-responsibility-model/) la describe como seguridad de la nube y seguridad en la nube:

- Seguridad de la nube: AWS es responsable de proteger la infraestructura que ejecuta los servicios de AWS en la nube de AWS. AWS también proporciona servicios que puede utilizar de forma segura. Auditores externos prueban y verifican periódicamente la eficacia de nuestra seguridad en el marco de los [programas de conformidad de AWS.](https://aws.amazon.com/compliance/programs/) Para obtener más información sobre los programas de conformidad que se aplican a AWS Elemental MediaLive, consulte [Servicios de](https://aws.amazon.com/compliance/services-in-scope/) [AWS en el ámbito del programa de conformidad.](https://aws.amazon.com/compliance/services-in-scope/)
- Seguridad en la nube: su responsabilidad se determina según el servicio de AWS que utilice. También es responsable de otros factores, incluida la confidencialidad de los datos, los requisitos de la empresa y la legislación y los reglamentos aplicables.

Esta documentación le ayuda a comprender cómo aplicar el modelo de responsabilidad compartida cuando lo utilice MediaLive. Los siguientes temas muestran cómo configurarlo MediaLive para cumplir sus objetivos de seguridad y conformidad. También aprenderá a utilizar otros AWS servicios que le ayudan a supervisar y proteger sus MediaLive recursos.

#### Temas

- [Protección de datos en AWS Elemental MediaLive](#page-1021-0)
- [Identity and Access Management para AWS Elemental MediaLive](#page-1023-0)
- [Validación de conformidad en AWS Elemental MediaLive](#page-1044-0)
- [Resiliencia en AWS Elemental MediaLive](#page-1045-0)
- [Seguridad de la infraestructura en AWS Elemental MediaLive](#page-1046-0)

# <span id="page-1021-0"></span>Protección de datos en AWS Elemental MediaLive

El [modelo de](https://aws.amazon.com/compliance/shared-responsibility-model/) se aplica a protección de datos en AWS Elemental MediaLive. Como se describe en este modelo, AWS es responsable de proteger la infraestructura global que ejecuta toda la

Nube de AWS. Usted es responsable de mantener el control sobre el contenido alojado en esta infraestructura. También es responsable de la configuración de seguridad y de las tareas de administración para los Servicios de AWS que utiliza. Para obtener más información sobre la privacidad de los datos, consulte las [Preguntas frecuentes sobre la privacidad de datos](https://aws.amazon.com/compliance/data-privacy-faq). Para obtener información sobre la protección de datos en Europa, consulte la publicación de blog sobre el [Modelo](https://aws.amazon.com/blogs/security/the-aws-shared-responsibility-model-and-gdpr/) [de responsabilidad compartida de AWS y GDPR](https://aws.amazon.com/blogs/security/the-aws-shared-responsibility-model-and-gdpr/) en el Blog de seguridad de AWS.

Para proteger los datos, recomendamos proteger las credenciales de Cuenta de AWS y configurar cuentas de usuario individuales con AWS IAM Identity Center o AWS Identity and Access Management (IAM). De esta manera, cada usuario recibe solamente los permisos necesarios para cumplir con sus obligaciones laborales. También recomendamos proteger sus datos de la siguiente manera:

- Utilice autenticación multifactor (MFA) en cada cuenta.
- Utilice SSL/TLS para comunicarse con los recursos de AWS. Se requiere el uso de TLS 1.2 y recomendamos TLS 1.3.
- Configure la API y el registro de actividad del usuario con AWS CloudTrail.
- Utilizar las soluciones de cifrado de AWS, junto con todos los controles de seguridad predeterminados dentro de los servicios de Servicios de AWS.
- Utilice servicios de seguridad administrados avanzados, como Amazon Macie, que lo ayuden a detectar y proteger los datos confidenciales almacenados en Amazon S3.
- Si necesita módulos criptográficos validados FIPS 140-2 al acceder a AWS a través de una interfaz de línea de comandos o una API, utilice un punto de conexión de FIPS. Para obtener más información sobre los puntos de conexión de FIPS disponibles, consulte [Estándar de](https://aws.amazon.com/compliance/fips/)  [procesamiento de la información federal \(FIPS\) 140-2](https://aws.amazon.com/compliance/fips/).

Se recomienda encarecidamente no ingresar información confidencial o sensible, como por ejemplo direcciones de correo electrónico de clientes, en etiquetas o campos de formato libre, tales como el campo Nombre. Esto incluye cuando trabaja con MediaLive o Servicios de AWS utiliza la consola, la API o AWS los SDK. AWS CLI Cualquier dato que ingrese en etiquetas o campos de formato libre utilizados para nombres puede ser empleado para los registros de facturación o diagnóstico. Si proporciona una URL a un servidor externo, recomendamos encarecidamente que no incluya información de credenciales en la URL a fin de validar la solicitud para ese servidor.

Si proporciona una URL a un servidor externo, es MediaLive necesario que no incluya información sobre las credenciales en la URL para validar la solicitud a ese servidor. Si la URL de un servidor

externo requiere credenciales, le recomendamos que utilice la función Almacén de parámetros de AWS Systems Manager. Para obtener más información y los pasos para implementar el almacén de parámetros de AWS Systems Manager, consulte [Requisitos para AWS Systems Manager: creación](https://docs.aws.amazon.com/medialive/latest/ug/requirements-for-EC2.html)  [de parámetros de contraseña en el almacén de parámetros](https://docs.aws.amazon.com/medialive/latest/ug/requirements-for-EC2.html).

AWS Elemental MediaLive no requiere que proporcione ningún dato del cliente. No hay campos en los canales, los dispositivos, las entradas, los grupos de seguridad de entrada, los multiplexes o las reservas, por lo que se espera que proporciones datos de clientes.

MediaLive incluye funciones como el almacén de AWS Systems Manager parámetros que le proporcionan una forma segura de gestionar la información confidencial. Debe utilizar siempre estas características para transferir una contraseña; no debe eludirlas incluyendo una contraseña en una URL.

# Eliminar datos en AWS Elemental MediaLive

Puede eliminar datos de AWS Elemental MediaLive eliminando el objeto, por ejemplo, el canal o la entrada. Puede eliminar datos utilizando la consola, la API REST, la AWS CLI o los SDK de AWS. Los datos se eliminarán; no se requieren pasos adicionales después de eliminar los datos completando una operación de eliminación.

Para eliminar datos mediante la consola, consulte las secciones siguientes:

- [the section called "Eliminar un canal"](#page-1002-0)
- [the section called "Dispositivo de entrada Link"](#page-1004-0)
- [the section called "Eliminación de una entrada"](#page-1008-0)
- [the section called "Eliminar un grupo de seguridad de entrada"](#page-1012-0)
- [the section called " Eliminar multicines, programas y canales "](#page-1019-0)
- [the section called "Eliminar una reserva caducada"](#page-41-0)

# <span id="page-1023-0"></span>Identity and Access Management para AWS Elemental MediaLive

AWS Identity and Access Management (IAM) es un Servicio de AWS que ayuda a los administradores a controlar de forma segura el acceso a los recursos de AWS. Los administradores de IAM controlan quién puede autenticarse (iniciar sesión) y quién puede autorizarse (tener permisos) para usar MediaLive los recursos. IAM es un Servicio de AWS que se puede utilizar sin cargo adicional.

#### Temas

- [Público](#page-1024-0)
- [Autenticación con identidades](#page-1025-0)
- [Administración de acceso mediante políticas](#page-1028-0)
- [Cómo AWS Elemental MediaLive funciona con IAM](#page-1031-0)
- [Ejemplos de políticas basadas en identidades de AWS Elemental MediaLive](#page-1039-0)
- [Solución de problemas de identidades de AWS Elemental MediaLive y accesos](#page-1042-0)

# <span id="page-1024-0"></span>Público

La forma en que utilice AWS Identity and Access Management (IAM) difiere en función del trabajo que realice en MediaLive.

Usuario del servicio: si utiliza el MediaLive servicio para realizar su trabajo, el administrador le proporcionará las credenciales y los permisos que necesita. A medida que vaya utilizando más MediaLive funciones para realizar su trabajo, es posible que necesite permisos adicionales. Entender cómo se administra el acceso puede ser útil para solicitar los permisos correctos a su administrador. Si no puede acceder a una característica en MediaLive, consulte [Solución de problemas de](#page-1042-0) [identidades de AWS Elemental MediaLive y accesos.](#page-1042-0)

Administrador de servicios: si estás a cargo de MediaLive los recursos de tu empresa, es probable que tengas acceso total a ellos MediaLive. Su trabajo consiste en determinar a qué MediaLive funciones y recursos deben acceder los usuarios del servicio. Luego, debe enviar solicitudes a su administrador de IAM para cambiar los permisos de los usuarios de su servicio. Revise la información de esta página para conocer los conceptos básicos de IAM. Para obtener más información sobre cómo su empresa puede utilizar la IAM MediaLive, consulte[Cómo AWS Elemental MediaLive](#page-1031-0)  [funciona con IAM.](#page-1031-0)

Administrador de IAM: si es un administrador de IAM, es posible que quiera conocer más detalles sobre cómo escribir políticas para administrar el acceso a MediaLive. Para ver ejemplos de políticas MediaLive basadas en la identidad que puede utilizar en IAM, consulte. [Ejemplos de políticas](#page-1039-0) [basadas en identidades de AWS Elemental MediaLive](#page-1039-0)

# <span id="page-1025-0"></span>Autenticación con identidades

La autenticación es la manera de iniciar sesión en AWS mediante credenciales de identidad. Debe estar autenticado (haber iniciado sesión en AWS) como el Usuario raíz de la cuenta de AWS, como un usuario de IAM o asumiendo un rol de IAM.

Puede iniciar sesión en AWS como una identidad federada mediante las credenciales proporcionadas a través de una fuente de identidad. AWS IAM Identity Center Los usuarios (IAM Identity Center), la autenticación de inicio de sesión único de su empresa y sus credenciales de Google o Facebook son ejemplos de identidades federadas. Al iniciar sesión como identidad federada, su administrador habrá configurado previamente la federación de identidades mediante roles de IAM. Cuando accede a AWS mediante la federación, está asumiendo un rol de forma indirecta.

Según el tipo de usuario que sea, puede iniciar sesión en la AWS Management Console o en el portal de acceso AWS. Para obtener más información sobre el inicio de sesión en AWS, consulte [Cómo iniciar sesión en su Cuenta de AWS](https://docs.aws.amazon.com/signin/latest/userguide/how-to-sign-in.html) en la Guía del usuario de AWS Sign-In.

Si accede a AWS mediante programación, AWS proporciona un kit de desarrollo de software (SDK) y una interfaz de la línea de comandos (CLI) para firmar criptográficamente las solicitudes mediante el uso de las credenciales. Si no usa las herramientas de AWS, debe firmar usted mismo las solicitudes. Para obtener más información sobre la firma de solicitudes, consulte [Firma de solicitudes](https://docs.aws.amazon.com/IAM/latest/UserGuide/reference_aws-signing.html)  [API de AWS](https://docs.aws.amazon.com/IAM/latest/UserGuide/reference_aws-signing.html) en la Guía del Usuario de IAM.

Independientemente del método de autenticación que use, es posible que deba proporcionar información de seguridad adicional. Por ejemplo, AWS le recomienda el uso de la autenticación multifactor (MFA) para aumentar la seguridad de su cuenta. Para más información, consulte [Autenticación multifactor](https://docs.aws.amazon.com/singlesignon/latest/userguide/enable-mfa.html) en la Guía del Usuario de AWS IAM Identity Center y [Uso de la](https://docs.aws.amazon.com/IAM/latest/UserGuide/id_credentials_mfa.html)  [autenticación multifactor \(MFA\) en AWS](https://docs.aws.amazon.com/IAM/latest/UserGuide/id_credentials_mfa.html) en la Guía del Usuario de IAM.

## Usuario raíz de Cuenta de AWS

Cuando se crea una Cuenta de AWS, se comienza con una identidad de inicio de sesión que tiene acceso completo a todos los recursos y Servicios de AWS de la cuenta. Esta identidad recibe el nombre de usuario raíz de la Cuenta de AWS y se accede a ella iniciando sesión con el correo electrónico y la contraseña que utilizó para crear la cuenta. Recomendamos encarecidamente que no utilice el usuario raíz para sus tareas diarias. Proteja las credenciales del usuario raíz y utilícelas solo para las tareas que solo el usuario raíz pueda realizar. Para ver la lista completa de las tareas

que requieren que inicie sesión como usuario raíz, consulte [Tareas que requieren credenciales de](https://docs.aws.amazon.com/IAM/latest/UserGuide/root-user-tasks.html) [usuario raíz](https://docs.aws.amazon.com/IAM/latest/UserGuide/root-user-tasks.html) en la Guía de usuario de IAM.

## Identidad federada

Como práctica recomendada, solicite que los usuarios humanos, incluidos los que requieren acceso de administrador, utilicen la federación con un proveedor de identidades para acceder a Servicios de AWS utilizando credenciales temporales.

Una identidad federada es un usuario del directorio de usuarios de su empresa, un proveedor de identidad web, el AWS Directory Service, el directorio del Identity Center, o cualquier usuario que acceda a Servicios de AWS utilizando credenciales proporcionadas a través de una fuente de identidad. Cuando identidades federadas acceden a Cuentas de AWS, asumen roles y los roles proporcionan credenciales temporales.

Para una administración de acceso centralizada, le recomendamos que utilice AWS IAM Identity Center. Puede crear usuarios y grupos en el IAM Identity Center o puede conectarse y sincronizar con un conjunto de usuarios, así como grupos de su propia fuente de identidad para usarlos en todas sus aplicaciones y Cuentas de AWS. Para más información, consulte [¿Qué es IAM Identity Center?](https://docs.aws.amazon.com/singlesignon/latest/userguide/what-is.html) en la Guía del Usuario de AWS IAM Identity Center.

## Usuarios y grupos de IAM

Un [usuario de IAM](https://docs.aws.amazon.com/IAM/latest/UserGuide/id_users.html) es una identidad de la Cuenta de AWS que dispone de permisos específicos para una sola persona o aplicación. Siempre que sea posible, recomendamos emplear credenciales temporales, en lugar de crear usuarios de IAM que tengan credenciales de larga duración como contraseñas y claves de acceso. No obstante, si tiene casos de uso específicos que requieran credenciales de larga duración con usuarios de IAM, recomendamos rotar las claves de acceso. Para más información, consulte [Rotar las claves de acceso periódicamente para casos de uso que](https://docs.aws.amazon.com/IAM/latest/UserGuide/best-practices.html#rotate-credentials)  [requieran credenciales de larga duración](https://docs.aws.amazon.com/IAM/latest/UserGuide/best-practices.html#rotate-credentials) en la Guía del Usuario de IAM.

Un [grupo de IAM](https://docs.aws.amazon.com/IAM/latest/UserGuide/id_groups.html) es una identidad que especifica un conjunto de usuarios de IAM. No puede iniciar sesión como grupo. Puede usar los grupos para especificar permisos para varios usuarios a la vez. Los grupos facilitan la administración de los permisos de grandes conjuntos de usuarios. Por ejemplo, podría tener un grupo cuyo nombre fuese IAMAdmins y conceder permisos a dicho grupo para administrar los recursos de IAM.

Los usuarios son diferentes de los roles. Un usuario se asocia exclusivamente a una persona o aplicación, pero la intención es que cualquier usuario pueda asumir un rol que necesite. Los usuarios tienen credenciales permanentes a largo plazo y los roles proporcionan credenciales temporales.

Para más información, consulte [Cuándo crear un usuario de IAM \(en lugar de un rol\)](https://docs.aws.amazon.com/IAM/latest/UserGuide/id.html#id_which-to-choose) en la Guía del Usuario de IAM.

## Roles de IAM

Un [rol de IAM](https://docs.aws.amazon.com/IAM/latest/UserGuide/id_roles.html) es una identidad de la Cuenta de AWS que dispone de permisos específicos. Es similar a un usuario de IAM, pero no está asociado a una determinada persona. Puede asumir temporalmente un rol de IAM en la AWS Management Console [cambiando de roles](https://docs.aws.amazon.com/IAM/latest/UserGuide/id_roles_use_switch-role-console.html). Puede asumir un rol llamando a una operación de la AWS CLI o de la API de AWS, o utilizando una URL personalizada. Para más información sobre los métodos para el uso de roles, consulte [Uso de roles](https://docs.aws.amazon.com/IAM/latest/UserGuide/id_roles_use.html)  [de IAM](https://docs.aws.amazon.com/IAM/latest/UserGuide/id_roles_use.html) en la Guía del Usuario de IAM.

Los roles de IAM con credenciales temporales son útiles en las siguientes situaciones:

- Acceso de usuario federado: para asignar permisos a una identidad federada, puede crear un rol y definir permisos para este. Cuando se autentica una identidad federada, se asocia la identidad al rol y se le conceden los permisos que están definidos en este. Para obtener información acerca de roles para federación, consulte [Creación de un rol para un proveedor de identidades de terceros](https://docs.aws.amazon.com/IAM/latest/UserGuide/id_roles_create_for-idp.html) en la Guía del Usuario de IAM. Si utiliza el Centro de identidades de IAM, debe configurar un conjunto de permisos. El Centro de identidades de IAM correlaciona el conjunto de permisos con un rol en IAM para controlar a qué pueden acceder sus identidades después de autenticarse. Para obtener información acerca de los conjuntos de permisos, consulte [Conjuntos de permisos](https://docs.aws.amazon.com/singlesignon/latest/userguide/permissionsetsconcept.html) en la Guía del usuario de AWS IAM Identity Center.
- Permisos de usuario de IAM temporales: un usuario de IAM puede asumir un rol de IAM para recibir temporalmente permisos distintos que le permitan realizar una tarea concreta.
- Acceso entre cuentas: puede utilizar un rol de IAM para permitir que alguien (una entidad principal de confianza) de otra cuenta acceda a los recursos de la cuenta. Los roles son la forma principal de conceder acceso entre cuentas. No obstante, con algunos Servicios de AWS se puede adjuntar una política directamente a un recurso (en lugar de utilizar un rol como representante). Para obtener información acerca de la diferencia entre los roles y las políticas basadas en recursos para el acceso entre cuentas, consulte [Cómo los roles de IAM difieren de las políticas basadas en](https://docs.aws.amazon.com/IAM/latest/UserGuide/id_roles_compare-resource-policies.html)  [recursos](https://docs.aws.amazon.com/IAM/latest/UserGuide/id_roles_compare-resource-policies.html) en la Guía del Usuario de IAM.
- Acceso entre servicios: algunos Servicios de AWS utilizan características de otros Servicios de AWS. Por ejemplo, cuando realiza una llamada en un servicio, es común que ese servicio ejecute aplicaciones en Amazon EC2 o almacene objetos en Amazon S3. Es posible que un servicio haga esto usando los permisos de la entidad principal, usando un rol de servicio o usando un rol vinculado a servicios.
- Sesiones de acceso directo (FAS): cuando utiliza un usuario o rol de IAM para realizar acciones en AWS, se considera una entidad principal. Cuando utiliza algunos servicios, es posible que realice una acción que desencadene otra acción en un servicio diferente. FAS usa los permisos de la entidad principal que llama un Servicio de AWS, junto con la solicitud de Servicio de AWS, para realizar solicitudes a los servicios posteriores. Las solicitudes de FAS solo se realizan cuando un servicio recibe una solicitud que requiere interacciones con otros recursos o Servicios de AWS para completarse. En este caso, debe tener permisos para realizar ambas acciones. Para obtener información detallada sobre las políticas al momento de realizar solicitudes de FAS, consulte [Reenviar las sesiones de acceso](https://docs.aws.amazon.com/IAM/latest/UserGuide/access_forward_access_sessions.html).
- Rol de servicio: un rol de servicio es un [rol de IAM](https://docs.aws.amazon.com/IAM/latest/UserGuide/id_roles.html) que adopta un servicio para realizar acciones en su nombre. Un administrador de IAM puede crear, modificar y eliminar un rol de servicio desde IAM. Para más información, consulte [Creación de un rol para delegar permisos a un](https://docs.aws.amazon.com/IAM/latest/UserGuide/id_roles_create_for-service.html)  [Servicio de AWS](https://docs.aws.amazon.com/IAM/latest/UserGuide/id_roles_create_for-service.html) en la Guía del Usuario de IAM.
- Rol vinculado a servicio: un rol vinculado a servicio es un tipo de rol de servicio que está vinculado a un Servicio de AWS. El servicio puede asumir el rol para realizar una acción en su nombre. Los roles vinculados a servicios aparecen en la Cuenta de AWS y son propiedad del servicio. Un administrador de IAM puede ver, pero no editar, los permisos de los roles vinculados a servicios.
- Aplicaciones que se ejecutan en Amazon EC2: puede utilizar un rol de IAM que le permita administrar credenciales temporales para las aplicaciones que se ejecutan en una instancia EC2 y realizan solicitudes a la AWS CLI o a la API de AWS. Es preferible hacerlo de este modo a almacenar claves de acceso en la instancia EC2. Para asignar un rol de AWS a una instancia EC2 y ponerla a disposición de todas las aplicaciones, cree un perfil de instancia adjuntado a la instancia. Un perfil de instancia contiene el rol y permite a los programas que se ejecutan en la instancia EC2 obtener credenciales temporales. Para más información, consulte [Uso de un rol de](https://docs.aws.amazon.com/IAM/latest/UserGuide/id_roles_use_switch-role-ec2.html) [IAM para conceder permisos a aplicaciones que se ejecutan en instancias Amazon EC2](https://docs.aws.amazon.com/IAM/latest/UserGuide/id_roles_use_switch-role-ec2.html) en la Guía del Usuario de IAM.

Para obtener información sobre el uso de los roles de IAM, consulte [Cuándo crear un rol de IAM \(en](https://docs.aws.amazon.com/IAM/latest/UserGuide/id.html#id_which-to-choose_role)  [lugar de un usuario\)](https://docs.aws.amazon.com/IAM/latest/UserGuide/id.html#id_which-to-choose_role) en la Guía del Usuario de IAM.

# <span id="page-1028-0"></span>Administración de acceso mediante políticas

Para controlar el acceso en AWS, se crean políticas y se asocian a identidades o recursos de AWS. Una política es un objeto de AWS que, cuando se asocia a una identidad o un recurso, define sus permisos. AWS evalúa estas políticas cuando una entidad principal (sesión de rol, usuario o usuario raíz) realiza una solicitud. Los permisos en las políticas determinan si la solicitud se permite o se deniega. La mayoría de las políticas se almacenan en AWS como documentos JSON. Para obtener más información sobre la estructura y el contenido de los documentos de política JSON, consulte [Información general de políticas JSON](https://docs.aws.amazon.com/IAM/latest/UserGuide/access_policies.html#access_policies-json) en la Guía del Usuario de IAM.

Los administradores pueden utilizar las políticas JSON de AWS para especificar quién tiene acceso a qué. Es decir, qué entidad principal puede realizar acciones en qué recursos y bajo qué condiciones.

De forma predeterminada, los usuarios y los roles no tienen permisos. Un administrador de IAM puede crear políticas de IAM para conceder permisos a los usuarios para realizar acciones en los recursos que necesitan. A continuación, el administrador puede agregar las políticas de IAM a los roles y los usuarios pueden asumirlos.

Las políticas de IAM definen permisos para una acción independientemente del método que se utilice para realizar la operación. Por ejemplo, suponga que dispone de una política que permite la acción iam:GetRole. Un usuario con dicha política puede obtener información del usuario de la AWS Management Console, la AWS CLI o la API de AWS.

## Políticas basadas en identidad

Las políticas basadas en identidad son documentos de políticas de permisos JSON que puede adjuntar a una identidad, como un usuario de IAM, un grupo de usuarios o un rol. Estas políticas controlan qué acciones pueden realizar los usuarios y los roles, en qué recursos y bajo qué condiciones. Para obtener más información sobre cómo crear una política en función de identidad, consulte [Creación de políticas de IAM](https://docs.aws.amazon.com/IAM/latest/UserGuide/access_policies_create.html) en la Guía del usuario de IAM.

Las políticas basadas en identidad pueden clasificarse además como políticas insertadas o políticas administradas. Las políticas insertadas se integran directamente en un único usuario, grupo o rol. Las políticas administradas son políticas independientes que puede adjuntar a varios usuarios, grupos y roles de su Cuenta de AWS. Las políticas administradas incluyen las políticas administradas por AWS y las políticas administradas por el cliente. Para más información sobre cómo elegir una política administrada o una política insertada, consulte [Elegir entre políticas administradas y políticas](https://docs.aws.amazon.com/IAM/latest/UserGuide/access_policies_managed-vs-inline.html#choosing-managed-or-inline) [insertadas](https://docs.aws.amazon.com/IAM/latest/UserGuide/access_policies_managed-vs-inline.html#choosing-managed-or-inline) en la Guía del Usuario de IAM.

## Políticas basadas en recursos

Las políticas basadas en recursos son documentos de política JSON que se adjuntan a un recurso. Ejemplos de políticas basadas en recursos son las políticas de confianza de roles de IAM y las políticas de bucket de Amazon S3. En los servicios que admiten políticas basadas en recursos, los

administradores de servicios pueden utilizarlos para controlar el acceso a un recurso específico. Para el recurso al que se adjunta la política, la política define qué acciones puede realizar una entidad principal especificada en ese recurso y en qué condiciones. Debe [especificar una entidad principal](https://docs.aws.amazon.com/IAM/latest/UserGuide/reference_policies_elements_principal.html) en una política en función de recursos. Las entidades principales pueden incluir cuentas, usuarios, roles, usuarios federados o Servicios de AWS.

Las políticas basadas en recursos son políticas insertadas que se encuentran en ese servicio. No se puede utilizar políticas de IAM administradas por AWS en una política en función de recursos.

## Listas de control de acceso (ACL)

Las listas de control de acceso (ACL) controlan qué entidades principales (miembros de cuentas, usuarios o roles) tienen permisos para acceder a un recurso. Las ACL son similares a las políticas basadas en recursos, aunque no utilizan el formato de documento de política JSON.

Amazon S3, AWS WAF y Amazon VPC son ejemplos de servicios que admiten las ACL. Para obtener más información sobre las ACL, consulte [Información general de Lista de control de acceso](https://docs.aws.amazon.com/AmazonS3/latest/dev/acl-overview.html)  [\(ACL\)](https://docs.aws.amazon.com/AmazonS3/latest/dev/acl-overview.html) en la Guía para Desarrolladores de Amazon Simple Storage Service.

## Otros tipos de políticas

AWS admite otros tipos de políticas adicionales menos frecuentes. Estos tipos de políticas pueden establecer el máximo de permisos que los tipos de políticas más frecuentes le otorgan.

- Límites de permisos: un límite de permisos es una característica avanzada que le permite establecer los permisos máximos que una política en función de identidad puede conceder a una entidad de IAM (usuario o rol de IAM). Puede establecer un límite de permisos para una identidad. Los permisos resultantes son la intersección de las políticas basadas en la identidad de la entidad y los límites de permisos. Las políticas basadas en recursos que especifique el usuario o rol en el campo Principal no estarán restringidas por el límite de permisos. Una denegación explícita en cualquiera de estas políticas anulará el permiso. Para obtener más información sobre los límites de los permisos, consulte [Límites de permisos para las entidades de IAM](https://docs.aws.amazon.com/IAM/latest/UserGuide/access_policies_boundaries.html) en la Guía del Usuario de IAM.
- Políticas de control de servicio (SCP): las SCP son políticas de JSON que especifican los permisos máximos de una empresa o una unidad organizativa en AWS Organizations. AWS Organizations es un servicio que le permite agrupar y administrar de manera centralizada varias Cuentas de AWS que posea su empresa. Si habilita todas las características en una empresa, entonces podrá aplicar políticas de control de servicio (SCP) a una o todas sus cuentas. Una SCP limita los permisos para las entidades de las cuentas de miembros, incluido cada Usuario raíz de la cuenta

de AWS. Para más información sobre Organizations y las SCP, consulte [Funcionamiento de las](https://docs.aws.amazon.com/organizations/latest/userguide/orgs_manage_policies_about-scps.html) [SCP](https://docs.aws.amazon.com/organizations/latest/userguide/orgs_manage_policies_about-scps.html) en la Guía del Usuario de AWS Organizations.

• Políticas de sesión: las políticas de sesión son políticas avanzadas que se pasan como parámetro cuando se crea una sesión temporal mediante programación para un rol o un usuario federado. Los permisos de la sesión resultantes son la intersección de las políticas basadas en identidad del rol y las políticas de la sesión. Los permisos también pueden proceder de una política en función de recursos. Una denegación explícita en cualquiera de estas políticas anulará el permiso. Para más información, consulte [Políticas de sesión](https://docs.aws.amazon.com/IAM/latest/UserGuide/access_policies.html#policies_session) en la Guía del Usuario de IAM.

## Varios tipos de políticas

Cuando se aplican varios tipos de políticas a una solicitud, los permisos resultantes son más complicados de entender. Para obtener información acerca de cómo AWS decide si permitir o no una solicitud cuando hay varios tipos de políticas implicados, consulte [Lógica de evaluación de políticas](https://docs.aws.amazon.com/IAM/latest/UserGuide/reference_policies_evaluation-logic.html) en la Guía del Usuario de IAM.

# <span id="page-1031-0"></span>Cómo AWS Elemental MediaLive funciona con IAM

Antes de utilizar IAM para gestionar el acceso MediaLive, infórmese sobre las funciones de IAM disponibles para su uso. MediaLive

Características de IAM que puede utilizar con AWS Elemental MediaLive

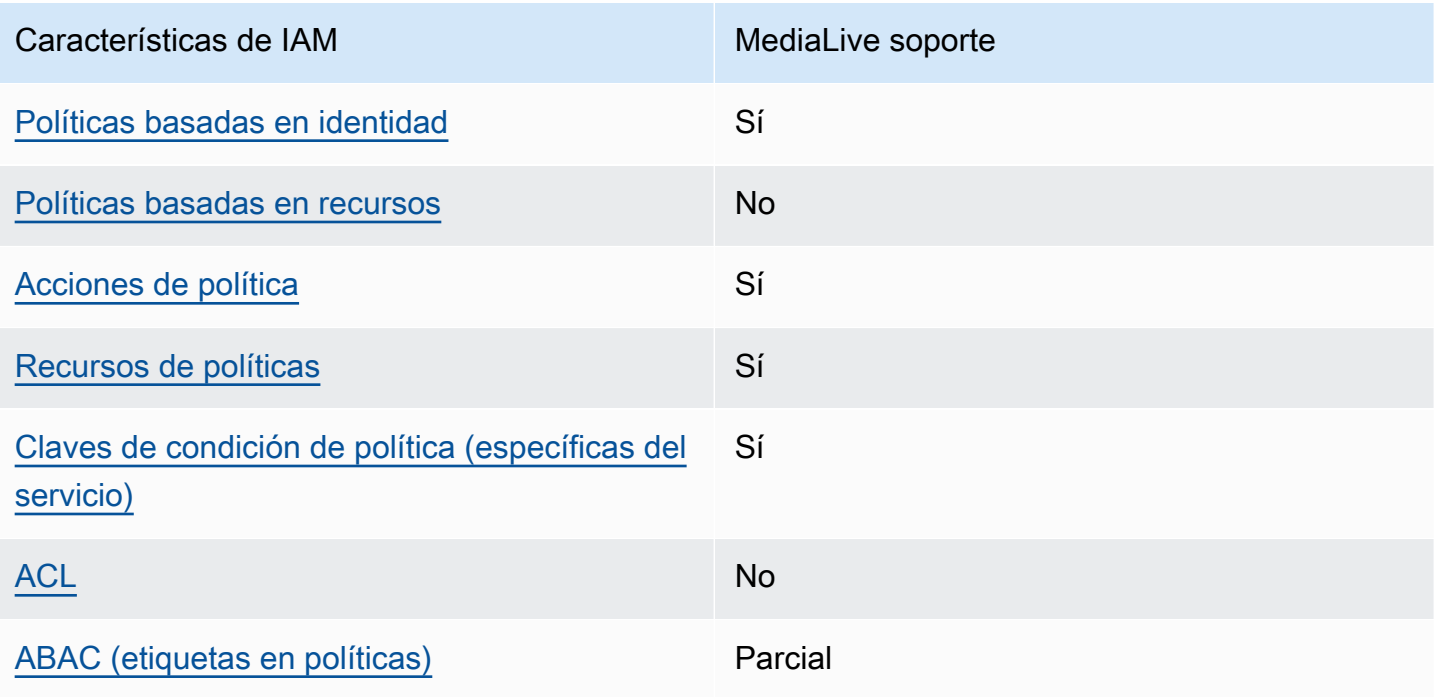

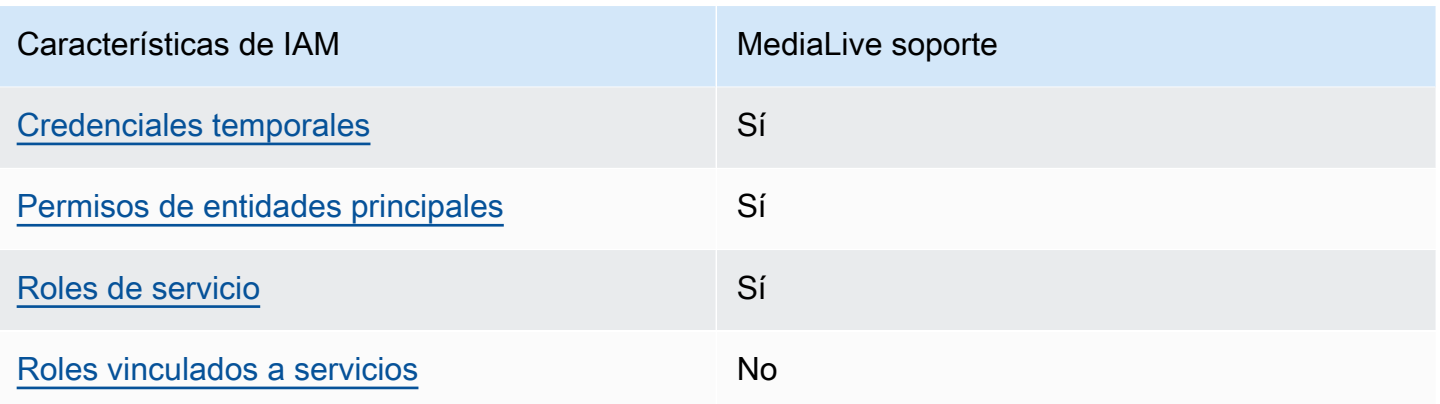

Para obtener una visión general de cómo MediaLive funcionan otros AWS servicios con la mayoría de las funciones de IAM, consulte [AWSlos servicios que funcionan con IAM](https://docs.aws.amazon.com/IAM/latest/UserGuide/reference_aws-services-that-work-with-iam.html) en la Guía del usuario de IAM.

<span id="page-1032-0"></span>Políticas basadas en la identidad para MediaLive

Compatibilidad con las políticas basadas en identidad Sí

Las políticas basadas en identidad son documentos de políticas de permisos JSON que puede adjuntar a una identidad, como un usuario de IAM, un grupo de usuarios o un rol. Estas políticas controlan qué acciones pueden realizar los usuarios y los roles, en qué recursos y bajo qué condiciones. Para obtener más información sobre cómo crear una política basada en identidad, consulte [Creación de políticas de IAM](https://docs.aws.amazon.com/IAM/latest/UserGuide/access_policies_create.html) en la Guía del usuario de IAM.

Con las políticas basadas en identidad de IAM, puede especificar las acciones y recursos permitidos o denegados, así como las condiciones en las que se permiten o deniegan las acciones. No es posible especificar la entidad principal en una política en función de identidad porque se aplica al usuario o rol al que está asociado. Para más información sobre los elementos que puede utilizar en una política de JSON, consulte [Referencia de los elementos de las políticas de JSON de IAM](https://docs.aws.amazon.com/IAM/latest/UserGuide/reference_policies_elements.html) en la Guía del Usuario de IAM.

Ejemplos de políticas basadas en la identidad para MediaLive

Para ver ejemplos de políticas MediaLive basadas en la identidad, consulte. [Ejemplos de políticas](#page-1039-0)  [basadas en identidades de AWS Elemental MediaLive](#page-1039-0)

Cómo AWS Elemental MediaLive funciona con IAM 1012

### <span id="page-1033-0"></span>Políticas basadas en recursos incluidas MediaLive

Compatibilidad con las políticas basadas en recursos No

Las políticas basadas en recursos son documentos de política JSON que se adjuntan a un recurso. Ejemplos de políticas basadas en recursos son las políticas de confianza de roles de IAM y las políticas de bucket de Amazon S3. En los servicios que admiten políticas basadas en recursos, los administradores de servicios pueden utilizarlos para controlar el acceso a un recurso específico. Para el recurso al que se adjunta la política, la política define qué acciones puede realizar una entidad principal especificada en ese recurso y en qué condiciones. Debe [especificar una entidad principal](https://docs.aws.amazon.com/IAM/latest/UserGuide/reference_policies_elements_principal.html) en una política en función de recursos. Las entidades principales pueden incluir cuentas, usuarios, roles, usuarios federados o Servicios de AWS.

Para habilitar el acceso entre cuentas, puede especificar toda una cuenta o entidades de IAM de otra cuenta como la entidad principal de una política en función de recursos. Añadir a una política en función de recursos una entidad principal entre cuentas es solo una parte del establecimiento de una relación de confianza. Cuando la entidad principal y el recurso se encuentran en Cuentas de AWS diferentes, un administrador de IAM de la cuenta de confianza también debe conceder a la entidad principal (usuario o rol) permiso para acceder al recurso. Para conceder el permiso, asocie la entidad a una política en función de identidad. Sin embargo, si la política en función de recursos concede el acceso a una entidad principal de la misma cuenta, no es necesaria una política en función de identidad adicional. Para más información, consulte [Cómo los roles de IAM difieren de las políticas](https://docs.aws.amazon.com/IAM/latest/UserGuide/id_roles_compare-resource-policies.html)  [basadas en recursos](https://docs.aws.amazon.com/IAM/latest/UserGuide/id_roles_compare-resource-policies.html) en la Guía del Usuario de IAM.

<span id="page-1033-1"></span>Acciones políticas para MediaLive

Admite acciones de política solution de Sí

Los administradores pueden utilizar las políticas JSON de AWS para especificar quién tiene acceso a qué. Es decir, qué entidad principal puede realizar acciones en qué recursos y bajo qué condiciones.

El elemento Action de una política JSON describe las acciones que puede utilizar para permitir o denegar el acceso en una política. Las acciones de la política generalmente tienen el mismo nombre que la operación de API de AWS asociada. Hay algunas excepciones, como acciones de solo permiso que no tienen una operación de API coincidente. También hay algunas operaciones

Cómo AWS Elemental MediaLive funciona con IAM 1013

que requieren varias acciones en una política. Estas acciones adicionales se denominan acciones dependientes.

Incluya acciones en una política para conceder permisos y así llevar a cabo la operación asociada.

Para obtener una lista de las acciones de MediaLive y otros servicios a las que los usuarios podrían necesitar acceder cuando trabajen con ellos MediaLive, consult[ethe section called "Referencia:](#page-57-0) [resumen del acceso de los usuarios"](#page-57-0).

Las acciones políticas en MediaLive vigor utilizan el siguiente prefijo antes de la acción:

```
medialive
```
Para especificar varias acciones en una única instrucción, sepárelas con comas.

```
"Action": [ 
      "medialive:action1", 
      "medialive:action2" 
]
```
Para ver ejemplos de políticas MediaLive basadas en la identidad, consulte. [Ejemplos de políticas](#page-1039-0)  [basadas en identidades de AWS Elemental MediaLive](#page-1039-0)

<span id="page-1034-0"></span>Recursos de políticas para MediaLive

```
Admite recursos de políticas en el seu Sí
```
Los administradores pueden utilizar las políticas JSON de AWS para especificar quién tiene acceso a qué. Es decir, qué entidad principal puede realizar acciones en qué recursos y bajo qué condiciones.

El elemento Resource de la política JSON especifica el objeto u objetos a los que se aplica la acción. Las instrucciones deben contener un elemento Resource o NotResource. Como práctica recomendada, especifique un recurso utilizando el [Nombre de recurso de Amazon \(ARN\).](https://docs.aws.amazon.com/general/latest/gr/aws-arns-and-namespaces.html) Puede hacerlo para acciones que admitan un tipo de recurso específico, conocido como permisos de nivel de recurso.

Para las acciones que no admiten permisos de nivel de recurso, como las operaciones de descripción, utilice un carácter comodín (\*) para indicar que la instrucción se aplica a todos los recursos.

"Resource": "\*"

Para ver una lista de los tipos de MediaLive recursos y sus ARN, consulte [los recursos definidos](https://docs.aws.amazon.com/service-authorization/latest/reference/list_your_service.html#your_service-resources-for-iam-policies)  [AWS Elemental MediaLive en la](https://docs.aws.amazon.com/service-authorization/latest/reference/list_your_service.html#your_service-resources-for-iam-policies) Referencia de autorización de servicios. Para obtener información sobre las acciones con las que puede especificar el ARN de cada recurso, consulte [Acciones](https://docs.aws.amazon.com/service-authorization/latest/reference/list_your_service.html#your_service-actions-as-permissions) [definidas por AWS Elemental MediaLive.](https://docs.aws.amazon.com/service-authorization/latest/reference/list_your_service.html#your_service-actions-as-permissions)

Para ver ejemplos de políticas MediaLive basadas en la identidad, consulte. [Ejemplos de políticas](#page-1039-0)  [basadas en identidades de AWS Elemental MediaLive](#page-1039-0)

<span id="page-1035-0"></span>Claves de condición de la política para MediaLive

Admite claves de condición de política específic as del servicio Sí

Los administradores pueden utilizar las políticas JSON de AWS para especificar quién tiene acceso a qué. Es decir, qué entidad principal puede realizar acciones en qué recursos y bajo qué condiciones.

El elemento Condition (o bloque de Condition) permite especificar condiciones en las que entra en vigor una instrucción. El elemento Condition es opcional. Puede crear expresiones condicionales que utilicen [operadores de condición](https://docs.aws.amazon.com/IAM/latest/UserGuide/reference_policies_elements_condition_operators.html), tales como igual o menor que, para que la condición de la política coincida con los valores de la solicitud.

Si especifica varios elementos de Condition en una instrucción o varias claves en un único elemento de Condition, AWS las evalúa mediante una operación AND lógica. Si especifica varios valores para una única clave de condición, AWS evalúa la condición con una operación lógica OR. Se deben cumplir todas las condiciones antes de que se concedan los permisos de la instrucción.

También puede utilizar variables de marcador de posición al especificar condiciones. Por ejemplo, puede conceder un permiso de usuario de IAM para acceder a un recurso solo si está etiquetado con su nombre de usuario de IAM. Para más información, consulte [Elementos de la política de IAM:](https://docs.aws.amazon.com/IAM/latest/UserGuide/reference_policies_variables.html)  [variables y etiquetas](https://docs.aws.amazon.com/IAM/latest/UserGuide/reference_policies_variables.html) en la Guía del usuario de IAM.

AWS admite claves de condición globales y claves de condición específicas del servicio. Para ver todas las claves de condición globales de AWS, consulte [Claves de contexto de condición globales](https://docs.aws.amazon.com/IAM/latest/UserGuide/reference_policies_condition-keys.html)  [de AWS](https://docs.aws.amazon.com/IAM/latest/UserGuide/reference_policies_condition-keys.html) en la Guía del Usuario de IAM.

Para ver una lista de claves de MediaLive condición, consulte las [claves de condición AWS](https://docs.aws.amazon.com/service-authorization/latest/reference/list_your_service.html#your_service-policy-keys)  [Elemental MediaLive](https://docs.aws.amazon.com/service-authorization/latest/reference/list_your_service.html#your_service-policy-keys) en la Referencia de autorización de servicio. Para obtener más información sobre las acciones y los recursos con los que puede utilizar una clave de condición, consulte [Acciones definidas por AWS Elemental MediaLive.](https://docs.aws.amazon.com/service-authorization/latest/reference/list_your_service.html#your_service-actions-as-permissions)

Para ver ejemplos de políticas MediaLive basadas en la identidad, consulte. [Ejemplos de políticas](#page-1039-0)  [basadas en identidades de AWS Elemental MediaLive](#page-1039-0)

<span id="page-1036-0"></span>ACL en MediaLive

Admite las ACL No

Las listas de control de acceso (ACL) controlan qué entidades principales (miembros de cuentas, usuarios o roles) tienen permisos para acceder a un recurso. Las ACL son similares a las políticas basadas en recursos, aunque no utilizan el formato de documento de política JSON.

MediaLive no admite las ACL, lo que significa que no se crean ACL en su interior. MediaLive

Sin embargo, MediaLive incluye una función que le permite transferir la propiedad del contenido que se MediaLive almacena en un bucket de Amazon S3. Puede transferir la propiedad configurándolo MediaLive para incluir una lista de control de acceso (ACL) específica al realizar la entrega al depósito. El propietario del depósito crea la ACL y, a continuación, le proporciona la ACL para que la utilice. Para obtener más información acerca de las ACL, consulte [the section called "Listas de](#page-897-1)  [control de acceso \(ACL\) de Amazon S3".](#page-897-1)

## <span id="page-1036-1"></span>ABAC con MediaLive

Admite ABAC (etiquetas en las políticas) Parcial

El control de acceso basado en atributos (ABAC) es una estrategia de autorización que define permisos en función de atributos. En AWS, estos atributos se denominan etiquetas. Puede asociar etiquetas a entidades de IAM (usuarios o roles) y a muchos recursos de AWS. El etiquetado de entidades y recursos es el primer paso de ABAC. A continuación, designa las políticas de ABAC para permitir operaciones cuando la etiqueta de la entidad principal coincida con la etiqueta del recurso al que se intenta acceder.

ABAC es útil en entornos que crecen con rapidez y ayuda en situaciones en las que la administración de las políticas resulta engorrosa.

Para controlar el acceso en función de etiquetas, debe proporcionar información de las etiquetas en el [elemento de condición](https://docs.aws.amazon.com/IAM/latest/UserGuide/reference_policies_elements_condition.html) de una política utilizando las claves de condición aws:ResourceTag/*key-name*, aws:RequestTag/*key-name* o aws:TagKeys.

Si un servicio admite las tres claves de condición para cada tipo de recurso, el valor es Sí para el servicio. Si un servicio admite las tres claves de condición solo para algunos tipos de recursos, el valor es Parcial.

Para obtener más información sobre ABAC, consulte [¿Qué es ABAC?](https://docs.aws.amazon.com/IAM/latest/UserGuide/introduction_attribute-based-access-control.html) en la Guía del Usuario de IAM. Para ver un tutorial con los pasos para configurar ABAC, consulte [Uso del control de acceso](https://docs.aws.amazon.com/IAM/latest/UserGuide/tutorial_attribute-based-access-control.html)  [basado en atributos \(ABAC\)](https://docs.aws.amazon.com/IAM/latest/UserGuide/tutorial_attribute-based-access-control.html) en la Guía del Usuario de IAM.

<span id="page-1037-0"></span>Uso de credenciales temporales con MediaLive

Compatible con el uso de credenciales temporales Sí

Algunos Servicios de AWS no funcionan cuando inicia sesión con credenciales temporales. Para obtener información adicional, incluida la información sobre qué Servicios de AWS funcionan con credenciales temporales, consulte [Servicios de AWS que funcionan con IAM](https://docs.aws.amazon.com/IAM/latest/UserGuide/reference_aws-services-that-work-with-iam.html) en la Guía del usuario de IAM.

Utiliza credenciales temporales si inicia sesión en la AWS Management Console con cualquier método, excepto un nombre de usuario y una contraseña. Por ejemplo, cuando accede a AWS utilizando el enlace de inicio de sesión único (SSO) de la empresa, ese proceso crea automáticamente credenciales temporales. También crea automáticamente credenciales temporales cuando inicia sesión en la consola como usuario y luego cambia de rol. Para más información sobrel cambio de roles, consulte [Cambio a un rol \(consola\)](https://docs.aws.amazon.com/IAM/latest/UserGuide/id_roles_use_switch-role-console.html) en la Guía del Usuario de IAM.

Puede crear credenciales temporales de forma manual mediante la AWS CLI o la API de AWS. A continuación, puede usar esas credenciales temporales para acceder a AWS. AWS recomienda generar credenciales temporales de forma dinámica en lugar de usar claves de acceso a largo plazo. Para más información, consulte [Credenciales de seguridad temporales en IAM.](https://docs.aws.amazon.com/IAM/latest/UserGuide/id_credentials_temp.html)

Cómo AWS Elemental MediaLive funciona con IAM 1017

## <span id="page-1038-0"></span>Permisos principales entre servicios para MediaLive

Admite Forward access sessions (FAS) Sí

Cuando utiliza un usuario o un rol de IAM para llevar a cabo acciones en AWS, se lo considera una entidad principal. Cuando utiliza algunos servicios, es posible que realice una acción que desencadene otra acción en un servicio diferente. FAS usa los permisos de la entidad principal que llama un Servicio de AWS, junto con la solicitud de Servicio de AWS, para realizar solicitudes a los servicios posteriores. Las solicitudes de FAS solo se realizan cuando un servicio recibe una solicitud que requiere interacciones con otros recursos o Servicios de AWS para completarse. En este caso, debe tener permisos para realizar ambas acciones. Para obtener información detallada sobre las políticas al momento de realizar solicitudes de FAS, consulte [Reenviar las sesiones de acceso.](https://docs.aws.amazon.com/IAM/latest/UserGuide/access_forward_access_sessions.html)

Un ejemplo de una acción que requiere permisos en ambos servicios MediaLive y en otro es la creación de un parámetro de contraseña mediante la MediaLive consola. El usuario de la consola (el principal) necesita permiso para crear un canal. También necesita permiso para realizar la PutParameteracción en elAWS Systems Manager.

Para obtener una lista de las acciones de otros servicios a las que los usuarios podrían necesitar acceder cuando trabajen MediaLive, consult[ethe section called "Referencia: resumen del acceso de](#page-57-0) [los usuarios"](#page-57-0).

<span id="page-1038-1"></span>Funciones de servicio para MediaLive

Compatible con roles de servicio en el servicio si si superiorista de servicio en el servicio de Sí

Un rol de servicio es un [rol de IAM](https://docs.aws.amazon.com/IAM/latest/UserGuide/id_roles.html) que asume un servicio para realizar acciones en su nombre. Un administrador de IAM puede crear, modificar y eliminar un rol de servicio desde IAM. Para más información, consulte [Creación de un rol para delegar permisos a un Servicio de AWS](https://docs.aws.amazon.com/IAM/latest/UserGuide/id_roles_create_for-service.html) en la Guía del Usuario de IAM.

#### **A** Warning

Cambiar los permisos de un rol de servicio podría interrumpir la funcionalidad de MediaLive . Edite los roles de servicio solo cuando MediaLive proporcione orientación para hacerlo.

### <span id="page-1039-1"></span>Funciones vinculadas al servicio para MediaLive

Compatible con roles vinculados a servicios No

Un rol vinculado a un servicio es un tipo de rol de servicio que está vinculado a un Servicio de AWS. El servicio puede asumir el rol para realizar una acción en su nombre. Los roles vinculados a servicios aparecen en la Cuenta de AWS y son propiedad del servicio. Un administrador de IAM puede ver, pero no editar, los permisos de los roles vinculados a servicios.

Para más información sobre cómo crear o administrar roles vinculados a servicios, consulte Servicios [de AWS que funcionan con IAM.](https://docs.aws.amazon.com/IAM/latest/UserGuide/reference_aws-services-that-work-with-iam.html) Busque un servicio en la tabla que incluya Yes en la columna Rol vinculado a servicios. Seleccione el vínculo Sí para ver la documentación acerca del rol vinculado a servicios en cuestión.

# <span id="page-1039-0"></span>Ejemplos de políticas basadas en identidades de AWS Elemental **MediaLive**

De forma predeterminada, los usuarios y roles no tienen permiso para crear, ver ni modificar recursos de MediaLive. Tampoco pueden realizar tareas mediante la AWS Management Console, la AWS Command Line Interface (AWS CLI) o la API de AWS. Un administrador de IAM puede crear políticas de IAM para conceder permisos a los usuarios para realizar acciones en los recursos que necesitan. A continuación, el administrador puede agregar las políticas de IAM a los roles y los usuarios pueden asumirlos.

Para obtener información acerca de cómo crear una política basada en identidades de IAM mediante el uso de estos documentos de políticas JSON de ejemplo, consulte [Creación de políticas de IAM](https://docs.aws.amazon.com/IAM/latest/UserGuide/access_policies_create-console.html) en la Guía del Usuario de IAM.

Para obtener más información sobre las acciones y los tipos de recursos definidos por cada uno de los tipos de recursos MediaLive, incluido el formato de los ARN para cada uno de los tipos de recursos, consulte [las claves de condición, recursos y acciones de la Referencia](https://docs.aws.amazon.com/service-authorization/latest/reference/list_your_service.html) de AWS Elemental MediaLive autorización de servicios.

#### Temas

- [Prácticas recomendadas relativas a políticas](#page-1040-0)
- [Uso de la consola MediaLive](#page-1041-0)
- [Permitir a los usuarios consultar sus propios permisos](#page-1041-1)

### <span id="page-1040-0"></span>Prácticas recomendadas relativas a políticas

Las políticas basadas en la identidad determinan si alguien puede crear MediaLive recursos de tu cuenta, acceder a ellos o eliminarlos. Estas acciones pueden generar costos adicionales para su Cuenta de AWS. Siga estas directrices y recomendaciones al crear o editar políticas basadas en identidad:

- Comience con las políticas administradas por AWS y continúe con los permisos de privilegio mínimo: a fin de comenzar a conceder permisos a los usuarios y las cargas de trabajo, utilice las políticas administradas por AWS, que conceden permisos para muchos casos de uso comunes. Están disponibles en la Cuenta de AWS. Se recomienda definir políticas administradas por el cliente de AWS para los casos de uso a fin de reducir aún más los permisos. Con el fin de obtener más información, consulte las [políticas administradas por AWS](https://docs.aws.amazon.com/IAM/latest/UserGuide/access_policies_managed-vs-inline.html#aws-managed-policies) o las [políticas administradas por](https://docs.aws.amazon.com/IAM/latest/UserGuide/access_policies_job-functions.html) [AWS para funciones de trabajo](https://docs.aws.amazon.com/IAM/latest/UserGuide/access_policies_job-functions.html) en la Guía de usuario de IAM.
- Aplique permisos de privilegio mínimo: cuando establezca permisos con políticas de IAM, conceda solo los permisos necesarios para realizar una tarea. Para ello, debe definir las acciones que se pueden llevar a cabo en determinados recursos en condiciones específicas, también conocidos como permisos de privilegios mínimos. Con el fin de obtener más información sobre el uso de IAM para aplicar permisos, consulte [Políticas y permisos en IAM](https://docs.aws.amazon.com/IAM/latest/UserGuide/access_policies.html) en la Guía de usuario de IAM.
- Use condiciones en las políticas de IAM para restringir aún más el acceso: puede agregar una condición a sus políticas para limitar el acceso a las acciones y los recursos. Por ejemplo, puede escribir una condición de política para especificar que todas las solicitudes deben enviarse utilizando SSL. También puede usar condiciones para conceder acceso a acciones de servicios si se emplean a través de un Servicio de AWS determinado, como por ejemplo AWS CloudFormation. Para más información, consulte [Elementos de la política JSON de IAM: condición](https://docs.aws.amazon.com/IAM/latest/UserGuide/reference_policies_elements_condition.html) en la Guía del usuario de IAM.
- Use el Analizador de acceso de IAM para validar las políticas de IAM con el fin de garantizar la seguridad y funcionalidad de los permisos: el Analizador de acceso de IAM valida políticas nuevas y existentes para que respeten el lenguaje (JSON) de las políticas de IAM y las prácticas recomendadas de IAM. El Analizador de acceso de IAM proporciona más de 100 verificaciones de políticas y recomendaciones procesables para ayudar a crear políticas seguras y funcionales. Para más información, consulte la [política de validación del Analizador de acceso de IAM](https://docs.aws.amazon.com/IAM/latest/UserGuide/access-analyzer-policy-validation.html) en la Guía de usuario de IAM.
- Solicite la autenticación multifactor (MFA): si se encuentra en una situación en la que necesita usuarios raíz o de IAM en su Cuenta de AWS, active la MFA para mayor seguridad. Para solicitar la MFA cuando se invocan las operaciones de la API, agregue las condiciones de MFA a sus

políticas. Para más información, consulte [Configuración de acceso a una API protegida por MFA](https://docs.aws.amazon.com/IAM/latest/UserGuide/id_credentials_mfa_configure-api-require.html) en la Guía de usuario de IAM.

Para obtener más información sobre las prácticas recomendadas de IAM, consulte las [Prácticas](https://docs.aws.amazon.com/IAM/latest/UserGuide/best-practices.html)  [recomendadas de seguridad en IAM](https://docs.aws.amazon.com/IAM/latest/UserGuide/best-practices.html) en la Guía de usuario de IAM.

<span id="page-1041-0"></span>Uso de la consola MediaLive

Para acceder a la consola de AWS Elemental MediaLive, debe tener un conjunto mínimo de permisos. Estos permisos deben permitirle enumerar y ver detalles sobre los MediaLive recursos de su cuentaCuenta de AWS. Si crea una política basada en identidad que sea más restrictiva que el mínimo de permisos necesarios, la consola no funcionará del modo esperado para las entidades (usuarios o roles) que tengan esa política.

No es necesario que conceda permisos mínimos para la consola a los usuarios que solo realizan llamadas a la AWS CLI o a la API de AWS. En su lugar, permite acceso únicamente a las acciones que coincidan con la operación de API que intentan realizar.

Para garantizar que los usuarios y los roles puedan seguir utilizando la MediaLive consola, adjunte también la política *ReadOnly* AWS gestionada MediaLive *ConsoleAccess* o la política gestionada a las entidades. Para obtener más información, consulte [Adición de permisos a un usuario](https://docs.aws.amazon.com/IAM/latest/UserGuide/id_users_change-permissions.html#users_change_permissions-add-console) en la Guía del usuario de IAM.

<span id="page-1041-1"></span>Permitir a los usuarios consultar sus propios permisos

En este ejemplo, se muestra cómo podría crear una política que permita a los usuarios de IAM ver las políticas administradas e insertadas que se adjuntan a la identidad de sus usuarios. Esta política incluye permisos para llevar a cabo esta acción en la consola o mediante programación con la AWS CLI o la API de AWS.

```
{ 
    "Version": "2012-10-17", 
    "Statement": [ 
         { 
             "Sid": "ViewOwnUserInfo", 
              "Effect": "Allow", 
              "Action": [ 
                  "iam:GetUserPolicy", 
                  "iam:ListGroupsForUser", 
                  "iam:ListAttachedUserPolicies",
```
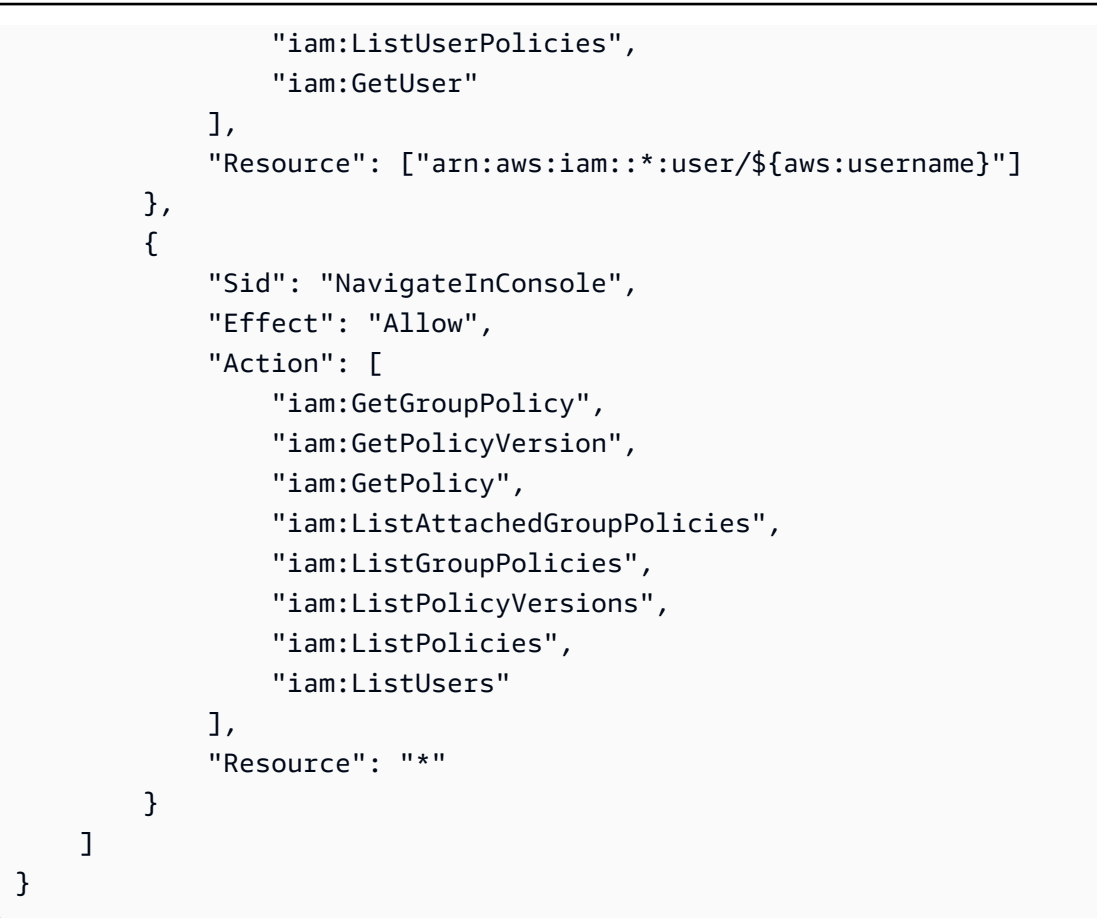

# <span id="page-1042-0"></span>Solución de problemas de identidades de AWS Elemental MediaLive y accesos

Utilice la siguiente información como ayuda para diagnosticar y solucionar los problemas más comunes que pueden surgir al trabajar con una MediaLive IAM.

#### Temas

- [No estoy autorizado a realizar ninguna acción en MediaLive](#page-1042-1)
- [No estoy autorizado a realizar lo siguiente: PassRole](#page-1043-0)
- [Quiero permitir a personas externas a mi Cuenta de AWS el acceso a mis recursos de MediaLive](#page-1043-1)

<span id="page-1042-1"></span>No estoy autorizado a realizar ninguna acción en MediaLive

Si recibe un error que indica que no tiene autorización para realizar una acción, las políticas se deben actualizar para permitirle realizar la acción.

En el siguiente ejemplo, el error se produce cuando el usuario de IAM mateojackson intenta utilizar la consola para consultar los detalles acerca de un recurso ficticio *my-example-widget*, pero no tiene los permisos ficticios medialive:*GetWidget*.

```
User: arn:aws:iam::123456789012:user/mateojackson is not authorized to perform: 
 medialive:GetWidget on resource: my-example-widget
```
En este caso, la política del usuario mateojackson debe actualizarse para permitir el acceso al recurso *my-example-widget* mediante la acción medialive:*GetWidget*.

Si necesita ayuda, póngase en contacto con su administrador de AWS. El administrador es la persona que le proporcionó las credenciales de inicio de sesión.

<span id="page-1043-0"></span>No estoy autorizado a realizar lo siguiente: PassRole

Si recibe un error que indica que no tiene autorización para realizar la acción iam:PassRole, las políticas deben actualizarse a fin de permitirle pasar un rol a MediaLive.

Algunos servicios de Servicios de AWS le permiten transferir un rol existente a dicho servicio en lugar de crear un nuevo rol de servicio o uno vinculado al servicio. Para ello, debe tener permisos para transferir el rol al servicio.

En el siguiente ejemplo, el error se produce cuando un usuario de IAM denominado marymajor intenta utilizar la consola para realizar una acción en MediaLive. Sin embargo, la acción requiere que el servicio cuente con permisos que otorguen un rol de servicio. Mary no tiene permisos para transferir el rol al servicio.

```
User: arn:aws:iam::123456789012:user/marymajor is not authorized to perform: 
 iam:PassRole
```
En este caso, las políticas de Mary se deben actualizar para permitirle realizar la acción iam:PassRole.

Si necesita ayuda, póngase en contacto con su administrador de AWS. El administrador es la persona que le proporcionó las credenciales de inicio de sesión.

<span id="page-1043-1"></span>Quiero permitir a personas externas a mi Cuenta de AWS el acceso a mis recursos de **MediaLive** 

Puede crear un rol que los usuarios de otras cuentas o las personas externas a la organización puedan utilizar para acceder a sus recursos. Puede especificar una persona de confianza para que
asuma el rol. En el caso de los servicios que admitan las políticas basadas en recursos o las listas de control de acceso (ACL), puede utilizar dichas políticas para conceder a las personas acceso a sus recursos.

Para más información, consulte lo siguiente:

- Para saber si MediaLive es compatible con estas funciones, consulte[Cómo AWS Elemental](#page-1031-0)  [MediaLive funciona con IAM.](#page-1031-0)
- Para obtener información acerca de cómo proporcionar acceso a los recursos de las Cuentas de AWS de su propiedad, consulte [Proporcionar acceso a un usuario de IAM a otra Cuenta de AWS](https://docs.aws.amazon.com/IAM/latest/UserGuide/id_roles_common-scenarios_aws-accounts.html) [de la que es propietario](https://docs.aws.amazon.com/IAM/latest/UserGuide/id_roles_common-scenarios_aws-accounts.html) en la Guía del Usuario de IAM.
- Para obtener información acerca de cómo proporcionar acceso a los recursos a Cuentas de AWS de terceros, consulte [Proporcionar acceso a Cuentas de AWS que son propiedad de terceros](https://docs.aws.amazon.com/IAM/latest/UserGuide/id_roles_common-scenarios_third-party.html) en la Guía del Usuario de IAM.
- Para obtener información sobre cómo proporcionar acceso mediante una federación de identidades, consulte [Proporcionar acceso a usuarios autenticados externamente \(federación de](https://docs.aws.amazon.com/IAM/latest/UserGuide/id_roles_common-scenarios_federated-users.html)  [identidades\)](https://docs.aws.amazon.com/IAM/latest/UserGuide/id_roles_common-scenarios_federated-users.html) en la Guía del usuario de IAM.
- Para obtener información sobre la diferencia entre los roles y las políticas basadas en recursos para el acceso entre cuentas, consulte [Cómo los roles de IAM difieren de las políticas basadas en](https://docs.aws.amazon.com/IAM/latest/UserGuide/id_roles_compare-resource-policies.html)  [recursos](https://docs.aws.amazon.com/IAM/latest/UserGuide/id_roles_compare-resource-policies.html) en la Guía del Usuario de IAM.

## Validación de conformidad en AWS Elemental MediaLive

Para saber si un Servicio de AWS está incluido en el ámbito de programas de conformidad específicos, consulte [Servicios de AWS en el ámbito del programa de conformidad](https://aws.amazon.com/compliance/services-in-scope/) y escoja el programa de conformidad que le interese. Para obtener información general, consulte [Programas de](https://aws.amazon.com/compliance/programs/)  [conformidad de AWS](https://aws.amazon.com/compliance/programs/).

Puede descargar los informes de auditoría de terceros utilizando AWS Artifact. Para más información, consulte [Descarga de informes en AWS Artifact.](https://docs.aws.amazon.com/artifact/latest/ug/downloading-documents.html)

Su responsabilidad de conformidad al utilizar Servicios de AWS se determina en función de la sensibilidad de los datos, los destinos de cumplimiento de su empresa y la legislación y los reglamentos correspondientes. AWS proporciona los siguientes recursos para ayudar con la conformidad:

- [Guías de inicio rápido de seguridad y conformidad](https://aws.amazon.com/quickstart/?awsf.filter-tech-category=tech-category%23security-identity-compliance): estas guías de implementación tratan consideraciones sobre arquitectura y ofrecen pasos para implementar los entornos de referencia centrados en la seguridad y la conformidad en AWS.
- [Arquitectura para la seguridad y el cumplimiento de la HIPAA en Amazon Web Services:](https://docs.aws.amazon.com/whitepapers/latest/architecting-hipaa-security-and-compliance-on-aws/welcome.html) en este documento técnico, se describe cómo las empresas pueden utilizar AWS para crear aplicaciones compatibles con HIPAA.

**a** Note

No todos los Servicios de AWS son compatibles con HIPAA. Para más información, consulte la [Referencia de servicios compatibles con HIPAA.](https://aws.amazon.com/compliance/hipaa-eligible-services-reference/)

- [Recursos de conformidad de AWS:](https://aws.amazon.com/compliance/resources/) este conjunto de manuales y guías podría aplicarse a su sector y ubicación.
- [AWS Customer Compliance Guides:](https://d1.awsstatic.com/whitepapers/compliance/AWS_Customer_Compliance_Guides.pdf) comprenda el modelo de responsabilidad compartida desde el punto de vista de la conformidad. En las guías se resumen las prácticas recomendadas para garantizar la seguridad de los Servicios de AWS y se orientan los controles de seguridad en varios marcos (incluidos el National Institute of Standards and Technology o NIST, el Payment Card Industry Security Standards Council o PCI y la International Organization for Standardization o ISO).
- [Evaluación de recursos con reglas](https://docs.aws.amazon.com/config/latest/developerguide/evaluate-config.html) en la Guía para desarrolladores de AWS Config: el servicio AWS Config evalúa en qué medida las configuraciones de sus recursos cumplen las prácticas internas, las directrices del sector y las normativas.
- [AWS Security Hub](https://docs.aws.amazon.com/securityhub/latest/userguide/what-is-securityhub.html): este Servicio de AWS proporciona una visión completa de su estado de seguridad en AWS. Security Hub utiliza controles de seguridad para evaluar sus recursos de AWS y comprobar su cumplimiento con los estándares y las prácticas recomendadas del sector de la seguridad. Para obtener una lista de los servicios y controles compatibles, consulte la referencia de [controles de Security Hub](https://docs.aws.amazon.com/securityhub/latest/userguide/securityhub-controls-reference.html).
- [AWS Audit Manager:](https://docs.aws.amazon.com/audit-manager/latest/userguide/what-is.html) este Servicio de AWS le ayuda a auditar continuamente el uso de AWS con el fin de simplificar la forma en que administra el riesgo y la conformidad con las normativas y los estándares del sector.

## Resiliencia en AWS Elemental MediaLive

La infraestructura global de AWS se compone de regiones de AWS y zonas de disponibilidad de AWS. Las regiones proporcionan varias zonas de disponibilidad físicamente independientes y aisladas que se encuentran conectadas mediante redes con un alto nivel de rendimiento y redundancia, además de baja latencia. Con las zonas de disponibilidad, puede diseñar y utilizar aplicaciones y bases de datos que realizan una conmutación por error automática entre zonas de disponibilidad sin interrupciones. Las zonas de disponibilidad tienen una mayor disponibilidad, tolerancia a errores y escalabilidad que las infraestructuras tradicionales de centros de datos únicos o múltiples.

Para obtener más información sobre las regiones y zonas de disponibilidad de AWS, consulte [Infraestructura global de AWS.](https://aws.amazon.com/about-aws/global-infrastructure/)

## <span id="page-1046-0"></span>Seguridad de la infraestructura en AWS Elemental MediaLive

Como se trata de un servicio administrado, AWS Elemental MediaLive está protegido por la seguridad de red global de AWS. Para obtener información sobre los servicios de seguridad de AWS y cómo AWS protege la infraestructura, consulte [Seguridad en la nube de AWS.](https://aws.amazon.com/security/) Para diseñar su entorno de AWS con las prácticas recomendadas de seguridad de infraestructura, consulte [Protección de la infraestructura](https://docs.aws.amazon.com/wellarchitected/latest/security-pillar/infrastructure-protection.html) en Portal de seguridad de AWS Well‐Architected Framework.

Utiliza las llamadas a la API AWS publicadas para acceder a MediaLive través de la red. Los clientes deben admitir lo siguiente:

- Seguridad de la capa de transporte (TLS). Nosotros exigimos TLS 1.2 y recomendamos TLS 1.3.
- Conjuntos de cifrado con confidencialidad directa total (PFS) tales como DHE (Ephemeral Diffie-Hellman) o ECDHE (Elliptic Curve Ephemeral Diffie-Hellman). La mayoría de los sistemas modernos como Java 7 y posteriores son compatibles con estos modos.

Además, las solicitudes deben estar firmadas mediante un ID de clave de acceso y una clave de acceso secreta que esté asociada a una entidad de seguridad de IAM. También puede utilizar [AWS](https://docs.aws.amazon.com/STS/latest/APIReference/Welcome.html)  [Security Token Service](https://docs.aws.amazon.com/STS/latest/APIReference/Welcome.html) (AWS STS) para generar credenciales de seguridad temporales para firmar solicitudes.

## Historial de revisión de la guía del usuario

En la siguiente tabla se describe la documentación de esta versión de AWS Elemental MediaLive

• Versión de la API: la más reciente

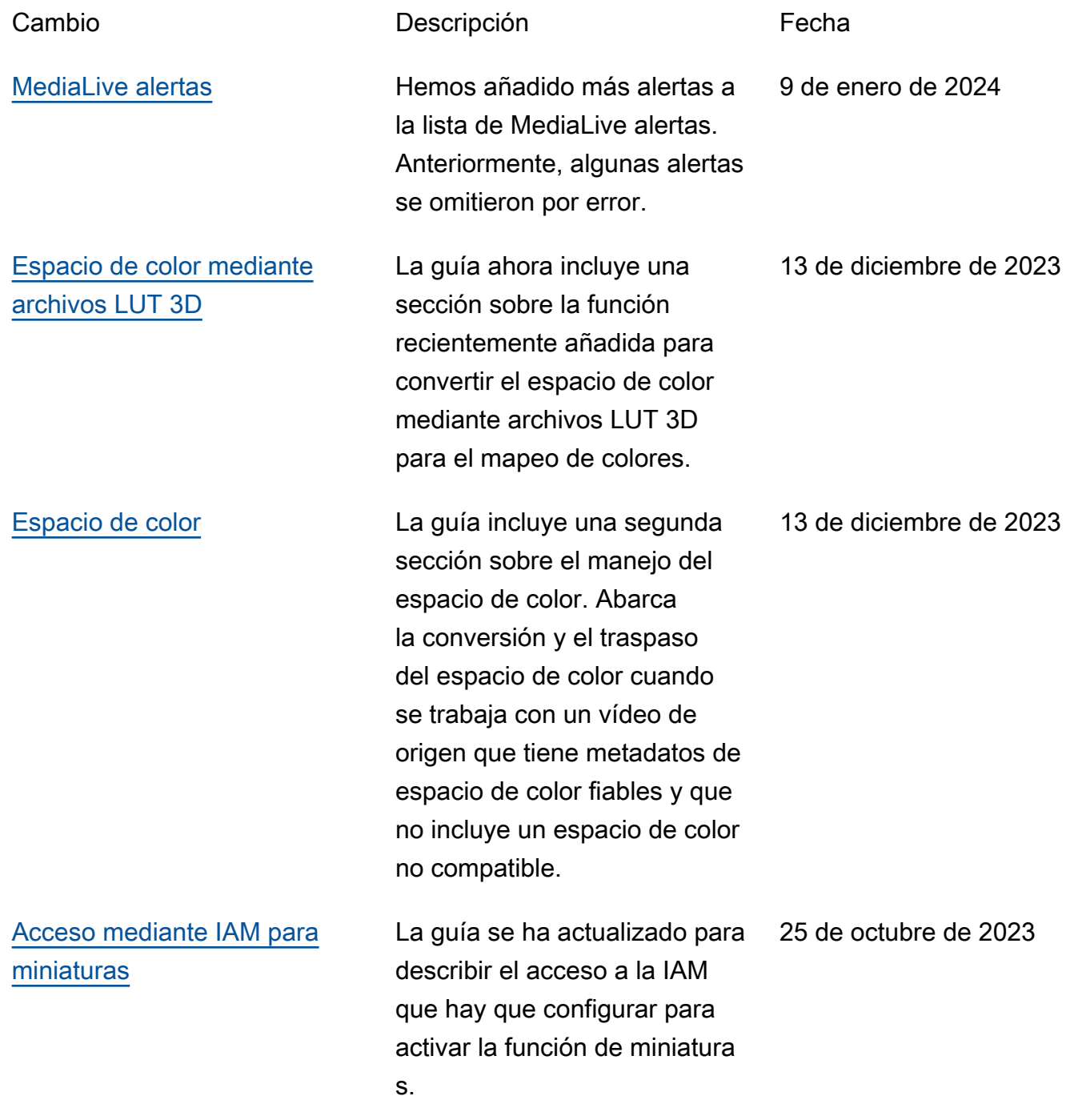

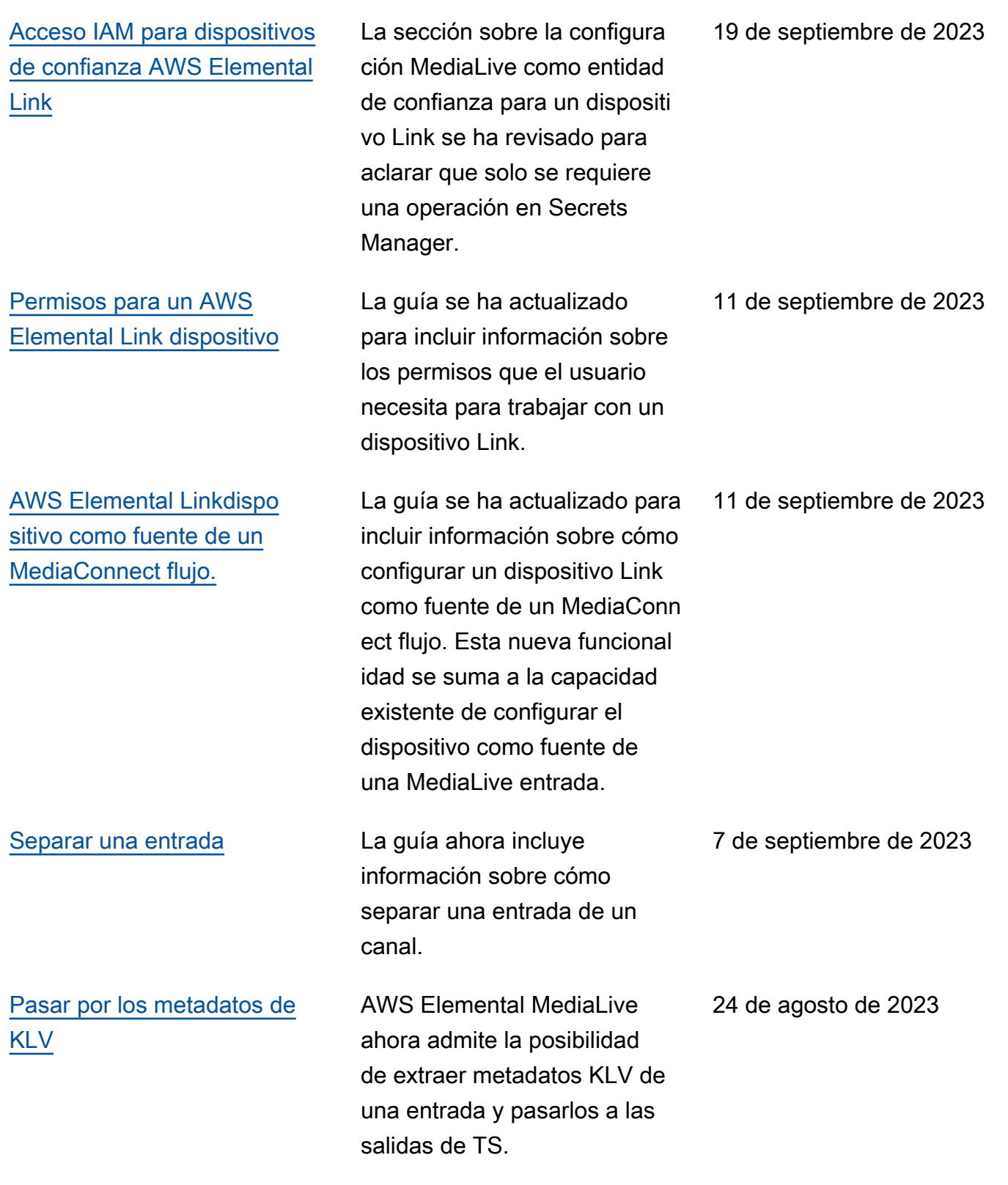

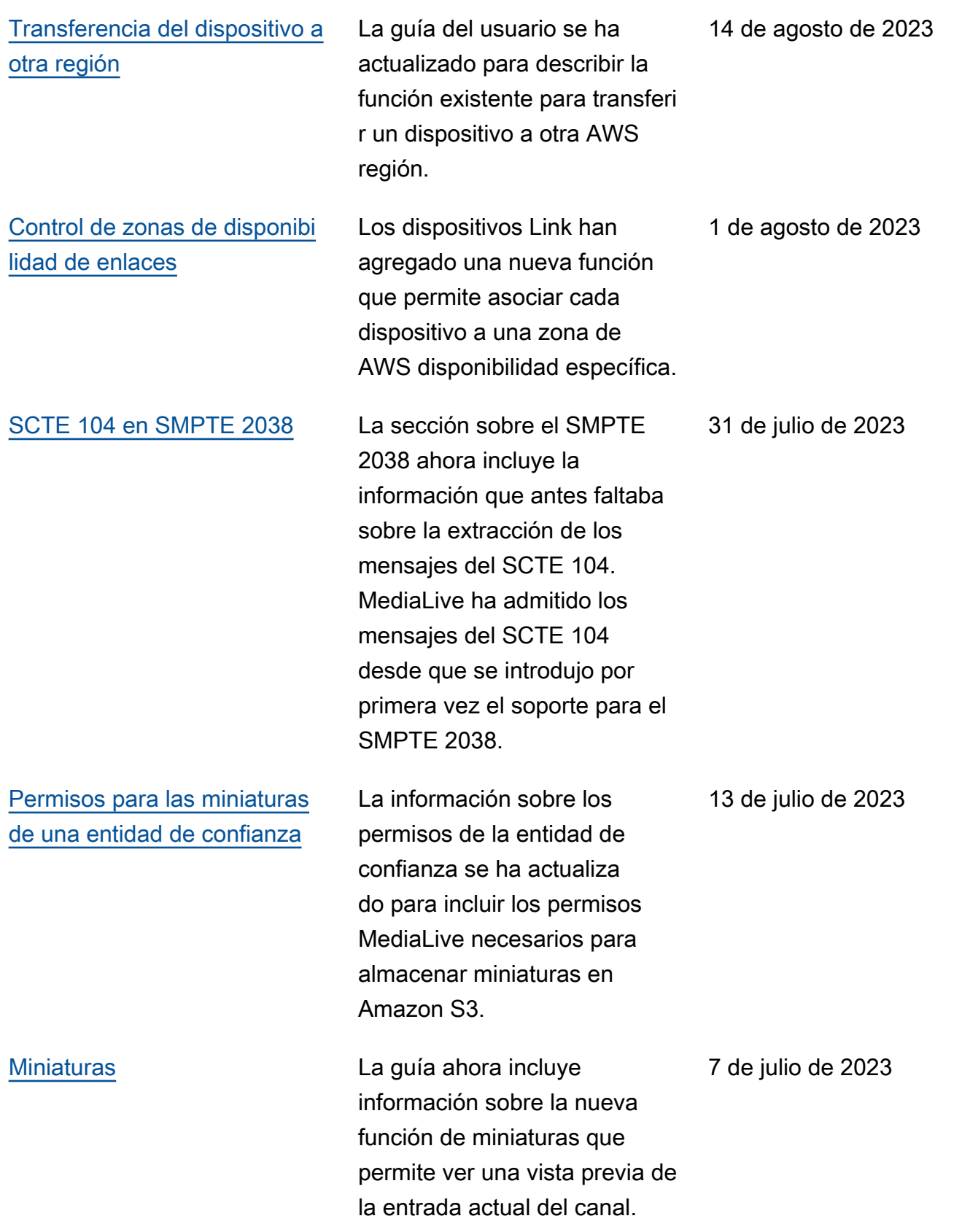

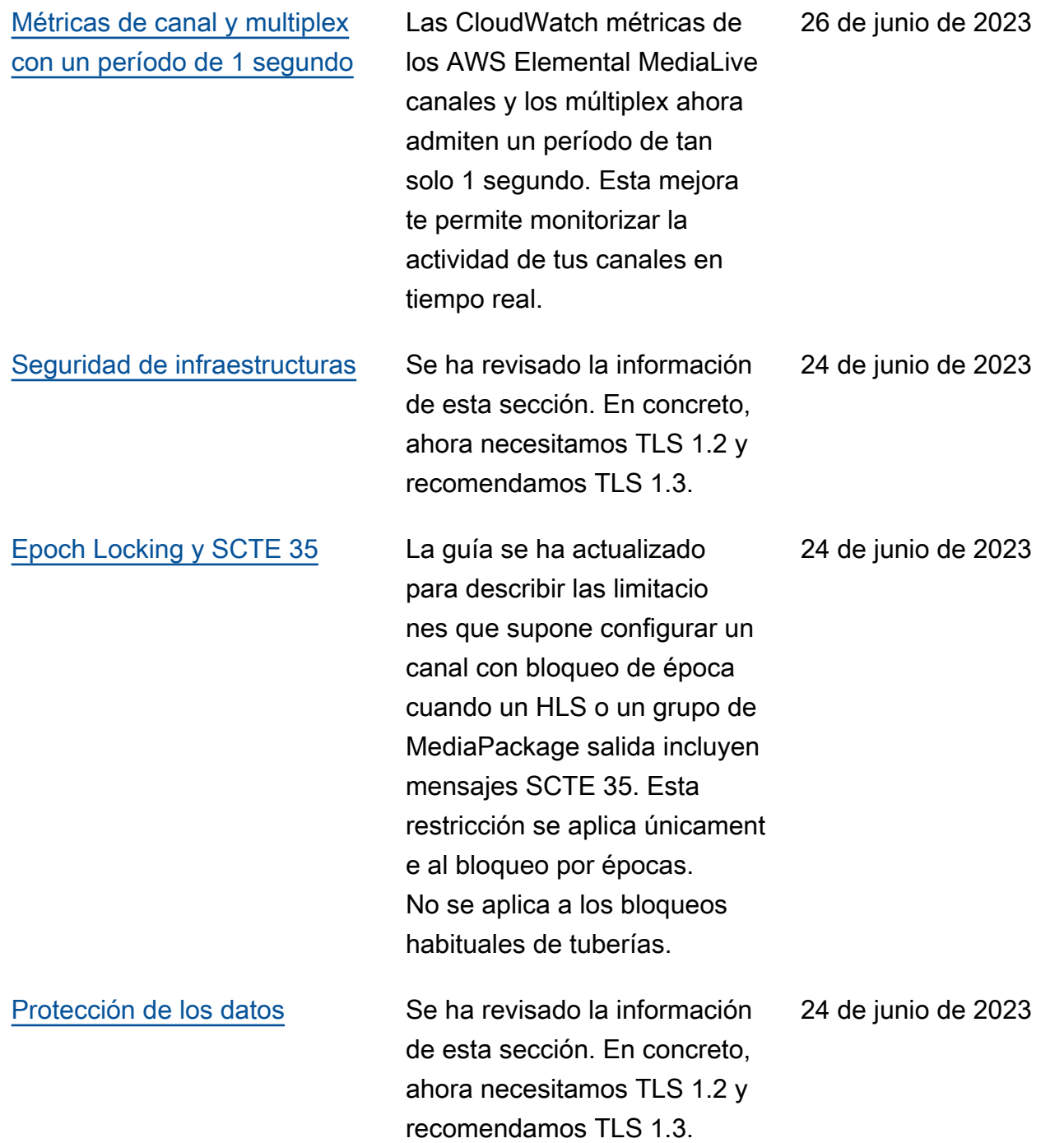

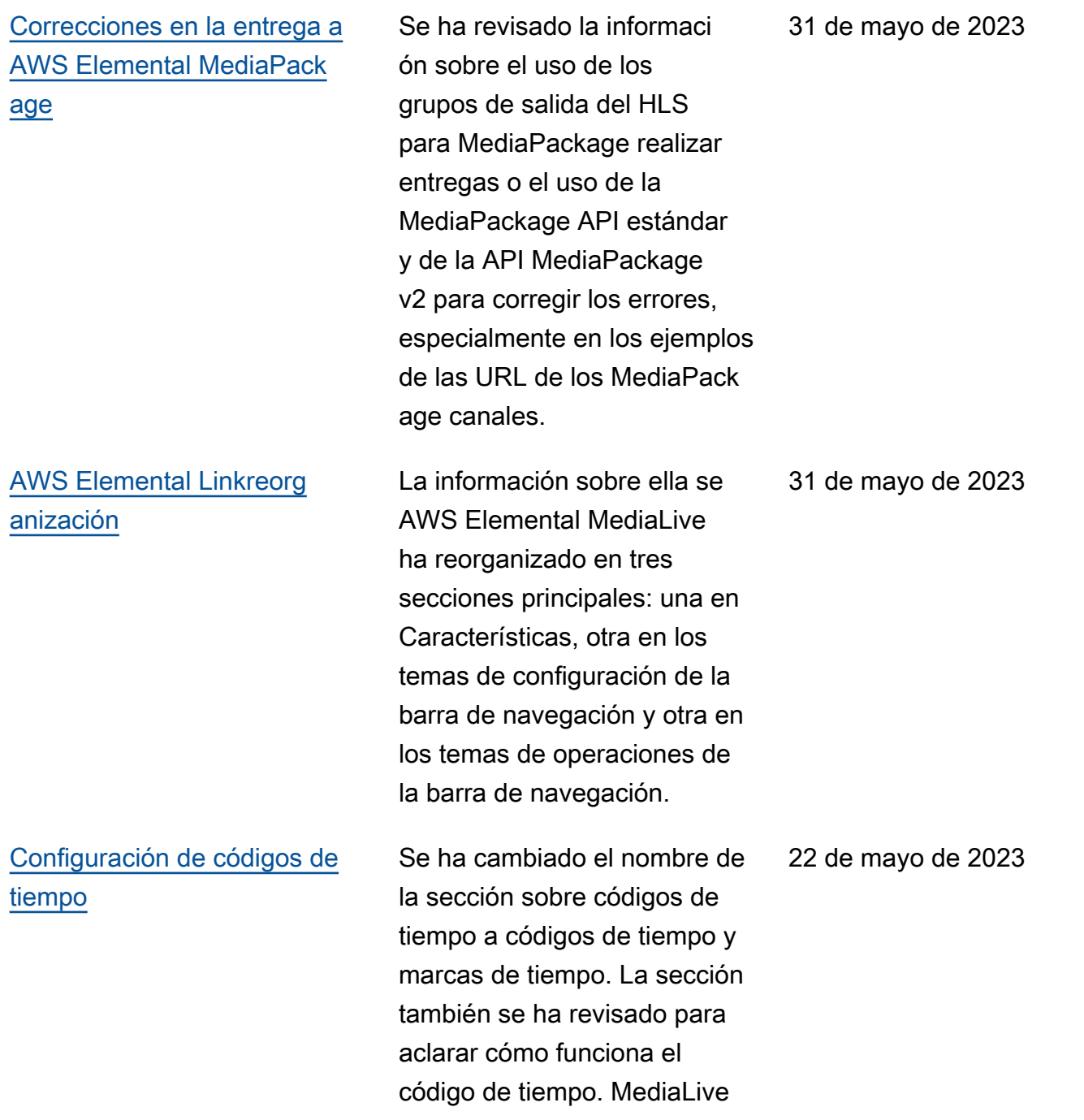

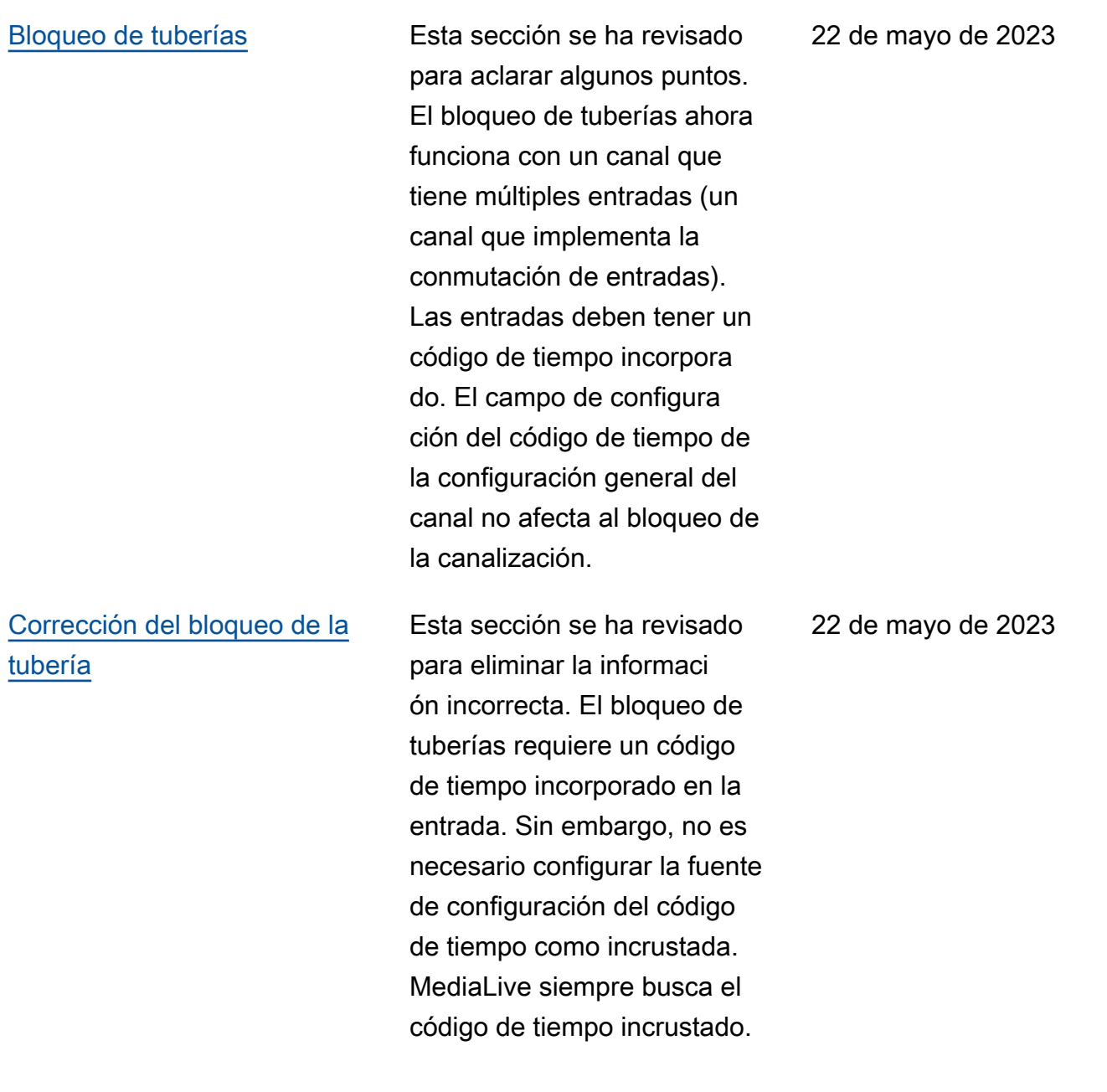

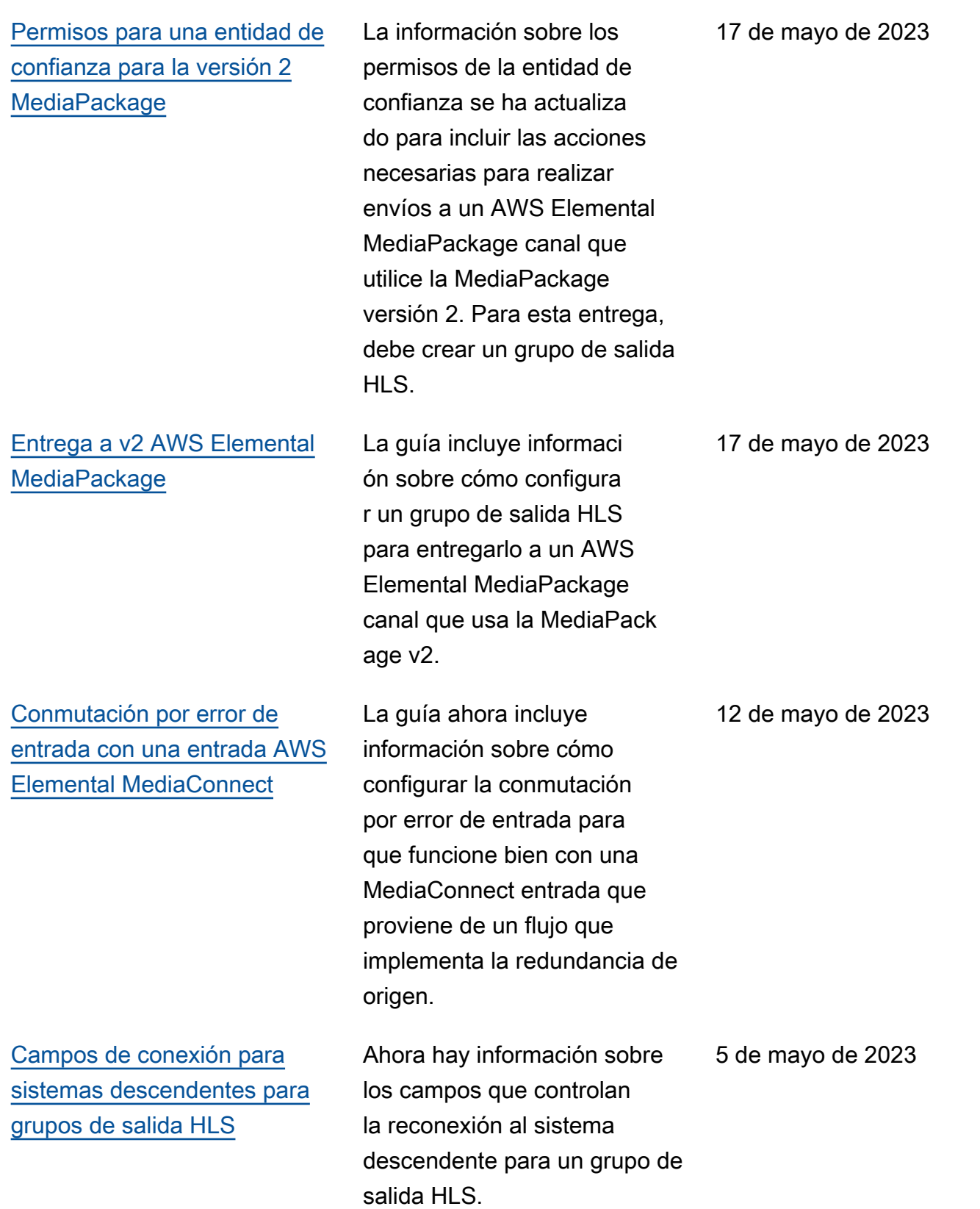

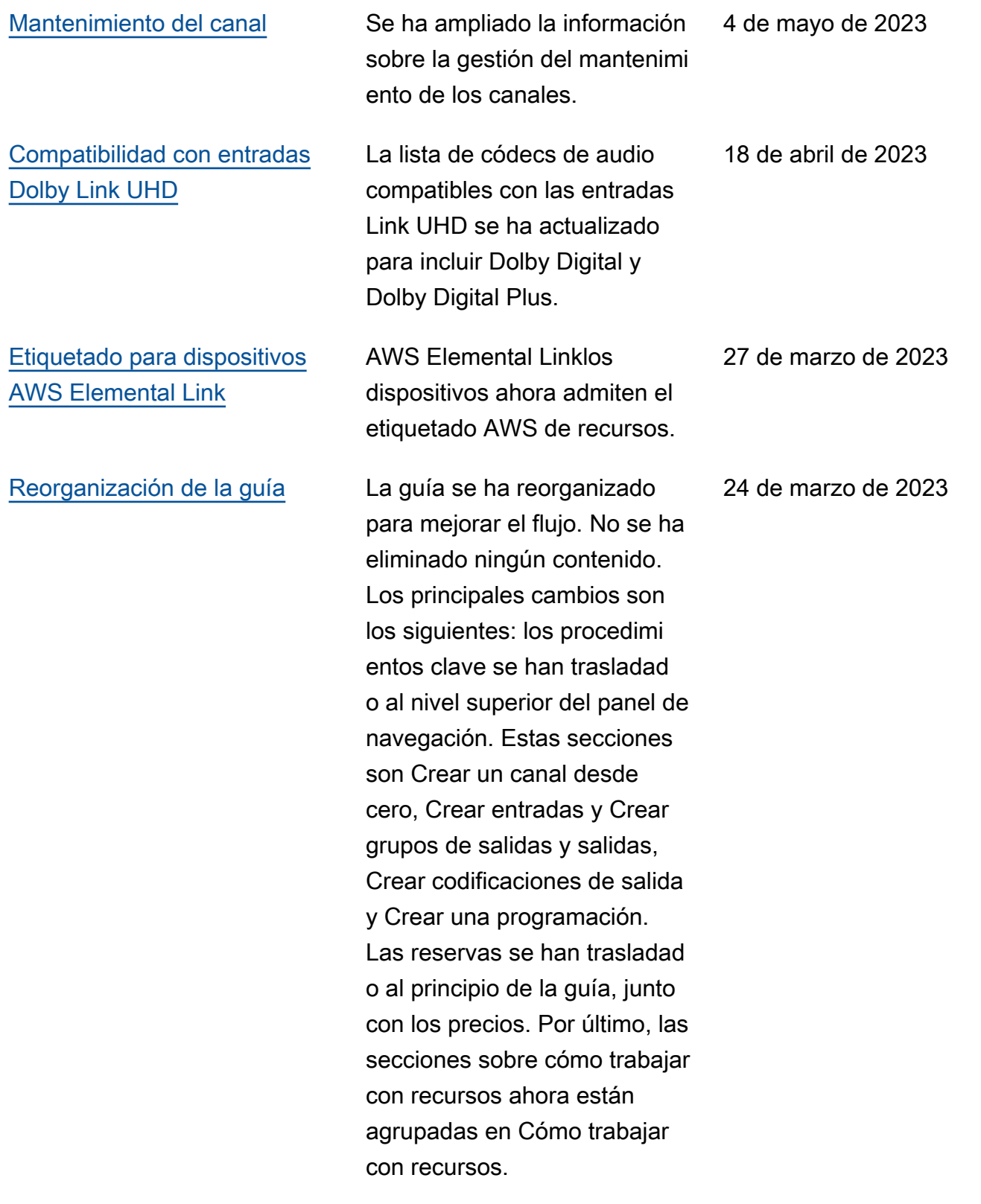

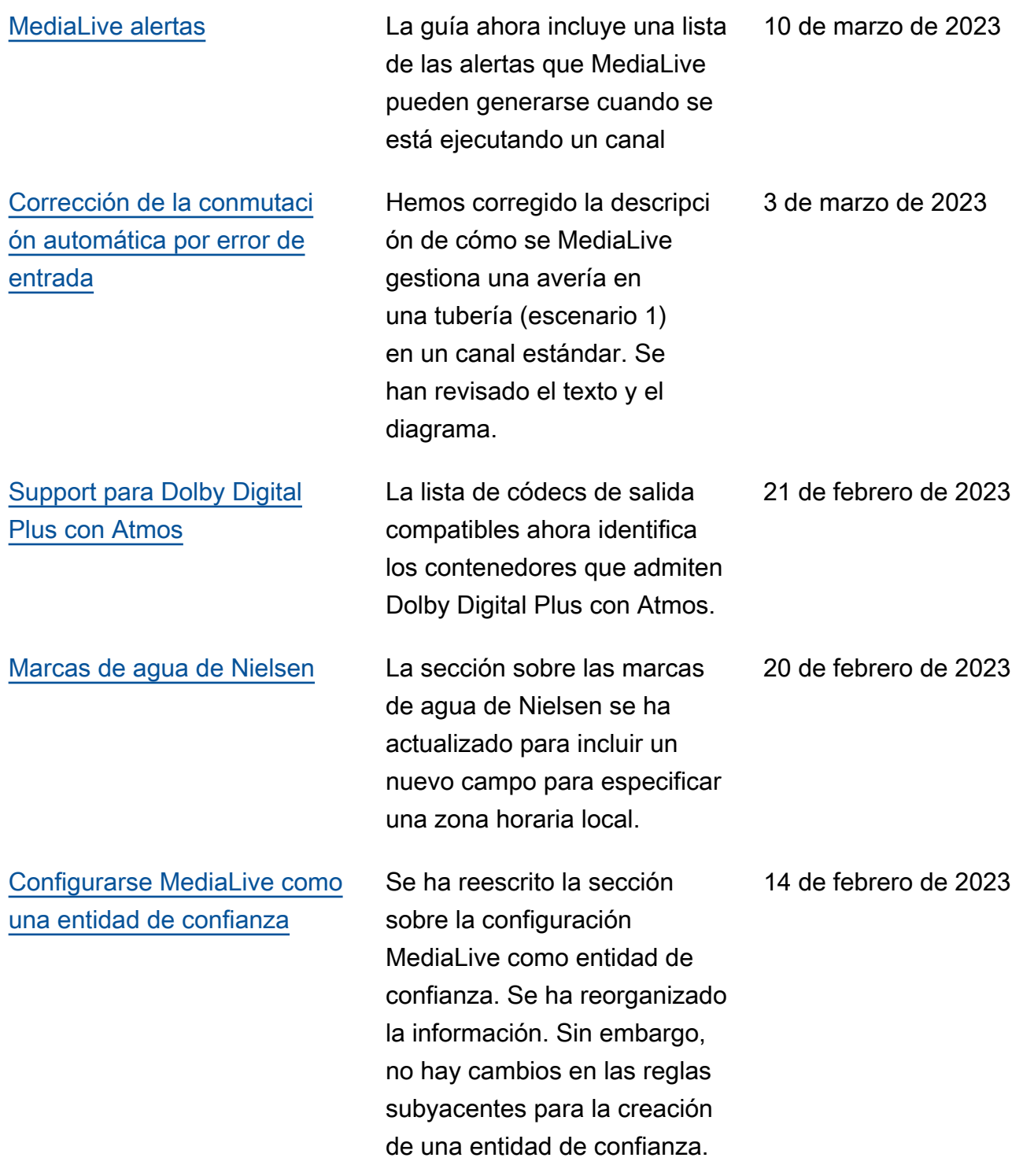

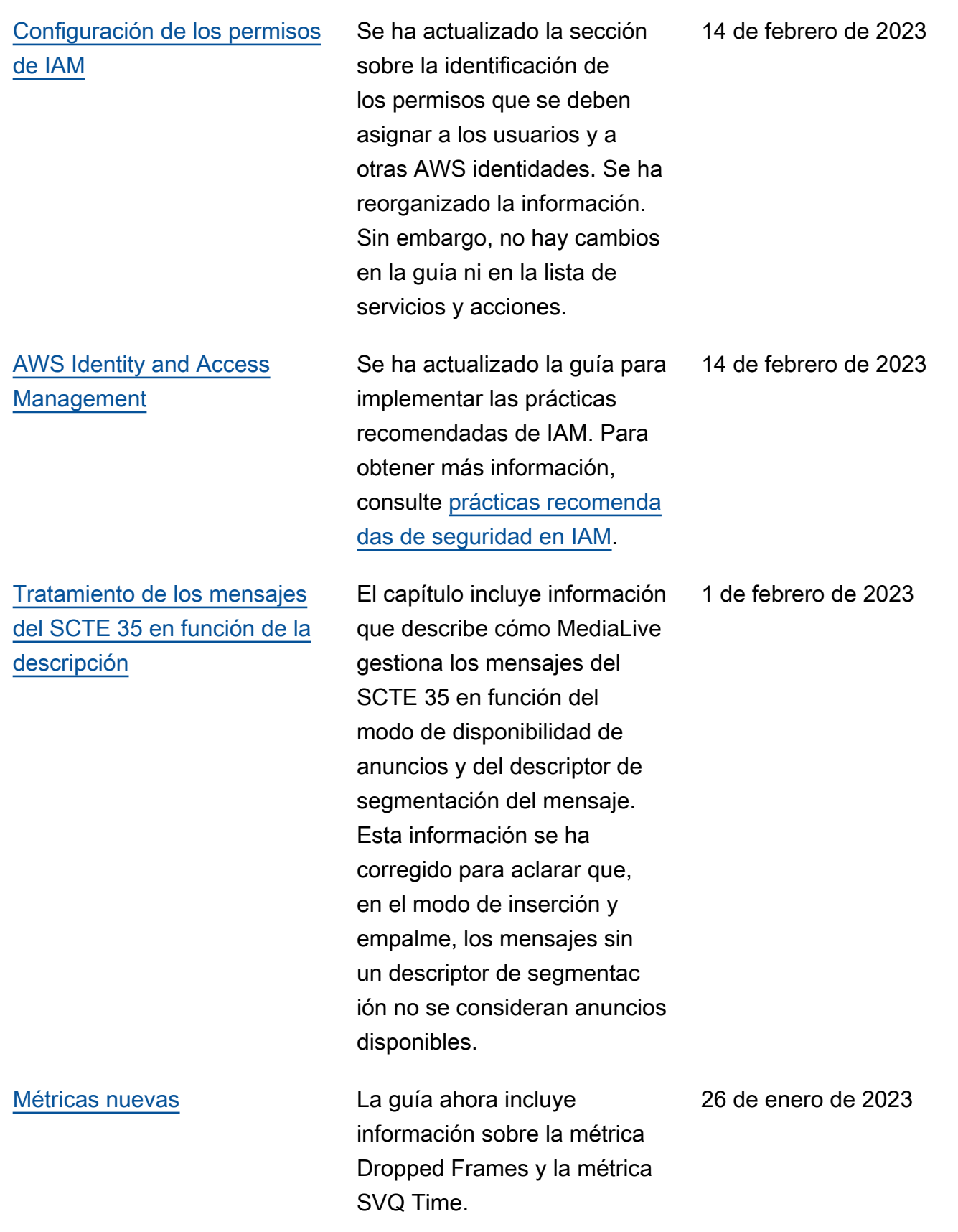

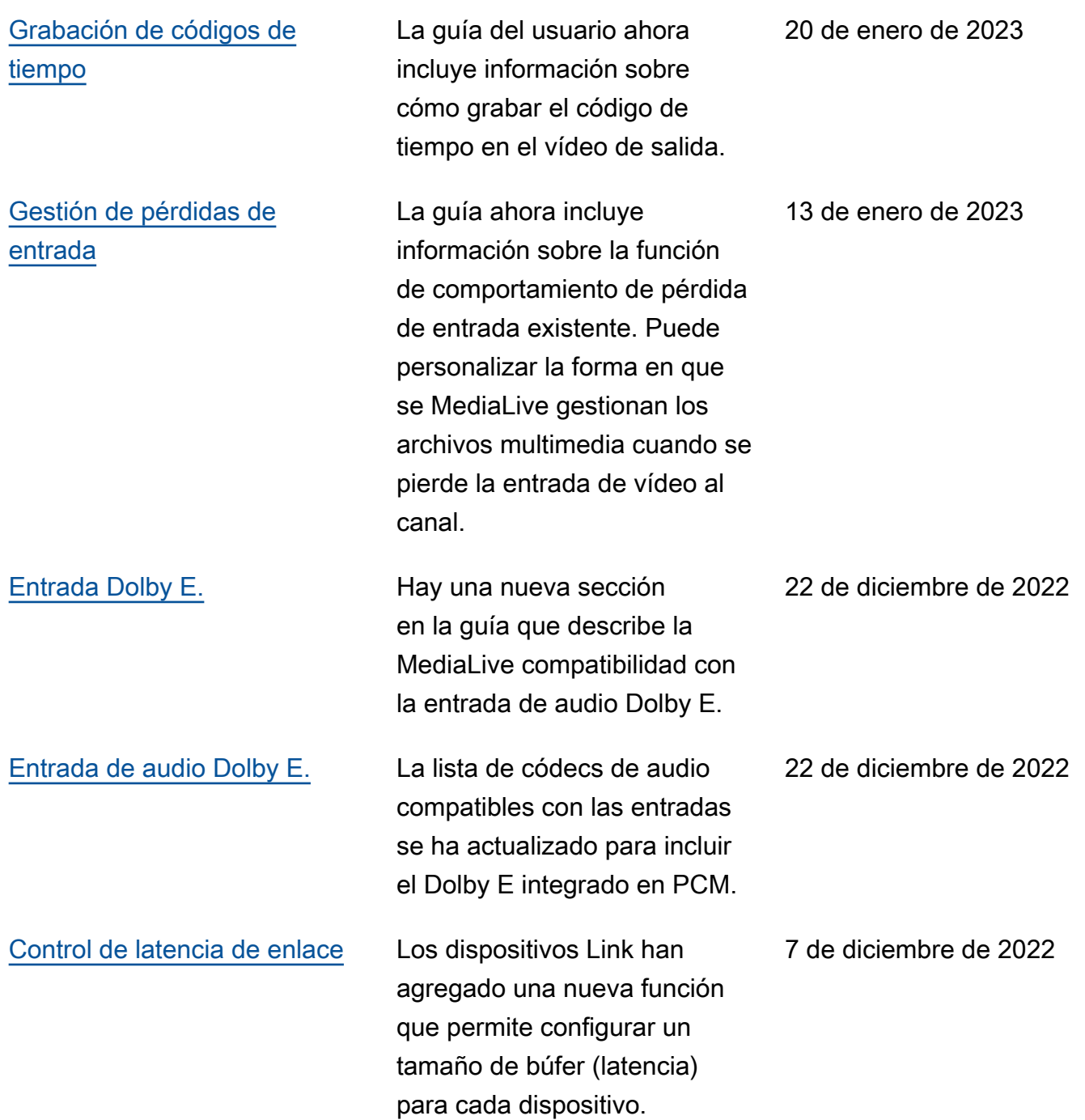

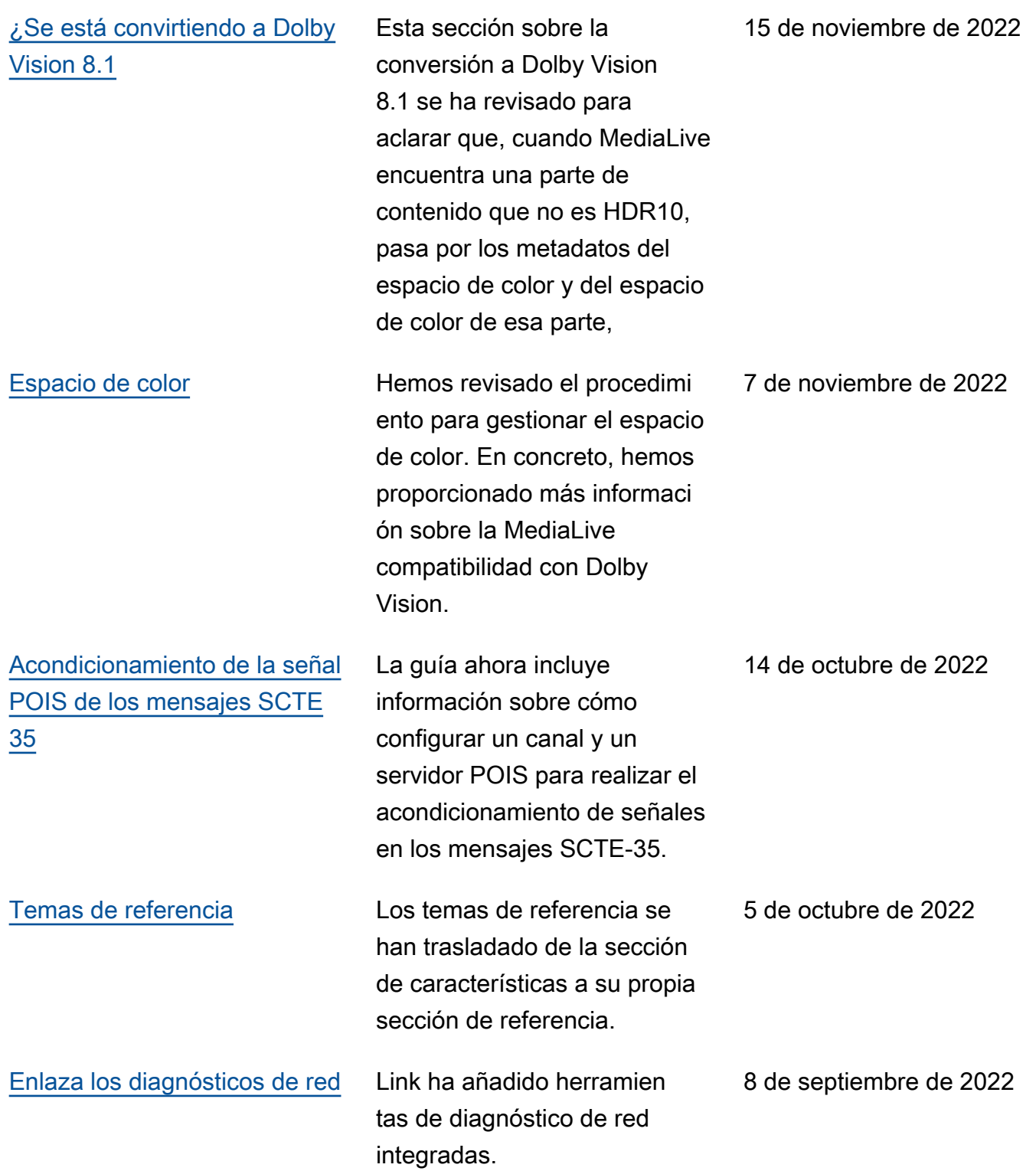

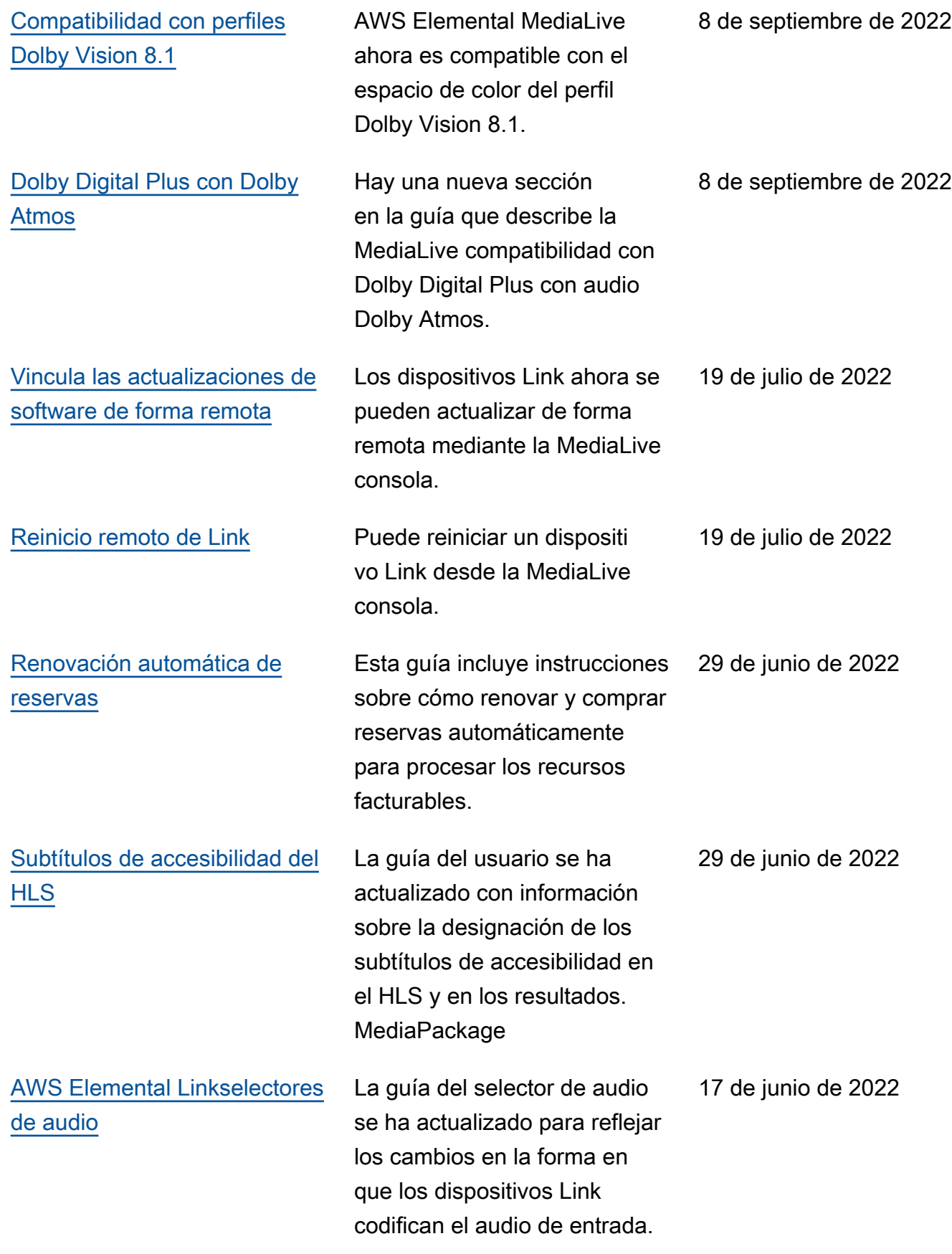

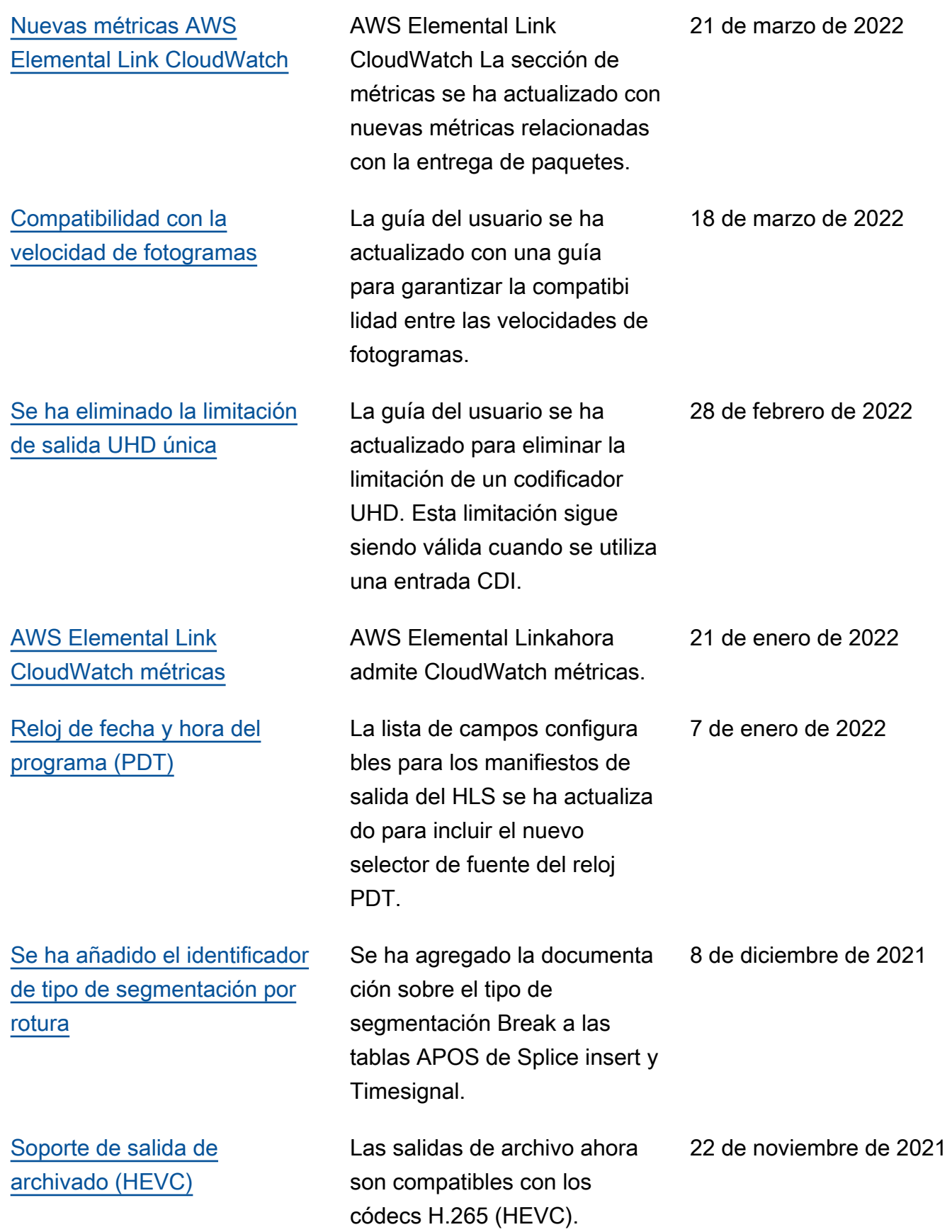

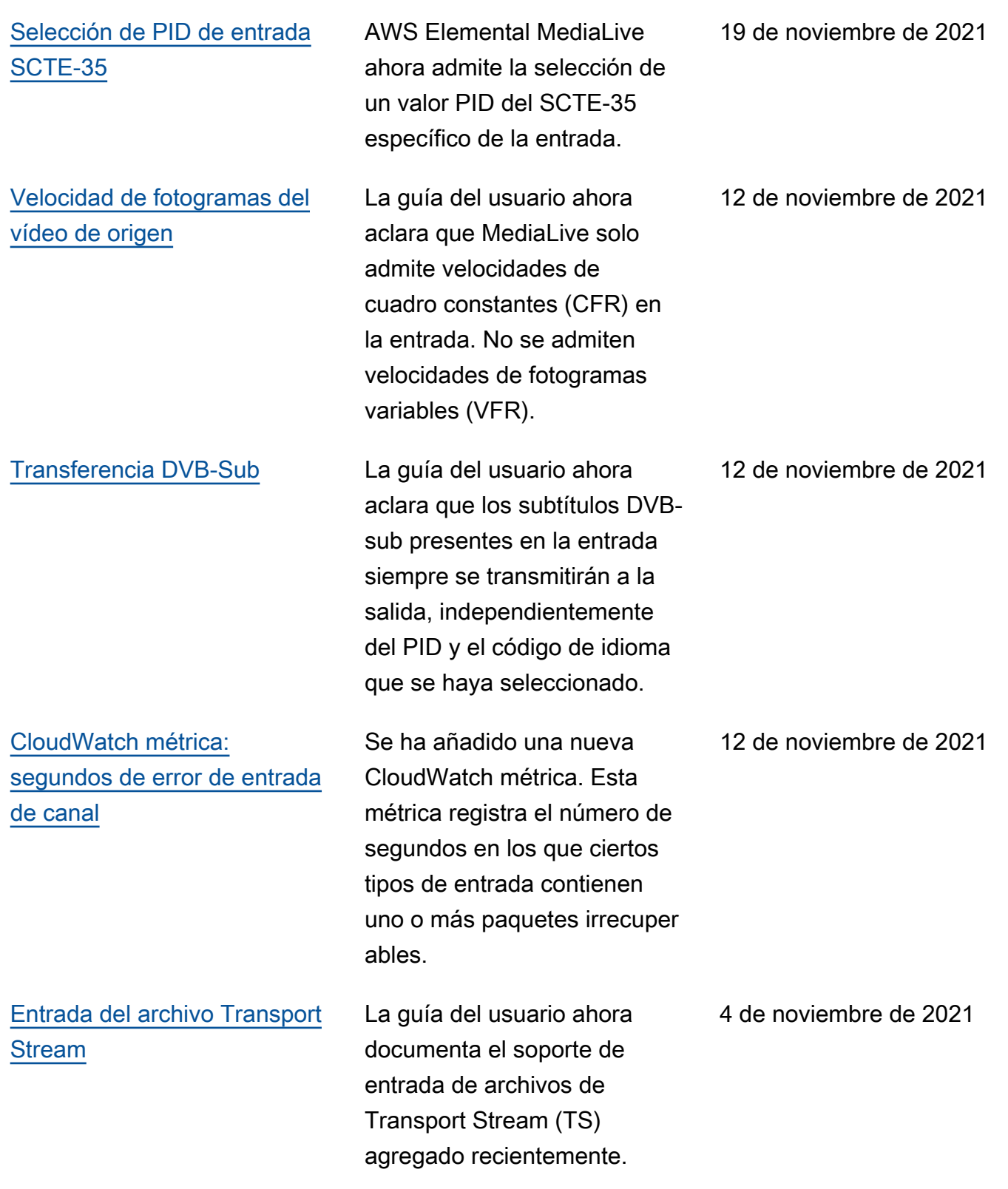

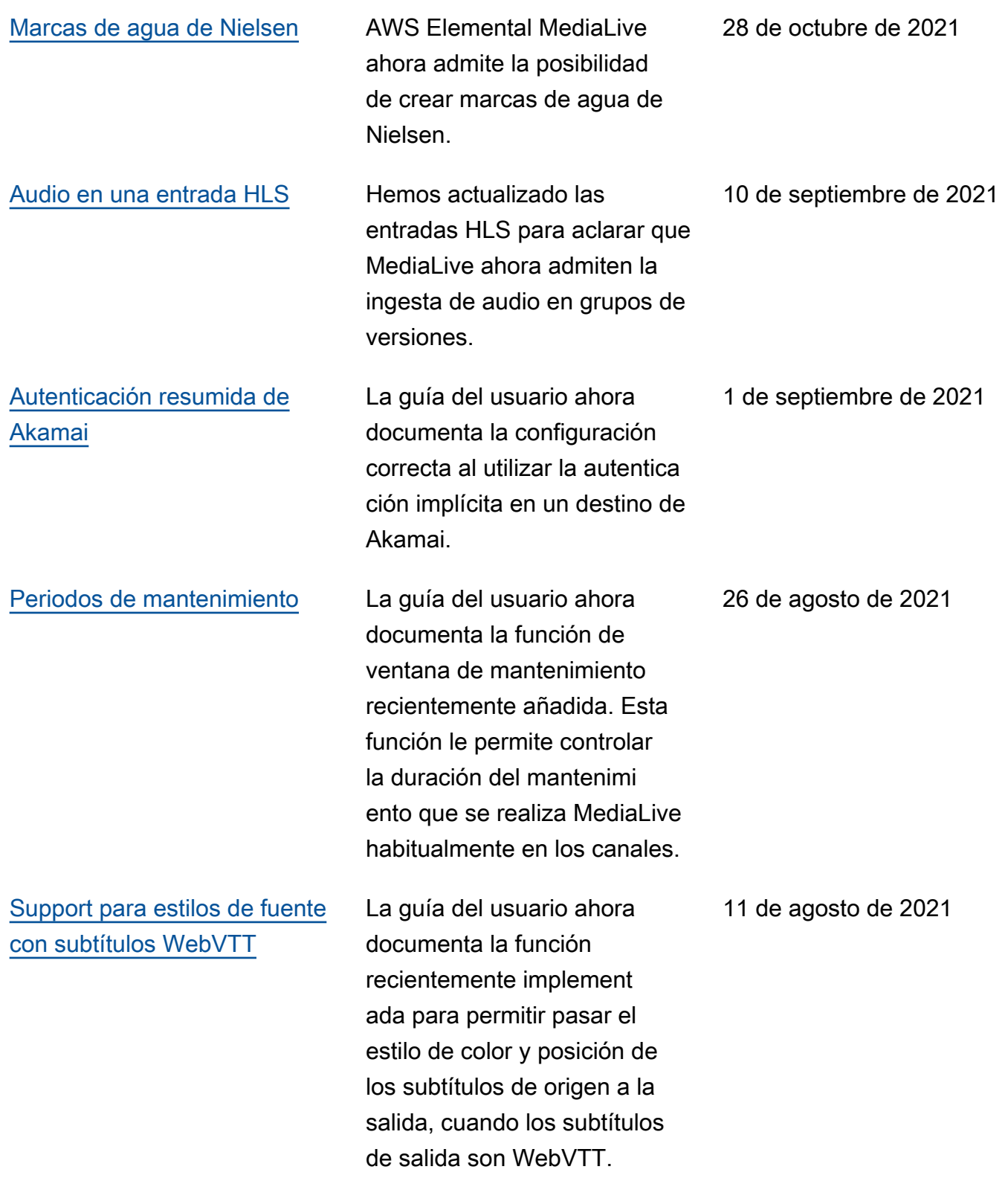

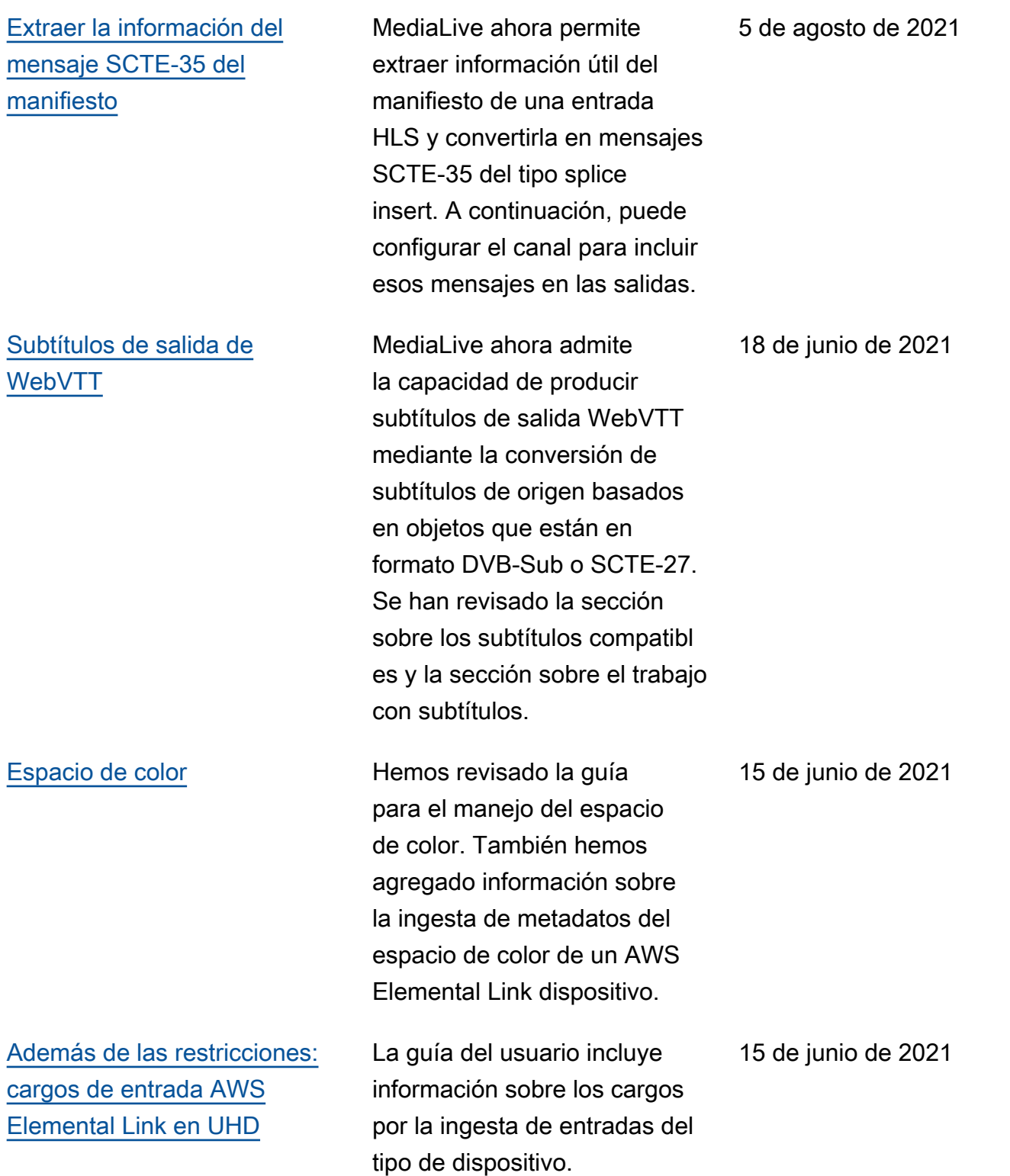

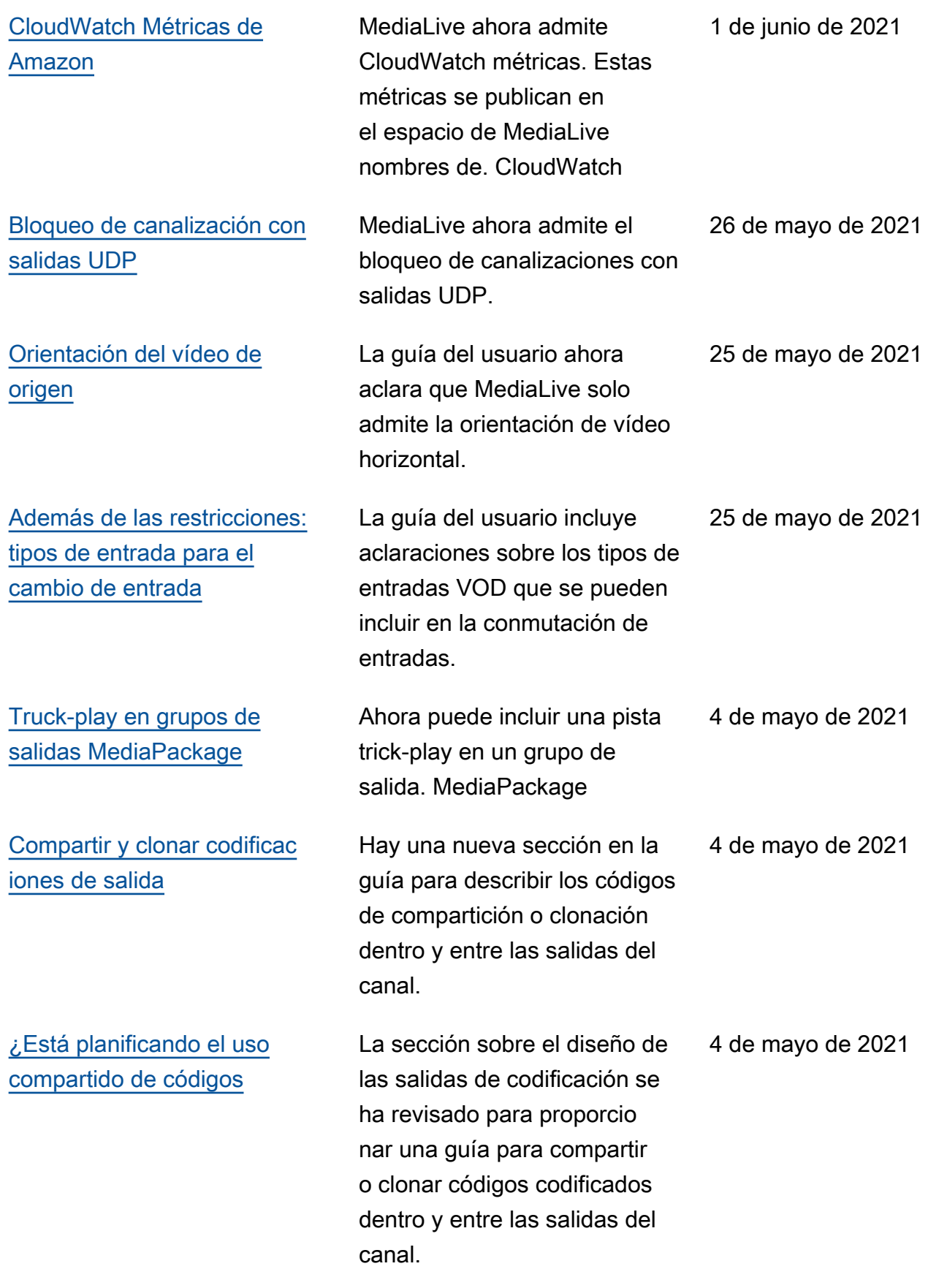

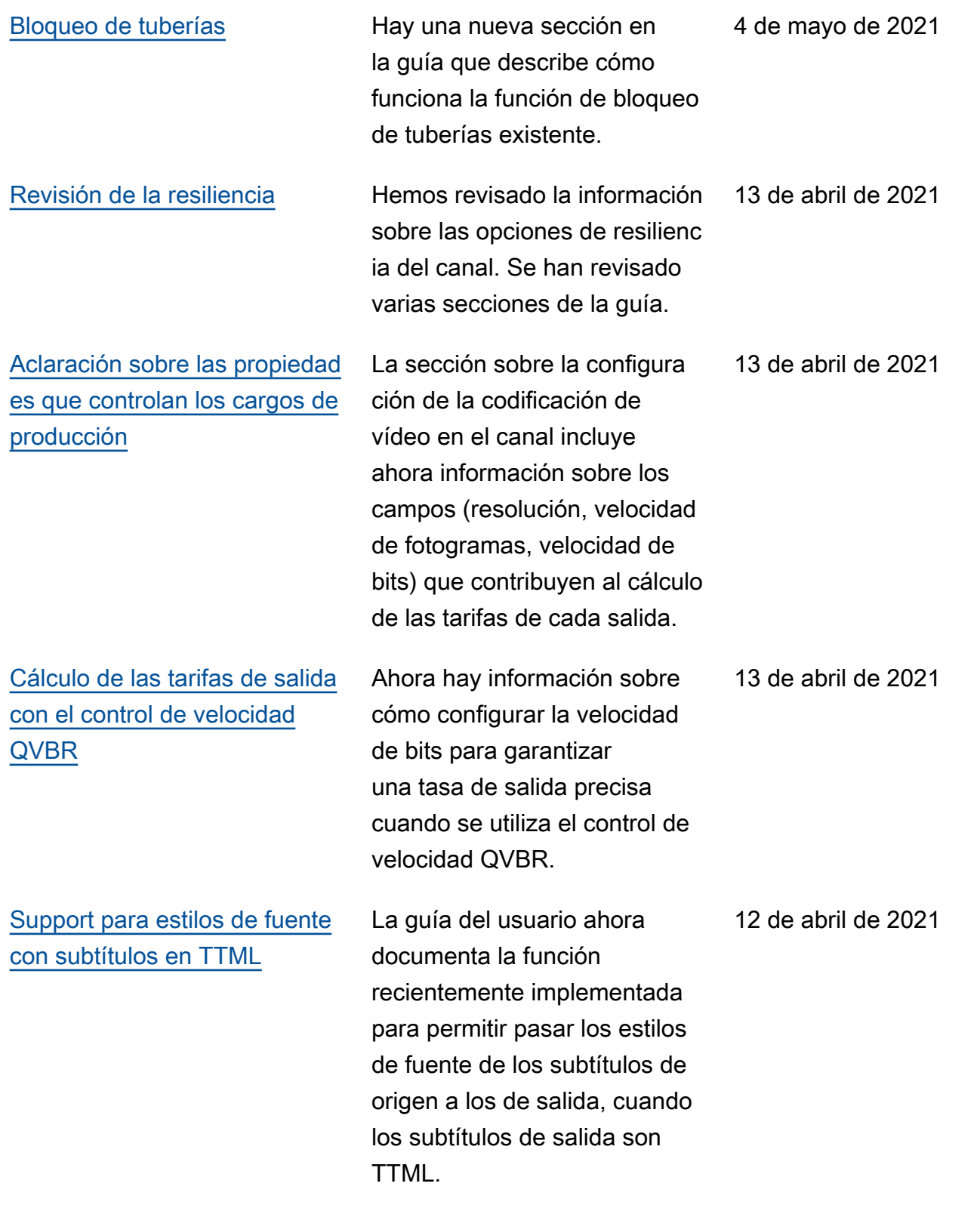

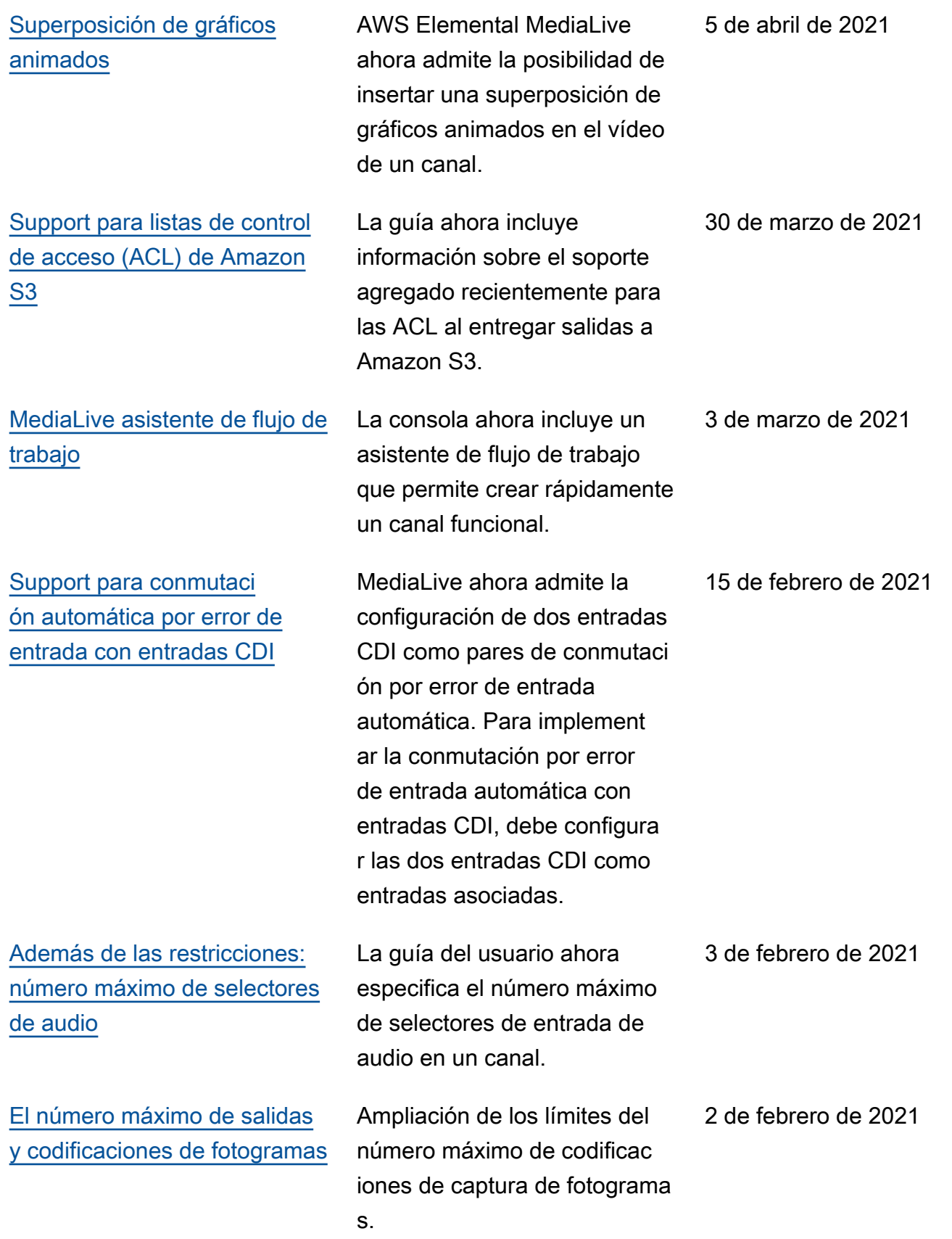

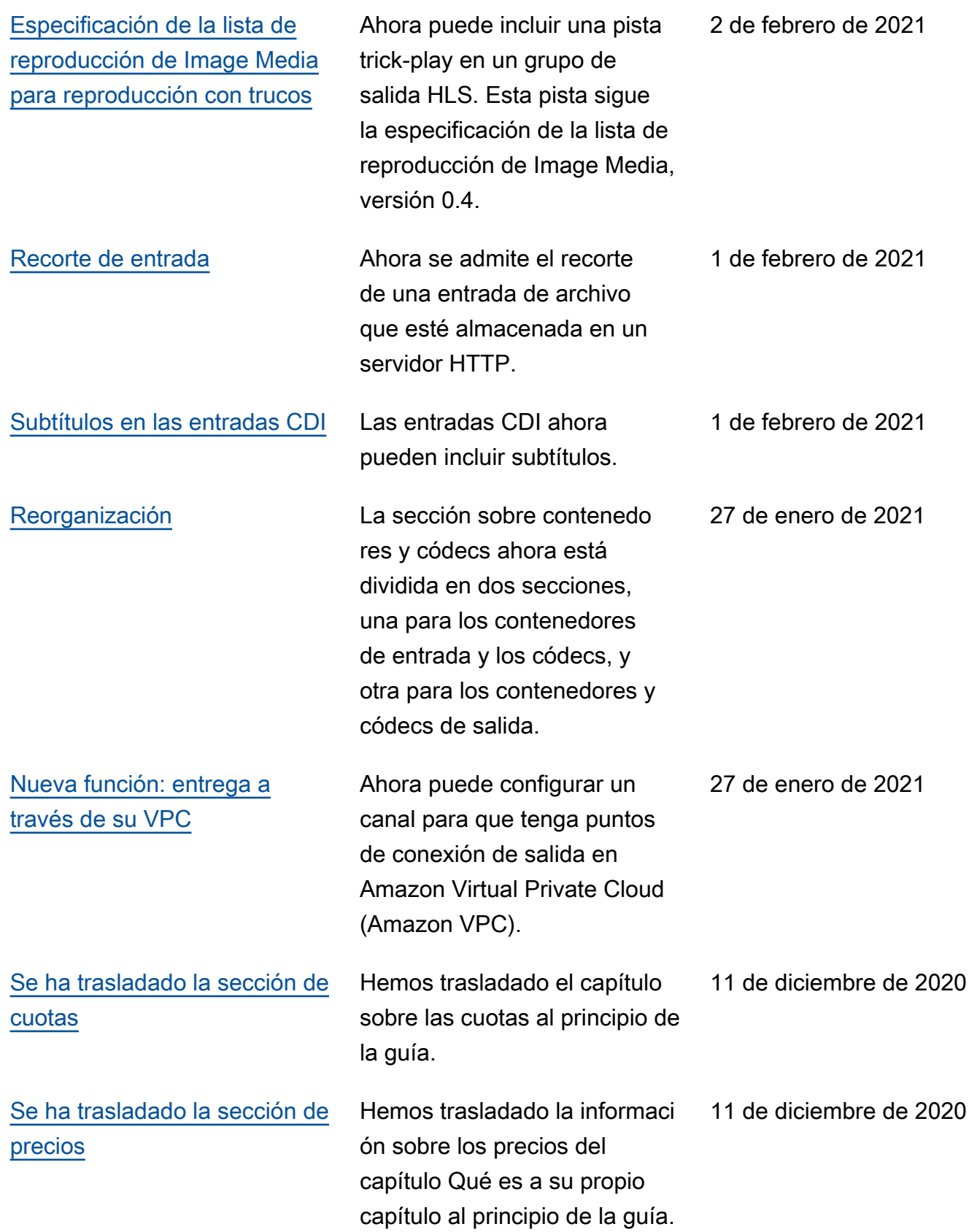

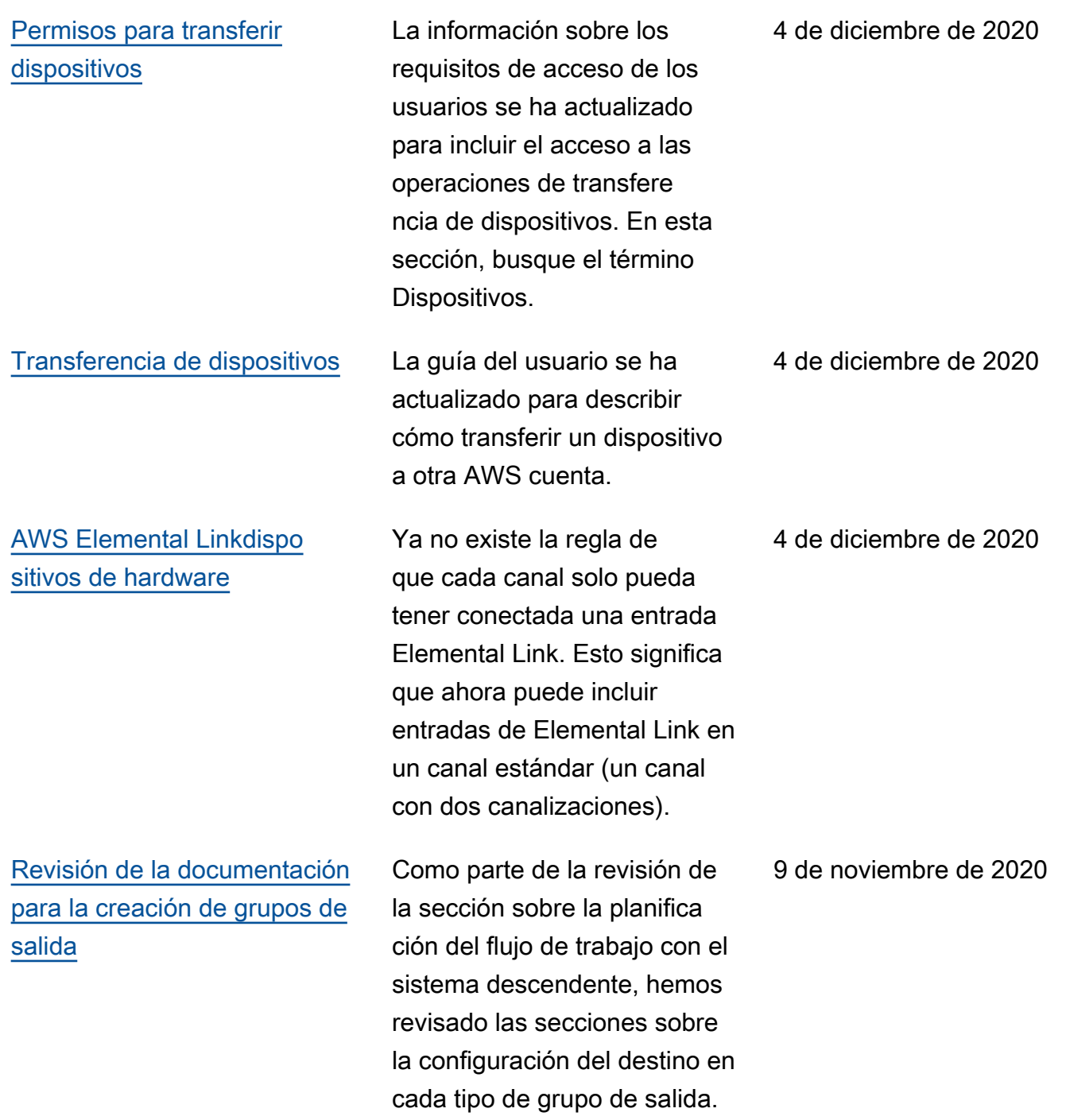

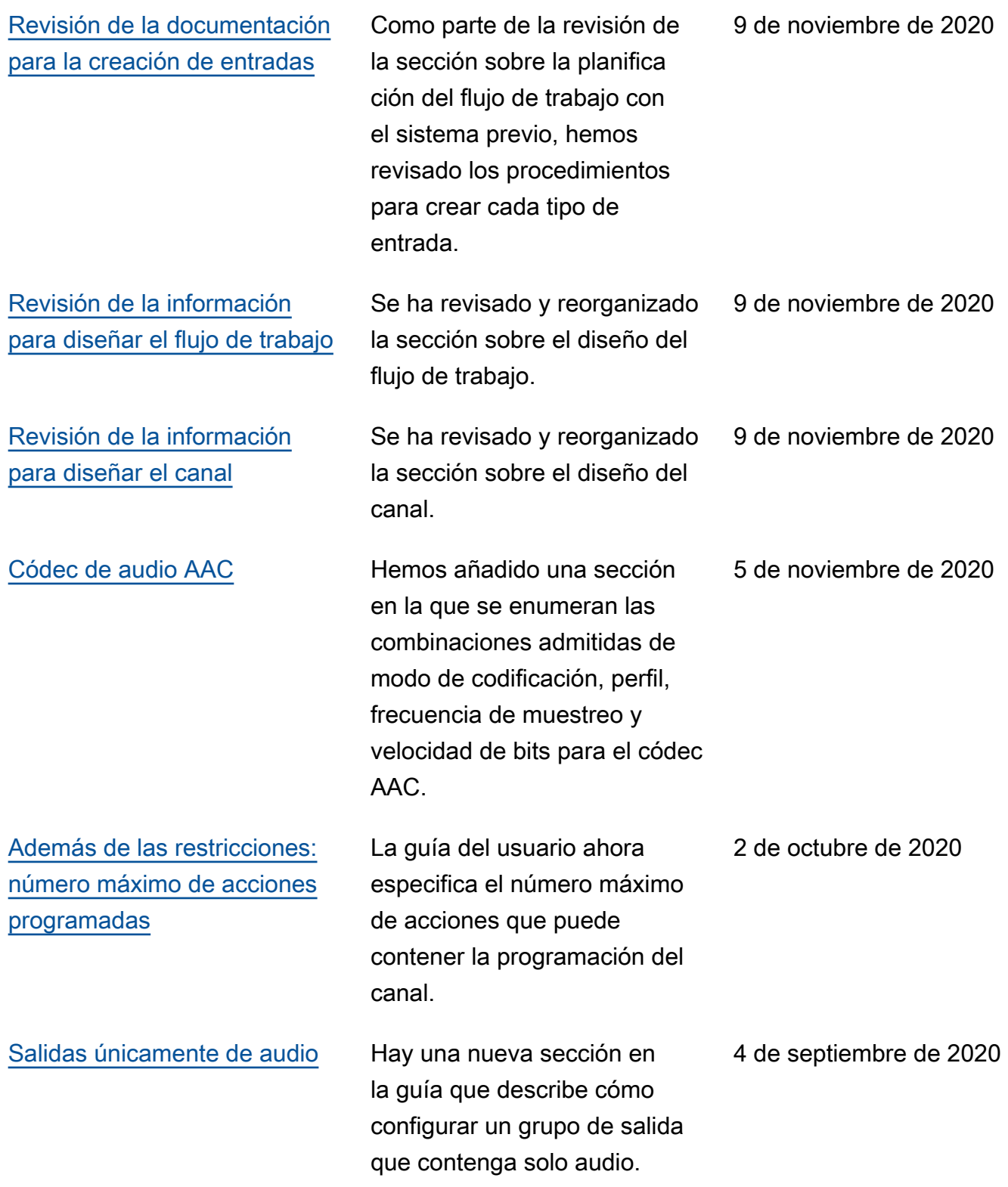

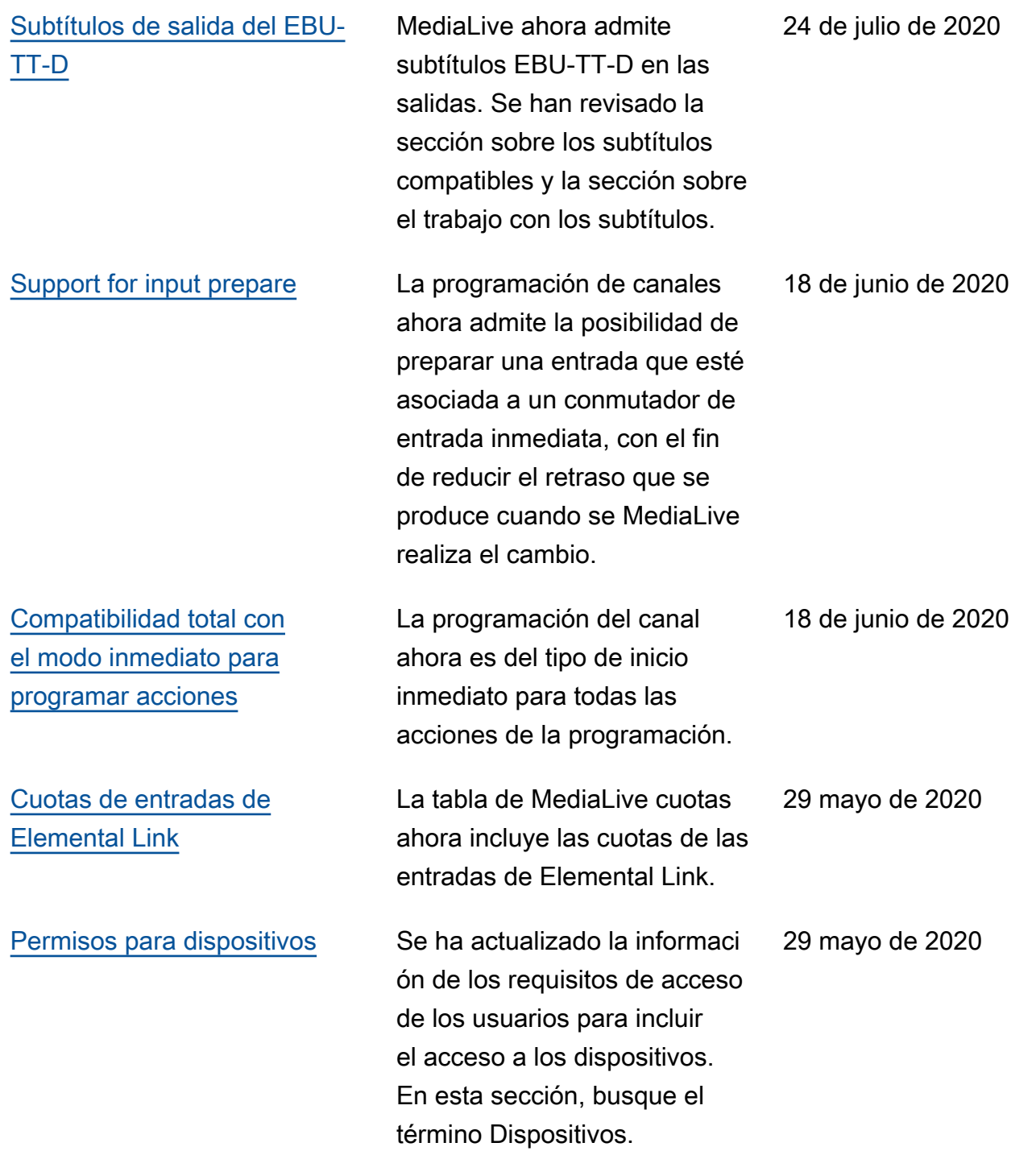

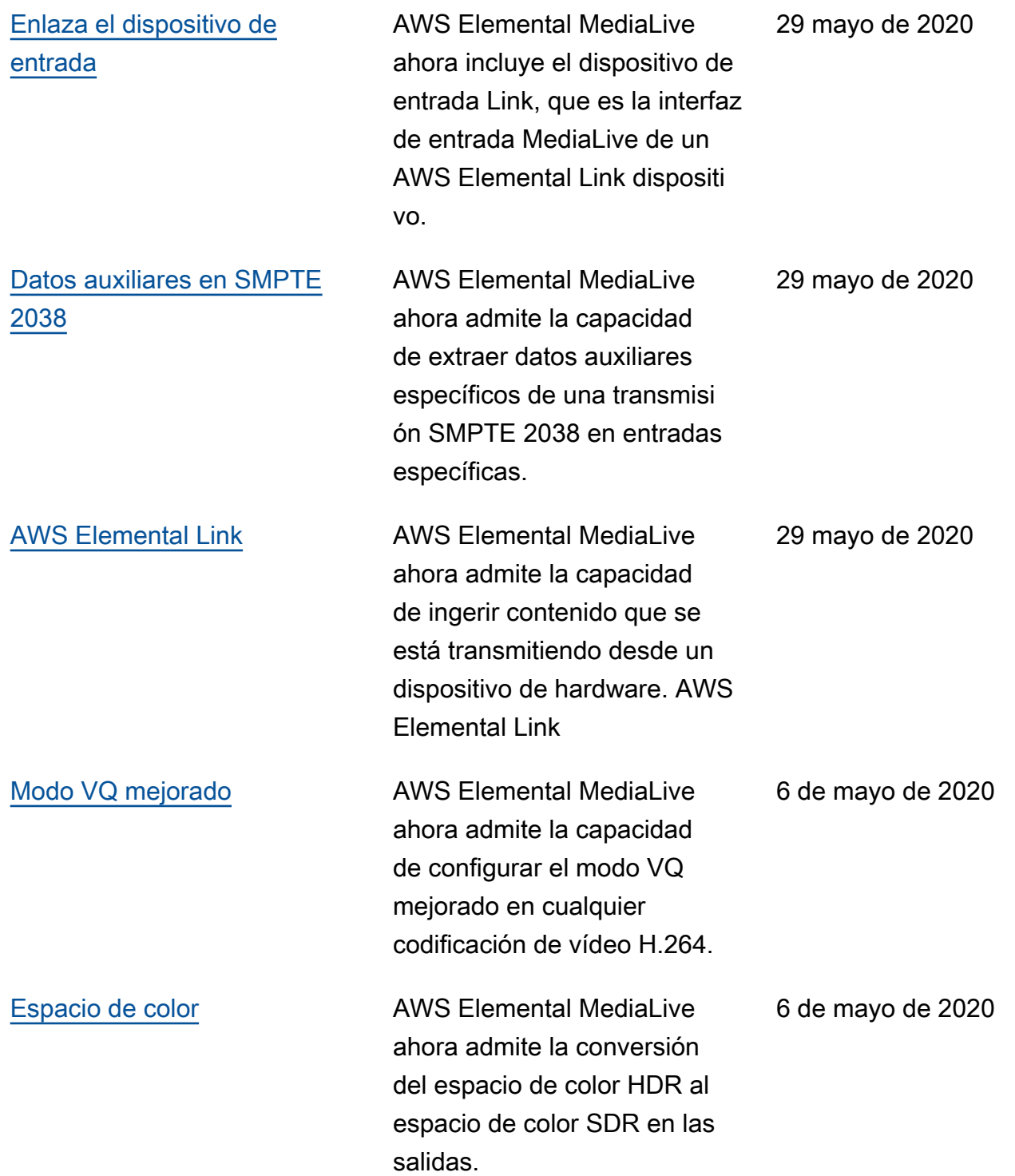

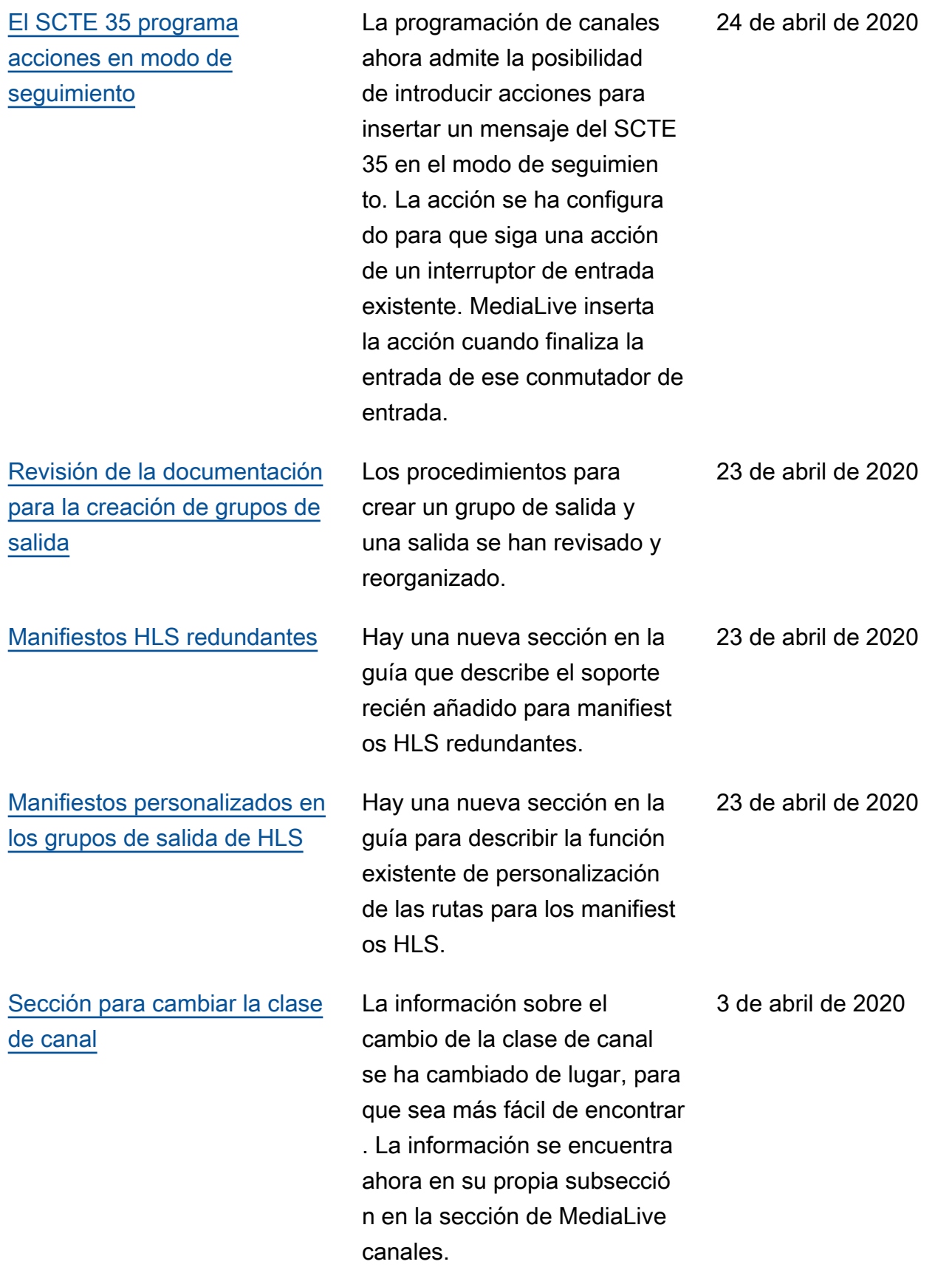

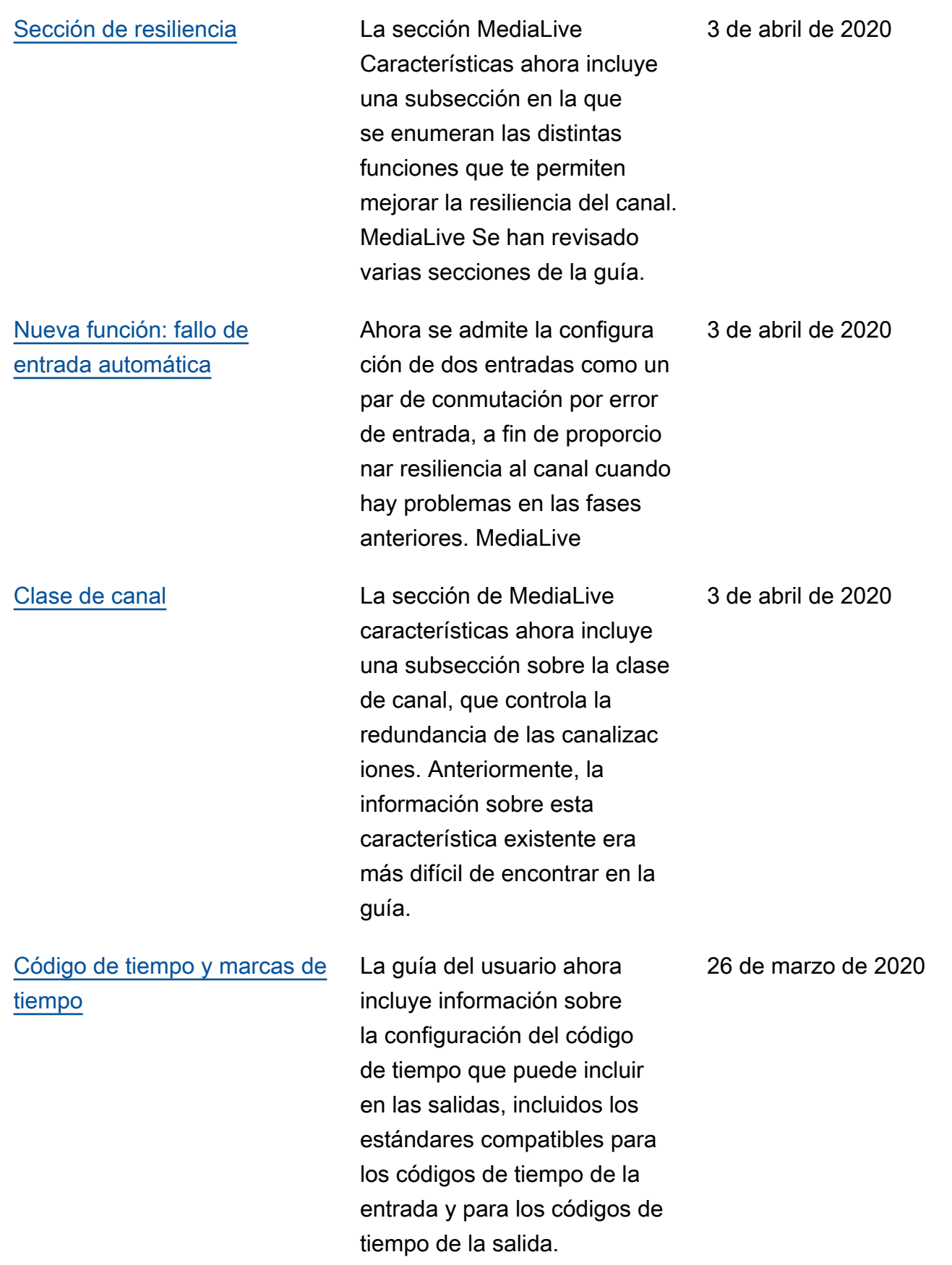

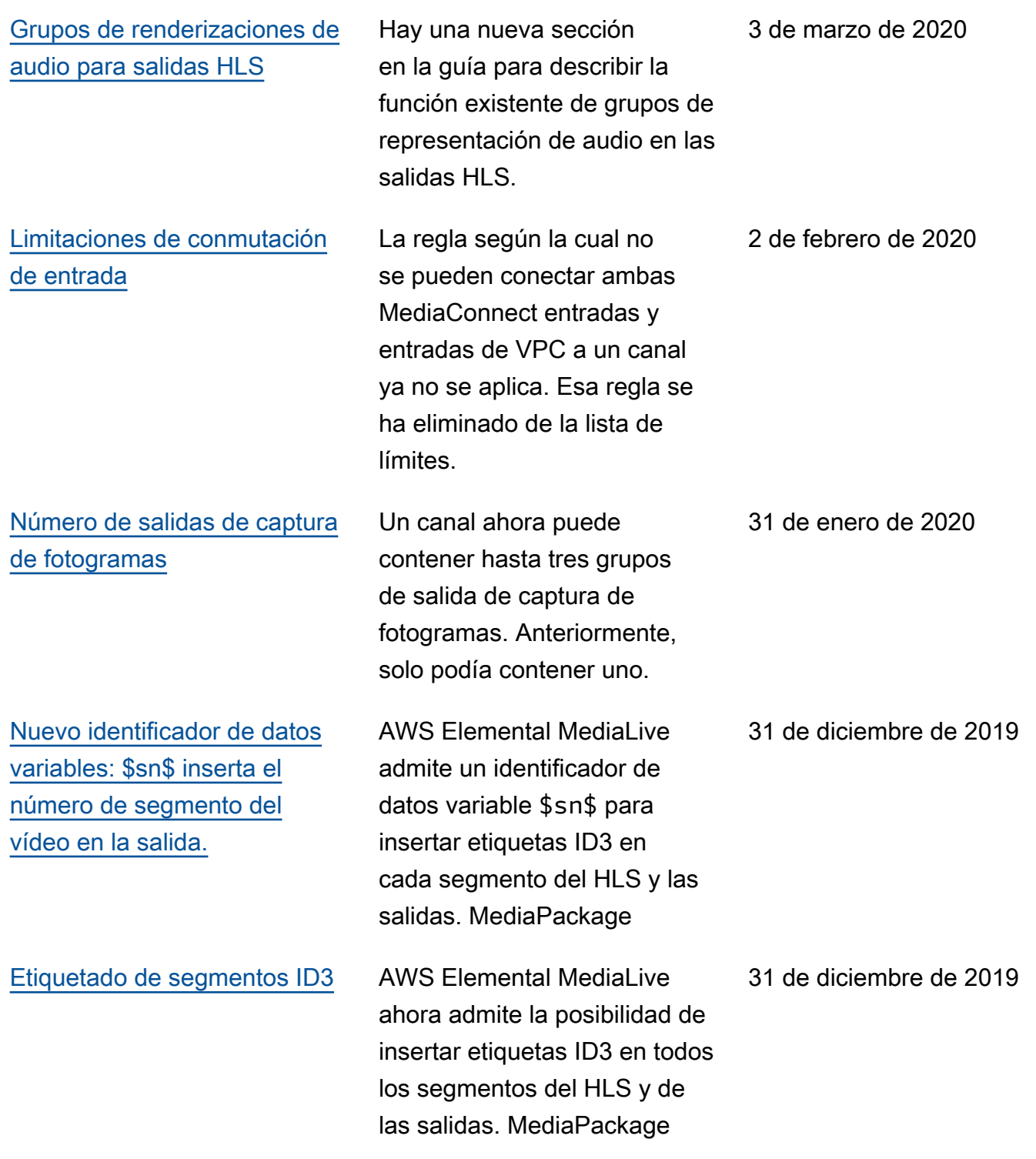

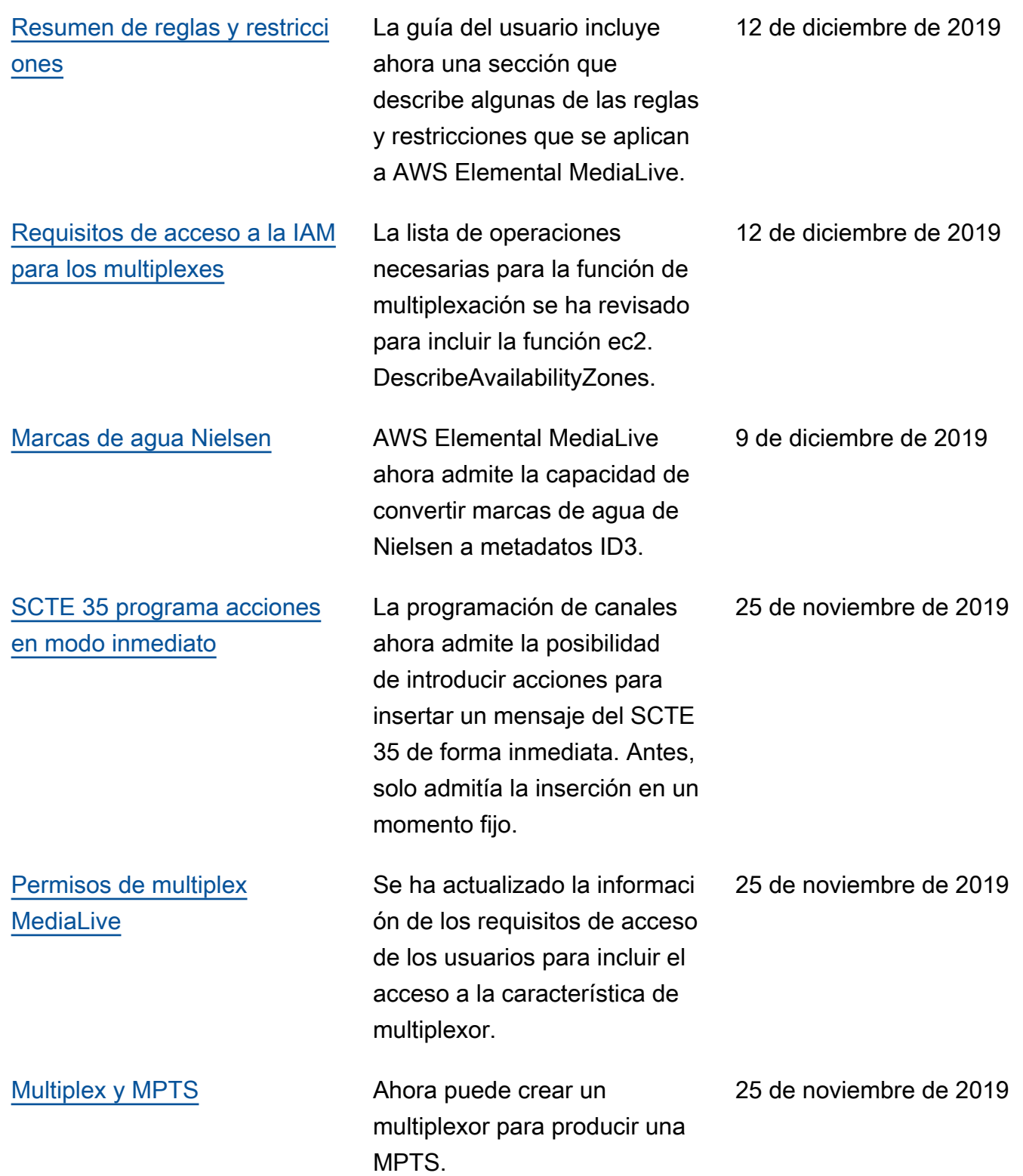

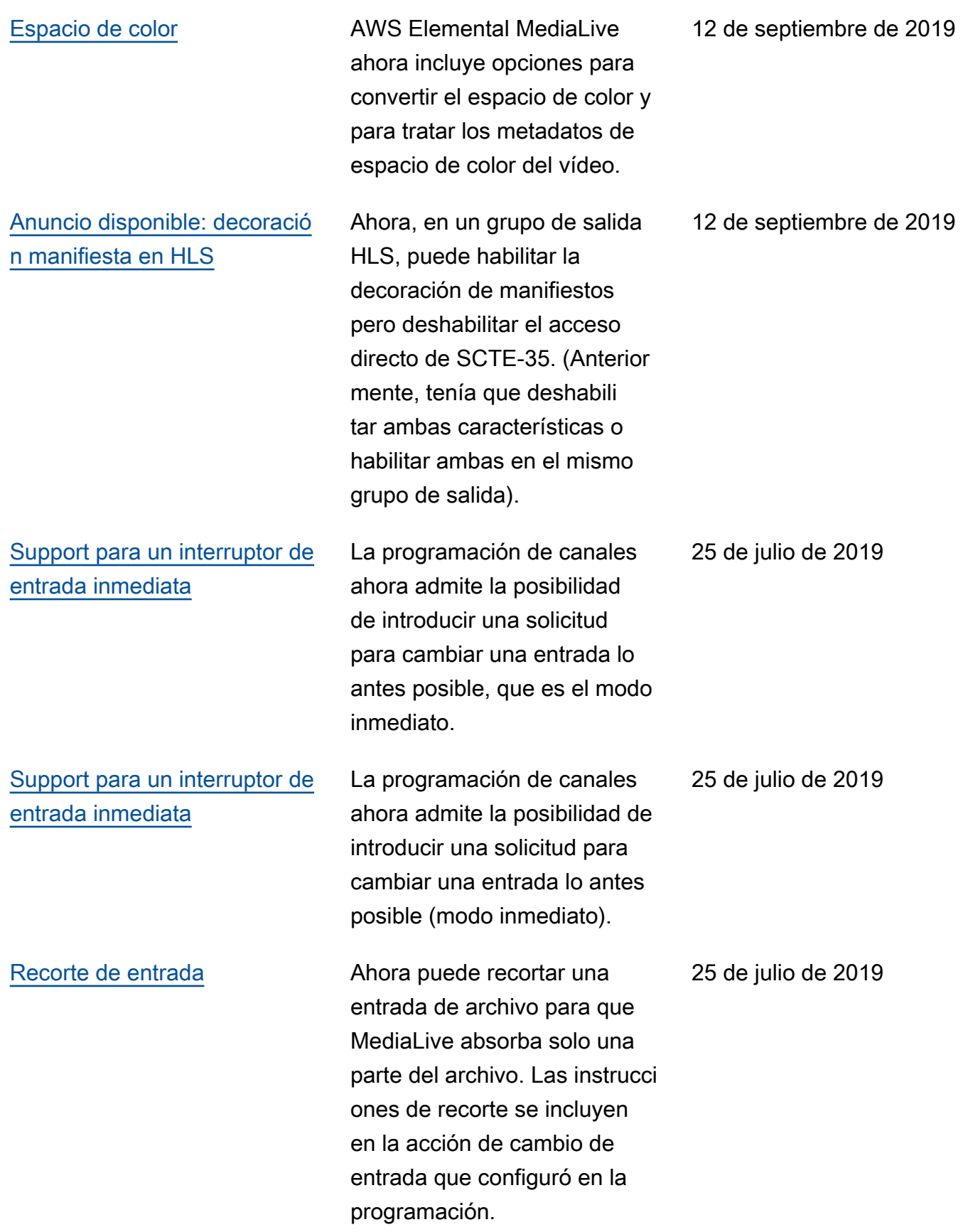

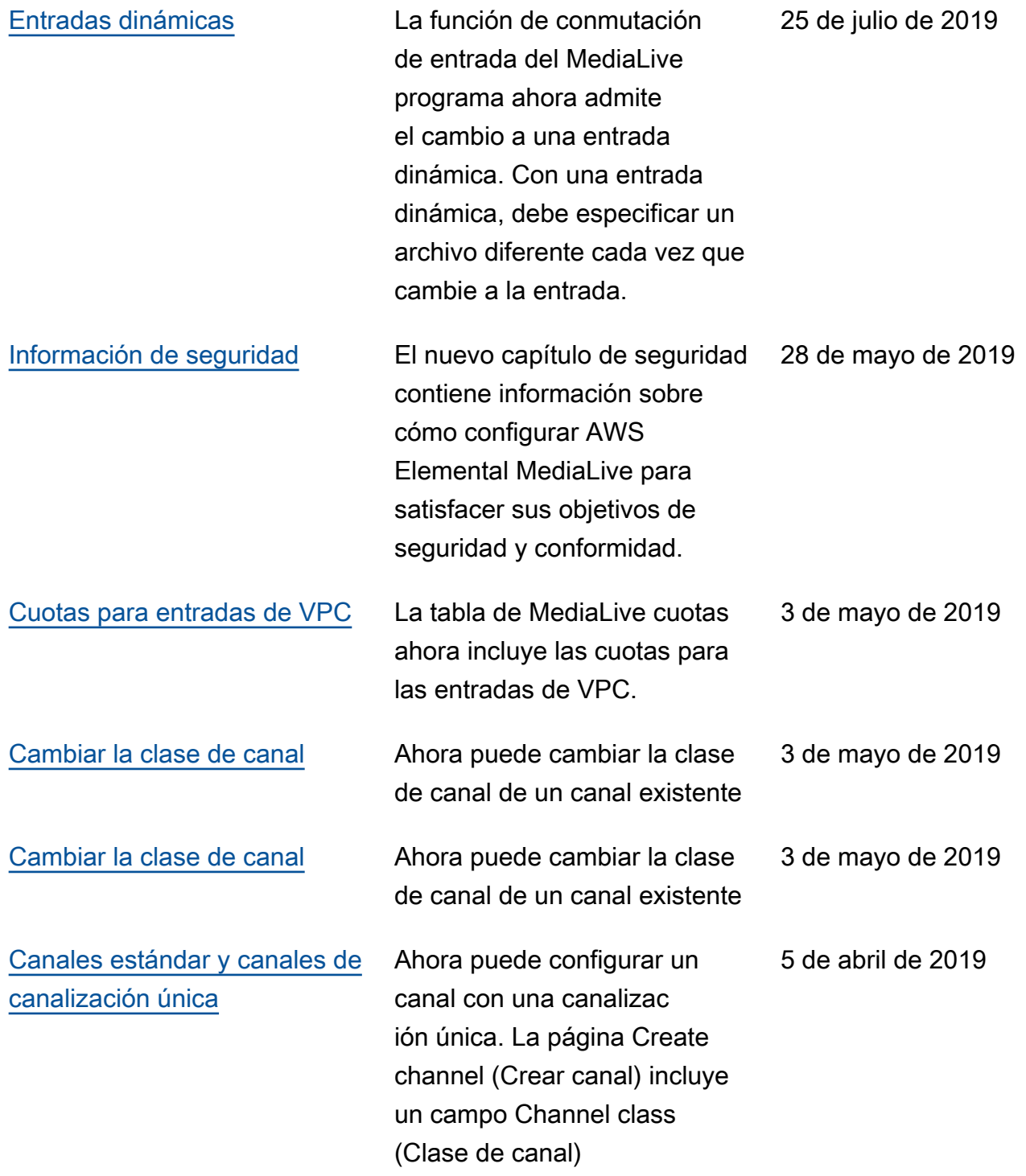

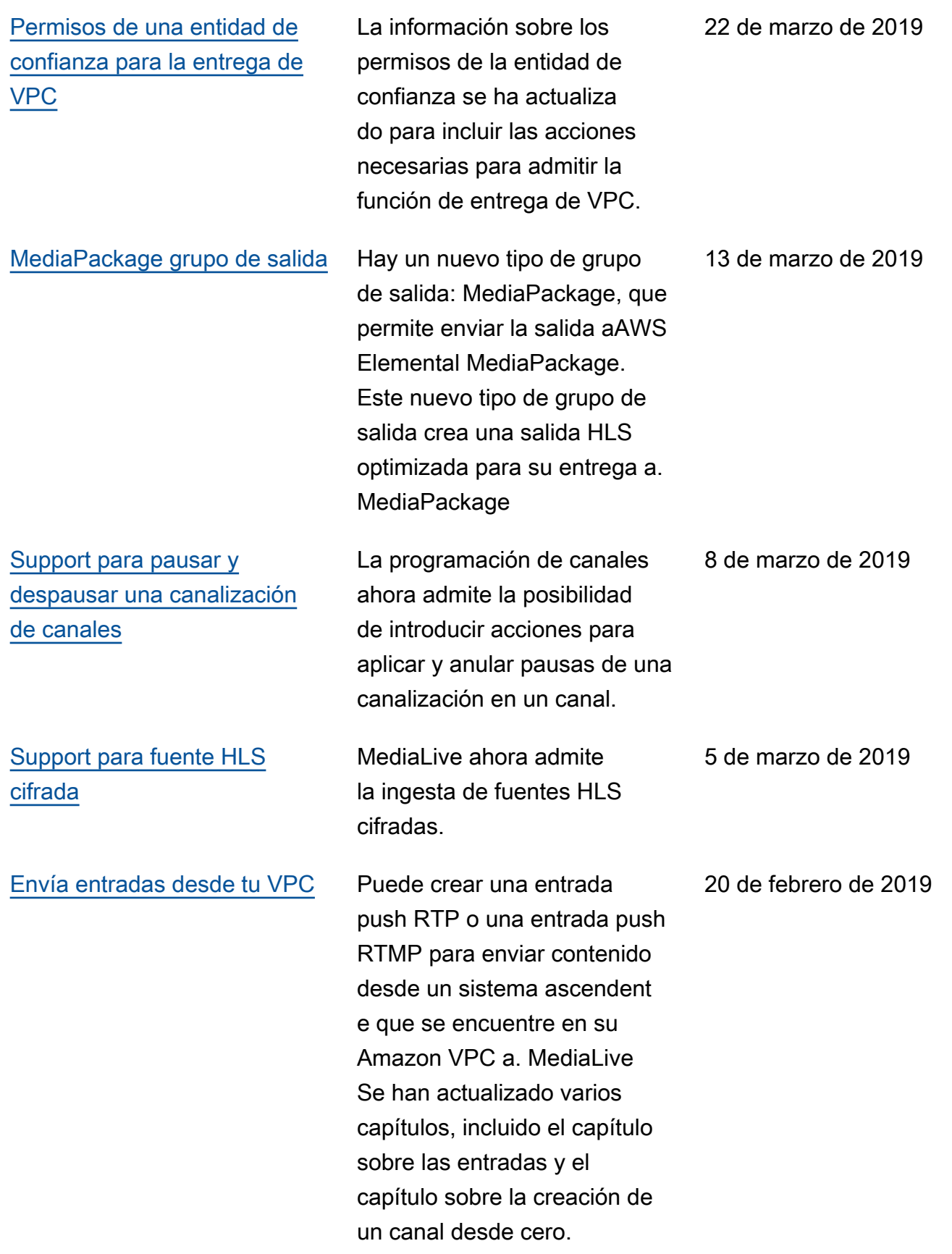

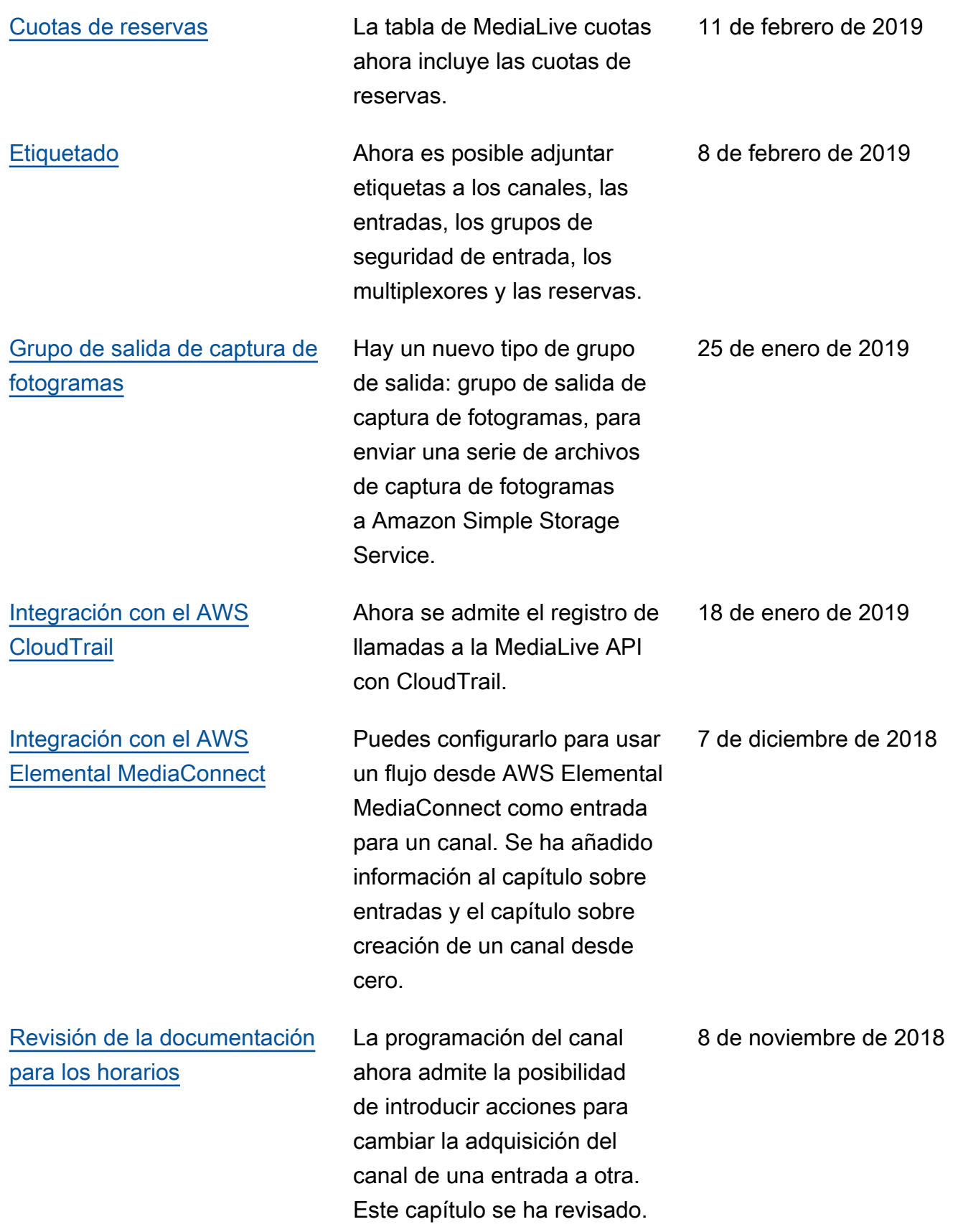
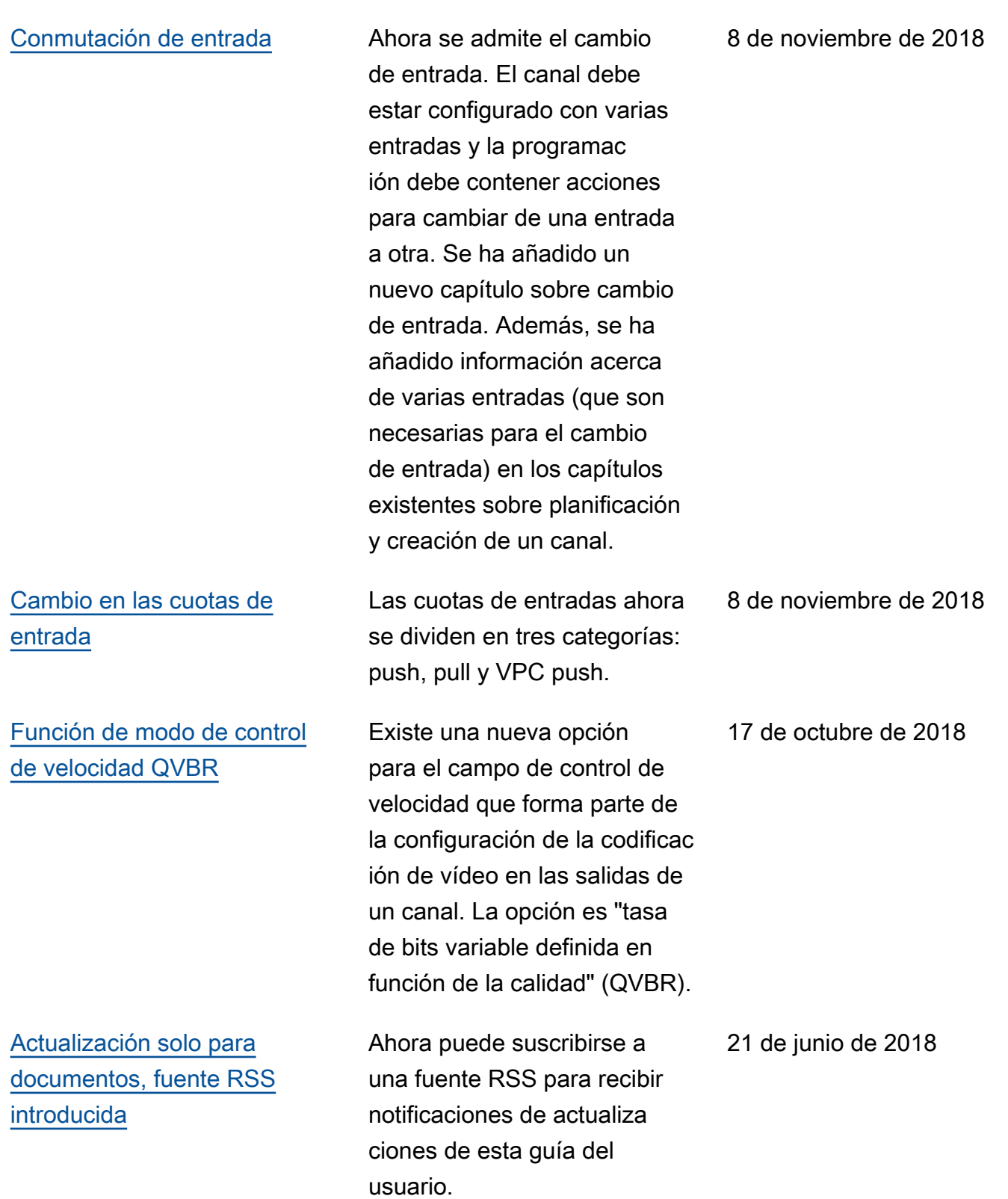

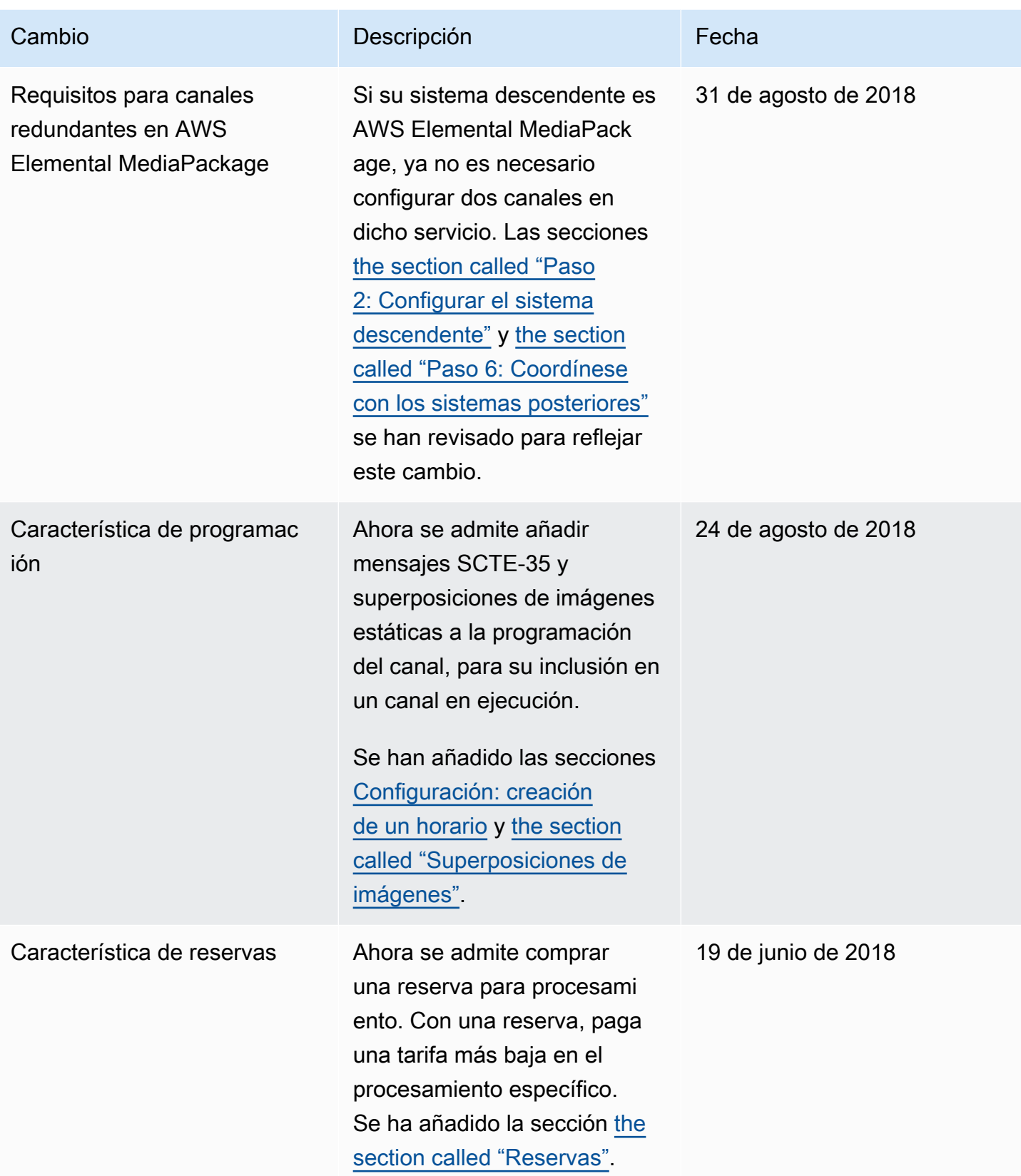

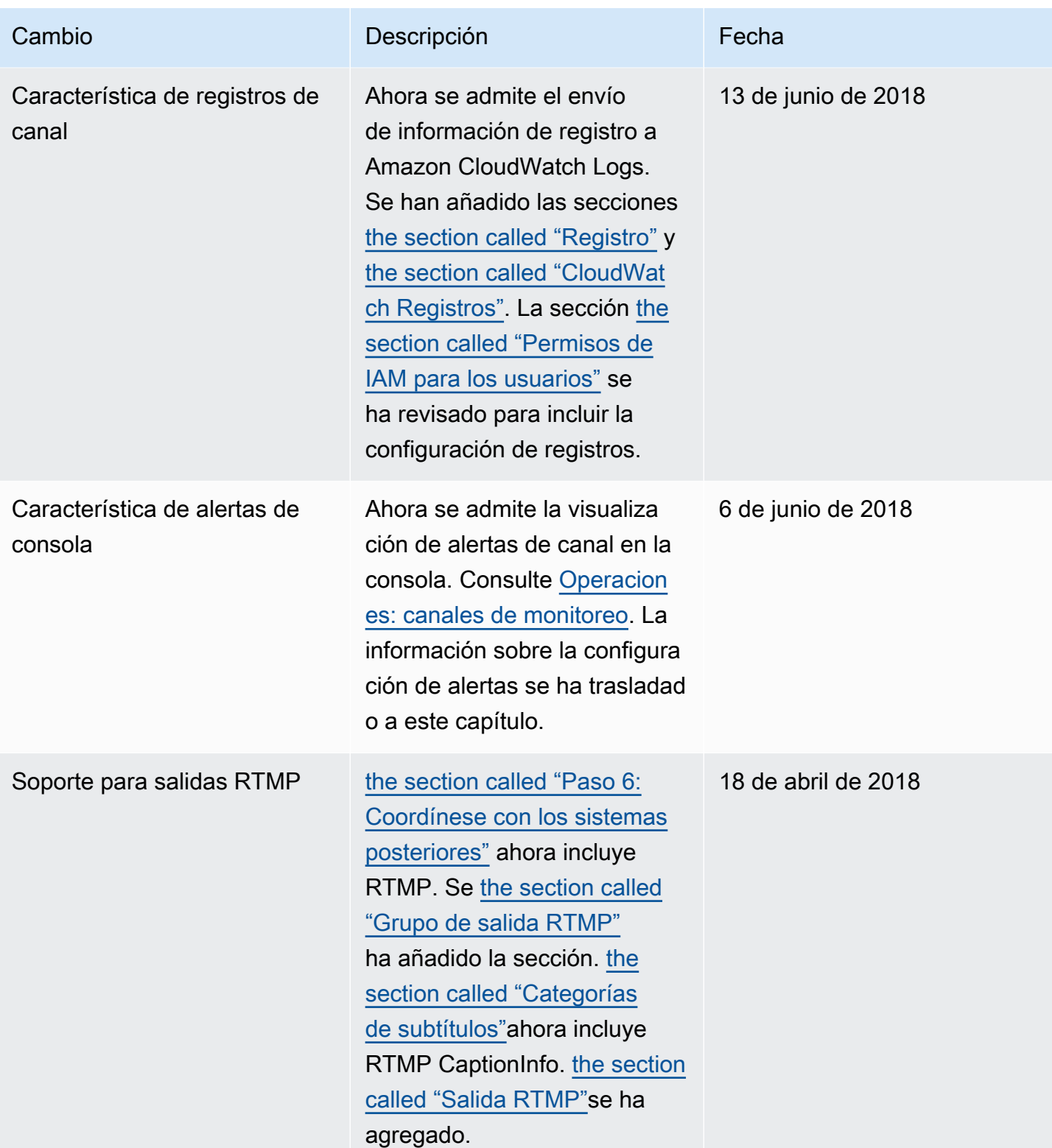

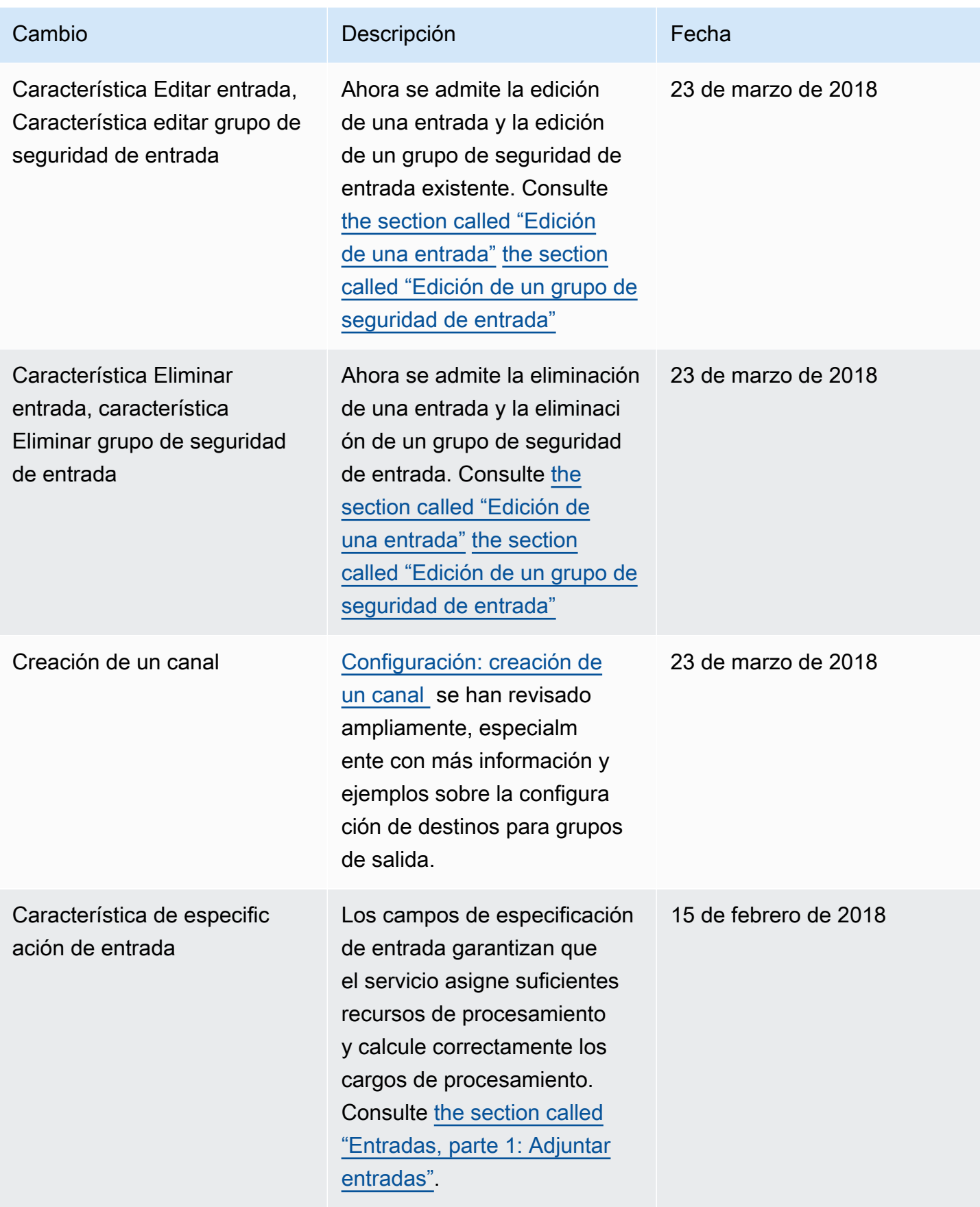

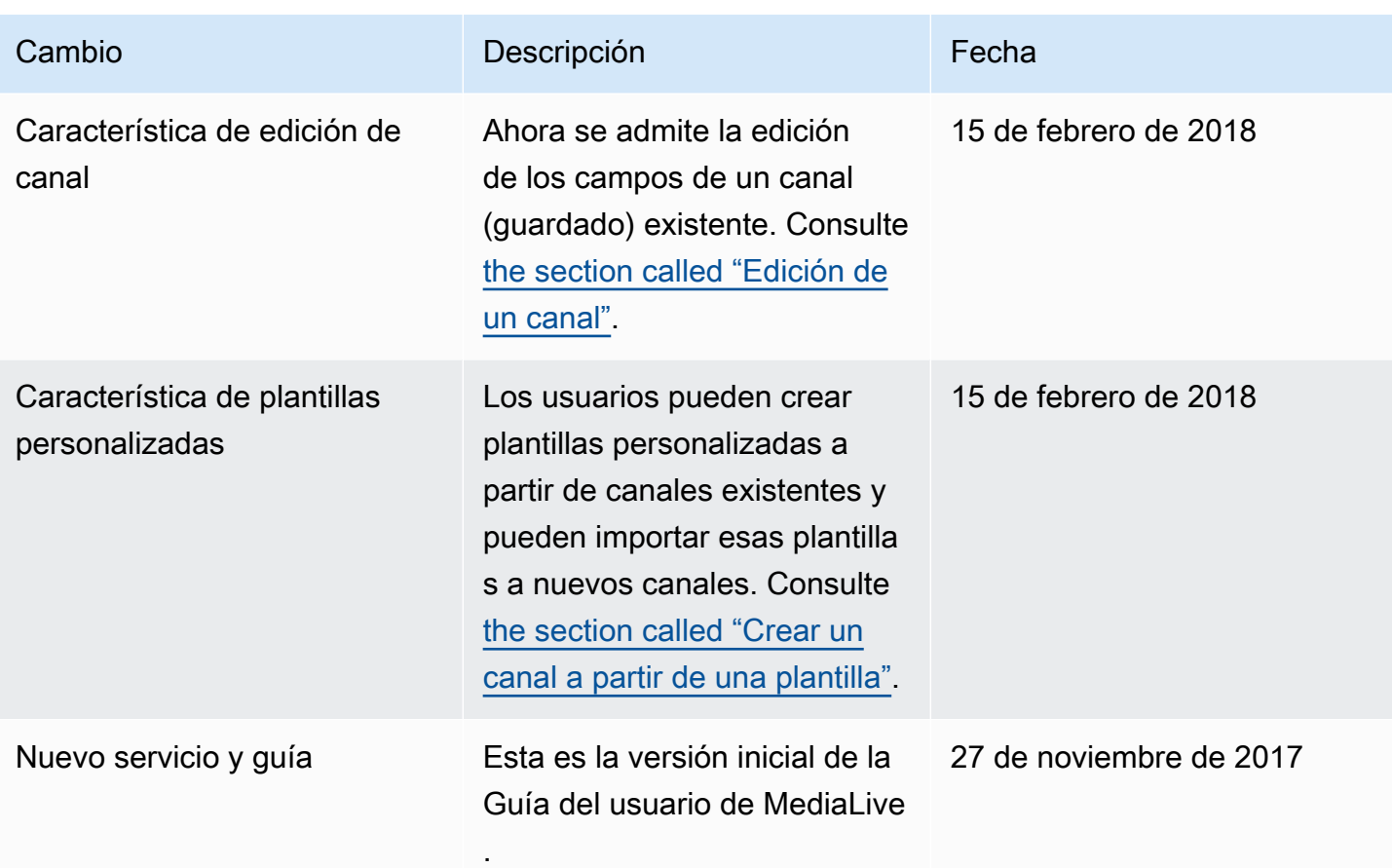

## **a** Note

- Los servicios multimedia AWS no están diseñados ni pensados para usarse con aplicaciones o en situaciones que requieran un rendimiento a prueba de fallos, como las operaciones de seguridad para las personas, los sistemas de navegación o comunicaciones, control del tráfico aéreo o máquinas de soporte vital, en las que la falta de disponibilidad, las interrupciones o el fallo de los servicios podrían provocar la muerte, lesiones personales, daños a la propiedad o daños ambientales.
- Un componente de MediaLive está licenciado bajo la licencia de cartera de patentes AVC para uso personal y no comercial de un consumidor para (i) codificar vídeo de conformidad con el estándar AVC («vídeo AVC») y/o (ii) decodificar vídeo AVC codificado por un consumidor dedicado a una actividad personal y no comercial y/o obtenido de un proveedor de vídeo con licencia para proporcionar vídeo AVC. No se concede ninguna licencia ni estará implícita para ningún otro uso. Un componente de MediaLive está licenciado bajo la licencia de cartera de patentes mpeg-4 para el uso personal y no comercial de un consumidor para (i) codificar vídeo de acuerdo con el estándar visual

mpeg-4 («vídeo mpeg-4») y/o (ii) decodificar vídeo mpeg-4 codificado por un consumidor que participaba en una actividad personal y no comercial y/o que se obtuvo de un proveedor de vídeo con licencia para proporcionar vídeo AVC. No se concede ninguna licencia ni estará implícita para ningún otro uso. Se puede obtener información adicional en MPEG-LA, LLC. Consulte [http://www.mpegla.com.](http://www.mpegla.com)

• MediaLive puede contener Dolby Digital y Dolby Digital Plus, que están protegidos por las leyes de derechos de autor internacionales y estadounidenses como obras inéditas. Dolby Digital y Dolby Digital Plus son confidenciales y propiedad de Dolby Laboratories. Se prohíbe su reproducción o divulgación, total o parcial, o la producción de trabajos derivados de los mismos sin el permiso expreso de Dolby Laboratories. © Copyright 2003-2015 Dolby Laboratories. Todos los derechos reservados.

## Glosario de AWS

Para ver la terminología más reciente de AWS, consulte el [Glosario de AWS](https://docs.aws.amazon.com/glossary/latest/reference/glos-chap.html) en la Referencia de Glosario de AWS.

Las traducciones son generadas a través de traducción automática. En caso de conflicto entre la traducción y la version original de inglés, prevalecerá la version en inglés.